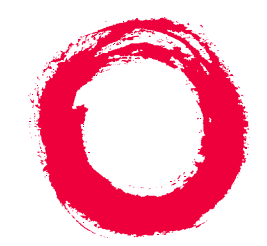

# **Lucent Technologies Bell Labs Innovations**

# **MERLIN LEGEND® Communications System Release 5.0**

System Programming

555-650-111 Issue 1 June 1997

## <span id="page-1-0"></span>Copyright © 1997, Lucent Technologies **Document 555-650-111 All Rights Reserved Issue 1 Printed in USA June 1997**

#### **Notice**

Every effort was made to ensure that the information in this book was complete and accurate at the time of printing. However, information is subject to change. See Appendix A, "*Customer Support Information*," for important information.

#### **Your Responsibility for Your System's Security**

Toll fraud is the unauthorized use of your telecommunications system by an unauthorized party, for example, persons other than your company's employees, agents, subcontractors, or persons working on your company's behalf. Note that there may be a risk of toll fraud associated with your telecommunications system, and if toll fraud occurs, it can result in substantial additional charges for your telecommunications services.

You and your System Manager are responsible for the security of your system, such as programming and configuring your equipment to prevent unauthorized use. The System Manager is also responsible for reading all installation, instruction, and system programming documents provided with this product in order to fully understand the features that can introduce risk of toll fraud and the steps that can be taken to reduce that risk. Lucent Technologies does not warrant that this product is immune from or will prevent unauthorized use of common-carrier telecommunication services or facilities accessed through or connected to it. Lucent Technologies will not be responsible for any charges that result from such unauthorized use. For important information regarding your system and toll fraud, see Appendix A, "Customer Support Information."

#### **Federal Communications Commission Statement**

This equipment has been tested and found to comply with the limits for a Class A digital device, pursuant to Part 15 of the FCC Rules. These limits are designed to provide reasonable protection against harmful interference when the equipment is operated in a commercial environment. This equipment generates, uses, and can radiate radio frequency energy and, if not installed and used in accordance with the instruction manual, may cause harmful interference to radio communications. Operation of this equipment in a residential area is likely to cause harmful interference, in which case the user will be required to correct the interference at his own expense. For further FCC information, see Appendix A, "Customer Support Information."

#### **Canadian Department of Communications (DOC) Interference Information**

This digital apparatus does not exceed the Class A limits for radio noise emissions set out in the radio interference regulations of the Canadian Department of Communications.

Le Présent Appareil Numérique n'émet pas de bruits radioélectriques dépassant les limites applicables aux appareils numériques de la classe A préscrites dans le règlement sur le brouillage radioélectrique édicté par le ministère des Communications du Canada.

#### **Trademarks**

5ESS, AUDIX, DEFINITY, HackerTracker, CONVERSANT, Lucent Technologies Attendant, Fax Attendant System, MERLIN, MERLIN LEGEND, MERLIN MAIL, MERLIN PFC, MLX-10, MLX-10D, MLX-10DP, MLX-16DP, MLX-20L, MLX-28D, PassageWay, PARTNER, and Voice Power are registered trademarks and 4ESS, ACCULINK, Intuity, Lucent Technologies, MLX-5, MLX-5D, and ExpressRoute 1000 are trademarks of Lucent Technologies in the U.S. and other countries. NetPROTECT is a service mark of Lucent Technologies in the U.S. and other countries.

AT&T, MEGACOM, ACCUNET, Magic on Hold, and MultiQuest are registered trademarks of AT&T.

Intel and Pentium are registered trademarks of Intel Corporation.

NORTEL is a registered trademark and DMS a trademark of Northern Telecom.

MCI, Prism, and Vnet are registered trademarks of MCI Communications, Inc.

Pipeline is a trademark of Ascend Communications, Inc.

UNIX is a registered trademark of UNIX System Laboratories, Inc

Microsoft and Windows are registered trademarks of Microsoft Corporation.

Macintosh and Apple are registered trademarks of Apple Computer, Inc.

#### **Ordering Information**

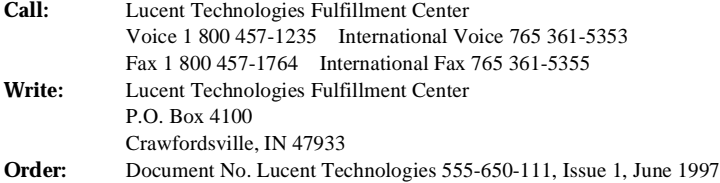

For more information about Lucent Technologies documents, refer to the section entitled "Related Documents" on page xii.

#### **Support Telephone Number**

In the continental U.S., Lucent Technologies provides a toll-free customer helpline 24 hours a day. Call the Lucent Technologies Helpline at **1 800 628-2888** or your Lucent Technologies authorized dealer if you need assistance when installing, programming, or using your system. Consultation charges may apply. Outside the continental U.S., contact your local Lucent Technologies authorized representative.

#### **Lucent Technologies Fraud Intervention**

If you *suspect you are being victimized* by toll fraud and you need technical support or assistance, call BCS National Service Assistance Center at **1 800 628-2888**.

#### **Warranty**

Lucent Technologies provides a limited warranty on this product. Refer to "Limited Warranty and Limitation of Liability" in Appendix A, "*Customer Support Information*."

#### **Heritage Statement**

Lucent Technologies—formed as a result of AT&T's planned restructuring—designs, builds and delivers a wide range of public and private networks, communications systems and software, consumer and business telephone systems, and microelectronic components. The world-renowned Bell Laboratories is the research and development arm for the company.

**Contents** 

# **Contents**

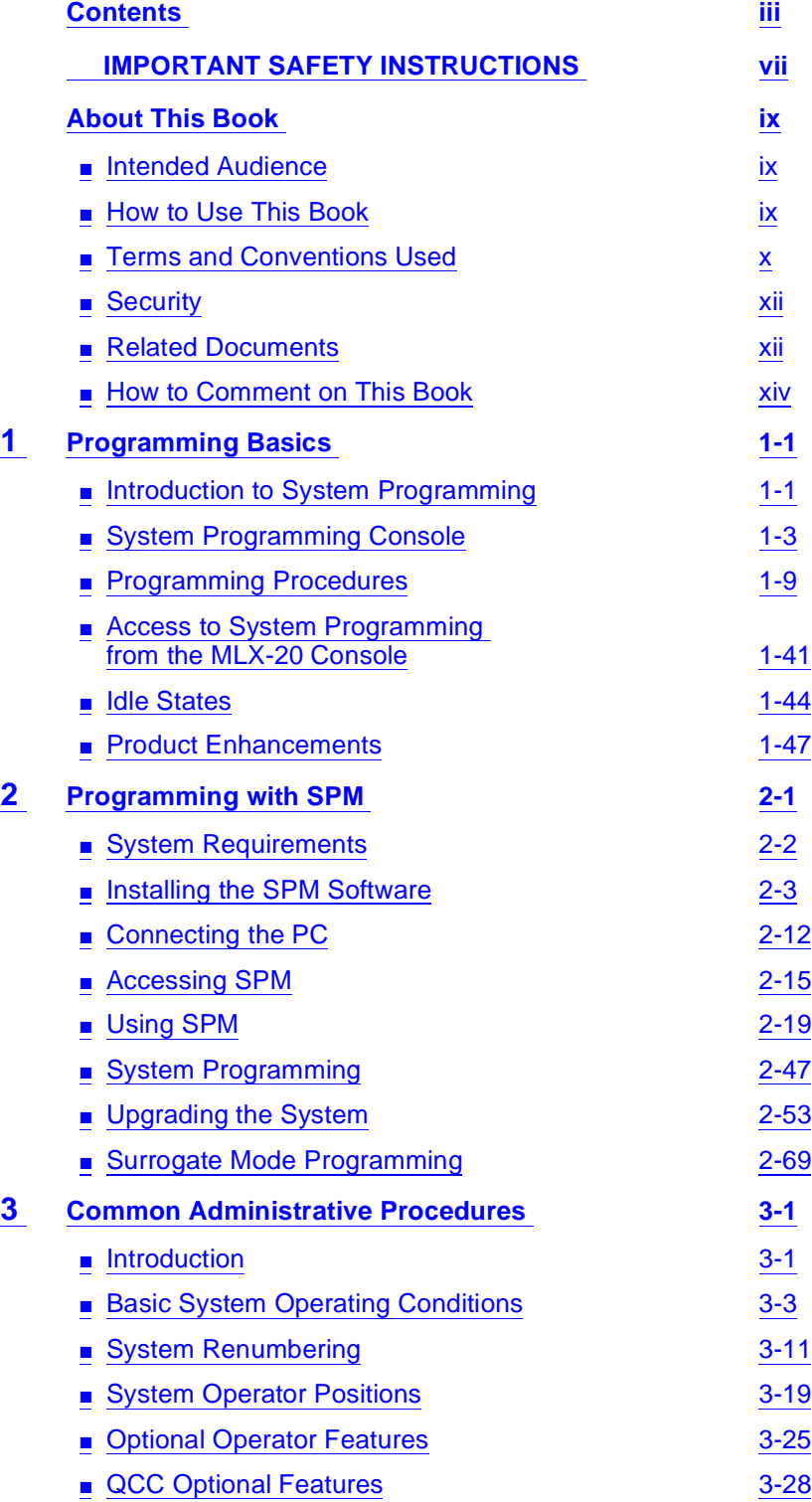

**Contents** 

Issue 1 June 1997

Page iv

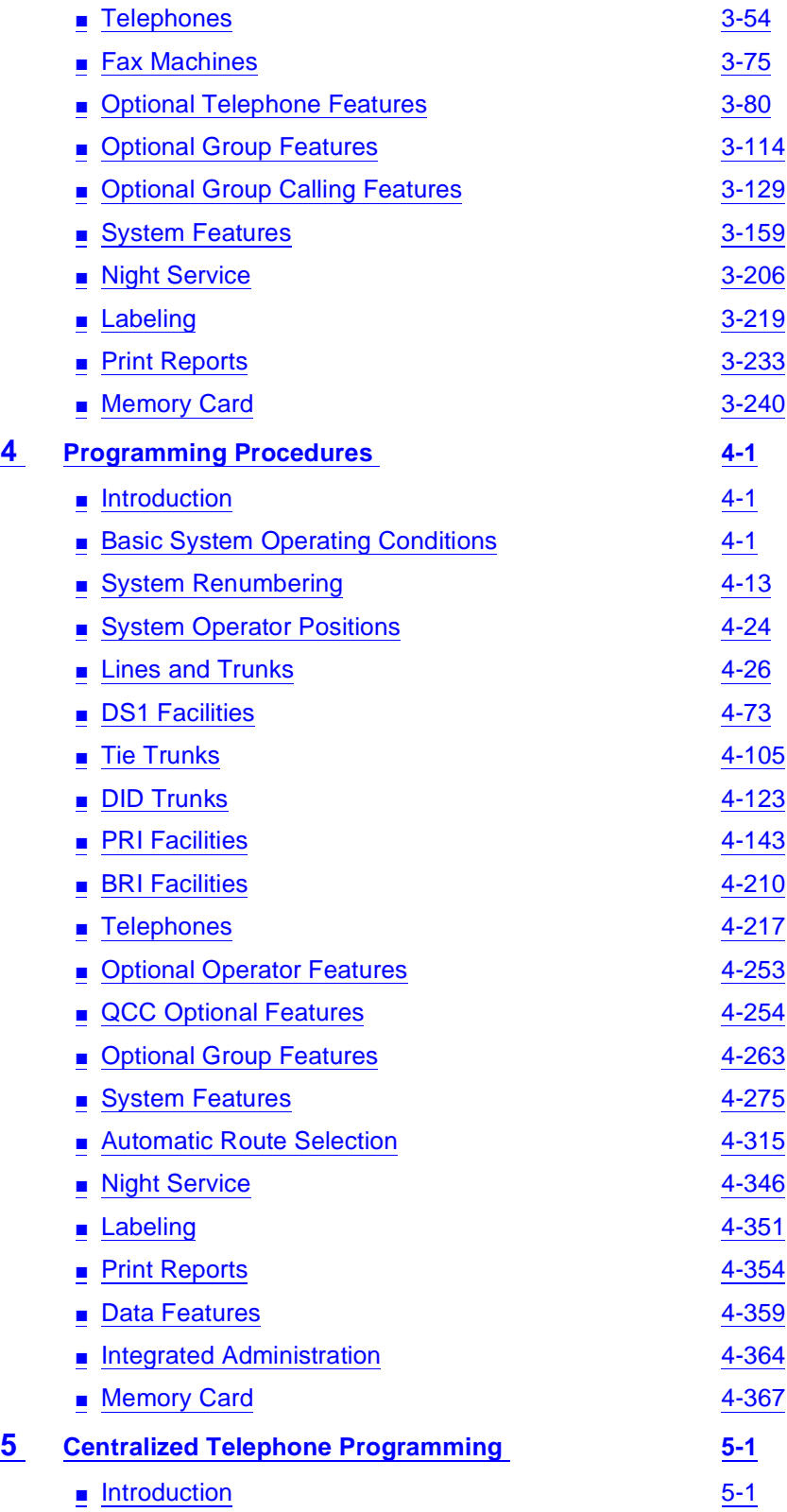

**Contents** 

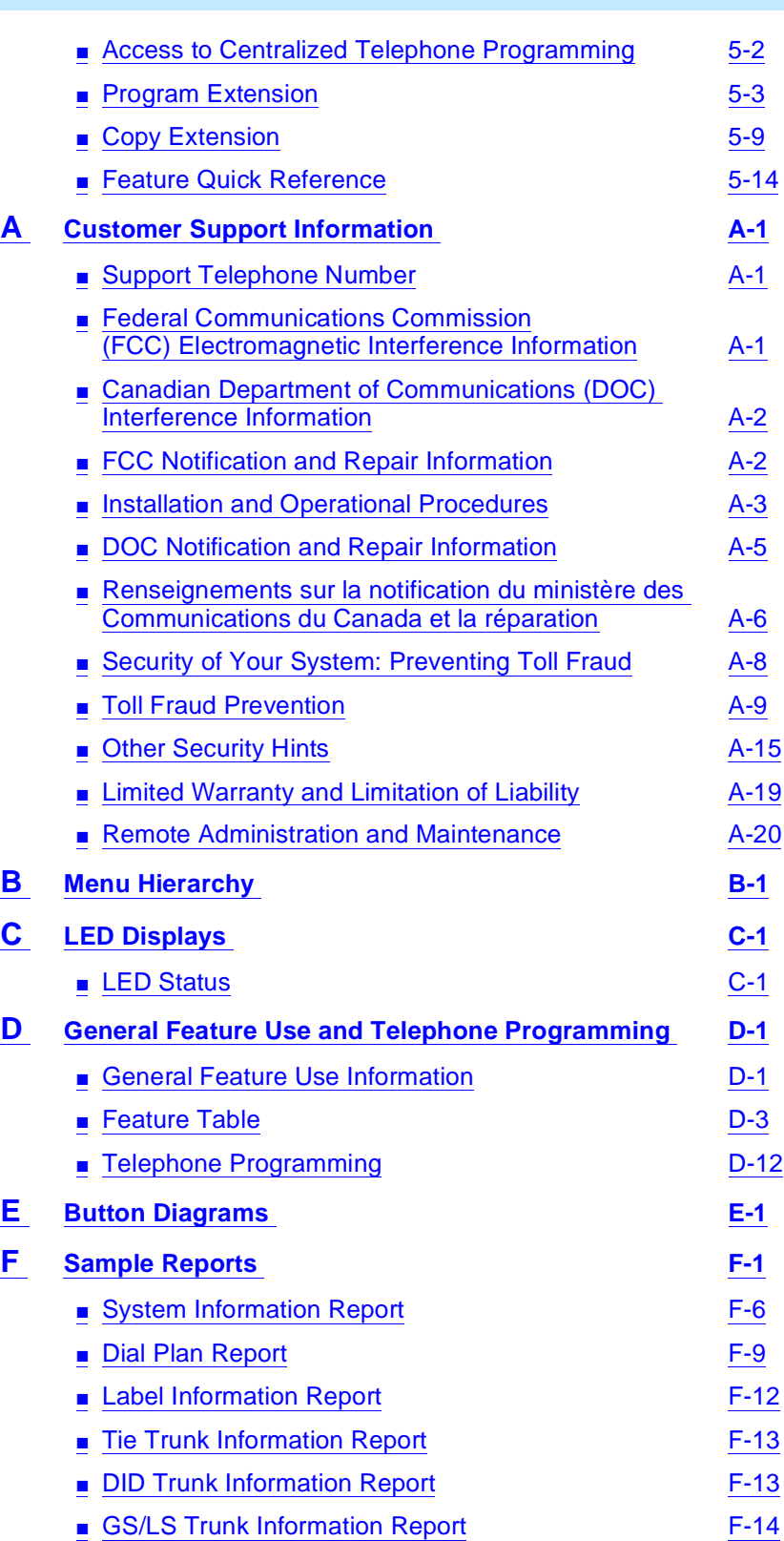

Issue 1 June 1997

Page <sup>v</sup>

**Contents** 

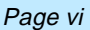

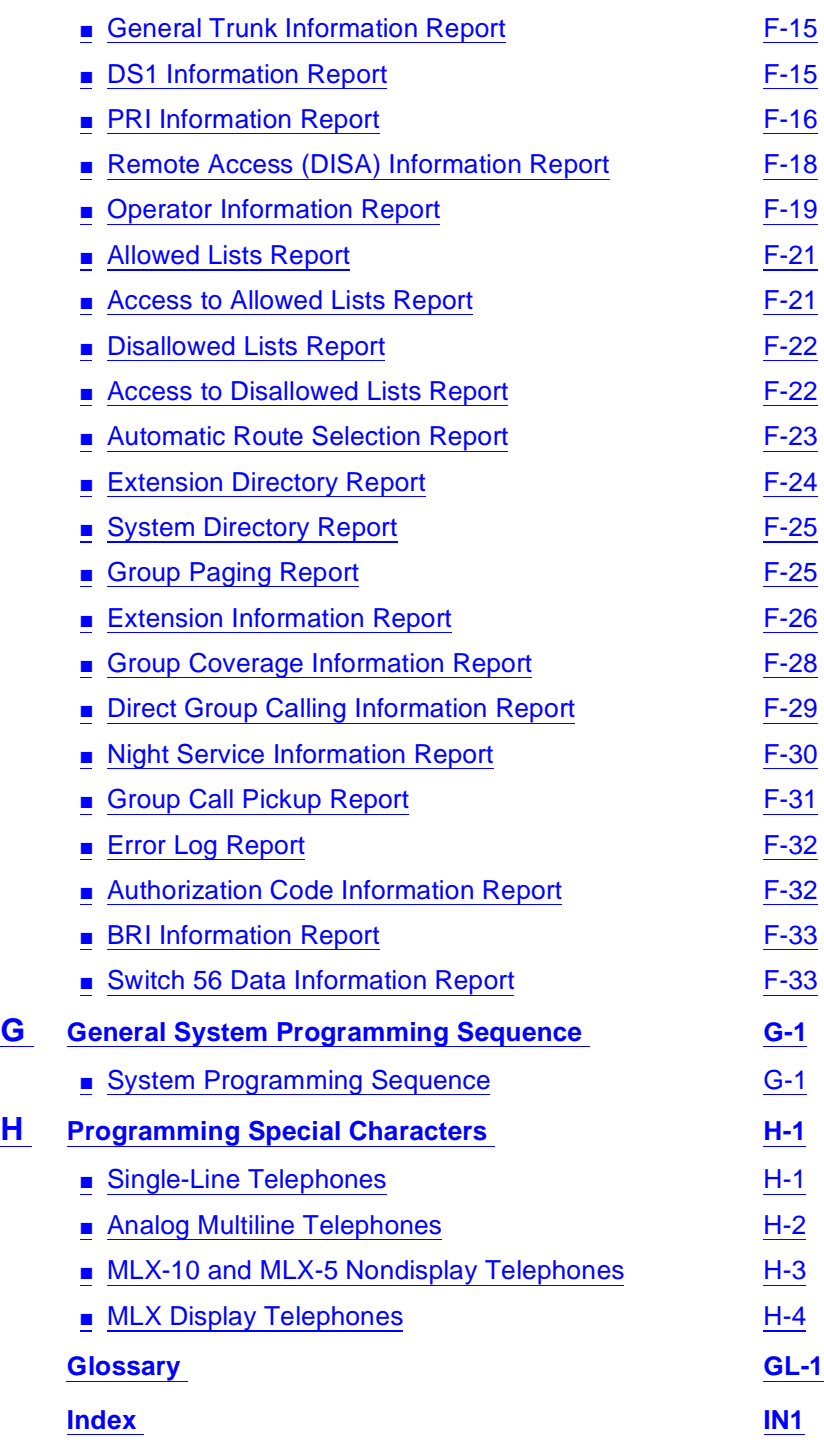

# <span id="page-6-0"></span> **IMPORTANT SAFETY INSTRUCTIONS**

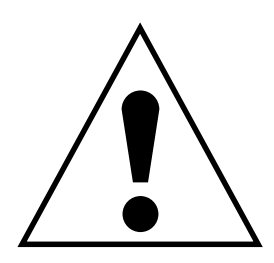

The exclamation point in an equilateral triangle is intended to alert the user to the presence of important operating and maintenance (servicing) instructions in the literature accompanying the product.

When installing telephone equipment, always follow basic safety precautions to reduce the risk of fire, electrical shock, and injury to persons, including:

- Read and understand all instructions
- Follow all warnings and instructions marked on or packed with the product.
- Never install telephone wiring during a lightning storm.
- Never install a telephone jack in a wet location unless the jack is specifically designed for wet locations.
- Never touch uninsulated telephone wires or terminals unless the telephone wiring has been disconnected at the network interface.
- Use caution when installing or modifying telephone lines.
- Use only Lucent Technologies-manufactured MERLIN LEGEND<sup>®</sup> Communications System circuit modules, carrier assemblies, and power units in the MERLIN LEGEND Communications System control unit.
- Use only Lucent Technologies-recommended/approved MERLIN LEGEND Communications System accessories.
- If equipment connected to the analog extension modules (008, 408, 408 GS/LS) or to the MLX telephone modules (008 MLX, 408 GS/LS-MLX) is to be used for in-range out-of-building (IROB) applications, IROB protectors are required.
- Do not install this product near water, for example, in a wet basement location.
- Do not overload wall outlets, as this can result in the risk of fire or electrical shock.
- The MERLIN LEGEND Communications System is equipped with a 3-wire grounding-type plug with a third (grounding) pin. This plug will fit only into a grounding-type power outlet. This is a safety feature. If you are unable to insert the plug into the outlet, contact an electrician to replace the obsolete outlet. Do not defeat the safety purpose of the grounding plug.
- The MERLIN LEGEND Communications System requires a supplementary ground.
- Do not attach the power supply cord to building surfaces. Do not allow anything to rest on the power cord. Do not locate this product where the cord will be abused by persons walking on it.
- Slots and openings in the module housings are provided for ventilation. To protect this equipment from overheating, do not block these openings.
- Never push objects of any kind into this product through module openings or expansion slots, as they may touch dangerous voltage points or short out parts, which could result in a risk of fire or electrical shock. Never spill liquid of any kind on this product.
- Unplug the product from the wall outlet before cleaning. Use a damp cloth for cleaning. Do not use cleaners or aerosol cleaners.
- Auxiliary equipment includes answering machines, alerts, modems, and fax machines. To connect one of these devices, you must first have a Multi-Function Module (MFM).
- Do not operate telephones if chemical gas leakage is suspected in the area. Use telephones located in some other safe area to report the trouble.

# **WARNING: !**

- For your personal safety, DO NOT install an MFM yourself.
- ONLY an authorized technician or dealer representative shall install, set options, or repair an MFM.
- To eliminate the risk of personal injury due to electrical shock, DO NOT attempt to install or remove an MFM from your MLX telephone. Opening or removing the module cover of your telephone may expose you to dangerous voltages.

# **SAVE THESE INSTRUCTIONS**

<span id="page-8-0"></span>About This Book **Intended Audience** Page ix **Contract Contract Contract Contract Contract Contract Contract Contract Contract Contract Contract Contract Contract Contract Contract Contract Contract Contract Contract Contract Contract Cont** 

# **About This Book**

Issue 1 June 1997

The power and versatility of the MERLIN LEGEND<sup>®</sup> Communication System is due in part to its many options and features. These options and features have been recorded on system planning forms and initially programmed at the time of installation. Changes in use patterns, additional equipment, or a change in operating mode may necessitate additional system programming.

# **Intended Audience**

This book is intended for system managers–people who plan, program, maintain, and manage the communication system. It is also intended for qualified support personnel who are responsible for installation and initial system programming.

# **How to Use This Book**

This book contains all the programming procedures you need to enable your system to function at peak efficiency. Refer to the following documents for additional information:

- Feature Reference describes features in detail and any possible feature interaction.
- System Planning describes the System Planning Forms and how to use them.

[''Related Documents'',](#page-11-0) later in this section, provides a complete list of system documentation together with ordering information.

**In the USA only**, Lucent Technologies provides a toll-free customer Helpline (1 800 628-2888) 24 hours a day. Call the Helpline, or your Lucent Technologies representative, if you need assistance when installing, programming, or using your system.

# <span id="page-9-0"></span>**Terms and Conventions Used**

The terms described here are used in preference to other, equally acceptable terms for describing communications systems.

### **Lines, Trunks, and Facilities**

Facility is a general term that designates a communications path between a telephone system and the telephone company central office. Technically a trunk connects a switch to a switch, for example the MERLIN LEGEND Communications System to the central office. Technically, a line is a loop-start facility or a communications path that does not connect two switches, for example, an intercom line or a Centrex line. However, in actual usage, the terms line and trunk are often applied interchangeably. In this book, we use line/trunk and lines/trunks to refer to facilities in general. Specifically, we refer to digital facilities. We also use terms such as personal line, ground-start trunk, Direct Inward Dialing trunk, and so on. When you talk to your local telephone company central office, ask them what terms they use for the specific facilities they connect to your system.

Some older terms have been replaced with newer terms. The following list shows the old term on the left and the new term on the right.

trunk module line/trunk module trunk jack line/trunk jack station extension station jack extension jack analog data station modem data station digital data station Terminal Adapter data station 7500B data station Terminal Adapter data station analog voice and analog data station analog voice and modem data digital voice and analog data station MLX voice and modem data analog data-only station modem data-only station digital data-only station Terminal Adapter data-only station digital data-only station Terminal Adapter data-only station digital voice and digital data station MLX voice and Terminal Adapter

digital voice and 7500B data station MLX voice and Terminal Adapter

data station data station

# **Typographical Conventions**

Certain type fonts and styles act as visual cues to help you rapidly understand the information presented:

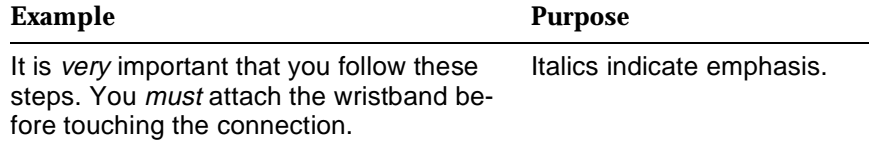

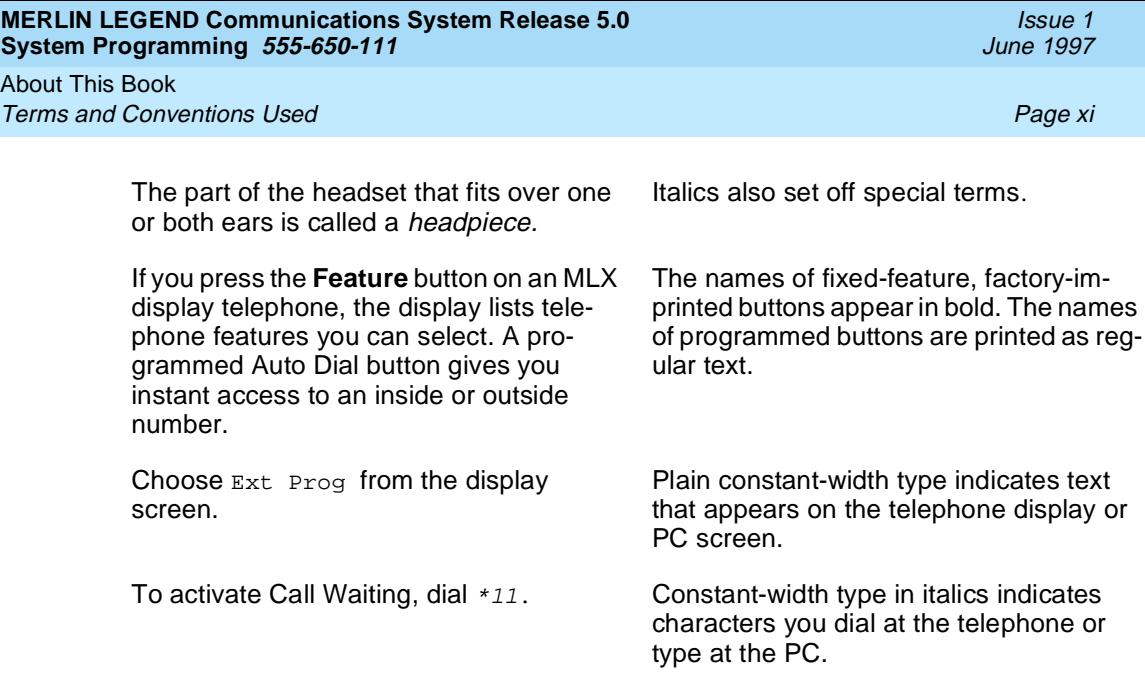

# **Product Safety Labels**

Throughout these documents, hazardous situations are indicated by an exclamation point inside a triangle and the word *caution* or *warning*.

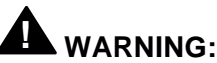

Warning indicates the presence of a hazard that could cause death or severe personal injury if the hazard is not avoided.

# **A**CAUTION:

Caution indicates the presence of a hazard that could cause minor personal injury or property damage if the hazard is not avoided.

<span id="page-11-0"></span>About This Book Security Page xii and the control of the control of the control of the control of the control of the control of

# **Security**

Certain features of the system can be protected by passwords to prevent unauthorized users from abusing the system. You should assign passwords wherever you can and limit knowledge of such passwords to three or fewer people.

Nondisplaying authorization codes and telephone numbers provide another layer of security. For more information, see [Appendix A, ''Customer Support](#page-821-0)  [Information'',](#page-821-0) following Maintenance and Troubleshooting.

Throughout this document, toll fraud security hazards are indicated by an exclamation point inside a triangle and the words Security Alert.

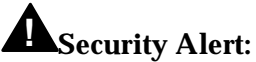

Security Alert indicates the presence of toll fraud security hazard. Toll fraud is the unauthorized use of your telecommunications system by an unauthorized party (for example, persons other than your company's employees, agents, subcontractors, or persons working on your company's behalf). Be sure to read "Your Responsibility for Your System's Security" on the inside front cover of this book and [''Security of Your System: Preventing](#page-828-0) Toll Fraud'' in [Appendix A, ''Customer Support Information''](#page-821-0).

# **Related Documents**

In addition to this book, the documents listed below are part of the documentation set. Within the continental United States, these can be ordered from the Lucent Technologies BCS Publications Fulfillment Center by calling 1 800 457-1235.

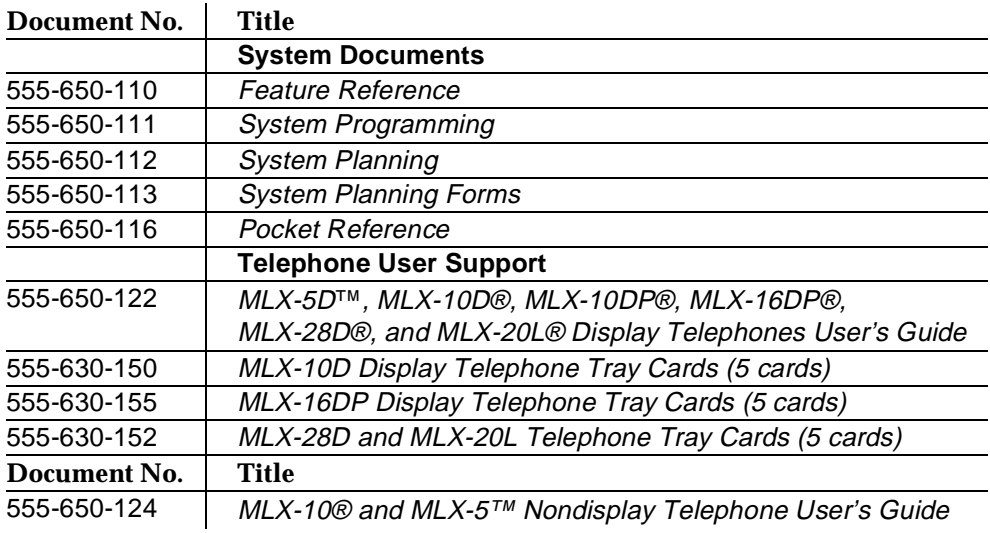

About This Book **Related Documents Related Documents Page xiii** 

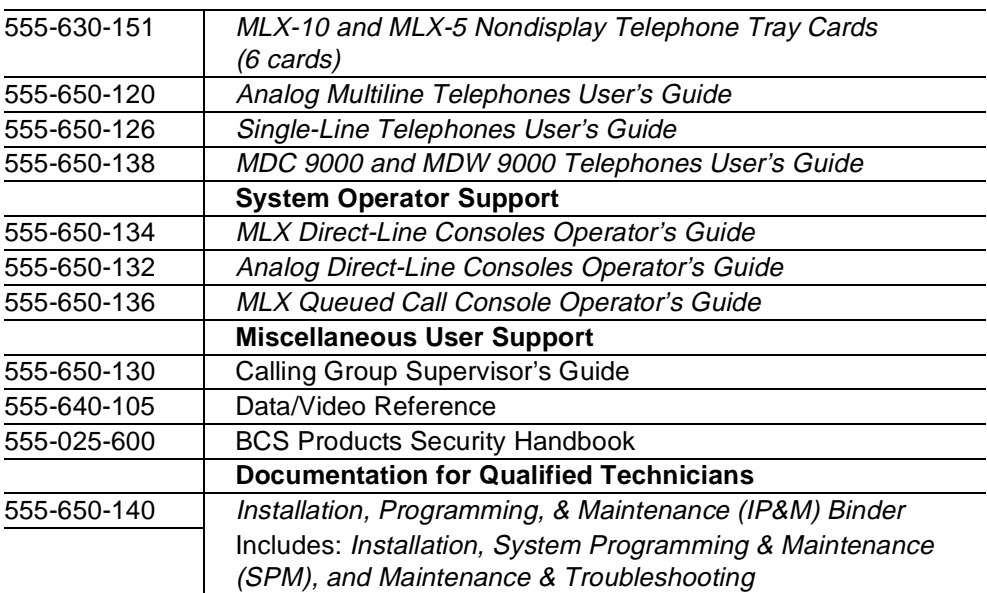

<span id="page-13-0"></span>How to Comment on This Book **Page xives and the Comment of This Book** Page xives and the Page xives and the Page xives and the Page xives and the Page xives and the Page xives and the Page xives and the Page xives and the

Issue 1 June 1997

# **How to Comment on This Book**

We welcome your comments, both positive and negative. Please use the feedback form on the next page to let us know how we can continue to serve you. If the feedback form is missing, write directly to:

Documentation Manager Lucent Technologies 211 Mount Airy Road, Room 2W226 Basking Ridge, NJ 07920

<span id="page-14-0"></span>Programming Basics **Introduction to System Programming** *Introduction to System Programming* **1**

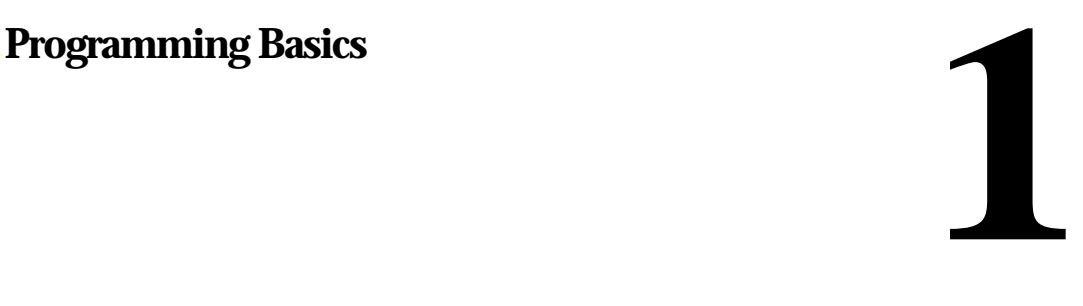

This chapter covers the information you need to know before you begin the programming procedures covered in [Chapter 3, ''Common Administrative](#page-154-0)  [Procedures''](#page-154-0) or [Chapter 4, ''Programming Procedures''](#page-407-0), and includes the following:

- An introduction to system programming basics
- How to use the system programming console
- How the programming screens and keys work
- How to interpret and use the programming procedures
- How to enter and exit system programming
- Which system components require idle states for programming
- New programming features introduced in Release 2.0 and higher

# **Introduction to System Programming**

The communications system offers easy-to-use, menu-driven software for system programming. After your system is installed, you use this software to accommodate your company's changing needs for such enhancements and modifications as upgraded lines, additional modules, and new telephone programming.

Issue 1 June 1997

Programming Basics **Introduction to System Programming Page 1-2 Page 1-2 Page 1-2 1**

#### **Planning Forms**

Before you begin to program or modify your communications system, you should familiarize yourself with the system planning forms. Initially, system planning forms are used to plan your communications system and program your system during installation. After installation, they remain a source for all programming information on your communications system database. The information ranges from the system time and date to specific equipment configurations and feature programming.

Each planning form is either required or optional:

- Required forms are necessary to program the system.
- Optional forms are needed only if the system manager included the features or options on the forms.

Before you begin to program or modify your system, review the Control Unit Diagram on system planning Form 1 to identify the module types installed in the system's control unit. Use this information to program or modify lines and trunks and assign or reassign lines to telephones. Check the physical control unit to verify that the modules are placed in the slots identified on the diagram. Correct the diagram on Form 1 if there are any discrepancies.

Before you make any changes to your system, be sure to do the following:

- Mark any system modifications or changes on the appropriate planning form. Keep your planning forms up to date.
- Check the Feature Reference for possible feature interactions.
- Program the system or the system component during the appropriate idle state. See [''Idle States''](#page-57-0).

<span id="page-16-0"></span>Programming Basics System Programming Console **Page 1-3** and the Page 1-3 and the Page 1-3 and the Page 1-3 **1**

### **Types of Programming**

Listed below are the three types of programming available for the communications system.

- **System Programming.** This type of programming enables the system manager to program features that affect all or most system users, and requires one of the following:
	- $\blacksquare$  An MLX-20L<sup>TM</sup> telephone connected to one of the first five jacks of the first MLX module in the control unit.
	- A PC with System Programming and Maintenance (SPM) software. SPM emulates a system programming console on your PC. The PC should be connected to the lower port (labeled ADMIN) on the processor module. A PC with a modem can perform system programming remotely through the public network or by connecting to a tip/ring extension jack (012, 016 or 008 OPT module) on the communications system. A built-in modem in the processor allows the PC and the communications system to communicate.
- **Extension Programming.** This type of programming enables individual telephone users and system operators (except for QCC operators) to change their telephone features to meet individual needs. For details about extension programming, see the appropriate user and operator guides.
- **Centralized Telephone Programming.** This type of programming enables the system manager to program any feature that can be programmed by individual telephone users or system operators. Some features can be programmed only in centralized telephone programming. Centralized telephone programming can be done on the programming console or on a PC with the SPM software. See Chapter 5, "Centralized Telephone [Programming''.](#page-787-0)

### $\equiv$  note:

If your system has the Integrated Solution II or Integrated Solution III (IS II/III) UNIX<sup>®</sup> application, see Chapter 2, "Programming with SPM" for a list of the appropriate documentation.

# **System Programming Console**

The system programming console is an MLX-20L telephone connected to the system programming jack. When you begin system programming on a new system for the first time, the console must be connected to the first jack on the first 008 MLX module or 408 GS/LS-MLX module (Release 2.0 and later versions). This jack is factory set as the system programming jack and as an operator position. When you program for the first time, you can change the system programming jack to any one of the first five jacks on the first 008 MLX module or 408 GS/LS-MLX module (Release 2.0 and later versions). This allows you to program without interfering with the operator's call handling.

Programming Basics System Programming Console **Page 1-4** and the Page 1-4 and the Page 1-4 and the Page 1-4 **1**

You can also have one or two Direct Station Selectors (DSSs) connected to the system programming console. Each DSS adds 50 extension buttons to the console, which facilitates assigning features to telephones.

An MLX-20L telephone with a DSS is shown in Figure 1-1

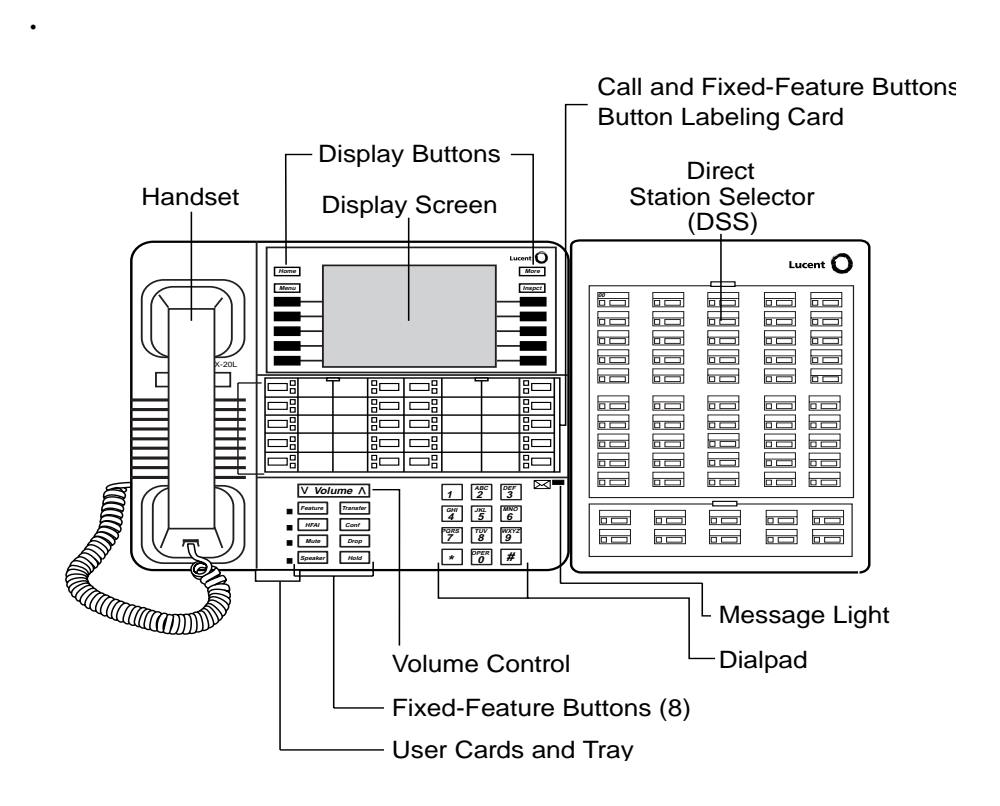

**Figure 1-1. MLX-20L Telephone with Direct Station Selector (DSS)**

#### **Console Components**

Refer to Figure 1-1 for the location of the components described below.

## **MLX-20L Console Components**

**1**

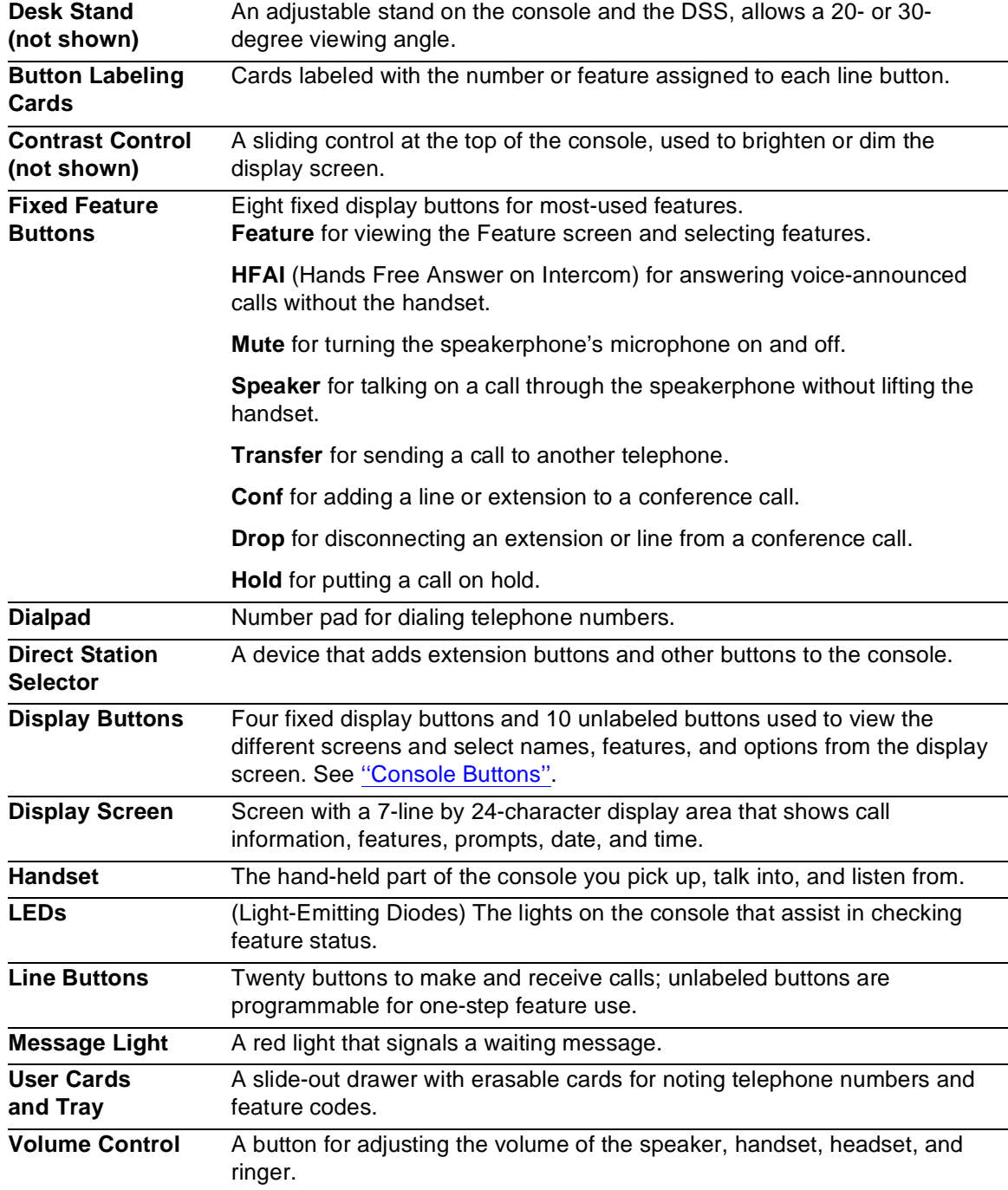

### <span id="page-19-0"></span>**DSS Components**

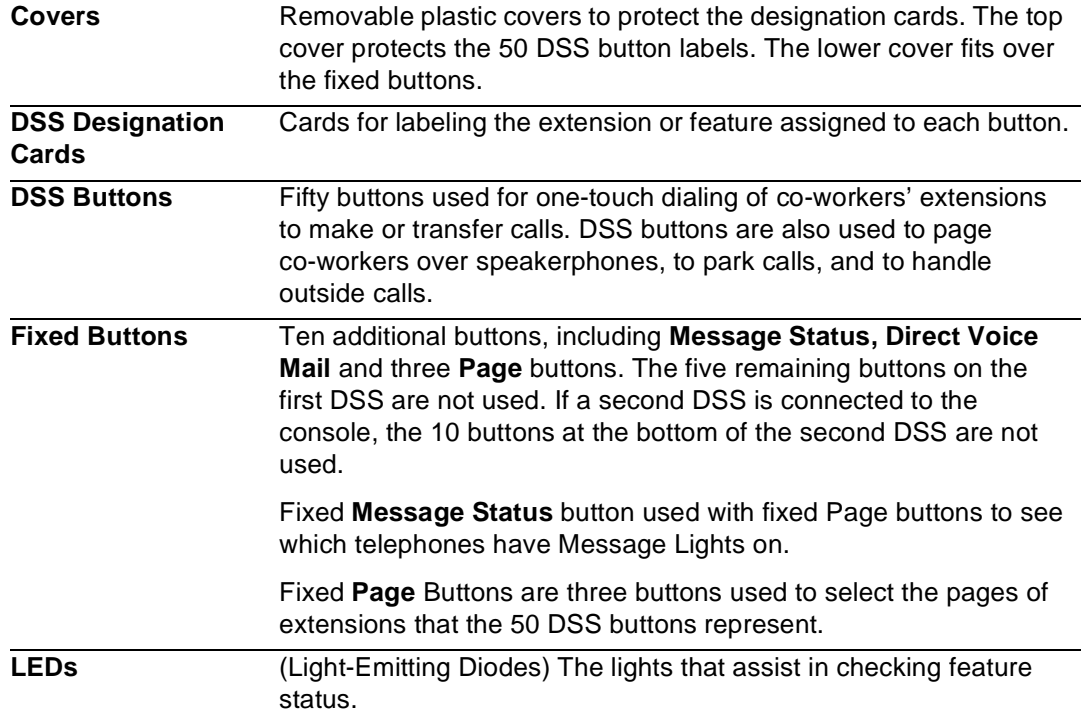

### **Console Buttons**

Use the 14 buttons located on either side of the console display area for system programming. These buttons are arranged in two columns of seven buttons, as shown in Figure 1-2.

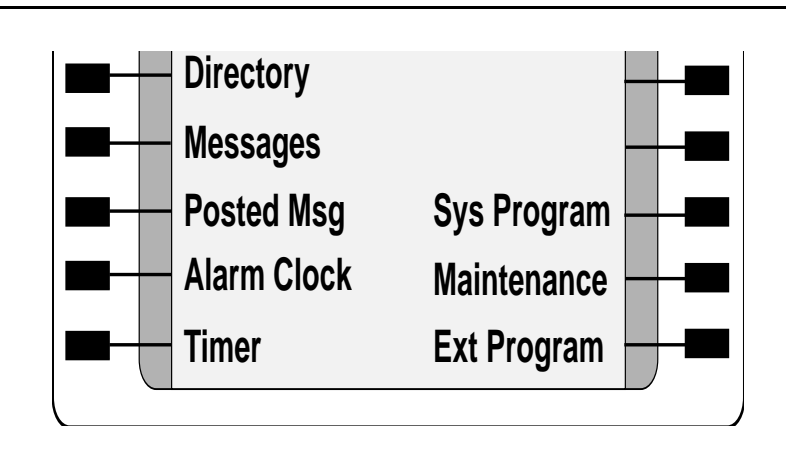

Programming Basics System Programming Console **Page 1-7** and the Page 1-7 and the Page 1-7 and the Page 1-7 **1**

#### **Fixed Display Buttons**

The top two buttons in each column have the same labels and functions regardless of the screen display. This type of button is called a fixed display button. Table 1-1 describes the functions of the fixed display buttons.

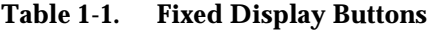

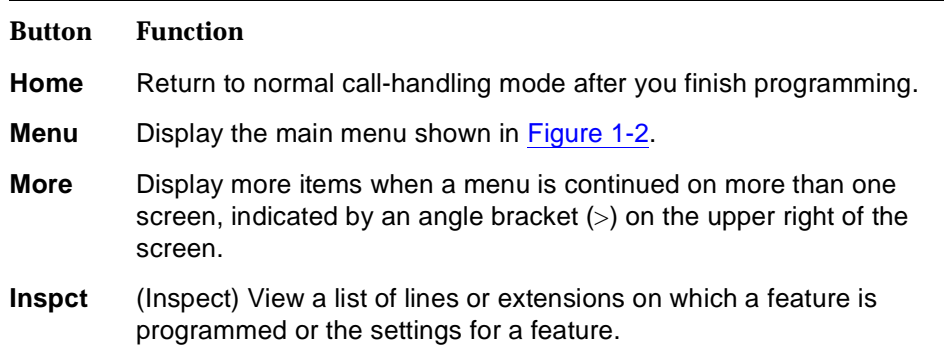

### **Unlabeled Display Buttons**

Use the five unlabeled display buttons on each side of the screen to select commands, options, or items on the screen. The functions of these buttons vary, based on the option you select.

If you are using SPM for system programming, the simulated MLX-20L console screen on your PC screen shows the function keys that correspond to the console screen selections. This book shows function keys in a box:  $\Box$ . For example, to save an entry, you select  $_{\text{Enter}}$  on the console or press  $\boxed{F10}$  on your PC. See [Chapter 2, ''Programming with SPM'',](#page-84-0) for details about using function keys and additional information about SPM.

#### **Console Overlay**

The programmable line buttons are on the main part of the console. There are actually 20 line buttons on the console, but you can use the console overlay to program up to 34 line buttons on any extension through centralized telephone programming. Select  $Page 1$  to access line buttons 1 through 20 and  $Page 2$  to access line buttons 21 to 34. The top line of numbers next to each line button on the console overlay represents line buttons. See [Figure 1-3](#page-21-0) below.

[Appendix E](#page-865-0) shows the button diagrams for the telephones used in the communications system. Refer to this appendix when programming buttons for other telephones.

When labels or filenames are entered, the letters A through F are displayed on the MLX-20L console screen. Additional letters can be entered by using line

<span id="page-21-0"></span>buttons 1 to 20 to represent letters G through Z. These letters are also displayed on the top line of the console overlay.

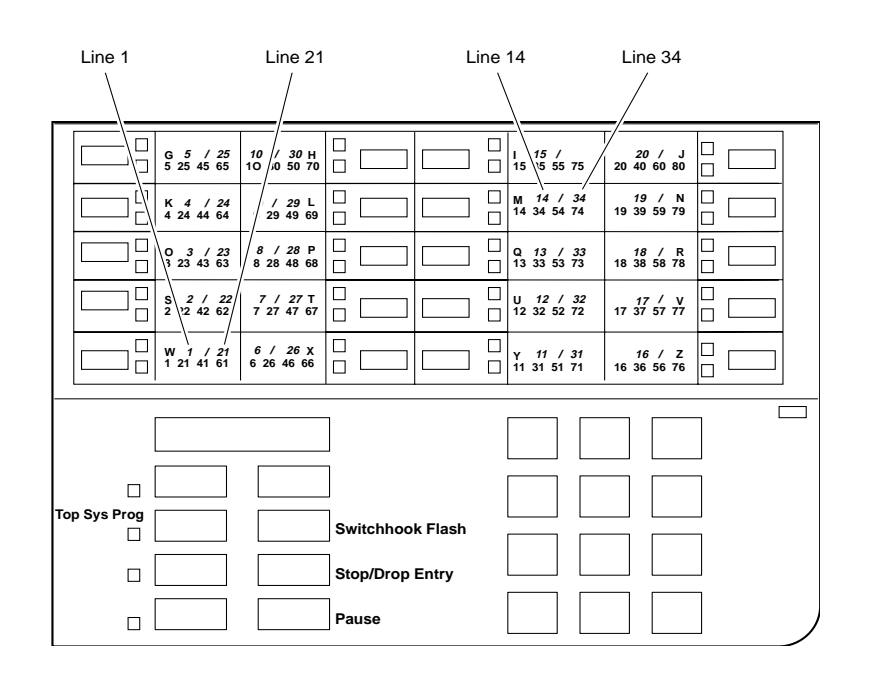

# **Figure 1-3. Console Overlay**

When programming lines/trunks, you can select a block of 20 lines/trunks as shown on the screen below, and toggle the green or red LED associated with each line button on the console to program each line/trunk. The bottom line of numbers next to each line button on the console overlay represents the twenty lines/trunks associated with each line button. See Figure 1-3 above.

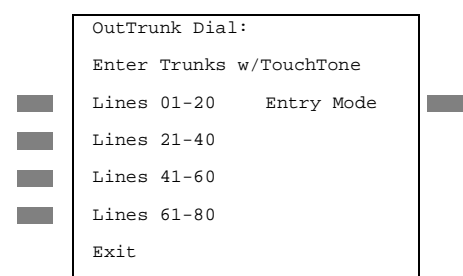

For a single line, go to

**• Single Line Procedure.** 

For a block of lines, go to  $\blacklozenge$  Block Procedure.

<span id="page-22-0"></span>Programming Basics Programming Procedures **Page 1-9** and the page 1-9 and the page 1-9 and the page 1-9 and the page 1-9 and the page 1-9 **1**

#### **Console and DSS Lights**

The red and green lights (LEDs) next to each of the 20 line buttons show the status of the line/trunk options. LEDs on the DSS show the status of features programmed on extensions. See [Appendix C, ''LED Displays''](#page-845-0), for more information.

### **Console Lights**

The green and red LEDs next to each button on the console display the status of the line/trunk option that is being programmed. For example when you select Pools from the Lines Trunks menu, the red LED is off if the selected line is not in a pool and on if the line is in a pool. [Appendix C, ''LED Displays''](#page-845-0), provides a table that shows the default LED status for line/trunk options.

#### **DSS Lights** 1

The lights on the DSS (if one is attached to the console) show the status of features being programmed on the extensions. When you select a feature from a menu, the red LED next to the DSS button is on, off, or flashing, depending on whether the feature is programmed on the corresponding extension. For example, when you select  $T$ oll Restrict from the Restrictions menu, the red LED next to the DSS button lights for each toll-restricted extension. [Appendix C, ''LED](#page-845-0)  [Displays''](#page-845-0), provides a table that shows the default DSS status of LEDs for system features.

# **Programming Procedures**

The programming procedures provide step-by-step instructions for programming the communications system. This section details how to make the best use of the programming procedures.

#### **Procedure Organization**

The programming procedures in [Chapter 3, ''Common Administrative](#page-154-0)  [Procedures'',](#page-154-0) and [Chapter 4, ''Programming Procedures''](#page-407-0) are organized into logical groups. The programming procedures associated with a specific aspect of the system are grouped together under one heading. For example, to assign network services for PRI, you would go to the section titled [''Primary Rate](#page-63-0)  [Interface \(PRI\)''](#page-63-0) and then locate the network services procedure. For quick reference, see "System Programming Hierarchy" for a list of procedures, based on the menu hierarchy in Appendix  $B$ , that traces the menu path for a specific function.

Programming Basics Programming Procedures **Programming Procedures** Page 1-10 **1**

### **Procedure Contents**

Each procedure begins with a general description of the feature, followed by a summary of programming information that includes the items listed below.

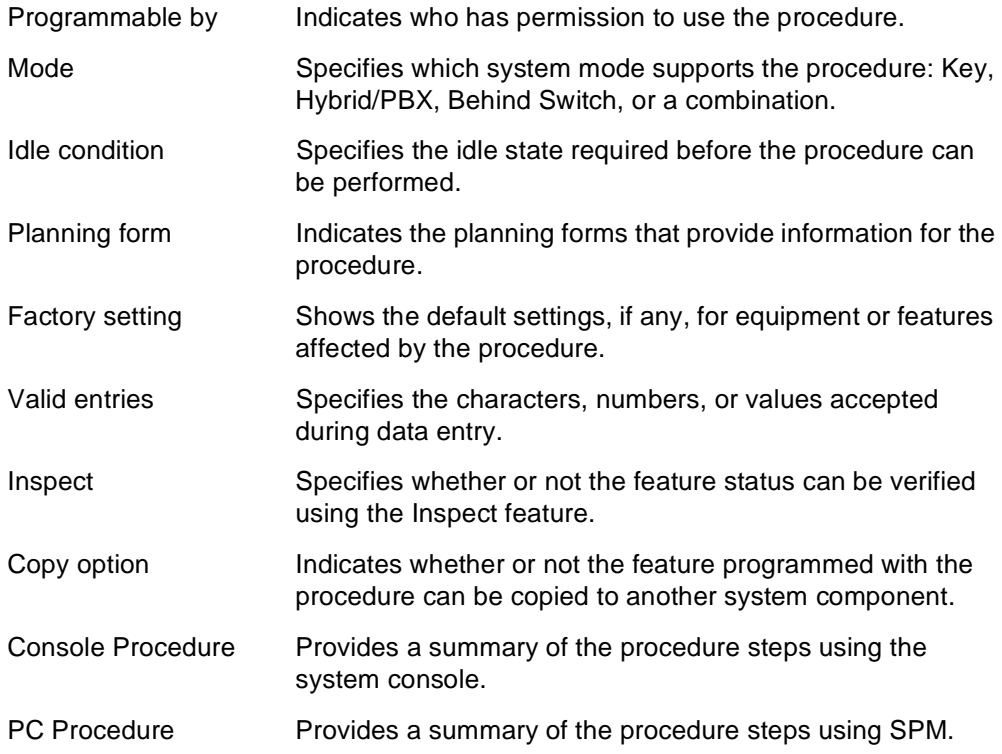

This list is followed by the step-by-step programming procedure for the feature. See [''Using the Programming Procedures''](#page-26-0) for complete information about how to use the programming procedures.

#### **Programming Screens**

There are three types of system programming screens:

- Information screens, to view what is currently programmed on the system.
- Menu selection screens, to select options from a menu.
- Data entry screens, to enter values or to identify a specific extension or line/trunk you want to program.

[Figure 1-5](#page-24-0) shows a sample information screen. When you select Sys Program from the main menu screen (shown in [Figure 1-2\)](#page-19-0), the screen shown in [Figure 1-5](#page-24-0) appears with system setup information

Issue 1 June 1997

<span id="page-24-0"></span>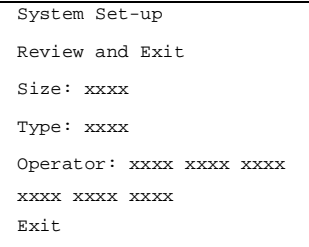

Your system information appears in place of the  $x's$ .

#### **Figure 1-5. Information Screen**

You cannot make changes on an information screen. Select  $\text{Ext}(\overline{F_5})$  on the PC) to continue to the next screen in the procedure.

Figure 1-6 shows a sample menu selection screen.

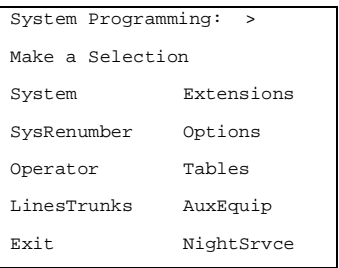

Screen title and **More** indicator (>) Prompt **Options** 

#### **Figure 1-6. Menu Selection Screen**

A menu selection screen prompts you to select one of the available options. The screen title is the first line on all screens. The second line contains a system prompt or instruction. The remaining lines of text vary, based on the selected option.

An angle bracket (>) appears in the upper right corner of menu selection screens that have additional option screens. Press **More** (or  $\overline{PgUp}$ ) on the PC) to see the additional screens. Continue to press **More** to move through the screens and return to the original screen.

[Figure 1-7](#page-25-0) shows a sample data entry screen.

<span id="page-25-0"></span>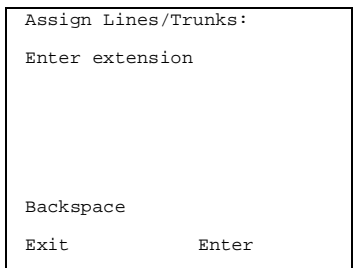

**Option Selected** Prompt Data Entry Area

#### **Figure 1-7. Data Entry Screen**

A data entry screen prompts you to enter specific data or to make specific choices. Data to be entered will be displayed with ns in the text. When ns appear on the data entry screen they indicate data currently programmed for the feature. An exception is the slot/port number which is displayed as sspp to distinguish the 2-digit slot number from the 2-digit port number.

Many screens show data entered on a previous screen, such as an extension or trunk number. Within the programming procedures, this type of variable information is shown with  $x's$ .

When information to be entered varies in the number of digits required (for example, a telephone number that can range from 7 to 20 digits), the data may be displayed as an uppercase  $X$  or  $N$ .

Data entry screens may also contain menu selections. Instead of entering data from the dialpad, you select options on the screen, such as  $Yes$  or  $No$ , to enable or disable a feature. To select this type of option, press either the unlabeled display button next to the option name, or the function key that corresponds to the option name. Then your selection is highlighted. To program or save the highlighted selection, you press the unlabeled display button next to  $_{\rm Enter}$  ( $\overline{{\rm F10}}$ ) on the PC).

#### **Verifying Data Entry**

You can use the Inspect feature to view the entries you save. An example of how to use the Inspect feature begins with [Figure 1-8.](#page-26-0) The figure shows a data entry screen with the first of two required extension numbers needed to assign analog voice and data.

Issue 1 June 1997

<span id="page-26-0"></span>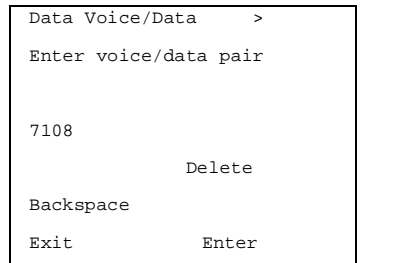

Selected Option **Prompt** 

**Extension entered** 

#### **Figure 1-8. Inspect Example**

After you enter and save 7108, the system automatically assigns the next sequential extension jack number. This extension jack pair does not appear on the data entry screen; however, if you press **Inspct** ( $\sqrt{PgDn}$ ) on the PC), the pair appears, as shown on the sample Inspect screen in Figure 1-9.

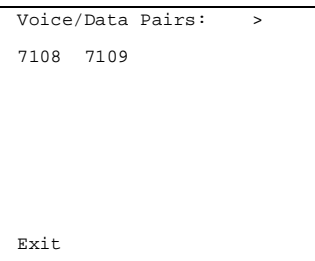

Inspect data displayed

#### **Figure 1-9. Sample Inspect Screen**

Whenever you want to return to the previous screen, select  $\text{Ext}(\overline{F5})$  on the PC).

The Inspect feature also allows you to check a value currently programmed for a feature. This is helpful when you are changing or modifying features. You can also use it when you program sequential extensions or lines to verify the last number programmed. See the Feature Reference for details about the Inspect feature.

#### **Using the Programming Procedures**

This section contains specific information about how to make the best use of the programming procedures. Make certain that you read and understand the information presented here before you begin any system programming procedures.

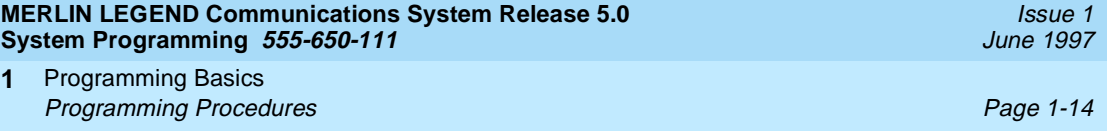

#### **Format** 1.1 **Format** 1.1 *Format* 1.1 *Format*

The programming procedures are presented as numbered steps in the format shown below.

#### **Console Display/Instructions Additional Information PC**

**The step instruction is shown here.**

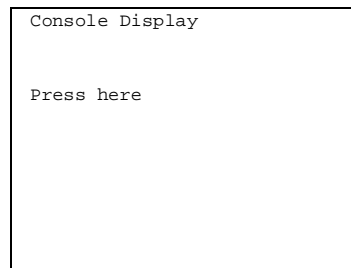

On the PC, press the function key that appears in the **PC** column.

#### **Enter the B-channel group number (nn = 1 to 69).**

```
Enter B-Channel Groups: x = B-channel entered in Step 1
Enter the group number:
                          Dial or type [nn].
```
# **The Step Line**

The step line contains the step number and instructions. The step may also contain symbols that direct you to a branch procedure. (See [''Branching''](#page-28-0).)

Sometimes, the step contains data entry information, which follows the step instruction and is shown in parentheses. You use the  $(nn =)$  value in the gray bar to replace the variable [nn] in the instruction. For example, in sample Step 2, the parenthetical statement ( $nn = 1$  to 69) indicates that 1 through 69 are acceptable entries for the group number that you dial or type.

### **Console/Display Instructions Header**

In most cases, the screen shown in the console display area contains the results of the *previous* step. A step with no screen indicates that you should look at the preceding step. The console key that corresponds to the option you are to select is highlighted in black, as shown in sample Step 1 above. The function key that corresponds to the highlighted console option is shown in the right column under the PC header.

When more than one but fewer than six options may be selected from the screen, each console key for each option is highlighted in gray, as shown in sample Step 3 below. To prevent clutter, when six or more options may be selected, no

<span id="page-28-0"></span>highlighting is shown. See ''Additional Information and PC Headers'' for more information about how more than five options are presented.

### **Additional Information and PC Headers**

The information displayed under the Additional Information header may contain notes, a value entered in a previous step, branching instructions, general information, or specific instructions.

Sample Step 2 shows a typical display of a value entered in a previous step. The  $x$  corresponds to the  $x$  shown on the console screen. Variable screen information is always shown as xs or ns in italics.

Variable input information is always shown in brackets ([]), as xs or ns in italics.

In data entry steps, the area under the Additional Information header contains instructions that apply to both the console and the PC. In such cases, the PC column contains the symbol  $\subset$ . When you see this symbol, follow the instructions under the Additional Information header, for example:

Dial or type [nn].

On the console, dial the entry; on the PC, type the entry.

You also see the  $\subset$  symbol when six or more options can be selected from a screen. Rather than highlighting all of the options and showing all of the PC keys, the Additional Information header contains instructions for both, for example:

Press the button or function key next to your selection.

On the console, press the key next to your selection; on the PC press the function key next to your selection.

### **Branching**

Many of the procedures contain features that have multiple programming options, while other procedures show more than one way to program a particular feature. To accommodate both of these programming methods, the procedures use branching. Branching separates the options from the main procedure and places them in subprocedures (branch procedures).

The screen shown in sample Step 3 displays three menu selections for the Network Services feature. The procedure is broken into three branches (or branch procedures) to accommodate the three menu options.

**Console/Display Instructions Additional Information PC**

<span id="page-29-0"></span>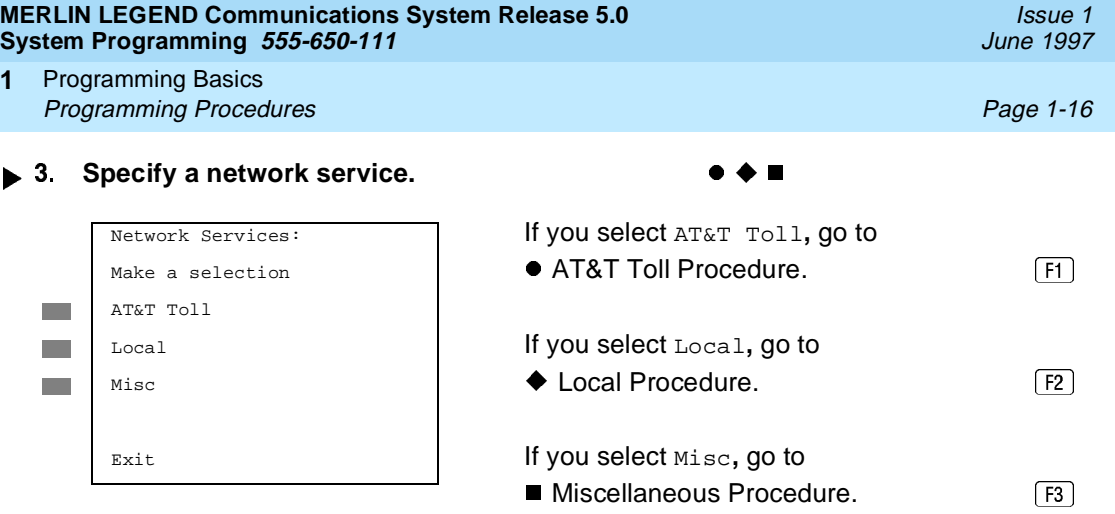

# **If necessary, continue with this step when you complete the branch procedure.**

In the step line, the symbols ( $\bullet \bullet \bullet \bullet \bullet \bullet \star$ ) alert you to a step that contains branching. The number of symbols in the gray bar indicates the number of available options/branches for that step and make it easy to locate the branch procedure that you want. All branch procedures follow the main procedure from which they are branched.

The first branch procedure from sample Step 3 is shown below.

# **AT&T Toll Procedure Console/Display Instructions Additional Information PC Specify a service. ► 2** Save your entry.  $B$ -Channel Group  $xx$ :  $XX =$  number entered in Step 5 Select one MegacomWATS MULTIQUEST ACCUNET SDS LongDistnce SoftDefNetw Megacom 800 **Press the button or function key next to**  $\bullet$ Exit Enter **Demetral** Vour selection.

Select Enter<sub>r</sub>.

- **Repeat Steps 1 and 2 of the main procedure for each toll group number.**
- **For additional toll services, go to Step 1; then continue with Step 5.**

# **► 5** Return to Step 4 of the main procedure.

Each branch procedure is self-contained and begins with Step 1. Be sure to complete all of the steps in a branch procedure before you return to the main procedure.

The examples in the following text refer to Steps [1](#page-29-0) through [5](#page-29-0) of the  $\bullet$  AT&T Toll Procedure (above), which is a branch of the Network Services procedure.

When you are to repeat a step *within the branch procedure*, you are instructed to go to that step. For example, at Step 4 of the branch procedure you would go back to Step 1 of the branch procedure and repeat branch Steps 1 through 4 for additional toll services. If you did not need to enter any other toll services, you would continue with Step 5 of the branch procedure.

When a branch step instructs you to *return to the main procedure*, the branch procedure is complete. At Step 5 of the branch procedure you would return to Step 4 of the Network Services procedure to continue. In some cases, you can select  $\text{Exit}$  ( $\text{F5}$ ) on the PC) to return to the menu where the branch begins; these are noted in specific programming procedures. In cases where completing the branch procedure also completes the main procedure you are instructed to select  $Ext$  ( $F5$ ) on the PC) one or more times to return to the system programming menu.

### **Single or Block Items**

Branching is also used when you can select between programming a single item or a block of items, such as a single line or a block of lines, as shown in sample Step 5.

**Console/Display Instructions Additional Information PC**

**S** Specify the line(s).

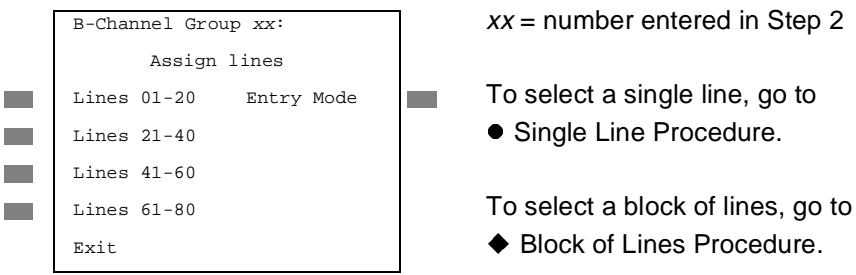

- 
- 

**Continue with this step when you complete the branch procedure.**

#### **• Single Line Procedure**

**▶ 1. Specify entry mode.** 

Select Entry Mode. **F6** 

- **And so on ...**
- **β.** 3. Return to Step 6 of the main procedure.

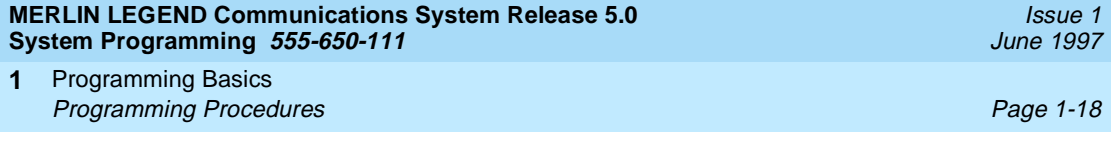

#### u **Block of Lines Procedure**

 **Specify the block of 20 lines associated with 20 buttons on the system programming console.**

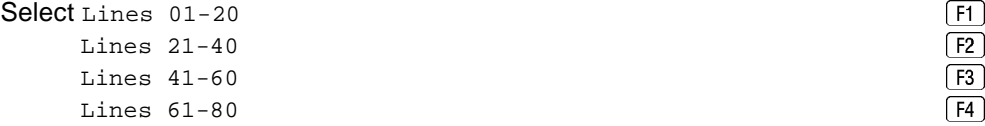

- $\blacktriangleright$  2. And so on ...
- **Return to Step 6 of the main procedure.**

#### **Saving Entries and Moving Among Screens**

At the bottom of each screen are one or more screen keys with functions that allow you to change your entry, save your entry, or return to a previous screen. Various combinations of these screen keys appear on each programming screen. Figure 1-10 shows the QCC Priority screen with a typical display of screen keys.

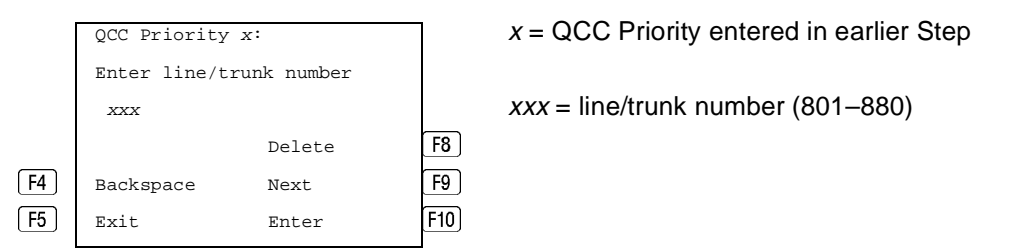

### **Figure 1-10. Screen Keys**

The PC keys that correspond to the screen key selections are shown here for quick reference. These PC keys do not appear on the console display screen.

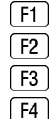

Table 1-2 contains details on the use of the screen keys.

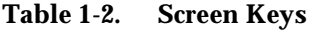

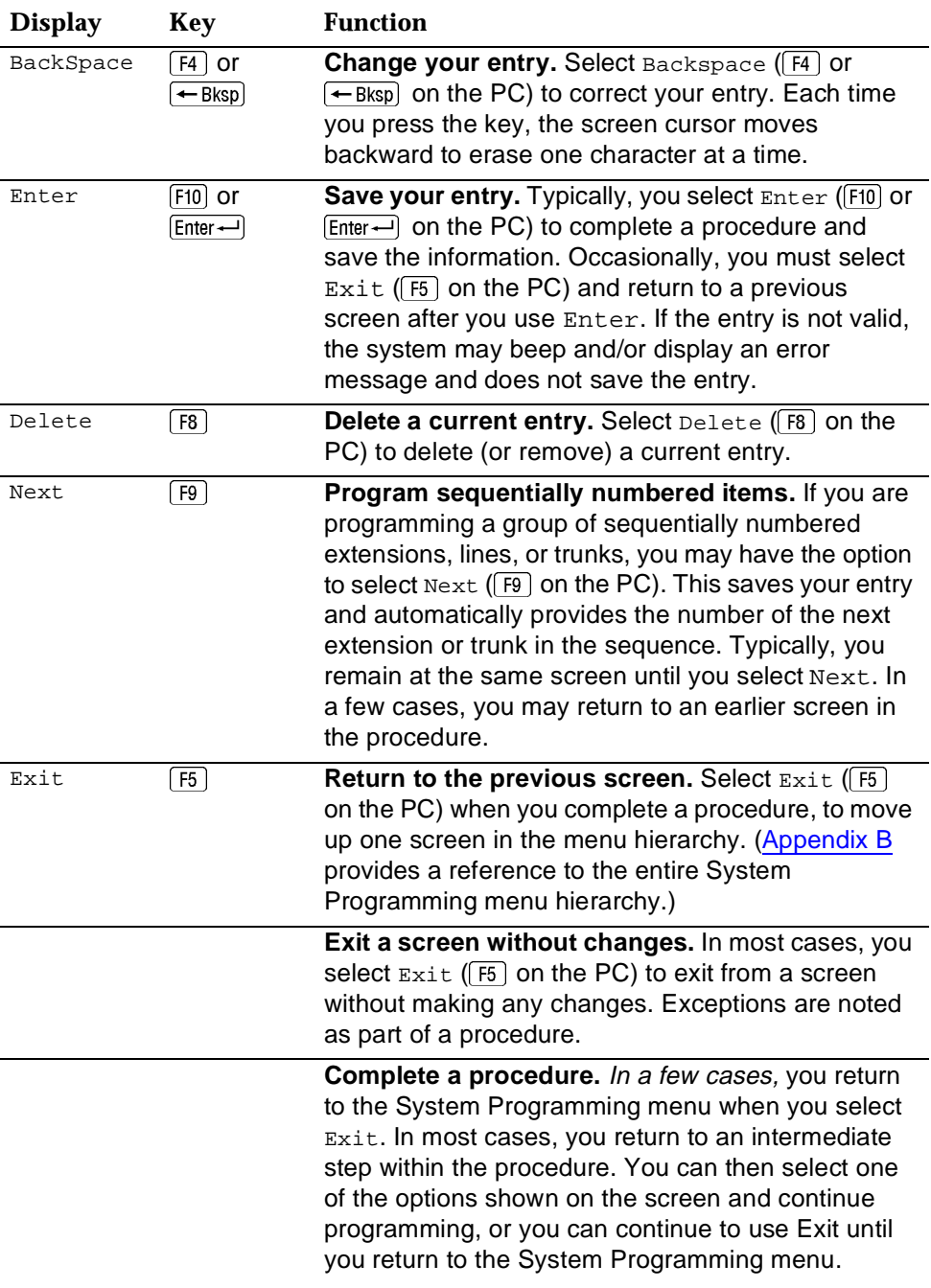

Programming Basics Programming Procedures **Programming Procedures** Page 1-20 **1**

#### **Using Enter**

Pressing Enter to save your entry has one of the following results:

- The next screen in the procedure appears. See Steps 4 and 5 in the sample procedure below.
- The screen does not change and you can enter another extension or line/trunk. In most of these cases, Delete is also an option. Enter is used either to assign the extension to a group or to assign a feature to the extension. Delete is used to remove the extension from a group or to remove the feature from the extension. See Steps 5 and 6 in the sample procedure below for an example of this type of screen.
- The procedure is complete and you return to a previous screen.

#### **Console/Display Instructions Additional Information PC**

#### **Specify the extension.**

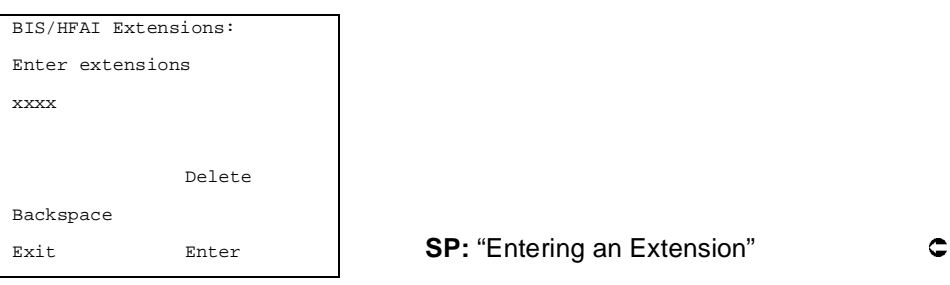

#### **Assign or remove BIS/HFAI capability.**

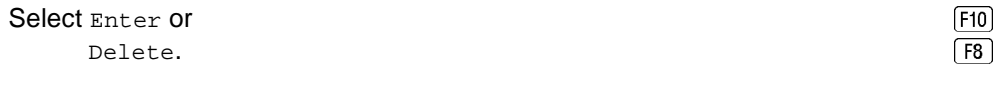

You may continue to assign or remove BIS/HFAI capability to additional extensions by repeating Steps 3 and 4.

#### **B.** 8. Return to the System Programming menu.

Select Exit twice. The select of the select Exit twice.

Programming Basics **Programming Procedures According the Contract Contract Contract Contract Contract Contract Contract Contract Contract Contract Contract Contract Contract Contract Contract Contract Contract Contract Contract Contract Cont 1**

### **Using Next**

When you are programming a feature that can apply to a sequence of extensions, lines/trunks, or groups, the screen key  $N_{\text{ext}}$  appears on the console display.  $N_{\text{ext}}$  $(F9)$  on the PC) permits you to save your current entry and display the next number in the sequence. You can continue to press Next until you finish programming the entire sequence. When the last number in the sequence displays on the screen, press  $_{\text{Enter}}$  (Fig) or  $_{\text{Enter}}$  on the PC) to save the final entry and move to the next step of the procedure. Procedures that allow the use of Next direct you to the correct screen to continue programming as shown in Step 6 in the example below below.

# $\equiv$  note:

If you plan to take advantage of this key, remember to enter the lowest number in the sequence at the first prompt.

#### **Specify whether the operator receives the alert.**

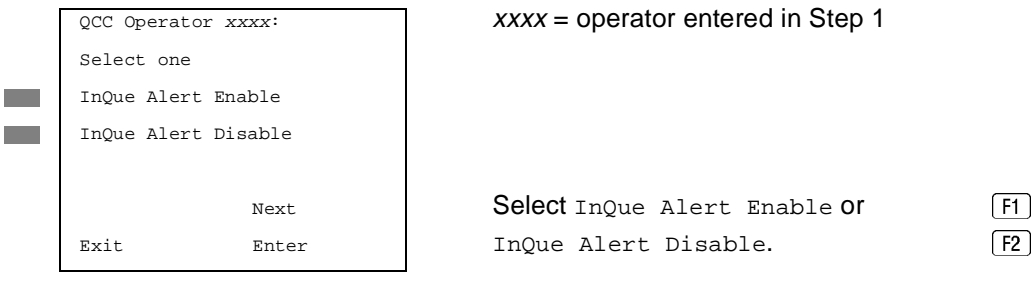

#### **Save your entry.**

Select Enter or **FIO** Next F9

Use Next to program the next QCC position. Go to Step 5.The next QCC operator will be displayed on Line 1. After programming the last QCC operator position, select enter and go to Step 7.

### **■ B.** Return to the System Programming menu.

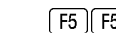

# Select Exit twice. The select of the select Exit twice.

# **System Programming Hierarchy** 1

The following table shows all of the options that are available under each of the System Programming main menu options displayed on the system programming console. Following the option name is a brief description of the option and the page number where detailed instructions can be found.

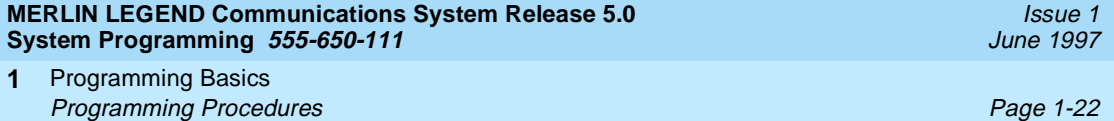

Main menu options are shown in a separate box. First-level options are bold, second-level options are preceded by an asterisk (\*). The remaining levels are shown with increasing degrees of indentation.

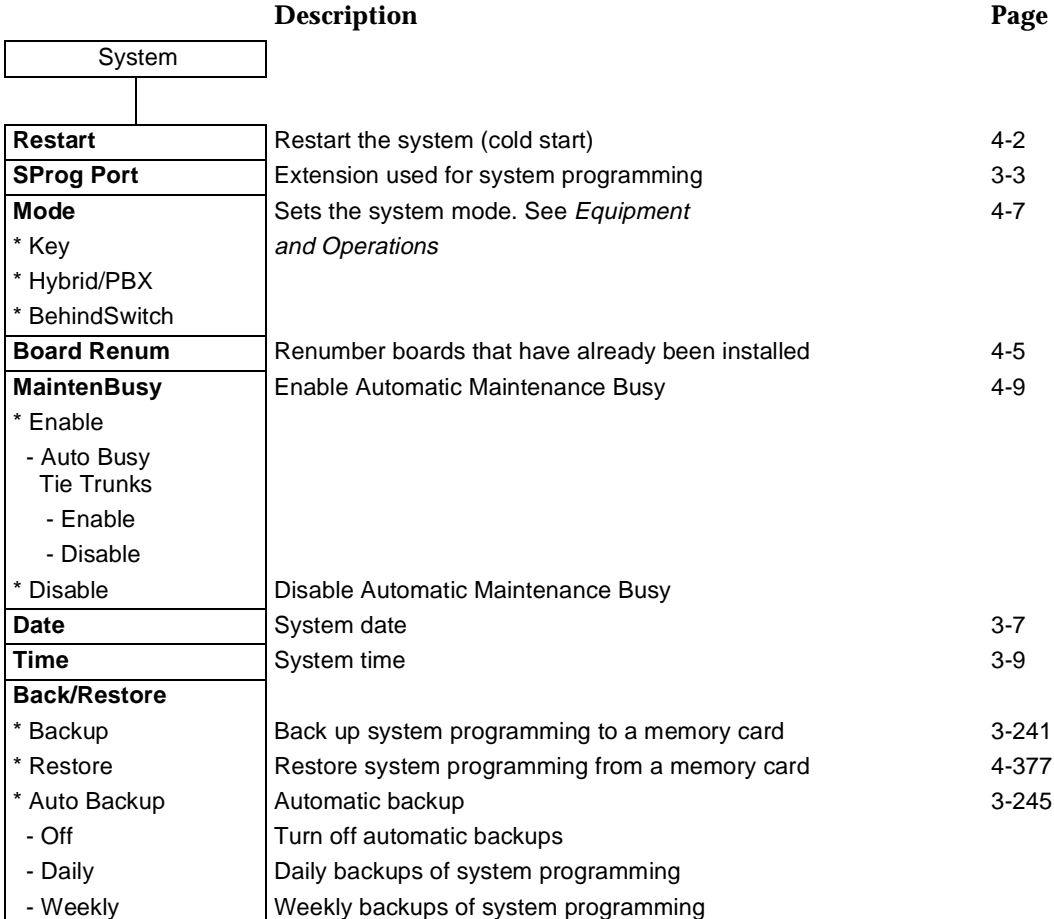

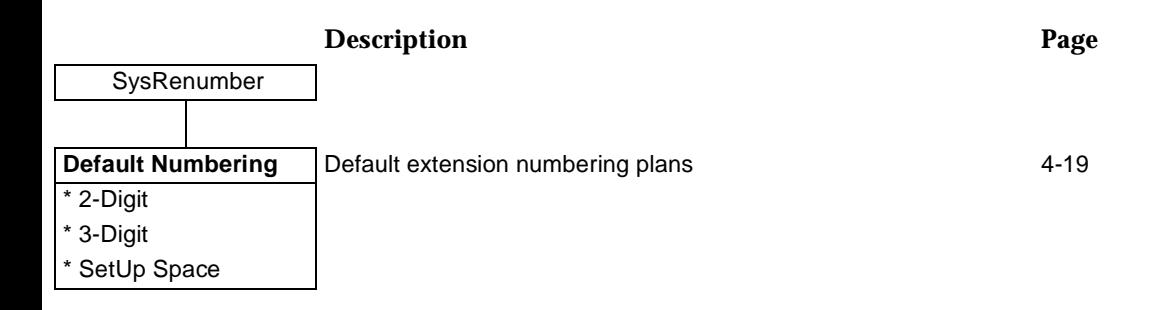
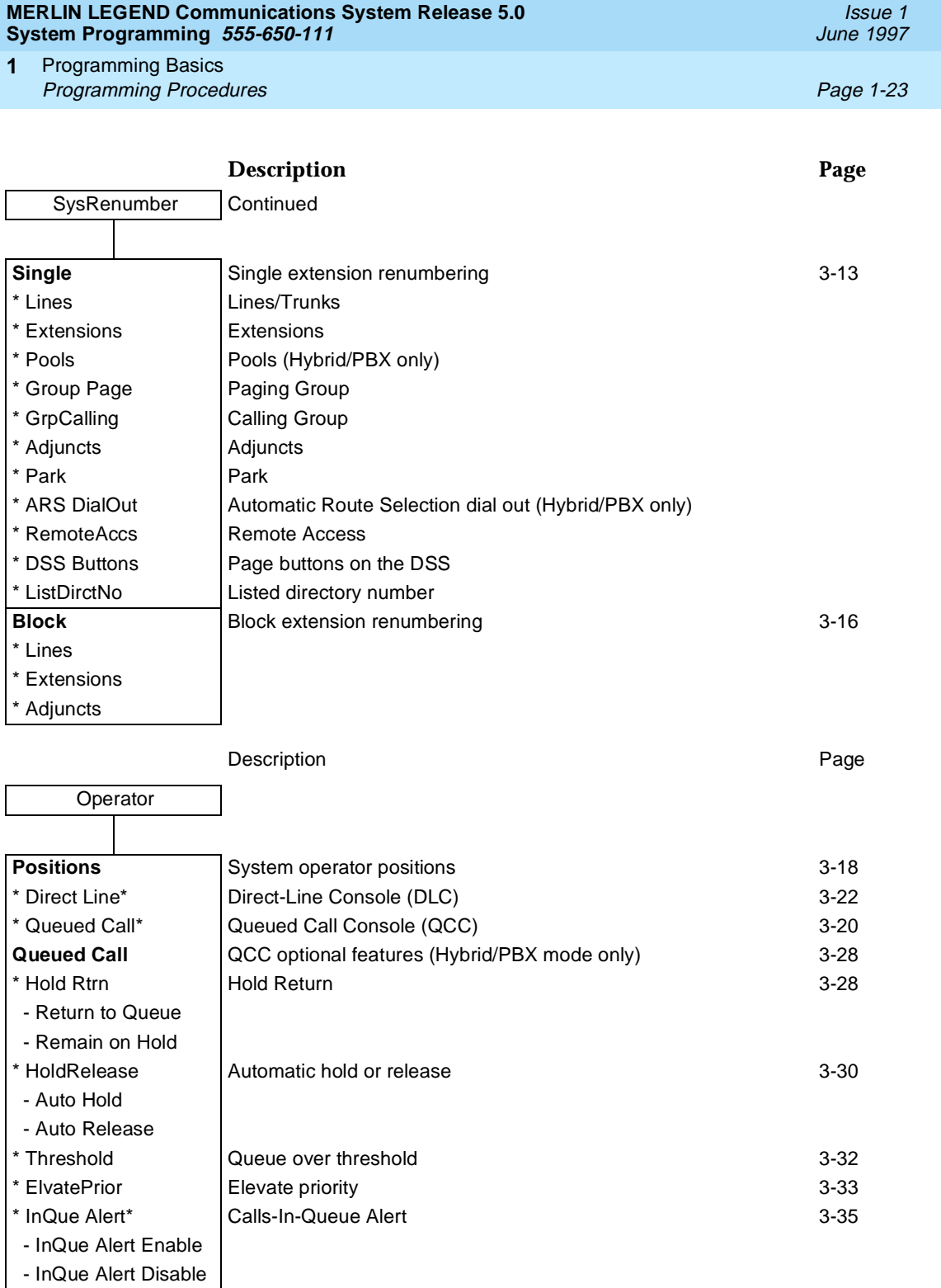

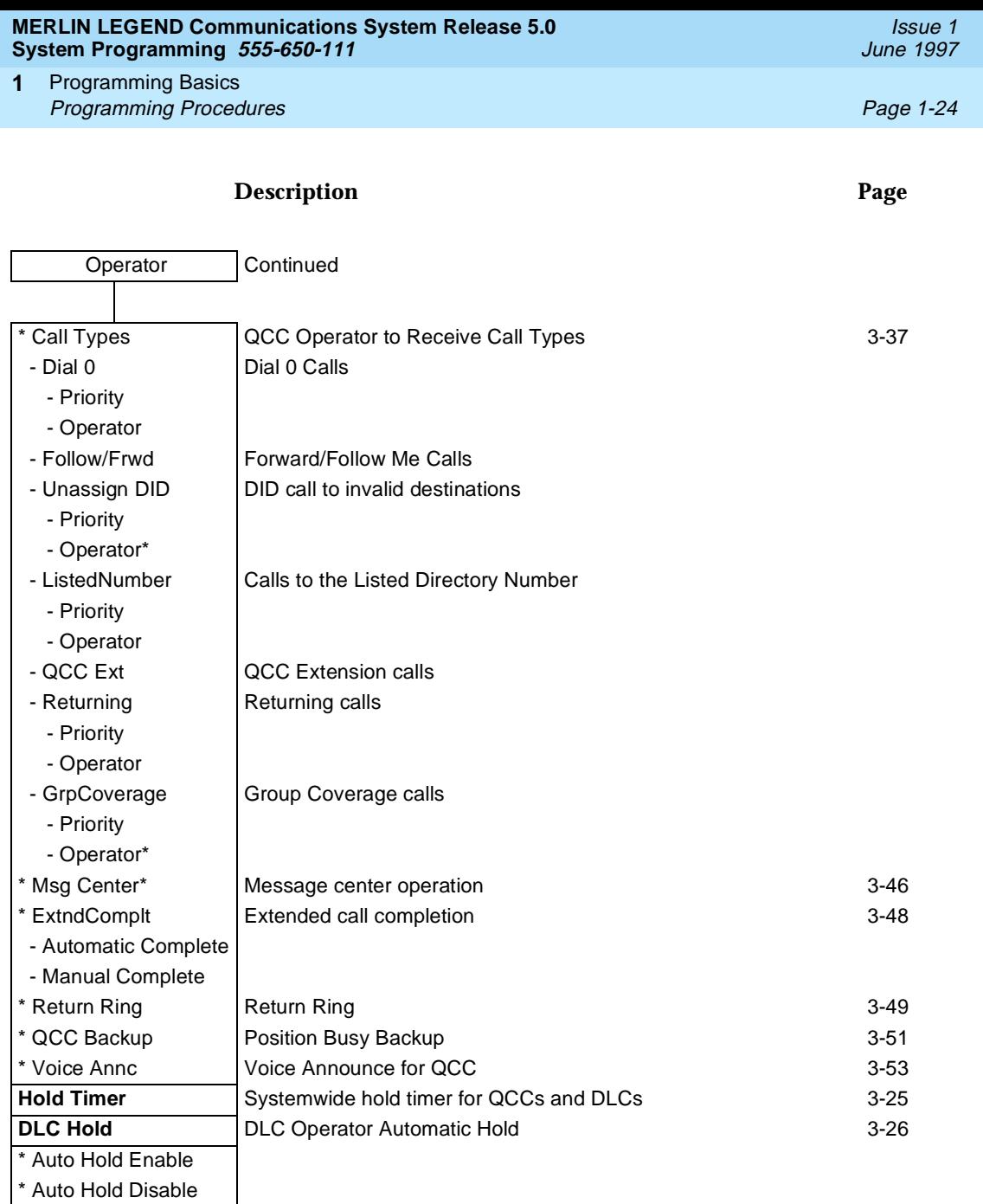

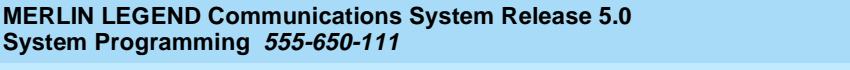

Programming Basics Programming Procedures Page 1-25 (Page 1-25 of the Page 1-25 of the Page 1-25 of the Page 1-25 of the Page 1-25 **1**

 $\mathsf{L}$ 

Issue 1 June 1997

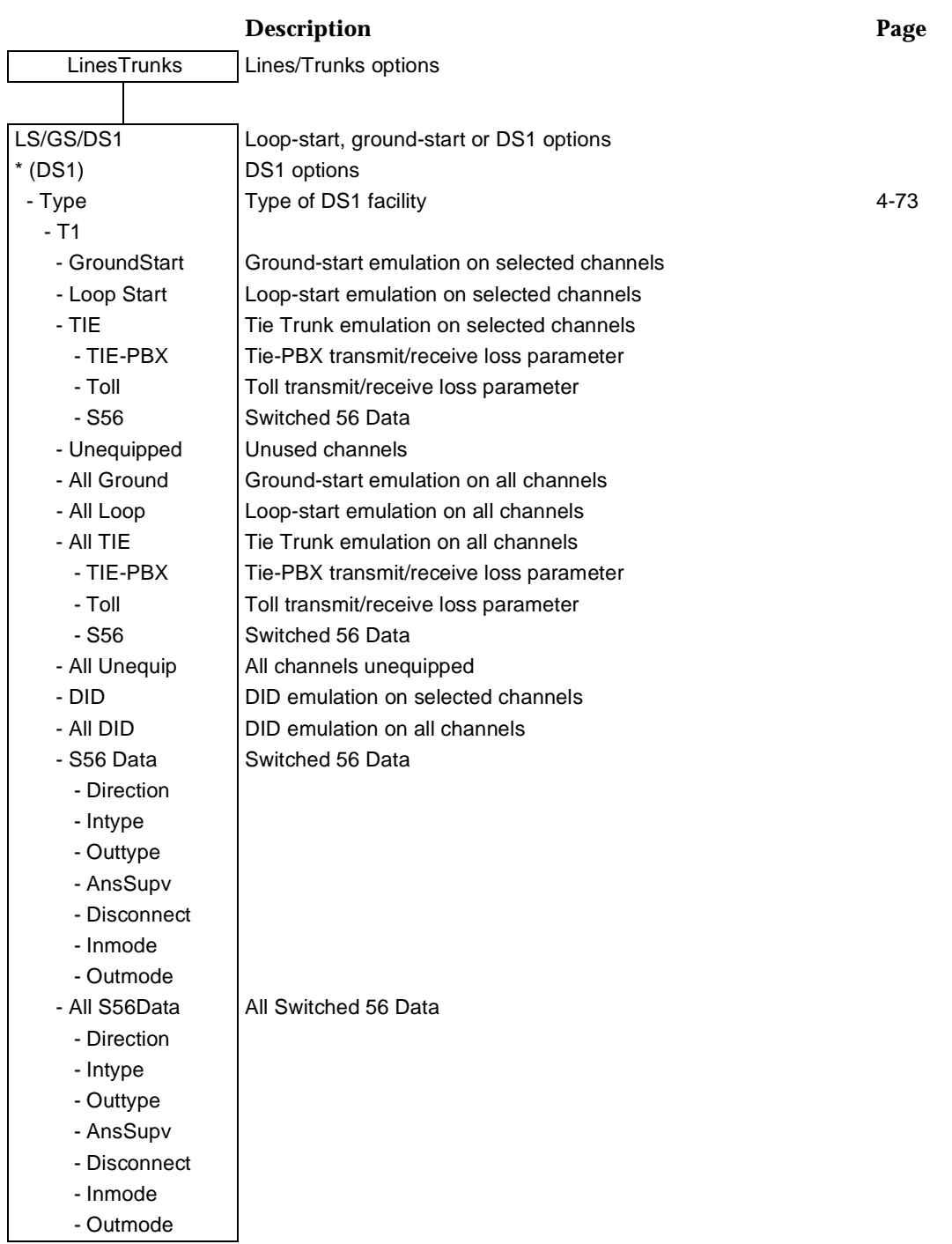

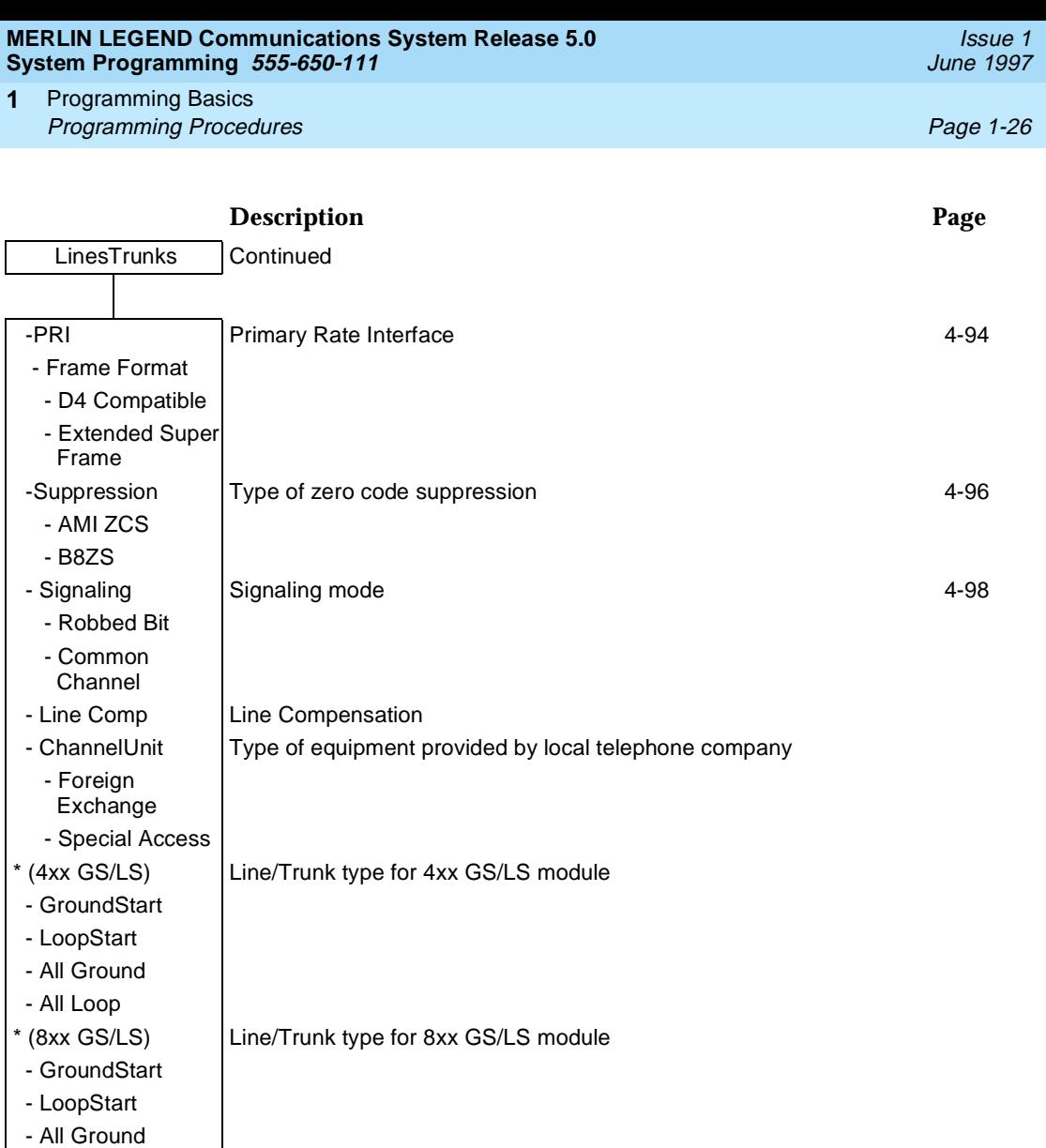

- All Loop

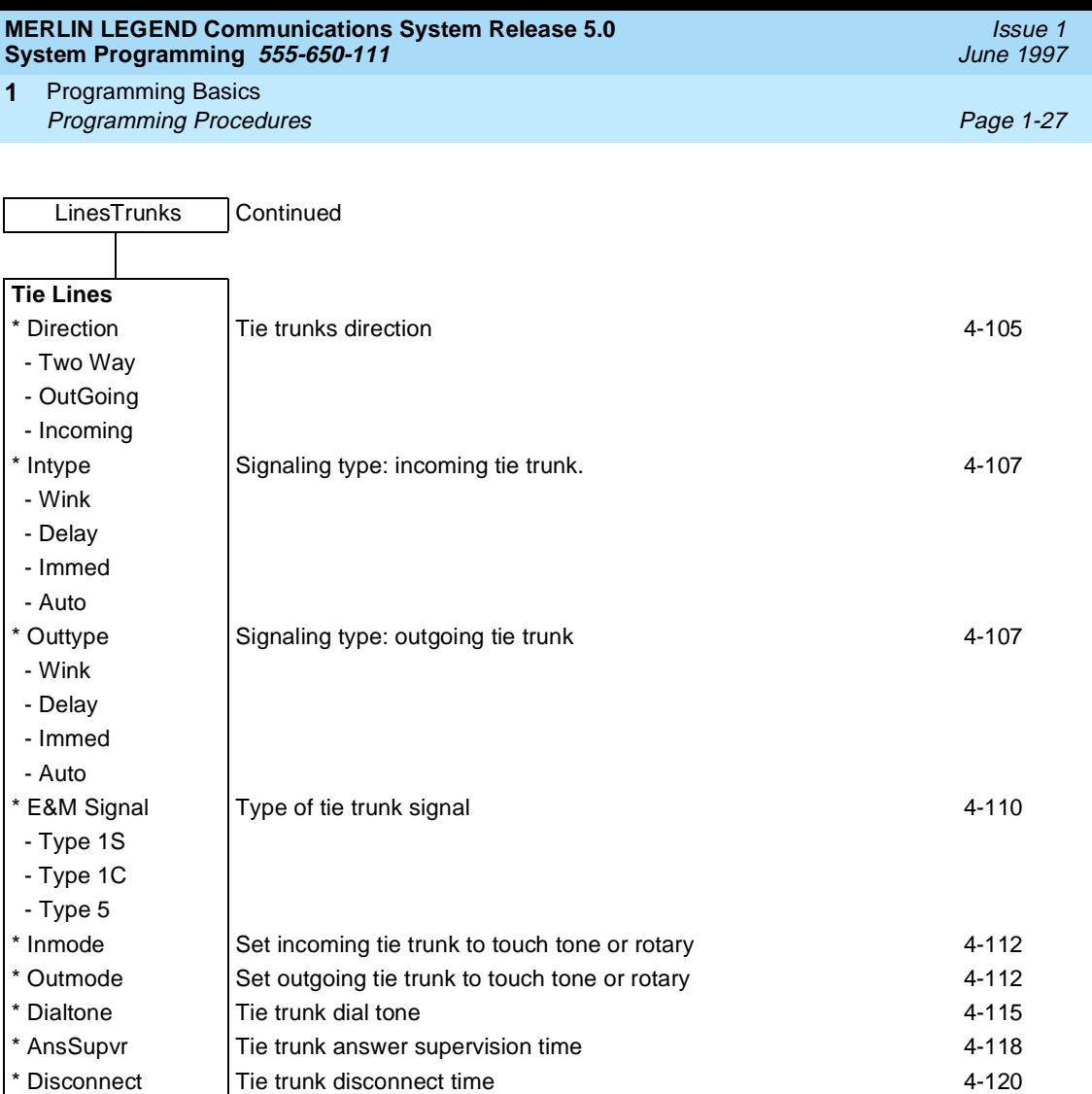

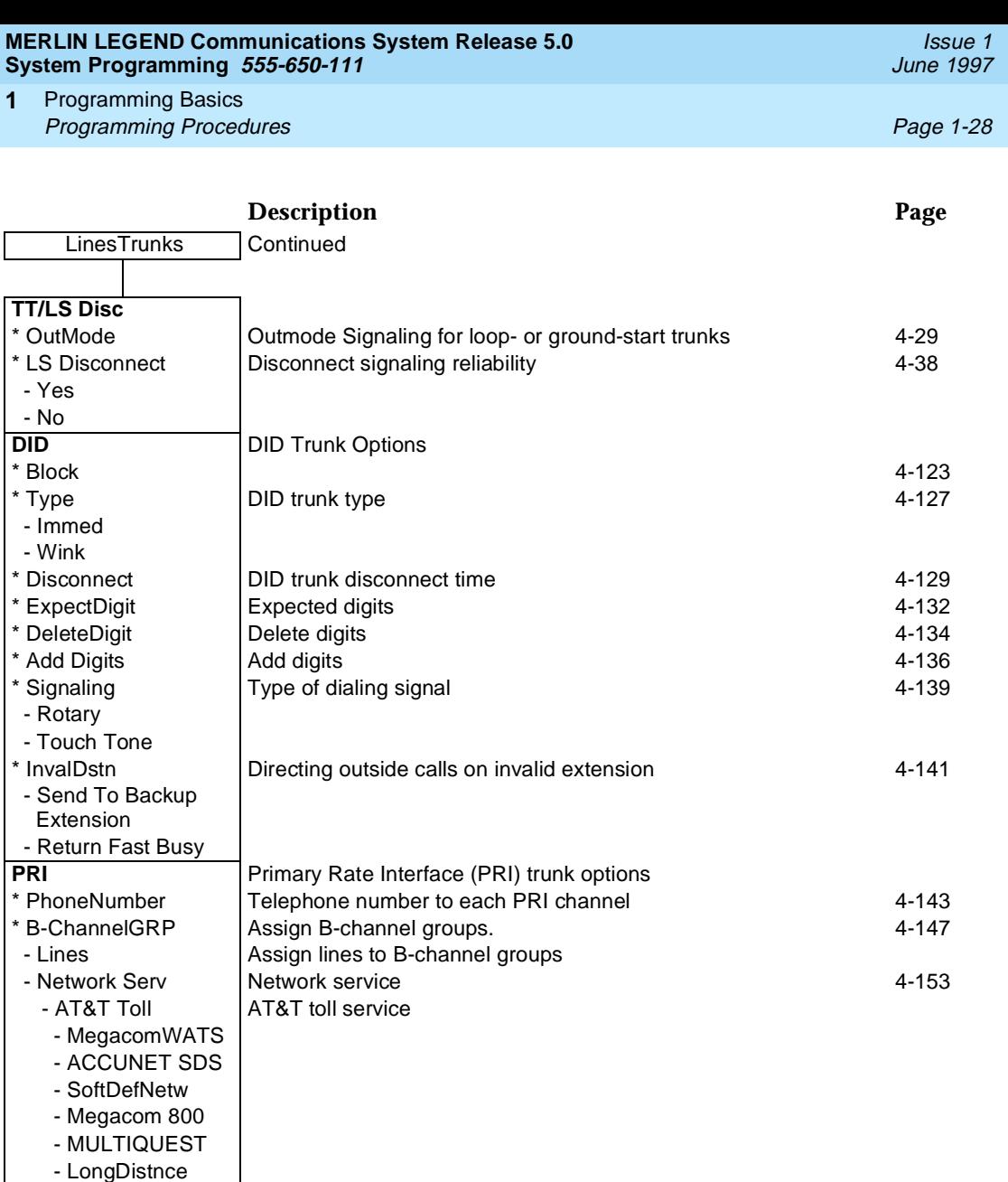

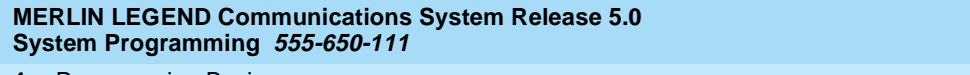

Programming Basics **1** Programming Procedures **Programming Procedures** Page 1-29

June 1997

Issue 1

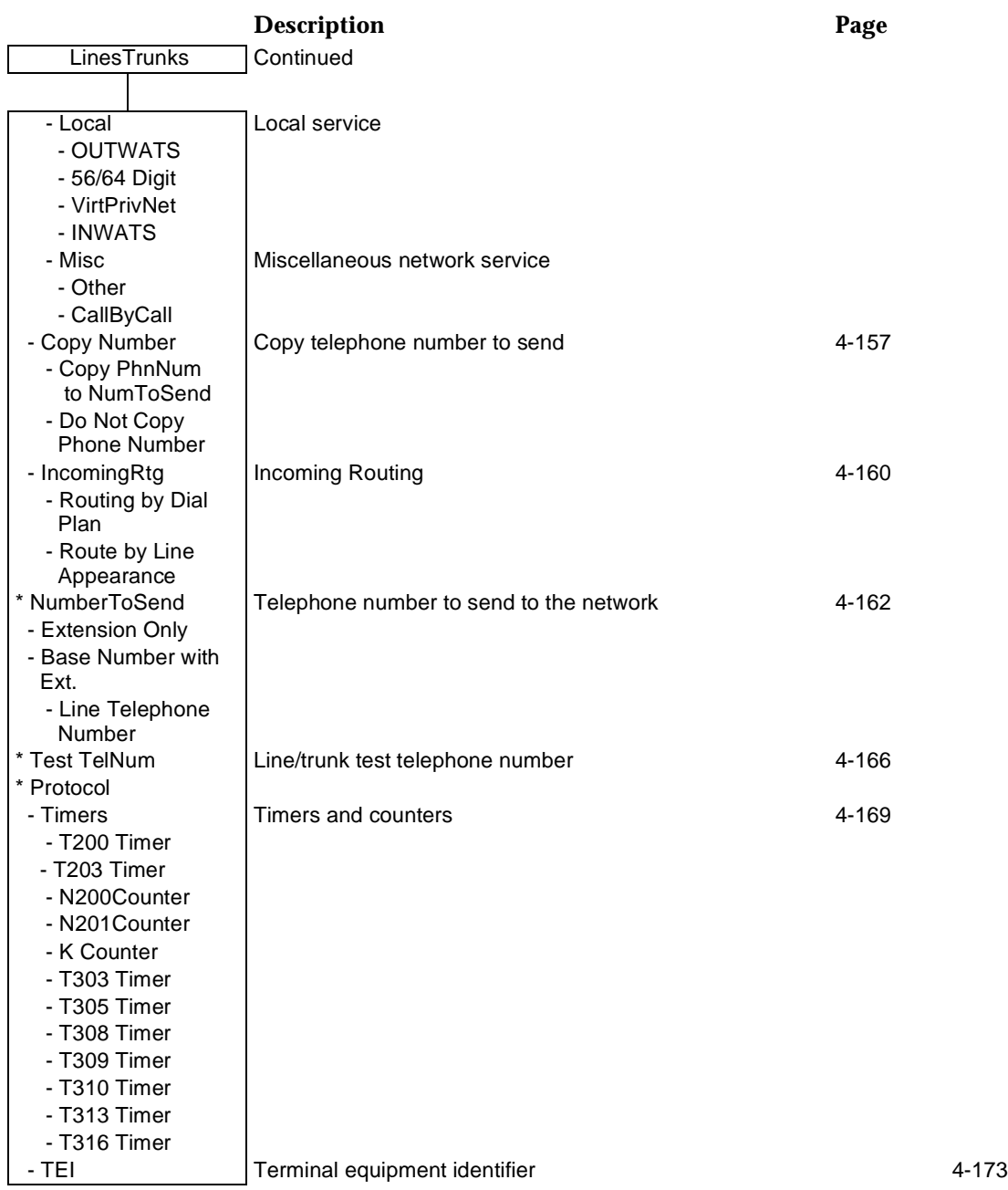

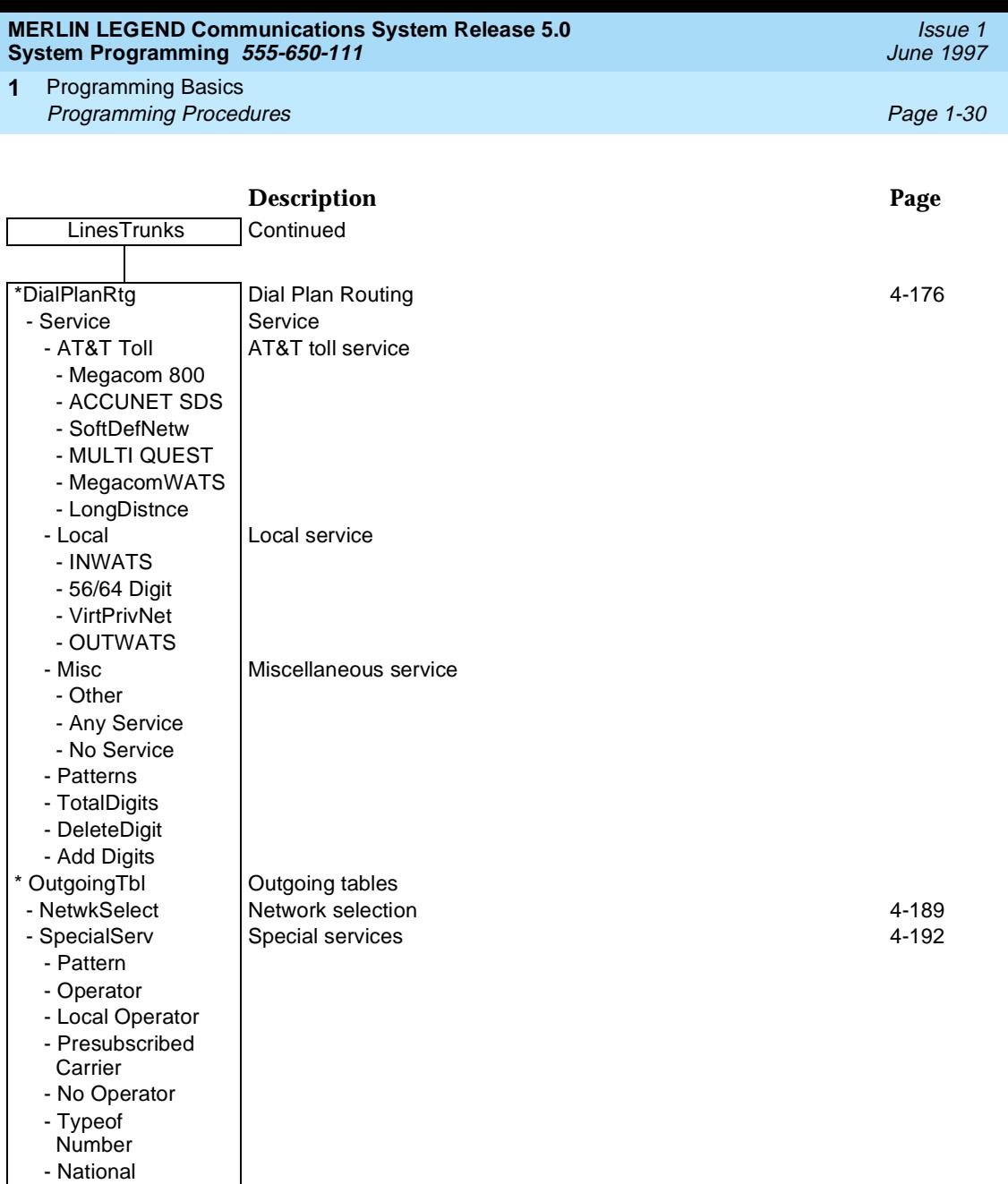

- International
	- DeleteDigit

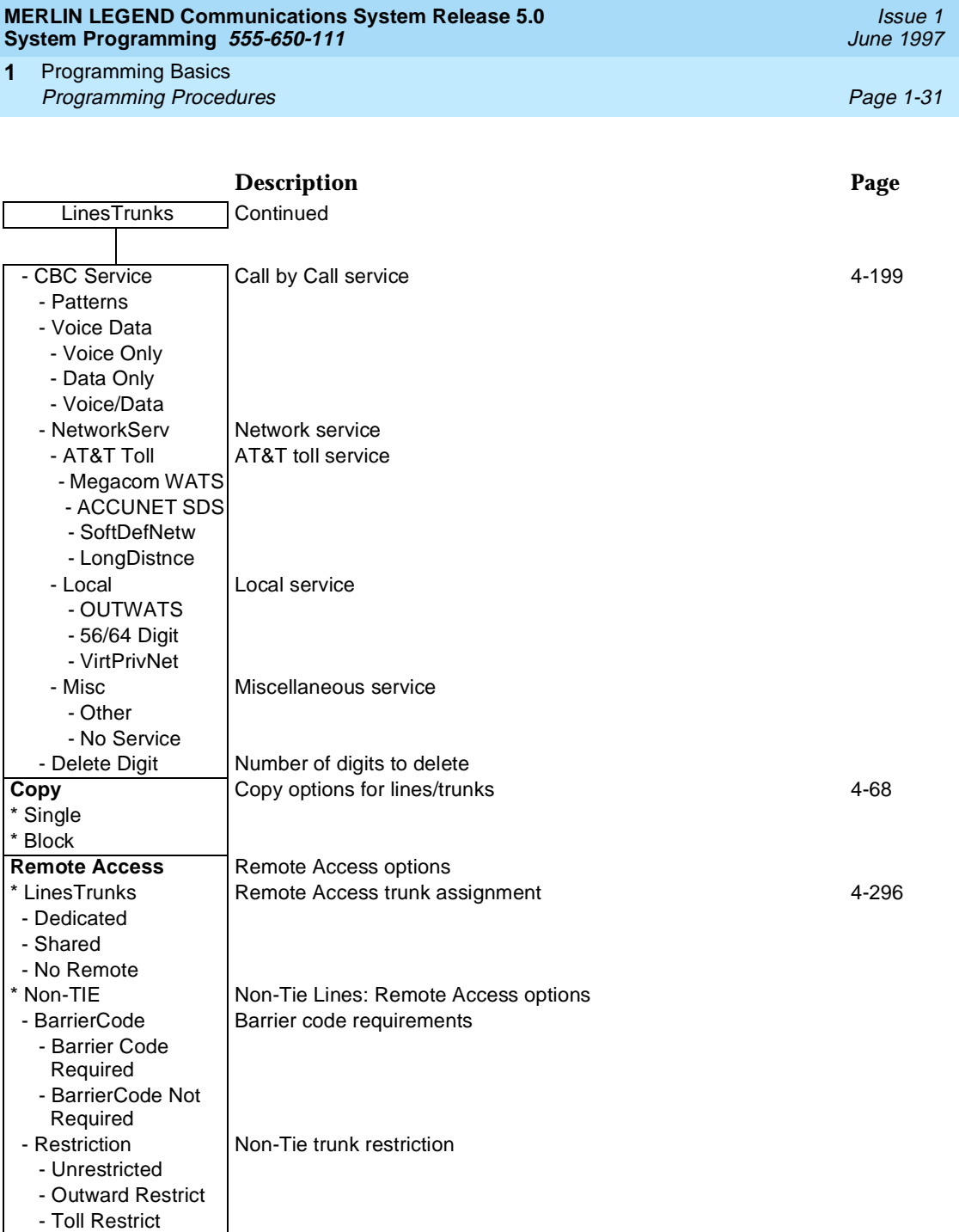

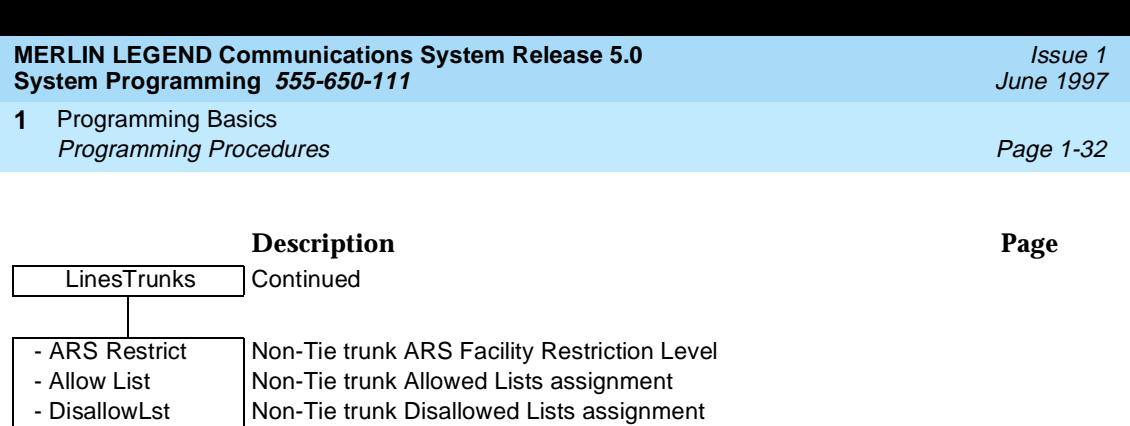

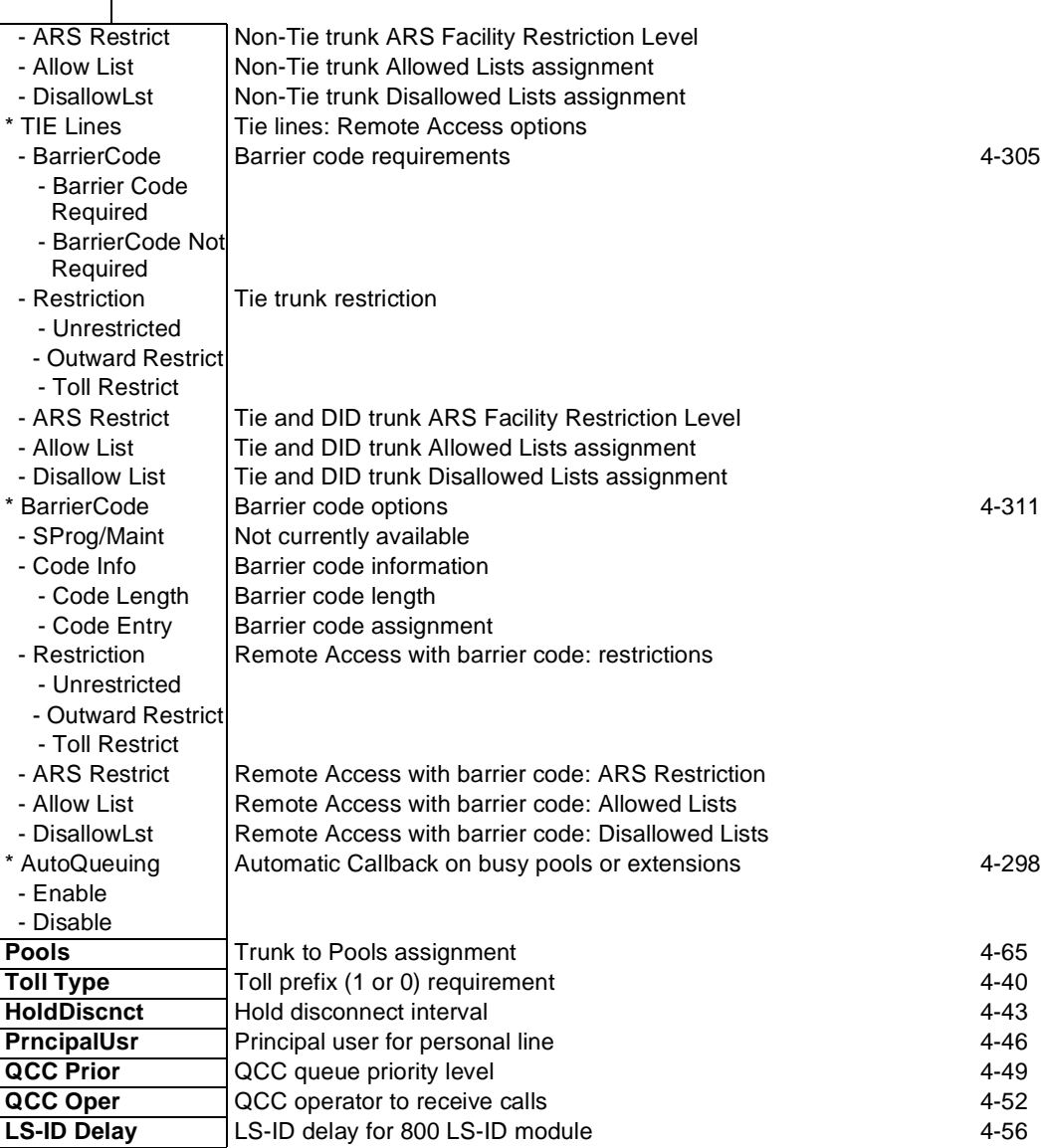

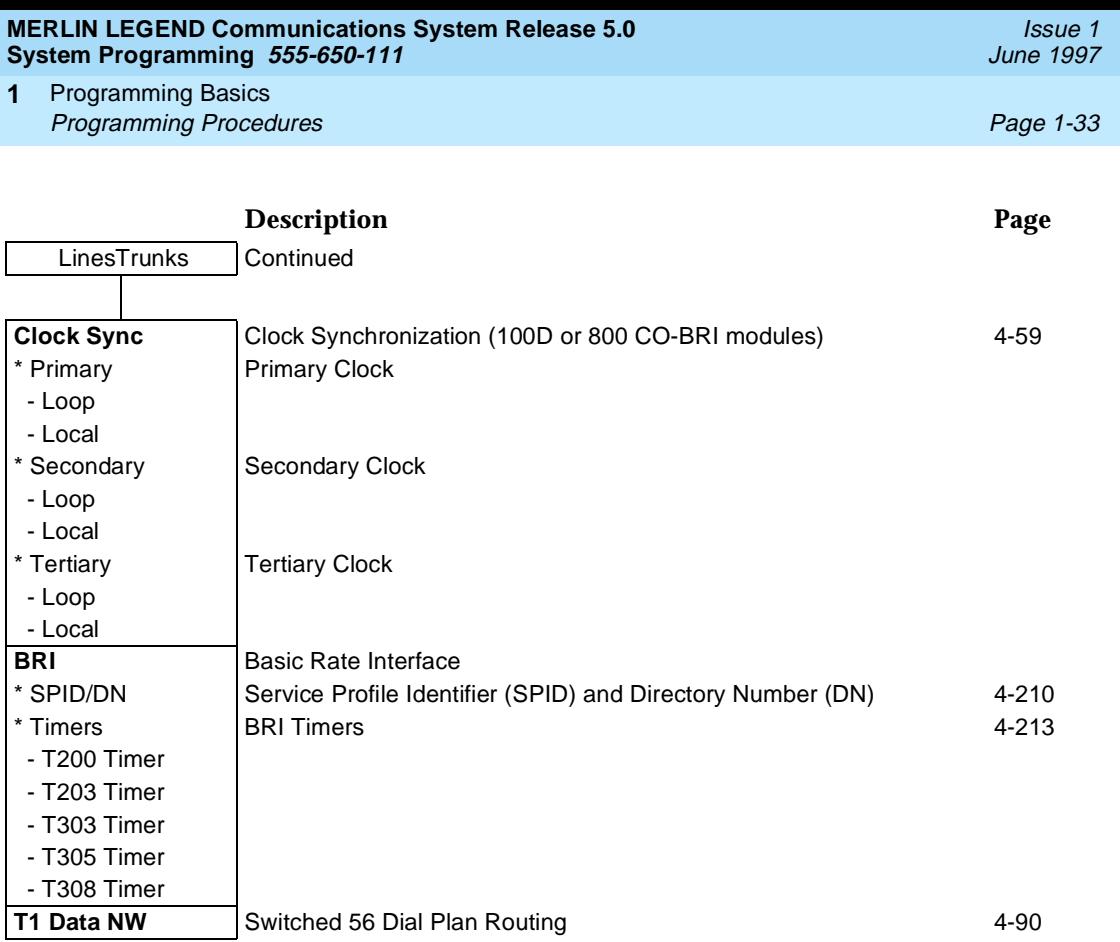

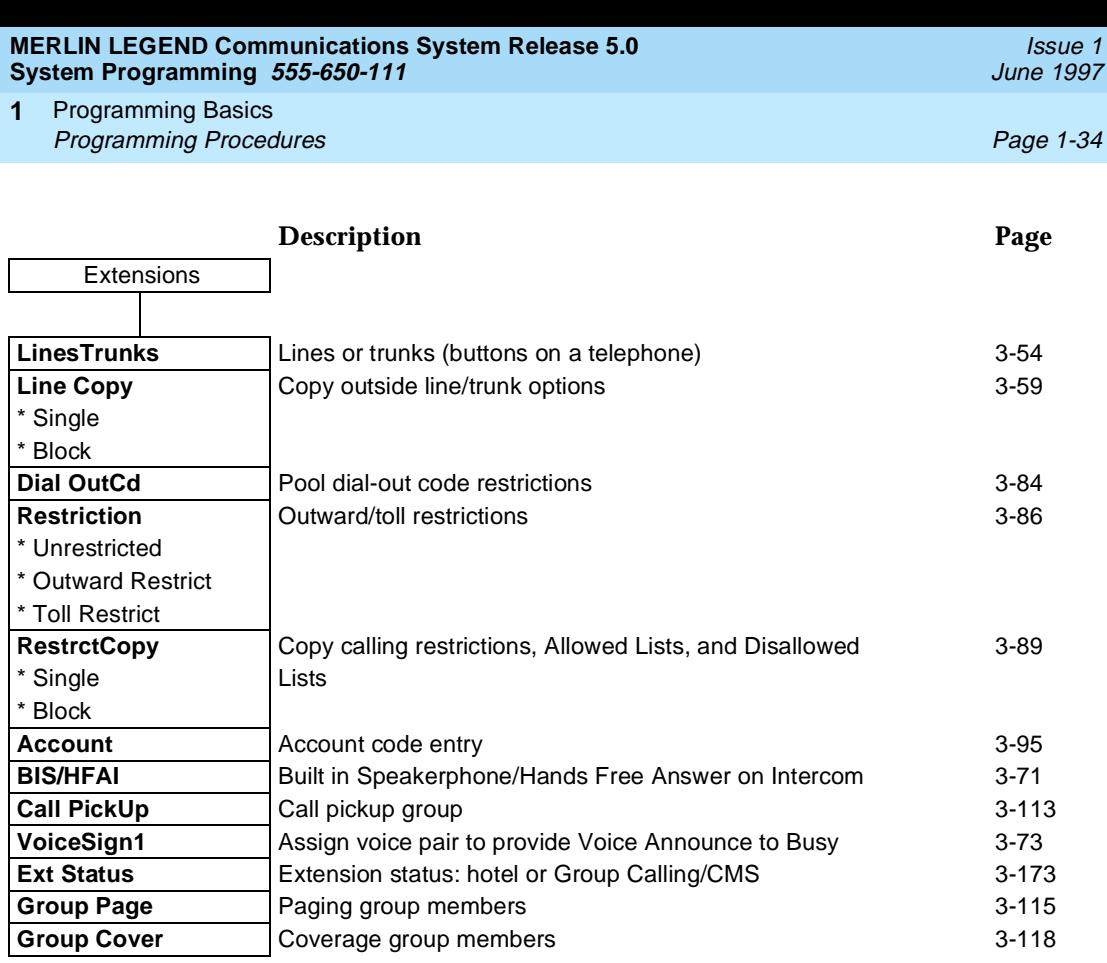

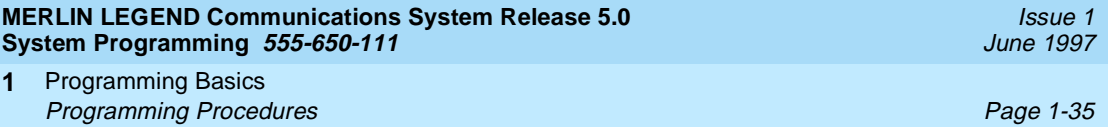

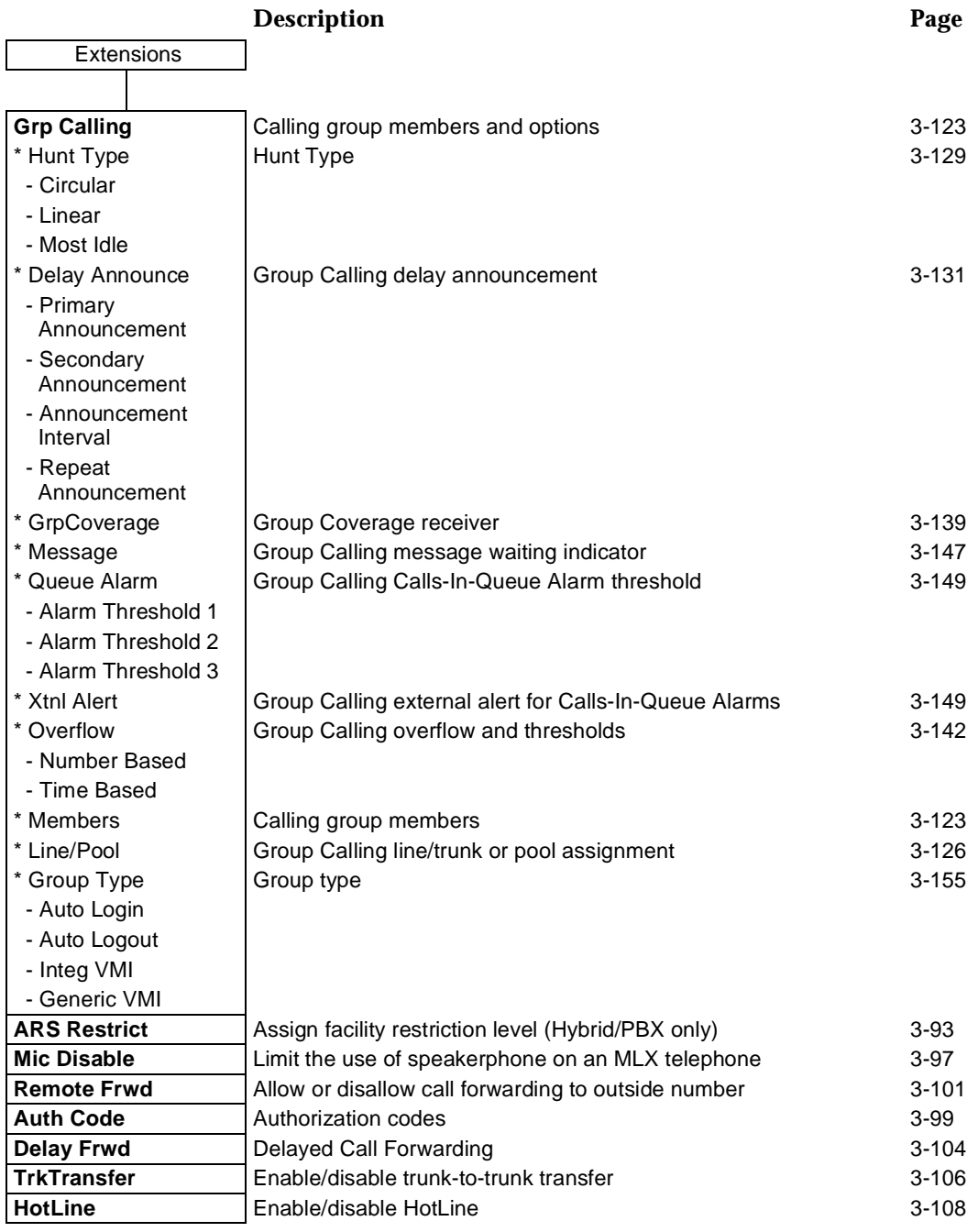

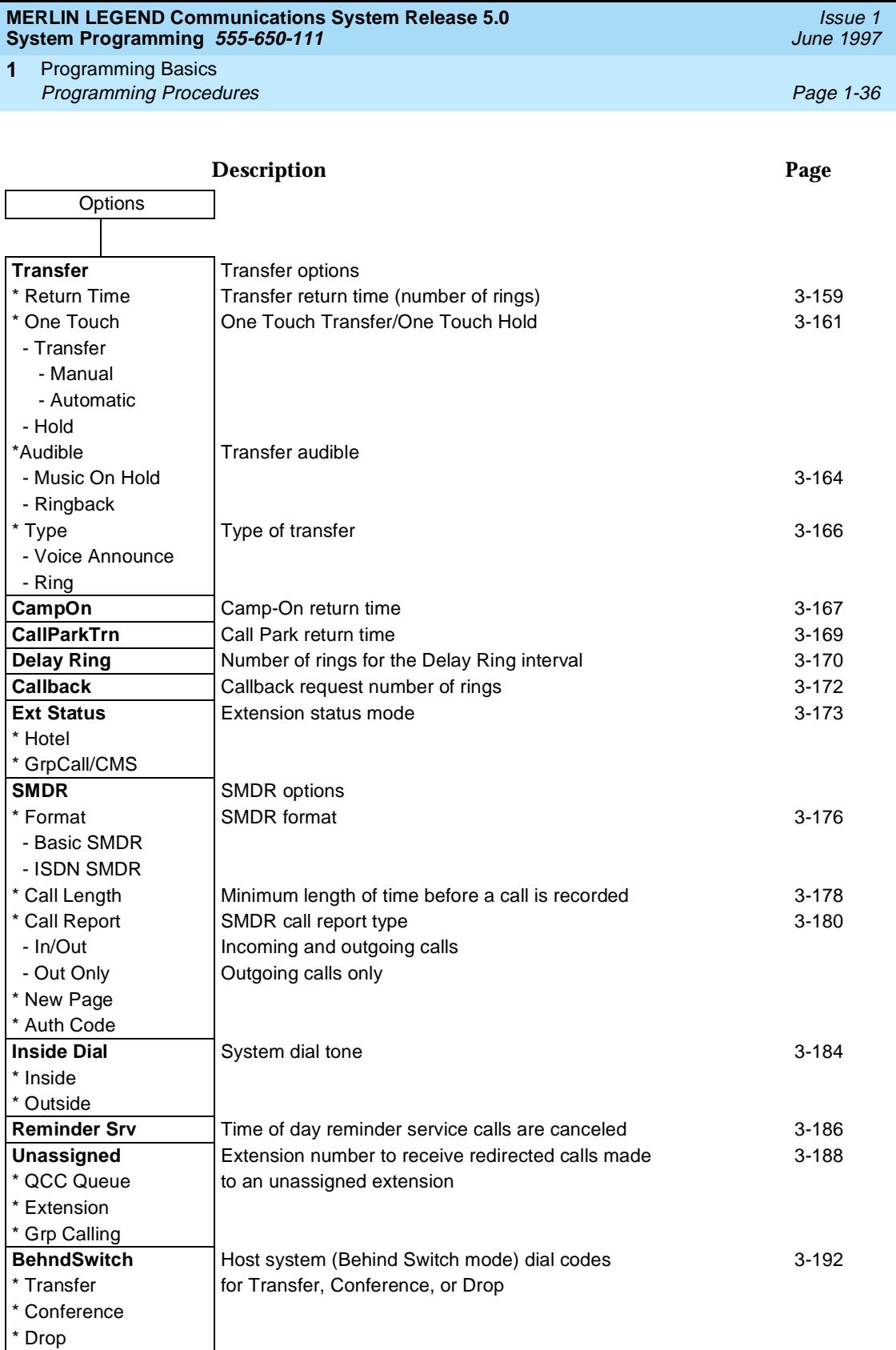

ı

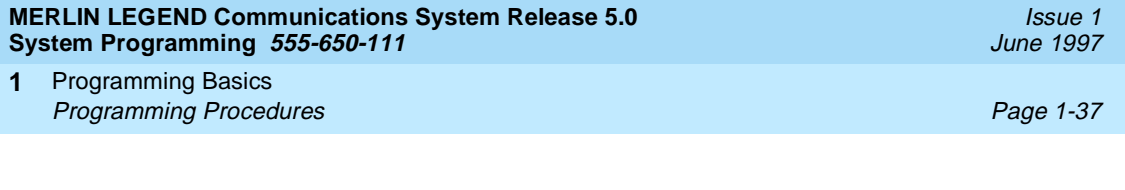

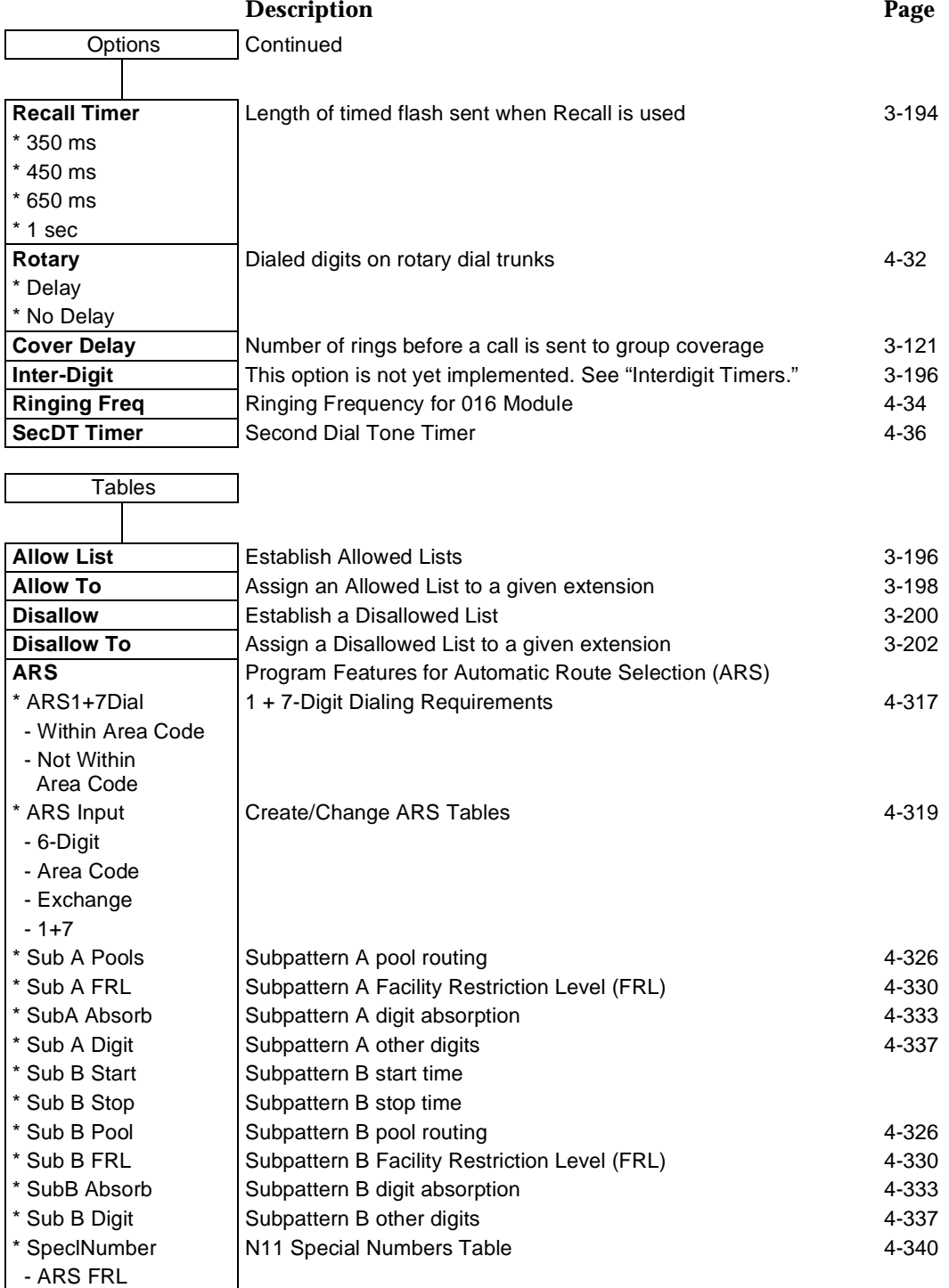

- ARS Digit

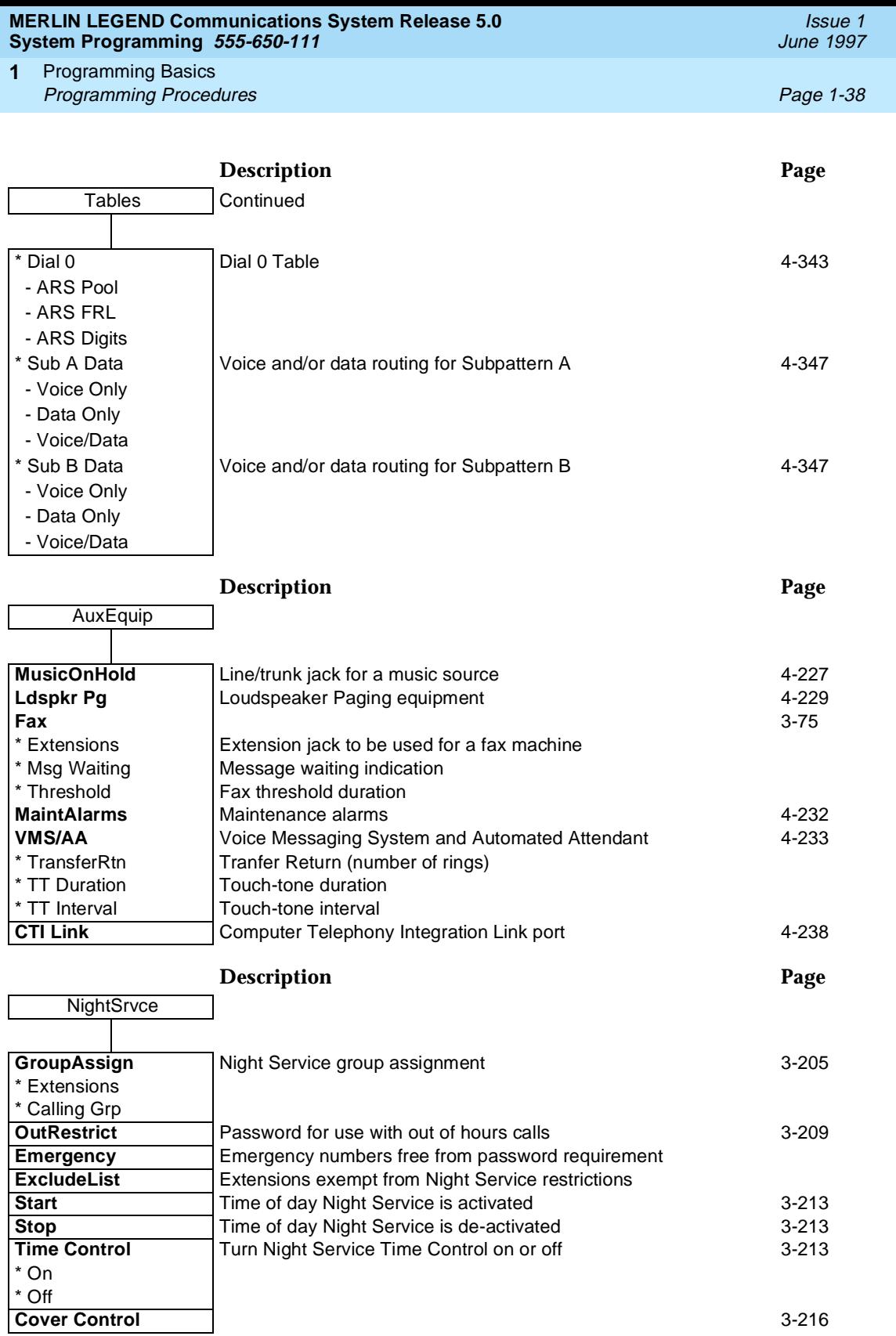

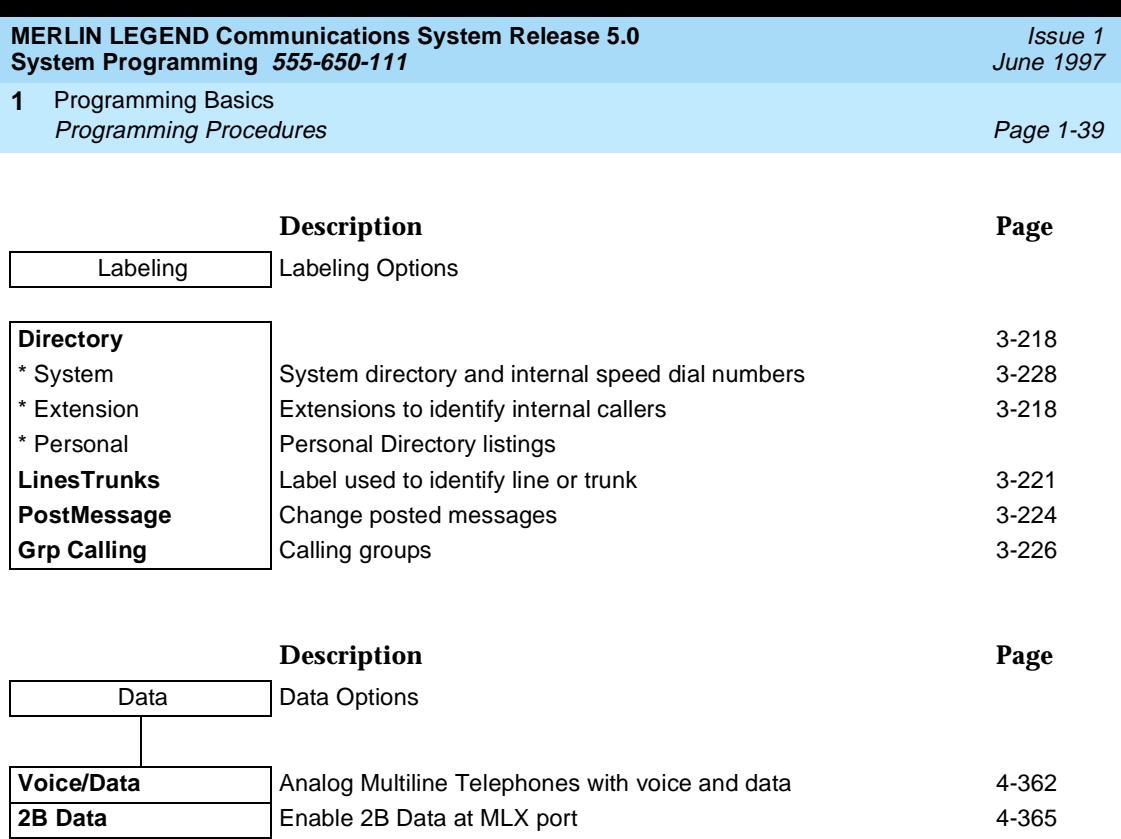

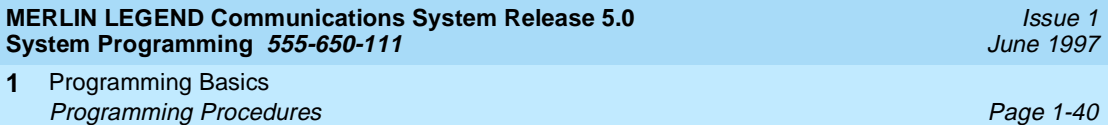

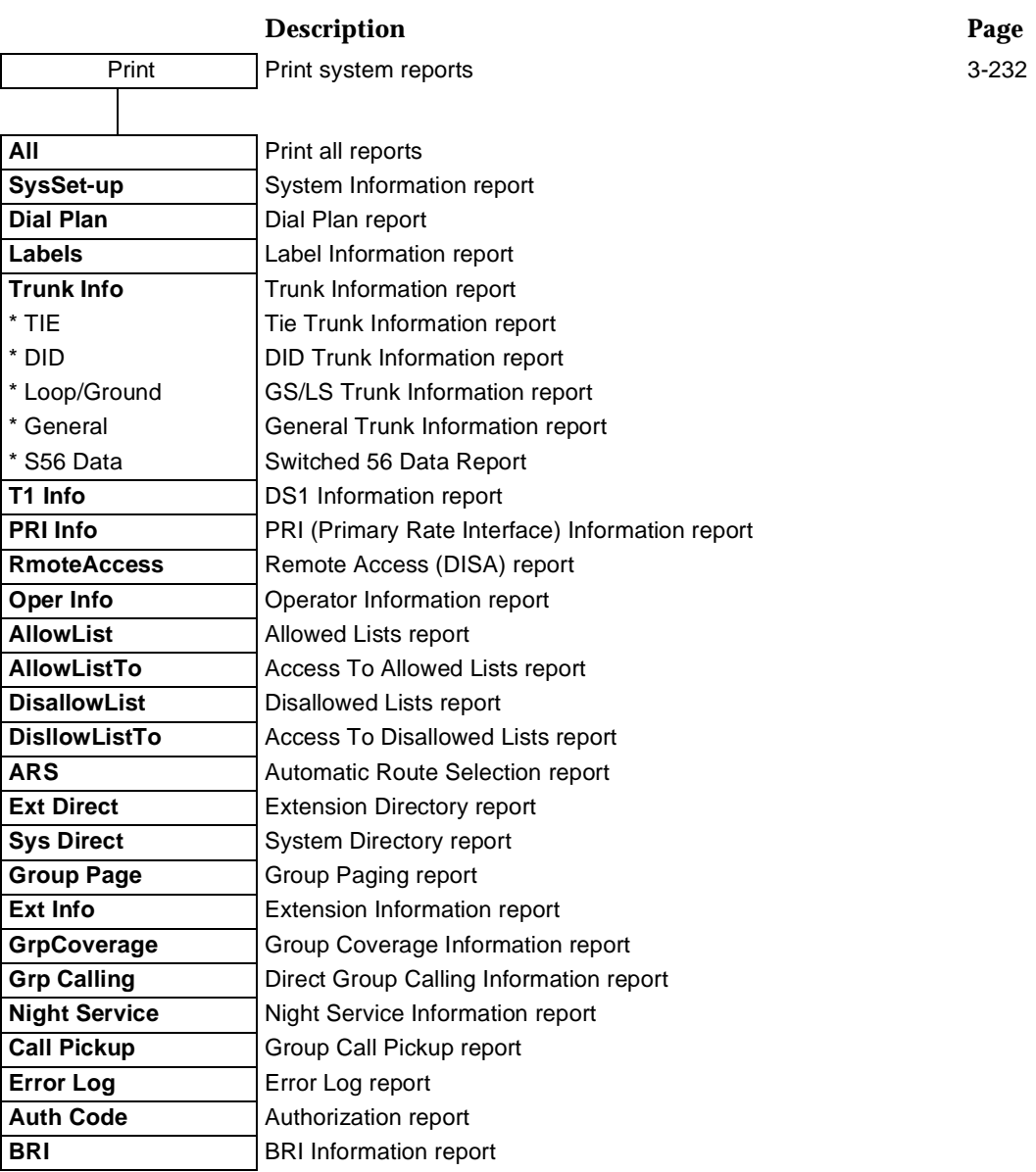

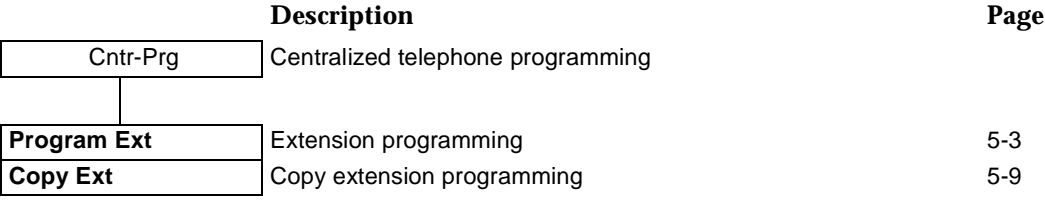

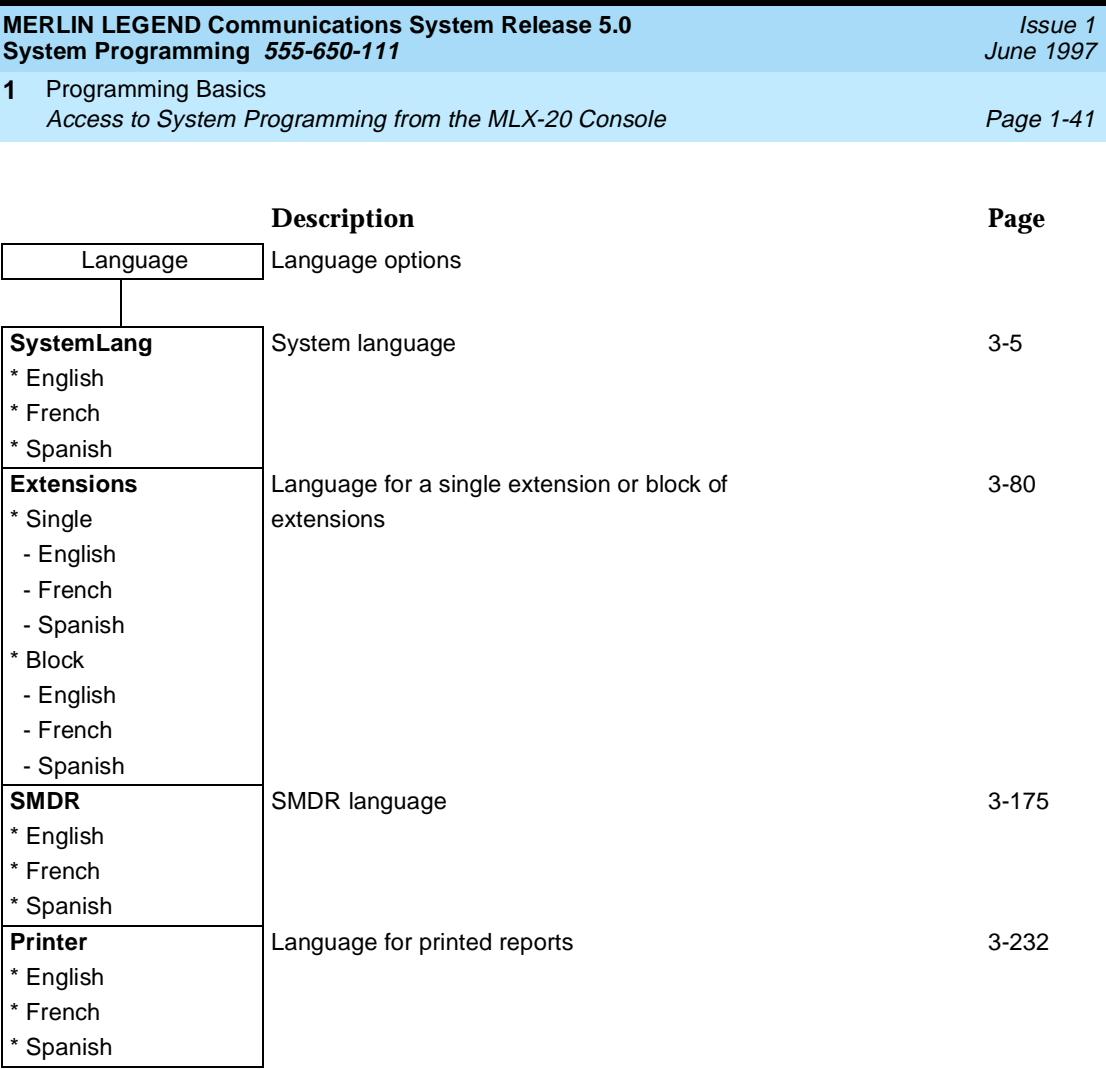

# **Access to System Programming**  from the MLX-20 Console

Follow the steps below to begin system programming. All of the procedures in [Chapter 3, ''Common Administrative Procedures''](#page-154-0) and [Chapter 4, ''Programming](#page-407-0)  [Procedures'',](#page-407-0) begin at the System Programming menu shown in Step 4 of the following procedure.

For information about accessing system programming through a PC with SPM, see Chapter 2, "Programming with SPM".

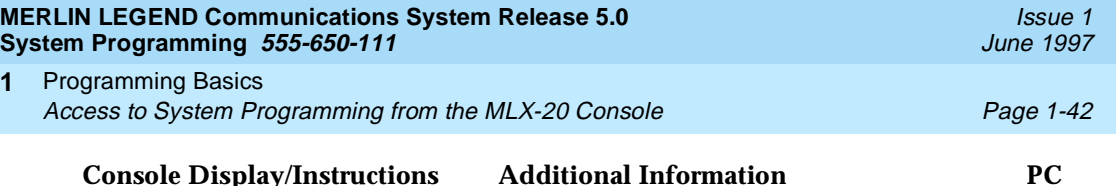

**Display the Menu Mode (main menu) screen.**

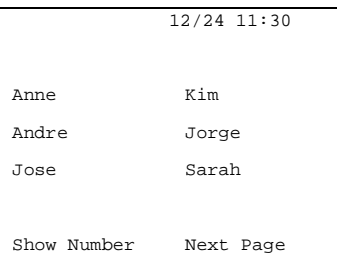

**Press Menu.** 

# **Select System Programming.**

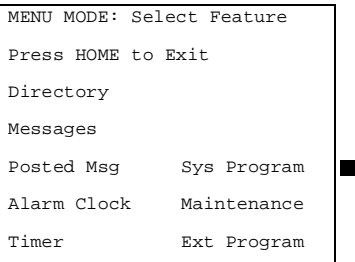

Ext Program does not appear on this screen if the programming console is a QCC.

# **3. Display the System Programming menu.**

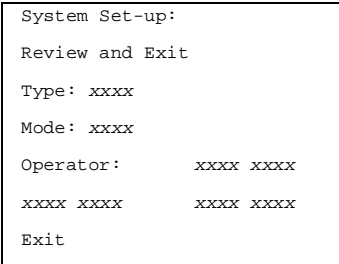

On the System Set-up screen, system information appears in place of the  $xs$ .

 $Type = Voice/Data$ Mode = Key, Hybrid/PBX, or Behind Switch  $Operator = Position extension numbers$ 

Select Exit.

# **Make a selection.**

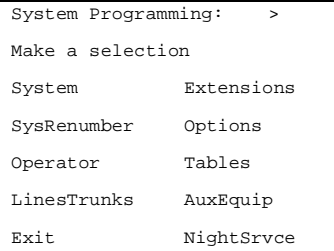

Press the button next to  $\bullet$ your selection.

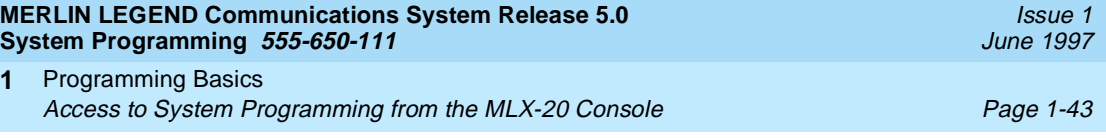

# **System Programming Menu**

Figure 1-11 shows the two screens that make up the System Programming menu.

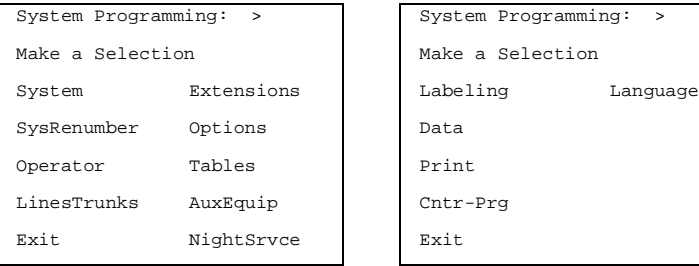

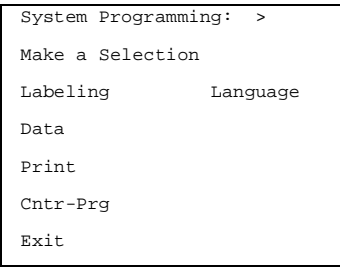

**Figure 1-11. System Programming Menu Screens**

[Table 1-3](#page-57-0) lists the System Programming menu options and provides a description of each.

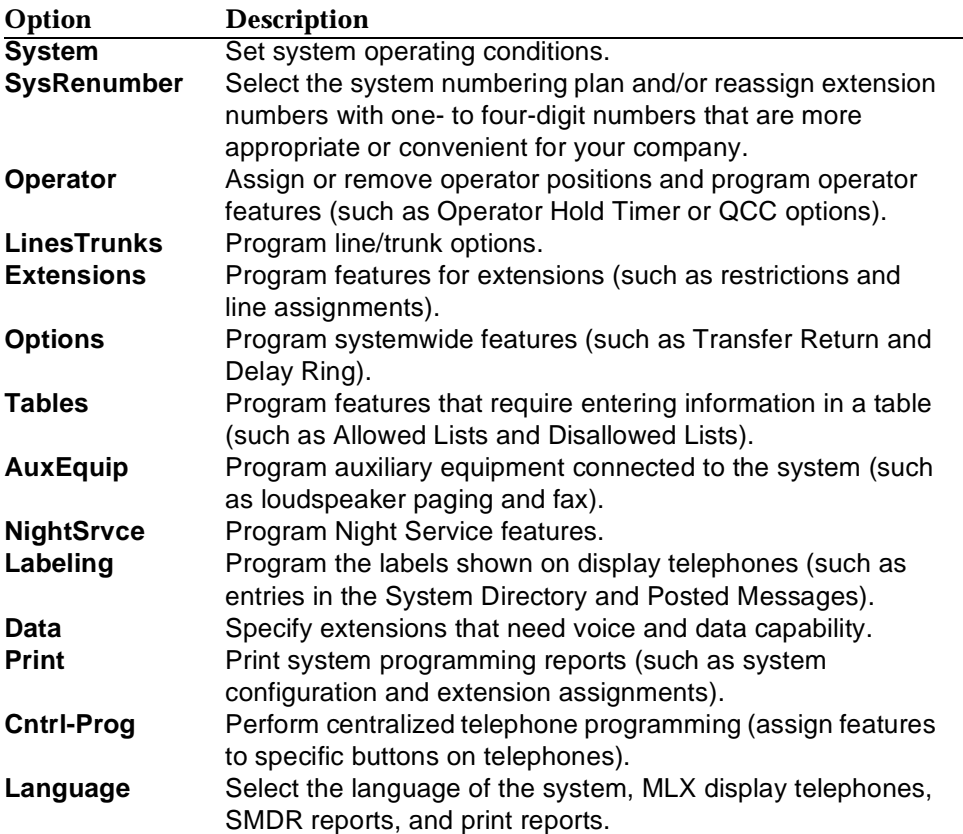

<span id="page-57-0"></span>Programming Basics Idle States Page 1-44 **1**

## **Exiting System Programming**

Use the information in Table 1-4 to return to the System Programming menu, the main menu (Menu Mode screen), or the Home screen from within a programming screen.

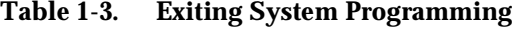

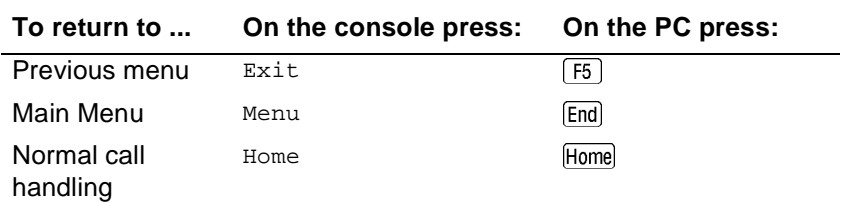

# **Idle States**

Some programming procedures can be started only when the entire system, or some part of it, such as a trunk or an extension, is idle (not in use). Some procedures require that a trunk or extension be idle only at the instant of programming. Lengthy procedures require the system, trunk, or extension to remain idle until programming is completed. These procedures wait for the system, trunk, or extension to become idle and then prevent the initiation of any new calls. This condition is called forced idle.

# **NOTE:**

If a procedure requires an idle condition, do the programming outside of normal business hours.

If a procedure requires that the system be idle and the system is busy when you begin, you see the screen shown in Figure 1-12.

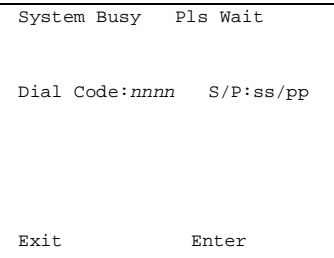

 $nnnn = a$  previously entered extension  $ss/pp =$  the slot and port number of the busy extension

Programming Basics Idle States Page 1-45 **1**

The screen changes to the appropriate programming screen when the system is no longer busy.

# **System Forced Idle**

When the entire system is forced idle, no calls can be made or received. The following procedures can be performed only when the entire system (every line and every extension) is idle:

- Select system mode
- Identify system operator positions
- Renumber system
- Renumber boards
- Identify telephones with voice signal pairs for the Voice Announce to Busy feature
- Identify telephones that need voice and data features
- Restore system programming information
- Identify the Music On Hold jack

When the system is forced idle, the following occurs: multiline telephone users hear a signal, indicating that the telephone cannot be used; display telephone users see the message Wait: System Busy; single-line telephone users do not hear a dial tone.

# **Line or Trunk Idle**

Because these procedures require the line or trunk to be idle *only* at the instant of programming, the line or trunk is not forced idle (as described in the previous paragraph). The following procedures can be performed only when the line or trunk being programmed is idle:

- Identify loudspeaker paging extension jack
- Assign trunks to pools
- Specify incoming or outgoing DID or tie trunk type
- Specify tie trunk direction
- Specify tie trunk E&M signal

Programming Basics Idle States Page 1-46 **1**

When a telephone or data terminal is forced idle, no calls can be made or received on that telephone or data terminal. The following procedures can be performed only when the telephone or data terminal being programmed is idle:

- Assign call restrictions
- Assign pool dial-out restrictions
- Copy extension assignments
- Assign lines, trunks, or pools to extensions
- Assign labels to a personal directory
- Use centralized telephone programming

When the telephone is forced idle, the following occurs: multiline telephone users hear a signal, indicating that the telephone cannot be used; display telephone users see the message Wait: System Busy; single-line telephone users do not hear a dial tone.

# **100D Module Idle** 1

The following procedures can be performed only when the 100D module is idle:

- Specify board type
- Specify frame format
- Specify board signaling format
- Specify board suppression format
- Specify board facility compensation

# **Forced Idle Reminder Tones**

The forced idle reminder tone is a high-low "doorphone" tone 400 ms of 667 Hz tone followed by 400 ms of 571 Hz. The tone is provided under the following circumstances:

- At the extension, to remind the user that the system or the extension is in the forced idle state
- At the programming console or at a PC running SPM, to remind the system manager that the system (or at least one extension) is in the forced idle state because of administrative activity

In Release 1.1 and higher of the communications system, forced idle reminder tones occur every 20 seconds. You can adjust the volume of these tones with the volume control.

Programming Basics Product Enhancements **Product Enhancements Page 1-47 1**

Issue 1 June 1997

# **Product Enhancements**

Several enhancements were implemented for Releases 1.1, 2.0, 2.1, 3.0, and 4.0. This section briefly describes these enhancements and new features. See the Feature Reference and the Equipment and Operations Reference for details about each enhancement.

The procedures that cover these enhancements are included in this book. System planning for the enhancements is included in System Planning.

## **Release 1.1 Enhancements**

Refer to Release 1.1 Notes for detailed descriptions of Release 1.1 enhancements. Release 1.1 includes all Release 1.0 functionality plus the enhancements described in the following sections.

## **Language Selection**

This selection allows you to program the system for the display of prompts, menus, and messages on MLX display telephones in English, French, or Spanish. You can also program the following options in any of these languages, independently of the system language:

- Individual extensions with MLX telephones
- System Programming and Maintenance (SPM)
- System programming reports
- SMDR report headers

MLX-10D, MLX-20L, and MLX-28D display telephones and MLX-10 nondisplay telephones are available in three separate versions, with factory-set buttons in English, Spanish, or French. (The MLX-10DP is available in the English version only.) In addition, user and operator guides and telephone tray cards are available in all three languages.

## **Programming and Maintenance**

Programming and maintenance enhancements include the following:

- Additional Inspect capability in system programming
- Editing capability (Backspace selection) in extension programming
- Improvements to system reports
- An access log that records the last 20 times maintenance or system programming has been accessed
- Longer (20-second) gap between ring cycles for programming mode and Forced Idle tone

# **Operational**

System operational enhancements include the following:

- Automatic selection of an **SA** button when Conference is invoked (Hybrid/PBX mode)
- Prompting through Conference feature on MLX display telephones
- Relocation of the **More** prompt on the MLX-20L display
- Display of the number saved on a programmed Last Number Dial or Saved Number Dial button when the button is inspected

# **SPM** 1

SPM enhancements include operation in English, French, or Spanish, faster backup and restore, and automatic on-screen display of reports as they are created, with a Browse capability for reading the reports.

#### **Equipment**

Additional equipment includes the 8102 and 8110 analog telephones, four headsets, two headset amplifiers, and a transparent protective cover for the MLX-10 and MLX-10D telephones. The 8102 and 8110 telephones are also compatible with Release 1.0.

#### **PF Registration**

PF registration number AS5USA-65646-PF-E is assigned by the FCC for operating the MERLIN LEGEND Communications System in Hybrid/PBX mode in the United States. (The PF registration is also applicable to Release 1.0 systems.)

#### **Release 2.0 Enhancements**

Refer to Release 2.0 Notes for detailed descriptions of Release 2.0 enhancements. Release 2.0 includes all Release 1.1 functionality plus the enhancements listed below.

## **Programming** 1

Programming enhancements include the following:

- Extension Copy is a feature that reduces programming time by allowing the use of any extension as a template for programming another extension or block of extensions through centralized telephone programming.
- Integrated Administration provides a single interface through Integrated Solution III (IS III) for programming entries common to the MERLIN LEGEND Communications System and AUDIX<sup>™</sup> Voice Power.
- Any SPM Version 2.xx (where xx is replaced by numbers) provides a Convert function for use in upgrading the system from Release 1.0 or 1.1. This function converts a backup file from a Release 1.0 or 1.1 system to Release 2.0 and later format, allowing reuse of existing system programming on the upgraded system.
- Forced idle reductions keep system interruptions at a minimum. In general, the smallest necessary component is forced idle during programming activities. For example, renumbering a single extension idles only one extension. Only a few systemwide programming activities, such as setting the system mode and system renumbering, idle the entire system.

# **Operational**

System operational enhancements include the following:

- Coverage VMS Off is a feature that prevents incoming outside calls from going to voice mail. (All other coverage remains active as programmed.) The feature is programmed extension by extension, either through extension programming or through centralized telephone programming.
- A Night Service group can be programmed to include either extensions or a calling group as members. However, you should not program both individual extensions and a calling group into the Night Service group, because individuals will not have a chance to answer before calling group members do.
- When AUDIX Voice Power sends a Leave Message notification to an extension, the system identifies the voice mail system as the sender of the message. When the voice mail subscriber uses the Return Call feature, the call goes to any available voice mail port, not just to the specific port that generated the message. This reduces the chance of getting a busy port.
- Coverage receivers can call coverage senders and have the call receive coverage treatment. If a receiver calls a sender for whom he or she is covering, and the sender is busy or unavailable, the call proceeds to other points of coverage. It does not come back to the receiver who originated the call.
- Enhancements to display prompts include automatic posting of a  $D<sub>o</sub>$  Not Disturb message (for MLX display telephones or other multiline telephones, a Posted Message button must be programmed for the Do Not Disturb message to be posted automatically) when a user activates the Do Not Disturb feature, and confirmation messages when a user activates Hold, Privacy, Saved Number Dial, and Transfer.
- Direct Inward Dialing (DID) trunk emulation on a T1 facility provides up to 24 DID channels on a single DS1 interface, instead of requiring 24 separate physical trunks.
- A telephone user can send a timed flash (switchhook flash) on a loop-start trunk call on a System Access (**SA**) button.

## **Fax Attendant System™** 1

Fax Attendant is an application for sending and receiving fax messages; its interface is similar to the voice mail interface provided by AUDIX Voice Power. Fax Attendant System, which co-resides with AUDIX Voice Power on the IS III platform, provides the following services:

- **Fax Call Coverage.** Receives and holds messages for subscribers whose fax machines are busy or out of paper. This service also allows a subscriber to have a personal fax number without having a fax machine.
- **Fax Mail.** Allows subscribers to create and use fax distribution lists, send and receive fax messages, and record personal greetings for incoming fax calls.
- **Fax Response.** Prompts callers to select and receive faxes from a customer-created menu of choices, using touch-tone responses.

## **408 GS/LS-MLX Module** 1

The 408 GS/LS-MLX module (Releases 2.0 and higher only) combines four line/trunk jacks for ground-start or loop-start trunks and eight extension jacks for MLX telephones on a single module in the control unit.

#### **Primary Rate Interface (PRI)** 1

Primary Rate Interface (PRI) enhancements include the following:

- Connectivity to the 5ESS<sup>®</sup> Generic 6
- Multiple incoming calls to directory number
- Call-by-Call Service Selection
- Password handling for FTS2000
- Extension ID as Calling Party Number for Automatic Number ID (ANI)

#### **Maintenance**

Maintenance enhancements include the following:

- Clear descriptions of module test failures
- Optional printing of hard copy of error logs
- Display that correlates extension numbers with slot/port and logical ID
- Display showing which slots, trunks, and extensions are maintenance busy
- Internal digital switching element (DSE) loopback test for all modules
- B-channel loopback test for MLX modules
- B-channel line or call service states display
- Error log entries for dual-port RAM errors

Programming Basics **Product Enhancements Product Enhancements Page 1-51 1**

## **Release 2.1 Enhancements**

Refer to Release 2.1 Notes for detailed descriptions of Release 2.1 enhancements. Release 2.1 includes all Release 2.0 functionality plus the enhancements listed below.

## **Operational**

System operational enhancements include the following:

- When a call is forwarded to a multiline telephone that has an Auto Dial or DSS button programmed for the forwarding telephone, the green light next to the Auto Dial or DSS button for the forwarding telephone does not flash.
- People answering calls received on **Cover** buttons are allowed to generate touch tones if their telephones are not outward- or toll-restricted.
- Calls received on personal lines with Do Not Disturb on go immediately to coverage instead of waiting for the coverage delay interval.
- A call put on hold at a **Cover** button can be added to a conference by someone who has a personal line for the call.
- A call put on hold at a **Cover** button can be picked up by any person who has a personal line for the call.
- Calls that have been put on hold at a **Cover, SA, Shared SA, or Pool** button can be picked up by a person who has a personal line button for the call.
- An inside call on hold at an **SA** button can be picked up and transferred by any person with a **Shared SA** button corresponding to the button with the held call.
- Calls that are on hold awaiting transfer can be picked up by any user who has a personal line for the call.
- Beginning with Integrated Solution III Version 1.2, the automatic reconciliation program that was run automatically at 3:00 a.m. is disabled and can be invoked manually from the User Maintenance menu.
- If a telephone is programmed for Forced Account Code Entry, account codes do not have to be entered when using a programmed Loudspeaker Paging button. In addition, an SMDR record is not generated for calls made to paging ports.
- When an MLX telephone, other than an MLX-20L, is plugged into an MLX port and the Personal Directory does not contain any entries, the allocation of the Personal Directory resource is released. If there are any entries in the Personal Directory, the Personal Directory allocation and the entries in the Personal Directory are saved in the MLX port.
- SMDR call records for calls made on PRI facilities are more accurate than SMDR call records for calls made on non-PRI facilities. Outgoing calls made on PRI facilities receive "answer supervision." Consequently, SMDR timing for calls made on PRI facilities begins when the call is answered.

Issue 1 June 1997 Timing for calls made on non-PRI facilities begins when dialing is completed. Therefore, an SMDR call record is not generated when a call made on a PRI facility is not answered at the far end.

- The Call Type field and the Called Number field on the SMDR report are changed for both the Basic and ISDN report formats.
- An 012 port that is programmed as a *generic* voice messaging interface (VMI) port can transfer an outside call to an outside number.
- In a system where the transfer audible option is programmed for Music On Hold and a music source is provided, outside callers who are transferred to a calling group and are waiting in the queue or who are parked or camped-on, hear music while they are waiting. Internal callers never hear music on hold while waiting in the calling group queue or when they are parked, camped-on, or being transferred to another extension.

## **Installation and Hardware**

Installation and hardware enhancements include the following:

- The control unit covers for the MERLIN LEGEND Communications System are the same easy-to-use covers as those for the MERLIN II Communications System.
- A new 012 (tip/ring) module [apparatus code 517G13 (28) or higher letter] contains a built-in ring generator. The maximum ring equivalency number (REN) supported is 2.2, and the module will ring four ports at one time. Bridging of single-line telephones is not supported because of poor transmission quality.
- A new 008 OPT module (labeled "with RING GEN.") contains a built-in ring generator. It rings four ports at a time.
- Ferrite cores for the power supply modules are shipped from the factory to comply with FCC Part 15 requirements.
- 3129-WTWA (touch tone outdoor telephone equipped with cast aluminum housing and armored handset cord with bell ringers)
- 3129-WRWA (rotary dial outdoor telephone equipped with cast aluminum housing and armored handset cord with bell ringers)
- 3129-WAWA (auto dial outdoor telephone equipped with cast aluminum housing and armored handset cord with bell ringers)
- 3129-WNWA (nondial, automatic ringing on dedicated circuit outdoor telephone equipped with cast aluminum housing and armored handset cord with bell ringers)

# **Equipment and Operations**

Equipment and operations enhancements include the following:

- A new release (Version 2.16) of the System Programming and Maintenance (SPM) software to support international use.
- **■** Support of PRI connection to DEFINITY<sup>®</sup> Communications Systems
- MLX-10DP telephone, identical to an MLX-10D, except that it provides a jack for access to the PassageWay™ Solution and PassageWay Direct Connection Solution application.

# **Additional Application Packages, Telephones, Adjuncts, and Adapter**

Additional application packages, adjuncts, and adapter enhancements include the following:

- A Digital Announcer Unit, compatible with all call management systems and tip/ring applications currently available for the MERLIN LEGEND Communications System.
- The HackerTracker<sup>™</sup> system software enhancement to the Call Accounting System (CAS) detects abnormal calling activity by allowing monitoring of facilities or authorization code usage.
- A new digital Magic on Hold unit is available in three configurations:
	- Basic Prerecorded Package
	- Personalized Package
	- Custom Production Package
- The MERLIN<sup>®</sup> Identifier application enables people to receive, store, and use information provided by the local telephone company, specifically, the telephone number of a caller in an area where the service is also supported.
- An Off-Premises Range Extender (OPRE) supports off-premises operation with an off-premises extension capability and extended range operation for tip/ring devices as well as variable gain to improve voice transmission levels.
- PagePac<sup>®</sup> Plus Loudspeaker Paging Systems do not require system adapters. The controller provides eight built-in zones (expandable to 56 zones by using up to three 16-zone expansion units), group zones, talkback, night bell, operator override, tones, door supervision, microphone input, and system access security codes as standard features.
- PassageWay Solution (Release 1.0) software consisting of four applications that run with Microsoft<sup>®</sup> Windows<sup> $M$ </sup> 3.1 or later and provide an interface between an  $IBM^{\circledcirc}$ -compatible personal computer and the MERLIN LEGEND system.
- Four single-line telephones with memory buttons: 710, 715, 725, and 730.
- Four specialty handsets compatible with all MLX telephones and the 3101-series, 3178-NHL, 8102, and 8110 single-line telephones.

Programming Basics **Product Enhancements Product Enhancements Page 1-54 1**

## **Release 3.0 Enhancements**

Release 3.0 includes all Release 2.1 functionality plus the enhancements listed below.

## **Equipment**

New hardware includes a variety of components. Additional details are included elsewhere in this book.

- CPU modifications include:
	- A processor running at 16 MHz with a 32-bit wide data bus
	- 1.5 Mbytes of non-volatile (battery-backed) RAM
	- 4.0 Mbytes of Flash ROM
	- PCMCIA memory card interface
	- A full-duplex 1200/2400 bps modem
	- Error/Status code display for maintenance support
- An 800 GS/LS-ID line/trunk module delivers the calling party's telephone number to the customer premises (MLX display telephones only) if the service is subscribed to by the customer and if it is supported by the caller's telephone company.
- Support for:
	- MDC 9000 (six-line, cordless)
	- MDW 9000 (six-line, cordless, wireless)
	- 8101 (single-line telephone, desk or wall-mount, data/fax jack, selectable positive disconnect)
	- 2500YMGL and 2500 MMGL (single-line desk telephones, selectable positive disconnect)
	- Picasso™ Still-Image telephone (for interactive display of still images)
	- Videophone 2500 single-line phone with interactive video display
- Pre-fabricated and pre-drilled backboard

## **Installation, Upgrade Administration, and Maintenance**

These are the new MERLIN LEGEND Communications System capabilities:

- SPM (Release 3.18) conversion of translations from Release 1.0, 1.1, 2.0, and 2.1 to 3.0
- Remote operation at 1200/2400bps
- Advice and feedback administration screens for new Release 3.0 functionality
- PCMCIA Memory Card Interface (a Release 3.0 processor board required) allowing:
	- System software installation
	- System software upgrade
	- 800 GS/LS-ID port module firmware upgrade
	- Integrated backup and restore of translations
	- Automatic and manual options for backup and restore are available on the system. Automatic backup can be scheduled weekly or daily to fit the customer's needs.
- Inter-digit dialing timer values are administrable
- Inspection of Lines/Trunks displays only those lines and trunks configured on system rather than all 80 facilities
- Stations and facilities in Maintenance Busy (both manual and automatic) can be identified by the maintenance monitor

## **User Features**

# **Security** 1

The Remote Access feature allows people at remote locations to enter the system by dialing the number of a line or trunk designated for remote access. The system can be programmed to require the remote user to dial a barrier code (a type of password) after reaching the system. In earlier versions, the systemwide barrier code length is fixed at four digits. Release 3.0 allows a systemwide barrier code length ranging from a minimum of four digits to a maximum of 11 digits, with a factory setting of seven digits. SMDR records are enhanced to provide information for remote access calls. If the remote access call is received on a facility providing Caller ID information (see below), the SMDR report can help trace the call.

# **Caller ID** 1988 **ID** 1988 **ID** 1988 **ID** 1988 **ID** 1988 **ID** 1988 **ID**

Caller information (telephone number) is furnished to MLX display telephones by an 800 GS/LS-ID module using the LS (loop-start) option. This allows customers to screen calls before answering the phone, as well as providing calling party information for use with various applications. This function is available only when the customer subscribes to caller identification service from the telephone company, if the telephone company supports that service.

# **Shared System Access (SSA)** 1

A telephone may have up to 27 **Shared SA** buttons to expand extension coverage.

# **Authorization Codes**

The Authorization Code feature allows you to make calls using your calling privileges when you are dialing from an extension other than your own. When you enter your authorization code (ranging from 2 to 11 characters and unique across the system), the privileges and restrictions assigned to your home extension override the current restrictions at the host extension. This includes toll restriction, outward restriction, Facility Restriction Level (FRL), Allowed Lists, Disallowed Lists, Night Service Exclusion List, and Dial Access to Pools. All other functions on the telephone are those of the local telephone, not the home extension.

Authorization codes can also be used for the purpose of call accounting through the SMDR printout. The SMDR account code field can hold either the authorization code extension number or the authorization code itself.

## **Direct Voice Mail**

If your company has voice mail, this feature allows you to dial a co-worker's voice mailbox directly without ringing that person's extension. Direct Voice Mail is especially useful for transferring calls when a co-worker is not available.

## **Additional Features**

The status of Leave Word Calling (LWC) and Privacy are retained across cold starts.

Caller ID (CLASS<sup>SM</sup> ICLID and PRI) are available on primary coverage and return from transfer.

# **Additional Application Packages, Adjuncts, and Adapter Enhancements**

## **PassageWay Direct Connection Solution**

PassageWay Direct Connection Solution (Release 2.0) is a computer telephone integrated product that links a desktop Windows PC to the MERLIN LEGEND's MLX-10DP, MLX-20L, or MLX-28D telephone. The Windows applications are: AT&T Call (autodial/contact manager), AT&T Buzz (screen-pop applications), AT&T Set (station programming interface), and Log Viewer (call log application). PassageWay Direct Connection Solution (Release 2.0) is the version supported on MERLIN LEGEND 3.0.

## **PagePal™**

PagePal connects several paging systems to the MERLIN LEGEND Communications System. No other system adapter is necessary for loudspeaker paging.

# **Fax Attendant 2.1.1**

Fax Attendant Release 2.1.1., which co-resides with AUDIX Voice Power on the IS III Release 1.2 platform, provides the same functionality as earlier versions, plus the following enhancements:

- **Personal Fax Messaging.** Inbound faxes can be stored until the subscriber asks that they be printed, at any fax machine he or she specifies, on company premises or off-site (when the subscriber retrieves fax messages remotely).
- **Fax Mail.** Allows subscribers to send fax messages, get fax messages, record personal greetings, and program outcalling.
- **Fax Broadcast.** Provides a simple way to send one fax to as many as 1000 fax numbers.

# **Call Accounting System (CAS) for Windows**

This stand-alone version of CAS takes advantage of the easy-to-use graphical environment offered by Microsoft Windows. Through data communications, it also allows one CAS system to serve multiple business sites.

# **Group Video Conferencing**

Group video conferencing is supported over DS1 (Digital Signal Level 1) facilities with PRI. (Video conferencing has been available since Release 2.0.)

## **Release 3.1 Enhancements**

Release 3.1 includes all Release 3.0 functionality plus the enhancements listed below.

## **Security Features**

New security features include a variety of components. Additional details are included elsewhere in this book.

# **Call Restriction checking for star codes**

Beginning with Release 3.1, the system manager can add star (\*) codes to Allowed and Disallowed Lists to help prevent toll fraud. Star codes, typically dialed before an outgoing call, enable telephone users to obtain special services provided by the central office (CO). For example, in many areas, a telephone user can dial \*67 before a telephone number to disable central office-supplied caller identification at the receiving party's telephone. (You must contract with your telephone service provider to have these codes activated.)

When users dial star codes, the MERLIN LEGEND system's Calling Restrictions determine whether the codes are allowed. If allowed, the system's Calling Restrictions are reset, and the remaining digits that the users dial are checked against the Calling Restrictions.

# **Trunk-to-Trunk Transfer on a per-station basis** 1

This enhancement to the trunk-to-trunk feature enables the system manager to allow or disallow trunk-to-trunk transfer on a per-station basis. Beginning with Release 3.1, the default setting for all stations is restricted.

# **Programmable Second Dial Tone Timer**

Beginning with Release 3.1, the system manager can assign a second dial tone timer to lines and trunks to help prevent toll fraud (for example, when star codes are used). After receiving certain digits dialed by a user, the CO may provide a second dial tone, prompting the user to enter more digits. If this second dial tone is delayed, and the user dials digits before the CO provides the second dial tone, there is a risk of toll fraud or the call being misrouted. The second dial tone timer enables the system manager to make sure that the CO is ready to receive more digits from the caller.

# **A Disallowed List containing numbers frequently associated with toll fraud** 1988 **fraud** 1988 **fraud** 1988 **fraud** 1988 **fraud**

Beginning with Release 3.1, Disallowed List #7 now contains default entries, which are numbers frequently associated with toll fraud. By default, Disallowed List #7 is automatically assigned to both generic and integrated VMI ports used by voice messaging systems. The system manager must manually assign this list to other ports.

# Pool Dial-Out Code restriction for all extensions by default

Beginning with Release 3.1, the default setting for the Pool Dial-Out Code restriction has changed to restricted. No extension or remote access user with a barrier code has access to pools until the restriction is removed by the system manager.

# **Outward restrictions for VMI ports by default** 1

Beginning with Release 3.1, ports assigned for use by voice messaging systems (generic or integrated VMI ports) are now assigned outward restrictions by default. If a voice messaging system should be allowed to call out (for example, to send calls to a user's home office), the system manager must remove these restrictions.

# **! SecurityAlert:**

 Before removing restrictions, it is strongly recommended that you read [Appendix A, ''Customer Support Information''](#page-821-0).

# **New default Facility Restriction Level (FRL) for VMI ports** 1

Beginning with Release 3.1, the default FRL for VMI ports has changed to 0, restricting all outcalling.
# **New default FRL for the Default Local Route Table** 1

Beginning with Release 3.1, the default FRL has changed to 2 for the Default Local Route Table. Now, system managers can easily change an extension default of 3 to 2 or lower in order to restrict calling. No adjustment to the route FRL is required.

#### **New maintenance procedure for testing outgoing trunk problems** 1

A password is now required for technicians to perform trunk tests.

# **! SecurityAlert:**

The enhancements in Release 3.1 help increase the security of the MERLIN LEGEND System. To fully utilize these security enhancements, be sure to read and understand the information in these upgrade notes.

#### **Release 4.0 Enhancements**

Release 4.0 includes all Release 3.1 functionality plus the enhancements listed below:

# **Equipment**

# New 016 tip/ring module

This new module supports the 200-station dial plan by providing 16 ports for tip/ring devices. Applications that use a tip/ring interface can connect to this board. All 16 ports can ring simultaneously. Four touch-tone receivers (TTRs) are included on the module as well. The module's ringing frequency (default 20 Hz) can be changed through programming to 25 Hz for those locations that require it.

#### New 800 NI-BRI module

This new module connects NI-1 BRI trunks to the MERLIN LEGEND system for high-speed data and video transmission.

#### **System Features**

#### **Support for up to 200 stations**

Release 4.0 has an expanded dial plan that supports up to 200 tip/ring devices.

#### **Support for National ISDN BRI Service**

This service provides a low-cost alternative to loop-start and ground-start trunks for voice and digital data connectivity to the Central Office. Each of the two B (bearer)-channels on a BRI line can carry one voice or one data call at any given time. The data speeds on a B-channel are up to 14.4 kbps for analog data and up to 64 kbps for digital data, which is necessary for video conferencing and other

Programming Basics Product Enhancements **Product Enhancements Page 1-60 1**

video applications. Release 4.0 supports the IOC Package "S" (basic call handling) service configuration and Multi-Line Hunt service configuration on designated CO switches.

#### **Support for 2B Data applications**

Release 4.0 has certified group and desktop video applications that use two B-channels to make video/data calls from endpoints (stations) that are enabled to use 2B Data. The endpoints that support these applications connect to an MLX-port on the MERLIN LEGEND system. 2B Data applications can make use of the NI-1 BRI, PRI, or T1 Switched 56 network interfaces to make outside connections using one or two data channels at a time.

### **Support for T1 digital data transmission** 1

Release 4.0 expands its T1 functionality by providing access to digital data over the public switched 56 kbps network in addition to data Tie-Trunk services. Users who have T1 facilities for voice services can now use them for video calls at data rates of 56 kbps per channel (112 kbps for video calls using two channels). The Release 4.0 T1 offering also includes point-to-point connectivity over T1 Tie-trunks, allowing customers to connect two MERLIN LEGEND Communications Systems or a MERLIN LEGEND Communications System with a DEFINITY Communications System. The two communications systems can be co-located or off-premises.

# **Downloadable Firmware for 016 T/R board and NI-BRI board** 1

The Personal Computer Memory Card International Association (PCMCIA) technology introduced in Release 3.0 continues to support these two new boards in Release 4.0 for installation and upgrade. A Release 3.0 or later processor is required for PCMCIA technology.

#### **User Features**

# **Delayed Call Forwarding**

Each user can program a Forwarding Delay setting for the Forward, Remote Call Forwarding, or Follow Me features. The forwarding delay is the number of times that a call rings at the forwarding extension before the call is sent to the receiver. During the delay period, the user can screen calls by checking the displayed calling number (if it is available). The delay can be set at 0 to 9 rings. The factory setting for Forwarding Delay is 0 rings (no delay).

#### **Voice Announce on the QCC**

The QCC operator can enable the fifth **Call** Button to announce a call on another user's speakerphone if the destination telephone has a Voice Announce capable SA button available. A QCC cannot receive Voice Announce calls; they are received as ringing calls. The factory-set status for the fifth Call Button is to have Voice Announce disabled.

#### **Time-based option for overflow on Calling Group** 1

Release 4.0 has added a time limit for calls in queue in addition to the previous number limit. If the Overflow Threshold Time is set to a valid number between 1–900 seconds, calls that remain in the Calling Group Queue for the set time are sent to the Overflow Receiver. If the Overflow Threshold Time is set to 0, Overflow by time is turned off. The factory-set time limit is 0 seconds (Overflow by time off).

#### **Single-Line Telephone Enhancements**

- **Disable Transfer.** Through centralized telephone programming, the system manager can disable the ability to transfer calls by removing from the telephone all but one **SA** or **ICOM** button.
- **No Transfer Return.** When a handset bounce in its cradle, the MERLIN LEGEND system interprets this as a switchhook flash and attempts to transfer a call. When the transfer attempt period expires, the user's telephone rings. Release 4.0 eliminates this unintended ringing by disconnecting the call in situations where a switchhook flash is followed by an on-hook state when dial tone is present.
- **Forward Disconnect.** All ports on 012 and 016 modules now send forward disconnect to all devices connected to them when forward disconnect is received from the CO. This enhancement prevents the trunk/line form being kept active when one end disconnects from the call. If an answering machine is connected to the port, it will not record silence, or busy tones, or other useless messages. This is a non-administrable operation.

#### **Security Features**

#### **7-digit password for SPM**

Release 4.0 has increased system security by requiring a seven-digit password when using SPM to perform remote administration or when performing the Trunk Test procedure. This password is to be used in addition to the Remote Access barrier codes.

#### **Release 4.1 Enhancements**

Release 4.1 includes all Release 4.0 functionality, plus the enhancements listed below. There are no hardware changes in Release 4.1.

### **Coverage Timers Programmed for Individual Extensions**

Beginning with Release 4.1, coverage timers, which control the duration of the delay before calls are sent to each level of coverage, are changed as follows:

■ The Group Coverage Ring Delay (1–9 rings) is programmed on individual extensions and replaces the Coverage Delay Interval programmed systemwide in previous releases.

■ The Primary Cover Ring Delay (1–6 rings) and Secondary Cover Ring Delay (1–6 rings), programmed on individual extensions, replace the Delay Ring Interval programmed systemwide in previous releases.

These enhancements allow the system manager to customize coverage call delivery to match individual extensions' call-handling requirements.

#### **Night Service with Coverage Control**

Beginning with Release 4.1, a system manager can enable the Night Service Coverage Control option to automatically control the status of telephones programmed with Coverage VMS (voice messaging system) Off buttons, according to Night Service status.

When Coverage Control is enabled and the MERLIN LEGEND Communications System is put into Night Service, all programmed Coverage VMS Off buttons are automatically turned off (LED is unlit) and all eligible outside calls are sent to the assigned voice messaging system calling group with normal ringing delay. When Night Service is deactivated during the day, all programmed Coverage VMS Off buttons are automatically turned on (LED is lit) and voice mail coverage is disabled for outside calls.

Users can override the Coverage VMS Off button status at any time by pressing the programmed Coverage VMS Off button to turn the LED on or off.

#### **Night Service Group Line Assignment**

Beginning with Release 4.1, a system manager can assign lines to Night Service groups to control handling of after-hours calls received on individual lines. This capability replaces the automatic assignment to Night Service groups of only those lines that ring on the Night Service operator console. An outside line must be assigned to a Night Service group to receive Night Service treatment.

With this enhancement, Night Service can be activated and deactivated on lines that do not appear on operator consoles (for example, personal lines), and lines appearing at operator positions can be excluded from Night Service.

#### **Forward on Busy** 1

Beginning with Release 4.1, the Forward, Follow Me, and Remote Call Forward features are enhanced to remove the requirement that a call be ringing at an extension before it can be forwarded. With the Forward on Busy enhancement, a call to an extension with no available **SA** (System Access) or **ICOM** (Intercom) buttons is forwarded immediately to the programmed destination, preventing the caller from hearing a busy signal from the intended call recipient's extension.

# **Maintenance Testing for BRI Facilities that Are Part of Multiline Hunt Groups (MLHGs)** 1

Beginning with Release 4.1, the NI-1 BRI (National Integrated Services Digital Network-1 Basic Rate Interface) Provisioning Test Tool is enhanced to include testing for BRI facilities that are part of Multiline Hunt Groups (MLHGs).

The NI-1 BRI Provisioning Test Tool is used by Lucent Technologies maintenance personnel on MERLIN LEGEND Communications Systems that include a 800 NI-BRI module. Technicians use the tool during system installation and maintenance to test the functionality of the BRI lines and to report analyzed results.

# **Release 4.2 Enhancements**

Release 4.2 includes all Release 4.1 functionality, plus the enhancements listed below. There are no hardware changes for Release 4.2.

# **Additional Network Switch and Services Options for ISDN PRI**

Release 4.2 of the system supports connectivity to MCI® or local exchange carrier (LEC) PRI services and to the following central office switch types (in addition to the 4ESS and 5ESS switch types that carry for AT&T Switched Network services):

- NORTEL® DMS<sup>™-100</sup> BCS 36 for local exchange carrier services
- NORTEL DMS-250 generic MCI07 serving the MCI network
- Digital Switch Corporation DEX600E generic 500-39.30 serving the MCI network

Beginning with Release 4.2, the following MCI PRI and PRI local exchange carrier (LEC) services (along with AT&T Switched Network Services) can be provided to users of the MERLIN LEGEND Communications System:

- MCI Toll Services for DMS-250 or DEX600E switch type:
	- MCI Prism® service for domestic outgoing long-distance and international voice calls; for domestic outgoing 56-kbps restricted, 64-kbps unrestricted, and 64-kbps restricted circuit-switched data calls
	- MCI VNet® service for incoming and outgoing domestic and voice calls; for 56-kbps restricted, 64-kbps restricted, and 64-kbps unrestricted circuit-switched data calls
	- MCI 800 for domestic, toll-free, incoming voice calls
	- MCI 900 service numbers
- LEC services for DMS-100 switch types:
	- DMS Virtual Private Network service for calls between the MERLIN LEGEND Communications System and another communications system (such as another MERLIN LEGEND Communications System)
	- DMS INWATS (Inward Wide Area Telephone Service) for domestic toll-free incoming voice calls
	- DMS OUTWATS (Outward Wide Area Telephone Service) for domestic outgoing long-distance voice calls
	- DMS FX (foreign exchange) to provide local call rating for calls from the local exchange to the area serviced by the foreign exchange.
	- DMS tie trunk service to provide private exchange call rating for calls placed on a dedicated central office facility between the MERLIN LEGEND Communications System and another communications system (such as another MERLIN LEGEND Communications System)

#### **Improvements to Station Message Detail Recording (SMDR) and Support for MERLIN LEGEND Reporter Application**

The SMDR feature is enhanced to provide more details about calling group agent activities and to help system managers assess the effectiveness of call centers in terms of both agent performance and the adequacy of facilities to handle inbound calls. These improvements apply to calling groups that are programmed as Auto Login or Auto Logout type. The SMDR and MERLIN LEGEND Reporter features listed are administrable:

- **TALK Field.** For Auto Login and Auto Logout calling groups, the TALK field records the amount of time a calling group agent spends on a call.
- **DUR. (DURATION) Field.** For Auto Login and Auto Logout calling groups, call timing begins when a call arrives at MERLIN LEGEND Communications System and not after a preset number of seconds. Call timing ends when the call is disconnected; either the caller or the agent hangs up. This allows the system manager to determine how long a caller waited for an agent's attention.
- **Coding of Calls on Reports.** An asterisk (\*) appears in the call record when:
	- a. A call is not answered by an Auto Login or Auto Logout calling group agent and is abandoned while waiting for an agent.
	- b. The call is answered by someone not a member of an Auto Login or Auto Logout calling group.

An exclamation point (!) signals that an Auto Login or Auto Logout agent handled a call that was answered by someone who was not a member of that Auto Login or Auto Logout with Overflow group. An ampersand (&) in the call record indicates that the group's overflow receiver answered the call.

Programming Basics **Product Enhancements Product Enhancements Page 1-65 1**

**MERLIN LEGEND Reporter** 

MERLIN LEGEND Reporter provides basic call accounting system reports for all incoming calls to Auto Login or Auto Logout type calling groups. MERLIN LEGEND Reporter assists in determining the effectiveness of calling group agents, assessing the level of service provided to callers, and ascertaining whether adequate incoming phone lines and agents are available to handle peak-call load. MERLIN LEGEND Reporter is an administrable option. The default is Off, in which case the Release 4.0 SMDR reports are available. If the option is set to On, the following new reports are provided:

- Organization Detail Report
- Organization Summary and Trends Report
- Selection Detail Report
- Account Code Report
- Traffic Report
- Extension Summary Report
- Data Report
- Talk and Queue Time Distribution Report
- Time of Day Report
- ICLID Call Distribution Report
- Facility Grade of Service Report

#### **Maintenance Enhancements**

#### **Change to Permanent Error Alarm**

Beginning with Release 4.2, the most recent permanent error alarm is not shown on the System Error Log menu screen but is available as an option from that screen. For details, refer to the Maintenance section of the technician guide, Installation, Programming, and Maintenance.

#### **Enhanced Extension Information Report**

Beginning with Release 4.2, the Extension Information Report includes the Extension Status (ESS) and supervisory mode of each extension.

#### **Release 5.0 Enhancements**

Release 5.0 includes all Release 4.2 functionality, plus the enhancements listed below.

#### **Computer Telephony Integration (CTI)** 1

Beginning with Release 5.0, a PassageWay Telephony Services CTI link from the MERLIN LEGEND Communications System to a LAN server running Novell® NetWare® software allows Lucent Technologies-certified telephony applications to control and monitor MLX and analog multiline telephone (BIS only) operations. The physical connection for the CTI link is an MLX port on a 008 MLX or 408 MLX module on the MERLIN LEGEND Communications System control unit and ISDN link interface card plugged into the customer's server. The feature is available for Hybrid/PBX mode systems only.

### $\equiv$  NOTE:

The NetWare server software version must be 3.12, 4.1 or 4.11.

The 008 MLX and 408 MLX modules must have firmware vintage other than 29. If the module has firmware 29, programming a CTI link on the module is prevented. An earlier or later vintage firmware is supported.

### **Basic Call Control**

A CTI link application on a user's computer can assume basic call control of the user's analog multiline or MLX telephone's **SA** buttons. Basic call control includes:

- Answering calls arriving on an **SA** button
- Making calls from an **SA** button
- Hanging up calls
- Hold and retrieving a call on hold at the user's extension

#### $\Rightarrow$  note:

Transfer and 3-way conference, when handled through a CTI link application, provide the original caller's calling number information or other information to the transfer receiver or new conference participant, if the user has screen-pop capability.

#### **Screen Pop**

Screen pop occurs when the calling number, called number, or other user-defined identifier (such as account code that a voice-response unit prompts the caller to dial) is used to display a screen associated with the far-end party. For example, Caller ID services can be used to support screen pop on a system that includes a CTI link; using the calling party number as a database key code, information about a caller automatically appears on the user's computer screen when the call arrives at the extension. Depending on the application, screen pop may be available for calls that arrive on line buttons other than **SA** buttons and/or calls that are answered manually at the telephone rather than by the application.

Screen pop can occur on incoming calls from the following sources:

- Calling group distribution
- **ISDN PRI Routing by Dial Plan**
- An extension on the MERLIN LEGEND Communications System
- Remote access

#### $\equiv$  note:

In the case of remote access calls, the only information that the application can collect about the caller is the remote telephone number.

- A transfer of a call that was answered by a voice response unit
- A transfer, redirection, or conference of a call that was answered at a DLC or at a QCC

# **NOTES:**

- 1. DLCs (Direct-Line Consoles) may use CTI applications. If they do, they perform the same way as other extensions. A DLC assigned to use a CTI link application is a monitored DLC. When a DLC is used as a regular operator console and not using a CTI link extension, it is non-monitored.
- 2. Calls to a QCC or non-monitored DLC do not initiate screen pop at the operator position, but when an operator directs a call to an extension using a CTI application, caller information does initiate screen pop. If the DLC is non-monitored, screen pops can occur after the DLC releases the call.
- 3. Calls transferred from Cover buttons on non-monitored DLCs do not initiate screen pop at the destination extension.

#### **HotLine Feature**

The Release 5.0 HotLine feature is designed for retail sales, catalogue sales, and other types of businesses and organizations and is available in all three modes of system operation. It allows a system manager to program a single-line telephone extension connected to an 008 OPT, 012, or 016 module as a HotLine. When a user lifts the handset at the HotLine extension, the telephone automatically dials the inside extension or outside telephone number programmed as the first Personal Speed Dial number (code #01) for the extension. The system does not permit calls to be transferred, put on hold, or conferenced. (A user can press the telephone's **Hold** button, if it has one, to put a call on local hold, but the call cannot be redirected in any way. Switchhook flashes are ignored.)

Personal Speed Dial codes can be programmed from the extension prior to HotLine assignment (a system programming function). Alternatively, a Personal Speed Dial code can be programmed from the single-line telephone after HotLine operation is assigned. However, because of security considerations, this is a

one-time opportunity. Once the Personal Speed Dial number is programmed, any changes to it or any other extension programming must be performed using centralized telephone programming.

Any type of inside or outside line that is normally available to a single-line telephone can be assigned to a HotLine extension. Generally, the HotLine telephone does not receive calls, and its lines should be set to No Ring.

# **! SecurityAlert:**

If a HotLine extension accesses a loop-start line, that line should provide reliable disconnect and be programmed for reliable disconnect. Otherwise, a user at the extension may be able to stay on the line after a call is completed and then make a toll call.

#### **Group Calling Enhancements**

Release 5.0 and later systems include Group Calling features that enhance group calling operations.

# **Most Idle Hunt Type**

In addition to the Circular (factory setting) and Linear hunt types supported in earlier releases, a third hunt type distributes calling group calls in an order based on which agent has waited the longest since transferring or hanging up on an incoming calling group call. For some applications, this hunt type is more efficient than the circular type because it takes into account the varying duration of calls. The system distributes calls based on when an agent last completed a call, not on when he or she last received one. This hunting method ignores non-calling group calls. For example, if an agent transfers a call that arrived on a line not assigned to the calling group, the calling group member's most-idle status is unaffected.

#### **Delay Announcement Devices**

The system manager can designate as many as ten primary delay announcement devices per group rather than the single device for each group that is available in Release 4.2 and earlier systems. Furthermore, an additional secondary delay announcement device can be specified, for a total of ten primary device extensions and one secondary device extension per group.

A primary delay announcement device operates in the same fashion as a single delay announcement device, playing once, as soon as it is available, for the caller who has waited the longest for a calling group agent and has not heard a primary delay announcement. If a secondary announcement device is used, it can use the factory setting, which plays the announcement once, or it can be set to repeat the announcement after a certain amount of time. The system manager programs the time (0–900 seconds) between announcements. This setting controls both the interval between primary and secondary announcements and the interval between repetitions of the secondary announcement if it is set to repeat. (See Group Calling Options in [Chapter 4](#page-407-0) for guidelines on setting the delay.)

The primary and secondary announcement options, when used together, allow an initial message to play for callers, followed by a repeating announcement that, for example, urges callers to stay on the line and wait for a calling group member.

Two or more groups may share an announcement device.

A primary delay announcement device can be administered as a secondary delay announcement device.

### **Enhanced Calls-in-Queue Alarm Thresholds** 1

Three Calls-in-Queue Alarm thresholds can be set to more clearly indicate the real-time status of the calls waiting in the queue according to the behavior of programmed Calls-in-Queue Alarm buttons. In earlier releases, only one Calls-in-Queue Alarm Threshold setting is available to activate the LEDs at programmed Calls-in-Queue Alarm buttons for a calling group.

Using all three levels, the system manager sets Threshold 3 to the highest value, Threshold 2 to a middle value, and Threshold 1 to the lowest value. A Calls-in-Queue Alarm button indicates the severity of the alarm conditions in the following ways:

- If the number of waiting calls is less than the value programmed for Threshold 1 or drops below that level, the LED is unlit.
- If the number of waiting calls is greater than or equal to the Threshold 1 value but less than the Threshold 2 value, the LED flashes.
- If the number of waiting calls is greater than or equal to the Threshold 2 value but less than the value for Threshold 3, the LED winks.
- If the number of waiting calls is greater than or equal to the highest value, Threshold 3, the LED lights steadily.

# $\equiv$  NOTE:

A DSS (Direct Station Selector) button that is used as a Calls-in-Queue Alarm button can only indicate two threshold levels, either by flashing or by lighting steadily. If a calling group must use this type of Calls-in-Queue Alarm button, only two threshold levels should be programmed.

If all three thresholds are set to the same value, the result is one threshold only (steady) with LED state either off or on. If two values are the same, then the result is two alarm levels (flash, steady). The factory is setting is one call for all three thresholds with LED states of off, flash, and steady.

An external alert only signals when the number of calls in the queue meets or exceeds the programmed Threshold 3 value.

**MLX-5 and MLX-5D Telephones** 

The MLX-5 nondisplay and MLX-5D display telephones are compatible with all system releases. The display telephone includes a 2-line by 24-character display, and both telephones come with 5 line buttons. In systems prior to Release 5.0, the MLX-5 and MLX-5D telephones are treated as MLX-10 and MLX-10D telephones respectively. As of Release 5.0, the system recognizes the MLX-5 and MLX-5D telephones as 5-button telephones.

If these telephones are connected to communications system releases prior to 5.0 they are recognized by the communications system as 10 button telephones.

Programming with SPM **2**

The System Programming and Maintenance (SPM) software package offers an alternate method of programming the MERLIN LEGEND Communications System using a PC. This method frees the system programming console for other uses and also provides the additional functions listed below:

- Backing up system programming information
- Restoring system programming information from a backup
- Converting system programming information from one release to another (part of the upgrade procedure)
- Upgrading the communications system to a newer release
- Printing, viewing, and storing reports
- Programming the communications system remotely
- Programming in surrogate mode

SPM runs on a DOS-based PC as a standalone program or on a UNIX System platform as part of Intuity, Integrated Solution II, or Integrated Solution III (IS II/III). It is available on a 3.5-inch diskette for DOS or UNIX, or on a 5.25 inch diskette for DOS.

# $\equiv$  note:

SPM software can be used directly from the floppy disks on a DOS machine; however, if your PC has a hard disk, you should install SPM onto the hard disk.

This book describes the use of SPM on a PC with a DOS operating system. If your system has the Intuity or IS II/III application, you have the UNIX System version of SPM.

Page 2-1

For information about accessing SPM from the IS II/III application, refer to the following books:

- Integrated Solution III System Manager's Guide, order no. 555-601-010
- Integrated Solution III Installation and Maintenance Guide, order no. 555-601-011
- Integrated Solution II System Manager's Guide, order no. 555-600-726
- Integrated Solution II Installation and Maintenance Guide, order no. 555-600-720

# **System Requirements**

To use SPM for system programming, you need the SPM diskette and an approved PC with version 3.3 (or later) of  $MS-DOS<sup>®</sup>$ . At a minimum, your PC should support and include the following items:

- At least 640 kbytes of RAM
- A floppy disk drive that will accommodate the SPM diskette (3.5-inch or 5.25-inch)
- A monochrome or color monitor
- A serial port that can use either a DB-9 or DB-25 connector
- For a DB-9 connector, use a 9-pin to 25-pin adapter to attach the 25-pin connector of the RS-232 interface cable.
- An RS-232 interface cable of appropriate length for your site connection(s)

Depending on how you connect the PC to the control unit, you also need the following items:

- Direct local connection, if the PC is within 50 ft. of the control unit.
	- Either a 355AF modular adapter (if there is a male connector on the interface cable) or a 355A modular adapter (if there is a female connector on the interface cable)
	- A four-pair modular cord (D8W)
- Direct local connection, if the PC is more than 50 ft. from the control unit.
	- 355AF adapter
	- EIA crossover cable
	- Two Z3A2 Asynchronous Data Units (ADUs)
	- ADU crossover cable
	- 400B2 power adapter
	- 2012D transformer

Issue 1 June 1997

- BR1A-4P adapter and either a 102 connecting block or 103 connecting block
- 248B adapter
- eight-position wall jacks
- four-pair plug-ended cable
- D8W cords
- D6AP power cord
- EIA-232-D cables
- Modem (local or remote) connection
	- A modem that supports 1200- or 2400-bps connections

In addition, a parallel printer is useful for reports (the PC needs a parallel port for the connection).

# $\equiv$  note:

SPM uses Interrupt 4 and I/O address 3F8 for COM1. It uses Interrupt 3 and I/O address 2F8 for COM2.

# **Installing the SPM Software**

Before you install or run SPM, use diskcopy on a DOS PC (see your operating system guide) to make a backup copy of the SPM diskette and store the original in a safe place. Use the backup copy to run the installation program.

For installing SPM on a DOS PC, follow the appropriate instructions in the next section of this book.

# **NOTE:**

If your PC does not have a hard disk, you do not need to run the installation program. Go to "Initializing the SPM Software."

#### **DOS** Installation

Use the following procedure to install SPM on the hard drive of a DOS PC.

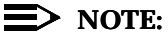

If you are updating SPM, you do not need to remove the current SPM files. The new files will overwrite your current SPM files.

#### **Considerations**

Review the following items before you begin the installation procedure.

The installation program automatically performs the following:

- Checks available space on the hard disk. If space is insufficient, the installation is terminated and an error message is generated.
- Checks the autoexec.bat and config.sys files. If either file is write-protected, the installation is terminated and an error message is generated. SPM must make changes to these files.
- Saves a copy of autoexec.bat as autoexec.old.
- Saves a copy of config.sys as config.old.
- If autoexec.bat has not already been configured for SPM, performs the following:
	- Adds  $c:\$ spm to the path statement
	- Adds the line SET AMS\_PATH=C:
	- Adds the background print command PRINT /D:PRN /B:4096 /U:3 /M:200 /S:1 >NUL
- Adds the following line to config.sys if it is not already present DEVICE=C:\ANSI.SYS.
- Copies the ansi.sys file from the floppy disk to  $c:\mathcal{C}$ .
- Creates the directory c:\spm.
- Copies the following files from the floppy disk into c:\spm:
	- spm.exe
	- ams\_hlp.eng (English language help file)
	- ams\_hlp.fre (French language help file)
	- ams\_hlp.spa (Spanish language help file)
- Creates the following directories if they do not already exist:
	- c:\spm\backup
	- c:\spm\reports
	- c:\spm\tmp
- Does one of the following:
	- Creates the SPM configuration file c:\spm\ams.cfg, if it does not already exist. In this case, the ams.cfg file consists of only one line, in which the language attribute is specified:  $L = 1$  if you specified English or did not specify a language with the install command;
	- Modifies the ams.cfg file, if it already exists, by adding or changing the LANG value.

Follow the steps below to install SPM on the PC's hard disk.

# **Switch to Drive A, if it is not already the current drive.**

 $A \rightarrow A$  appears on the screen.

- **I.** 2. Insert the backup copy of the SPM diskette into Drive A.
- **3.** Type one of the commands shown below and press  $\boxed{\text{Enter} \leftarrow}$ .
	- *install*
	- install french
	- install spanish

Because English is the default language, install and install english have the same result. If you do use the language argument (english, french, or spanish), you must type it in lowercase letters as shown. The command install may be uppercase or lowercase.

#### **Wait for the message shown below to appear.**

SPM HARD DISK INSTALLATION PROGRAM Strike a key when ready

#### **Fig.** 5 Press any key to begin the installation.

When the installation is finished, the following message appears:

SPM HARD DISK INSTALLATION IS NOW COMPLETE YOU MUST REBOOT YOUR SYSTEM BEFORE USING SPM

#### **► 6. Remove the SPM diskette from Drive A and reboot your system.**

The installation procedure is complete. Go to "Initializing the SPM Software."

# **DOS Installation with Windows 95**

Using DOS SPM with Windows 95 improves the interaction of SPM with the operating system as compared to Windows 3.x installation. For example, the interaction with the print driver is improved. If an online printer is not available when you try to print while using SPM, you see a message box explaining the problem. You can correct the problem by bringing the printer on-line and continuing, or you can cancel the print operation. SPM operation is not affected by the error message or the action you take to correct the problem.

Use the following procedure to install SPM. You do not need to remove the current SPM files. The new files automatically overwrite your current SPM files.

#### **Considerations** 2

Review the following items before you begin the installation procedure.

The installation program automatically performs the following:

- If you typed install (the command for DOS installation) instead of instal95, checks if your PC has Windows 95 installed. If Windows 95 is detected, you see an error message that tells you to run the Instal95 program.
- Creates the directory c:\spm if it does not already exist.
- Checks if the print.exe file is present in any directory listed in the PATH environment variable.
- Runs the DOS SETVER command to set the version table for print.exe to 6.22. This is required to enable print.exe to run on Windows 95.
- Creates an spm.bat file in the directory c:\spm. The spm.bat file contains the ams\_path and print statements required to run SPM.
- Unzips and copies the remaining files into the directory c:\spm.
- Instructs you to refer to this document for details on using the PIF Editor to configure an SPM PIF file to work with the spm.exe file.

#### **Installation**

With Windows 95 running on your PC, follow these steps to install SPM on the PC's hard drive:

- 1. Insert a backup copy of SPM in any floppy disk drive (usually the A drive).
- 2. Choose one of the following two methods to install SPM:

#### **Method 1- Install DOS SPM with French, Spanish, or English Language:**

- a. Open a DOS Window from the Windows Explorer.
- b. At the DOS prompt, switch to the drive with the backup copy of SPM diskette (usually the A drive).
- c. At the DOS prompt, type one of the commands shown below and  $pres[Enter-].$ 
	- instal95 or instal95 english
	- instal95 french
	- instal95 spanish

# $\equiv$  note:

Because English is the factory-set language, instal95 and instal95 english have the same result. If you do use the language argument (english, french or spanish), you must type it in lowercase letters as shown. The command instal95 may be in uppercase or lowercase letters.

**Method 2- Install DOS SPM with French, Spanish, or English Language:**

- a. From the Windows Explorer, select the floppy drive that contains the backup copy of SPM diskette.
- b. Select and run Instal95 (either by double clicking on the file name or single clicking on the file name and using the menu choice **File:Open**).
- 3. After you start DOS SPM installation using either method, the following message appears:

```
SPM WINDOWS 95 HARD DISK INSTALLATION PROGRAM
Press any key to continue.
```
- 4. Press any key to begin the installation.
- 5. If your PC does not have a copy of PRINT.EXE in any directory listed in your system's PATH environment, the following message appears:

```
Copying print.exe to directory c:\spm
file(s) copied
```
WARNING - The application you are adding to the Windows version table may not have been verified by Microsoft in this version of Windows. Please contact your software vendor for information on whether this application will operate properly under this version of Windows. If you execute this application by instructing Windows to report a different MS-DOS version number, you may lose or corrupt data, or cause system instabilities. In that circumstance, Microsoft is not responsible for any loss or damage.

Version table successfully updated. The version change will take effect the next time you restart your system.

\*\*\*\*\*\*\*\*\*\*\*\*\*\*\*\*\*\*\*\*\*\*\*\*\*\*\*\*\*\*\*\*\*\*\*\*\*\*\*\*\*\*\*\*\*\*\*\*\*\*\*\*\*\*\*

SPM Note: The warning message seen above was produced by the SETVER command. This command was used in the SPM install program to set the proper version of PRINT.EXE file in the DOS version table. Please note that in Windows 95, running SETVER always produces the warning message seen above, even when the command is run properly.

\*\*\*\*\*\*\*\*\*\*\*\*\*\*\*\*\*\*\*\*\*\*\*\*\*\*\*\*\*\*\*\*\*\*\*\*\*\*\*\*\*\*\*\*\*\*\*\*\*\*\*\*\*\*\*

Press any Key to continue.

6. Press any key to continue installation. When SPM installation is complete the following message appears:

Installation of SPM for DOS on your Windows 95 hard drive is now complete. For easy access to SPM from Windows 95, configure an SPM.PIF file. See the SPM Manual for details. Press any key to continue . . .

- 7. Press any key
	- If you installed DOS SPM using Method 1 in Step 2, close the DOS Window by typing exit at the DOS prompt and pressing  $[Enter-]$ . If the window does not close, then the Close on Exit option for the DOS window is not set. In this case, close the window by clicking on the upper right window icon (the box with an **x** in it).
	- If you installed DOS SPM using Method 2 in Step 2, the DOS window closes automatically.
- 8. If the print.exe file was copied to your PC in Step 5, you must reboot your PC.
- 9. You should now configure a PIF file for SPM. Use the instructions that follow

### **Configuring a PIF file for DOS SPM**

Refer to the Windows 95 help topic on "PIF" for details on using the PIF editor to implement an SPM PIF file to work with the spm.exe file.

Configure a PIF file for DOS SPM by doing the following:

- 1. In the Windows Explorer, select the SPM application file. Then select the menu item **File:Properties**. The screen that pops up will have tabs along the top.
- 2. In **Program Tab**:, put the following line in the **Working Directory** entry:

C:\SPM

3. In **Program Tab**:, put the following line in the **Batch File** entry:

C:\SPM\SPM.BAT

4. In **Program Tab**:, make sure the **Close on Exit** checkbox is checked.

You can now double click on either the SPM application icon or the SPM "Shortcut to MS-DOS" icon to run SPM. When you quit SPM (by pressing the **Home** key), the window closes automatically.

# **Hiding the spm.exe and spm.bat Files** 2

If you want to hide the spm.exe and spm.bat files, use the following steps:

- 1. In the Windows 95 Explorer, select each file.
- 2. Click **File** from the menu bar, then select **Properties**.
- 3. In the Properties dialog box, click on the **Hidden** checkbox located under the **General Tab** in the **Attributes** section.

#### <span id="page-92-0"></span>**Initializing the SPM Software**

To run correctly, the DOS version of SPM requires certain information (transmission speed, type of monitor, and so on). You need to supply this information only once, the first time you run SPM.

The information you provide during the initialization process is written to the SPM configuration file (ams.cfg). If you need to change this information at some later time, you can do so in either of the following ways:

- Use any of the options in Table 2-1 to change the information in ams.cfg.
- Edit the ams.cfg file. (If you are unsure about editing the file, you can remove it. You are prompted to reinitialize the next time you invoke SPM. The file is created at that time.)

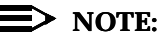

The DEBUG attribute is also specified in ams.cfg as  $DEBUG = O$  (off), the default setting, or  $DEBUG=1$  (on). This attribute is used to enable the Escape-to-Shell feature of SPM, activated by pressing  $\lceil \text{Ctr} \rceil + \lceil \theta \rceil$ . To turn DEBUG on, you must edit the ams.cfg file; it is not part of the initialization process. The DEBUG attribute is for use by qualified service personnel only.

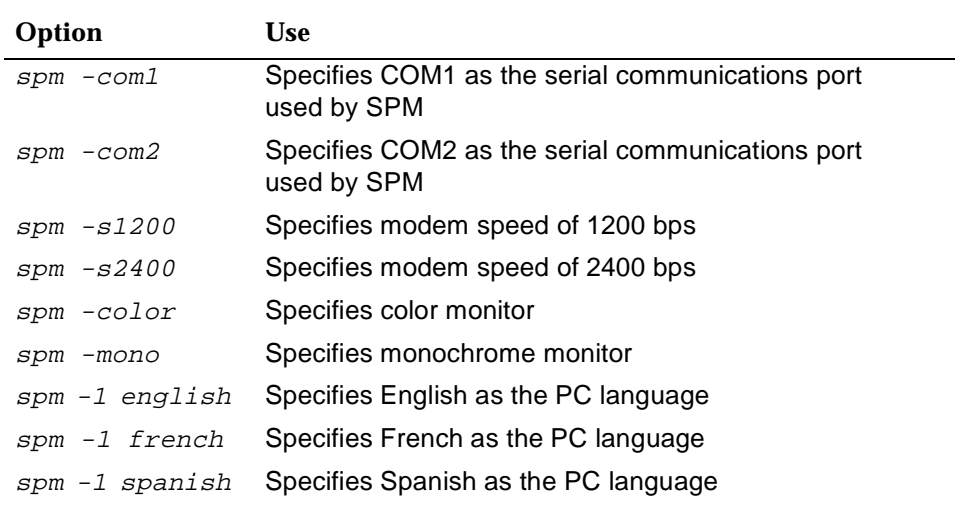

#### **Table 2-1. SPM Configuration File (ams.cfg) Options**

Follow the steps below to perform the SPM initialization.

#### $\cdot$  1. Type  $\mathfrak{spm}$  and press  $\boxed{\mathsf{Enter}}$  to display the SPM Welcome screen shown in Step 2.

 $\blacksquare$  Make your entry at the  $\text{c}$ :  $\text{p}$  prompt if your PC has a hard disk.

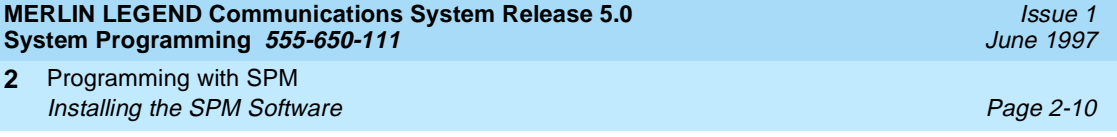

- Make your entry at the  $A:$  > prompt if you are using the floppy drive.
- **Press any key.**

 $X$ ,  $XX$  = current version of SPM

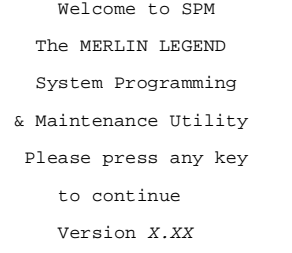

The screens shown in Steps 3 through 7 appear only if the system has not been initialized. Otherwise, the screen shown in Step 8 appears.

**3.** Select the serial communications port used for SPM and press  $\boxed{\text{Enter}-}$ .

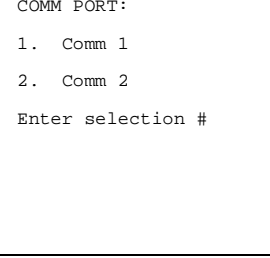

Type  $1$  for serial port 1 (COM1).

Type 2 for serial port 2 (COM2).

**4.** Select the communications port speed and press  $\boxed{\text{Enter} \leftarrow}$ .

2. 2400

Enter selection #

Speed: Type 1 for 1200 bps. 1. 1200 **Type 2 for 2400 bps.** 

**F.** Respond to the color prompt and press  $\boxed{\text{Enter}-}$ .

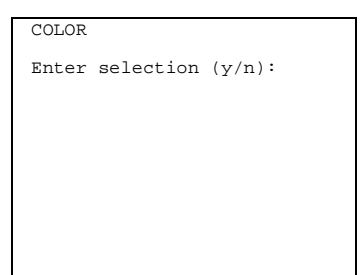

 $T$ ype  $\gamma$  if you have a color monitor. Enter selection  $(y/n)$ : Type *n* if you do not have a color monitor.

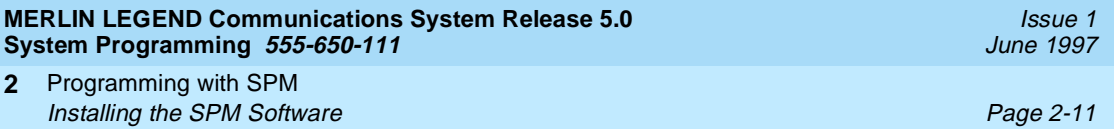

 $\triangleright$  6. Select a language and press  $\boxed{\text{Enter}}$ .

**2**

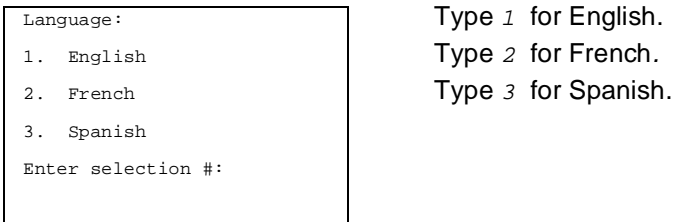

The language you select here becomes the SPM (PC) language.

# **Review your selections.**

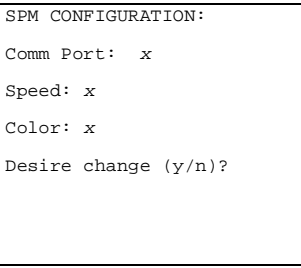

 $x =$  the values entered for each entry in Steps 3 through 6

- **To change any of the information shown, type**  $\boxed{Y}$  and press  $\boxed{\text{Enter}}$ . The screen shown in Step 3 appears. Repeat Steps 3 through 6.
- To save the information shown, type  $\boxed{N}$  and press  $\boxed{\text{Enter}-}$ .
	- If the PC is connected to the processor, the SPM Main Menu appears as shown in Step 8.
	- If the PC is not connected, go to "Connecting the PC."
- **Press the function key that corresponds to the option you want.**

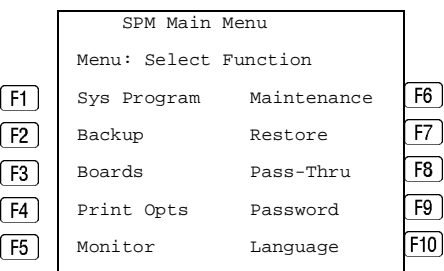

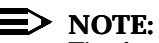

The function keys shown on either side of the display are included here for quick reference. See "SPM Screens" for details on using the PC keys in SPM.

<span id="page-95-0"></span>Programming with SPM **Connecting the PC** Page 2-12 **Page 2-12** Page 2-12 **2**

Issue 1 June 1997

# **Connecting the PC**

There are three ways to connect the PC to the control unit. Choose the method below that is most useful for your installation.

- Direct local connection
- Local modem connection
- Remote modem connection

#### **Direct Local Connection**

For a direct local connection, you must connect the PC to the system programming jack. This is the lower modular RS-232 jack on the processor module, as shown in Figure 2-1. (The upper jack is reserved for the SMDR printer.)

To connect a PC more than fifty feet from the control unit, see [Figure 2-2](#page-96-0).

For direct local connections, the system supports speeds of 1200 and 2400 bps.

#### **E**> NOTE:

You must use a direct local connection to program in surrogate mode.

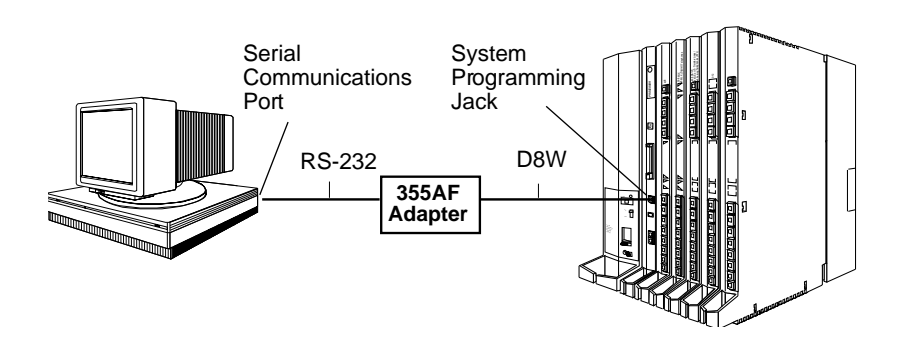

**Figure 2-1. Direct Local Connection**

<span id="page-96-0"></span>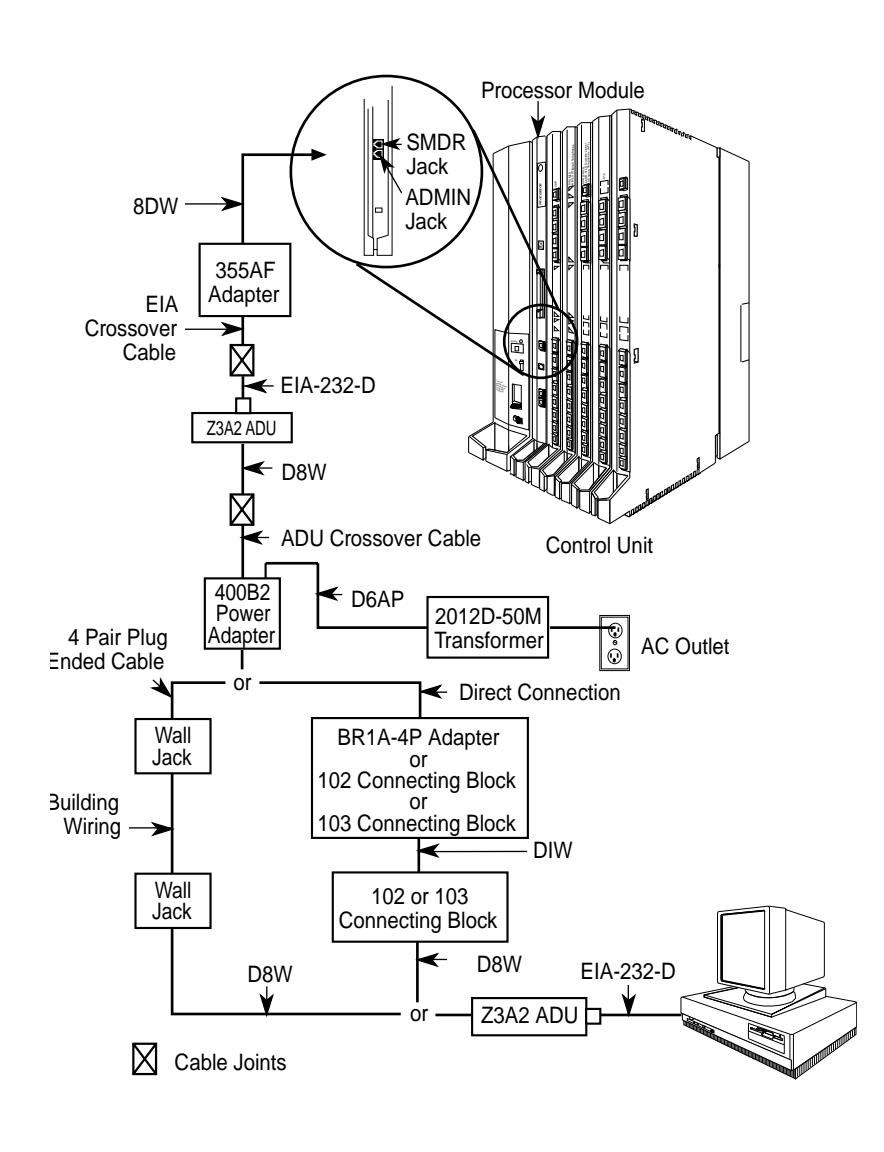

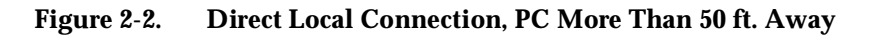

# **Local Modem Connection**

For a local modem connection, you must use a modem (either connected to, or built into, the PC) to access the internal modem in the control unit. Connect the modem to an 012 or 016 module in the control unit, as shown in [Figure 2-3](#page-97-0).

The internal modem operates at speeds of 1200 and 2400 bps.

<span id="page-97-0"></span>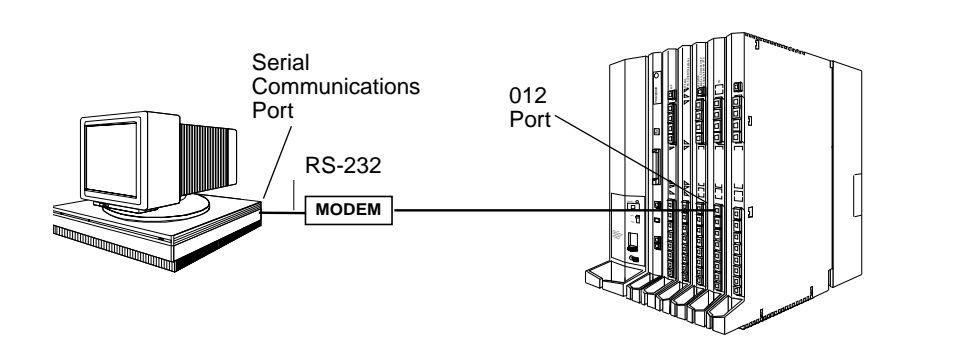

**Figure 2-3. Local Modem Connection**

### **Remote Modem Connection**

For a remote modem connection, you must use a modem (either connected to, or built into, the PC) to access the internal modem in the control unit. You must also use a dial-up connection, as shown in Figure 2-4. See "Accessing SPM" for details on accessing SPM with a remote modem connection.

The internal modem operates at speeds of 1200 and 2400 bps.

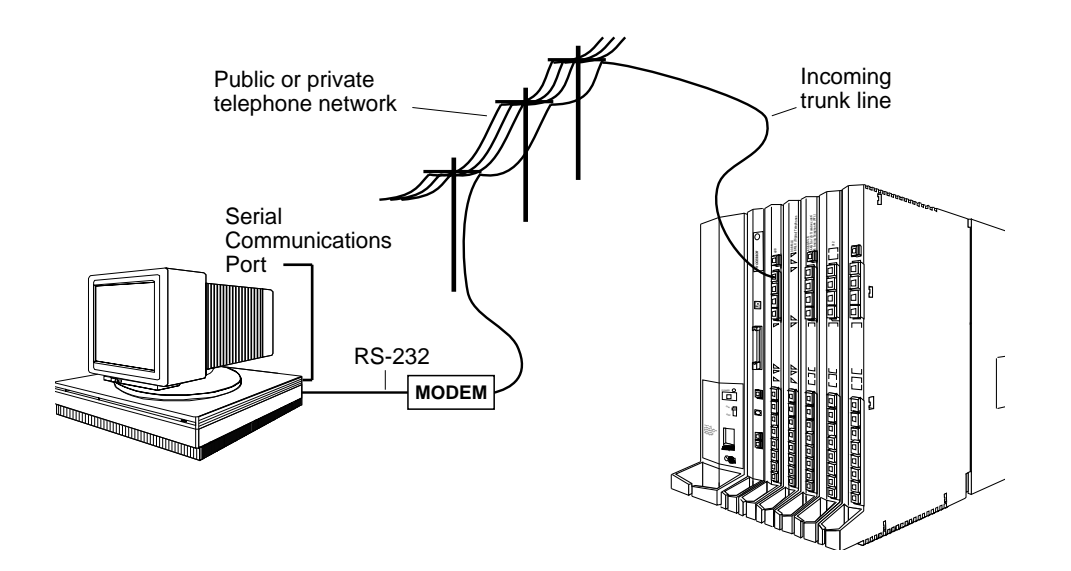

Issue 1 June 1997

<span id="page-98-0"></span>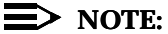

Remote access (modem connection) has priority over local access (direct connection), unless a backup or restore procedure is in progress through a direct local connection. If a modem connection is attempted while any other type of on-site programming is in progress (either at the system or at a directly-connected PC), the system sends a message to the on-site programmer. The message indicates that a modem connection is being established and the on-site programming session is terminated.

# **Accessing SPM**

The procedure for accessing SPM depends on whether your PC is connected to the control unit with a modem (either local or remote) or without a modem (direct). This section covers both of these access procedures.

#### **With a Direct Local Connection**

To access SPM when your PC is connected directly to the control unit, follow the steps below.

 **Set up the appropriate physical connections between the PC and the control unit.** 

See [''Connecting the PC''](#page-95-0).

- **If you installed SPM on the hard disk of the PC, go to Step 5.**
- **If the PC does not have a hard disk, insert the SPM diskette into Drive A.**
- $\blacktriangleright$  4. Type  $a:$  and press  $\boxed{\text{Enter}}$ .

A:> appears on the screen.

▶ 5. Type spm and press  $[Enter \overline{)}$  to display the SPM Welcome screen shown below.

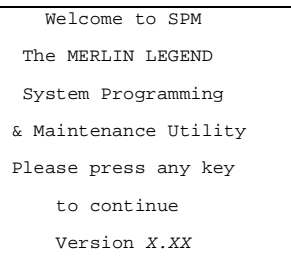

 $X$ , XX current version of SPM

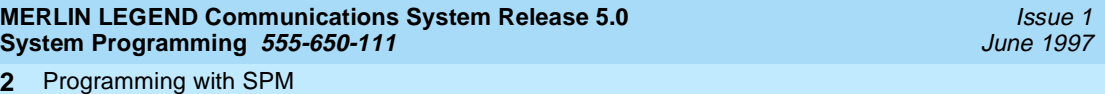

Accessing SPM **Page 2-16** Page 2-16 **2**

#### **F** 6. Press any key to display the SPM Main Menu shown below.

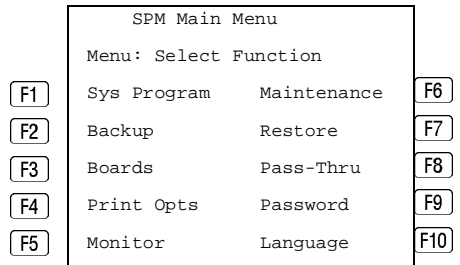

#### $\equiv$  note:

The function keys shown on either side of the display are included here for quick reference. See "SPM Screens" for details on using the PC keys in SPM.

- If the SPM Main Menu does not appear or if the information on the screen is garbled, press any key again.
- If the COM Port (communications port) screen appears instead of the SPM Main Menu, it indicates that the SPM software has not been initialized. See [''Initializing the SPM Software''](#page-92-0).
- **To select an option, press the function key that corresponds to the option you want. For example, to select** Language **press .**

#### **With a Local or Remote Modem Connection**

The method you use to access SPM by modem depends on whether you are programming on site (locally) or from a remote location.

- If you are on site, the modem must be connected to an 012 or 016 module on the control unit. To establish a connection to the control unit's internal modem, dial \*10**.**
- If you are at a remote location, do one of the following:
	- Place a call to the system on a Remote Access line, enter the barrier code (if required), and dial the code for the internal modem  $(*10)$ .
	- Place a voice call to the system using the line to which the modem is connected and ask the operator to transfer you to the modem (by pressing **Transfer,** dialing \*10, then hanging up the telephone). When you hear the modem answer tone, switch to data mode.

#### **Considerations** 2

Review the following items before you begin the modem connection procedure.

<span id="page-100-0"></span>If you prefer to program in a language other than the current SPM language setting, see "Language".

#### **Modem Connections**

You must make a data connection to a modem. The following modem dialing commands are for Hayes<sup>®</sup> and Hayes-compatible modems. These may not be the commands your modem uses—refer to the user guide that came with your modem for specific information.

- If the PC is in the same location as the control unit, type  $*10$ .
- If the PC is in a remote location and your system has activated the Remote Access feature, type the following and press  $\boxed{\text{Enter}}$ .
	- Without barrier codes type:

 $ATDT$ ; the remote access telephone number; and  $W*10$ . For example:  $ATDT12015551234$   $W*10$  [Enter $\leftarrow$ ].

— With barrier codes type:

ATDT; the remote access telephone number; the barrier code preceded by a "W" and  $W*10$ . The barrier code in the example below is 555555.

For example:  $ATDT12015551234$   $W5555555$   $W*10$  [Enter+].

- The password prompt appears on the screen when the connection is made. (You may have to press  $[Enter \leftarrow]$  more than once to get the password prompt.)
- If the PC is in a remote location and your system has not activated the Remote Access feature, do the following:
	- Use the main telephone number to place a voice call to the system on the line to which the modem is connected.
	- Instruct the operator to transfer you to the modem (by pressing **Transfer,** dialing  $*10$ , then hanging up the telephone).
	- To put the modem on line, type  $ATH1$  and press  $\boxed{\text{Enter}-1}$ , then hang up the telephone.

#### **NOTE:**

If you enter a telephone number of fewer than 11 digits, you must end it with a pound sign (#).

To access SPM through a local or remote modem connection, follow the steps below.

**Set up the appropriate physical connections between the PC and the control is 1. unit. See [''Connecting the PC''](#page-95-0).**

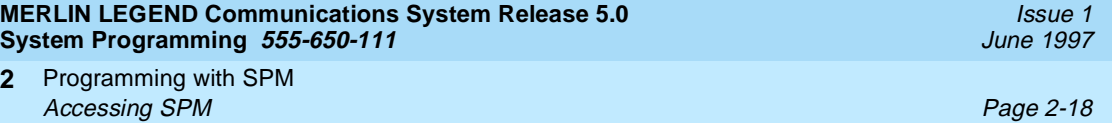

**► 2.** Type spm and press  $\boxed{\text{Enter} \leftarrow}$  to display the SPM Welcome screen shown below.

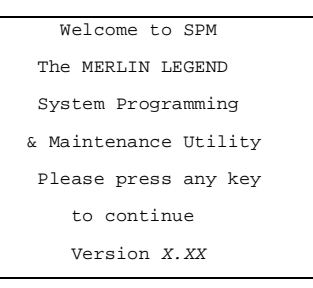

 $\frac{W \text{R}}{W \text{R}}$  and  $\frac{W \text{R}}{W \text{R}}$  and  $\frac{W \text{R}}{W \text{R}}$  are  $\frac{W \text{R}}{W \text{R}}$  and  $\frac{W \text{R}}{W \text{R}}$  and  $\frac{W \text{R}}{W \text{R}}$  and  $\frac{W \text{R}}{W \text{R}}$  and  $\frac{W \text{R}}{W \text{R}}$  and  $\frac{W \text{R}}{W \text{R}}$  and  $\frac{W \text{R}}{W \text$ 

If you wish to program in a language other than the current language set for SPM, see [''Set the Programming Language''.](#page-100-0)

- **Press any key to display a blank screen on which you can enter modem commands. (You may have to press the key several times.)**
- **Make a data connection to the modem of the control unit.**

See [''Modem Connections''](#page-100-0). When the connection is made, the password prompt appears as shown in Step 4.

**Type the SPM password to display the SPM Main Menu shown in Step 6.**

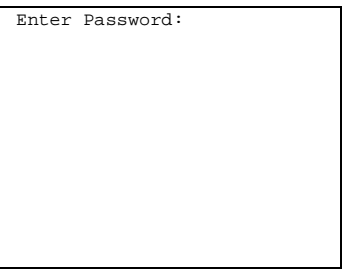

The password does not display as you type it.

 **To select an option, press the function key that corresponds to the option you want. For example, to select** Language **press .**

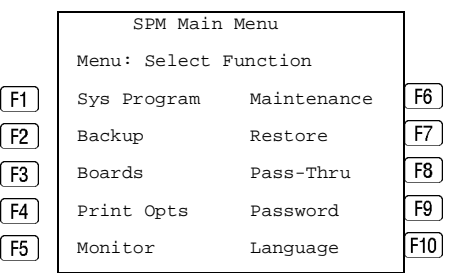

<span id="page-102-0"></span>Programming with SPM Using SPM Page 2-19 **2**

#### $\Rightarrow$  note:

The function keys shown on either side of the display are included here for quick reference. See "SPM Screens" for details on using the PC keys in SPM.

# Using SPM

This section describes how to use the SPM screens, SPM Help, and the SPM options listed below.

- Backup
- **Boards**
- **Browse**
- **Convert**
- Language
- **Maintenance**
- **Monitor**
- Pass-Thru
- **Password**
- **Print Options**
- Restore
- System Programming

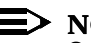

#### **NOTE:**

Some of the procedures described in this section should be performed by qualified service personnel only.

#### **SPM Screens**

SPM screens simulate the system programming console. Each SPM screen includes a 7-line by 24-character console simulation window that corresponds to the display area of the MLX-20L telephone. To the right and left of this console simulation window are columns that list the keys corresponding to similarly-located buttons on the MLX-20L telephone. If you are working with Version 2.0 or higher, the version number appears in the upper left corner of the screen (for example, v<sub>4</sub>). [Figure 2-5](#page-103-0) illustrates the SPM display screen.

<span id="page-103-0"></span>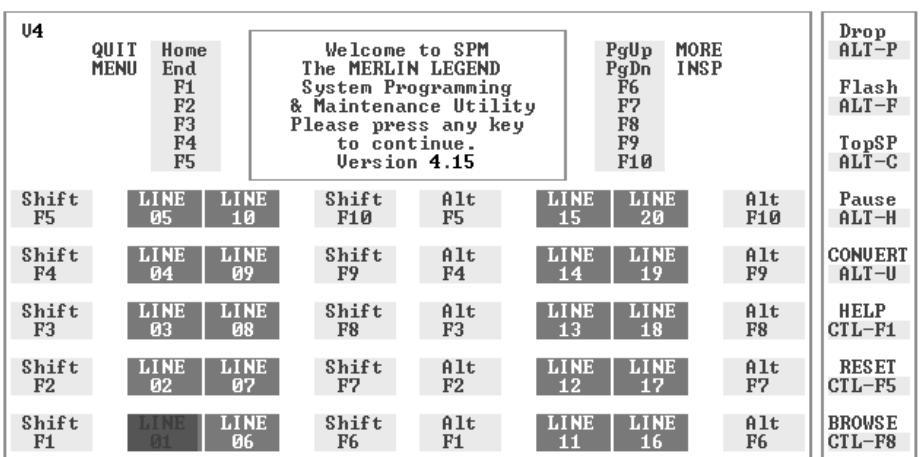

#### **Figure 2-5. SPM Display**

 $\lceil \overline{f_1} \rceil$  through  $\lceil \overline{f_2} \rceil$ , and  $\lceil \overline{f_2} \rceil$  through  $\lceil \overline{f_1} \rceil$  display on either side of the console simulation window. They represent the function keys to use when you select screen options. When a screen contains several choices, press the function key identified by the label next to your choice. (If you were programming on the console, you would press the telephone button next to your choice.)

Below the console simulation window are 20 simulated line buttons. The 20 line buttons can be selected using the arrow keys to position the cursor on the appropriate button. Using  $\overline{P_{gDn}}$  (the Inspect feature), you can determine the status of each line and the features programmed on each line according to the letter that appears next to the line number (see below).

On the PC screen, the letters  $R$  and  $G$  represent the ON state of the red and green LEDs, respectively, that are on the console. For example, if a line, trunk, or pool is assigned to a line button, on the console a green LED lights next to the button. On the PC screen, the letter G (for green) displays next to the button. Similarly, if a line, trunk, or pool is not assigned to a line button, neither  $G$  nor  $R$  display next to the button on the PC screen. If a trunk is assigned to a pool, an  $R$  (for red) displays on the PC screen.

The labels in the column on the right side of the screen show key combinations that correspond to buttons on the MLX-20L telephone. [Table 2-2](#page-104-0) describes the function of PC keys in SPM.

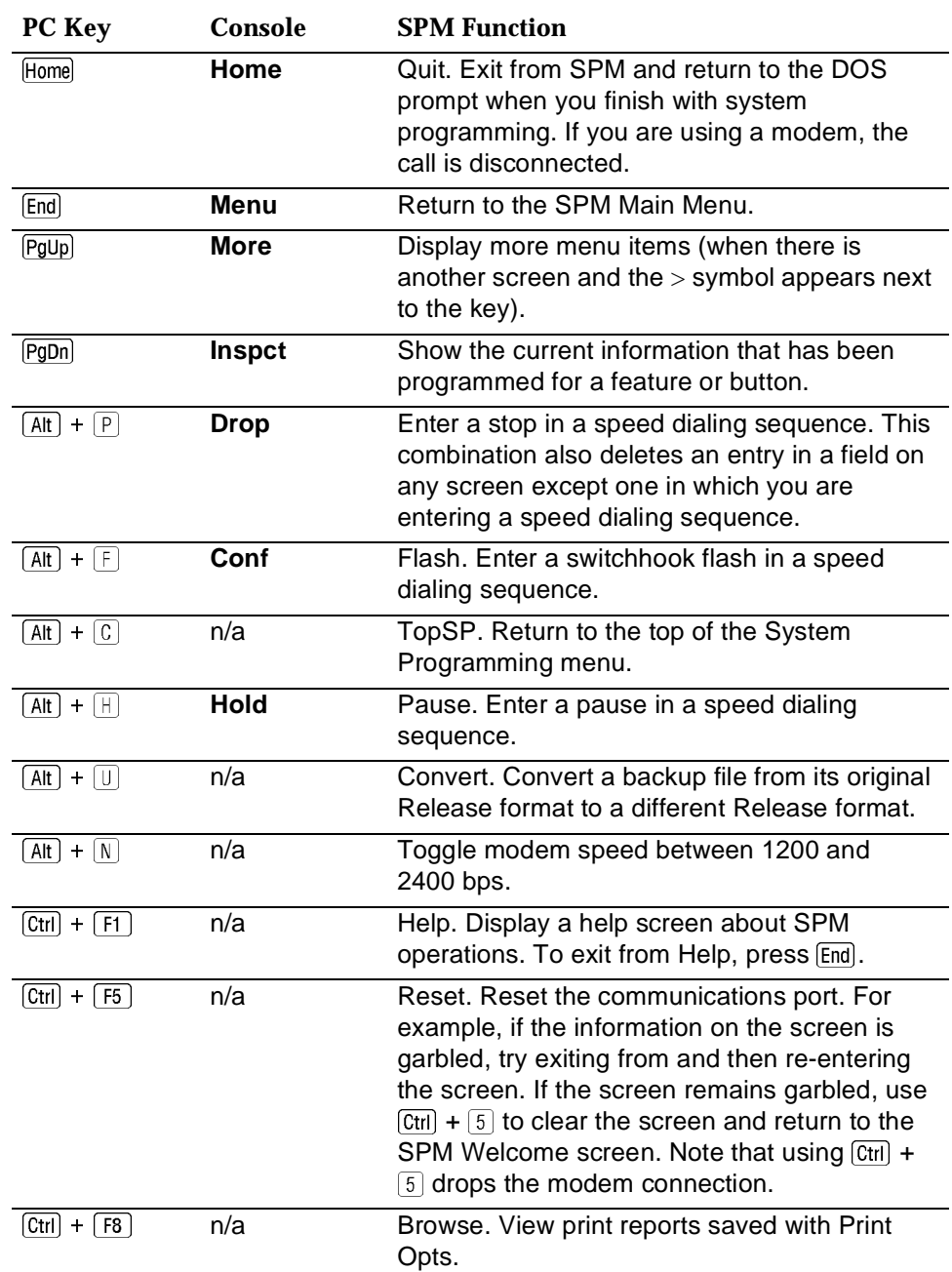

#### <span id="page-104-0"></span>**Table 2-2. Function of PC Keys in SPM**

*Continued on Next Page*

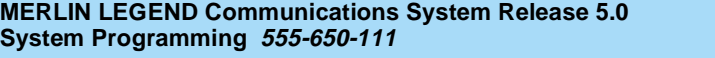

Programming with SPM **2**

Page 2-22

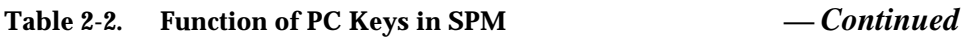

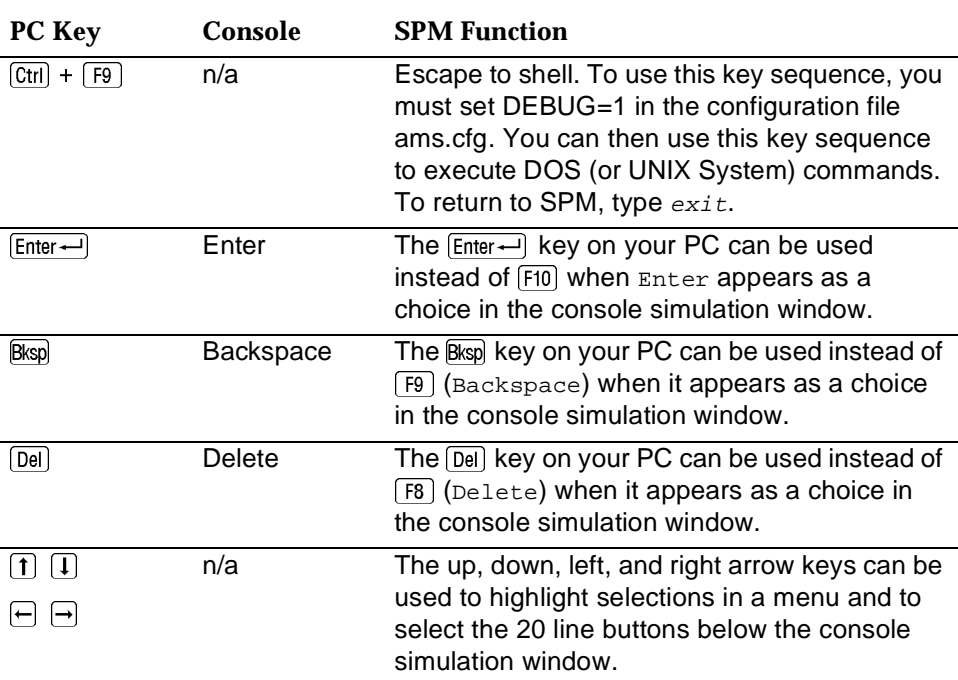

# **SPM Main Menu Options**

The SPM Main Menu provides access to system programming and to the SPM functions listed in [Table 2-3.](#page-106-0)

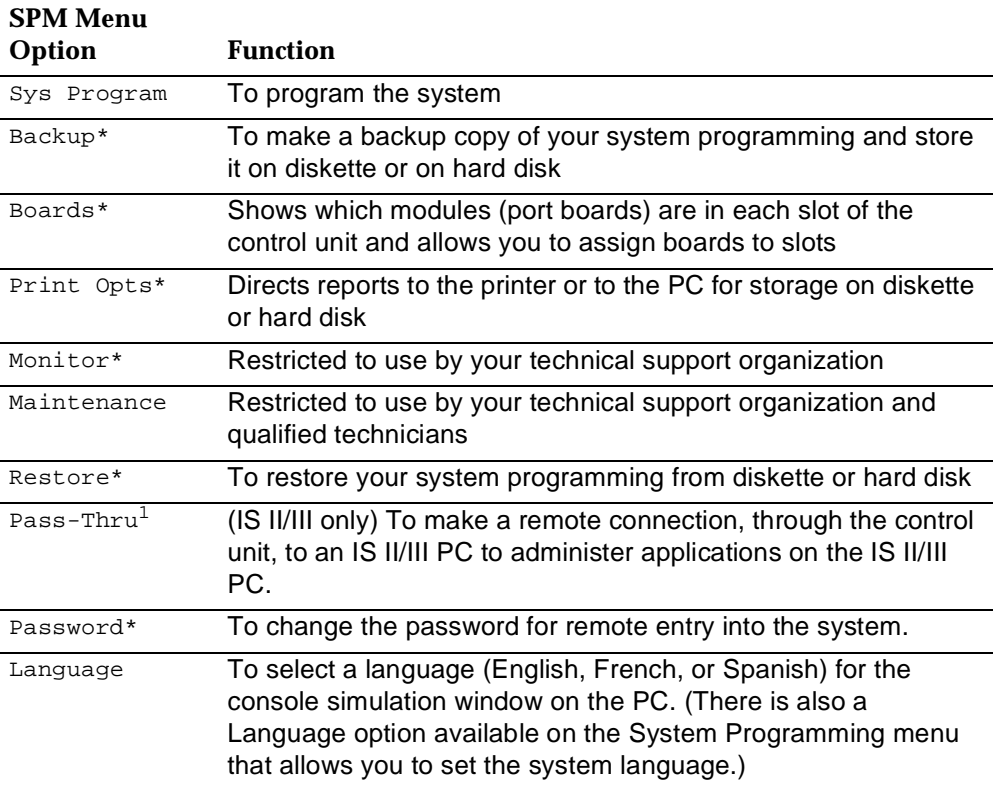

#### <span id="page-106-0"></span>**Table 2-3. SPM Main Menu Options**

1. SPM option only. Not available on the MLX-20L system programming console. To be used only by qualified service personnel.

#### **SPM Help**

To access the SPM help screens, press  $[$  Ctrl  $]$  +  $[$  F1 $]$ .

To review the help screens press,  $\lceil \frac{PgUp}{PgDn} \rceil$ .

To return to the first help screen, press  $[Home]$ .

To exit from SPM help, press [End].

A typical help screen is shown in [Figure 2-6.](#page-107-0)

<span id="page-107-0"></span>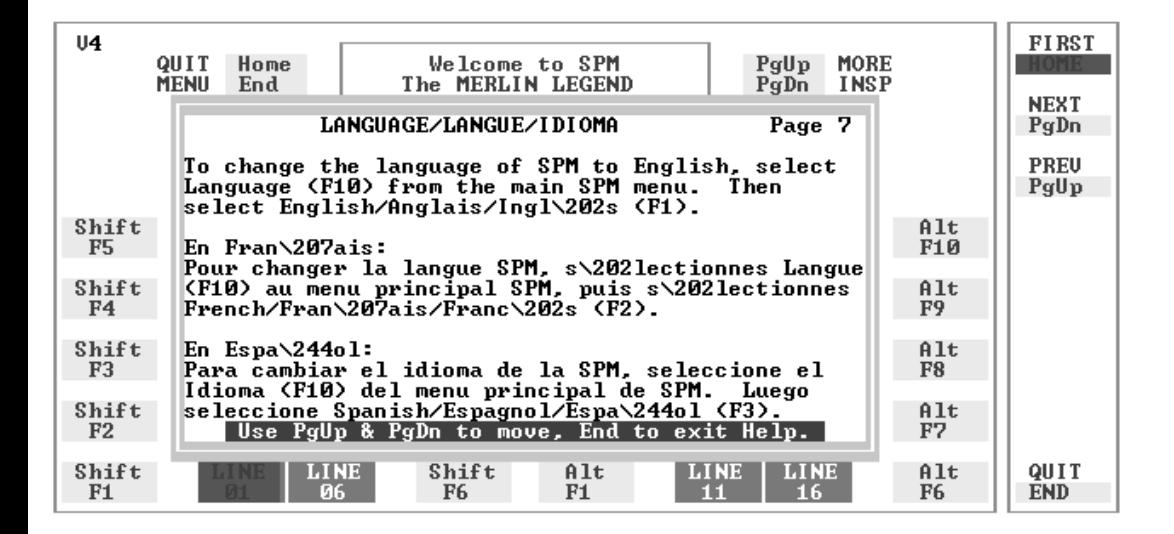

#### **Figure 2-6. SPM Help**

#### **Backup**

The Backup procedure is used by qualified service personnel to create a file of system programming information either in the \spm\backup directory (on the hard drive of the PC) or in the root directory of a diskette (on the floppy disk drive of the PC).

# **NOTE:**

Back up your system programming information on a regular basis. A current backup file allows you to quickly and easily restore your system, if the need arises.

### **Determining the Release Number of a Backup File** 2

If you have a backup diskette but do not know its release number, you may be able to find this information in the backup header. Beginning with later versions of Release 1.1, the backup file contains a backup header 128 bytes long. Approximately 59 of these bytes are currently used. Bytes 55 through 59 of the
header contain the MERLIN Legend Communication System Release number, as shown in Table 2-4. (Release 1.0 and early versions of Release 1.1 do not contain this information in readable form.)

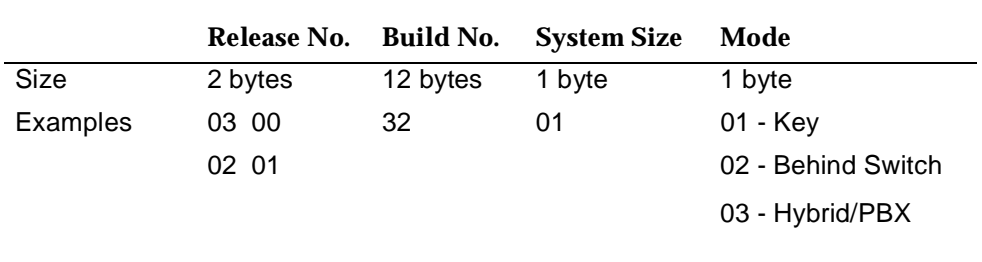

### **Table 2-4. Backup Header: Release Number**

The release number is found in the first two bytes (four characters) of the identification number. For example,  $0300 = 3.0$ ,  $0201 = 2.1$ .

If the backup file is compressed, you can read the header but you cannot read the data area following the header. Use  $type$  [backup filename] to read the header on a DOS system or  $cat$  [backup filename] to read the header on a UNIX System.

Note that the communication system release number, not the version number of SPM, reflects whether the backup file is compressed or uncompressed. Release 1.0 backups are uncompressed and Release 1.1 and later backups are compressed. Uncompressed files take longer to restore.

# **Considerations** 2

Review the following items before you begin the backup procedure:

- The communications system does not have to be idle during backup; however, extension programming is blocked.
- Any objects that are in a maintenance-busy state are stored in that state. When you restore system programming, these objects are busied out, even if they have since been released from the maintenance-busy state.
- If you plan to store your backup file on a diskette, format a DOS diskette. (DOS formatting can be done on either a UNIX System PC or a DOS PC).
- Uncompressed backup files are 100,000 to 210,000 bytes in size; compressed files are about 70,000 to 85,000 bytes.
- Maintenance data (error logs and other data used by qualified service technicians) is not saved in the backup file.

Follow the steps below to perform the backup procedure.

Using SPM Page 2-26

**At the SPM Main Menu, press**  $\boxed{F2}$  to select Backup.

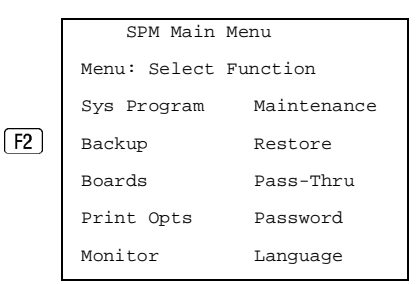

**Follow the instructions for a floppy or a hard disk.** 

A second window appears which displays the GOTO FLOPPY and MAKE NEW FILE options and a directory listing for the C:\spm\backup directory.

- If you are saving the backup file to a floppy disk, go to Step 3.
- If you are saving the backup file to the hard disk, go to Step 4.
- **Remove the SPM diskette and insert a formatted diskette. Use the arrow keys to**   $height$  GOTO FLOPPY and press  $[Enter \leftarrow]$ .

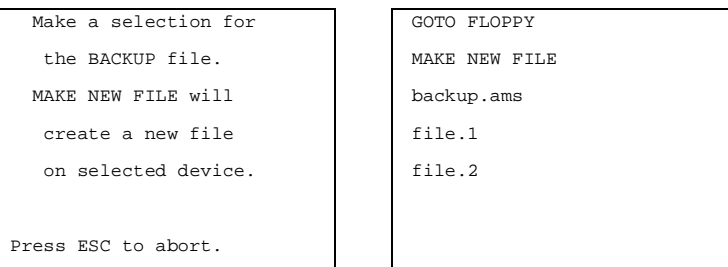

After you press  $\boxed{\text{Enter} \rightarrow}$ , the GOTO FLOPPY statement shown above changes to GOTO HARD DISK and the directory listing for A:\ is displayed. Continue with Step 4.

The screen displays the default name for the backup file (backup.ams).

# **Specify a backup filename.**

- To select the default filename, use the arrow keys to highlight backup. ams and press  $[Enter \leftarrow]$ . Go to [Step 6](#page-110-0).
- To enter a different filename, use the arrow keys to select MAKE NEW FILE and press  $[Enter \leftarrow]$ . Go to [Step 5](#page-110-0).

<span id="page-110-0"></span>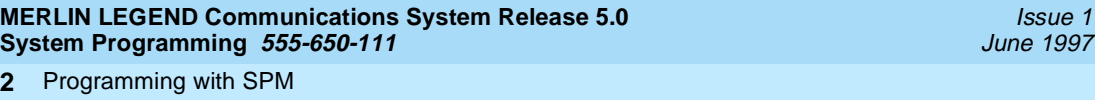

Using SPM Page 2-27

**Type the new filename and press**  $\boxed{\text{Enter}}$ **.** 

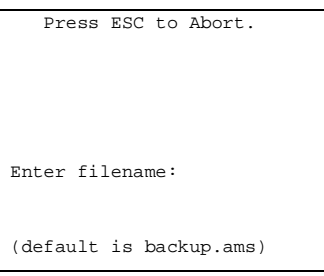

If you are working from the floppy drive,  $A:\ A$  appears on the screen.

You can specify a drive letter with the filename but no path information.

# **Verify that the filename chosen does not already exist.**

The following screen appears only if the filename chosen already exists. Continue with Step 7 if this screen does not appear.

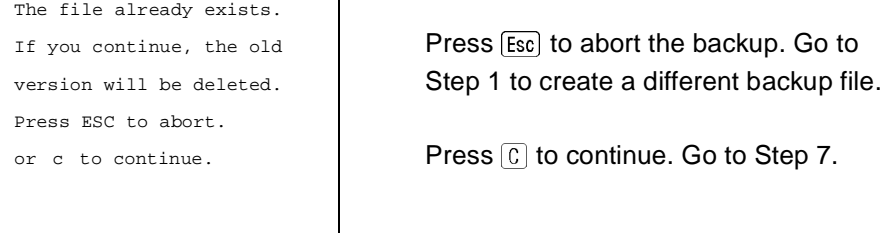

**Observe the backup status screen.**

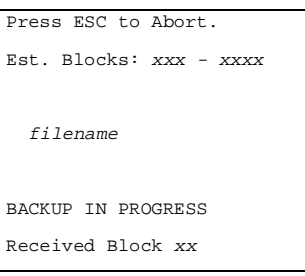

 $filename = the backup filename specified$ in Step 5

SPM indicates the status of the backup by displaying the number of the last block received  $(xx)$ . Line 2 of the display screen shows the estimated number of blocks to be sent from the control unit  $(xxx-xxxx)$ . This line is blank if you are backing up from Release 1.0.

If you abort the backup, the partial backup file is deleted to prevent restoration from a corrupted file and you see the screen shown in Step 8.

When the backup is complete, you see the screen shown in Step 9.

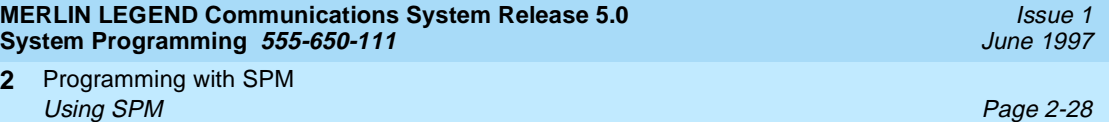

**■ 8.** To abort the backup press **<b>Esc** to return to the SPM Main Menu.

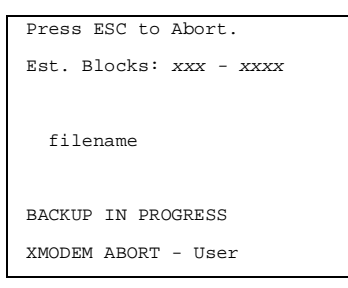

**9.** When the backup is complete, press  $\boxed{\text{Enter}-1}$  to return to the SPM Main Menu.

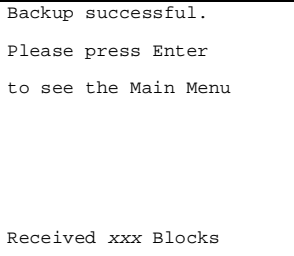

 $XXX =$  total number of blocks received

## **Boards** 2012 **2023**

**2**

The Boards option allows qualified service personnel to add a board to the next available slot. The system must be idle to use this option. This option is not available from the system programming console.

The Boards option is also available in surrogate mode. In surrogate mode, you can assign trunk and extension modules (boards) to slots, even though the boards have not actually been installed. This type of board is referred to as a "phantom" or "null" board.

You cannot use the Boards option to change an actual board type. All boards assigned with the Boards option, including phantom boards, are cleared (unassigned) if you perform a board renumber (System→Board Renum).

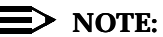

You must assign phantom boards to higher slot numbers than those you assign to any real boards. If you assign a phantom board to a lower slot number than a real board, the control unit does not recognize the real board(s) that follow the phantom board.

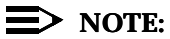

If you remove a board but do not replace it, and then perform a board renumber, the control unit will not recognize any boards that follow the

Programming with SPM Using SPM Page 2-29 **2**

empty slot. You must reseat all of the boards to fill the empty slot before you perform the board renumber.

The Inspect function (PgDn) lets you see which modules have been assigned to slots on the control unit. Note that both phantom boards and real boards display if you use the Inspect function. To see only real board assignments, you must print the System Information report:

System→**More**→Print→SysSet-up**.**

Table 2-5 shows the type of boards that you can select.

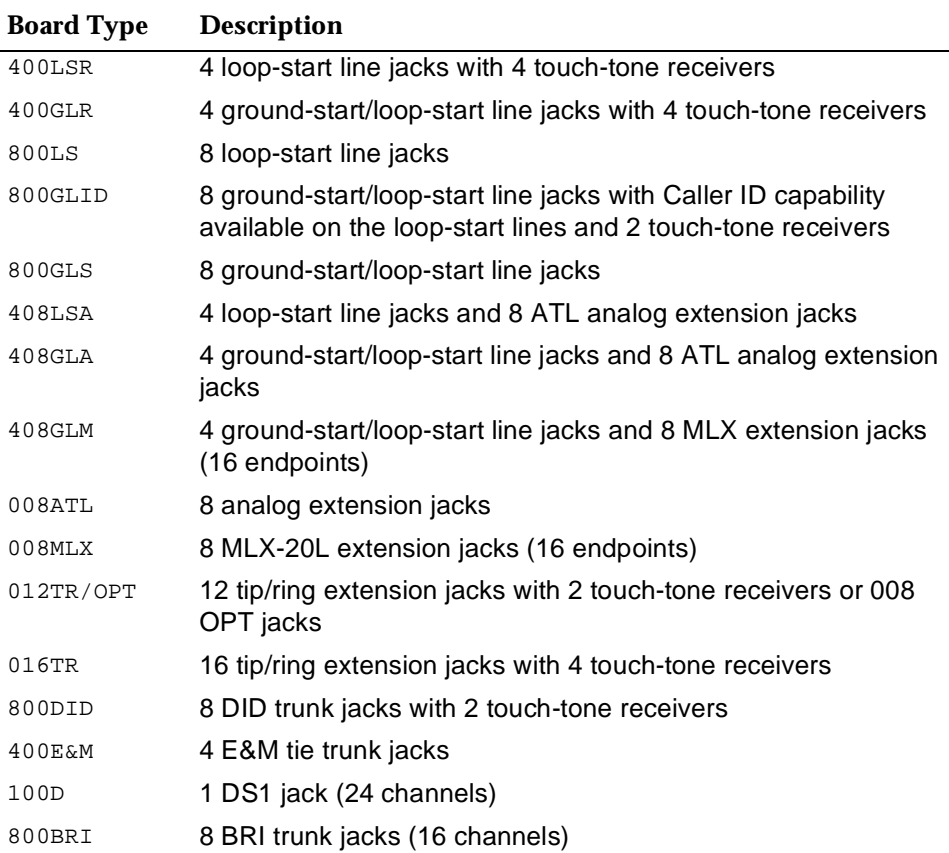

### **Table 2-5. Board Types**

Follow the steps below to assign modules.

**At the SPM Main Menu, press** [F3] to select Boards.

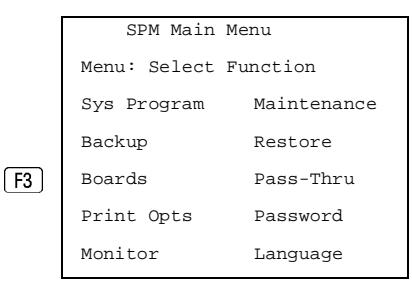

**Press the function key that corresponds to the module you want to select.** 

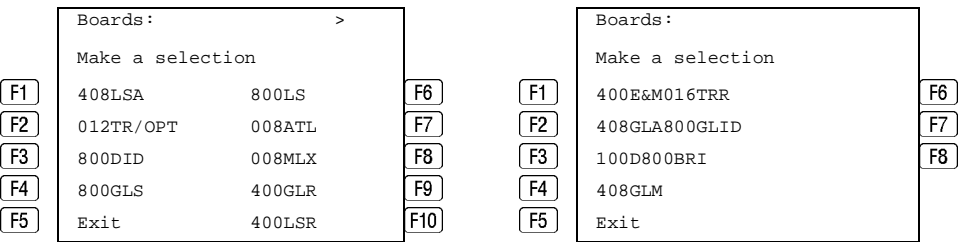

If the module you want to assign is not shown on the first screen of the Boards menu, press  $PgUp$  to display the next menu screen.

 **Type the control unit slot number (01 through 17) in which the module is to be installed.**

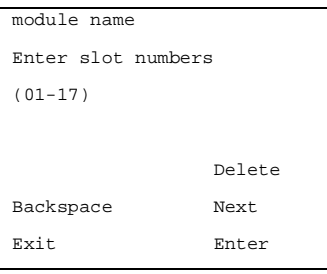

 $module$  name = option selected in Step 2

**Assign or remove the module from the slot entered in Step 3.**

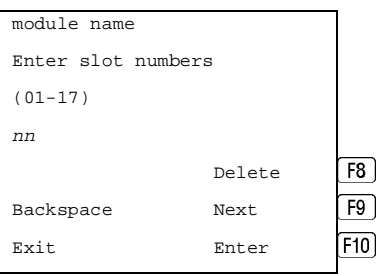

 $module$  name = option selected in Step 2  $nn =$  slot entered in Step 3

To remove the module type from the specified slot number, press  $\overline{F8}$  (Delete). The Boards menu reappears.

To assign the module type to the specified slot number and assign that same module type to another slot, press  $\lceil f9 \rceil$  (Next).

To assign the module type to the specified slot number and assign a different module type to another slot, press F10 (Enter).

To terminate the procedure and assign a different module, press (Exit) and repeat Steps 2 through 4.

To view types of modules assigned to all slots, press **PgDn** (Inspect).

# **5** Save your entry.

Select Exit. The selection of the selection of the selection of the selection of the selection of the selection of the selection of the selection of the selection of the selection of the selection of the selection of the s

The programming session terminates and the system restarts.

### **Browse**

The Browse option allows you to browse through reports saved in the Reports directory (\spm\reports) on the hard disk of the PC or on a floppy.

**At the SPM Main Menu press**  $[CH] + [F8]$ **.** 

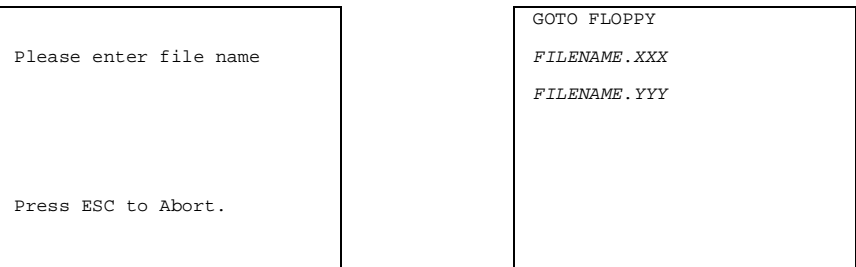

FILENAME.XXX and FILENAME.YYY from the \spm\reports directory

 **Use the arrow keys to highlight the source (hard disk or floppy) from which you want to view the reports and press**  $\boxed{F10}$ **.** 

A list of the current reports appears.

<span id="page-115-0"></span>Programming with SPM **2** Using SPM Page 2-32

### $\blacktriangleright$  3. Use the arrow keys to highlight the report you want to view and press  $\lceil f \rceil$ .

The report appears.

- $\blacksquare$  To view the next page of a report, press  $\lceil \frac{p(p)}{p(p)} \rceil$ .
- $\blacksquare$  To view the previous page of a report, press  $\lceil \frac{PgUp}{PgUp} \rceil$ .
- $\blacksquare$  To return to the beginning of a report, press  $\text{Home}$ .
- To exit from the Browse option and return to the SPM Main Menu, press %**.**

### **Convert**

The Convert option (which can be used remotely) simplifies upgrading from an earlier release to a later release of the communications system. (See [''Upgrading](#page-136-0)  [the System''.](#page-136-0)) This procedure should be done only by qualified service personnel.

Convert uses two files: the existing backup file (the "convert from" file) and the converted file (the "convert to" file), which is created when you run the Convert option. The converted file contains system programming information in an uncompressed form. The "convert from" file is unchanged. Because uncompressed files take longer to process than compressed files, you may want to restore this uncompressed backup to the old control unit and then create a new backup. This new backup is in compressed form and does not have to be converted. For more information about compressed and uncompressed files see [''Backup''](#page-107-0).

To convert system programming to Release 4.0 format, Version 4.15 of SPM is required. This version can be easily identified by the version number,  $v_4$ , in the upper left corner of the screen.

Help screens are available to guide you through the Convert procedure. See [''SPM Help''.](#page-106-0)

Before you use the Convert option, you must complete the following tasks:

- If your PC has a hard disk, install the appropriate version of the SPM software. See [''Upgrading the System''.](#page-136-0)
- Back up system programming. See "Backup".
- Make sure you know the name of the backup file that you have created.

### $\equiv$  note:

Once the actual file conversion begins, you cannot stop the process; pressing [Esc] has no effect.

Follow the steps below to perform the conversion.

Programming with SPM Using SPM Page 2-33 **2**

 $\blacktriangleright$  **1.** At the SPM Main Menu, press  $\widehat{A}$  **h**  $\widehat{B}$  to begin the conversion.

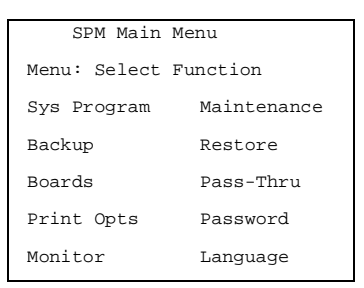

**Follow the instructions for a floppy or a hard disk.** 

A second window appears which displays the GOTO FLOPPY option and a directory listing for the C:\spm\backup directory.

- If the backup file is stored on a floppy disk, go to Step 3.
- If the backup file is stored on a hard disk, go to Step 4.
- **3.** Use the arrow keys to highlight  $GOTO$   $FLOPPY$  and press  $[Enter \leftarrow]$ .

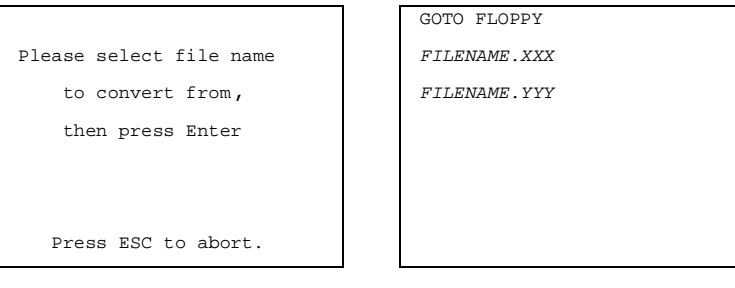

FILENAME.XXX and FILENAME.YYY are from the \spm\backup directory.

After you press  $\boxed{\text{Enter} \rightarrow}$ , the GOTO FLOPPY statement shown above changes to GOTO HARD DISK and a directory listing from the root directory of the floppy disk appears. Go to Step 4.

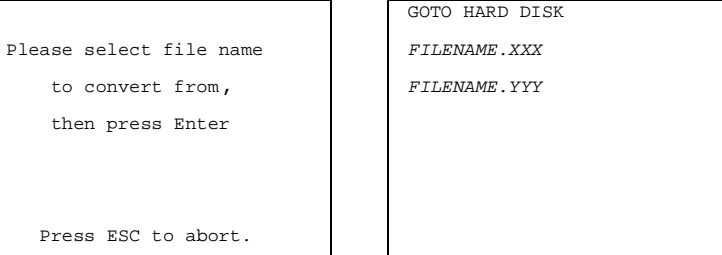

FILENAME.XXX and FILENAME.YYY are from the root directory of the disk in Drive A.

 **Use the arrow keys to highlight the name of the backup file to be converted and**   $pres$   $E$ nter $\leftarrow$ ].

■ If the backup file you select is a 4.0 backup, it can not be converted and the following message appears:

File has already been converted. Press Enter to continue.

Press  $[Enter \leftarrow]$  to select another filename, or press  $[Esc]$  to abort the convert procedure.

If the backup file you select can be converted, go to Step 6.

### $\blacktriangleright$  5. Observe the updated file selection screen and press  $\boxed{\mathsf{Enter}}$ .

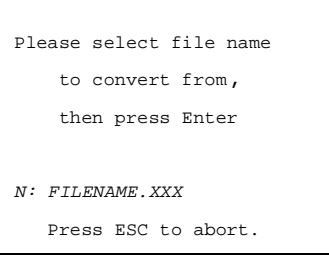

 $FILENAME.XXX =$ the backup filename selected in Step 4  $N =$  drive

**IF CONVERT TO release 1.0 or 1.1, select the CONVERT TO release. To convert from Release 1.2, 2.0, or 2.1 go to Step 7.**

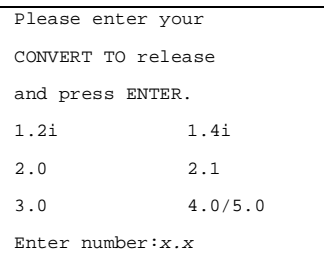

All characters must be entered as they appear on the screen, including the decimal point.

The screen below appears when converting from Release 1.0 or 1.1.

- **Follow the instructions for a floppy or a hard disk.** 
	- If the CONVERT TO file will be saved to a floppy disk, go to Step 8.
	- If the CONVERT TO file will be saved to the hard disk, go to Step 9.

**8.** Use the arrow keys to highlight GOTO FLOPPY and press  $\boxed{\text{Enter} \leftarrow}$ .

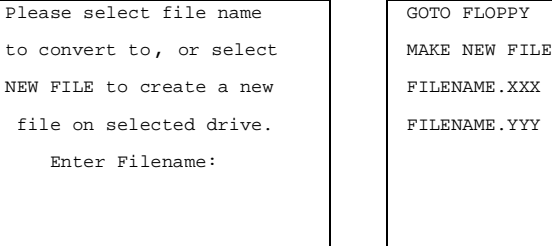

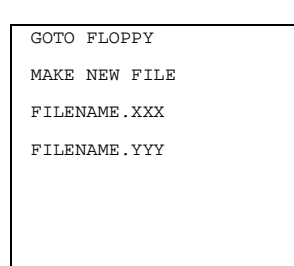

After you press  $[Enter \leftarrow]$ , the GOTO FLOPPY statement shown above changes to GOTO HARD DISK and the directory listing from the root directory of the disk in Drive A appears. Continue with Step 9.

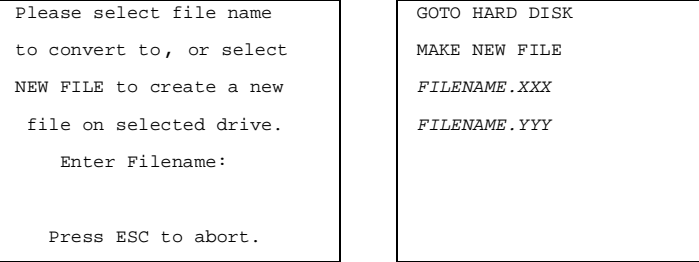

- ▶ 9. Specify a filename for the converted file.
	- **■** Highlight the name of the file you want to convert to, press  $\boxed{\text{Enter}-}$ , and go to Step 11.
	- To enter a different filename, use the arrow keys to select MAKE NEW FILE and press  $[Enter \leftarrow]$ .
- $\blacktriangleright$  10. Enter the new filename and press  $\boxed{\text{Enter}-}$ .

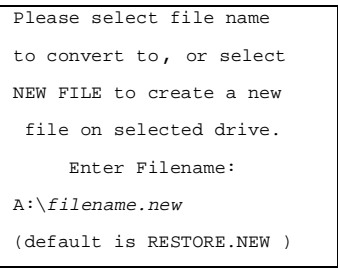

The converted file cannot have the same name as the file from whch you converted. If you specify the same filename, the following screen appears:

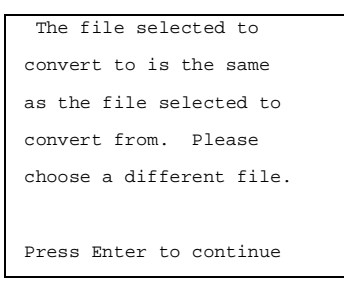

Press  $[Enter \leftarrow]$  and repeat this step.

# $\blacktriangleright$  11. Check the updated file screen and press  $\boxed{\text{Enter} \leftarrow}$ .

```
to convert to, or select | Step 10
NEW FILE to create a new N = drive
 file on selected drive.
     Enter Filename:
N: FILENAME.NEW
(default is RESTORE.NEW)
```
Please select file name **FILENAME.NEW** = name entered in

Observe the conversion progress screen.

```
Converting From: Step 10
N: FILENAME. XXX N = drive
   Converting To:
N: FILENAME.NEW
```
CONVERSION IN PROGRESS **FILENAME.XXX** = name entered at Step 4  $FILENAME.NEW = name entered at$ 

When the conversion completes, the screen shown in Step 13 appears.

# **Press any key to return to the SPM Main Menu.**

# Language

A language attribute in the SPM configuration file \spm\ams.cfg (DOS version) or /usr/ams/ams.cfg (UNIX System version) specifies whether SPM menus, pop-up windows, and other messages are presented in English, French, or Spanish. A second language selection option affects messages from the control unit to SPM and controls the display on the console simulation window for the duration of the session. These two language options operate independently of each other.

Programming with SPM Using SPM Page 2-37 **2**

The following discussion refers to the language specified in the SPM configuration file as the PC language and the language used by the control unit as the console window language.

### **PC** Language

During SPM installation, you select a language that is recorded in the SPM configuration file. Any time thereafter, SPM can be started with the  $-1$  option to specify a different language, using one of the following command lines:

- spm -1 english
- spm -1 french
- spm -1 spanish

Note that the option is a lowercase letter L and not the number 1.

Use of the -l option changes the language attribute in the ams.cfg file. The language specified becomes the new PC language, used whenever SPM is started without the -1 option.

### **Console Window Language**

By default, the language used in the console simulation window is the language specified in the ams.cfg file; however, you can select a different language for this window for the duration of the current session.

To select a different language, follow the steps below.

**1.** At the SPM Main Menu press  $F10$  to select Language.

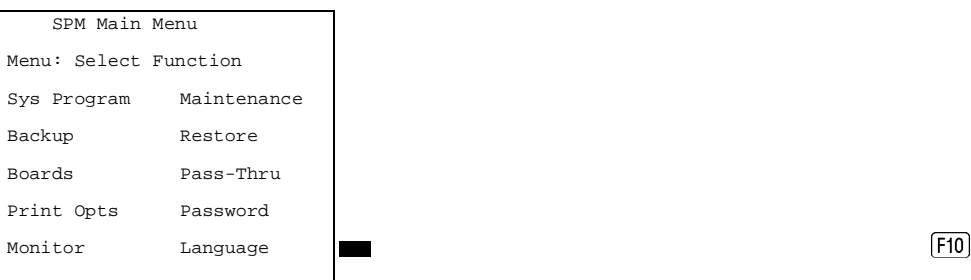

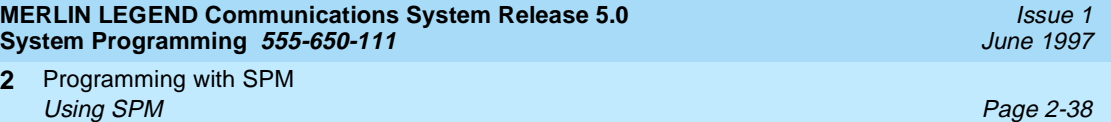

**2.** Press the function key that corresponds to your language selection.

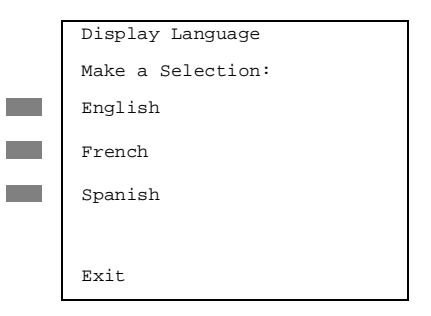

The Display Language screen reappears, with the language you selected.

**8.** Press **<b>F5** to return to the SPM Main Menu or select another language.

# **Maintenance**

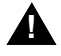

# **! CAUTION:**

This option is for use by qualified technicians only. Maintenance procedures are provided in the documentation for qualified technicians. See "Related Documents."

# **Monitor**

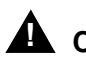

# **! CAUTION:**

This is a password-protected option and is for use by your technical support organization only.

## **Pass-Thru**

The Pass-Thru option allows qualified service personnel to administer IS II/III applications on a remote PC. It permits you to establish a remote connection with the control unit to which the IS II/III PC is directly connected. [Figure 2-7](#page-122-0) illustrates the relationship of the SPM PC, the communications system control unit, and the IS II/III PC.

### <span id="page-122-0"></span>**MERLIN LEGEND Communications System Release 5.0 System Programming 555-650-111**

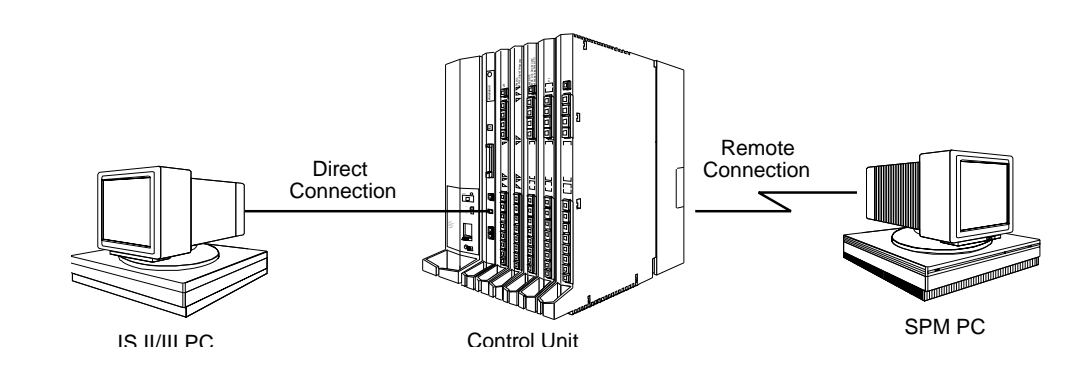

### **Figure 2-7. Pass-Thru**

A Pass-Thru request must be initiated at a DOS PC; it is not available from a UNIX System PC; that is, Pass-Thru cannot be established between two IS II/III PCs. The local admin PC must be in an idle state.

A Pass-Thru request to a locally-connected IS II/III system causes the modem to fall back to 1200 bps if the speed is set to 2400 bps and the modem call to the control unit is at 1200 bps. If necessary, the communications system adjusts its speed to that of the local SPM PC.

Once the Pass-Thru connection is established, you can program in any of the following IS II/III applications from your SPM PC:

- AUDIX Voice Power™
- Call Accounting System
- **■** Fax Attendant System<sup>®</sup> (IS III only)
- CONVERSANT Intro<sup>®</sup> (IS III only)

# **E**> NOTE:

You cannot program the SPM application on the IS II/III PC because the remote call (from your SPM PC) uses the IS II/III PC's COM1 port; therefore, the system programming jack cannot be used for system programming. For the same reason, a user at the IS II/III PC end of the connection cannot use SPM while your Pass-Thru is in effect. If use of SPM is attempted, the user at the IS II/III end sees the following message:

PRE-EMPT IN PROGRESS Please try again.

To initiate Pass-Thru, establish a modem connection between the SPM PC and the control unit.

Programming with SPM Using SPM Page 2-40 **2**

If the IS II/III PC does not respond to the Pass-Thru request from the control unit (for example, because the PC is turned off), you see the following message:

```
Pass-thru failed.
Please try again.
```
If the connection between the control unit and the IS II/III PC fails, the connection between the control unit and the SPM PC is dropped. You see the following message:

```
Pass-through Session
unexpectedly terminated.
Please press Enter
to continue.
```
When you press  $[Enter \leftarrow]$  you return to the SPM Main Menu.

Follow the steps below to initiate the Pass-Thru.

**At the SPM Main Menu press to select** Pass-Thru**.**

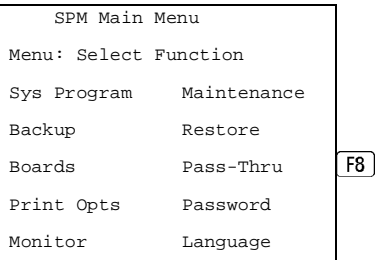

The display area changes to 24-lines by 80-characters, which is much larger than the display area on the console simulation window (7-lines by 24-characters).

### $\blacktriangleright$  2. Type your login name and press  $[Enter \leftarrow]$ .

Welcome to IS-II/III

login:

### $\blacktriangleright$  3. Type the IS II/III password and press  $\boxed{\text{Enter} \rightarrow}$ .

```
Password:
```
 $\blacktriangleright$  4. Type *ams* for the terminal emulation type and press  $\boxed{\text{Enter}-}$ .

Unix disk usage information

Term=

- If you are working with IS II, the IS II main menu appears.
- If you are working with IS III, the system prompts you for your login registration. After you enter your login and press  $[Enter \rightarrow ]$ , the IS III main menu appears.

## $\blacktriangleright$  5. To exit from IS II/III programming, press  $\boxed{F5}$  ( $Exit$ ).

The system prompts you for confirmation that you want to exit. After confirmation the following message appears.

Returning to SPM

## **Password**

The Password option is used by qualified service personnel to change the modem connection password. A password is always required to establish a connection with the built-in modem. The password always consists of seven characters. You can perform remote system programming only if you enter the password correctly. A default password is set at the factory. You must obtain this password from your system consultant (SC).

Follow the steps below to change the modem connection password.

Programming with SPM Using SPM Page 2-42 **2**

Issue 1

**At the SPM Main Menu, press** [F9] to select Password.

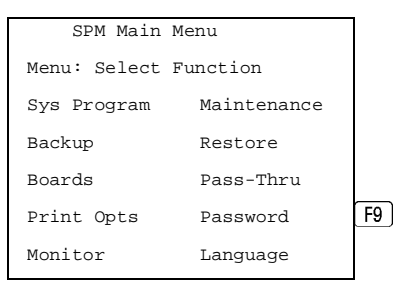

 $\blacktriangleright$  2. Type the old (current) password. Do not press  $\boxed{\text{Enter} \rightarrow}$ .

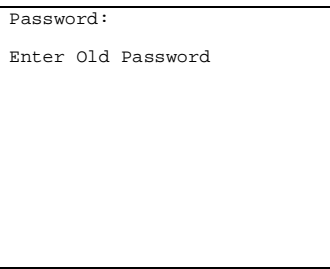

If you type the old password incorrectly, the bottom of the screen displays the message Not Equal. Repeat Step 2. If you fail to enter the password correctly after three attempts, the bottom of the screen displays the message Old Password in Use and the procedure terminates. Press  $\boxed{\text{Enter}-}$  to return to the SPM Main Menu.

 $\blacktriangleright$  3. Type the new password (any five characters). Do not press  $\boxed{\text{Enter}-}$ .

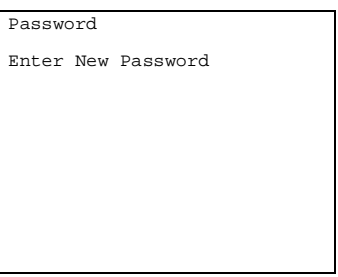

The password does not appear on the screen as you type it.

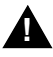

## **! SecurityAlert:**

Always use the longest length password allowed on the system.

Passwords should consist of a random, non-repetitive, hard-to-guess sequence of digits.

<span id="page-126-0"></span>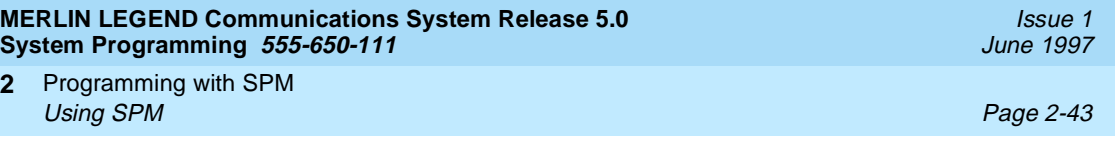

4. Type the new password again. Do not press **Enter** 

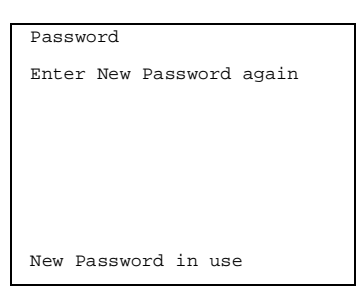

**F** 5. Press  $\boxed{F5}$  to return to the SPM Main Menu.

## **Print Options**

 $F<sub>4</sub>$ 

**2**

The Print Opts option allows qualified service personnel to direct the output of system programming reports either to the PC (where you can save them, browse through them, or print them with the system programming Print option) or to the SMDR printer.

Follow the procedure below to direct the output of the system programming reports.

**1.** At the SPM Main Menu press  $\overline{F4}$  to select Print Opts.

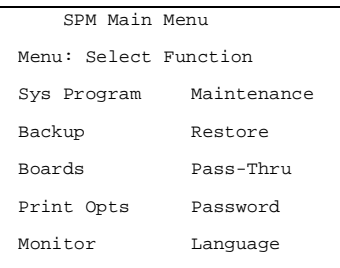

<span id="page-127-0"></span>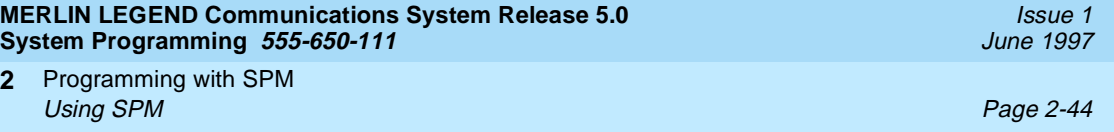

**Select the target device for the reports.** 

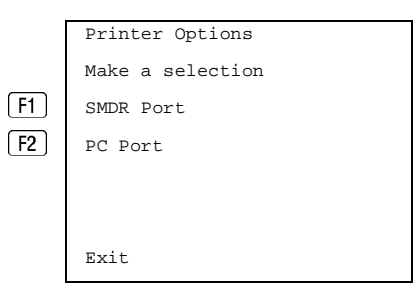

**3.** Press  $\boxed{F5}$  to return to the SPM Main Menu.

### **SMDR Port Output**

See [''Printing System Reports''](#page-388-0) in [Chapter 3](#page-154-0) for more information about the print procedure using the system console and the SMDR port.

### **PC Port Output**

See [''Printing Reports''](#page-134-0) for more information about the print procedure using SPM and the PC port.

### **Restore** 2008 **Restore**

The Restore option allows qualified service personnel to load system programming from either a diskette or from the hard disk into the processor module memory.

This procedure is used either to program a new system if a disk was created through surrogate mode programming, or to restore information (using a backup disk) lost through system failure. It is also part of the upgrade procedure.

### **Considerations** 2

Review the following items before you begin the restore procedure.

- The system will be forced idle during a restore procedure.
- You must have a backup file containing system programming before you use this procedure. See [''Backup''.](#page-107-0)
- Features that were not programmed when the backup file was created are reset to factory defaults.
- The data restored reflects the number of extensions and lines available on the system at the time the backup was created. The remaining extensions and lines are set to the default values that are initialized during a Restart (cold start).

■ Restore is terminated under the following conditions:

If fewer boards are listed on the disk than on the control unit

If any real board is out of sequence with the boards listed on the disk

If phantom boards are not listed last

If the operating mode of the system being restored is Hybrid/PBX, but the control unit processor module has been modified to operate only in Key mode

A successful restore is followed automatically by a Restart (cold start)

# **! WARNING:**

An unsuccessful or terminated restore results in a System Erase (frigid start). All calls are dropped. The system configuration is erased. All system programming is lost and the system returns to the factory settings. If the restore is being done remotely, the connection is dropped immediately. If this happens, attempt to reconnect to the control unit and immediately perform another restore. If this is not successful, programming must be restored on site.

Follow the steps below to perform a restore.

 $\blacktriangleright$  1. At the SPM Main Menu, press  $\boxed{F7}$  to select **Restore**.

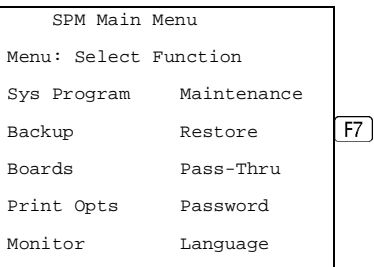

### **Follow the instructions for a floppy or a hard disk.**

A second window appears which displays the GOTO FLOPPY option and a directory listing for C:\spm\backup.

- If you are performing a Restore with a file saved on a floppy disk, go to Step 3.
- If you are performing a Restore with a file saved on the hard disk, go to Step 4.

**3.** Use the arrow keys to highlight  $GOTO$   $FLOPPY$  and press  $\boxed{Enter-1}$ .

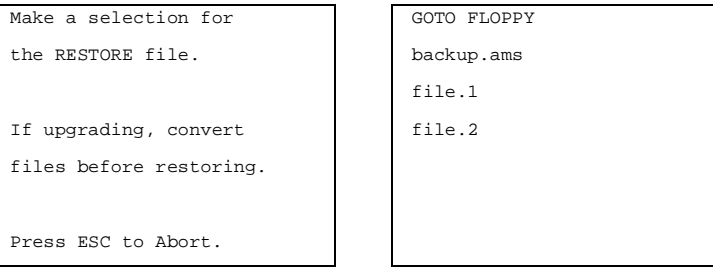

After you press  $[Enter \leftarrow]$ , the GOTO FLOPPY statement shown above changes to GOTO HARD DISK. Go to Step 5.

### **Specify the filename to restore from.**

- To select the default backup filename, use the arrow keys to highlight  $backup .ams$  and press  $F10 \times F10$ .
- If you used a different backup filename, use the arrow keys to select one of the other filenames and press  $\boxed{\text{Enter} \leftarrow}$ .

If the file you select is not in the same format as the communications system, the screen below appears. Press  $[Enter \leftarrow]$  to return to the SPM Main Menu. See "Convert" for details about converting a backup file.

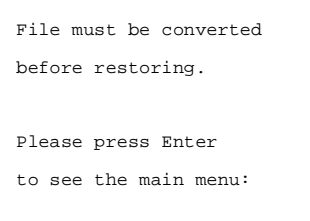

### **Observe the restore progress screen.**

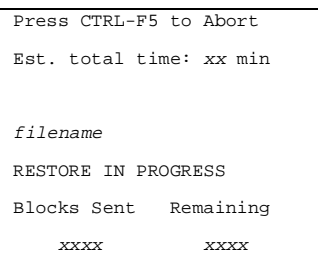

 $xx =$  approximate number of minutes  $filename = name$  entered in Step 5  $xxxx =$  number of blocks

To abort the restore press  $[CH] + [F5]$ . You return to the SPM Main Menu.

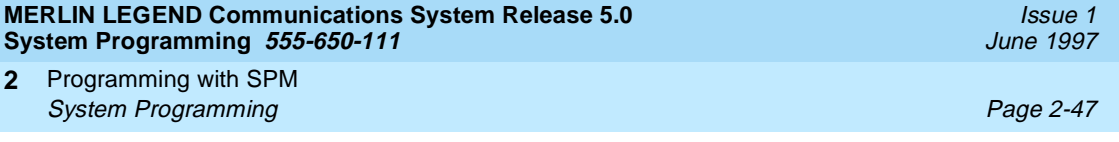

When the restore completes, press *Enter* to return to the SPM Main Menu.

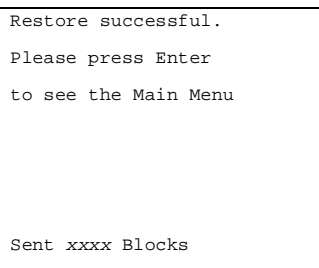

 $xxxx = number of blocks sent$ 

# **System Programming**

A primary function of SPM is to provide a method for programming the communications system. The Sys Program option gives you access to all of the system programming features available from the system programming console.

## **Basic Programming Information**

To begin programming, you must perform one of the following to display the System Programming menu on the console or PC:

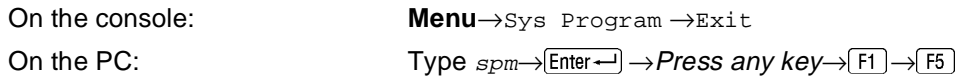

In most cases, you can press Exit or 5 to exit from a screen without making any changes. Exceptions to this are noted as part of a procedure. When you complete a procedure and press  $\text{Ext}$  ( $\text{F5}$ ), you usually move up one screen in the menu hierarchy. Occasionally, when you press  $Ext([F5])$ , you return to the previous screen. In a few cases, pressing Exit brings you back to the System Programming menu where you can select another option to program or exit from system programming.

To complete a procedure and save the information you have programmed, press Enter  $(F10)$ .

If you are programming a group of sequentially numbered extensions or trunks, you may have the option of pressing Next ( $\overline{\text{[f8]}}$ ). This saves your entry and automatically provides the number of the next extension or trunk in the sequence, thus saving you a couple of steps. If  $N_{\text{ext}}$  displays on the screen, you can use it with the current option.

In most cases, you will be at an intermediate step in the procedure you have just completed. At that point, you can select one of the options shown on the screen and continue programming, or you can press  $Ext([F5])$  again. This usually takes you back to the System Programming menu. If not, you again can continue programming on the current screen or press  $Ext([F5])$  again.

**MERLIN LEGEND Communications System Release 5.0 System Programming 555-650-111** 

Programming with SPM System Programming **Page 2-48** and Page 2-48 **2**

### **Idle States**

A few of the programming procedures can be started only when the entire system or some part of it, such as a trunk or an extension, is idle (not in use). Some procedures require that the trunk or extension be idle only at the instant of programming. Other procedures, which take longer, require the system, trunk, or extension to be forced into remaining idle until programming is completed. These procedures wait for the system, trunk, or extension to become idle and then prevent the initiation of any new calls. This condition is called forced idle.

## **NOTE:**

If a procedure requires an idle condition, perform the programming outside of normal business hours.

If a procedure requires that the system be in an idle state and the system is busy when you begin, you see the screen shown below.

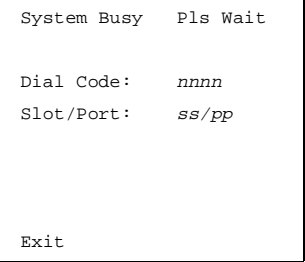

The screen changes to the appropriate programming screen when the system is no longer busy.

### **System Forced Idle**

When the entire system is forced idle, no calls can be made or received. The procedures listed below can be performed only when the entire system (every line and every extension) is idle:

- Select system mode
- Identify system operator positions
- Renumber boards
- Renumber system
- Identify telephones with voice signal pairs for the Voice Announce to Busy feature
- Identify telephones that need the Simultaneous Voice and Data feature
- Restore system programming information
- Identify the Music On Hold jack

Programming with SPM System Programming **Page 2-49** and the extent of the extent of the extent of the extent of the extent of the extent of the extent of the extent of the extent of the extent of the extent of the extent of the extent of the e **2**

When the system is forced idle, the following occurs: multiline telephone users hear a reminder tone that indicates the telephone cannot be used; display telephone users see the message wait: System Busy; single-line telephone users do not hear a dial tone.

### **Line or Trunk Idle**

Since these procedures require the line or trunk to be idle *only* at the instant of programming, the line or trunk is not forced idle. The following procedures can be performed only when the line or trunk being programmed is idle:

- Identify loudspeaker paging line jack
- Assign trunks to pools
- Specify incoming or outgoing DID- or tie-trunk type
- Specify tie-trunk direction
- Specify tie-trunk E&M signal

### **Extension Forced Idle**

When an extension or data terminal is forced idle, no calls can be made or received on that extension or data terminal. The following procedures can be performed only when the extension or data terminal being programmed is idle:

- Assign call restrictions
- Assign pool dial-out restrictions
- Copy extension assignments
- Assign lines, trunks, or pools to extensions
- Assign labels to a personal directory
- Use centralized telephone programming

When the extension is forced idle, the following occurs: multiline telephone users hear a reminder tone that indicates the telephone cannot be used; display telephone users see the message Wait: System Busy; single-line telephone users do not hear a dial tone.

### **Forced Idle Reminder Tone**

The forced idle reminder tone is a high-low "door-phone" tone 400 ms of 667 Hz tone followed by 400 ms of 571 Hz tone. The tone is provided under the following circumstances:

- At the extension, to remind the user that the system or the extension is in the forced idle state
- At the programming console or at a PC running SPM, to remind the system manager that the system (or at least one extension) is in the forced idle state because of administrative activity

 $\boxed{\mathsf{F1}}$ 

In Release 1.1 and higher of the communications system, forced idle reminder tones occur every 20 seconds. You can adjust the volume of these tones with the volume control on the system console.

# **Accessing System Programming**

Follow the steps below to access system programming.

**4 1. At the SPM Main Menu press [1] to select** Sys Program.

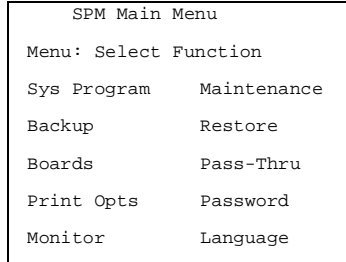

**2.** Press the function key next to the option you want.

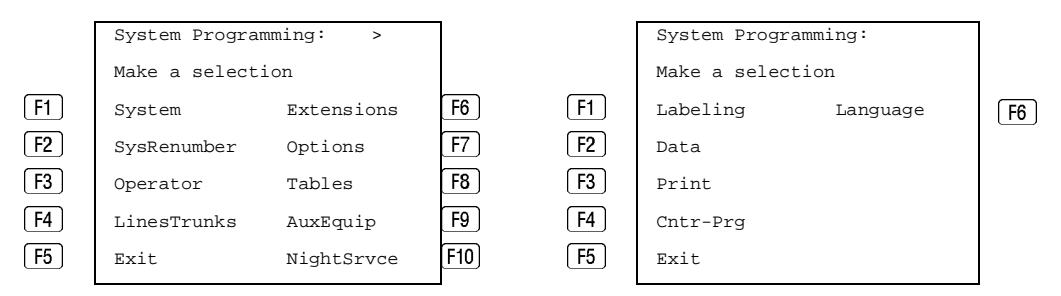

If the option you want does not appear on the first screen of the System Programming menu, press  $P_{\text{gUp}}$  to display the second screen of the menu. <span id="page-134-0"></span>**MERLIN LEGEND Communications System Release 5.0 System Programming 555-650-111** 

Programming with SPM System Programming **Page 2-51** and the extent of the extent of the extent of the extent of the extent of the extent of the extent of the extent of the extent of the extent of the extent of the extent of the extent of the e **2**

# **Printing Reports**

Use the following procedure to print system reports using SPM at the PC. The SPM Print Opts must be set to PC Port. See "Print Options" for details about setting the printer output port.

**At the second page of the System Programming menu, press**  $\boxed{F3}$  **to select** Print**.**

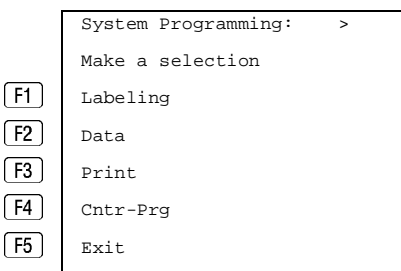

**Press the function key that corresponds to the report to be printed.** 

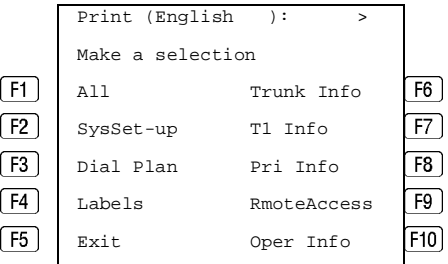

**Use one of the methods shown after this procedure to print the report(s).**

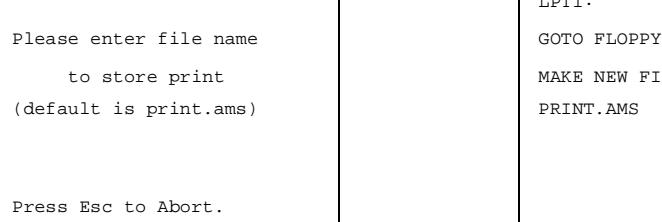

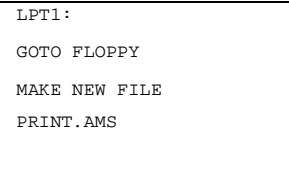

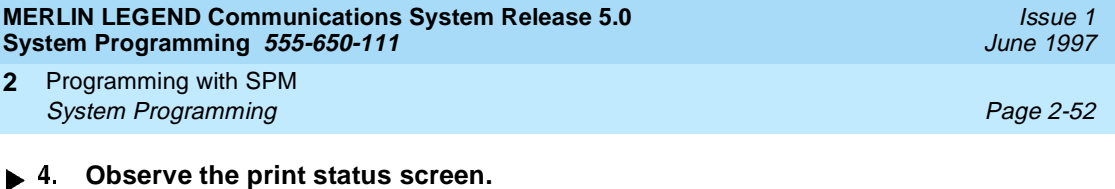

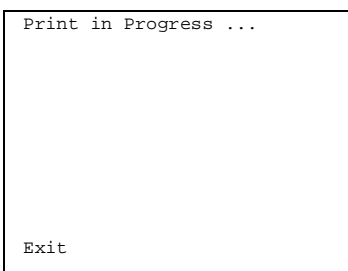

You can press  $F_5$  to interrupt printing and return to the SPM Main Menu.

# **Print Hard Copy**

 $5<sub>5</sub>$ 

To print a hard copy of the report, use the arrow keys to highlight  $LPT1$ : and press  $[Enter \leftarrow]$ .

# **Print to Hard Disk**

To print the reports to the hard disk if the print file does not exist, use the arrow keys to highlight MAKE NEW FILE and press  $[Enter \leftarrow]$ .

- To save to the default print filename ( $print_name$ ), press  $[Enter \leftarrow]$ .
- To save to the filename of your choice, type [filename] and press  $[Enter \leftarrow]$ .

To print the reports to the hard disk if the print file already exists, use the arrow keys to highlight the [filename] and press  $[Enter \leftarrow]$ .

# **Print to Floppy Disk**

Use the arrow keys to highlight GOTO FLOPPY: and press  $E<sub>inter</sub>$ . Use one of the methods shown below.

- To print the reports to a floppy disk if the print file does not exist, use the arrow keys to highlight MAKE NEW FILE and press  $\boxed{\text{Enter} \leftarrow}$ .
	- To save to the default print filename ( $print \cdot \text{ams}$ ), press  $\boxed{\text{Enter} \rightarrow}$ .
	- To save to the filename of your choice, type [ filename] and press  $[Enter \leftarrow]$ .
- To print the reports to a floppy disk if the print file already exists, use the arrow keys to highlight the [filename] and press  $\boxed{\text{Enter} \leftarrow}$ .

### <span id="page-136-0"></span>**MERLIN LEGEND Communications System Release 5.0 System Programming 555-650-111**

Programming with SPM Upgrading the System **Page 2-53** Control of the System Page 2-53 **2**

# **! WARNING:**

The following procedures are to be used by qualified technicians or service personnel only. Installation or maintenance of this product by anyone other than qualified personnel may damage or impair the product; your limited warranty does not cover such damage. For details, see your limited warranty in the Customer Support Information in the back of this book. Hazardous electrical voltages are present inside this product.

This section describes upgrading your communications system to Release 5.0. You can use this procedure to perform the following upgrades:

- From Release 1.0 to Release 5.0
- From Release 1.1 to Release 5.0
- From Release 2.0 to Release 5.0
- From Release 2.1 to Release 5.0
- From Release 3.0 to Release 5.0
- From Release 3.1 to Release 5.0
- From Release 4.0 to Release 5.0
- From Release 4.1 to Release 5.0
- From Release 4.2 to Release 5.0

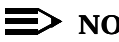

### **NOTE:**

You must have a version later than SPM 4.15 to upgrade from Release 3.1 to Release 4.0.

MERLIN II Communications System programming cannot be upgraded to this communications system. The new communications system must be completely reprogrammed.

## **Before You Begin**

Before you begin the upgrade to Release 5.0, you will need the items listed below.

- SPM Version 5.15 or later to back up and convert system programming information and to restore system programming information after the processor module with PCMCIA memory card slot has been installed.
- One or both of the following:
	- Processor module with PCMCIA memory card slot (when converting from Release 2.1 or earlier).
	- A forced installation PCMCIA memory card with Release 5.0 system software (when converting from any release).
- DOS-formatted diskette

### **E**> NOTE:

If SPM is already installed, the Welcome to SPM screen that appears when you start SPM identifies the version on both the last line of the console simulation window and in the upper left corner of the screen. If you are working with Version 5.15, V5 appears in the upper left-hand corner of the screen and version 5.15 appears on the last line of the console simulation window.

### **Inter-Release Compatibility** 2

It is important to understand compatibility between files created on each of the different versions of SPM, not only for upgrading but also for programming.

[Table 2-6](#page-138-0) summarizes programming compatibility. (It is assumed that the majority of the programming is done in surrogate mode and backed up on disk).

### <span id="page-138-0"></span>**MERLIN LEGEND Communications System Release 5.0 System Programming 555-650-111**

Programming with SPM **2** Upgrading the System **Page 2-55** 

### **Table 2-6. Programming Compatibility**

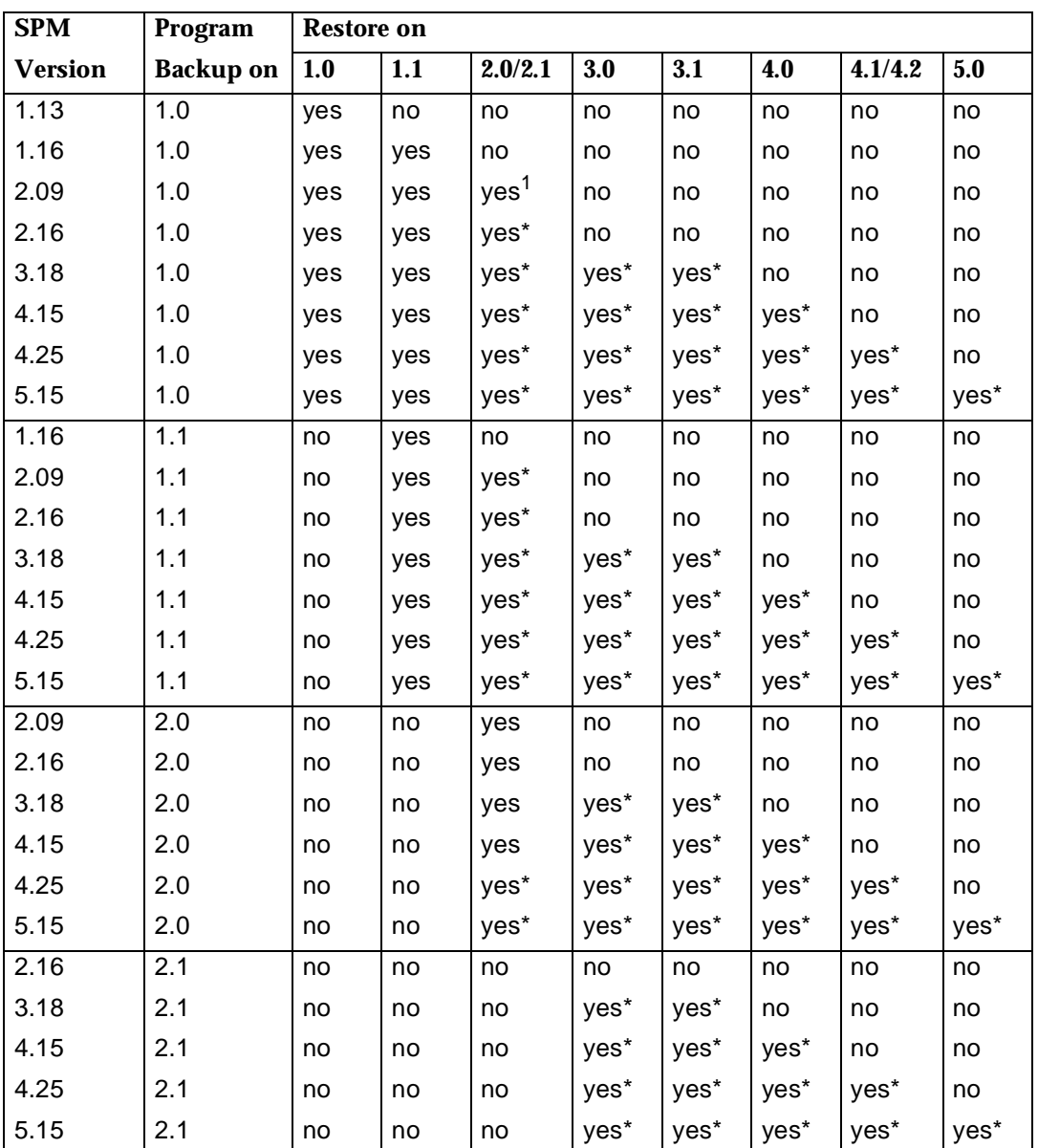

1. The backup file must be converted before it is restored.

#### **MERLIN LEGEND Communications System Release 5.0 System Programming 555-650-111**

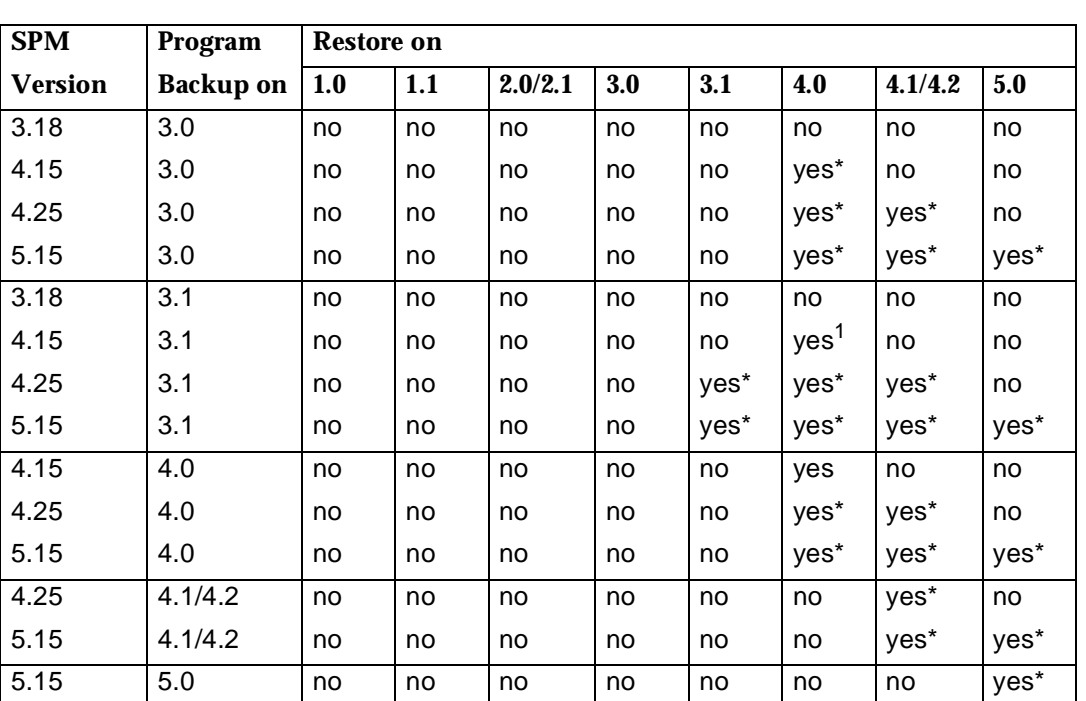

### **Table 2-6. Programming Compatibility –** *Continued*

1. The backup file must be converted before it is restored.

# **E**> NOTE:

The default barrier code and any programmed barrier codes from Release 2.1 and earlier are carried over to Release 3.0 and later with no change and the barrier code length is four (4). It is the responsibility of the system manager to change the barrier code length and the barrier codes if so desired.

## **Upgrade Procedure**

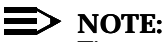

The system upgrade procedure must follow the order of the steps shown below.

### **Install SPM.**

To upgrade the system to Release 5.0, you need to install (or upgrade to) Version 5.15 of SPM. See [''Initializing the SPM Software''](#page-92-0).

Issue 1 June 1997

### **► 2.** Back up your system programming.

This step creates a file containing system programming information. See [''Backup''](#page-107-0).

### **Turn off AC power switches on the control unit in the following order:**

- (1) Basic carrier
- (2) Expansion carrier 1, if present
- (3) Expansion carrier 2, if present

### **Replace the processor module (when upgrading from Release 2.1 and earlier).**

- a. Unplug the interface cords from the SPM and SMDR printer ports on the processor module.
- b. Remove the processor module from Slot 0.
- c. Install the Release 4.0 processor module in Slot 0.
- d. Plug the interface cords into the SPM and SMDR printer ports on the processor module.

### **Insert the forced installation memory card into the PCMCIA interface slot on the processor module.**

- **Turn on the AC power switches on the control unit in the following order:**
	- (1) Expansion carrier 2, if present
	- (2) Expansion carrier 1, if present
	- (3) Basic carrier

## ▶ 7 Convert your backup file to Release 4.0 format.

This procedure converts the backup file created in Step 2. See [''Convert''.](#page-115-0)

## **▶ 8** Restore your system programming.

The system is forced idle and cannot be used during this procedure. See [''Restore''](#page-127-0).

## **Program new features.**

If you wish to use the factory defaults for the new features available with Release 4.0, skip this step.

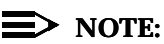

After upgrading to Release 3.0 or 4.0 from Release 1.0, 1.1, 2.0, or 2.1 some programming will be lost. You must reprogram the following:

- SMDR Account Code Format Options→SMDR→AuthCode
- Inter-digit Timers Options→**More**→Interdigit

See Tables [2-7](#page-144-0) through [2-14](#page-151-0) which follow this procedure.

- [Table 2-7](#page-144-0). Lists the features added with Release 1.1 of the communications system.
- [Table 2-8](#page-145-0). Lists the features added with Release 2.0 or 2.1 of the communications system.
- [Table 2-9](#page-146-0). Lists the features added with Release 3.0 of the communications system.
	- When you upgrade from Release 2.0 or 2.1 to Release 3.0, you must program these features as the last step of the upgrade procedure.
	- When you upgrade from Release 1.1 to Release 3.0, you must program the features listed in [Table 2-8,](#page-145-0) then the features listed in [Table 2-9](#page-146-0).
	- When you upgrade from Release 1.0 to Release 3.0, you must first program the features listed in [Table 2-7,](#page-144-0) then the features listed in [Table 2-8](#page-145-0), then the features listed in [Table 2-9.](#page-146-0)
- [Table 2-10.](#page-146-0) Lists the features added with Release 3.1 of the communications system.
	- When you upgrade from Release 3.0 to Release 3.1, you must program these features as the last step of the upgrade procedure.
	- When you upgrade from Release 2.0 or 2.1 to Release 3.1, you must program the features listed in [Table 2-9](#page-146-0), then the features listed in [Table 2-10.](#page-146-0)
	- When you upgrade from Release 1.1 to Release 3.1, you must program the features listed in [Table 2-8,](#page-145-0) then the features listed in [Table 2-9](#page-146-0), then the features listed in [Table 2-10](#page-146-0).
	- When you upgrade from Release 1.0 to Release 3.1, you must first program the features listed in [Table 2-7,](#page-144-0) then the features listed in [Table 2-8](#page-145-0), then the features listed in [Table 2-9,](#page-146-0) then the features listed in [Table 2-10.](#page-146-0)
- [Table 2-11.](#page-146-0) Lists the features added with Release 4.0 of the communications system.
	- When you upgrade from Release 3.1 to Release 4.0, you must program these features as the last step of the upgrade procedure.

Programming with SPM Upgrading the System Page 2-59 **2**

- When you upgrade from Release 3.0 to Release 4.0, you must program the features listed in [Table 2-10](#page-146-0), then the features listed in [Table 2-11.](#page-146-0)
- When you upgrade from Release 2.0 or 2.1 to Release 4.0, you must program the features listed in [Table 2-9](#page-146-0), then the features listed in [Table 2-10,](#page-146-0) then the features listed in [Table 2-11](#page-146-0).
- When you upgrade from Release 1.1 to Release 4.0, you must program the features listed in [Table 2-8,](#page-145-0) then the features listed in [Table 2-9](#page-146-0), then the features listed in [Table 2-10](#page-146-0), then the features listed in [Table 2-11.](#page-146-0)
- When you upgrade from Release 1.0 to Release 4.0, you must first program the features listed in [Table 2-7,](#page-144-0) then the features listed in [Table 2-8](#page-145-0), then the features listed in [Table 2-9,](#page-146-0) then the features listed in [Table 2-10,](#page-146-0) then the features listed in [Table 2-11](#page-146-0).
- [Table 2-12.](#page-147-0) Lists the features added with Release 4.1 of the communications system.
	- When you upgrade from Release 4.0 to Release 4.1, you must program the features listed in [Table 2-12](#page-147-0).
	- When you upgrade from Release 3.1 to Release 4.1, you must program the features listed in [Table 2-11,](#page-146-0) then the features listed in [Table 2-12.](#page-147-0)
	- When you upgrade from Release 3.0 to Release 4.1, you must program the features listed in [Table 2-10,](#page-146-0) then the features listed in [Table 2-11,](#page-146-0) then the features listed in [Table 2-12.](#page-147-0)
	- When you upgrade from Release 2.0 or 2.1 to Release 4.1, you must program the features listed in [Table 2-9](#page-146-0), then the features listed in [Table 2-10,](#page-146-0) then the features listed in [Table 2-11](#page-146-0), then the features listed in [Table 2-12](#page-147-0).
	- When you upgrade from Release 1.1 to Release 4.1, you must program the features listed in [Table 2-8,](#page-145-0) then the features listed in [Table 2-9](#page-146-0), then the features listed in [Table 2-10](#page-146-0), then the features listed in [Table 2-11,](#page-146-0) then the features listed in [Table 2-12](#page-147-0).
	- When you upgrade from Release 1.0 to Release 4.1, you must first program the features listed in [Table 2-7,](#page-144-0) then you must program the features listed in [Table 2-8,](#page-145-0) then the features listed in [Table 2-9](#page-146-0), then the features listed in [Table 2-10](#page-146-0), then the features listed in [Table 2-11,](#page-146-0) then the features listed in [Table 2-12.](#page-147-0)
- [Table 2-13.](#page-149-0) Lists the features added with Release 4.2 of the communications system.
	- When you upgrade from Release 4.1 to Release 4.2, you must program the features listed in [Table 2-13](#page-149-0).
- When you upgrade from Release 4.0 to Release 4.2, you must program the features listed in [Table 2-12](#page-147-0), then the features listed in [Table 2-13,](#page-149-0) then the features listed in [Table 2-14.](#page-151-0)
- When you upgrade from Release 3.1 to Release 4.2, you must program the features listed in [Table 2-11,](#page-146-0) then the features listed in [Table 2-12,](#page-147-0) then the features listed in [Table 2-13.](#page-149-0)
- When you upgrade from Release 3.0 to Release 4.2, you must program the features listed in [Table 2-10,](#page-146-0) then the features listed in [Table 2-11,](#page-146-0) then the features listed in [Table 2-12,](#page-147-0) then the features listed in [Table 2-13.](#page-149-0)
- When you upgrade from Release 2.0 or 2.1 to Release 4.2, you must program the features listed in [Table 2-9](#page-146-0), then the features listed in [Table 2-10,](#page-146-0) then the features listed in [Table 2-11](#page-146-0), then the features listed in [Table 2-12](#page-147-0), then the features listed in [Table 2-13](#page-149-0).
- When you upgrade from Release 1.1 to Release 4.2, you must program the features listed in [Table 2-8,](#page-145-0) then the features listed in [Table 2-9](#page-146-0), then the features listed in [Table 2-10](#page-146-0), then the features listed in [Table 2-11,](#page-146-0) then the features listed in [Table 2-12](#page-147-0), then the features listed in [Table 2-13](#page-149-0).
- When you upgrade from Release 1.0 to Release 4.2, you must first program the features listed in [Table 2-7,](#page-144-0) then you must program the features listed in [Table 2-8,](#page-145-0) then the features listed in [Table 2-9](#page-146-0), then the features listed in [Table 2-10](#page-146-0), then the features listed in [Table 2-11,](#page-146-0) then the features listed in [Table 2-12,](#page-147-0) then the features listed in [Table 2-13.](#page-149-0)
- [Table 2-14.](#page-151-0) Lists the features added with Release 5.0 of the communications system.
	- When you upgrade from Release 4.2 to Release 5.0, you must program the features listed in [Table 2-14](#page-151-0).
	- When you upgrade from Release 4.1 to Release 5.0, you must program the features listed in [Table 2-13](#page-149-0), then the features listed in [Table 2-14.](#page-151-0)
	- When you upgrade from Release 4.0 to Release 5.0, you must program the features listed in [Table 2-12](#page-147-0), then the features listed in [Table 2-13,](#page-149-0) then the features listed in [Table 2-14.](#page-151-0)
	- When you upgrade from Release 3.1 to Release 5.0, you must program the features listed in [Table 2-11,](#page-146-0) then the features listed in [Table 2-12,](#page-147-0) then the features listed in [Table 2-13,](#page-149-0) then the features listed in [Table 2-14.](#page-151-0)
	- When you upgrade from Release 3.0 to Release 5.0, you must program the features listed in [Table 2-10](#page-146-0), then the features listed in [Table 2-11,](#page-146-0) then the features listed in [Table 2-12,](#page-147-0) then the features listed in [Table 2-13,](#page-149-0) then the features listed in [Table 2-14](#page-151-0).
Programming with SPM Upgrading the System **Page 2-61** System **Page 2-61** System Page 2-61 System Page 2-61 System Page 2-61 **2**

- When you upgrade from Release 2.0 or 2.1 to Release 5.0, you must program the features listed in [Table 2-9](#page-146-0), then the features listed in [Table 2-10,](#page-146-0) then the features listed in [Table 2-11](#page-146-0), then the features listed in [Table 2-12](#page-147-0), then the features listed in [Table 2-13](#page-149-0), then the features listed in [Table 2-14](#page-151-0).
- When you upgrade from Release 1.1 to Release 5.0, you must program the features listed in [Table 2-8,](#page-145-0) then the features listed in [Table 2-9](#page-146-0), then the features listed in [Table 2-10](#page-146-0), then the features listed in [Table 2-11,](#page-146-0) then the features listed in [Table 2-12](#page-147-0), then the features listed in [Table 2-13](#page-149-0), then the features listed in [Table 2-14](#page-151-0).
- When you upgrade from Release 1.0 to Release 5.0, you must first program the features listed in Table 2-7, then you must program the features listed in [Table 2-8,](#page-145-0) then the features listed in [Table 2-9](#page-146-0), then the features listed in [Table 2-10](#page-146-0), then the features listed in [Table 2-11,](#page-146-0) then the features listed in [Table 2-12,](#page-147-0) then the features listed in [Table 2-13,](#page-149-0) then the features listed in [Table 2-14](#page-151-0).

#### **Table 2-7. Programming Needed after Upgrade to Release 1.1**

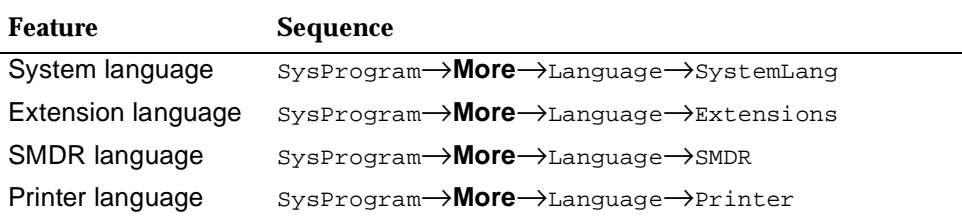

Issue 1 June 1997

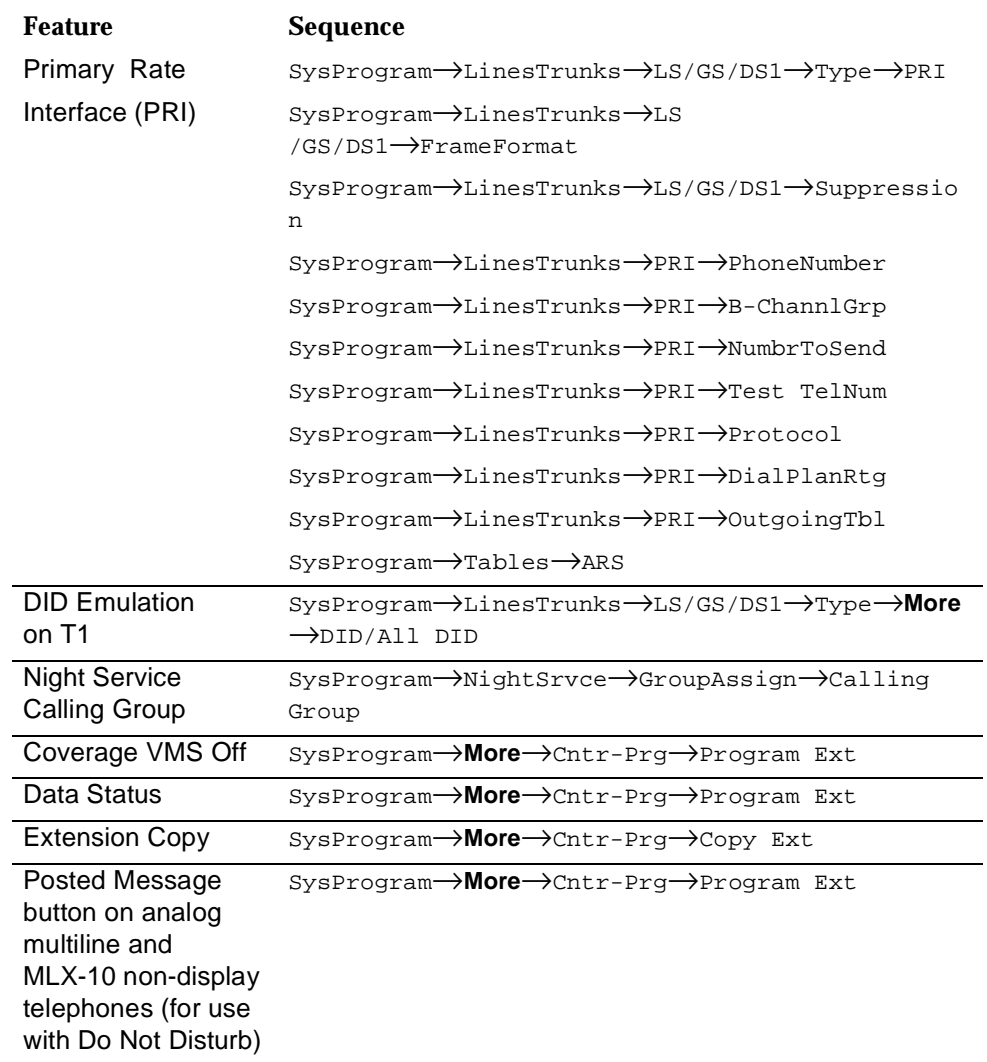

# <span id="page-145-0"></span>**Table 2-8. Programming Needed after Upgrade to Release 2.0**

#### <span id="page-146-0"></span>**Table 2-9. Programming Needed after Upgrade to Release 3.0**

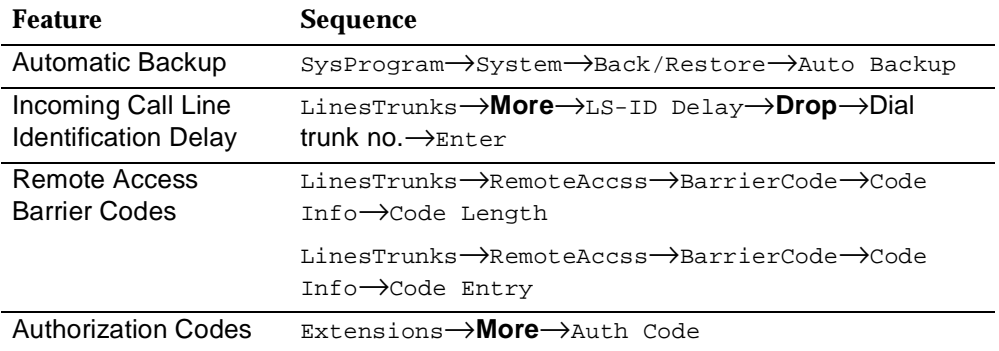

#### **Table 2-10. Programming Needed after Upgrade to Release 3.1**

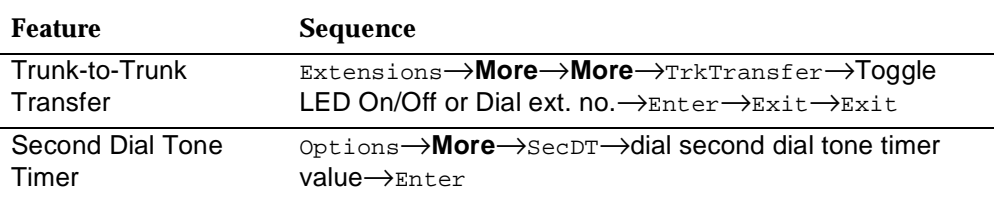

#### **Table 2-11. Programming Needed after Upgrade to Release 4.0**

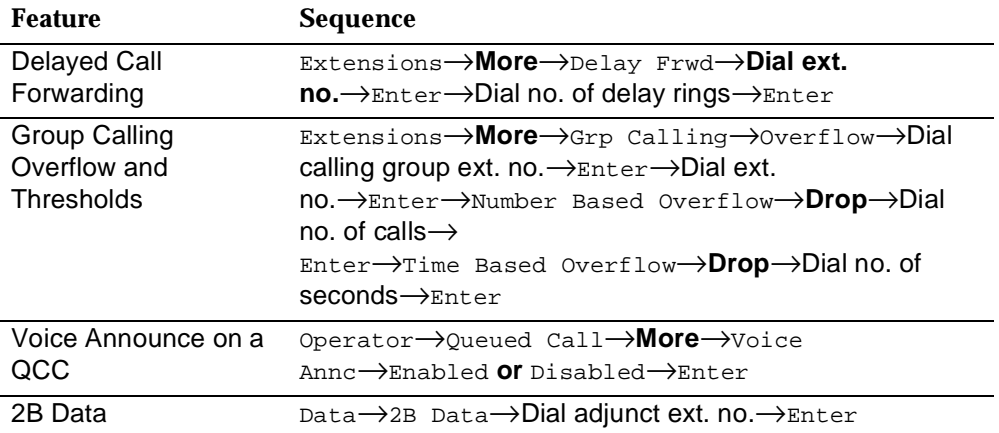

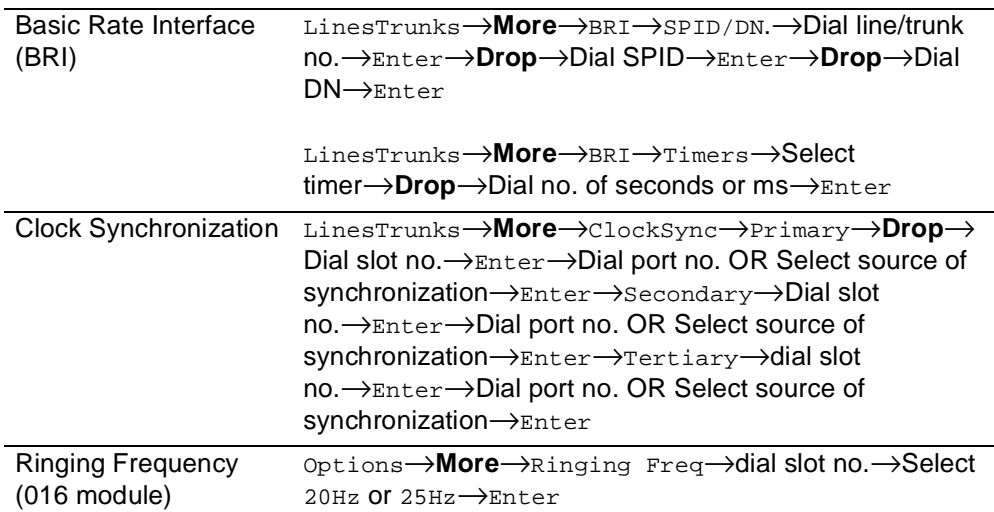

# <span id="page-147-0"></span>**Table 2-11. Programming Needed after Upgrade to Release 4.0** *– Continued*

#### **Table 2-12. Programming Needed after Upgrade to Release 4.1**

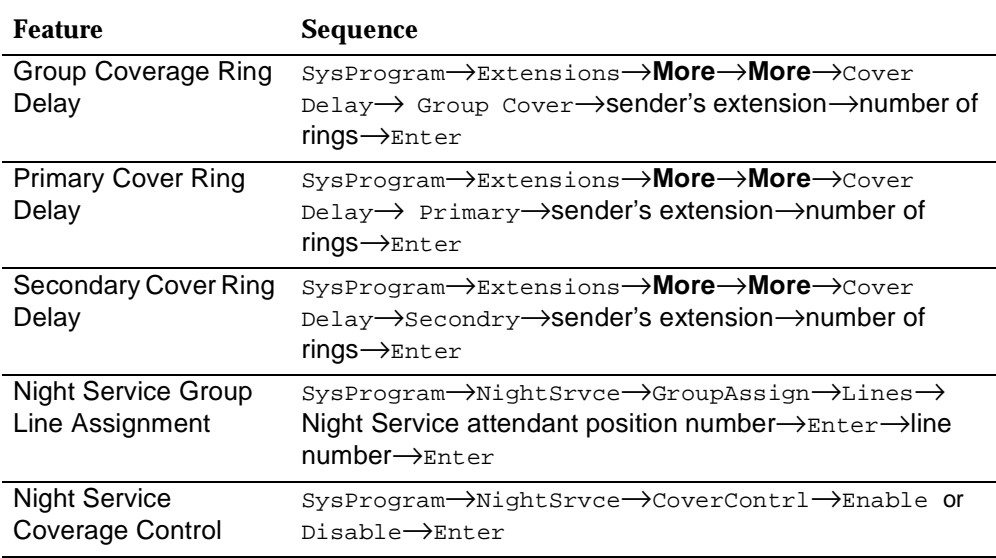

# **Table 2-12. Programming Needed after Upgrade to Release 4.1** *– Continued*

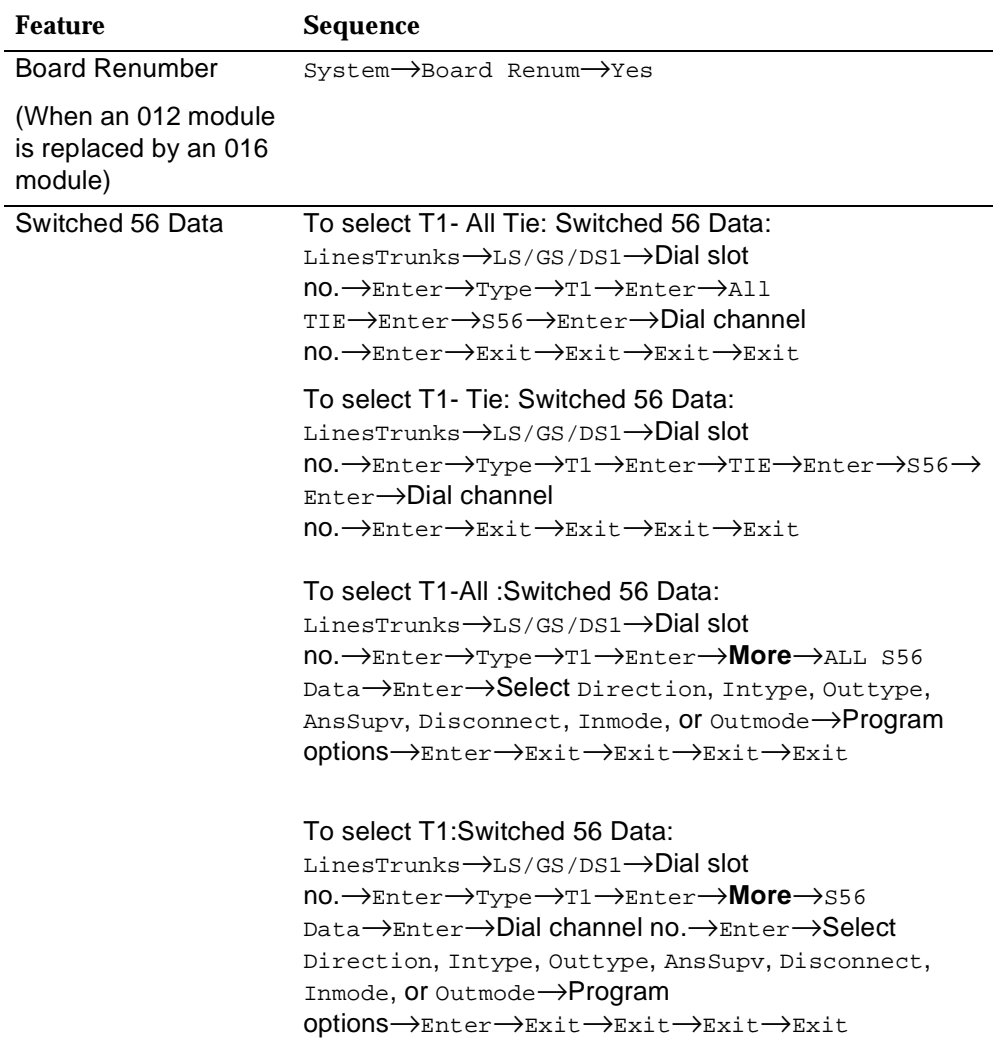

#### <span id="page-149-0"></span>**Table 2-12. Programming Needed after Upgrade to Release 4.1** *– Continued*

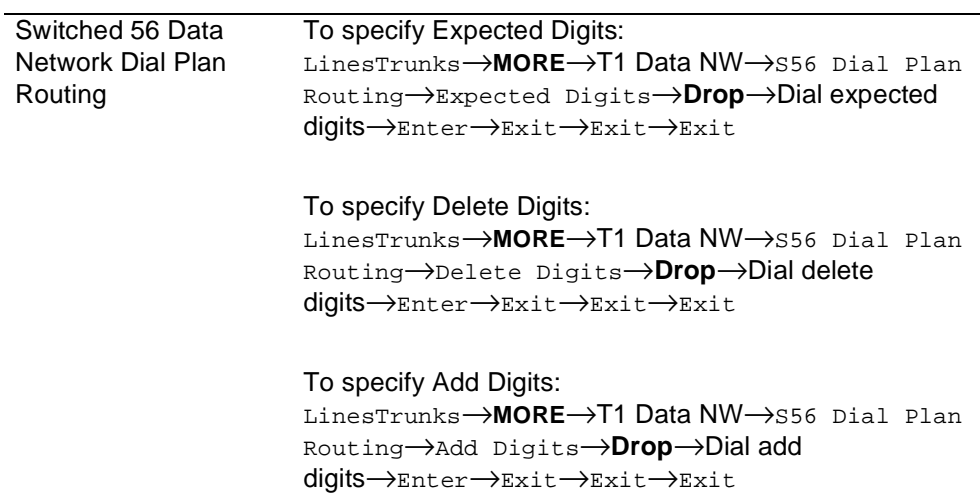

# **Table 2-13. Programming Needed after Upgrade to Release 4.2**

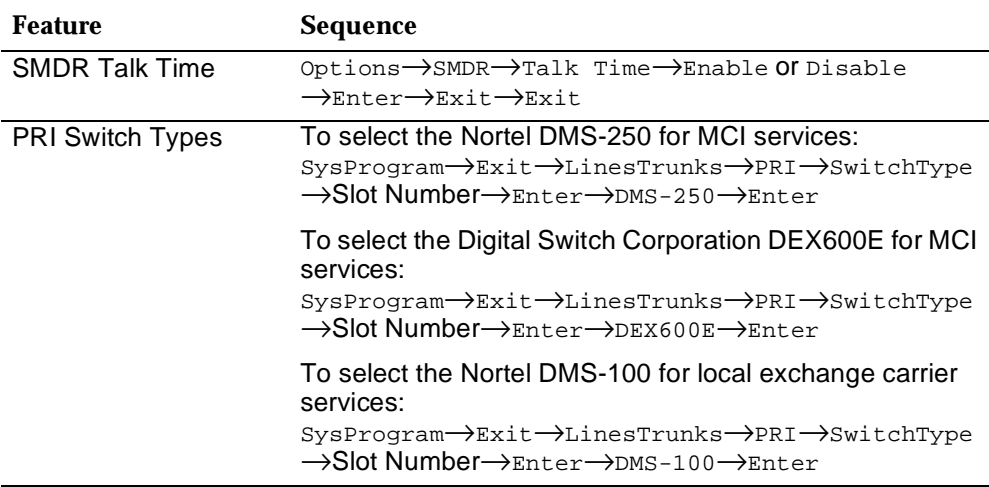

# **Table 2-13. Programming Needed after Upgrade to Release 4.2** *– Continued*

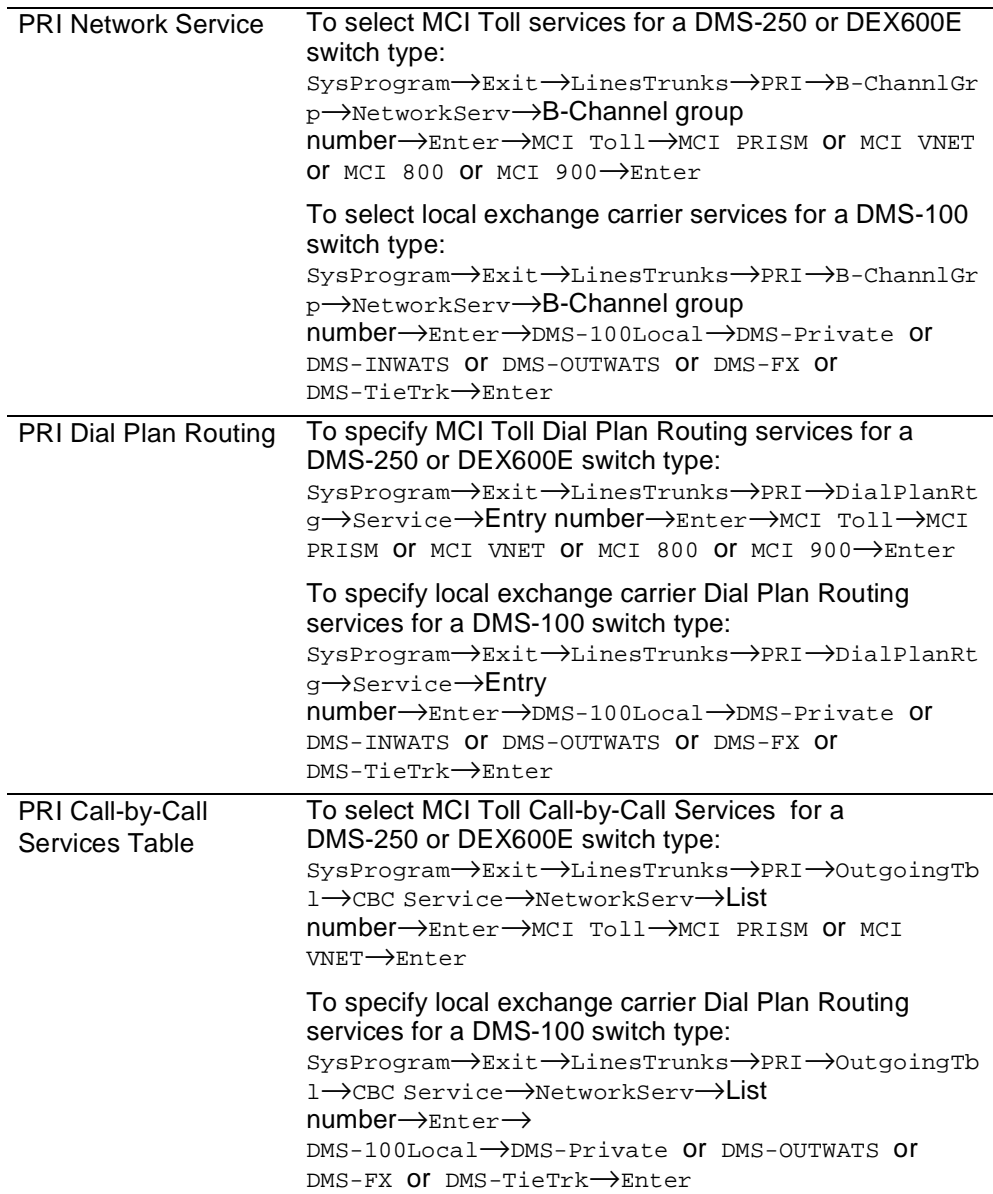

<span id="page-151-0"></span>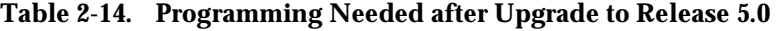

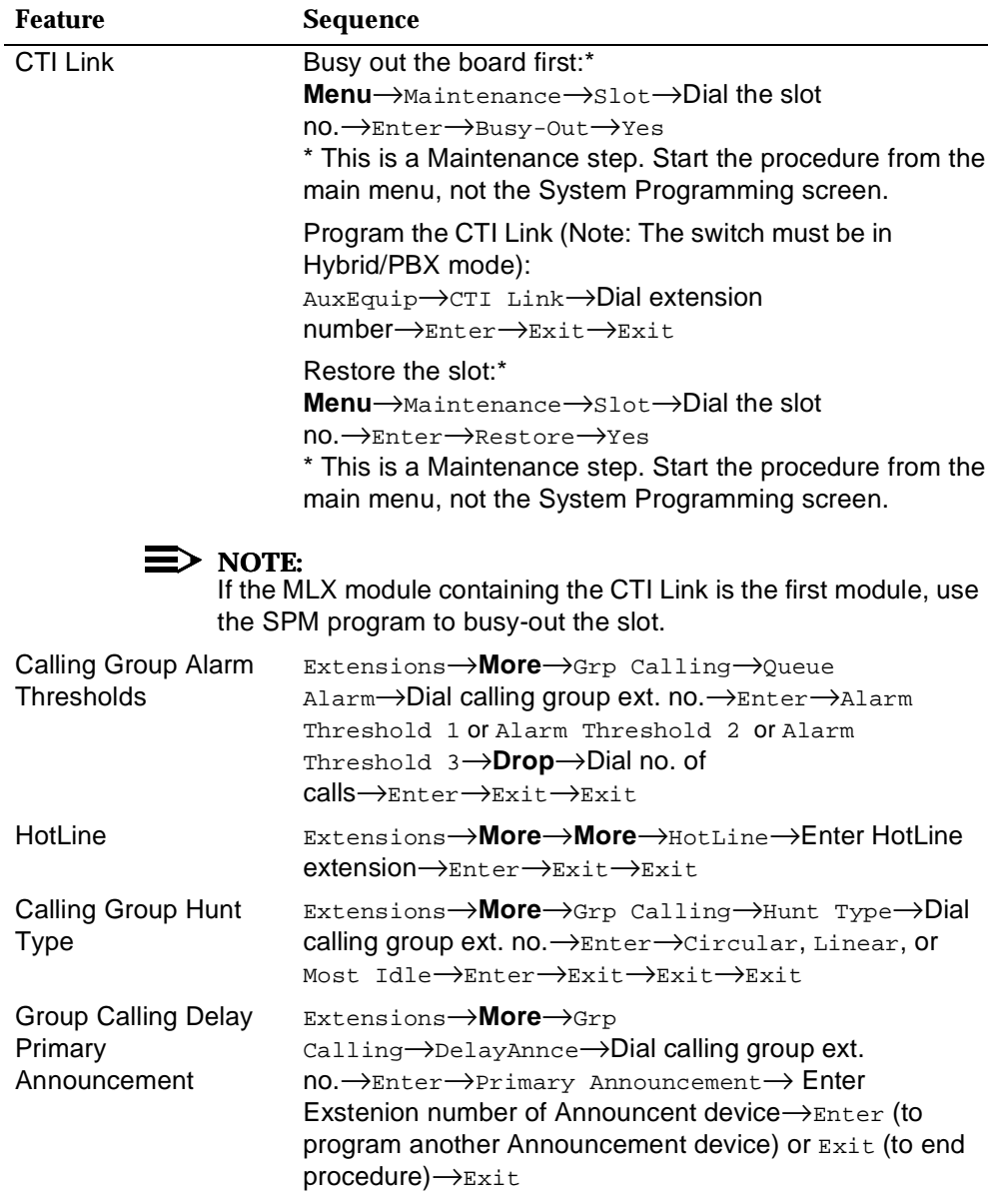

#### **Table 2-14. Programming Needed after Upgrade to Release 5.0 –** *Continued*

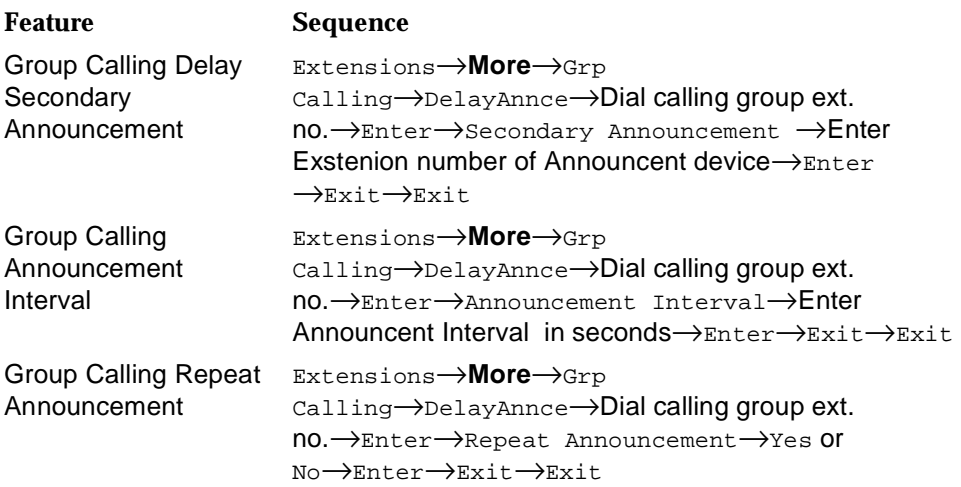

# **Surrogate Mode Programming**

Surrogate mode allows qualified service personnel to perform system programming at an off-site service location. The actual communications system hardware does not have to be installed—the programmer needs only a direct connection from the PC to the processor module. By following a customer's set of completed planning forms, the system can be programmed as if the appropriate modules, trunks, and telephones have been installed. When system programming is completed, a system backup is performed to save the information on disk. This backup disk is then taken to the new installation site and used with the Restore option to provide complete system programming for a new communications system.

You do not "select" surrogate mode programming—you enter it automatically under the following conditions:

- The PC is connected to the lower RS-232 port on a control unit (direct local connection).
- Only the processor and power modules are connected.

Once you enter surrogate mode programming, you must follow the sequence of procedures shown below.

- At the service location, perform the following:
	- 1. System Erase
	- 2. Program the Boards
	- 3. System Programming
	- 4. Backup
- At the installation site, perform a Restore.

While you are in surrogate mode, the Pass-Thru and Password options are not available.

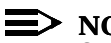

#### $\Rightarrow$  note:

Surrogate mode is available only through the local programming port. You cannot access surrogate features through the system programming console.

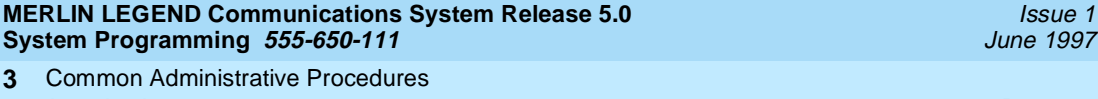

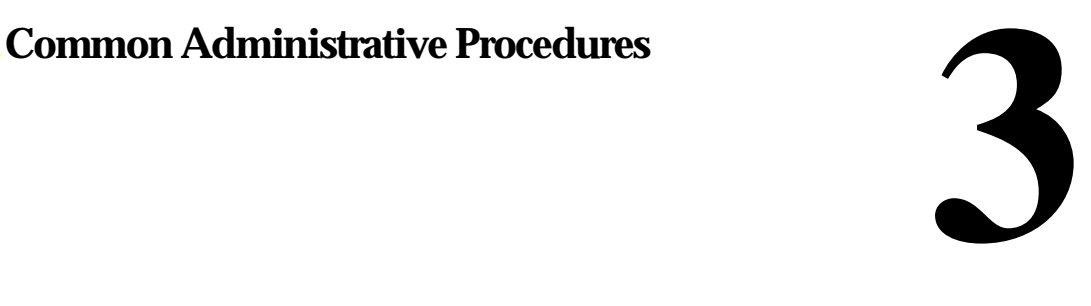

# **Introduction**

This chapter contains procedures for all of the common administrative tasks performed by the system manager in response to changes in business requirements. The procedures described in this chapter are defined briefly below:

Change Basic System Operating Conditions

These procedures apply to the system rather than to the operation of telephones, lines/trunks, and operator positions. The procedures covered are:

- Reassign the extension jack used for system programming
- Change the system language
- Set the system date and time
- Renumber extensions

Use this procedure to assign a new extension number to a telephone, accessory, line/trunk, pool (Hybrid/PBX only), or group. The extension number to be assigned must currently be unassigned.

■ Add or change operator positions

Add or delete a system operator position for either the Queued Call Console (QCC) or the Direct-Line Console (DLC). A maximum of eight operator positions can be assigned: a maximum of four of these could be QCCs.

Change telephone line button assignments and optional telephone features

Common Administrative Procedures **3** Introduction Page 3-2

Use these procedures to assign outside lines/trunks to the buttons on a telephone, to copy these line/trunk assignments to additional telephones, and to Assign System Access or Intercom buttons. These procedures can also be used to assign additional telephone features including:

- Identifying analog multiline telephones that do not have built-in speakerphone or Hands Free Answer on Intercom
- Identifying analog multiline telephones that require pairing of station jacks to provide Voice Announce to Busy
- Calling Restrictions
- Assign Pickup Groups, Group Paging, Group Coverage, Calling Groups, and lines/trunks assigned to calling groups and change group options
- Assign or change system features such as:
	- Transfer options
	- Camp-On and Call Park return times
	- Extension status
	- SMDR options
	- Allowed and Disallowed Lists and the telephones to which they are assigned.
- Create or change labels assigned to lines/trunks, extensions and calling groups and create or change Posted Messages or the System Speed Dial **Directory**
- Assign Night Service groups and options

Night Service provides after-hours coverage to extensions and calling groups

Install a FAX machine and set options for message waiting indication

The programming procedures needed to perform these tasks are described in detail in the remainder of the chapter. More advanced programming procedures such as adding lines/trunks, are described in detail in [Chapter 4, ''Programming](#page-407-0)  [Procedures''.](#page-407-0)

Each of the procedures begins on the System Programming menu. Use one of the methods shown below to display the System Programming menu.

- At the console: **Menu**→Sys Program→Exit
- At the PC or with SPM: Type  $spm \rightarrow Press$  any  $key \rightarrow FF1$   $\rightarrow FF5$

Before you begin any of the procedures in this chapter, you should read and understand all of the information presented in [Chapter 1, ''Programming Basics''.](#page-14-0)

Common Administrative Procedures **3** Basic System Operating Conditions **Page 3-3** and the extensive page 3-3 and the extension of the extension of the extension of the extension of the extension of the extension of the extension of the extension of the extens

Issue 1

# **Basic System Operating Conditions**

The procedures in this section are all related to the system rather than to the operation of telephones, operator positions, lines, or trunks.

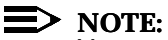

You must reset the system time when Daylight Savings Time begins and ends.

This section contains the following programming procedures:

- System Programming Position Assignment
- System Language
- System Date
- System Time

# **System Programming Position Assignment**

Use this procedure to reassign the extension used for system programming. This extension should not be the same extension as that used for the operator position. The system programming position can be reassigned only to one of the first five extension jacks on the first MLX module. Only one system programming console is allowed per system.

If you are programming on the console, be aware of the following:

- The console must be connected to the extension currently assigned for system programming.
- As soon as you change the system programming extension, the system programming session is terminated. To proceed with system programming, you must connect the system programming console to the newly assigned extension and enter system programming again.

**NOTE:** 

The telephone used for system programming must be an MLX-20L.

# **Summary: System Programming Position Assignment** 3

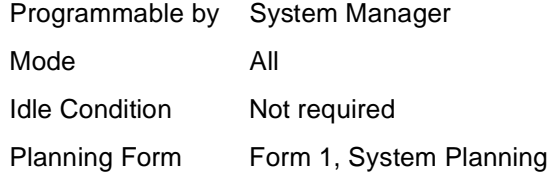

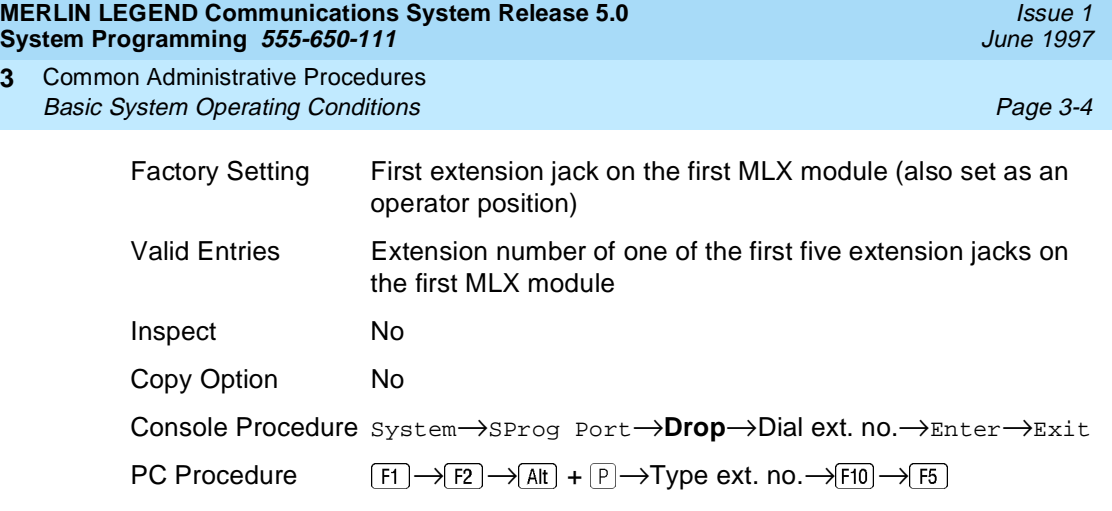

# **Procedure: System Programming Position Assignment**

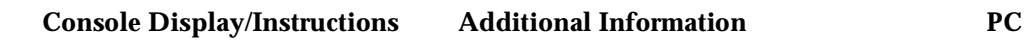

**Select the System menu.** 

**3**

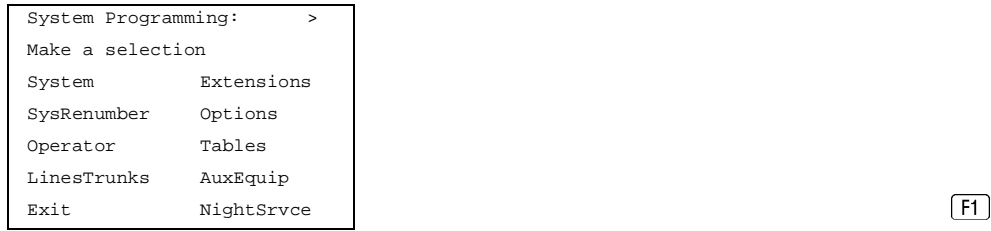

# **Select System Programming Port.**

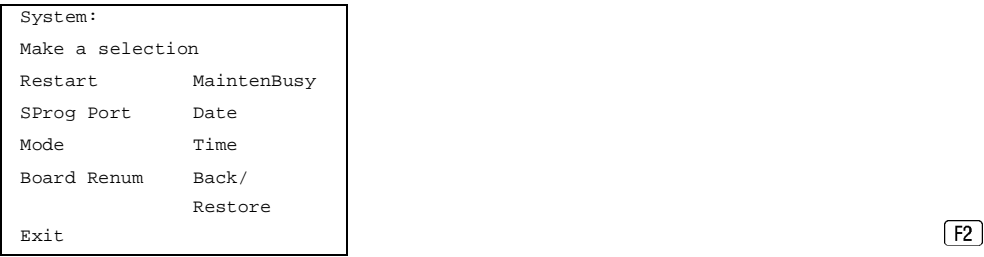

▶ 3. Erase the current extension (*xxxx*).

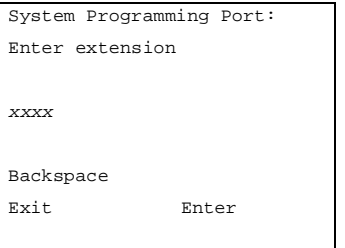

**Press Drop.**  $\boxed{\text{Alt}}$  +

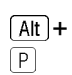

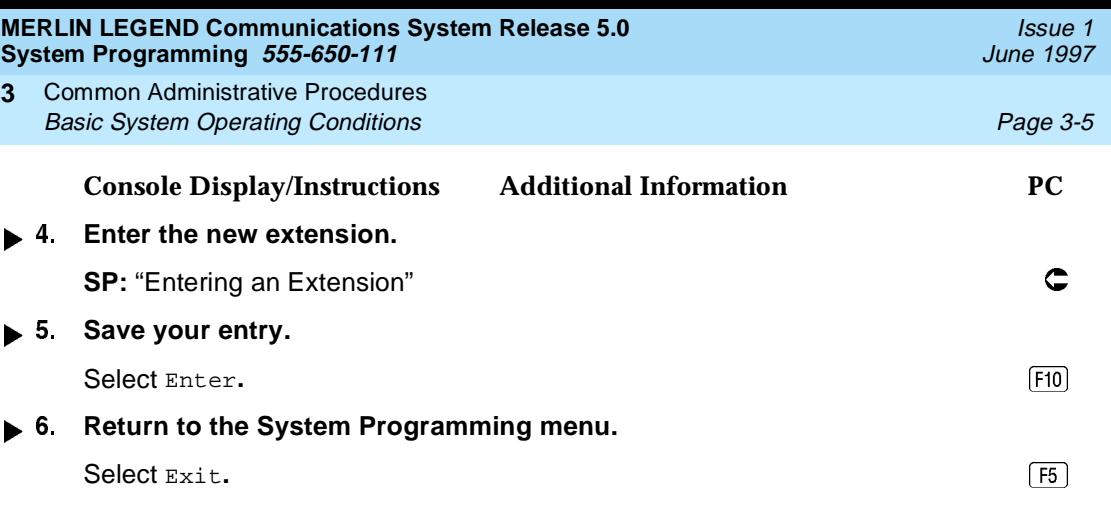

# **System Language**

Your communications system offers you a choice of three languages (English, French, and Spanish) for the following options:

- System language.
- Station Message Detail Recording (SMDR) reports. See "System Features."
- Print reports. See "Printing Reports."
- Extensions. See "Optional Telephone Features."

Use this procedure to set the system language. See the sections listed above to set a different language for an MLX display telephone, SMDR reports and printer reports.

# **E**> NOTE:

MERLIN LEGEND Communication System Release 1.0 does not offer a choice of languages.

# **Summary: System Language**

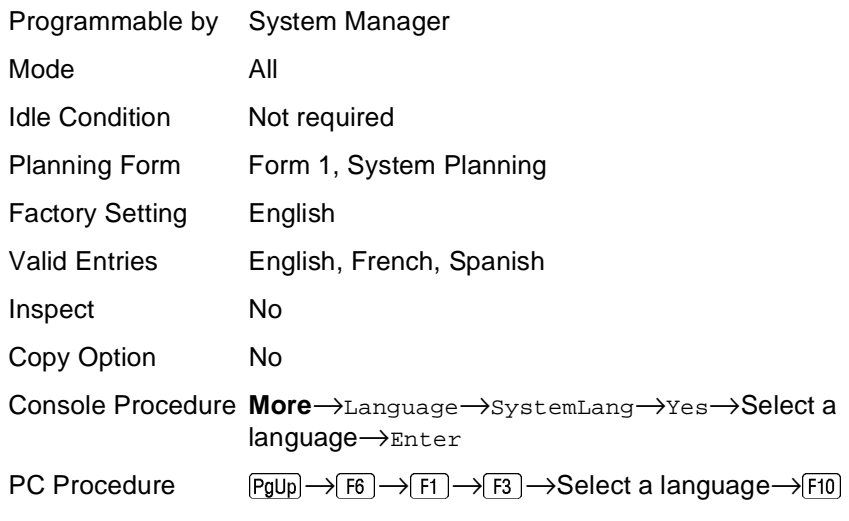

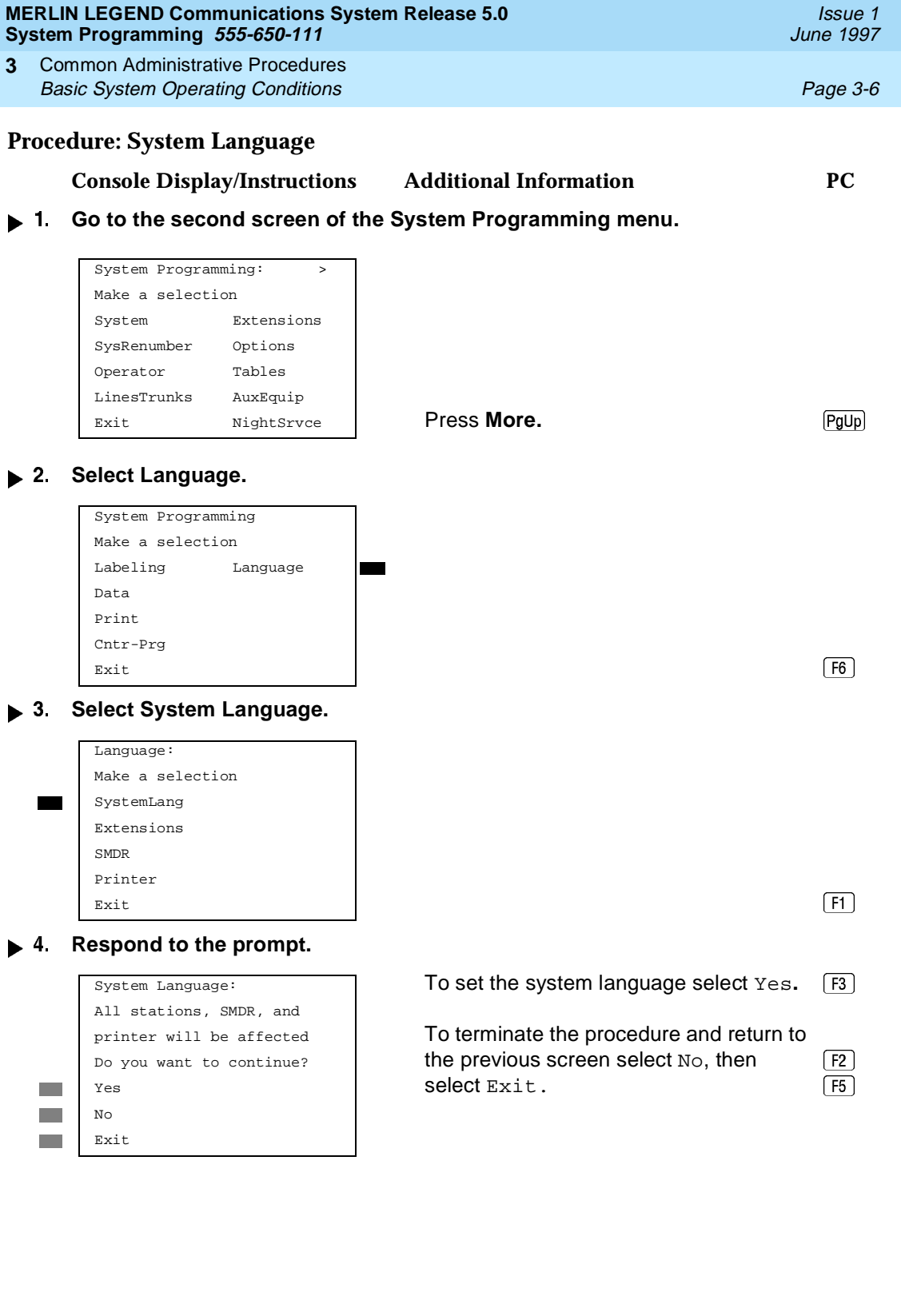

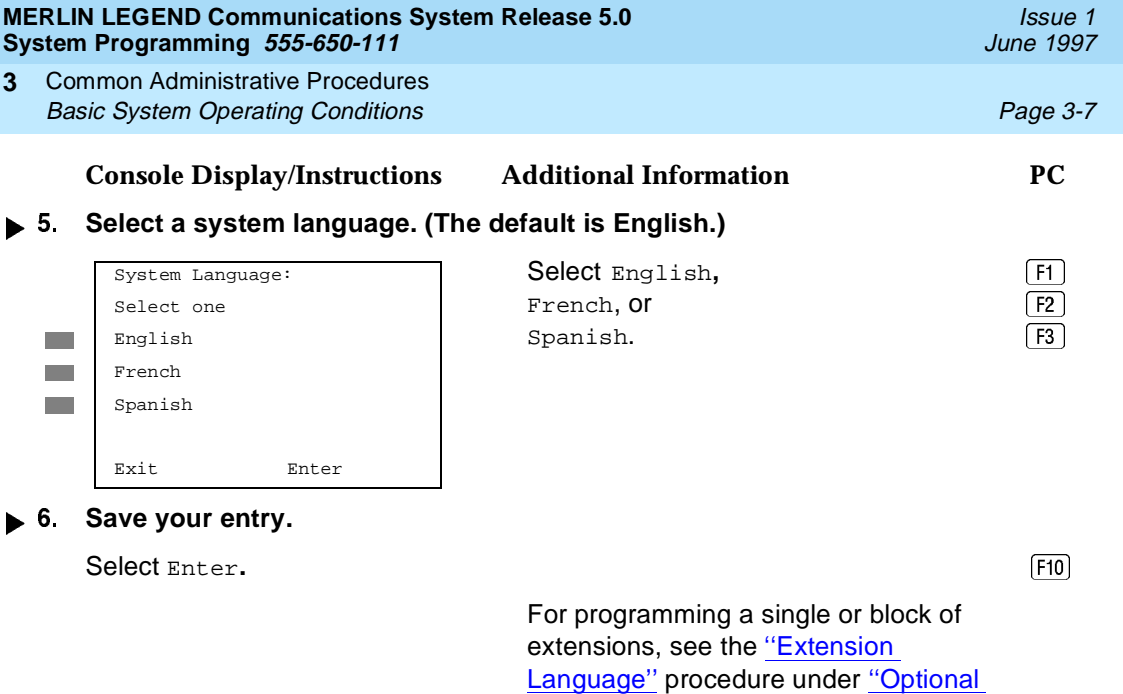

#### **Set System Date**

The System Date feature allows you to set the month, day, and year that appear on MLX display telephones and on Station Message Detail Recording (SMDR) reports.

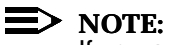

If you are planning to use the SMDR feature, make sure the current date is set.

[Telephone Features''.](#page-233-0)

#### **Summary: Set System Date**

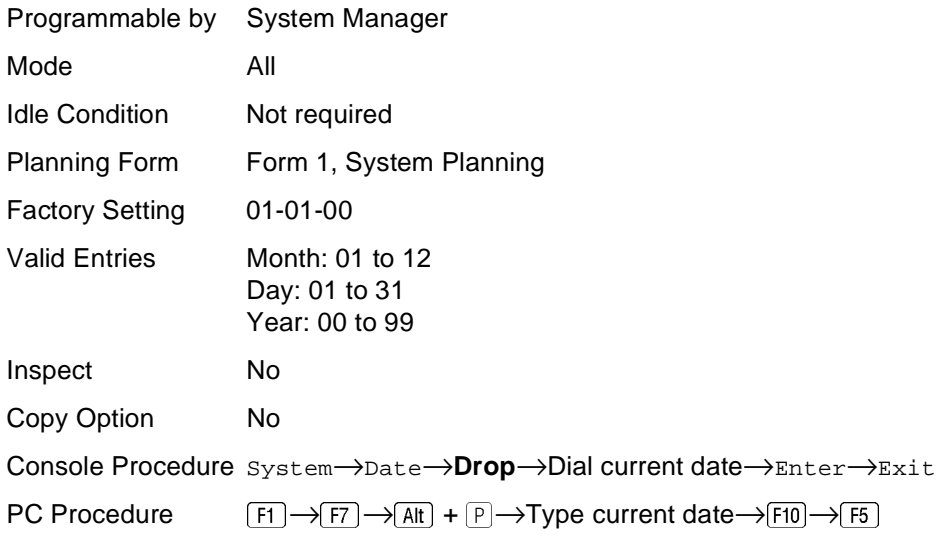

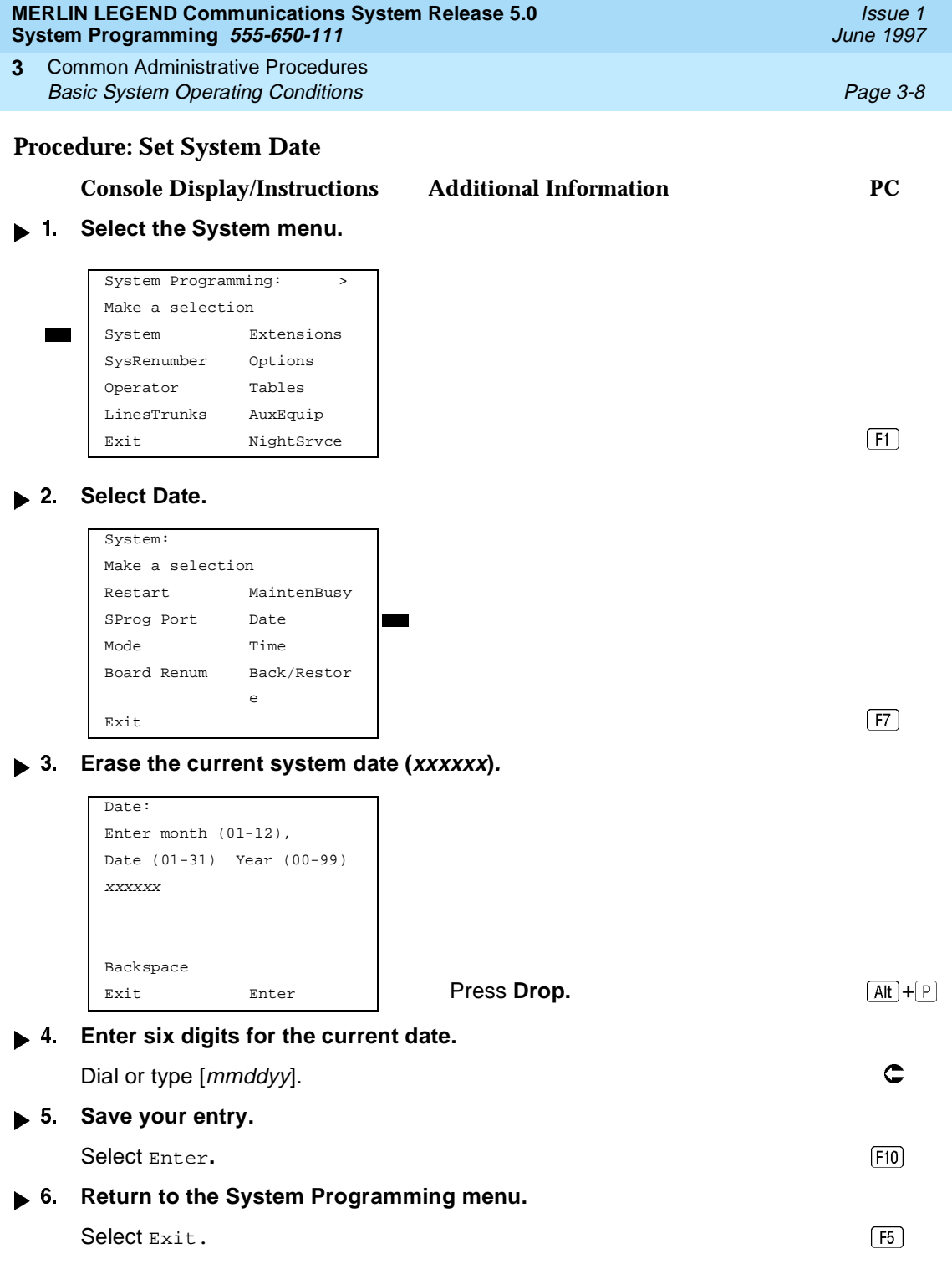

# **Set System Time**

The System Time feature allows you to set the time that appears on MLX display telephones and on SMDR reports.

Common Administrative Procedures **3** Basic System Operating Conditions **Page 3-9** and Conditions **Page 3-9** and Page 3-9

If you are planning to use the SMDR feature, make sure the system time is set accurately. If you change the system time while the system is in Night Service mode, Night Service is deactivated and must be manually reactivated. If you have installed applications such as Call Management System (CMS) or AUDIX Voice Power, you may need to set the time in the applications software whenever you reset the system time.

#### **Summary: Set System Time**

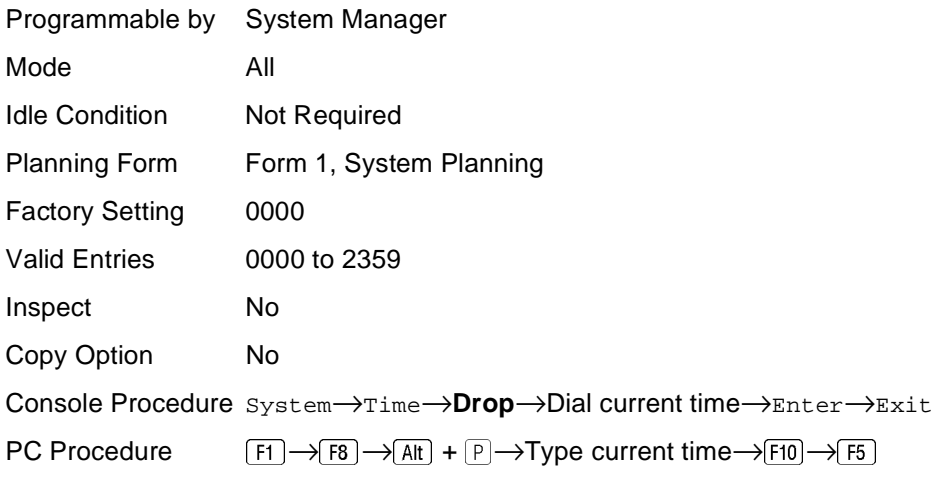

# **Procedure: Set System Time** 3

 $\blacktriangleright$  1.

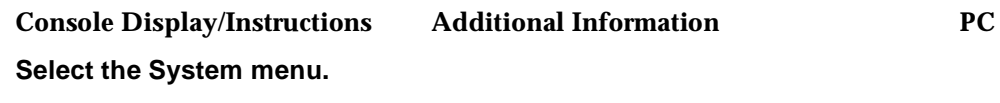

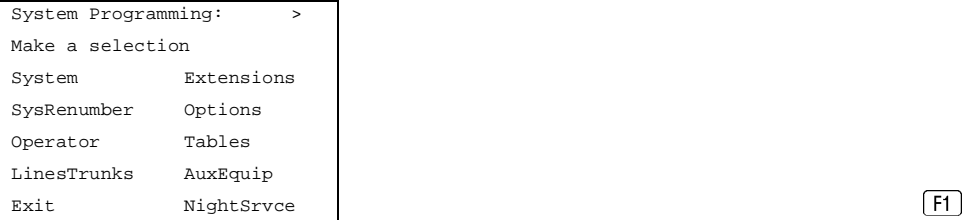

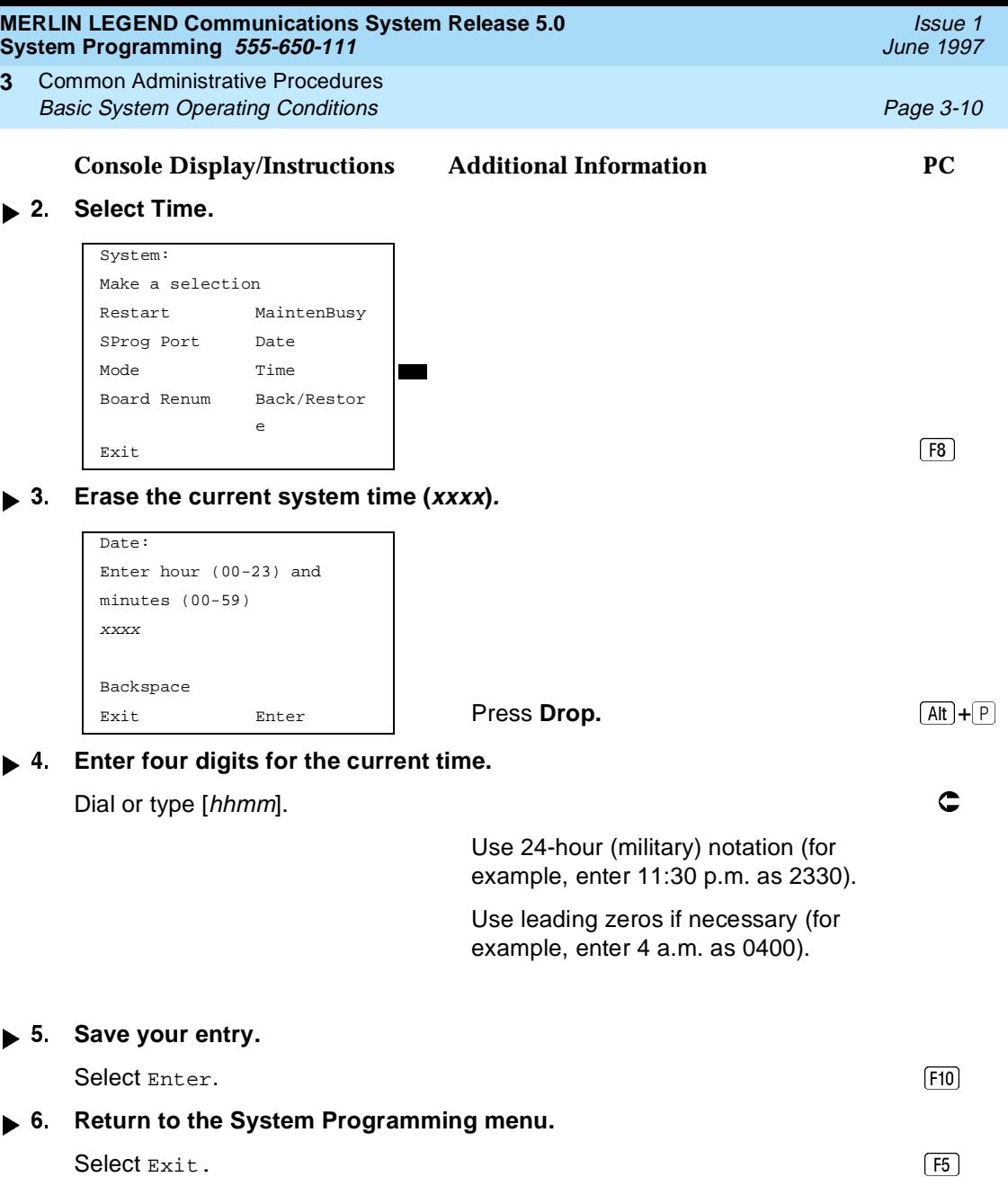

Common Administrative Procedures **3** System Renumbering **Page 3-11** System Renumbering Page 3-11 System Renumbering Page 3-11

# **System Renumbering**

The procedures in this section are used to reassign extension numbers for either the 2-digit, 3-digit, and Set Up Space numbering plans.

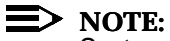

System Renumbering is called Flexible Numbering in the MERLIN II Communications System. This is not the same as Board Renumbering, an option used when modules in the control unit are changed.

This section contains the following programming procedures:

- Single Renumbering
- Block Renumbering

To reassign the system numbering plan or DSS **Page** buttons see [Chapter 4,](#page-407-0)  [''Programming Procedures''.](#page-407-0)

Use the single renumbering procedure any time the extension numbers you are changing *from* or to are not sequential.

Block renumbering is quicker, but you can use block renumbering only when the extension numbers you are changing from and to are sequential.

When trunk or extension modules are removed from the control unit, the remaining modules must be rearranged so that no empty slots remain. The system does not acknowledge any modules installed after an empty slot; therefore, if the system is renumbered, extensions are not assigned to extension jacks after the empty slots.

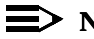

#### $\equiv$  note:

Figures 3-1, 3-2, and 3-3 show the default settings in the gray spaces. Extensions can be renumbered to any number shown in the white spaces.

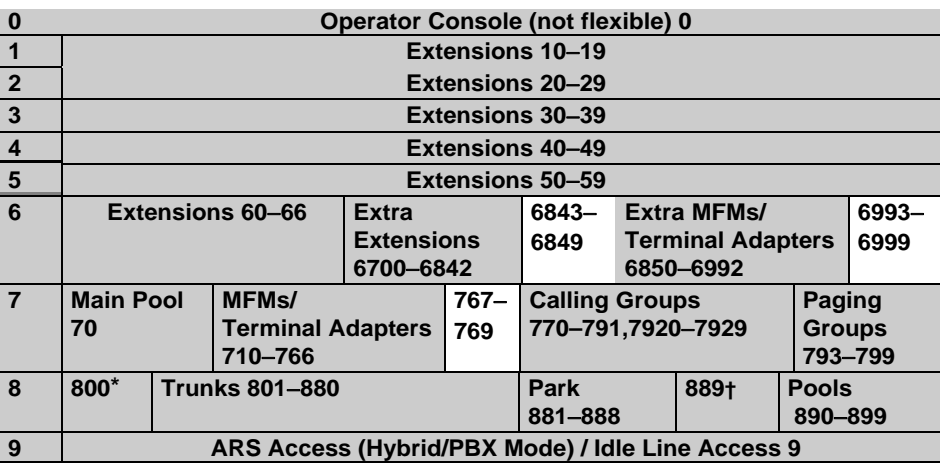

\* Listed Directory Number (QCC Queue)

† Remote Access

NOTE: "0" and "10" are the same station.

# **Figure 3-1. 2-Digit Numbering**

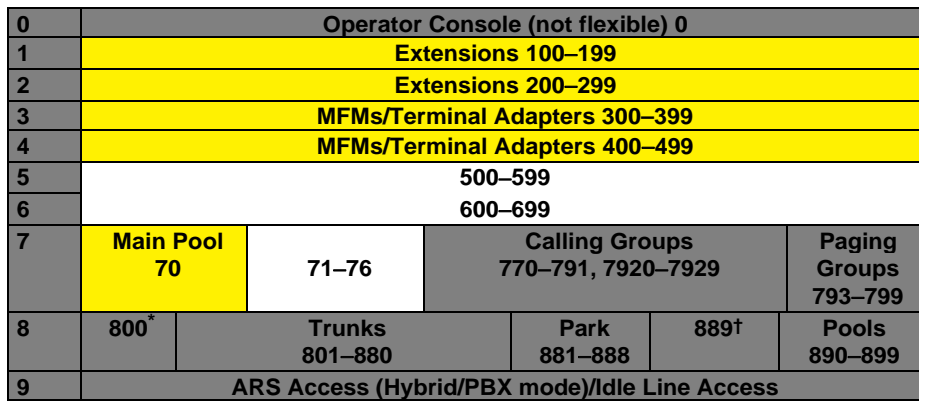

\* Listed Directory Number (QCC)

† Remote Access

NOTE: "0" and "100" are the same station.

Common Administrative Procedures System Renumbering **Page 3-13** System Renumbering Page 3-13 **3**

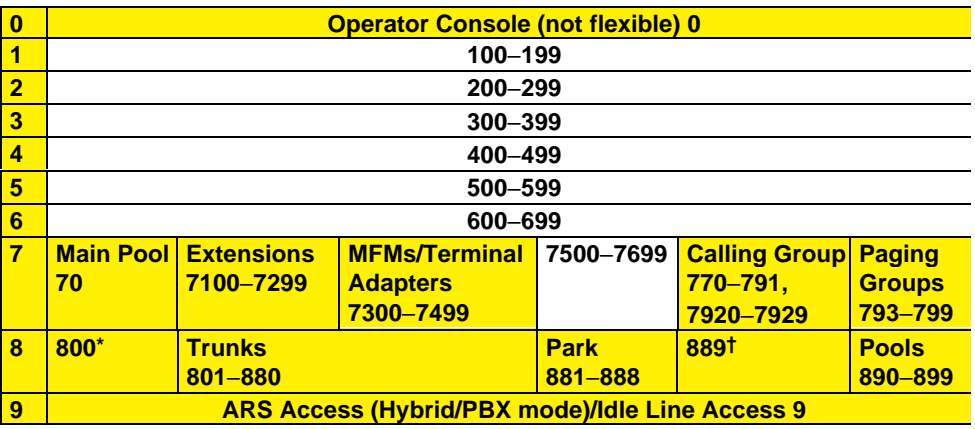

Listed Directory Number (QCC).

† Remote Access

NOTE: " 0" and "7001" are the same station.

# **Figure 3-3. Set Up Space Numbering**

# **Single Renumbering**

Use this procedure to assign a specified extension number to a telephone, accessory, line, pool (Hybrid/PBX only), calling group, paging group, or Listed Directory Number. Single renumbering is also used for Remote Access, Park, Idle Line Access (Key and Behind Switch only), and Automatic Route Selection (Hybrid/PBX only).

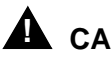

# **! CAUTION:**

Select  $Exit$  on the console or  $F5$  on the PC after renumbering extensions. If you press **Home**, extensions may remain in the forced idle condition (indicated when the LED next to each DSS button is on). To restore extensions to their normal operating state, restart the system.

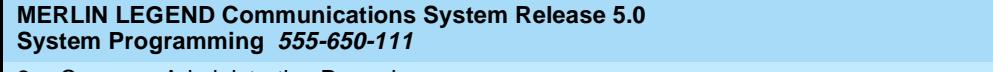

Common Administrative Procedures **3** System Renumbering **Page 3-14** System Renumbering **Page 3-14** 

#### **Summary: Single Renumbering**

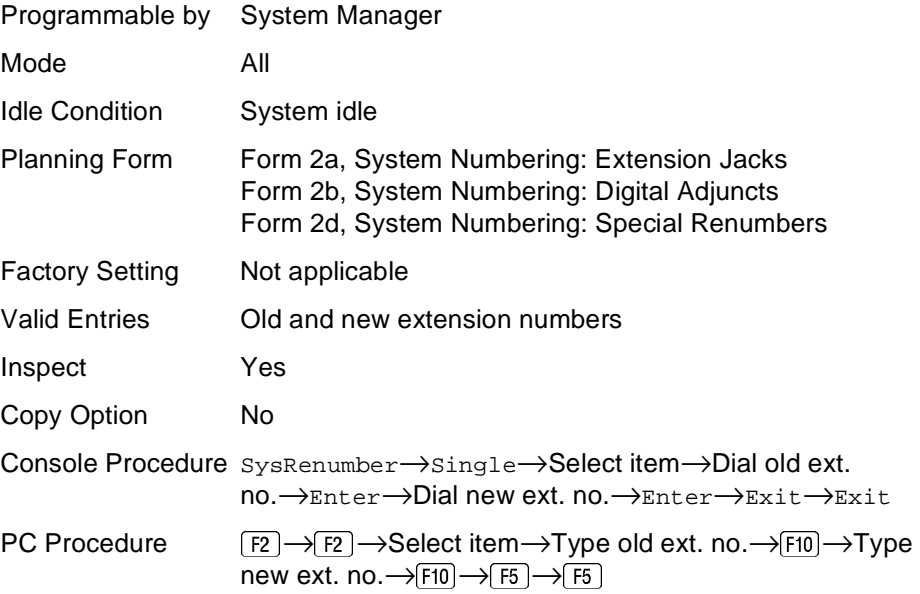

# **Procedure: Single Renumbering**

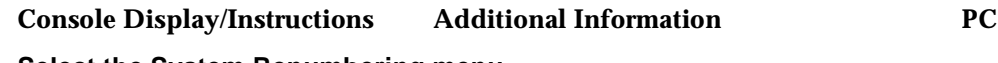

#### **Select the System Renumbering menu.**

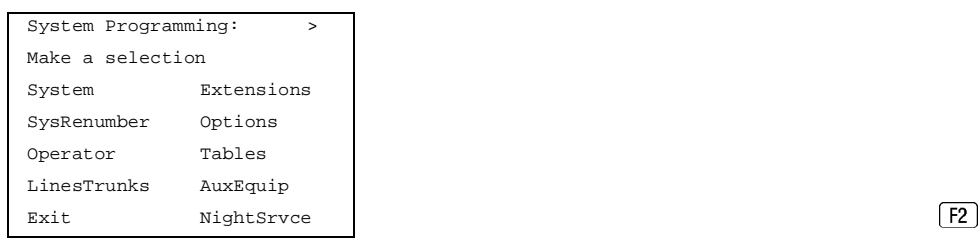

Issue 1 June 1997

# **Select Single renumbering.**

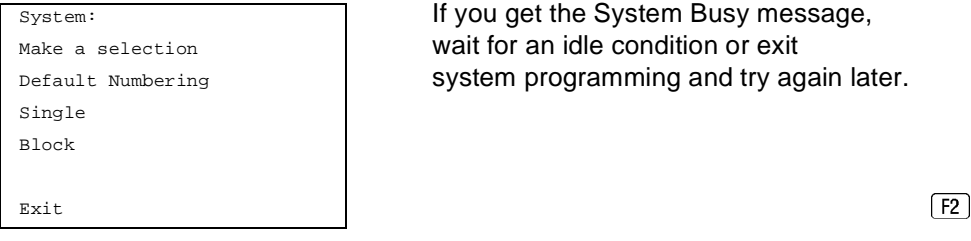

If you get the System Busy message, wait for an idle condition or exit system programming and try again later.

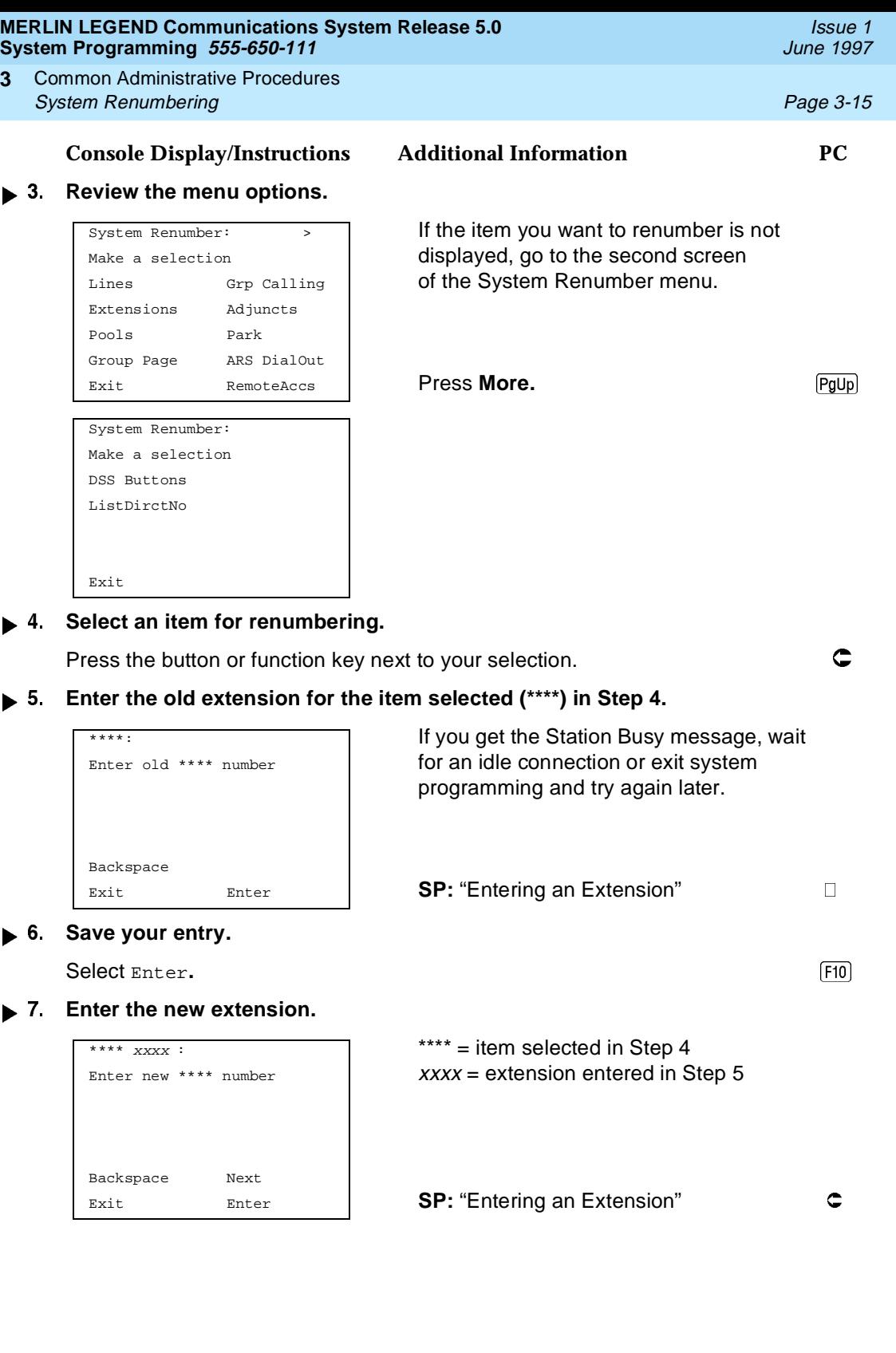

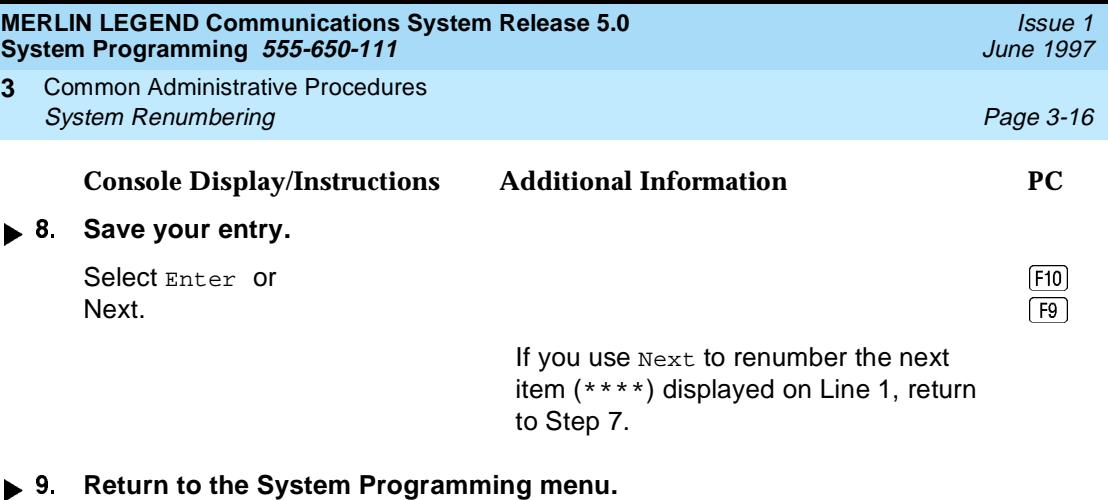

Select Exit two times.  $\boxed{F5 \mid F5}$ 

# **Block Renumbering**

Use this procedure to assign extension numbers to a group of extensions, accessories, or lines. Both the original numbers and the numbers they are being changed to must be sequentially numbered.

When required, this procedure should be performed immediately following the selection of a system numbering plan.

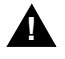

# **! CAUTION:**

Select  $\text{Exit}$  on the console or  $\text{F5}$  on the PC when you have finished renumbering extensions. If you press **Home**, extensions may remain in the forced idle condition (indicated when the LED next to each DSS button is on). To restore extensions to their normal operating state, restart the system.

# **Summary: Block Renumbering**

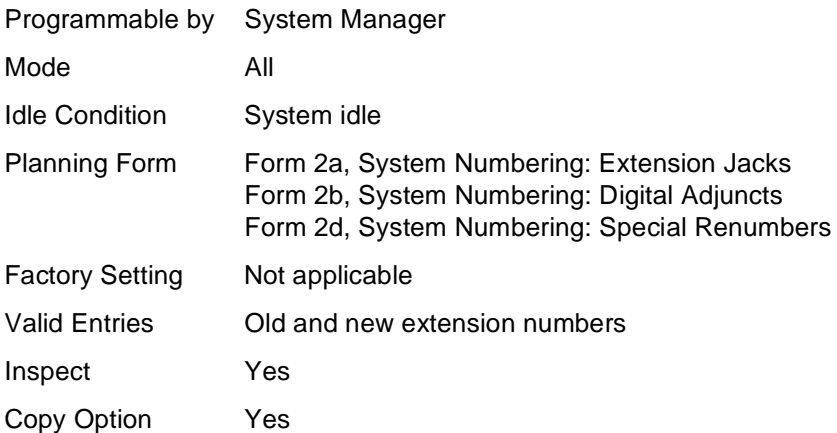

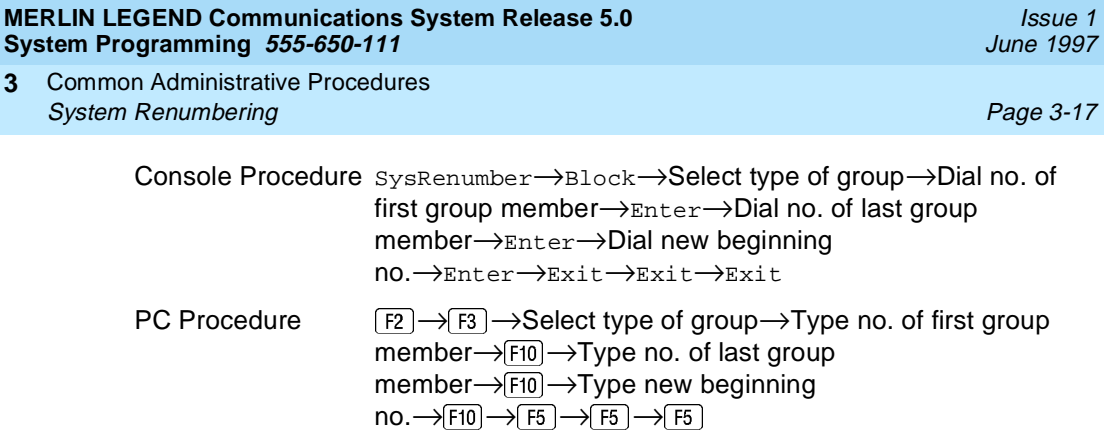

# **Procedure: Block Renumbering**

**3**

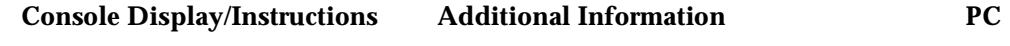

**Select the System Renumber menu.**

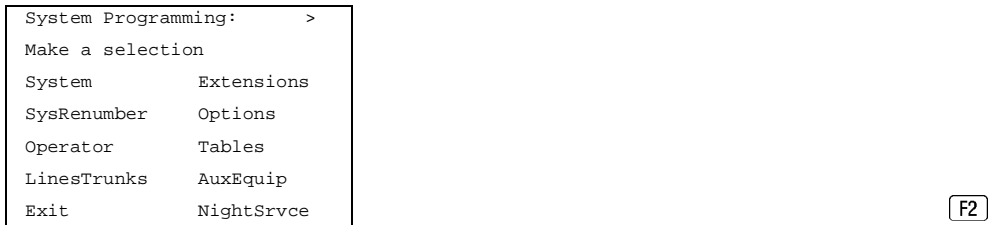

#### **Select Block renumbering.**

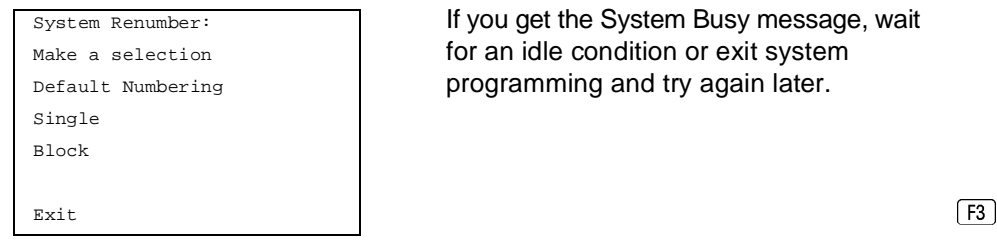

System Renumber: **If you get the System Busy message, wait** Make a selection **for an idle condition or exit system** Default Numbering **programming and try again later.** 

Select the type of group to renumber.

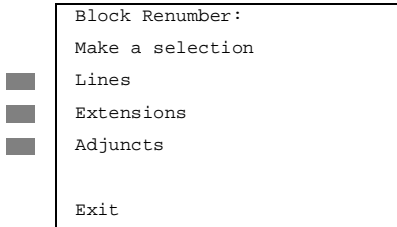

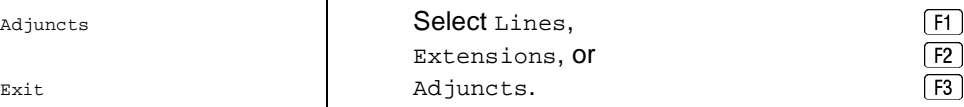

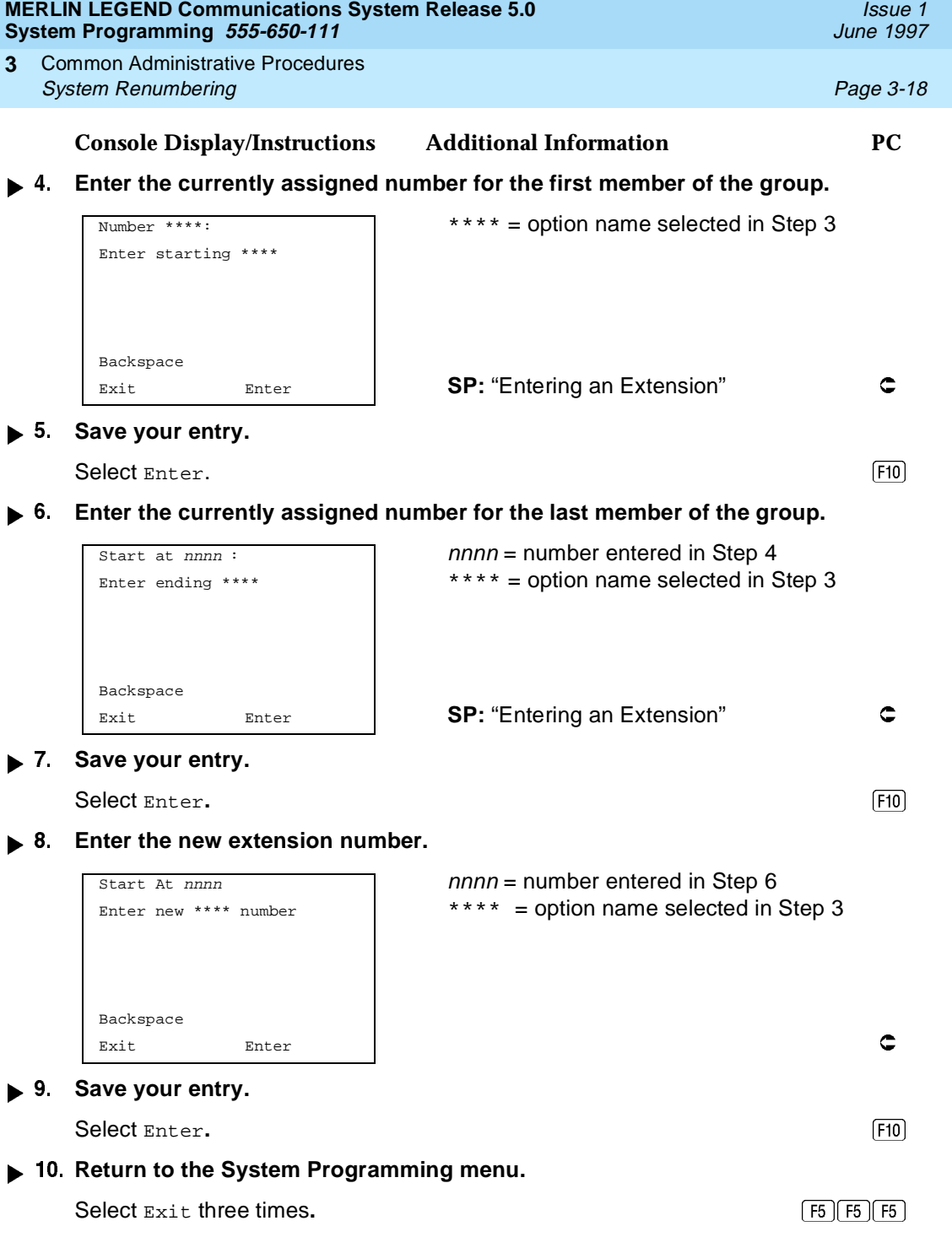

# **System Operator Positions**

Use the following procedures either to add an operator position or to change an existing operator position.

The Queued Call Console (QCC) operator position is available only for Hybrid/PBX systems. The Direct-Line Console (DLC) operator position is available in any mode and must be programmed if you have Call Management Systems connected to any operator extension jacks.

Table 3-1 shows the maximum number of operator positions allowed for any one system.

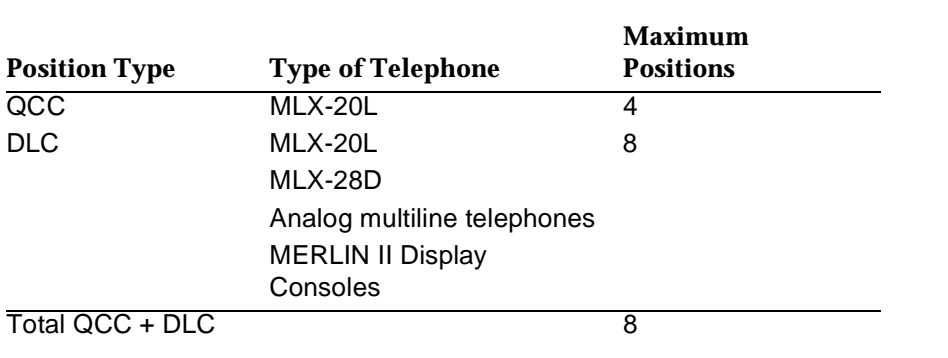

#### **Table 3-1. Table Maximum Number of Operator Positions**

Any combination of operator positions can be assigned as long as no more than four operator positions are QCCs and the total number of operator positions does not exceed eight.

If you want to designate a new operator position and the system already has the maximum number of operator positions, you must change an existing operator position to a nonoperator position before you designate a new operator position.

# $\equiv$  note:

When you change an extension to an operator position, or vice versa, the system returns the port (extension jack) type of that extension to the factory setting. You must reprogram lines and any features for that telephone or console. You may also need to change any attached accessory equipment and optional features.

# **Primary Operator Positions** 3

The primary operator position is the extension to which your call is directed when 0 is dialed on a System Access button. The first extension jack on the first MLX module in your system is assigned as the primary operator position. If your

system has QCC operator positions, this position must be changed from the factory setting (DLC) to a QCC operator position. (The primary operator extension cannot be changed from the first extension on the first MLX module.)

#### **QCC System Operator Positions**

This procedure applies to Hybrid/PBX systems only. Note that both QCC and DLC operator positions can be assigned with this procedure, although its primary purpose is to assign QCC operator positions.

QCC operators serve as central answering positions for all incoming calls. Incoming calls are held in the QCC queue and are directed to each QCC operator in a prioritized sequence. The calls are received one at a time, regardless of the number of incoming calls to the system.

Additional QCC operator positions can be assigned only to the first and fifth extension jacks of the MLX modules. A maximum of four QCC operator positions can be assigned. Use this procedure to specify QCC operator positions that serve as central answering positions for all incoming calls.

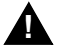

# **! CAUTION:**

If you want to add or remove QCC operator positions, the following conditions apply:

- If other QCC positions remain in your system, the primary QCC operator position cannot be removed.
- When QCC operator positions are added, the primary QCC operator position should be the first one added.
- If QCC operator positions are being removed, the primary QCC operator position must be the last one removed.

# **Summary: QCC Operator Positions** 3

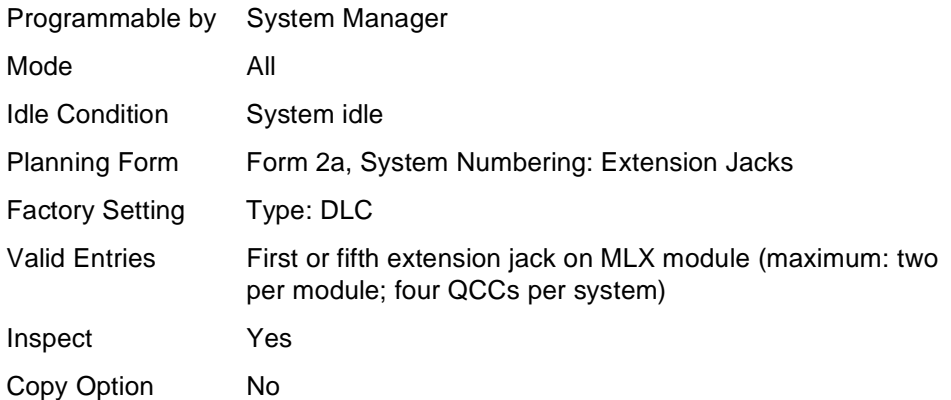

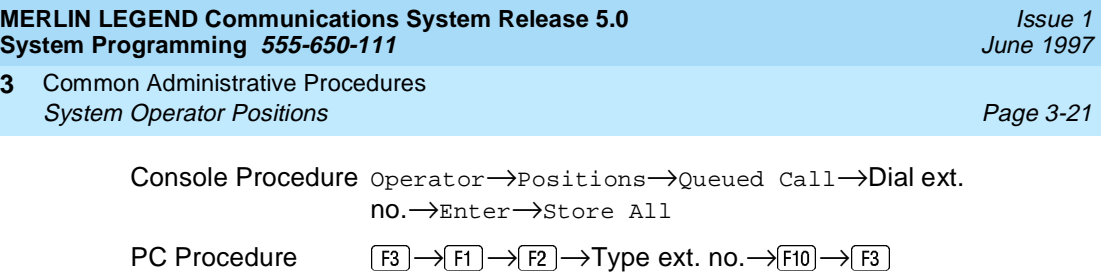

#### **Procedure: QCC Operator Positions** 3

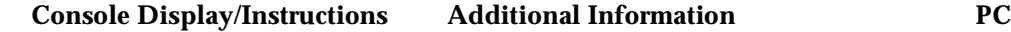

**Select the Operator menu.**

**3**

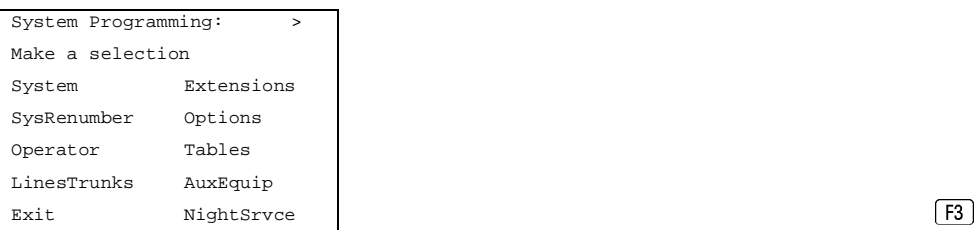

#### **Select Positions.**

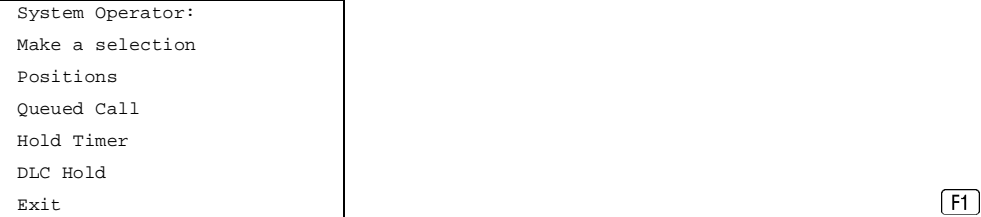

# **Select Queued Call (QCC).**

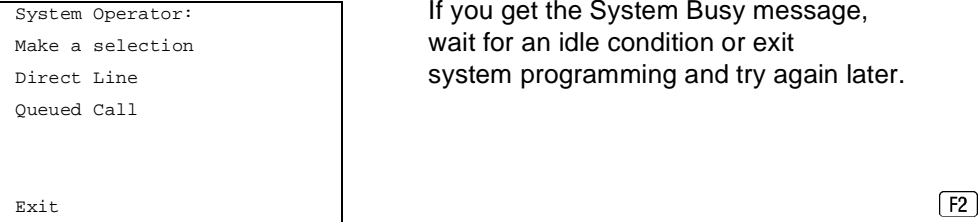

If you get the System Busy message, wait for an idle condition or exit system programming and try again later.

# **Specify the QCC extension as a QCC position.**

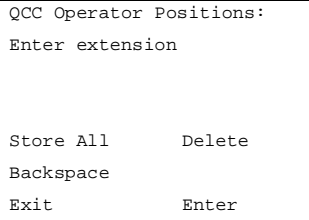

If DSS is attached: Toggle the red LED on or off as required. Go to Step 6.  $On = extension is currently assigned$ Flashing = extension can be assigned as a QCC position.

**SP:** "Entering an Extension"  $\bullet$ 

If no DSS is attached:

Off = extension cannot be assigned as a QCC position.

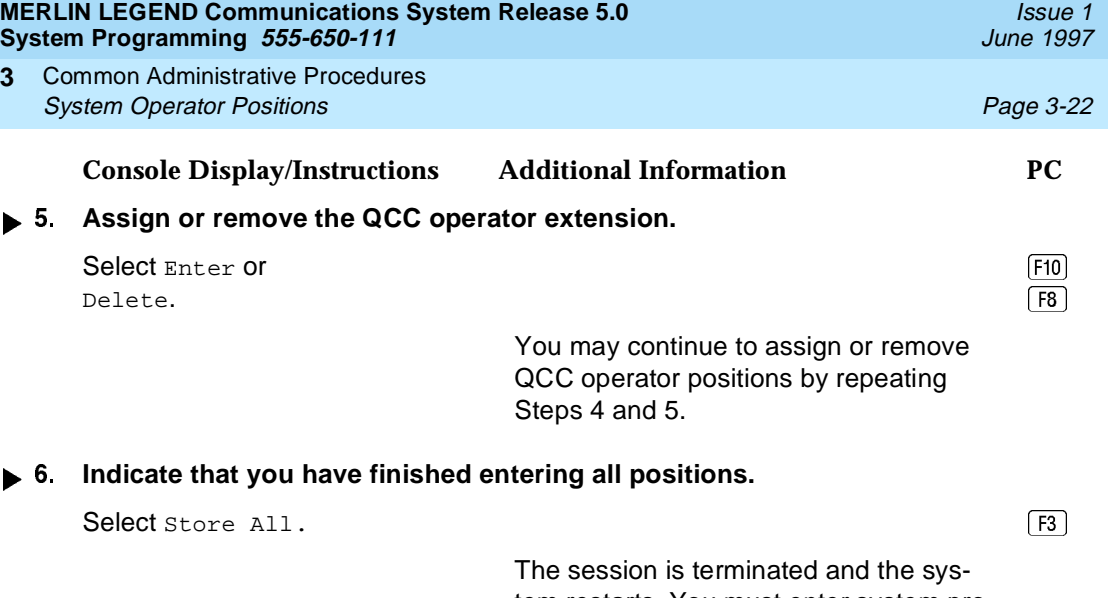

tem restarts. You must enter system programming again to continue.

# **DLC Operator Positions**

DLC operator positions can be assigned to the first and fifth extension jacks on the first modules with either digital or analog multiline extension jacks. A maximum of eight DLC operator positions can be assigned. Any combination of operator positions can be assigned as long as there are no more than four QCC operator positions and no more than a total of eight operator positions.

Use this procedure to specify extensions that serve as central answering positions for all incoming calls,either for Call Management Systems (CMSs) connected to operator extension jacks, or as calling group supervisor extensions. (You do not need to use this procedure in a Key or Behind Switch system unless you have more than one DLC position.) For a new system, remove the factory-set DLC operator position assignment for any telephone not used as an operator position.

Lines and trunks are assigned to individual buttons.

The system programming console can have several incoming calls ringing simultaneously.

Each CMS requires two DLC operator positions to connect the equipment and one position to serve as CMS supervisor.

# **Summary: Identify or Remove DLC Operator Positions**

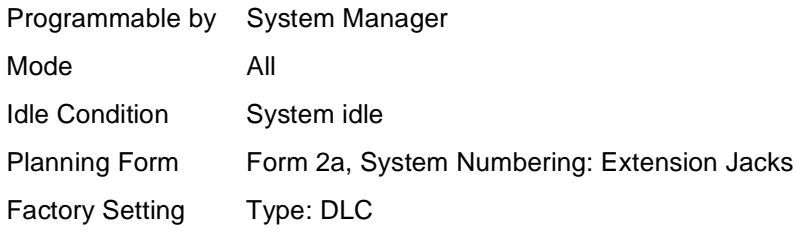

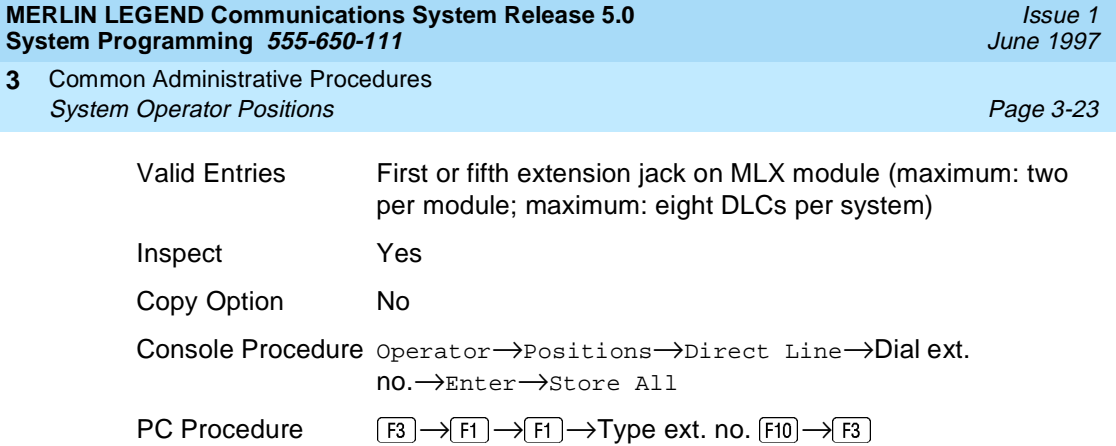

# **Procedure: Identify or Remove DLC Operator Positions**

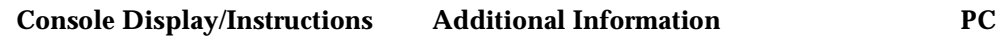

# **Select the Operator menu.**

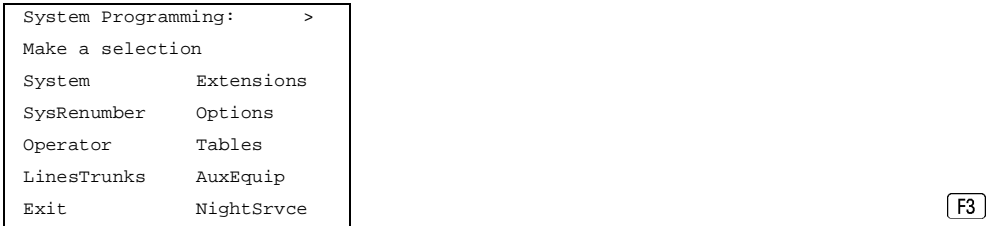

#### **Select Positions.**

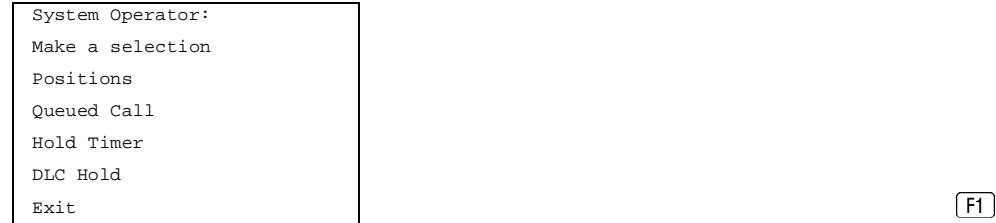

# **Select Direct-Line Console (DLC).**

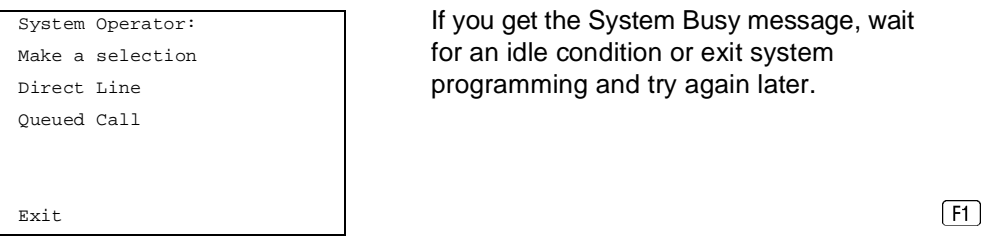

If you get the System Busy message, wait for an idle condition or exit system programming and try again later.

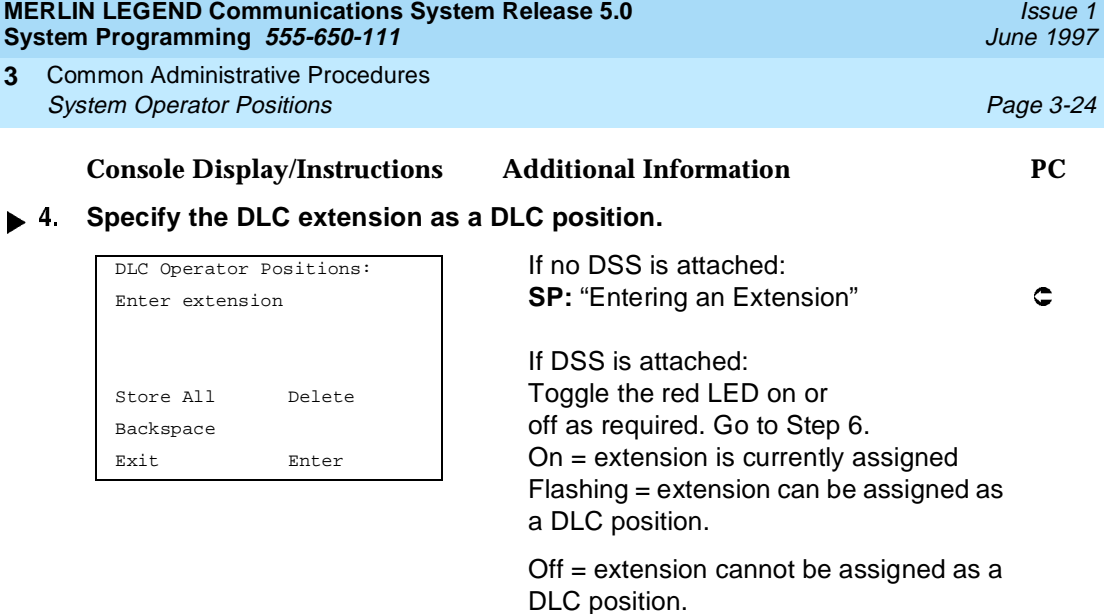

▶ 5. Assign or remove the DLC operator extension.

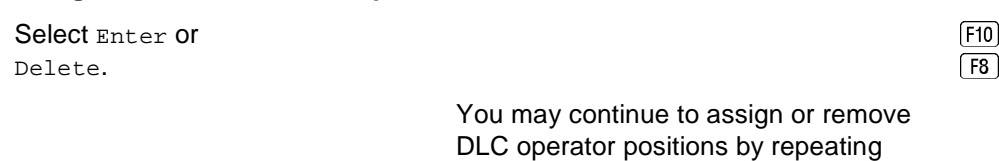

Steps 4 and 5.

# **Indicate that you have finished entering all positions.**

Select store All.  $\boxed{F3}$ 

The session is terminated, and the system restarts. You must enter system programming again to continue.

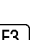

Common Administrative Procedures **Optional Operator Features Access 2008 12:30 Page 3-25 3**

# **Optional Operator Features**

The procedures in this section affect feature programming for both DLC and QCC operator positions and include the following:

- Operator Hold Timer
- DLC Operator Automatic Hold

QCC operator features are covered in the next section.

# **Operator Hold Timer**

Use this procedure to set the length of the operator hold timer for all DLCs and QCCs. If the system operator does not pick up the call within the time programmed, an abbreviated ring reminds the operator that a call is being held.

This option cannot be programmed for individual operator positions.

#### **Summary: Operator Hold Timer** 3

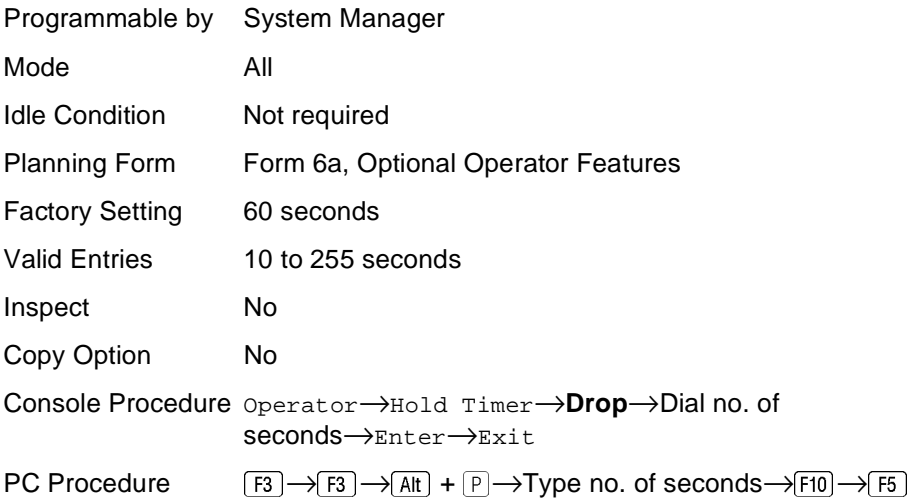

# **Procedure: Operator Hold Timer** 3

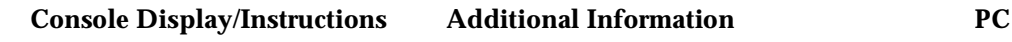

**Select the Operator menu.**

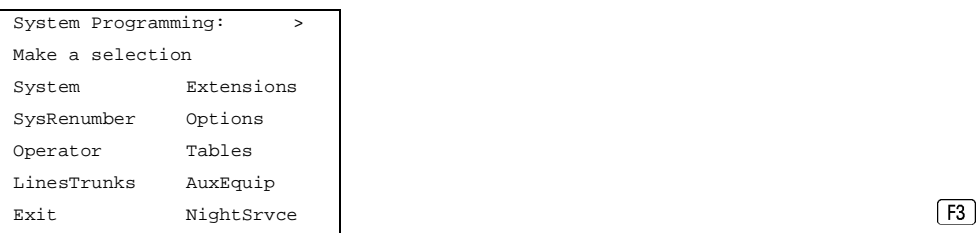

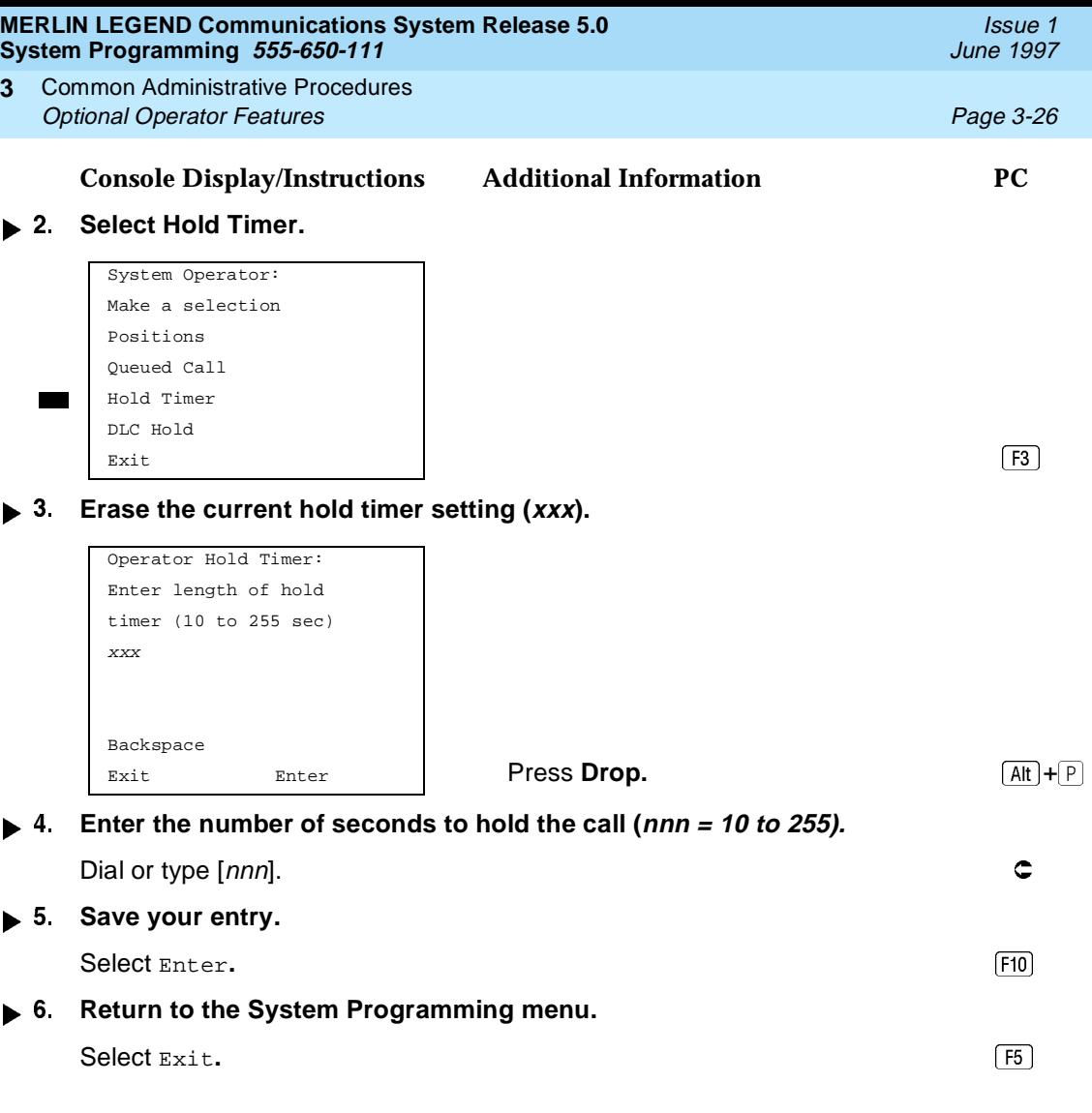

# **DLC Operator Automatic Hold**

Use this procedure to enable or disable the DLC Operator Automatic Hold feature for DLC operator positions. When this feature is enabled, it prevents accidental call disconnection.

# **Summary: DLC Operator Automatic Hold**

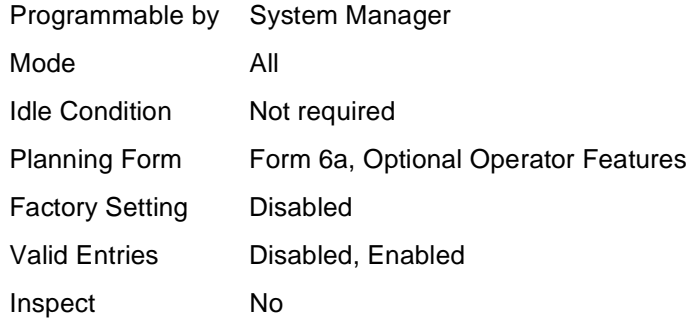
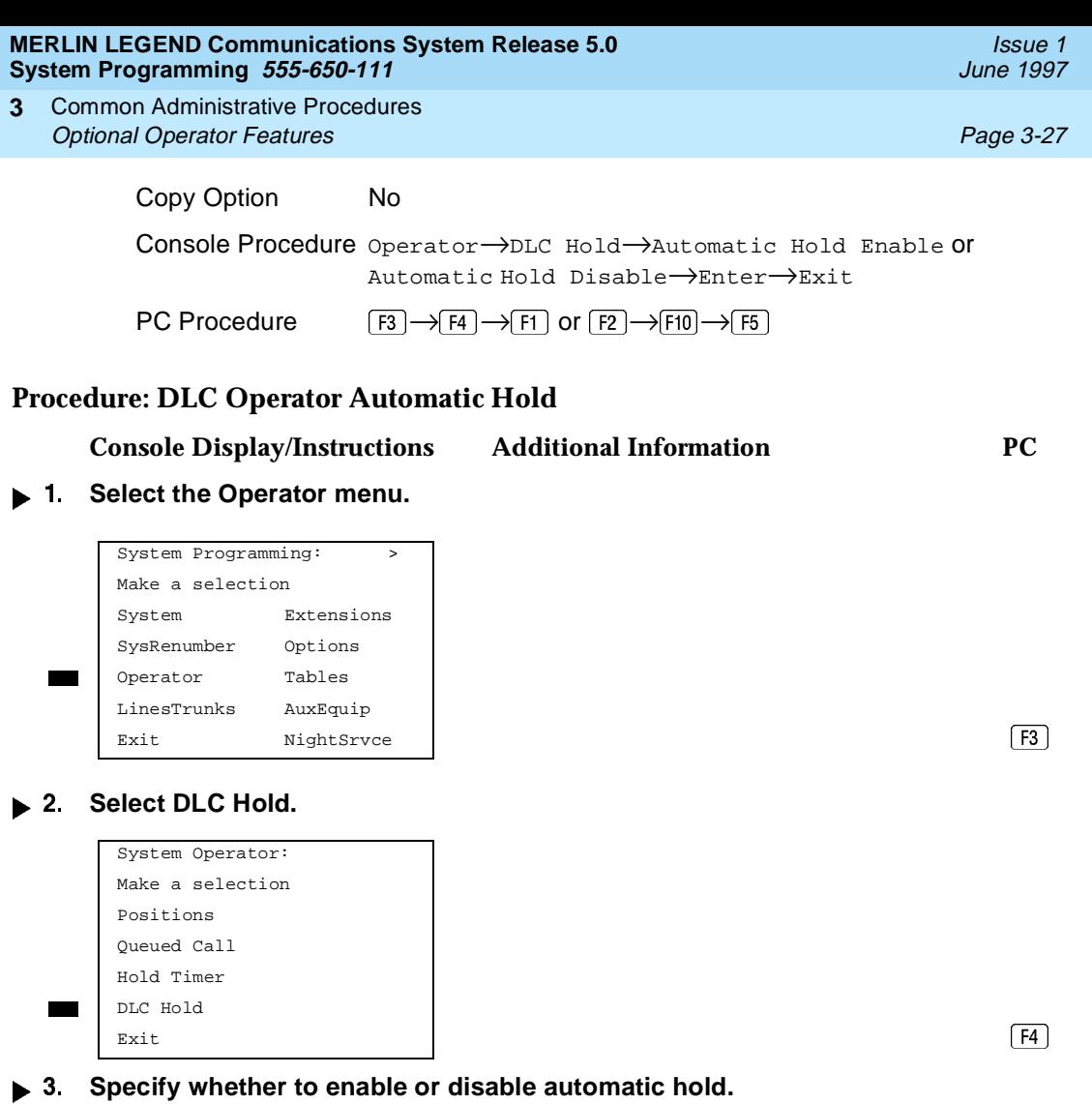

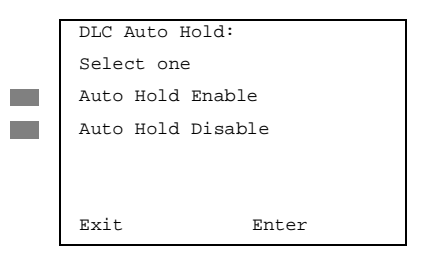

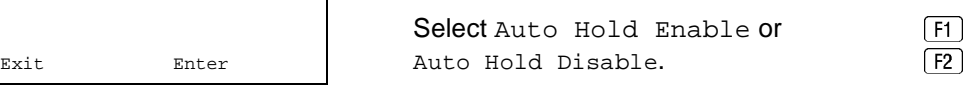

## ▶ 4 Save your entry.

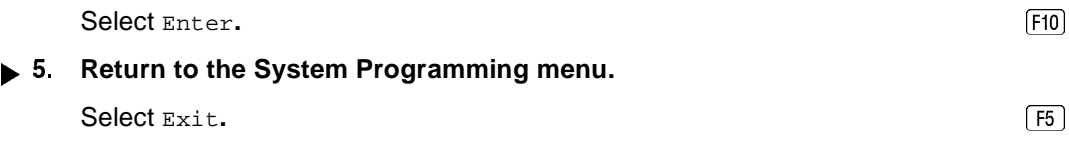

#### **MERLIN LEGEND Communications System Release 5.0 System Programming 555-650-111**

## **QCC Optional Features**

This section covers how to program the following options for QCC operator positions:

- Hold Return
- Automatic Hold or Release
- Queue over Threshold
- **Elevate Priority**
- Calls-in-Queue Alert
- QCC Operator to Receive Call Types
- Call Type Queue Priority Level
- **Message Center Operation**
- Automatic or Manual Extended (Directed) Call Completion
- **Return Ring**
- **Position Busy Backup**

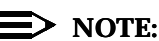

These options are available in Hybrid/PBX mode only.

#### **Hold Return**

Use this procedure to determine whether calls on hold are returned to the QCC queue or remain on hold, on the QCC operator console, after the hold timer has expired twice. After the hold timer expires the first time, the operator hears an abbreviated ring as a call-on-hold reminder. If another call is received at the same time that the hold timer expires, 10 seconds are added to the programmed operator hold timer interval for the first call. If the QCC operator does not pick up a call by the time the hold timer expires twice, the call can be programmed either to remain on hold or return to the QCC queue.

This option cannot be programmed for individual QCC operator positions. The single setting applies to all QCC operator positions.

#### **Summary: Hold Return** 3

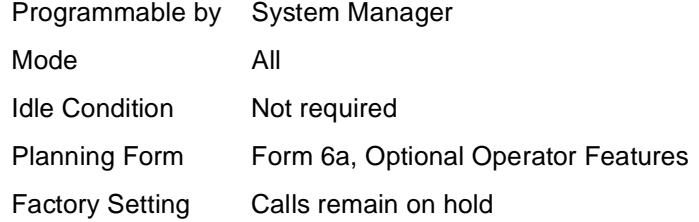

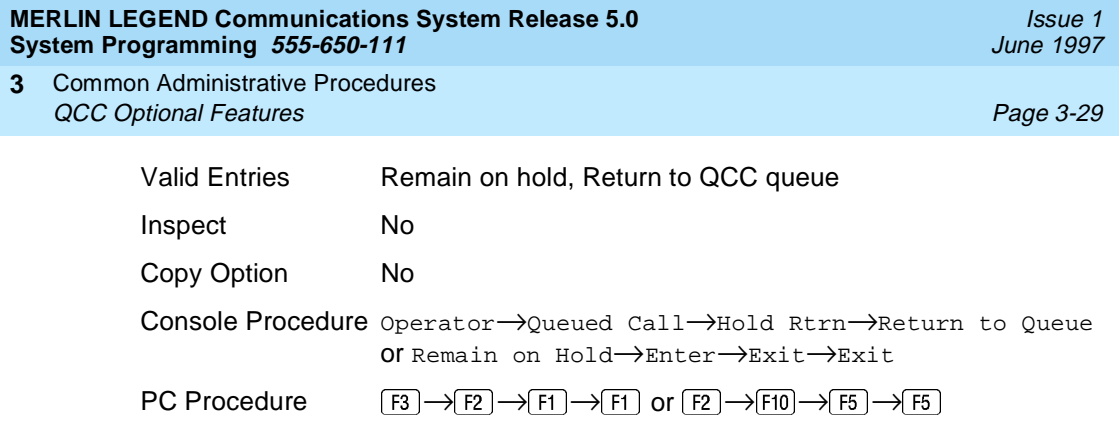

## **Procedure: Hold Return** 3

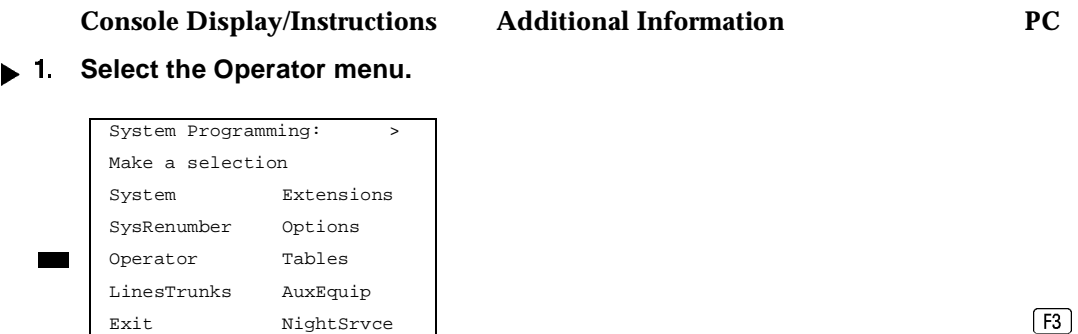

### **Select Queued Call.**

**The Contract** 

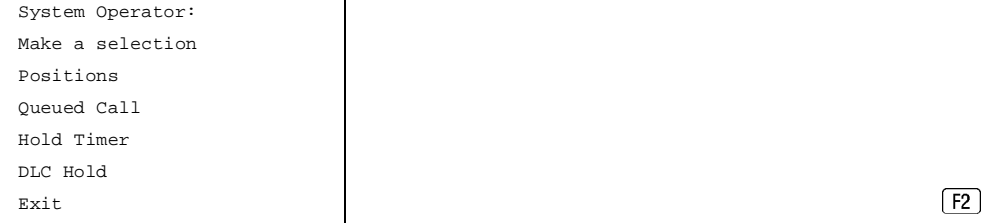

## **Select Hold Return.**

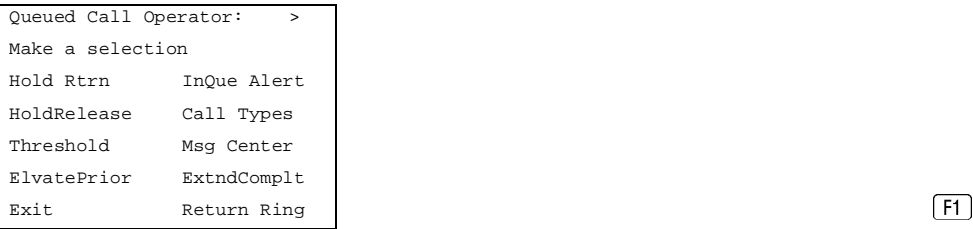

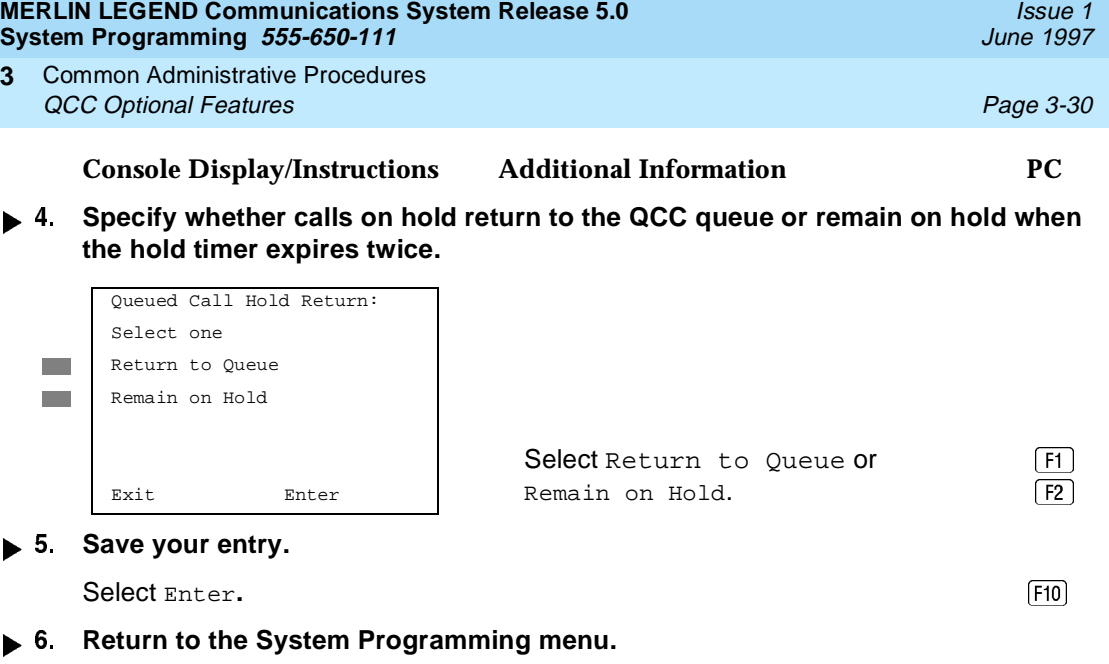

Select Exit twice.  $\boxed{F5 \mid F5}$ 

#### **Automatic Hold or Release** 3

Use this procedure to specify whether a call in progress (on a call button) is automatically put on hold (Automatic Hold) or disconnected (Automatic Release) when the operator presses another button.

This option cannot be programmed for individual QCC operator positions. The single setting applies to all QCC operator positions.

### **Summary: Automatic Hold or Release**

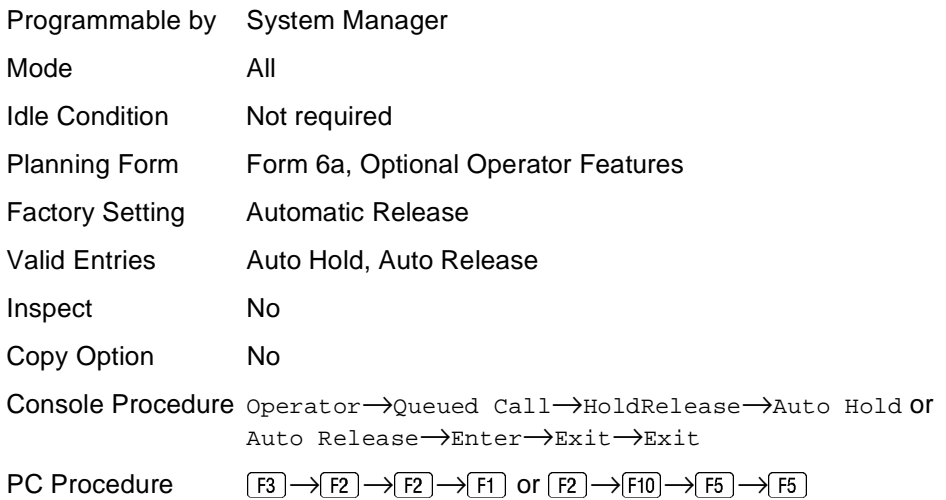

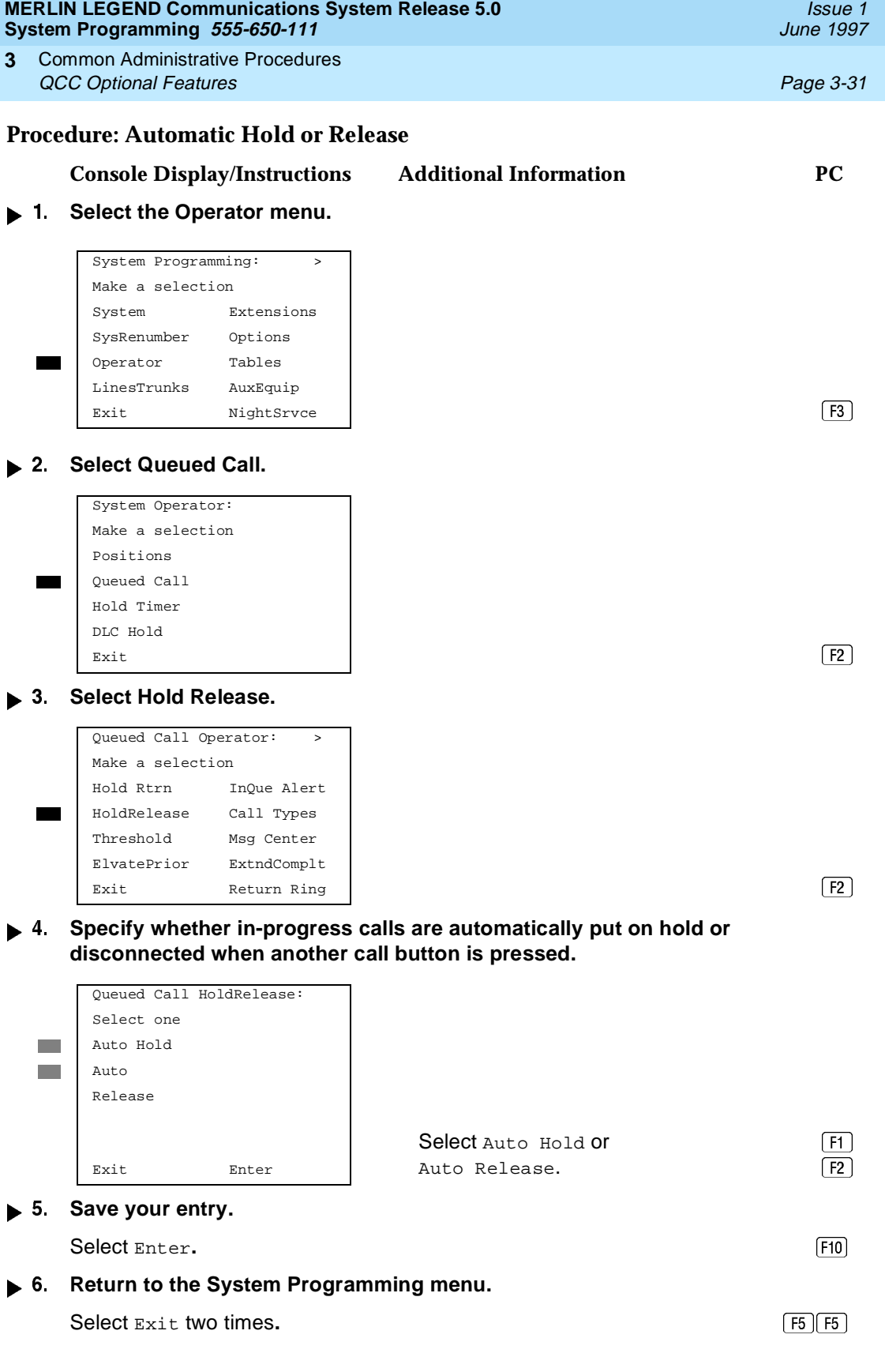

#### **MERLIN LEGEND Communications System Release 5.0 System Programming 555-650-111**

Common Administrative Procedures **3** QCC Optional Features **Page 3-32** and 2007 and 2007 and 2007 and 2007 and 2007 and 2007 and 2008 and 2007 and 2008 and 2008 and 2008 and 2008 and 2008 and 2008 and 2008 and 2008 and 2008 and 2008 and 2008 and 2008 and 2008

#### **Queue over Threshold**

Use this procedure to specify the maximum number of calls (threshold) in the QCC queue before system operators are notified with a tone that the threshold has been reached or exceeded. If the threshold is set to 0, operators are not notified.

### **Summary: Queue over Threshold** 3

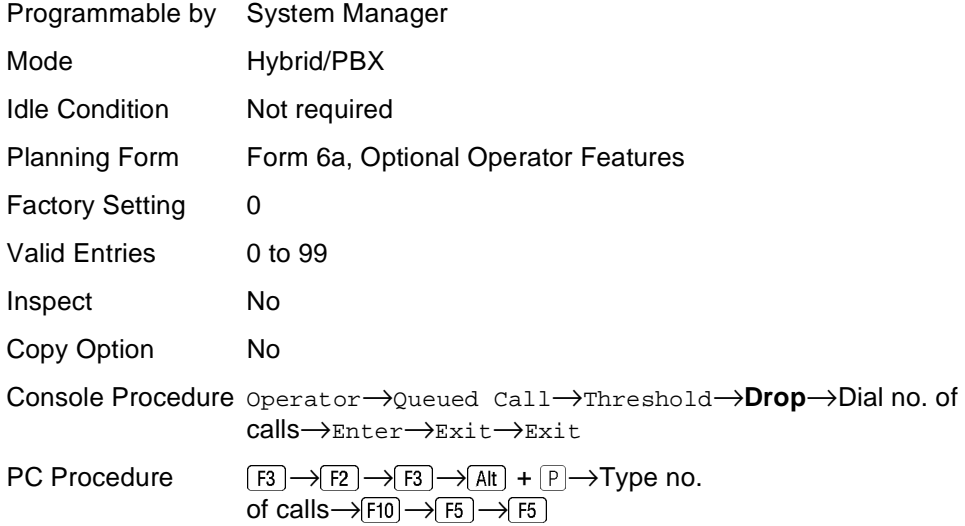

### **Procedure: Queue over Threshold** 3

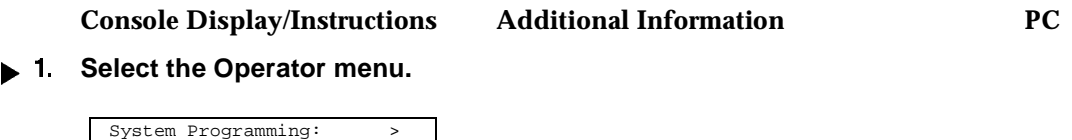

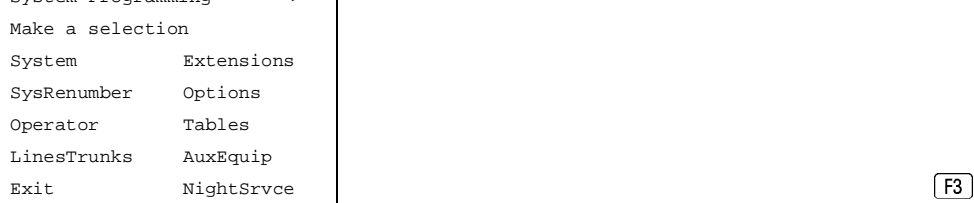

#### **Select Queued Call.**

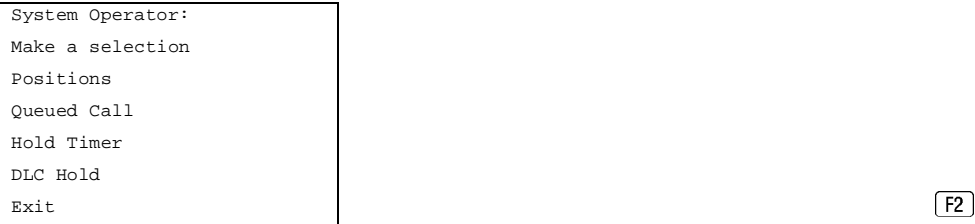

Issue 1 June 1997

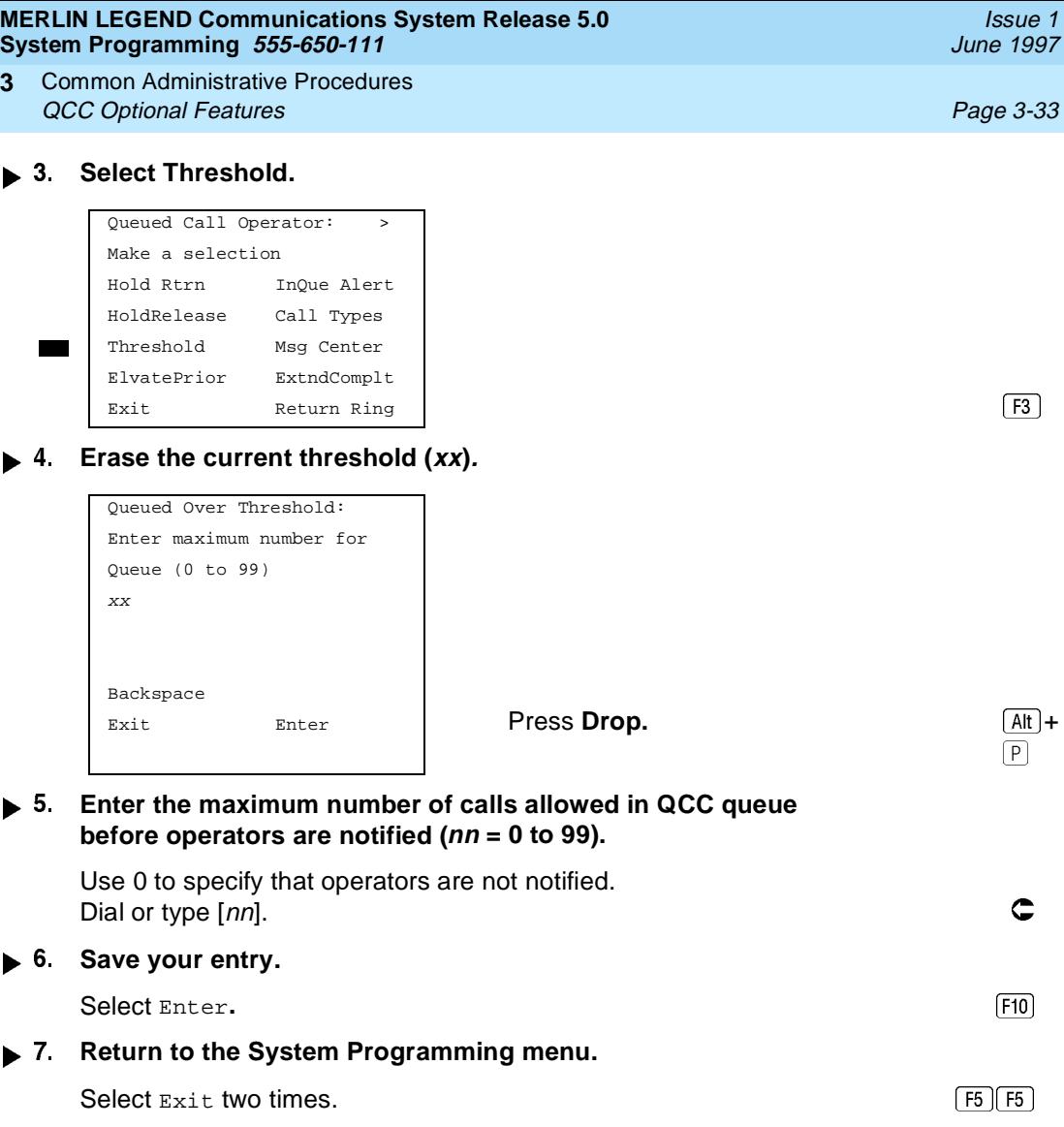

## **Elevate Priority**

Use this procedure to specify the length of time before calls waiting in the QCC queue are automatically reprioritized to a higher level. If priority is set to 0, calls are not prioritized.

## **Summary: Elevate Priority**

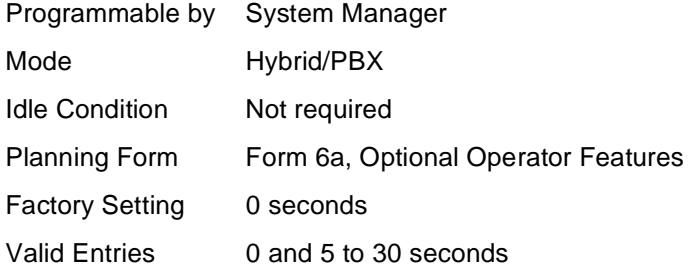

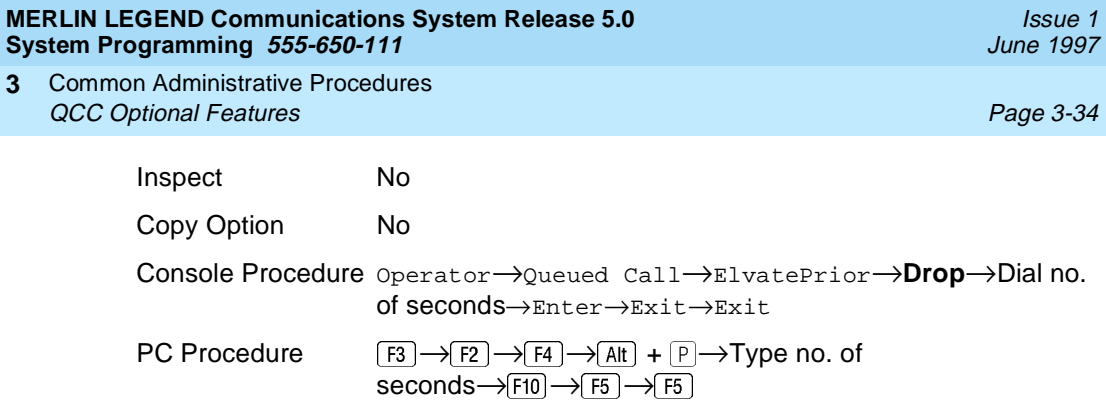

## **Procedure: Elevate Priority** 3

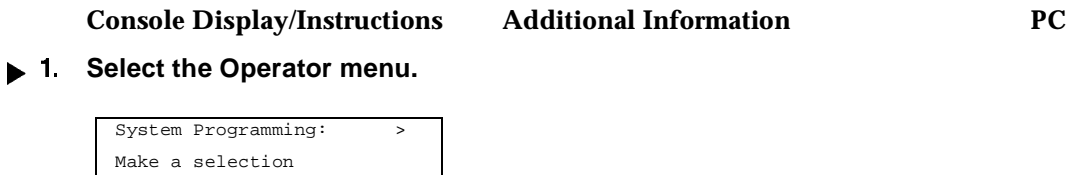

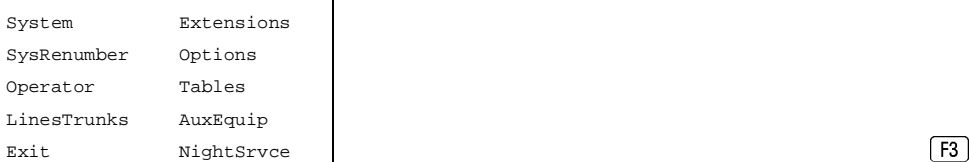

### **Select Queued Call.**

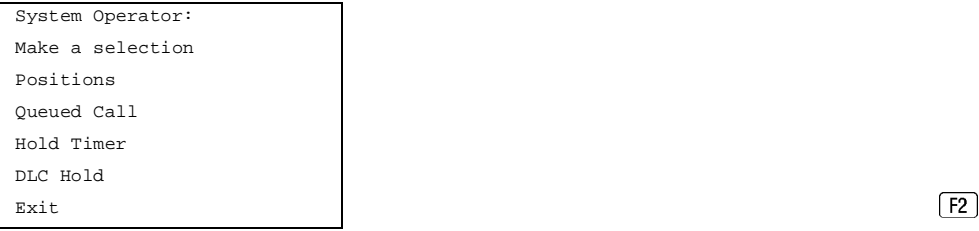

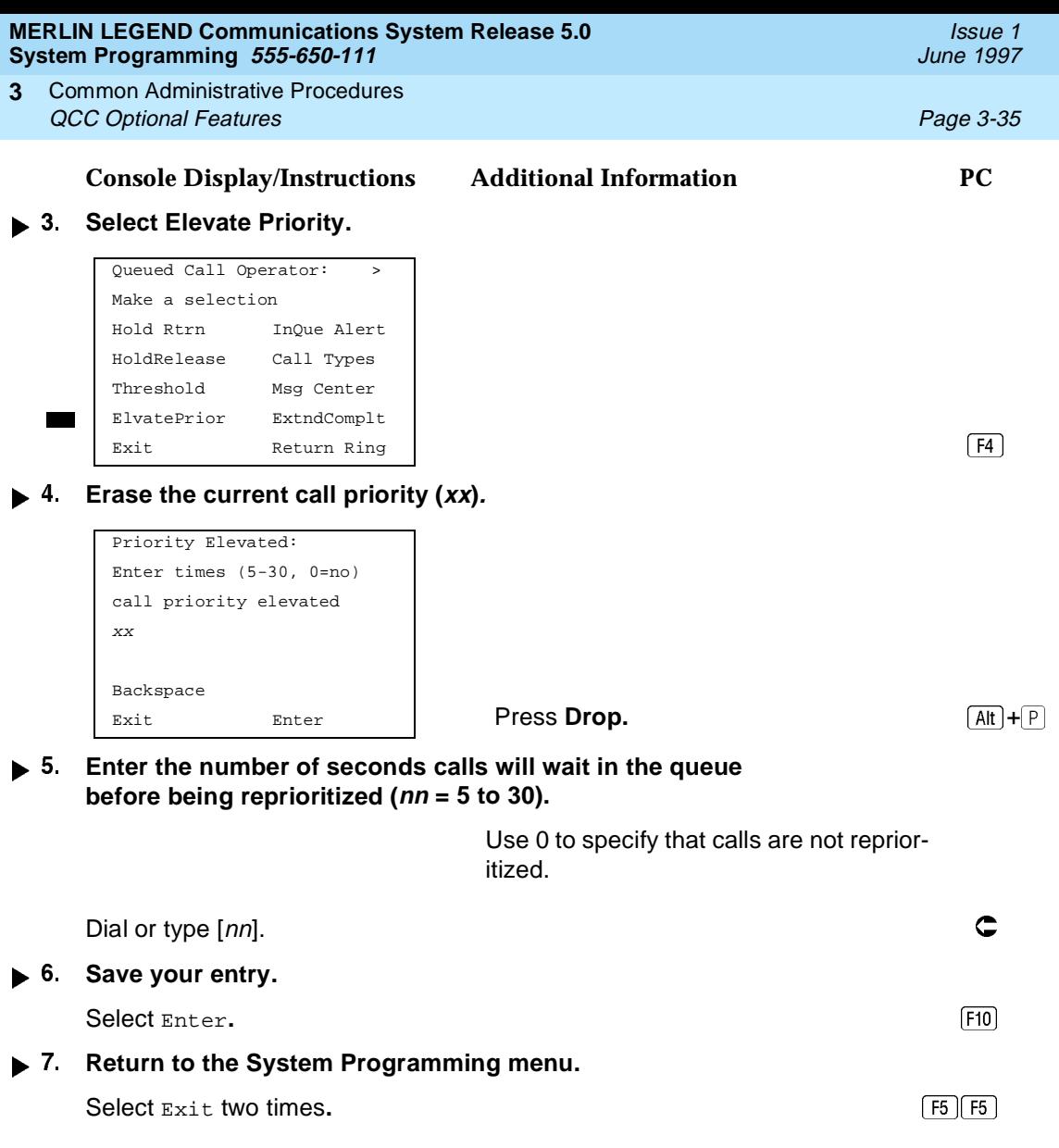

### **Calls-In-Queue Alert**

Use this procedure to specify whether each QCC operator is notified (with a single beep) when a new call enters the QCC queue.

## **Summary: Calls-In-Queue Alert** 3

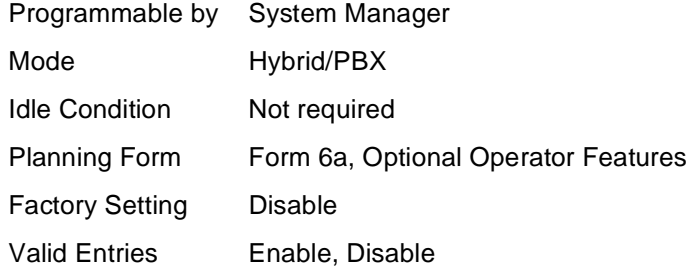

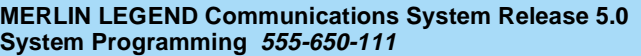

Common Administrative Procedures QCC Optional Features **Page 3-36** and 2007 **Page 3-36** and 2007 **Page 3-36 3**

Issue 1 June 1997

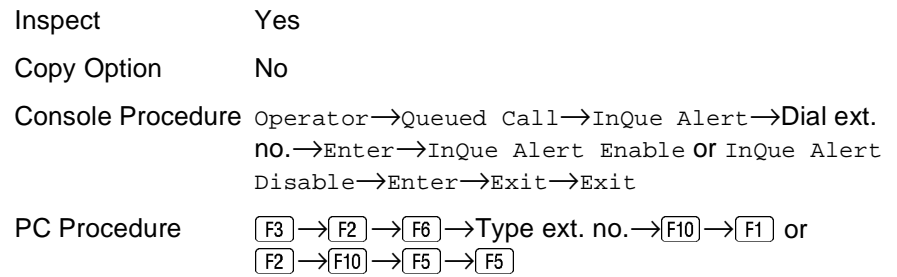

### **Procedure: Calls-In-Queue Alert** 3

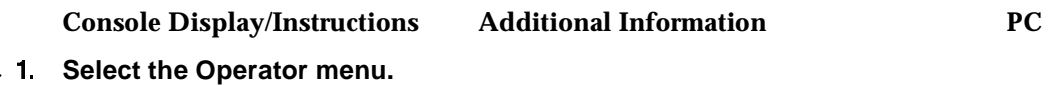

System Programming: >

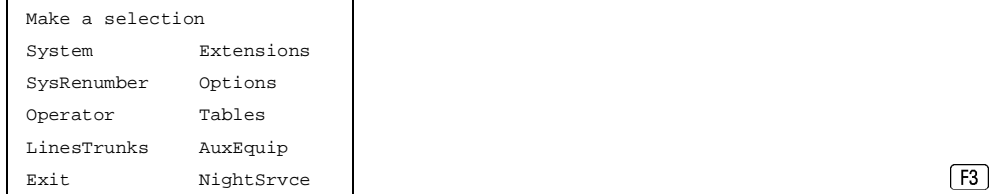

### **Select Queued Call.**

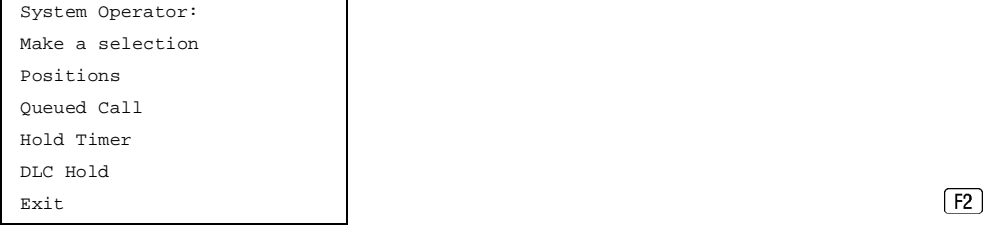

### **Select In-Queue Alert.**

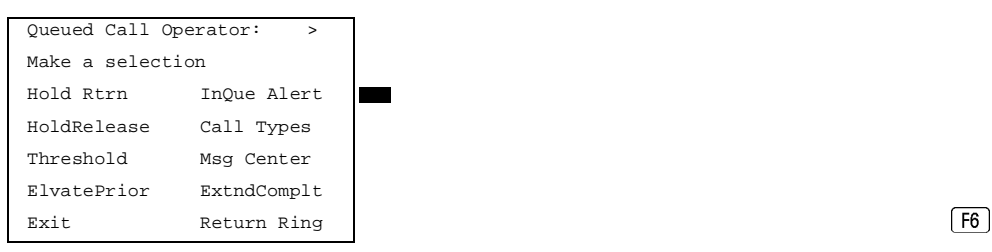

<span id="page-190-0"></span>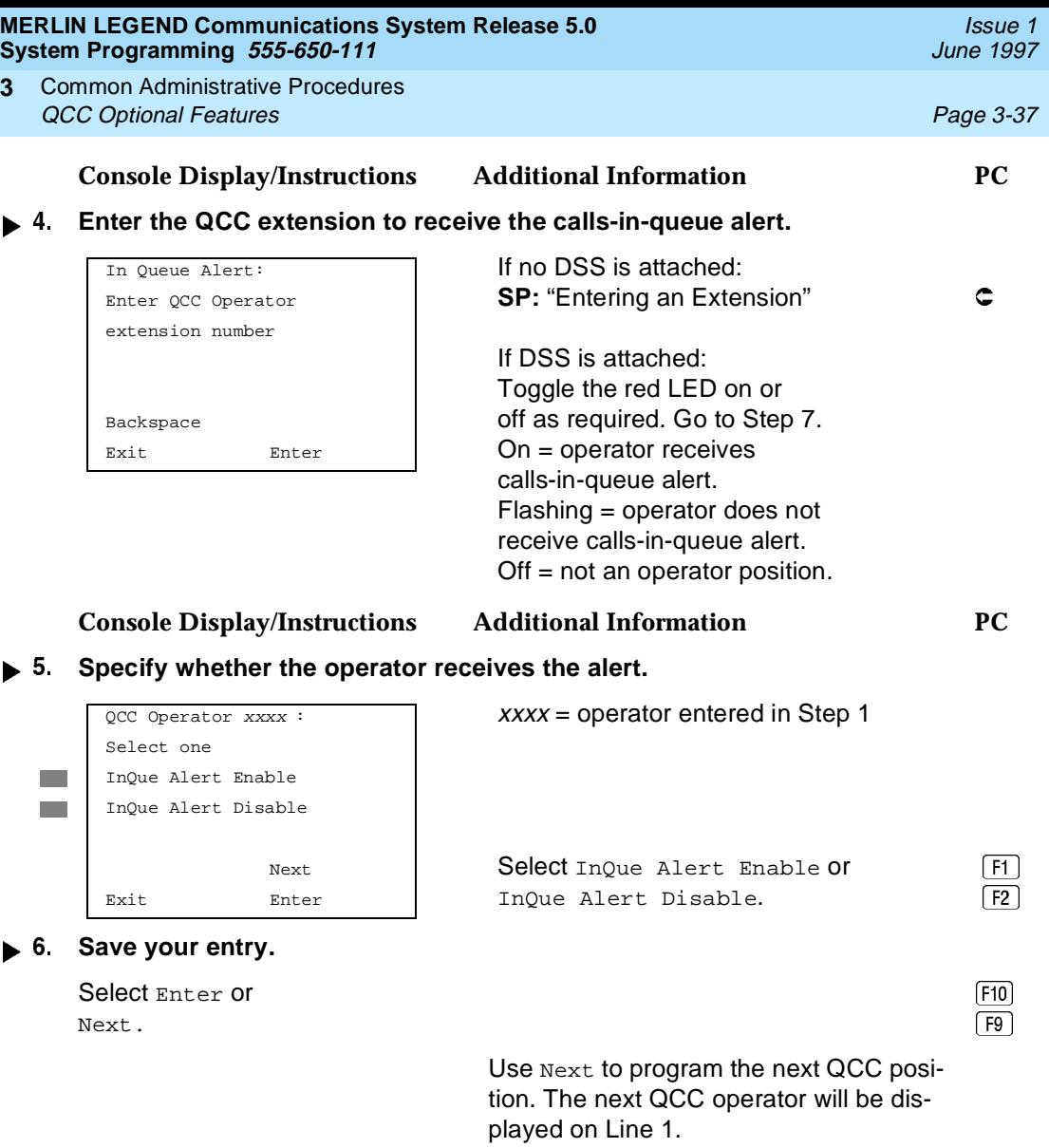

### **► 7. Return to the System Programming menu.**

Select  $\text{Exit}$  two times.

## **QCC Operator to Receive Call Types**

Use this procedure to specify which QCC operators receive the following types of calls:

- Dial 0 calls (internal calls to the system operator)
- DID calls to invalid destinations (unassigned extension numbers)
- Calls to the Listed Directory Number (extension for the QCC queue)
- Calls programmed to return to the QCC queue (returning from directing, camped-on, held calls, and operator parked calls)
- **Group Coverage calls**

Common Administrative Procedures **3** QCC Optional Features Page 3-38

#### ■ Forward/Follow Me calls

The QCC queue can be a receiver for the maximum number of coverage groups (30).

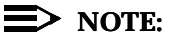

If you want a QCC operator position to operate as a message center (receiving returning parked and directed calls, Group Coverage calls, and calls to unassigned DID numbers), program the Message Center option before you assign the operator to receive call types.

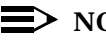

### **NOTES:**

- 1. This procedure does not include use of the menu options Follow/Frwd or QCC Ext. These two options are used to assign queue priorities and are not associated with individual QCC operators. See [''Call Type Queue](#page-196-0)  [Priority Level''.](#page-196-0)
- 2. This procedure does not include programming the operator position to receive calls on individual lines or trunks. See [''QCC Operator to Receive](#page-190-0)  [Call Types''](#page-190-0).
- 3. Programming an operator position to receive DID calls to invalid destinations does not cause the calls to ring into the QCC queue unless you program such calls to be sent to a backup extension. See "Invalid Destination." When no operator is assigned to receive the call types, the call does not ring into the QCC queue, and the caller hears an error tone.
- 4. If a trunk assigned to ring into the QCC queue is to be assigned shared remote access, assign that trunk remote access before performing this procedure. See "Remote Access Trunk Assignment."

#### **Summary: QCC Operator to Receive Call Types** 3

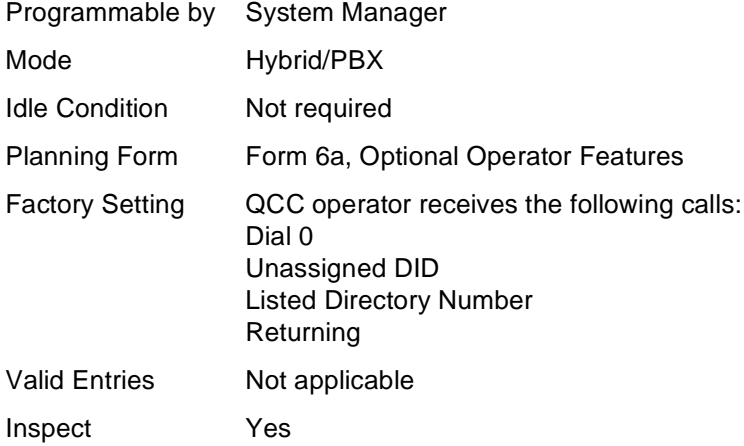

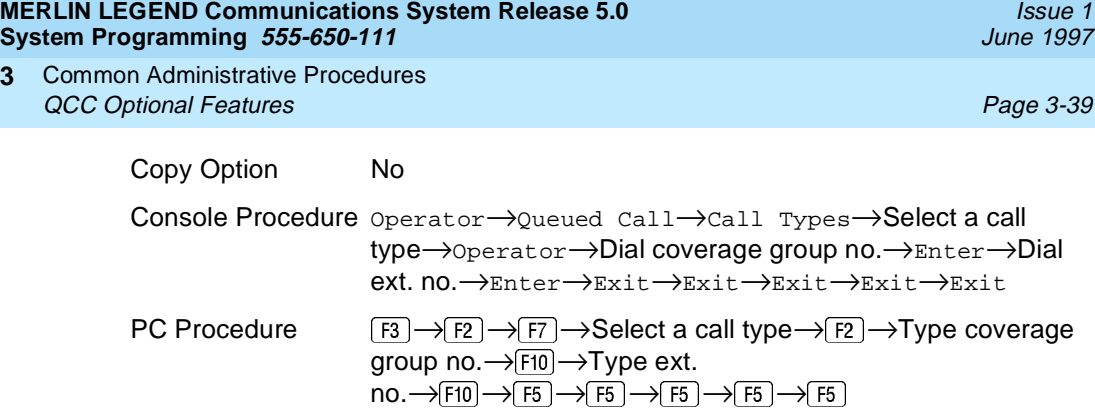

# **Procedure: QCC Operator to Receive Call Types** 3

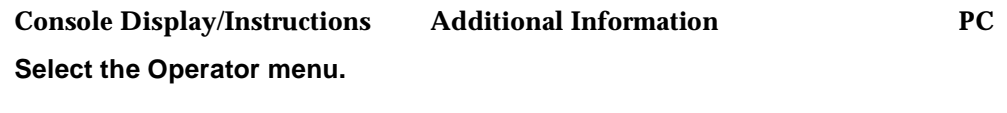

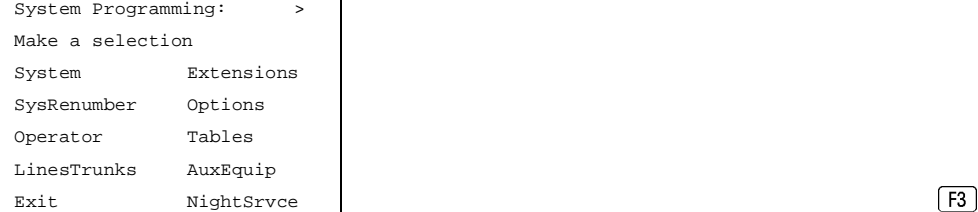

## **Select Queued Call.**

**3**

 $\blacktriangleright$  1.

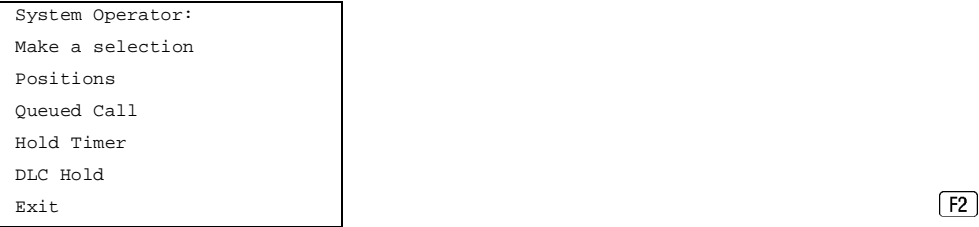

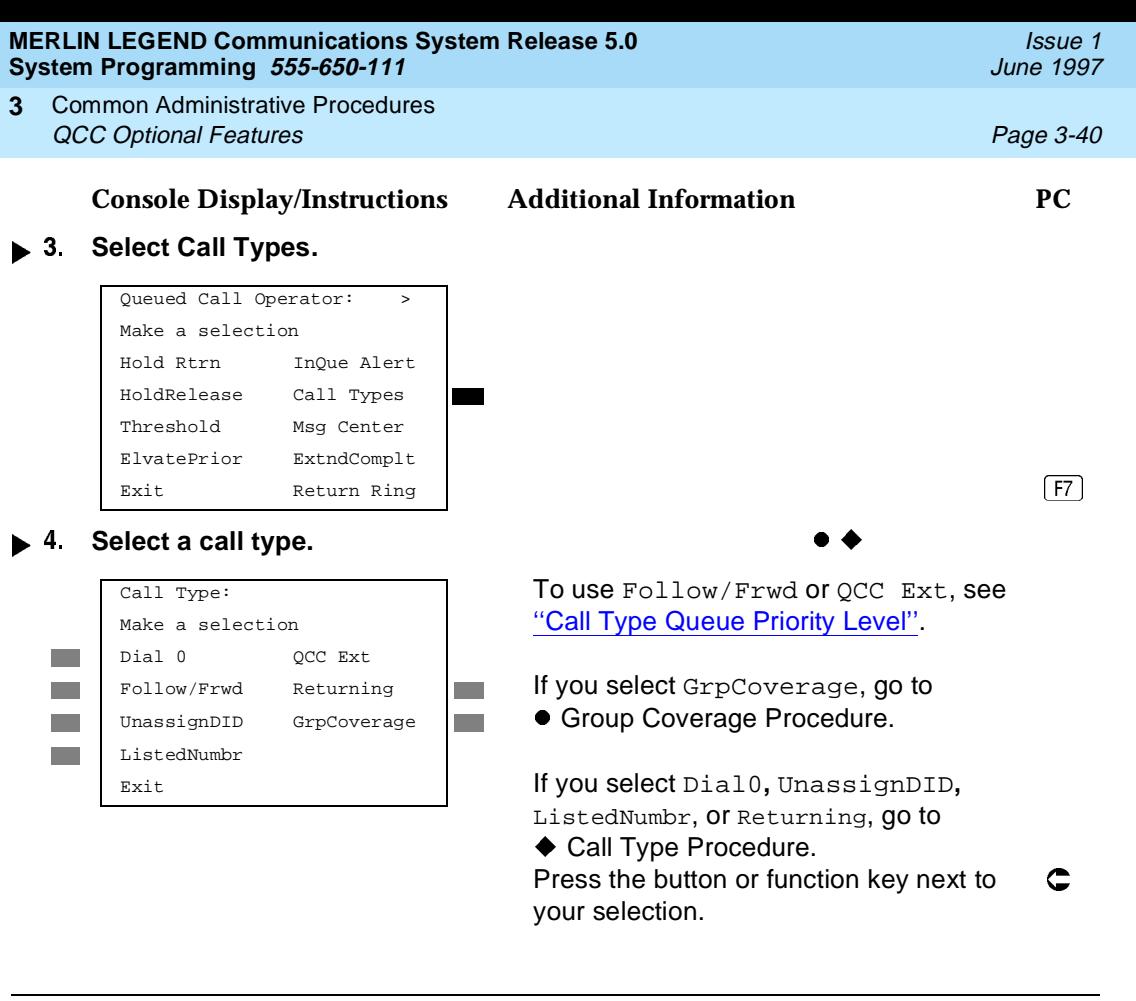

#### l **Group Coverage Procedure**

**1. Select Operator.** 

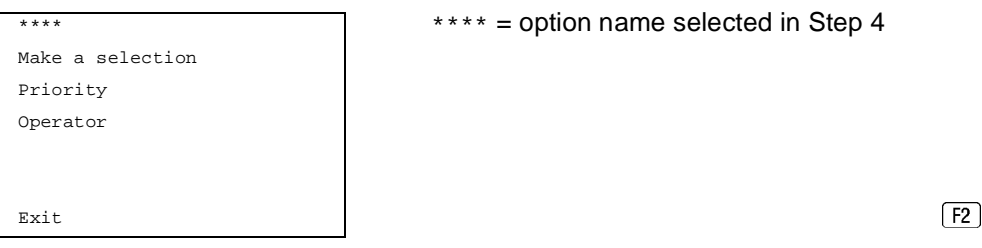

 $\blacktriangleright$  2. Enter the group coverage number ( $nn = 1$  to 30).

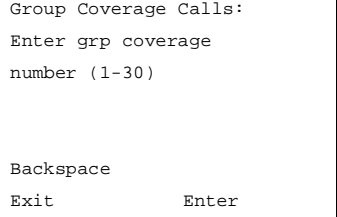

Dial or type  $[nn]$ .  $\qquad \qquad \subset$ 

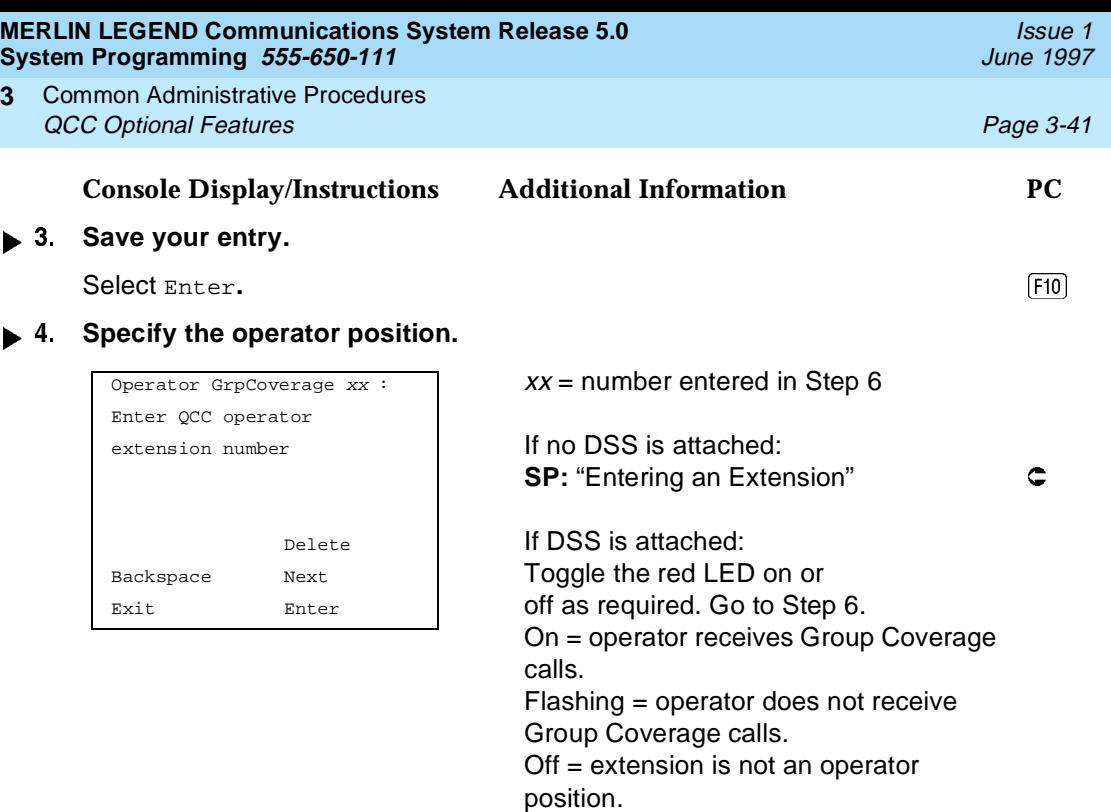

#### **Assign or remove the operator from Group Coverage calls.**

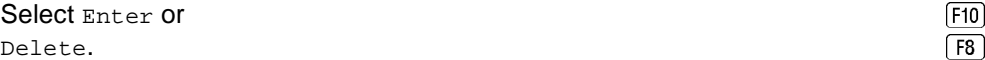

You may continue to assign or remove QCC operators from Group Coverage calls by repeating Steps 4 and 5.

### **Assign operators to the receive calls from the next Group Coverage number or go to Step 7.**

Select Next. F9

Return to Step 4. The next Group Coverage number will display on Line 1.

### **► 7.** Return to the System Programming menu.

Select  $\text{Exit}$  five times.

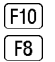

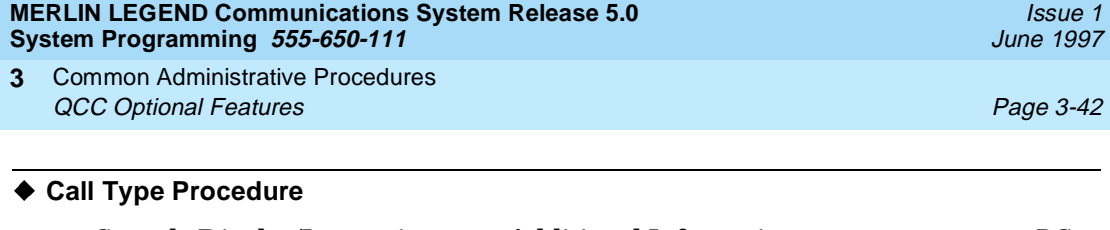

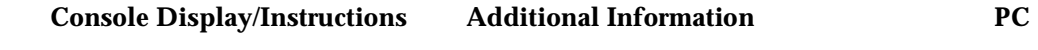

**1. Select Operator.** 

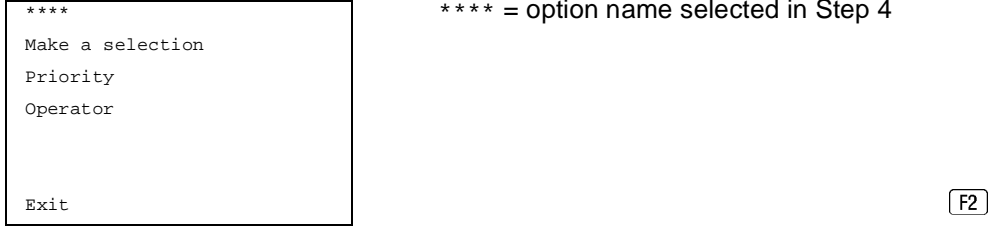

 $***$  = option name selected in Step 4

#### **Specify the operator position.**

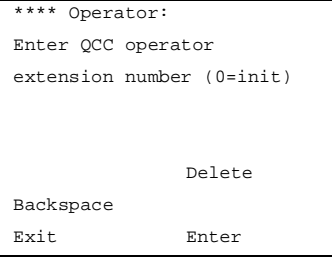

 $***$  = option name selected in Step 4 If no DSS is attached: **SP:** "Entering an Extension"  $\bullet$ If DSS is attached: Toggle the red LED on or off as required. On = operator receives call type. Flashing = operator does not receive call type.

Off = extension is not an operator position.

 **Assign or remove the operator from the call type specified in Step 4 of the main procedure.**

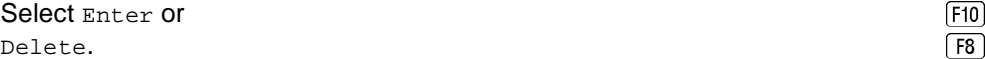

You may continue to assign or remove QCC operators from the call type by repeating Steps 2 and 3.

**Return to the System Programming menu.**

Select Exit five times.  $\boxed{F5 \mid F5 \mid F5 \mid F5}$ 

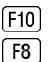

#### <span id="page-196-0"></span>**MERLIN LEGEND Communications System Release 5.0 System Programming 555-650-111**

Common Administrative Procedures **3** QCC Optional Features Page 3-43

#### **Call Type Queue Priority Level** 3

Use this procedure to assign a priority value (1 to 7) that determines the order in which calls programmed to ring into the QCC queue are sent to QCC system operator positions. A value of 1 is the highest priority. The QCC queue priority level is assigned for the following types of calls:

- Dial 0 calls (internal calls to the system operator)
- DID calls to invalid destinations (unassigned extension numbers)
- Calls to the Listed Directory Number (extension for the QCC queue)
- Calls programmed to return to the QCC queue (returning from extending, camped-on, held calls, and operator parked calls)
- Group Coverage calls
- Calls signed in (Follow) or forwarded to the system operator
- Calls to a system operator extension number

This procedure does not include programming the QCC queue priority level for individual lines or trunks to ring into the queue. See "QCC Queue Priority Level."

#### **Summary: Call Type Queue Priority Level** 3

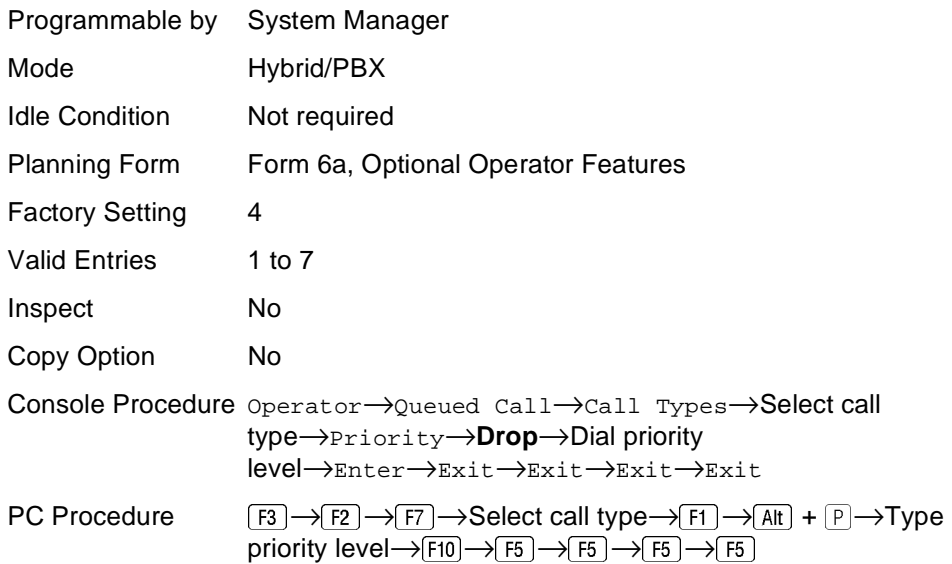

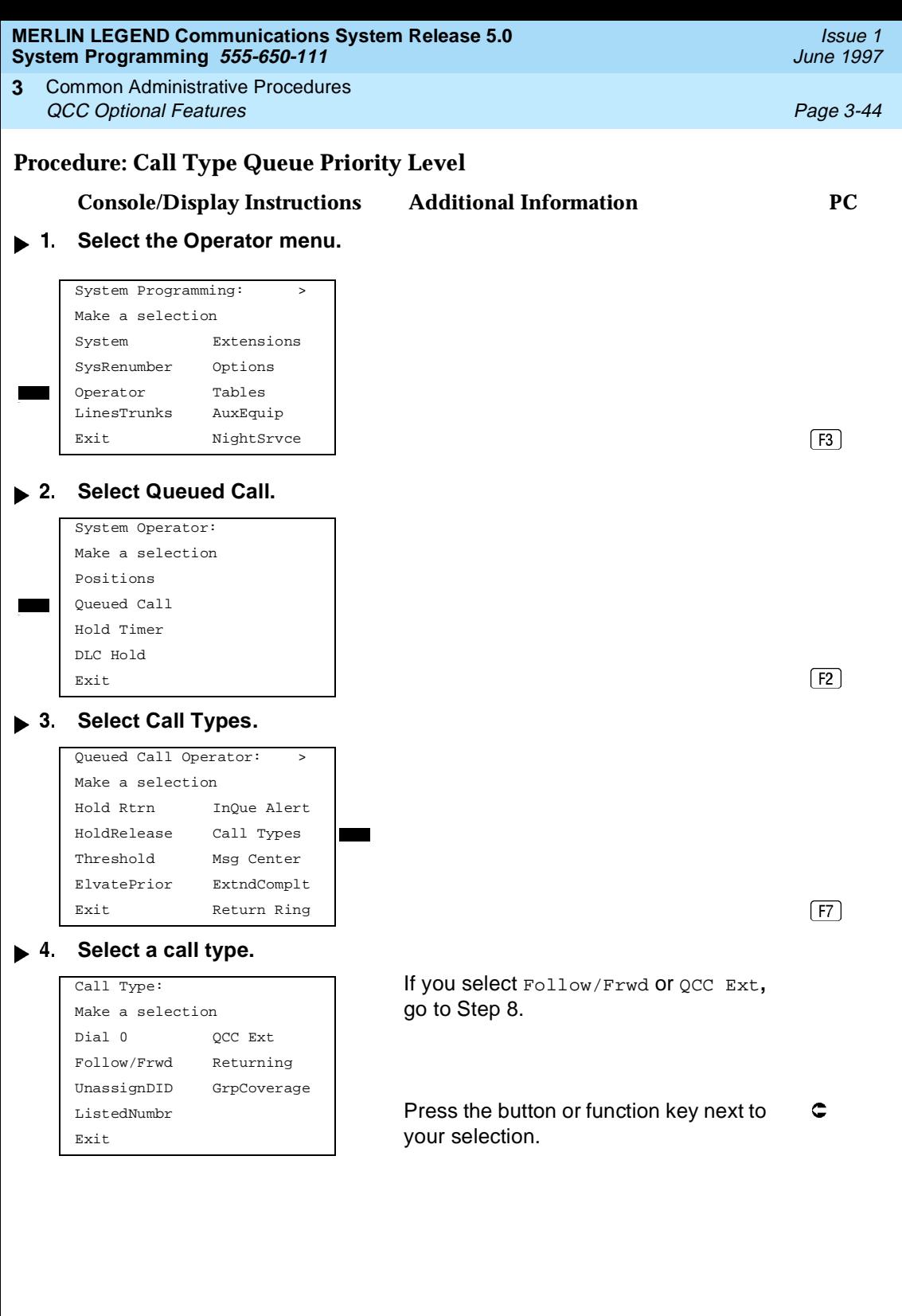

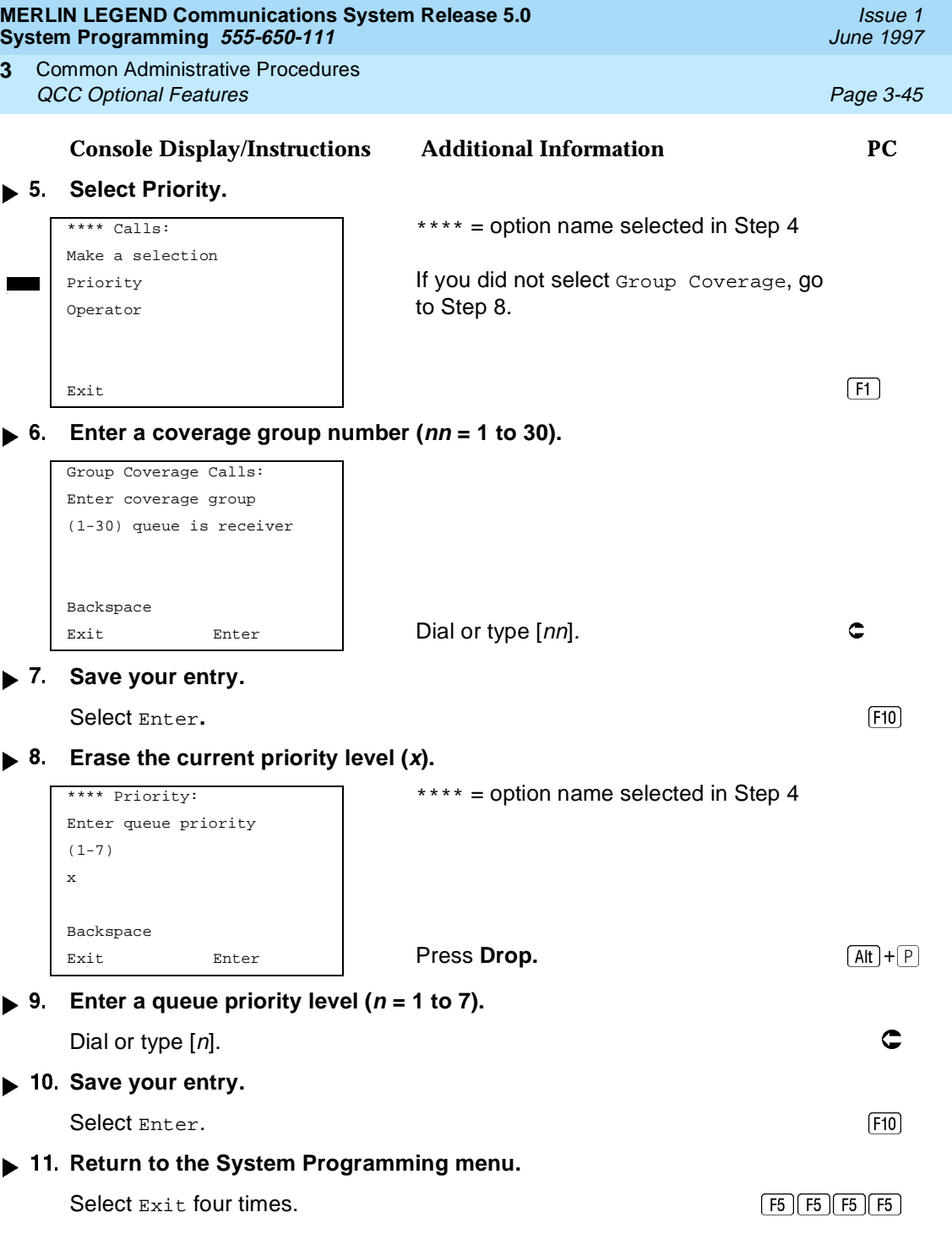

#### **MERLIN LEGEND Communications System Release 5.0 System Programming 555-650-111**

Common Administrative Procedures **3** QCC Optional Features Page 3-46

#### **Message Center Operation**

Use this procedure to designate one or more QCC operator positions to operate as a message center. The following options are automatically set for the message center position:

- Incoming calls are not directed to this position.
- Returning calls are directed to this position (return from extending and operator parked calls).
- All group coverage calls are directed to this position.
- All DID calls to invalid destinations are directed to this position.

Designating message center operation does not change any call type option programming, except that the call types mentioned above are added to the calls received at the QCC Message Center.

#### **Summary: Message Center Operation** 3

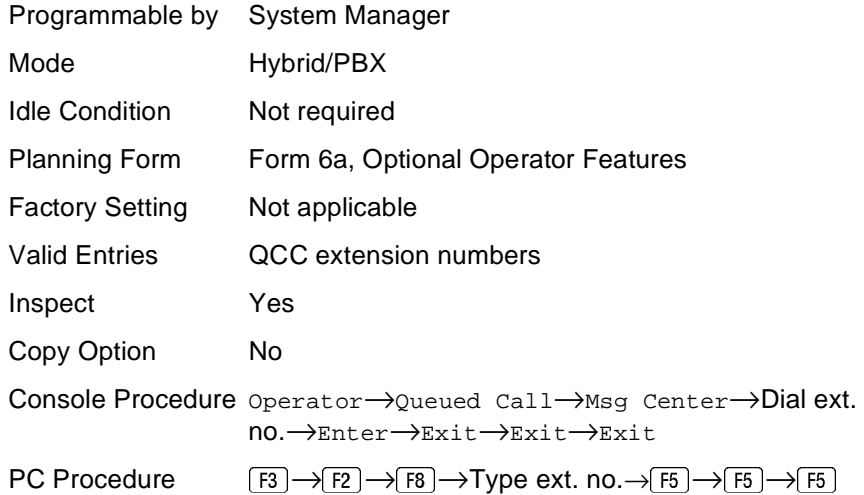

#### **Procedure: Message Center Operation** 3

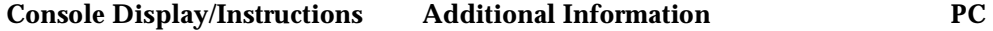

#### **Select the Operator menu.**

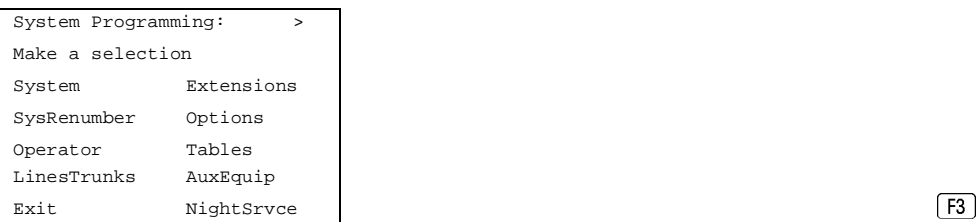

**\_**

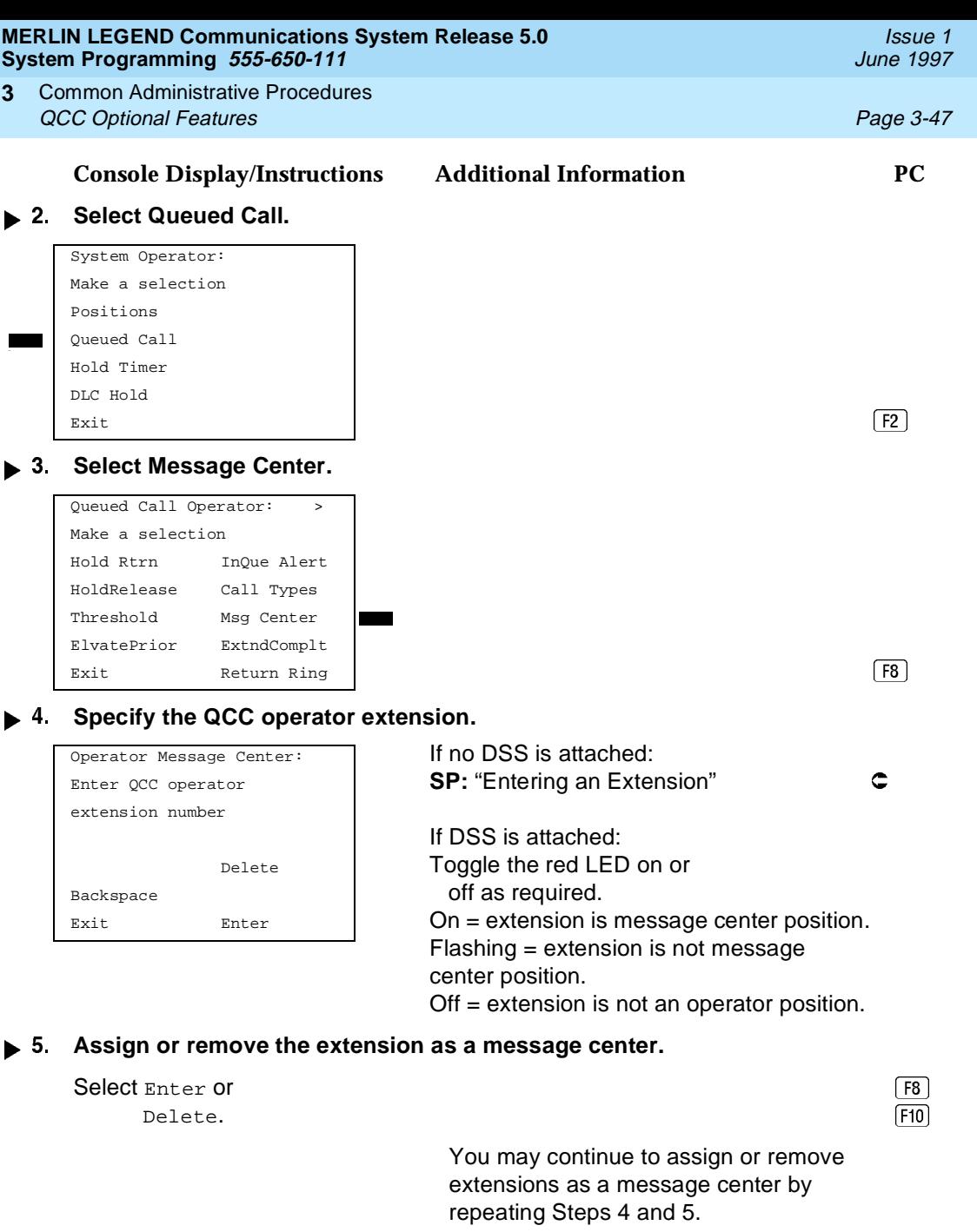

## **► 6.** Return to the System Programming menu.

Select  $Exit$  three times.  $[FS] [FS]$ 

#### **MERLIN LEGEND Communications System Release 5.0 System Programming 555-650-111**

#### **Extended (Directed) Call Completion**

Use this procedure to specify one of the two basic options shown below for QCC operator positions with a DSS only:

- **Automatic Completion.** Allows one-touch call transfer; that is, calls are transferred by touching only an extension button on the DSS. The operator does not have to press the Release button.
- **Manual Completion.** QCC operators must press the Release button to direct a call using a DSS.

This option cannot be programmed for individual QCC operator positions. The setting applies to all QCC operator positions.

#### **Summary: Extended (Directed) Call Completion** 3

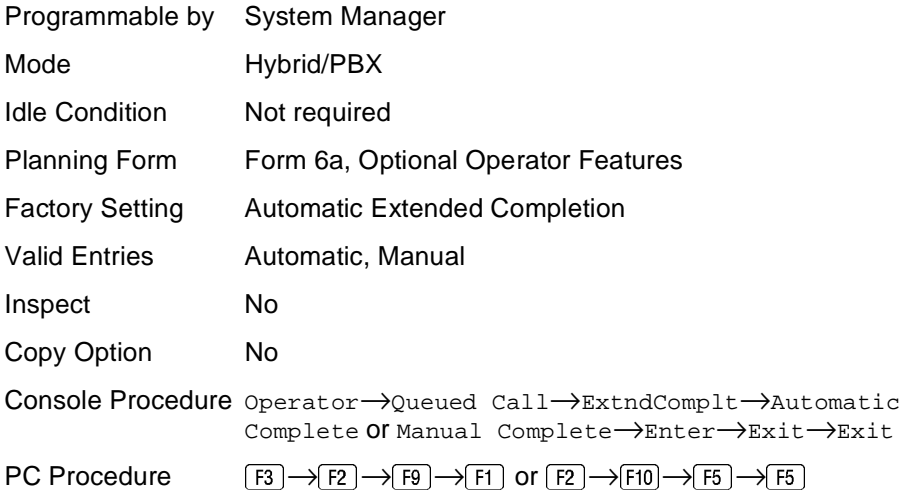

#### **Procedure: Extended (Directed) Call Completion** 3

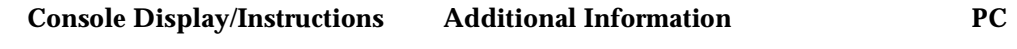

**1. Select the Operator menu.** 

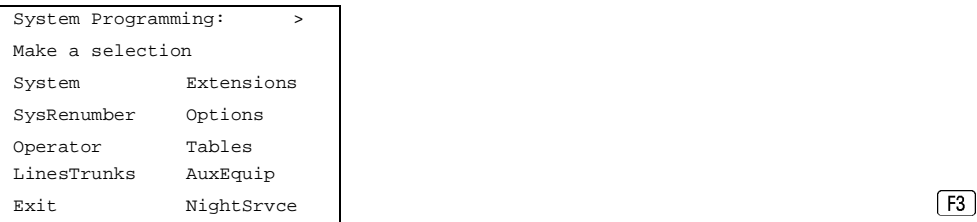

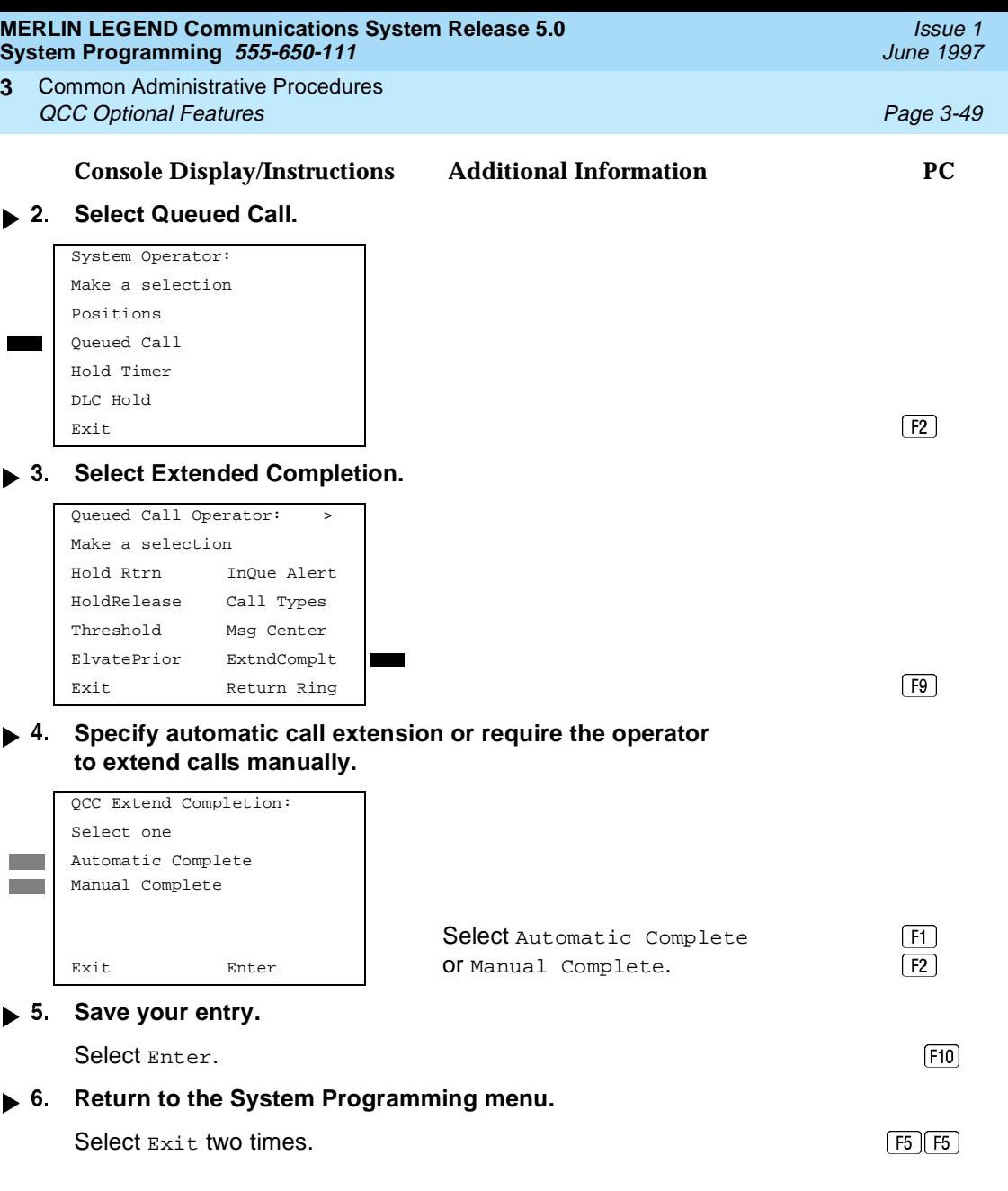

## **Return Ring**

Use this procedure to specify the number of rings before an unanswered directed call is returned to the QCC queue or QCC Message Center position.

This option cannot be programmed for individual QCC operator positions. The setting applies to all QCC operator positions.

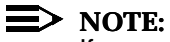

If you want unanswered calls to proceed to voice mail, lengthen the return ring setting.

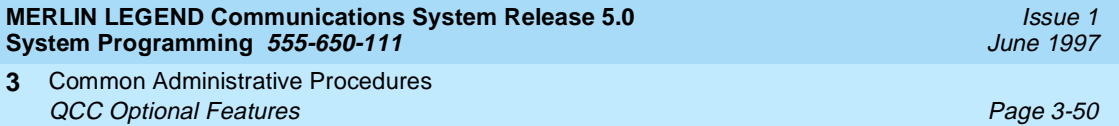

## **Summary: Return Ring**

**3**

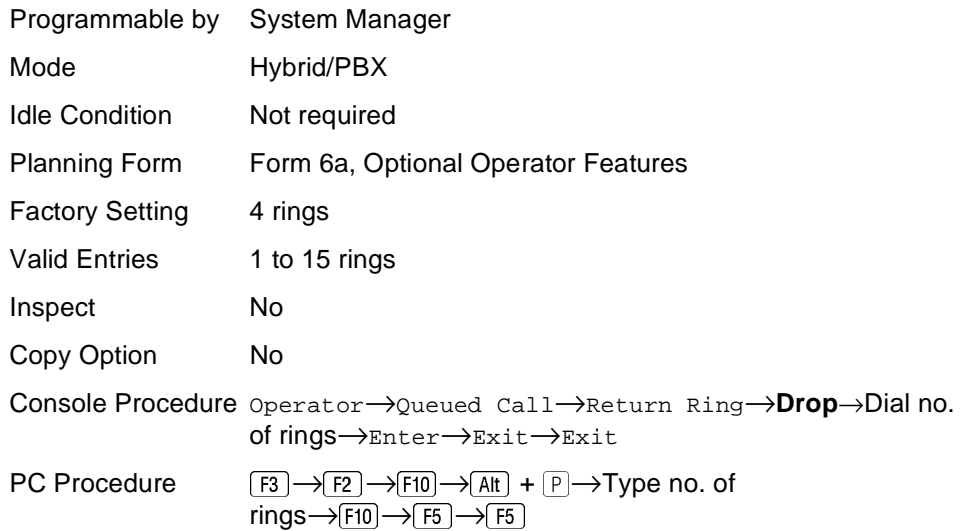

## **Procedure: Return Ring**

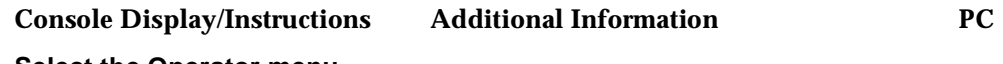

#### **Select the Operator menu.**

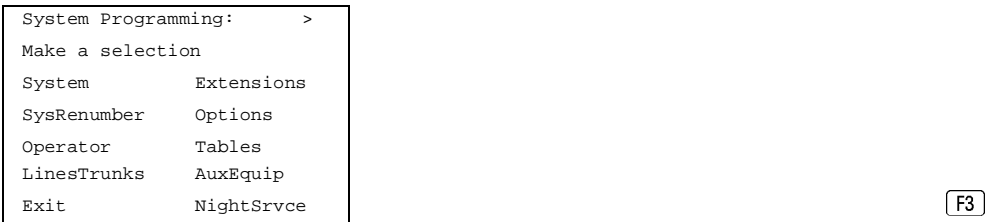

#### **Select Queued Call.**

**\_**

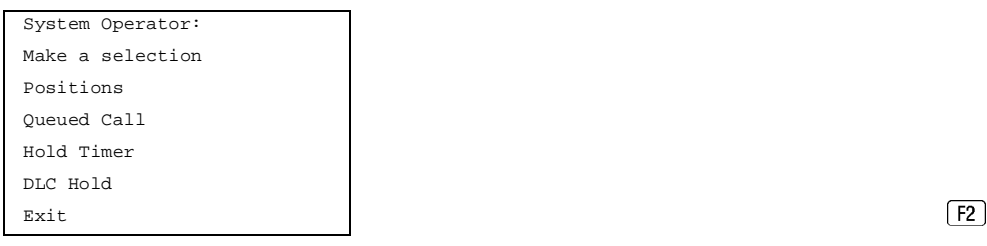

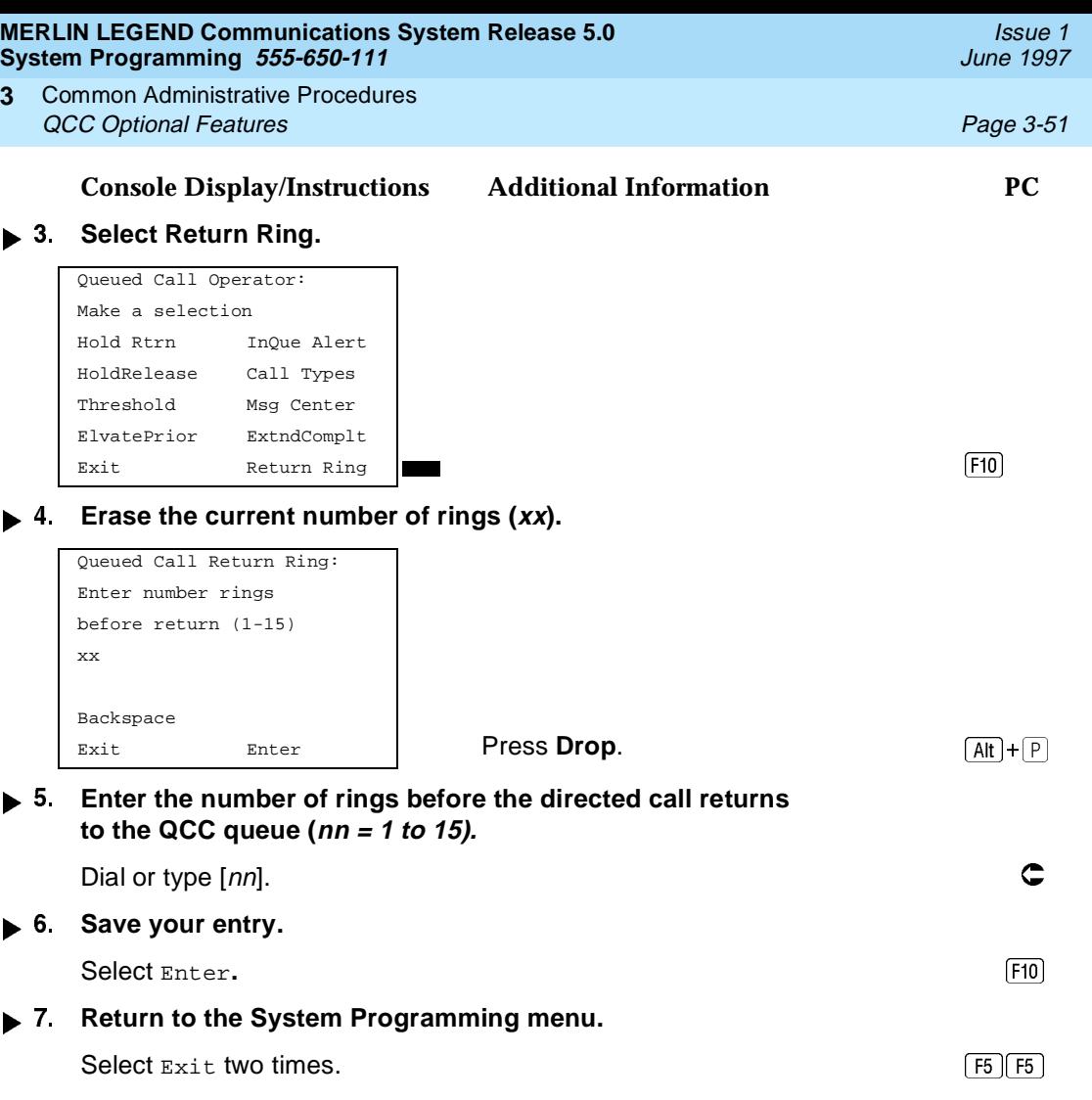

### **Position Busy Backup**

Use this procedure to designate or remove the calling group to provide the backup position for the QCC queue. The specified calling group receives incoming calls when all QCC operator positions are in position-busy mode.

Position Busy Backup is programmed for the QCC queue rather than for individual QCC operator positions. The calling group designated as the QCC queue backup serves as the backup for the Remote Access feature and as backup when the QCC is being used as the system programming console.

Only one Position Busy Backup can be programmed per system.

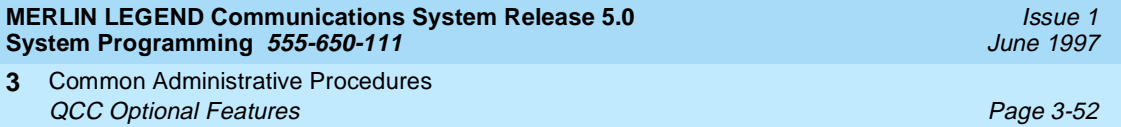

## **Summary: Position Busy Backup**

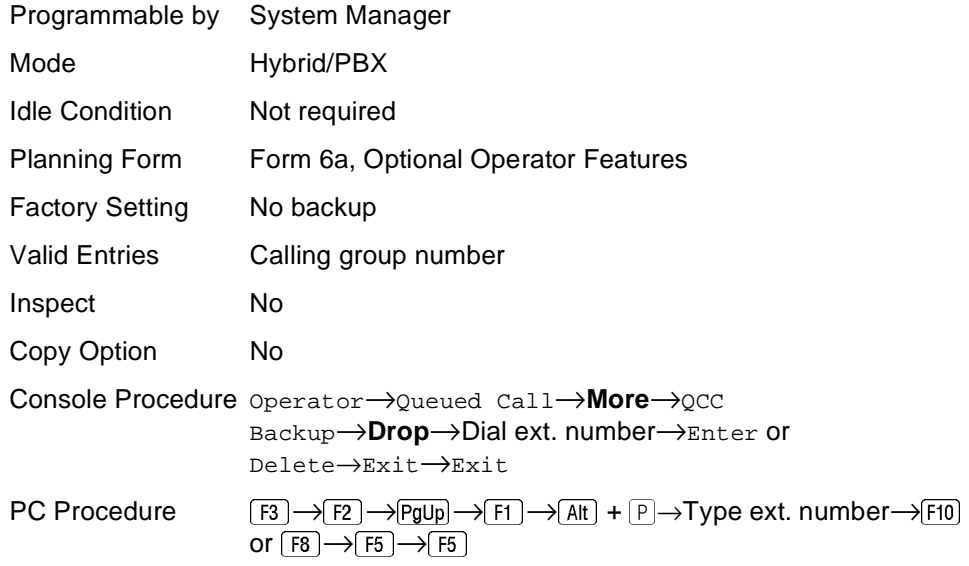

## **Procedure: Position Busy Backup**

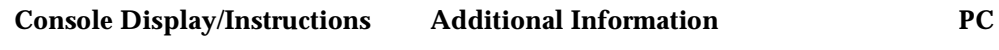

## **Select the Operator menu.**

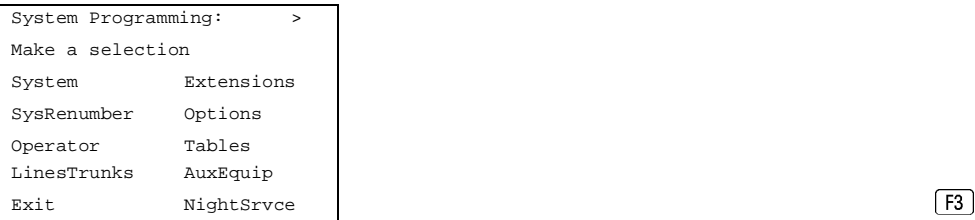

## **Select Queued Call.**

**\_**

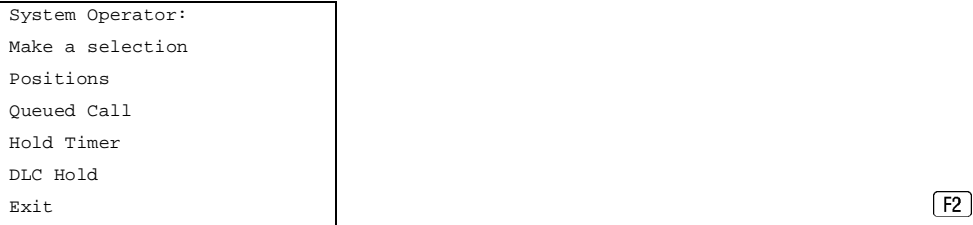

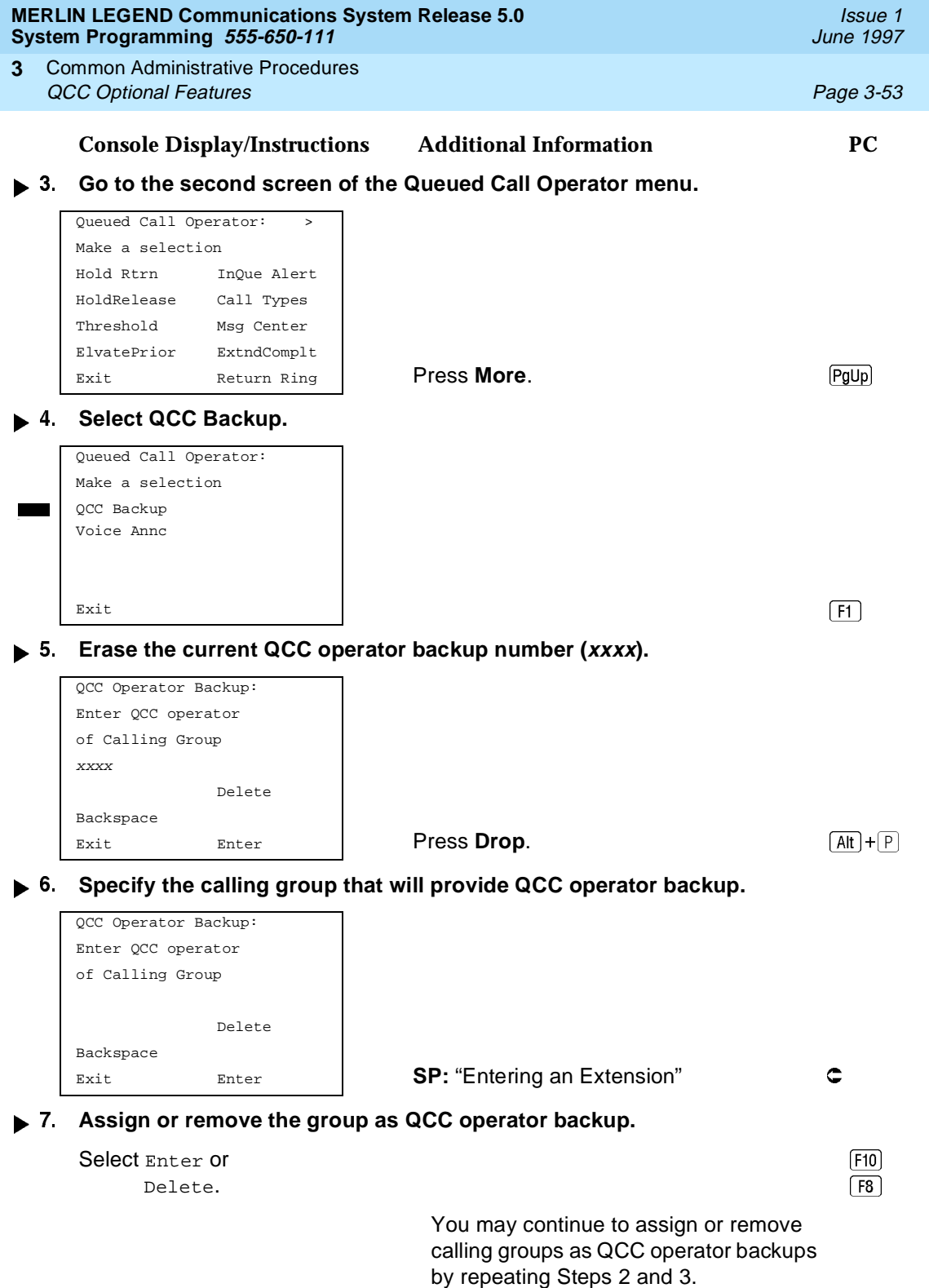

## **▶ 8.** Return to the System Programming menu.

Select  $\text{Exit}$  two times.  $\boxed{F5 \mid F5}$ 

#### **MERLIN LEGEND Communications System Release 5.0 System Programming 555-650-111**

Common Administrative Procedures **3** Telephones Page 3-54

# **Telephones**

This section contains the following procedures:

- Assigning outside lines or trunks to the buttons on a telephone (including lines and trunks used for loudspeaker paging)
- Copying line button assignments from one telephone to an individual telephone or block of telephones
- Assigning the following buttons on telephones (for Hybrid/PBX systems only):
	- System Access or Intercom Voice
	- System Access or Intercom Ring
	- System Access or Intercom Originate Only
	- Shared System or Intercom Access
- Identifying analog multiline telephones that do not have built-in speakerphones (BIS) or Hands Free Answer on Intercom (HFAI) capability
- Identifying analog multiline telephones that require pairing of extension jacks to provide either the Voice Announce to Busy or voice and data features

### **Assign Trunks or Pools to Telephones** 3

Use this procedure to assign outside lines/trunks (connected to the control unit) to specific buttons on each telephone. The lines/trunks assigned to a button on a telephone are called personal lines.

This procedure is used only to change or add personal lines, Loudspeaker Paging, or **Pool** buttons (Hybrid/PBX only) to telephones. See "Assign Intercom or System Access Button" procedures to add or change Intercom (**Icom**) or System Access (**SA**) buttons.

Individual lines/trunks can be assigned to a maximum of 64 telephones. Individual pools can be assigned as a **Pool** button on a maximum of 64 telephones.

The following lines/trunks cannot be assigned to a button on a telephone:

- Lines/trunks used for Music On Hold
- Lines/trunks used for maintenance alarms

### $\Rightarrow$  note:

If you use equipment that rebroadcasts music or other copyrighted materials, you may be required to obtain a copyright license from and pay license fees to a third party (such as the American Society of Composers, Artists, and Producers or Broadcast Music Incorporated). Magic on Hold $^{\circledR}$ requires no such license and can be purchased from Lucent Technologies.

Common Administrative Procedures Telephones Page 3-55 **3**

Pool buttons cannot be assigned to or removed from extensions unless the pool has trunks assigned. If all trunks are to be removed from a pool, all Pool button assignments must first be removed from telephones. Another way of handling this situation is to program another trunk into the pool and then remove the Pool button assignments from the extensions.

- **Hybrid/PBX only.** Individual lines/trunks assigned to a pool can be assigned to a button only on a DLC operator position. If one of the lines/trunks in a pool is assigned to a button on a non-DLC telephone, the result is a Pool button assignment.
- **Key only.** The system assigns the first eight line numbers to buttons on multiline telephones whether or not an outside line is physically connected. If a line is not connected, the button assignment must be removed so the user can assign a feature to the button.
- For the MDC 9000 and MLC 5 cordless multiline telephones and the MDW 9000 wireless multiline telephone, the system assigns the first eight lines connected to the control unit even though the telephone has fewer than eight buttons available. Remove the extra lines in system programming so that the appropriate number of lines are assigned to buttons on these telephones.

Lines and trunks are assigned to buttons in the order in which you press each line button on the system programming console or keyboard. Existing line assignments can be rearranged by removing all current assignments and then pressing the line buttons on the console or keyboard in the order in which they should appear on the buttons. For information on the order of the programmed buttons, refer to the button numbers on the applicable planning form for each telephone.

If you want to reserve some blank buttons for features between line buttons, you must assign a line as a placeholder for each blank button. After all lines are assigned, remove the lines used as placeholders for the buttons reserved for features.

### **Summary: Assign Trunks or Pools to Telephones** 3

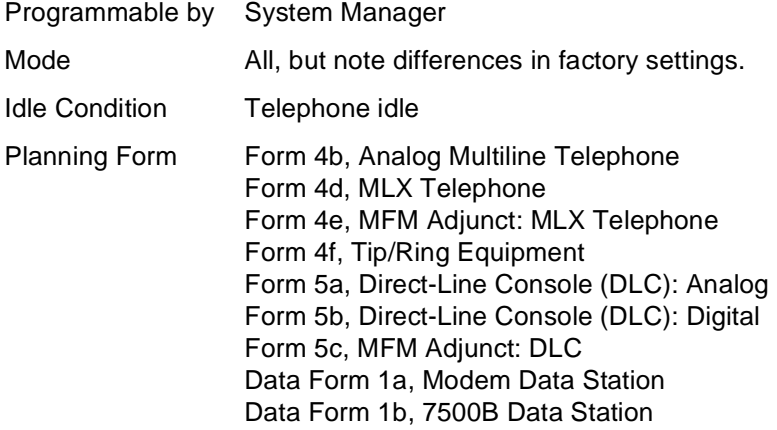

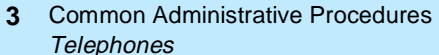

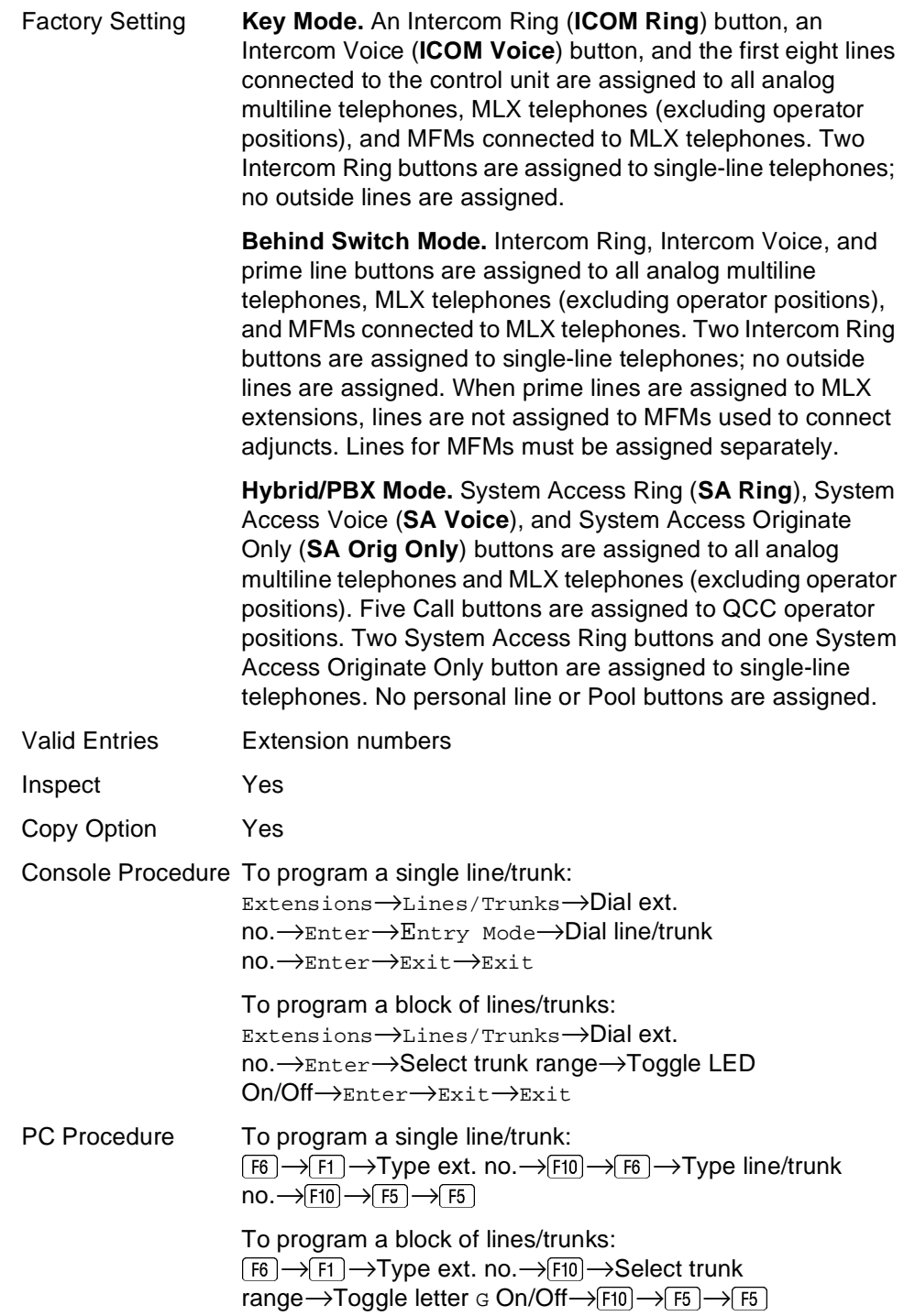

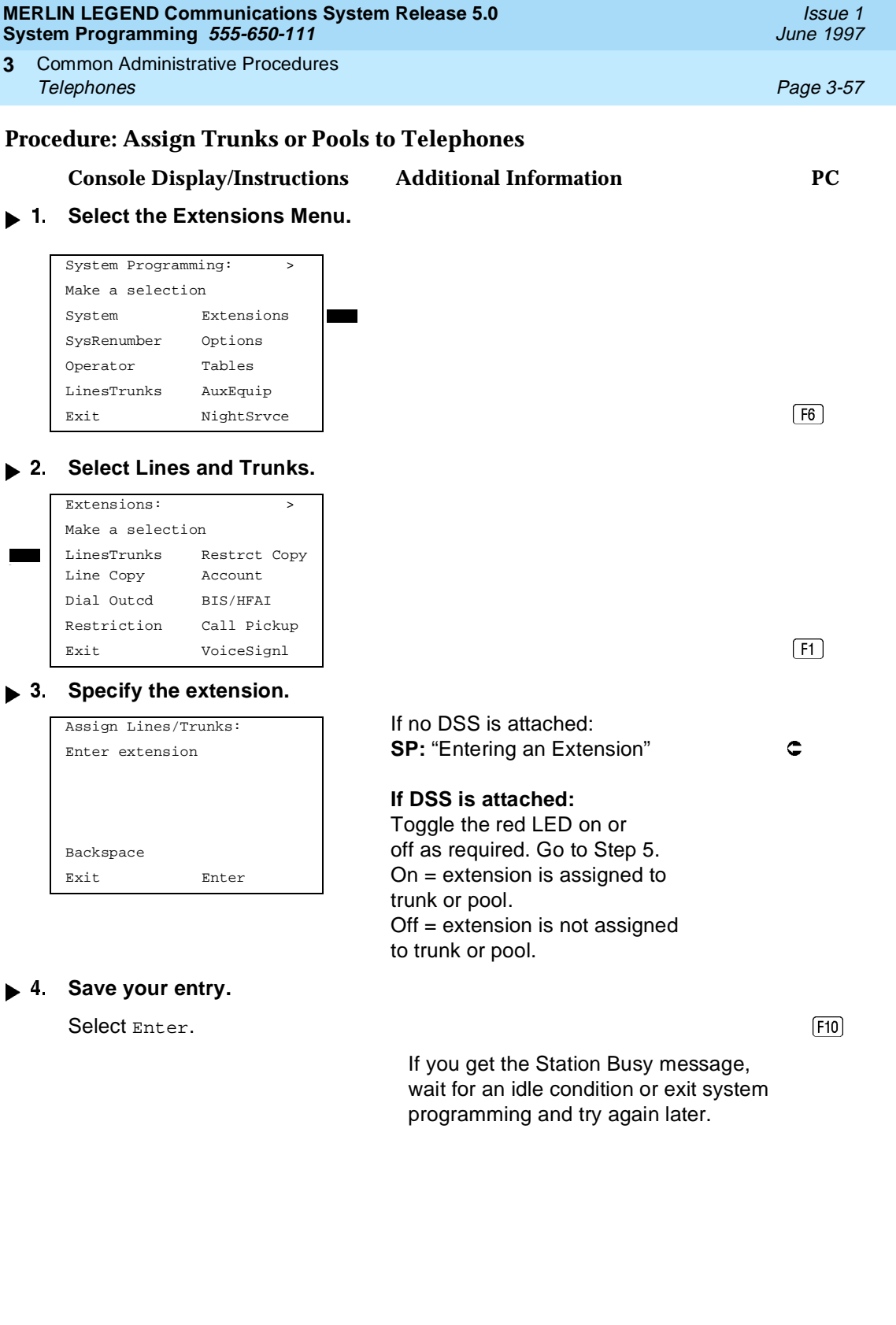

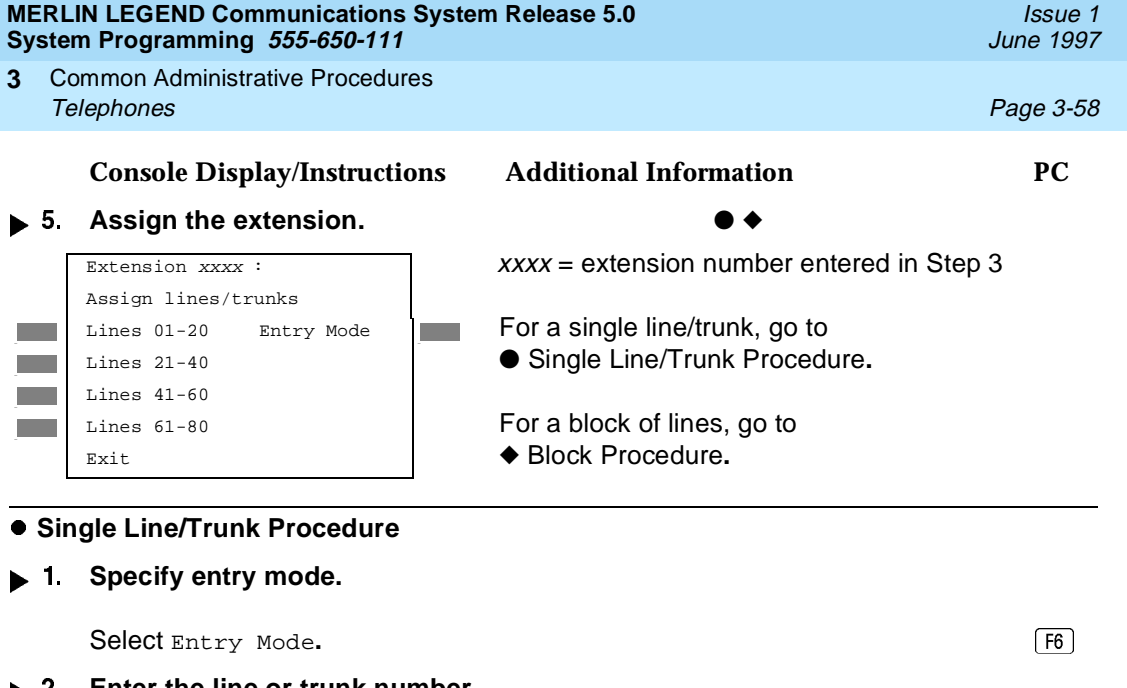

**Enter the line or trunk number.**

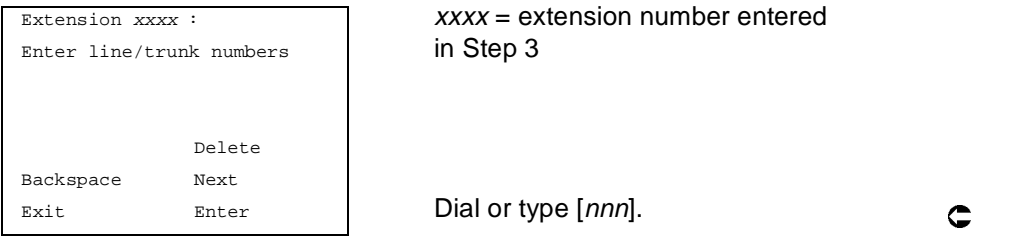

**Assign or remove the specified line/trunk number.**

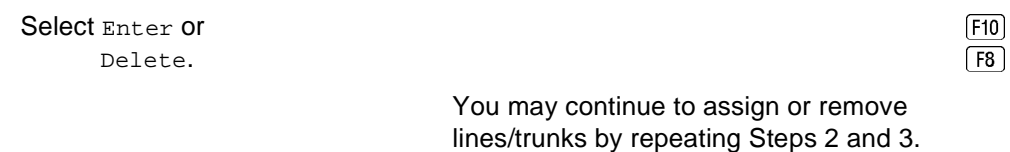

**Assign a single line/trunk to the next extension or go to Step 5.**

Select Next.  $\boxed{F9}$ Return to Step 2 to continue programming. The next extension will be displayed on Line 1.

**► 5. Return to the System Programming menu.** 

Select  $\text{Exit}$  twice.  $\boxed{F5 \mid F5}$ 

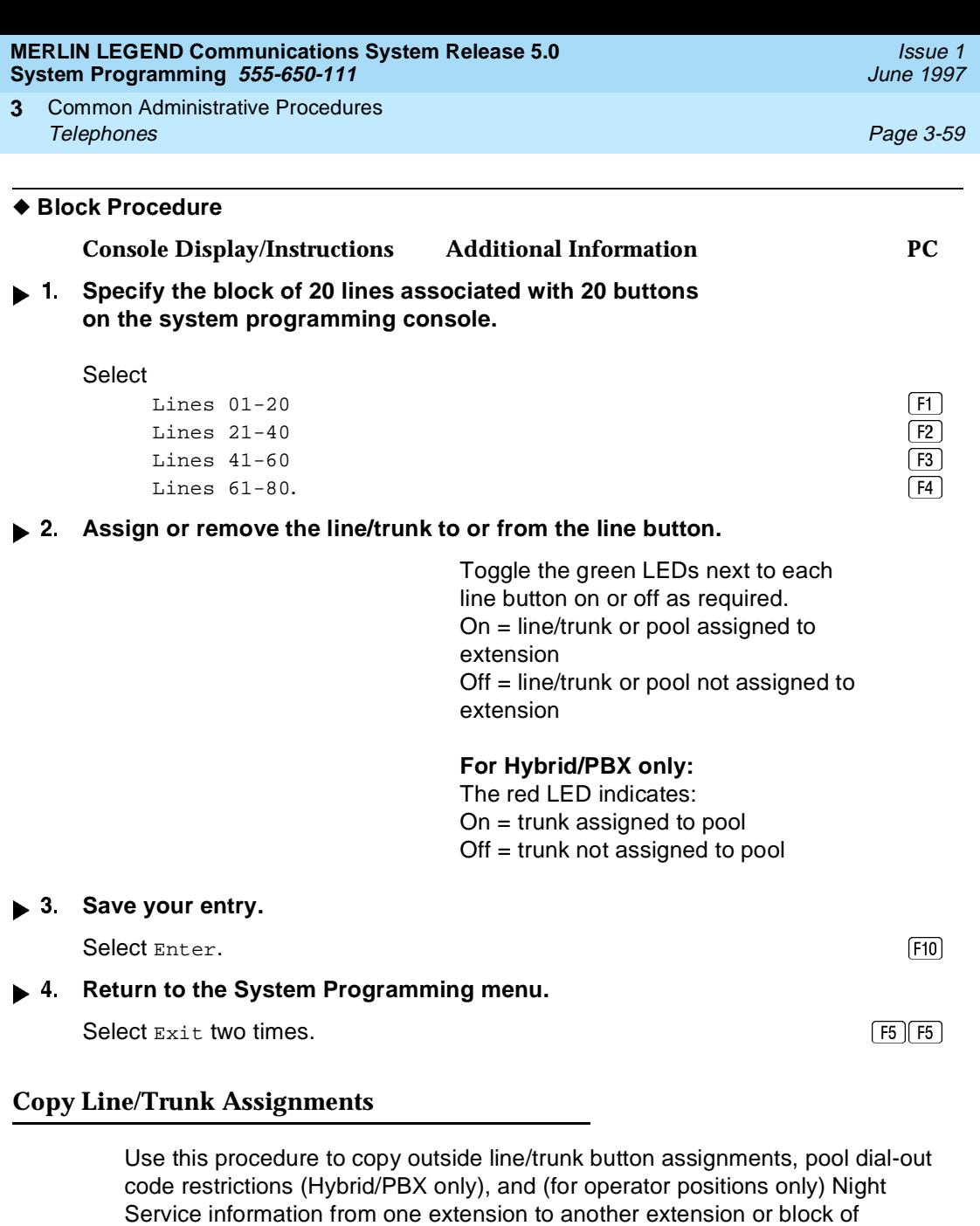

If you are copying assignments to a block of extensions and one of the extensions in the block is in use, the display shows the Station Busy - Pls Wait message. Copying for the rest of the extensions in the block is delayed until the busy extension becomes idle. The number of the busy extension is not shown. If a DSS is attached, the LED associated with the busy extension is on. If you exit instead of waiting for the busy extension to become idle, copying for the rest of the extensions is canceled; however, the assignments that have already been copied are not canceled.

extensions with identical requirements.

Common Administrative Procedures **Telephones** Page 3-60 **3**

If you are copying assignments from an operator position to a block of extensions that includes both operator and nonoperator extensions, the information is copied only to the operator positions; the nonoperator positions are not affected. Similarly, if you are copying assignments from a nonoperator position to a block of extensions that includes both operator and nonoperator extensions, the information is copied only to the nonoperator positions; the operator positions are not affected. The system does not provide an error tone to signal that the copy did not work for all of the extensions in the block.

### **Summary: Copy Line/Trunk Assignments** 3

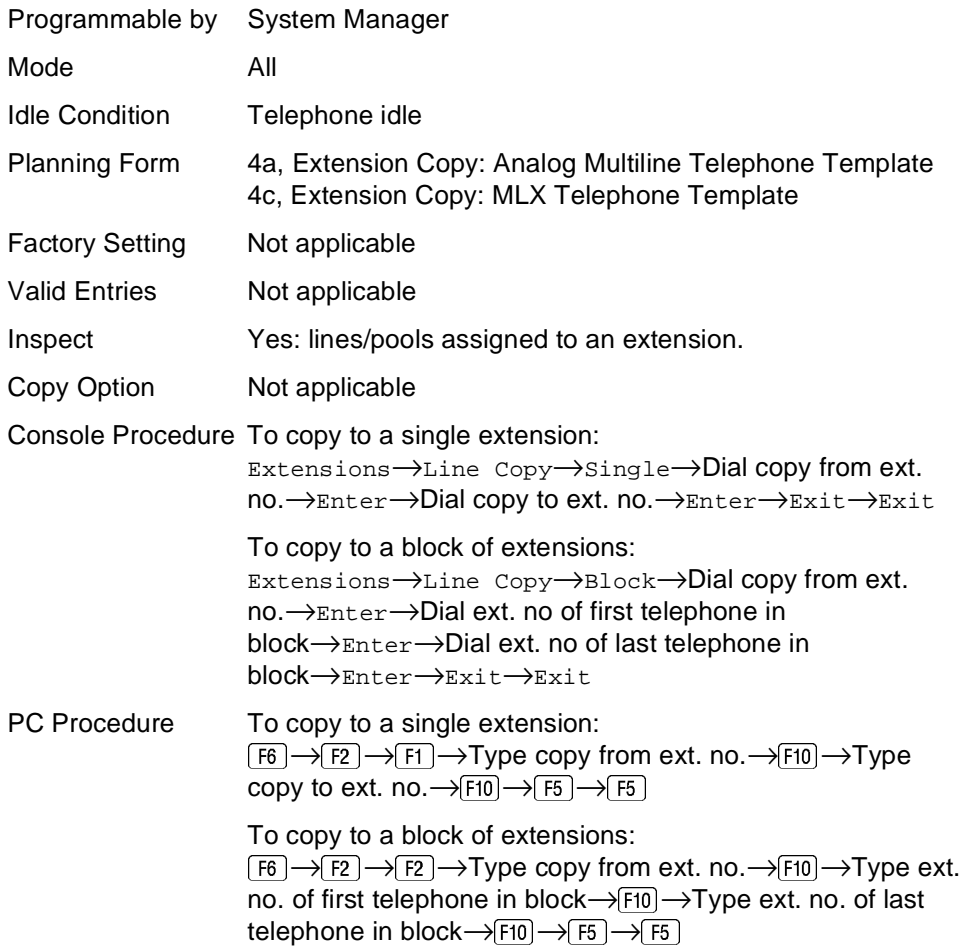

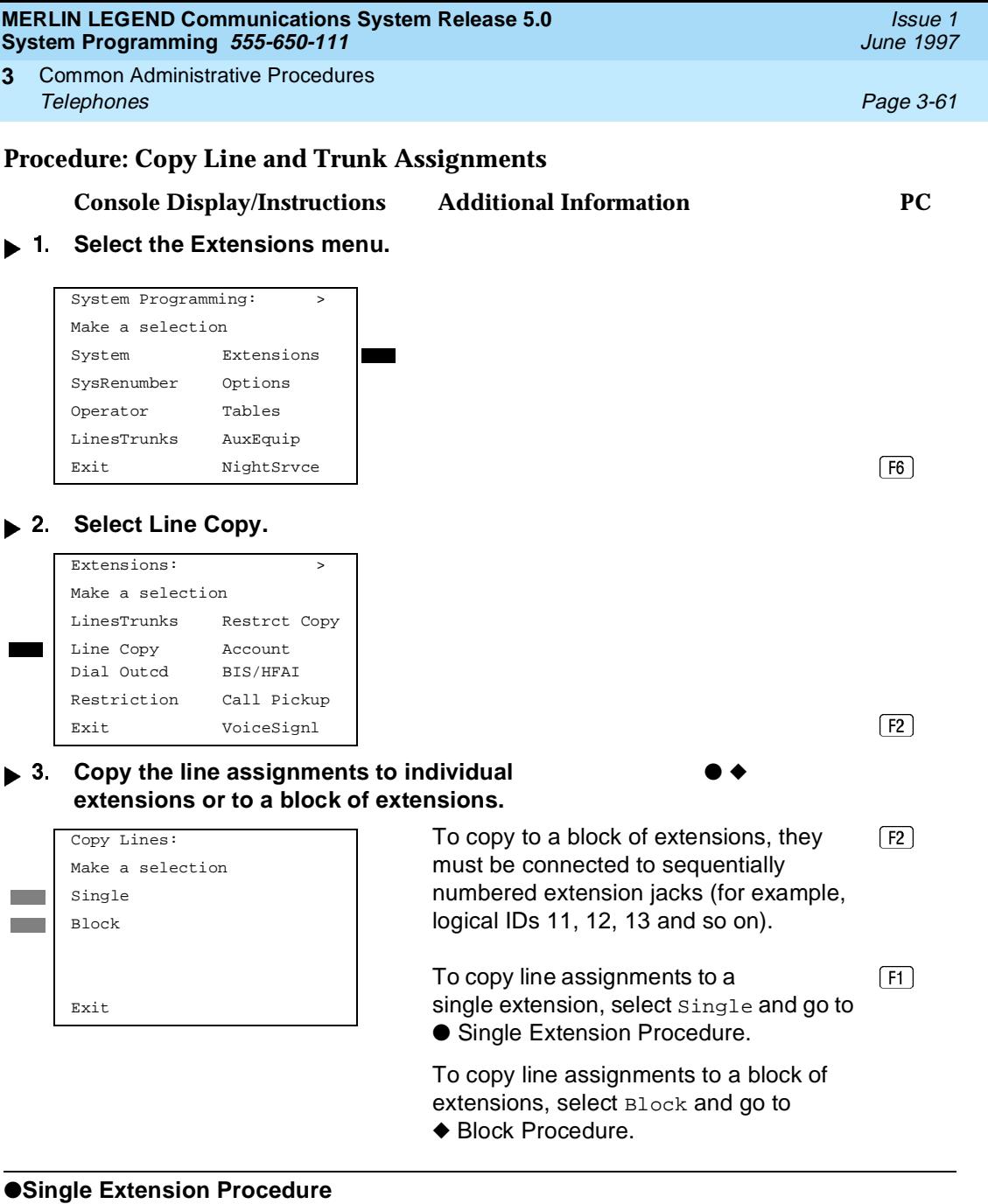

# **Specify the extension you want to copy from.**

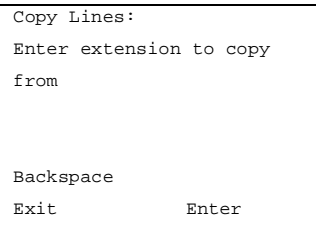

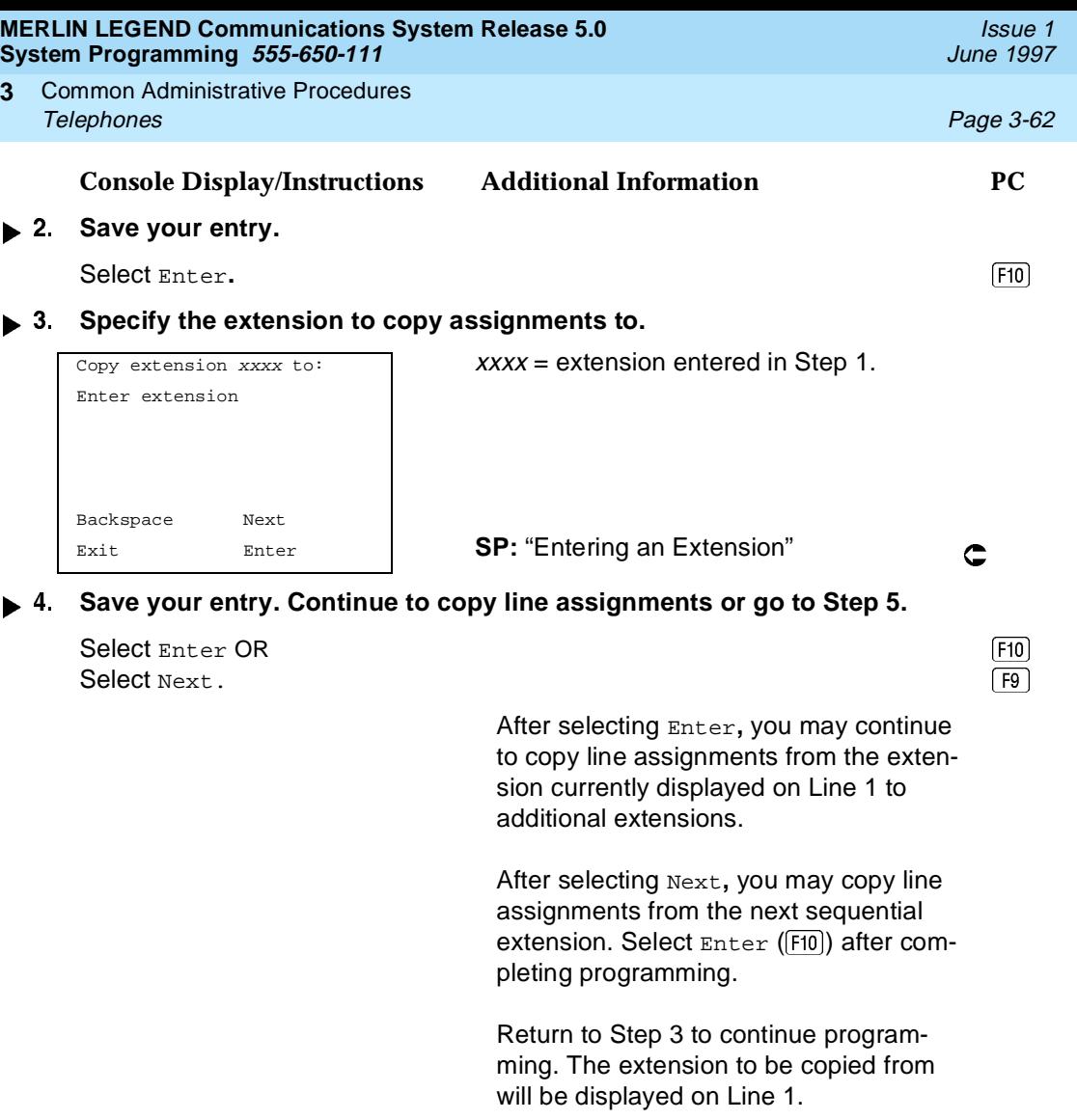

### **F** 5. Return to the System Programming menu.

Select  $\text{Exit}$  two times.  $\boxed{F5 \mid F5}$ 

## ◆ **Block Procedure**

**Specify the extension you want to copy from.** 

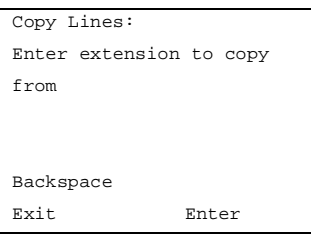

**SP:** "Entering an Extension" **C**
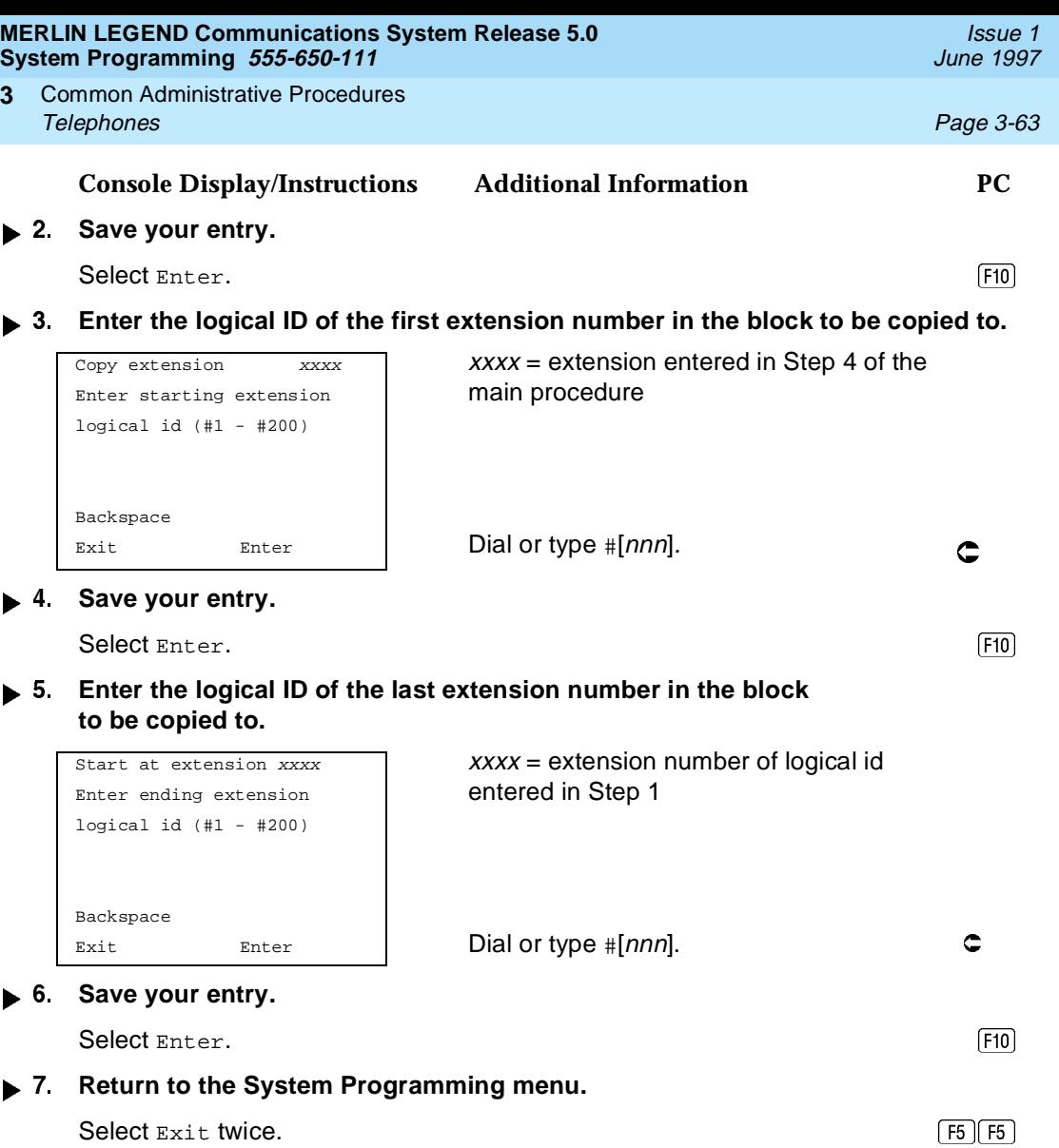

## **Assign Intercom or System Access Buttons**

Use this procedure to assign or change the assignments for Intercom (**ICOM**) buttons used to make and receive inside calls. This includes the following types of Intercom buttons:

- Ring
- Voice
- Originate Only (Ring or Voice)

In Hybrid/PBX mode only, use this procedure to assign or change assignments for System Access (**SA**) buttons used to make or receive inside and outside calls. This procedure includes the following types of System Access buttons:

- **Ring**
- **Voice**

**MERLIN LEGEND Communications System Release 5.0 System Programming 555-650-111** 

Common Administrative Procedures Telephones Page 3-64 **3**

Issue 1 June 1997

- Originate Only (Ring or Voice)
- Shared (Ring or Voice)

#### $\Rightarrow$  note:

You cannot change the factory setting for **Call** buttons assigned to QCC operator positions, and you cannot assign **Ring**, **Voice**, **Originate Only**, or **Shared** buttons to QCC operator positions. In Release 4.0 and later, the **Call 5** (Ring/Voice) button on a QCC can be programmed for Voice Announce.

System Access or Intercom buttons can be assigned only to the first 10 buttons on a telephone.

You can assign a combination of up to 10 System Access or Intercom buttons to each telephone (excluding QCC operator positions).

You can remove System Access or Intercom buttons, but at least one must remain on the telephone.

#### $\Rightarrow$  note:

When single-line sets are programmed with only one System Access or Intercom button, the Transfer, Conference and Drop features are disabled. Other features that require a second dial tone, such as Account Code/Number Entry, After Call Work States, Call Pickup, Call Waiting, and Privacy, are also affected. For more information, see the *Feature Reference* manual.

Each System Access Ring or Voice on an individual telephone can be assigned as a Shared System Access (**SSA**) button on up to 16 other telephones.

**Shared SA** buttons cannot be assigned to single-line telephones or other tip/ring equipment connected to an 016, 012, or 008 OPT module. Shared **SA** buttons can be assigned to a tip/ring or external alert device connected to an MFM in an MLX telephone or a GPA connect to an analog multiline telephone. **Shared SA** buttons cannot be assigned when the corresponding **SA** button is on a single-line set.

#### **Release 3.0 and later**

Each System Access Ring or Voice on an individual telephone can be assigned as a Shared System Access (**SSA**) button on up to 27 other telephones.

System Access and Intercom buttons are centrally programmed and cannot be programmed by individual telephone users.

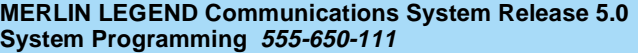

**Summary: Assign Intercom or System Access Buttons** 

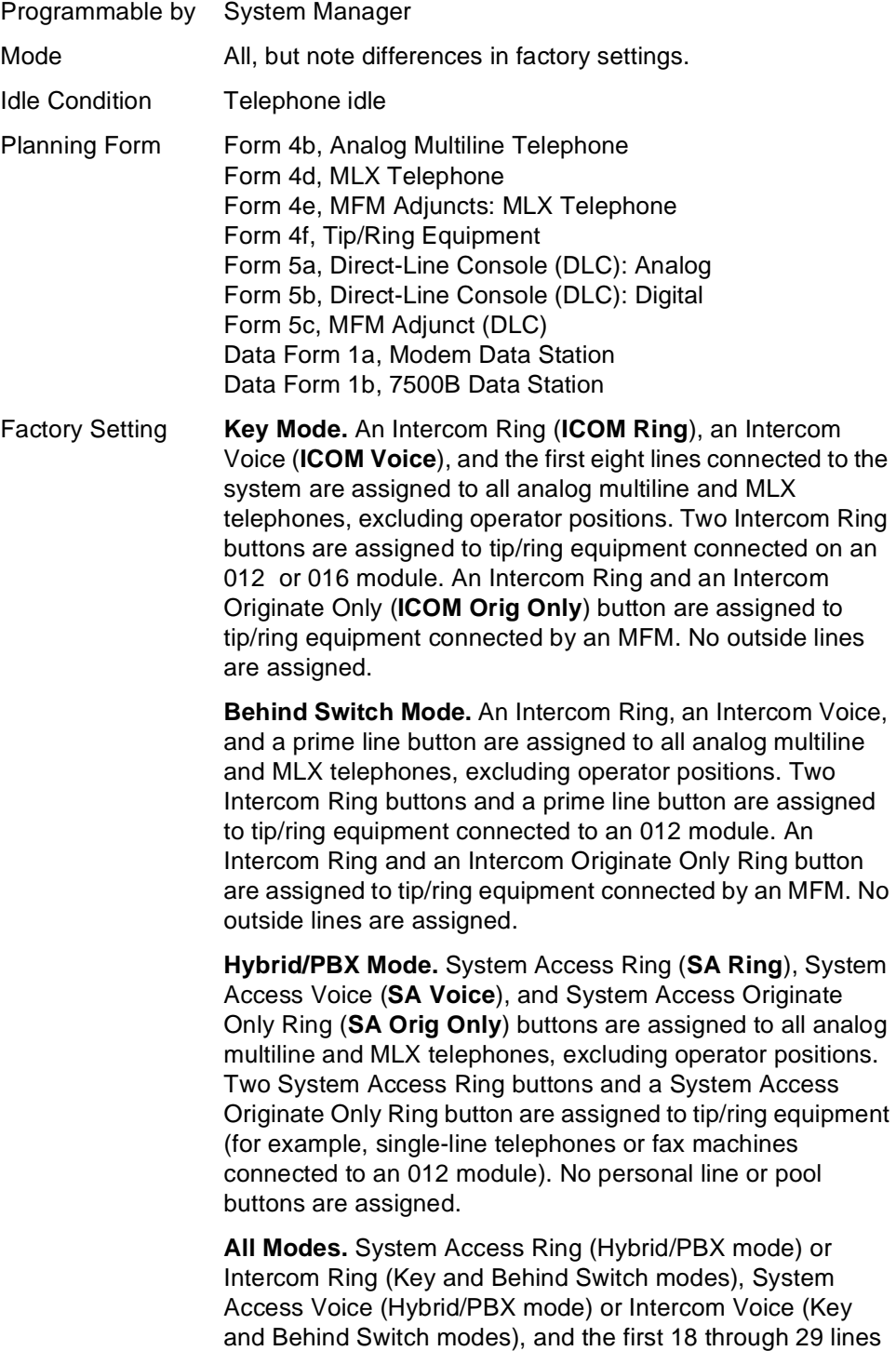

connected to the control unit are assigned to all DLC operator

Issue 1 June 1997

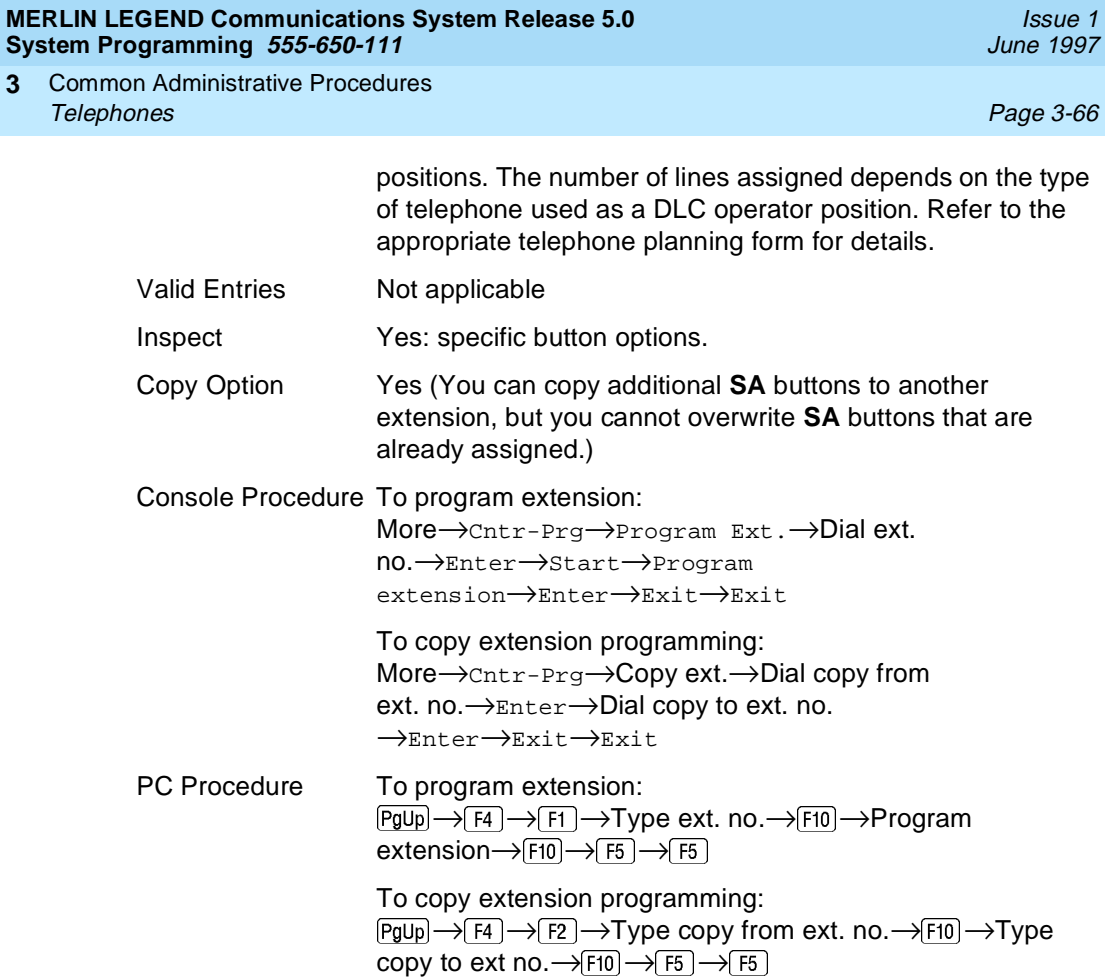

# **Procedure: Assign Intercom or System Access Buttons**

**Console Display/Instructions Additional Information PC**

**Go to the second screen of the System Programming menu.**

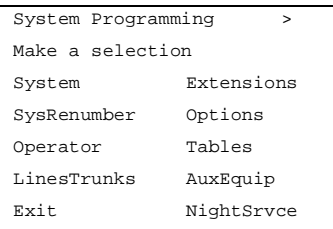

**3**

Press **More.** Press **More.** 2014

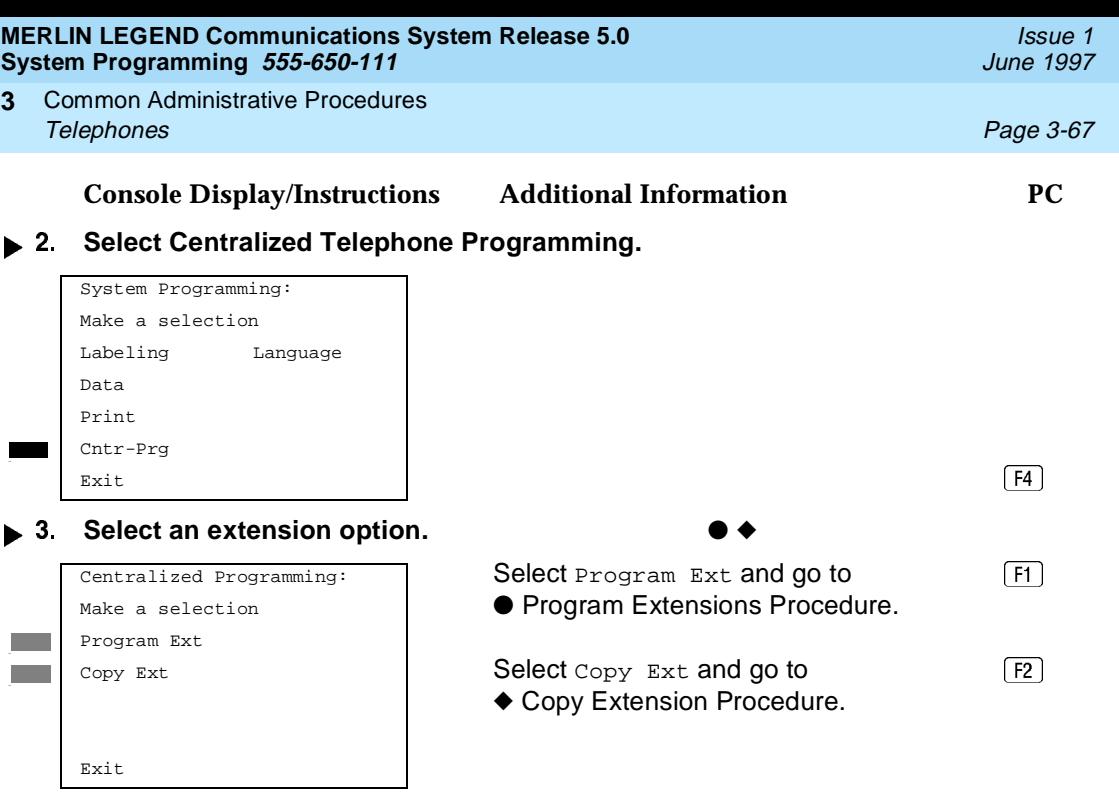

#### ● **Program Extensions Procedure**

Although you can make selections from the screen (with the ListFeature option) to assign **Ring** and **Voice** buttons, the following procedure provides the programming codes to perform these functions. Using the codes speeds the button assignment process.

When you enter the programming code for assigning a Ring button, the screen in Step 6 of the following procedure changes to the first List Feature screen, then returns to the screen shown in Step 6.

[Table 3-2](#page-221-0) provides the programming codes for assigning Ring and Voice buttons. You can handle errors in data entry as follows:

- If you enter a feature code incorrectly while programming, the display shows the Programming Error message and the red LED next to the button flashes. If this happens, press the button again and repeat the procedure.
- If you make a mistake and program the wrong feature on a button, press the button, select  $Delta$  elete ( $F1$ ) on the PC), and press the button again

<span id="page-221-0"></span>.

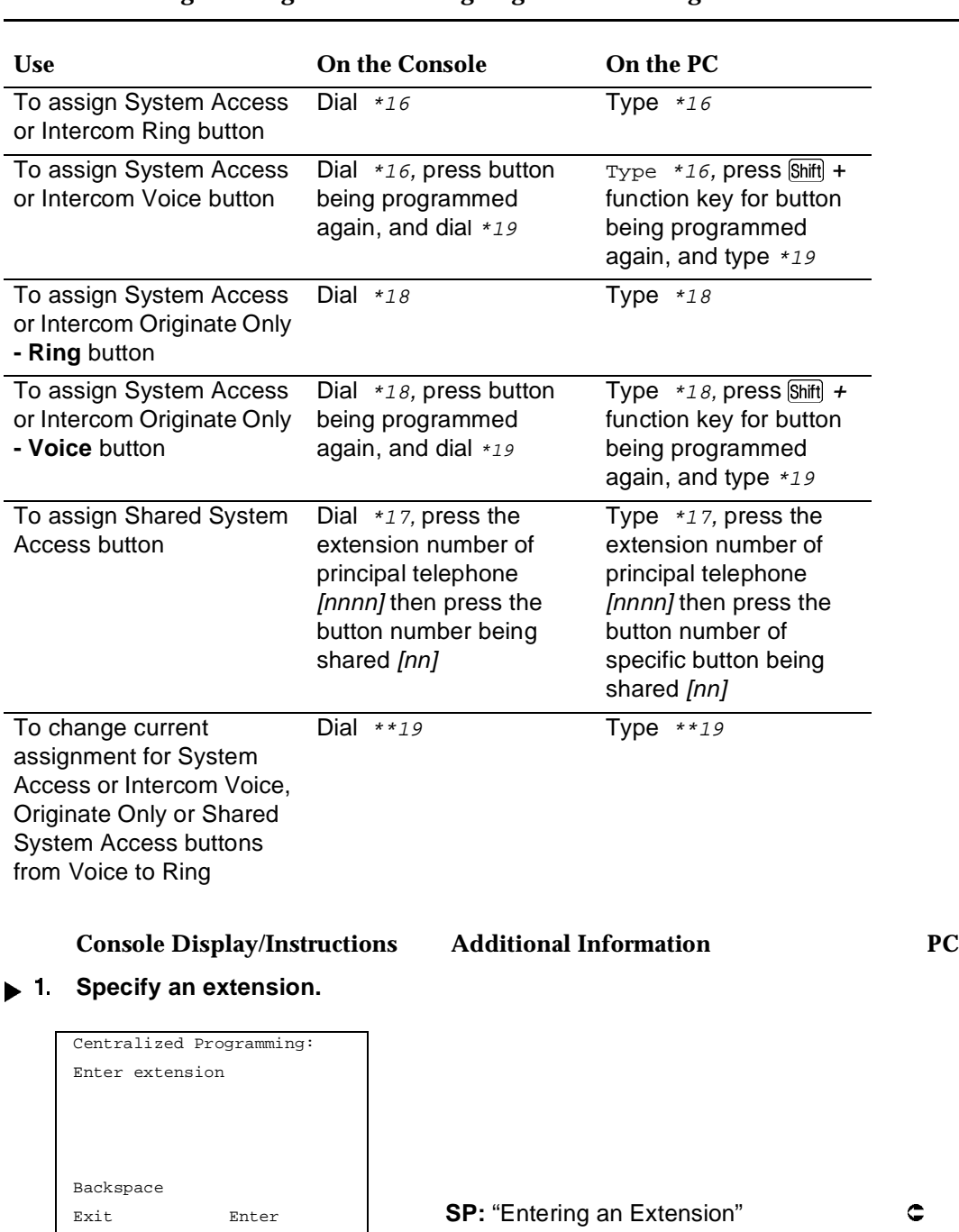

## **Table 3-2. Programming Codes for Assigning SA/ICOM Ring and Voice Buttons**

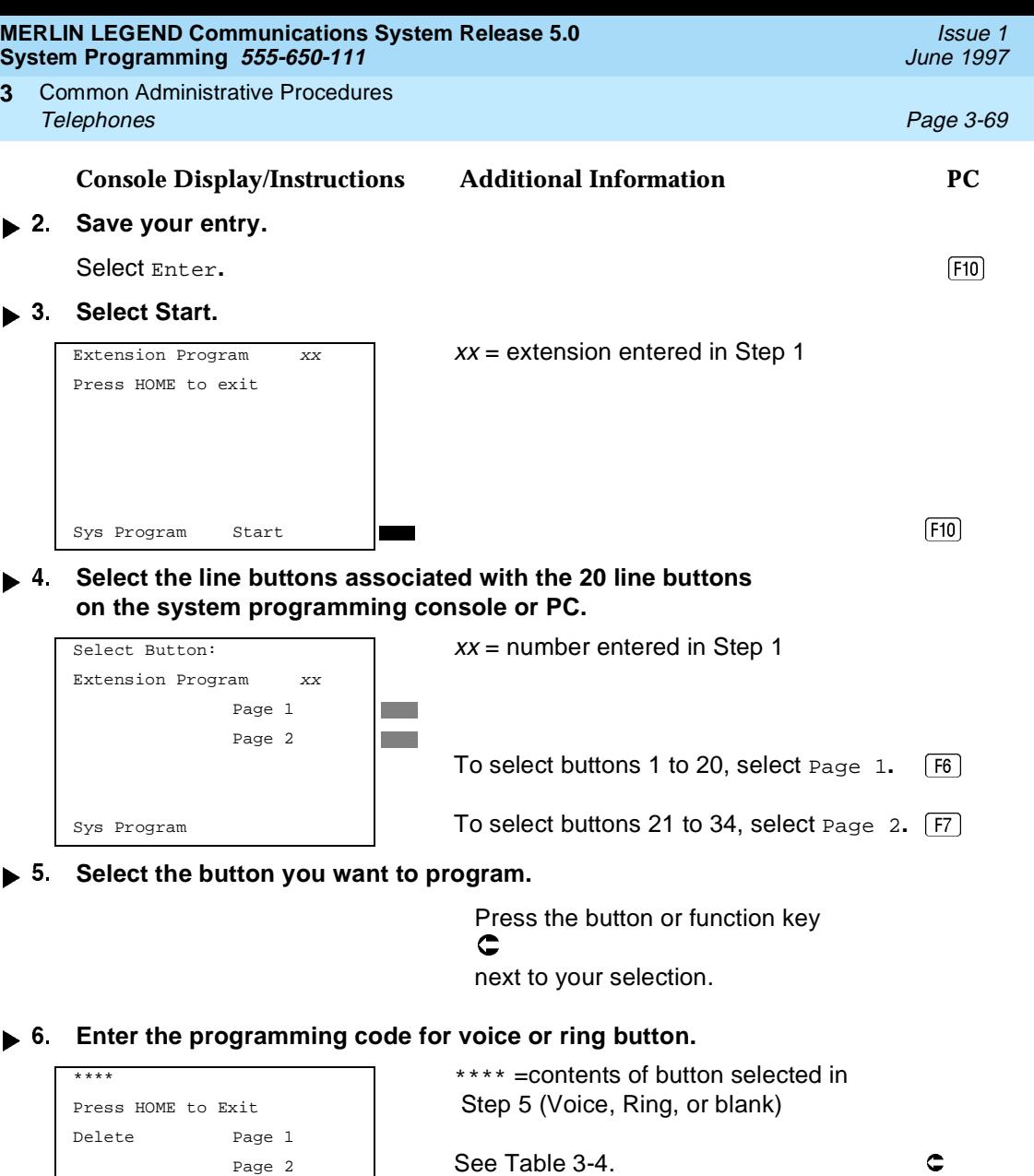

**Assign a voice or ring attribute.**

Sys Program ListFeature

To assign the voice attribute to the Ring button, select the same button and enter the programming code for voice (see Table 3-4).

To assign Voice buttons, first assign the button as a Ring button, then program the button with the voice attribute (see Table 3-4).

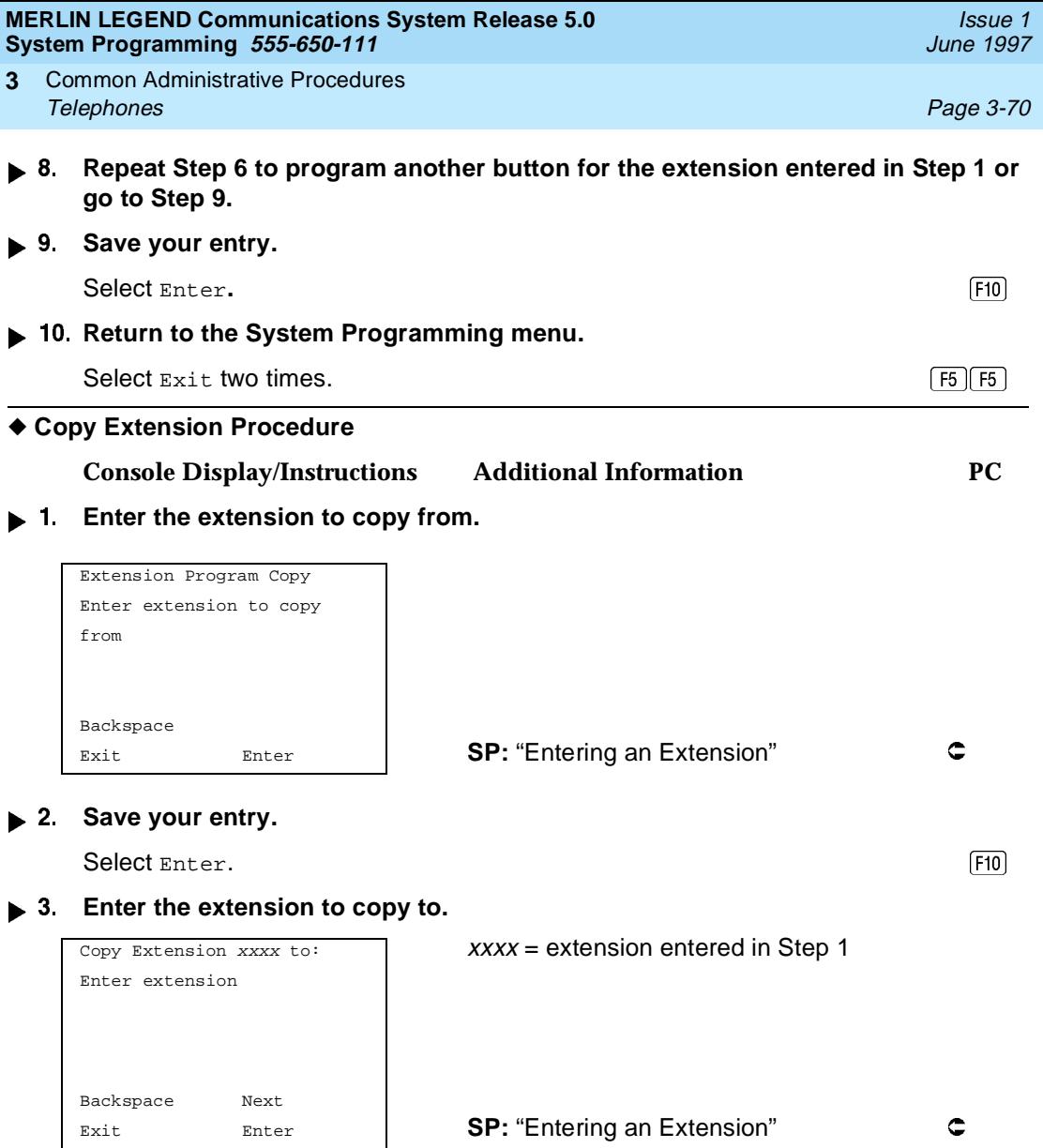

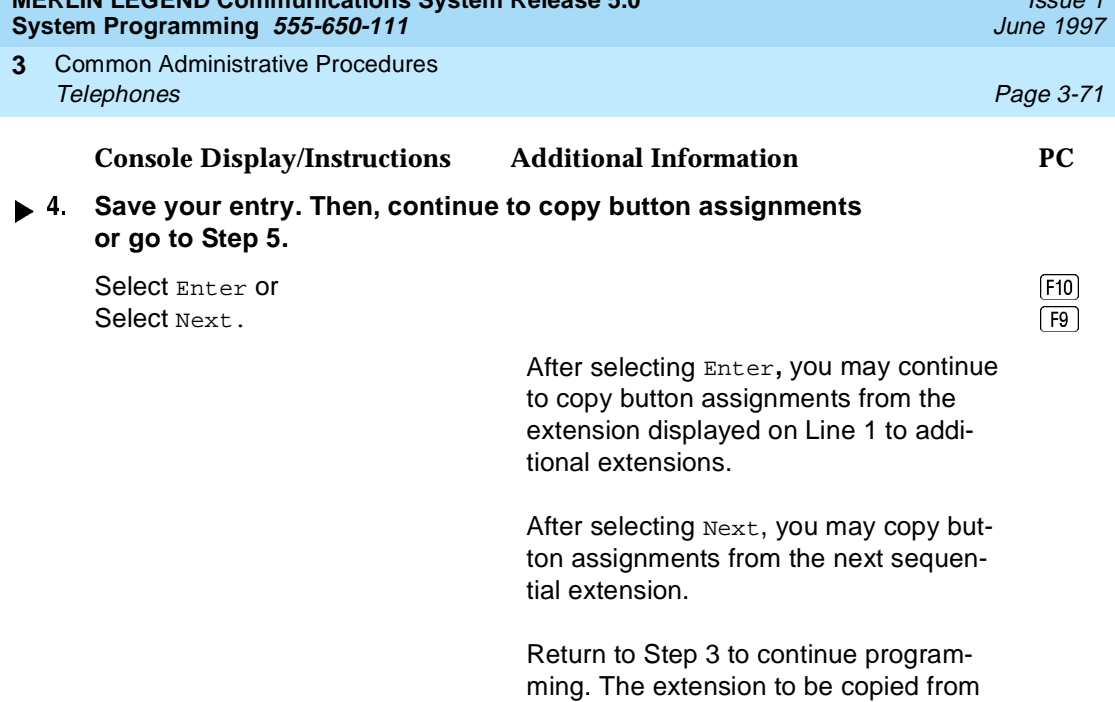

#### **► 5. Return to the System Programming menu.**

**MERLIN LEGEND Communications System Release 5.0**

Select  $\text{Exit}$  twice.  $\boxed{F5 \mid F5}$ 

**Analog Multiline Telephone Without Built-in Speakerphone (BIS) or Hands Free Answer Intercom (HFAI) Capability** 3

> Use this procedure to identify analog multiline telephones with flat membrane buttons that do not have BIS or HFAI capability. The models that must be identified are 5-Button, 10-Button, 34-Button, and 34-Button Deluxe analog multiline models with flat membrane buttons.

will be displayed on Line 1.

Keep the factory setting for analog multiline models with raised plastic buttons, including the following models: 10-Button HFAI, 34-Button with speakerphone (SP-34), 34-Button with speakerphone and display (SP-34D), BIS-10, BIS-22, BIS-34, BIS-22D, and BIS-34D.

This procedure is not necessary for MLX or single-line telephones.

# **Summary: Analog Multiline Telephones Without BIS or HFAI Capability** 3

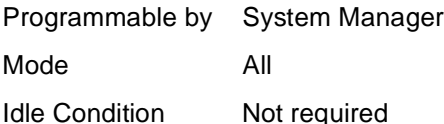

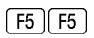

Issue 1

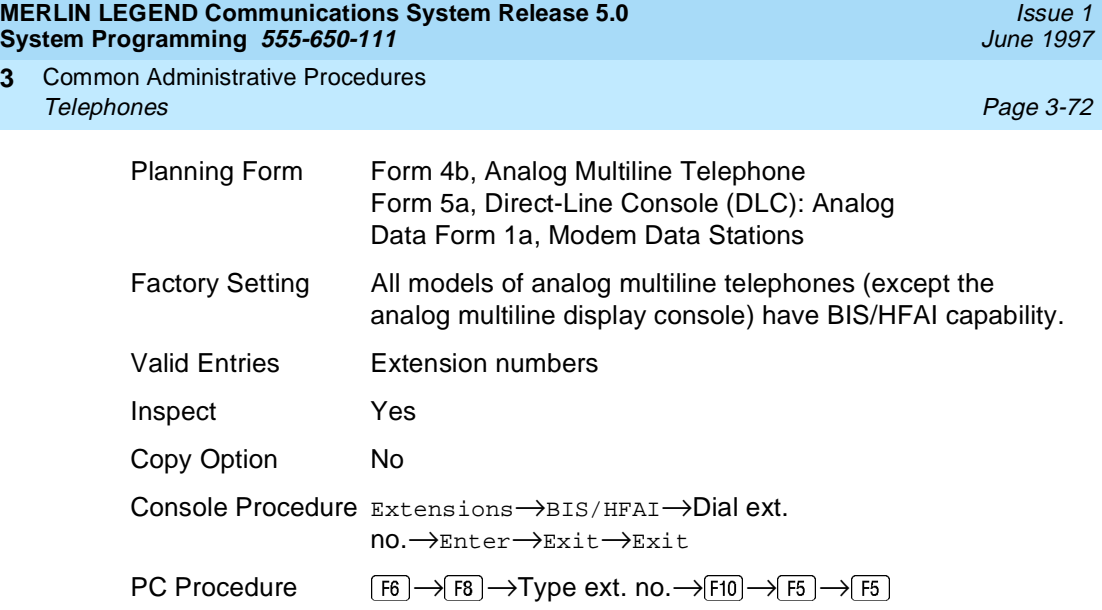

# **Procedure: Analog Multiline Telephones Without BIS or HFAI Capability**

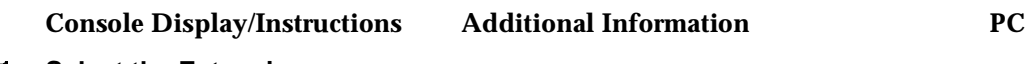

**Select the Extensions menu.** 

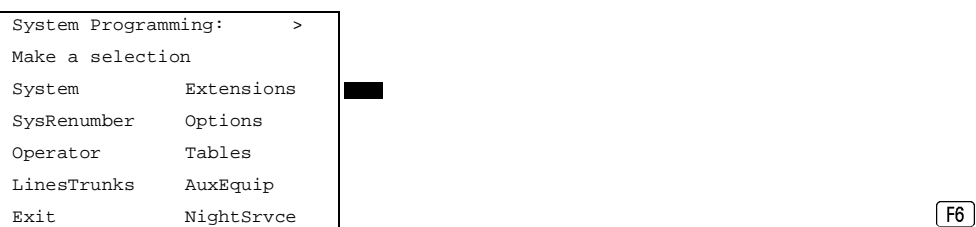

## **Select BIS/HFAI.**

**3**

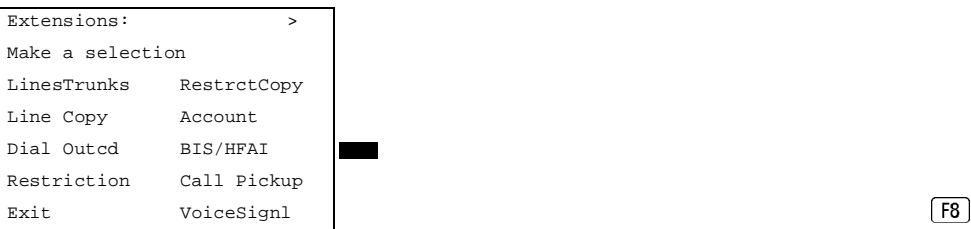

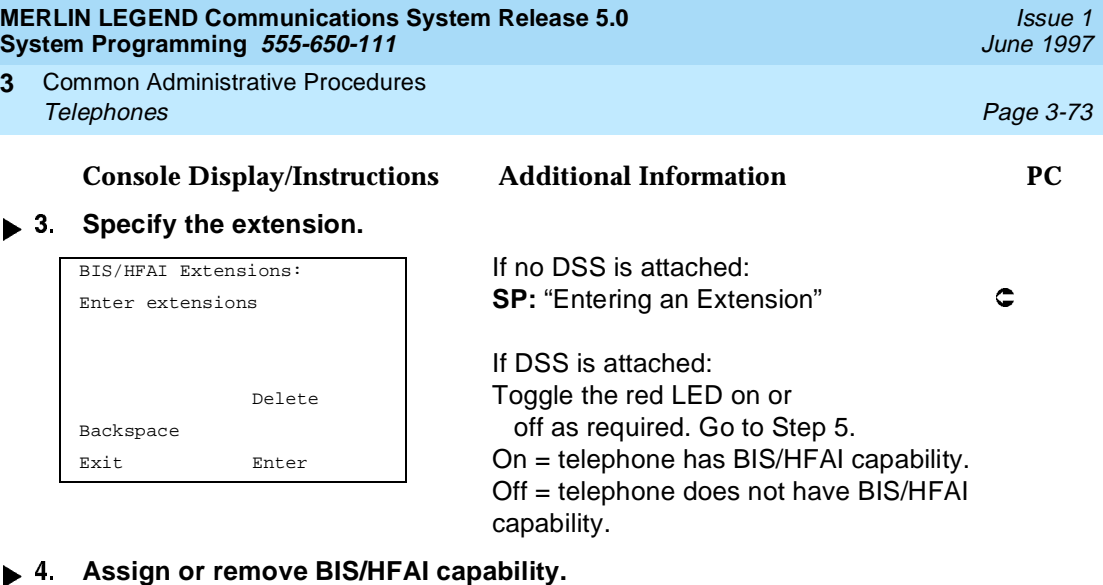

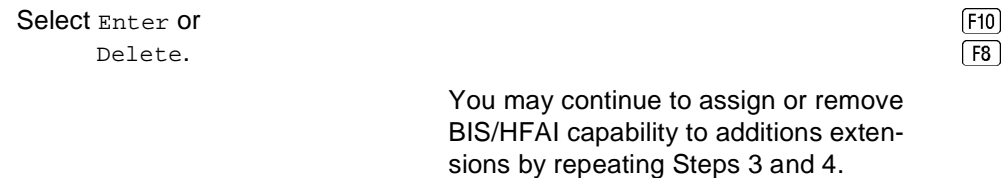

#### **► 5. Return to the System Programming menu.**

Select Exit twice. The select Exit twice of the select Exit twice.

# **Analog Multiline Telephones with Voice Announce to Busy**

Use this procedure to dedicate a voice or voice pair to be used to provide the Voice Announce to Busy feature on an analog multiline telephone.

The extension number associated with the first (odd-numbered) extension jack in the pair is the telephone's extension number. The extension number for the second (even-numbered) extension jack is dedicated to the Voice Announce to Busy feature. Calls cannot be placed to the extension jack reserved for the Voice Announce to Busy feature.

Voice Announce to Busy must be disabled at data stations.

# **NOTE:**

This procedure does not apply to MLX telephones (Voice Announce to Busy is automatically provided) and cannot be programmed for single-line telephones.

# **Summary: Analog Multiline Telephones with Voice Announce to Busy** 3

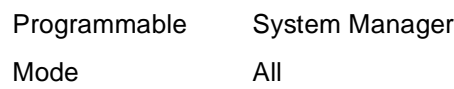

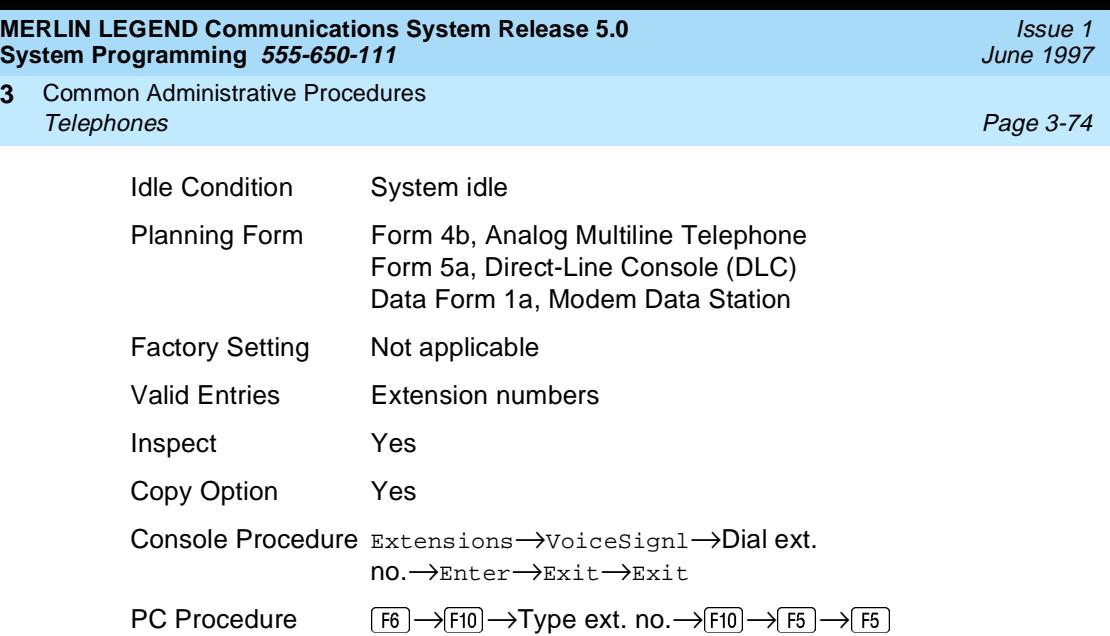

# **Procedure: Analog Multiline Telephones with Voice Announce to Busy**

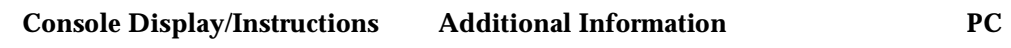

**Select the Extensions menu.** 

**3**

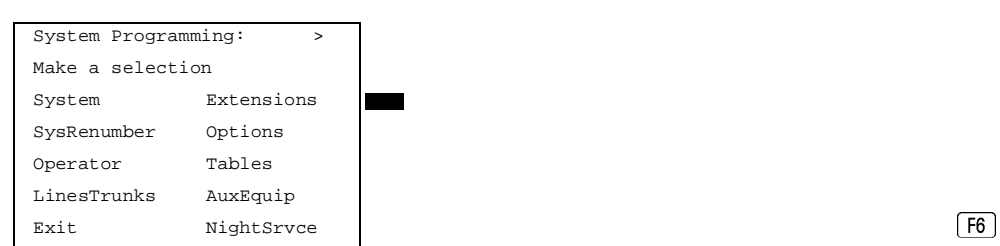

## **Select Voice Signal.**

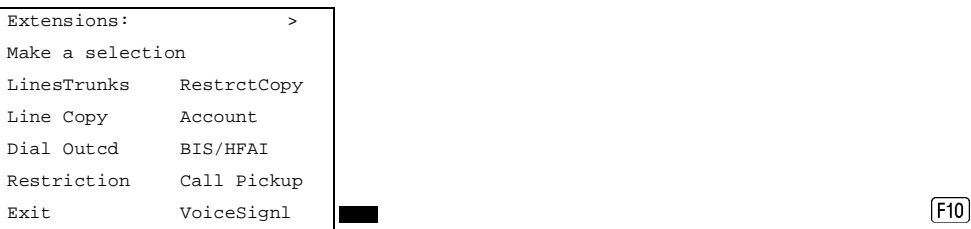

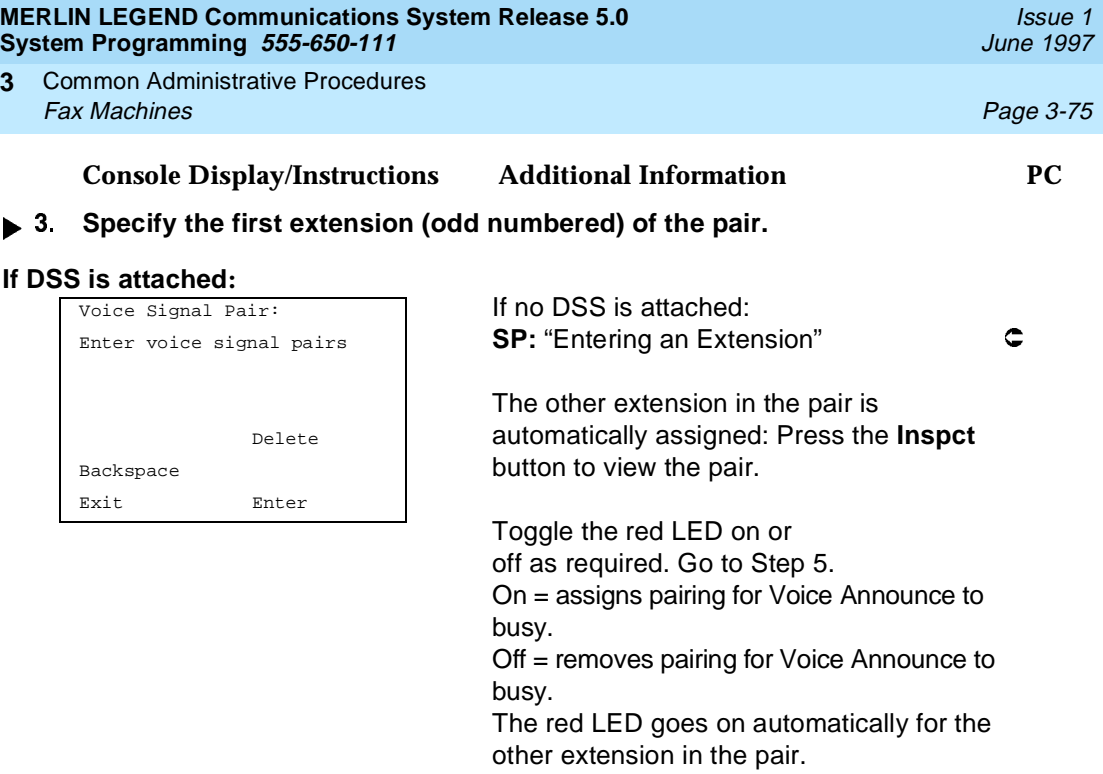

#### **Specify whether or not the telephone is paired for Voice Announce to Busy.**

Select Enter or **FIO** Delete.

> You may continue to assign or remove the Voice Announce to Busy feature to additional extensions by repeating Steps 3 and 4.

#### **► 5. Return to the System Programming menu.**

Select  $\text{Exit}$  twice.

# **Analog Multiline Telephones in Data Stations** 3

See "Data Features."

# **Fax Machines**

Use this procedure to add a fax machine by assigning the extension jack used to connect the fax machine. To remove a fax machine and free the extension jack for another use, you must remove the extension jack assignment.

In addition, you can specify the extensions to receive a message-waiting indication (MWI) when a fax transmission is received, and specify the length of time before the system registers that a fax has arrived and sends the message-waiting indication.

## $\Rightarrow$  note:

Do not use this procedure for fax machines connected to analog multiline telephones with a General Purpose Adapter (GPA). In a GPA configuration features cannot be assigned to the fax independently of the telephone.

A maximum of 16 fax machines can have the Fax Message Waiting feature. Additional fax machines (more than 16) can be installed, but these machines cannot have this feature.

You can specify up to four telephones to receive the message-waiting indication when a fax transmission is received. Note that fax machines can only send and not receive message-waiting indications.

### **Summary: Fax**

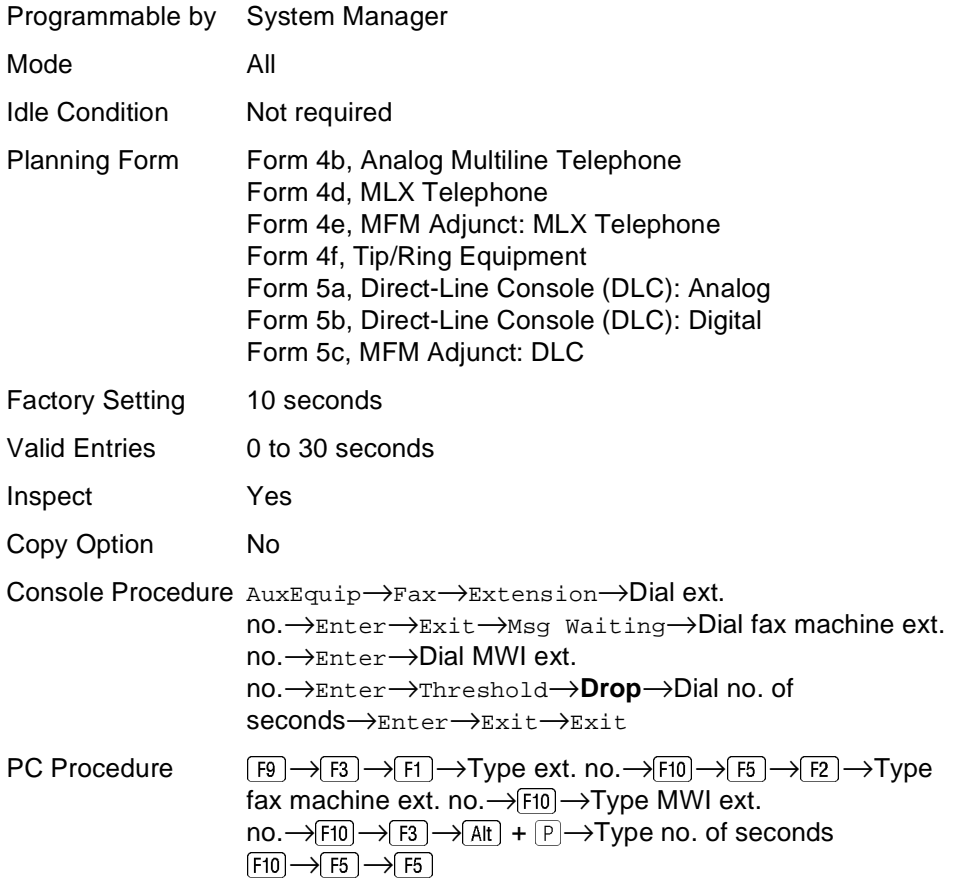

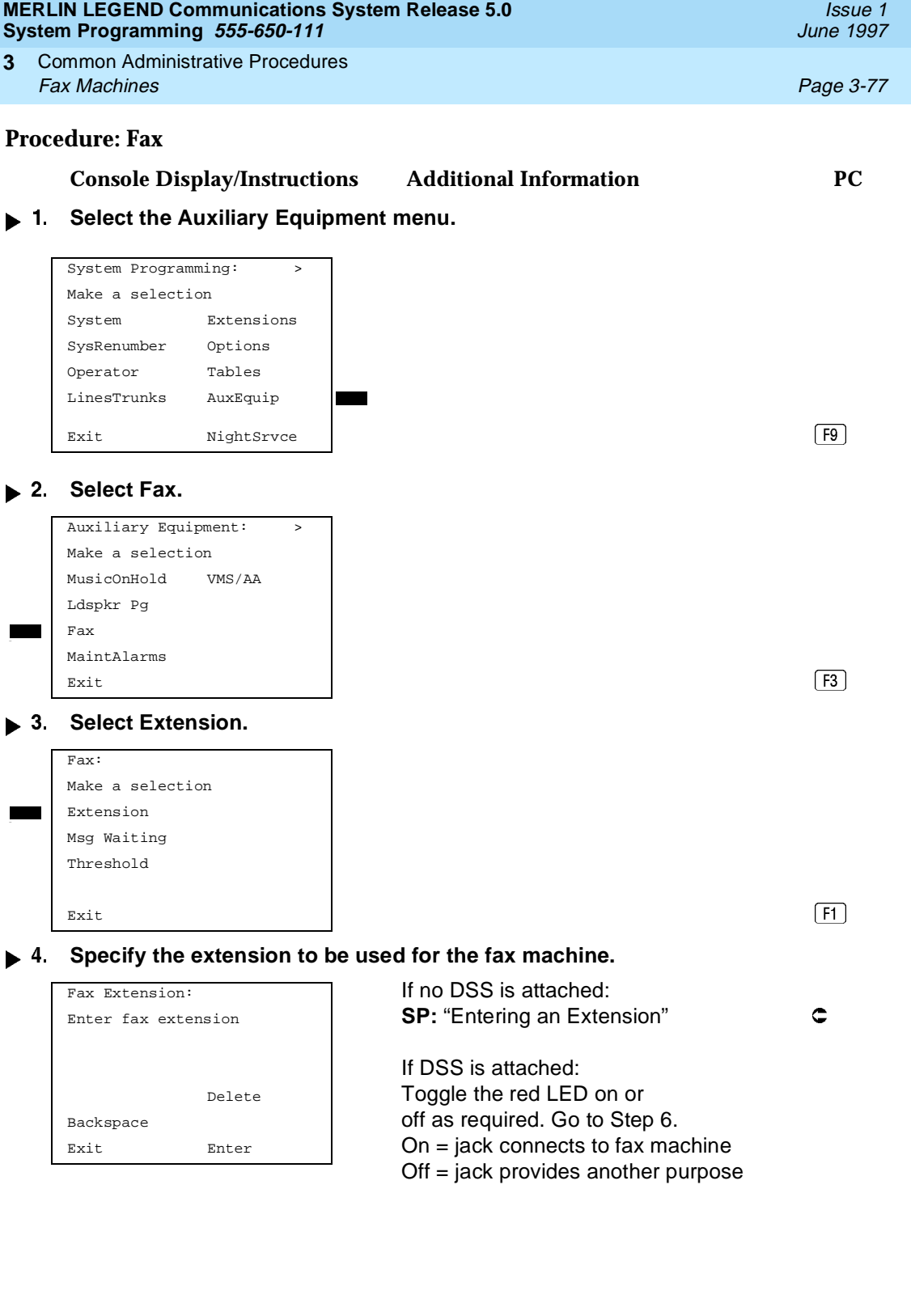

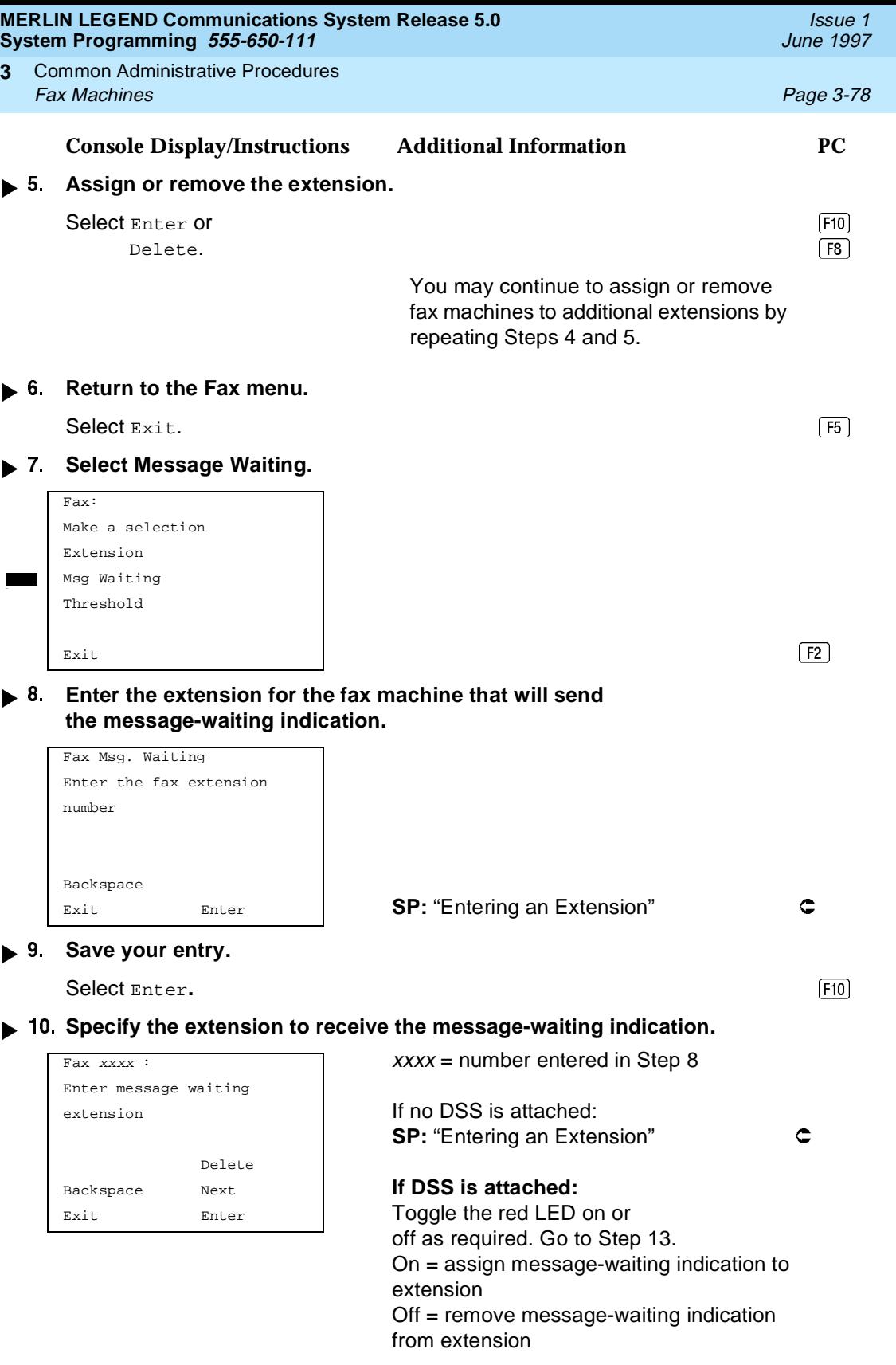

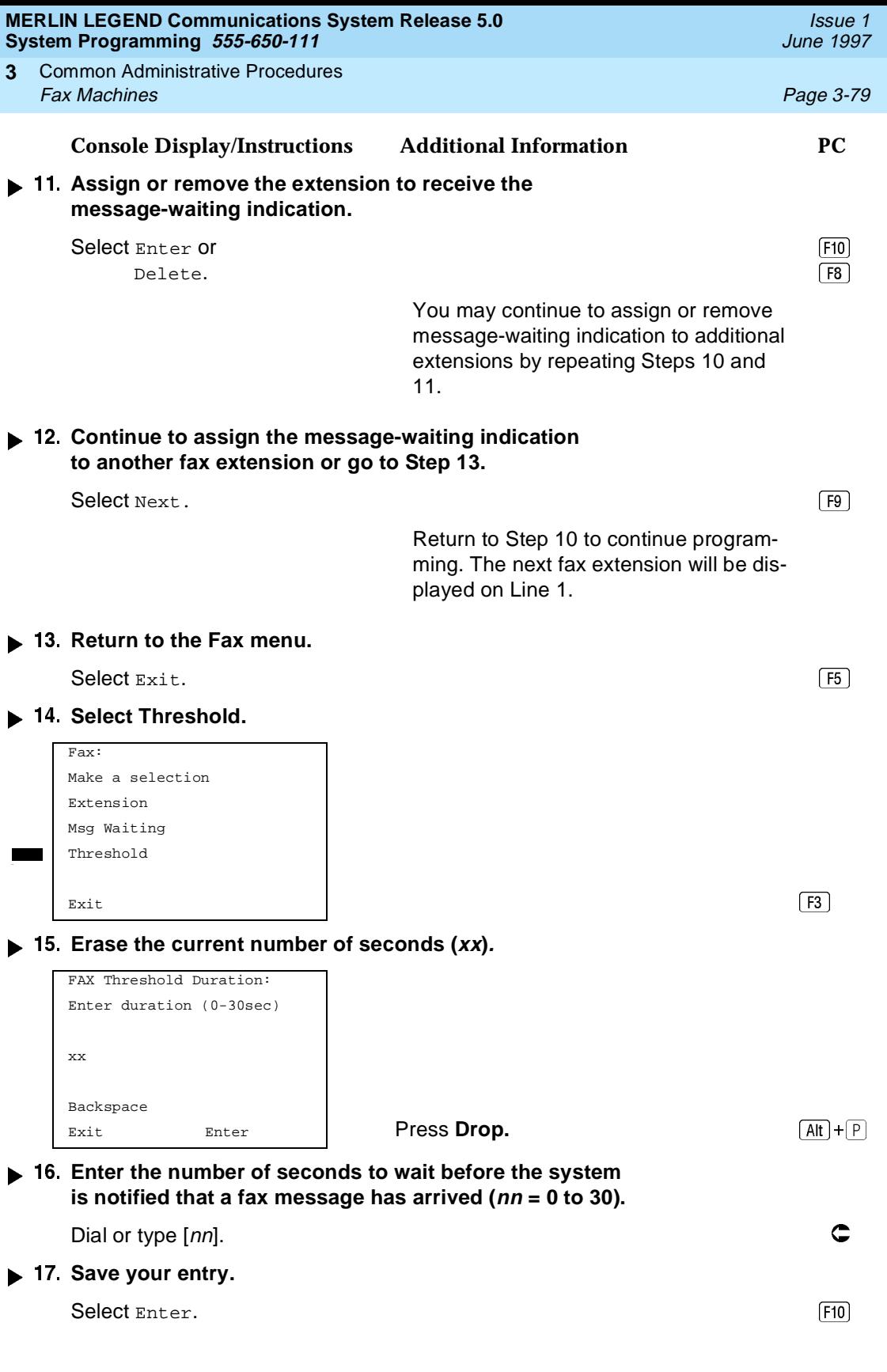

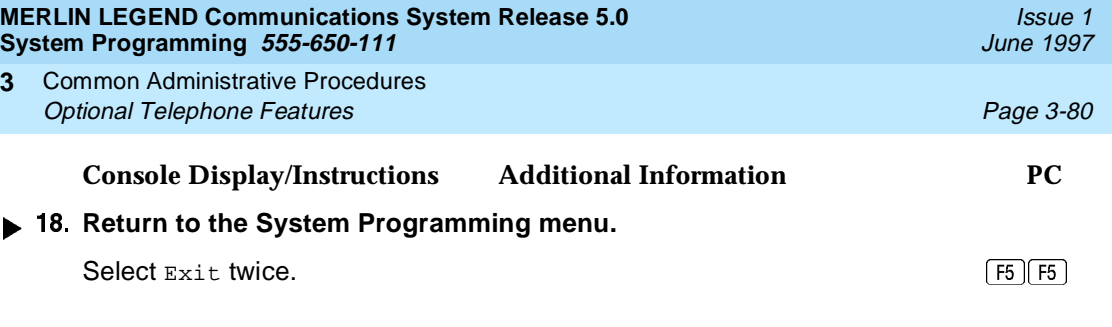

# **Optional Telephone Features**

The procedures in this section detail the steps in programming the following optional features:

- Extension Language
- Pool Dial-Out Code
- Call Restrictions
- Copy Call Restrictions
- ARS Restriction Level for Extensions
- **Forced Account Code Entry**
- Microphone Operation
- **Remote Call Forwarding**
- Delayed Call Forwarding
- **Authorization Codes**
- **Primary Cover Ring Delay**
- Secondary Cover Ring Delay
- **Group Cover Ring Delay**
- HotLine (single-line telephone only)

## **Extension Language**

Use this procedure to change the language for an MLX telephone. It applies to Releases 1.1 and later only.

## **Summary: Extension Language**

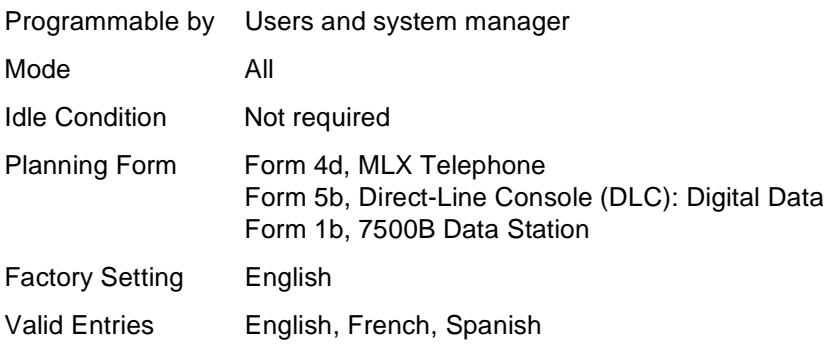

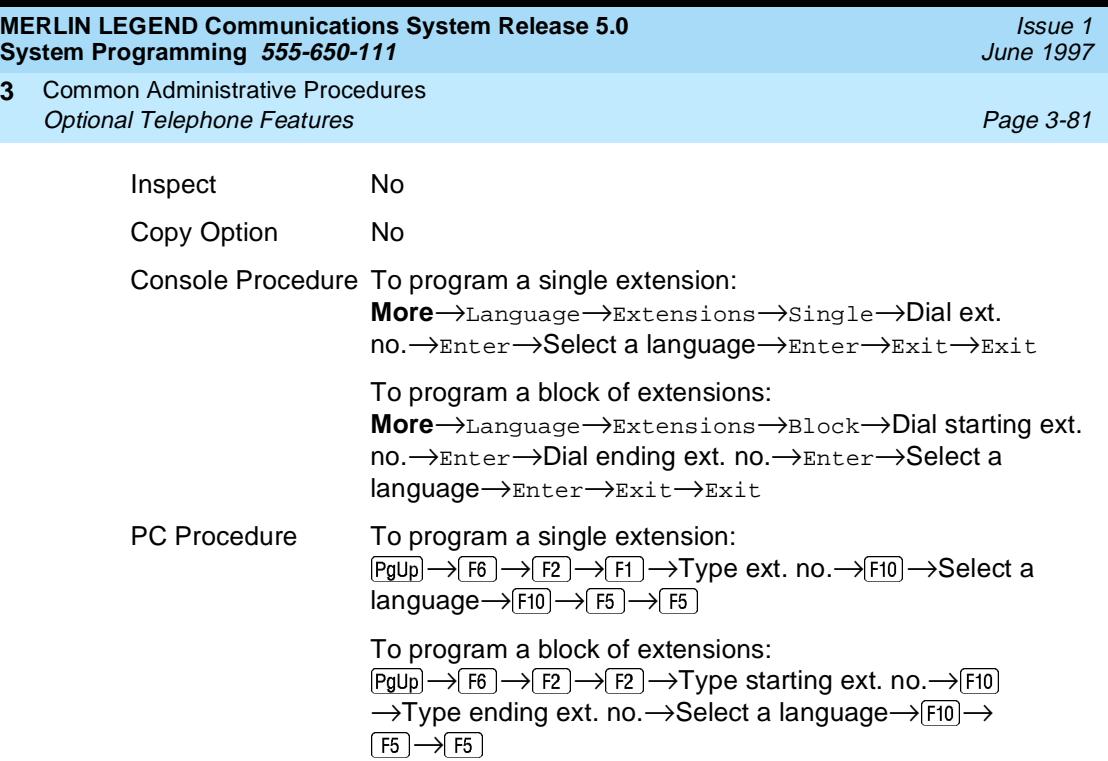

# **Procedure: Extension Language** 3

 $Syst$ 

**3**

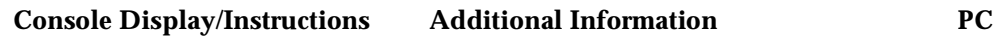

# **Go to the second screen of the System Programming menu.**

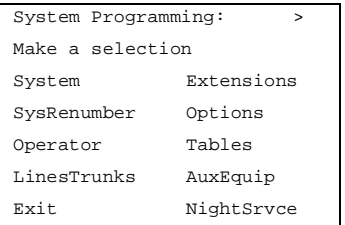

Exit NightSrvce Select **More**. U

# **Select Language.**

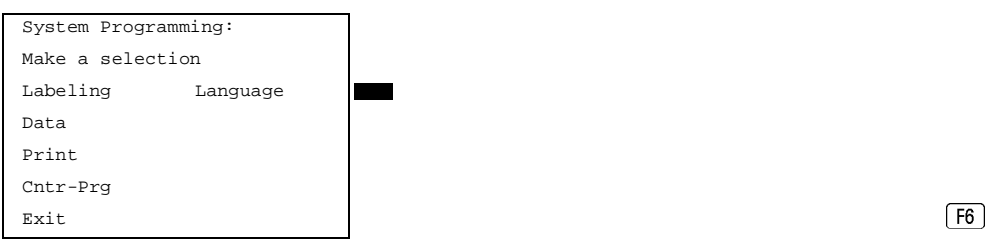

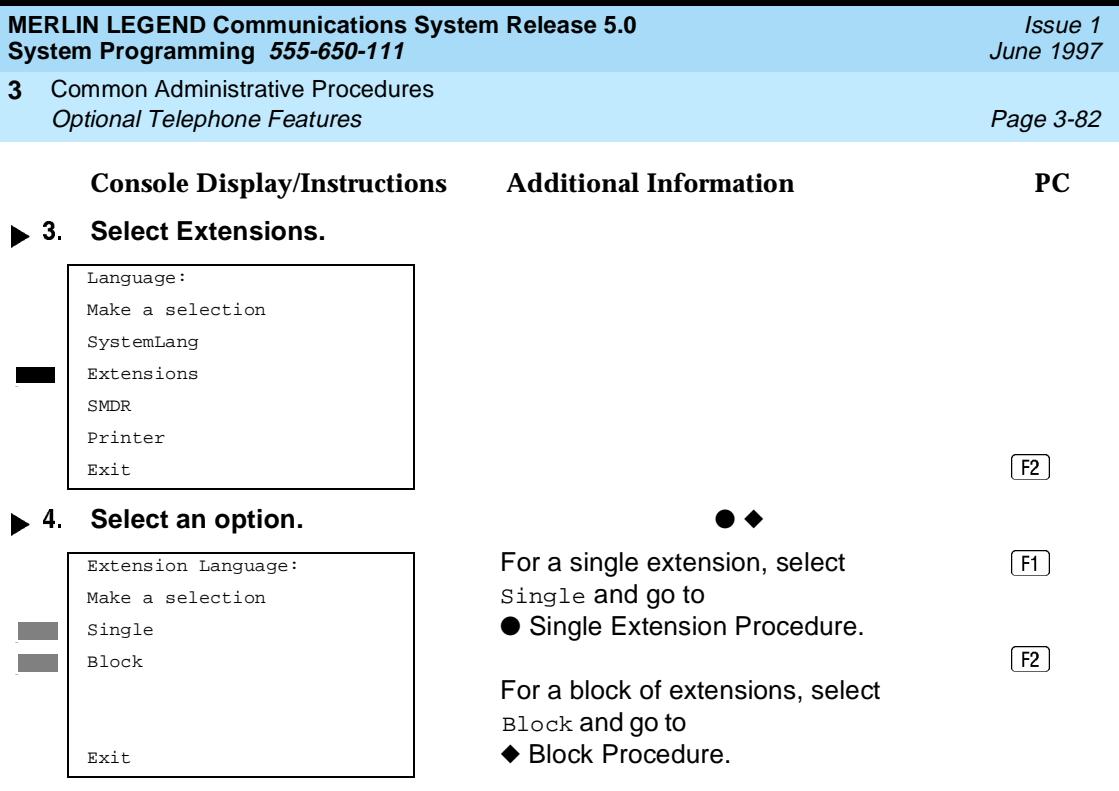

If no DSS is attached:

**If DSS is attached:** Toggle the red LED on or

off as required. Go to Step 6.  $On = extension language$  is French Off = extension language is English Flashing = extension language is Spanish

**SP:** "Entering an Extension"  $\subset$ 

## ● **Single Extension Procedure**

### **Enter the extension number.**

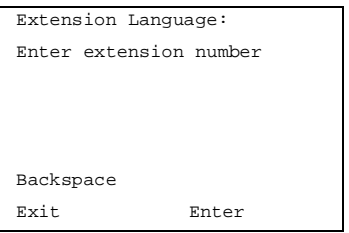

#### ▶ 2. Save your entry.

Select Enter. (F10)

#### **SPECIFY the language for the extension.**

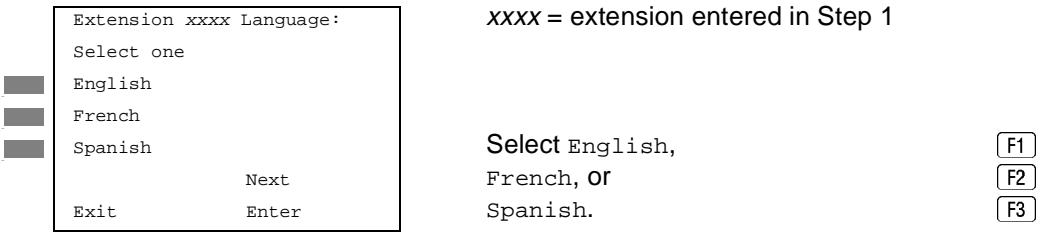

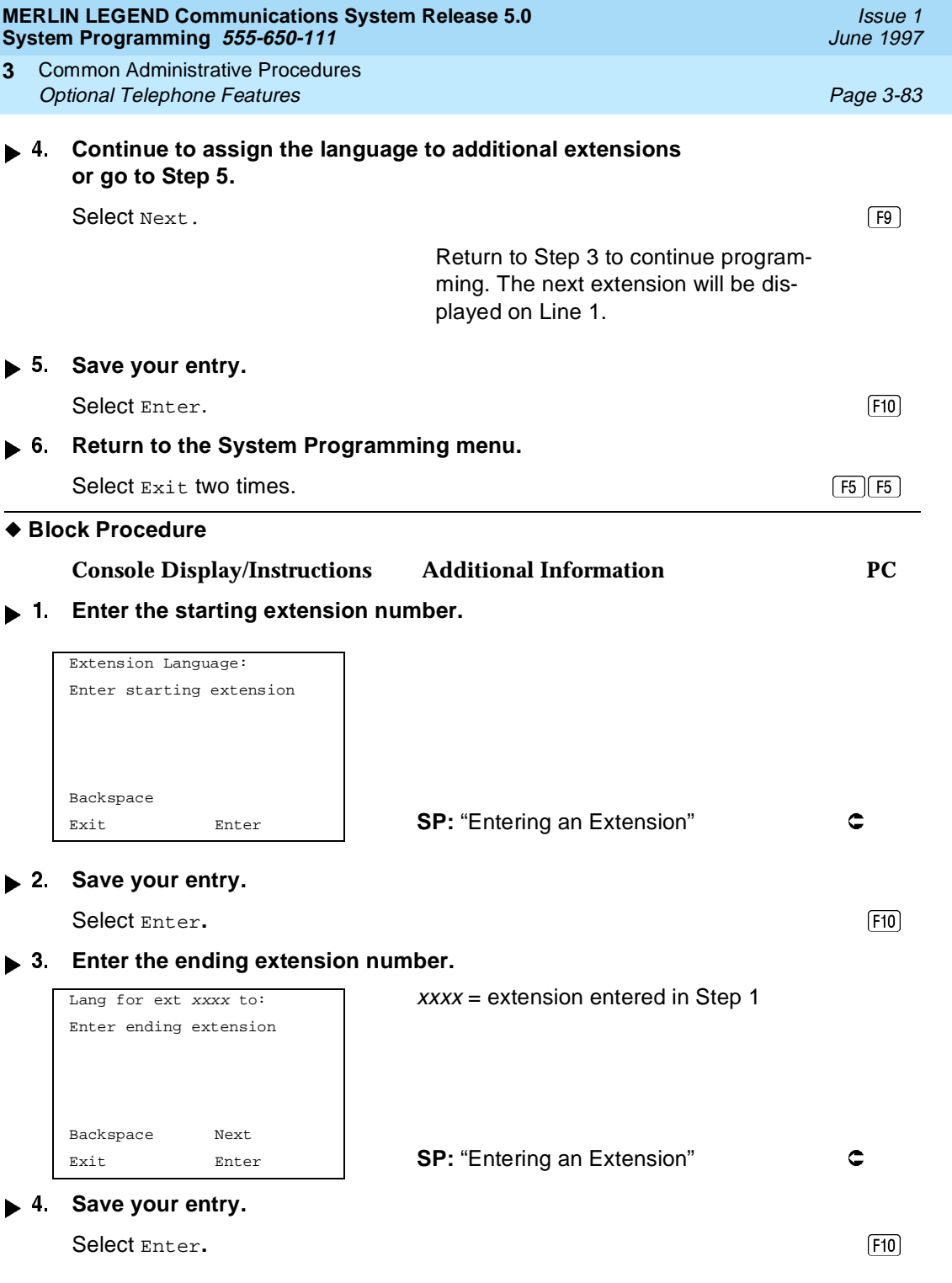

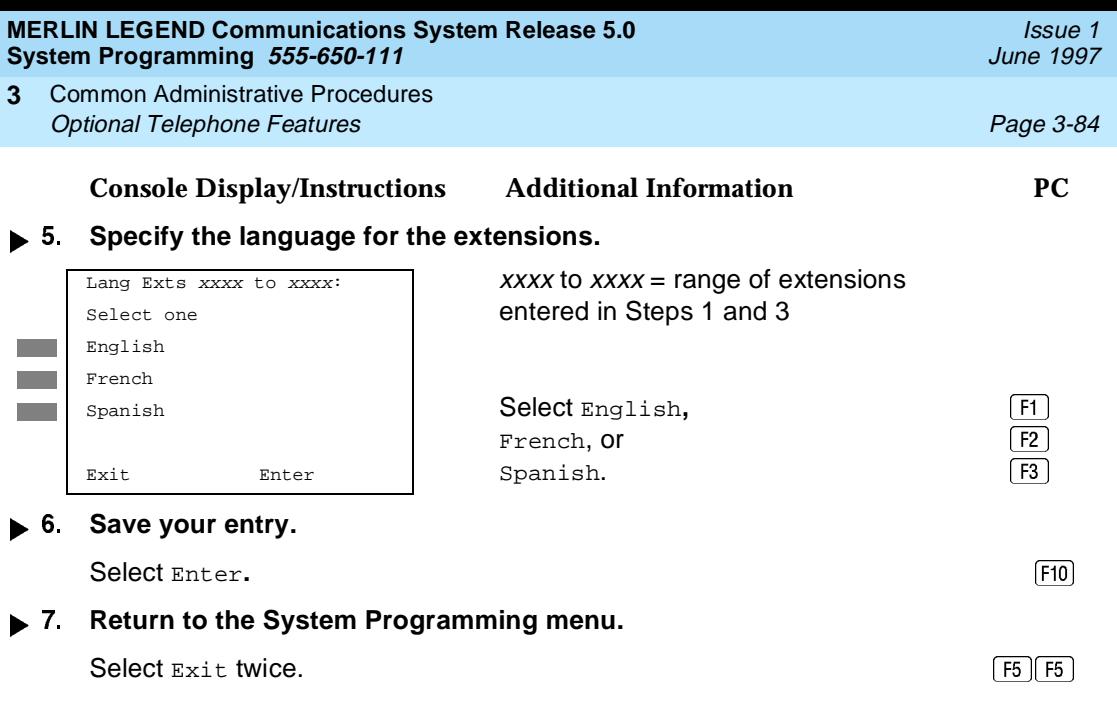

# **Pool Dial-Out Code**

Use this procedure to allow or restrict dialing pool dial-out codes and the placing of calls on specific line/trunk pools. Beginning with Release 3.1, the default settings restrict all telephones from dialing any line/trunk pool dial-out code.

# $\Rightarrow$  note:

Prior to Release 3.1, the default settings allow all telephones to dial any line/trunk pool dial-out code. Entering a pool dial-out code and then deleting that code restricts the user from using the pool associated with the entered code.

# **Summary: Pool Dial-Out Code**

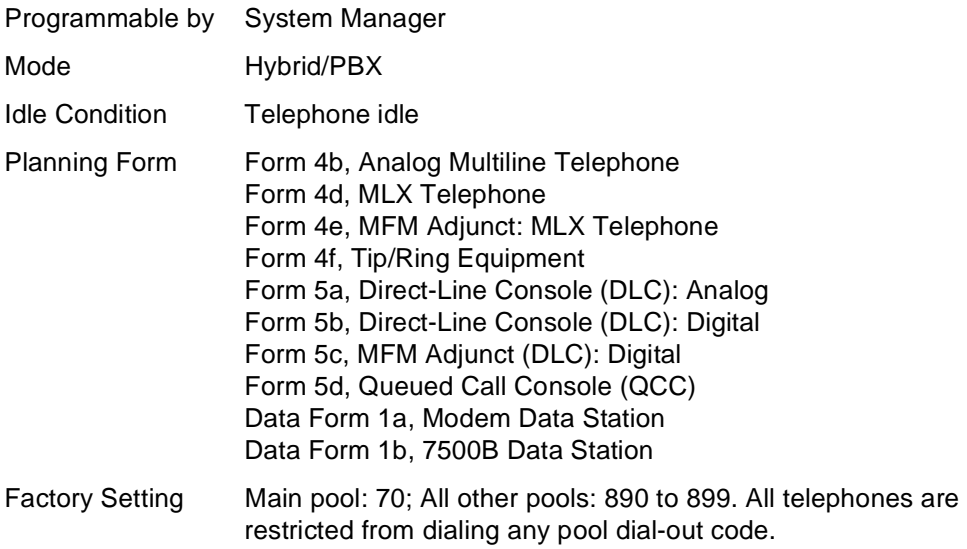

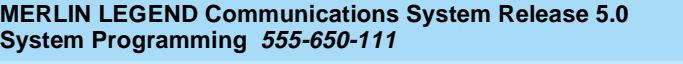

Common Administrative Procedures **Optional Telephone Features Page 3-85** Page 3-85 **3**

> Valid Entries Pool numbers Inspect Yes Copy Option No Console Procedure Extensions→Dial OutCd→Dial ext. no.→Enter→Dial pool dial-out code→Enter→Exit→Exit PC Procedure  $\qquad$  [F6]  $\rightarrow$  [F3]  $\rightarrow$  Type ext. no.  $\rightarrow$  [F10]  $\rightarrow$  Type pool dial-out  $code\rightarrow$   $\boxed{F10}$   $\rightarrow$   $\boxed{F5}$   $\rightarrow$   $\boxed{F5}$

## **Procedure: Pool Dial-Out Code** 3

#### **Select the Extensions menu.**

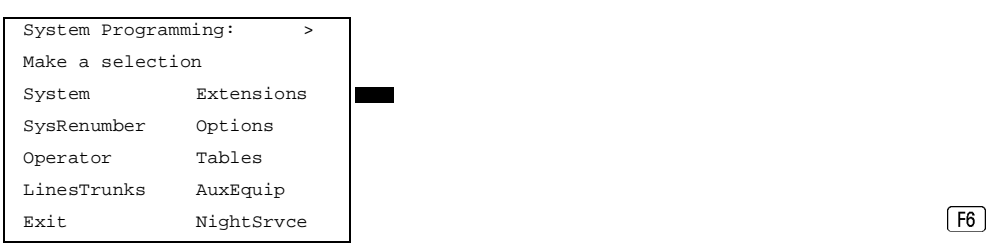

#### ▶ 2 Select Dial-Out Code.

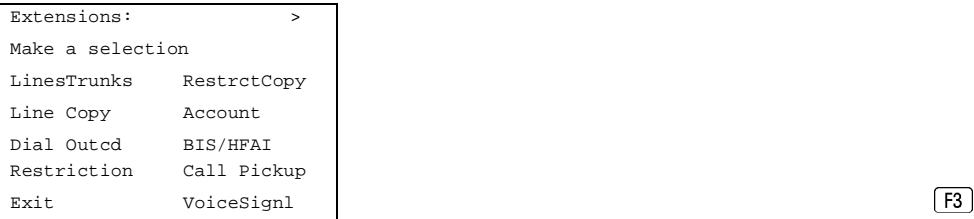

#### **► 3** Specify the extension.

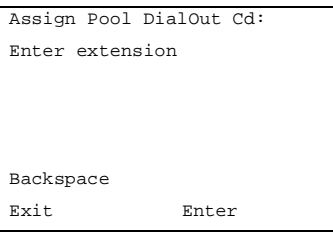

If no DSS is attached: **SP:** "Entering an Extension"  $\bullet$ 

#### **If DSS is attached:**

Toggle the red LED on or off as required. Go to Step 5.  $On = pool$  dial-code is assigned Off = pool dial-code is not assigned

June 1997

Issue 1

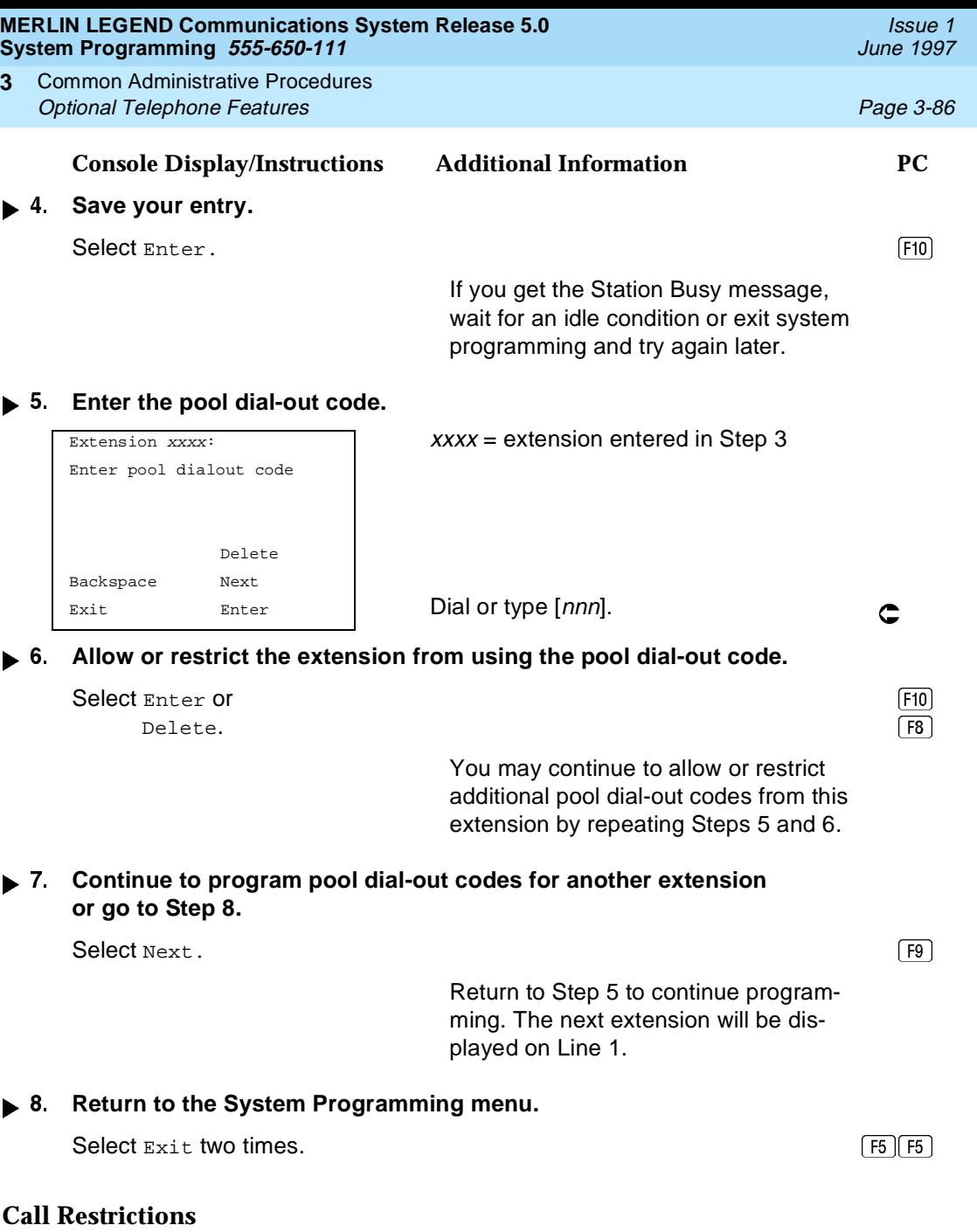

Use this procedure to change individual telephone calling restrictions to one of the following:

- Unrestricted
- Restricted from making all outgoing calls
- Restricted from making toll calls

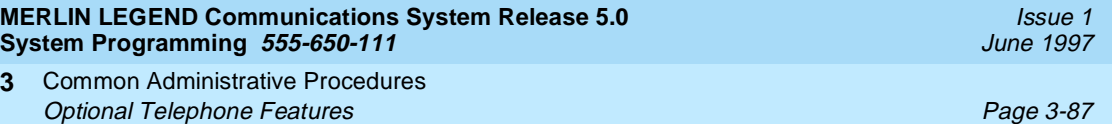

# **Summary: Call Restrictions**

**3**

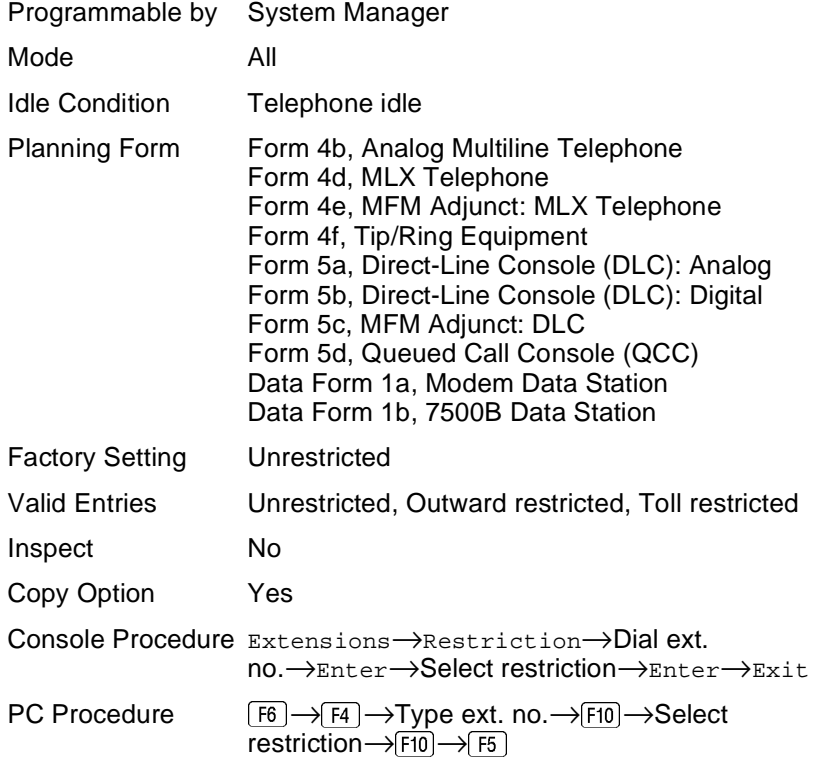

# **Procedure: Call Restrictions** 3

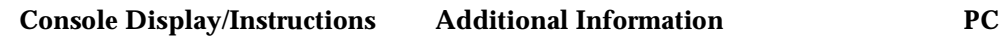

**Select the Extensions menu.** 

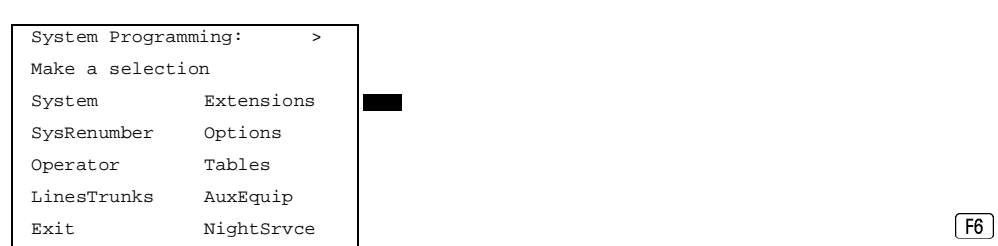

## **Select Restrictions.**

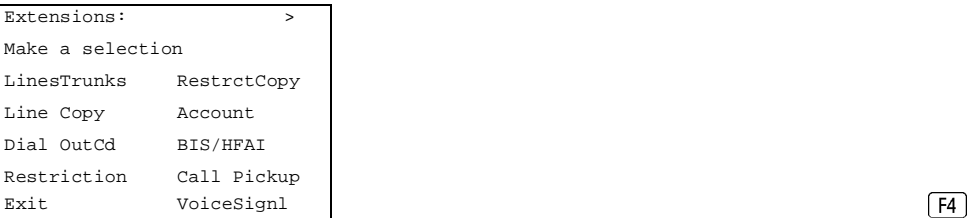

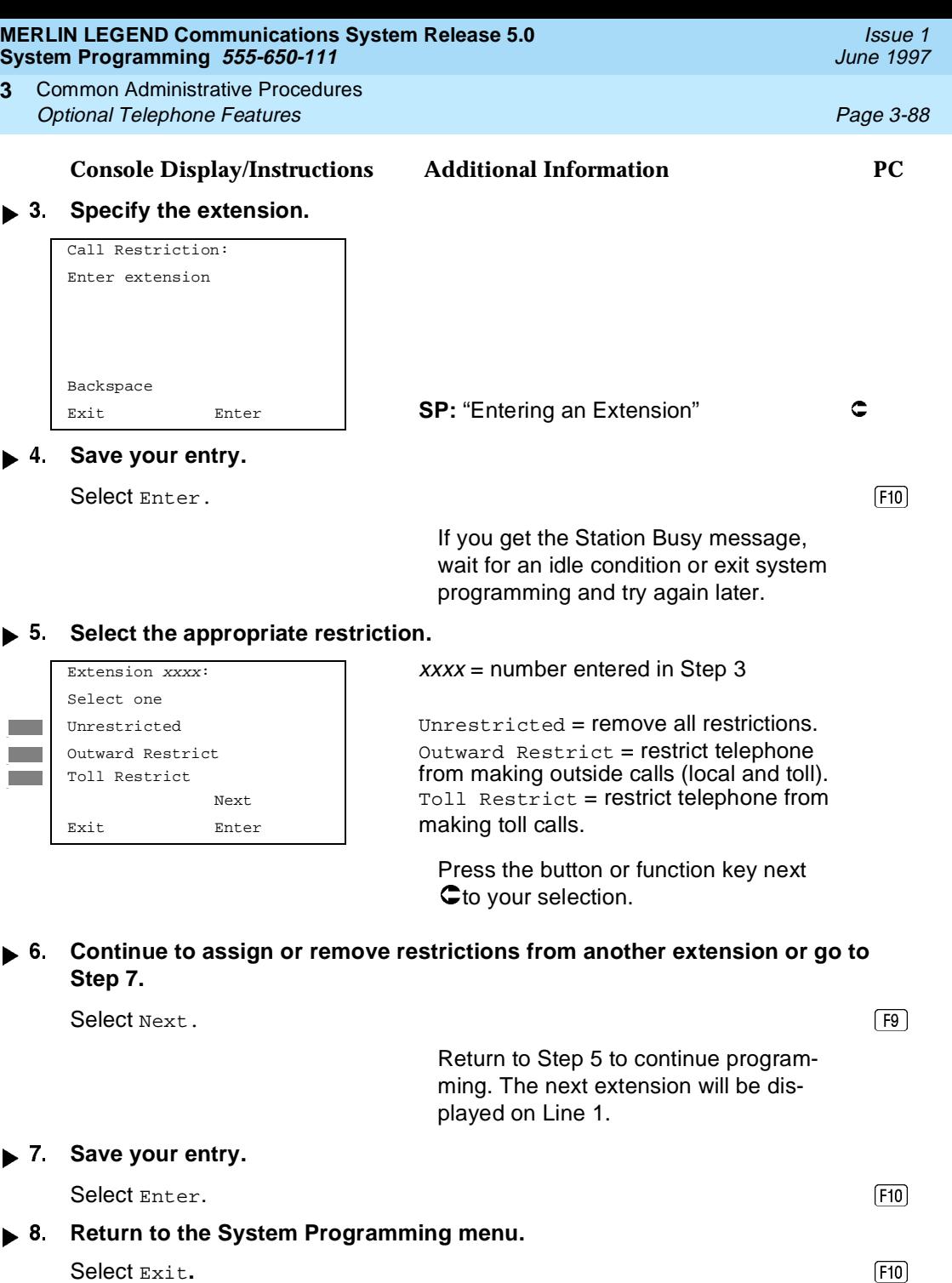

#### **MERLIN LEGEND Communications System Release 5.0 System Programming 555-650-111**

Common Administrative Procedures **3** Optional Telephone Features Page 3-89

#### **Copy Call Restrictions**

Use this procedure to copy calling restrictions, allowed lists, and disallowed lists. Feature assignment must be completed for the "copy from" extension. These features can then be copied to an individual extension or block of extensions with identical calling restriction requirements.

If you are copying restrictions to a block of extensions and one of the extensions in the block is in use, the display shows the Station Busy - Pls Wait message. Copying for the rest of the extensions in the block is delayed until the busy extension becomes idle. The number of the busy extension is not shown. If a DSS is attached, the LED associated with the busy extension is on. If you exit instead of waiting for the busy extension to become idle, copying for the rest of the extensions in the block is canceled; however, the restrictions that have already been copied are not canceled.

If you are copying restrictions to a block of extensions, they must be sequentially numbered.

The extensions you are copying to and from can be both operator and nonoperator positions.

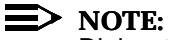

Dial-out code restrictions are not copied.

#### **Summary: Copy Call Restrictions** 3

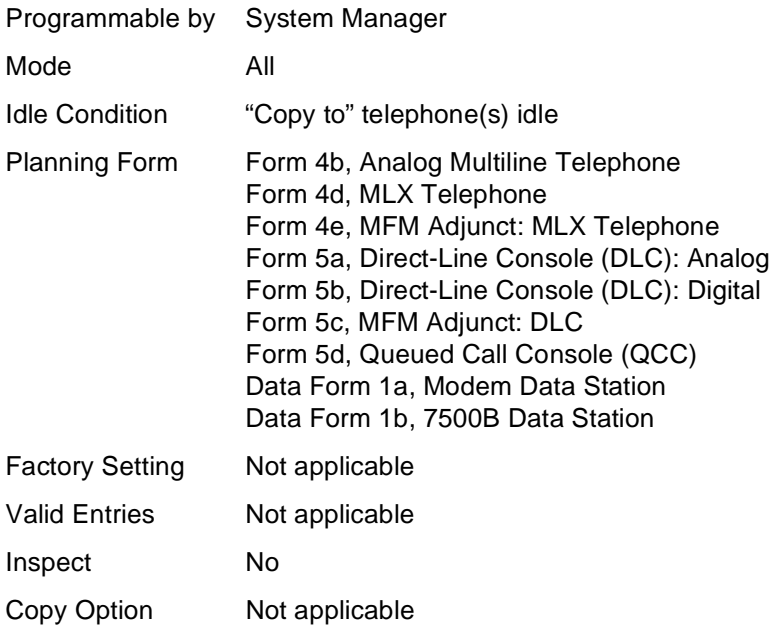

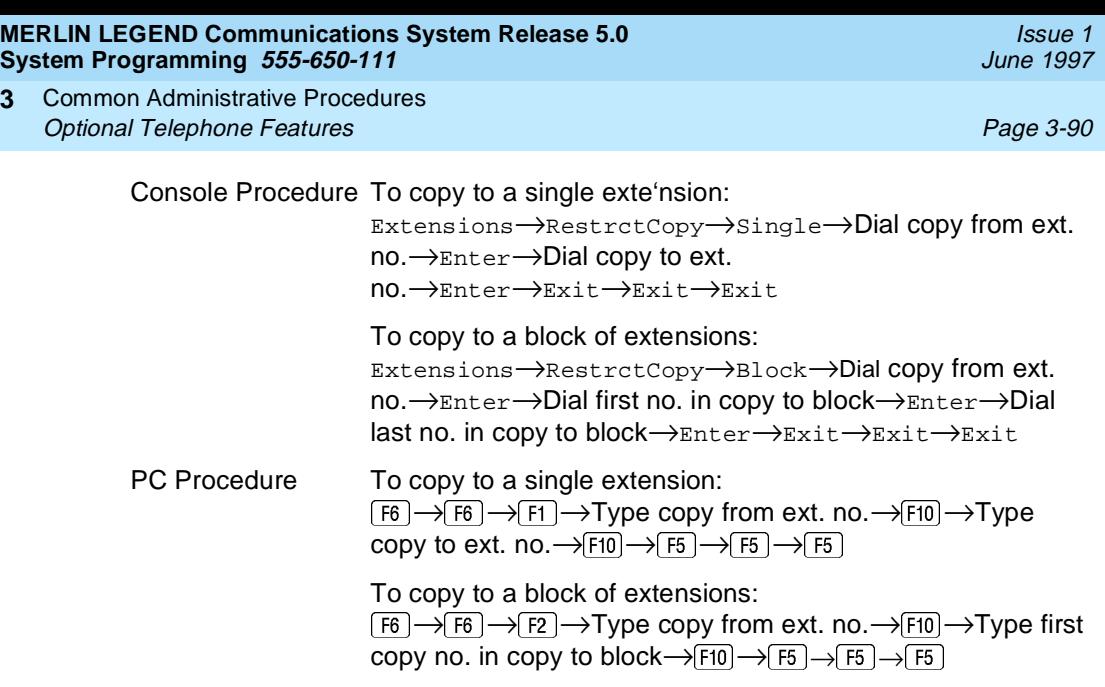

# **Procedure: Copy Call Restrictions** 3

**3**

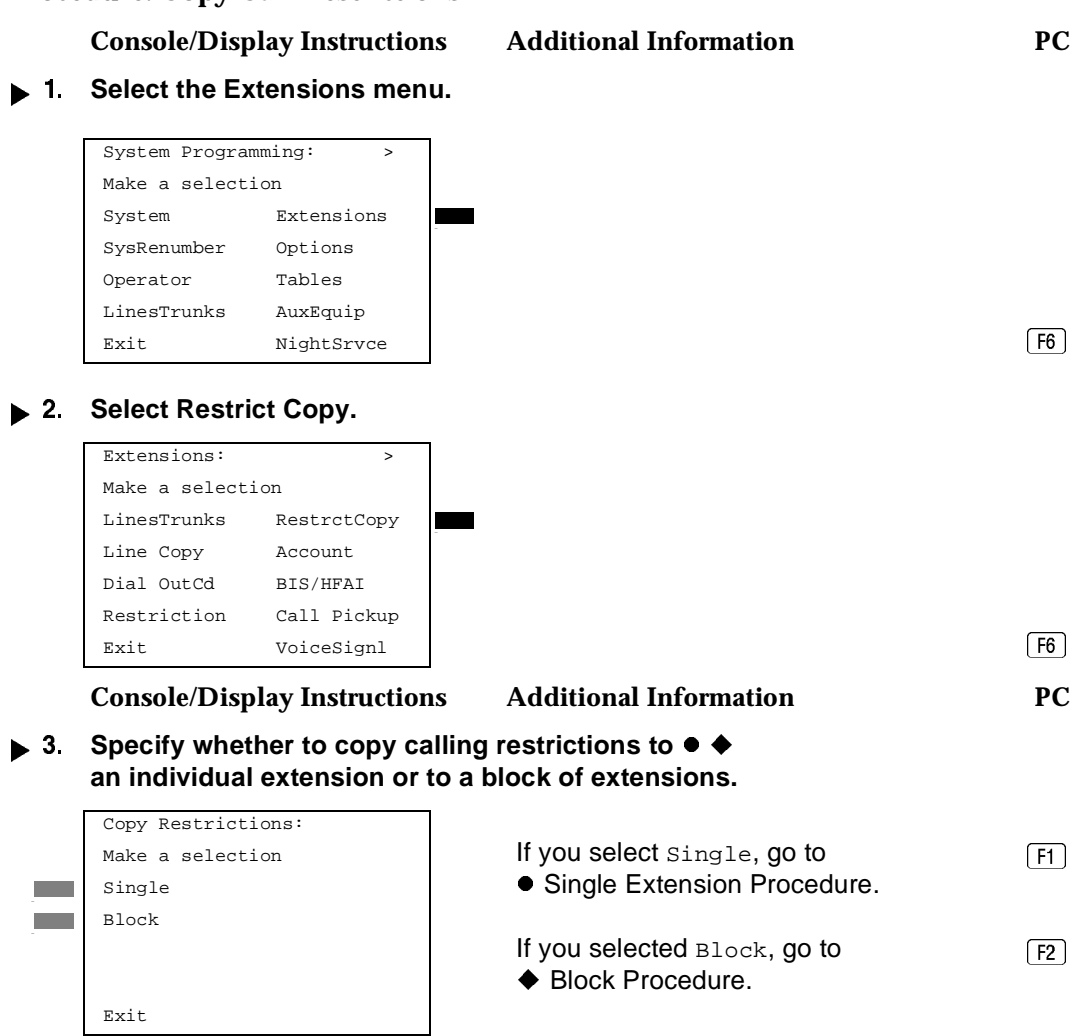

#### **MERLIN LEGEND Communications System Release 5.0 System Programming 555-650-111**

Common Administrative Procedures **3 Optional Telephone Features According to the Contract of Contract According to the Page 3-91** 

Issue 1 June 1997

#### ● **Single Extension Procedure**

### **Specify the extension from which you want to copy calling restrictions.**

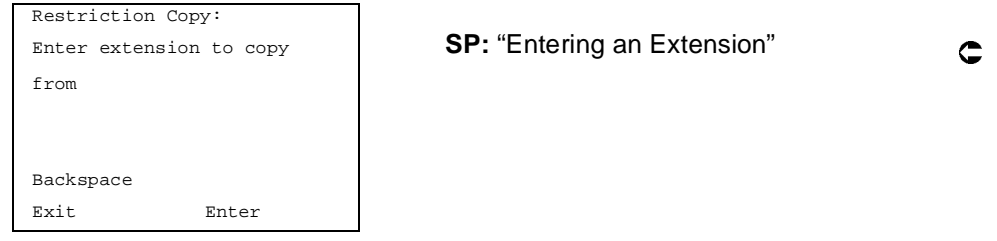

#### ▶ 2. Save your entry.

Select Enter. (F10)

#### **SPECIFY THE EXTER SPECIFY SPECIFY THE EXTERMION COLLEGAT SPECIFY SPECIFY SPECIFY SPECIFY SPECIFY SPECIFY**

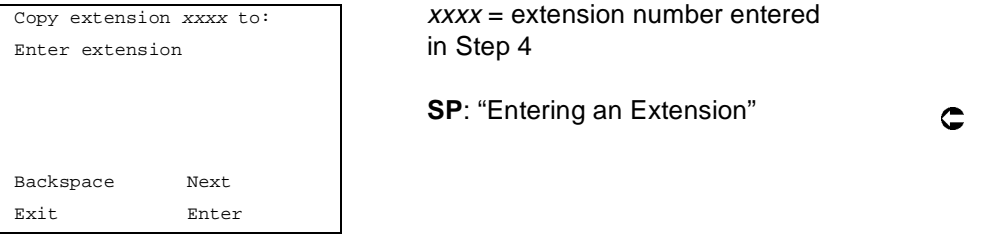

#### **► 4. Continue to copy calling restrictions from another extension to an individual extension or go to Step 3.**

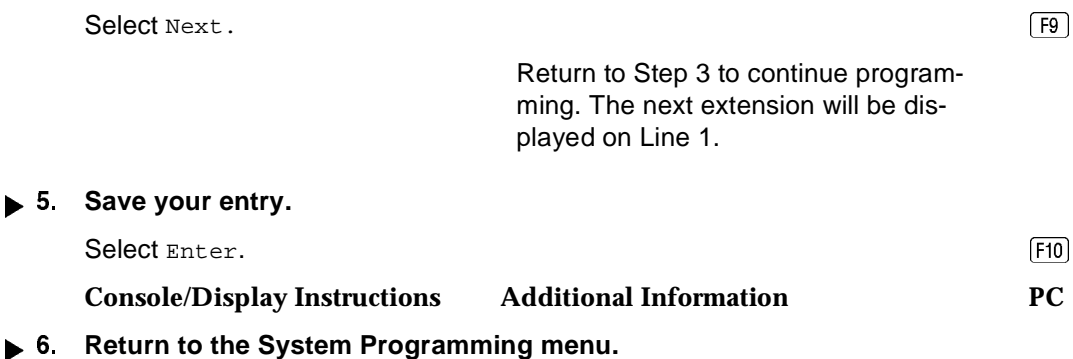

Select  $\text{Exit}$  three times.

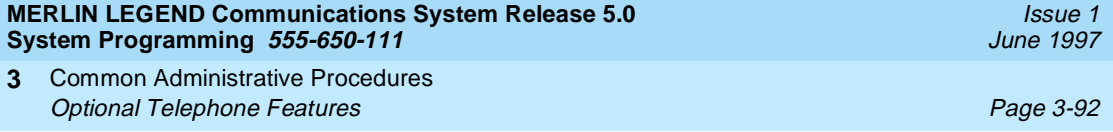

#### ◆ **Block Procedure**

**Specify the extension from which you want to copy calling restrictions.**

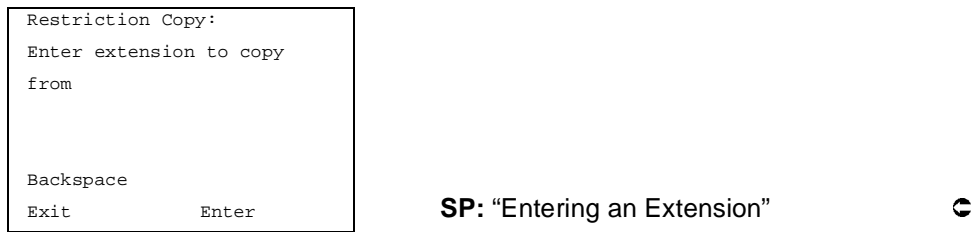

▶ 2. Save your entry.

Select Enter. (FIO)

- **Enter the logical ID of the first extension in the block to which you want to copy call restrictions (nnn = 1 to 144).**
- ▶ 4 Save your entry.

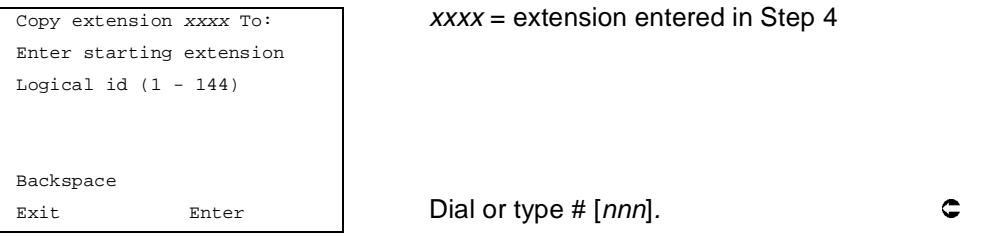

Select Enter. (FIO)

**Enter the logical ID of the last extension in the block (** $nnn = 1$  **to 144).** 

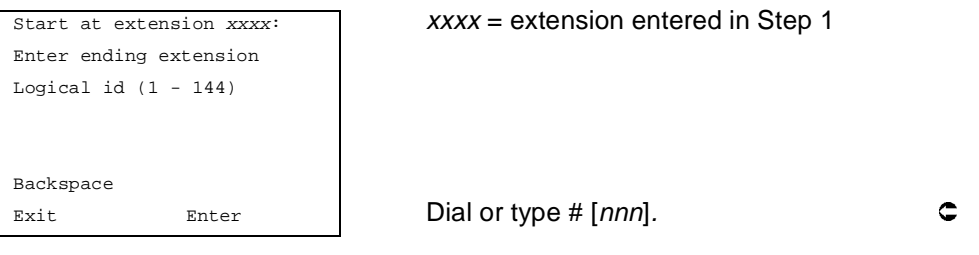

▶ 6. Save your entry. Select Enter. (F10) **► 7.** Return to the System Programming menu. Select  $\text{Exit}$  three times.

#### **MERLIN LEGEND Communications System Release 5.0 System Programming 555-650-111**

Common Administrative Procedures **3** Optional Telephone Features Page 3-93

## **ARS Restriction Level For Extensions**

Use this procedure to assign an ARS restriction level to an extension. Outgoing calls can be made only to routes that have a Facility Restriction Level (FRL) lower than or equal to that of the extension for which the call is being made. Only outgoing calls are affected; users can receive inside, local, and toll calls on restricted telephones and can join any type of call in progress.

The restriction level assigned to extensions is opposite to the FRL assigned to routes, where 0 is the most and 6 is the least restrictive.

### **Summary: Assigning ARS Restriction Level For an Extension**

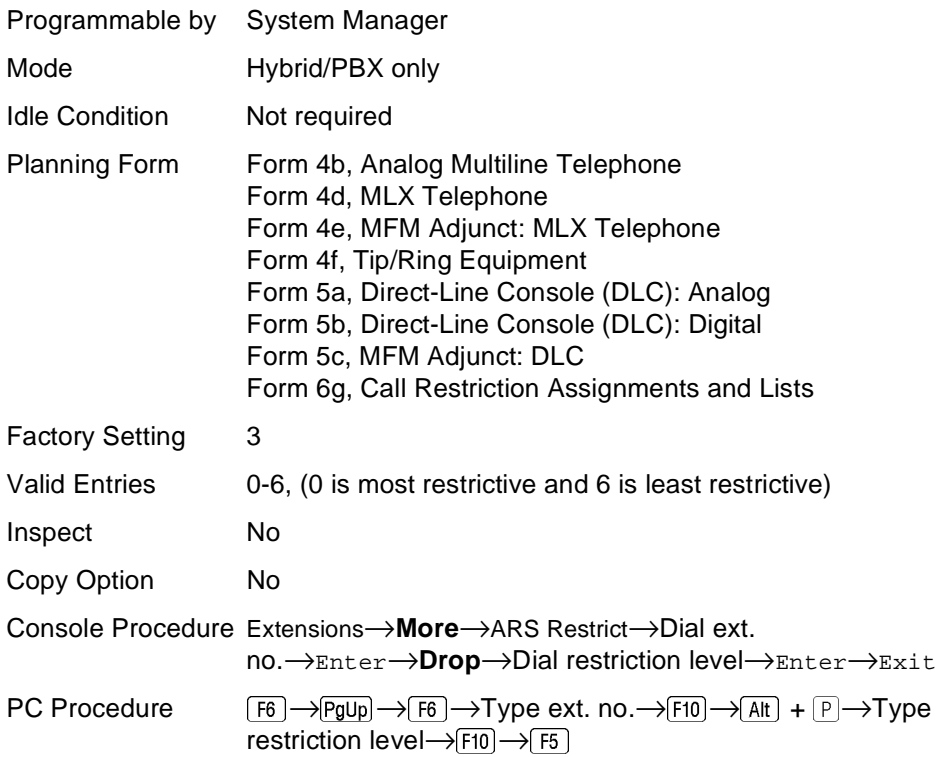

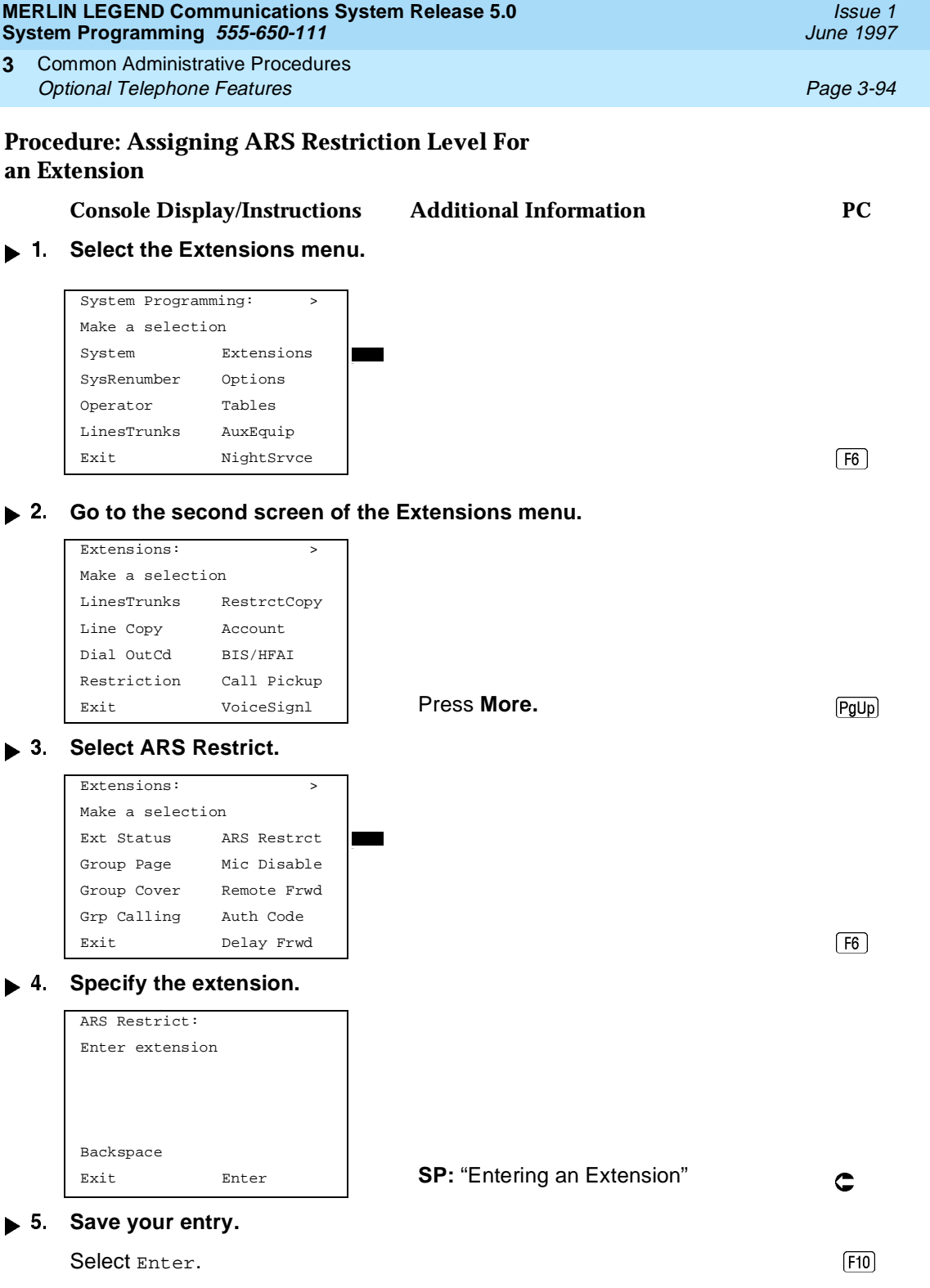

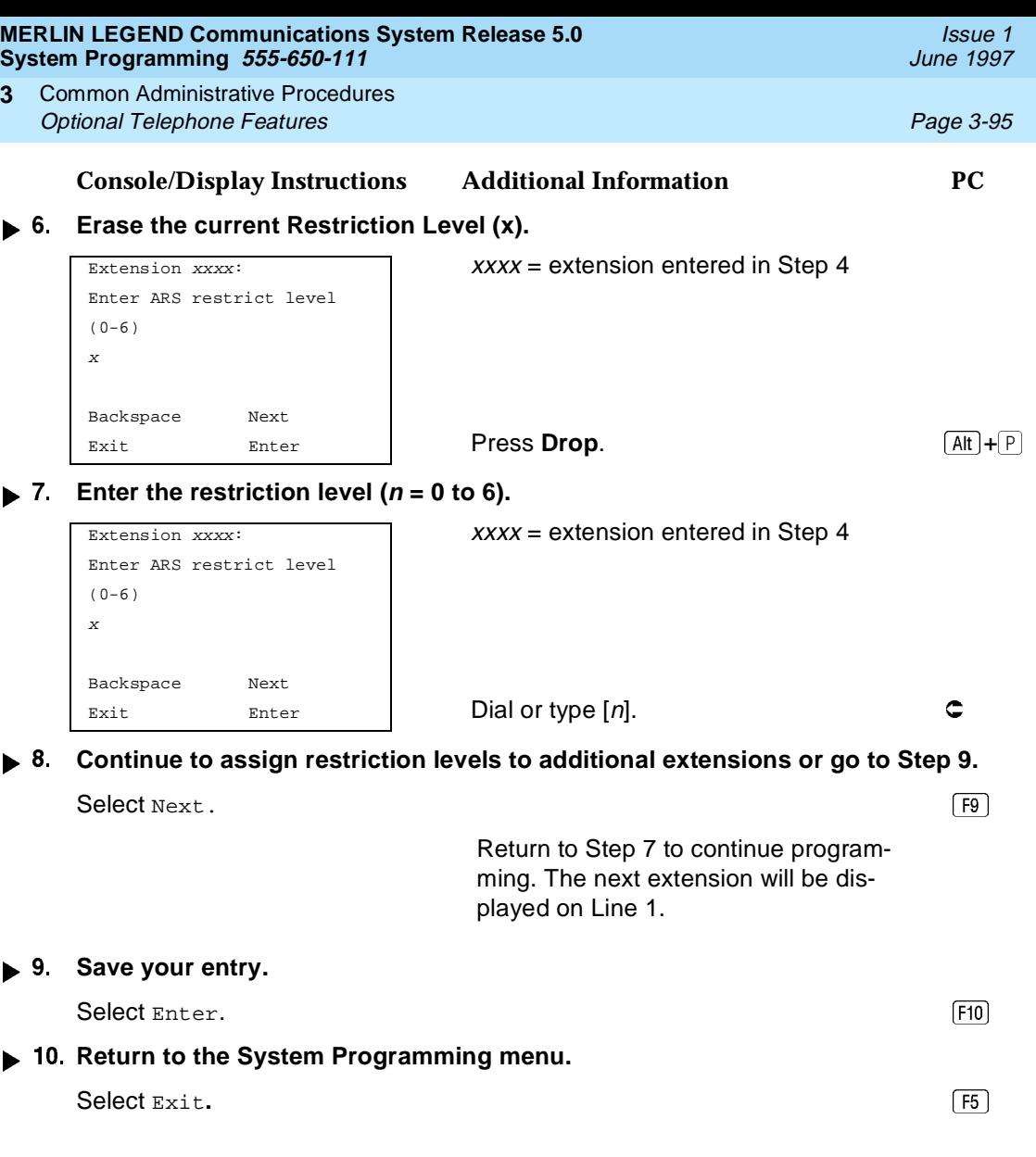

# **Forced Account Code Entry**

Use this procedure to assign or remove Forced Account Code Entry. When this feature is programmed on individual telephones, the user must enter a 1- to 16-digit account code before making an outside call.

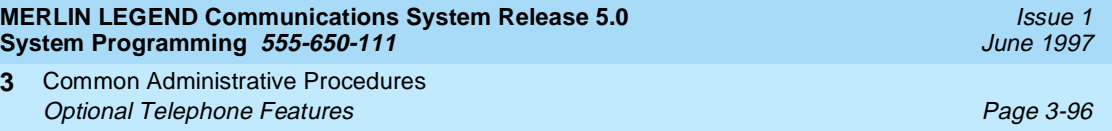

## **Summary: Forced Account Code Entry**

**3**

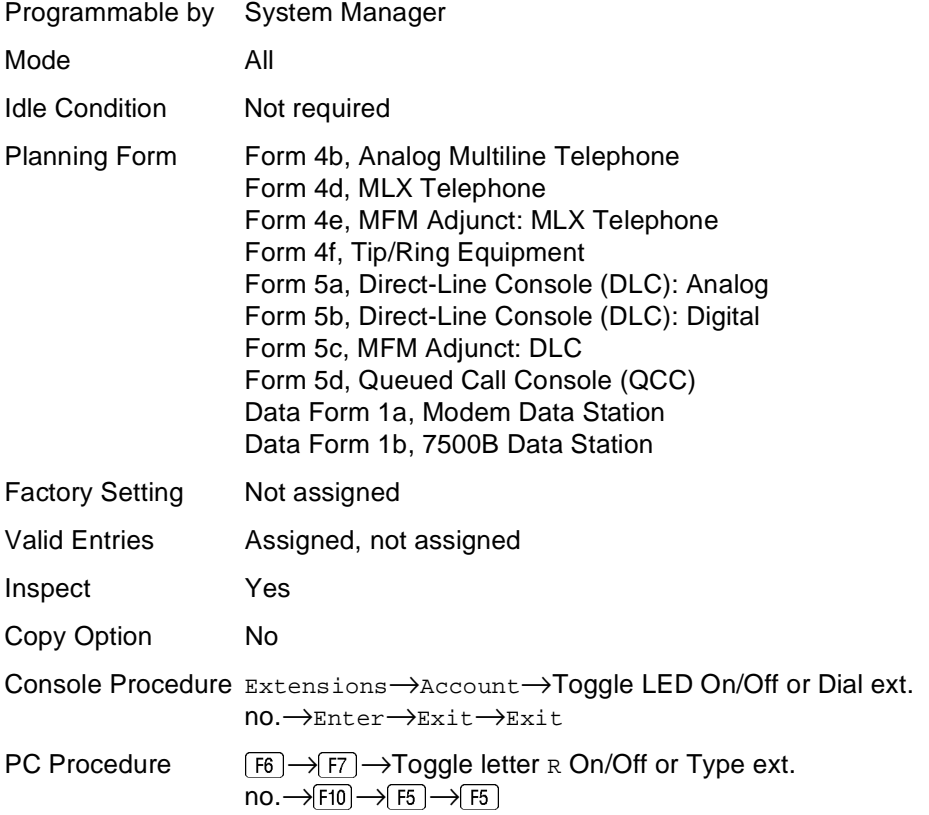

# **Procedure: Forced Account Code Entry** 3

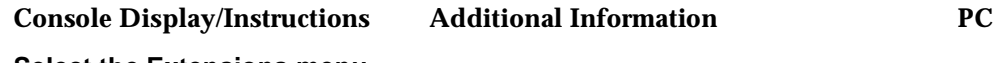

## **Select the Extensions menu.**

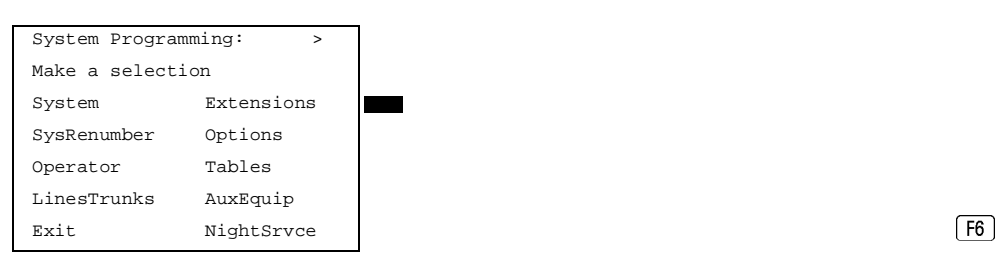

## **Select Forced Account Code Entry.**

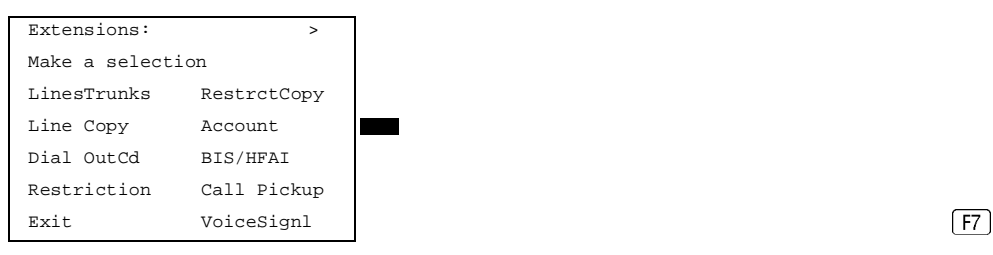

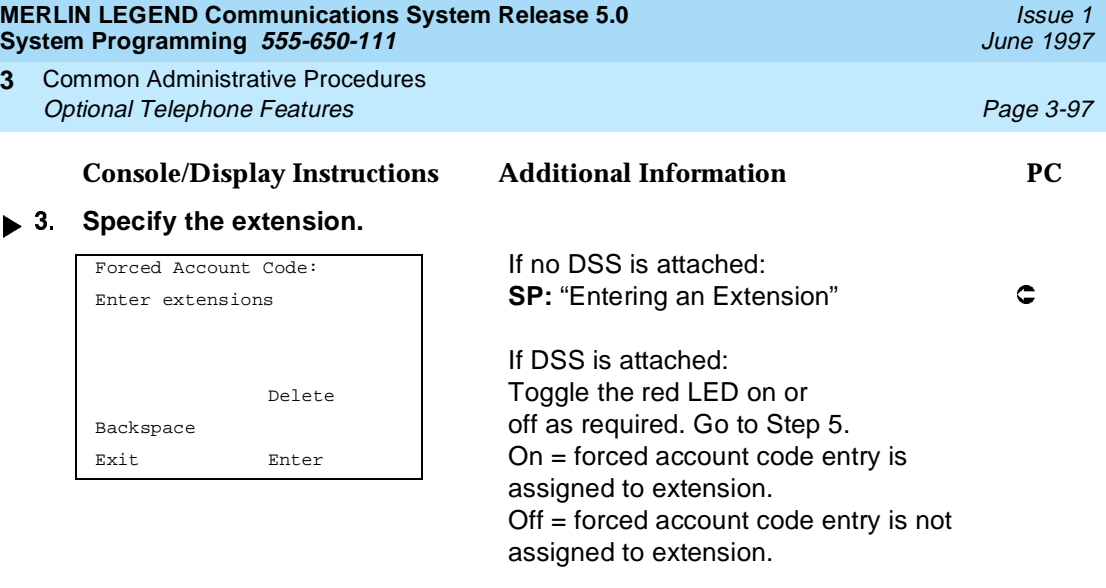

 **Assign or remove the forced account code entry from the extension entered in Step 3.**

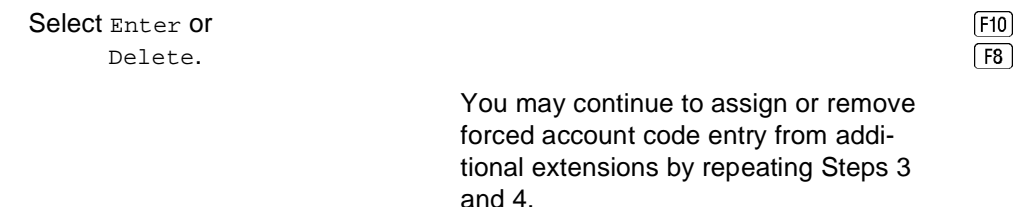

#### **► 5. Return to the System Programming menu.**

Select  $\text{Exit}$  twice.  $\boxed{F5 \mid F5}$ 

## **Microphone Operation**

Use this procedure to enable or disable microphones on MLX telephones (except QCC operator positions). When the microphone is disabled, users cannot use the speakerphone to conduct conversations.

# $\equiv$  NOTE:

The microphone cannot be disabled on analog multiline telephones or on MLX telephones used as QCC operator positions.

## **Summary: Microphone Operation**

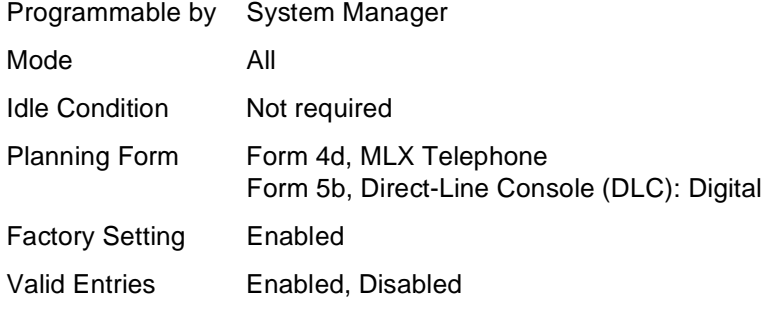

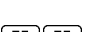

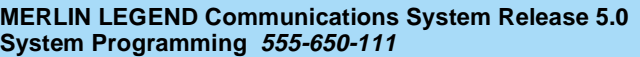

Common Administrative Procedures **3** Optional Telephone Features Page 3-98

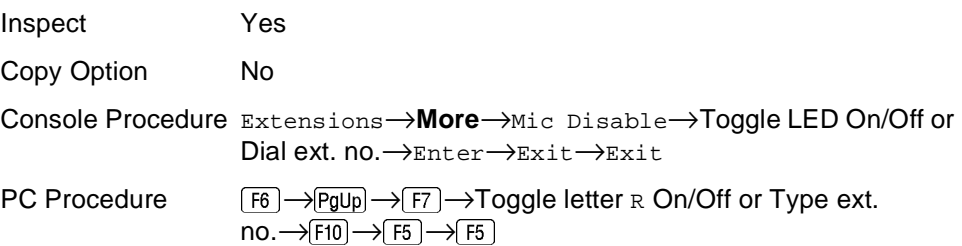

### **Procedure: Microphone Operation**

SysRenumber Options Operator Tables LinesTrunks AuxEquip

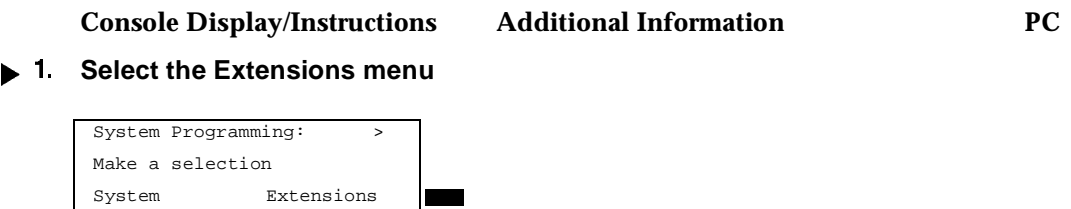

Exit NightSrvce Rise and the NightSrvce Rise of the NightSrvce Rise and the Night Srvce Rise and the Night Srvce Rise and the Night Srvce Rise and the Night Srvce Rise and the Night Srvce Rise and the Night Srvce Rise and

▶ 2. Go to the second screen of the Extensions menu.

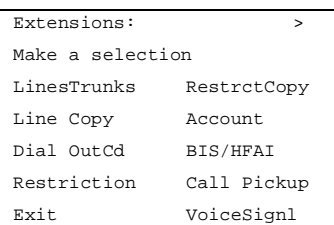

**Press More.** Press **More**.

Issue 1 June 1997

#### **Select Microphone Disable.**

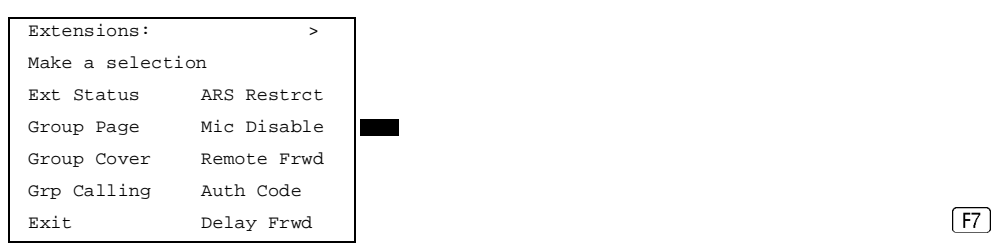
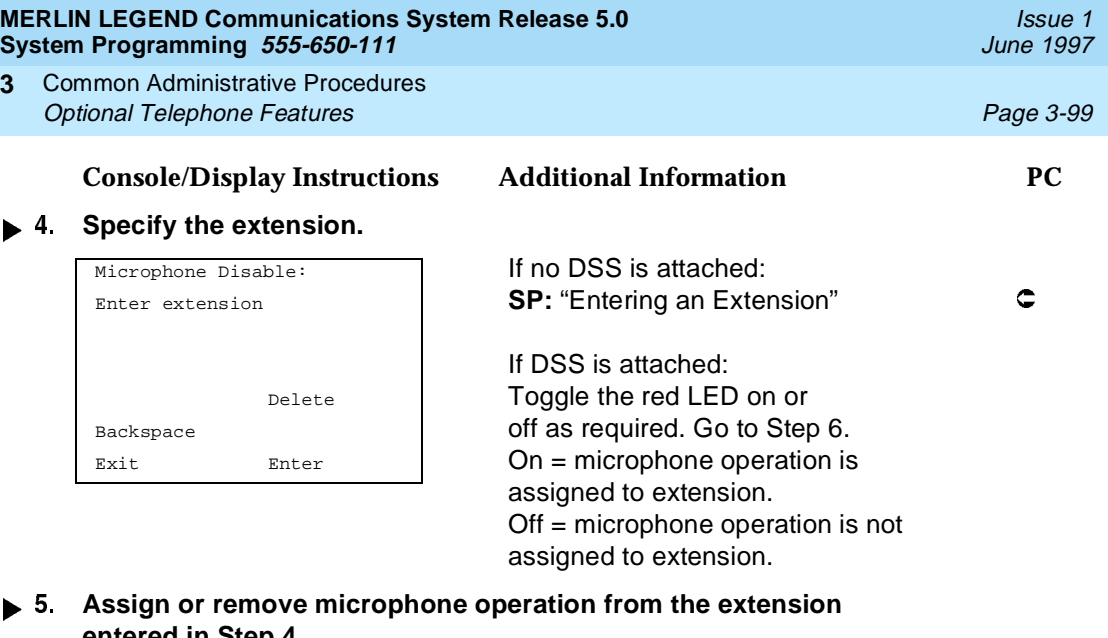

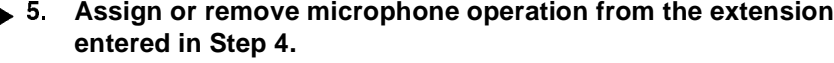

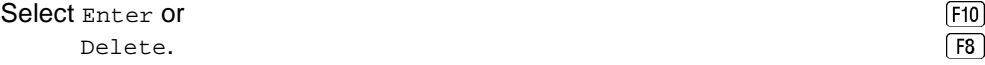

You may continue to assign or remove microphone operation from additional extensions by repeating Steps 4 and 5.

#### **Return to the System Programming menu.**

Select Exit twice. The select Exit twice of the select Exit twice.

### **Authorization Codes** 3

The Authorization Code feature allows you to pick up someone else's telephone, enter your authorization code, and complete a call with the restrictions that apply to your own telephone (home extension). This includes toll restrictions, outward restriction, FRL, Allowed Lists, Disallowed Lists, Forced Account Code Entry (FACE), Night Service Exclusion List, and Dial Access to Pools.

Use this procedure to assign or remove an authorization code to an extension. The authorization code can range from 2 to 11 characters  $(0 - 9, *)$  and must be unique for each extension. An authorization code cannot begin with an "\*."

If you are assigning authorization codes for a group of sequential extensions, begin programming the lowest extension number to take advantage of the Next screen key (see "Standard Procedures").

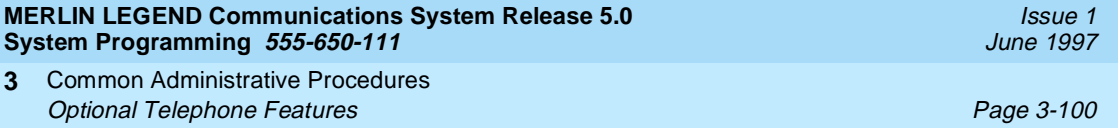

### **Summary: Authorization Codes** 3

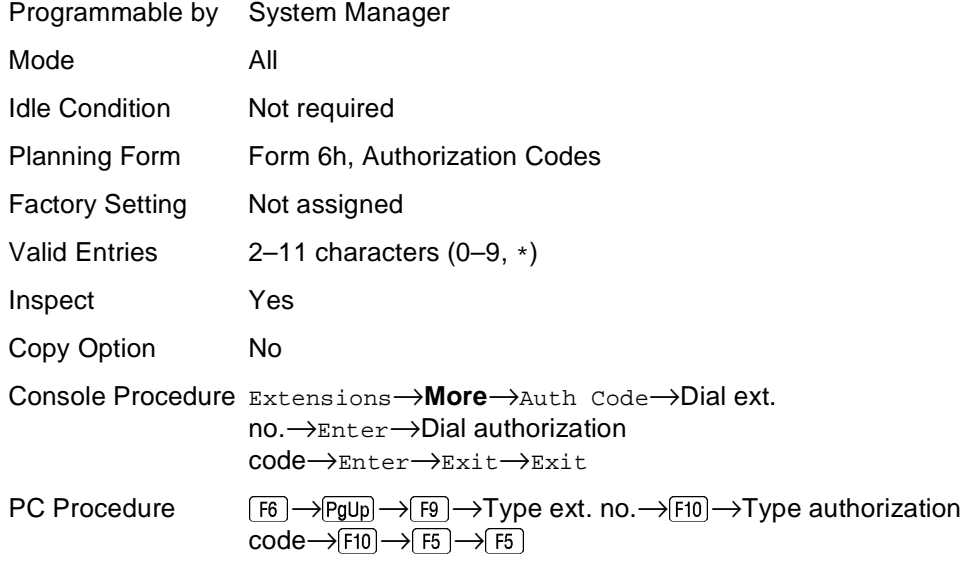

## **Procedure: Authorization Codes** 3

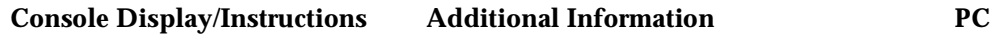

#### **Select the Extensions menu.**

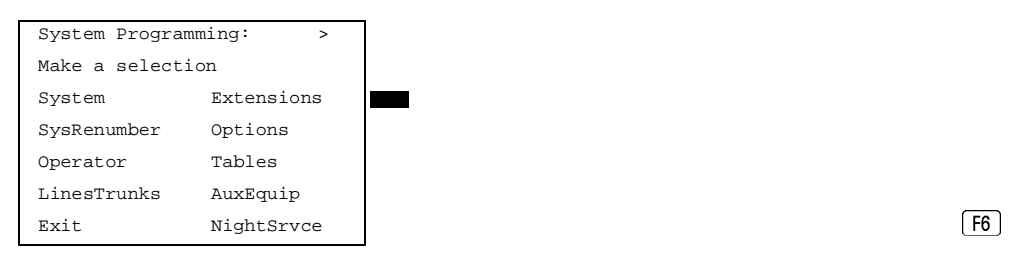

#### ▶ 2. Go to the second screen of the Extensions menu.

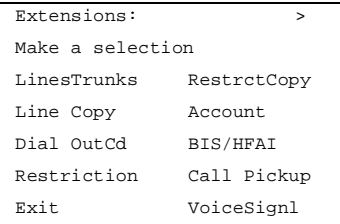

**Press More.**  $\qquad \qquad$  Press **More**.

**Select Authorization Code.** 

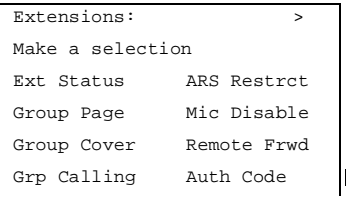

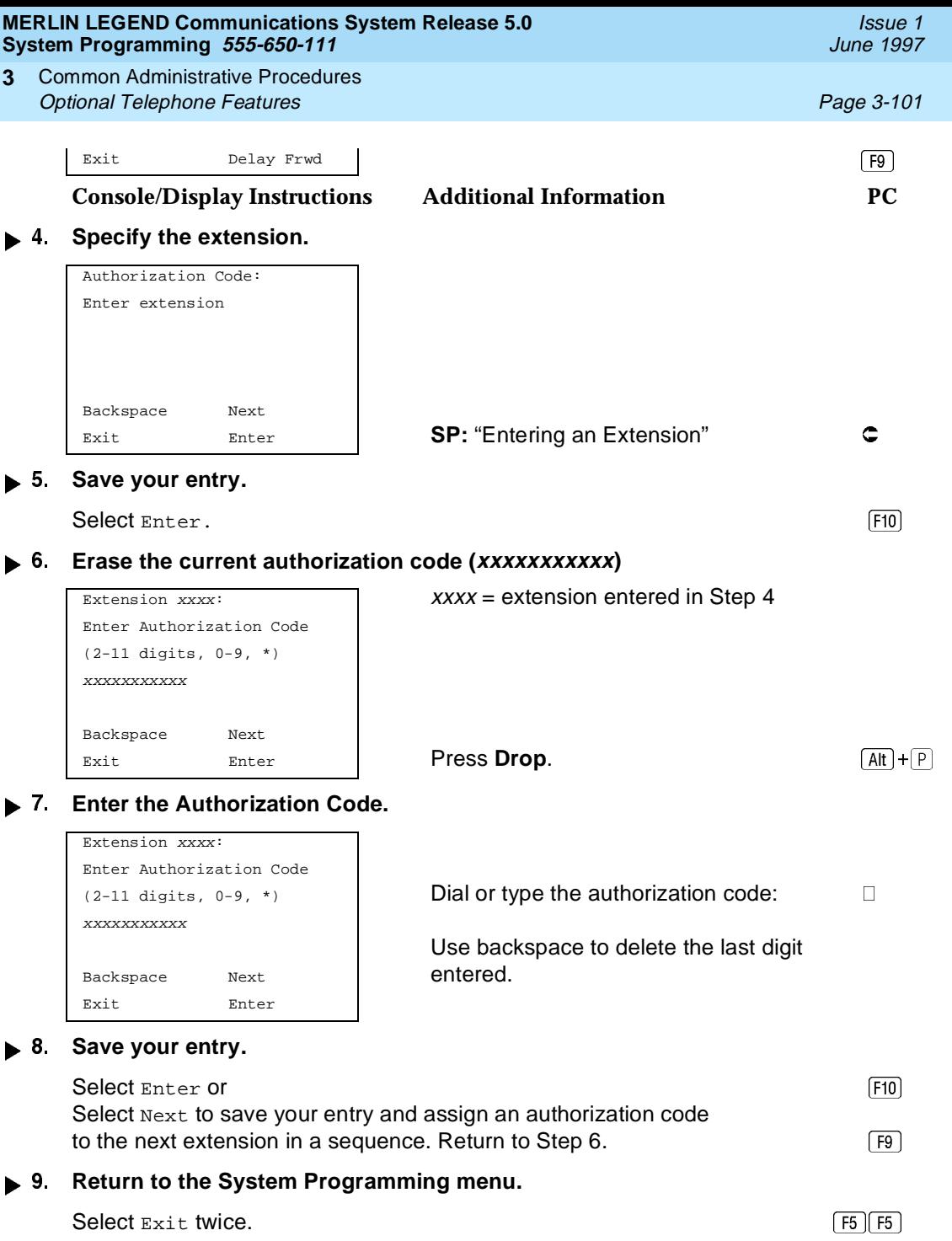

#### **MERLIN LEGEND Communications System Release 5.0 System Programming 555-650-111**

Common Administrative Procedures **3** Optional Telephone Features Page 3-102

Issue 1 June 1997

#### **Remote Call Forwarding**

Use this procedure to allow or disallow the Remote Call Forwarding capability, which allows users to forward calls to an outside number.

If a telephone with Remote Call Forwarding has one or more personal lines assigned, that telephone can be assigned as the principal user, and calls received on that line are forwarded to outside numbers. See "Principal User of Personal Line."

### $\equiv$  NOTE:

This feature is not recommended unless you have ground-start trunks. See "Disconnect Signaling Reliability" and "Hold Disconnect Interval."

### **Summary: Remote Call Forwarding**

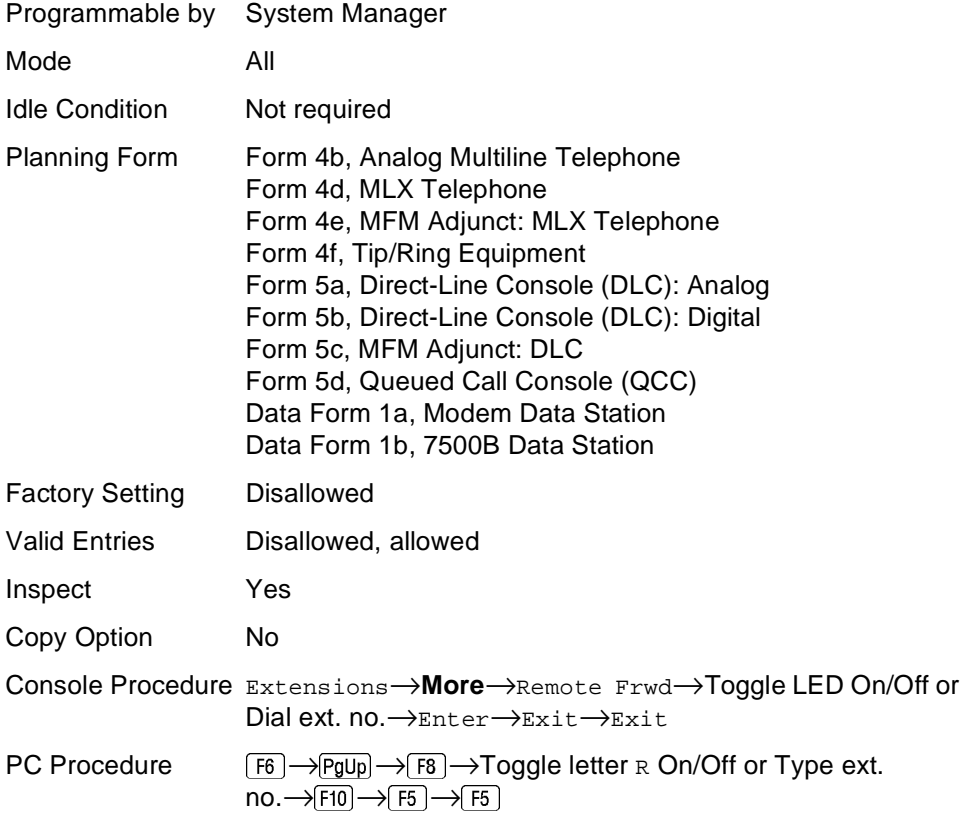

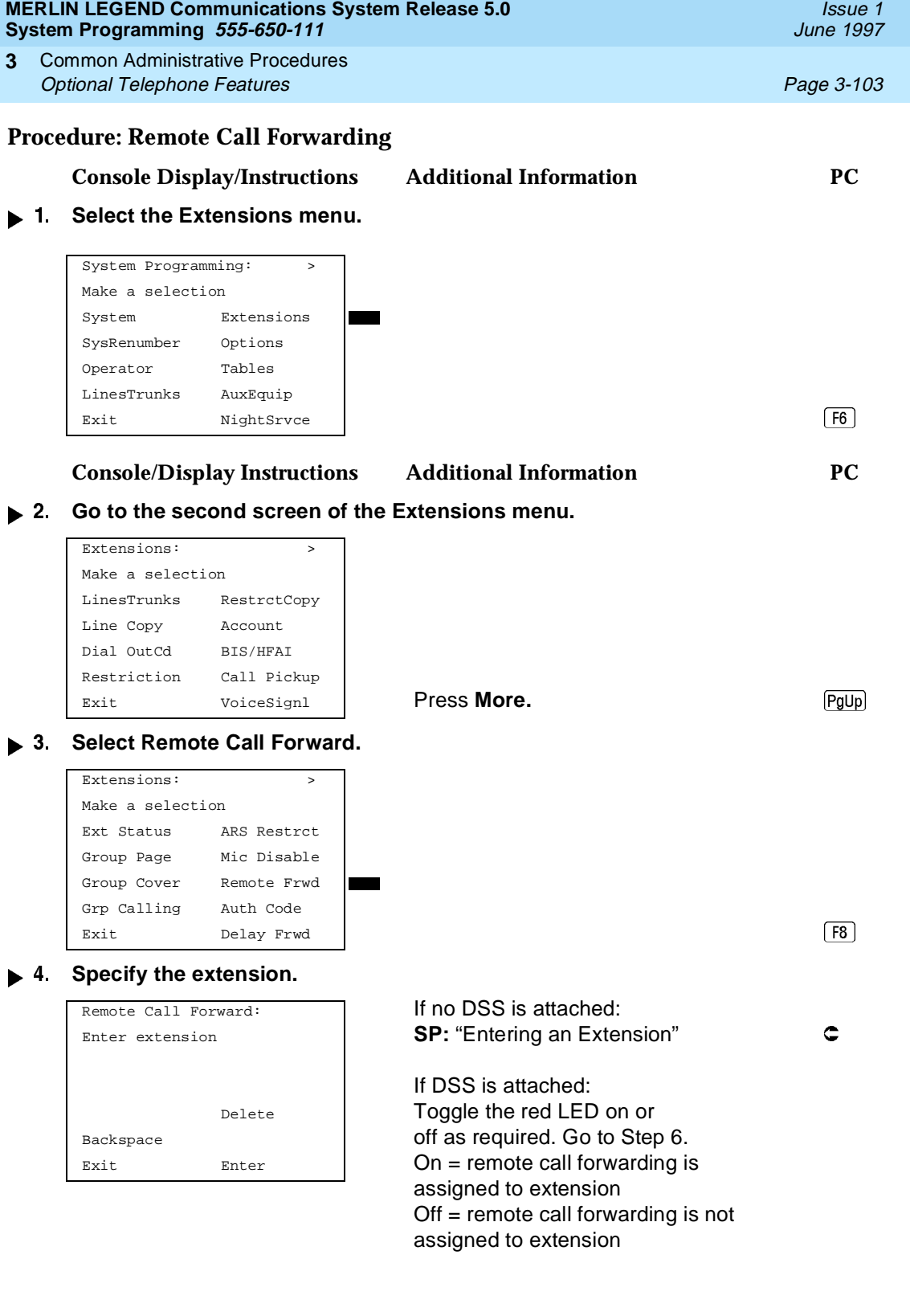

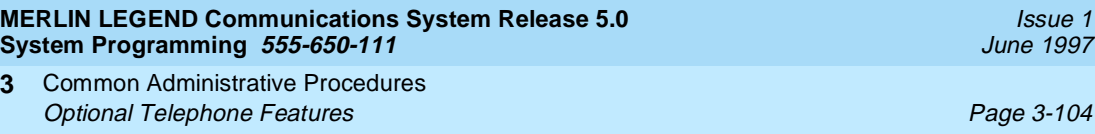

#### $\blacktriangleright$  **5.** Assign or remove remote call forwarding from the extension entered in Step 4.

Select Enter or **Select Enter or Select Enter or Select Enter or Select Enter or Select Enter or Select Enter or** Delete. **F8** 

**3**

You may assign or remove remote call forwarding from additional extensions by repeating Steps 4 and 5.

#### ► 6. Return to the System Programming menu.

Select  $\text{Exit}$  twice.

#### **Delayed Call Forwarding**

Delayed Call Forwarding allows a user to answer or screen a call arriving at an extension before the call is forwarded through Call Forwarding, Remote Call Forwarding, or Follow Me. The forwarding delay is the number of rings before the call is forwarded. This delay can range from 0 to 9 rings. If the forwarding delay is set to 0, the call is forwarded immediately. Delayed Call Forwarding is available only in Release 4.0 and later.

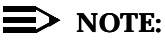

When Do Not Disturb is activated at an extension, it overrides Delayed Call Forwarding and the call is forwarded immediately.

Use this procedure to assign or remove Delayed Call Forwarding from an extension. If you are assigning Delayed Call Forwarding to a group of sequential extensions, begin by programming the lowest extension number to take advantage of the Next screen key (see "Standard Procedures").

#### **Summary: Delayed Call Forwarding** 3

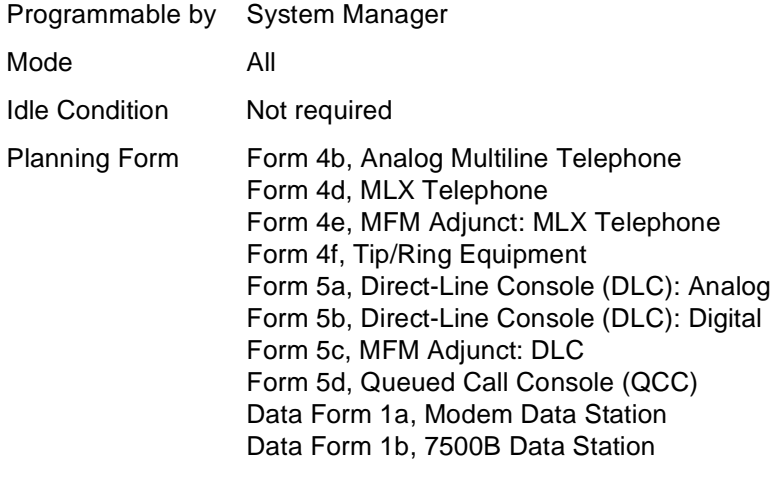

Factory Setting 0 rings

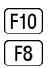

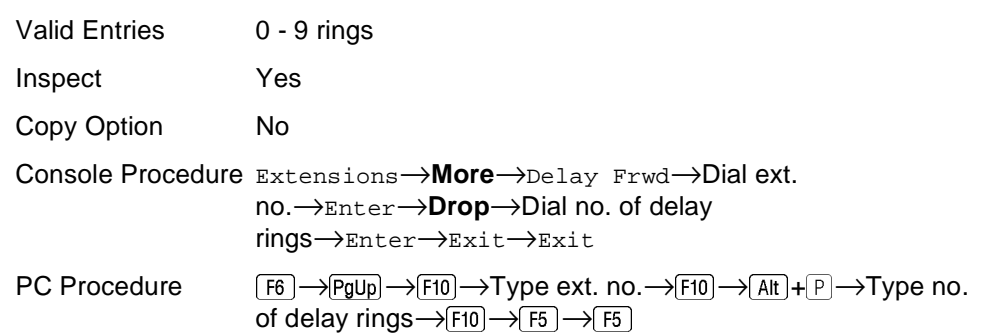

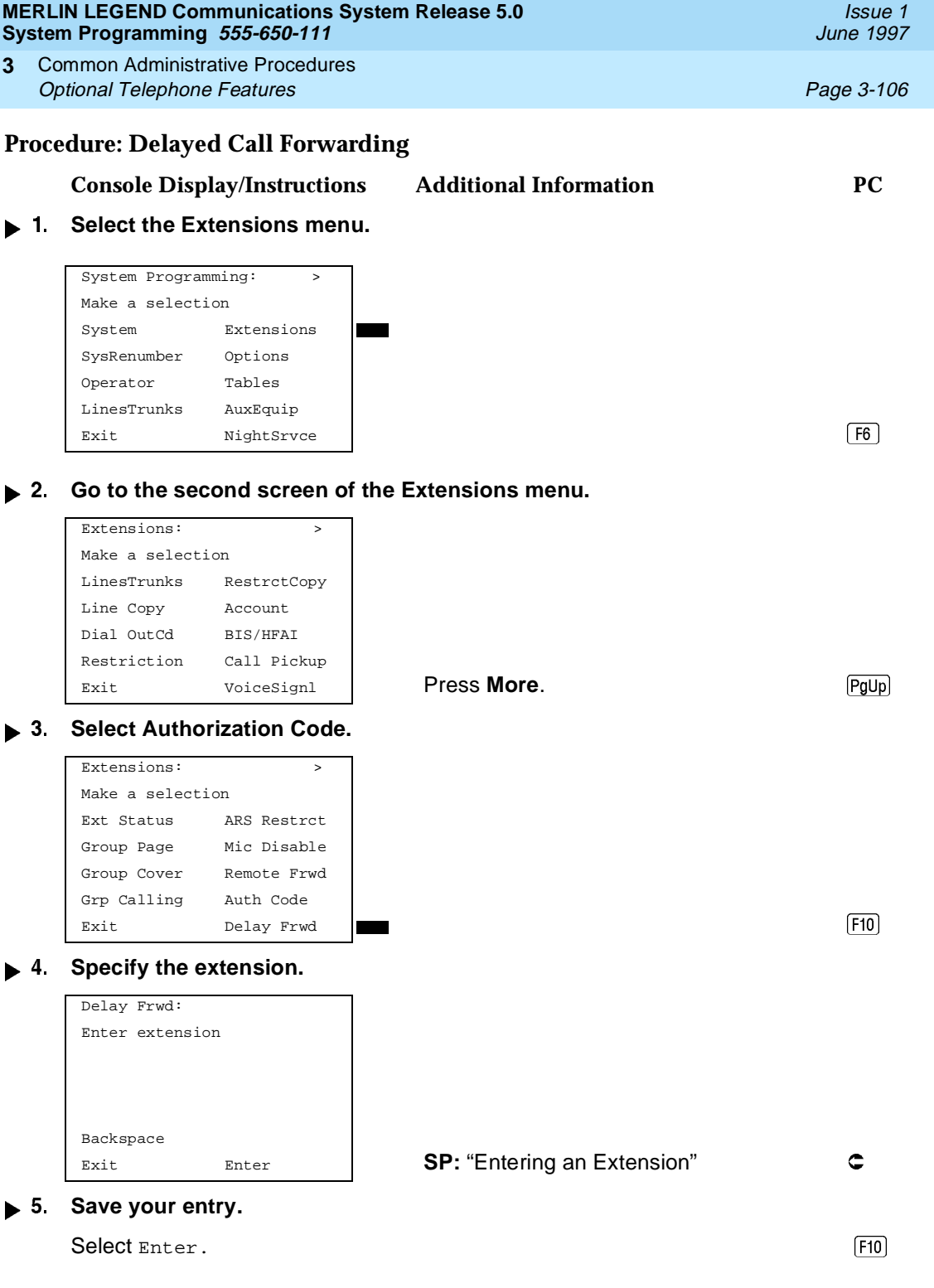

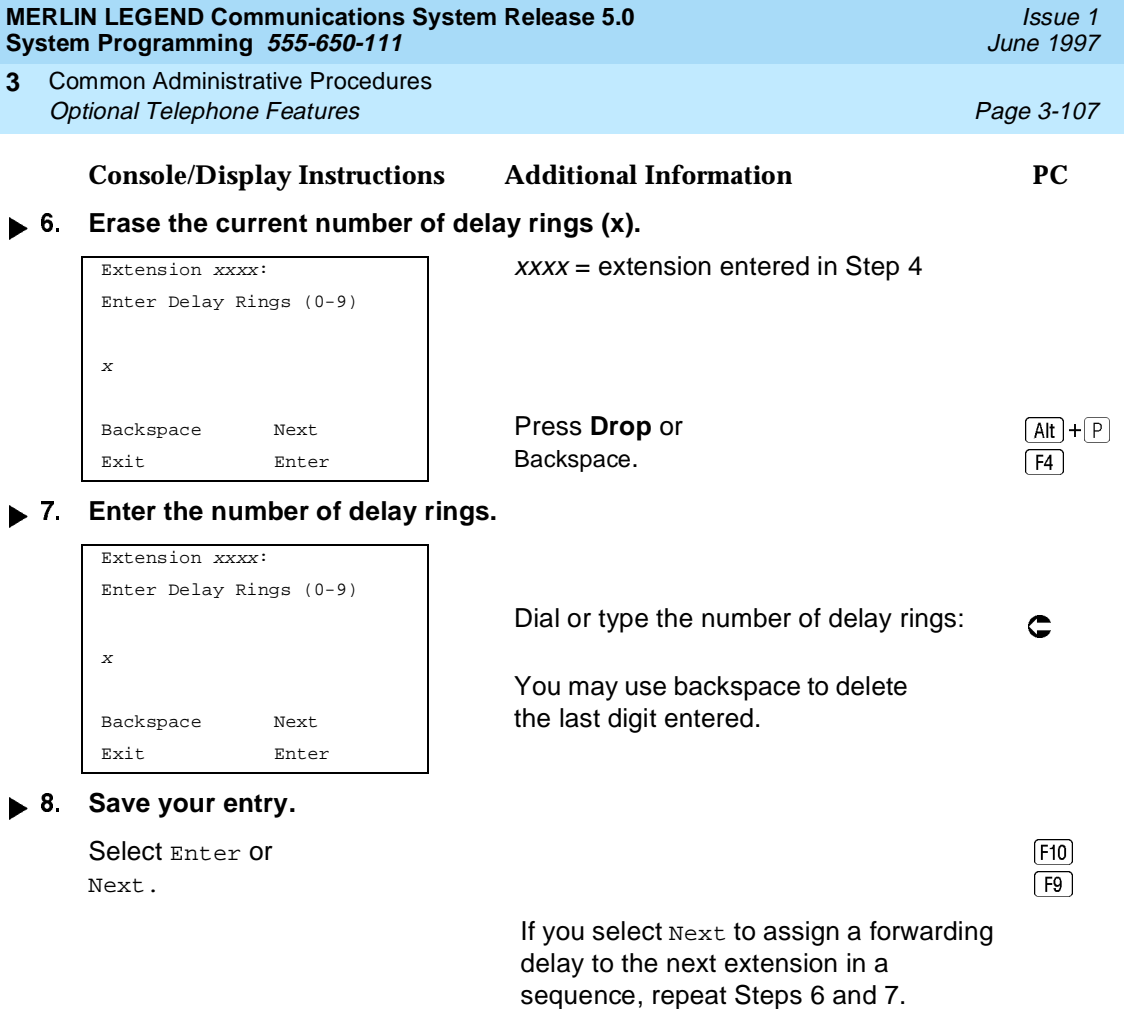

Issue 1

#### ▶ 9. Return to the System Programming menu.

Select  $\text{Exit}$  twice.  $\boxed{F5 \mid F5}$ 

## **Trunk-to-Trunk Transfer** 3

Use this procedure to enable or disable trunk-to-trunk transfer at an extension. When trunk-to-trunk transfer is disabled, users cannot transfer an outside call to an outside line.

### $\Rightarrow$  note: A single-line set can never perform a trunk-to-trunk transfer.

# **Summary: Trunk-to-Trunk Transfer** 3

Programmable by System Manager Mode All

Idle Condition Not required

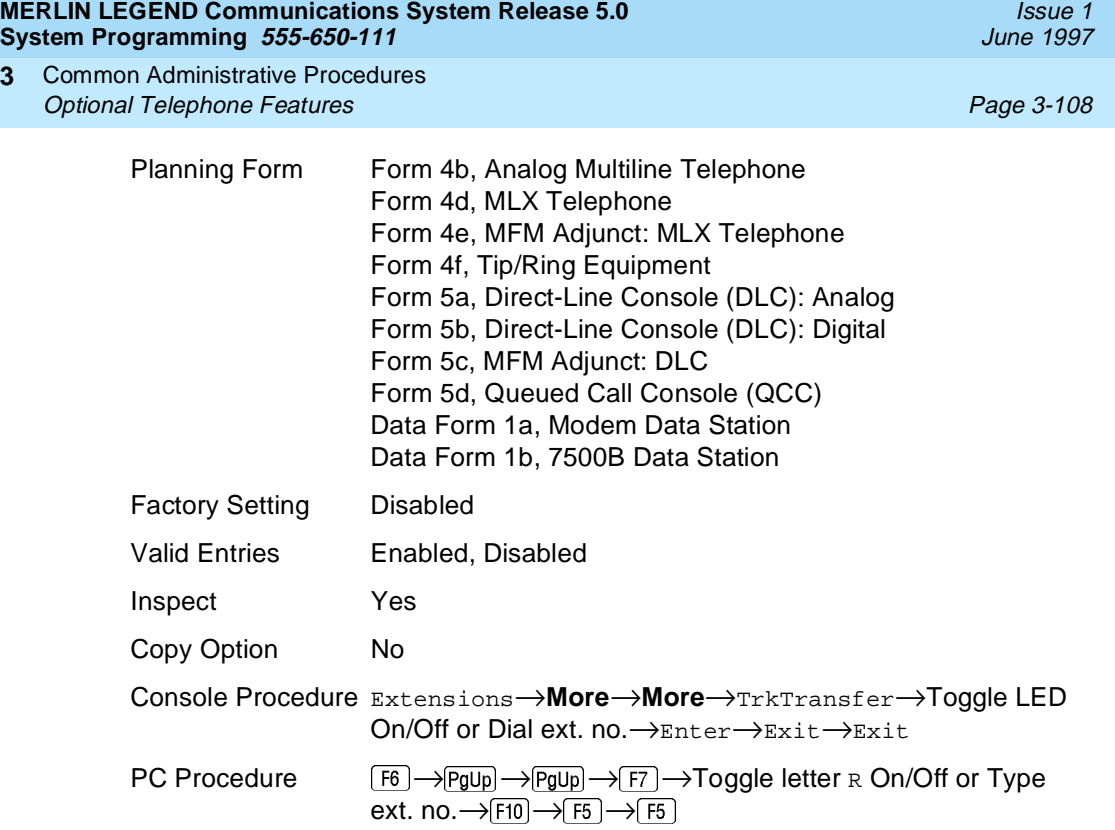

## **Procedure: Trunk-to-Trunk Transfer** 3

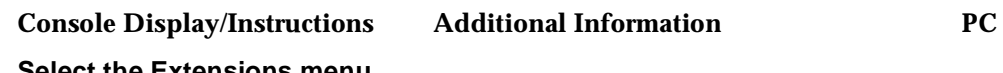

**Select the Extensions menu.** 

**3**

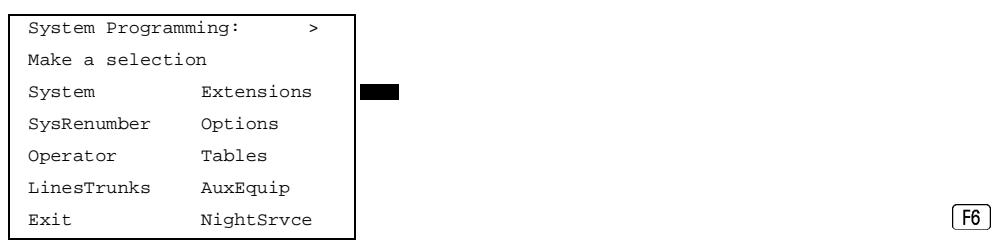

▶ 2. Go to the third screen of the Extensions menu.

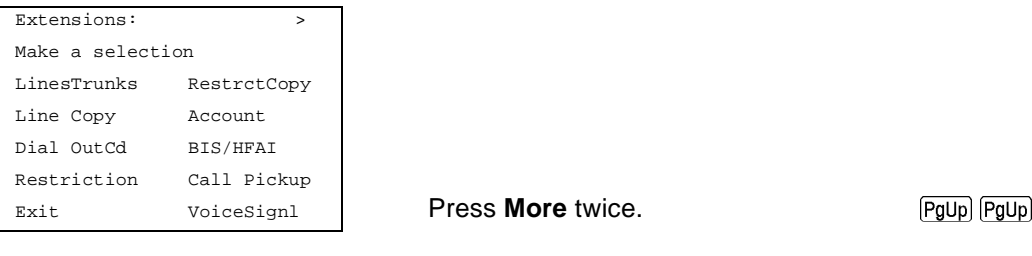

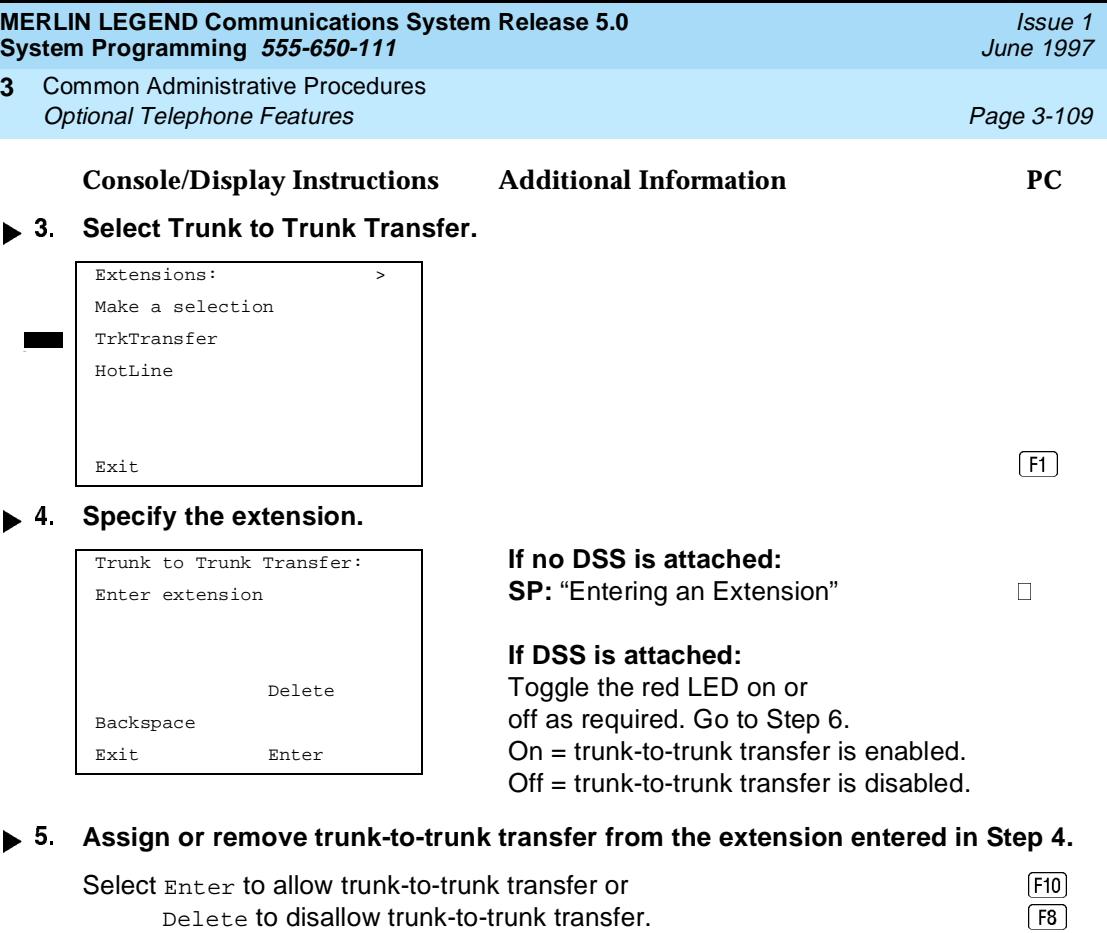

You may continue to assign or remove trunk-to-trunk transfer from additional extensions by repeating Steps 4 and 5.

### **► 6.** Return to the System Programming menu.

Select Exit twice.  $\boxed{F5 \mid F5}$ 

### **HotLine**

Use this procedure to enable or disable the HotLine feature on a single-line telephone set or device.

## **Summary: HotLine**

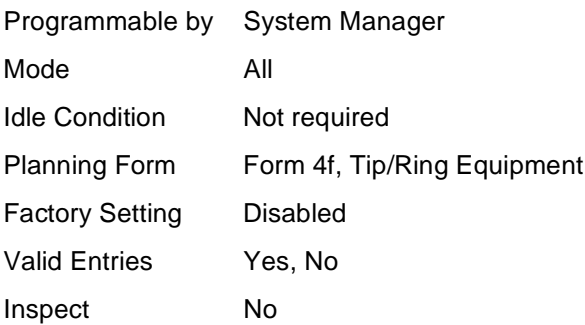

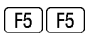

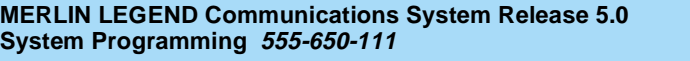

Common Administrative Procedures Optional Telephone Features Page 3-110 **3**

> Copy Option No Console Procedure Extensions→**More**→**More**→HotLine→Enter HotLine extension→Enter→Exit→Exit PC Procedure  $\qquad$   $\qquad$  $extension \rightarrow \boxed{F10} \rightarrow \boxed{F5} \rightarrow \boxed{F5}$

### **Procedure: HotLine** 3

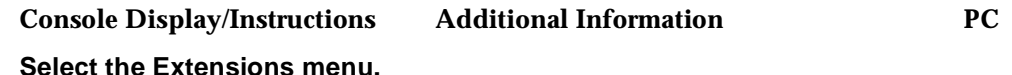

**Select the Extensions** 

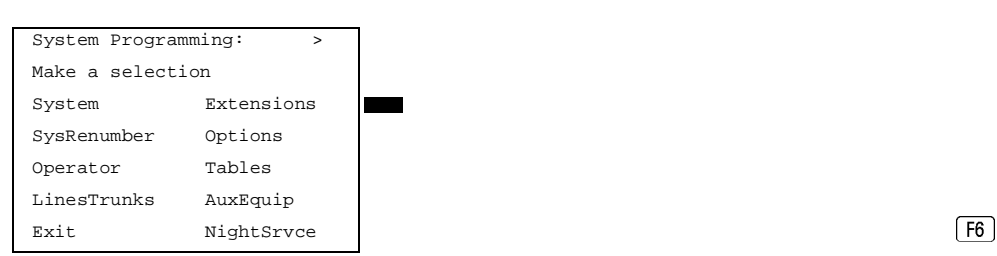

Issue 1 June 1997

### **► 2.** Go to the third screen of the Extensions menu.

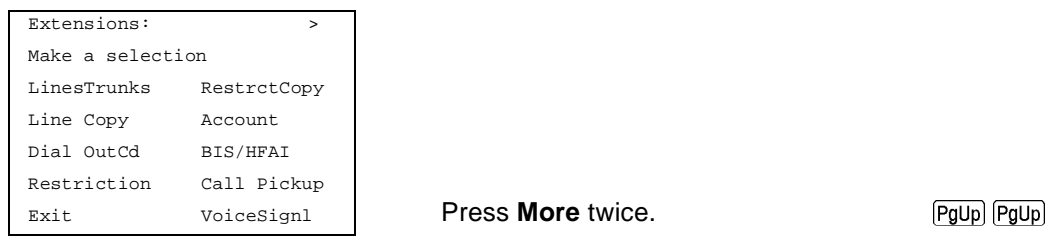

#### ▶ 3 Select HotLine.

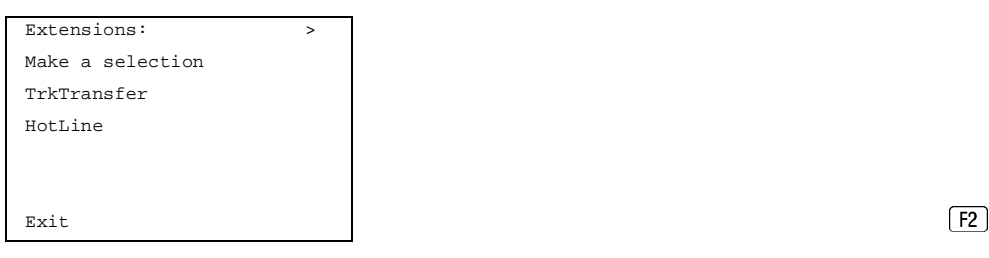

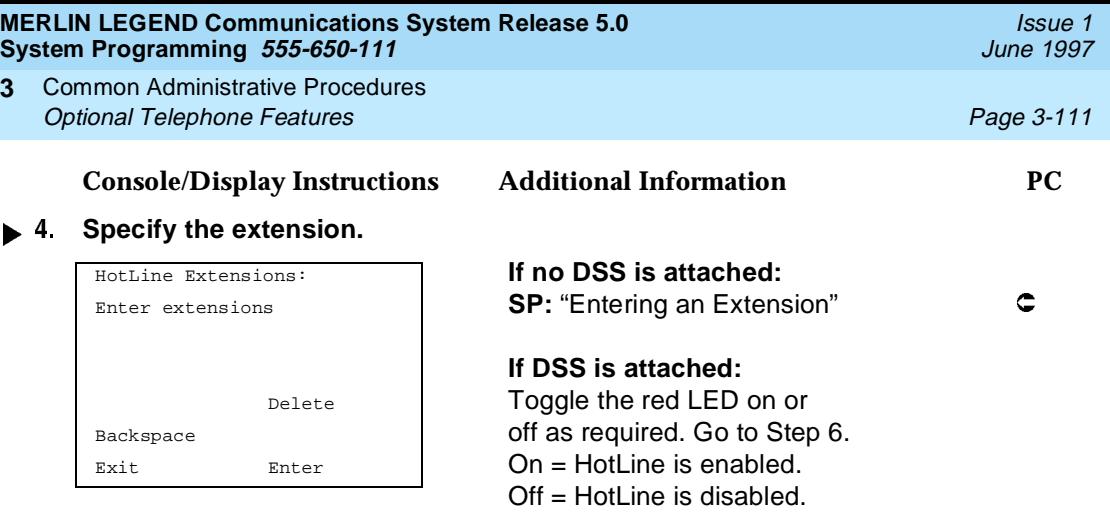

### **Assign or remove HotLine from the extension entered in Step 4.**

Select Enter to allow HotLine operation or  $\boxed{F10}$ Delete to disallow HotLine operation.

> You may continue to assign or remove HotLine operation from additional extensions by repeating Steps 4 and 5.

#### **► 6. Return to the System Programming menu.**

Select  $\text{Exit}$  twice.

### **Primary Cover Ring Delay** 3

The Primary Cover Ring Delay option replaces the Delay Ring Interval programmed on a systemwide basis in releases prior to Release 4.1.

Use this procedure to specify the following:

- The delay before a **Primary Cover** button programmed for Delay Ring begins to ring audibly
- The delay in addition to the Group Coverage Ring Delay before sending calls to Group Coverage when the sender has Primary or Secondary Coverage and any receiver is available

The Primary Cover Ring Delay is programmed for each sender's extension.

## **Summary: Primary Cover Ring Delay** 3

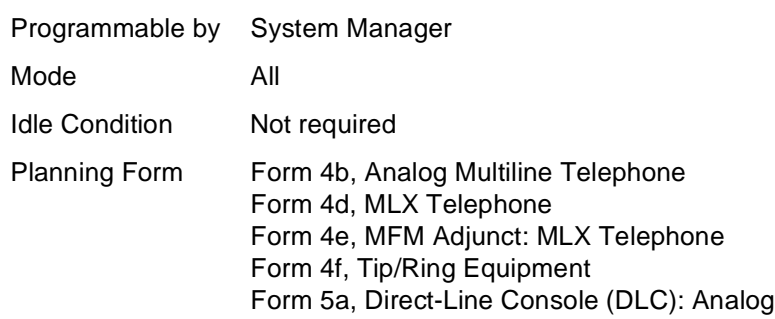

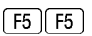

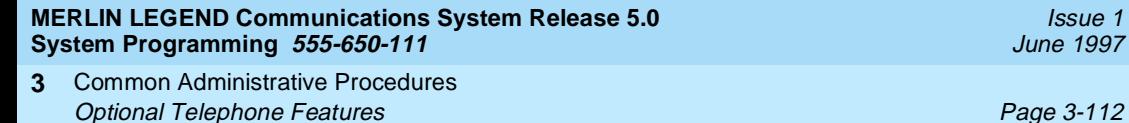

Form 5b, Direct-Line Console (DLC): Digital Form 5c, MFM Adjunct: DLC

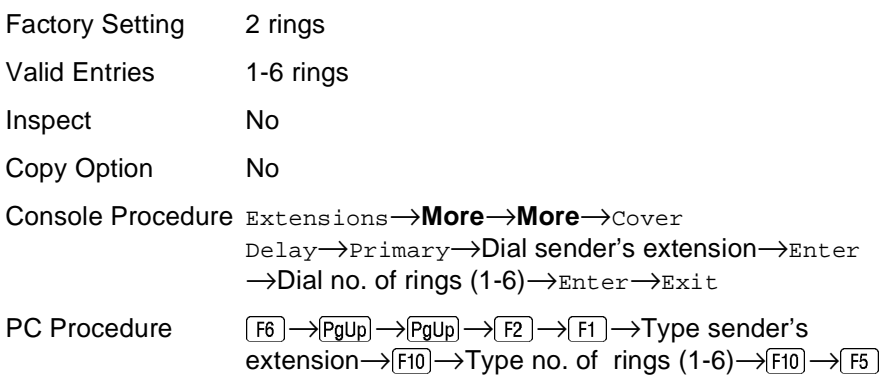

### **Secondary Cover Ring Delay**

The Primary Cover Ring Delay option replaces the Delay Ring Interval programmed on a systemwide basis in releases prior to Release 4.1.

Use this procedure to specify the delay in addition to the fixed Secondary Coverage Delay Interval (two rings) before a **Secondary Cover** button programmed for Delay Ring begins to ring audibly.

The Secondary Cover Ring Delay is programmed for each sender's extension.

### **Summary: Primary Cover Ring Delay** 3

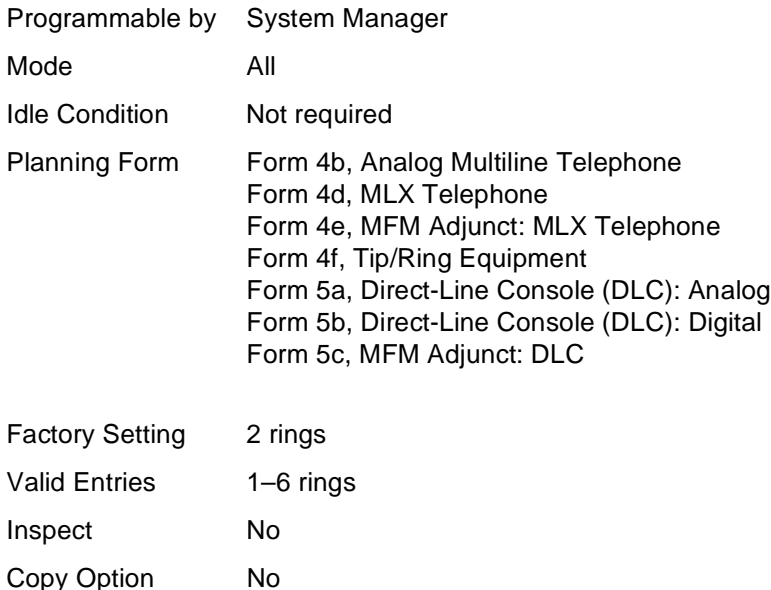

**MERLIN LEGEND Communications System Release 5.0 System Programming 555-650-111** 

Common Administrative Procedures Optional Telephone Features Page 3-113 **3**

Issue 1 June 1997

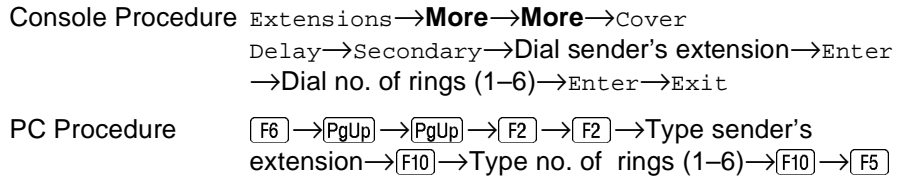

### **Group Coverage Ring Delay** 3

The Group Cover Ring Delay option replaces the Delay Ring Interval programmed on a systemwide basis in releases prior to Release 4.1.

Use this procedure to specify the following

- The number of rings before sending calls to Group Coverage when the sender does not have Primary or Secondary Coverage or the receivers are not available, and the Group Coverage receiver is either a Calling Group only or the QCC queue only (no Group Cover buttons on multiline telephones).
- The number of rings in addition to the Primary Cover Ring delay before sending calls to Group Coverage when the sender has Primary or Secondary Coverage and the receivers are available.

The Group Coverage Ring Delay is programmed for each sender's extension.

## **Summary: Group Coverage Ring Delay** 3

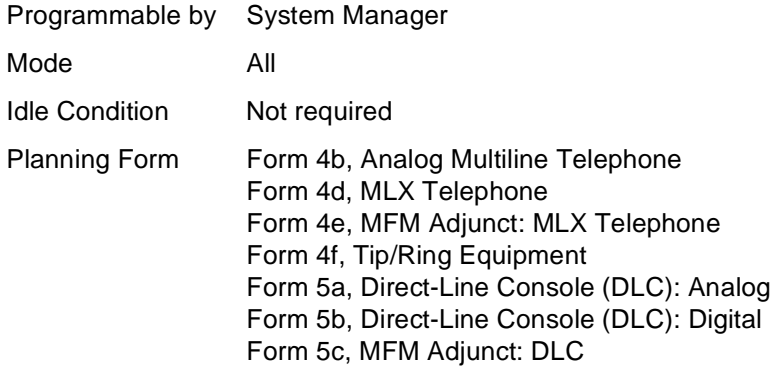

Factory Setting 3 rings

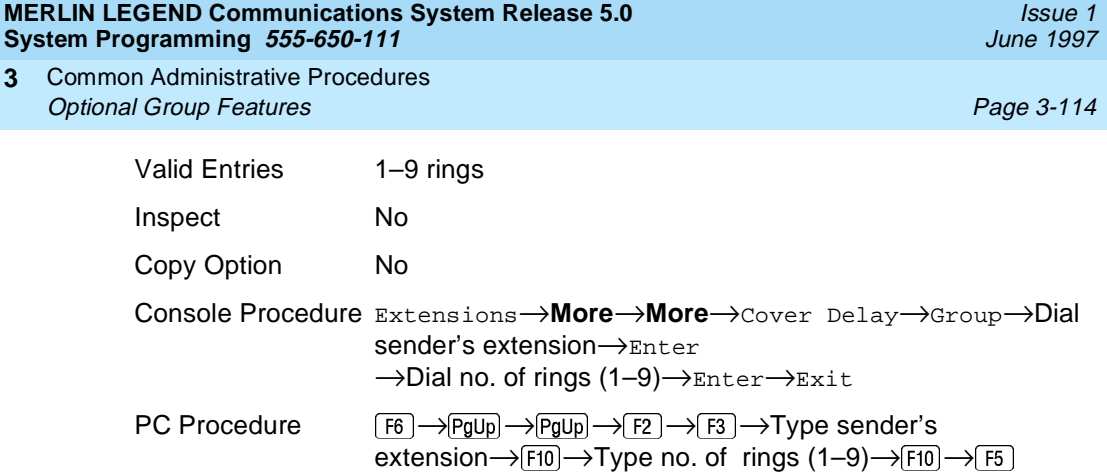

# **Optional Group Features**

**3**

The procedures in this section describe how to program the following optional features:

- All Pickup Groups
- Group Paging
- Group Coverage Member Assignments
- Group Coverage Delay Interval (Release 4.0 and earlier)
- Group Calling Member Assignments
- Group Calling Line/Trunk or Pool Assignments

### **Call Pickup Groups**

Use this procedure to assign or remove an extension from a call pickup group. A call pickup group consists of telephone users who can answer each others' calls by pressing a button or by dialing a code.

### **ED** NOTE:

A maximum of 30 call pickup groups, with a maximum of 15 extensions per group, are allowed.

An extension can belong to only one group.

Before reassigning an extension to a new group, you must remove it from its current group.

### **Summary: Call Pickup Groups** 3

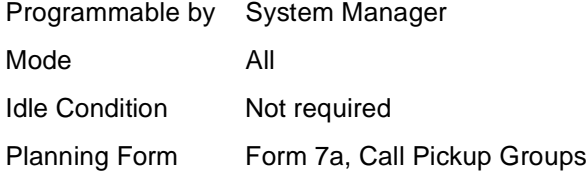

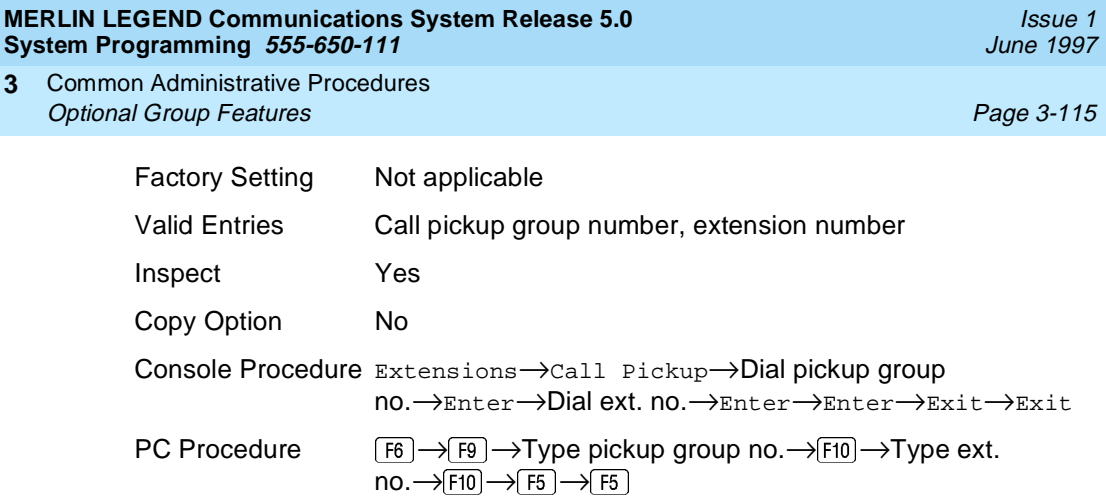

### **Procedure: Call Pickup Groups** 3

**3**

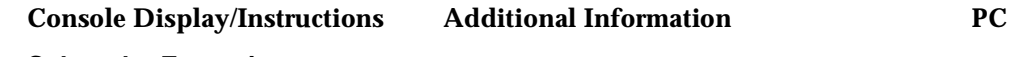

▶ 1. Select the Extensions menu.

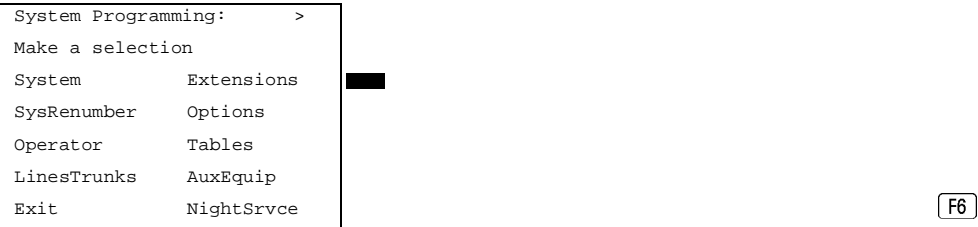

### **Select Call Pickup.**

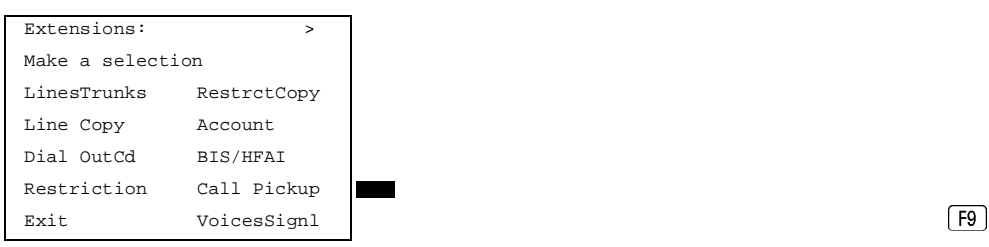

## $\triangleright$  3. Enter the number of the call pickup group ( $nn = 1$  to 30).

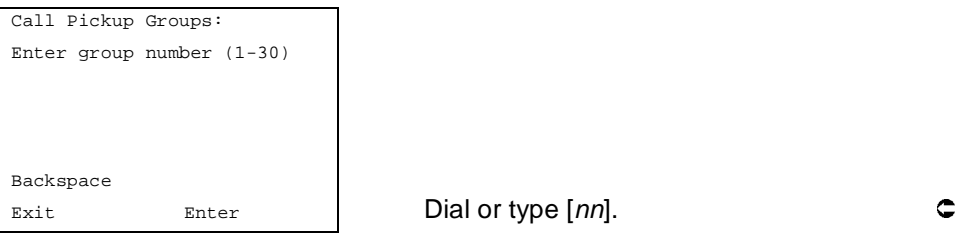

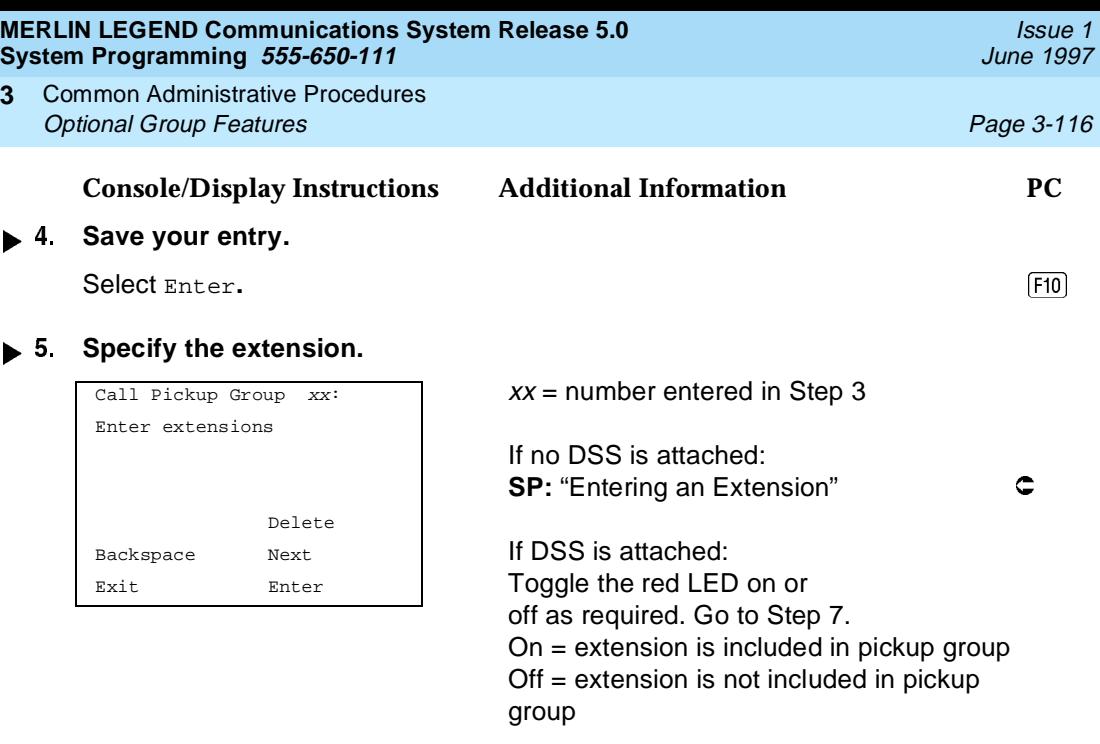

#### **6.** Assign or remove the extension from the call pickup group.

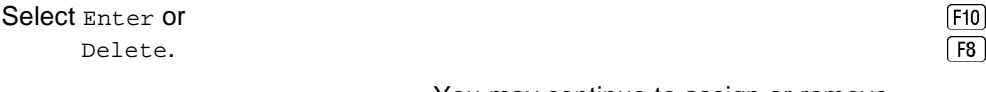

You may continue to assign or remove extensions from the call pickup group by repeating Steps 5 and 6.

#### **Assign or remove extensions for another call pickup group or go to Step 8.**

Select Next Fig. 2. The Select Next Select Next Select Next Select Next Select Next Select Next Select Next Select Next Select Next Select Next Select Next Select Next Select Next Select Next Select Next Select Next Select

Return to Step 5 to continue programming. The next extension will be displayed on Line 1.

#### **Return to the System Programming menu.**

Select Exit twice. The select Exit twice of the select Exit twice.

### **Group Paging**

Use this procedure to assign or remove an extension from a paging group. A paging group consists of telephone users who hear common announcements over the telephone speakerphone. Only MLX telephones and analog multiline telephones with speakerphones can be members of a paging group.

A maximum of six paging groups with a maximum of 10 extensions per group is allowed. A seventh paging group, called the Page All group, is not limited and includes all telephones connected to the system. Extensions cannot be added to or removed from the Page All group.

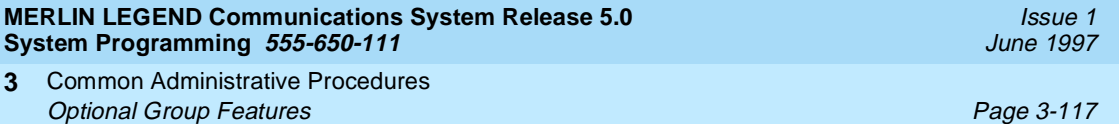

## **Summary: Group Paging**

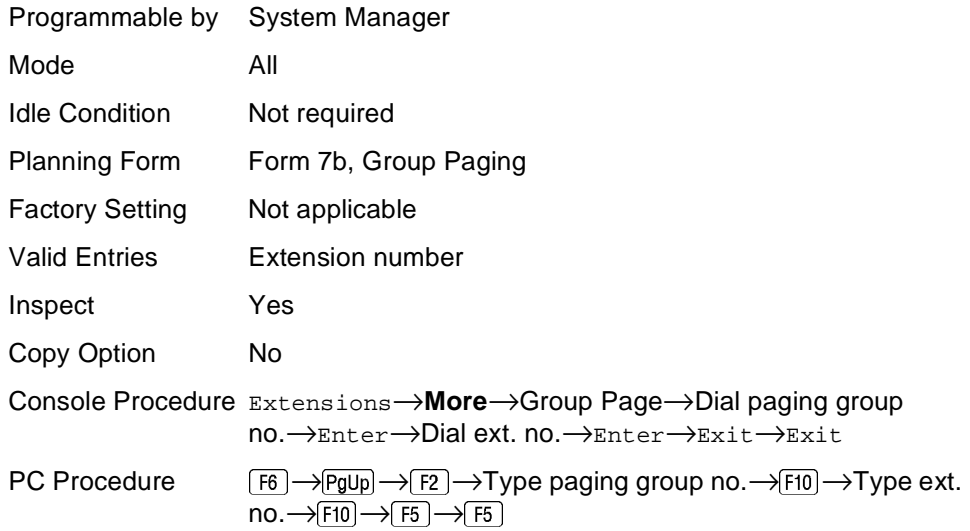

## **Procedure: Group Paging**

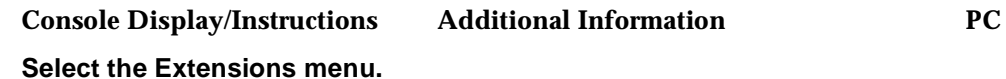

 $\blacktriangleright$  1.

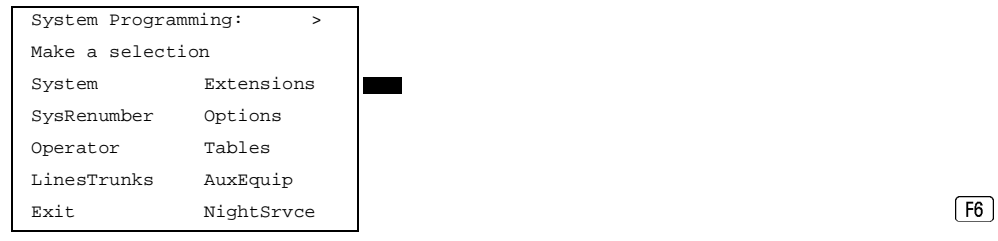

▶ 2. Go to the second screen of the Extensions menu.

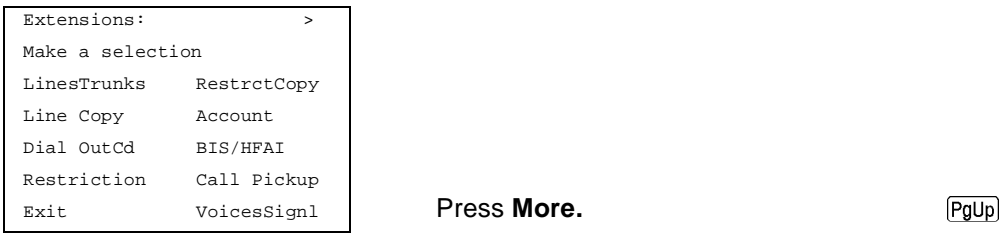

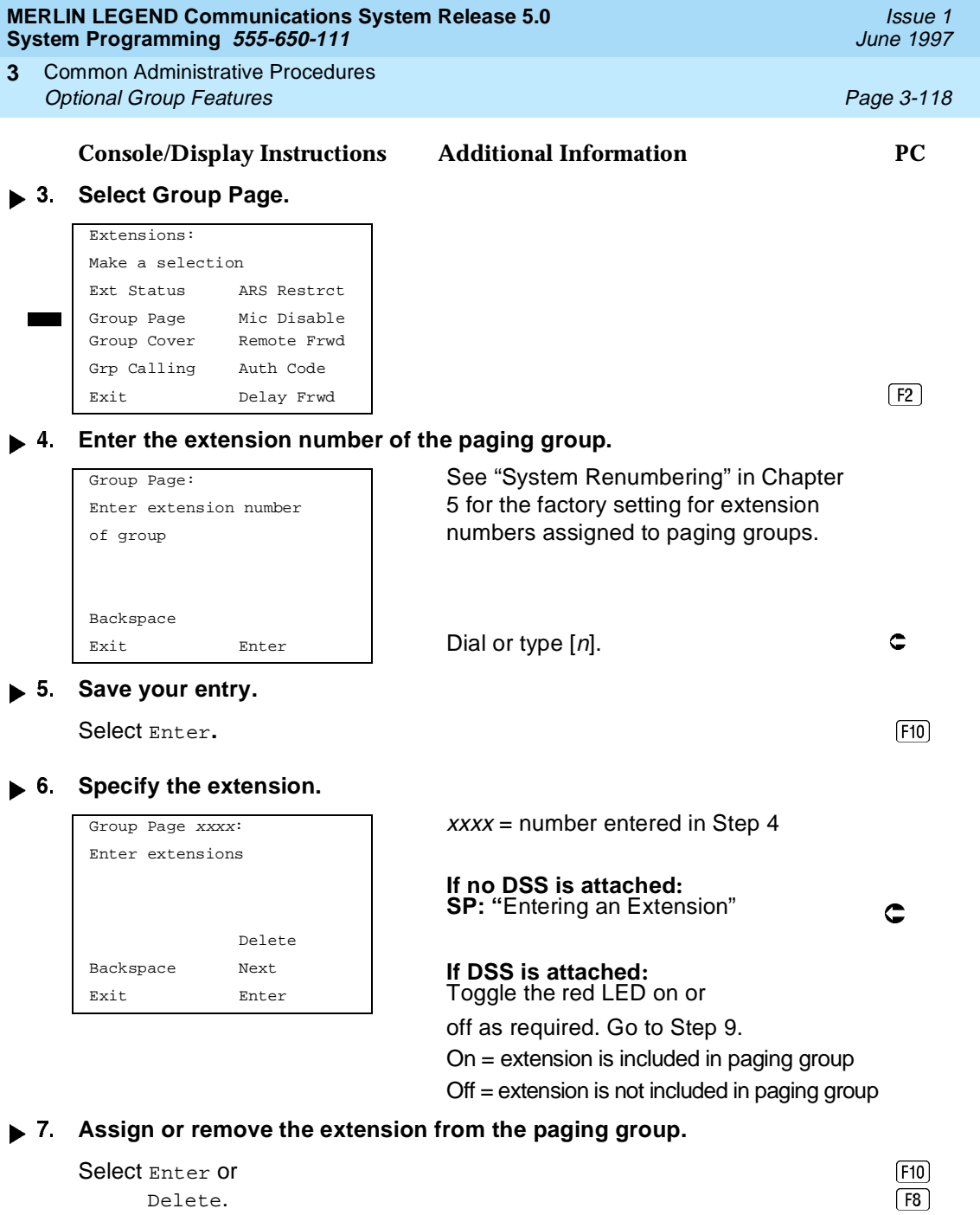

Delete.

You may continue to assign or remove extensions from the paging group by repeating Steps 5 and 6.

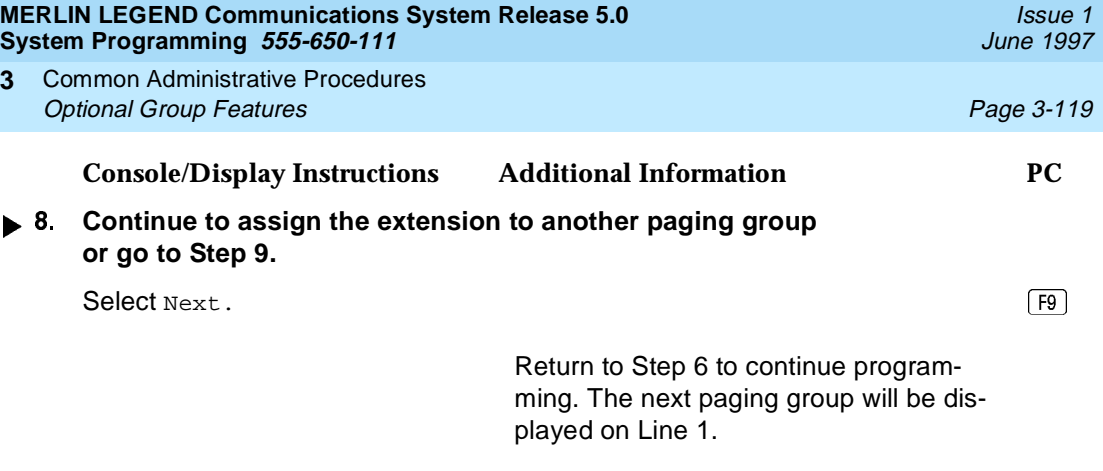

#### **β.** Return to the System Programming menu.

Select  $\text{Exit}$  twice.

### **Group Coverage Member Assignments** 3

Use this procedure to assign or remove an extension from a coverage group. A coverage group is a group of senders. Coverage is an arrangement by which calls from a group of senders are redirected to one or more receivers.

### **E** NOTE:

This procedure assigns *senders*. Before you begin, make certain that the receivers for the coverage group are also programmed. Receivers can be assigned through individual or centralized telephone programming. You can also use the Integrated Solution II/III feature, Integrated Administration, to assign coverage receivers. See Chapter, "Centralized Telephone [Programming''](#page-787-0) for information about the appropriate centralized programming procedure.

A maximum of 30 coverage groups are allowed, each with an unlimited number of members. Up to eight receivers can be assigned per coverage group.

An extension can be a sender in only one group; it can be a receiver for more than one coverage group. A calling group can be assigned as a receiver for a coverage group (see [''Group Coverage Receiver''\)](#page-293-0). In Hybrid/PBX mode only, the QCC queue can be a receiver for up to 30 coverage groups. See "QCC Operator to Receive Calls."

If the sender's extension has one or more personal lines assigned, the sender can be assigned as the principal user so that calls received on the personal line are sent to receivers programmed for Individual or Group Coverage. See "Principal User for Personal Line."

To reassign an extension to a new coverage group, just make the assignment; the extension is automatically removed from its old group.

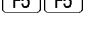

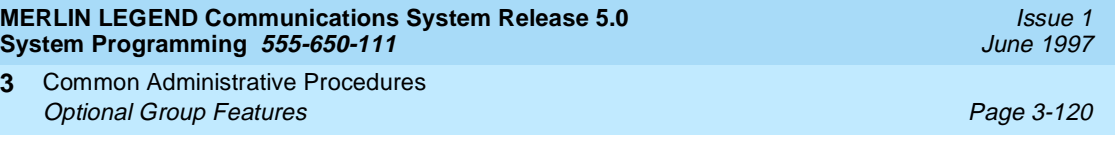

### **Summary: Group Coverage Member Assignments**

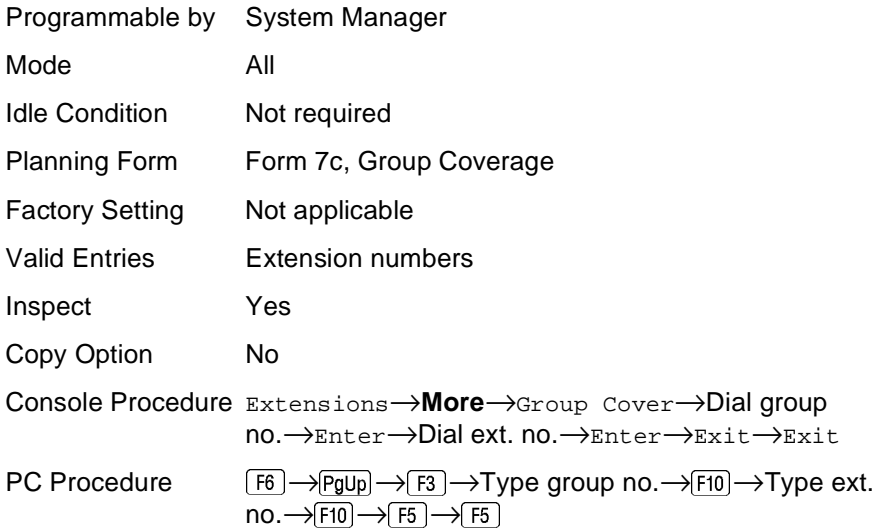

### **Procedure: Group Coverage Member Assignments**

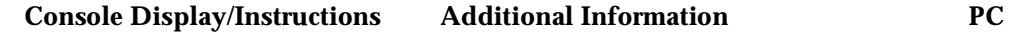

**Select the Extensions menu.** 

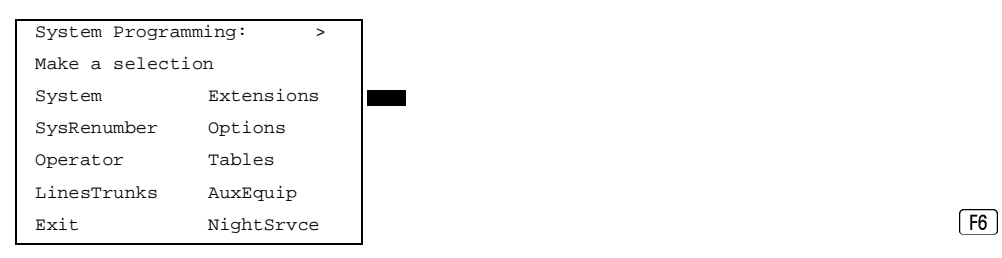

▶ 2. Go to the second screen of the Extensions menu.

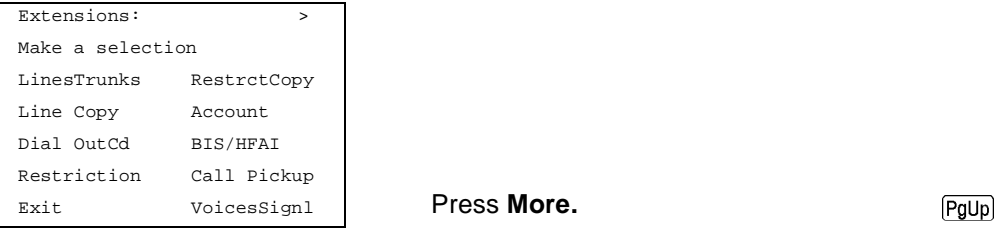

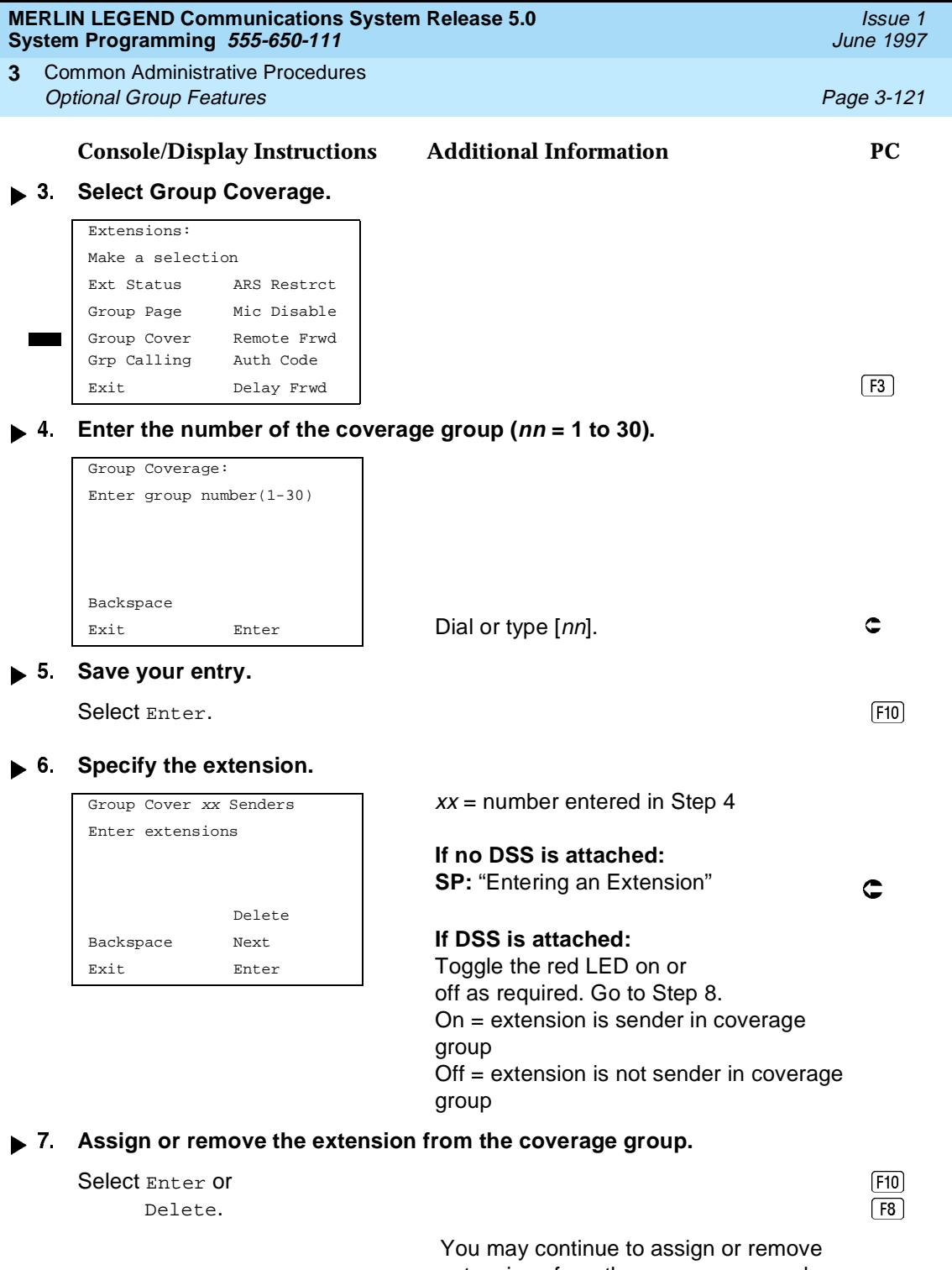

extensions from the coverage group by repeating Steps 5 and 6.

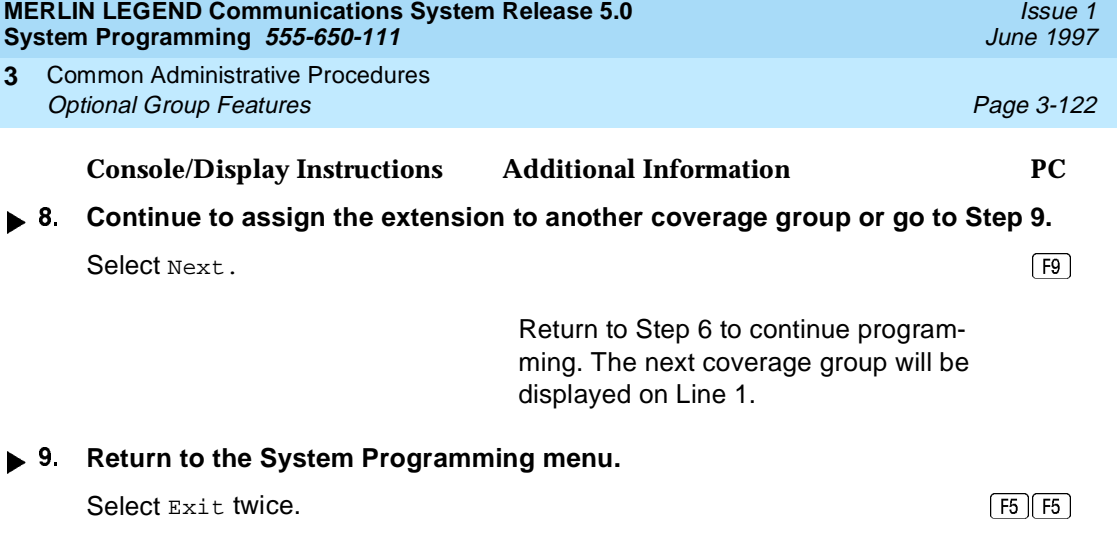

### **Group Coverage Delay Interval** 3

Use this procedure to specify the number of rings before a call is sent to group coverage receivers.

## **ED** NOTE:

This setting is for Release 4.0 and earlier systems. Use Group Coverage Ring Delay for Release 4.1 and later systems.

## **Summary: Group Coverage Delay Interval** 3

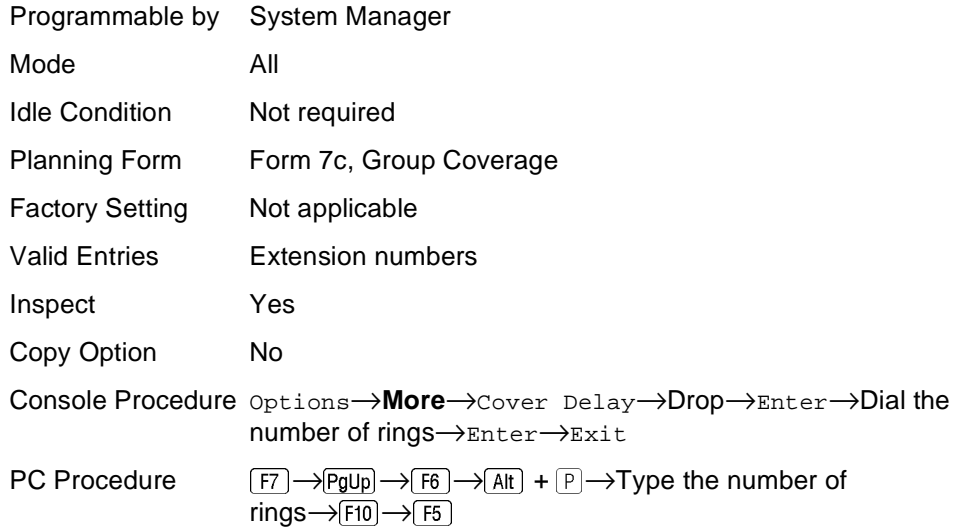

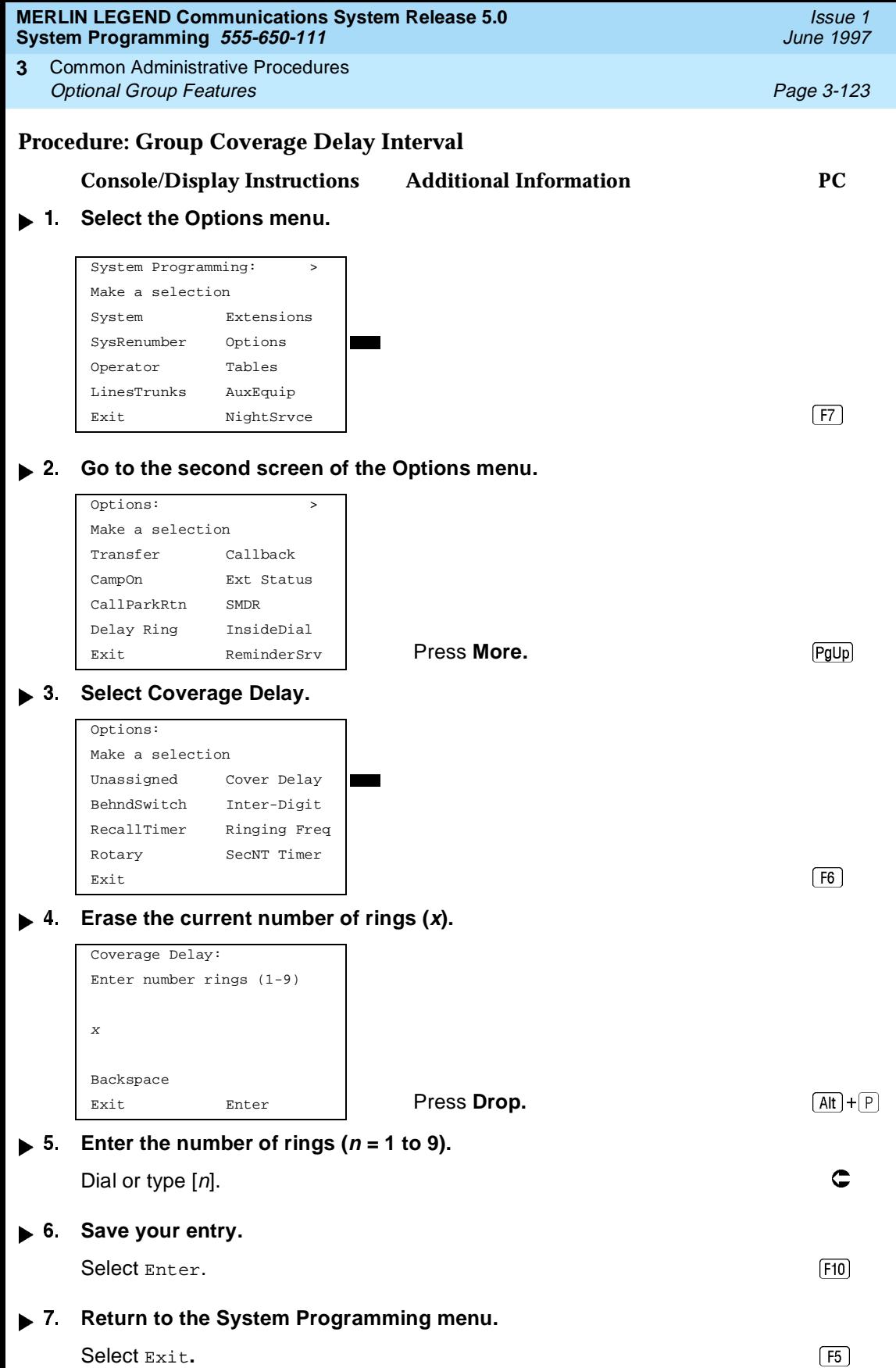

#### **MERLIN LEGEND Communications System Release 5.0 System Programming 555-650-111**

Common Administrative Procedures **3** Optional Group Features Page 3-124

#### **Group Calling Member Assignments** 3

Use this procedure to assign or remove an extension to or from a calling group. A calling group is used to direct calls to a group of people who all handle the same type of call. A single extension number is assigned to the group and is used by both inside and outside callers to reach the group.

To reassign an extension to a new calling group, you must remove it from its old group before programming the new assignment.

### $\equiv$  NOTE:

If a linear hunting pattern is indicated on the back of the system planning form (6d), be sure to assign extensions to the group in the exact order that they are shown on the form. The system searches for an available member in the order in which you assign the extensions to the group.

A maximum of 32 calling groups with a maximum of 20 extensions per group is allowed.

An extension can belong to only one calling group. A QCC cannot be a member of a calling group. A delay announcement device should not be programmed as a calling group member.The extension status feature must be set to the Calling Group or CMS mode before you assign members to the group. See "Extension Status."

#### **Summary: Group Calling Member Assignments** 3

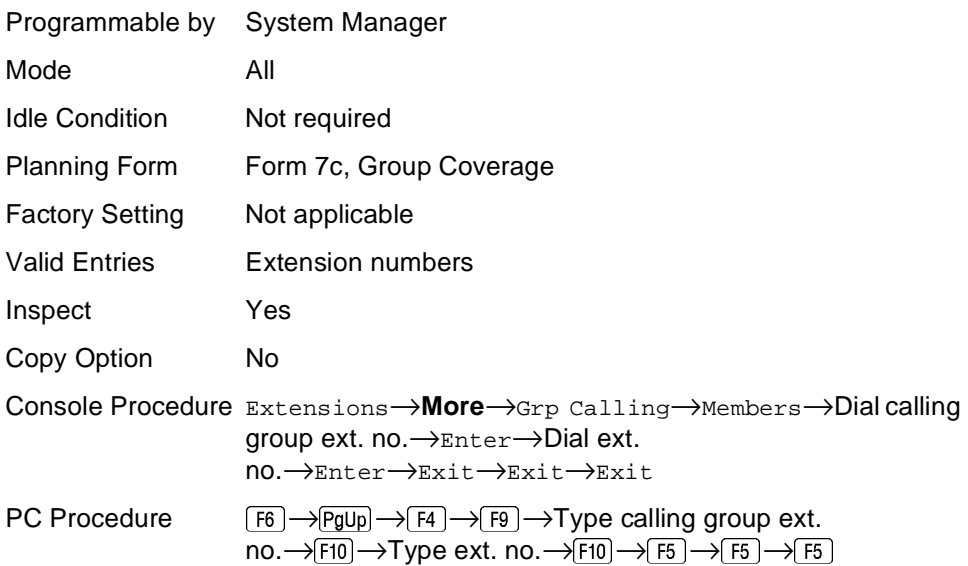

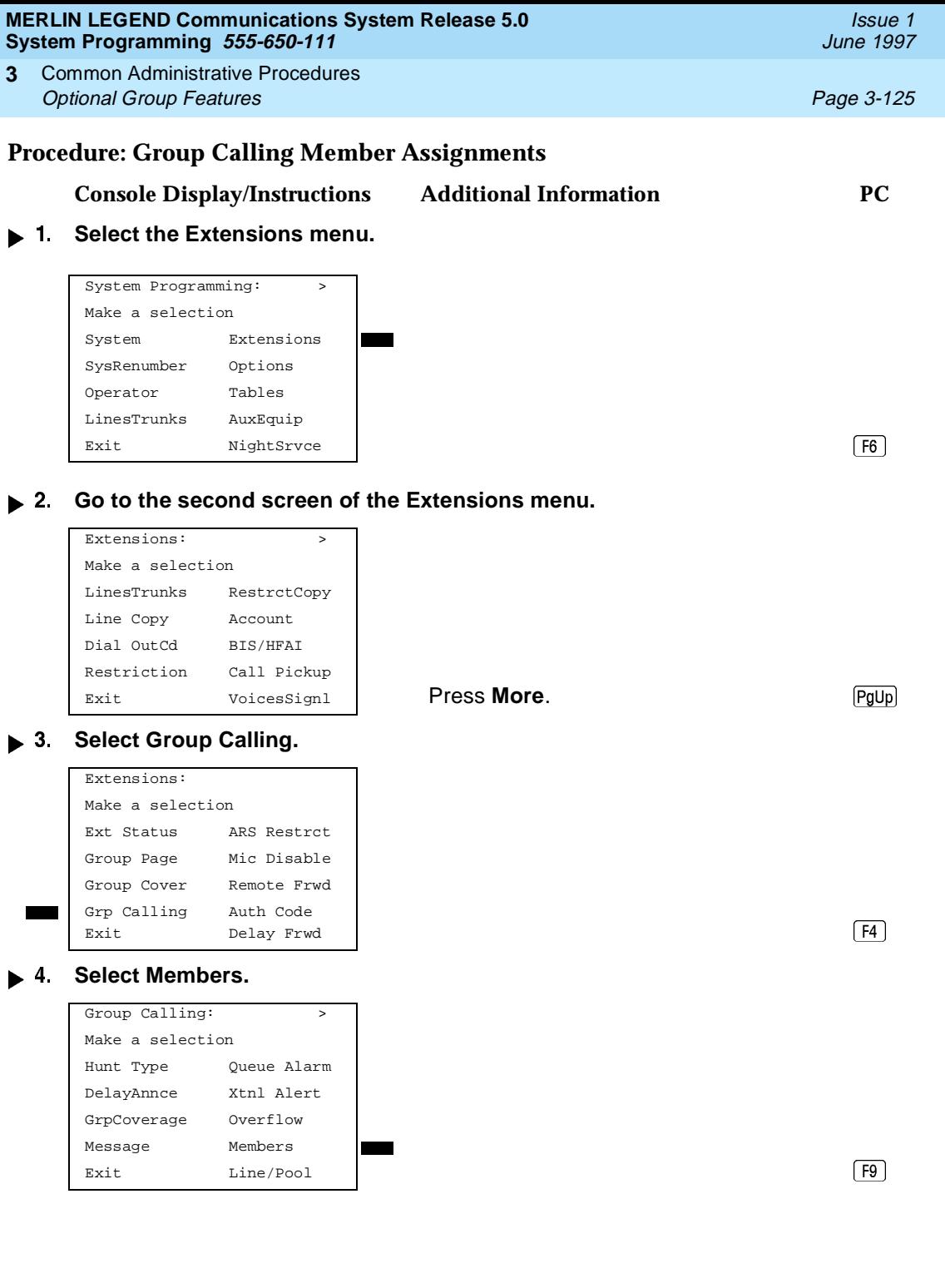

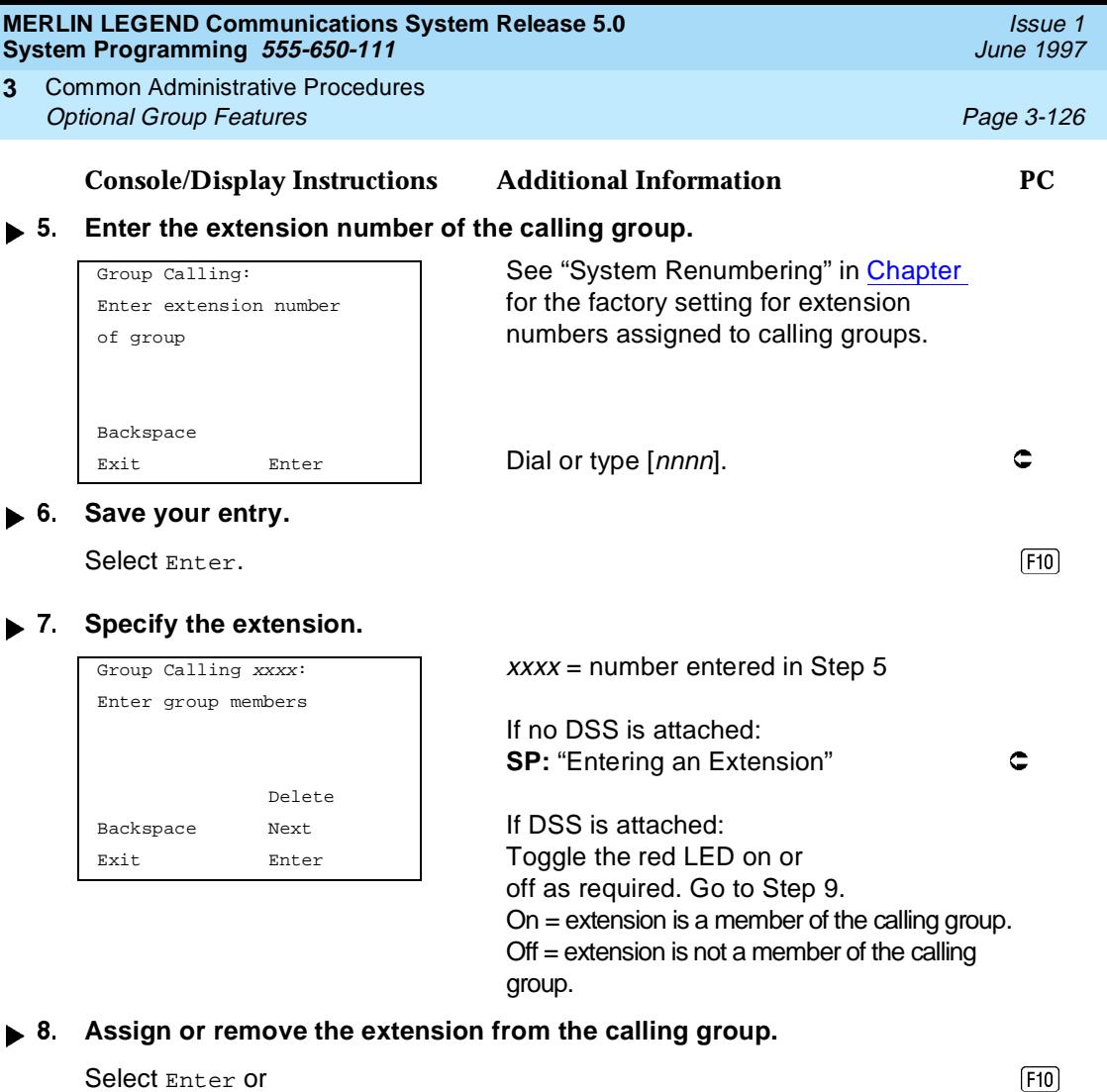

Delete.

You may continue to assign or remove extensions from the calling group by repeating Steps 7 and 8.

### **■** 9. Continue to assign the extension to another calling group or go to Step 10.

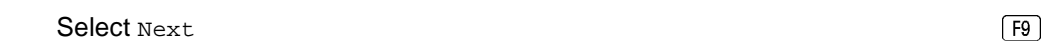

Return to Step 7 to continue programming. The next calling group will be displayed on Line 1.

## ▶ 10. Return to the System Programming menu.

Select  $\text{Exit}$  three times.

#### **MERLIN LEGEND Communications System Release 5.0 System Programming 555-650-111**

## **Group Calling Line/Trunk or Pool Assignments** 3

Use this procedure to assign or remove lines, trunks, or pools (Hybrid/PBX only) that ring directly into a calling group.

Incoming calls on each line/trunk or pool can be directed to only one calling group.

To reassign a line/trunk or pool to a new calling group, you must remove it from its old group before making the new assignment.

### **Summary: Group Calling Line/Trunk or Pool Assignments** 3

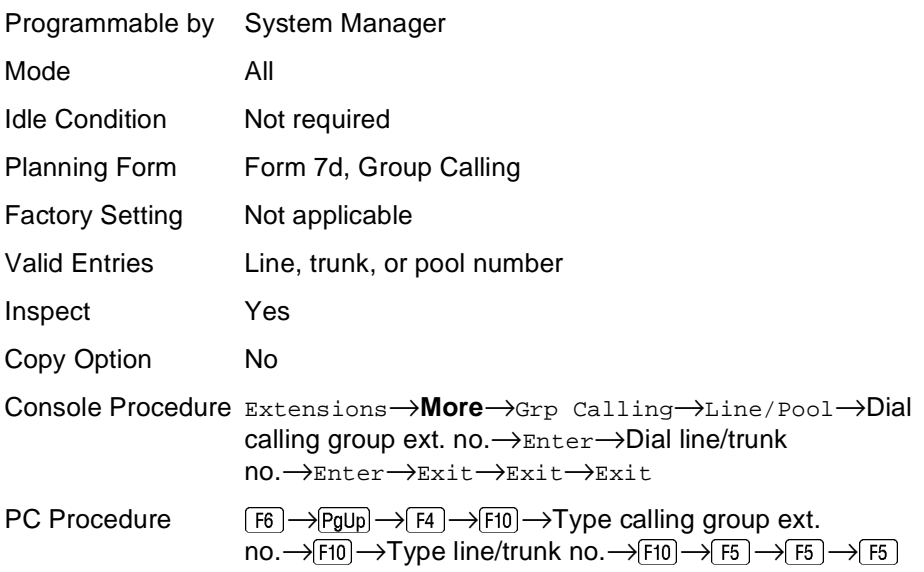

### **Procedure: Group Calling Line/Trunk or Pool Assignments** 3

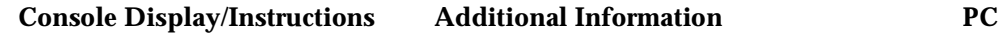

**1. Select the Extensions menu.** 

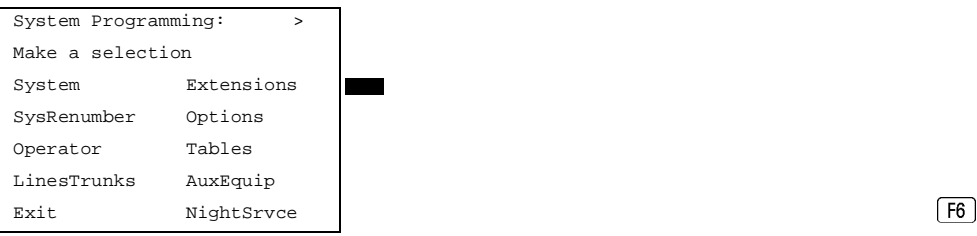

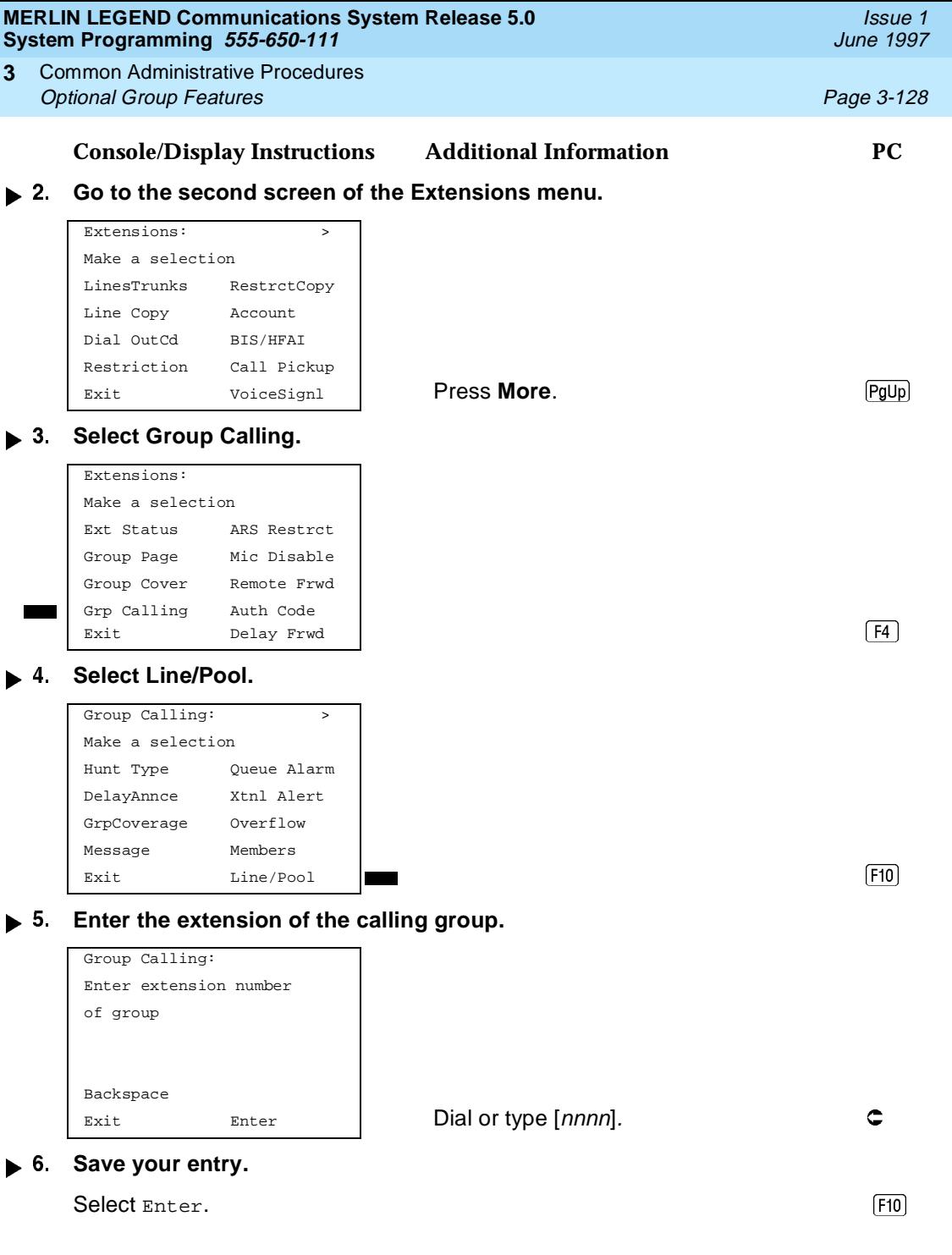

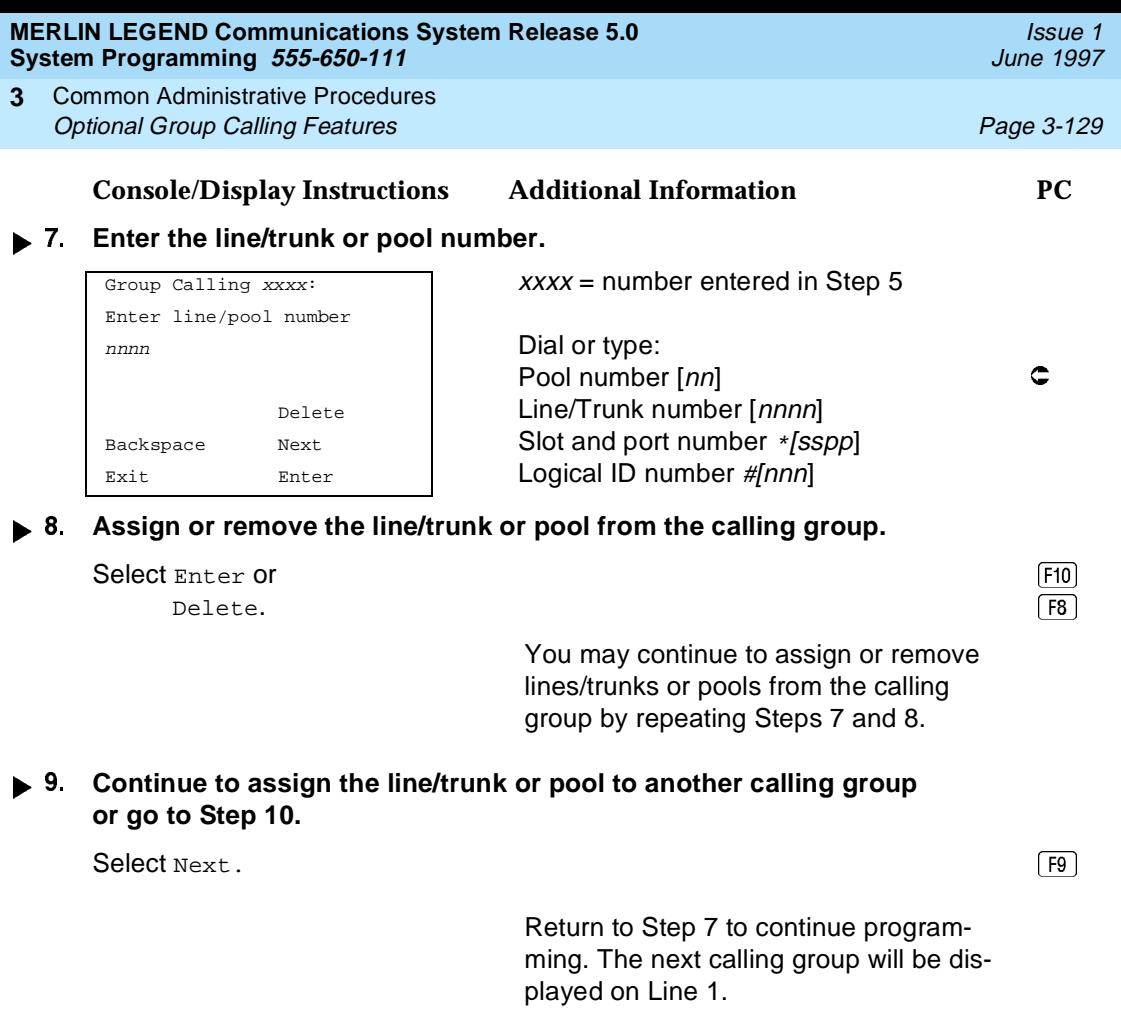

### ▶ 10. Return to the System Programming menu.

Select  $\text{Exit}$  three times.

# **Optional Group Calling Features**

This section includes programming procedures for the following optional group calling features:

- Hunt Type
- **Group Calling Delay Announcements**
- **Group Coverage Receiver**
- Group Calling Overflow and Thresholds
- Group Calling Message-Waiting Indicator
- Group Calling Calls-in-Queue Alarm Thresholds
- Group Calling External Alert for Calls-in-Queue Alarm
- Group Type

#### **MERLIN LEGEND Communications System Release 5.0 System Programming 555-650-111**

Common Administrative Procedures **3** Optional Group Calling Features Page 3-130

### **Hunt Type**

Use this procedure to assign one of the following hunt-type patterns to calling groups:

- **Circular Hunting Pattern.** The system distributes calls to group members by hunting in a circular pattern for the first available extension after the one that received the last call to the group.
- Linear Hunting Pattern. The system searches for an available group member in the order in which the extensions were assigned to the calling group.
- **Most Idle Hunting Pattern.** The system searches for the available member that is "most idle." This distribution scheme can be more equitable than the circular hunting pattern.

### **Summary: Hunt Type**

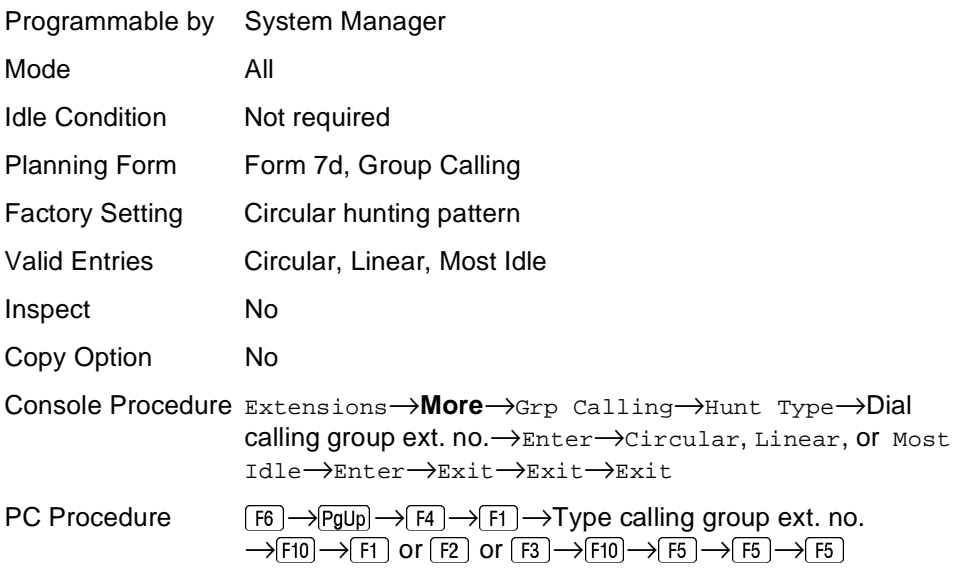

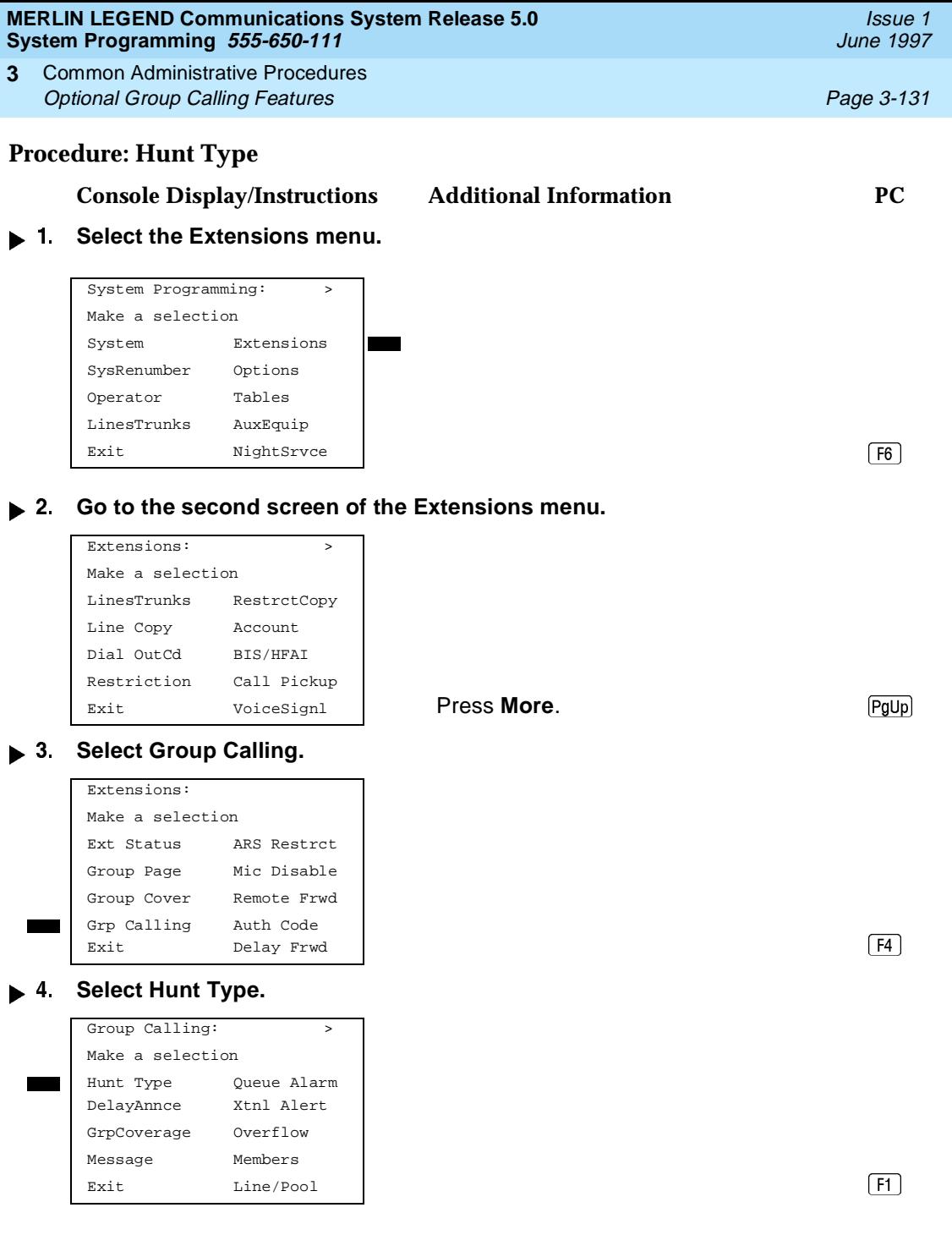

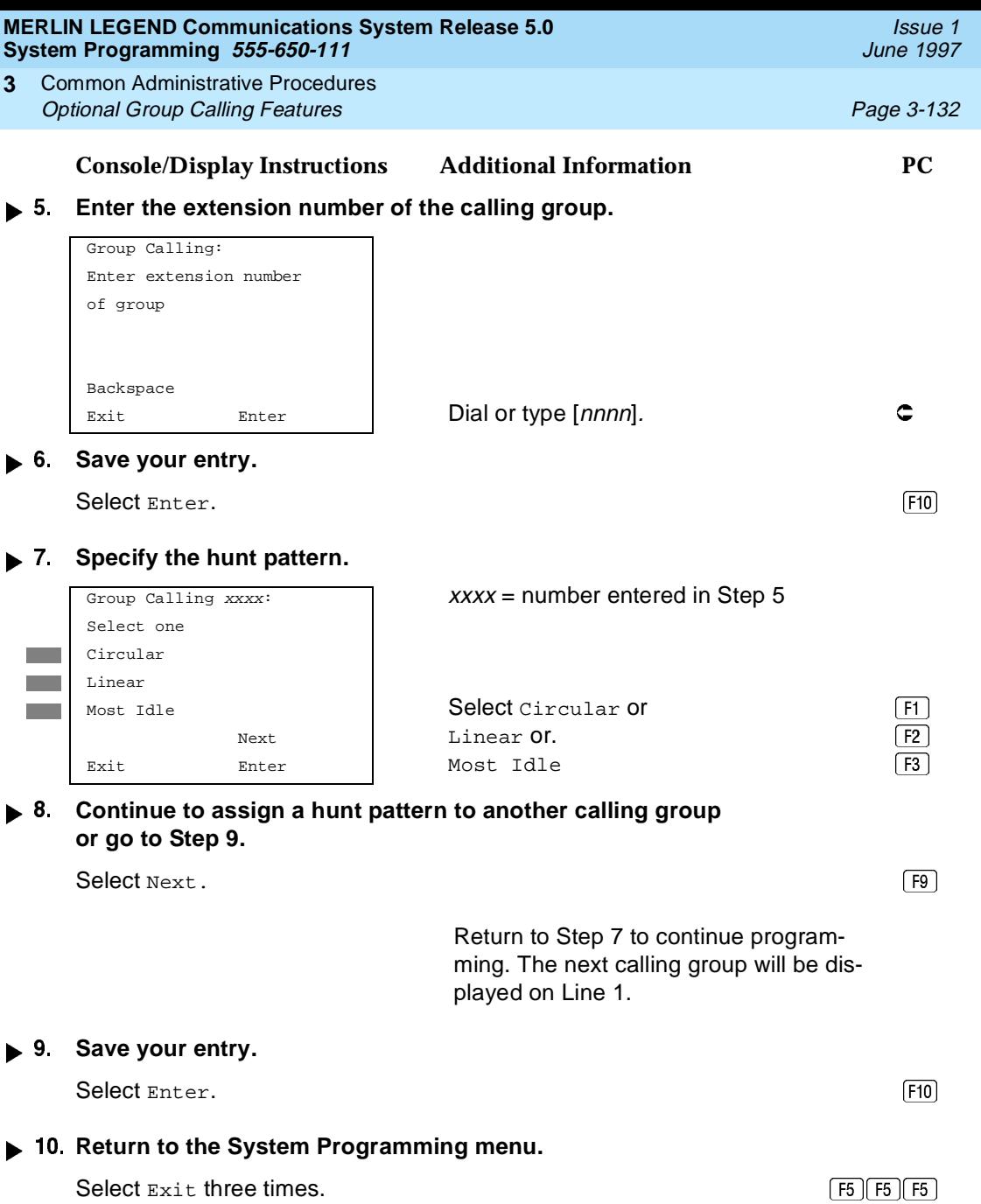

#### **Group Calling Delay Announcements** 3

Use this procedure to designate the announcement devices used to play messages to callers while they are waiting in the queue.

As of Release 5.0, 10 primary and one secondary announcement devices can be designated for each calling group; however, more than one calling group can use the same announcement device. The extensions to which the delay announcement devices are connected should not be programmed as calling group members.

If the extension jack or MFM was previously programmed as a regular extension, you must remove all line/trunk button assignments before you designate the extension jack as a delay announcement device.

#### **Summary: Group Calling Delay Announcements** 3

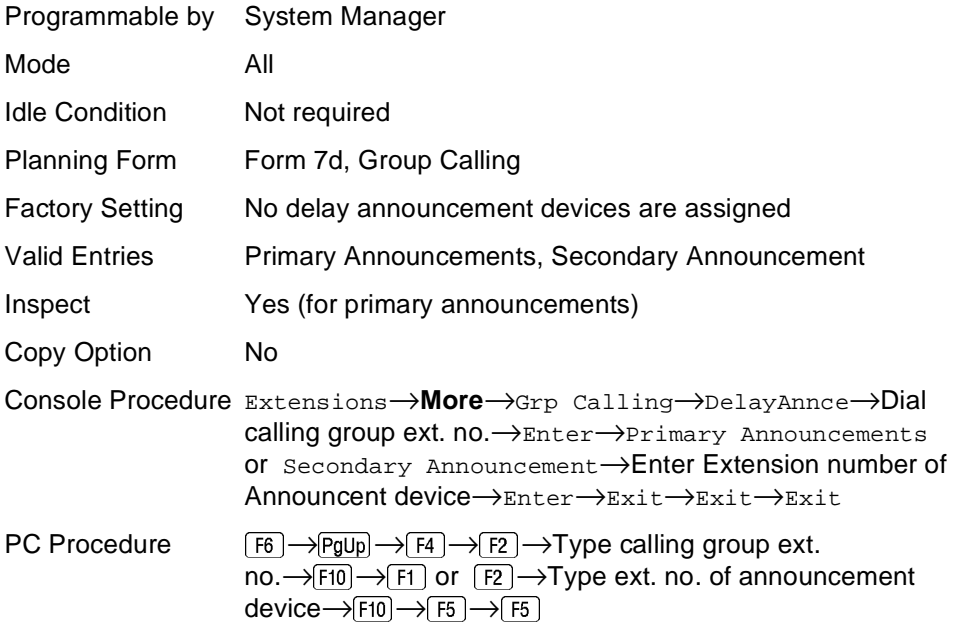

### **Procedure: Group Calling Delay Announcements** 3

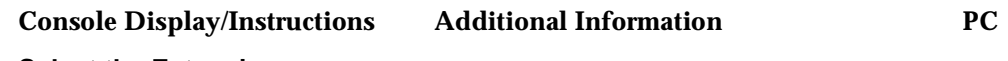

**Select the Extensions menu.**

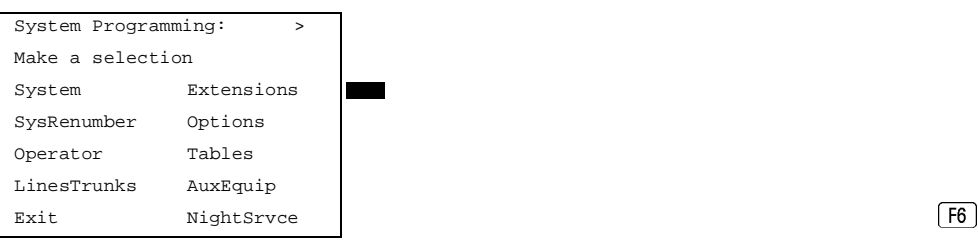

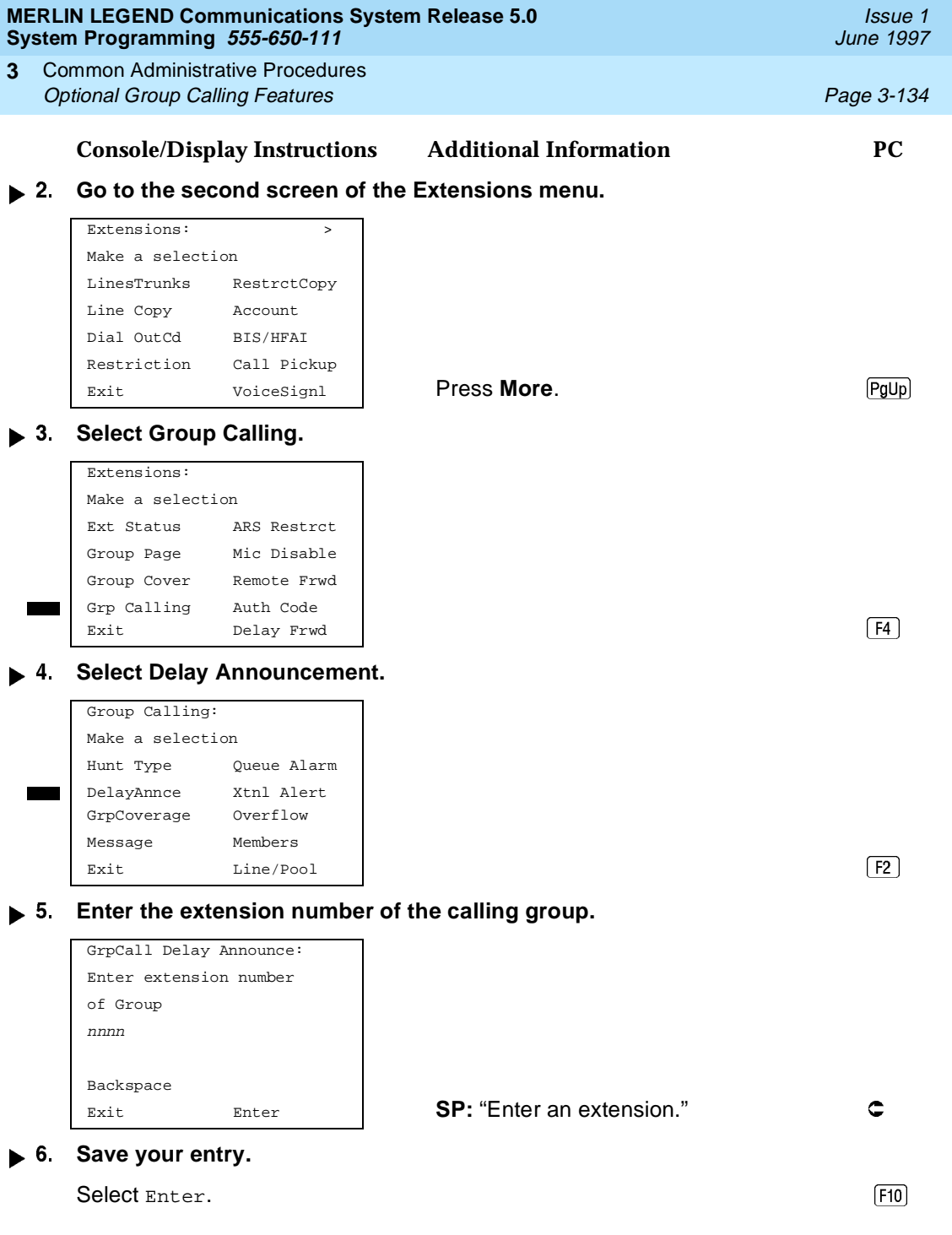
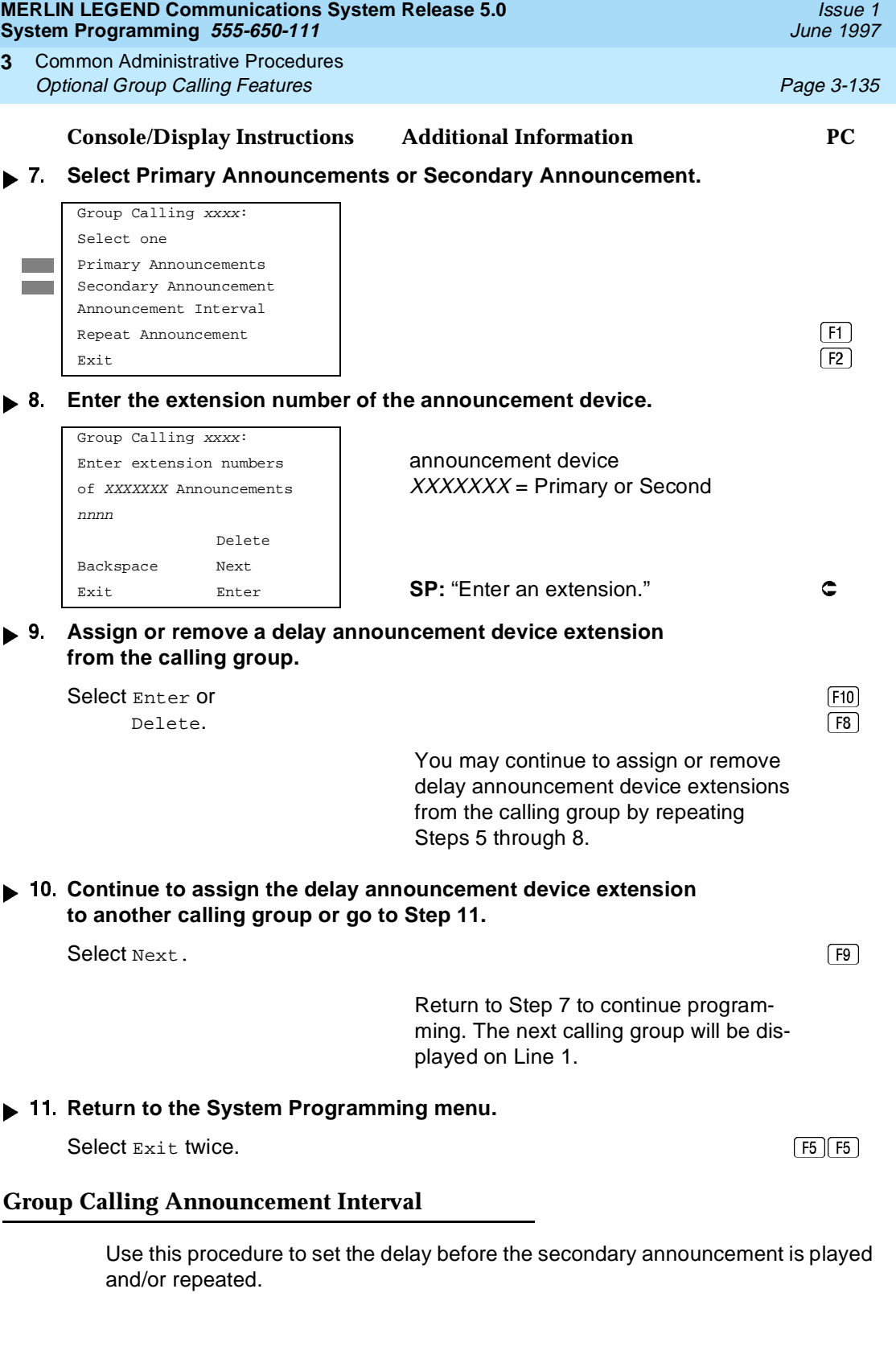

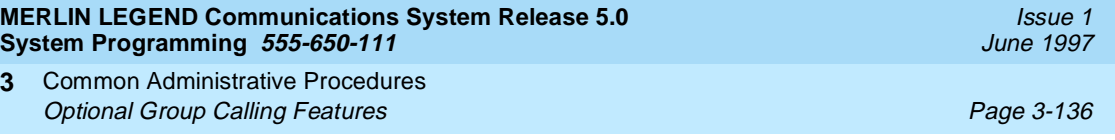

### **Summary: Group Calling Announcement Interval**3

**3**

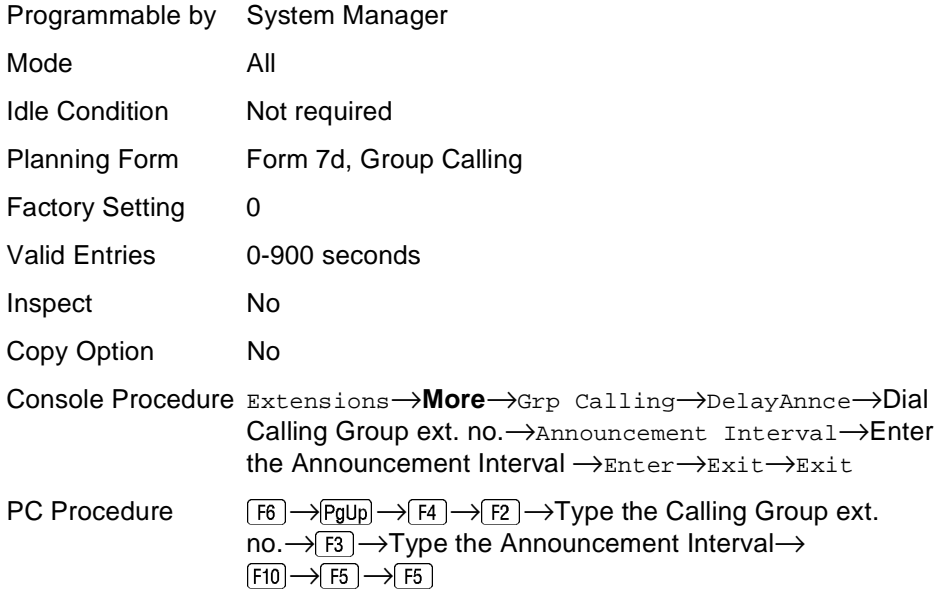

### **Procedure: Group Calling Announcement Interval**

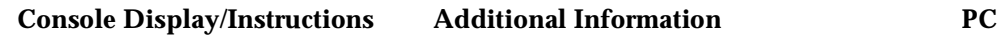

**Select the Extensions menu.** 

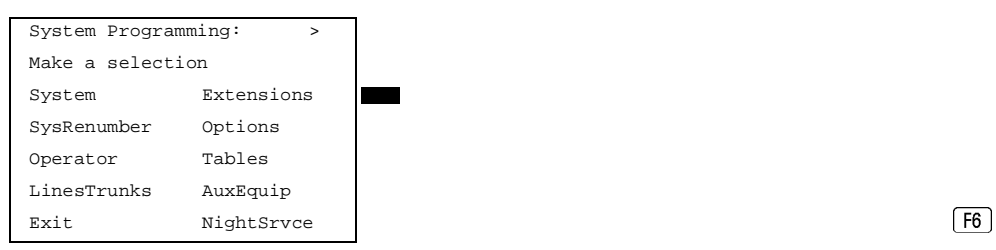

▶ 2. Go to the second screen of the Extensions menu.

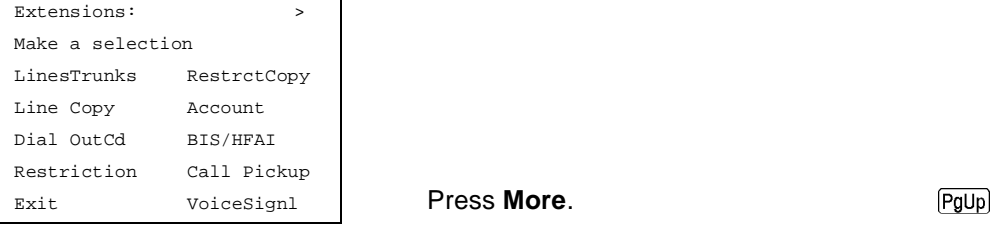

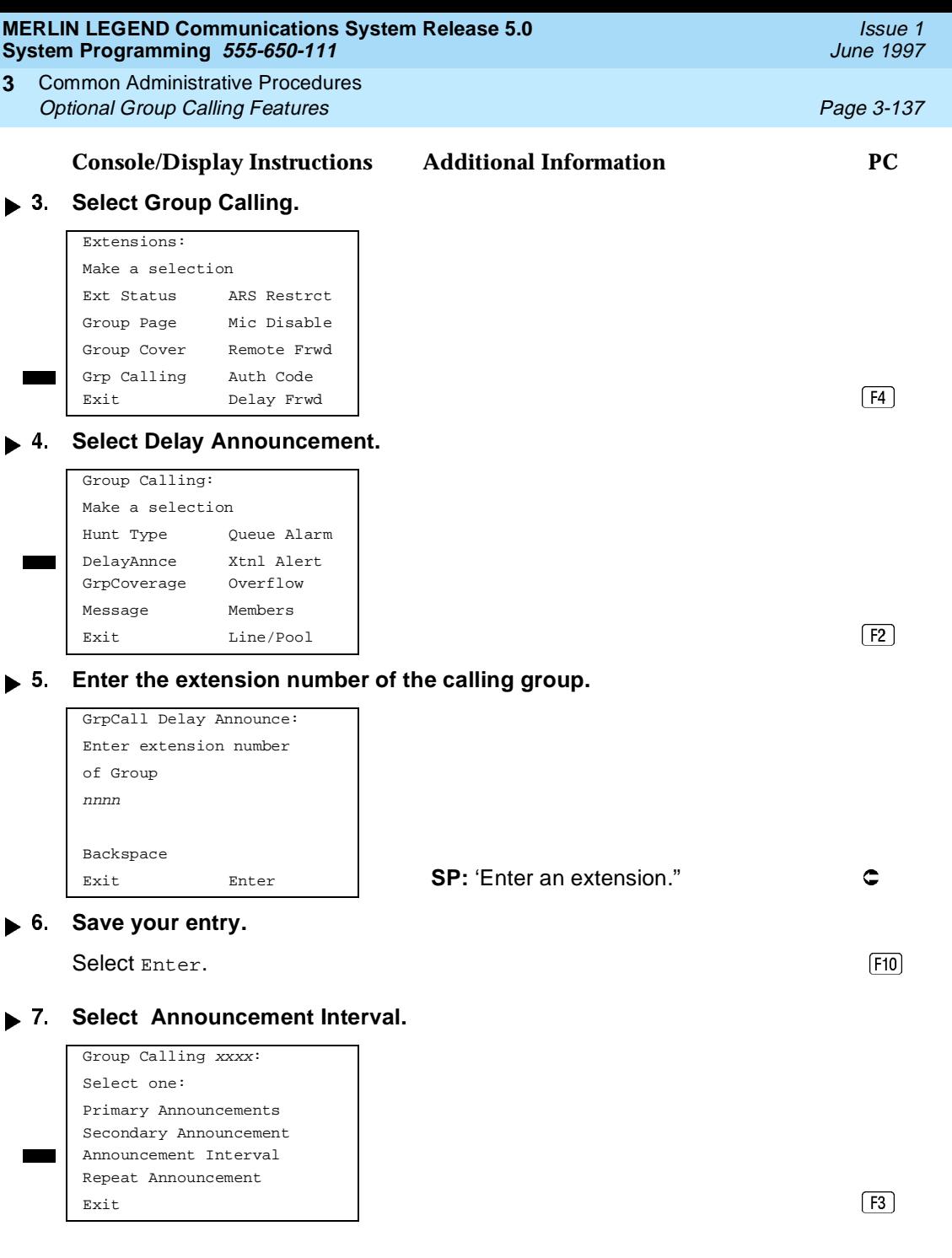

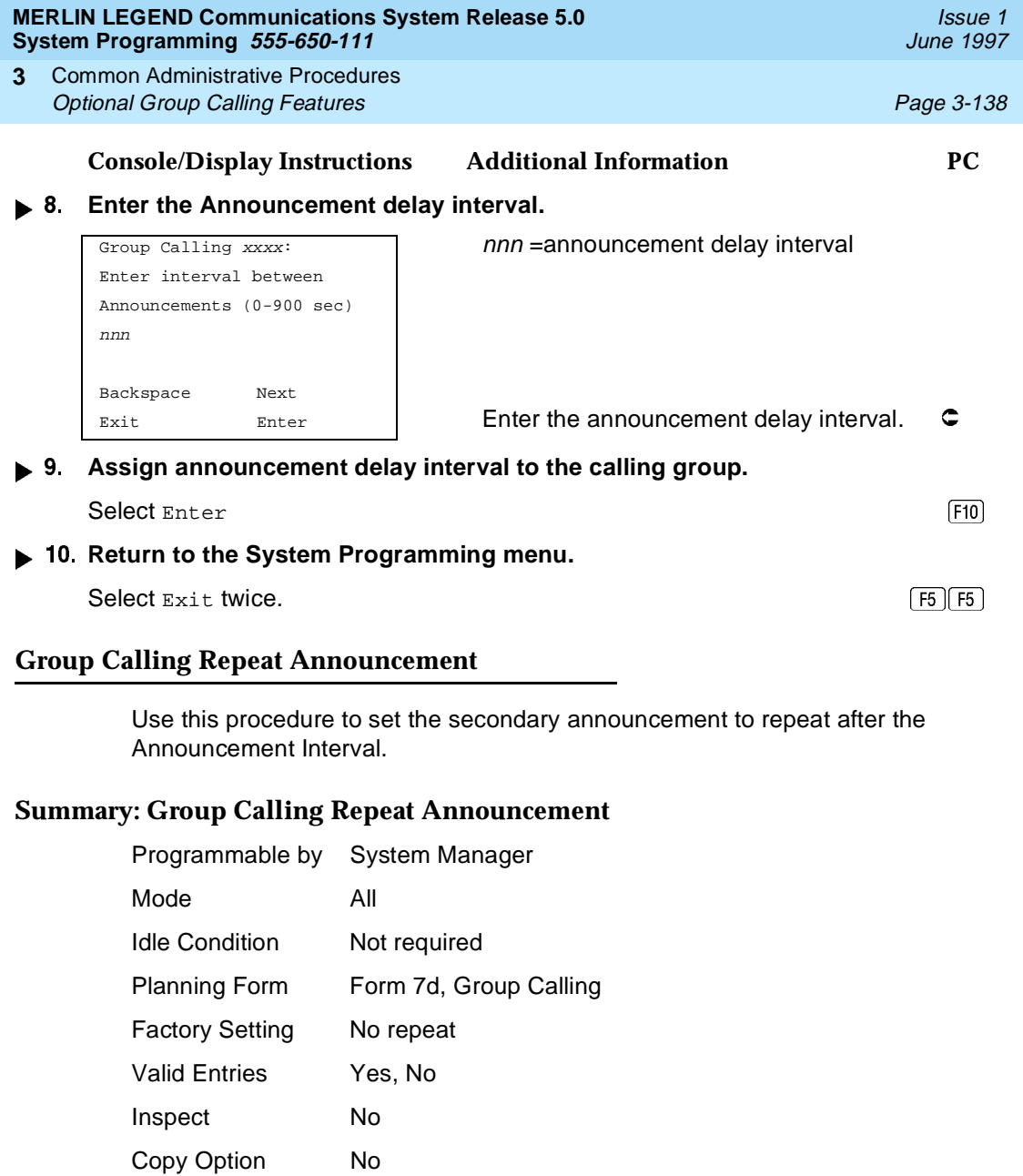

- Console Procedure Extensions→**More**→Grp Calling→DelayAnnce→Dial calling group ext. no.→Enter→Repeat Announcement→Yes or No→Enter→Exit→Exit
- PC Procedure  $\boxed{FB} \rightarrow \boxed{PgUp} \rightarrow \boxed{F4} \rightarrow \boxed{F2} \rightarrow \boxed{F4} \rightarrow \boxed{Ype}$  calling group ext. no.  $\rightarrow$  F2 or  $\boxed{F3}$   $\rightarrow$  F10  $\rightarrow$  F5  $\rightarrow$  F5

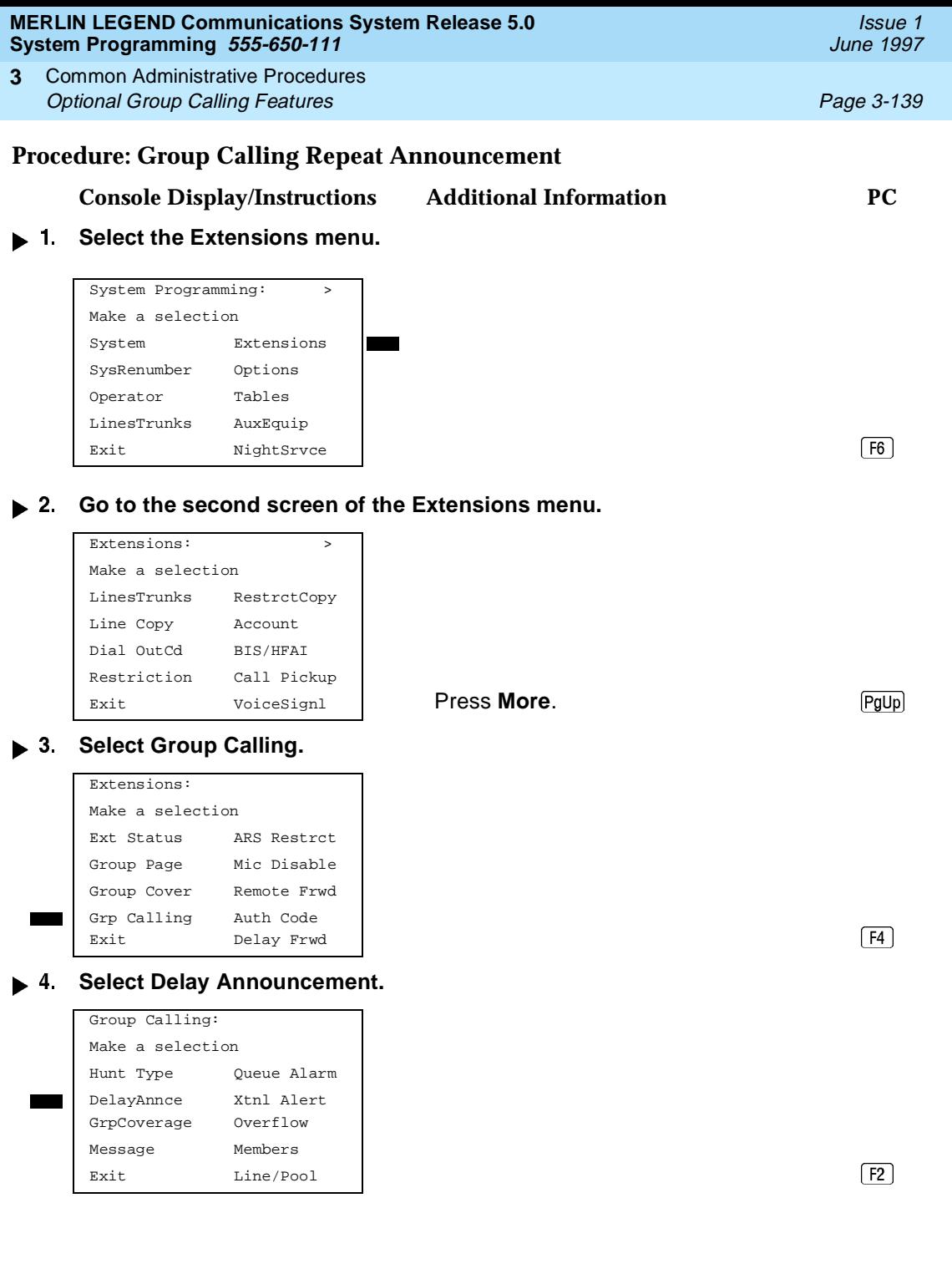

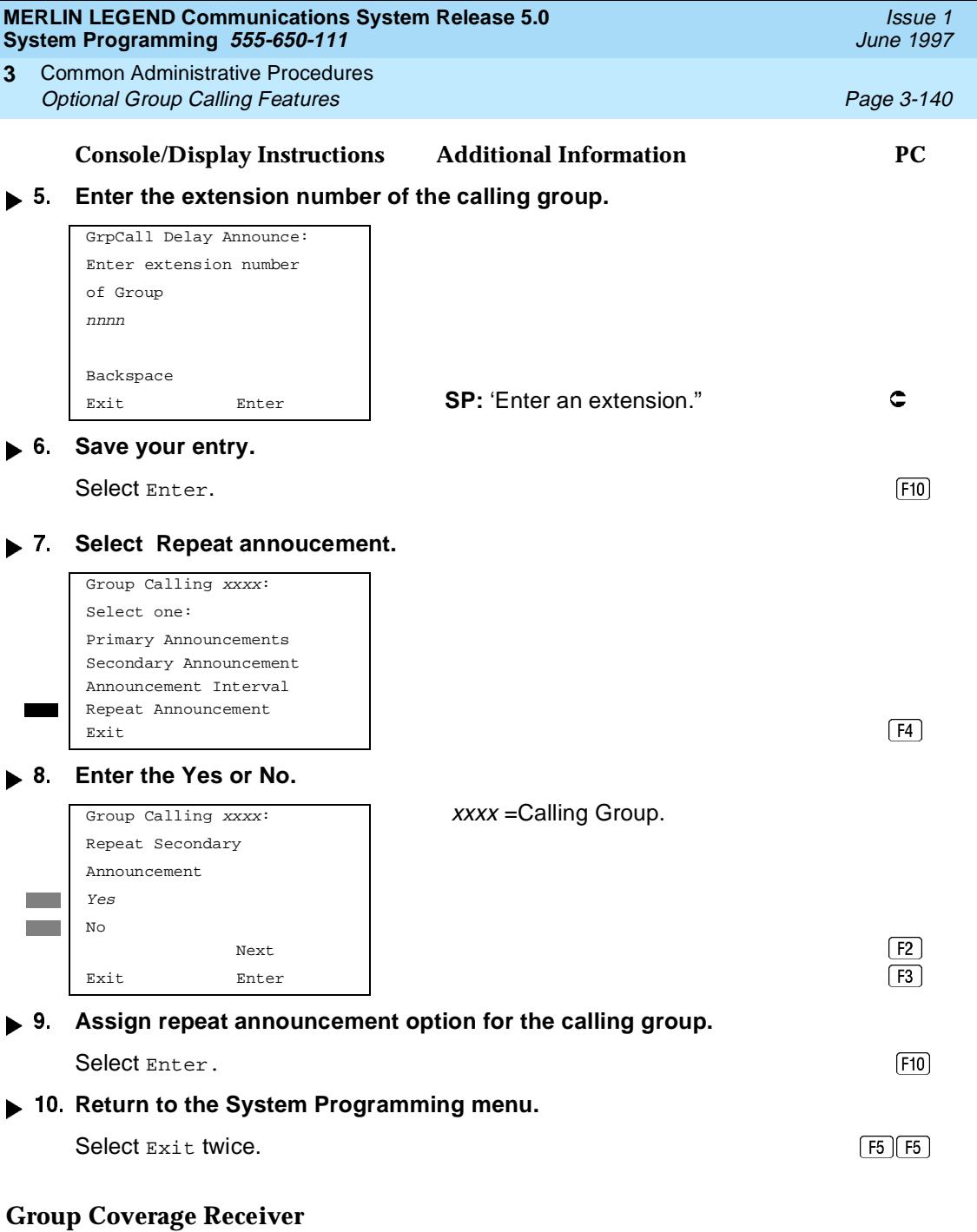

Use this procedure to assign or remove a calling group as a receiver for a coverage group.

Calling group member assignments must be made before you assign the group as a receiver for a coverage group.

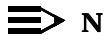

#### $\Rightarrow$  note:

Integrated Administration uses calling group 30 as the default group to cover AUDIX Voice Power.

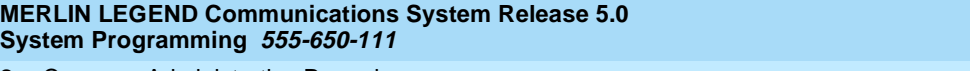

Common Administrative Procedures **3** Optional Group Calling Features Page 3-141

Issue 1 June 1997

#### **Summary: Group Coverage Receiver**

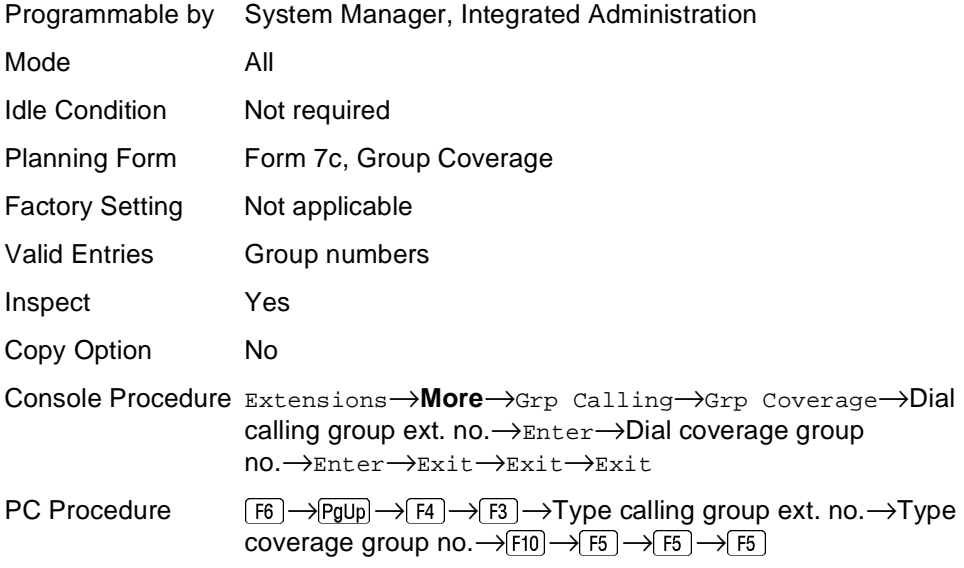

### **Procedure: Group Coverage Receiver**

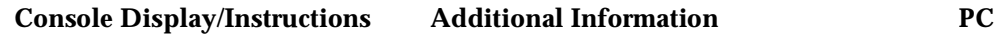

### **Select the Extensions menu.**

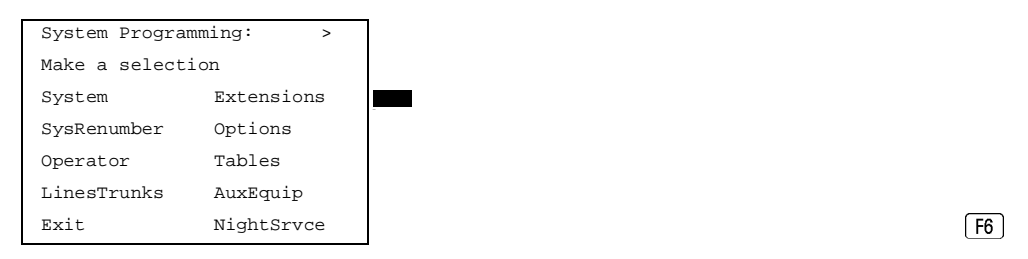

▶ 2. Go to the second screen of the Extensions menu.

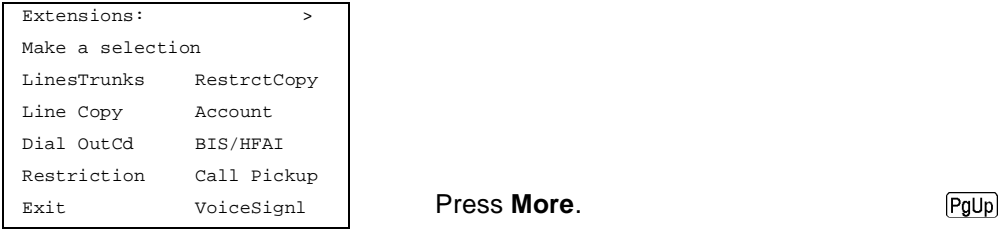

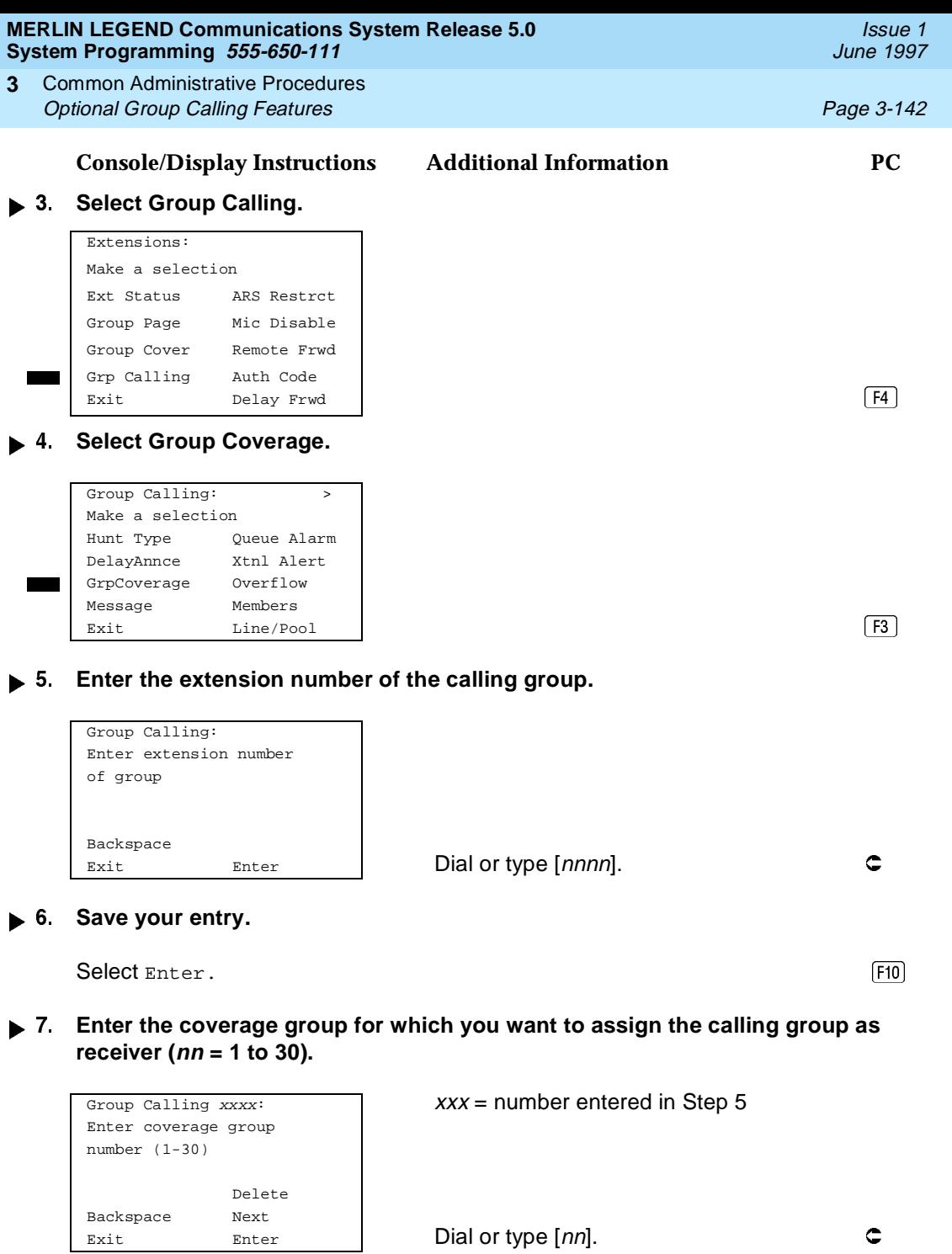

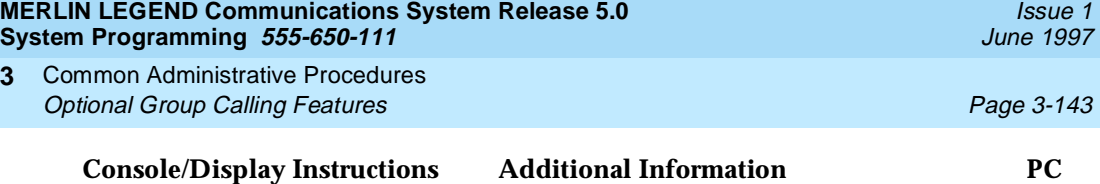

**Assign or remove the coverage group as the receiver for the calling group.** 

Select Enter or **Select Enter or Select Enter or Select Enter or Select Enter or Select Enter or** Delete. **FR** 

**3**

You may continue to assign or remove additional coverage groups as the receiver for the calling group by repeating Steps 7 and 8.

#### **Continue to assign the coverage group as the receiver for another calling group or go to Step 10.**

Select Next. For the state of the state of the state of the state of the state of the state of the state of the state of the state of the state of the state of the state of the state of the state of the state of the state

Return to Step 7 to continue programming. The next calling group will be displayed on Line 1.

#### **► 10. Return to the System Programming menu.**

Select Exit three times.

### **Group Calling Overflow and Thresholds** 3

Use this procedure to designate either another calling group or the QCC queue (Hybrid/PBX only) to receive overflow calls. Call overflow occurs either when the number of calls waiting in the queue for a calling group is equal to or greater than the programmed threshold (overflow threshold) or when the time that a call has spent in the queue exceeds the programmed timeout value (overflow threshold time).

If the overflow threshold time is set to 0 seconds (factory setting), then overflow by time is turned off.

Overflow coverage can be provided only by calling groups or the QCC queue (Hybrid/PBX only), not by individual extensions.

A calling group or the QCC queue (Hybrid/PBX only) can provide overflow coverage for more than one calling group; however, which group's calls go to an available member in the overflow calling group is unpredictable.

The factory-set extension number for the QCC Listed Directory Number is 800.

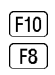

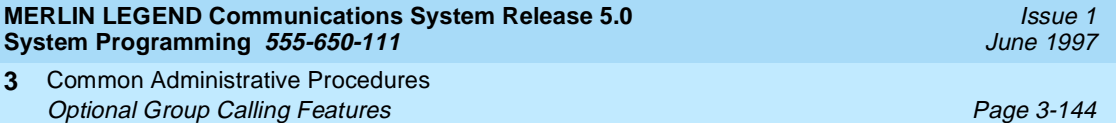

### **Summary: Group Calling Overflow and Thresholds** 3

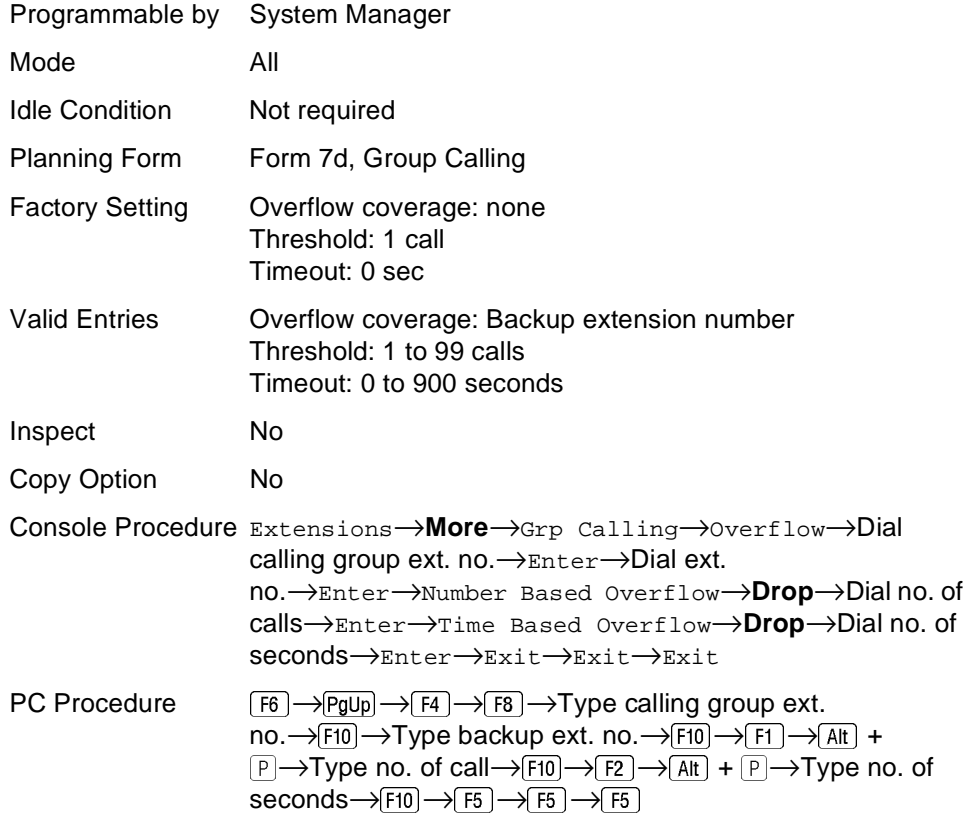

### **Procedure: Group Calling Overflow and Thresholds** 3

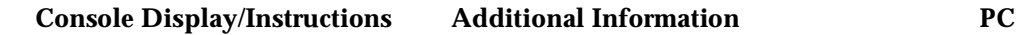

### **Select the Extensions menu.**

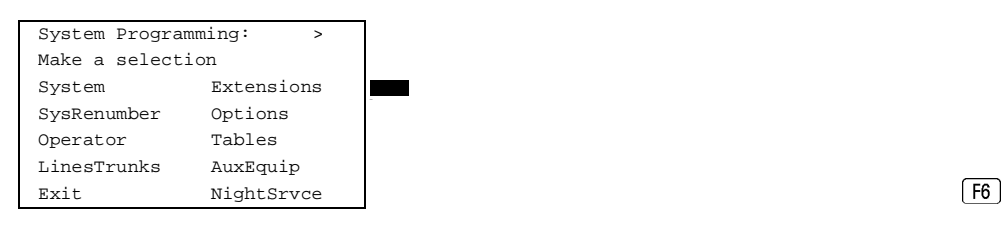

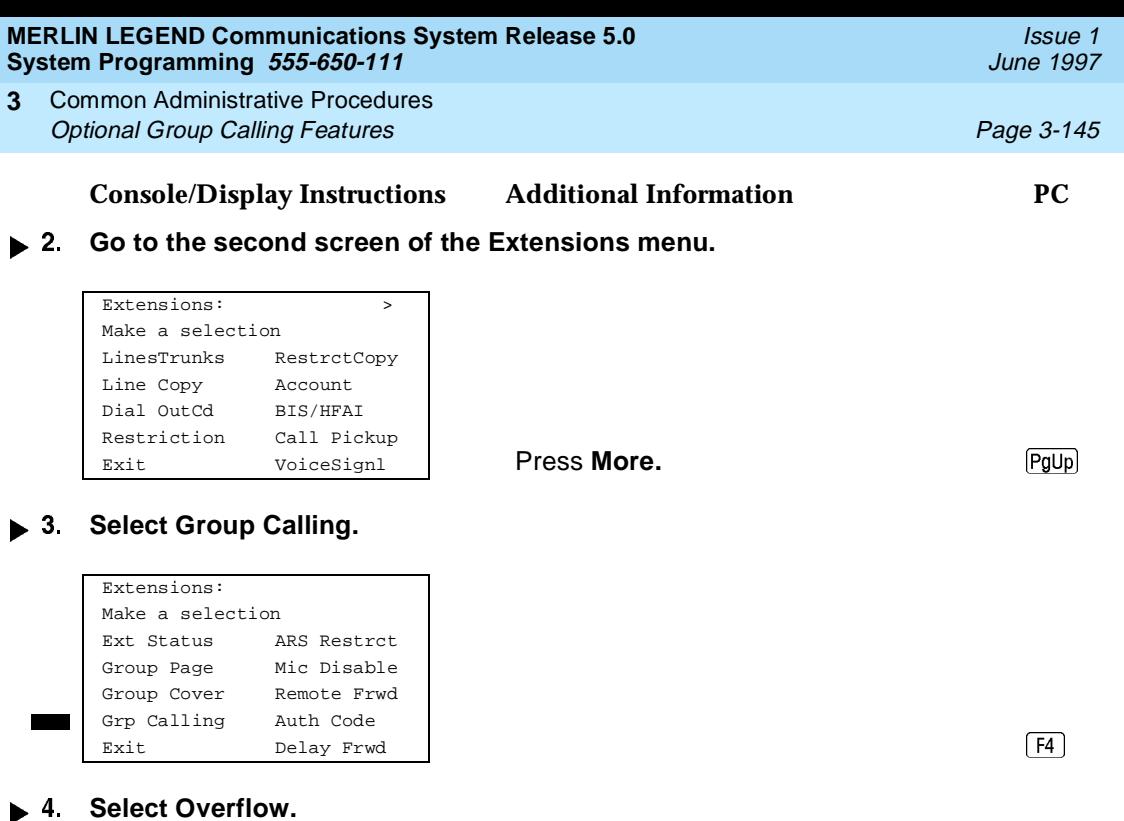

Group Calling: > Make a selection Hunt Type Queue Alarm DelayAnnce Xtnl Alert GrpCoverage Overflow\_ IT

Message Members

### **Enter the extension of the calling group.**

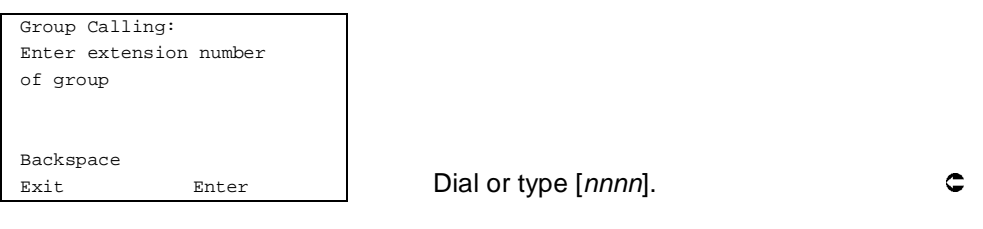

Exit Line/Pool (F8)

#### ▶ 6. Save your entry.

Select Enter. (F10)

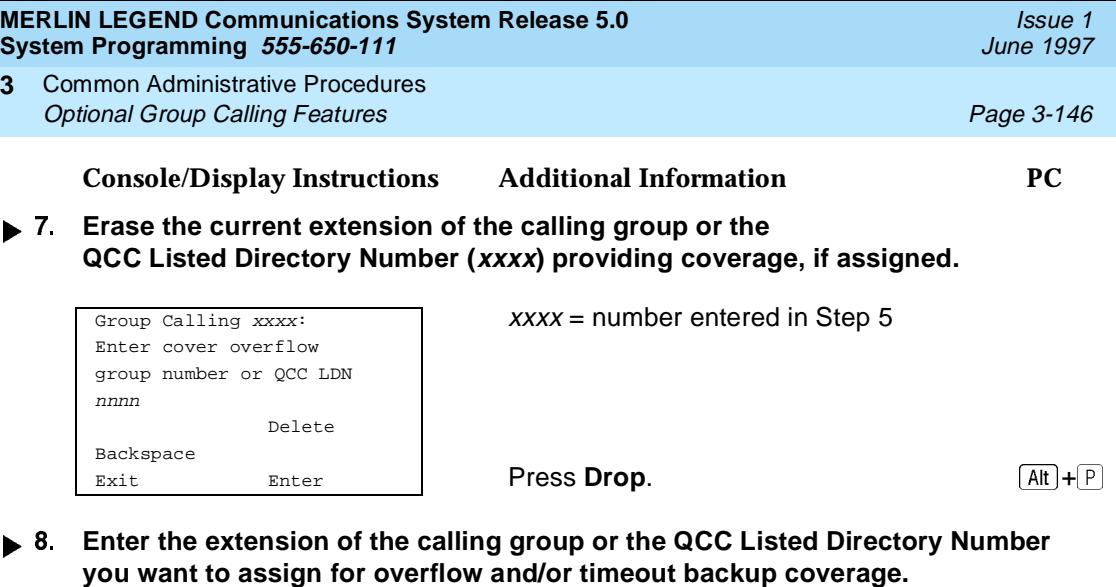

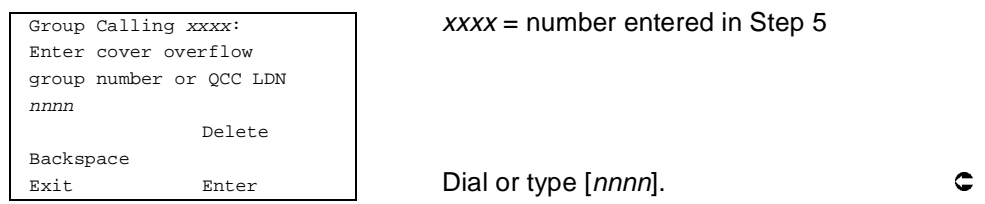

**Assign or remove the group or directory as overflow backup coverage.**

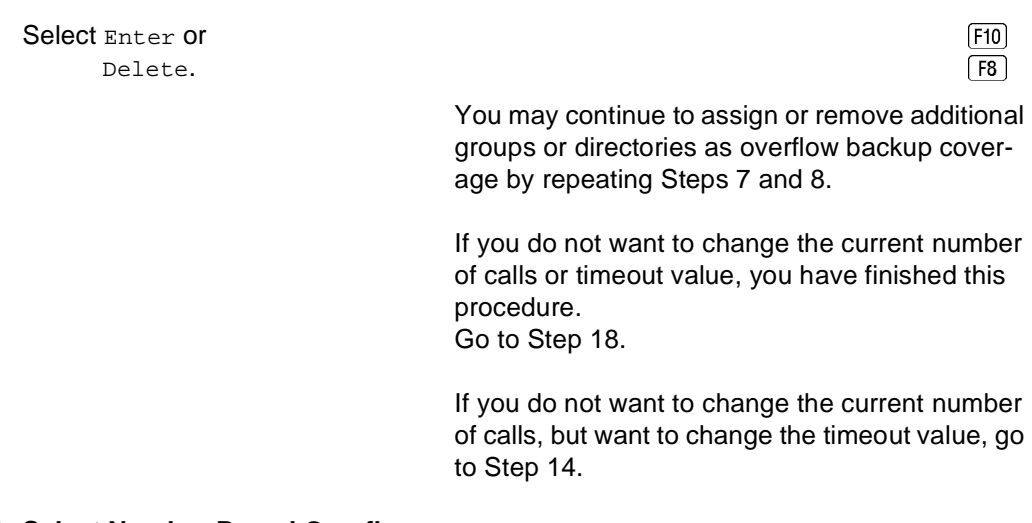

### **Select Number Based Overflow.**

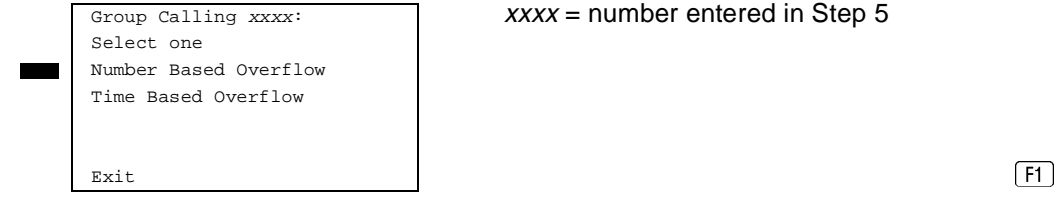

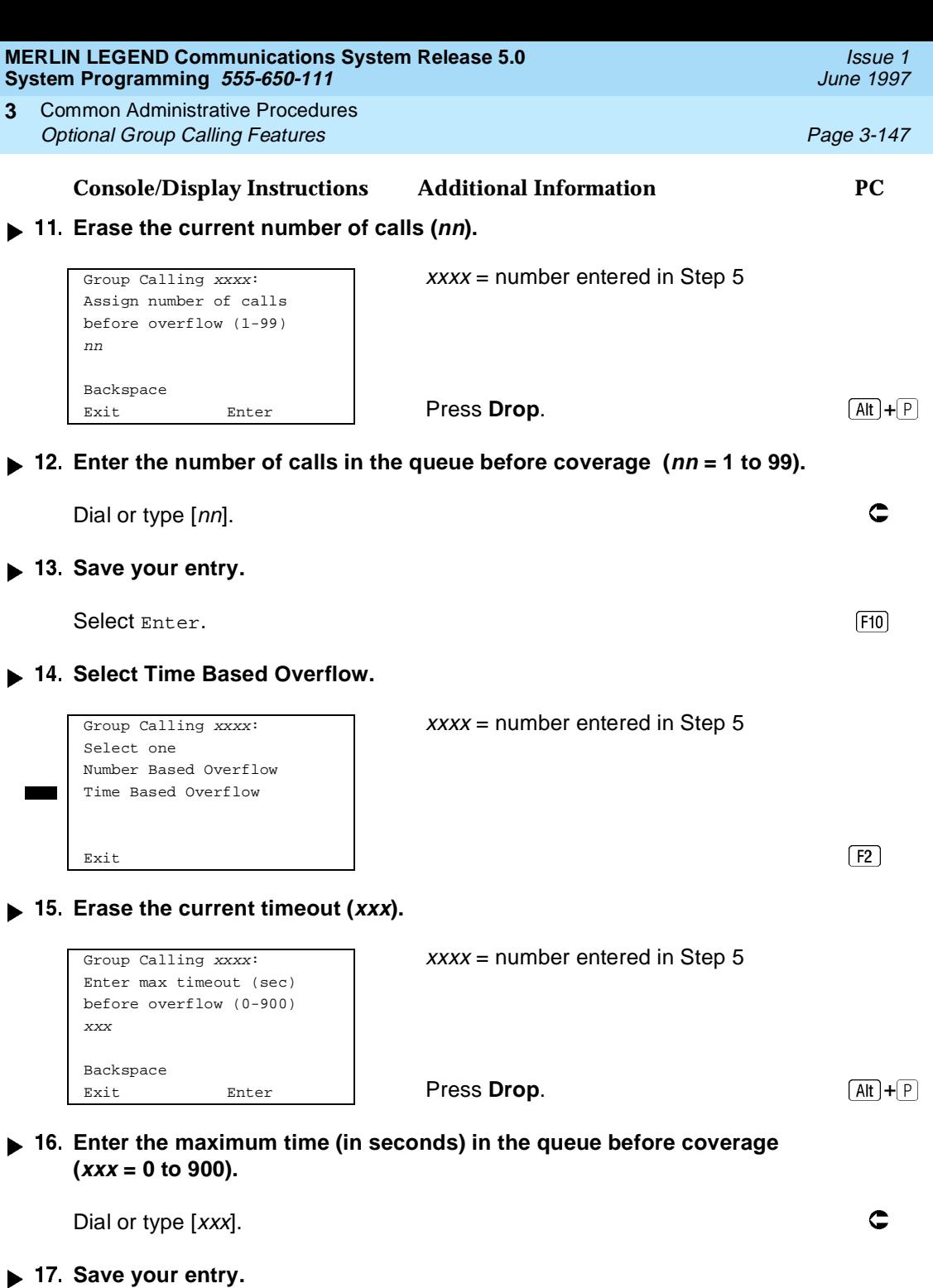

Select Enter. (F10)

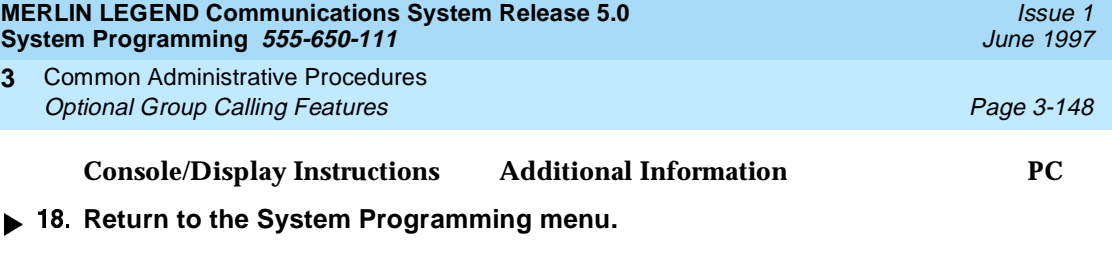

Select  $\text{Exit}$  three times.

### **Group Calling Message-Waiting Indicator** 3

Use this procedure to designate the extension that will receive message-waiting indications (MWIs) for the calling group.

Only one extension can be designated as a message-waiting receiver for each calling group; however, more than one calling group can use the same message-waiting receiver. The extension assigned as a message-waiting receiver does not have to be a member of the calling group.

Message-waiting indications cannot be sent to the extension assigned to the group unless this option is programmed. The message-waiting receiver cannot distinguish between messages left for the calling group and personal messages.

#### **Summary: Group Calling Message-Waiting Indicator**

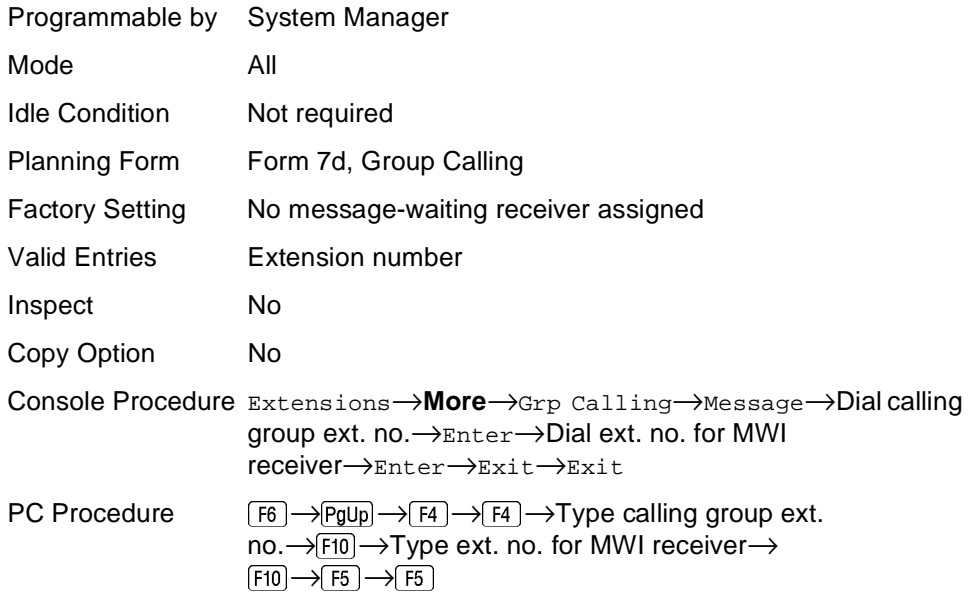

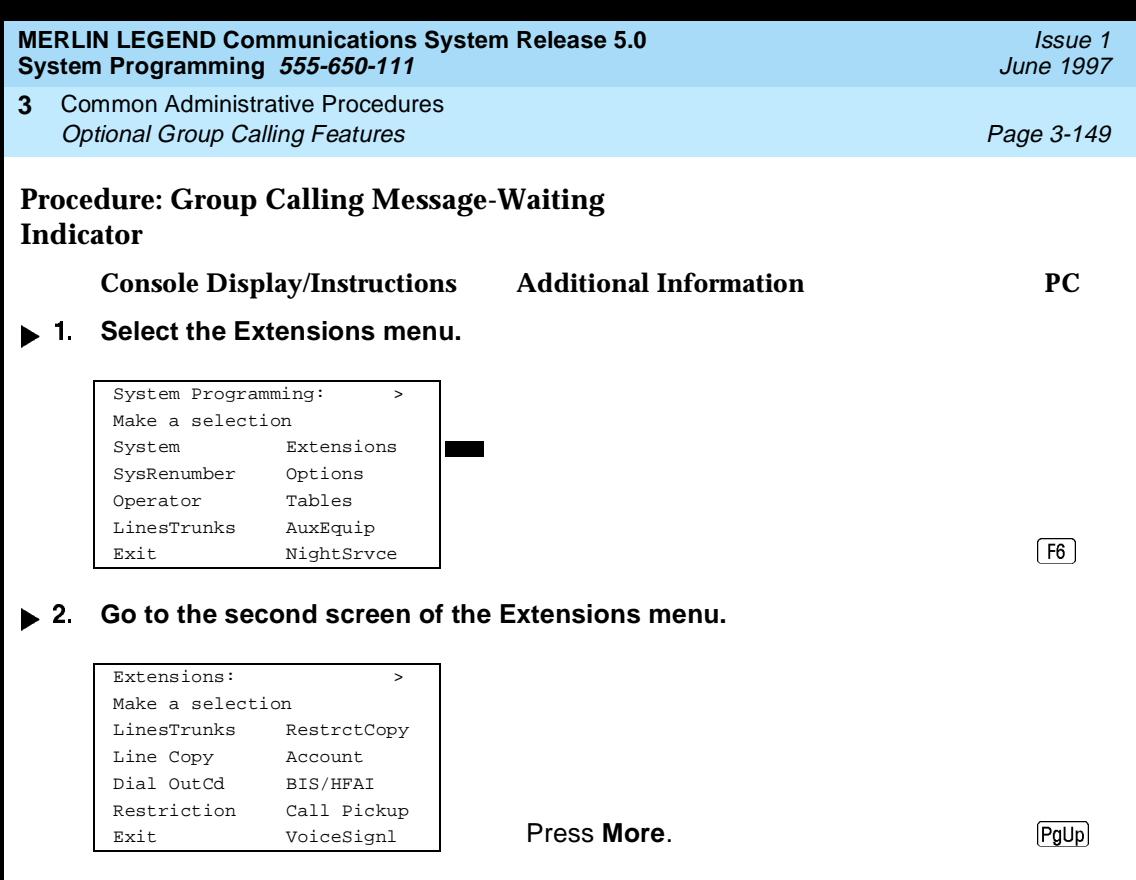

## 3. Select Group Calling.

 $\blacksquare$ 

 $\blacksquare$ 

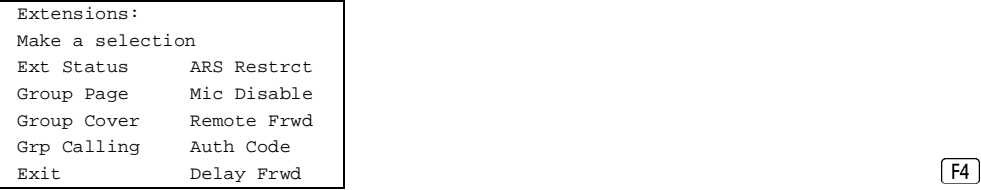

## **Select Message-Waiting Receiver.**

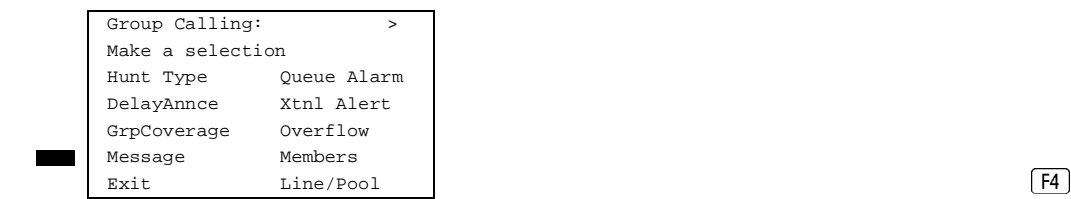

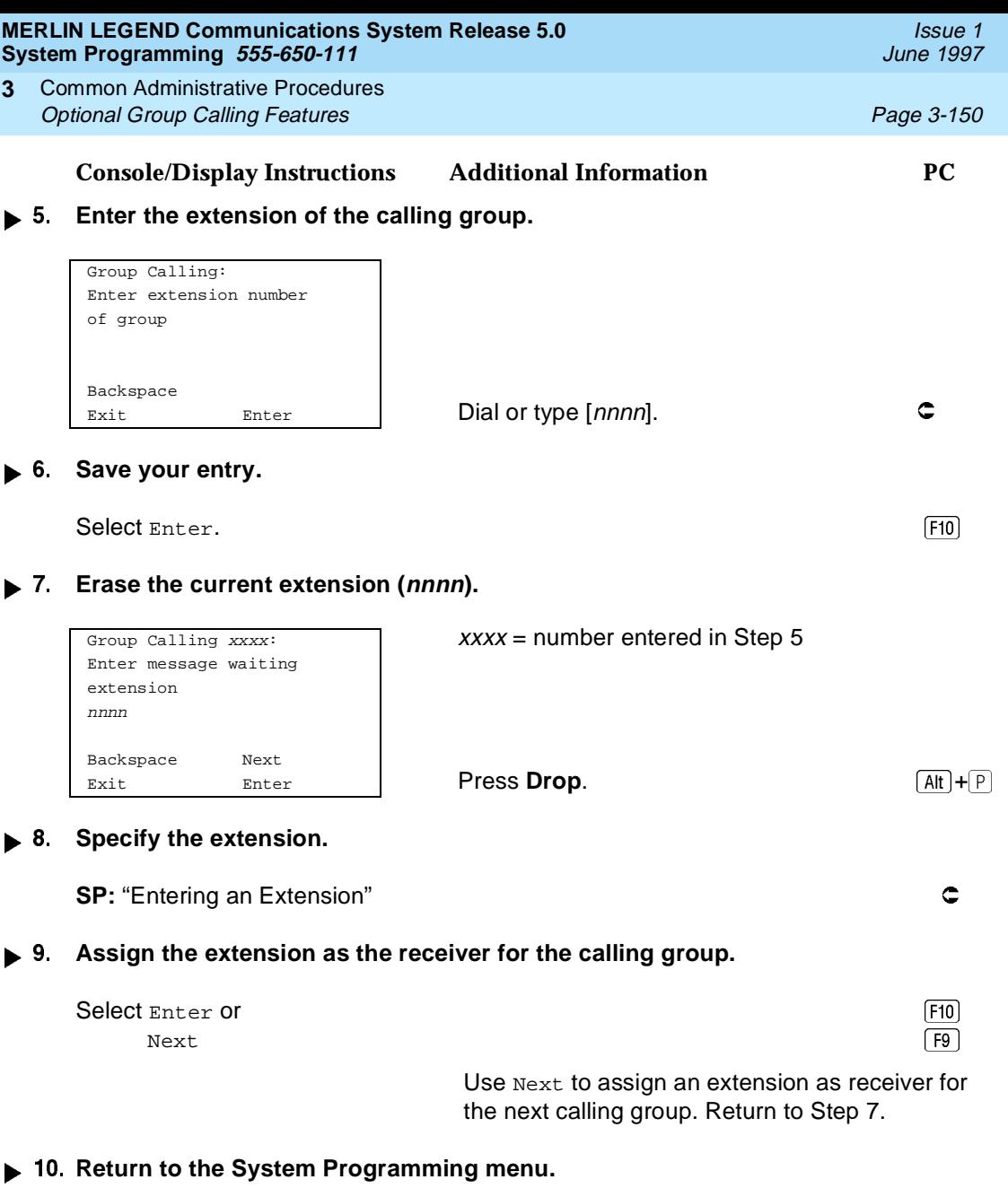

Select  $\text{Exit}$  two times.

## **Group Calling Calls-In-Queue Alarm Thresholds** 3

Use this procedure to specify the number of calls that wait in the calling group queue before group members are notified with either an external alert (an external alert is turned on when the third threshold is met) or a light on the telephone. Group members are notified when the number of calls waiting in the queue is equal to or greater than the programmed thresholds as follows:

- First Threshold, flashing light
- Second Threshold, winking light

**MERLIN LEGEND Communications System Release 5.0 System Programming 555-650-111** 

- Common Administrative Procedures Optional Group Calling Features Page 3-151 **3**
	- Third Threshold, solid light

#### $\Rightarrow$  note:

To configure only one threshold, set all thresholds to the same number. The LED states will be off and on. To configure only two thresholds, set two of the thresholds to be the same number, which will have LED states off, flash, and on.

### **Summary: Group Calling Calls-In-Queue Alarm Thresholds** 3

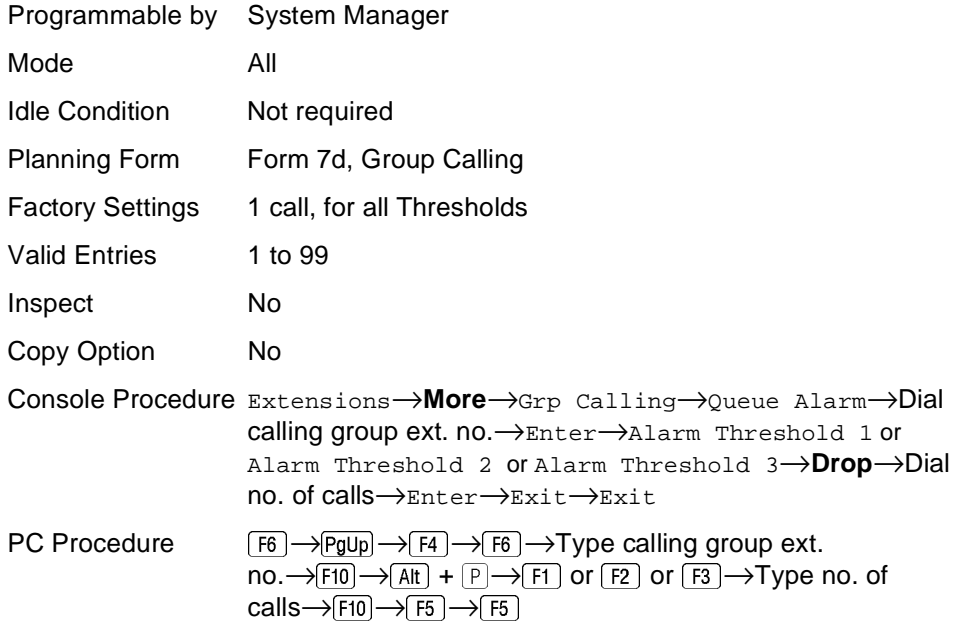

### **Procedure: Group Calling Calls-In-Queue Alarm Thresholds** 3

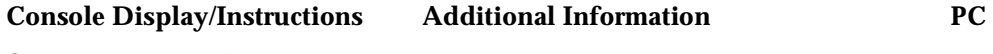

**Select the Extensions menu.** 

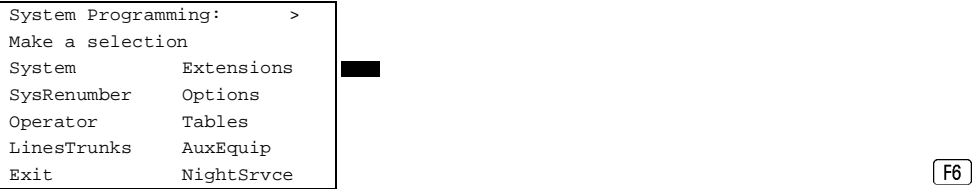

Issue 1 June 1997

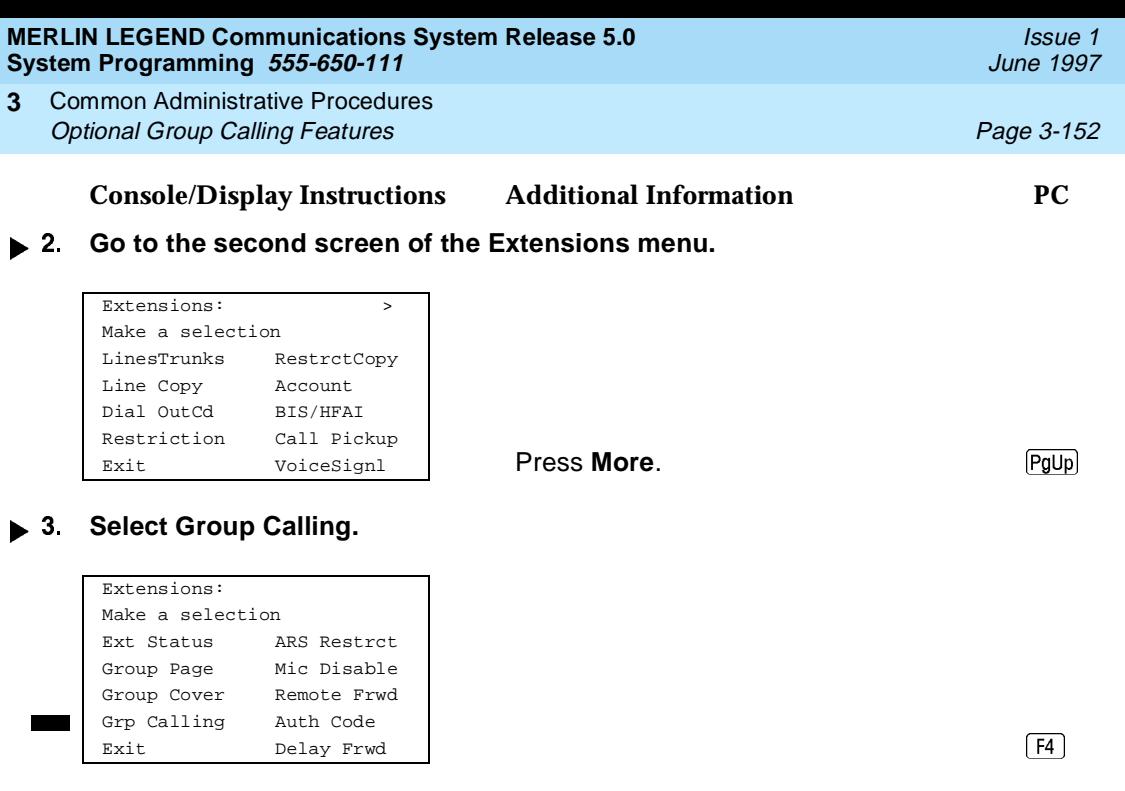

### **Select Queue Alarm.**

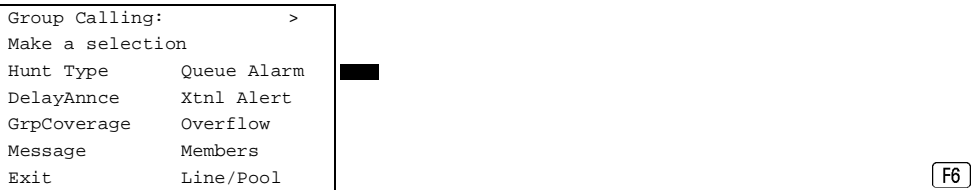

## **Enter the extension of the calling group.**

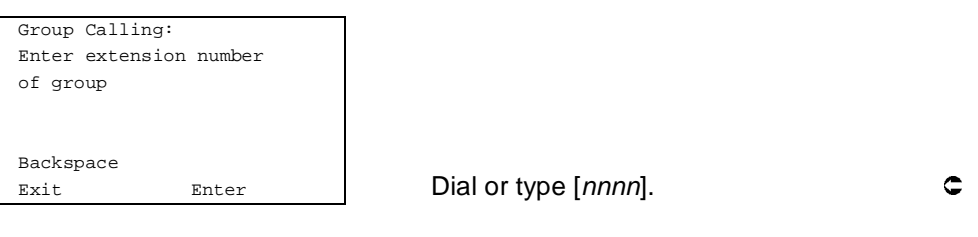

## ▶ 6 Save your entry.

Select Enter. (F10)

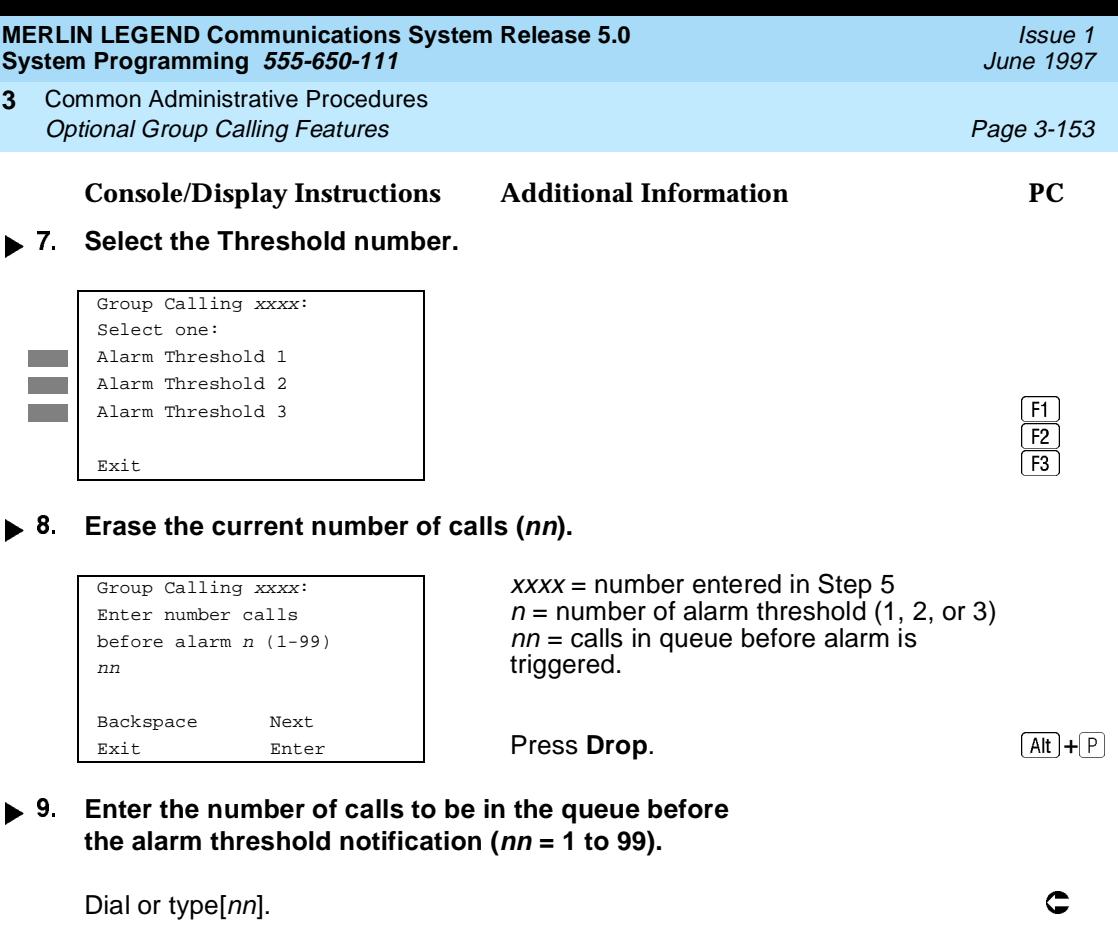

#### ▶ 10. Save your entry.

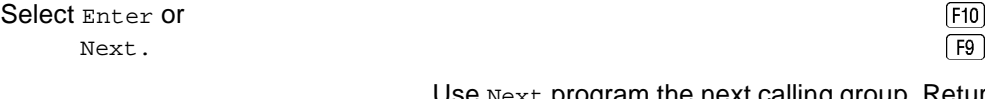

Use Next program the next calling group. Return to Step 7.

### ▶ 11. Return to the System Programming menu.

Select  $\text{Exit}$  two times.

## **Group Calling External Alert for Calls-In-Queue Alarm** 3

Use this procedure to designate the external alert device used to notify calling group members when the number of calls in the queue reaches the programmed Threshold 3.

Only one external alert device can be designated for each calling group. Since the external alert signal is continuous, it is recommended that only light-type external alert devices be designated for the Calls-in-Queue alarm.

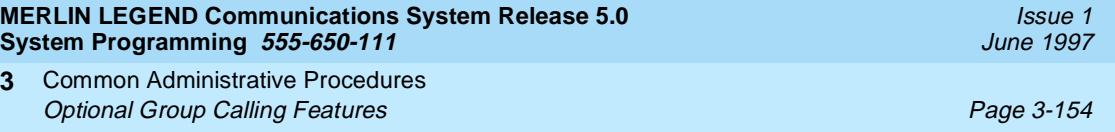

### **Summary: Group Calling External Alert for Calls-In-Queue Alarm** 3

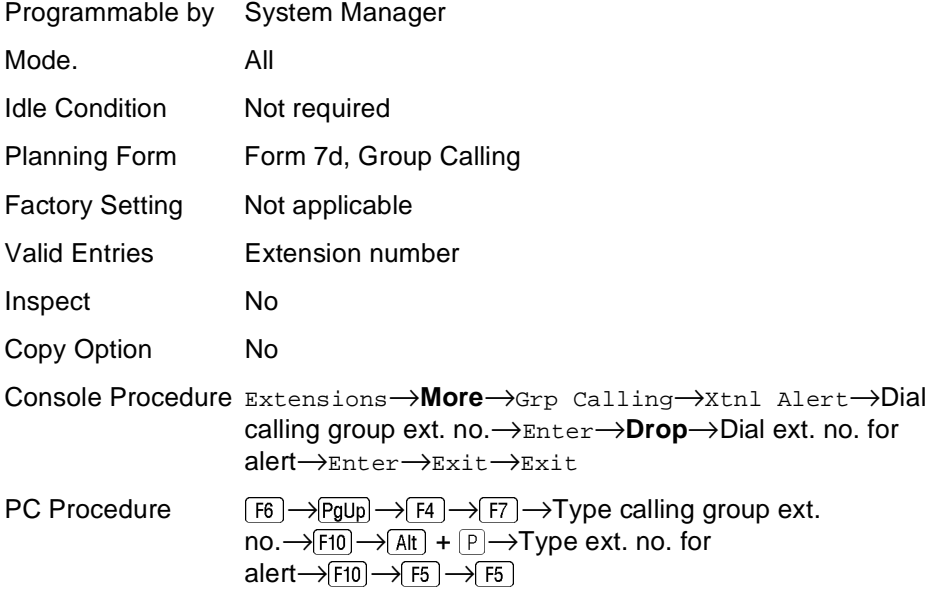

### **Procedure: Group Calling External Alert for Calls-In-Queue Alarm** 3

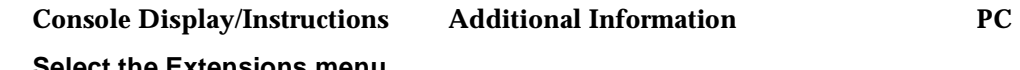

▶ 1 Select the Extensions menu.

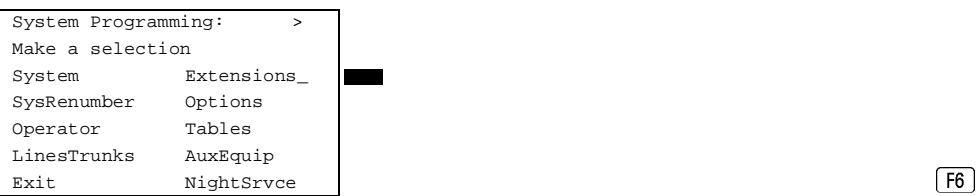

▶ 2. Go to the second screen of the Extensions menu.

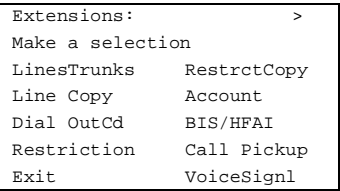

**Press More.** Press **More**.

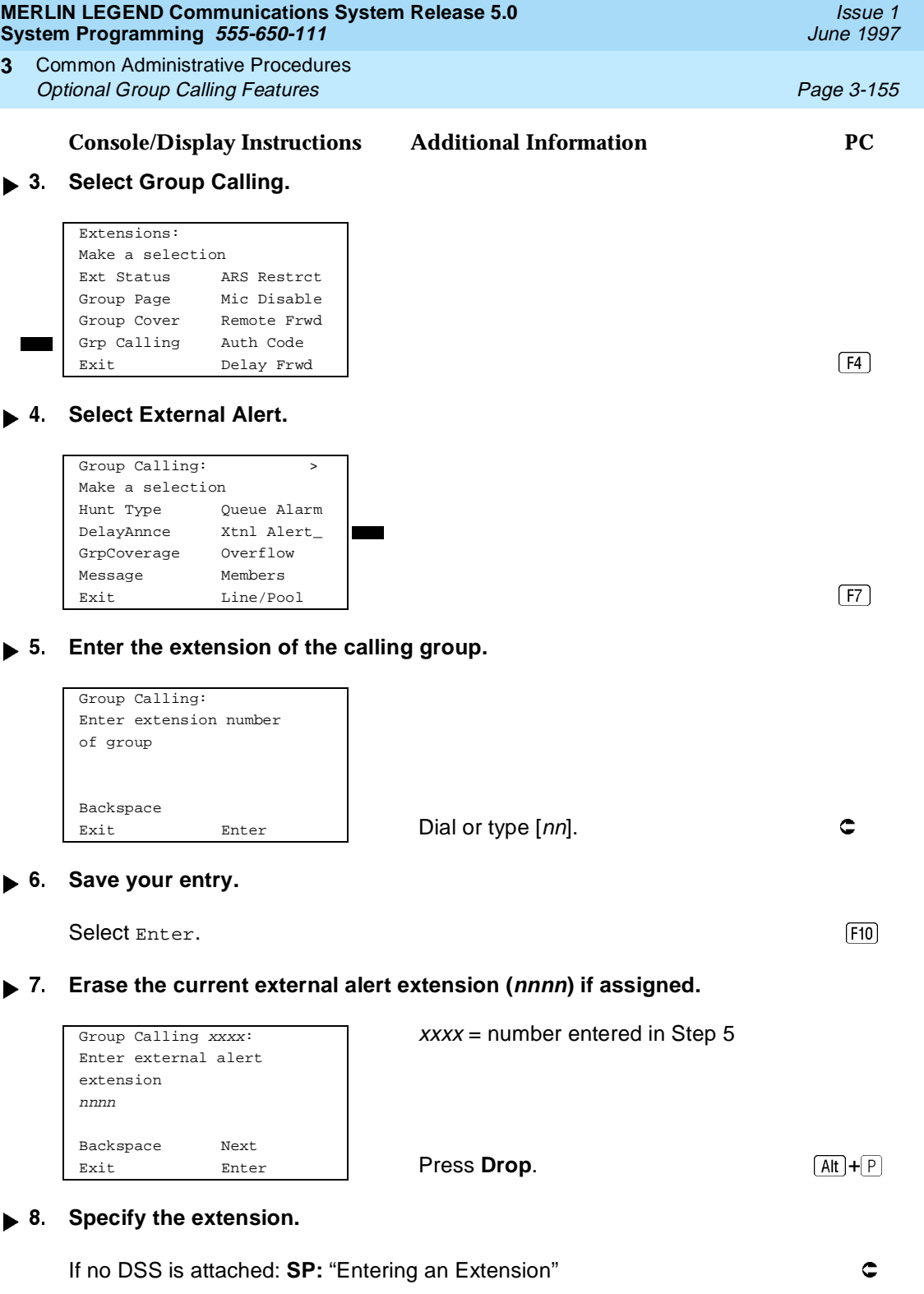

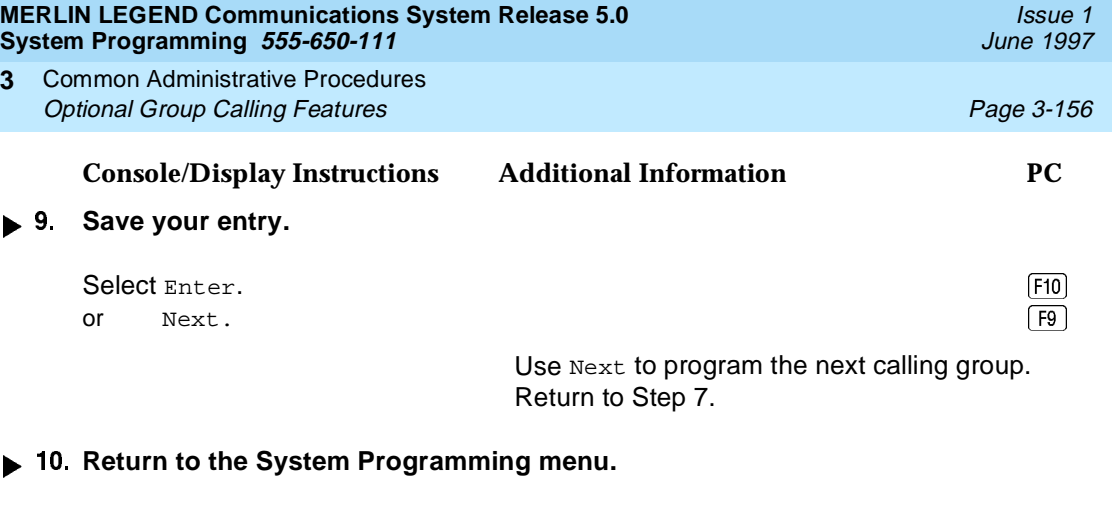

Select Exit two times.

**Group Type** 

Use this procedure to determine whether or not the system automatically logs in members of a calling group after a power failure. This setting also determines the type of voice messaging interface when the calling group is used to connect voice messaging or automated attendant applications. The settings are listed below.

- **Automatic Log Out.** Used for calling groups to specify that the system does not automatically log in calling group members after a power failure. Calling group members must manually log themselves into the group.
- Automatic Log In. Used for calling groups that consist of fax machines or data stations (also called data hunt groups) to specify that the system automatically logs in calling group members after a power failure. This setting can also be used for calling groups consisting of telephones.
- **Integrated VMI.** Used when a voice messaging system that requires special signaling for integrated operation (for example, AUDIX Voice Power, IS II/III, or MERLIN MAIL<sup>®</sup> Voice Messaging System) is connected to one or more extension jacks assigned to a calling group. The system automatically logs in the group members after a power failure.
- **Generic VM.** Used when a voice messaging system that does not need special signaling is connected to one or more extension jacks assigned to a calling group. The system automatically logs in the group members after a power failure.

### $\equiv$  note:

In Release 3.1 and later, any port programmed as a VMI port is programmed with:

- outward restriction on
- a default FRL of 0 (the most restrictive)
- a default Disallowed List (List 7) that includes the numbers frequently associated with fraud

Common Administrative Procedures Optional Group Calling Features Page 3-157 **3**

If the system manager changes a VMI port to non-VMI port, the restrictions are not turned off. To remove restrictions, the system manager must change them thorough system programming.

### **Summary: Group Type**

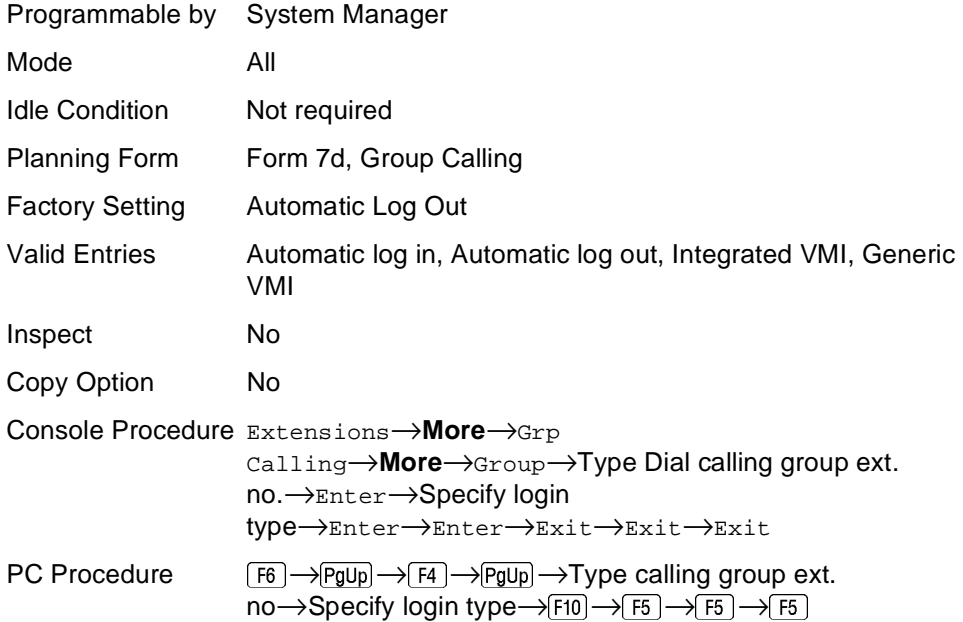

### **Procedure: Group Type**

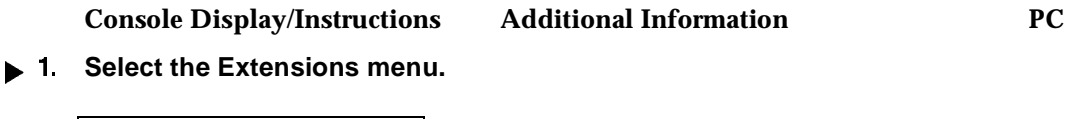

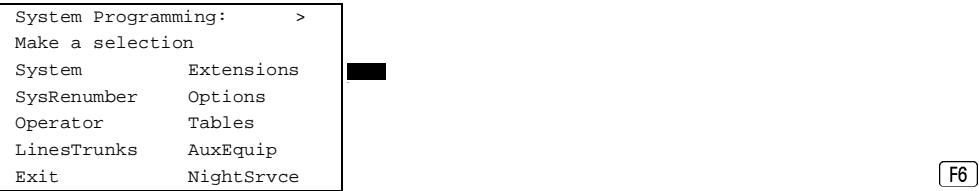

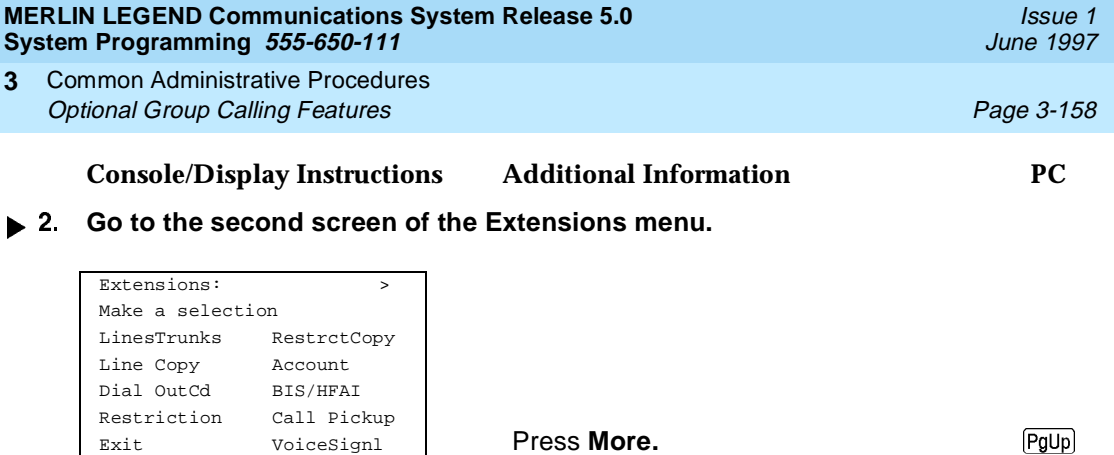

## **Select Group Calling.**

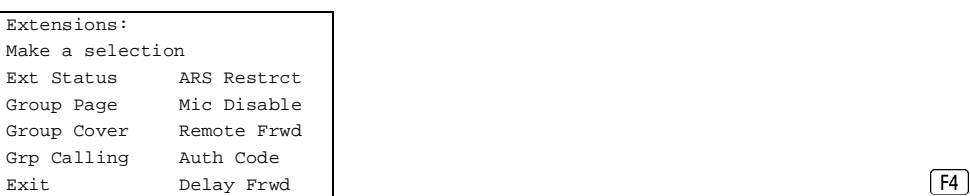

**Go to the second screen of the Group Calling menu.**

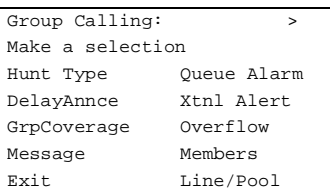

**Press More.** Press **More**.

### **S** Select Group Type.

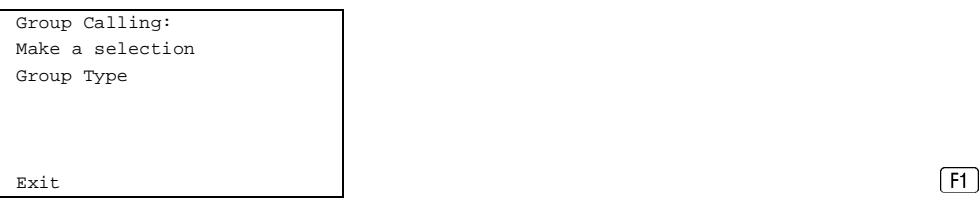

## **► 6.** Enter the extension of the group.

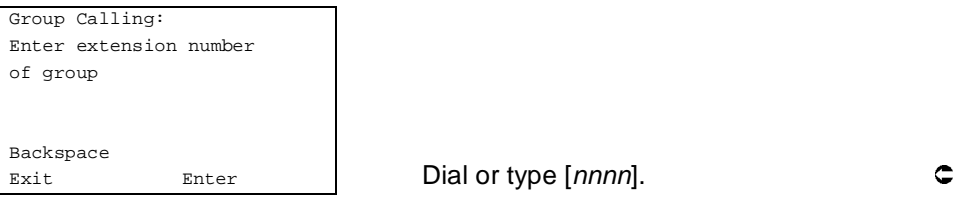

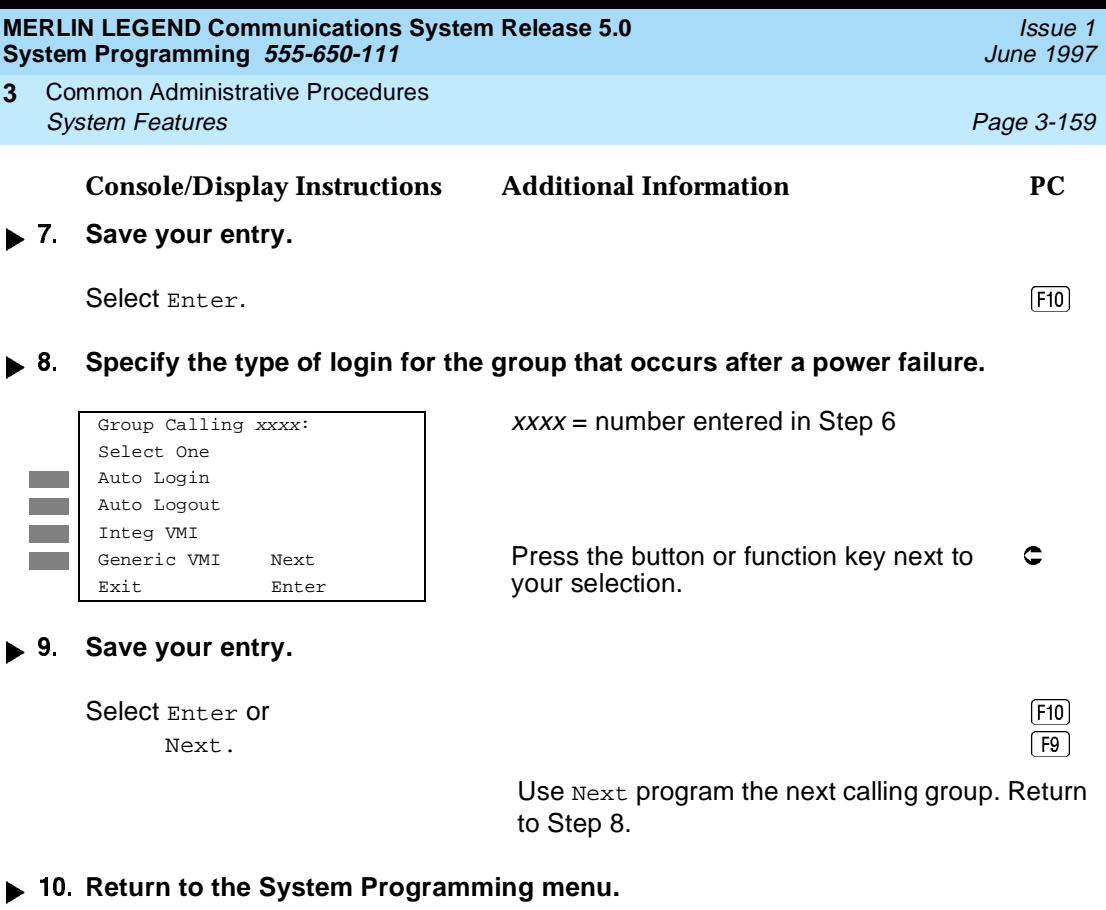

Select  $\text{Exit}$  three times.

# **System Features**

This section contains programming instructions for the optional system features that affect all or most system users and includes the following:

- Transfer Return Time
- One-Touch Transfer/Hold
- **Transfer Audible**
- Type of Transfer
- Camp-On Return Time
- Call Park Return Time
- Delay Ring Interval
- Automatic Callback Interval
- Extension Status
- SMDR Language
- SMDR Call Report Format
- **SMDR Call Length**

**MERLIN LEGEND Communications System Release 5.0 System Programming 555-650-111** 

Common Administrative Procedures System Features **Page 3-160** System **Page 3-160 3**

- SMDR Calls Recorded on Call Report
- **SMDR Account Code Format**
- Inside Dial Tone
- **Reminder Service Cancel**
- Redirect Outside Calls to Unassigned Extension Numbers
- Host System Dial Codes for Behind Switch Mode
- **Recall Timer**
- **Allowed Lists**
- Assign Allowed Lists to Telephones
- Disallowed Lists
- Assign Disallowed Lists to Telephones

### **Transfer Return Time** 3

Use this procedure to specify the number of times the telephone rings before a call transferred to another inside telephone is returned to the originator. A setting of 0 means that transferred calls are never returned to the originator.

### **NOTE:**

The transfer return time should not be set to 0 in a system with single-line telephones.

The transfer return time should not be set to 0 in a system with single-line telephones.

### **Summary: Transfer Return Time** 3

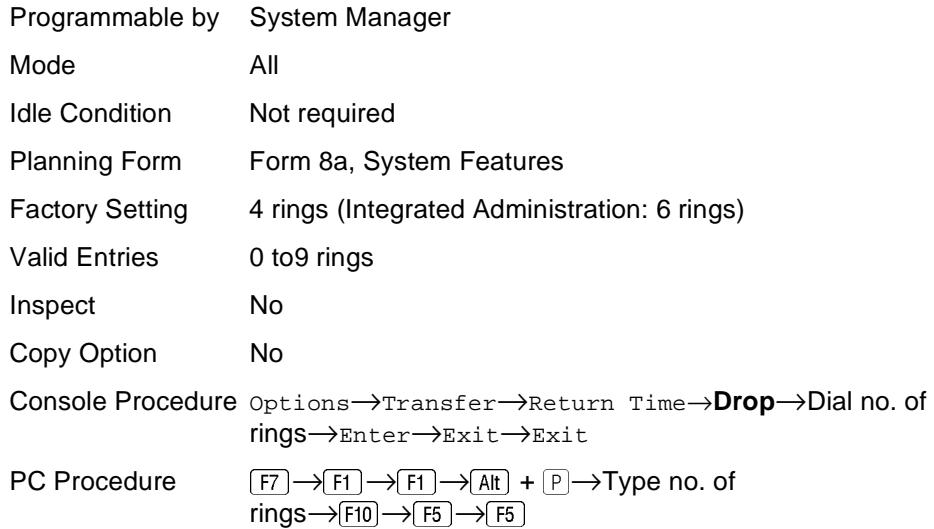

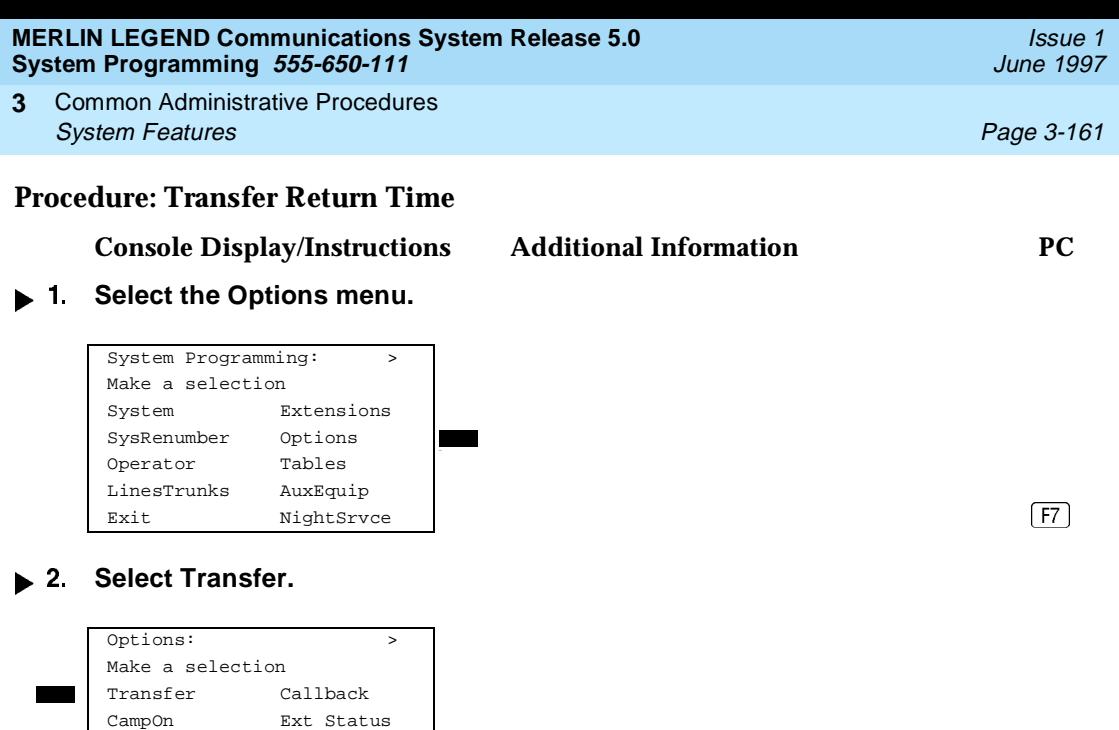

ReminderSrv (F1)

 $\mathbb{E}$ xit  $\begin{bmatrix} \mathsf{F1} \end{bmatrix}$ 

**Select Return Time.**

Transfer Make a selection Return Time One Touch Audible Type

CallParkRtn SMDR Delay Ring InsideDial<br>Exit ReminderSr

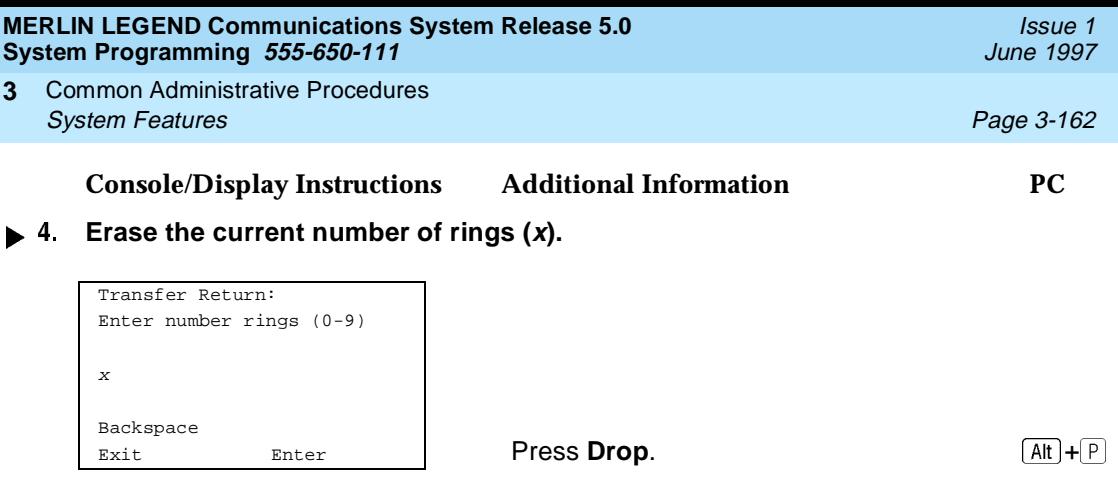

 **Enter the number of rings before a transferred call is returned to the originator**   $(n = 0 \text{ to } 9)$ .

Use 0 to indicate that calls are not returned.

Dial or type  $[n]$ .

#### **► 6** Save your entry.

Select Enter. The selection of the selection of the selection of the selection of the selection of the selection of the selection of the selection of the selection of the selection of the selection of the selection of the

### **► 7. Return to the System Programming menu.**

Select Exit twice.

### **One-Touch Transfer/One-Touch Hold** 3

Use this procedure to assign the One-Touch Transfer or One-Touch Hold feature.

One-Touch Transfer allows users to initiate transfers to another extension by pressing an Auto Dial or DSS button for that extension. If the One-Touch Transfer feature is assigned, you must also specify whether the transfer completion is manual (the user has to press another button to complete the transfer) or automatic (the transfer is completed automatically).

The One-Touch Transfer feature is not available on single-line telephones.

One-Touch Hold applies to incoming central office calls only. When the user presses an Auto Dial or DSS button to initiate a transfer, the outside caller is put on hold. The system automatically selects an intercom facility and dials the transfer destination. There is no transfer return function with this method. Consequently, if the transfer destination does not answer or is busy, the user who initiates the transfer must notify the outside caller, or the outside caller will remain on hold.

One-Touch Hold is the factory setting in Behind Switch mode only.

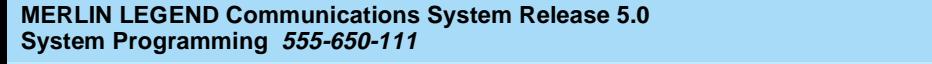

Common Administrative Procedures **3** System Features **Page 3-163** 

**Summary: One-Touch Transfer/Hold** 

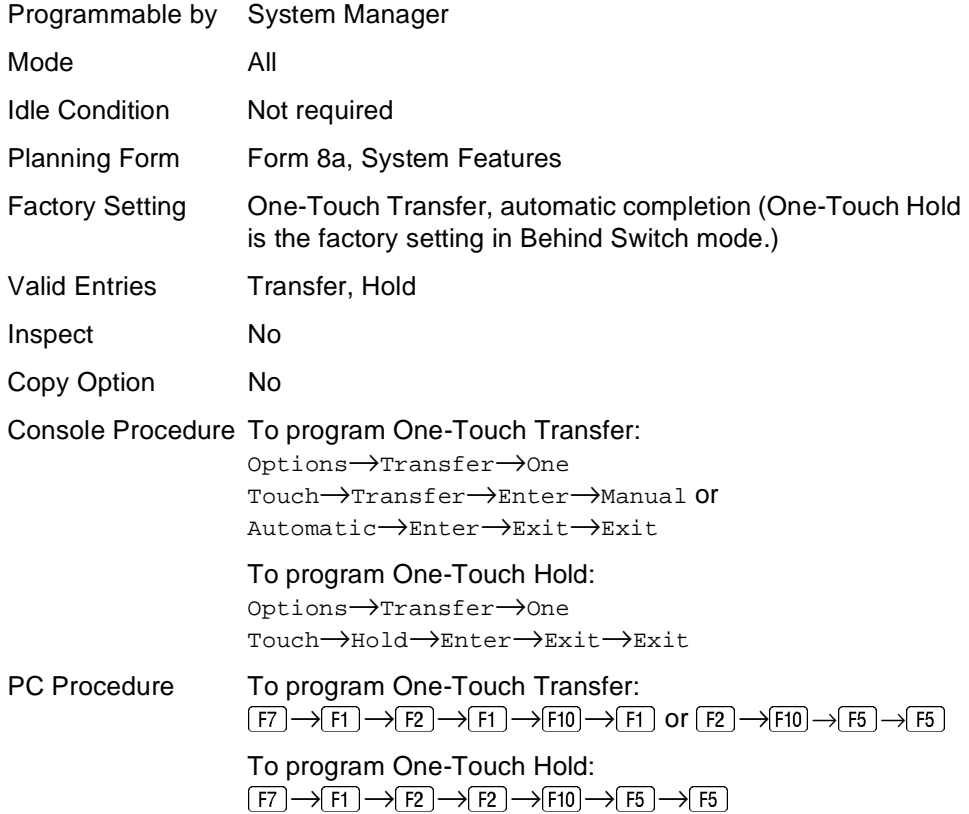

### **Procedure: One-Touch Transfer/Hold**

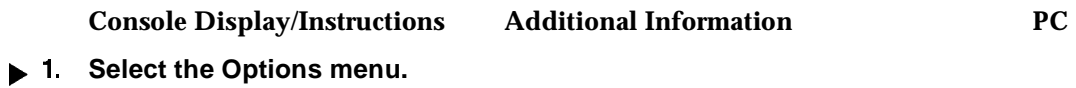

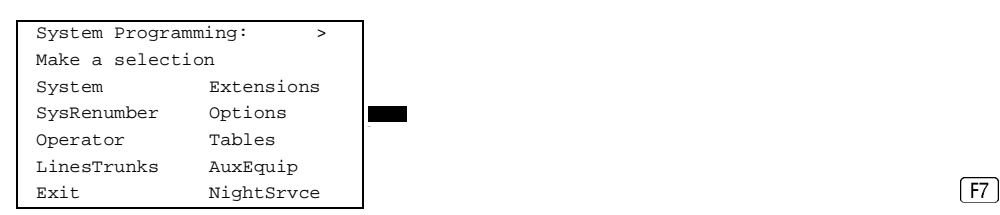

Issue 1 June 1997

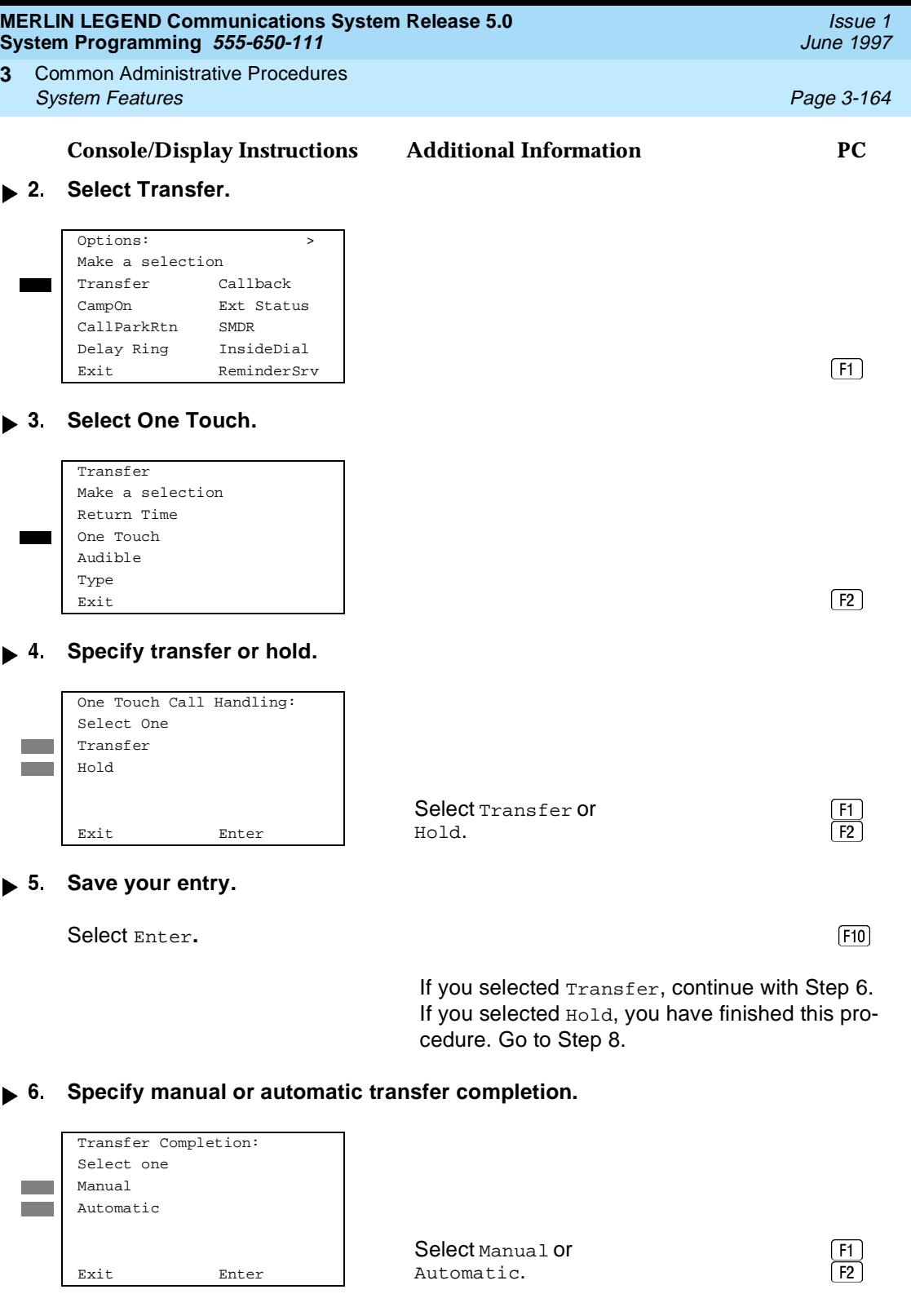

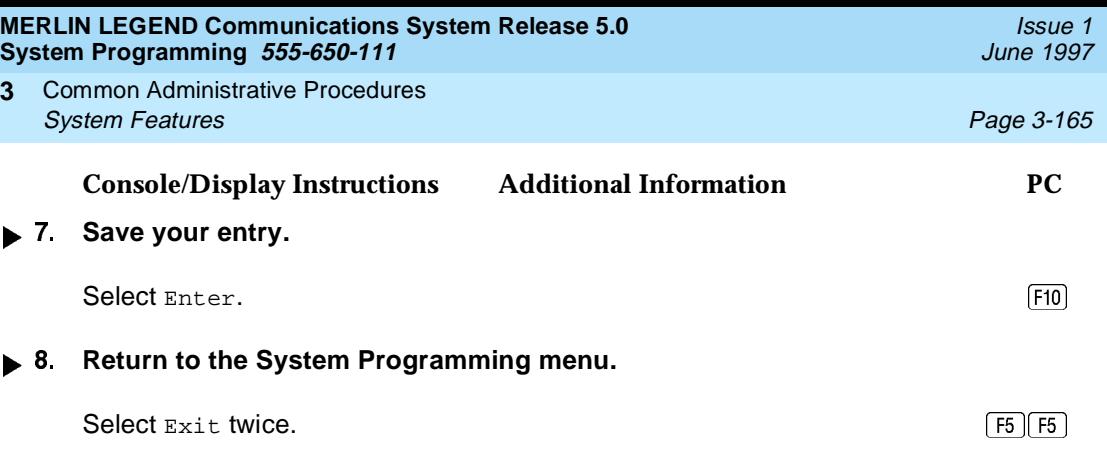

### **Transfer Audible**

Use this procedure to specify whether an outside caller hears ringing (also called ringback) or Music on Hold while being transferred. Inside callers always hear ringback during a transfer.

## $\Rightarrow$  note:

If you use equipment that rebroadcasts music or other copyrighted materials, you may be required to obtain a copyright license from and pay license fees to a third party (such as the American Society of Composers, Artists, and Producers or Broadcast Music Incorporated). Magic on Hold requires no such license and can be purchased from Lucent Technologies.

### **Summary: Transfer Audible**

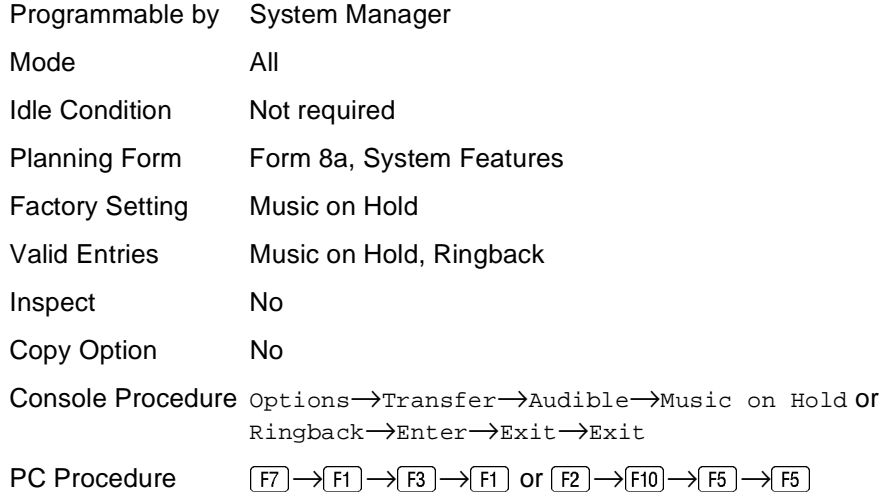

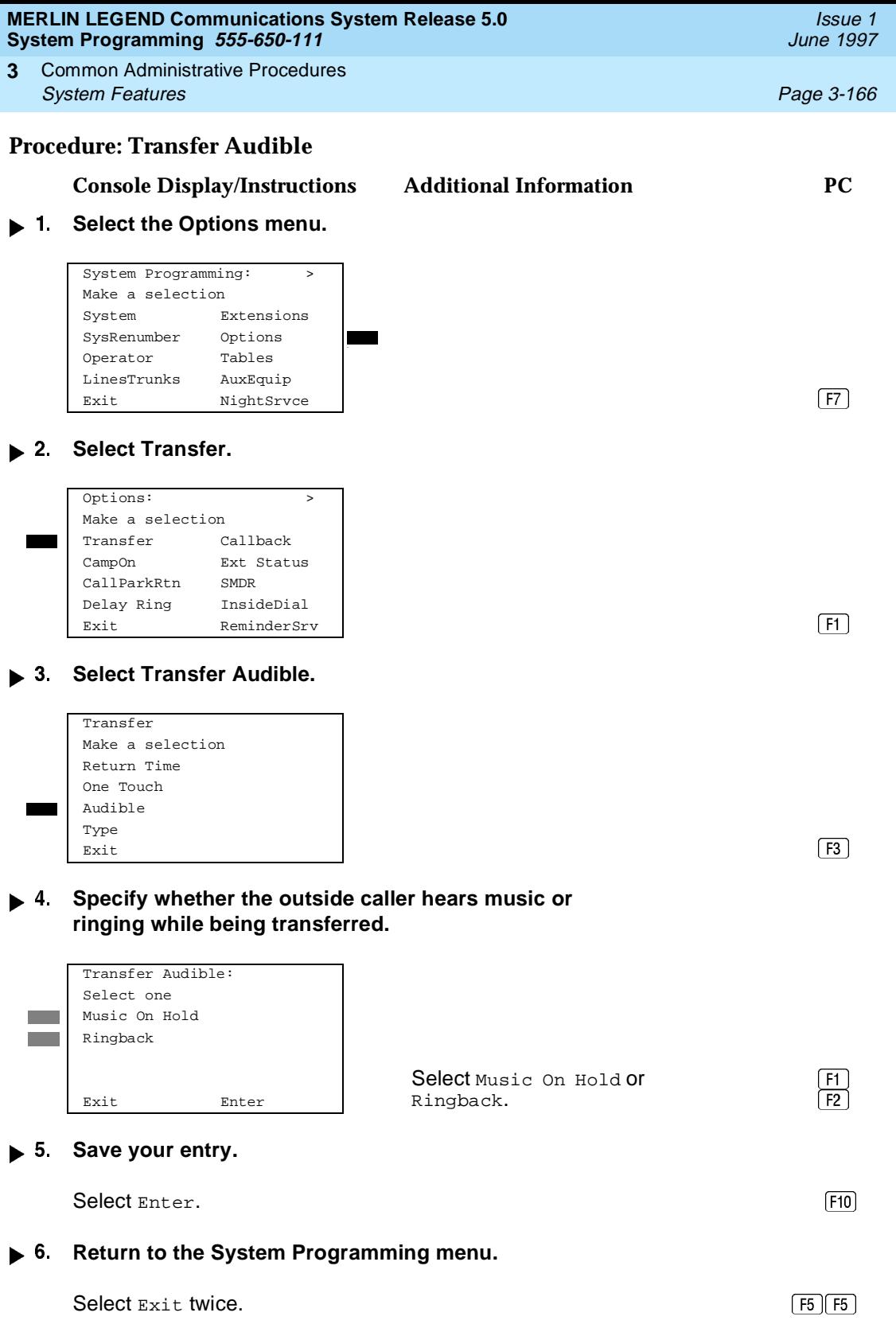

#### **MERLIN LEGEND Communications System Release 5.0 System Programming 555-650-111**

Common Administrative Procedures **3** System Features **Page 3-167** System **Page 3-167** 

## **Type of Transfer**

Use this procedure to specify whether the system automatically selects an Intercom or System Access Ring or Voice button when the **Transfer** button or an Auto Dial or DSS button (for One-Touch Transfer) is pressed.

### **Summary: Type of Transfer**

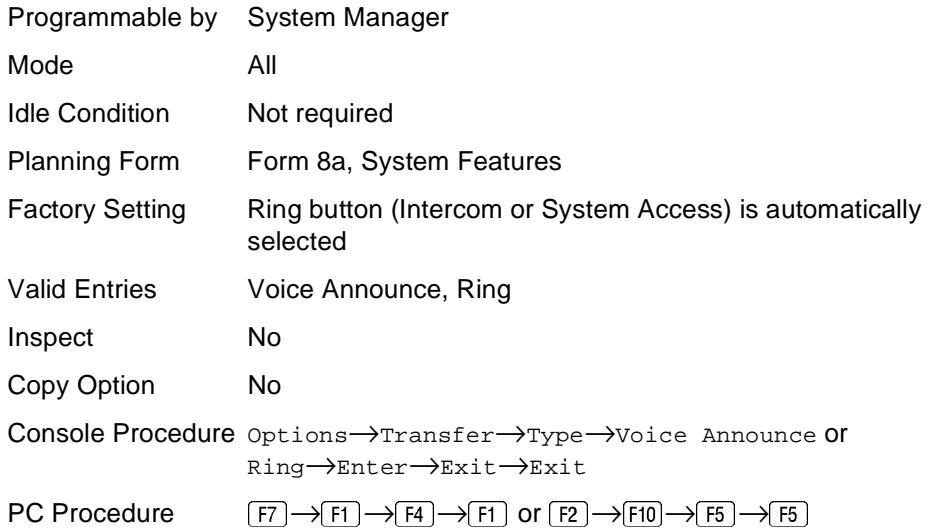

### **Procedure: Type of Transfer**

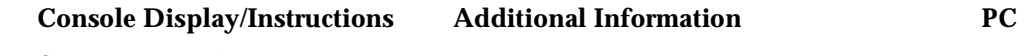

▶ 1 Select the Options menu.

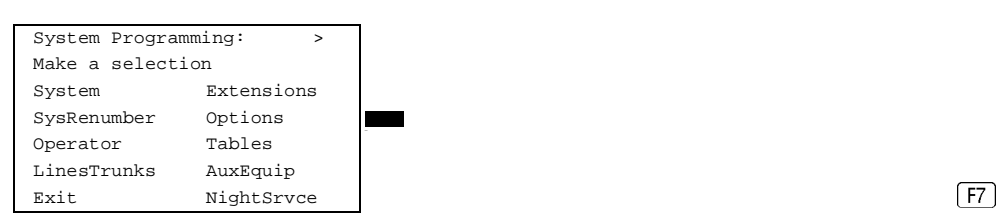

▶ 2. Select Transfer.

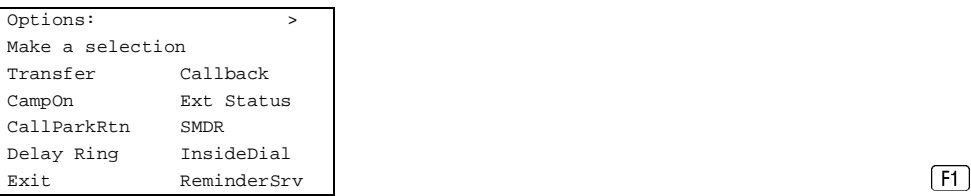

June 1997

Issue 1

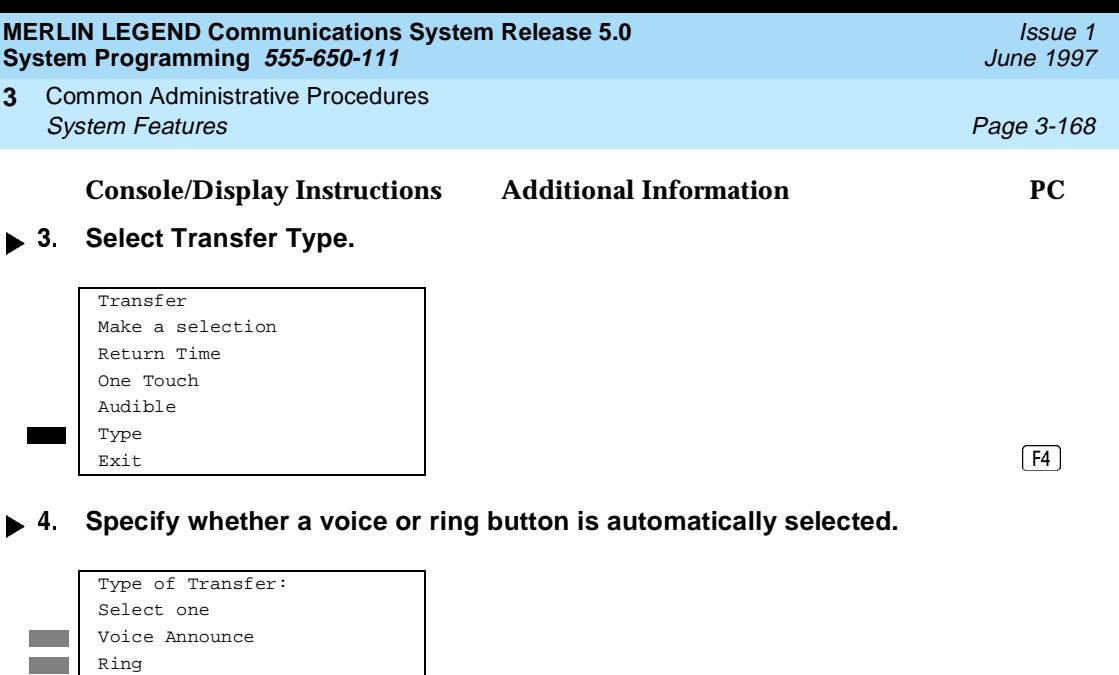

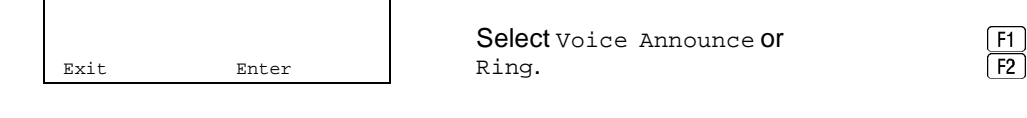

### ▶ 5. Save your entry.

Select Enter. **F10 ► 6.** Return to the System Programming menu.

Select  $\text{Exit}$  twice.  $\boxed{F5 \mid F5}$ 

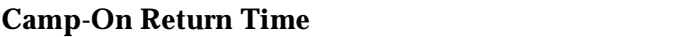

Use this procedure to specify the number of seconds before a camped-on call (a call transferred to a busy telephone with the Camp-On feature) is returned to the originator.

## **Summary Camp-On Return Time:** 3

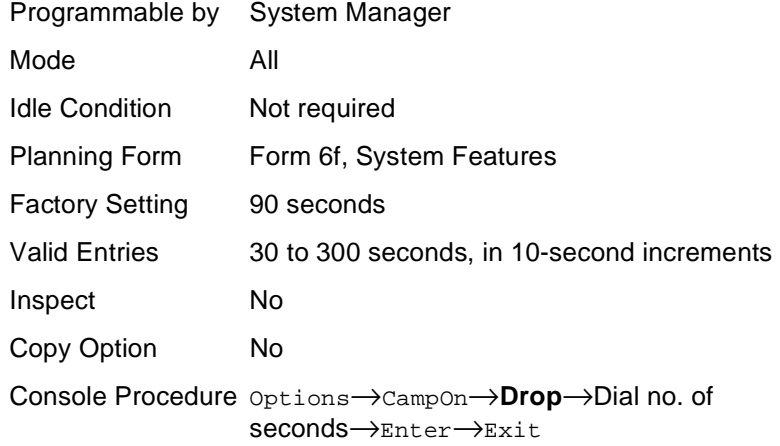

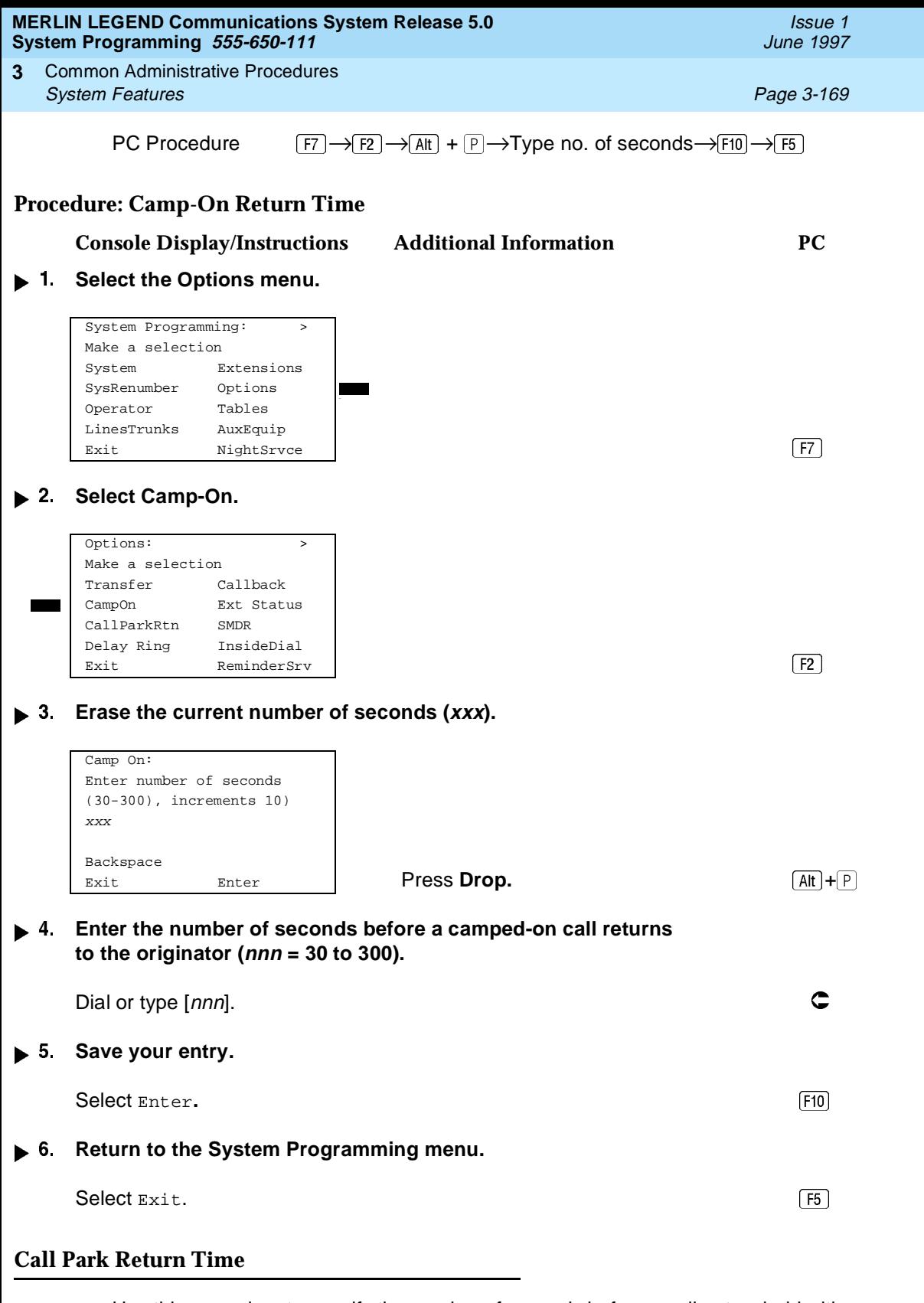

Use this procedure to specify the number of seconds before a call put on hold with the Park feature is returned to the originator.

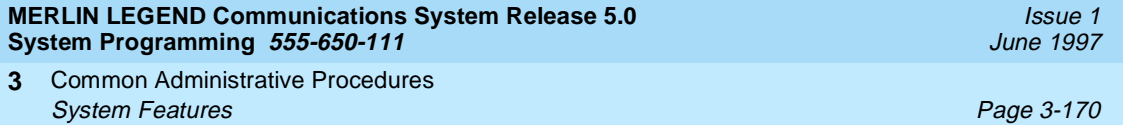

### **Summary: Call Park Return Time** 3

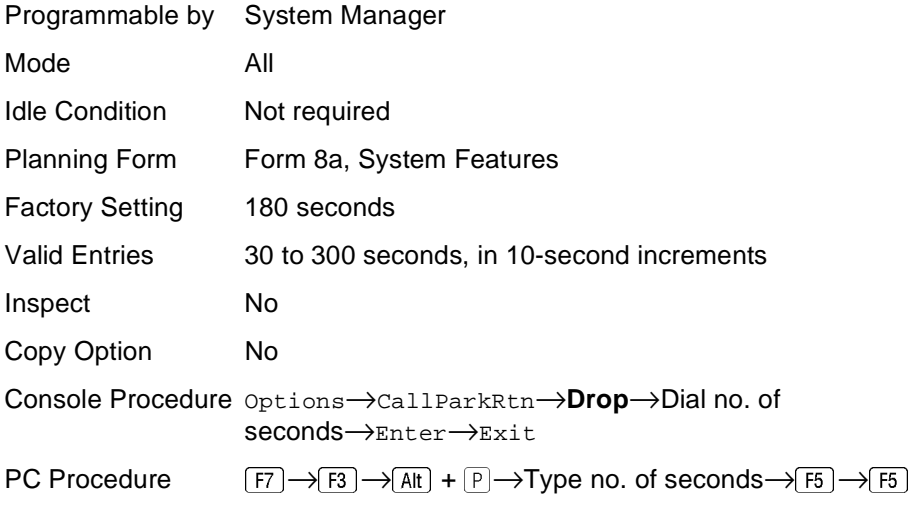

### **Procedure: Call Park Return Time** 3

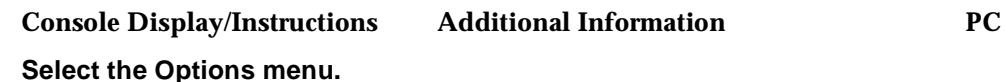

### **Select the Option**

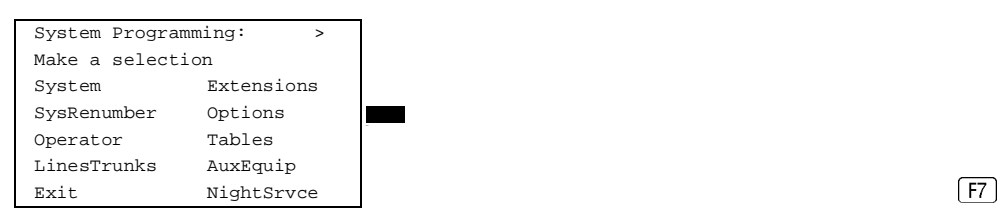

### **Select Call Park Return.**

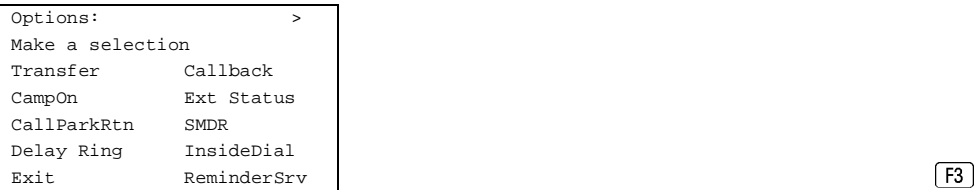
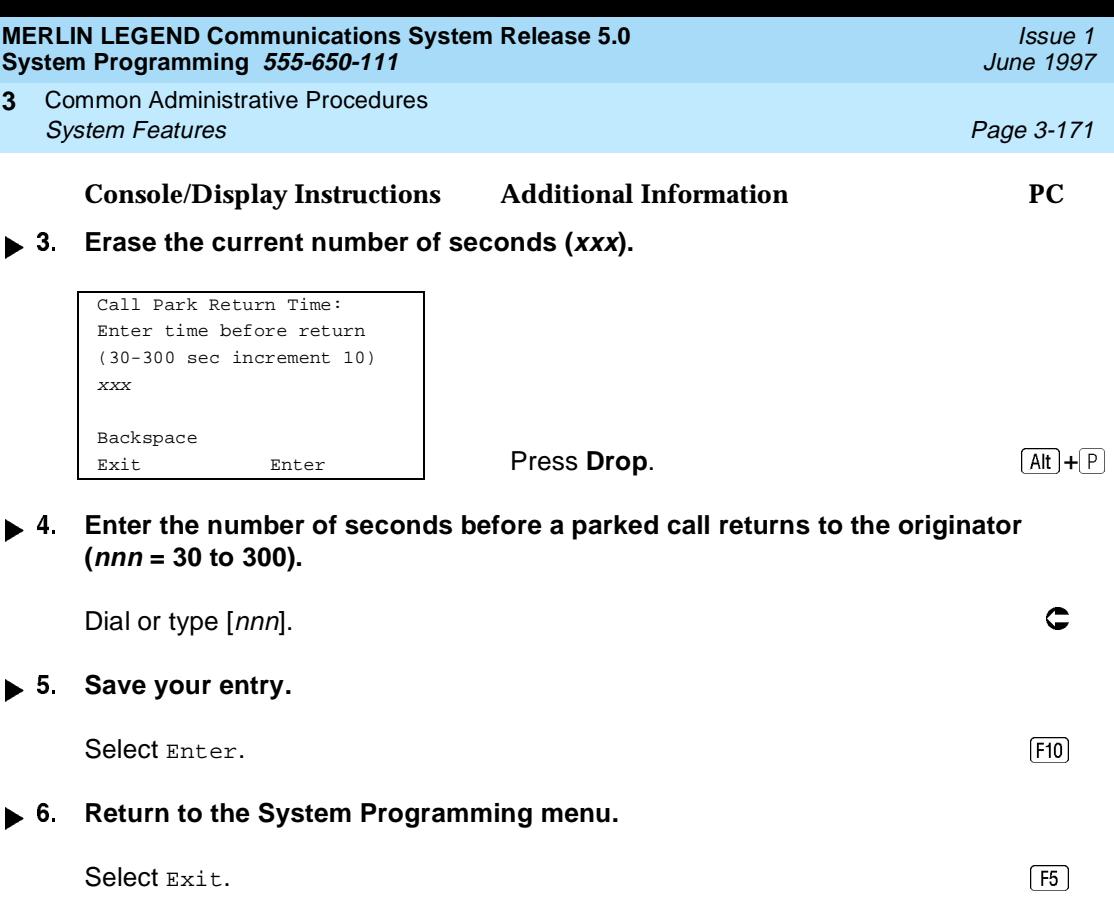

## **Delay Ring Interval**

Use this procedure to specify the number of rings for the delay ring interval. The delay ring interval is applied when a primary, secondary, or group cover button is set to delayed ring.

## **NOTE:**

This setting is for Release 4.0 and earlier systems. Use Primary Cover Ring Delay and Secondary Cover Ring Delay for Release 4.1 and later systems.

## **Summary: Delay Ring Interval** 3

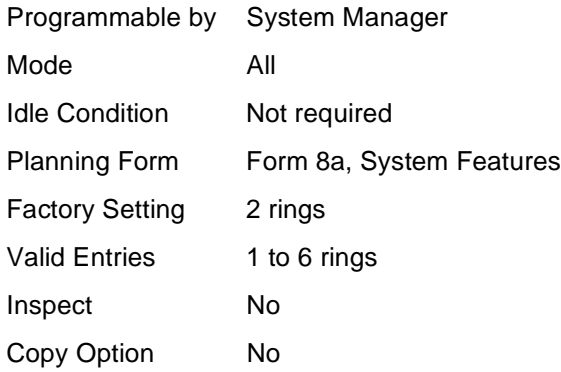

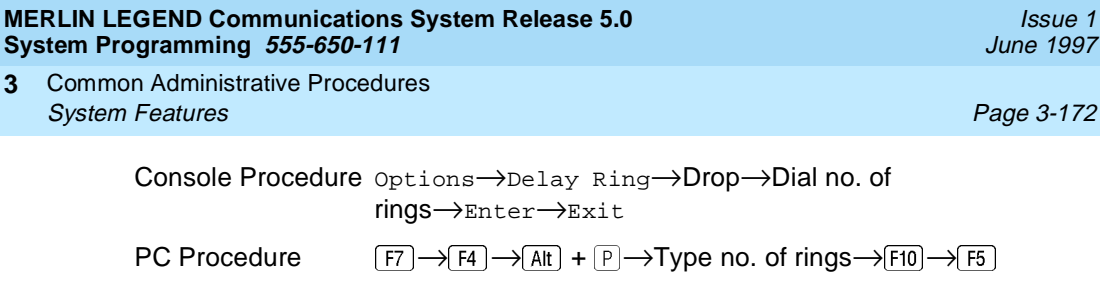

# **Procedure: Delay Ring Interval** 3

**3**

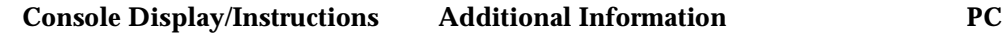

**Select the Options menu.** 

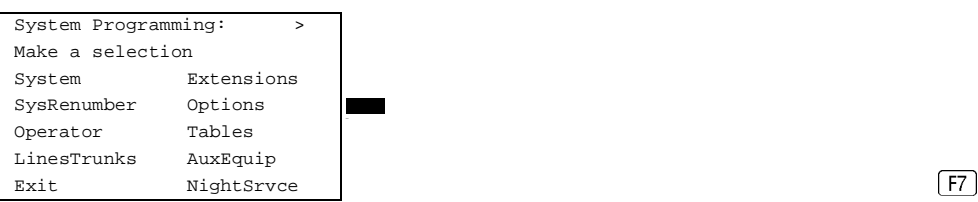

**Select Delay Ring.**

 $\triangleright$  5

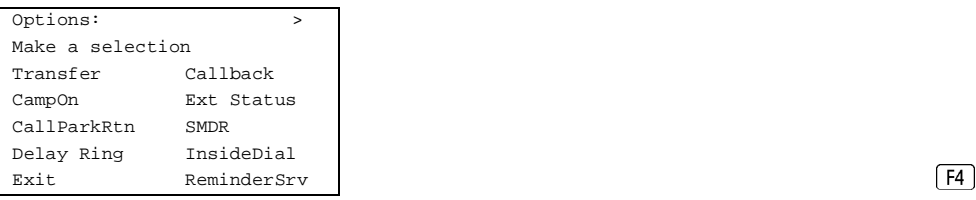

▶ 3. Erase the current number of rings  $(x)$ .

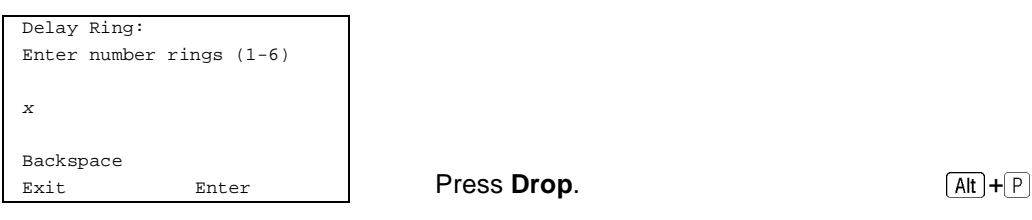

 $\blacktriangleright$  4. Enter the number of rings for the delay ring interval ( $n = 1$  to 6).

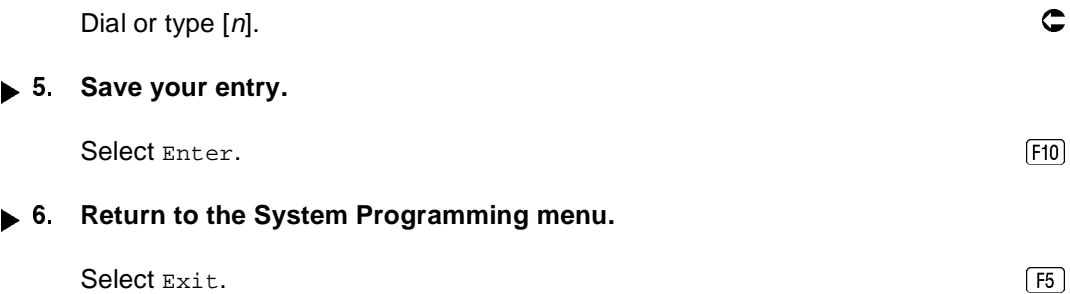

Common Administrative Procedures System Features **Page 3-173** System Features **Page 3-173 3**

Issue 1 June 1997

## **Automatic Callback Interval** 3

Use this procedure to specify the number of times the telephone rings at the originator's telephone before the system cancels a Callback request.

#### **Summary: Automatic Callback Interval** 3

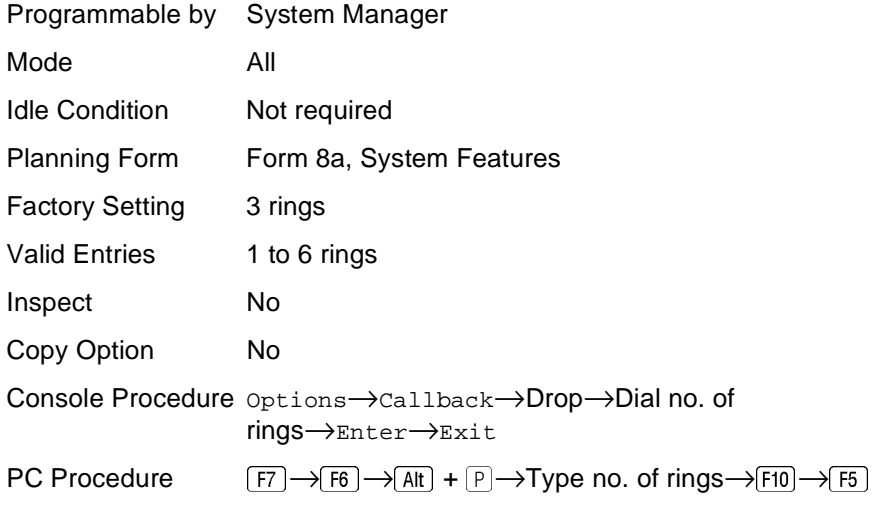

#### **Procedure: Automatic Callback Interval** 3

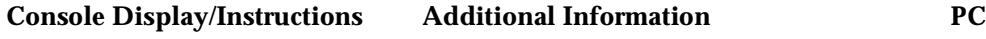

**Select the Options menu.** 

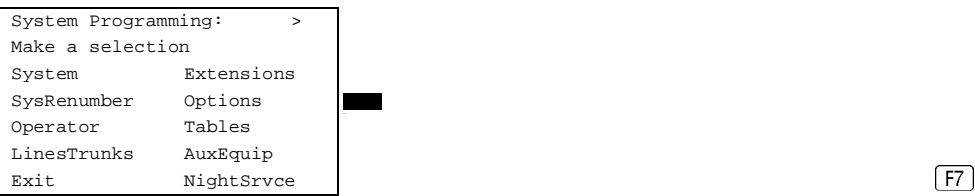

Select Automatic Callback Interval.

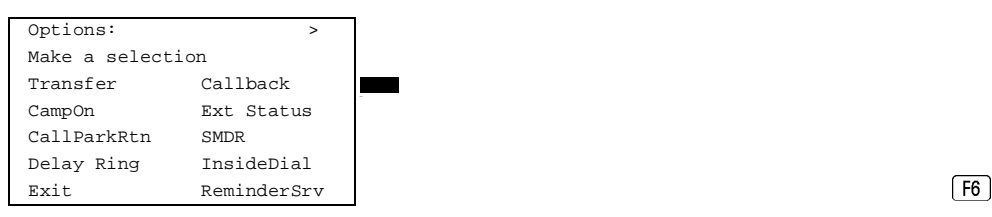

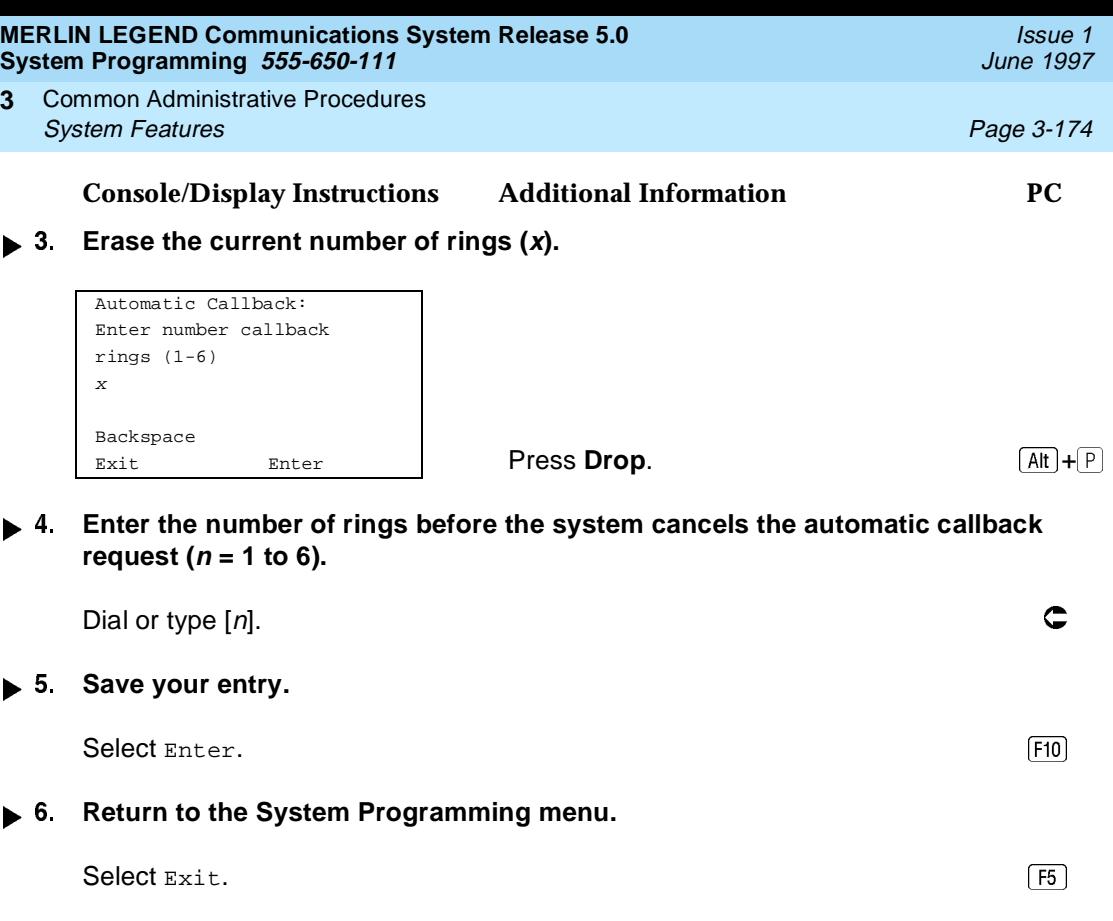

#### **Extension Status**

Use this procedure to specify whether the Extension Status (ES) feature is used in Hotel mode or Group Calling/Call Management System (CMS) mode.

The calling mode affects the meaning of the LEDs and the use of Auto Dial or DSS buttons when the DLC operator position is in Extension Status mode.

In Hotel mode, telephones are restricted from making calls in Extension Status states 1 and 2 (ES1 and ES2). In Group Calling/CMS mode, ES states reflect member or agent status without restricting the telephones. In the Group Calling/CMS mode, the Extension Status feature is used by the agents to log in and out, and by the supervisor to see agent status.

#### **Summary: Extension Status**

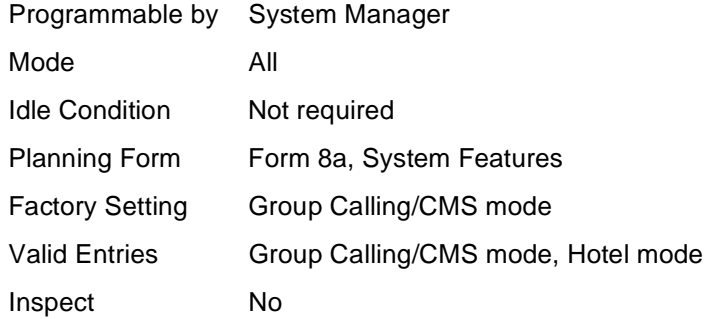

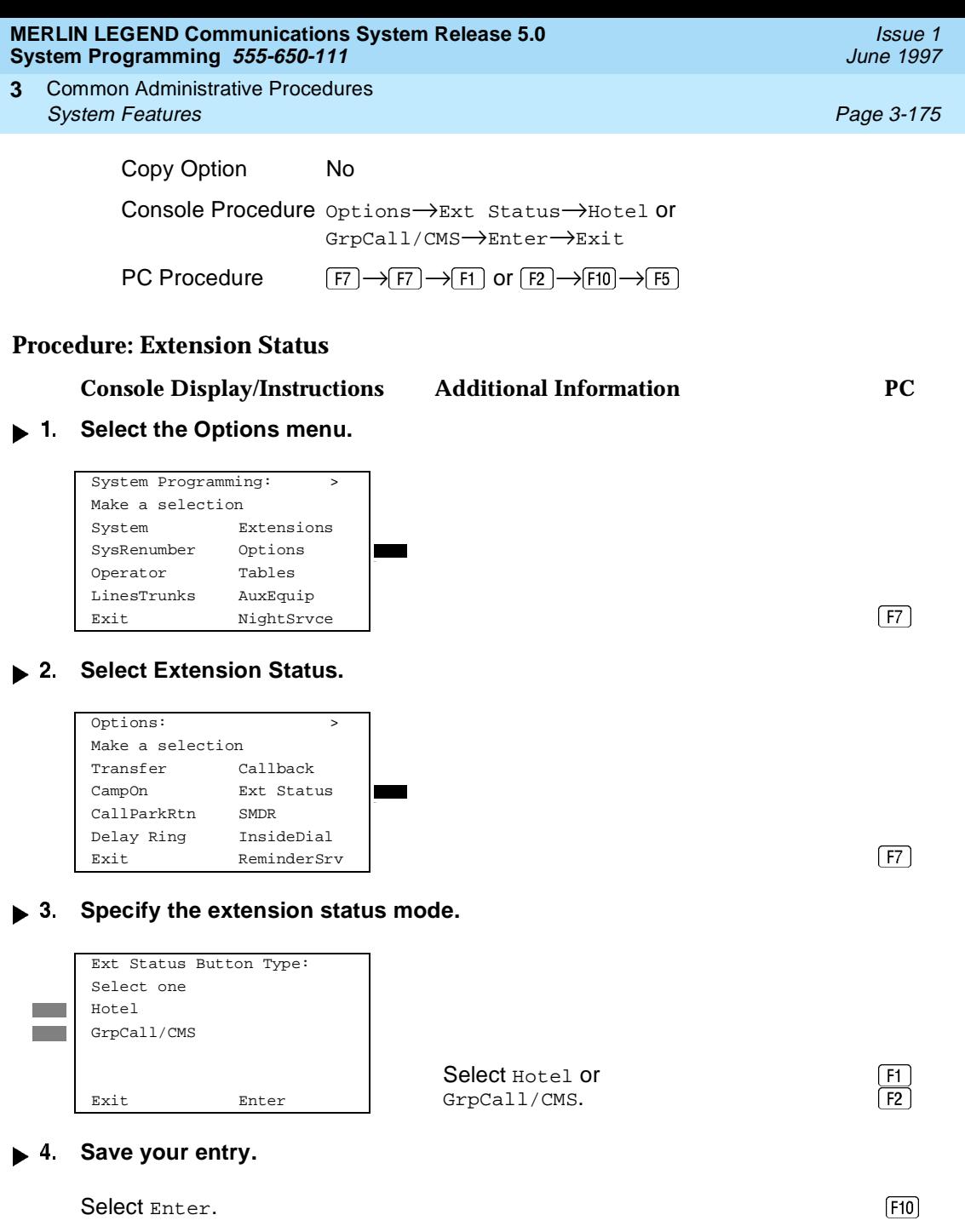

**Return to the System Programming menu.**

Select Exit. (F5)

# **SMDR Language**

Use this procedure to change the language of the SMDR reports. It applies to Releases 1.1, 2.0, 2.1 and 3.0 only. The default report language is the same as that set for the system language. See "System Language."

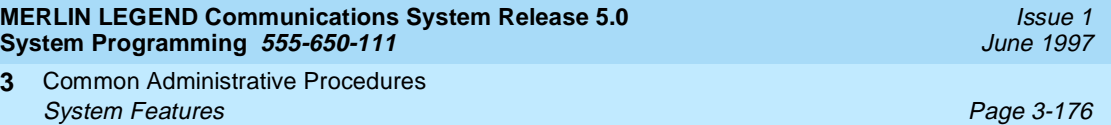

#### **Summary: SMDR Language**

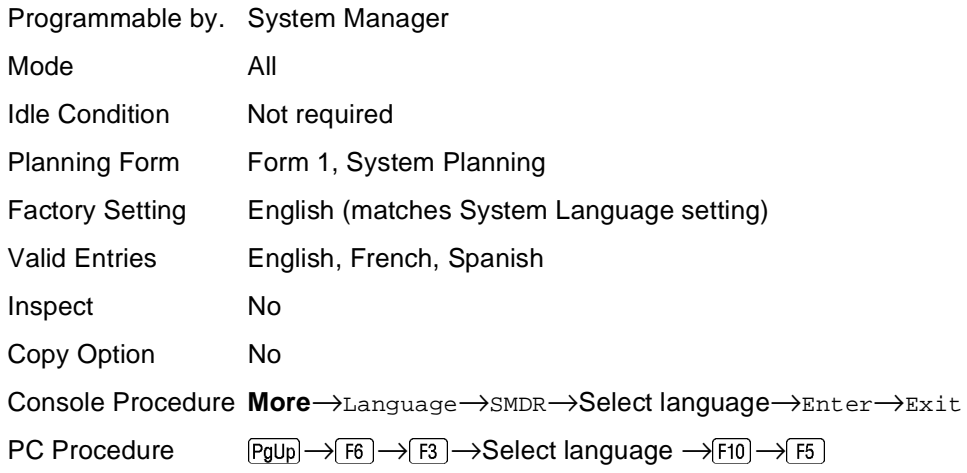

## **Procedure: SMDR Language**

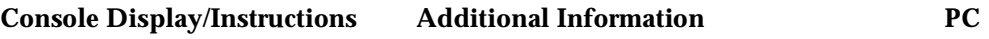

## **F** 1. Go to the second screen of the System Programming menu.

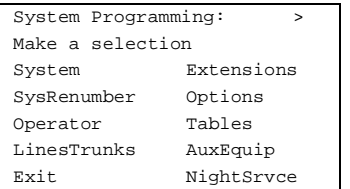

**Press More.** Press **More**.

## **Select Language.**

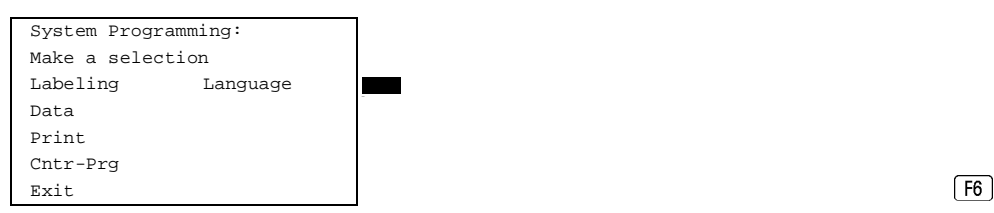

#### $\blacktriangleright$  3 Select SMDR.

**\_**

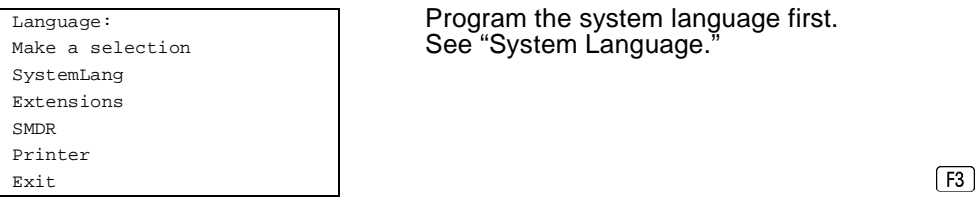

Program the system language first. See "System Language."

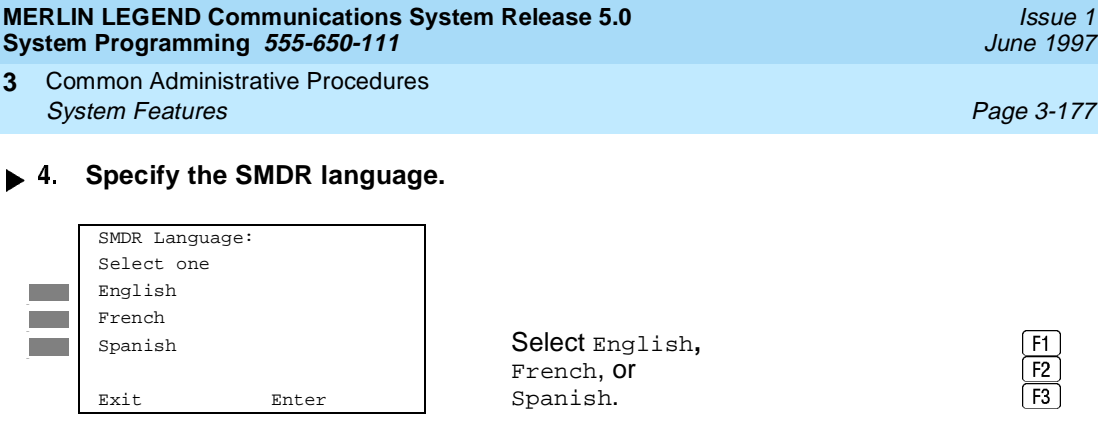

#### ▶ 5 Save your entry.

Select Enter. The selection of the selection of the selection of the selection of the selection of the selection of the selection of the selection of the selection of the selection of the selection of the selection of the

# ▶ 6. Return to the System Programming menu.

Select Exit. F5

# **SMDR Call Report Format**

Use this procedure to specify whether the SMDR call reports are printed in Basic format or ISDN format. In ISDN format, automatic number identification (ANI) or Caller ID information appears in the Calling Number field in place of IN (which appears in the Basic report format). The call recording type for these calls is I in ISDN format and C in Basic format.

ISDN format should be used only in conjunction with automatic number identification (ANI) or Caller ID service subscription.

# **Summary: SMDR Call Report Format**

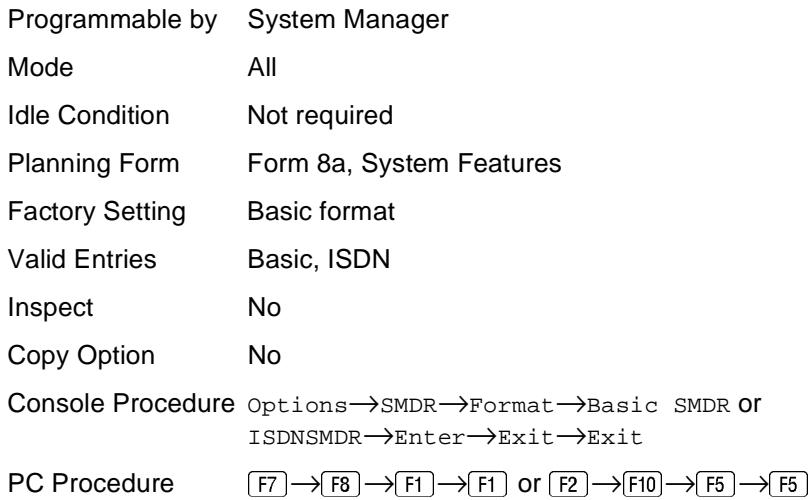

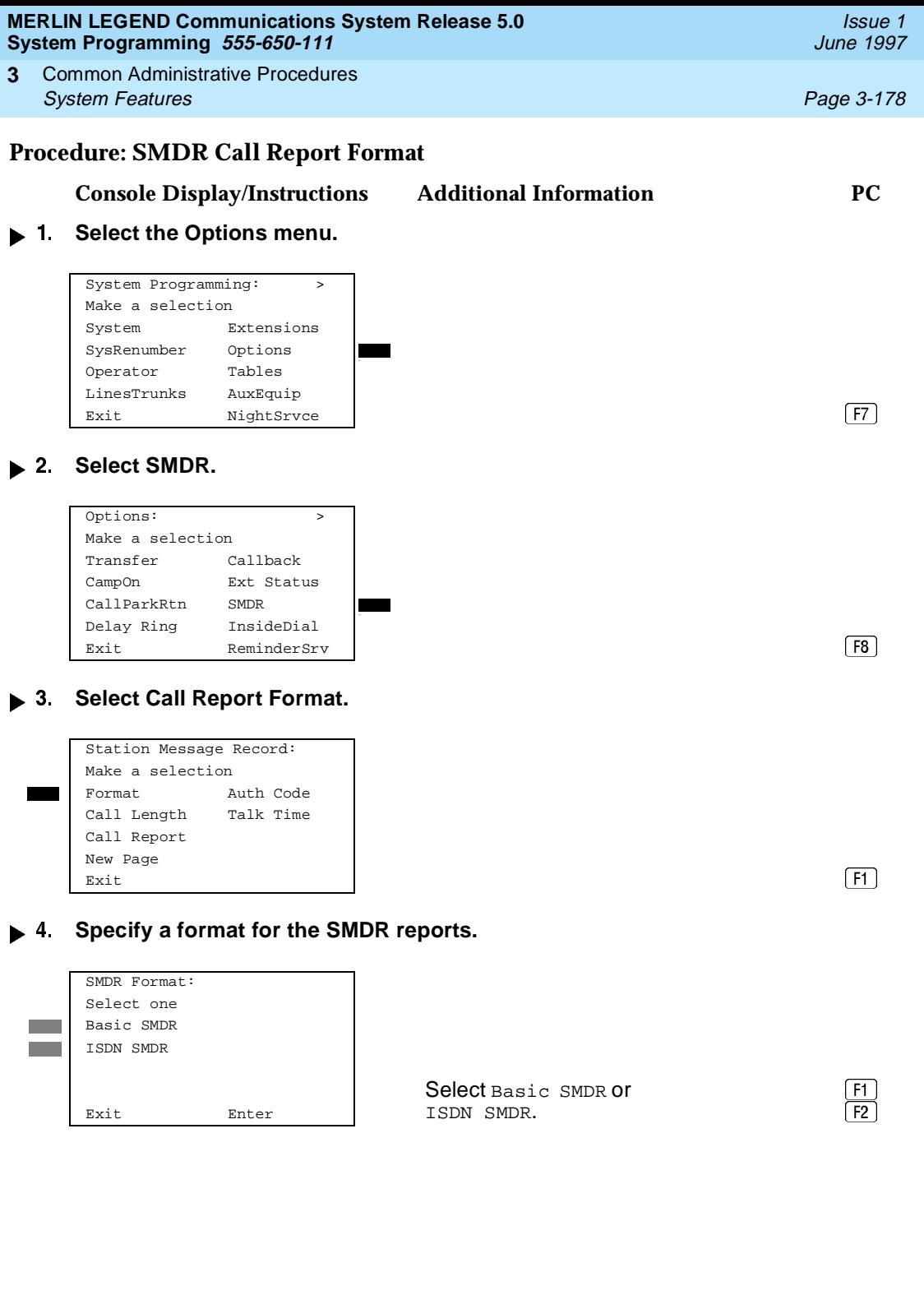

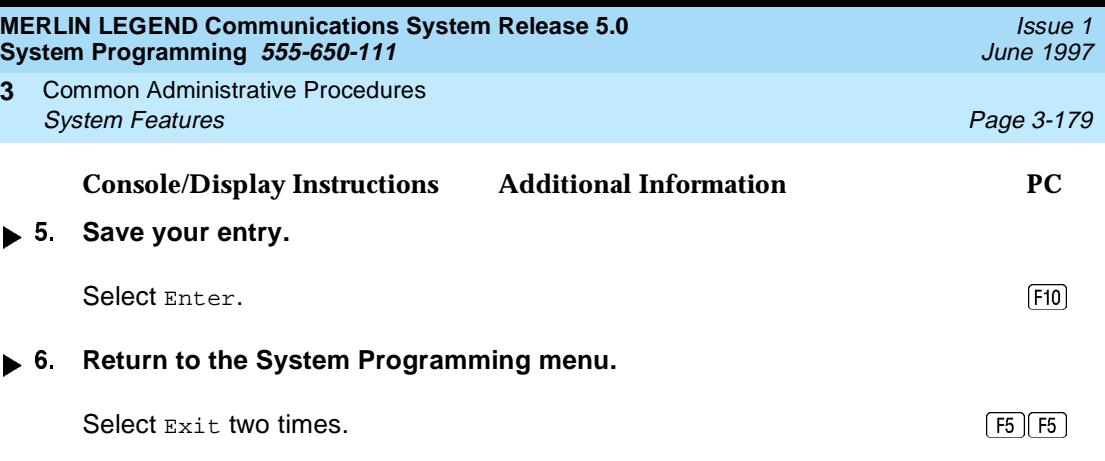

# **SMDR Call Length**

Use this procedure to set the minimum time length of a call before it is recorded on SMDR call reports.

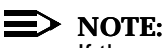

If the majority of lines/trunks are PRI, the recommended call length is 1. See Feature Reference for more information.

## **Summary: SMDR Call Length**

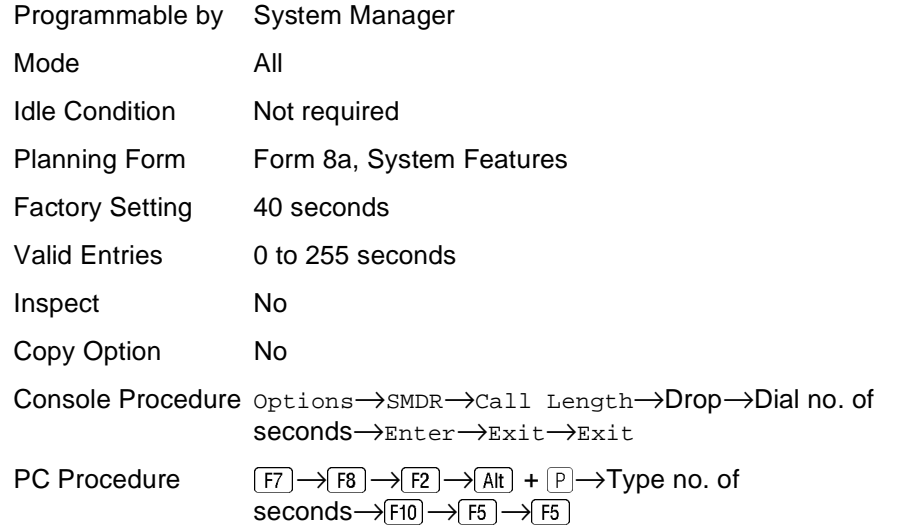

## **Procedure: SMDR Call Length**

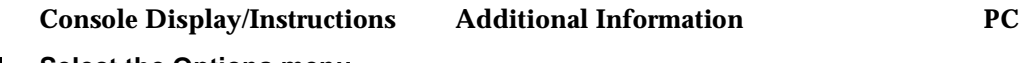

▶ 1 Select the Options menu.

System Programming: >  $\overline{\phantom{a}}$ 

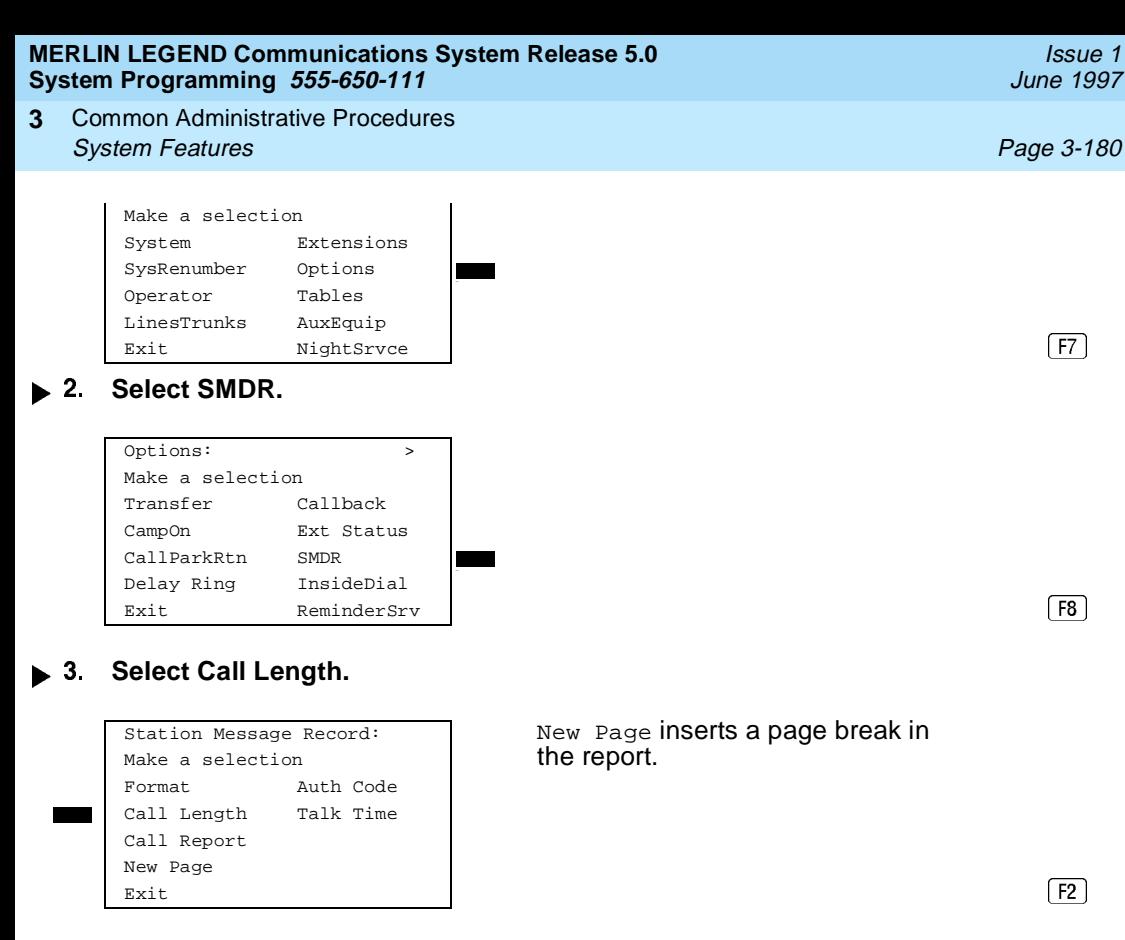

## **Erase the current number of seconds (xxx).**

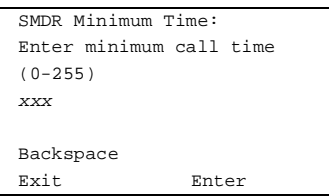

 $\begin{array}{ccc}\n\text{Exit} & \text{Enter} \\
\hline\n\end{array}$  Press **Drop**.  $\begin{array}{ccc}\n\text{Alt} + P\n\end{array}$ 

**E** 5. Enter the minimum number of seconds to elapse before calls are recorded on the SMDR reports  $(nnn = 0$  to 255).

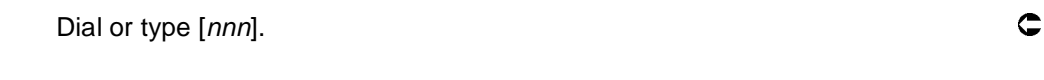

**► 6.** Save your entry.

Select Enter. (FIO)

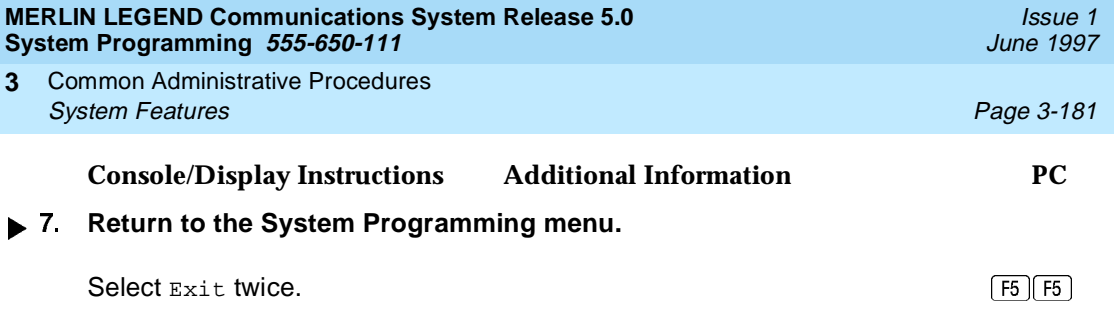

# **SMDR Calls Recorded on Call Report**

Use this procedure to specify whether SMDR information should be recorded for both incoming and outgoing calls or for outgoing calls only.

#### **Summary: SMDR Calls Recorded on Call Report** 3

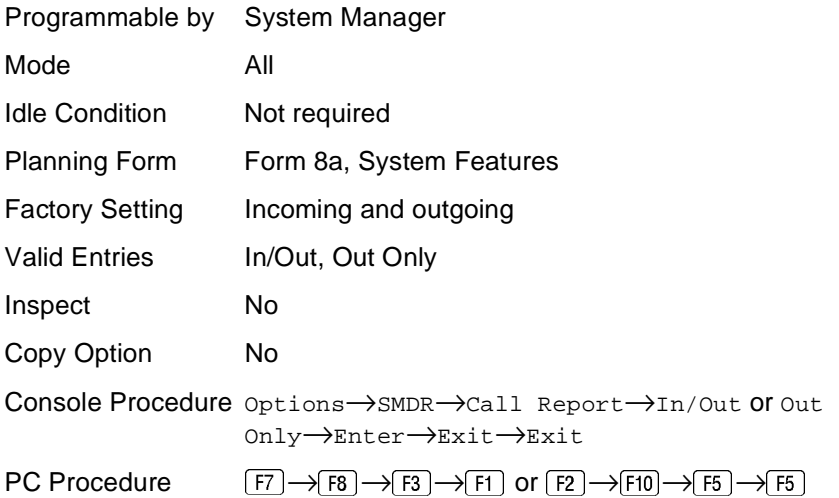

## **Procedure: SMDR Calls Recorded on Call Report** 3

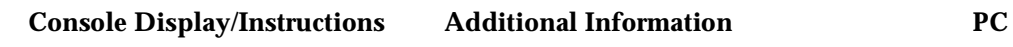

#### ▶ 1. Select the Options menu.

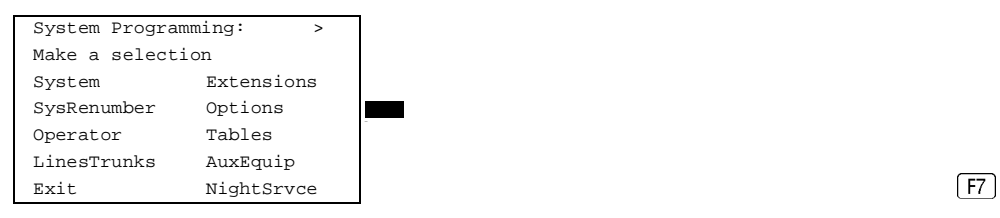

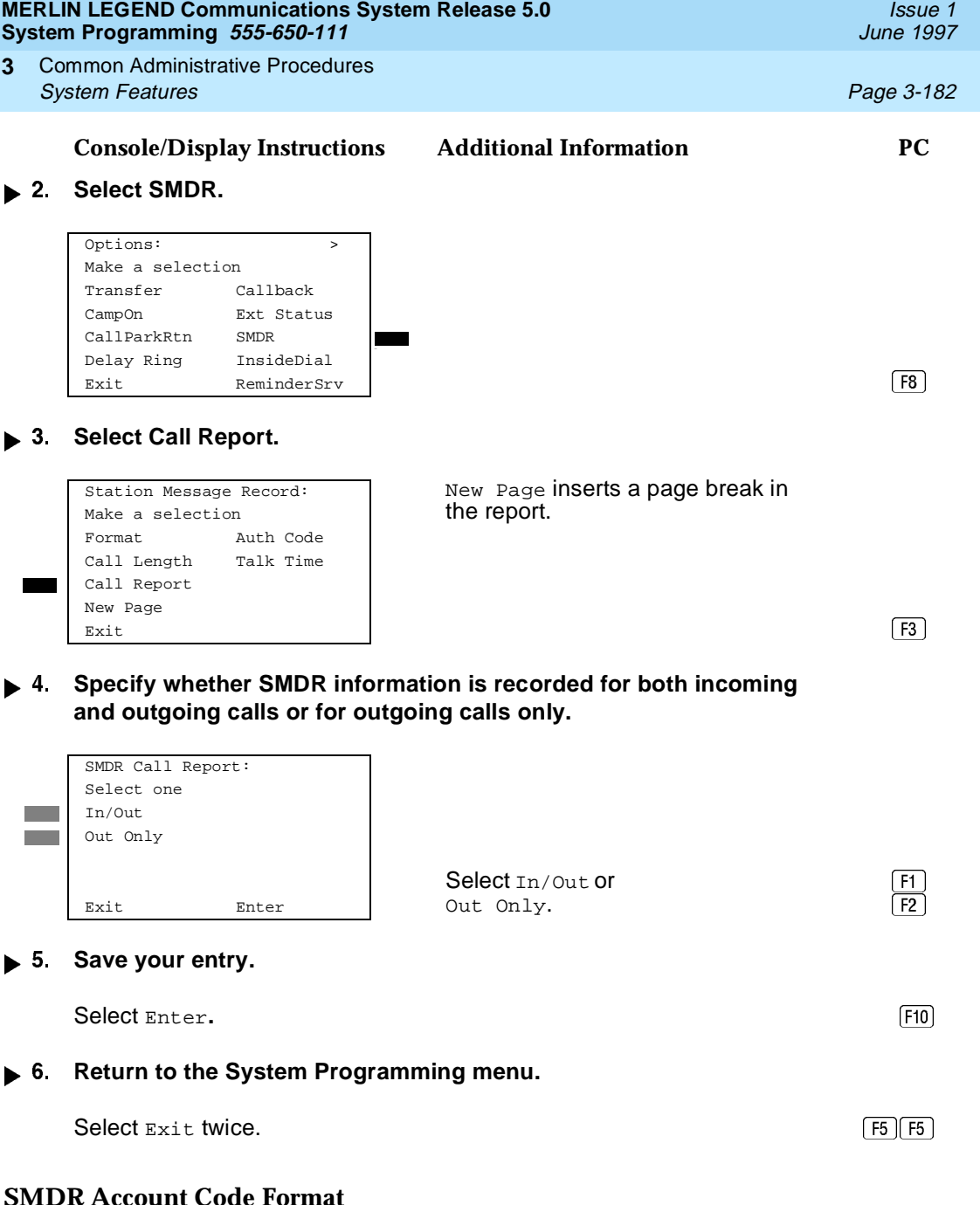

For calls made using an authorization code, SMDR can be programmed to have either the "home extension" or the actual authorization codes recorded in the Account Code field if no Account Code is entered. Account Code overrides the Authorization Code entry in the SMDR record when both features are used.

# **Summary: SMDR Account Code Format**

Programmable by System Manager

Mode All

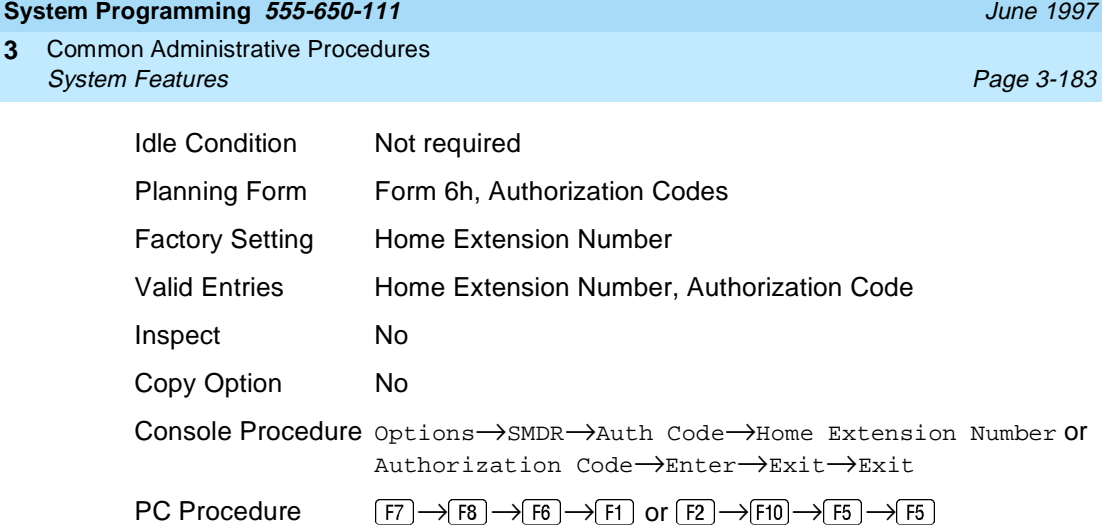

# **Procedure: SMDR Account Code Format** 3

**MERLIN LEGEND Communications System Release 5.0**

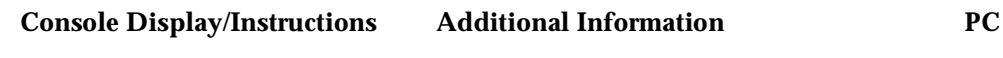

**Select the Options menu.** 

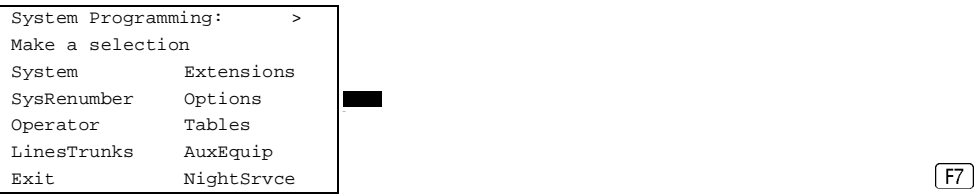

## **▶ 2 Select SMDR.**

**3**

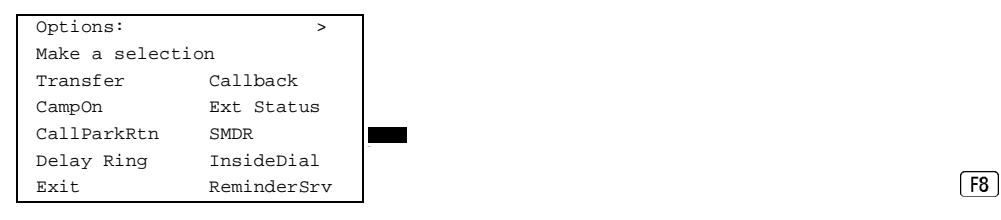

## **▶ 3** Select Authorization Code.

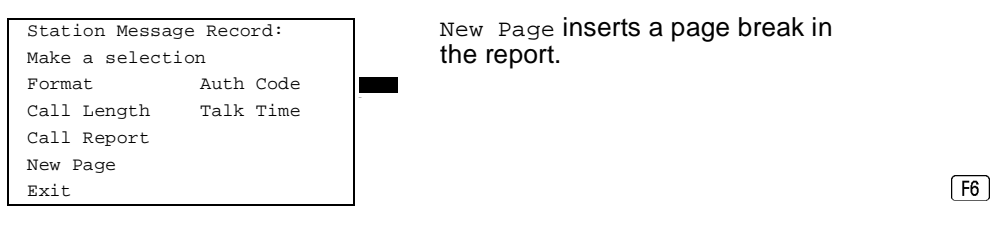

Station Message Record: New Page inserts a page break in Make a selection **the report.** 

Issue 1

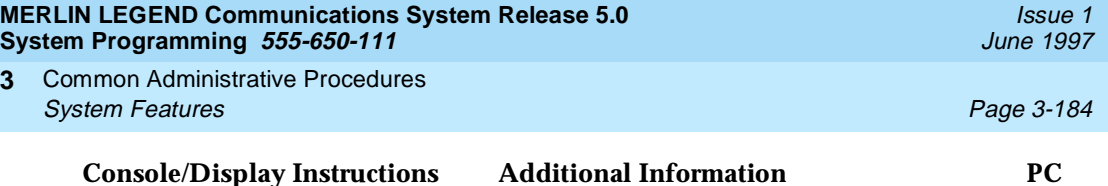

 **Specify whether the home extension number or the authorization code will be recorded.**

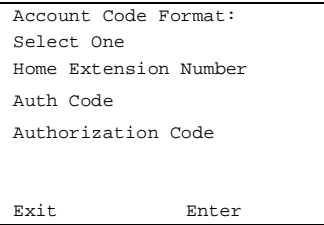

Select Home Extension Number Of [1]<br>Authorization Code [7] Authorization Code

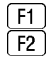

#### **Save your entry.**

Press Enter**.**

#### **SMDR Talk Time**

In Release 4.2 and later systems, the Talk field was added to the SMDR call record. The talk field is designed for the MERLIN LEGEND Reporter application that is used to capture detailed information on incoming and outgoing voice and data calls with a special emphasis on calling groups. The talk field contains the talk-time duration—the amount of time (59:59 maximum) that a calling group agent spends on an incoming call including any actions that the agent takes while handling the call.

If your system includes a MERLIN LEGEND Reporter, the Talk Time option must be enabled. All other configurations must have the Talk Time option disabled.

#### **Summary: SMDR Talk Time** 3

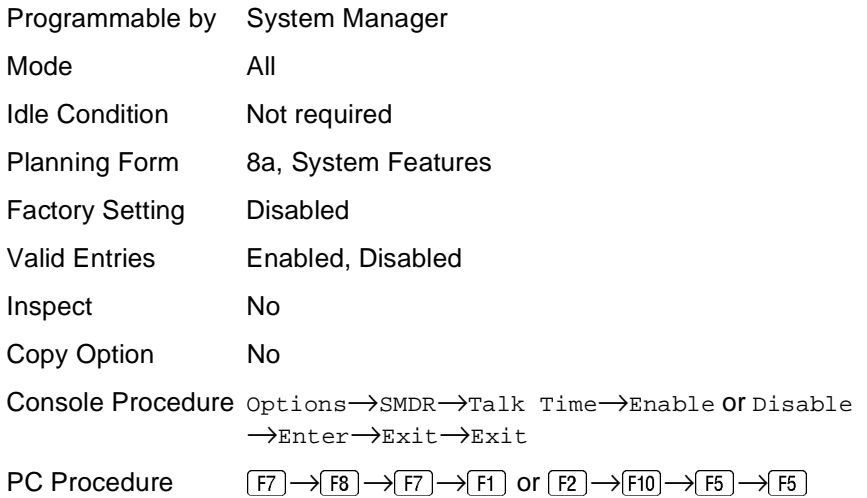

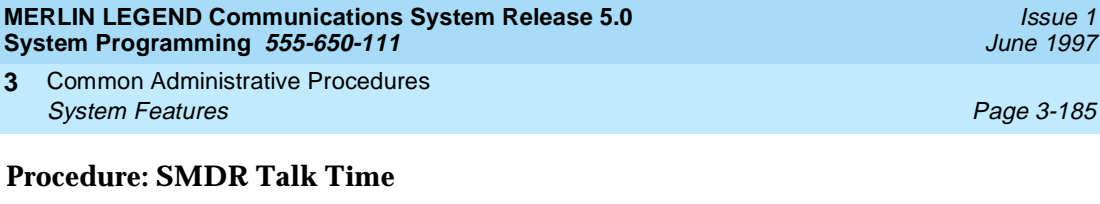

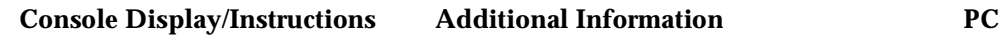

**Select the Options menu.** 

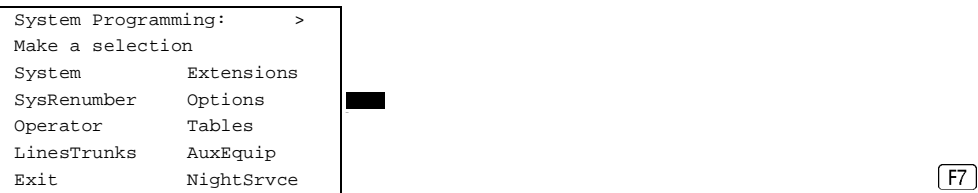

### ▶ 2 Select SMDR.

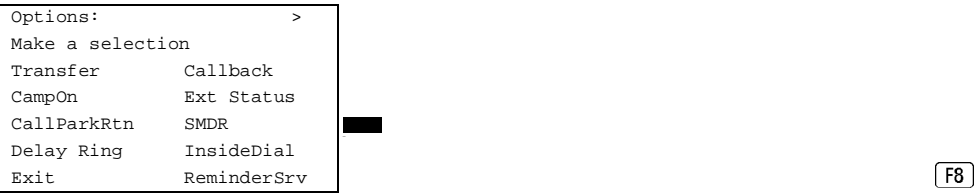

# **► 3. Select Talk Time.**

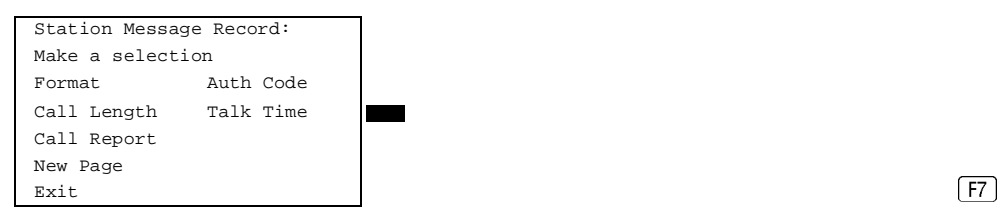

#### **Specify whether you want Talk Time enabled or disabled.**

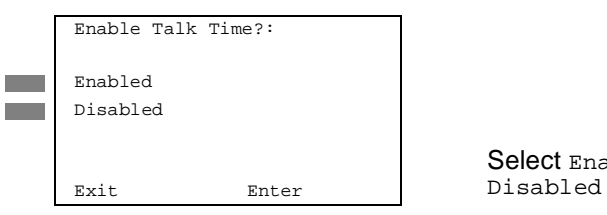

Select Enabled Or F1<br>Disabled F2

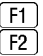

▶ 5 Save your entry.

Press Enter<sub>1</sub> (F10)

Common Administrative Procedures **3** System Features **Page 3-186** System **Page 3-186** System **Page 3-186** 

# **Inside Dial Tone**

Use this procedure to set the inside (system) dial tone to be either different from, or the same as, the outside line/trunk dial tone.

# **ED** NOTE:

The inside dial tone must be the same as the outside dial tone when the internal dial tone is not recognized by software applications or modems.

# **Summary: Inside Dial Tone**

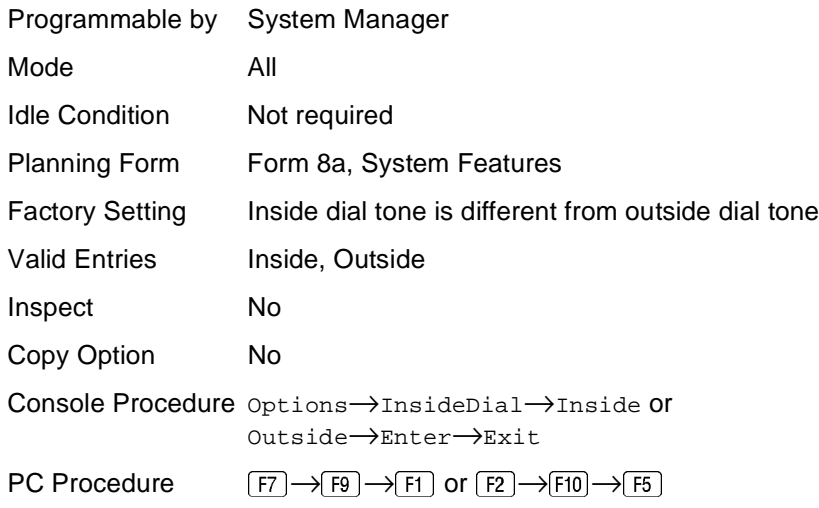

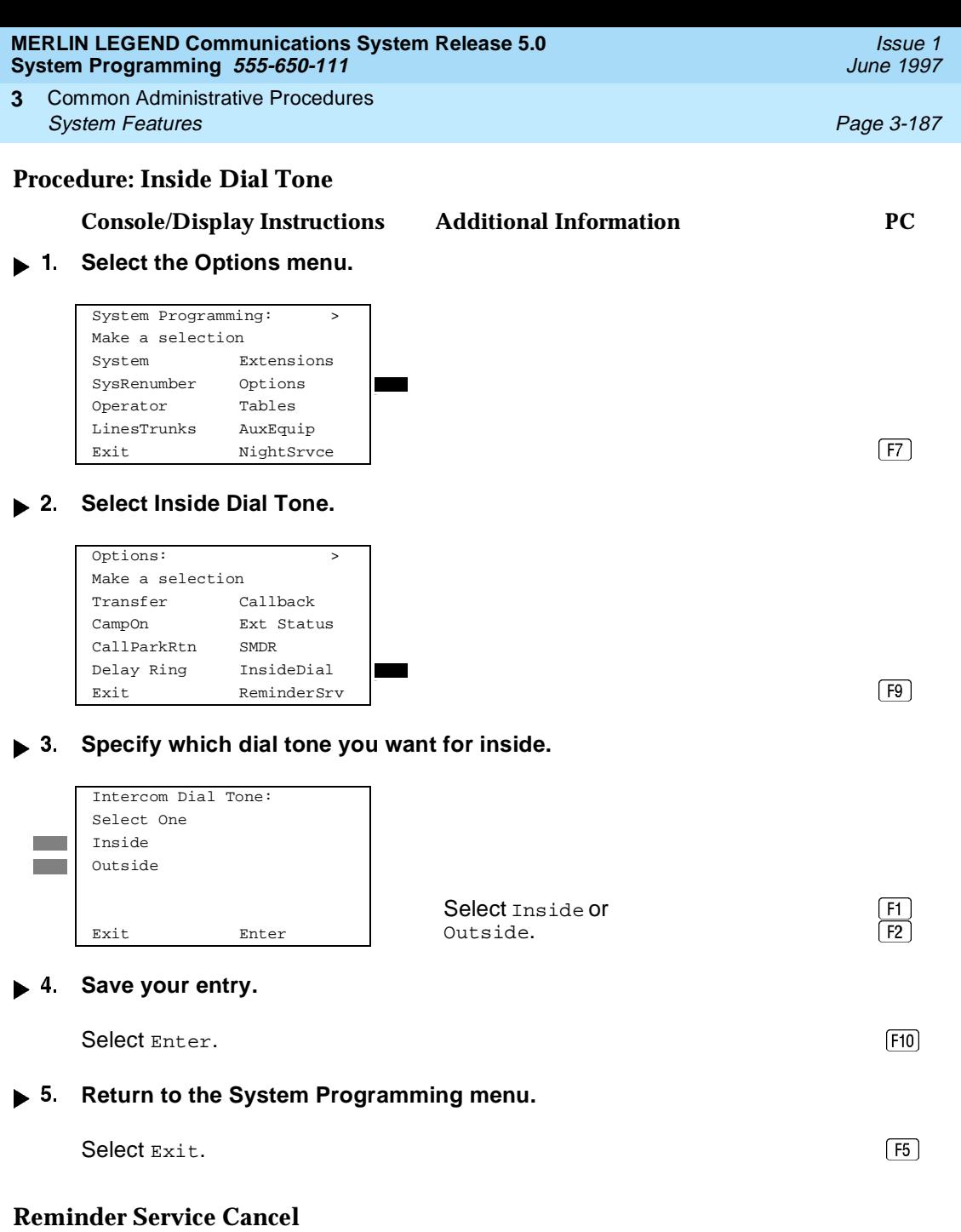

Use this procedure to set the time of day when all programmed Reminder Service calls are automatically canceled.

To deactivate Reminder Service Cancel, erase the currently programmed time and do not enter a new time.

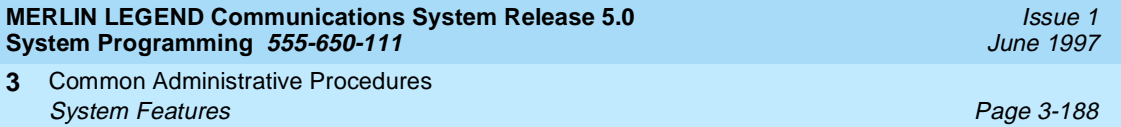

## **Summary: Reminder Service Cancel**

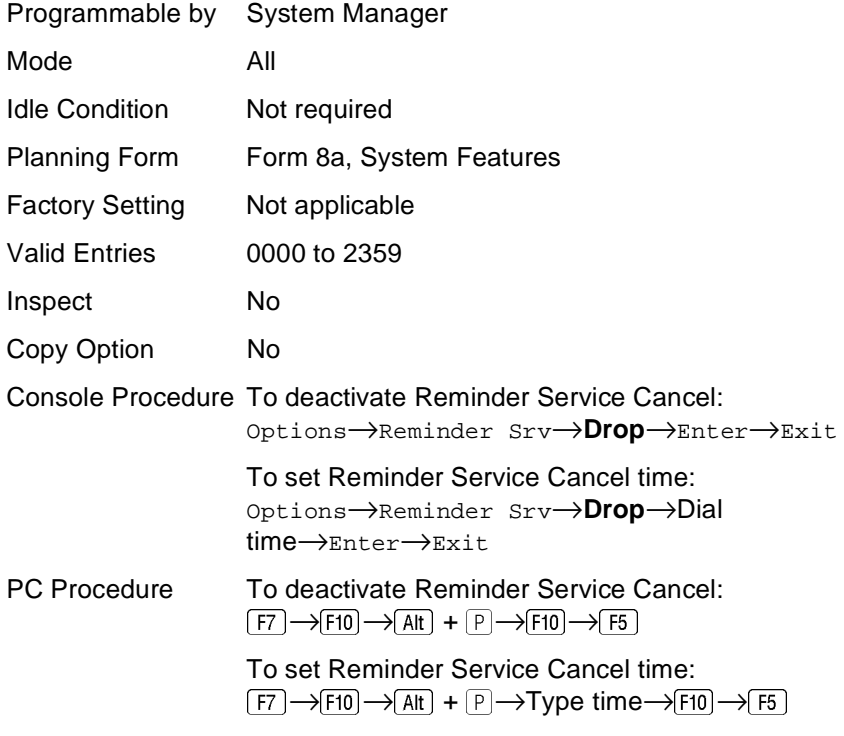

# **Procedure: Reminder Service Cancel** 3

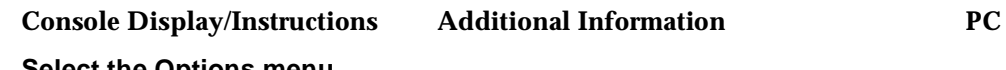

**▶ 1. Select the Options menu.** 

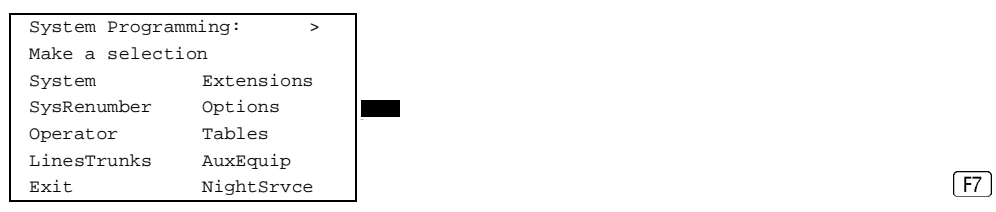

**Select Reminder Service Cancel.**

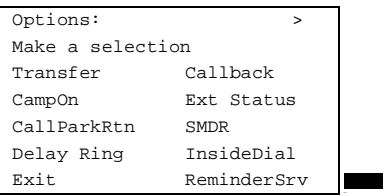

 $[F10]$ 

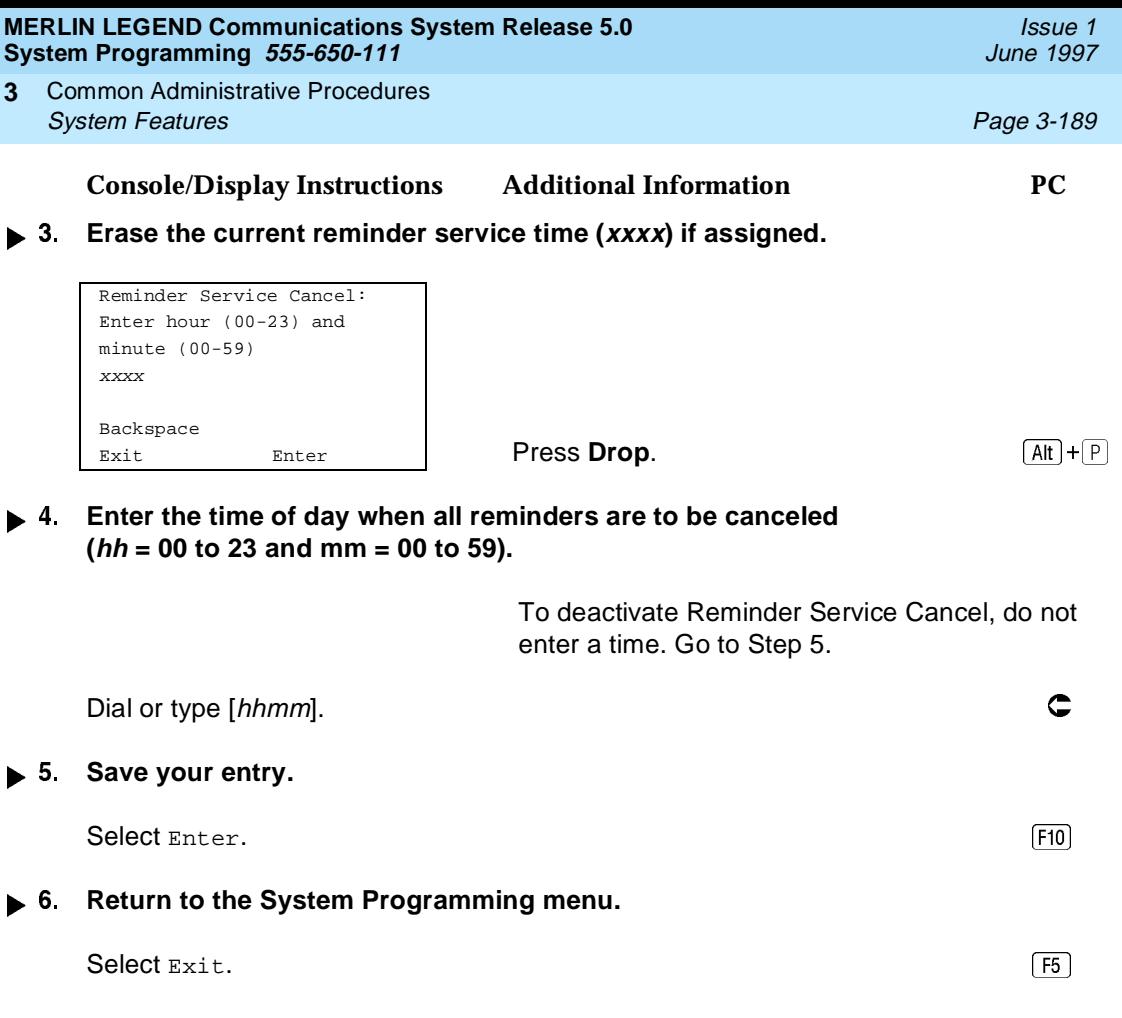

**Redirect Outside Calls to Unassigned Extension Numbers** 

> Use this procedure to specify the extension number to receive redirected calls. Redirected calls include calls made to unassigned numbers by remote access users, by users on DID trunks (Hybrid/PBX only), or by users on dial-in tie trunks. Calls can be redirected to the following locations:

- The QCC queue (Hybrid/PBX only)
- Another extension number
- A calling group

Hybrid/PBX Mode Only

This setting does not affect calls received on DID trunks if you have specified that calls to unassigned DID extensions are to receive a fast busy signal. See "Invalid Destination."

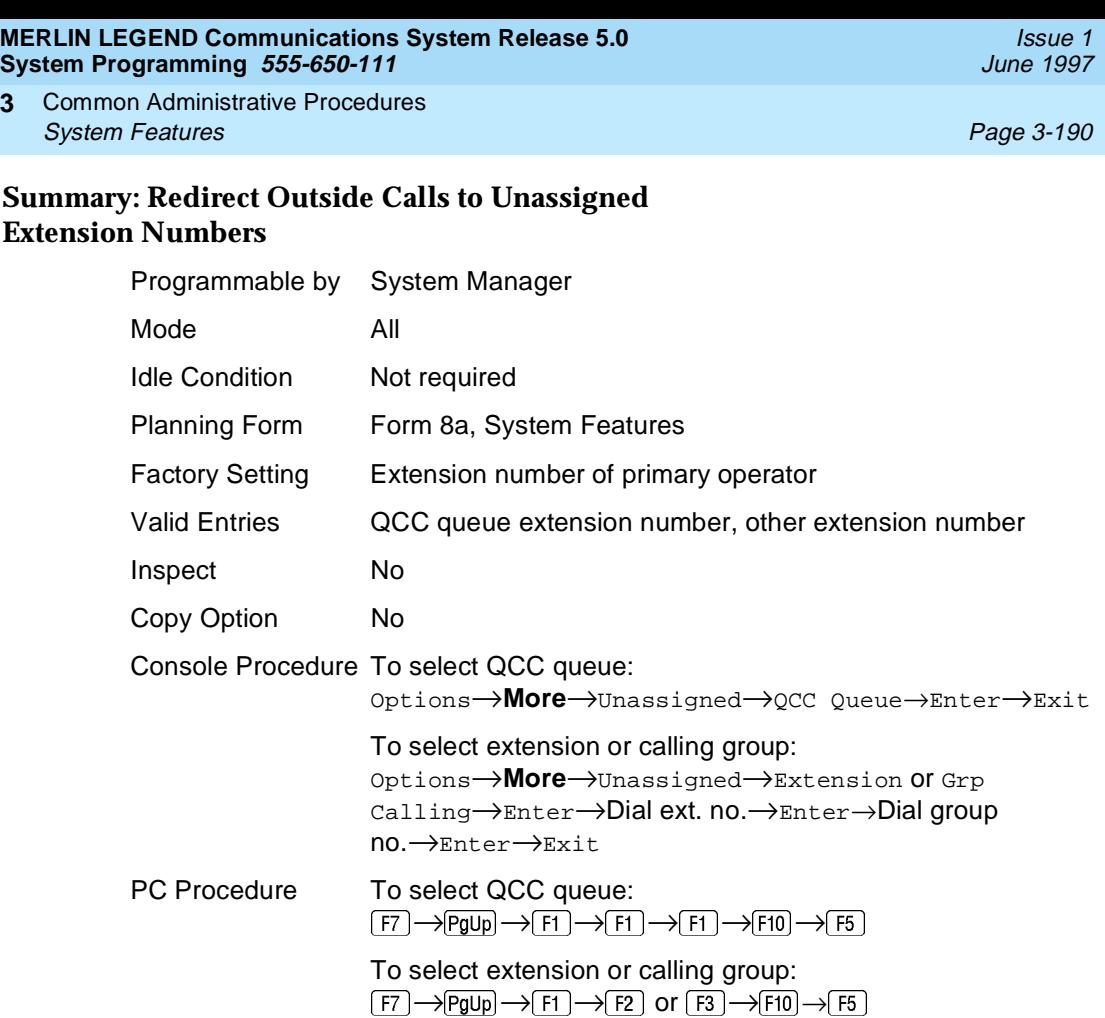

# **Procedure: Redirect Outside Calls to Unassigned Extension Numbers**

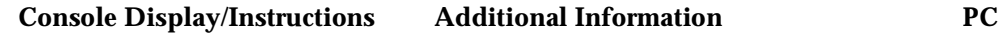

**Select the Options menu.** 

**3**

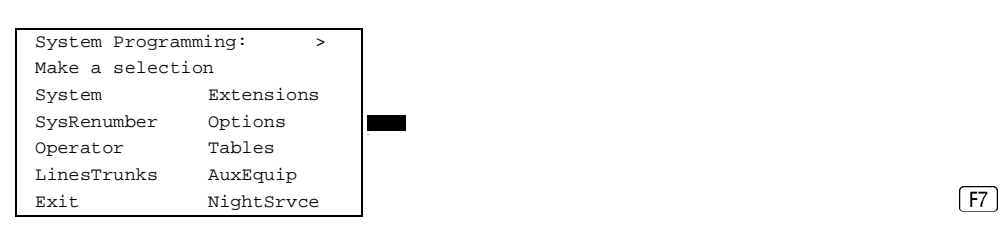

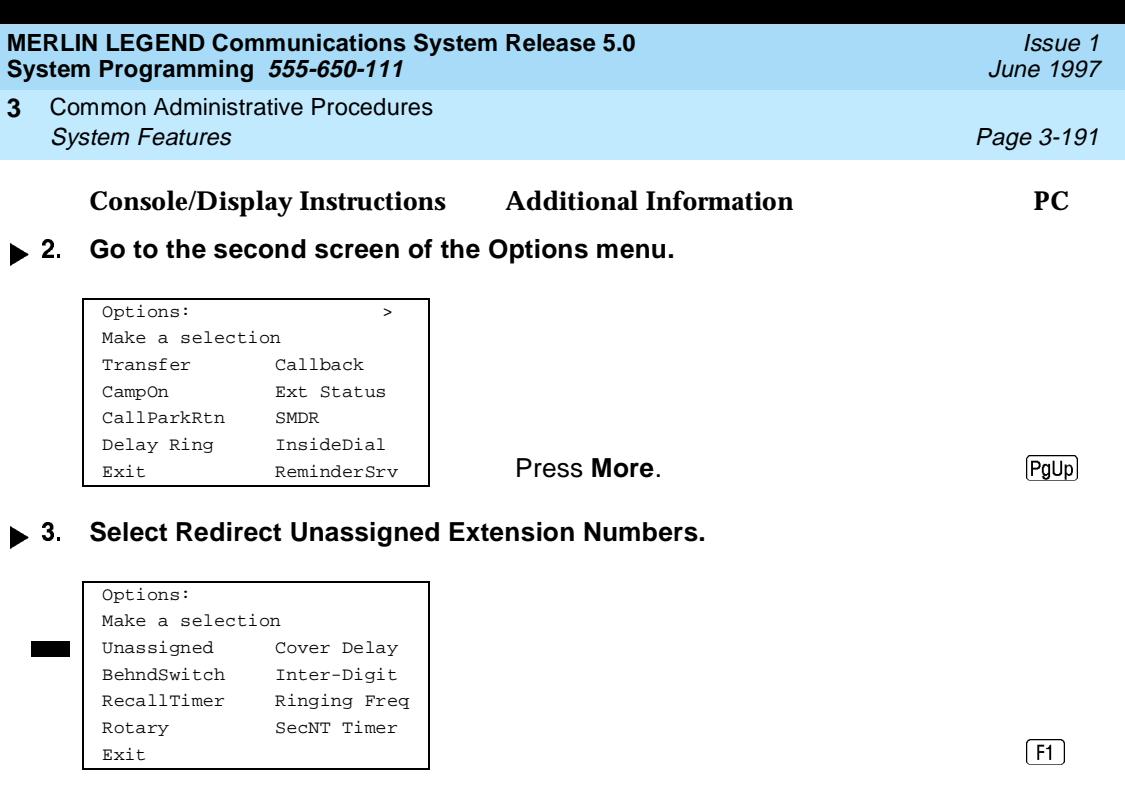

#### **■ 4. Specify where to redirect calls made to unassigned extension numbers.**

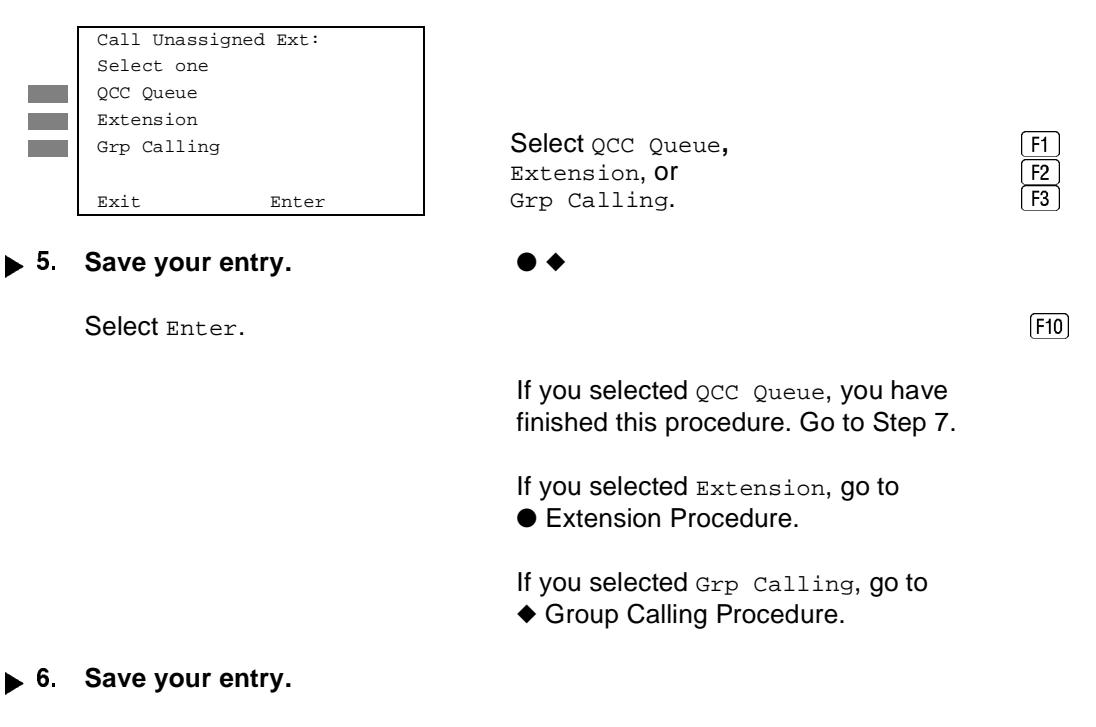

Select Enter. (FIO)

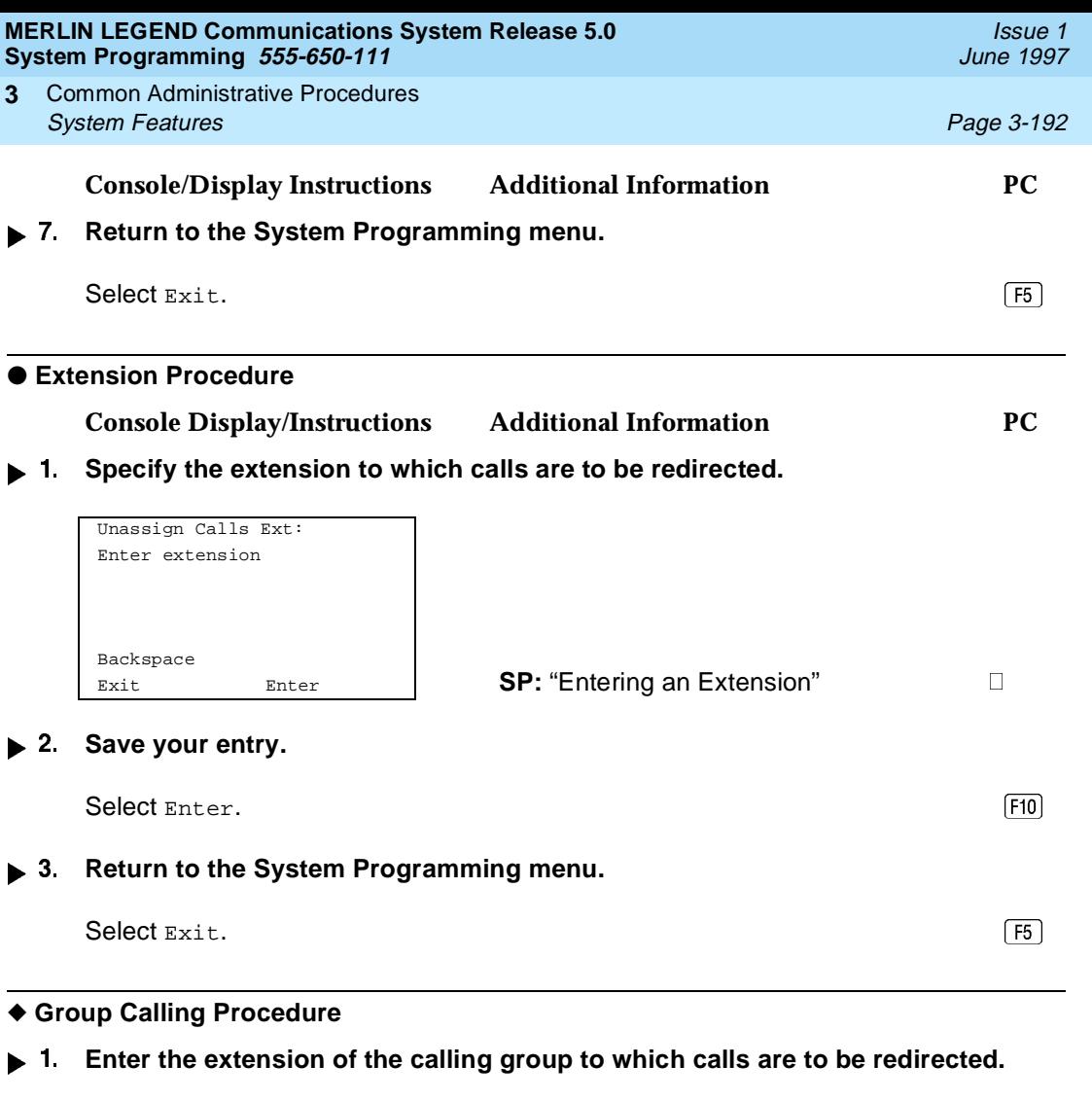

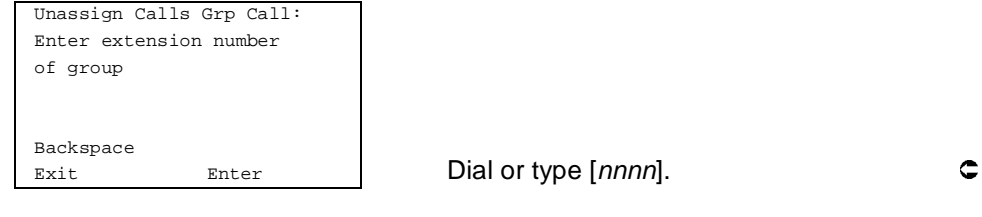

# ▶ 2 Save your entry.

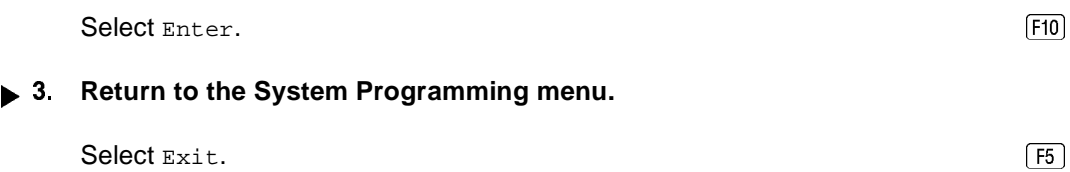

## **Host System Dial Codes for Behind Switch Mode**3

Use this procedure to assign the host system dial codes for the Transfer, Conference, and Drop features.

When multiline telephone users press the **Transfer**, **Conference**, or **Drop** button, a signal is sent to the host service and the communications system features are not accessed. Assigning dial codes to these features ensures that users can take advantage of them through the host system.

## $\equiv$  NOTE:

This procedure applies to Behind Switch mode only.

#### **Summary: Host System Dial Codes for Behind Switch Mode**

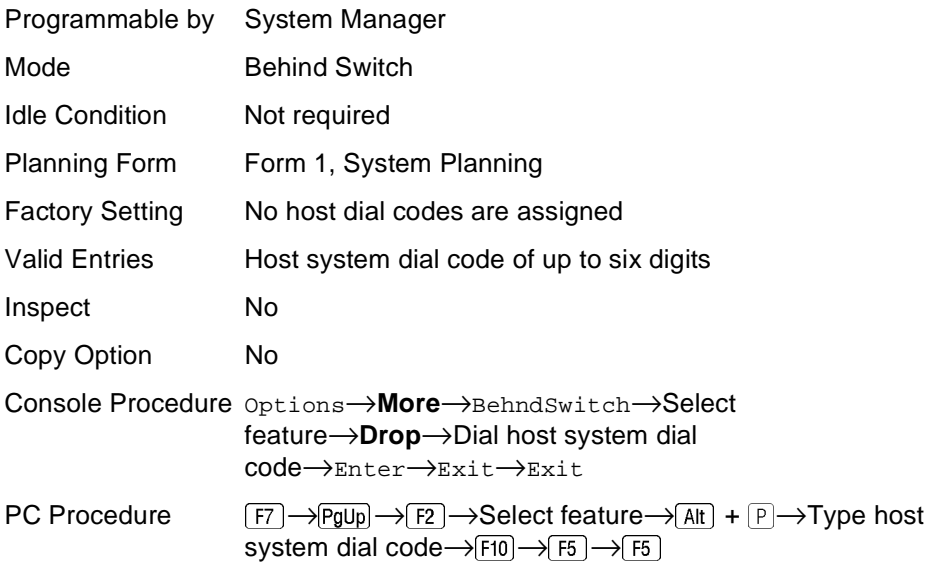

## **Procedure: Host System Dial Codes for Behind Switch Mode**

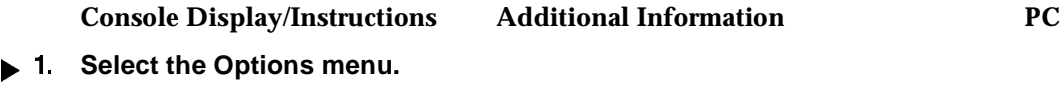

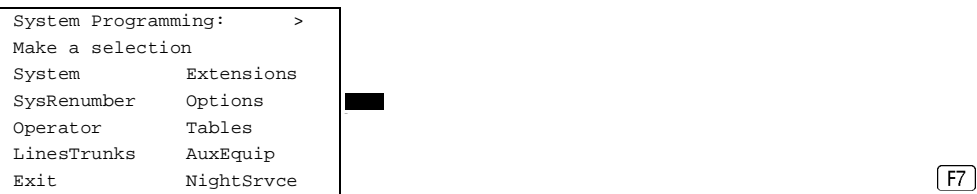

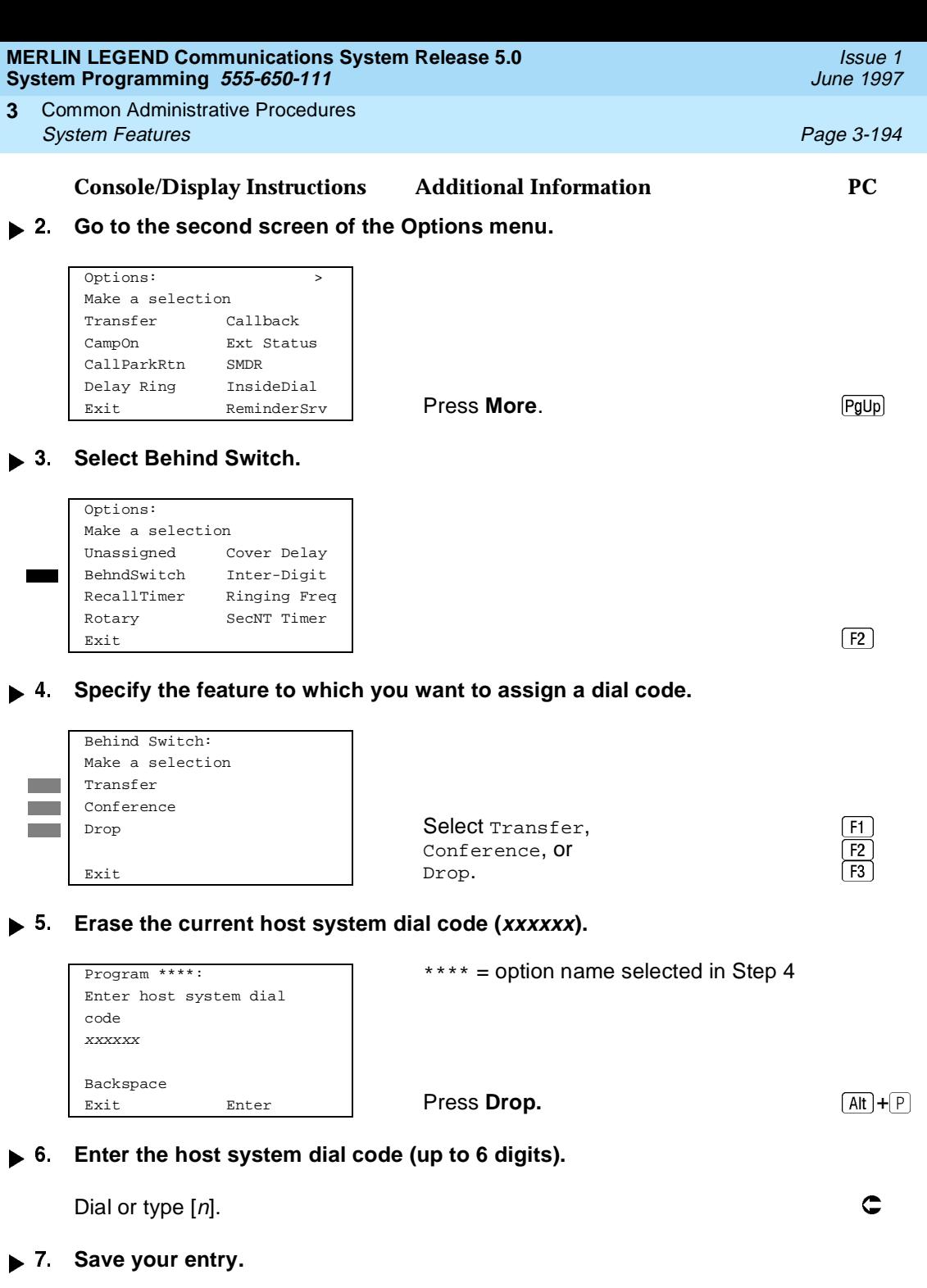

Select Enter. (F10)

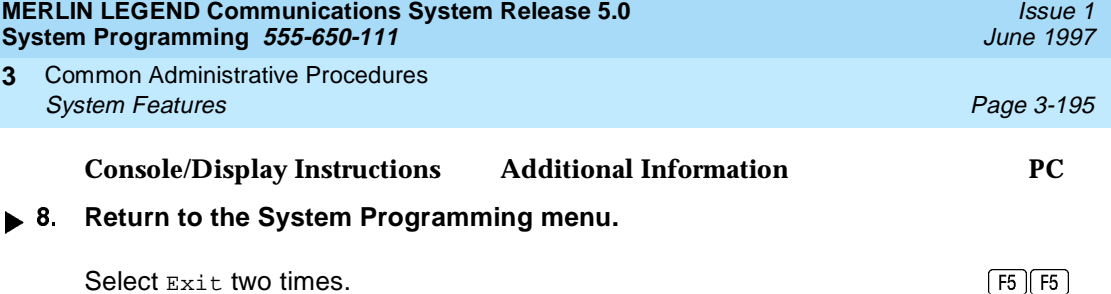

#### **Recall Timer**

Use this procedure to designate the length of the timed flash that is sent when Recall is used to disconnect a call and to get a new dial tone without hanging up. Both the interval of the timed flash and the way that Recall works depend on the type of telephone and system operating mode.

The recall timer should be reset if multiline telephone users experience either of the following problems:

- Nothing happens when the user presses the Recall button on an outside call. This indicates that the interval is too short and should be increased to 650 milliseconds or one second.
- In a system operating in Behind Switch mode, the call is disconnected when the user presses the Recall button on an outside call. This indicates that the interval is too long and should be decreased to 350 milliseconds.

## **Summary: Recall Timer** 3

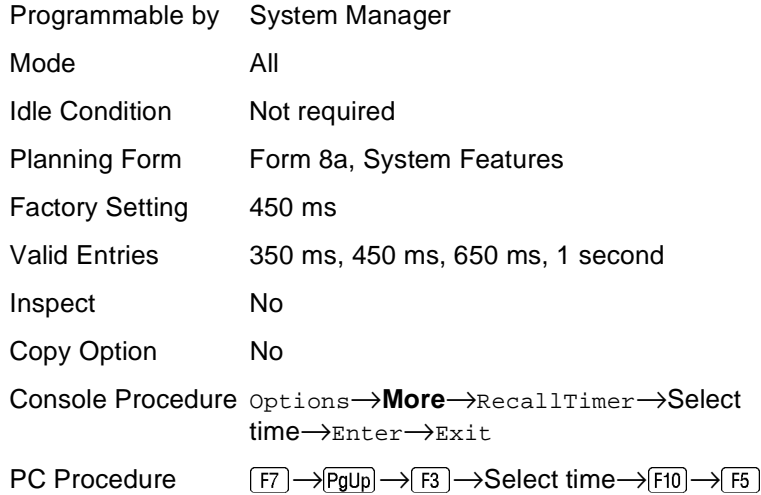

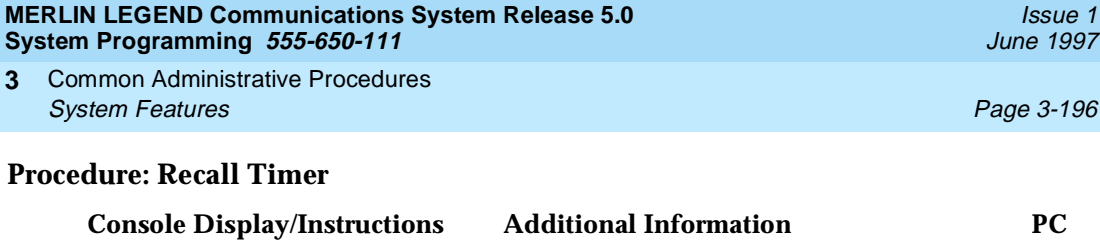

**Select the Options menu.** 

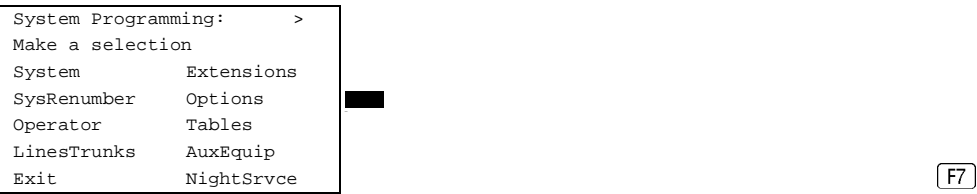

▶ 2. Go to the second screen of the Options menu.

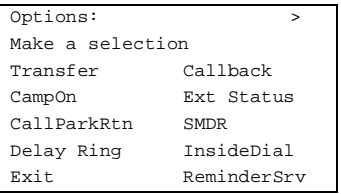

**Press More.** Press **More**.

**Select Recall Timer.**

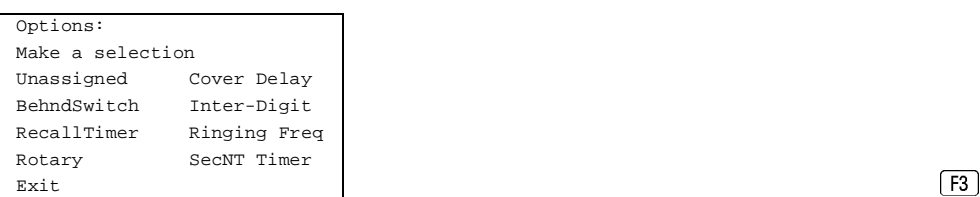

**► 4.** Specify a timer setting.

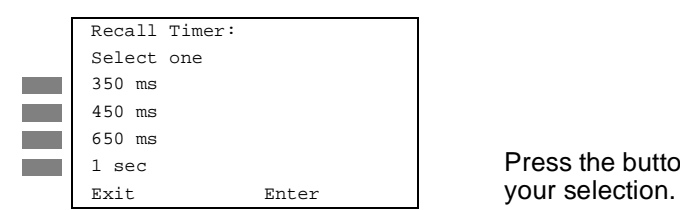

1 sec **Press the button or function key next to** 

#### ▶ 5 Save your entry.

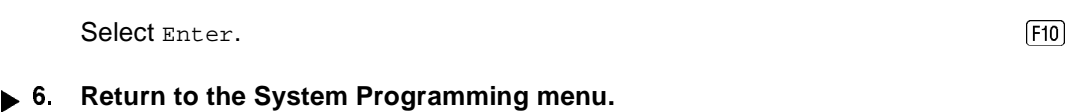

Select Exit. **F5** 

Common Administrative Procedures **3** System Features **Page 3-197** System Features **Page 3-197** 

## **Inter-digit Timers** 3

This procedure to program inter-digit timers has not yet been implemented. If situations occur where a caller is attempting to make an outside call and becomes connected to an incoming call, the caller may not be able to put the incoming call on hold or transfer the call. Setting inter-digit timers to shorter times will permit the call to be put on hold or transfered. If you are experiencing these types of problems, call the Lucent Technologies Helpline at 1 800 628-2888.

## **Allowed Lists** 3

Use this procedure to establish Allowed Lists. These lists are telephone numbers that can be dialed from specified telephones, regardless of any calling restrictions assigned to the telephones.

A maximum of eight lists (numbered 0 through 7), with a maximum of 10 numbers each (numbered 0 through 9) allowed. Each allowed number can be no more than six digits (an area code plus an exchange) or six digits with a leading 1, where required.

If you program 0 as the first digit of a list entry, any toll restriction assigned to the extension is removed for calls that can be placed by a toll operator.

Special characters (such as Pause) are not permitted in Allowed List entries.

## **Summary: Allowed Lists** 3

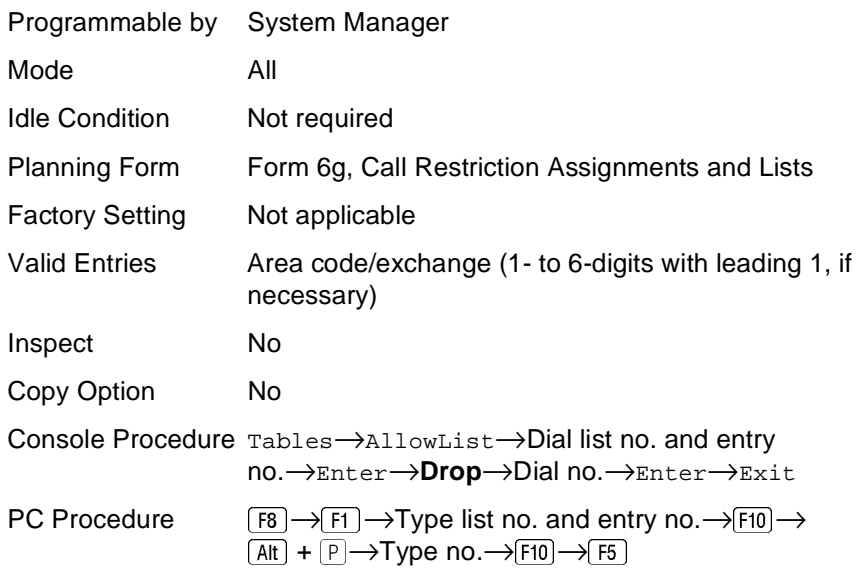

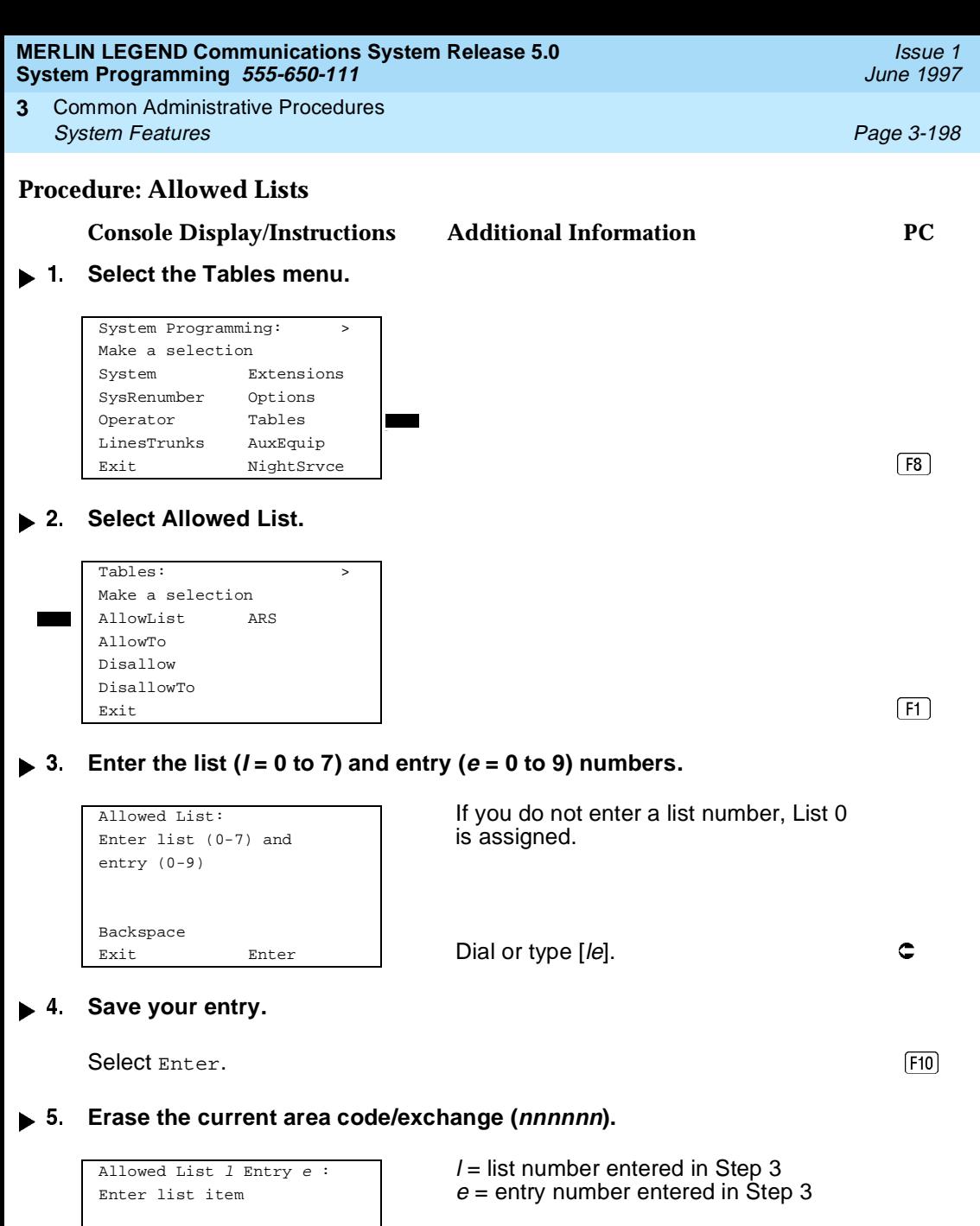

Backspace Next Exit Enter **Press Drop.**  $\boxed{At} + P$ 

# **Enter the allowed area code/exchange (up to 6 digits).**

Dial or type  $[n]$ .

 $\,$ nnnnnn

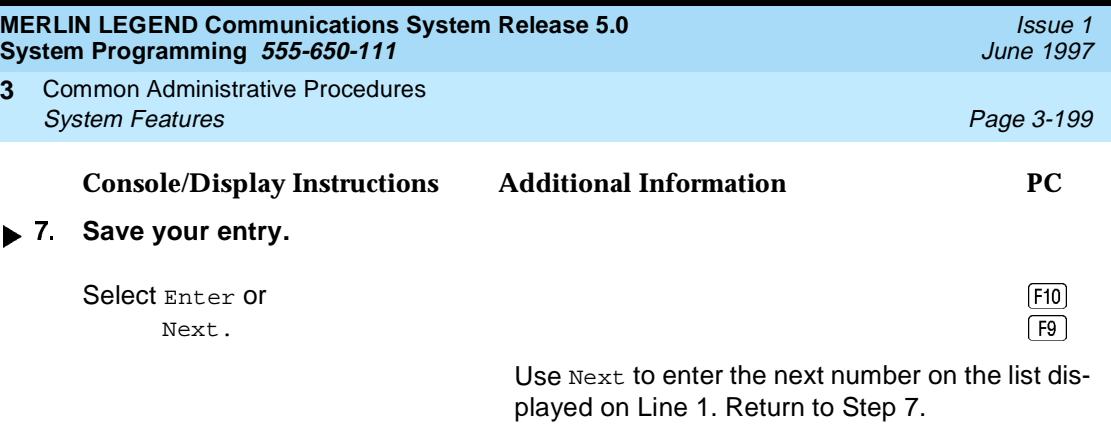

#### **▶ 8.** Return to the System Programming menu.

Select Exit. F5

# **Assign Allowed Lists to Telephones**

Use this procedure to assign individual telephones access to established Allowed Lists. More than one Allowed List can be assigned to a telephone.

#### **Summary: Assign Allowed Lists to Telephones** 3

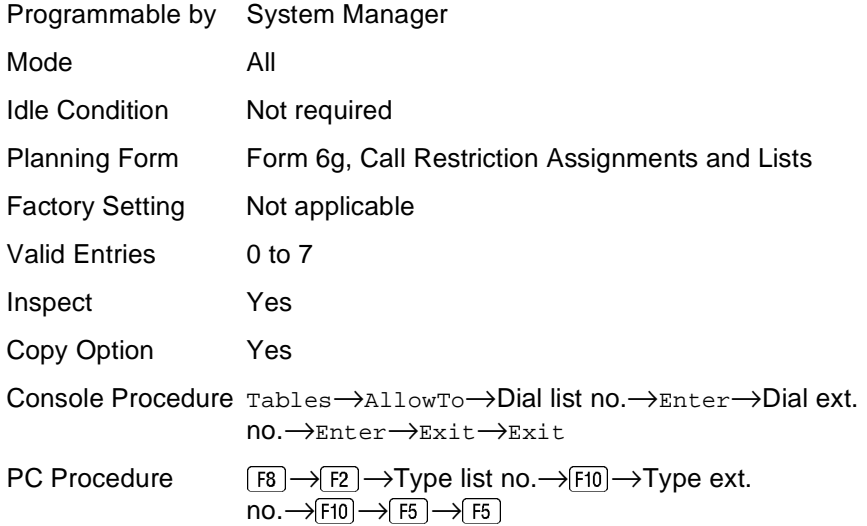

# **Procedure: Assign Allowed Lists to Telephones** 3

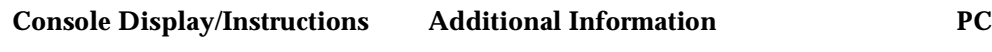

## **Select the Tables menu.**

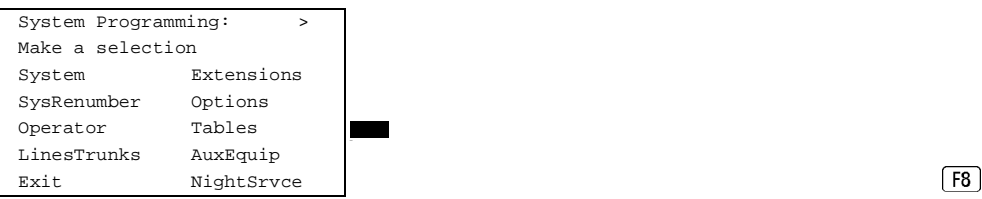

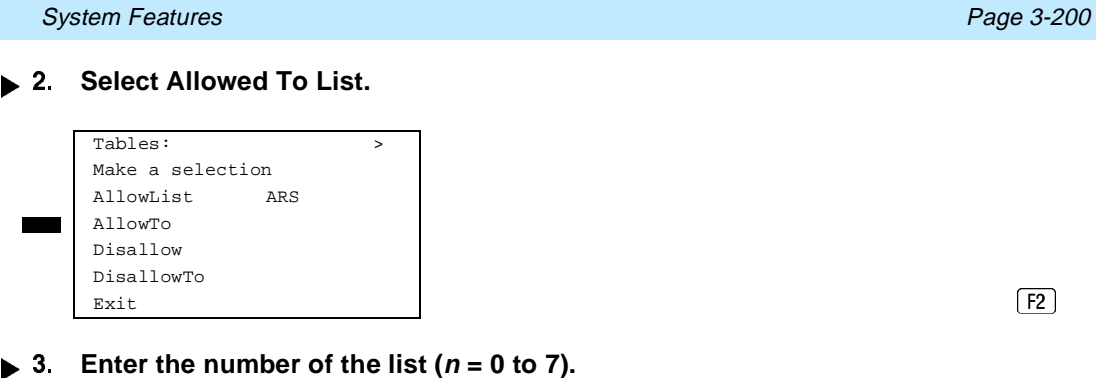

Enter list number  $(0-7)$ Backspace  $\sum_{\text{Exit}}$  Enter Dial or type  $[n]$ .

**MERLIN LEGEND Communications System Release 5.0**

**System Programming 555-650-111** 

**3**

 $\blacktriangleright$  2

Common Administrative Procedures

Allowed To List:<br>
Enter list number (0-7) **If you do not enter a list number, List 0**<br> **IS assigned.** 

**Save your entry.**

Select Enter. (F10)

#### **Specify the extension to assign to the allowed list.**

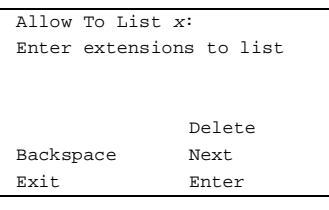

 $x =$  list number entered in Step 3 If no DSS is attached: **SP:** "Entering an Extension"  $\bullet$ 

If DSS is attached: Toggle the red LED on or off as required. Go to Step 7. On = allowed list is assigned. Off = allowed list is not assigned.

Issue 1

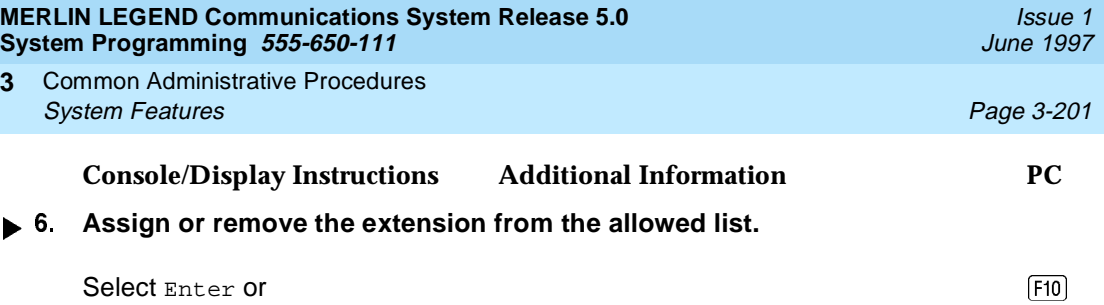

Delete. **F8** 

You may continue to assign or remove the allowed list from additional extensions by repeating Steps 5 and 6.

#### ▶ 7. Continue to assign extensions to the next allowed list or go to Step 8.

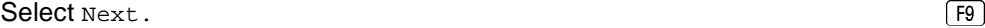

Return to Step 5. The next allowed list will be displayed on Line 1.

#### **► 8.** Return to the System Programming menu.

Select  $\text{Exit}$  two times.

#### **Disallowed Lists** 3

Use this procedure to establish Disallowed Lists. These lists are telephone numbers that cannot be dialed from specified telephones (including unrestricted telephones).

A maximum of eight lists (numbered 0 through 7), with 10 entries each (numbered 0 through 9) is allowed. Each number can have a maximum of 11 digits, including wildcards. The Pause character (entered by pressing the **Hold** button) is used to designate a wildcard character, for example, to indicate that calls to a given exchange are restricted in every area code.

# **! SecurityAlert:**

Create a Disallowed List or use the pre-prepared Disallowed List number 7 (Release 3.1 and later systems only) to disallow dialing 0, 11, 10, 1700, 1809, 1900, and 976 or 1(wildcard)976. In Release 3.1 and later systems, Disallowed List number 7 does not include 800 and 1800 and 411 and 1411, but Lucent recommends that you add them. **Assign all voice mail port extensions to this Disallowed List. Lucent recommends assigning Disallowed List number 7. This is an added layer of security, in case outward restriction is inadvertently removed. (In Release 3.1 and later systems, voice messaging ports are assigned by default to Disallowed List number 7.)** 

Common Administrative Procedures System Features **Page 3-202 3**

#### **Summary: Disallowed Lists**

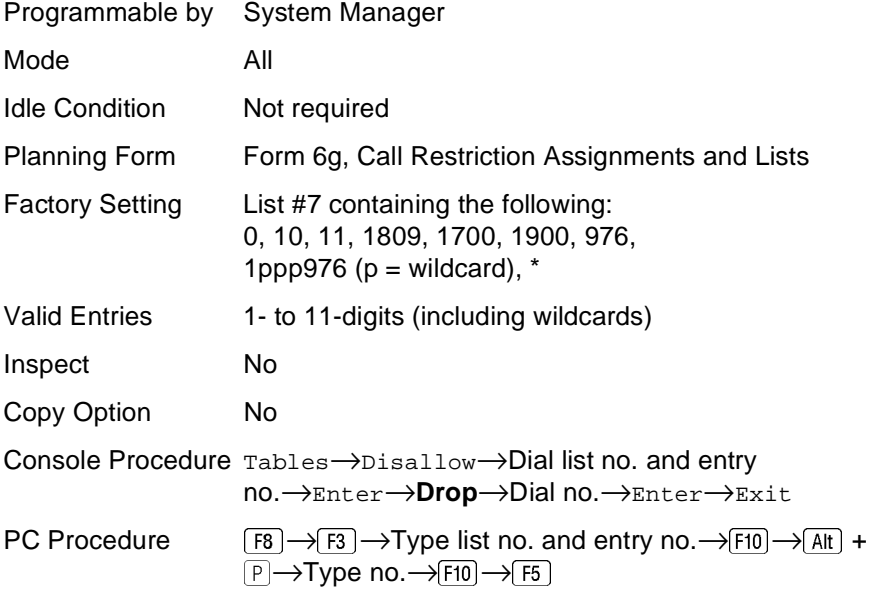

## **Procedure: Disallowed Lists** 3

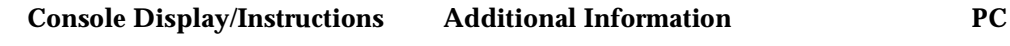

#### ▶ 1. Select the Tables menu.

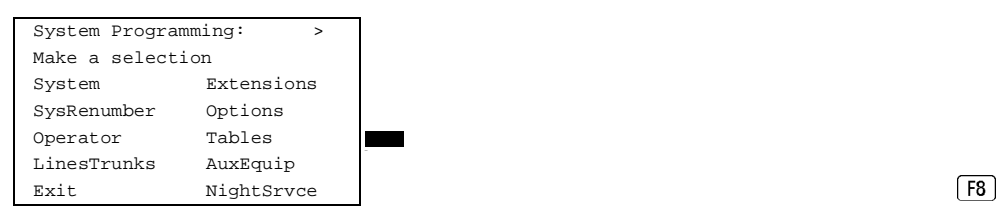

#### ▶ 2. Select Disallowed List.

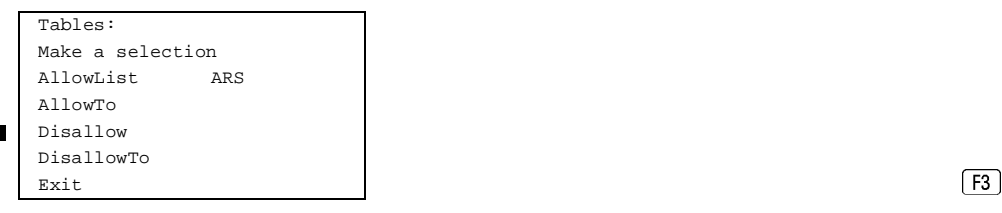

Issue 1 June 1997

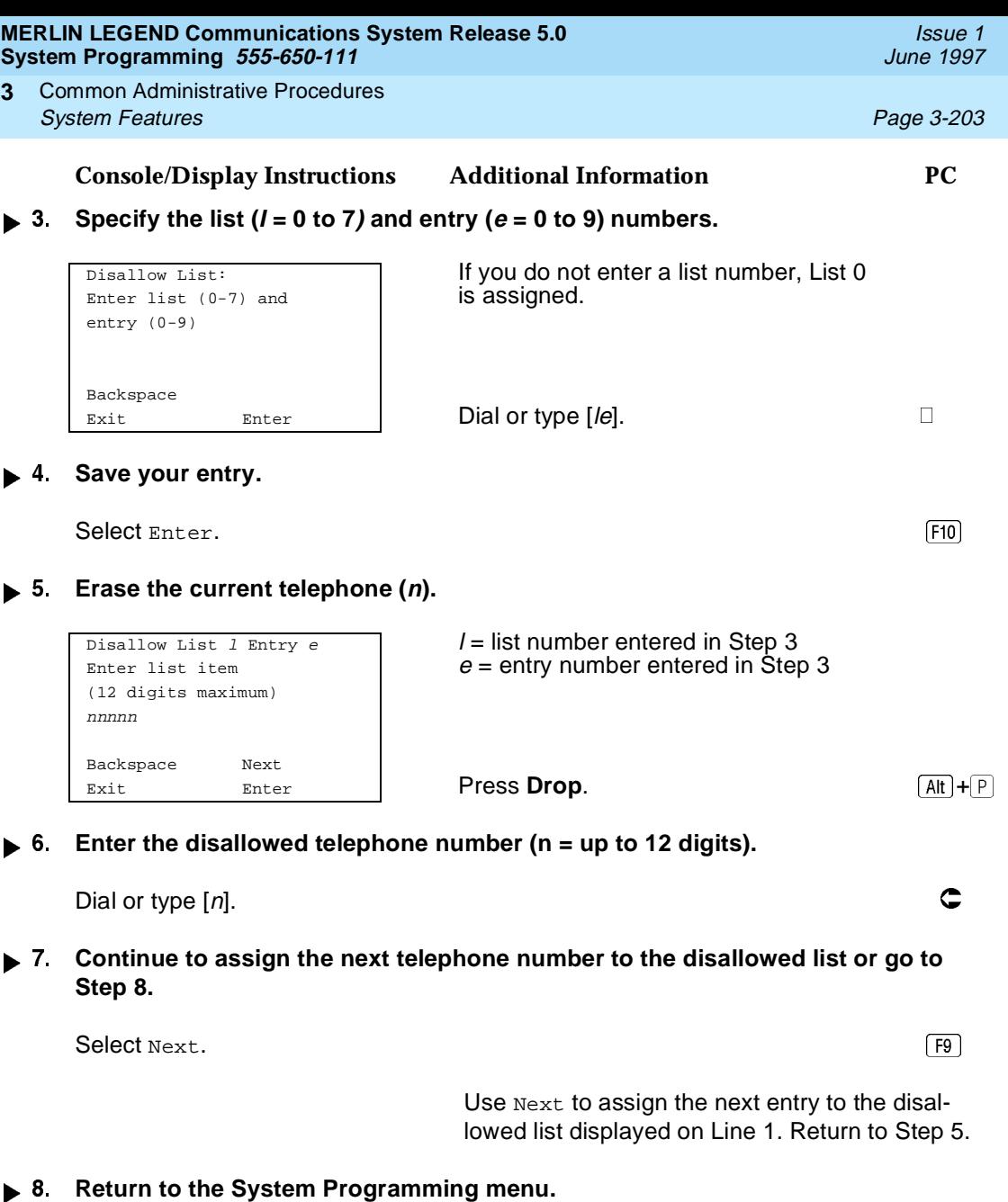

Select Exit. (F5)

Common Administrative Procedures System Features **Page 3-204** System Features **Page 3-204 3**

#### **Assign Disallowed Lists to Telephones** 3

Use this procedure to assign established Disallowed Lists to individual telephones. Each restricted telephone can be assigned to more than one list.

#### **Summary: Assign Disallowed Lists to Telephones**3

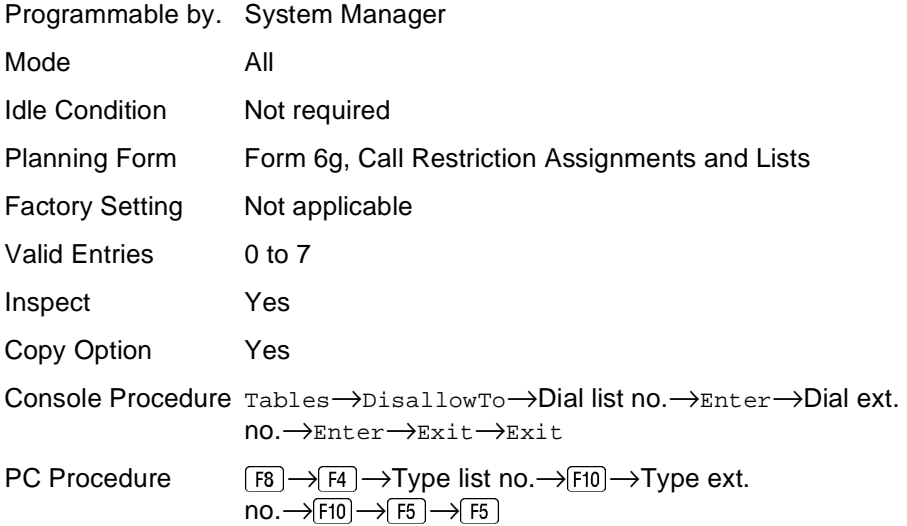

## **Procedure: Assign Disallowed Lists to Telephones**

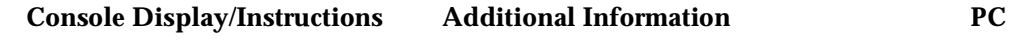

▶ 1 Select the Tables menu.

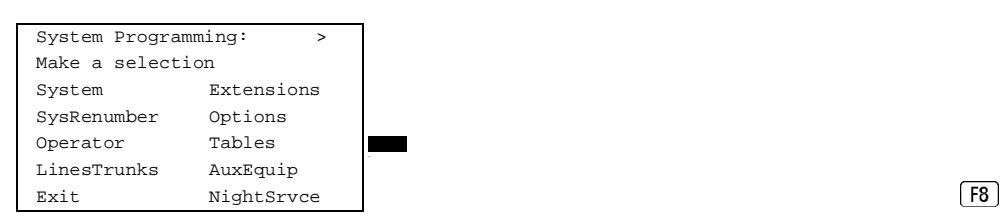

▶ 2. Select Disallow To Lists.

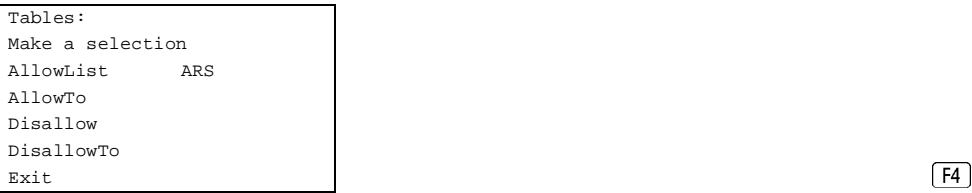

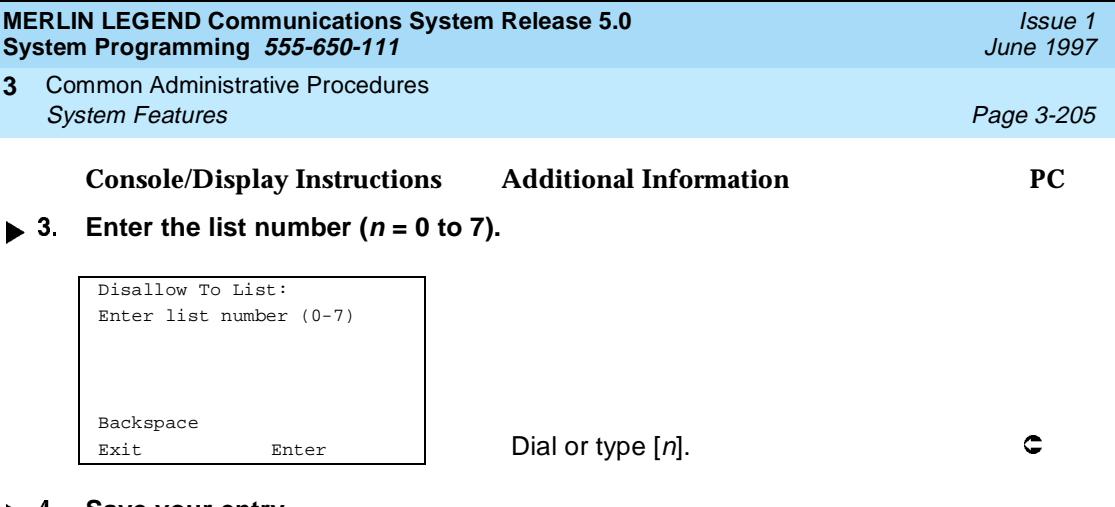

#### **Save your entry.**

Select Enter. The selection of the selection of the selection of the selection of the selection of the selection of the selection of the selection of the selection of the selection of the selection of the selection of the

## **S** 5. Specify the extension to which you want to assign the disallowed list.

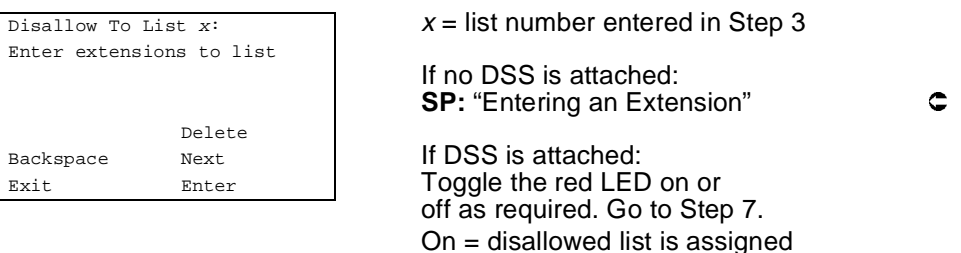

## **Assign or remove the disallowed list from the extension.**

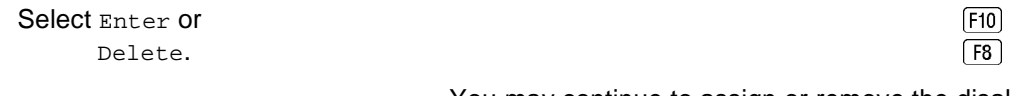

You may continue to assign or remove the disallowed list from additional extensions by repeating Steps 5 and 6.

Off = disallowed list is not assigned

# ▶ 7. Continue to assign extensions to the next disallowed list or go to Step 8.

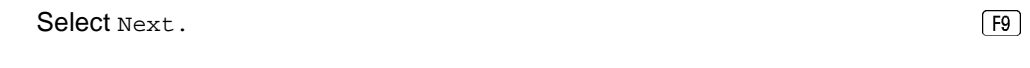

Return to Step 5. The next disallowed list will be displayed on Line 1.

# **► 8.** Return to the System Programming menu.

Select Exit twice. The set of the set of the set of the set of the set of the set of the set of the set of the set of the set of the set of the set of the set of the set of the set of the set of the set of the set of the s

# **Night Service**

The procedures in this section cover how to program the following optional Night Service features:

- Night Service Group Assignment
- Night Service with Outward Restriction
- Night Service with Time Set
- Night Service with Coverage Control

## **Night Service Group Assignment**

Use this procedure to assign extensions and calling groups to a Night Service group for coverage after hours.

A maximum of eight Night Service groups can be assigned (no more than one for each operator position assigned). Any number of extensions can be assigned to a Night Service group, and an extension can belong to more than one group.

A calling group can also be assigned to a Night Service group. This applies only to Release 2.0 or later.

Beginning with Release 4.1 this option allows the system manager to assign outside lines to Night Service groups in addition to extensions and calling groups for coverage after hours.

Any number of outside lines can be assigned to a Night Service group. Each outside line can belong to more than one group.

## **Summary: Night Service Group Assignment**

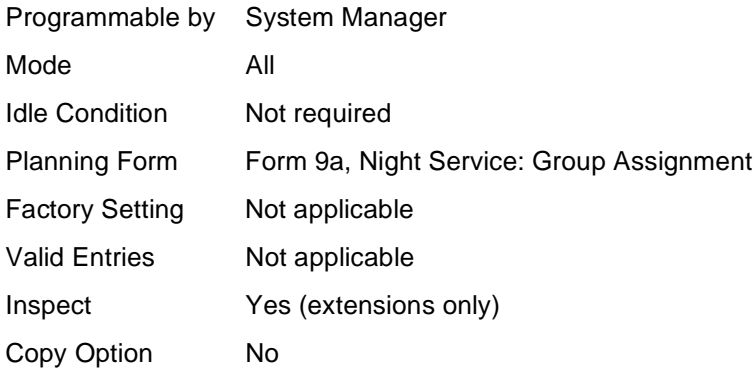
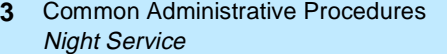

Console Procedure To assign a calling group to a Night Service group: NightSrvce→GroupAssign→Calling Group→Dial ext. no. of Night Service attendant→Enter→Dial calling group no.→Enter→Exit→Exit

> To assign an extension to a Night Service group: NightSrvce→GroupAssign→Extensions→Dial ext. no. of Night Service attendant→Enter→Dial ext. no. of telephone→Enter→Exit→Exit

> To assign an outside line to a Night Service group: NightSrvce→GroupAssign→Extensions→Dial ext. no. of Night Service attendant→Enter→Dial outside line number (801-880)→Enter→Exit→Exit

PC Procedure To assign a calling group to a Night Service group:  $[FI] \rightarrow [F] \rightarrow [F] \rightarrow$ Type ext. no. of Night Service attendant  $\rightarrow$  F10)  $\rightarrow$  Type calling group no.  $\rightarrow$  F10)  $\rightarrow$  F5)  $\rightarrow$  F5)

> To assign an extension to a Night Service group:  $FH$   $\rightarrow$   $FH$   $\rightarrow$   $FH$   $\rightarrow$  Type ext. no. of Night Service attendant→F10→Type ext. no. of telephone→F10)→F5)→F5

To assign an outside line to a Night Service group:  $FH \rightarrow FH \rightarrow Type$  ext. no. of Night Service attendant→F10→Type outside line number  $(801-880) \rightarrow F10$   $\rightarrow$   $F5$   $\rightarrow$   $F5$ 

#### **Procedure: Night Service Group Assignment** 3

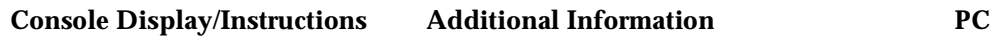

**► 1. Select the Night Service menu.** 

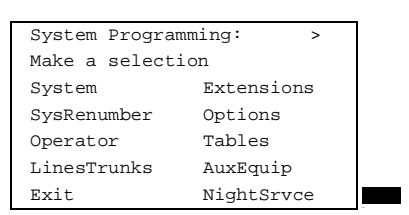

**Select Group Assignment.**

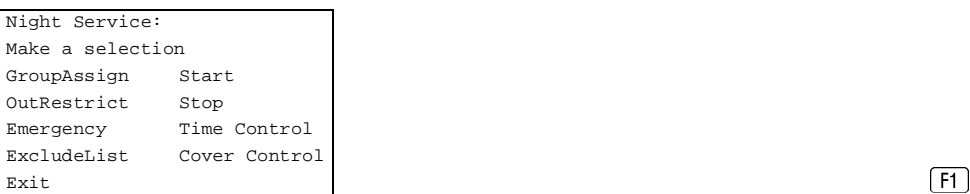

 $F10$ 

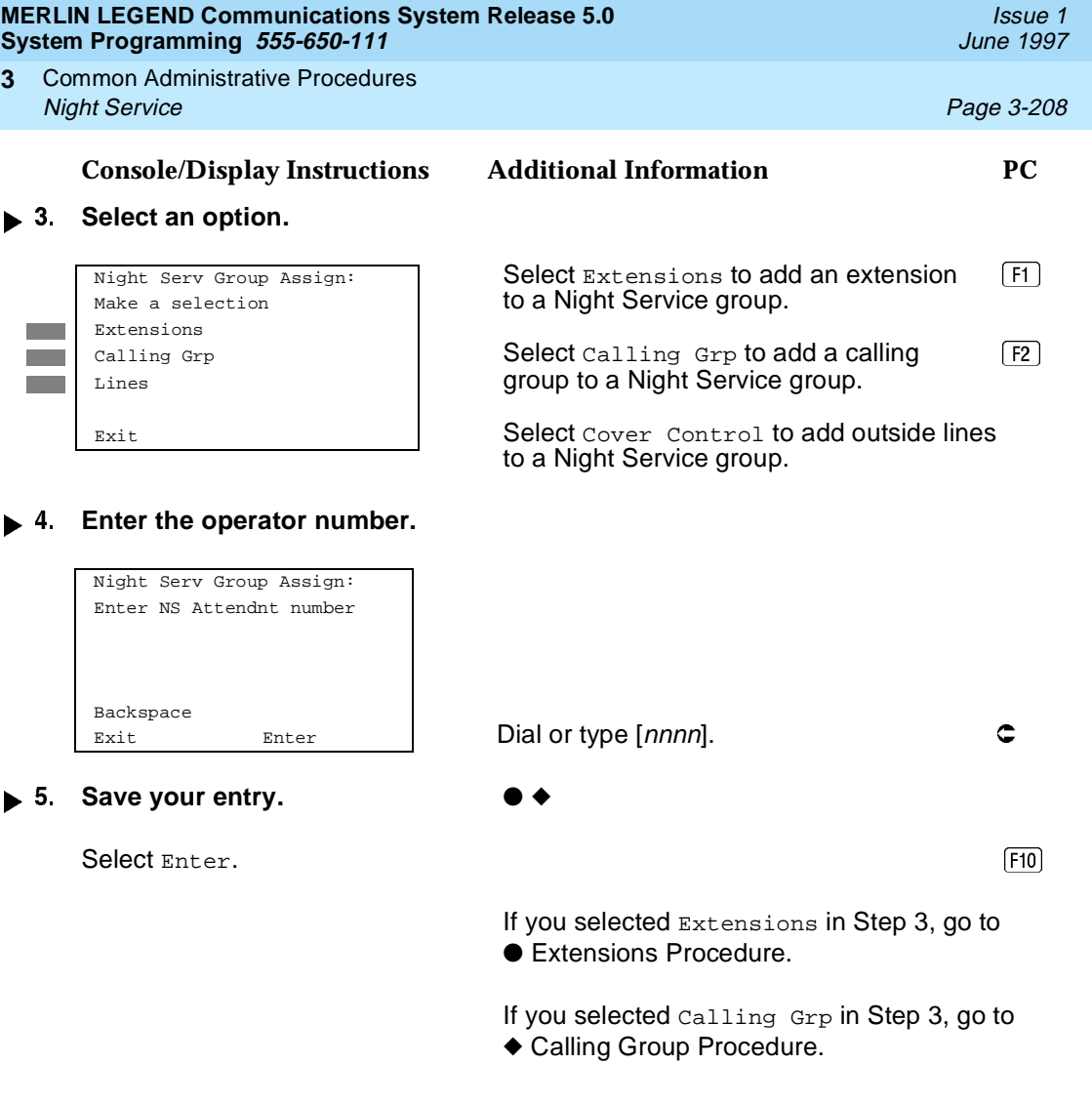

## ● **Extensions Procedure**

#### **Specify the extension you want to assign to the Night Service group.**

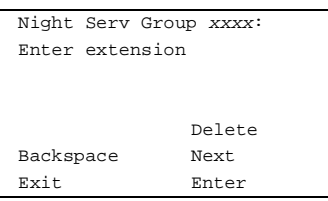

 $xxxx =$  number entered in Step 4

**If no DSS is attached: SP:** "Entering an Extension" **C** 

**If DSS is attached:** Toggle the red LED on or off as required. Then, go to Step 3. On = extension assigned to group Off = extension not assigned to group

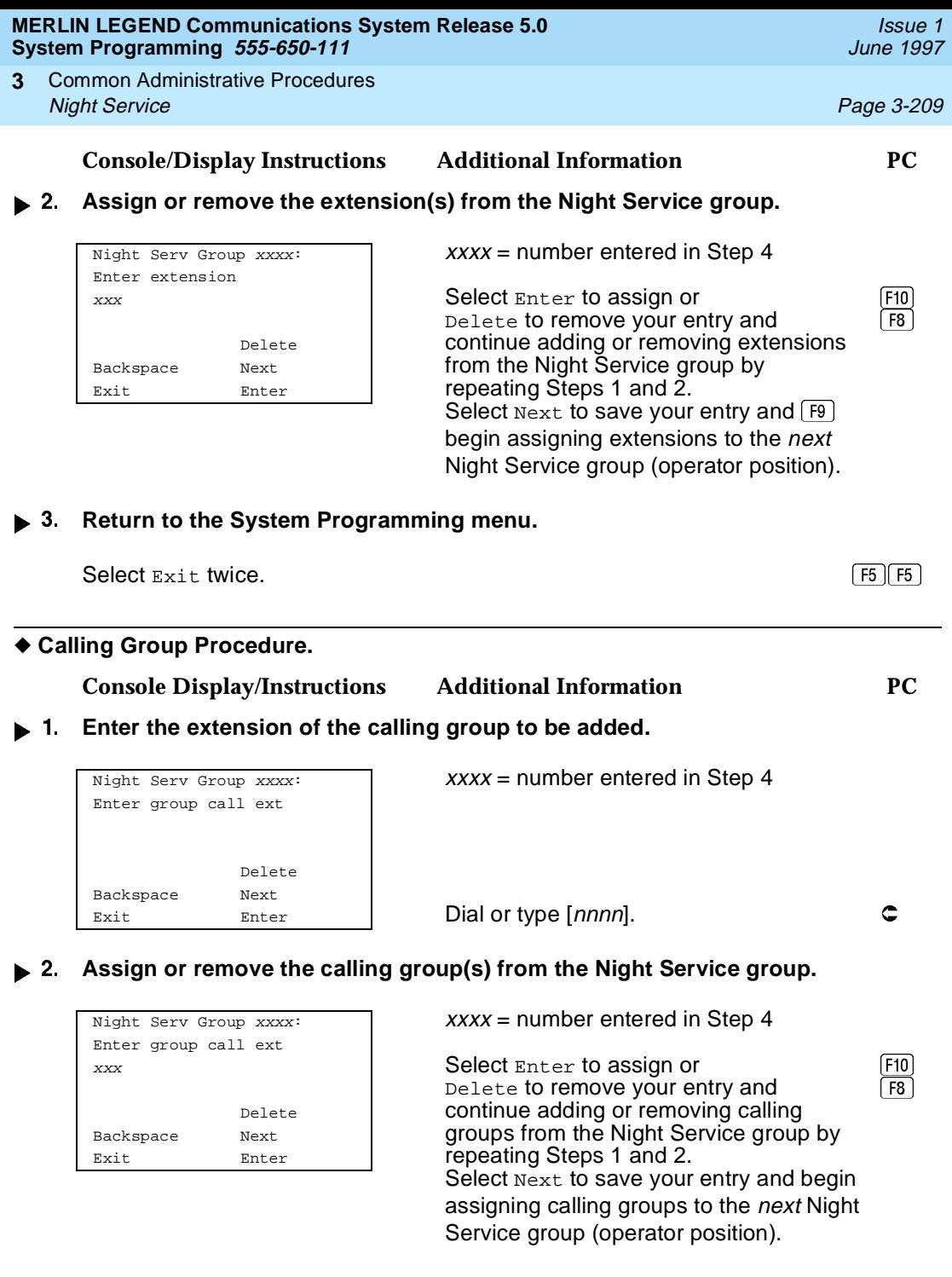

# **A** 3. Return to the System Programming menu.

Select Exit twice. (F5) [F5]

Common Administrative Procedures **3** Night Service **Page 3-210 Page 3-210** 

#### **Night Service with Outward Restriction**

Use this procedure to prevent unauthorized use of telephones after hours. This feature requires the user to enter a password to make a call when Night Service is activated, unless one of the lists below applies. It also requires an operator to enter a password in order to activate Night Service manually.

To remove the password requirement follow the procedure below and delete the current password (press the **Drop** button).

This procedure is also used to establish the following lists:

- **Emergency Allowed List.** A list of telephone numbers that can be dialed without a password.
- **Exclusion List.** A list of extensions that are exempt from password requirements.

#### $\equiv$  note:

A maximum of 10 telephone numbers can be included on the Emergency Allowed List, each number with a maximum of 12 digits.

Extensions included in the Exclusion List keep normal call restrictions (if any are assigned); however, they are not protected in any other way from unauthorized use after hours.

AUDIX Voice Power jacks are automatically included on the Exclusion List.

#### **Summary: Night Service with Outward Restriction**

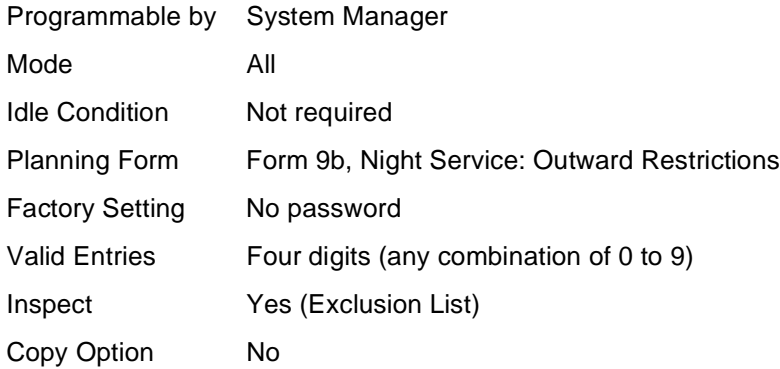

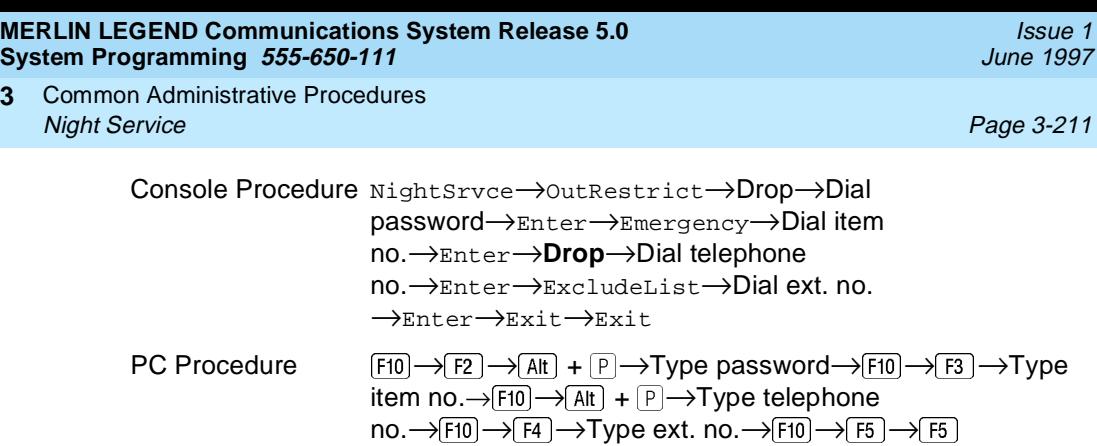

## **Procedure: Night Service with Outward Restriction**

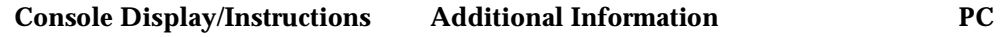

**1. Select the Night Service menu.** 

 $Syst$ 

**3**

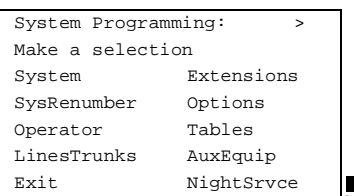

#### **Select Outward Restriction.**

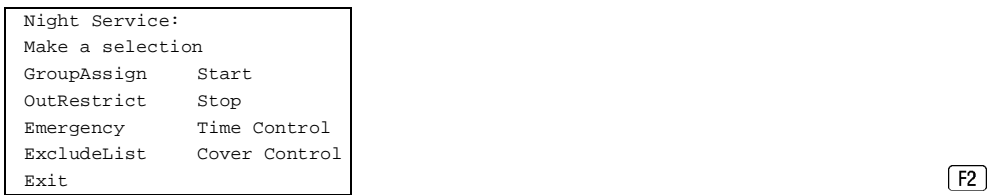

▶ 3. Erase the current password (*xxxx*) if assigned.

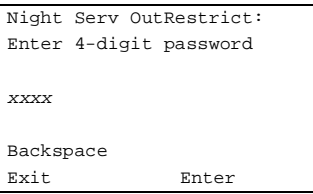

Exit Enter **Press Drop**.  $\boxed{Alt} + P$ 

 $\blacktriangleright$  4. Enter a four-digit password ( $n =$ any combination of 0 to 9).

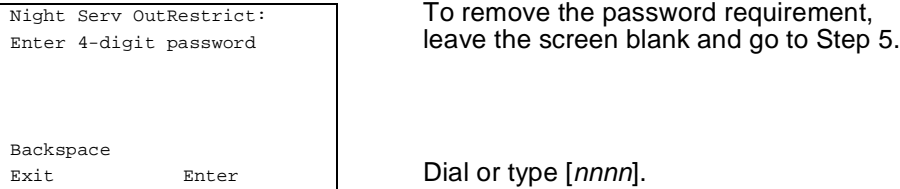

Dial or type [nnnn].

 $[F10]$ 

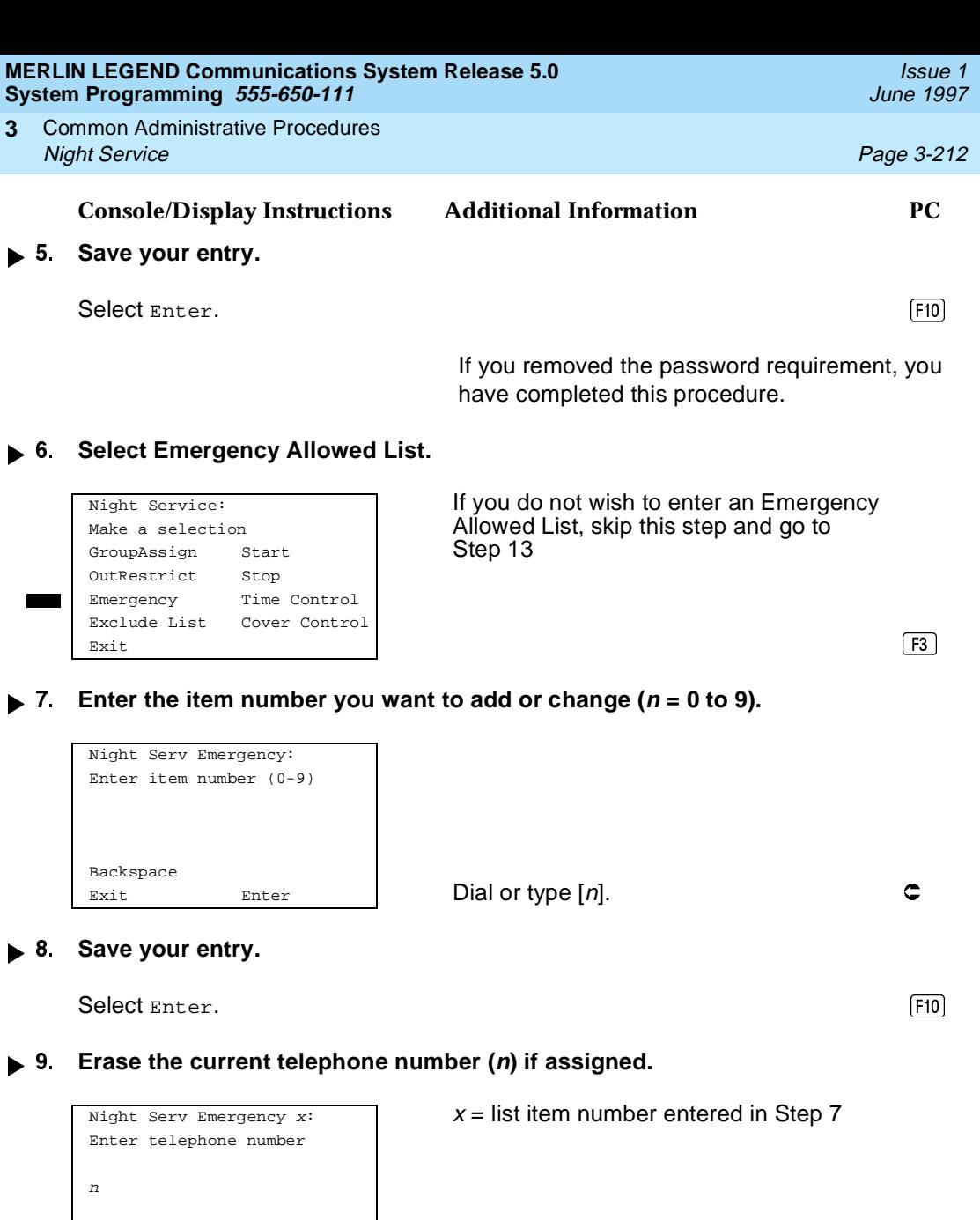

Exit Enter **Press Drop**.  $\boxed{Alt} + P$ 

▶ 10. Enter the telephone number (up to 12 digits).

Dial or type  $[n]$ .

Backspace Next

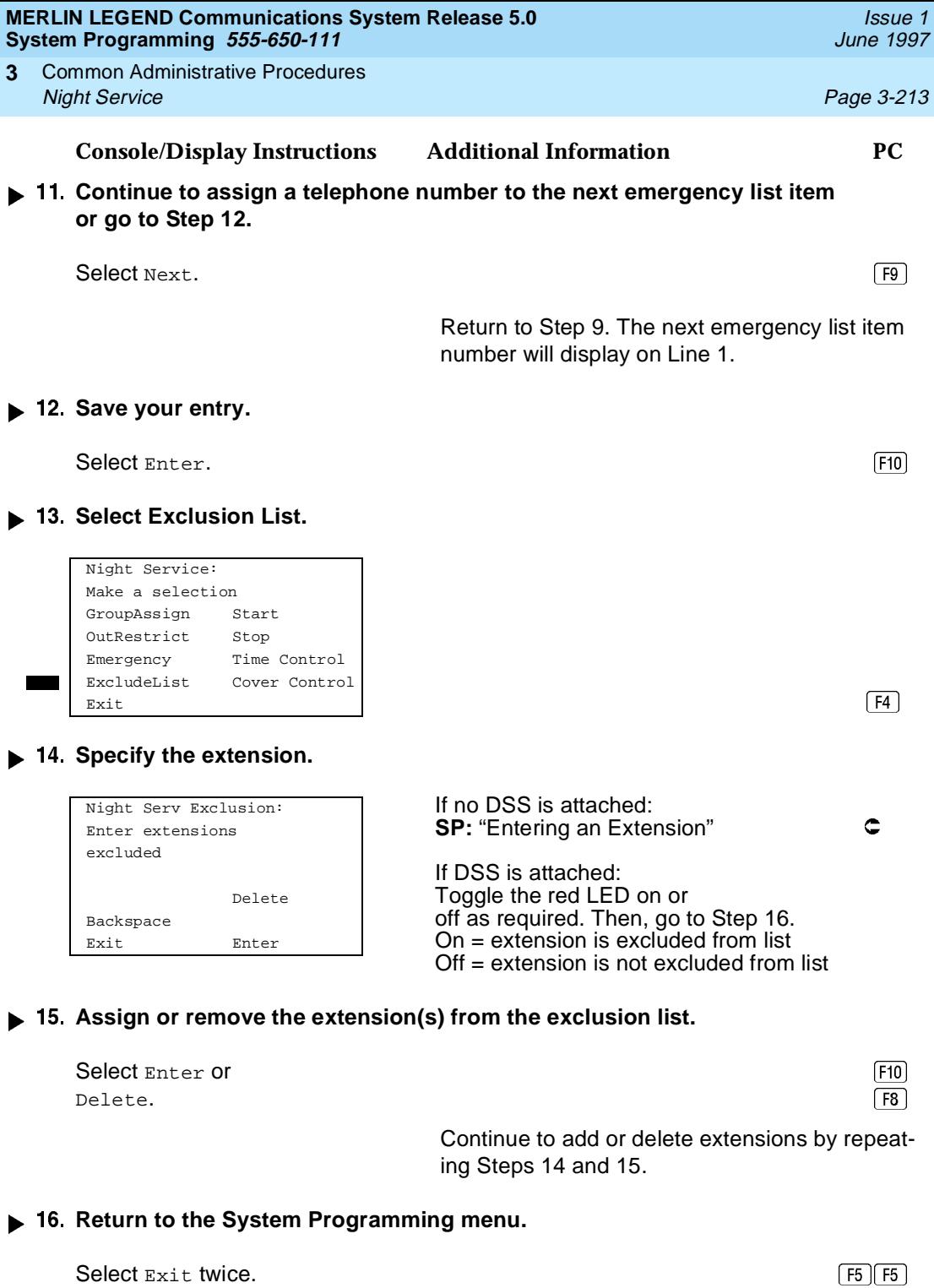

## **Night Service with Time Set**

Use this procedure to specify the time of day and the days of the week when Night Service is to be activated and deactivated.

Common Administrative Procedures Night Service **Page 3-214** Night Service Page 3-214 **3**

Enter the time of day as four digits, using 24-hour notation. Enter the day of the week as a single digit (0 to 6), with 0 being Sunday. If you enter an invalid number, the system truncates the number.

If you change the system time while Night Service is active, Night Service is deactivated automatically and you must manually reactivate it.

Operators can override the timer and turn Night Service on and off manually. This feature can be deactivated when extraordinary situations occur (for example, a midweek holiday).

## $\Rightarrow$  note:

For Release 2.1 and earlier, after setting Start and Stop time for Night Service you must use the following procedure to set the current day of the week for Night Service.

NightSrvce→Day of Week→Dial the current day of the week→Enter→Exit

If system programming information is being loaded into memory from a backup diskette, the current day of the week must be reset.

Night Service can be turned off by using the following procedure:

NightSrvce→Day of Week→Dial 9→Enter→Exit

#### **Summary: Night Service with Time Set** 3

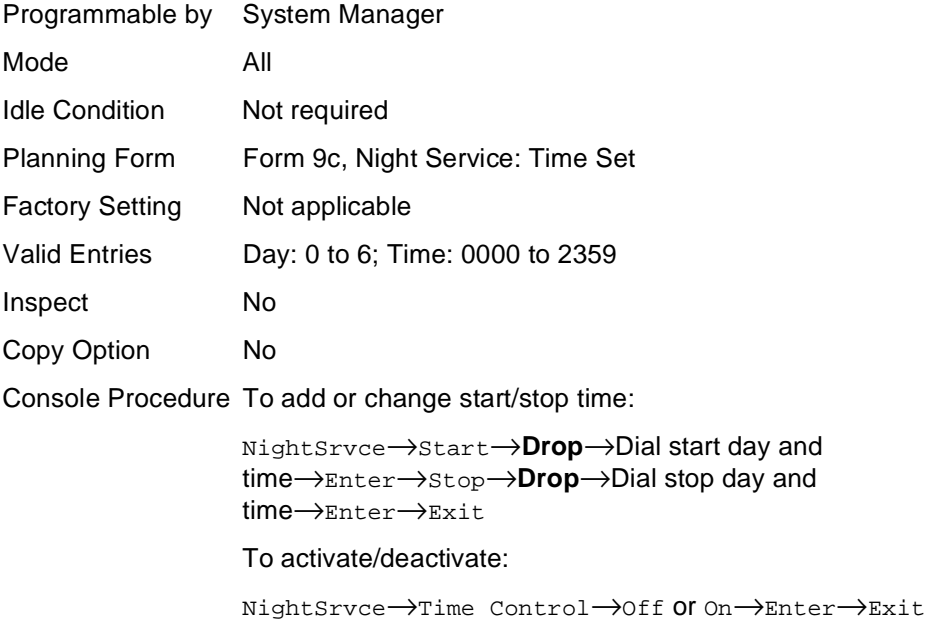

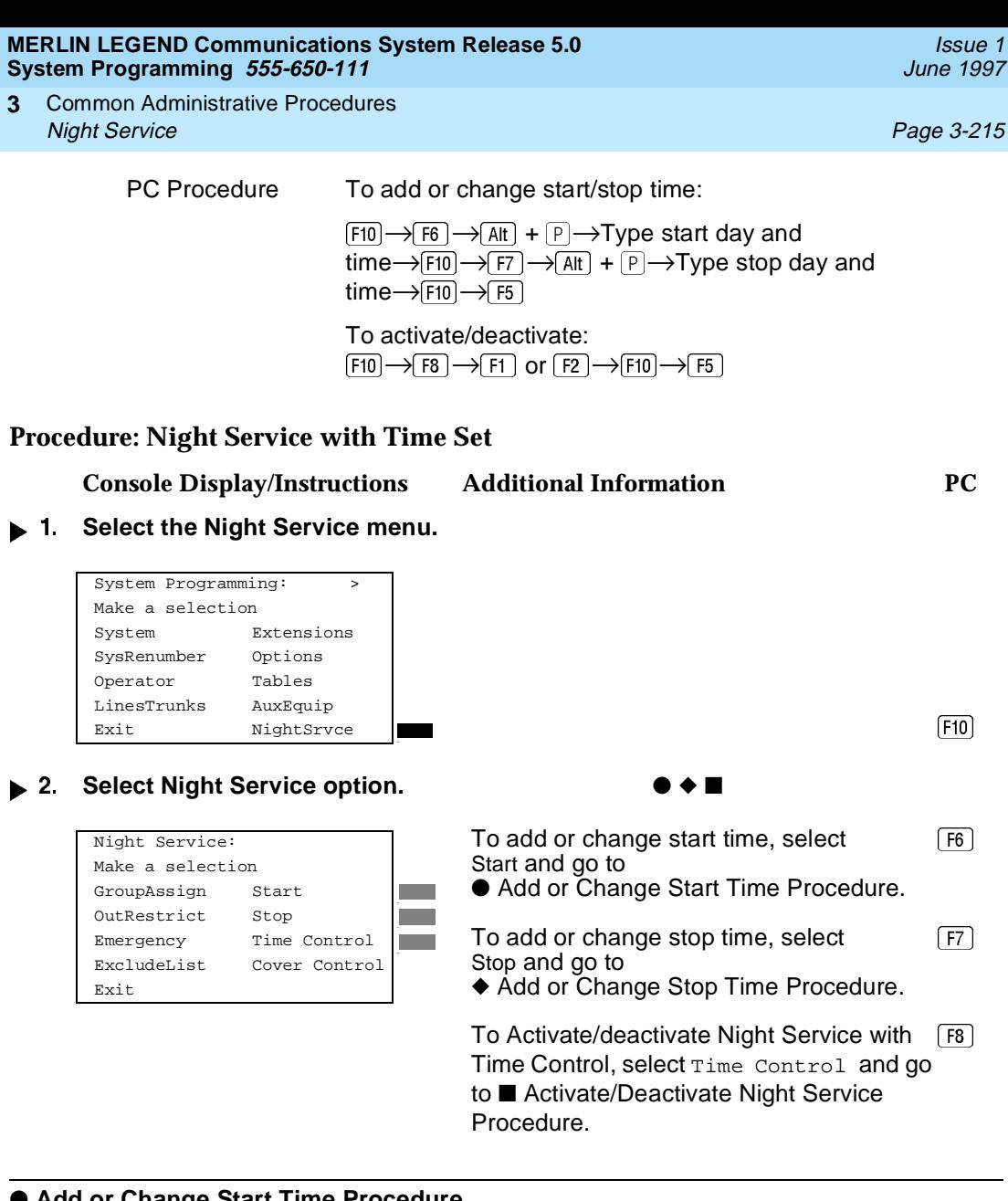

## ● **Add or Change Start Time Procedure**

▶ 1. Erase the current start day and time (*xxxxx*) if assigned.

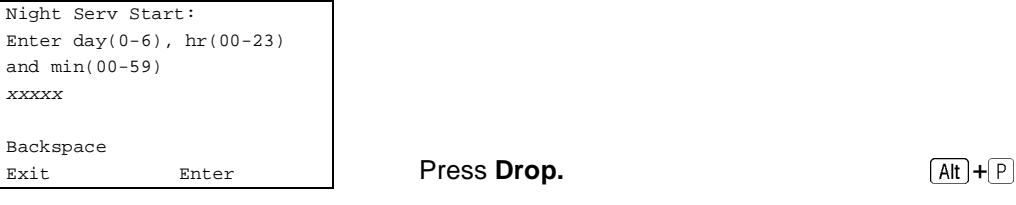

▶ 2. Enter a one-digit day of the week (Sunday = 0, Monday = 1, and so on), followed by a four-digit time of day  $(hh = 00 \text{ to } 23, \text{ mm} = 00 \text{ to } 59)$ .

Dial or type  $[dhhmm]$ .

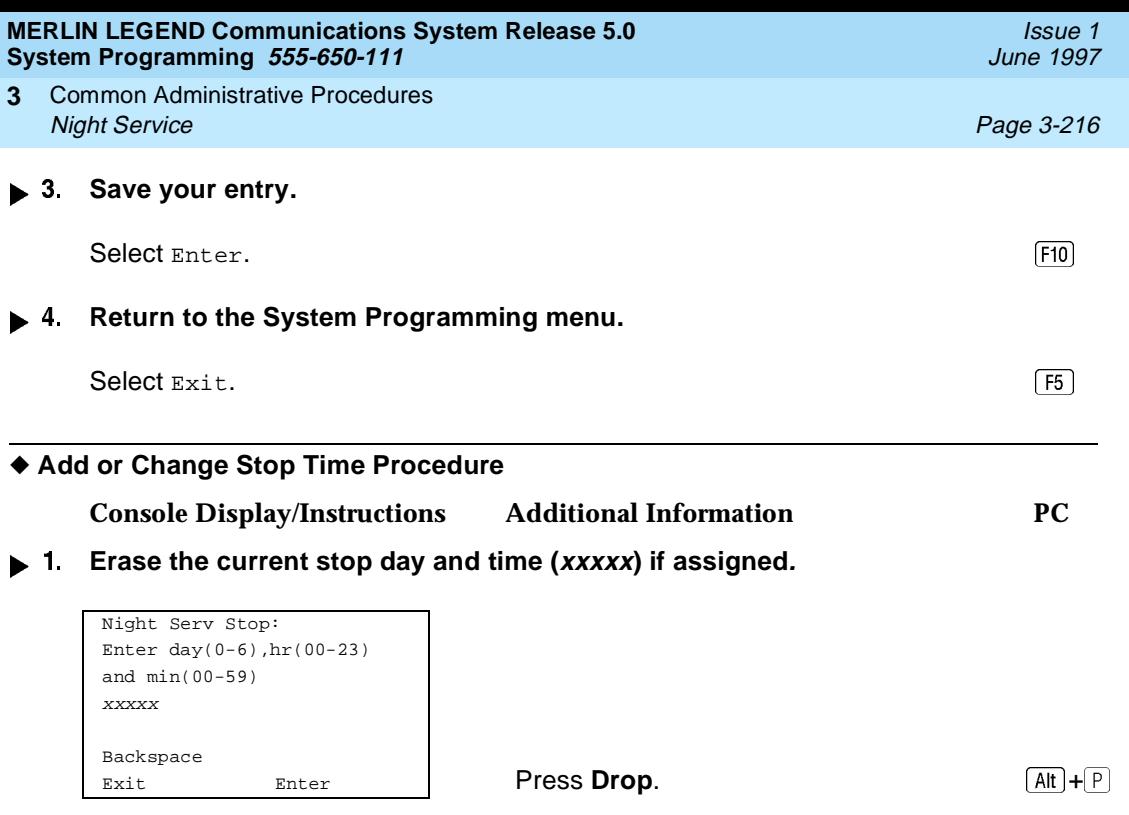

▶ 2. Enter a one-digit day of the week (Sunday = 0, Monday = 1, and so on), **followed by a four-digit time of day**  $(hh = 00 \text{ to } 23, \text{ mm} = 00 \text{ to } 59)$ **.** 

Dial or type  $[dhhmm]$ .

## **▶ 3.** Save your entry.

Select Enter. (F10)

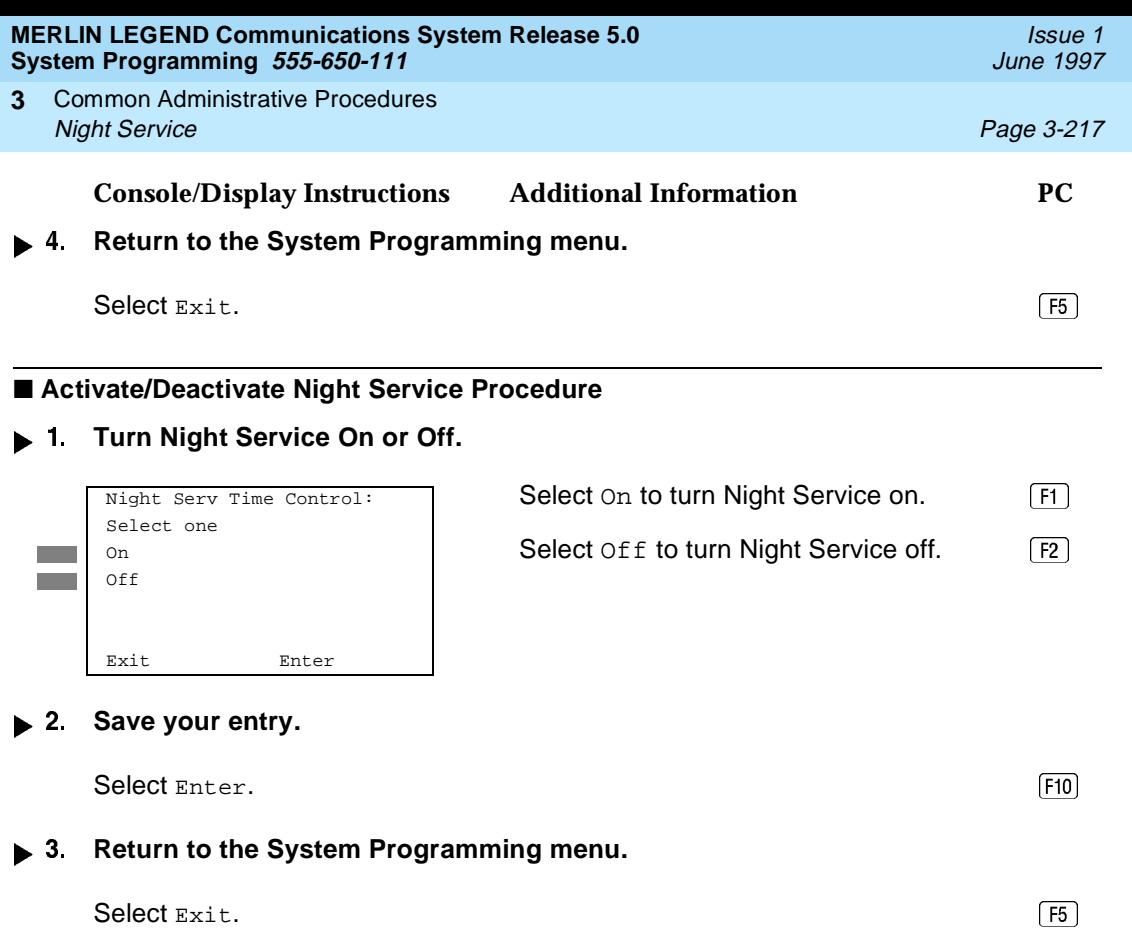

## **Night Service with Coverage Control** 3

Use this procedure to enable or disable the Night Service Coverage Control option to automatically control the status of programmed **Coverage VMS Off** buttons.

When the Coverage Control option is enabled, a transition into Night Service (either by pressing a **Night Service** button or automatically by the Time Set option) automatically deactivates the **VMS Coverage Off** (Release 2.0 or later) buttons (LED is off) and allows outside calls to go to VMS Coverage at night. When the system is taken out of Night Service (either by pressing a **Night Service** button or automatically by the Time Set option), programmed VMS Coverage Off buttons are activated (LED is on) and outside calls are prevented from going to VMS Coverage during the day.

When the Coverage Control option is disabled, Night Service status has no effect on programmed **VMS Coverage Off** buttons.

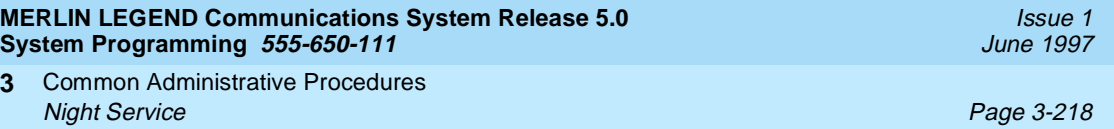

## **Summary: Night Service with Coverage Control** 3

**3**

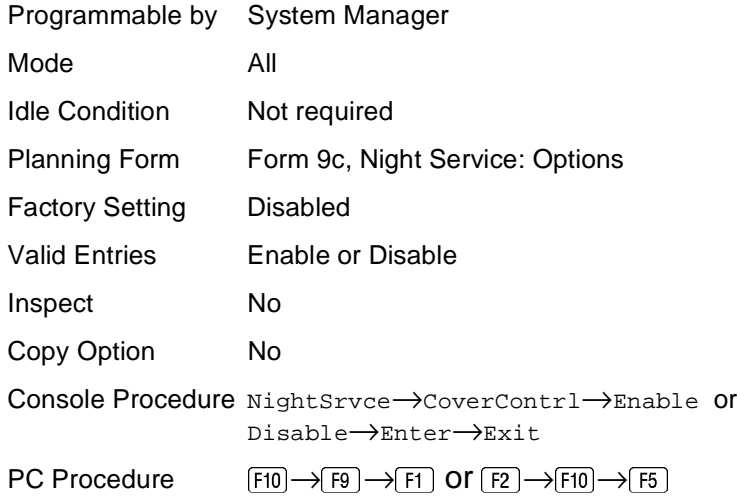

## **Procedure: Night Service with Coverage Control** 3

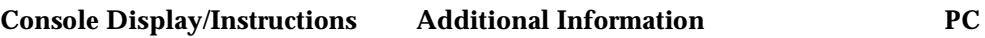

#### **Select the Night Service menu.**

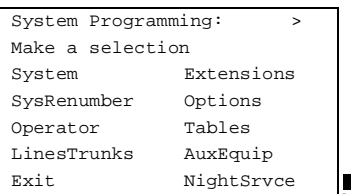

▶ 2. Select Night Service Cover Control option.

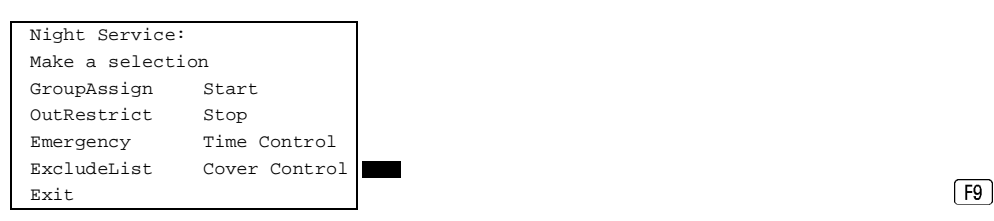

**► 3** Enable or disable Cover Control.

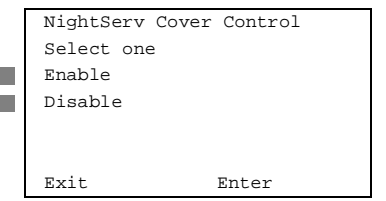

Enable cover control<br>Disable cover control. [72] Disable cover control.

▶ 4. Return to the System Programming menu.

Select  $\text{Exit}$ .  $\begin{bmatrix} \text{F5} \end{bmatrix}$   $\begin{bmatrix} \text{F5} \end{bmatrix}$   $\begin{bmatrix} \text{F5} \end{bmatrix}$   $\begin{bmatrix} \text{F5} \end{bmatrix}$ 

**Contract** m.

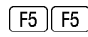

 $[F10]$ 

Common Administrative Procedures **3** Labeling Page 3-219

# Labeling

The procedures in this section cover how to add or change labels for the following:

- Extension Directory
- Lines or Trunks
- Posted Message
- Group Calling
- System Speed Dial Directory

These procedures can be done using Integrated Administration.

Programming on the system programming console:

Use the buttons next to the display to specify the letters A through I and punctuation. Use the line/feature buttons to specify additional alphanumeric characters for labels. Use the template provided with the MLX-20L telephone to see which line buttons correspond to which alphanumeric characters.

Programming with SPM:

Use the PC keyboard for labels. All letters appear on the screen in uppercase.

# $\equiv$  note:

See the MLX-20L User's Guide for instructions on creating or editing a personal directory.

Common Administrative Procedures **3** Labeling Page 3-220

#### Issue 1 June 1997

## **Extension Directory**

Use this procedure to establish alphanumeric system labels for display set telephone users to identify the person calling or leaving a message. This procedure is also used to program the Extension Directory feature for MLX telephones.

A label can have a maximum of seven characters.

## **Summary: Extension Directory**

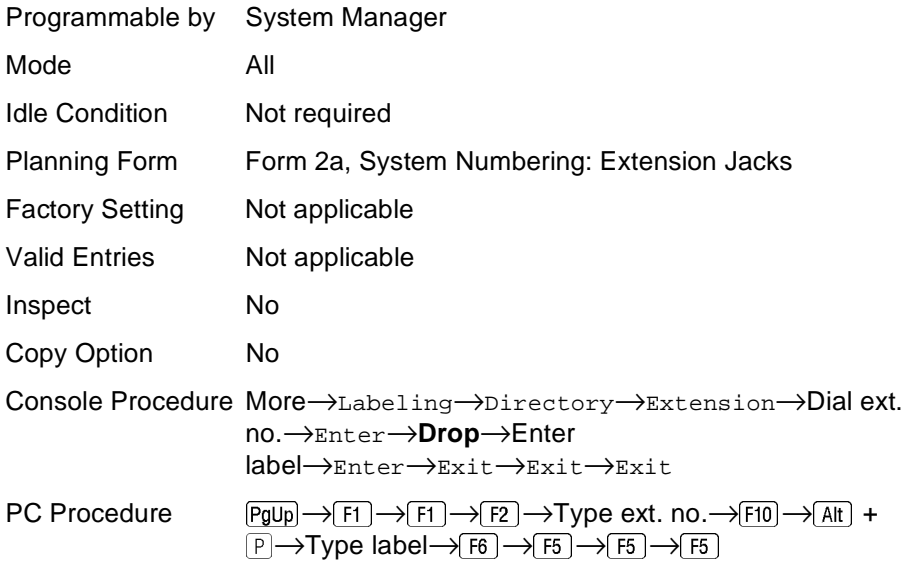

#### **Procedure: Extension Directory** 3

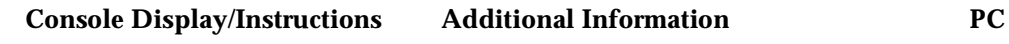

**Go to the second screen of the System Programming menu.**

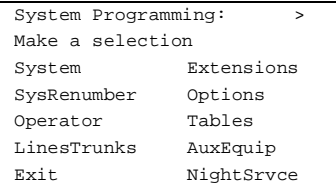

**Press More.** Press **More**.

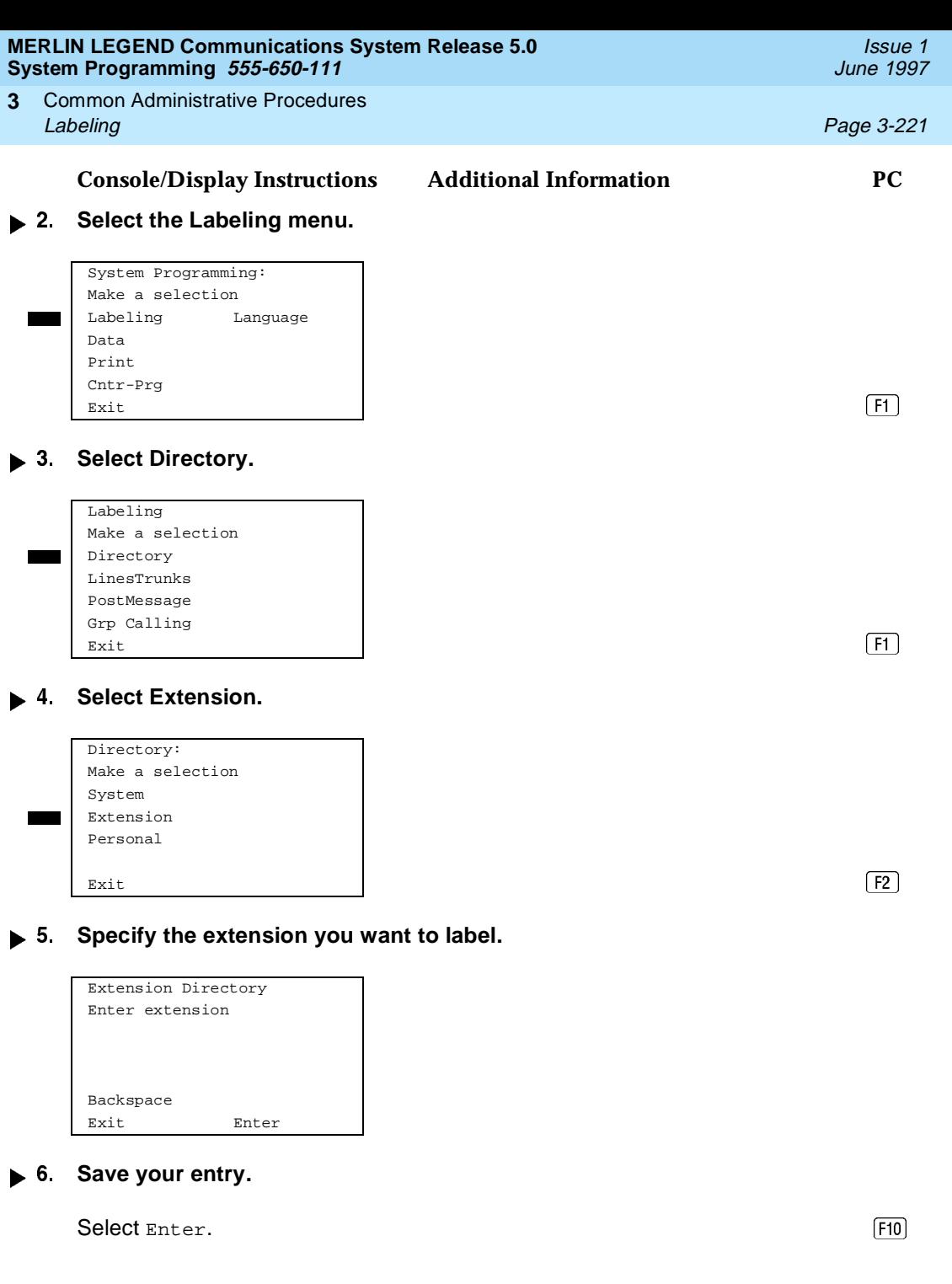

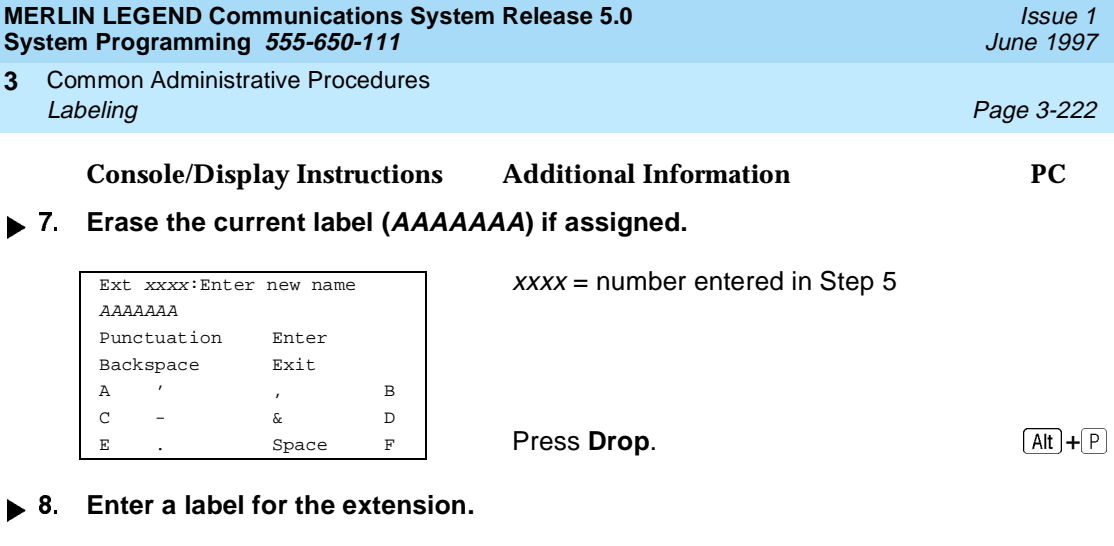

Use Punctuation to toggle between letters and punctuation.

Dial or type the label.  $\bullet$ 

## ▶ 9. Save your entry.

Select Enter. (F6)

Continue to label additional extensions by repeating Steps 5 through 9.

#### ▶ 10. Return to the System Programming menu.

Select  $\text{Exit}$  three times.

## **Lines or Trunks**

Use this procedure to establish alphanumeric system labels for display set telephone users to identify the line or trunk being used.

 $\Rightarrow$  **NOTE:**  $F6$ , not  $F10$ .

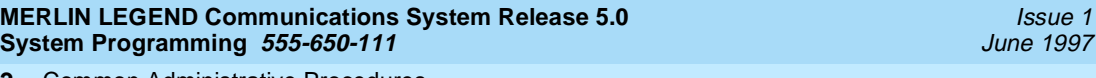

Common Administrative Procedures Labeling **Page 3-223 3**

## **Summary: Lines or Trunks**

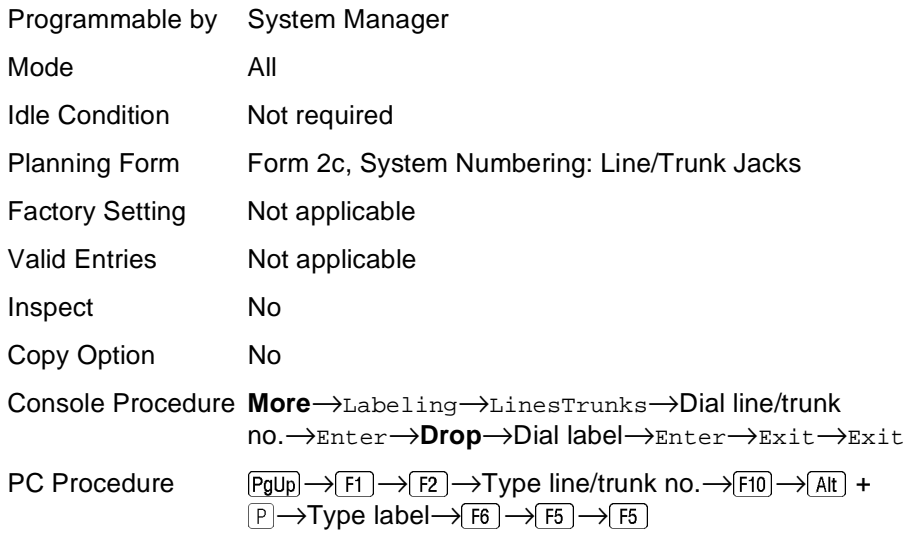

## **Procedure: Lines or Trunks** 3

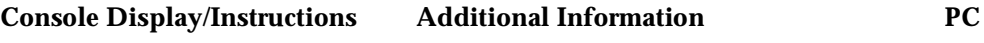

**F** 1. Go to the second screen of the System Programming menu.

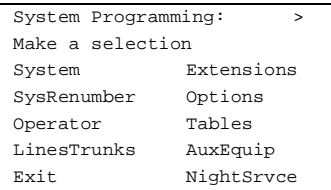

**Press More.** Press **More**.

## ▶ 2. Select the Labeling menu.

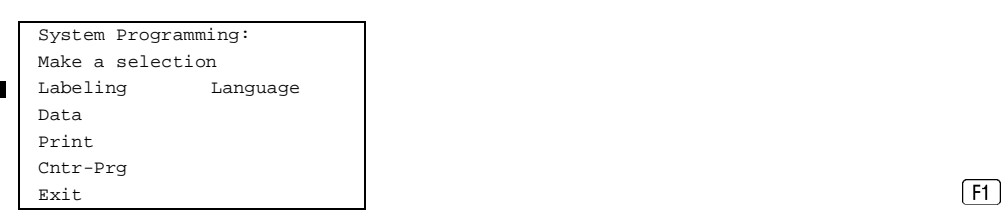

#### **Select Lines/Trunks.**

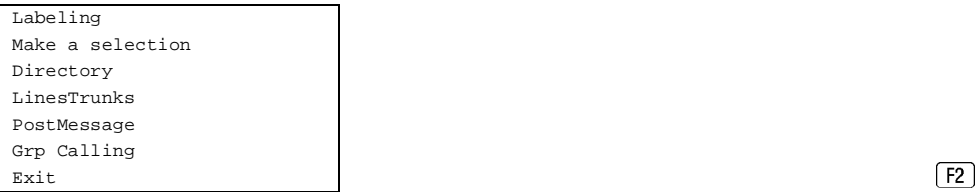

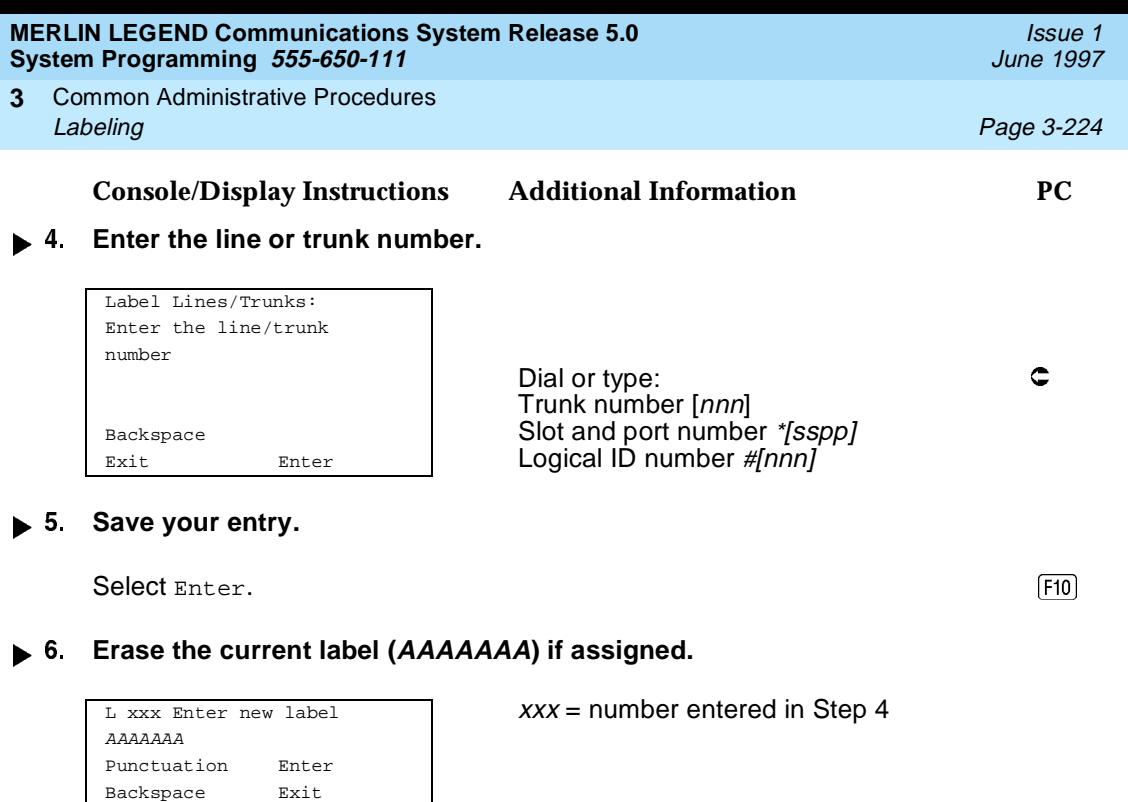

A ' , B C - & D E . Space F **Press Drop**.  $\boxed{Alt} + P$ 

#### **► 7.** Enter a label for the line or trunk.

Use Punctuation to toggle between letters and punctuation.

Dial or type the label.  $\bullet$ 

## **8** Save your entry.

Select Enter. (F6)

 $\Rightarrow$  note:  $(F6)$ , not  $(F10)$ .

Continue to label additional lines/trunks by repeating Steps 4 through 8.

## **Return to the System Programming menu.**

Select  $\text{Exit}$  two times.  $\boxed{F5 \mid F5}$ 

Common Administrative Procedures **3 Labeling Page 3-225** 

#### **Posted Message**

Use this procedure to add or change existing posted messages. The posted messages allow callers with display telephones to know why the called extension does not answer.

Each posted message can have a maximum of 16 characters. Messages 2 through 20 can be changed through programming. Message 1, Do Not Disturb, cannot be changed.

#### **Summary: Posted Message**

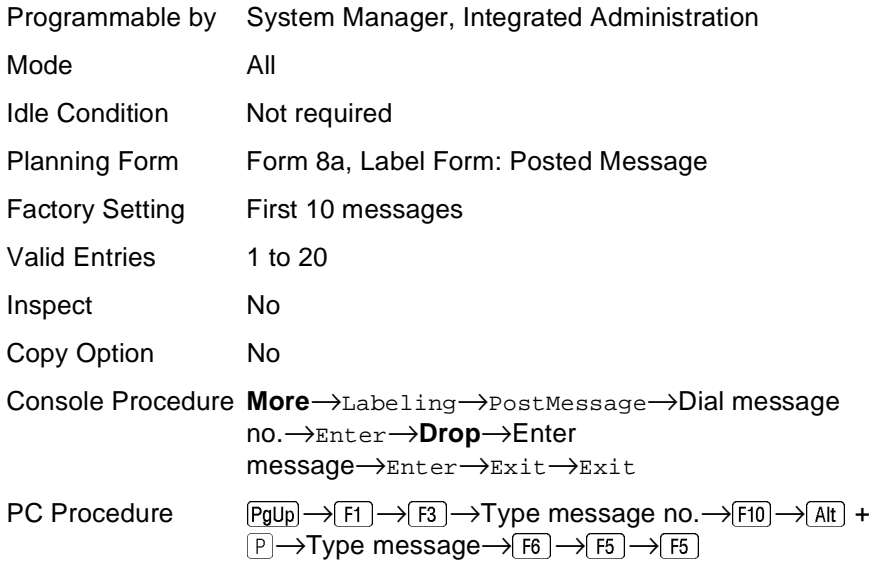

#### **Procedure: Posted Message**

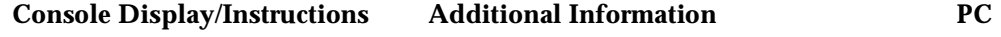

#### **Go to the second screen of the System Programming menu.**

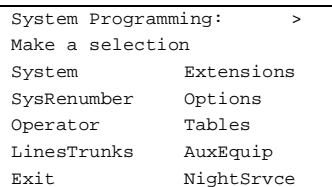

Press **More.** Press **More.** Using Press **Propinsion** 

#### ▶ 2. Select the Labeling menu.

System Programming:

Issue 1 June 1997

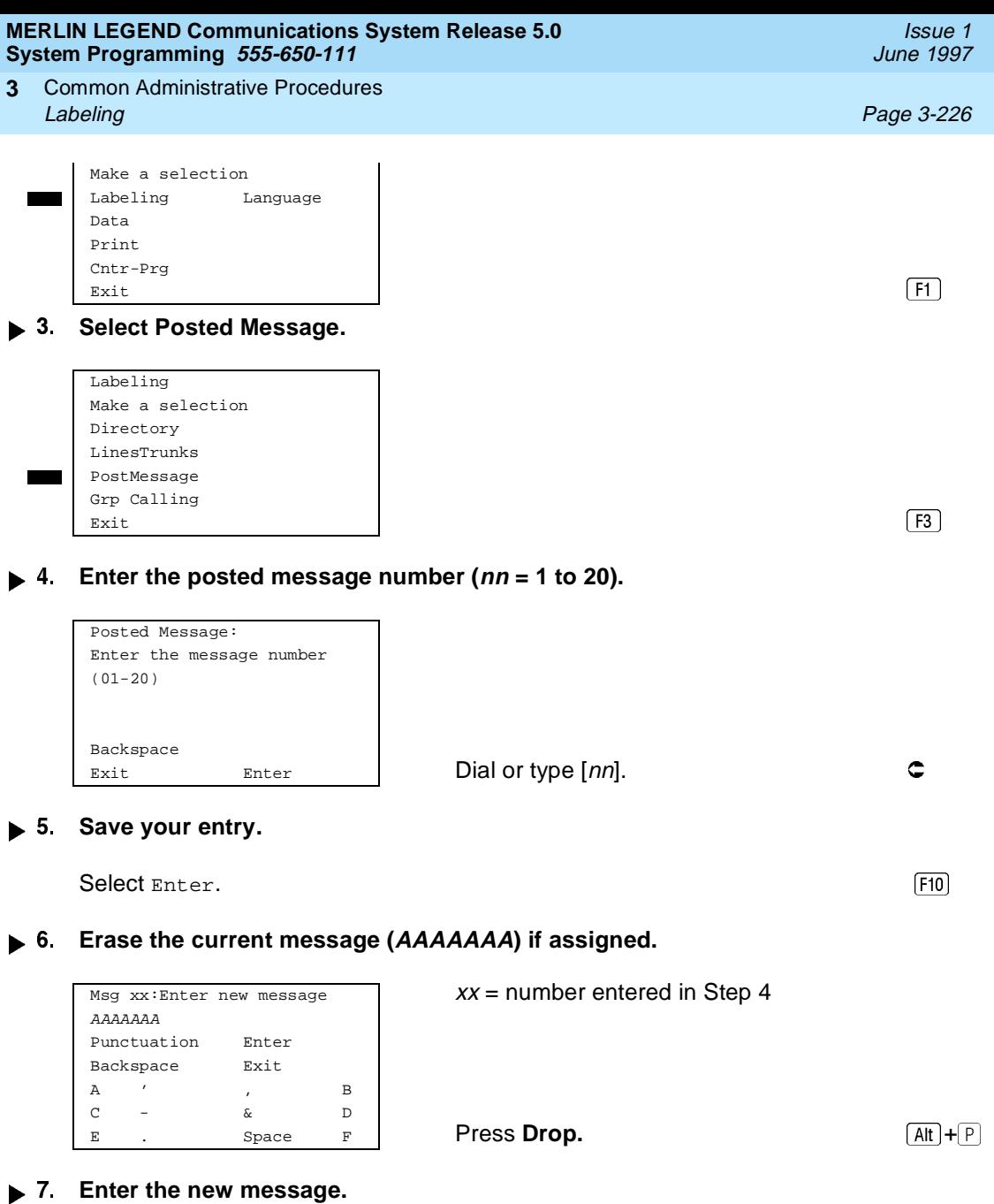

Use Punctuation to toggle between letters and punctuation.

Dial or type the message.  $\bullet$ 

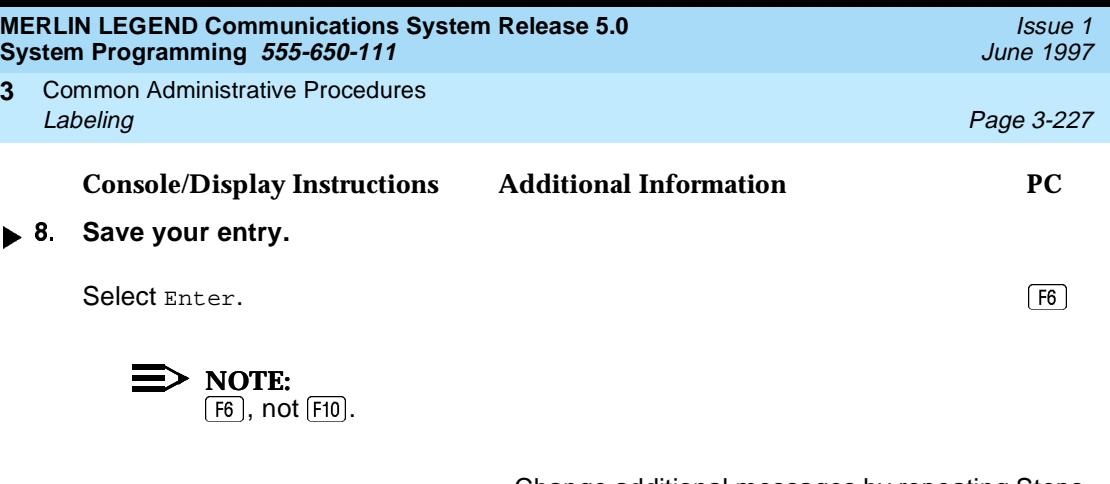

Change additional messages by repeating Steps 4 through 8.

#### **Return to the System Programming menu.**

Select Exit twice. The set of the set of the set of the set of the set of the set of the set of the set of the set of the set of the set of the set of the set of the set of the set of the set of the set of the set of the s

## **Group Calling**

Use this procedure to establish alphanumeric system labels for display telephone users to identify calling groups.

A label can have a maximum of seven characters.

## **Summary: Group Calling**

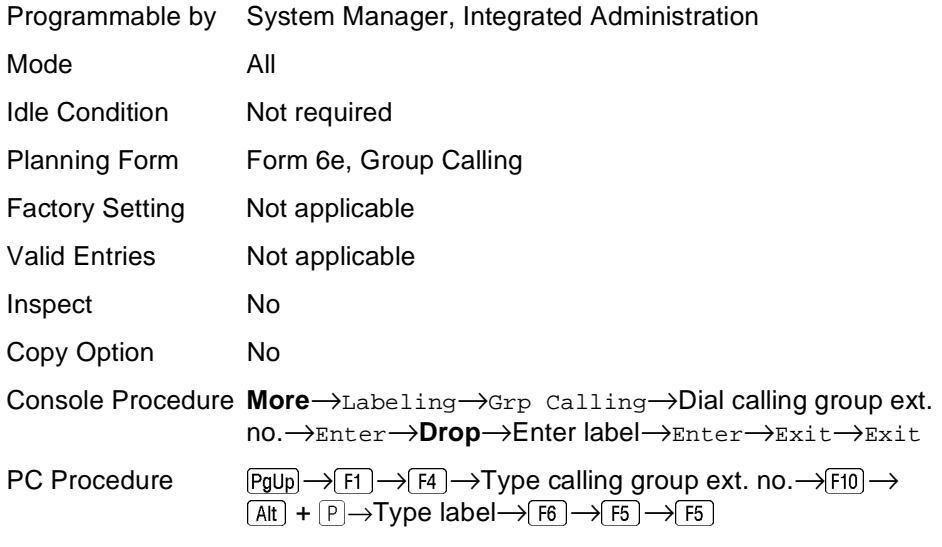

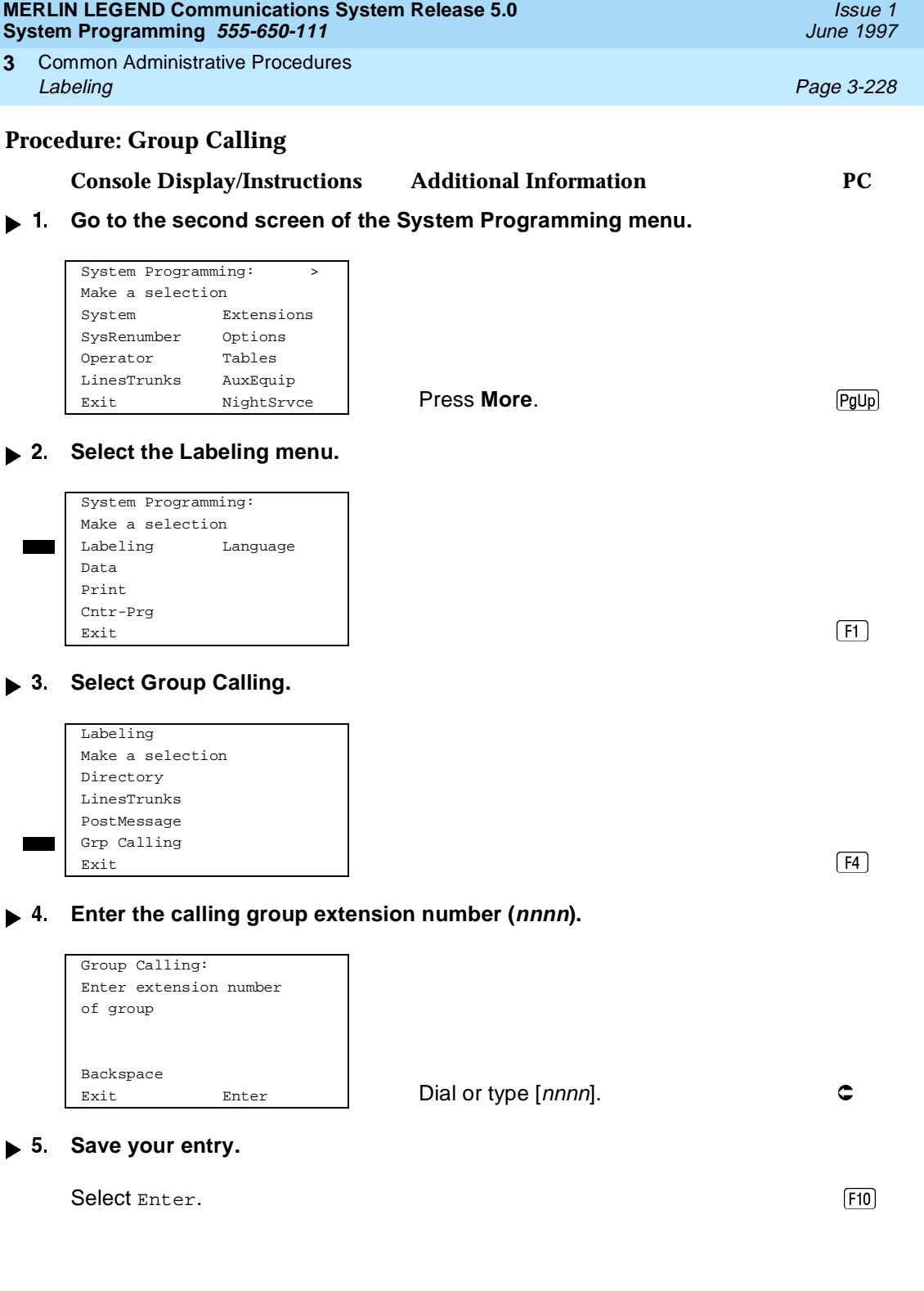

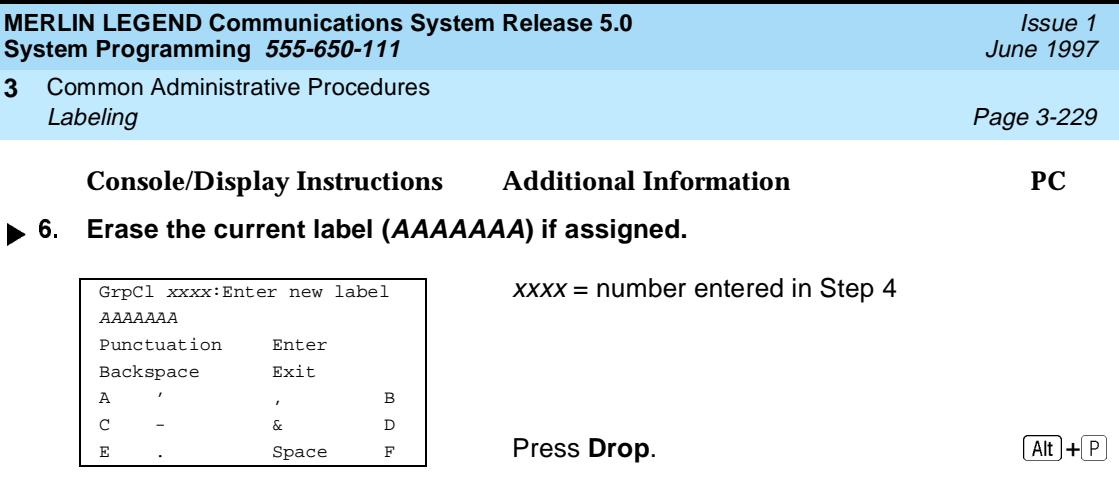

**► 7** Enter a label for the calling group.

Use Punctuation to toggle between letters and punctuation.

Dial or type the label.  $\bullet$ 

#### **Save your entry.**

Select Enter. The selection of the selection of the selection of the selection of the selection of the selection of the selection of the selection of the selection of the selection of the selection of the selection of the

 $\equiv$  NOTE:  $\boxed{F6}$ , not  $\boxed{F10}$ .

> Continue to label additional calling groups by repeating Steps 4 through 8.

#### **Return to the System Programming menu.**

Select Exit twice.

## **System Speed Dial Directory**

Use this procedure to establish System Speed Dial numbers for all system users. You can also use this procedure to enter the alphanumeric labels shown on display telephones (for the System Directory feature of the MLX telephone).

A total of 130 numbers (System Speed Dial plus System Directory) can be entered, with a maximum of 11 characters per label.

Speed dial code assignments are 600 through 729.

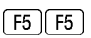

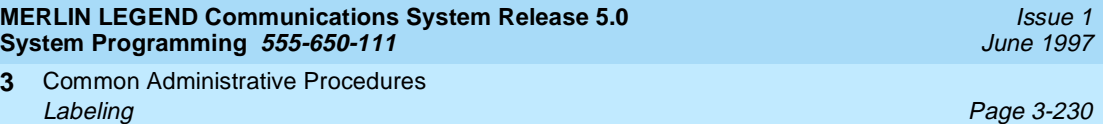

**3**

## **Summary: System Speed Dial Directory** 3

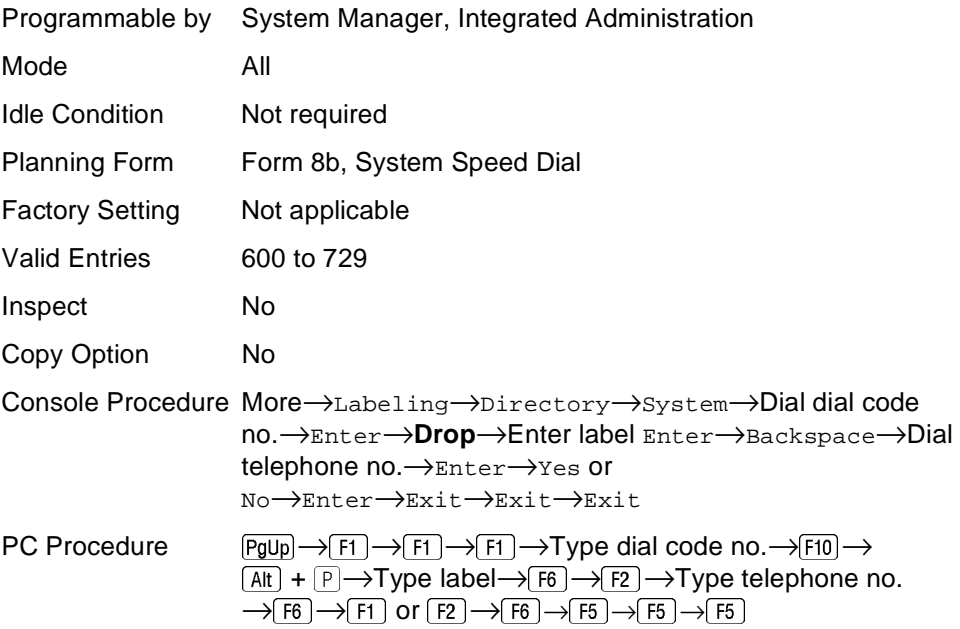

## **Procedure: System Speed Dial Directory** 3

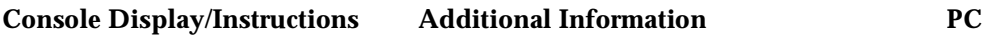

## **Go to the second screen of the System Programming menu.**

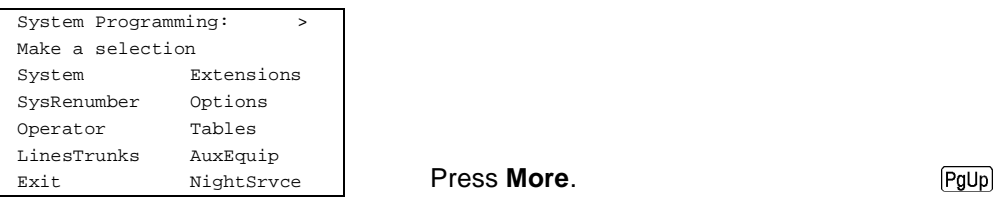

## ▶ 2. Select the Labeling menu.

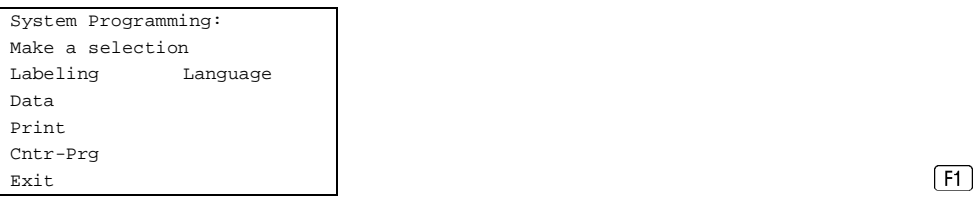

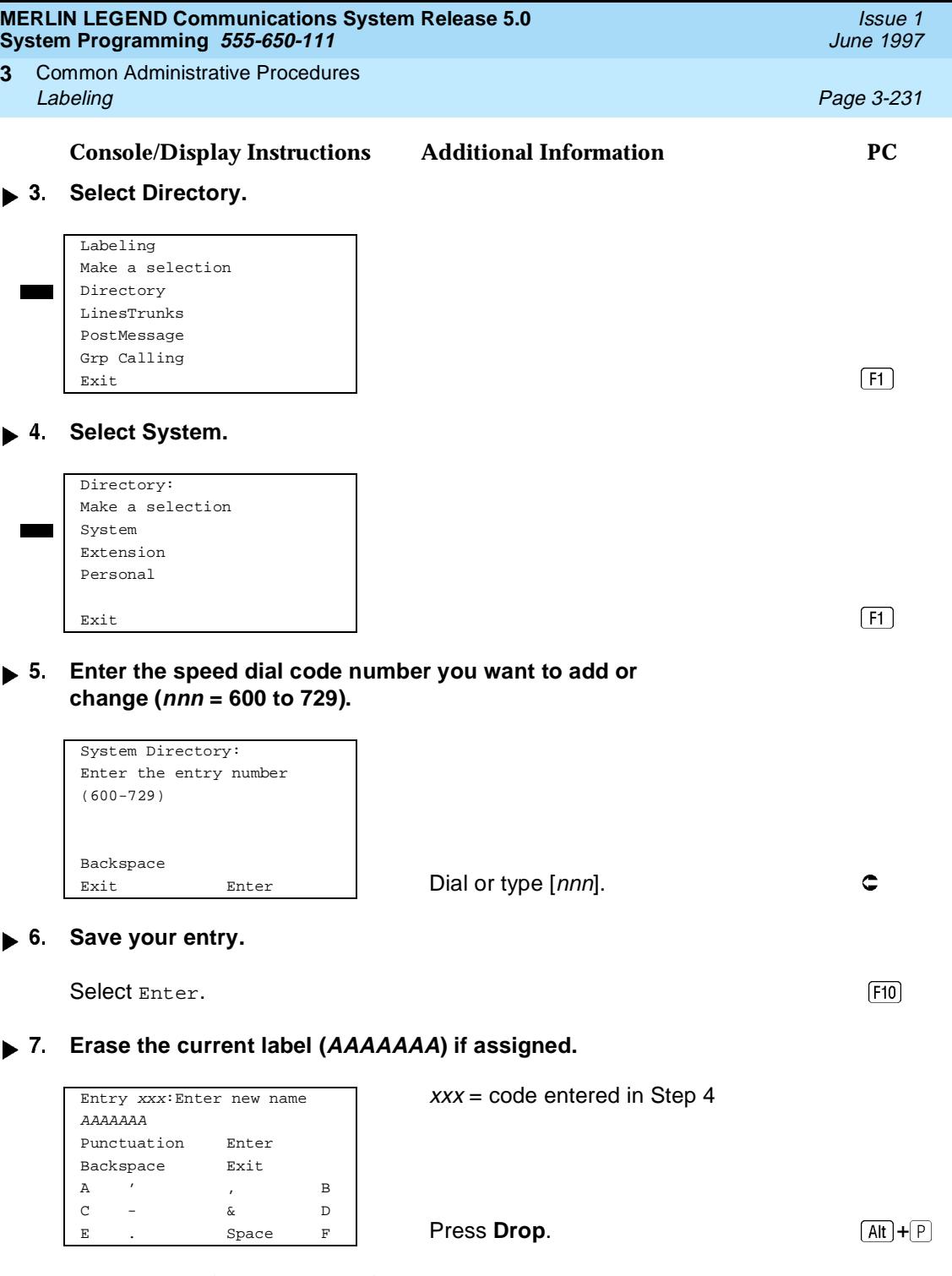

**► 8.** Enter a label for the speed dial code.

Use Punctuation to toggle between letters and punctuation.

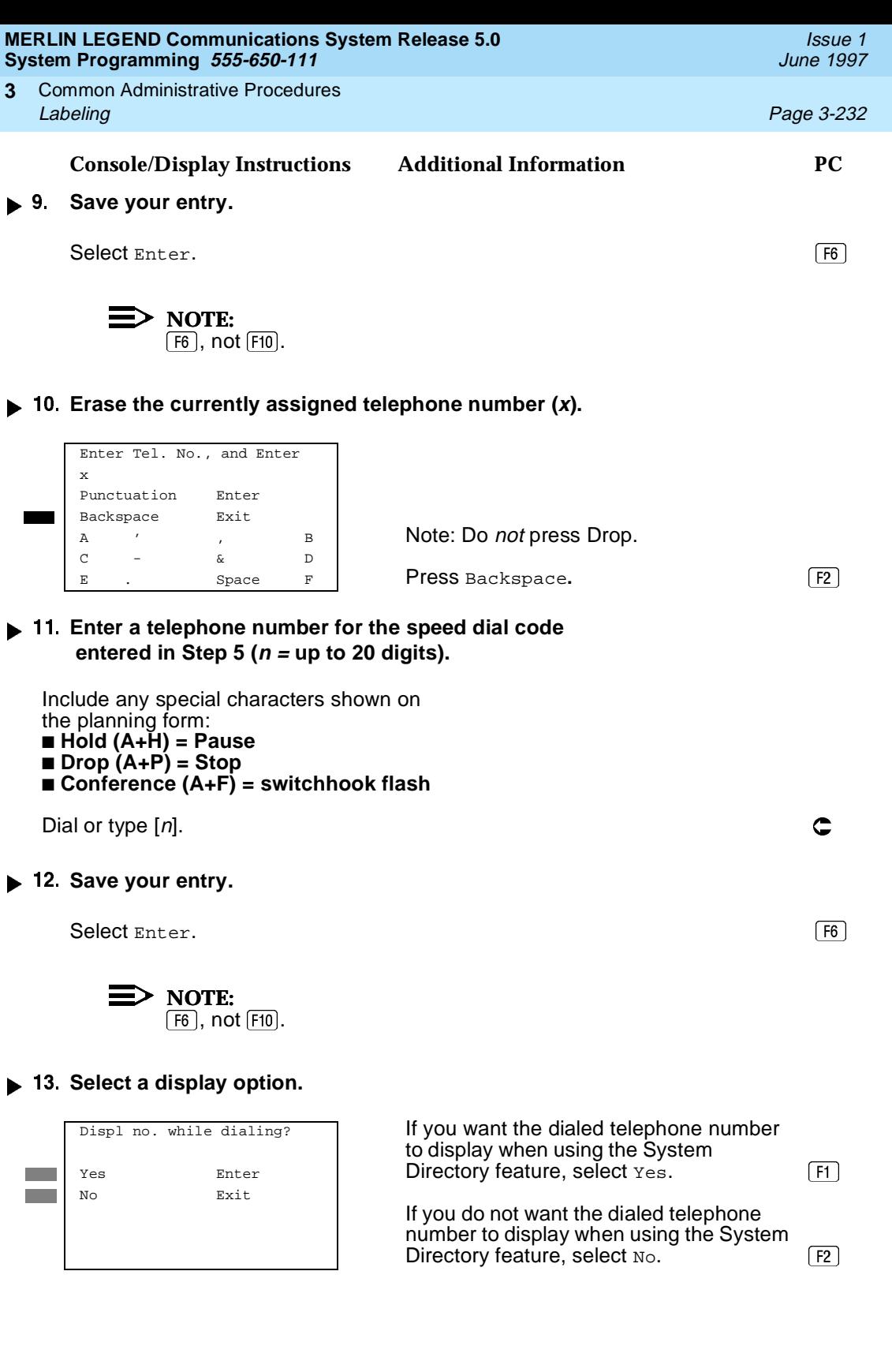

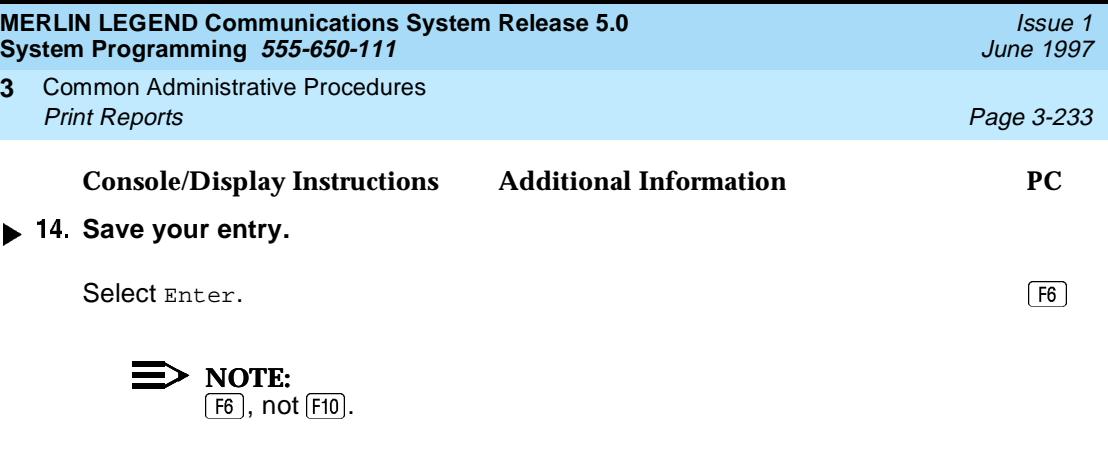

Continue to assign additional Speed Dial numbers by repeating Steps 4 through 14.

#### ▶ 15. Return to the System Programming menu.

Select  $\text{Exit}$  three times.

**Print Reports** 

Use the procedures in this section to change the language for system reports and to print the system reports.

#### **Report Language**

Use this procedure to change the language of the system reports. It applies to Release 1.1 and higher. Unless you change the report language, reports are printed in the language chosen as the system language.

#### **Summary: Report Language**

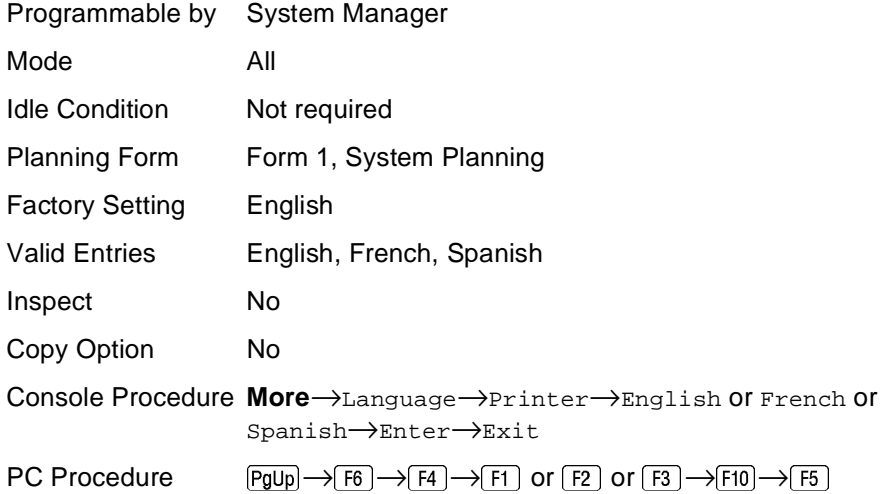

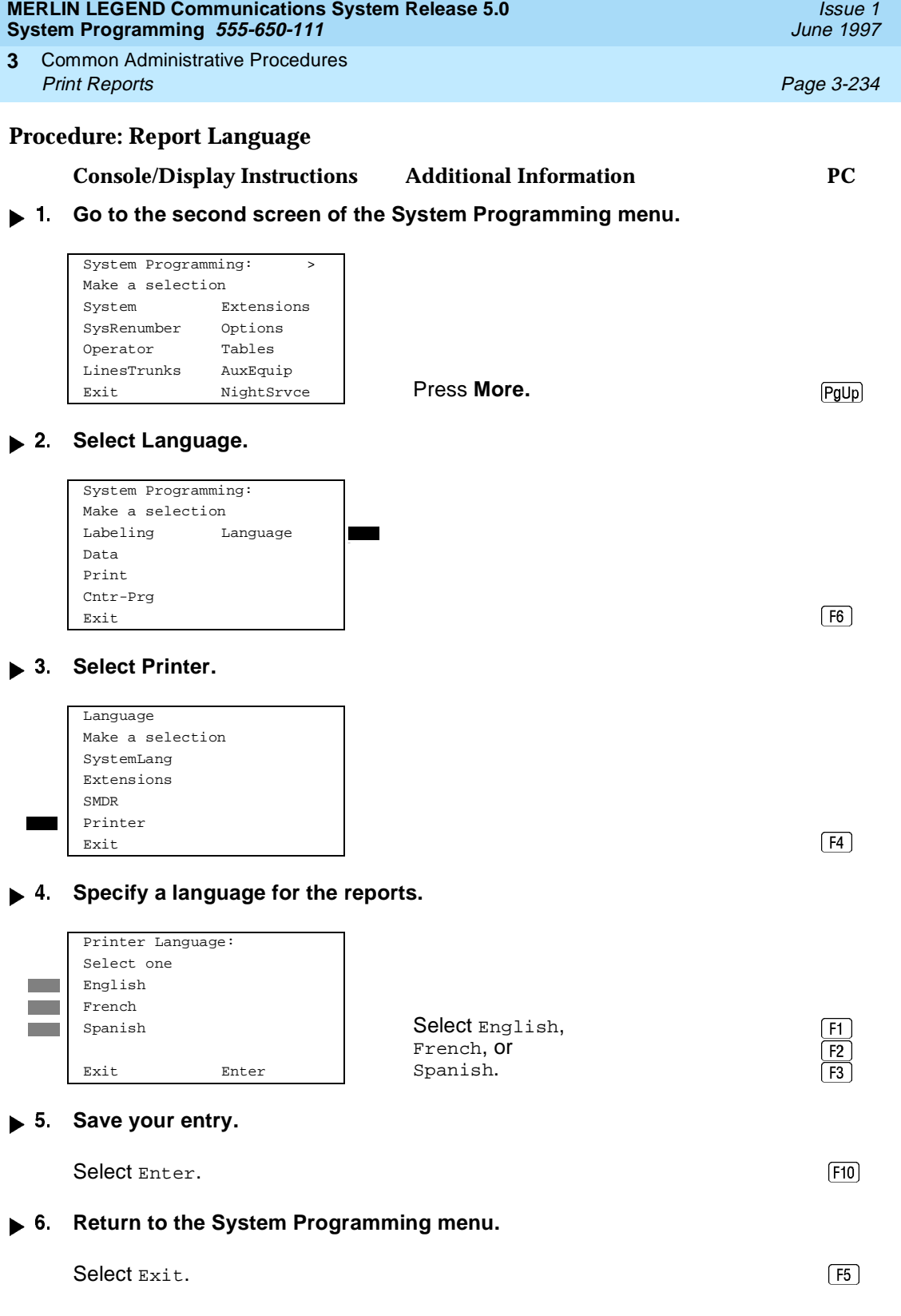

Common Administrative Procedures **3** Print Reports Page 3-235

Issue 1 June 1997

#### **Printing System Reports**

The communications system can be used to print a variety of reports. You can print individual reports or use the All option to print the entire set of available reports, including all report sections and options. See [Appendix F](#page-871-0) for samples of the print reports.

Use this procedure to print the reports listed below. With the exception of Trunk Information, the dash lists under the bullets show the sections of each report that automatically print when the report option is selected.

- All
	- Each report
	- All report options
- System Set Up
- System Dial Plan
	- Pools
	- Telephone Paging Zones
	- Direct Group Calling
	- Lines/Trunks
	- Stations (Extensions)
- **Label Information** 
	- Telephone Personal Directory
	- Message Numbers and Posted Messages
- Trunk Information<sup>1</sup>
	- $-$  TIF
	- DID
	- Loop/Ground
	- General
	- Switched 56 Data
- T1 Information
- **PRI** Information
- Remote Access
	- General Options
	- Non-TIE Restrictions
	- TIE Restrictions
	- Barrier Code Restrictions
- 1. Trunk option must be specified

Common Administrative Procedures **3** Print Reports Page 3-236

- Operator Information
	- Position
	- General Options
	- DSS Options
	- QCC Operators
	- Operator Information
- Allowed Lists
- Allowed Lists Assigned to Extensions
- Disallowed Lists
- Disallowed Lists Assigned to Extensions
- **Automatic Route Selection**
- Tables
- Extension Directory
- System Directory
- Group Page
- **Extension Information**
- Group Coverage
- Group Calling
- Night Service
- Call Pickup Groups
- Error Logs
- **Authorization Codes**
- BRI Information Report

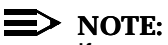

If you select the All option, keep in mind that the reports take several minutes to print. You may want to schedule use of the printer during off-peak hours.

If you select a report for which there is no information, the report header still prints.

Print reports if you cannot back up your system programming information.

Do not print reports if your system must handle more than 100 calls per hour.

June 1997

Issue 1

Common Administrative Procedures **3 Print Reports Principal Contract Contract Contract Contract Contract Contract Contract Contract Contract Contract Contract Contract Contract Contract Contract Contract Contract Contract Contract Contract Contract Contra** 

If you are printing from the console, your printer must be connected to the SMDR port. If you are programming on a PC with SPM, you have the following choices:

- Print reports on the SMDR printer (if available)
- Print reports on the PC printer
- Save reports (on hard disk or floppy)
- View reports (browse)

See Chapter, "Programming with SPM" for details.

#### **Summary: Printing System Reports**

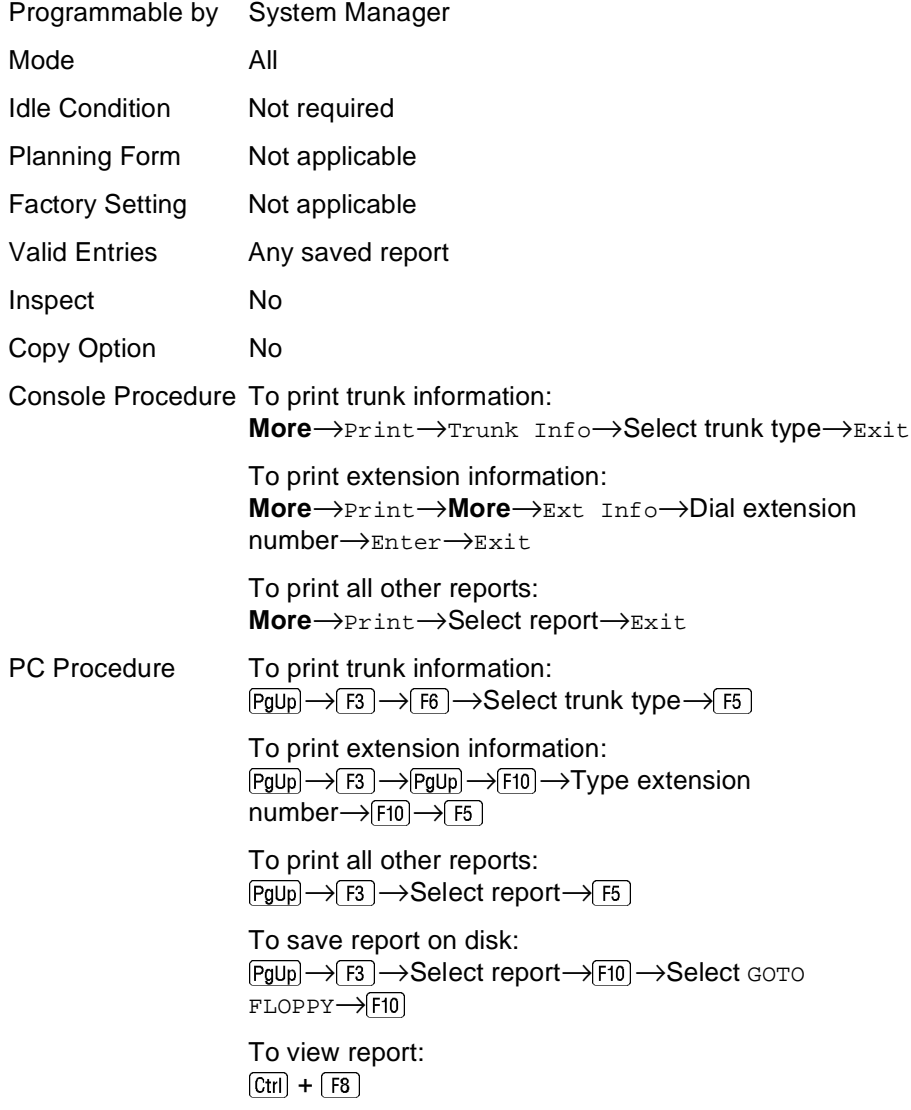

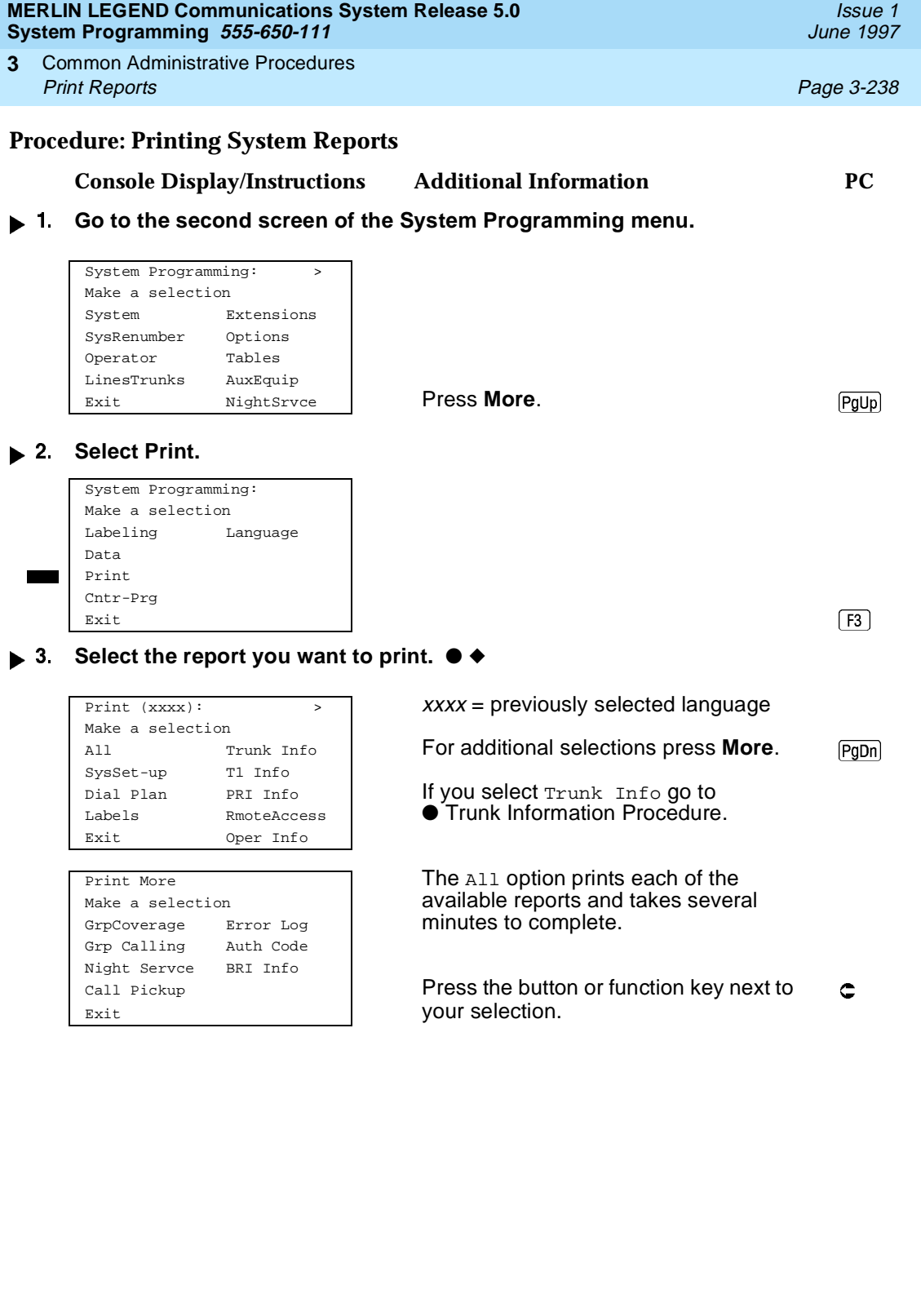

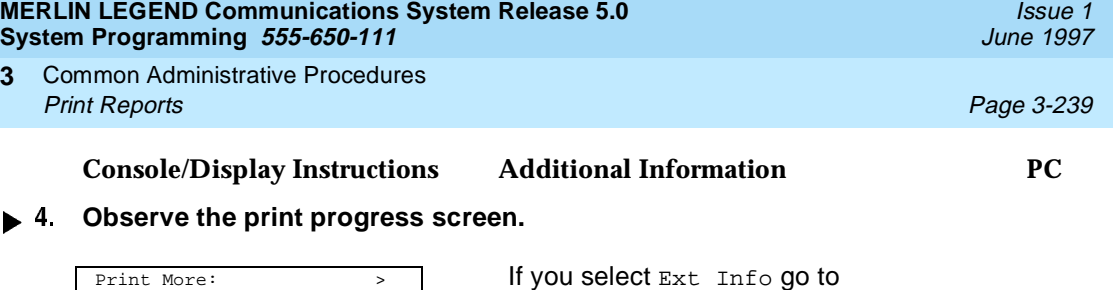

- AllowList ARS AllowListTo Ext Direct DisallowLst Sys Direct DisallowTo Group Page Exit Ext Info
- 
- Make a selection **being the Contract of Extension Information Procedure.**

Press  $Ext$  ( $F5$ ) to interrupt printing

and display the print menu.

**► 5. Return to the System Programming menu.** 

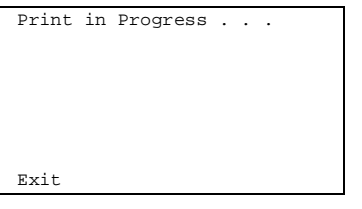

Select Exit. F5

● **Trunk Information Procedure**

**Console Display/Instructions Additional Information PC**

**Specify a trunk type.**

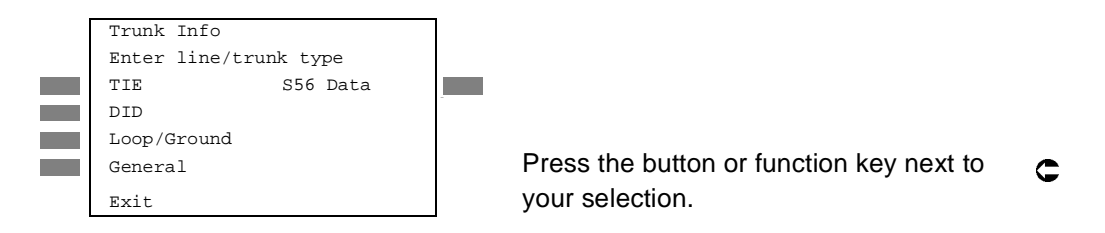

**Return to Step 4 of the main procedure.**

## **Extension Information Procedure**

**Enter the number of the extension for which you want a report (nnnn).**

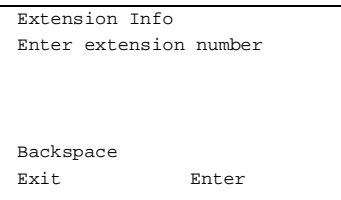

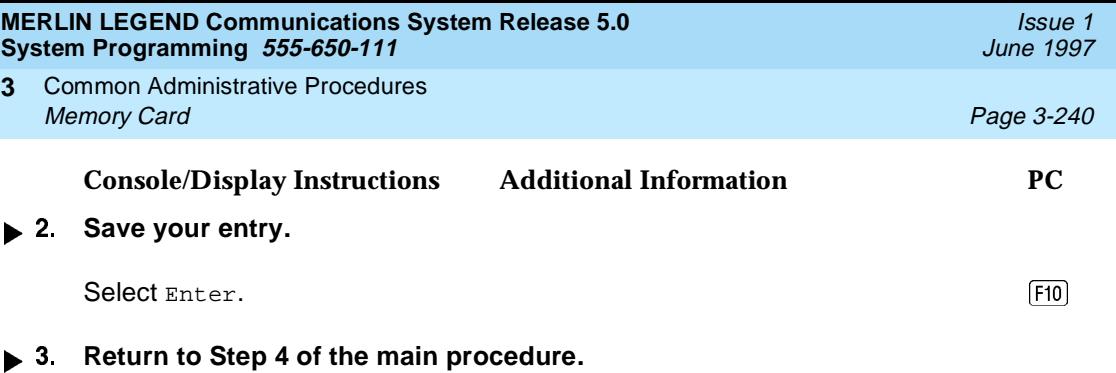

# **Memory Card**

A PCMCIA (Personal Computer Memory Card International Association) interface slot is present on the processor module. The slot is a standard interface through which information can be added to or obtained from the system using a memory card. The PCMCIA interface slot accepts one memory card at a time.

This section covers the following memory card functions:

- **Backup**
- Automatic Backup

For information on the Restore procedure and additional information about memory cards, see [Chapter , ''Programming Procedures''.](#page-407-0)

#### **Card Types**

There a four different types of memory cards that are identified by a preprinted, color-coded label. Backups are always performed using the **Translation Card** and the new Backup/Restore option on the System menu. A new automatic backup feature permits you to set the system to perform automatic backups to the memory card on a daily or weekly basis. See "Backup" for more information.

This card is identified by a white label with black lettering.

Common Administrative Procedures Memory Card **Page 3-241 3**

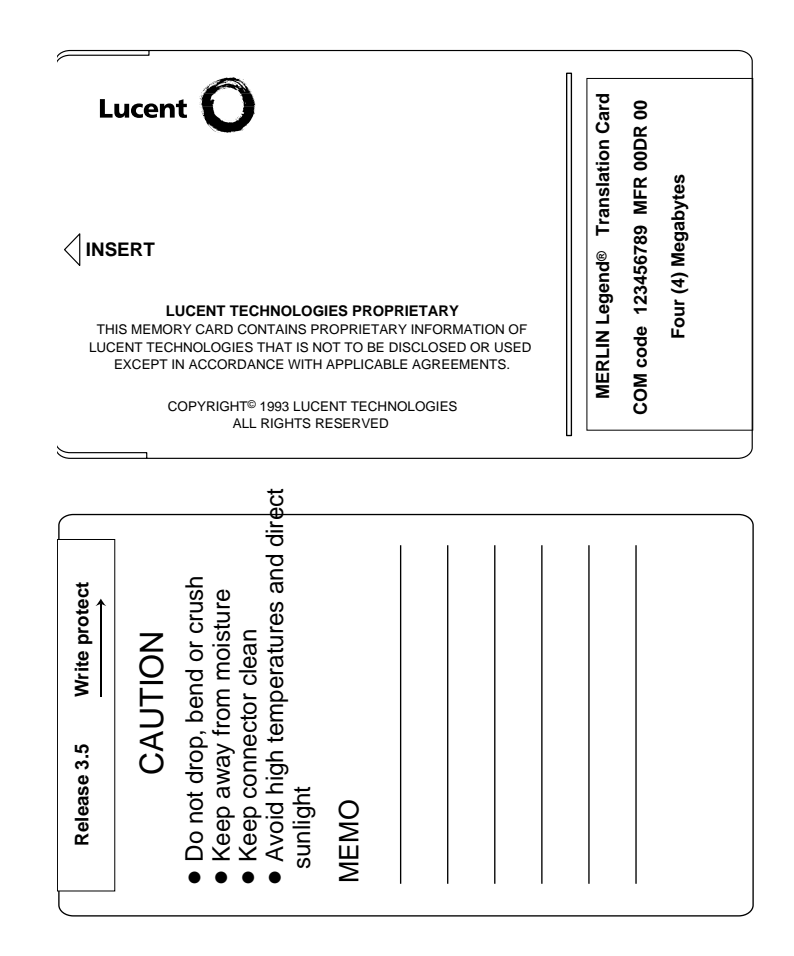

**Figure 3-4. PCMCIA Memory Card**

## **Inserting the Card**

To insert the card, hold the card with the Lucent logo facing up and the arrow pointing toward the slot. See [Figure 3-5](#page-395-0) for the proper way to insert the memory card into the slot on the processor module.

June 1997

Issue 1

<span id="page-395-0"></span>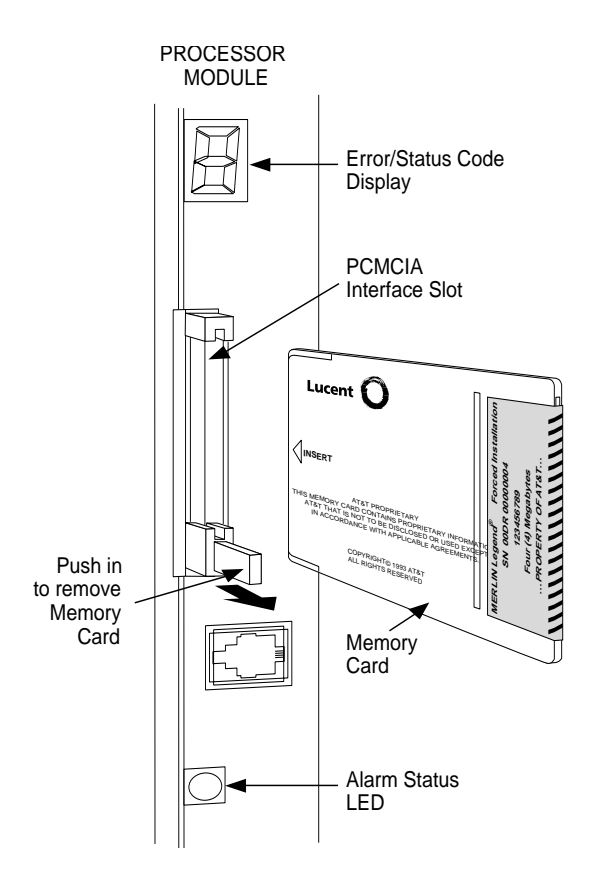

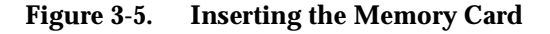

#### **Backup**

Use this procedure to make a copy of your customized system data. You should create a backup at least three times during system installation (so that programmed information is not lost) and once after each system upgrade, service technician visit, or major system reconfiguration.

The Inspect feature (Inspct or  $[\overline{PgDn}]$ ) is available to view the attributes of the backup files on the memory card prior to initiating the backup procedure. The attributes included on the Inspect screen are the filename, the time and date of the file creation/update, the location of the system programming port, and information about the system software release from which the backup was made.

The list of backup files contains three manual backup filenames and two automatic backup filenames. The default names of the manual backup files are BACK1. \*\*\*\*\*, BACK2. \*\*\*\*\*, and BACK3. \*\*\*\*\*. When you select one of the
Common Administrative Procedures **3** Memory Card Page 3-243

backup filenames, the system automatically replaces the stars in the filename with the current month and day (*mmdd*). For example, BACK1.0116 would appear if you selected BACK1. \*\*\*\*\* and performed the backup procedure on January 16. You can rename any of the three default files during the backup procedure. The automatic backup filenames are AUTO.BACK1 and AUTO.BACK2. You cannot change the names of these files.

If you enter a filename that currently exists, the message File already exists appears. You must enter another filename.

While the backup is in progress, you cannot access system programming functions, your Personal Directory, or alarm clock functions (any programmed alarms are temporarily deactivated). You may terminate the backup procedure at any point prior to receiving confirmation of a successful backup.

If any type of programming is taking place at another extension when you begin the backup procedure, the backup is canceled and the number of the first busy extension appears on the screen. Attempt the backup procedure again when the busy extension becomes idle.

If the system is turned off during a backup procedure, the backup is terminated. The system performs a System Reset (cold start), after which you may repeat the backup procedure.

If **Home** or **Menu** is pressed during a backup procedure, the backup is terminated. This may result in the deletion of an old backup file. See [Chapter ,](#page-14-0)  [''Programming Basics''](#page-14-0) for details about these keys.

# **ED** NOTE:

If the system performs a System Erase (frigid start), all programming is set to the default values. If a previous backup file is available, perform a restore. If not, the system must be reprogrammed. See "Restore" in [Chapter](#page-407-0) for information about the system restore procedure. Also see [''Backup Messages''](#page-403-0) for information about errors that may occur during the backup procedure.

### **Summary: Backup**

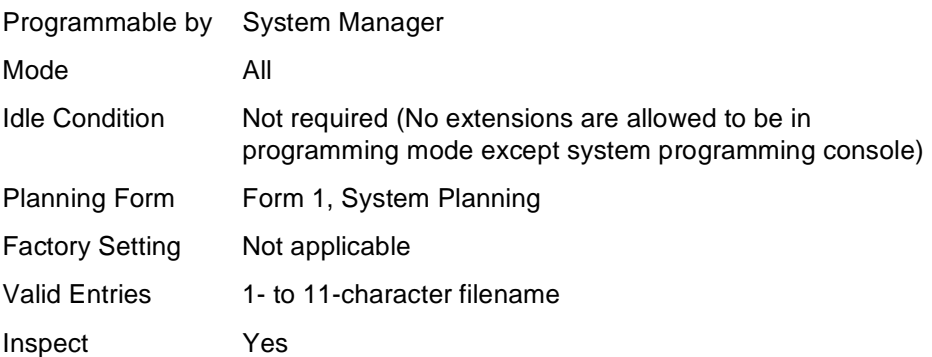

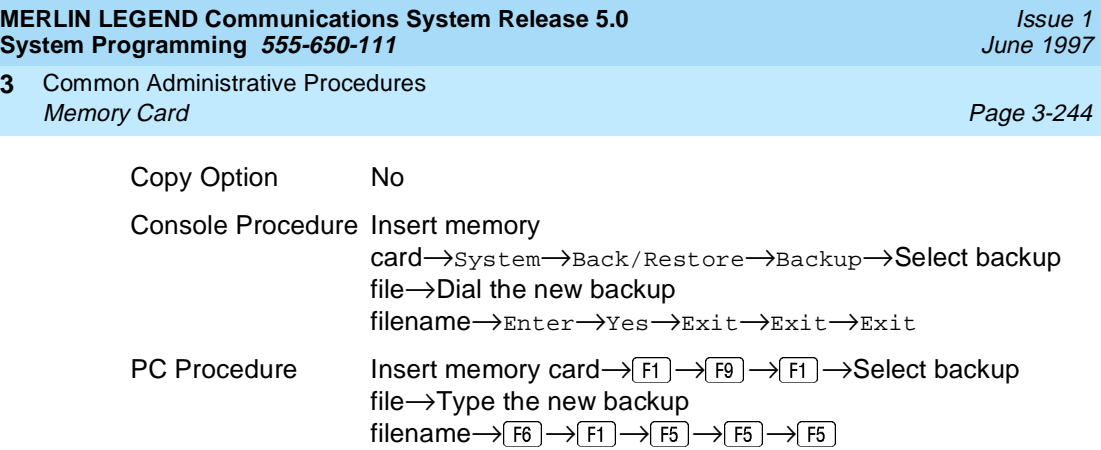

# **Procedure: Backup**

**3**

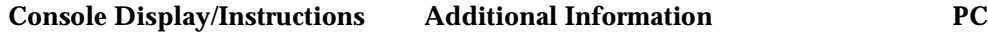

**1.** Insert the memory card into the PCMCIA interface slot on the **processor module.**

See [Figure 3-5](#page-395-0), "Inserting the Memory Card."

# ▶ 2. Select the System menu.

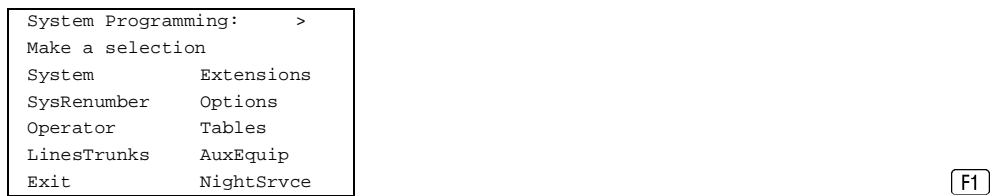

### **Select Back/Restore.**

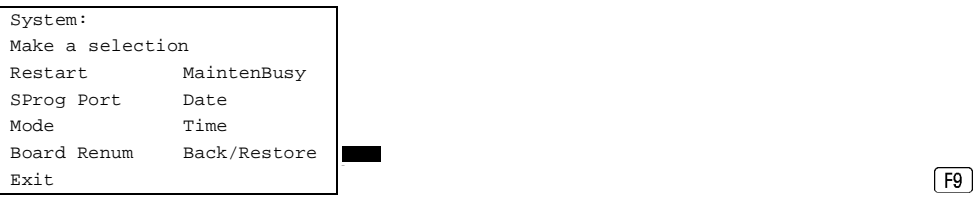

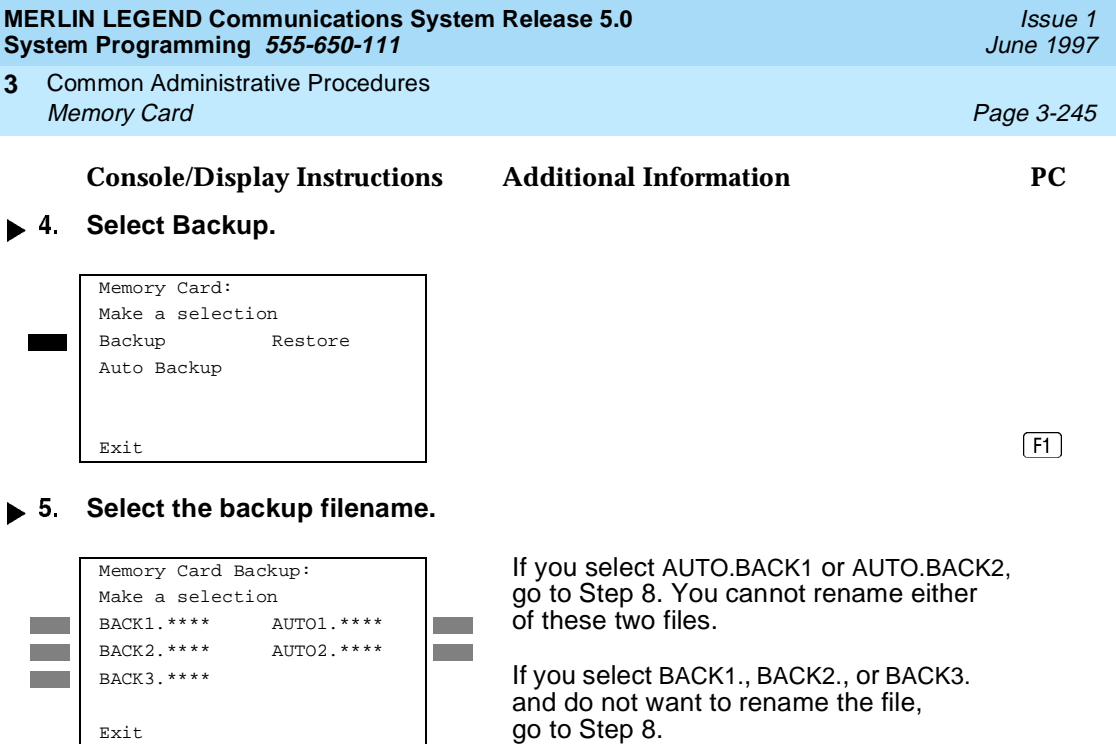

Press the button or function key next to your selection.  $\bullet$ 

### $\bullet$  6. Rename the backup file ( $n = 1$  to 11 characters).

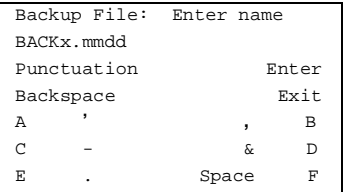

 $x =$  backup file selected in Step 5  $mm/dd =$  current month and day

Use Punctuation to toggle between the letters and punctuation.

Enter or type [filename].

Use the buttons next to the display to specify the letters A through I and punctuation. Use the line/feature buttons to specify additional alphanumeric characters for labels. Use the template provided with the MLX-20L telephone to see which line buttons correspond to which alphanumeric characters.

### **> 7** Save your entry.

Select Enter. The selection of the selection of the selection of the selection of the selection of the selection of the selection of the selection of the selection of the selection of the selection of the selection of the

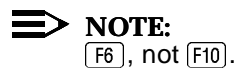

 $I_{2}$ 

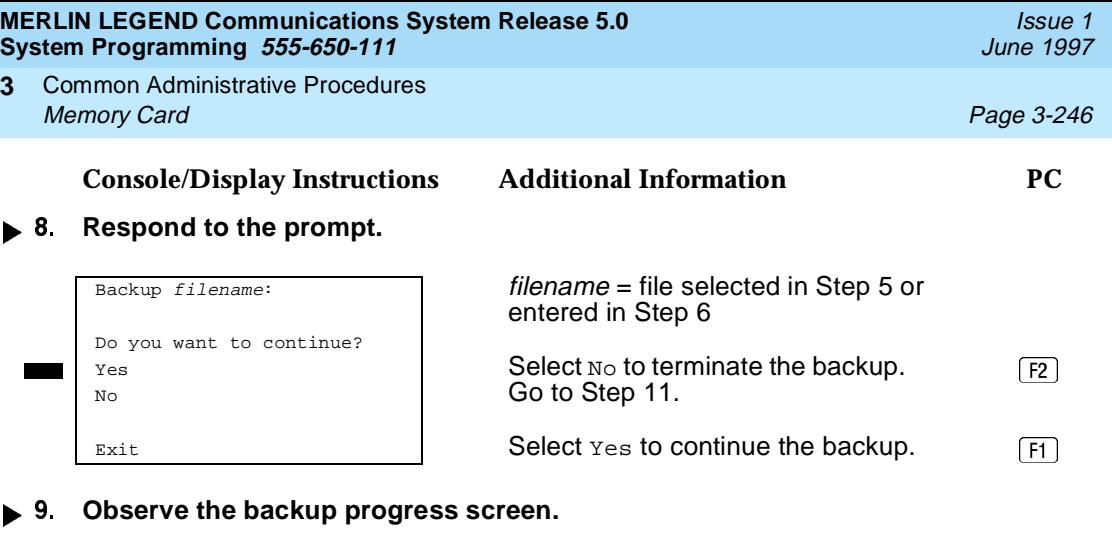

Backup in Progress, **Example 1 entered in Step 6** Please Wait. xx% completed Exit  $\overline{C}$ 

Backup filename: filename = file selected in Step 5 or

 $xx\%$  = percentage of backup completed

### **Observe the backup completion screen.**

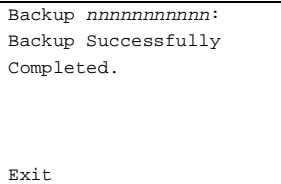

### $nnnnnnnnn =$  backup filename

**► 11. Return to the System Programming menu.** 

Select  $\text{Exit}$  three times.

# **Automatic Backup** 3

To preserve the most recent copy of your customized system data, you can program the system to automatically backup programming information onto the translation memory card. Automatic backups may be set for daily or weekly operation. If automatic backup is activated, the time may be set for daily backup (factory setting is 2:00 am) or the time and day may be set for weekly backup (factory setting is 2:00 am Sunday).

The system places the automatic backup into one of two designated files: AUTO. BACK1 and AUTO. BACK2. If both files are empty, the system places the backup in AUTO. BACK1. If both files already contain backups, the system selects the older of the two files and overwrites it. The system performs this file "toggle" each time it performs an automatic backup.

Common Administrative Procedures Memory Card Page 3-247 **3**

While the backup is in progress, you cannot access system programming functions, your Personal Directory, or alarm clock functions (any programmed alarms are temporarily deactivated).

If any type of programming is taking place at an extension during the automatic backup procedure, the backup is canceled. The system does not re-attempt the backup.

If an automatic backup fails for any reason (including a system-busy condition), all of the programmed alarm buttons on system operator consoles light and the information is recorded in both the permanent error log and the last 10 error logs. The system does not re-attempt the backup.

Also see [''Backup Messages''](#page-403-0) for information about errors that may occur during the automatic backup procedure.

### $\equiv$  NOTE:

If an automatic backup fails for any reason (except when the failure results because the memory card is write-protected) the automatic backup feature is turned off. Follow the procedure below to reprogram automatic backups.

### **Summary: Automatic Backup**

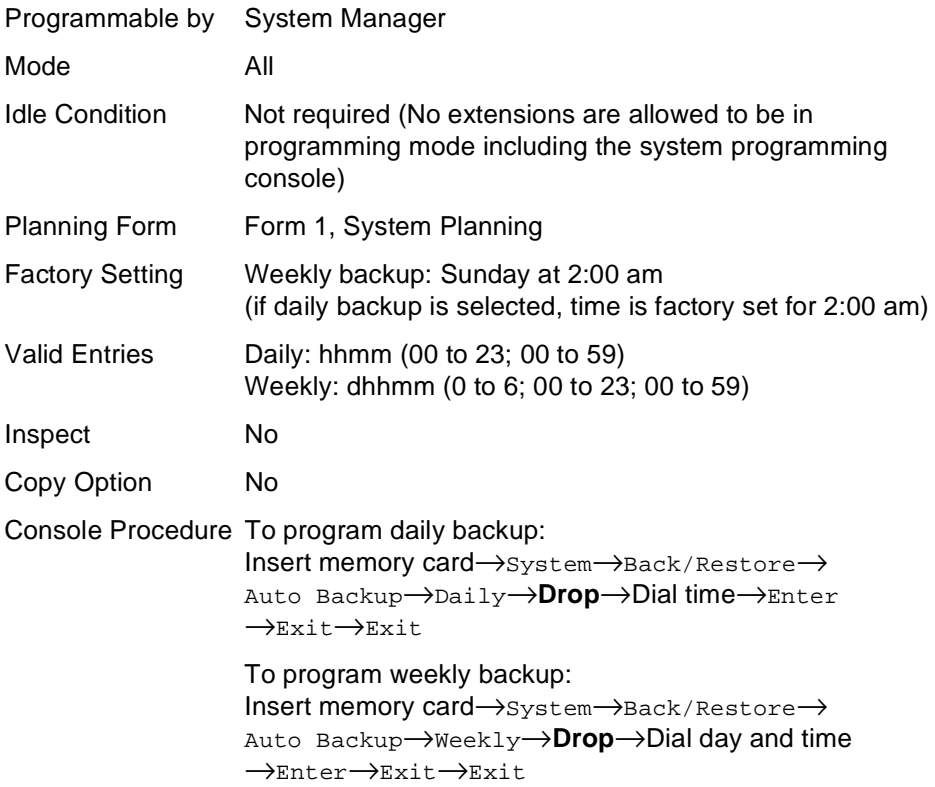

#### **MERLIN LEGEND Communications System Release 5.0 System Programming 555-650-111**

Common Administrative Procedures Memory Card **Page 3-248 3**

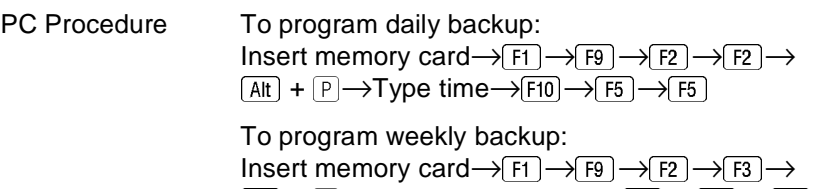

 $[At] + [P] \rightarrow Type$  day and time $\rightarrow$ F10 $] \rightarrow$ F5 $] \rightarrow$ F5 $]$ 

### **Procedure: Automatic Backup**

**Console Display/Instructions Additional Information PC**

- **1.** Insert the memory card into the PCMCIA interface slot on the processor **module.**
- ▶ 2. Select the System menu.

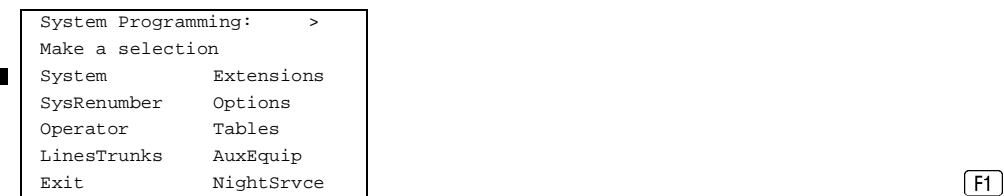

### **Select Back/Restore.**

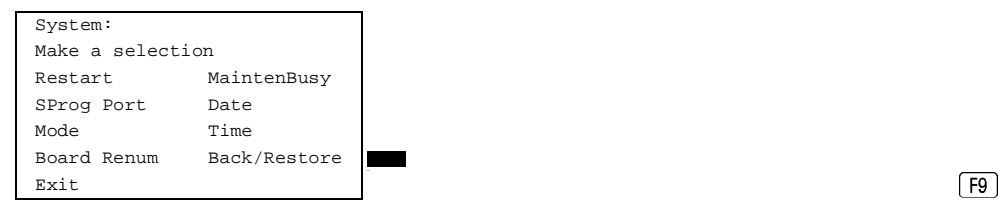

### ▶ 4 Select Auto Backup.

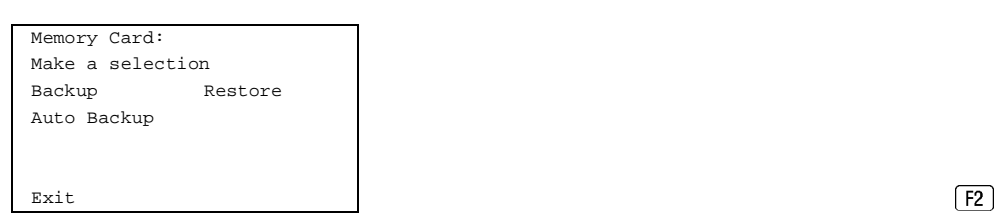

Issue 1 June 1997

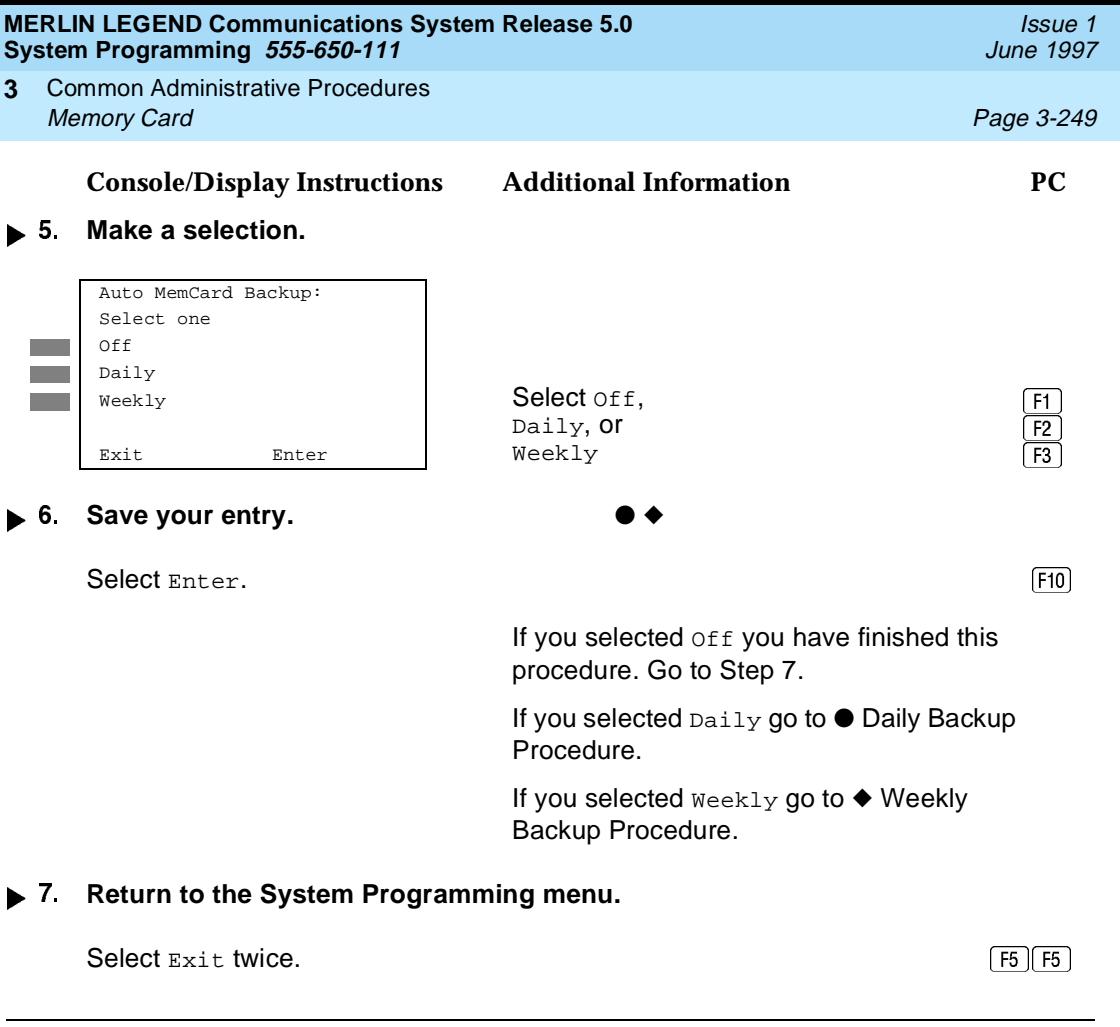

# ● **Daily Backup Procedure**

# ▶ 1. Erase the current daily backup time (*xxxx*).

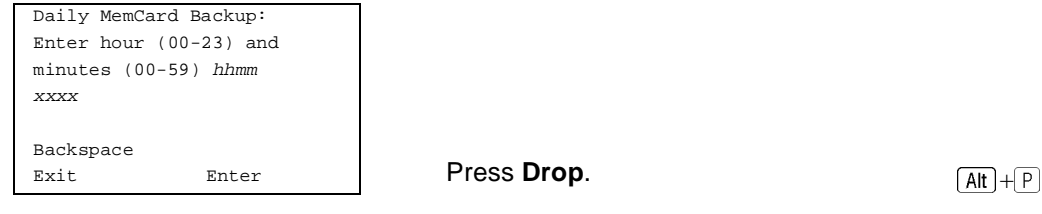

 **Enter the time when you want the automatic backup to run every day (hh = 00 to 23, mm = 00 to 59).**

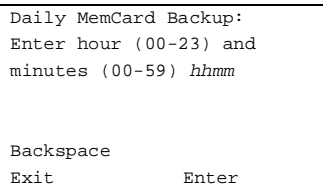

Dial or type  $[hhmm]$ .

<span id="page-403-0"></span>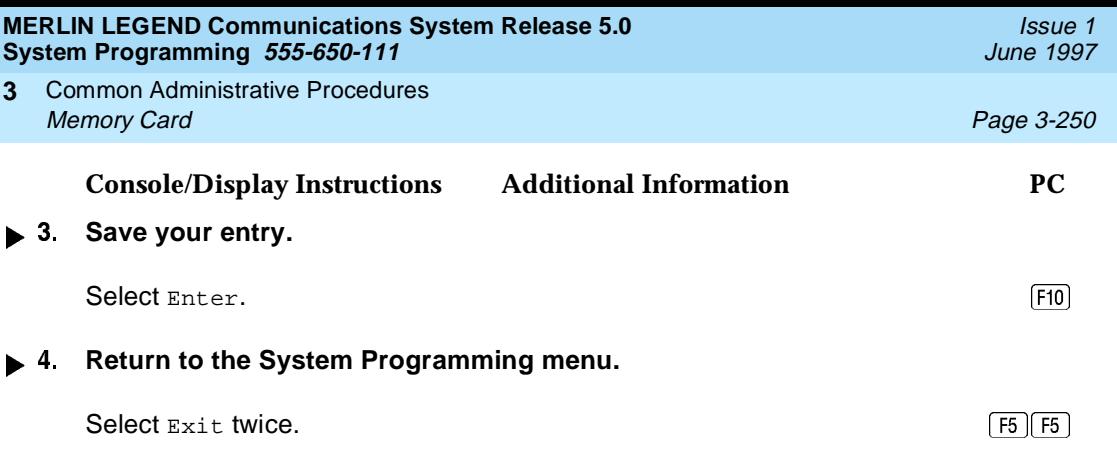

### ◆ **Weekly Backup Procedure**

**Erase the current weekly backup day and time (xxxxx).**

```
Weekly MemCard Backup:
Enter day (0-6) hr (00-23) 
and min (00-59) dhhmm
xxxxx
Backspace
Exit Enter Press Drop. \boxed{Alt + P}
```
**Enter the day (** $d = 0$  to 6) and time ( $hh = 00$  to 23,  $mm = 00$  to 59) **when you want the automatic backup to run each week.**

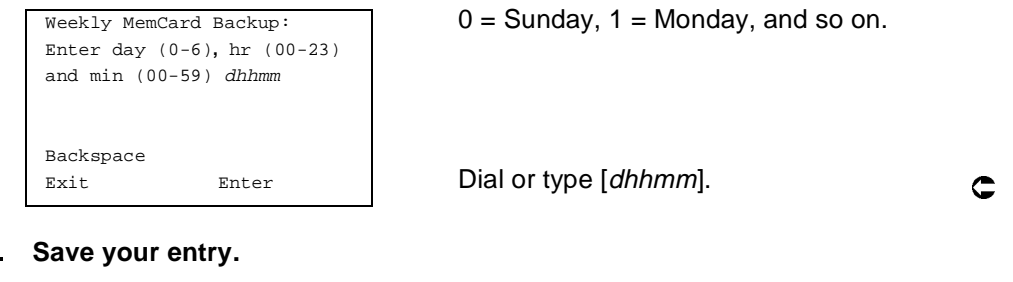

Select Enter. (FIO)

**A Return to the System Programming menu.** 

Select Exit twice. The select of the select Exit twice.

### **Backup Messages** 3

 $\blacktriangleright$  3

During manual or automatic backup procedures, additional screens may appear to alert you to problems with the translation memory card, the backup file, or the backup procedure. This section contains displays of each screen and information about what to do if the screen appears.

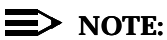

The screens shown in this section are from the manual backup procedure; however, the screens that may appear in both the manual and automatic

BACKUP IS CANCELED. File has been DELETED.

backup procedures are similar. The screens in both procedures differ only in the appearance of the first line. On the automatic backup screens, Auto MemoryCard Backup replaces Memory Card Backup shown on the screens below.

### **Backup Canceled**

Exit

If the system detects an error, either on the memory card or with the backup file, or if you terminate the backup, this screen appears.

 $x = \text{backward}$   $x = \text{backward}$ 

The backup file being created is deleted and the backup is terminated. You must repeat the backup procedure.

### **Card Removed While Backup Is in Progress**

The memory card is not inserted or is inserted incorrectly while a backup is in progress. The backup file that was being created is deleted and the backup is terminated. You must reinsert the memory card and repeat the backup procedure.

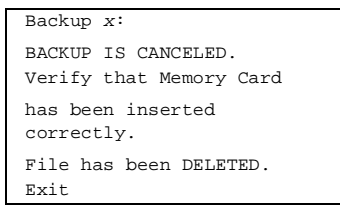

 $x =$  backup filename

### **Card Missing or Card Not Inserted Correctly** 3

The memory card is either not inserted or is inserted incorrectly. The backup is terminated. You must reinsert the memory card and repeat the backup procedure. This screen may also appear if the wrong type of memory card is inserted and a backup or automatic backup is requested within one minute of insertion. Verify that the card is a translation memory card.

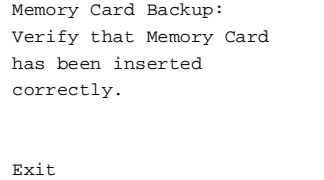

#### **MERLIN LEGEND Communications System Release 5.0 System Programming 555-650-111**

Common Administrative Procedures **3** Memory Card Page 3-252

June 1997

Issue 1

### **Card Is Write-Protected**

The memory card is write-protected. You must remove the memory card, flip the write-protect tab, reinsert the memory card, and repeat the backup procedure.

```
Memory Card Backup:
Memory Card is Write-
Protected.
Reset Write-Protect Tab
on Memory Card.
Exit
```
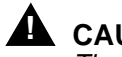

# **! CAUTION:**

The memory card may be write-protected to avoid the accidental erasure of the backup files. Make certain this is not the case before you change the write-protect tab.

### **Card Failure**

If the card is damaged, repeat the backup with a different card. If a backup is in progress and fails, the system makes two additional attempts at the backup. At the start of each attempt, a message appears with the percentage of the backup that is completed. If the backup fails after three attempts, the screen shown below appears. Repeat the backup procedure using a different file and/or memory card.

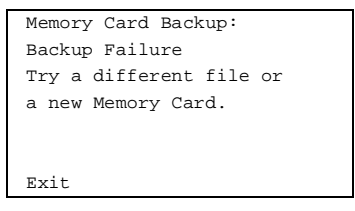

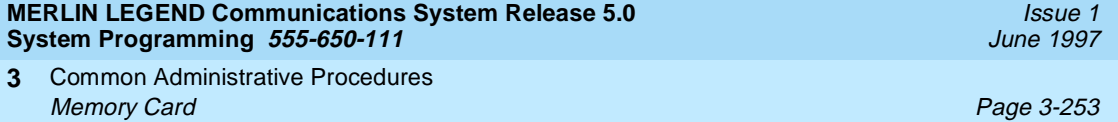

<span id="page-407-0"></span>**MERLIN LEGEND Communications System Release 5.0 System Programming 555-650-111** 

Programming Procedures Introduction Page 4-1 **4**

Issue 1 June 1997

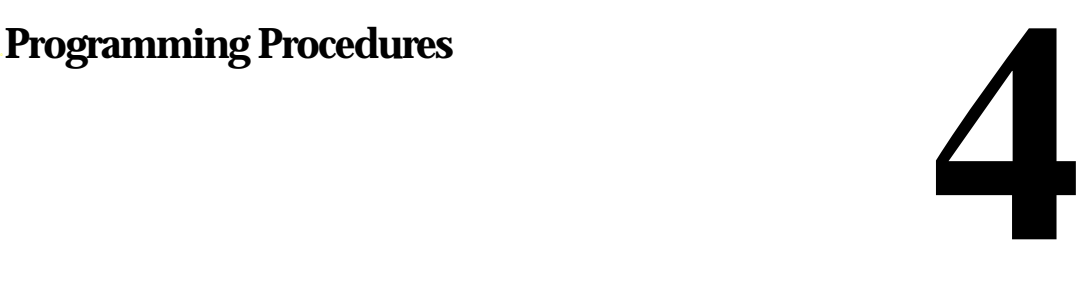

# **Introduction**

This chapter contains procedures for all of the advanced programming features and options available on the System Programming menu, where each of the procedures begins. It also contains summary information for all of the common programming features described in detail in [Chapter 3, ''Common Administrative](#page-154-0)  [Procedures''.](#page-154-0) Use one of the methods shown below to display the System Programming menu.

- At the console: **Menu**→Sys Program→Exit
- At the PC or with SPM: Type  $\text{spm}{\rightarrow}$ Press any key $\rightarrow$  [F1]  $\rightarrow$  [F5]

Before you begin any of the procedures in this chapter, you should read and understand all of the information presented in [Chapter 1, ''Programming Basics''.](#page-14-0)

# **Basic System Operating Conditions** 4

The procedures in this section are all related to the system rather than to the operation of telephones, operator positions, lines, or trunks. These are operating conditions that must be set only once, when the system is new, or when you reset the system defaults.

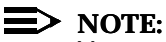

You must reset the system time when Daylight Savings Time begins and ends.

This section contains the following programming procedures:

- System Restart
- Board Renumbering
- Mode of Operation
- Automatic Maintenance Busy

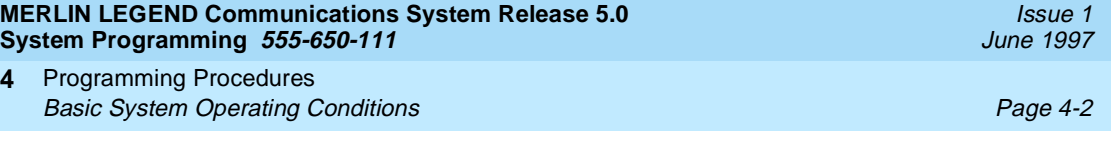

Programming summaries are included for the following procedures:

- System Programming Position Assignment
- System Language
- System Date
- System Time

See Chapter 3, "Common Administrative Procedures", for detailed programming information.

### **System Restart**

**4**

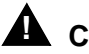

# **! CAUTION:**

This procedure is to be performed by qualified support personnel only.

Use this procedure to perform a System Restart (cold start). All calls are dropped when you perform this procedure. System programming is saved. Telephones with the Extension Status feature may lose toll restrictions as a result of a System Restart.

# **Summary: System Restart**

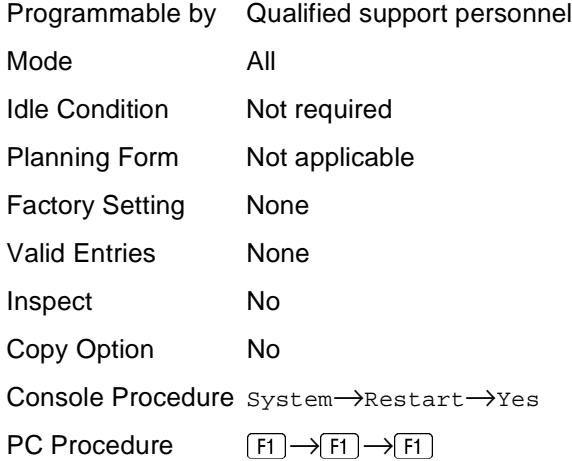

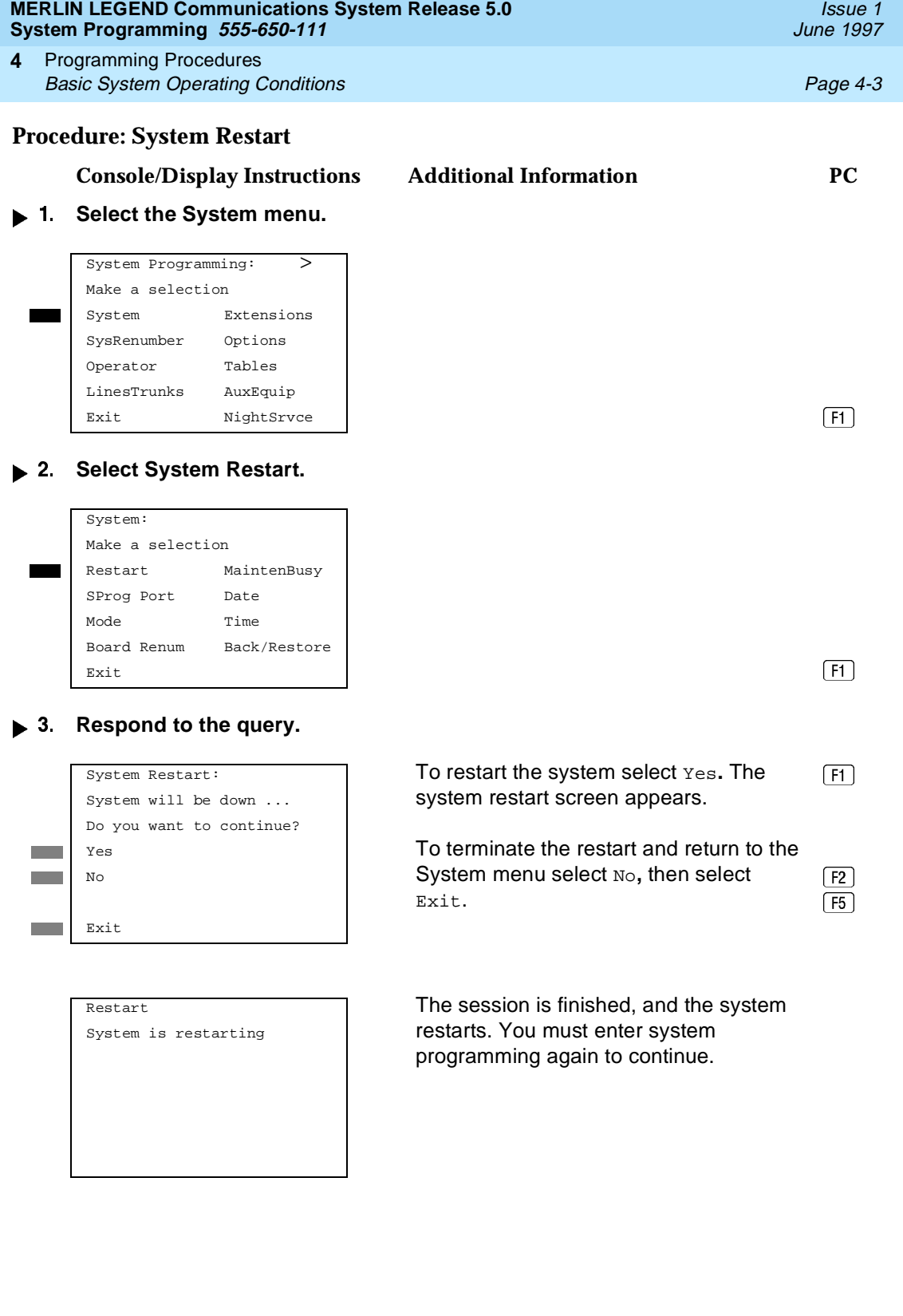

### **System Programming Position Assignment**

Use this procedure to reassign the extension used for system programming. This extension should not be the same extension as that used for the operator position. The system programming position can be reassigned only to one of the first five extension jacks on the first MLX module. Only one system programming console is allowed per system.

If you are programming on the console, be aware of the following:

- The console must be connected to the extension currently assigned for system programming.
- As soon as you change the system programming extension, the system programming session is terminated. To proceed with system programming, you must connect the system programming console to the newly assigned extension and enter system programming again.

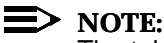

The telephone used for system programming must be an MLX-20L.

See [Chapter 3, ''Common Administrative Procedures''](#page-154-0) for detailed information.

### **Summary: System Programming Position**  Assignment

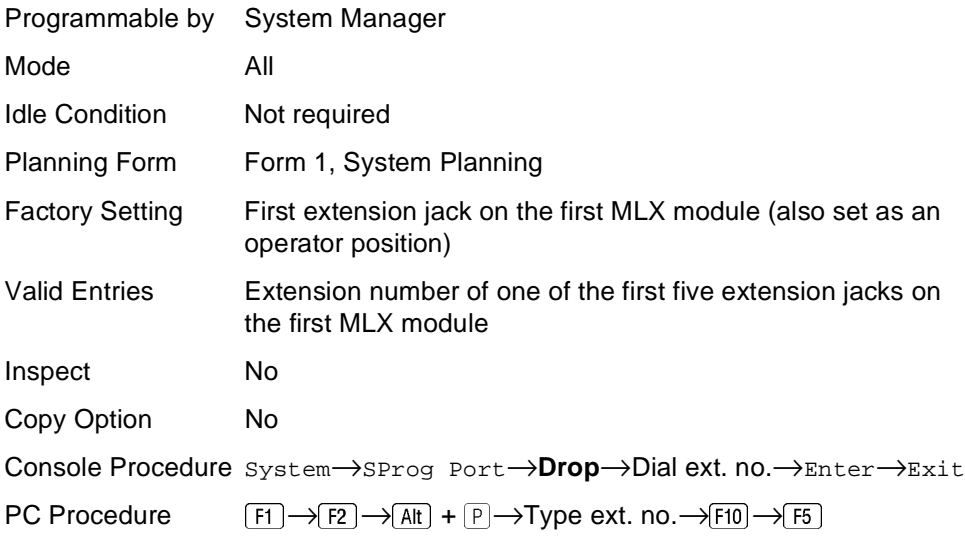

### **System Language**

Use this procedure to set the system language (English, French, or Spanish) for the following options:

- System language
- Station Message Detail Recording (SMDR) reports. See "System Features."
- **Print reports. See "Printing Reports."**
- Extensions. See "Optional Telephone Features."

# **E**> NOTE:

MERLIN LEGEND Communication System Release 1.0 does not offer a choice of languages.

See [Chapter 3, ''Common Administrative Procedures''](#page-154-0) for detailed information.

### **Summary: System Language** 4

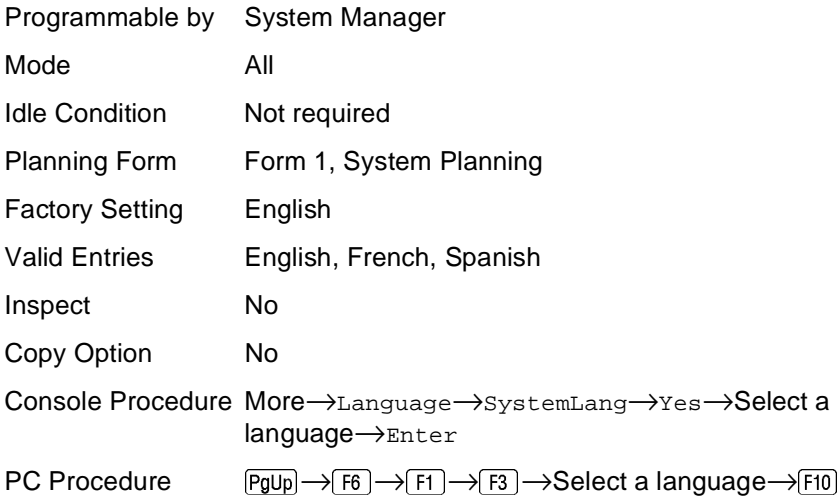

# **Board Renumbering**

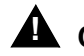

# **! CAUTION:**

This procedure is to be performed by qualified support personnel only.

Use this procedure to renumber boards that have already been installed. This procedure restarts the system (system programming is not lost). Note that this is not the same procedure used with the Boards option, which is available to qualified service personnel with SPM only.

Issue 1 June 1997

Board Renumber is a system programming procedure that is required only when an existing module is replaced by a different type of module. When a Board Renumber is performed, the system reassigns the logical ID numbers to the station and line ports sequentially from left to right in the control unit and from bottom to top of each module.

# **Summary: Board Renumbering**

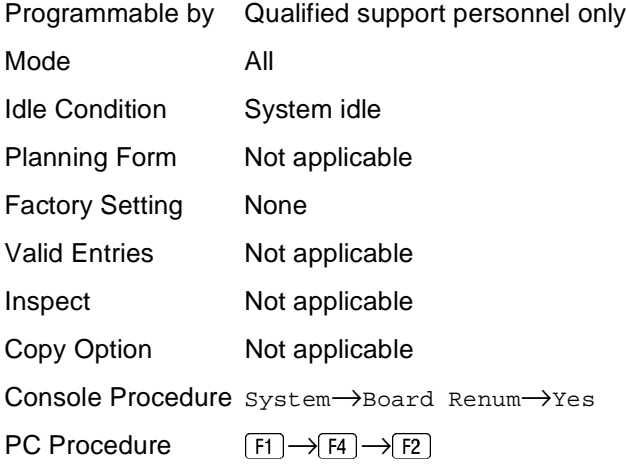

# **Procedure: Board Renumbering**

**Console Display/Instructions Additional Information PC**

**Select the System menu.** 

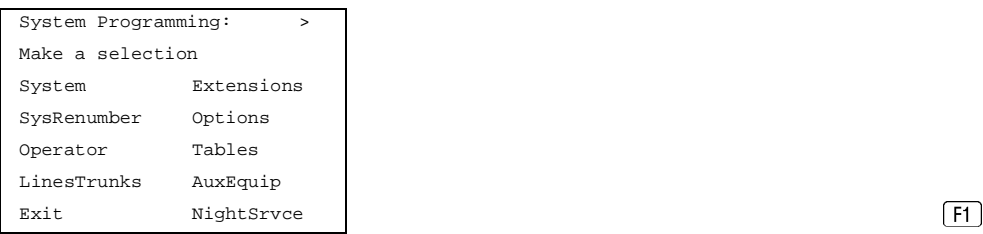

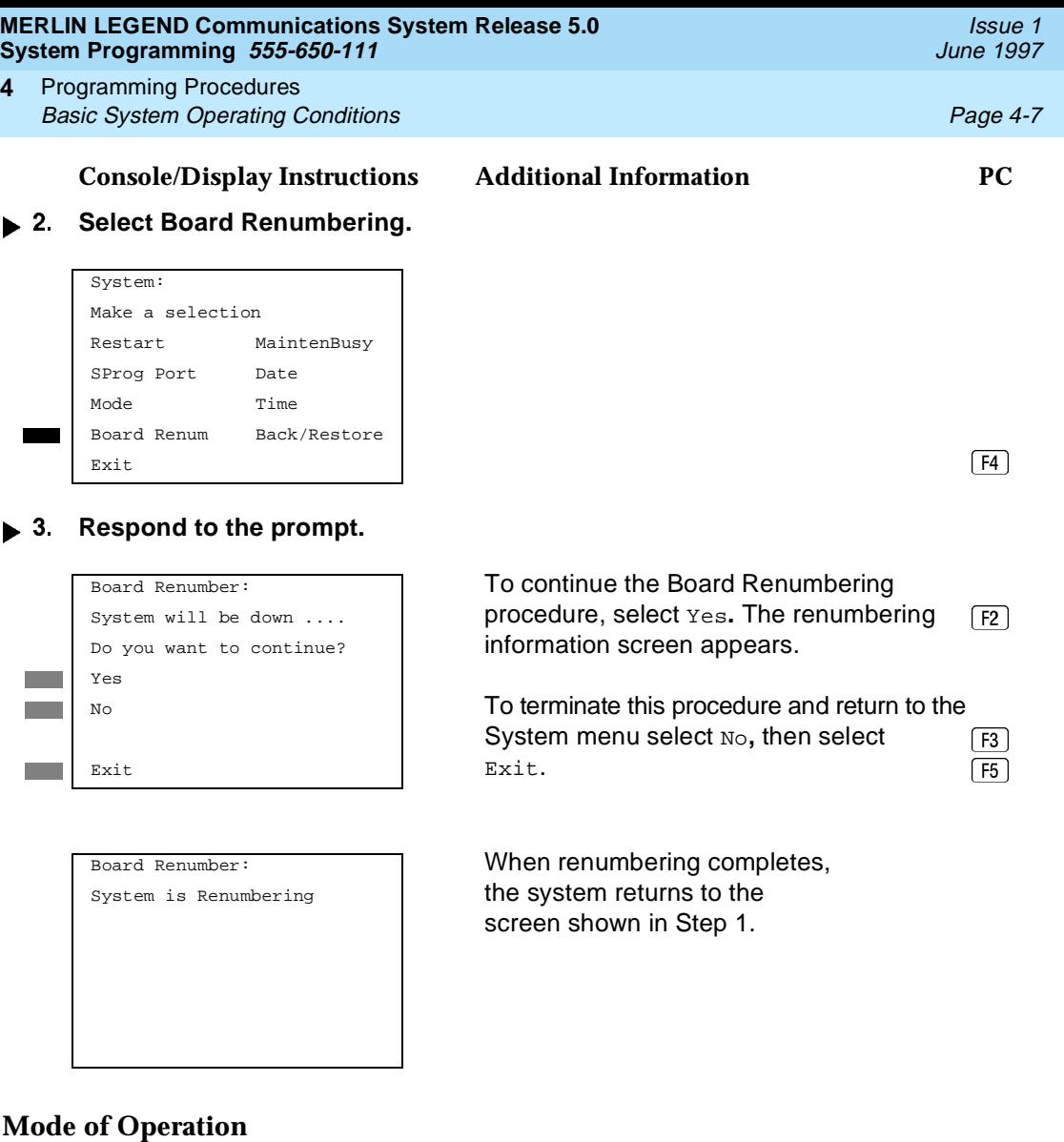

The system mode-Key, Behind Switch, or Hybrid/PBX-determines how the system operates and directly affects the following operations:

- How lines and/or trunks are provided to users
- Types of operator consoles allowed
- Features available

Changing this option causes a system restart and terminates the programming session. You must enter system programming again to program other features.

# **ED** NOTE:

**4**

The Hybrid/PBX option is not available if the control unit processor module has been modified to operate in Permanent Key mode only. See the Equipment and Operations Reference.

The following options cannot be programmed for Behind Switch or Key systems:

- Automatic Route Selection (ARS)
- **Pools**

**4**

- Queued Call Consoles (QCCs) and associated features
- Direct Inward Dialing (DID) Trunks
- System Access buttons
- Dial Plan Routing (PRI)
- Call by Call Services (PRI)

The Ground-Start lines/trunks option cannot be programmed if the processor module has been modified for Permanent Key mode operation only.

# **Summary: Mode of Operation**

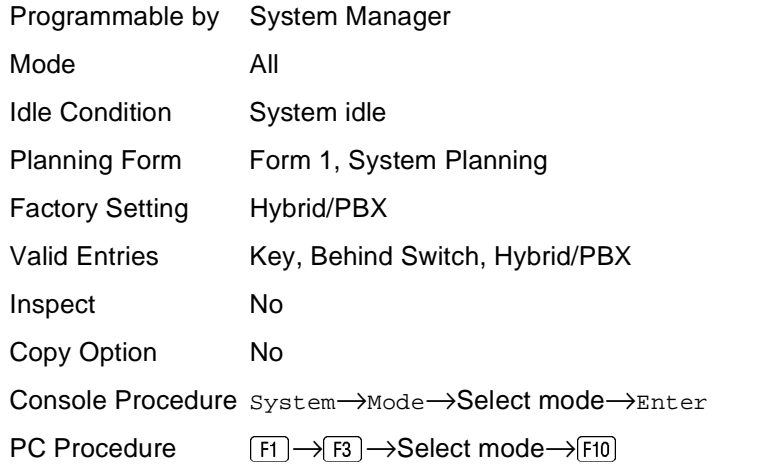

# **Procedure: Mode of Operation**

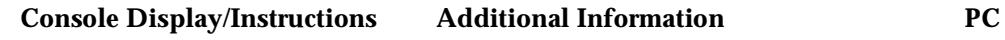

**► 1. Select the System menu.** 

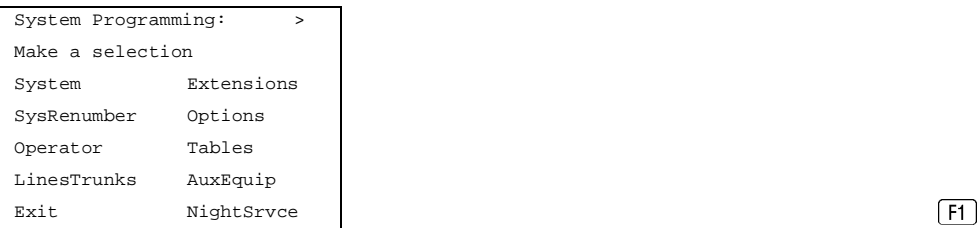

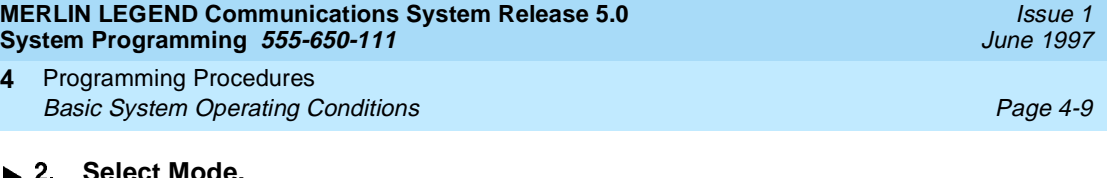

# **Select Mode.**

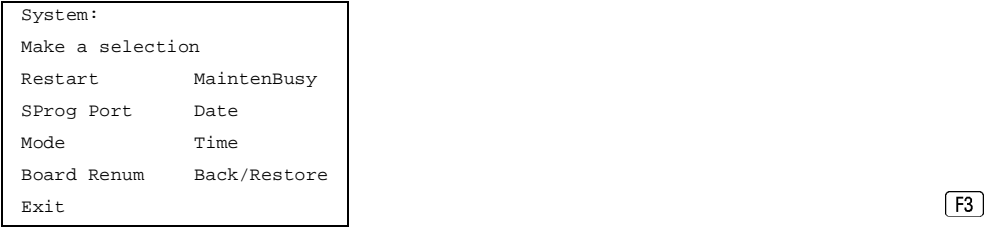

#### **Select the mode.**

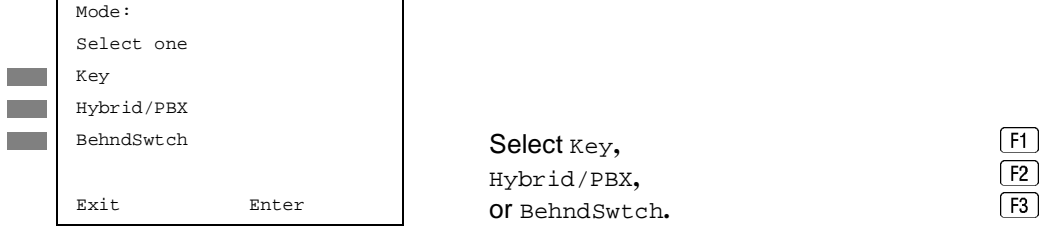

### **Save your entry.**

Select Enter. (FIO)

The session is terminated and the system restarts. You must enter system programming again to continue.

# **Automatic Maintenance Busy** 4

Automatic Maintenance Busy allows the system to take a malfunctioning trunk out of service for outgoing calls (incoming calls are never blocked). This prevents faulty outside facilities from causing disruptions in outgoing calling patterns.

For optimal performance, enable Automatic Maintenance Busy for Hybrid/PBX systems with pooled trunks.

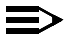

### **E**> NOTE:

No more than half of the trunks in a trunk pool are allowed to be placed in the maintenance busy state at one time unless the central office has failed to disconnect a trunk (which prevents anyone from using that trunk) or an entire trunk module is manually taken out of use (a maintenance-busy state deliberately caused by the user).

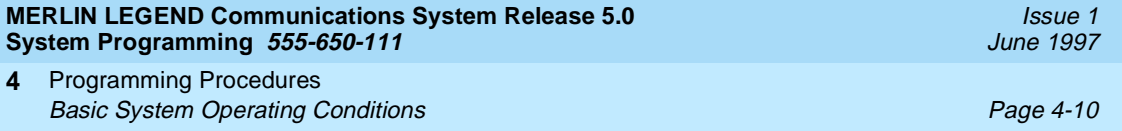

# **Summary: Automatic Maintenance Busy** 4

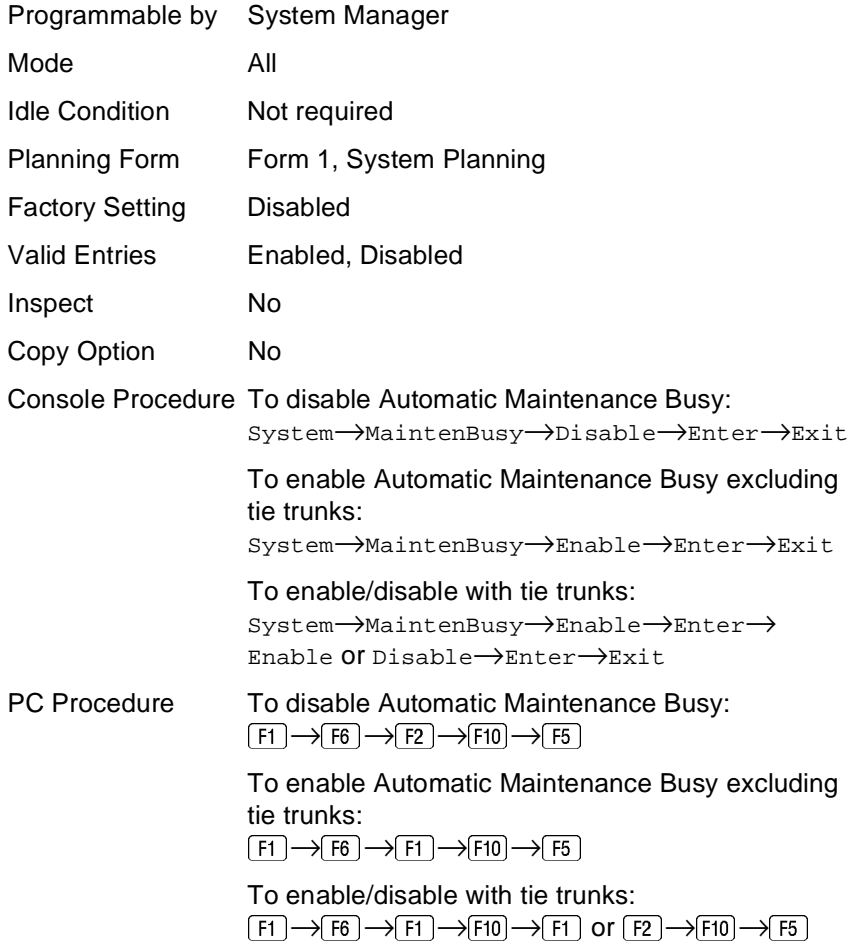

# **Procedure: Automatic Maintenance Busy** 4

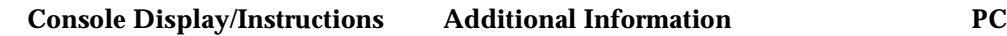

**Select the System menu.** 

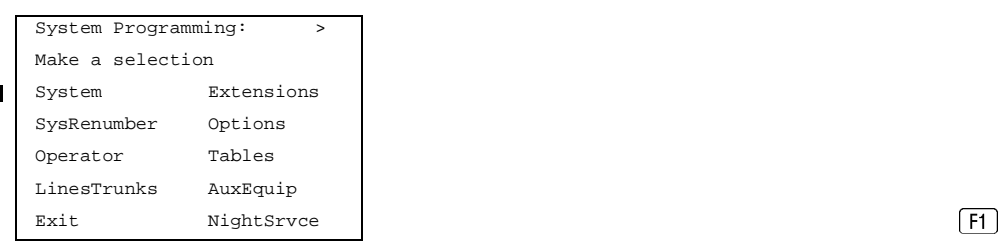

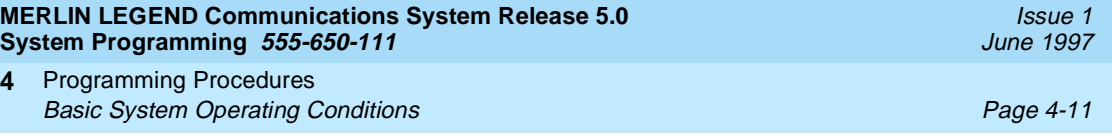

### **Select Automatic Maintenance Busy.**

**4**

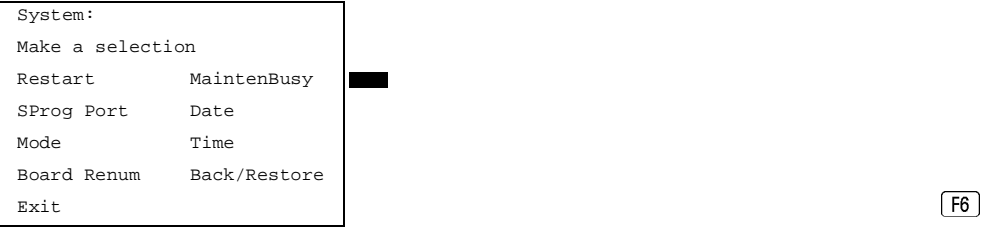

### **Enable or disable Automatic Maintenance Busy.**

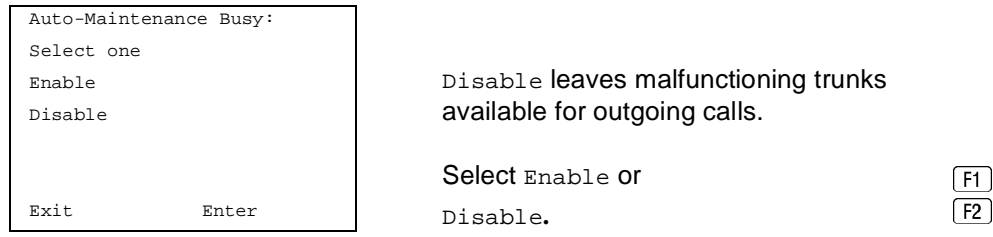

Disable leaves malfunctioning trunks available for outgoing calls.

Select Enable or **F1** 

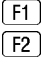

### ▶ 4. Save your entry.

Select Enter. (F10)

If you selected Enable or Disable and your system has no tie trunks, you have finished this procedure. Go to Step 7.

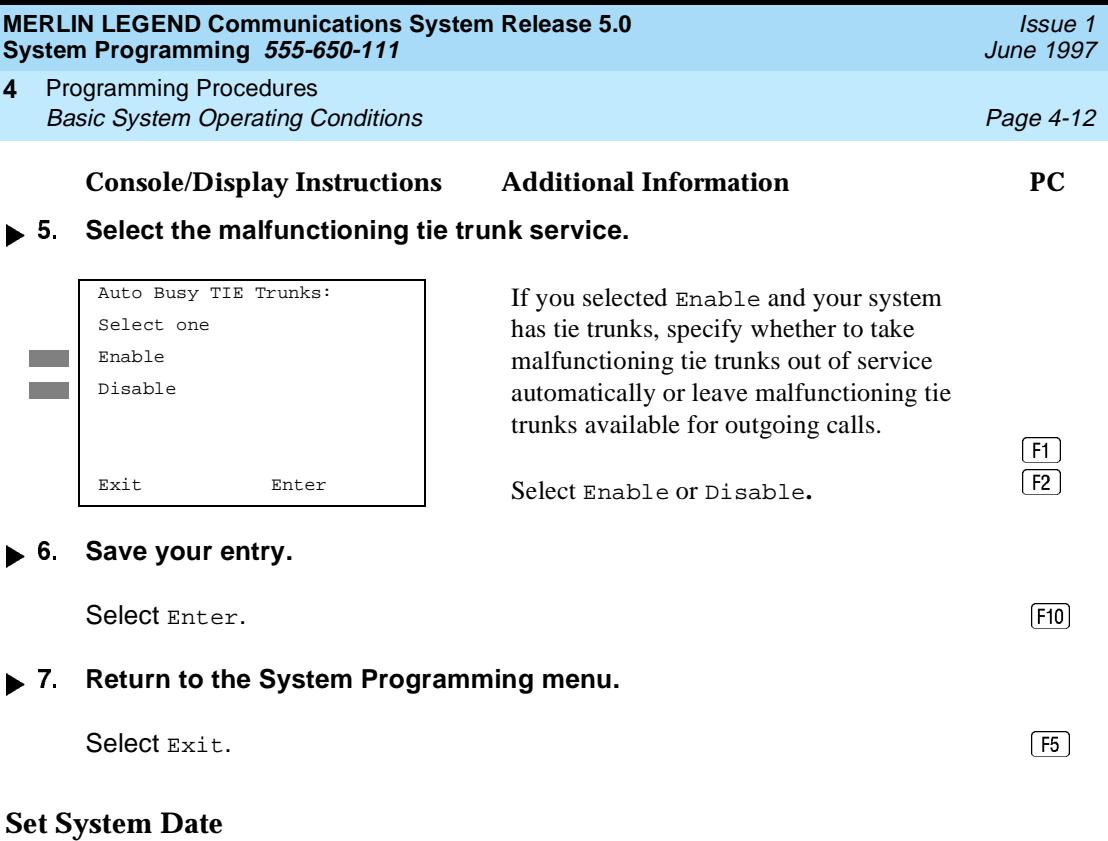

The System Date feature allows you to set the month, day, and year that appear on MLX display telephones and on Station Message Detail Recording (SMDR) reports. See [Chapter 3, ''Common Administrative Procedures''](#page-154-0) for detailed information.

# **E**> NOTE:

If you are planning to use the SMDR feature, make sure the current date is set.

# **Summary: Set System Date**

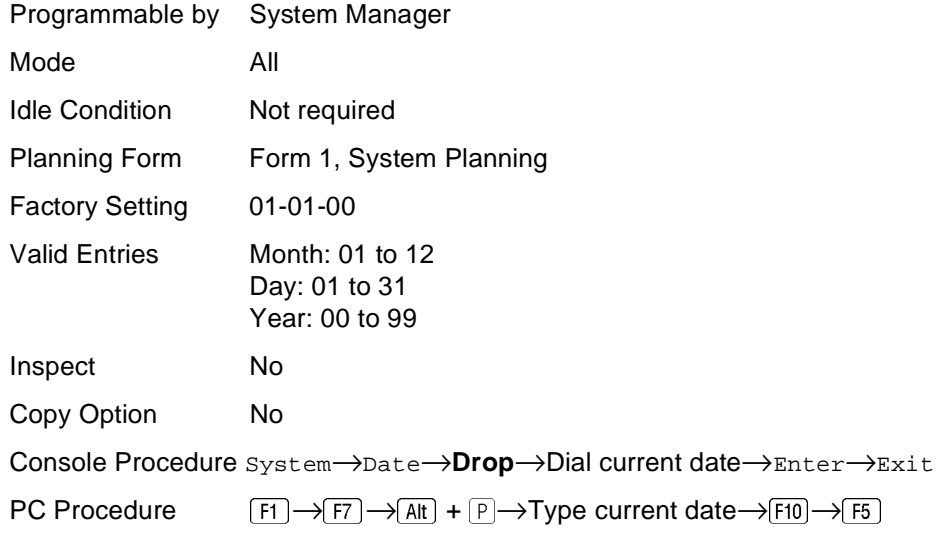

#### **MERLIN LEGEND Communications System Release 5.0 System Programming 555-650-111**

Programming Procedures **4** System Renumbering **Page 4-13** System Renumbering Page 4-13

## **Set System Time**

The System Time feature allows you to set the time that appears on MLX display telephones and on SMDR reports. See [Chapter 3, ''Common Administrative](#page-154-0)  [Procedures''](#page-154-0) for detailed information.

### **Summary: Set System Time** 4

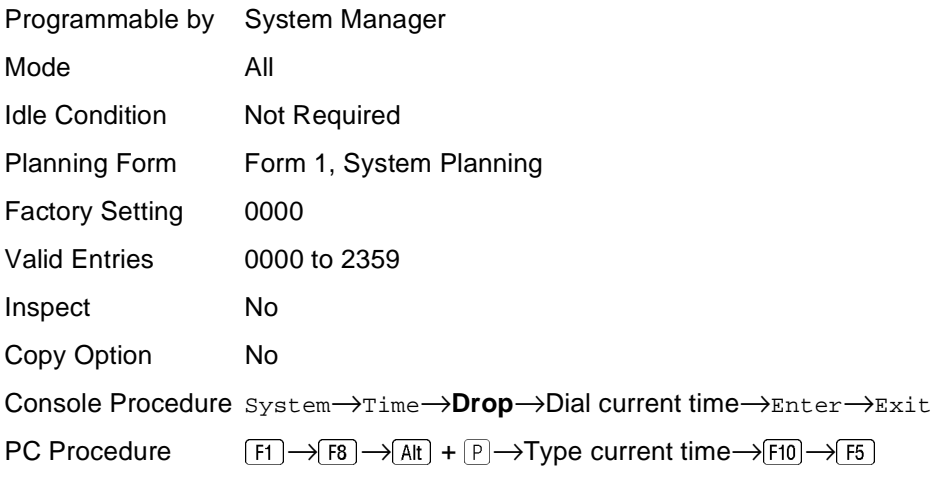

# **System Renumbering**

The procedures in this section are used to assign the two-digit, three-digit, and Set Up Space numbering plans.

# **ED** NOTE:

System Renumbering is called Flexible Numbering in the MERLIN II Communications System. This is not the same as Board Renumbering, an option used when modules in the control unit are changed.

Do not attempt to assign a numbering plan without Planning Forms 2a, System Numbering: Extension Jacks; 2b, System Numbering: Digital Adjuncts; and 2d, System Numbering: Special Renumbers. Form 6a, Optional Operator Features, is needed to assign a DSS **Page** button.

This section contains the following programming procedures:

- Select System Numbering Plan
- Direct Station Selector (DSS) **Page** Button Assignment

This section contains summaries of the following procedures which are described in detail in Chapter 3, "Common Administrative Procedures":

- Single 4Renumbering
- **Block Renumbering**

You select only one of the numbering plans (two-digit numbering, three-digit numbering, or Set Up Space numbering). In addition, you may need to perform single and/or block renumbering. You do not need to assign DSS **Page** buttons unless the system programming console or one of the operator positions is connected to a DSS. No matter which procedures you need to perform, assign the numbering plan first, then do single and/or block renumbering, and finally, assign DSS Page buttons (if necessary).

Use the single renumbering procedure whenever the extension numbers you are changing from or to are not sequential.

Block renumbering is quicker, but you can use block renumbering only when the extension numbers you are changing from and to are sequential.

When trunk or extension modules are removed from the control unit, the remaining modules must be rearranged so that no empty slots remain. The system does not acknowledge any modules installed after an empty slot; therefore, if the system is renumbered, extensions are not assigned to extension jacks after the empty slots.

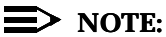

Figures 4-1, 4-2, and 4-3 show the default settings in the gray spaces. Extensions can be renumbered to any number shown in the white spaces.

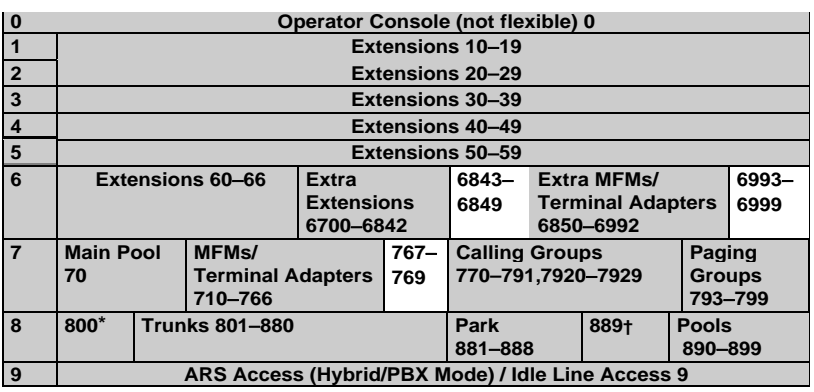

Listed Directory Number (QCC Queue)

† Remote Access

NOTE: "0" and "10" are the same station.

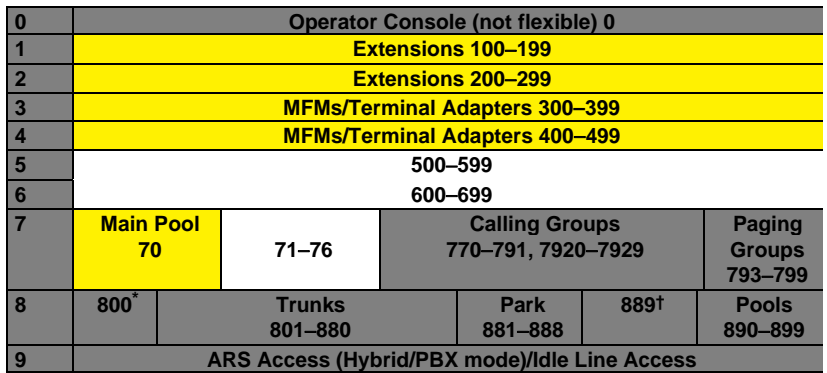

\* Listed Directory Number (QCC)

† Remote Access

NOTE: "0" and "100" are the same station.

# **Figure 4-2. 3-Digit Numbering**

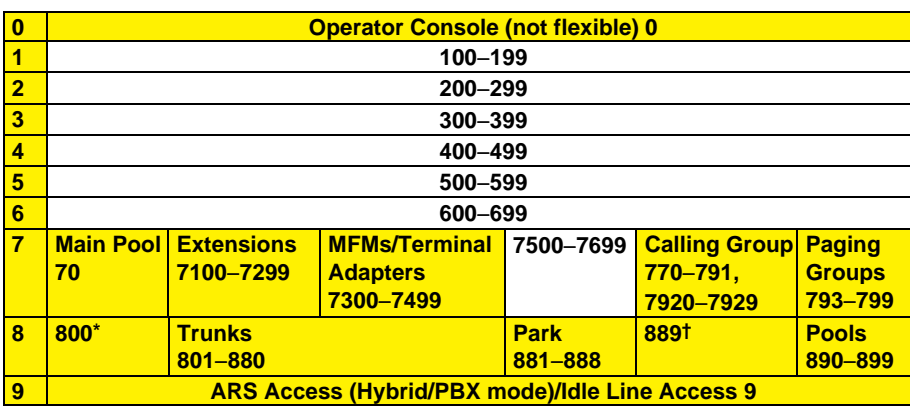

Listed Directory Number (QCC).

† Remote Access

NOTE: " 0" and "7001" are the same station.

#### **MERLIN LEGEND Communications System Release 5.0 System Programming 555-650-111**

Programming Procedures **4** System Renumbering **Page 4-16** System Renumbering Page 4-16

### **Select System Numbering Plan** 4

# **! WARNING:**

To avoid possible loss of system programming information, renumber the system before you program the rest of the options described in this chapter.

The three available system numbering plans listed below appear on System Planning Form 2a.

- **Two-Digit.** This plan is for systems with fewer than 50 extensions and no plans to exceed that number in the foreseeable future. Each of the first 58 extension jacks is assigned a two-digit extension number, beginning with 10 and ending with 67. Any remaining extensions are assigned four-digit numbers, starting with 6700 and ending with 6842.
- **Three-Digit.** This plan is for systems with 50 or more extensions or plans to grow to that number in the foreseeable future. All extensions are assigned a three-digit number, starting with 100 and ending with 299.
- **Set Up Space.** This plan is for systems with a need to customize extension numbers or use extension numbers of varying lengths (one to four digits). All extensions are assigned four-digit numbers in the 7000 range. Extension numbers 1000 through 6999 are also available for use when you renumber.

In all three numbering plans, the system assigns three-digit extension numbers to pools (Hybrid/PBX only), calling groups, paging groups, remote access codes, the Listed Directory Number, park codes, and Idle Line Access (Key and Behind Switch modes). In addition, the system assigns 9 for Automatic Route Selection (Hybrid/PBX only) and Idle Line Access (Key and Behind Switch only). Zero (0) represents a special extension number—actually a fixed dial code—for the primary operator or QCC queue. Any extension number except 0 can be renumbered.

Extension numbers can be composed of any combination of digits; however, no number can begin with 0. Trunk numbers (801 to 880) are considered to be extensions and can be renumbered.

The system does not provide a message to indicate a successful renumber when either the two-digit or three-digit numbering plan is selected. For the Set Up Space numbering plan, the system provides a message indicating that all extensions are in the 7000 range.

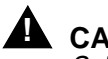

# **! CAUTION:**

Select  $\text{Exit}$  on the console or  $\text{F5}$  on the PC when you have finished selecting the numbering plan. If you press **Home**, extensions may remain in the forced idle condition (indicated when the LED next to each DSS button is on). To restore extensions to their normal operating state, restart the system.

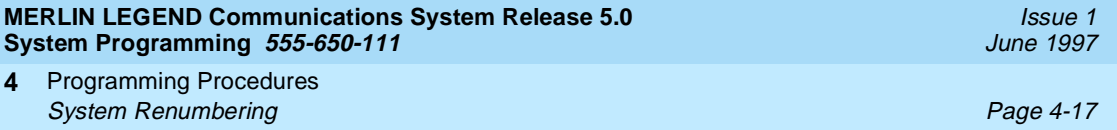

# **Summary: Select System Numbering Plan** 4

**4**

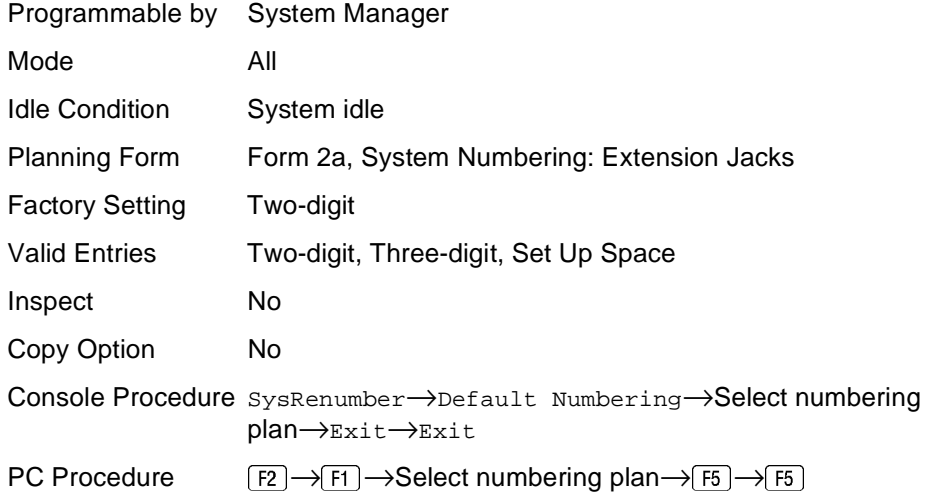

# **Procedure: Select System Numbering Plan** 4

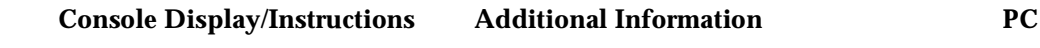

# **Select the System Renumbering menu.**

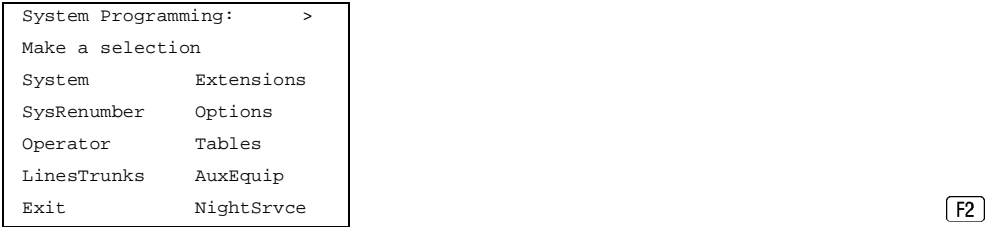

### **Select Default Numbering.**

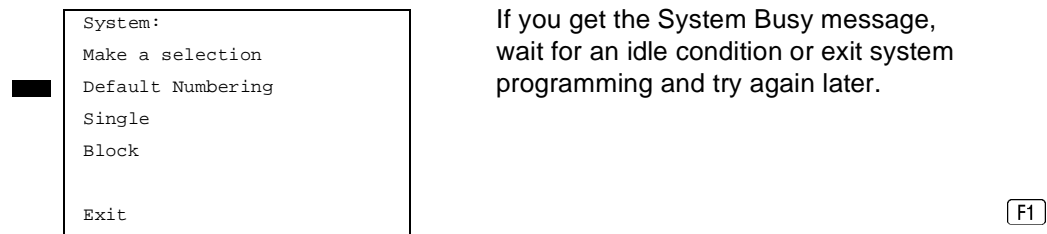

If you get the System Busy message, wait for an idle condition or exit system programming and try again later.

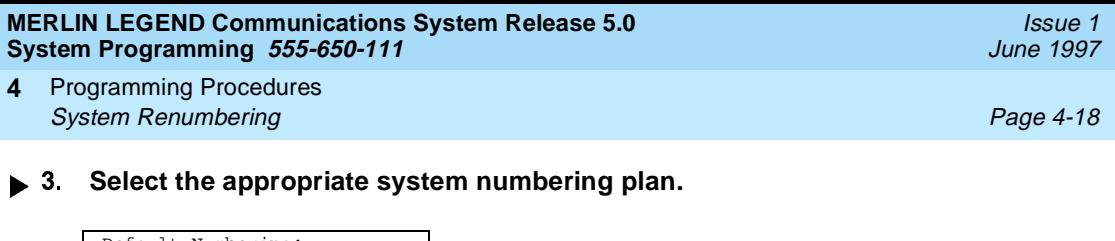

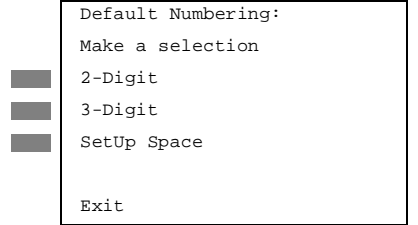

Select 2-Digit and go to Step 5. Select 3-Digit and go to Step 5. Select SetUp Space and continue with Step 4.

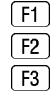

# ▶ 4. Observe the initialize space screen.

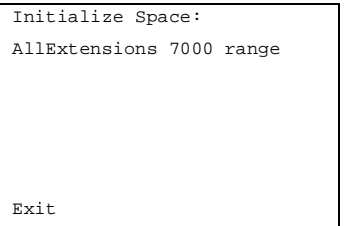

If you selected SetUp Space you have finished this procedure. Select Exit and go to Step 6. **F5** 

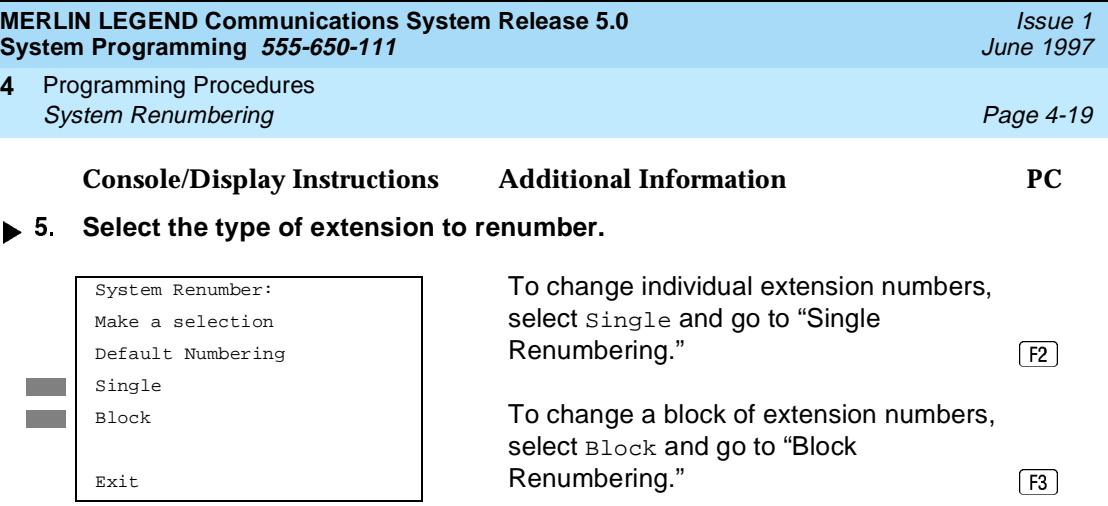

### **6. Return to the System Programming menu.**

Select  $\text{Exit}$  twice.

# **Single Renumbering**

Use this procedure to assign a specified extension number to a telephone, accessory, line, pool (Hybrid/PBX only), calling group, paging group, or Listed Directory Number. Single renumbering is also used for Remote Access, Park, Idle Line Access (Key and Behind Switch only), and Automatic Route Selection (Hybrid/PBX only).

See Chapter 3, "Common Administrative Procedures" for detailed information.

# **! CAUTION:**

Select  $\text{Exit}$  on the console or  $\boxed{F5}$  on the PC after renumbering extensions. If you press **Home**, extensions may remain in the forced idle condition (indicated when the LED next to each DSS button is on). To restore extensions to their normal operating state, restart the system.

When required, this procedure should be performed immediately following the selection of a system numbering plan.

# **Summary: Single Renumbering** 4

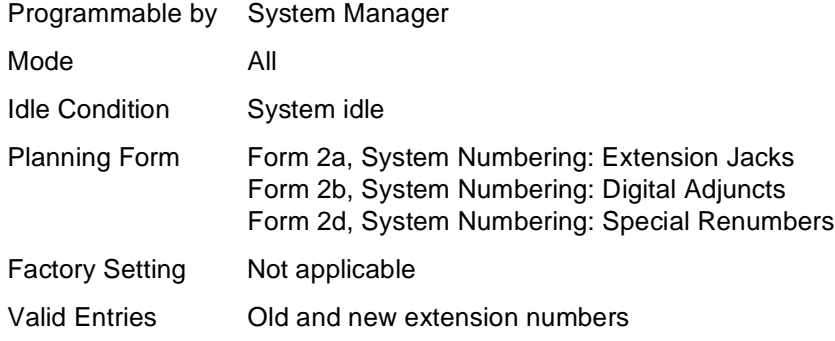

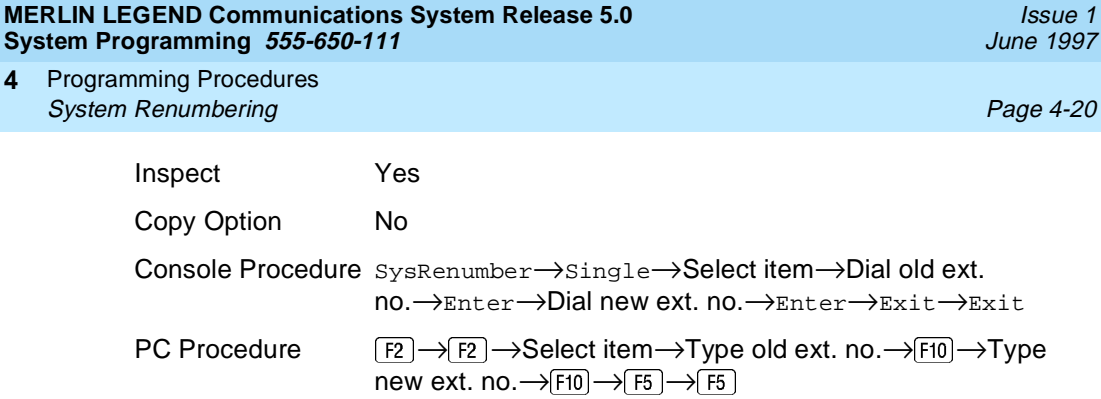

### **Block Renumbering**

**4**

Use this procedure to assign extension numbers to a group of extensions, accessories, or lines. Both the original numbers and the numbers they are being changed to must be sequentially numbered.

When required, this procedure should be performed immediately following the selection of a system numbering plan.

See Chapter 3, "Common Administrative Procedures" for detailed information.

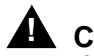

# **! CAUTION:**

Select  $\text{Exit}$  on the console or  $\text{F5}$  on the PC when you have finished renumbering extensions. If you press **Home**, extensions may remain in the forced idle condition (indicated when the LED next to each DSS button is on). To restore extensions to their normal operating state, restart the system.

# **Summary: Block Renumbering**

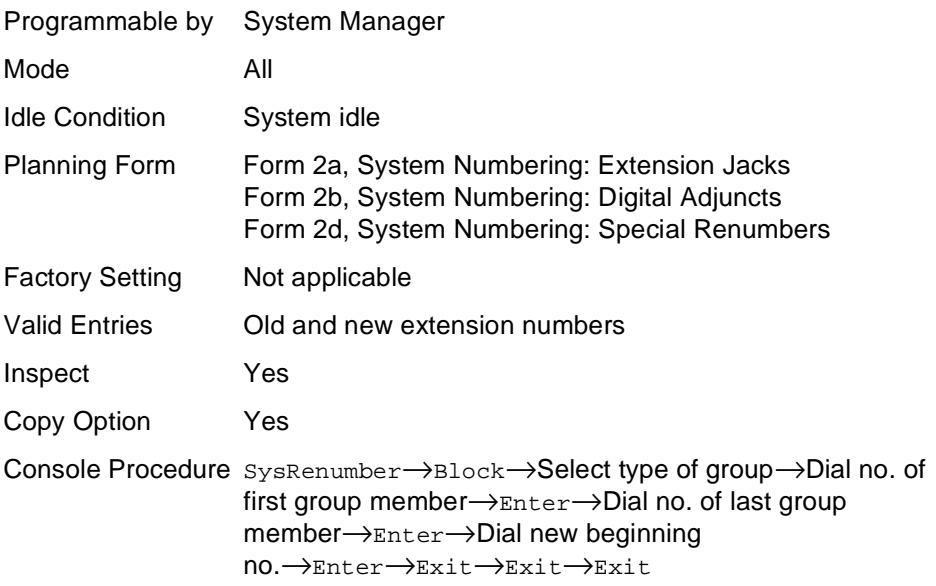

Issue 1 June 1997

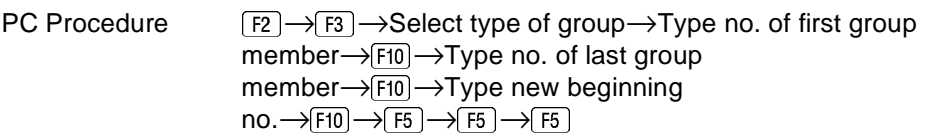

### **Direct Station Selector (DSS) Page Buttons** 4

Use this procedure to set the three **Page** buttons on the DSS to correspond to the system numbering plan. This procedure assigns extension numbers to DSS buttons. You cannot program individual buttons on a DSS; this is the only method for programming DSS buttons**.**

Page button assignment should be sequential. If only one DSS is attached, each Page button assignment sets the console for a range of 50 extension numbers: Page 1: 0 to 49; Page 2: 50 to 99; Page 3: 100 to 149.

If two DSSs are attached, each **Page** button assignment sets the console for a range of 100 extension numbers. If two DSSs are attached to the console, change the factory setting so that the difference between extension numbers assigned to the range is at least 100. For example, assign Page 1 to begin with extension 10, Page 2 to begin with extension 110, and Page 3 to begin with extension 210.

Operator Park Zone codes must be included in the extension number range specified for one of the **Page** buttons.

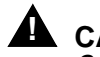

# **! CAUTION:**

Select  $\text{Exit}$  on the console or  $\boxed{F5}$  on the PC when you have finished this procedure. If you press **Home**, extensions may remain in the forced idle condition (the LED next to each DSS button is on), and the system may have to be restarted.

#### **Summary: Assign Direct Station Selector Page Buttons**

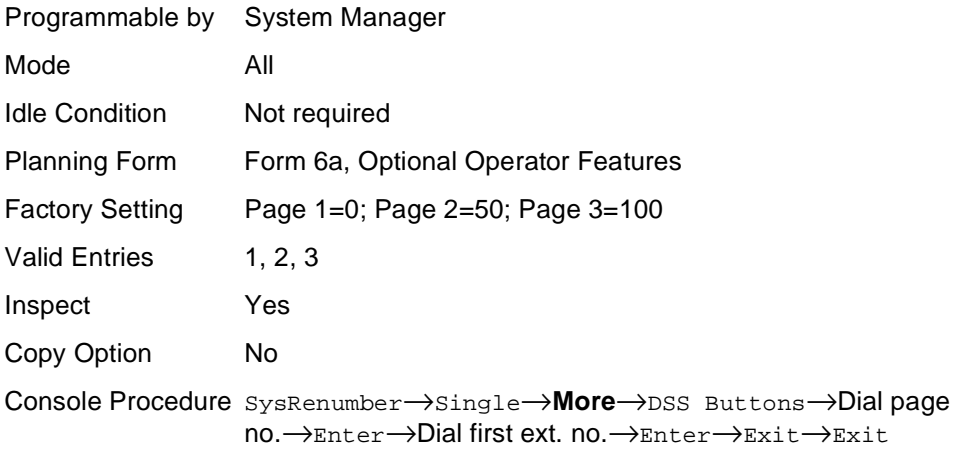

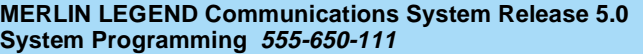

Programming Procedures **4** System Renumbering **Page 4-22** System Renumbering Page 4-22

PC Procedure  $\frac{F2 \rightarrow F2 \rightarrow PgUp \rightarrow F1 \rightarrow Type \text{ page no.} \rightarrow F10 \rightarrow Type \text{ first}}{}$  $ext. no. \rightarrow \boxed{F10} \rightarrow \boxed{F5} \rightarrow \boxed{F5}$ 

# **Procedure: Assign Direct Station Selector Page Buttons**

# **Console Display/Instructions Additional Information PC**

**Select the System Renumber menu.** 

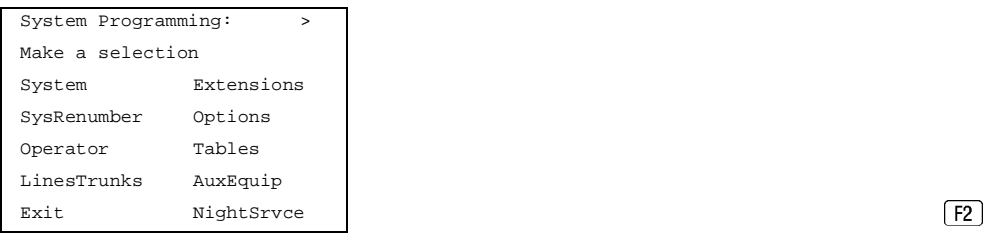

# **Select Single renumbering.**

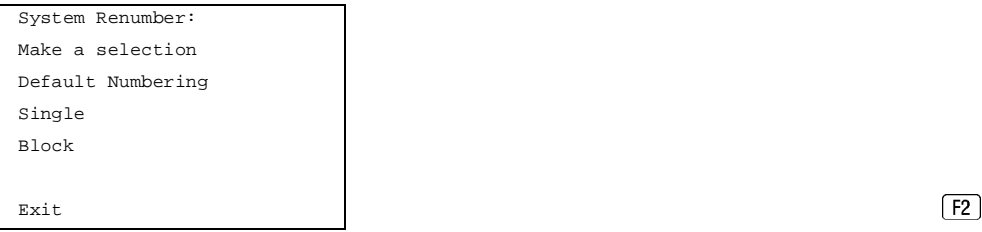

### **Go to the second screen of the System Renumber menu.**

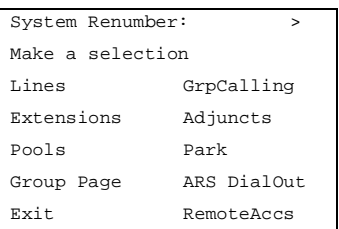

**Press More.** Press **More**.

Issue 1 June 1997

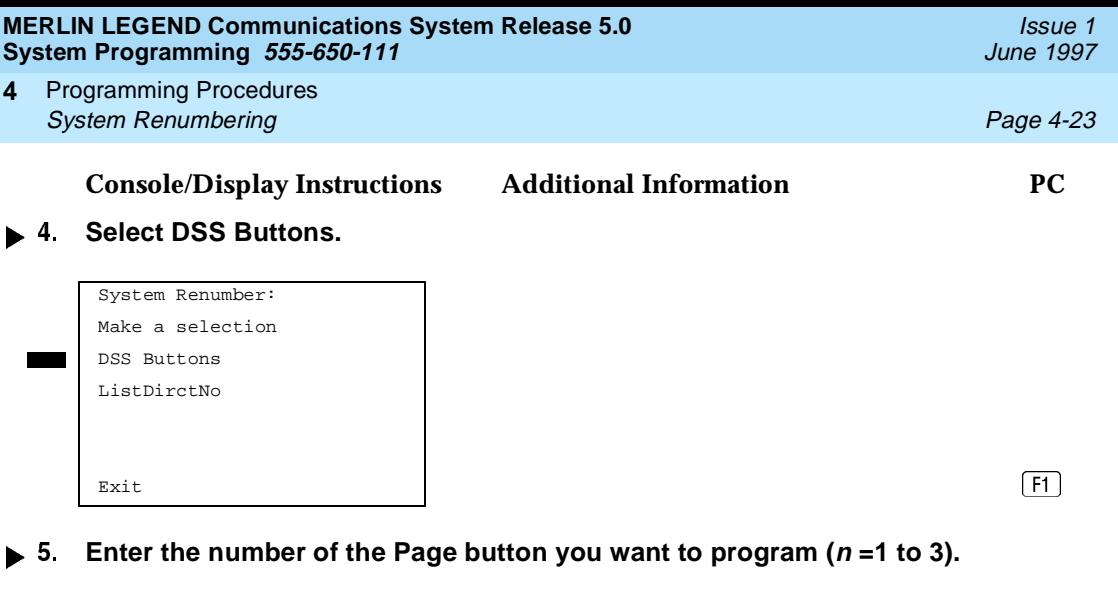

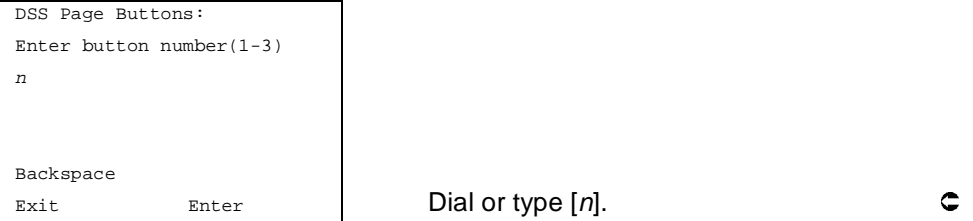

### ▶ 6. Save your entry.

Select Enter<sub>1</sub> (F10)

# ▶ 7. Erase the current dial code (nnnn).

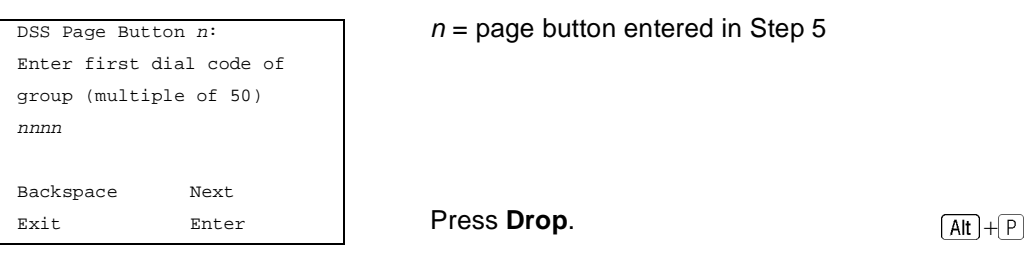

# **Enter the first extension of the group of 50 or 100 extension numbers.**

Dial or type  $[nnnn]$ .

If you reassign an extension from one page to another, you must repeat Steps 4 through 7 for each page before you return to the System Programming menu.

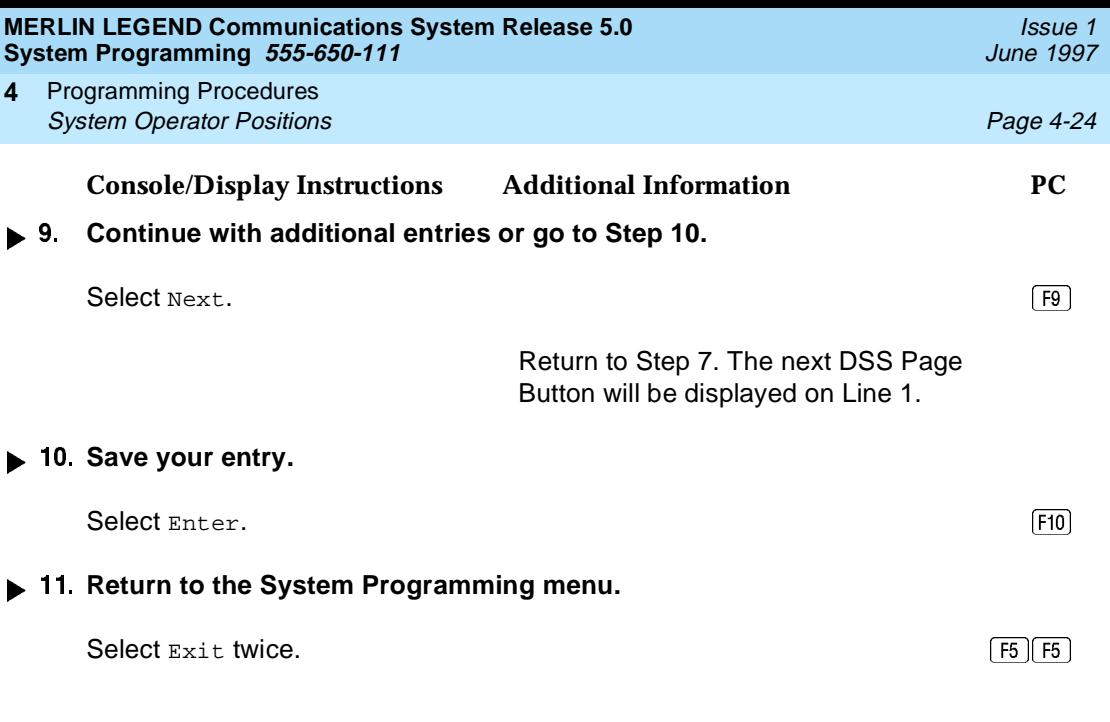

# **System Operator Positions**

A system operator position, for a Queued Call Console (QCC) operator or a Direct-Line Console (DLC) operator, should be programmed before you program lines or trunks.

# **QCC Operator Position**

The QCC operator position is available only for Hybrid/PBX systems. The DLC operator position is available in any mode and must be programmed if you have Call Management Systems connected to any operator extension jacks. For detailed programming procedures see Chapter 3, "Common Administrative [Procedures''.](#page-154-0)

This procedure applies to Hybrid/PBX systems only.

# $\equiv$  **NOTE:**

If you want to add or remove QCC operator positions, the following conditions apply:

- If other QCC positions remain in your system, the primary QCC operator position cannot be removed.
- When QCC operator positions are added, the primary QCC operator position should be the first one added.
- If QCC operator positions are being removed, the primary QCC operator position must be the last one removed.

### **Summary: QCC Operator Positions**

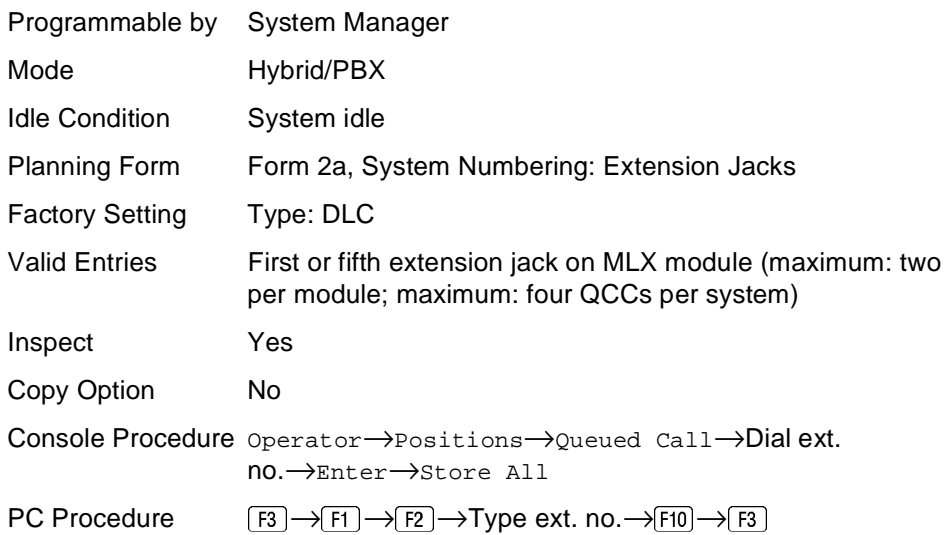

# **DLC Operator Positions**

DLC operator positions can be assigned to the first and fifth extension jacks on the first modules with digital or analog multiline extension jacks. A maximum of eight DLC operator positions can be assigned. For detailed programming procedures see [Chapter 3, ''Common Administrative Procedures''](#page-154-0).

# **Summary: Identify or Remove DLC Operator Positions**

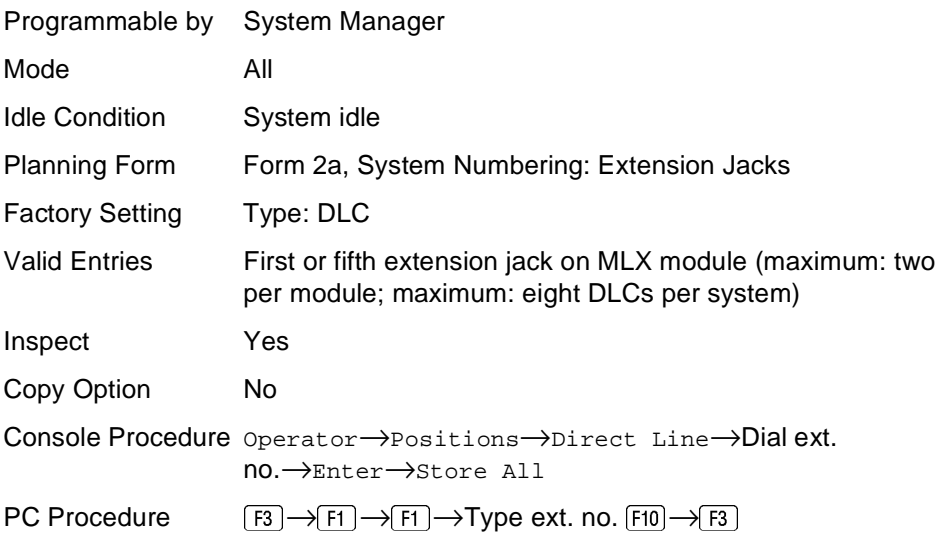
#### **MERLIN LEGEND Communications System Release 5.0 System Programming 555-650-111**

Programming Procedures Lines and Trunks Page 4-26 **4**

# **Lines and Trunks**

The procedures in this section are used to assign optional features to individual lines and trunks. The following optional features can be assigned:

- Type of Trunk
- Outmode Signaling for Loop- or Ground-Start Trunks
- Rotary Trunk Digit Transfer
- Disconnect Signaling Reliability
- Toll Type
- **Hold Disconnect Interval**
- Principal User for Personal Line
- QCC Queue Priority
- QCC Operator to Receive Calls
- Incoming Call Line Identification Delay
- Trunks to Pools Assignment

The Copy Options feature (described at the end of this section) allows you to copy several optional features from an idle trunk. This option eliminates the need to individually enter each feature.

Separate sections cover "DS1 Facilities," "Tie Trunks," "DID Trunks," "PRI Facilities," and "BRI Facilities."

A slot is the physical location of the individual module on the control unit. There is a maximum of 17 slots which are numbered as follows:

- Basic carrier: slots 1 through 5
- First expansion carrier: slots 6 through 11
- Second expansion carrier: slots 12 through 17

A port is a line or trunk jack on the module. Individual modules support different numbers of ports. On any module, port 1 is the lowest physical jack position. Lines connect equipment to the switch and trunks connect a switch to a switch. Lines and trunks have logical IDs, unique numeric identifiers for each extension and trunk jack in the communications system control unit. Lines are numbered from 1 to 144, while trunks are numbered from 801 to 880. An MLX extension port has 2 logical IDs for each physical jack.

#### **MERLIN LEGEND Communications System Release 5.0 System Programming 555-650-111**

Programming Procedures Lines and Trunks Page 4-27 **4**

## **Type of Trunk**

Use this procedure to specify the type of trunk, loop-start (LS) or ground-start (GS), for each outside trunk connected to one of the following modules:

- 400 GS/LS
- 408 GS/LS
- 800 GS/LS
- 408 GS/LS-MLX
- 800 GS/LS-ID (loop-start trunks only)

Any combination of trunk types (all loop-start, all ground-start, or some of each) is permissible.

This procedure is not used for a system registered with a KF registration number (Key or Behind Switch). Ground-start trunks are allowed only for systems with an MF (Hybrid) or PF (PBX) registration number.

#### **Summary: Type of Trunk**

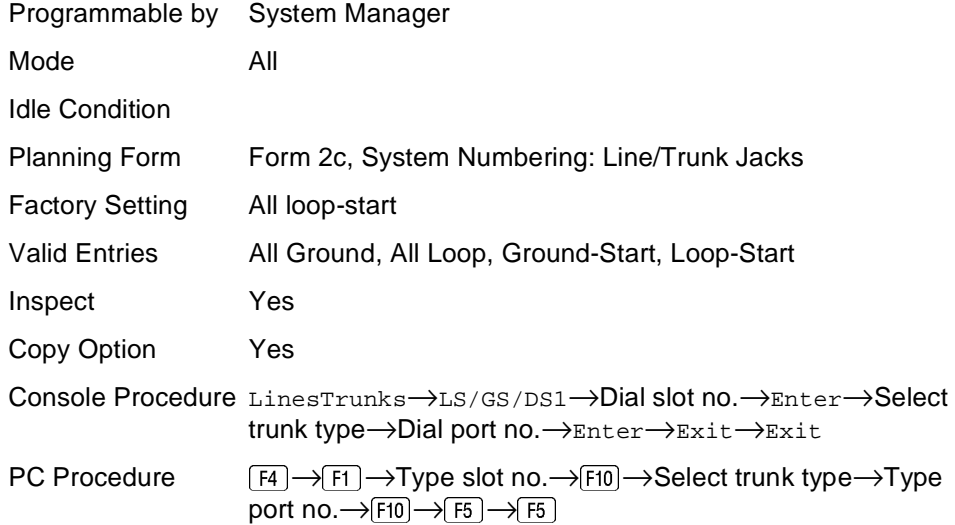

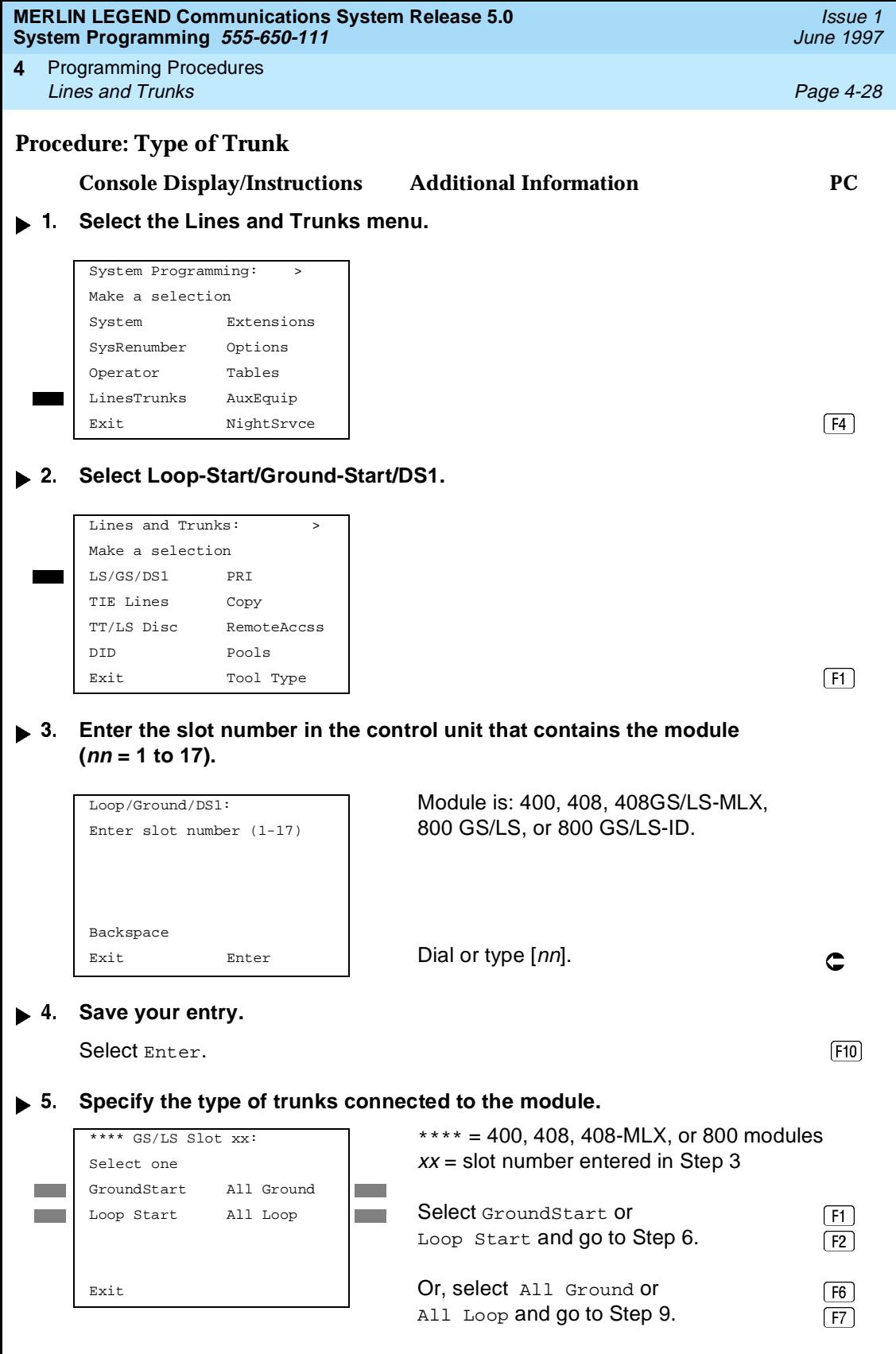

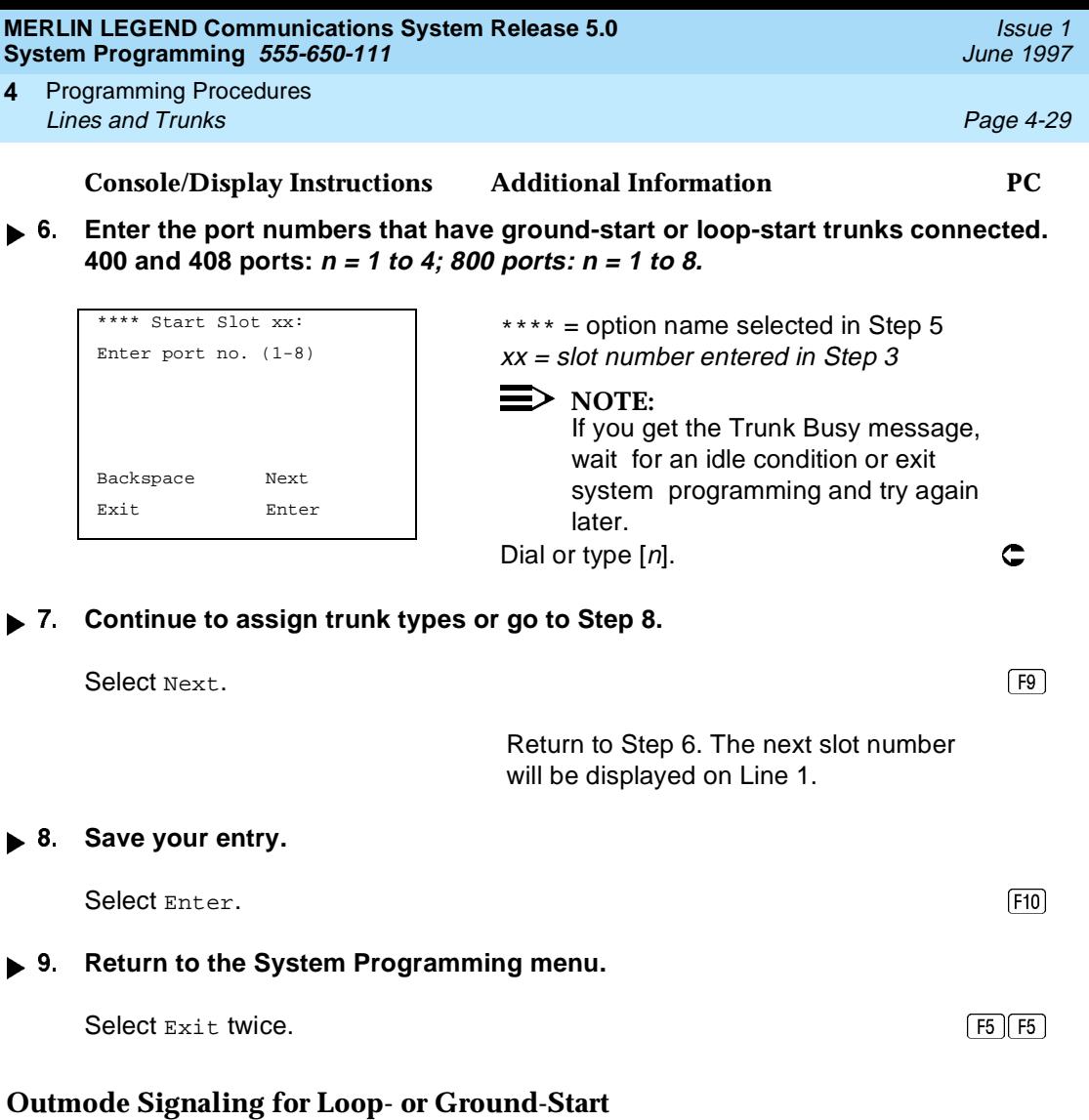

**Trunks** 

Use this procedure to identify either touch-tone signaling or rotary-dial signaling for outgoing calls placed by using the specified loop- or ground-start trunk.

# **E**> NOTE:

Since the factory setting is touch-tone, this procedure is not required if your system has only touch-tone lines/trunks.

# **Summary: Outmode Signaling for Loop- or Ground-Start Trunks** 4

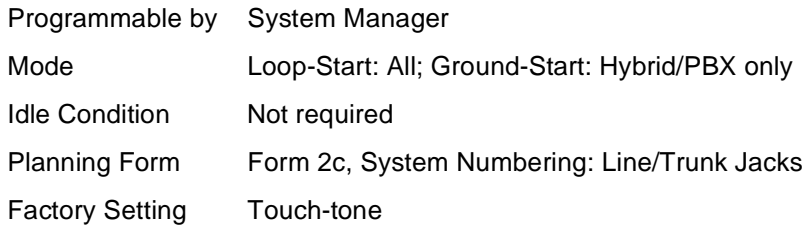

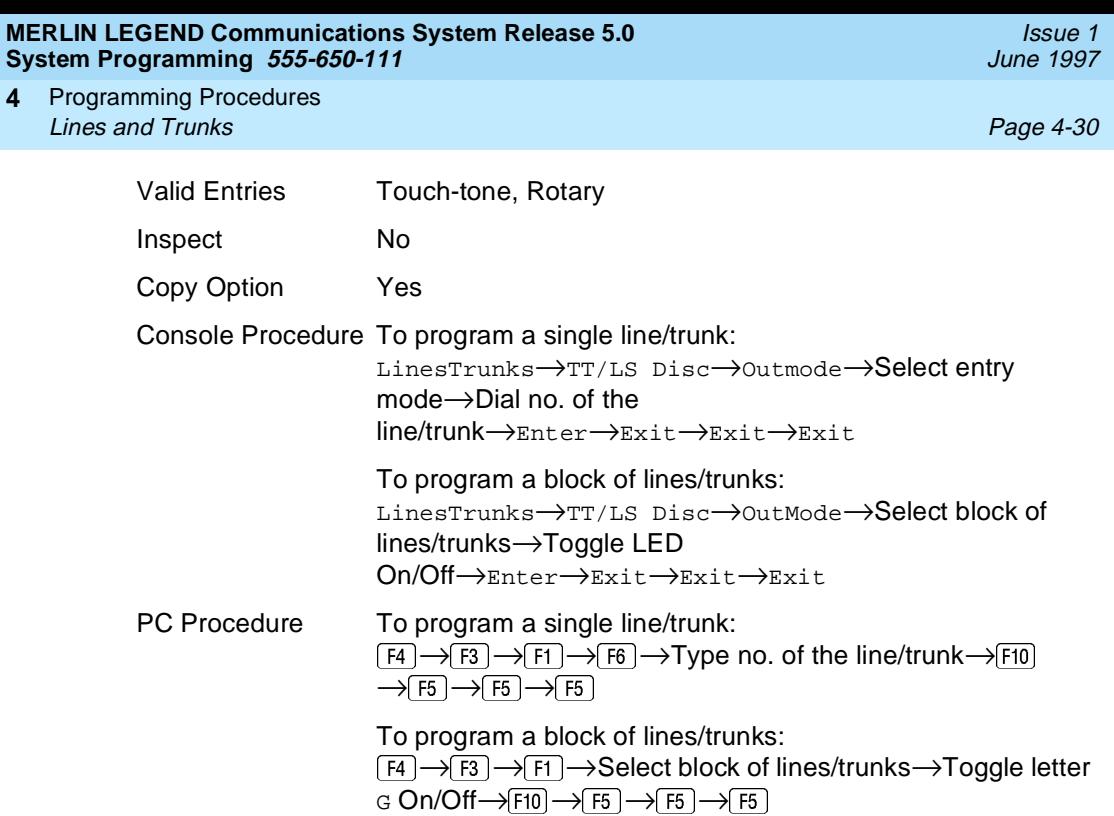

# **Procedure: Outmode Signaling for Loop- or Ground-Start Trunks** 4

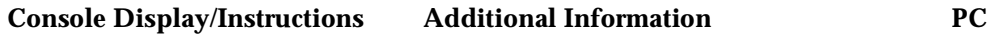

**Select the Lines and Trunks menu.** 

**4**

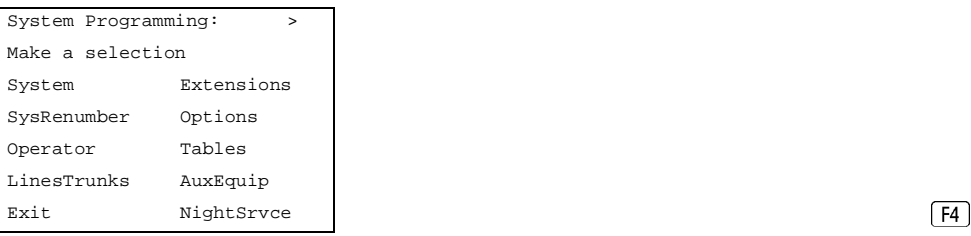

**Select Touch-Tone/Loop-Start Disconnect.**

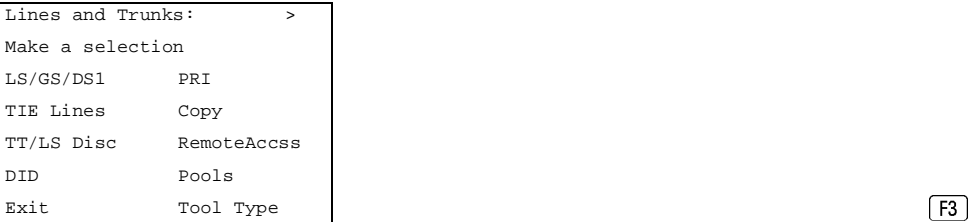

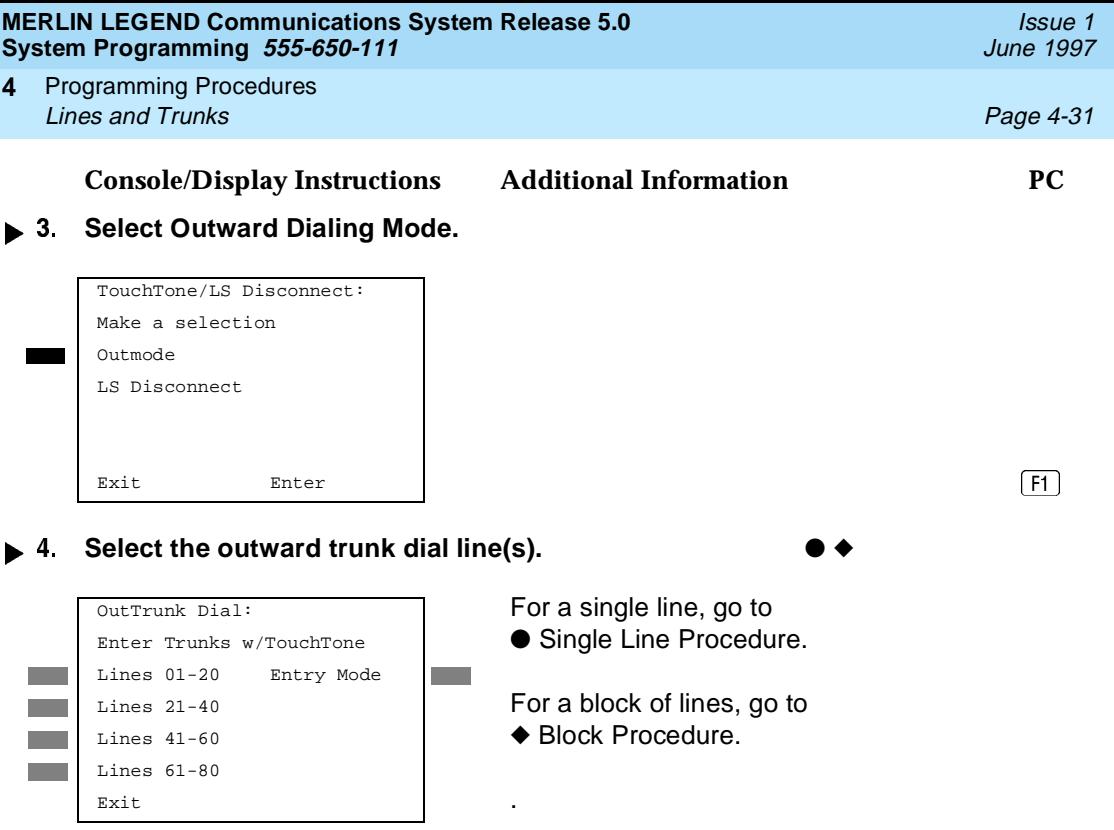

## ● **Single Line Procedure**

**Specify entry mode.** 

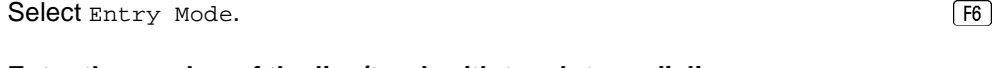

## **Enter the number of the line/trunk with touch-tone dialing.**

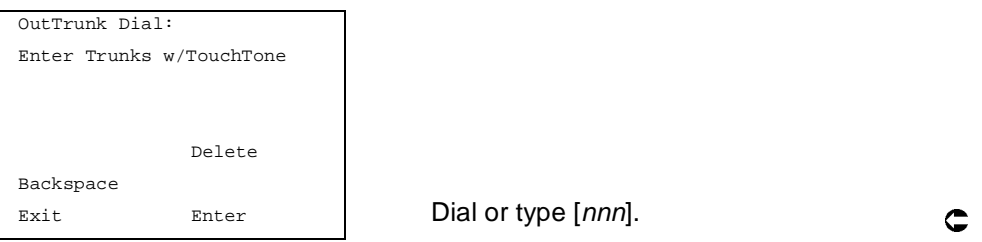

**Assign or remove touch tone signaling from the line/trunk.**

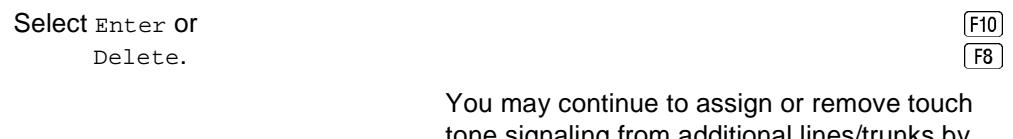

tone signaling from additional lines/trunks by repeating Steps 2 and 3.

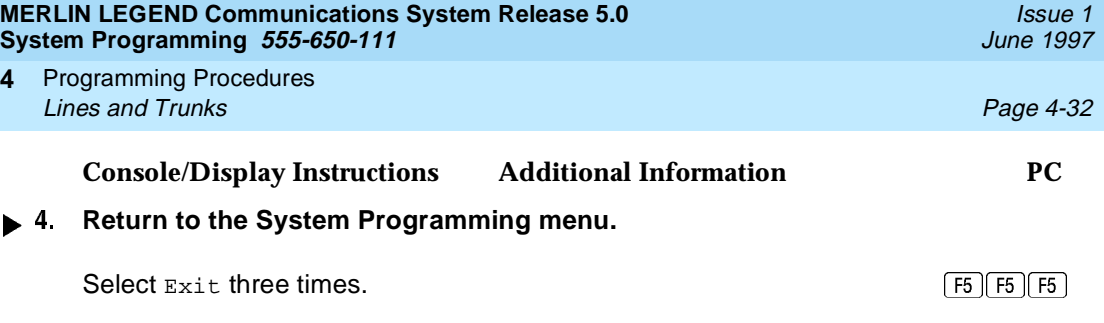

#### **Block Procedure**

 **Specify the block of 20 lines associated with 20 buttons on the system programming console.**

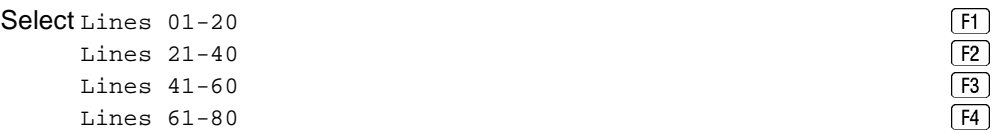

#### **Specify touch-tone or rotary signaling for each block.**

Toggle the green LED on or off as required.  $On = touch$ -tone  $Off = rotary$ 

#### **▶ 3. Return to the System Programming menu.**

Select  $\text{Exit}$  three times.

## **Rotary Trunk Digit Transfer**

Use this procedure to designate whether dialed digits on rotary-dial lines/trunks are sent one by one as they are dialed (no delay), or are stored and sent when dialing is completed (delay). Contact your service provider for more information about the appropriate setting.

## **Summary: Rotary Trunk Digit Transfer** 4

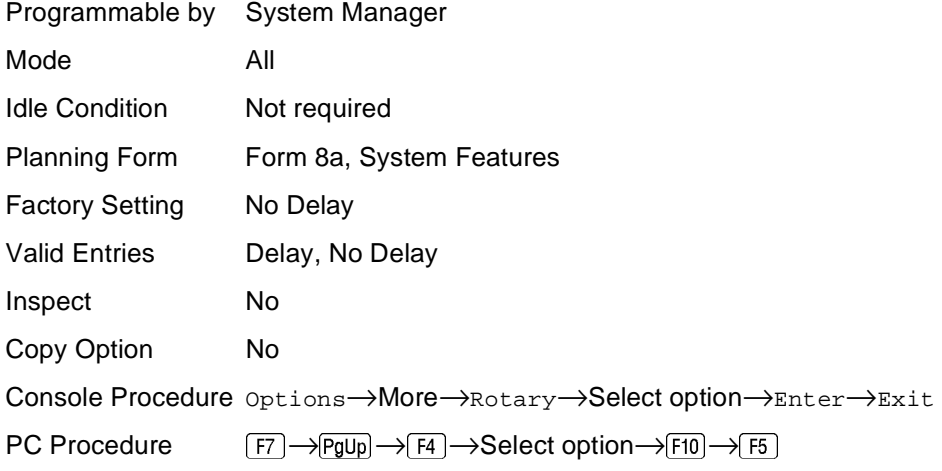

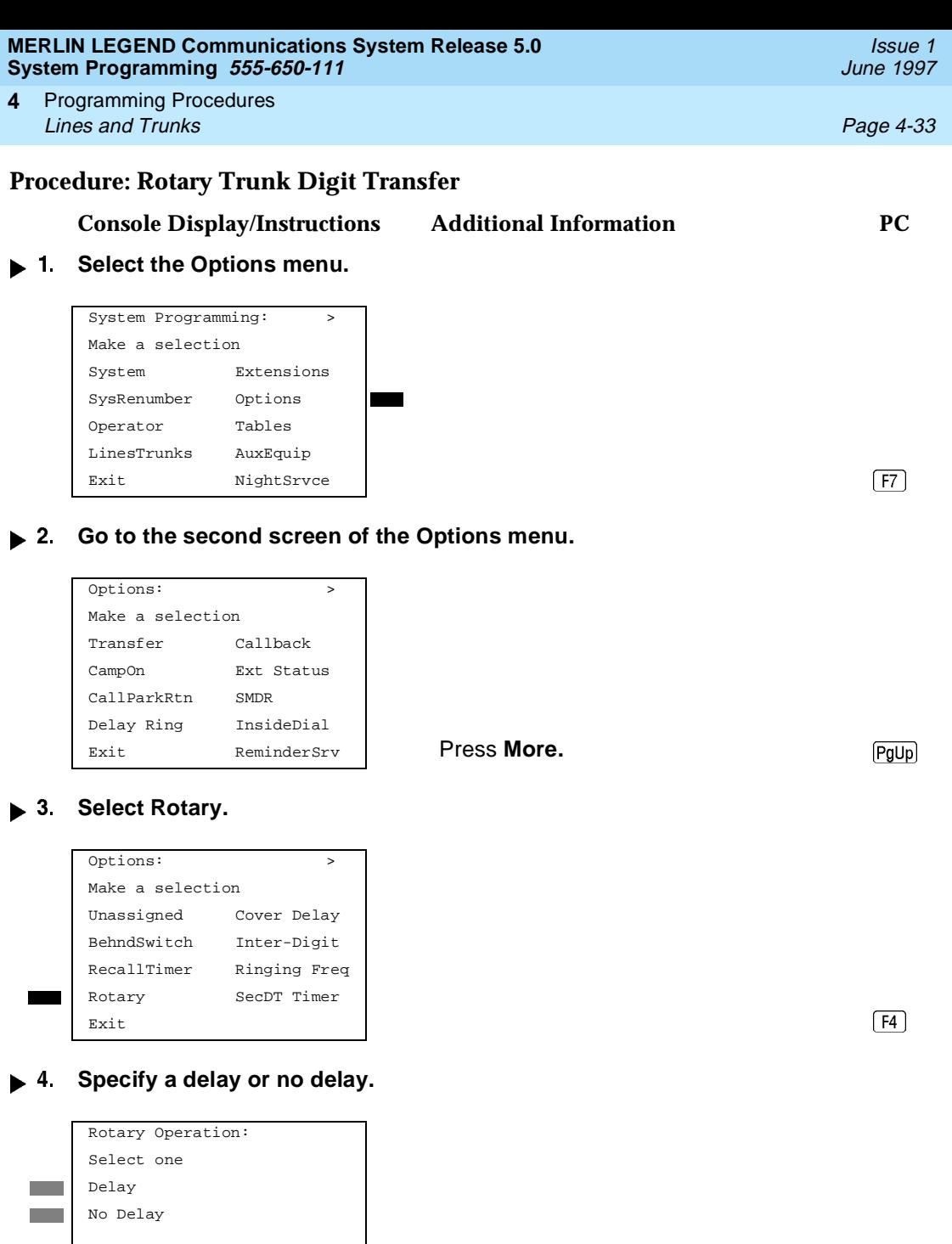

Exit Enter No Delay.

Select Delay or (F1)<br>No Delay. (F2)

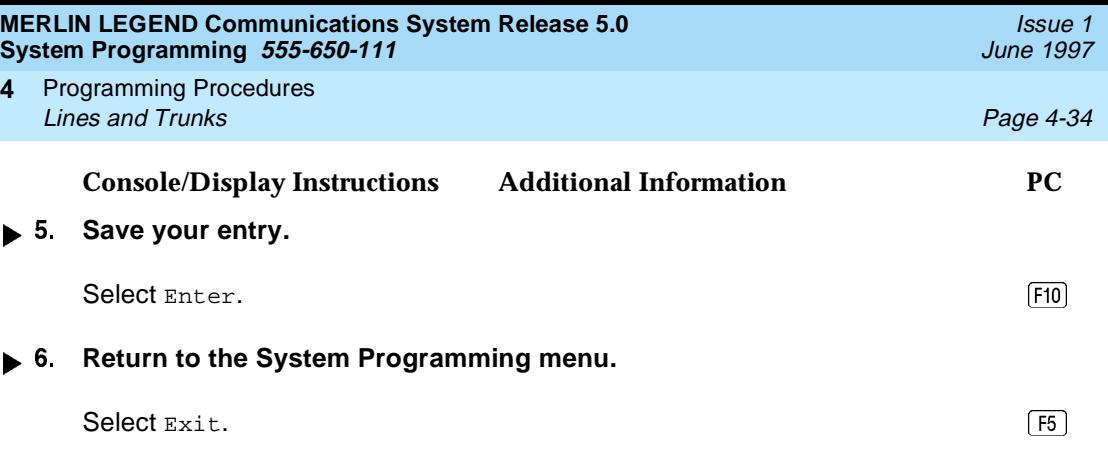

## **Ringing Frequency**

Use this procedure to program the ringing frequency on an 016 module. Contact your service provider for more information about the appropriate setting. The 016 module is available only in Release 4.0 and later.

## **Summary: Ringing Frequency** 4

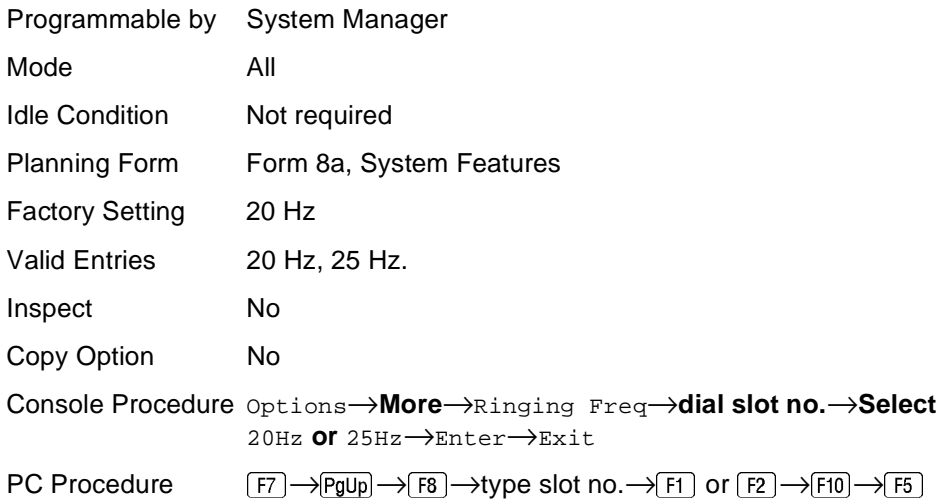

## **Procedure: Ringing Frequency**

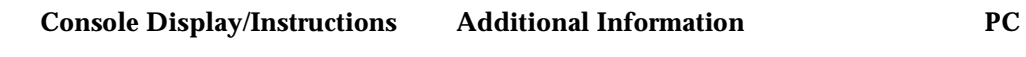

**Select the Options menu.** 

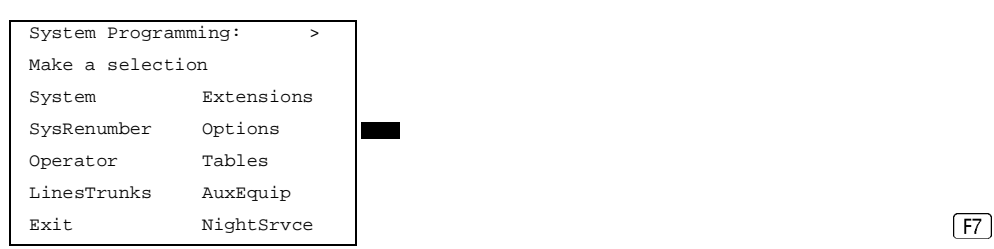

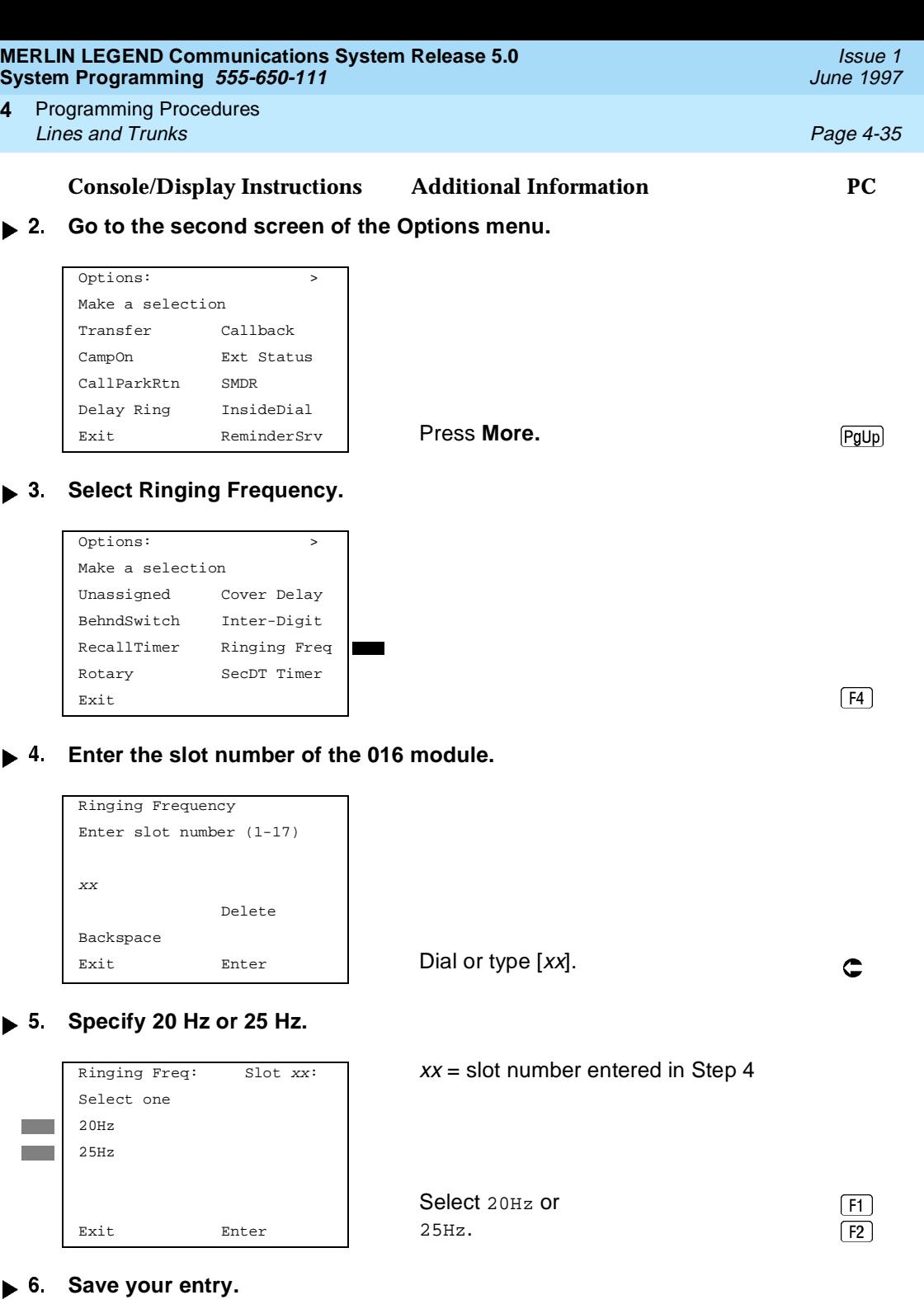

Select Enter. (F10)

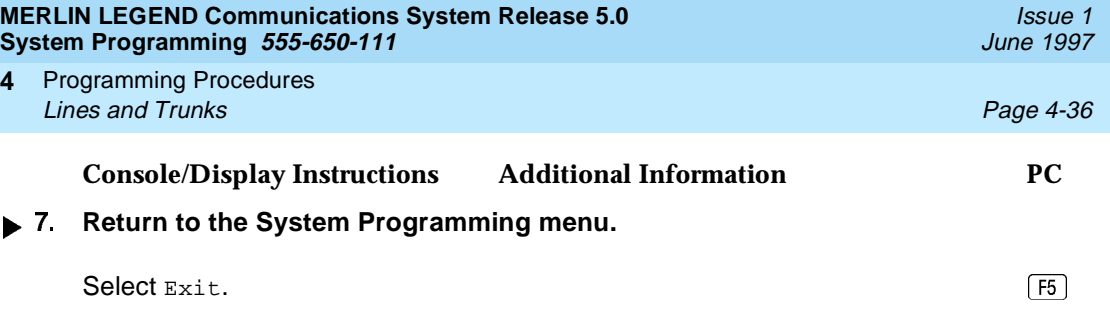

## **Second Dial Tone Timer**

Use this procedure to program the second dial tone timer. The second dial tone timer sets a delay in providing a dial tone after a star code is dialed to obtain special services from the central office. See the Feature Reference for information about programming the second dial tone timer to prevent toll fraud. The second dial tone timer is available only in Release 3.1 and later.

### **Summary: Second Dial Tone Timer**

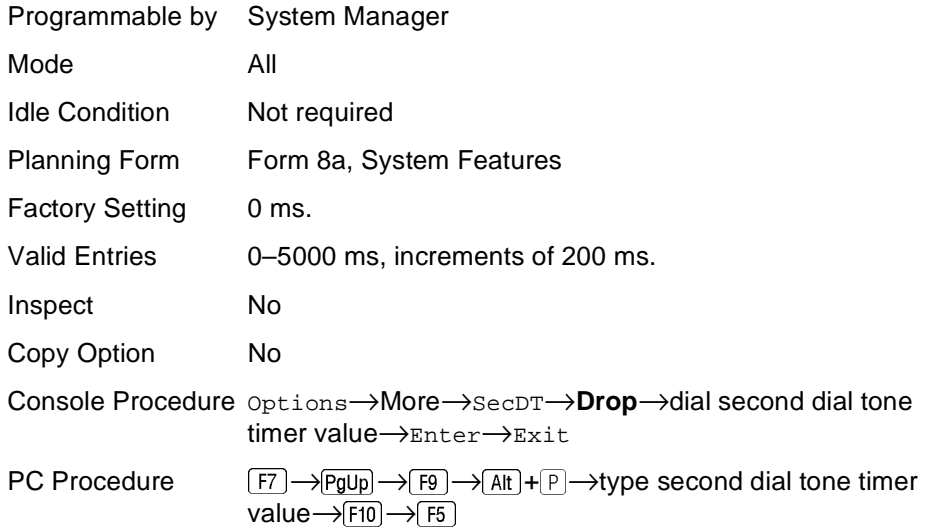

## **Procedure: Second Dial Tone Timer** 4

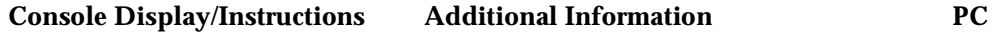

**Select the Options menu.** 

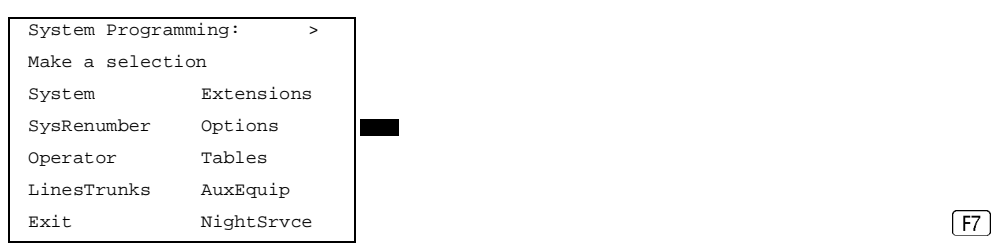

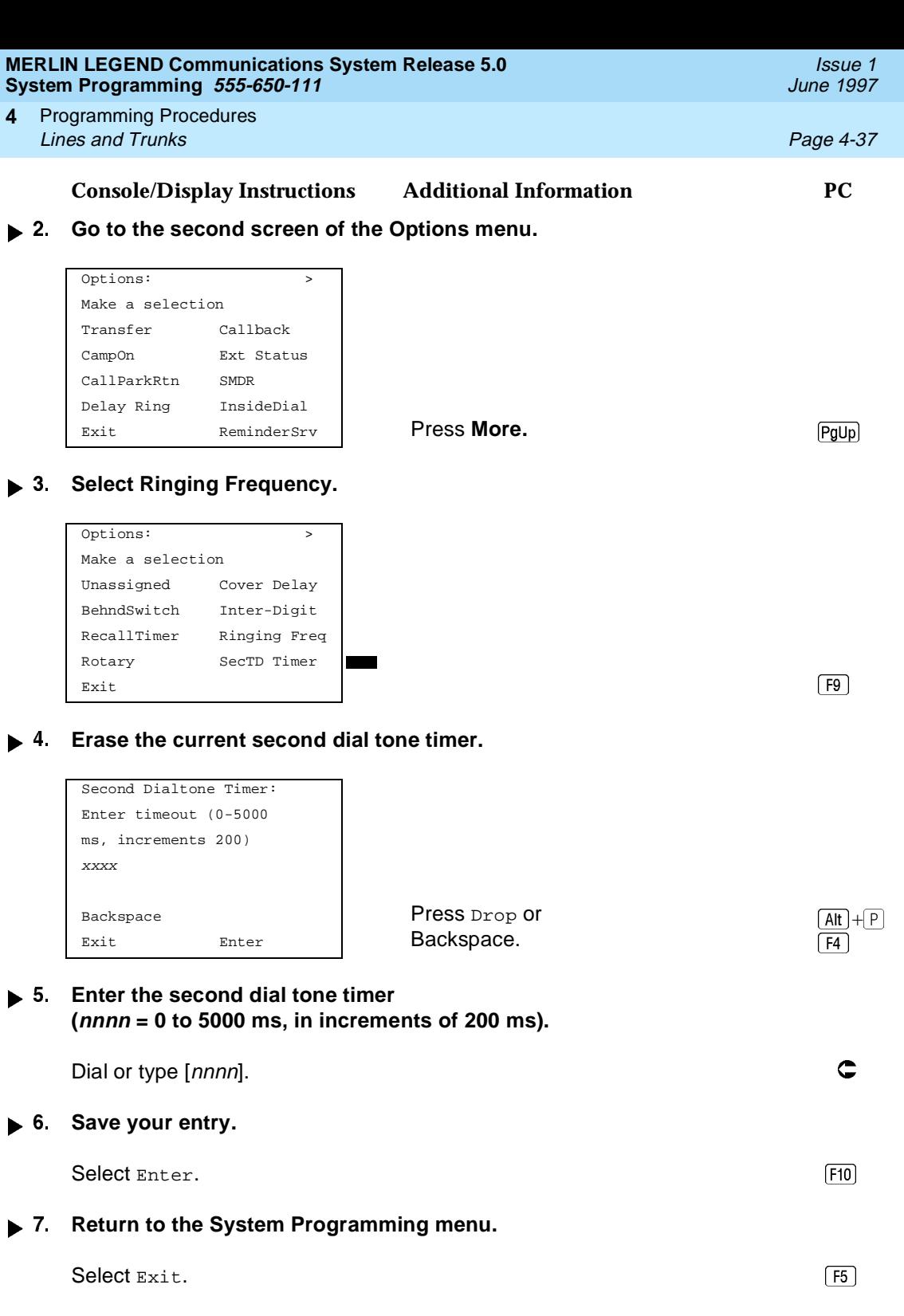

#### <span id="page-444-0"></span>**Disconnect Signaling Reliability** 4

Use this procedure to classify the disconnect signal sent by the central office on loop-start trunks as one of the following:

- **Reliable.** Signal sent within a short time.
- **Unreliable.** Signal may not be provided.

# **! SecurityAlert:**

Toll fraud can occur if you have loop-start trunks with unreliable disconnect. In this situation, if someone calls you and you hang up, the CO could send dial tone before the caller hangs up, allowing the caller to place another call as if it originated at your company.

The setting selected applies to all trunks in the system because trunks cannot be programmed individually. The reliable/unreliable setting does not apply to loop-start trunks emulated on a T1 facility. If you specify a reliable disconnect for trunks programmed with a short hold disconnect interval (see [''Hold Disconnect](#page-449-0)  [Interval''](#page-449-0)), active calls as well as trunks on hold may be disconnected. For more information about reliable and unreliable disconnect and its implications, see the Feature Reference.

## $\equiv$  note:

Certain features (Remote Call Forwarding and Transfer to outside numbers) and applications (CMS, AUDIX Voice Power, and MERLIN MAIL) are not recommended with loop-start trunks. See [''Hold Disconnect](#page-449-0)  [Interval''](#page-449-0).

#### **Summary: Disconnect Signaling Reliability** 4

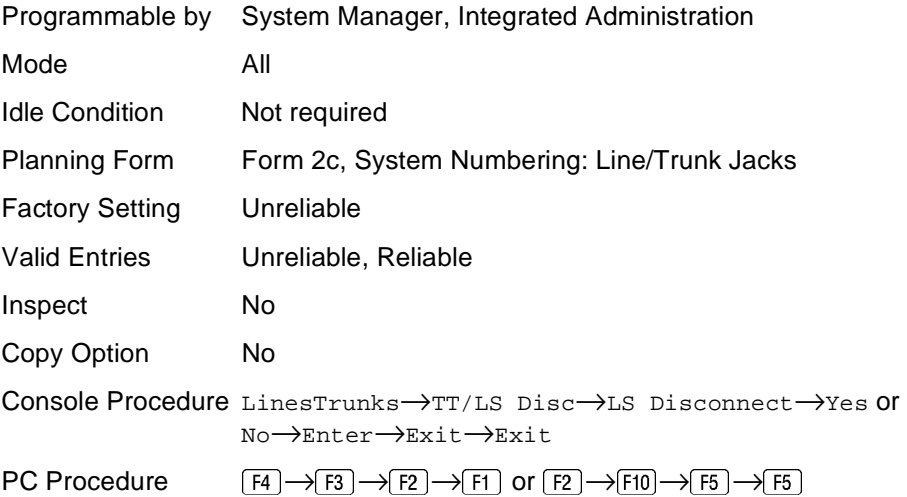

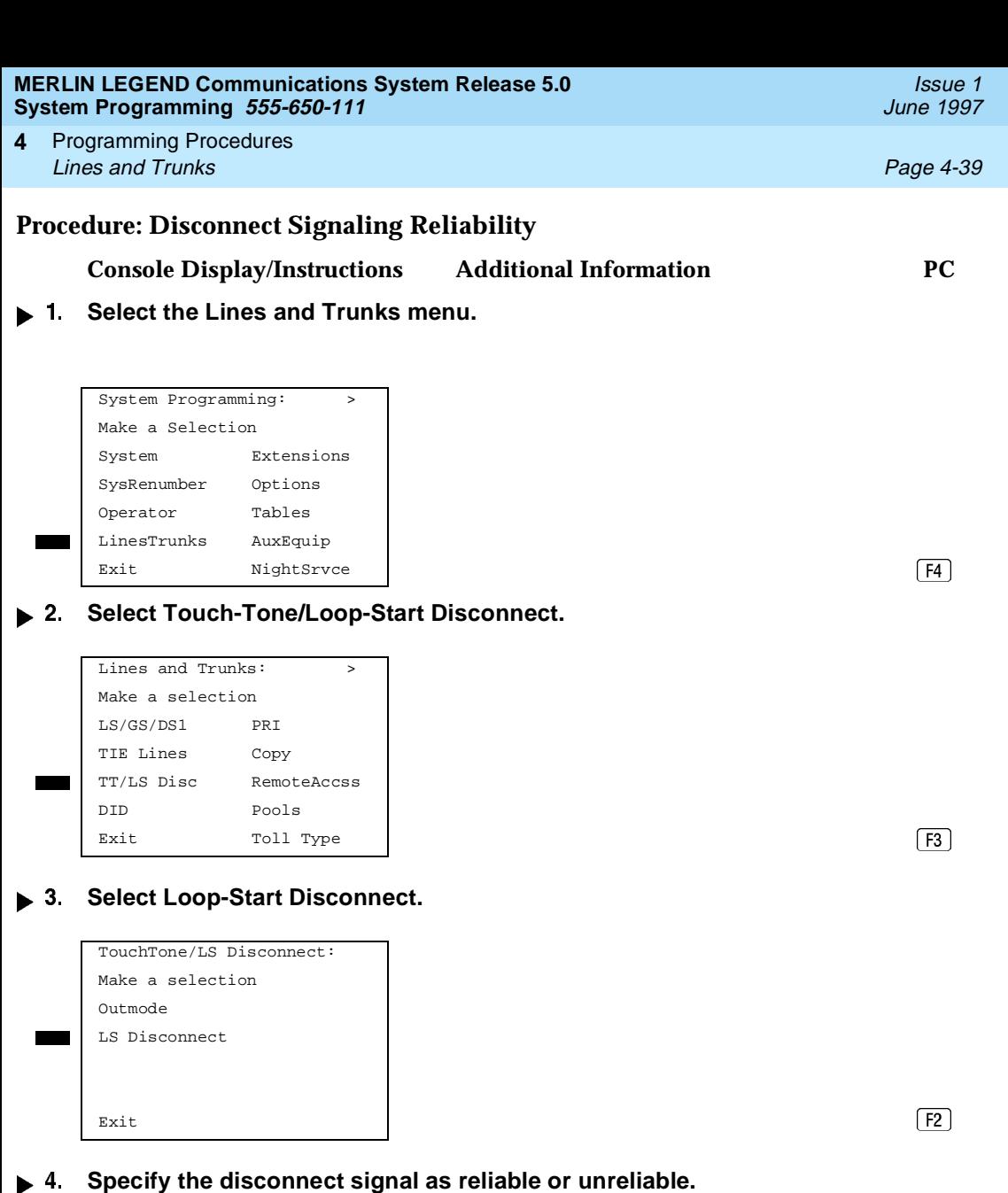

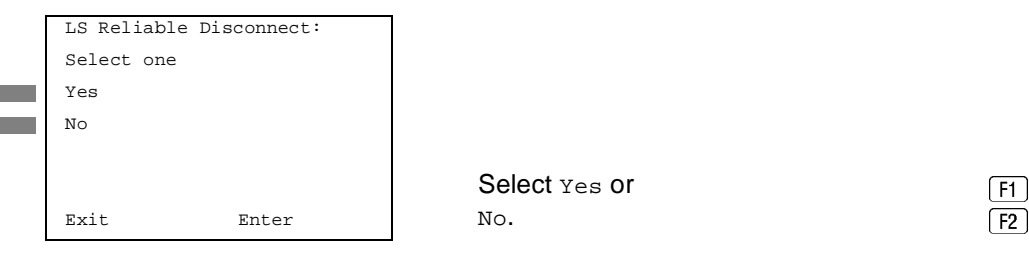

Select Yes or F1 No. (F1)

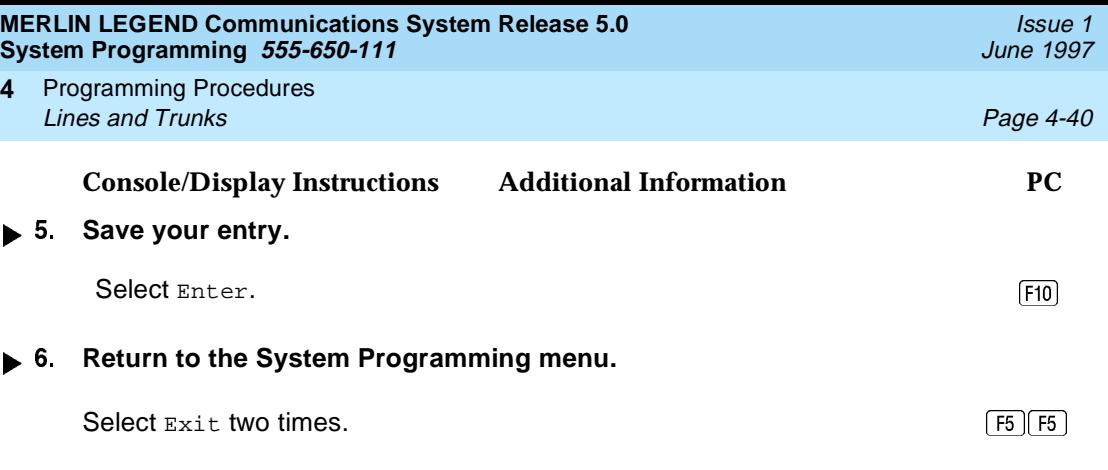

## **Toll Type**

Use this procedure to specify whether users have to dial a toll prefix (1 or 0) before dialing an area code and telephone number. (Your local telephone company should verify toll prefix requirements for each line/trunk.)

This setting is used by the system to classify calls as local or long distance so that appropriate toll restrictions can be applied.

## $\Rightarrow$  note:

This option applies only to loop- and ground-start trunks; it does not apply to tie trunks or DID trunks.

## **Summary: Toll Type**

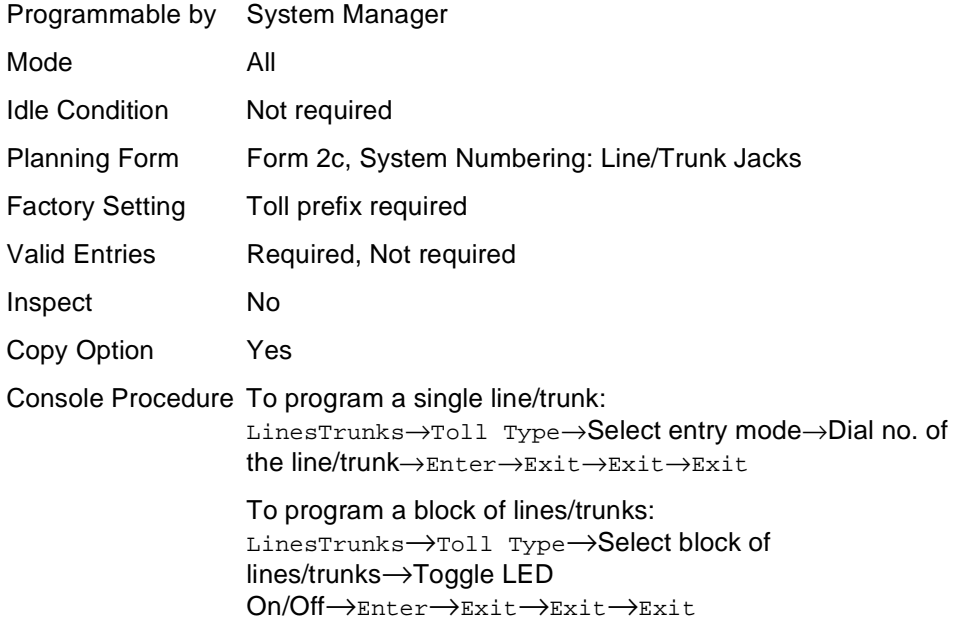

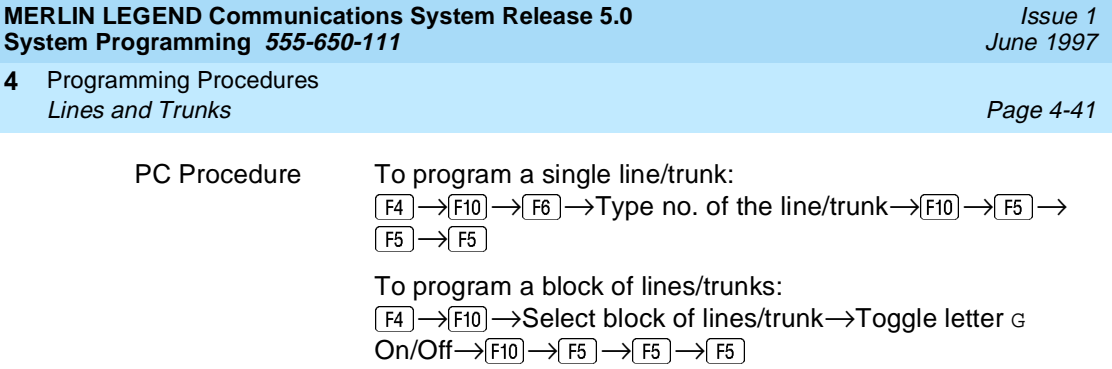

## **Procedure: Toll Type**

**4**

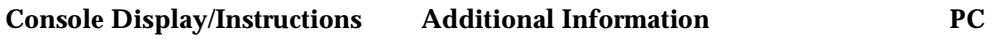

**1. Select the Lines and Trunks menu.** 

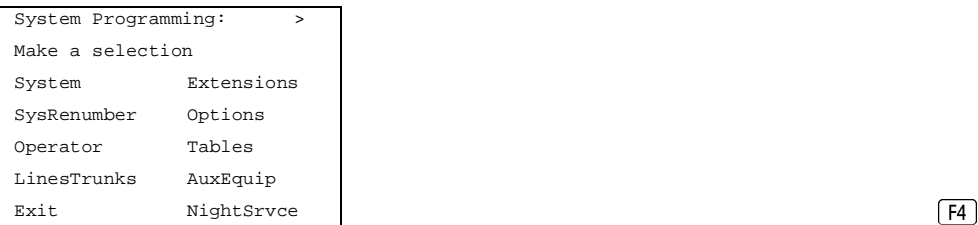

## **2** Select Toll Type.

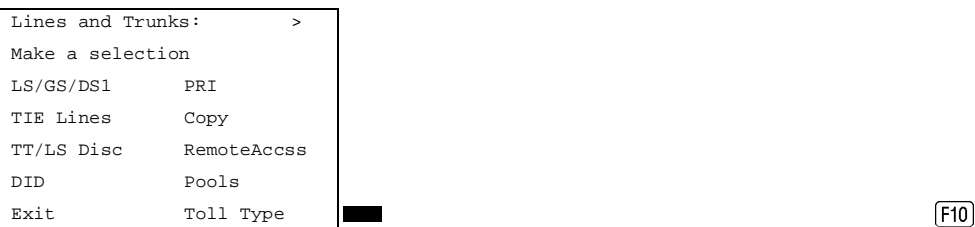

**► 3.** Specify the toll type line(s).

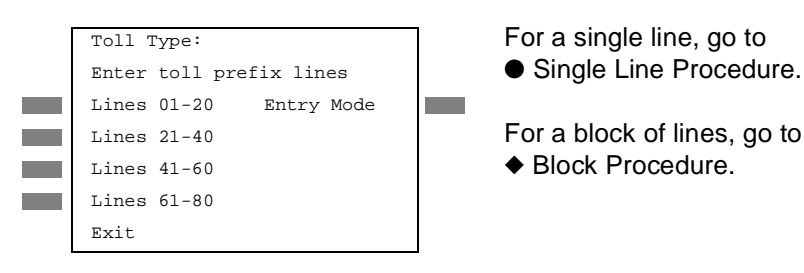

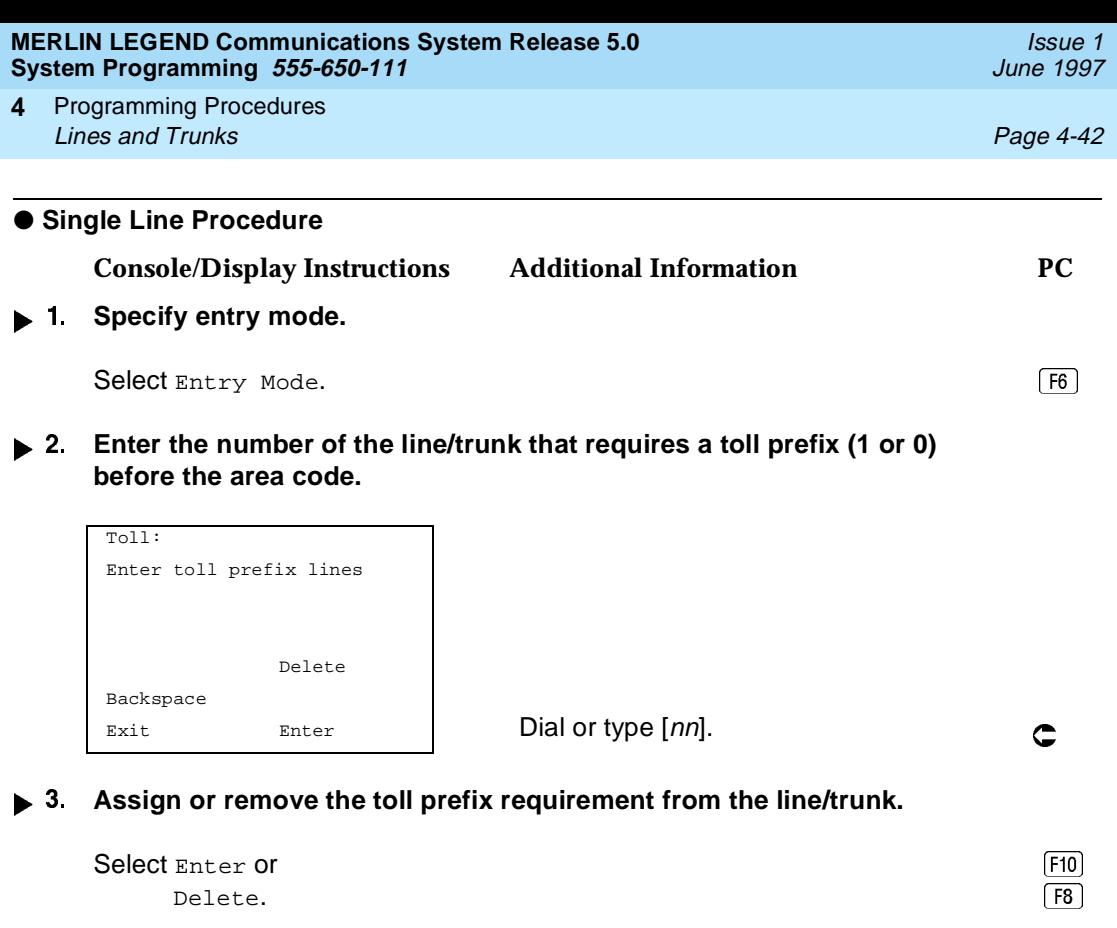

You may continue to assign or remove the toll prefix requirement from additional lines/trunks by repeating Steps 2 and 3.

#### **A. Return to the System Programming menu.**

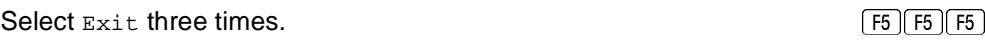

## ◆ **Block Procedure**

▶ 1. Specify the block of 20 lines associated with 20 buttons on the system program**ming console.**

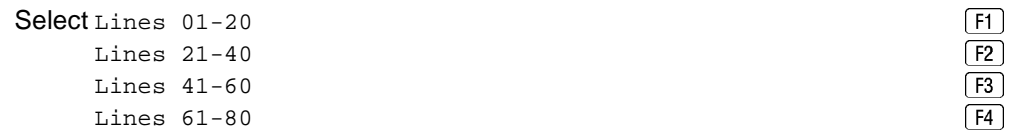

**Specify whether or not a toll prefix is needed.** 

Toggle the green LED on or off as required. On = toll prefix needed Off = toll prefix not needed

<span id="page-449-0"></span>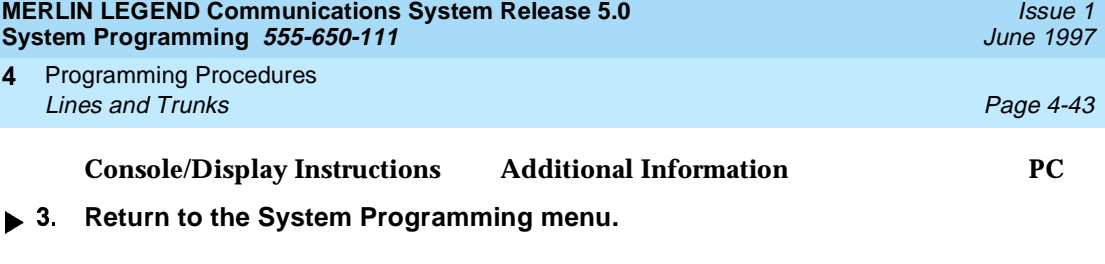

Select  $\text{Exit}$  three times.

#### **Hold Disconnect Interval** 4

Use this procedure to specify the number of milliseconds before a loop-start line/trunk is released when a caller on hold hangs up and abandons the call. This can be specified as either a long interval (450 ms) or a short interval (50 ms). The hold disconnect interval applies to loop-start trunks connected to 400, 408, or 800 modules; it does not apply to emulated loop-start trunks (T1 facility).

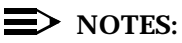

- 1. If the disconnect interval is longer than the telephone company setting, the line is not released when a caller on hold hangs up.
- 2. Do not program a short interval unless the local telephone company's central office is the crossbar type.
- 3. Do not program a reliable disconnect for lines/trunks with a short hold disconnect interval. This can cause active calls as well as lines/trunks on hold to be disconnected. See [''Disconnect Signaling Reliability''.](#page-444-0)

For more information on Hold Interval Disconnect and Reliable and Unreliable Disconnect, see the Feature Reference.

#### **Summary: Hold Disconnect Interval** 4

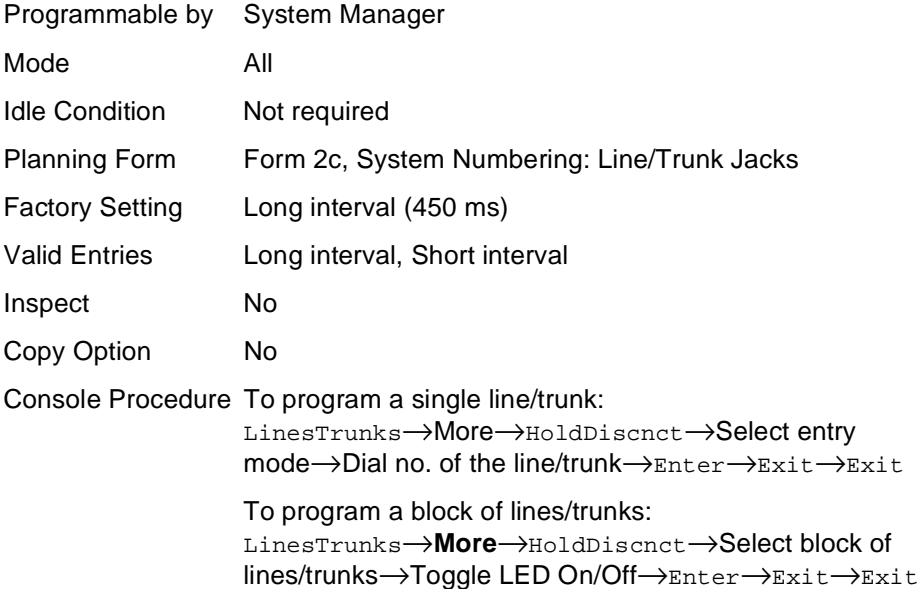

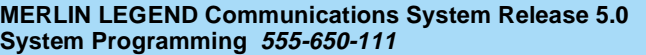

Programming Procedures **4 Lines and Trunks** Page 4-44 **Page 4-44** Page 4-44 **Page 4-44** 

> PC Procedure To program a single line/trunk:  $\overline{(F4)} \rightarrow \overline{(FgUp)} \rightarrow \overline{(F1)} \rightarrow \overline{(F6)} \rightarrow \overline{Type}$  no. of the  $\overline{\text{line/trunk}\rightarrow \text{F10}\rightarrow \text{F5}\rightarrow \text{F5}}$

> > To program a block of lines/trunks:  $\boxed{F4}\rightarrow\boxed{PgUp}\rightarrow\boxed{F1}\rightarrow\text{Select block of lines/trunks}\rightarrow\text{Toggle}$  $letter G$  On/Off $\rightarrow$  [F10] $\rightarrow$  [F5] $\rightarrow$  [F5]

#### **Procedure: Hold Disconnect Interval** 4

## **Console Display/Instructions Additional Information PC**

Select the Lines and Trunks menu.

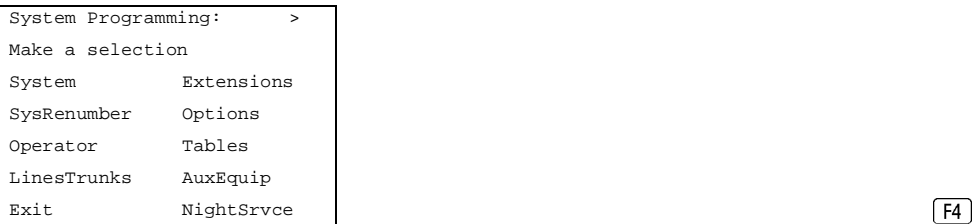

#### **Go to the second screen of the Lines and Trunks menu.**

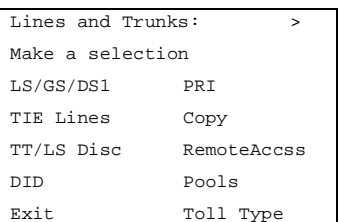

**Press More.**  $\boxed{PgUp}$ 

**Select Hold Disconnect Interval.** 

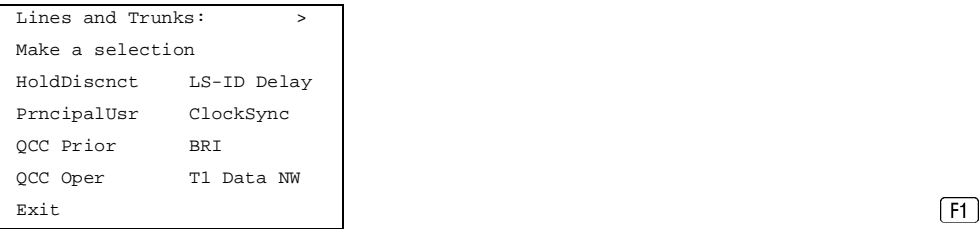

Issue 1 June 1997

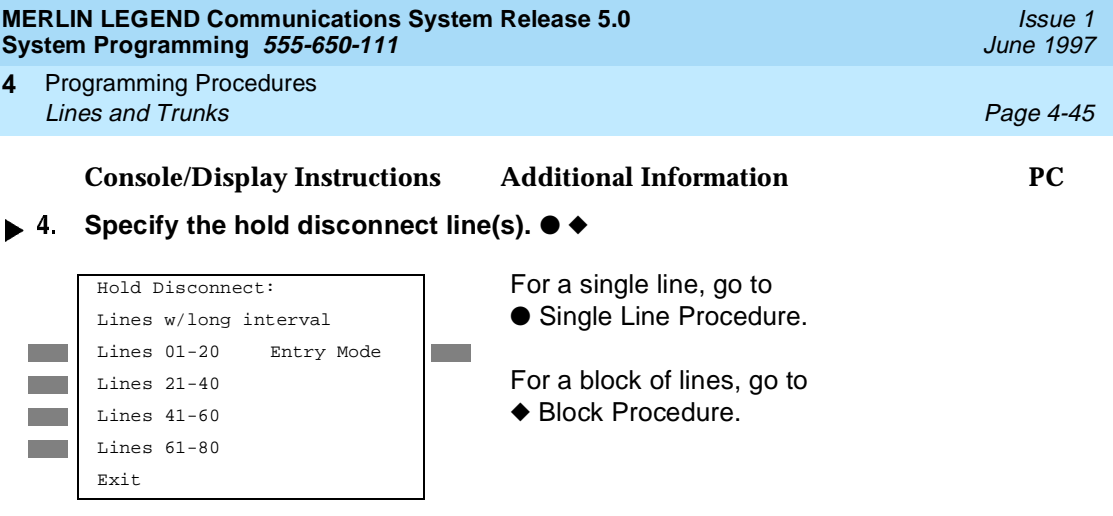

#### ● **Single Line Procedure**

**Specify entry mode.** 

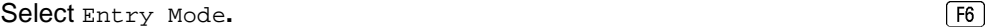

## **Enter the number of the line or trunk with a long disconnect interval.**

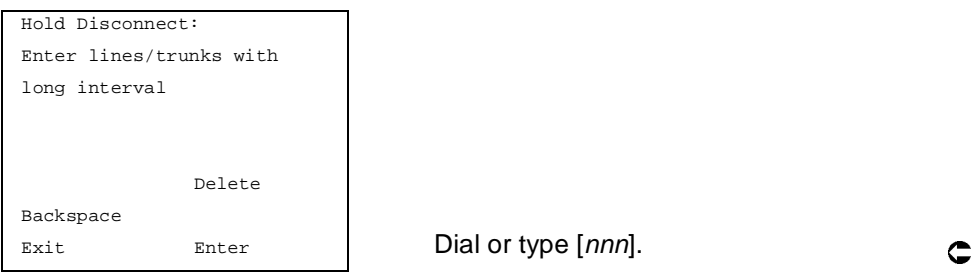

#### **▶ 3. Assign or remove the line/trunk.**

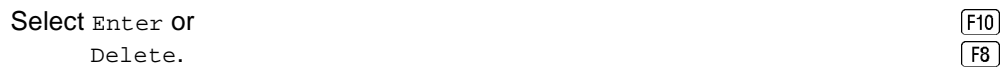

You may continue to assign or remove a long disconnect interval from additional lines/trunks by repeating Steps 2 and 3.

## **► 4.** Return to the System Programming menu.

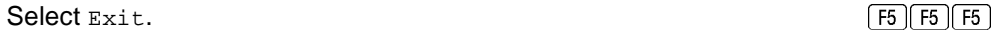

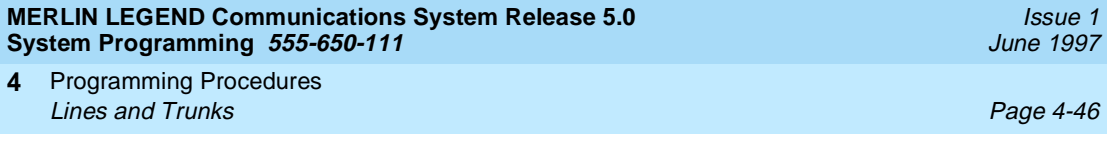

#### ◆ **Block Procedure**

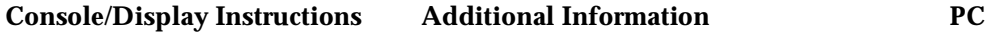

**Specify the block of 20 lines associated with 20 buttons on the system programming console.**

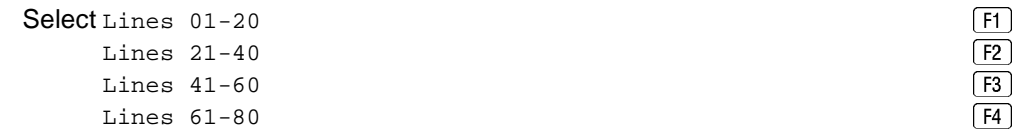

**Specify touch-tone or rotary signaling for each block.** 

Toggle the green LED on or off as required. On = long hold disconnect interval Off = short hold disconnect interval

**B.** 8. Return to the System Programming menu.

Select Exit.

#### **Principal User for Personal Line** 4

Use this procedure to assign or remove one telephone as principal user for a personal line. When a telephone with Remote Call Forwarding activated is assigned as principal user, calls received on the personal line are forwarded to an outside telephone number. In addition, calls received on that line are sent to that telephone's individual and/or Group Coverage receivers unless the personal line button is set to No Ring.

The principal user assignment must be removed before the trunk can be removed from a button on the telephone.

When no principal user is assigned for a personal line, calls received on the personal line are not forwarded to outside telephone numbers; calls received on the personal line follow the coverage patterns for all users who share the line.

## **Summary: Principal User for Personal Line** 4

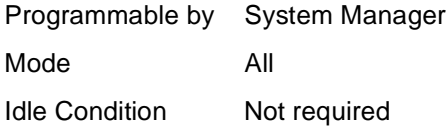

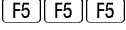

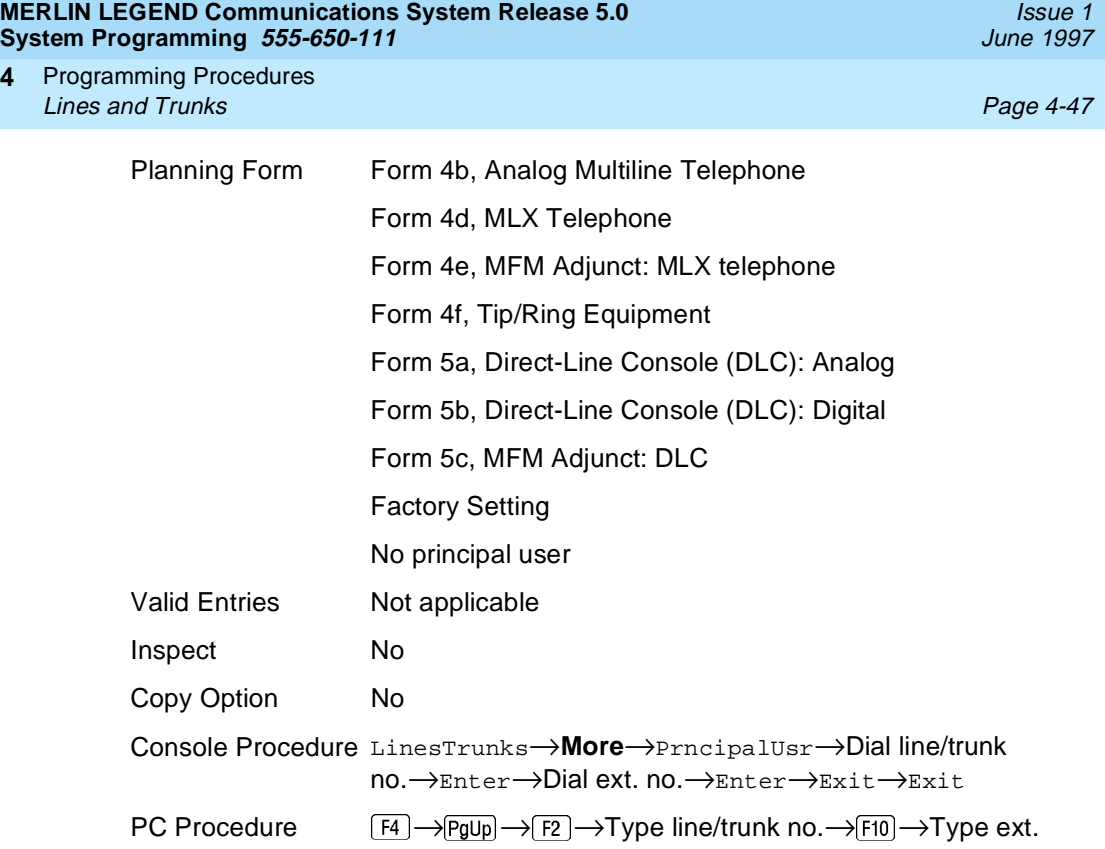

## **Procedure: Principal User for Personal Line** 4

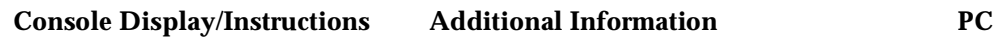

**Select the Lines and Trunks menu.** 

**4**

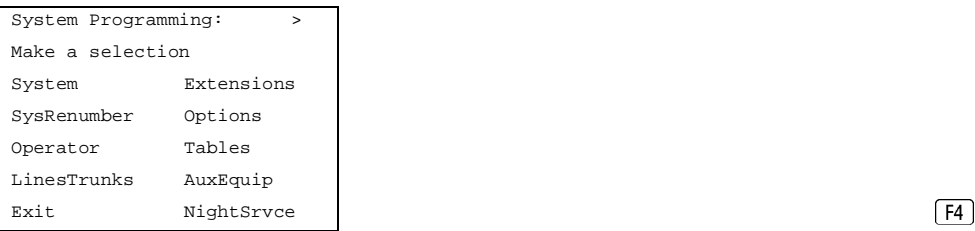

 $\mathbf{r}$ 

**► 2.** Go to the second screen of the Lines and Trunks menu.

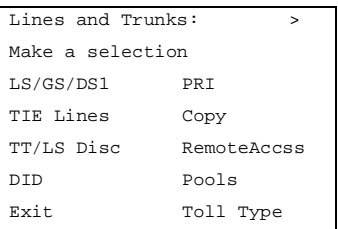

**Press More.**  $\qquad \qquad$  Press More.

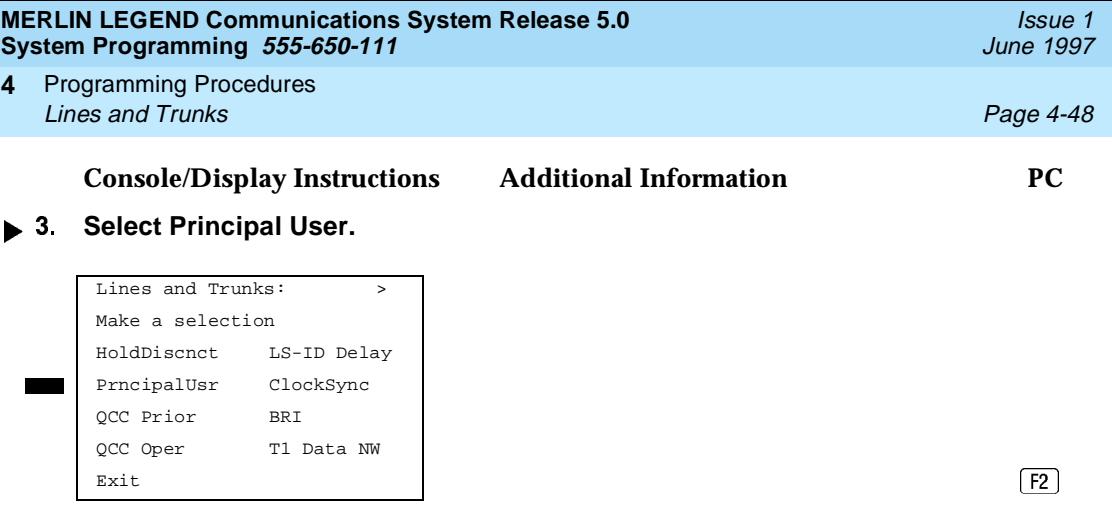

#### **Enter the line or trunk number to which you are assigning a principal user.**

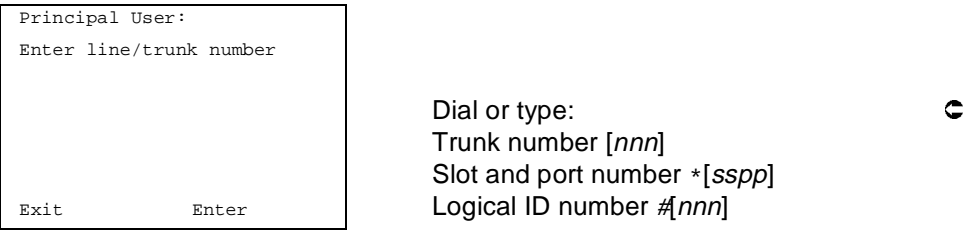

#### ▶ 5. Save your entry.

Select Enter. (F10)

## **Enter the extension assigned as principal user for the specified line.**

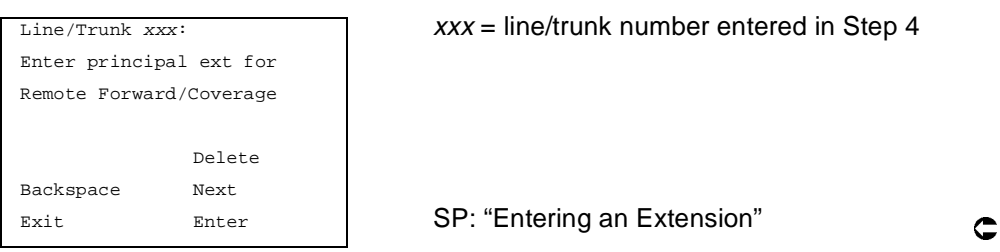

**Assign or remove the extension as principal user.**

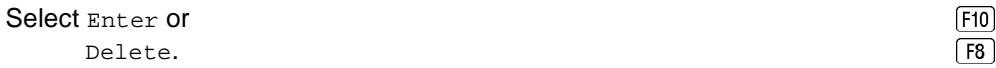

▶ 8. Continue to assign a principal user to another line or trunk, or go to Step 9.

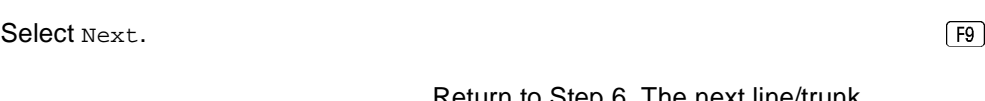

Return to Step 6. The next line/trunk will be displayed on Line 1.

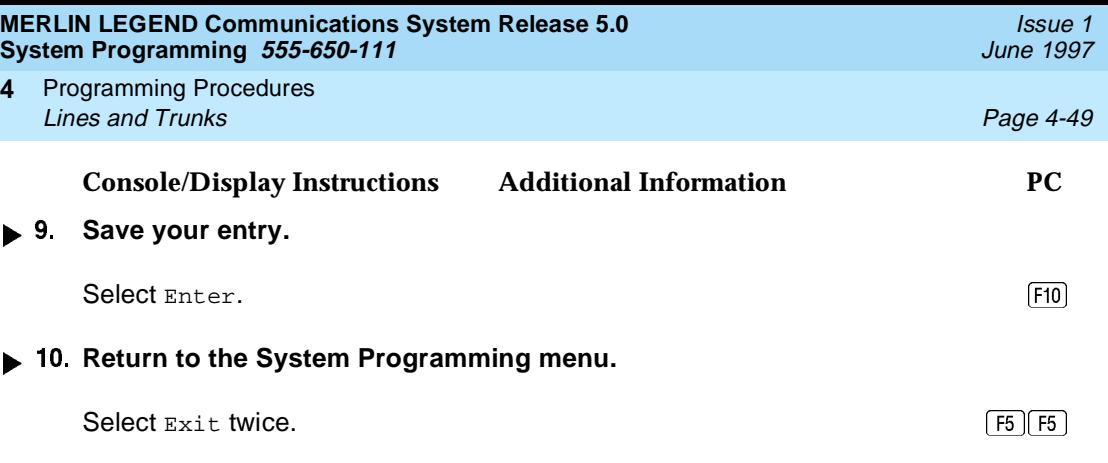

## **QCC Queue Priority Level**

Use this procedure to assign QCC queue priority level values (1 to 7) to each loop-start, ground-start, and automatic-in tie trunk in your system. The value assigned determines the order in which calls are sent to the QCC operator positions. Call priority 1 is the highest priority, and 7 is the lowest priority.

## $\triangleright$  note:

This procedure applies to Hybrid/PBX mode only in a system that includes QCC operator positions.

## **Summary: QCC Queue Priority Level** 4

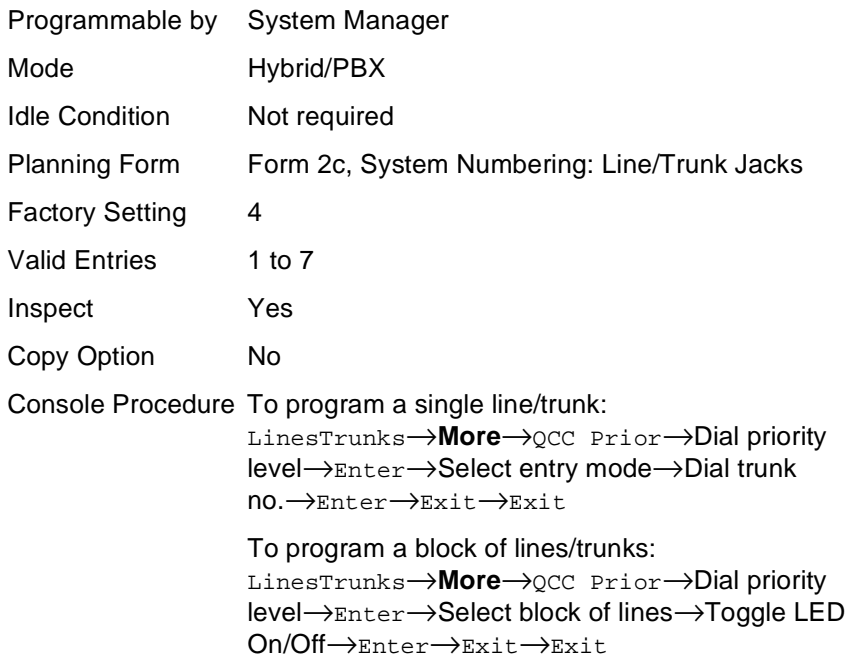

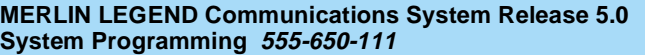

Programming Procedures **4 Lines and Trunks** Page 4-50 **Page 4-50 Page 4-50** 

Issue 1 June 1997

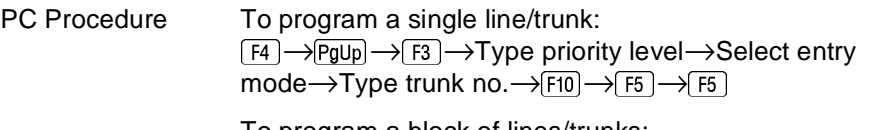

To program a block of lines/trunks: F4 → PgUp → F3 → Type priority level → F10 → Select block of  $lines \rightarrow \text{Toggle letter}$  G On/Off $\rightarrow$  [F10] $\rightarrow$  [F5] $\rightarrow$  [F5]

## **Procedure: QCC Queue Priority Level** 4

## **Console Display/Instructions Additional Information PC**

**Select the Lines and Trunks menu.**

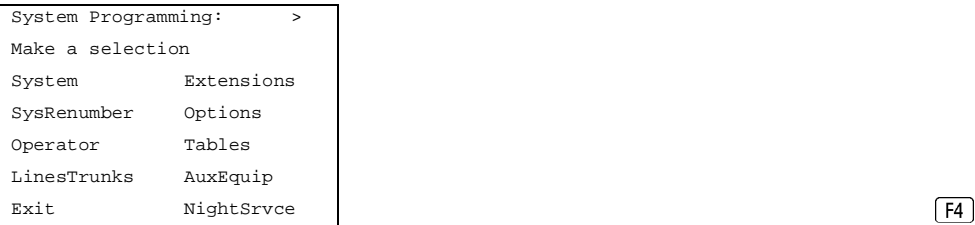

#### **Go to the second screen of the Lines and Trunks menu.**

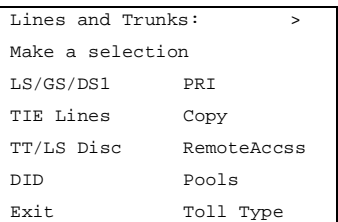

**Press More.**  $\boxed{PgUp}$ 

**Select QCC Queue Priority.**

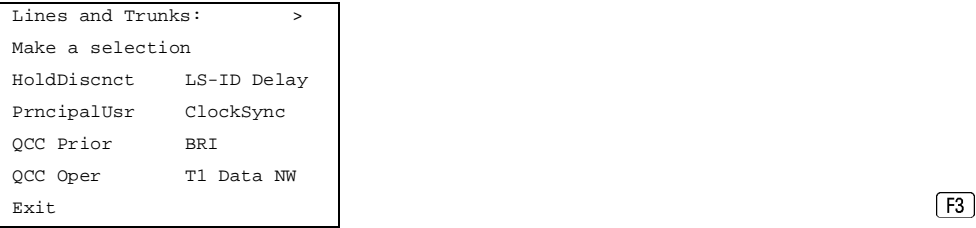

## $\blacktriangleright$  4. Enter the QCC priority level ( $n = 1$  to 7).

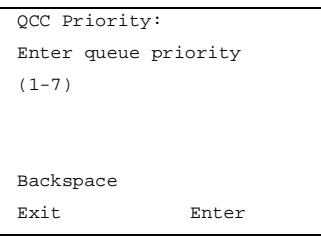

Dial or type  $[n]$ .

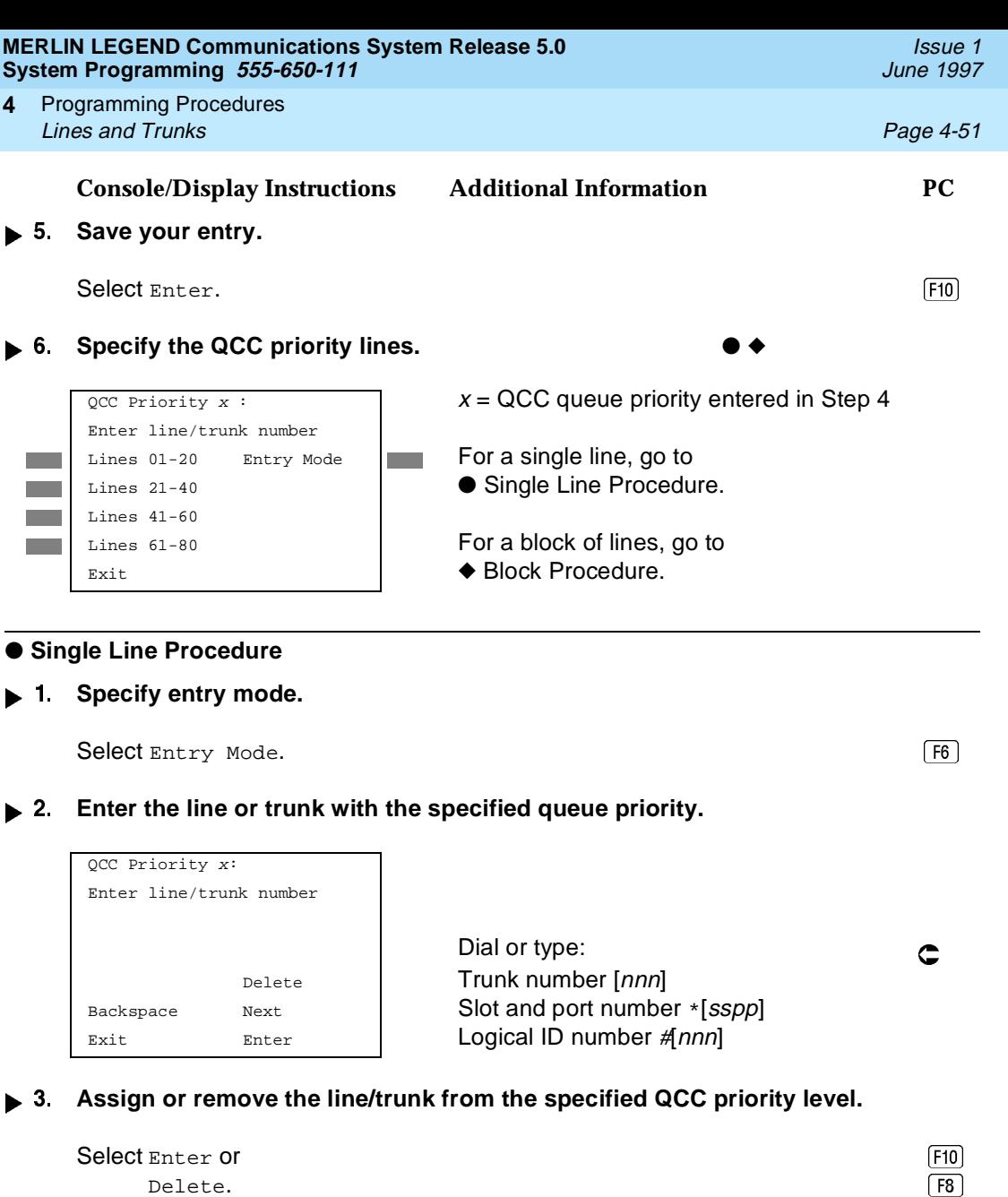

You may continue to assign or remove the QCC priority level from additional lines/trunks by repeating Steps 2 and 3.

## ▶ 4. Continue to assign or remove lines or trunks, or go to Step 5.

Select Next. (F9)

Return to Step 2. The next QCC priority level will be displayed on Line 1.

<span id="page-458-0"></span>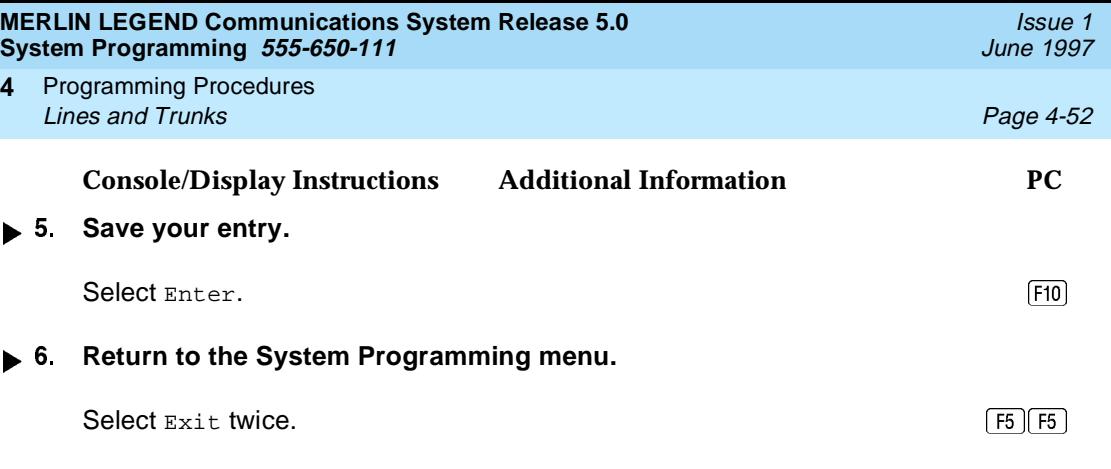

#### ◆ **Block Procedure**

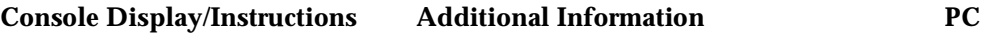

 **Specify the block of 20 lines associated with the 20 line buttons on the system programming console.**

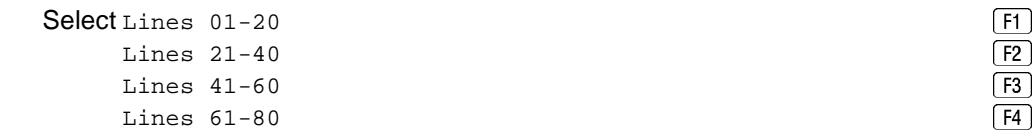

**► 2.** Assign the queue priority specified.

Toggle the green LED on or off as required.  $On = to assign the queue priority$  $Off = not to assign the queue priority$ 

#### **► 3. Return to the System Programming menu.**

Select Exit twice. The select Exit twice the select Exit twice.

## **QCC Operator to Receive Calls**

Use this procedure to specify whether or not incoming calls on each line/trunk ring into the QCC queue and to identify the QCC system operator positions that receive incoming calls on each line/trunk.

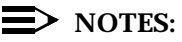

- 1. This procedure applies to Hybrid/PBX mode only in a system that includes QCC operator positions.
- 2. Each ground-start, loop-start, or automatic-in tie trunk programmed to ring into the QCC queue can be associated with one or more QCC operator positions.

- 3. If a trunk assigned to ring into the QCC queue is also used for shared remote access, see "Remote Access Trunk Assignment." You must assign remote access before you assign a QCC system operator to receive calls (see "QCC Operator to Receive Calls").
- 4. Do not change the factory setting of No QCC Operator Assigned to Receive Calls for trunks dedicated to incoming calls for calling groups, trunks used as personal lines, DID trunks, unequipped DS1 trunks, or dial-in tie trunks.

#### **Summary: QCC Operator to Receive Calls** 4

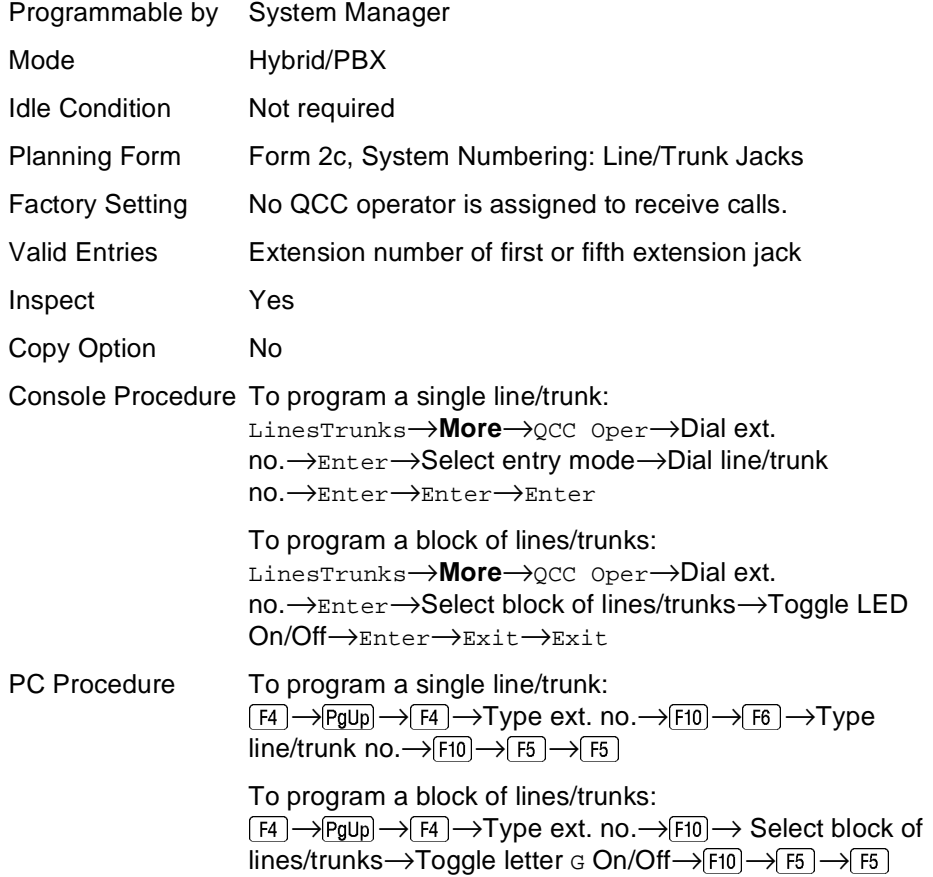

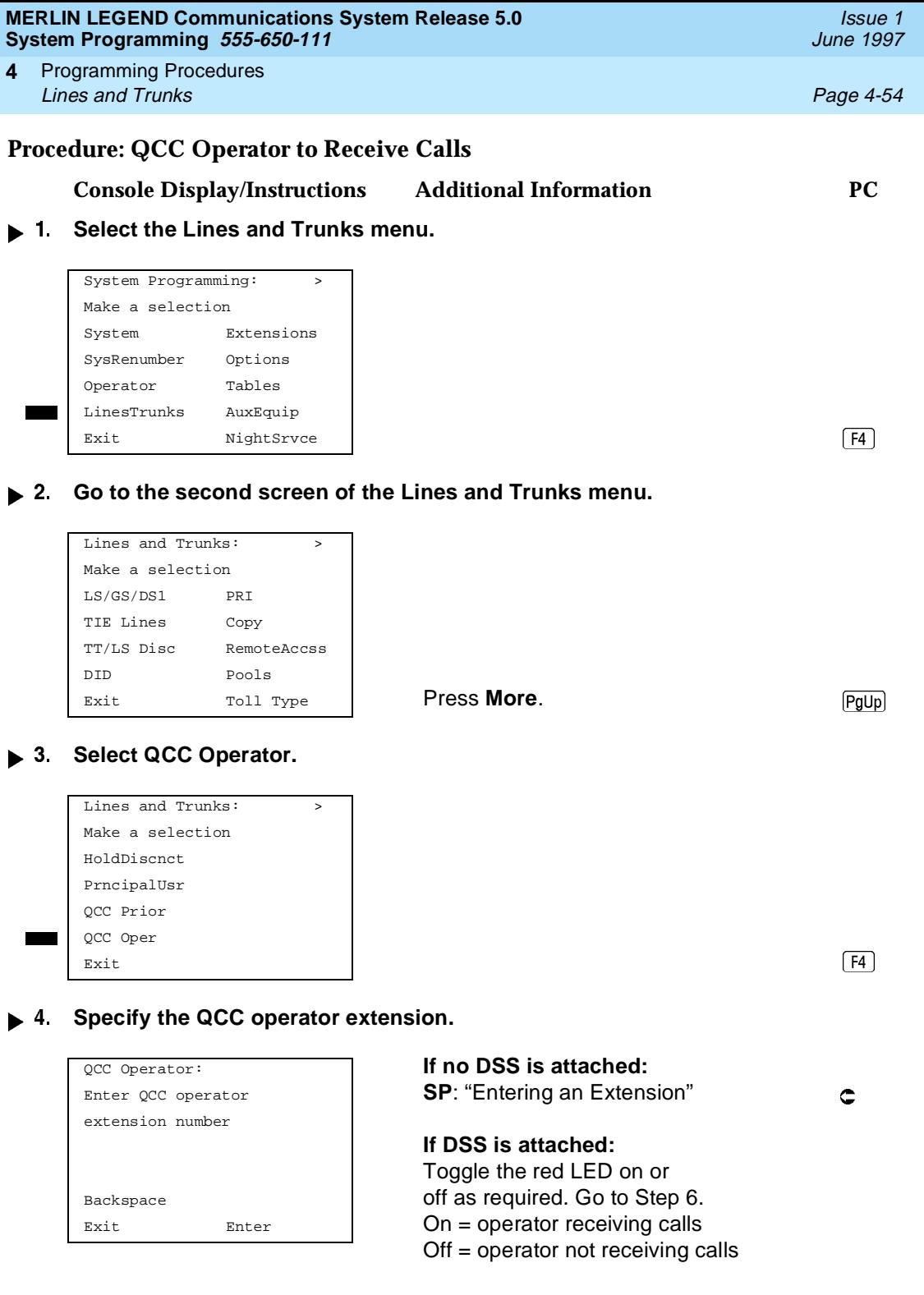

## ▶ 5 Save your entry.

Select Enter. (F10)

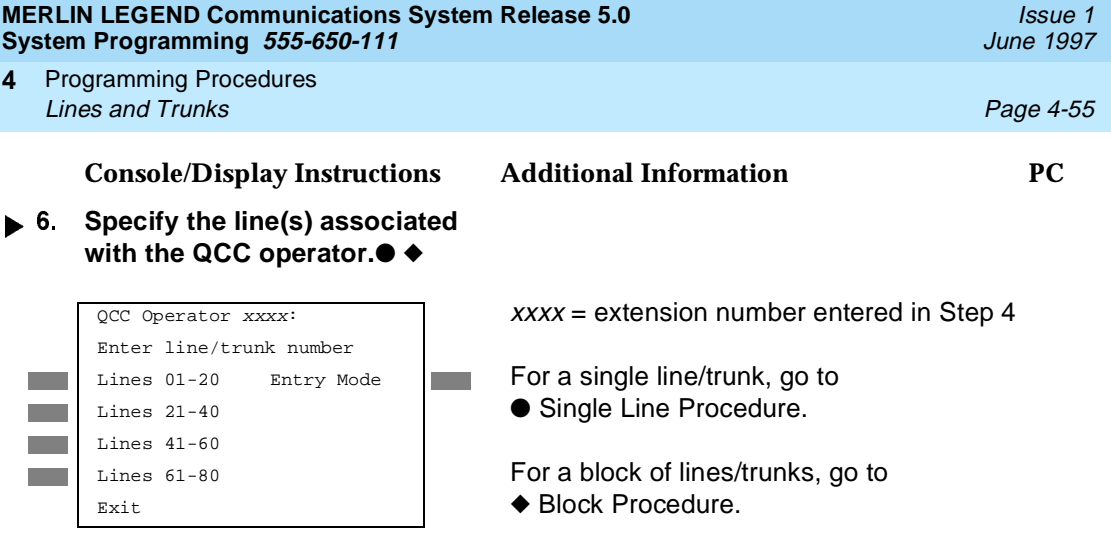

#### ● **Single Line Procedure**

**1** Specify entry mode.

Select Entry Mode. The set of the selection of the selection of the set of the set of the set of the set of the set of the set of the set of the set of the set of the set of the set of the set of the set of the set of the

#### **Enter the line/trunk assigned to ring into the QCC queue.**

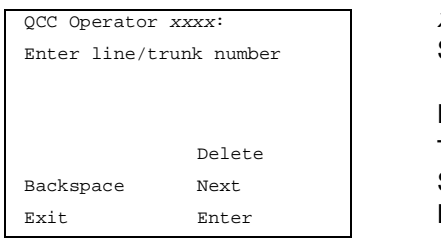

 $xxxx =$  extension number entered in Step 4

Dial or type:  $\bullet$ Trunk number [nnn] Slot and port number \*[sspp] Logical ID number #[nnn]

## **Assign or remove the line/trunk from the specified QCC operator.**

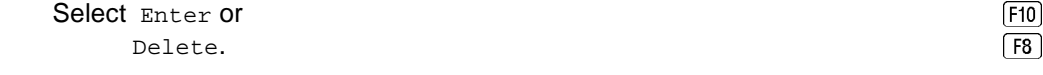

You may continue to assign or remove additional lines/trunks from the QCC operator by repeating Steps 2 and 3.

## **Continue to assign line/trunk to another QCC operator or go to Step 5.**

Select Next. For the state of the state of the state of the state of the state of the state of the state of the state of the state of the state of the state of the state of the state of the state of the state of the state

Return to Step 2. The next QCC operator will be displayed on Line 1.

#### ► 5. Return to the System Programming menu.

Select  $\text{Exit}$  twice.  $\boxed{F5 \mid F5}$ 

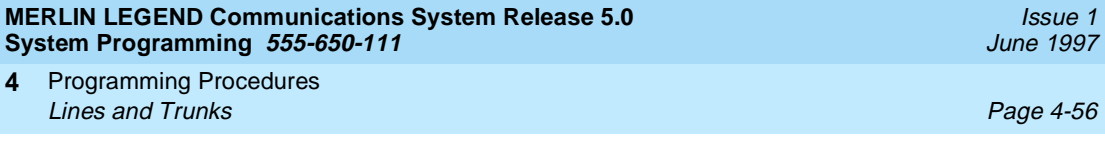

#### ◆ **Block Procedure**

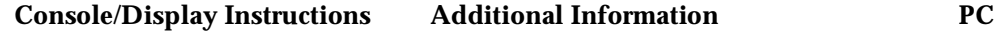

▶ 1. Specify the block of 20 lines associated with the 20 line buttons **on the system programming console.**

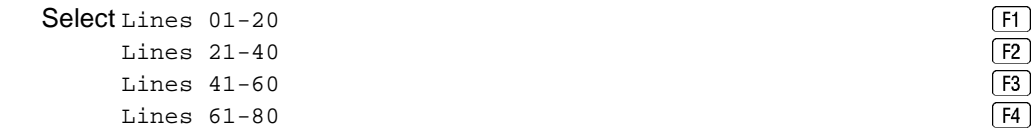

**Assign or remove the lines for the specified QCC operator.** 

Toggle the green LED on or off as required. On = operator receiving calls Off = operator not receiving calls

**► 3. Return to the System Programming menu.** 

Select  $\text{Exit}$  twice.

#### **Loop-Start Identification Delay** 4

Use this procedure to delay the alerting (ringing) of calls arriving on loop-start lines/trunks connected to an 800 GS/LS-ID module at all extensions until approximately six seconds have elapsed since the port module informed the system software that the line was ringing, or the system software has been informed that Caller ID information is available, whichever comes first.

This option can be programmed on a per-trunk basis. It gives the appearance to the users that the Caller-ID information is available the moment the call arrives at the extension, and prevents applications or adjuncts from answering the call too soon.

The LS-ID Delay setting appears on the Ground-Start/Loop-Start Trunk Information report.

Any extension or adjunct that answers an incoming CO line on the first ring causes the Caller ID information associated with the call to be lost. The adjunct must be programmed to either answer the call on the second (or later) ring, or delay the call. The call can be delayed either by setting the ring option on the buttons associated with the adjunct or by using the LS-ID Delay option.

## **NOTE:**

Caller-ID information is not available on ground-start lines/trunks.

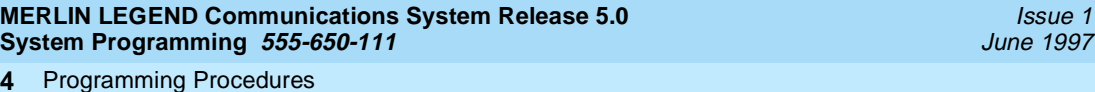

# Lines and Trunks Page 4-57

**4**

# **Summary: Loop-Start Identification Delay** 4

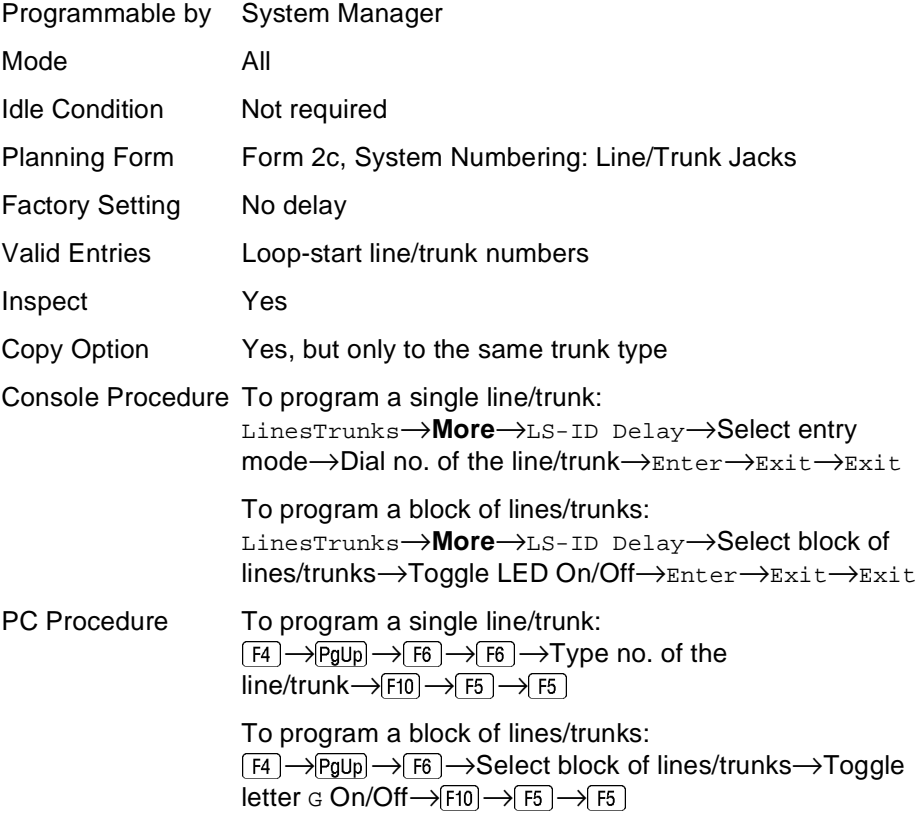

# **Procedure: Loop-Start Identification Delay** 4

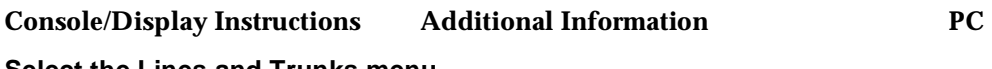

**Select the Lines and Trunks menu.**

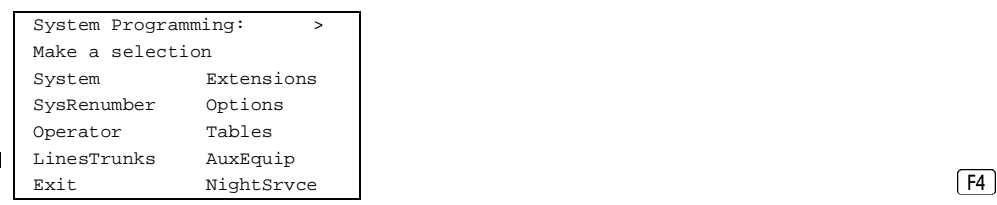

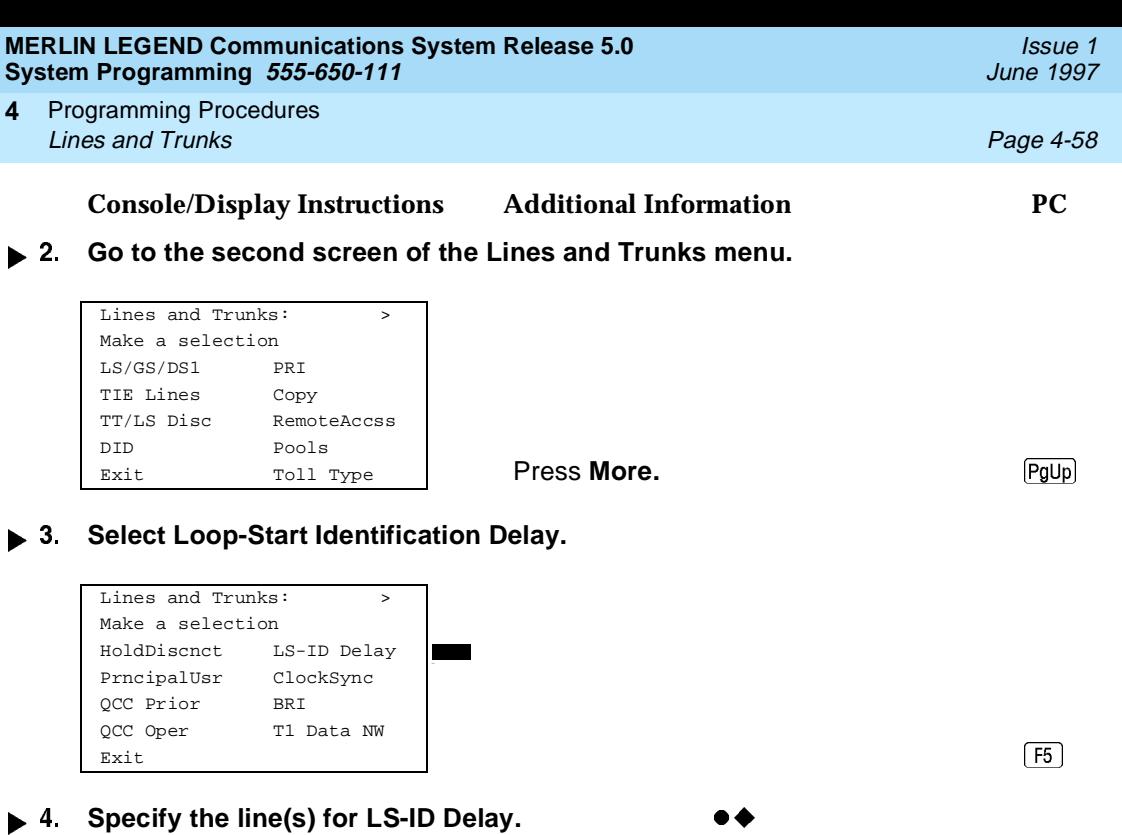

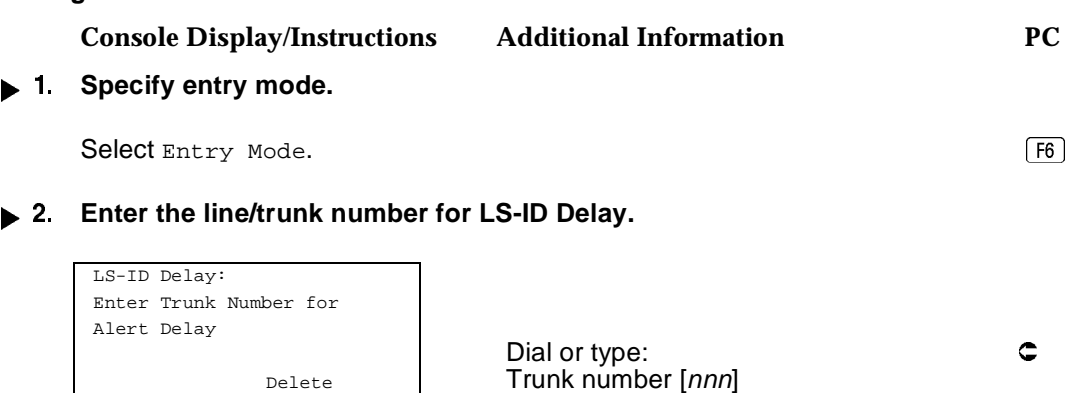

Backspace Slot and port number *\**[sspp] Exit Exit Enter **Enter Logical ID number** *#***[SS**<br>Exit Enter **Logical ID number** *#***[***nnn***]** 

LS-ID Delay : **For a single line/trunk, go to** Enter Trks w/LS-ID Delay | ● Single Line Procedure.

Lines 41-60 **→ Block Procedure.** 

Lines 21-40 or a block of lines/trunks, go to

● **Single Line Procedure**

Lines 61-80 Exit

Lines 01-20 Entry Mode<br>
Lines 21-40

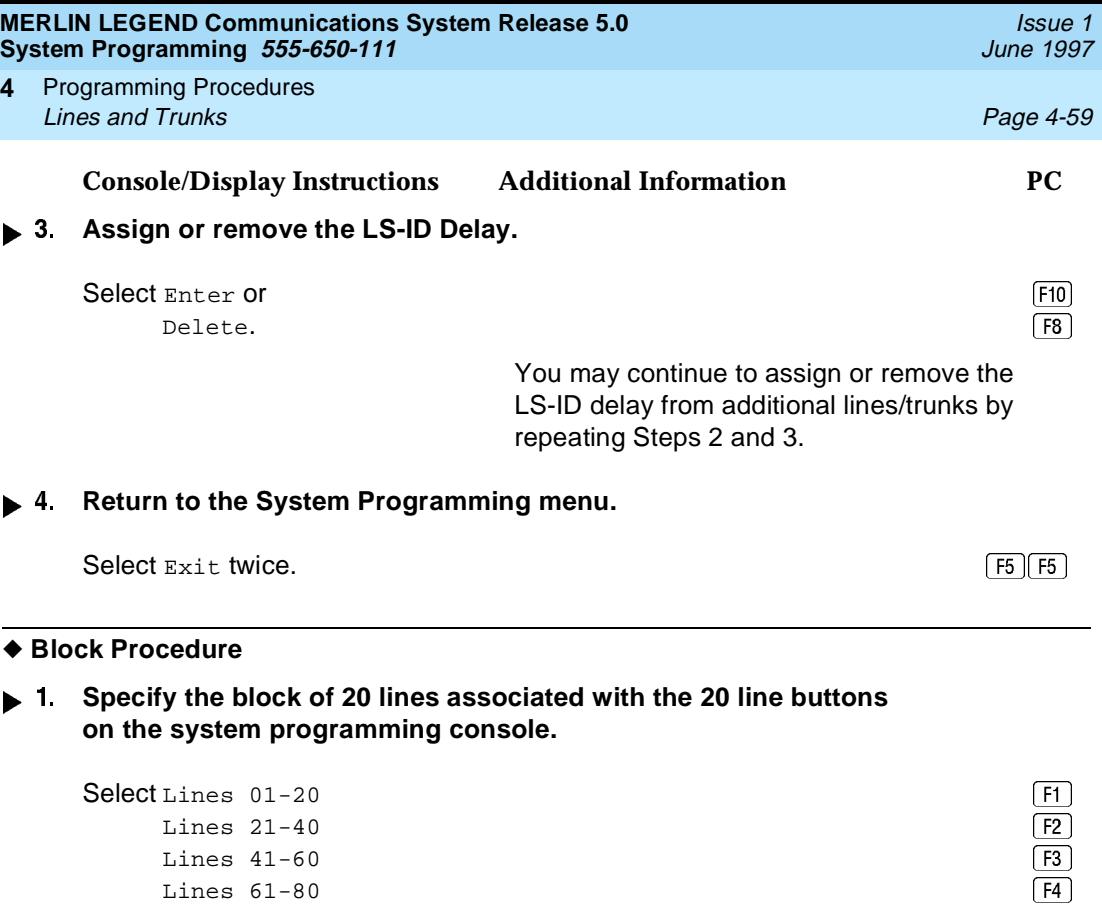

**Assign the LS-ID Delay to the appropriate lines/trunks.** 

Toggle the green LED on or off as required. On = assign the LS-ID Delay Off = remove the LS-ID Delay

#### **B.** 8. Return to the System Programming menu.

Select  $\text{Exit}$  twice.

## **Clock Synchronization** 4

Use this procedure to specify the primary, secondary, and tertiary clock source. A clock source may be either a 100D module or a port on an 800 NI-BRI module. See Feature Reference for more information about the appropriate setting. If the clock is taken from a 100D module, you can also specify whether the clock is synchronized to the external endpoint (loop) or to the clock reference source (local).

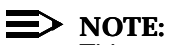

This procedure is necessary only if your system includes an 800 NI-BRI module or more than one 100D module.

**Summary: Clock Synchronization** 4

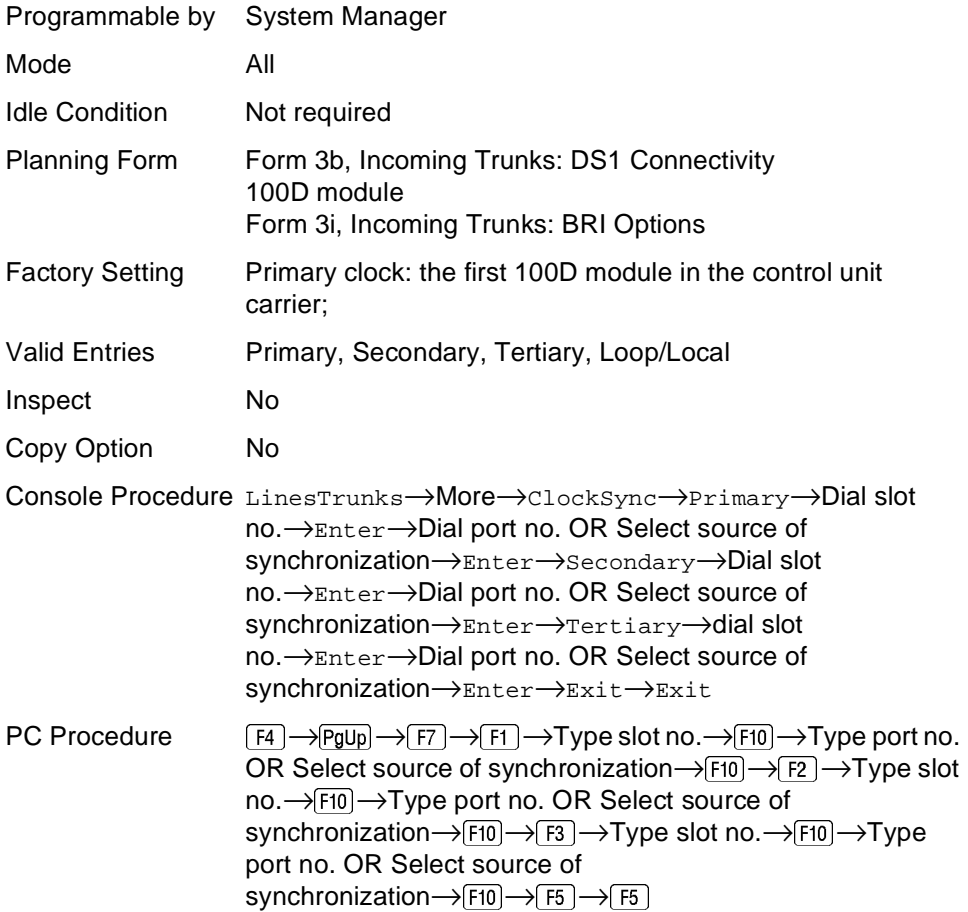

## **Procedure: Clock Synchronization** 4

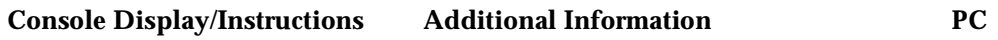

**Select the Lines and Trunks menu.** 

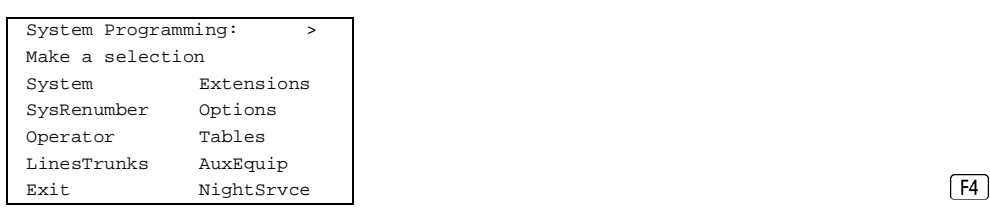

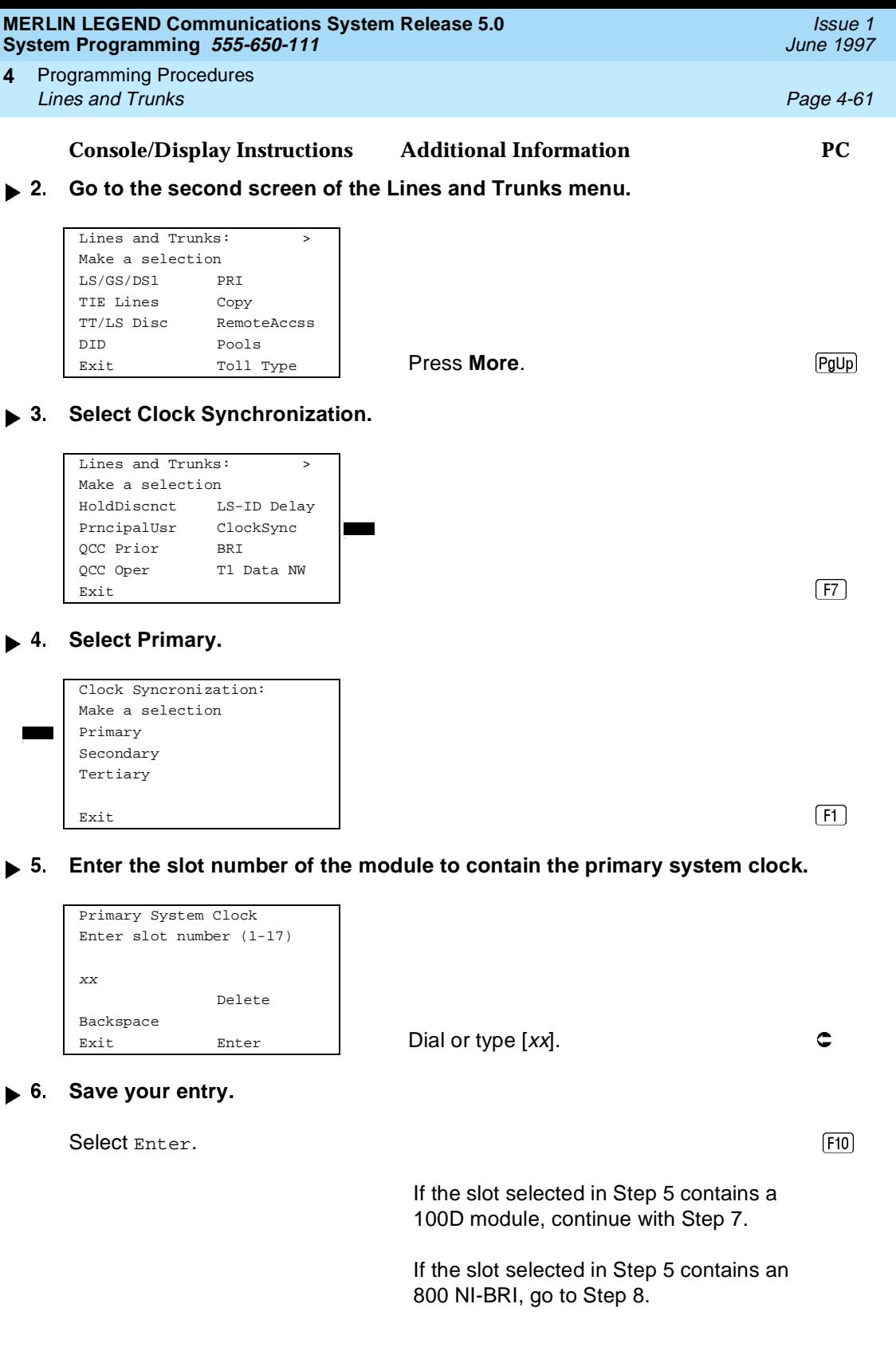
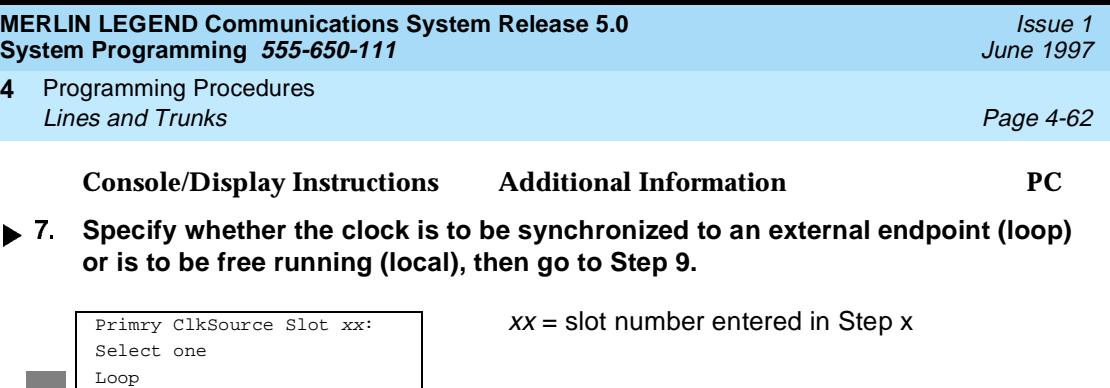

Exit Enter Local.

Select Loop or Film (Film Code).

# **Select the 800 NI-BRI module port to be the primary clock source.**

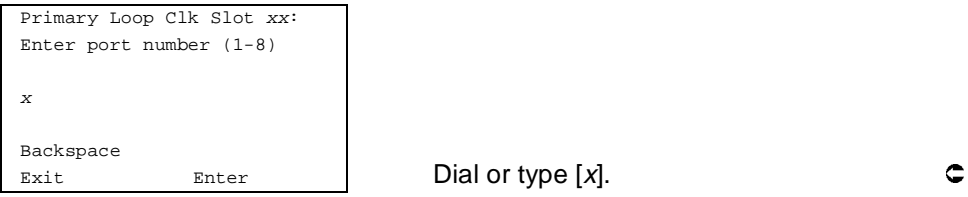

### ▶ 9. Save your entry.

Local

 $\sim$ 

Select Enter. **F10** 

### 10. Select Secondary.

**\_**

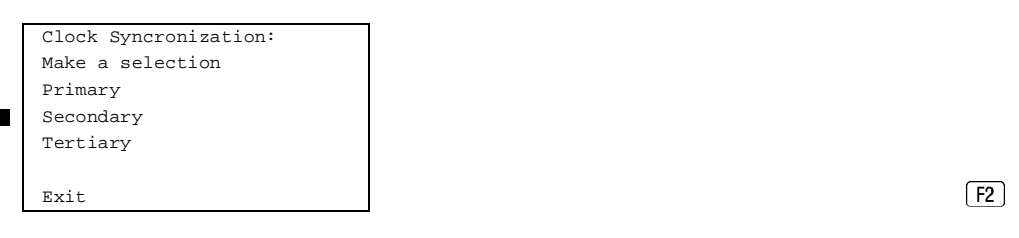

**Enter the slot number of the module to contain the secondary system clock.**

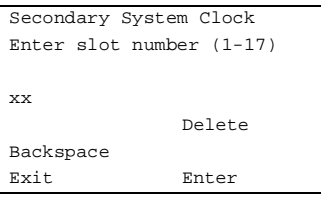

Dial or type [xx].  $\bullet$ 

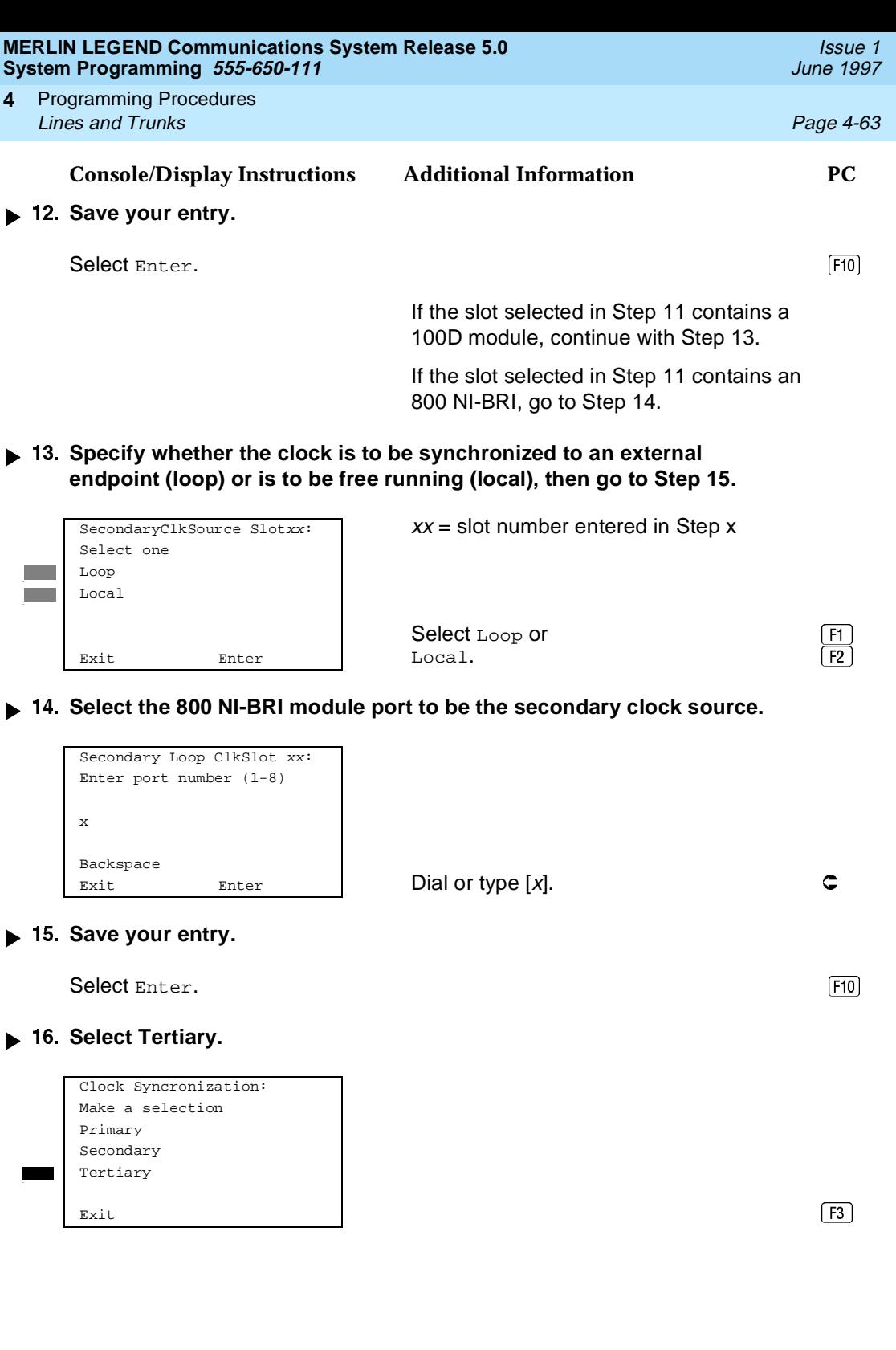

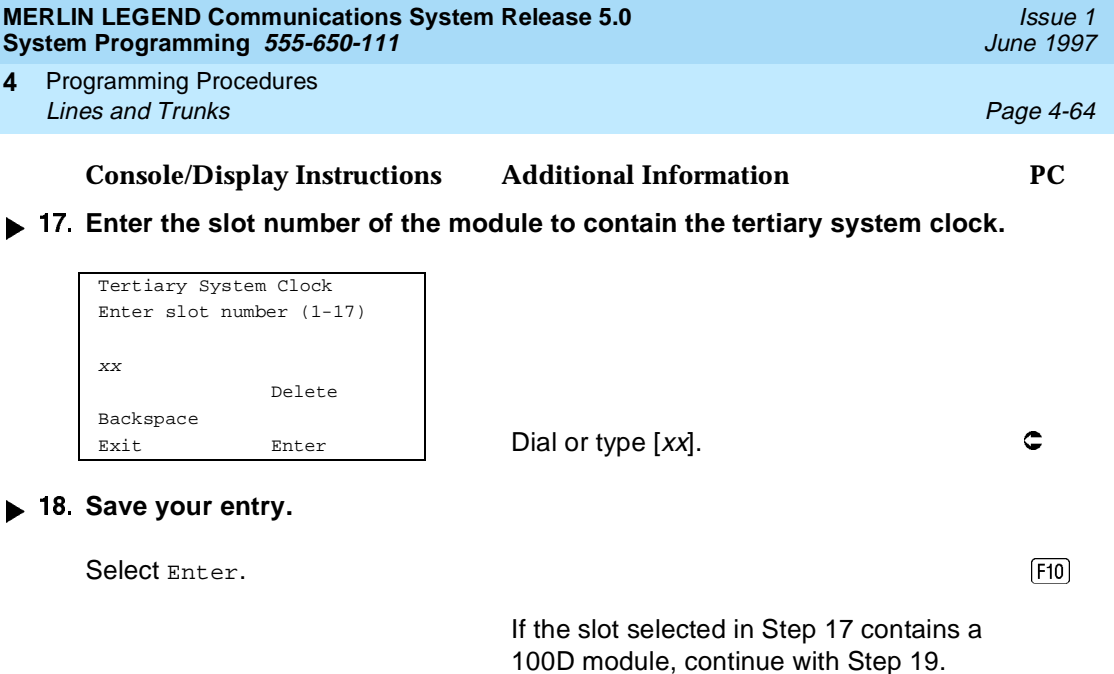

If the slot selected in Step 17 contains an 800 NI-BRI, go to Step 20.

**Specify whether the clock is to be synchronized to an external endpoint (loop) or is to be free running (local), then go to Step 21.**

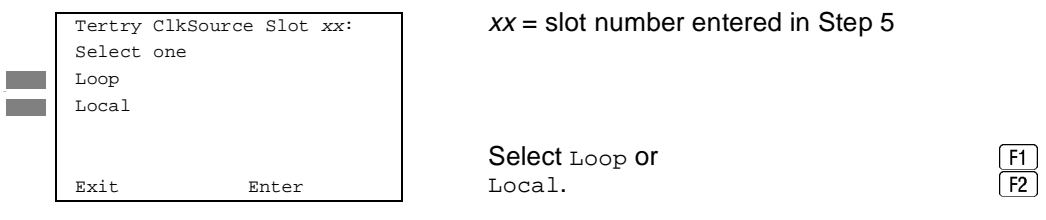

▶ 20. Select the port on the 800 NI-BRI module to be the tertiary clock source.

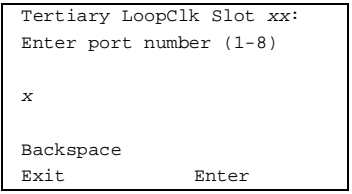

Dial or type  $[x]$ .

#### ▶ 21. Save your entry.

Select Enter. (F10)

# ▶ 22. Return to the System Programming menu.

Select  $\text{Exit}$  twice.  $\boxed{F5 \mid F5}$ 

#### **Trunks to Pools Assignment**

Use this procedure to create trunk pools (groups of outside lines/trunks connected to the system). Trunk pools are used to specify preferred routes for Automatic Route Selection (ARS). In addition, trunk pools enable users to select a line/trunk by dialing a pool dial-out code or by pressing a single button on the telephone. (A separate button for each line/trunk is not needed.) Each pool should contain trunks of the same type (for example, loop- or ground-start or WATS); however, ground- and loop-start trunks of the same type can be included in the same pool. Ground-start trunks must be manually assigned. A maximum of 11 trunk pools is allowed. A trunk can be assigned to only one pool.

Do not mix different service areas of WATS (Wide Area Telecommunications Service) trunks or FX (Foreign Exchange) lines to different cities. Do not include both incoming only and outgoing only lines/trunks in the same pool.

If you want to reassign a line/trunk to a different pool, you must remove it from the current pool before you assign it to the new pool. Once you assign a line/trunk to a pool, it can be assigned to a button only on a direct-line console operator position; individual lines intended for personal use on telephones other than the DLC console should not be assigned to pools.

DID trunks cannot be grouped in pools. Loop-start trunks are automatically placed in pools and must be removed manually if used for paging loudspeakers, Music on Hold, or maintenance alarms.

Dial-in tie trunks should not be grouped in pools if you intend to assign **Pool**  buttons on telephones.

If you are using Automatic Route Selection, the main pool (factory-set dial-out code 70) must contain loop- or ground-start trunks.

The system provides an error tone when a line/trunk is in use or if a loudspeaker paging system, Music on Hold, or maintenance alarm is already assigned; however, the system does not indicate the reason for the error tone.

# $\equiv$  note:

This procedure applies to Hybrid/PBX mode only.

#### **Summary: Trunks to Pools Assignment** 4

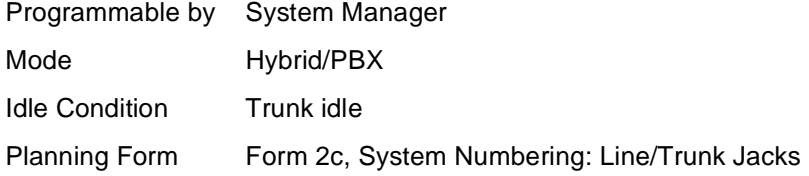

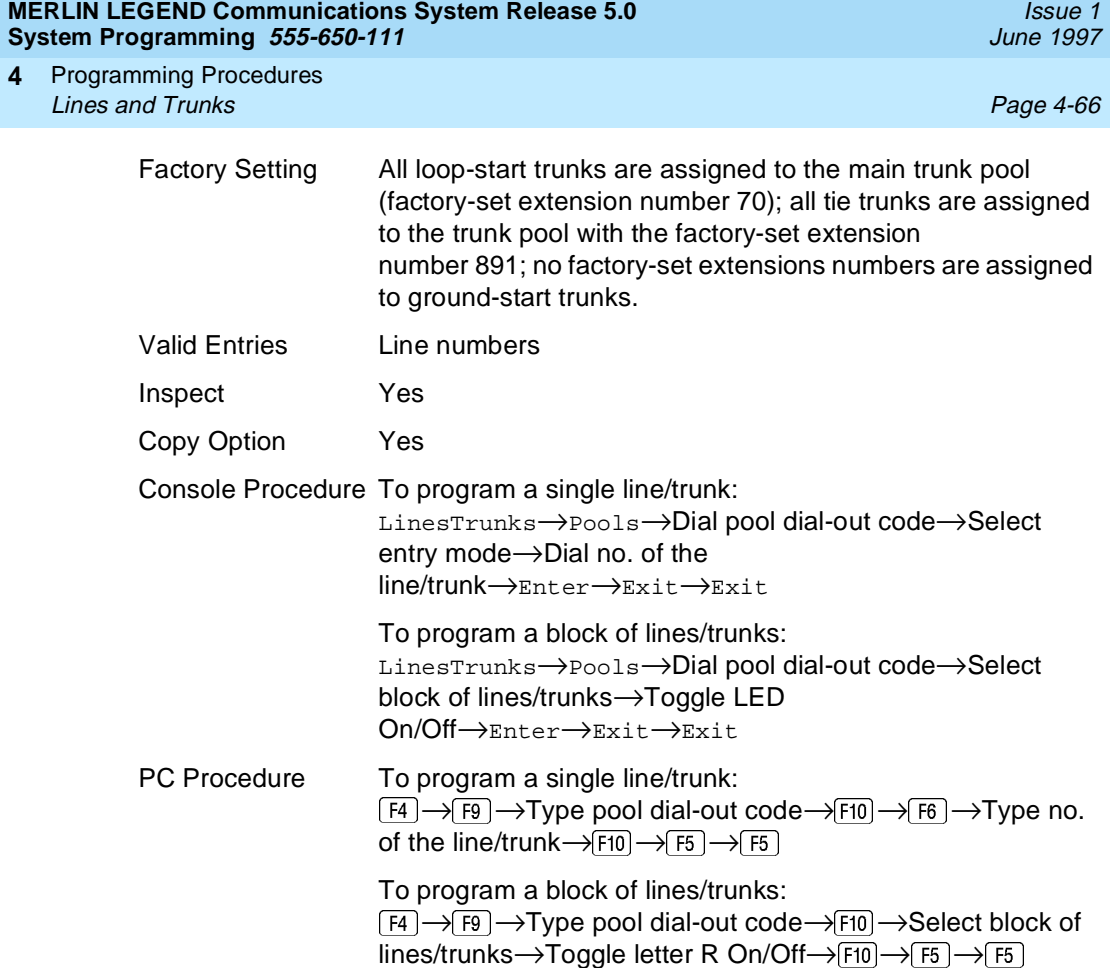

# **Procedure: Trunks to Pools Assignment**

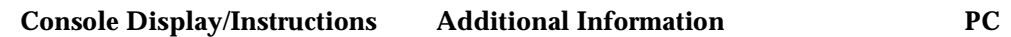

**Select the Lines and Trunks menu.** 

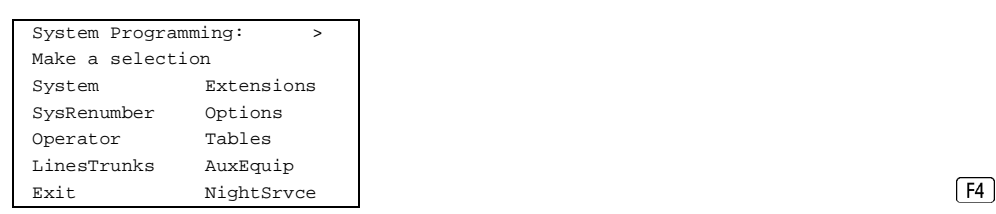

# ▶ 2. Select Pools.

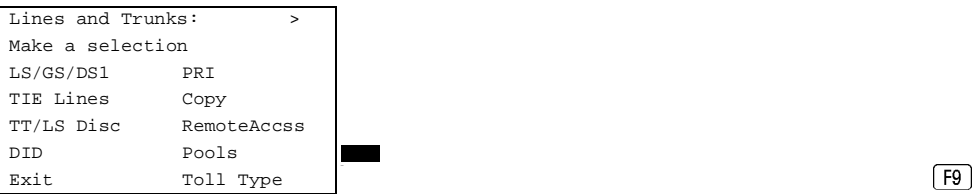

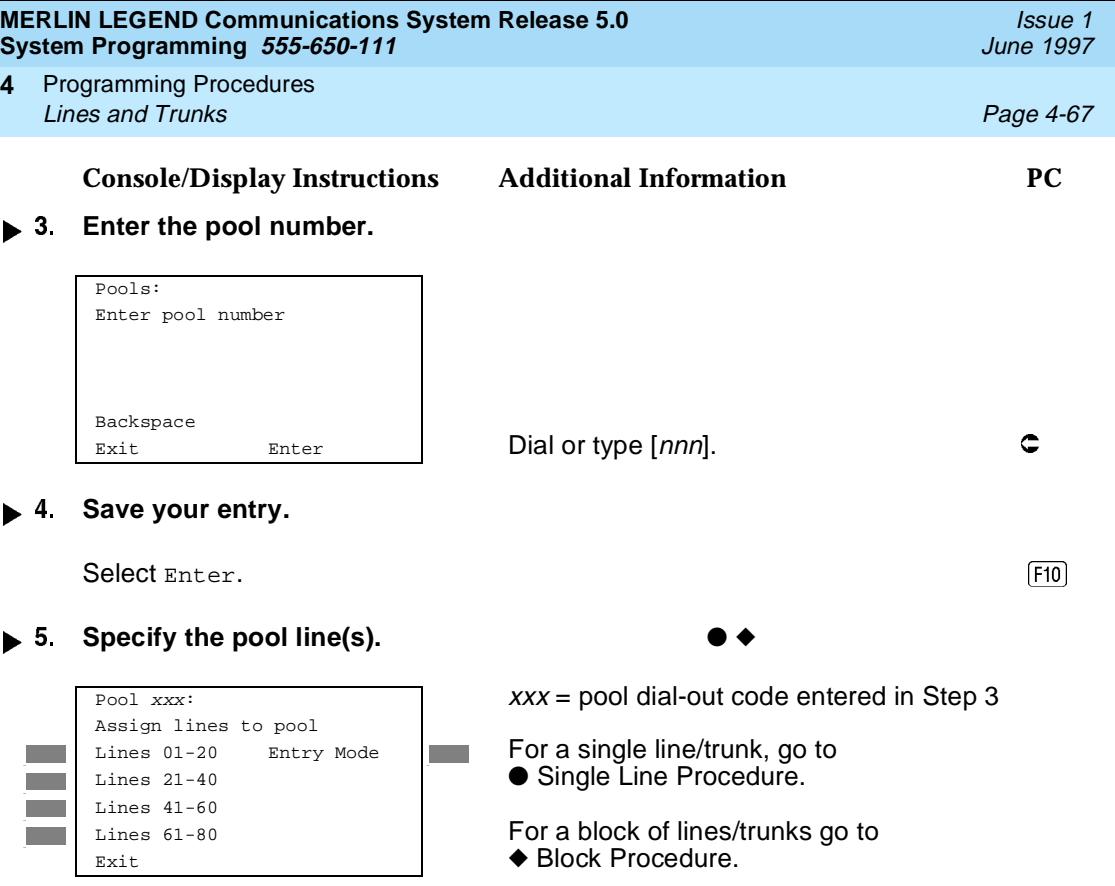

#### ● **Single Line Procedure**

# **Specify entry mode.**

Select Entry Mode. (F6)

**Enter the line/trunk number for the pool.** 

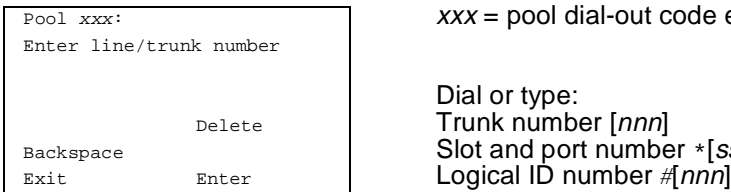

 $xxx =$  pool dial-out code entered in Step 3

Dial or type:  $\bullet$ Trunk number [nnn] Backspace Slot and port number \*[*sspp*]

# ▶ 3. Assign or remove the line/trunk from the pool.

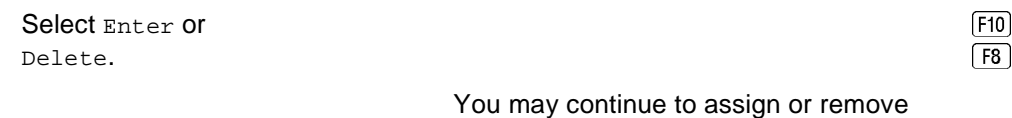

additional lines/trunks from the pool by repeating Steps 2 and 3.

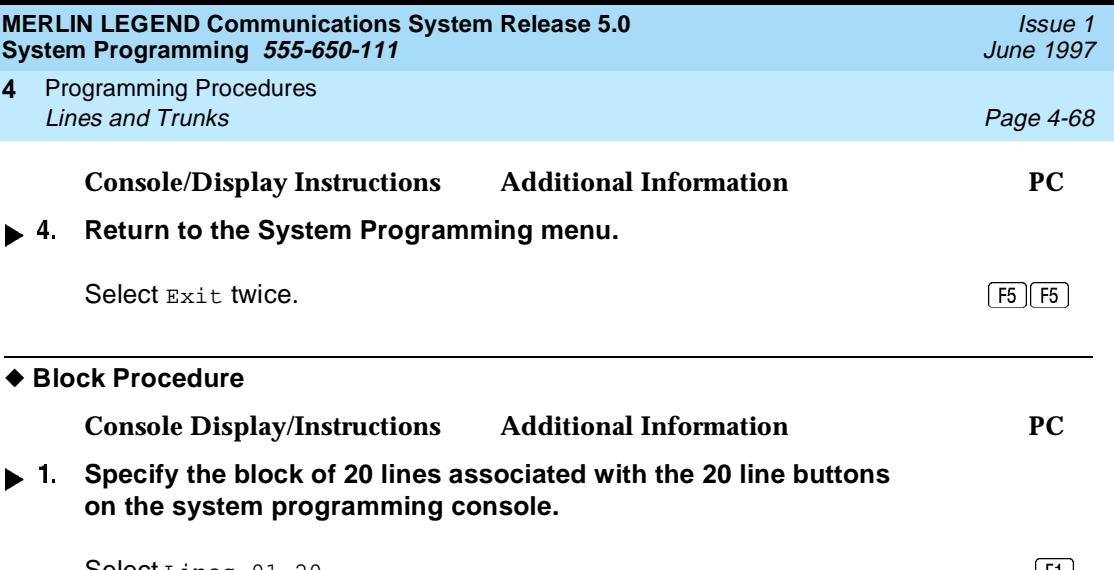

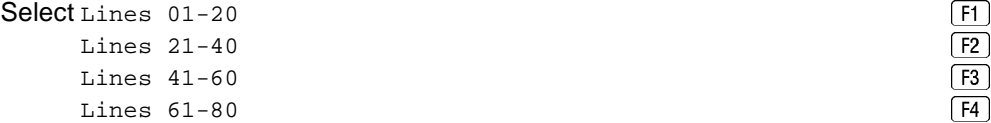

**Assign the appropriate lines/trunks to the pool.**

Toggle the red LED on or off as required. On = trunk is assigned to specified pool Off = trunk is not assigned to specified pool

#### **BARE:** 3. Return to the System Programming menu.

Select Exit twice. The select Exit twice the select Exit twice.

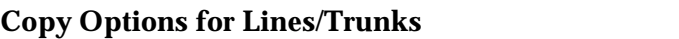

Use this procedure to copy options assigned to loop-start or ground-start trunks, Tie trunks, or DID trunks. Note that many of these options apply to Hybrid/PBX systems only. The following information is copied for each line/trunk type:

- Loop-Start or Ground-Start Trunks (including those emulated on T1 facilities). Toll type, signaling type, and trunk pool assignment (Hybrid/PBX only).
- **Tie Trunks**. Direction, Tie trunk type, E&M signal, dial mode, dial tone, answer supervision time, disconnect time, and trunk pool assignment (Hybrid/PBX only).
- **DID Trunks** (Hybrid/PBX only). Block assignment and disconnect time.

To find out whether there is an optional feature assigned that you would like to copy, use **Inspct** from the system programming console or **PgDn** on a PC.

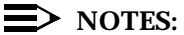

- 1.You can copy options to a block of lines/trunks only if they are all the same type (loop-start, ground-start, Tie, or DID). If you attempt to copy assignments and there is a mismatch in line/trunk type, information is copied to that point only. You receive no error message.
- 2.If you are copying options to a block of lines/trunks, they must be sequentially numbered.
- 3.If the block you are copying to includes an invalid line/trunk type, the copying process stops at the invalid type. Only the lines/trunks that were copied to before the invalid type was found are copied successfully.
- 4.If you are copying assignments to a block of lines/trunks and one of the lines or trunks is in use, you see the message Trunk Busy - Pls wait on your display. The copying for the rest of the lines/trunks in the block is delayed until the busy line/trunk becomes idle. If you exit without waiting for the copying to complete, the copying done up to that point is not canceled.

#### **Summary: Copy Options for Lines/Trunks** 4

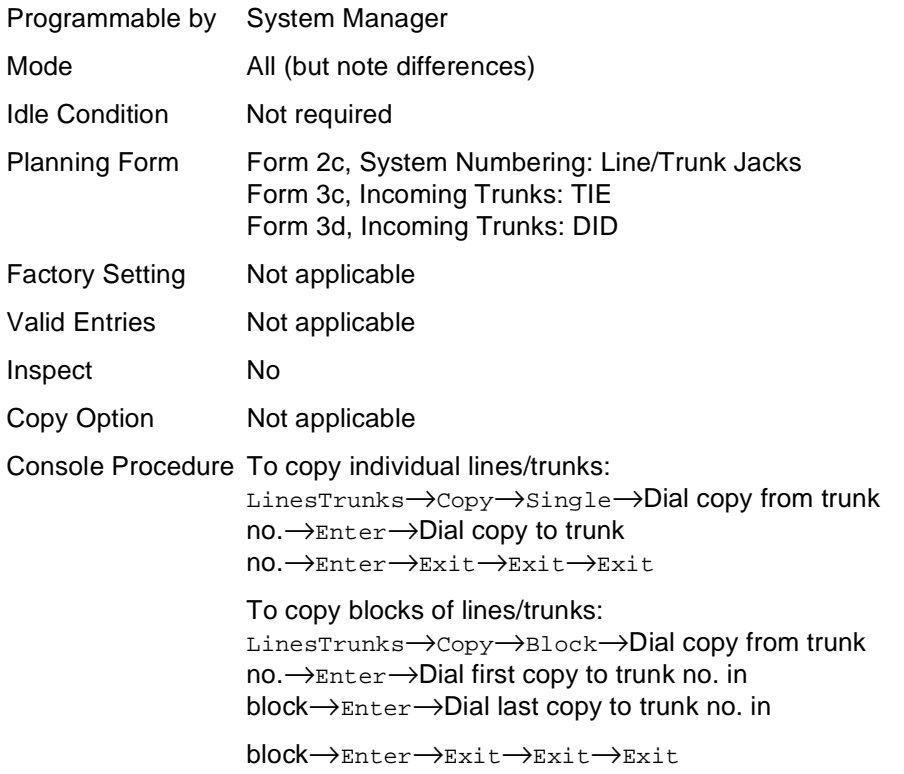

#### **MERLIN LEGEND Communications System Release 5.0 System Programming 555-650-111**

Programming Procedures **Lines and Trunks** Page 4-70 **Page 4-70 Page 4-70 Page 4-70 4**

Issue 1 June 1997

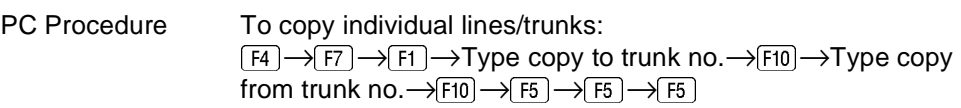

To copy blocks of lines/trunks:

 $\boxed{F4}\rightarrow\boxed{F7}\rightarrow\boxed{F2}\rightarrow\boxed{Y}$ pe copy from trunk no.  $\rightarrow\boxed{Y}$ pe first copy to trunk no. in block $\rightarrow$ F10 $\rightarrow$ F5 $\rightarrow$ Type last copy to trunk no. in block $\rightarrow$  [F10] $\rightarrow$  [F5] $\rightarrow$  [F5] $\rightarrow$  [F5]

# **Procedure: Copy Options for Lines and Trunks** 4

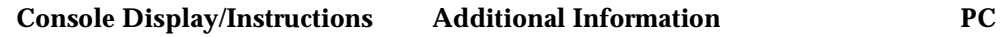

**Select the Lines and Trunks menu.** 

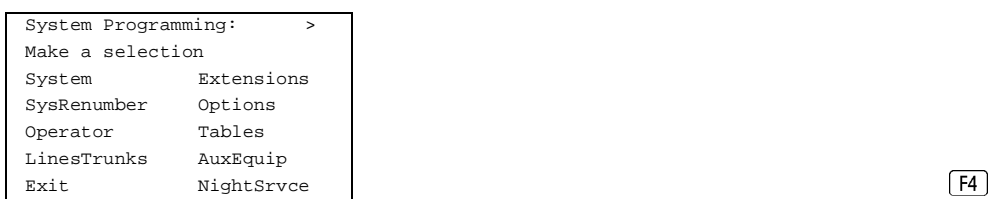

# ▶ 2 Select Copy.

**\_**

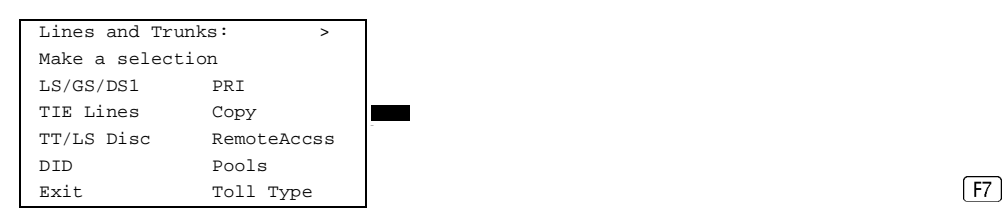

**Specify trunk(s). ● ◆** 

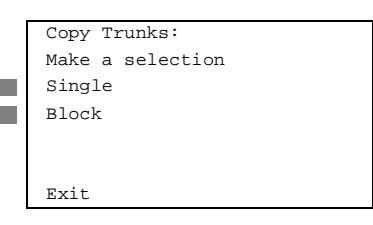

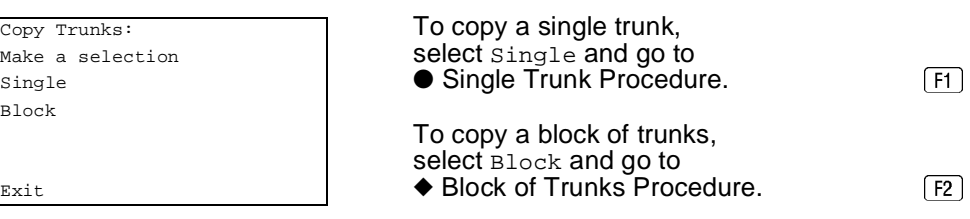

#### ● **Single Trunk Procedure**

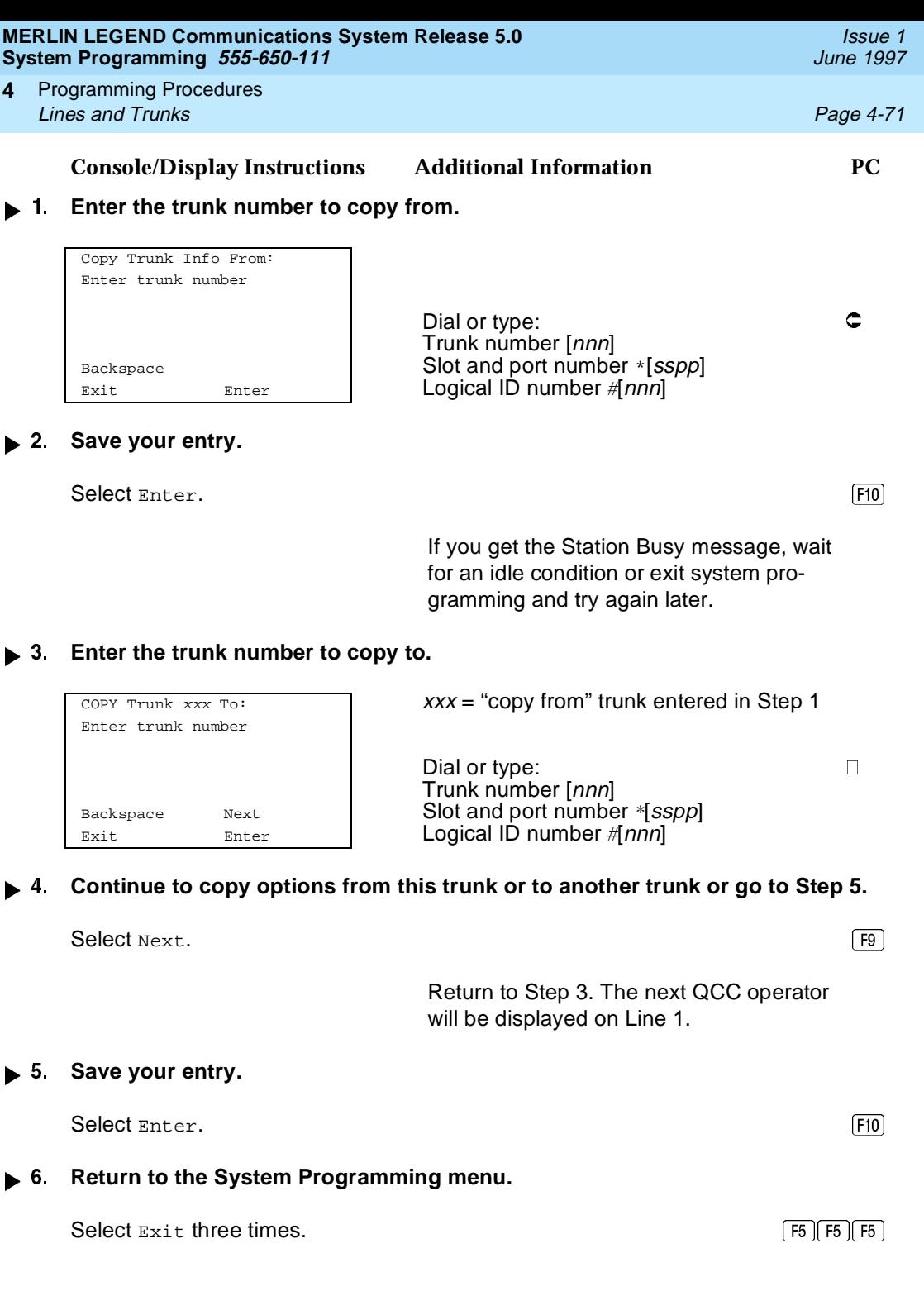

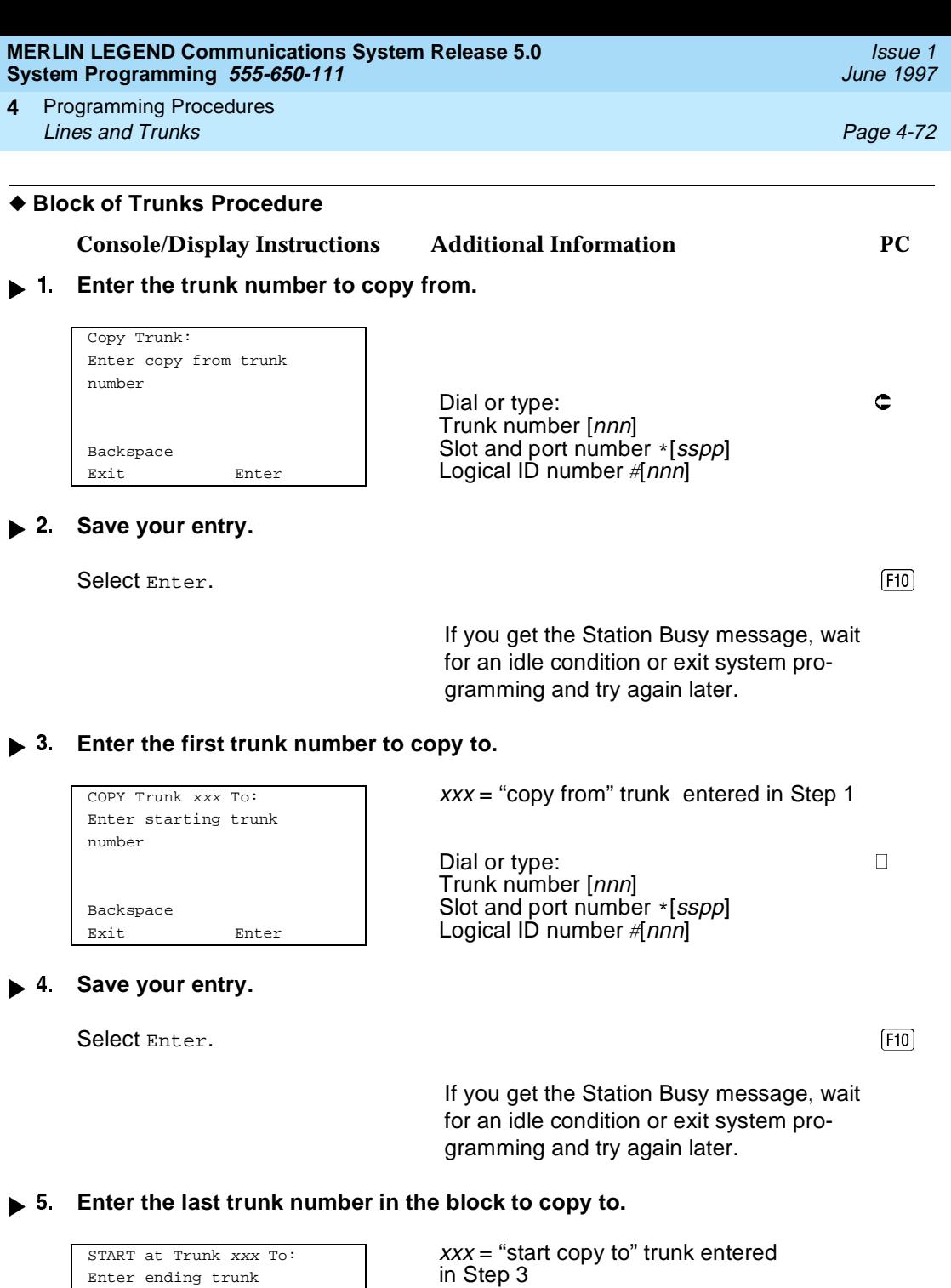

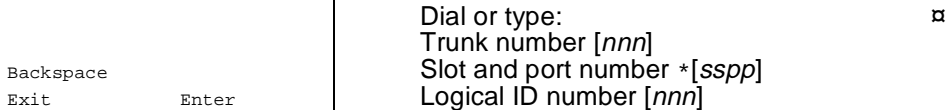

number

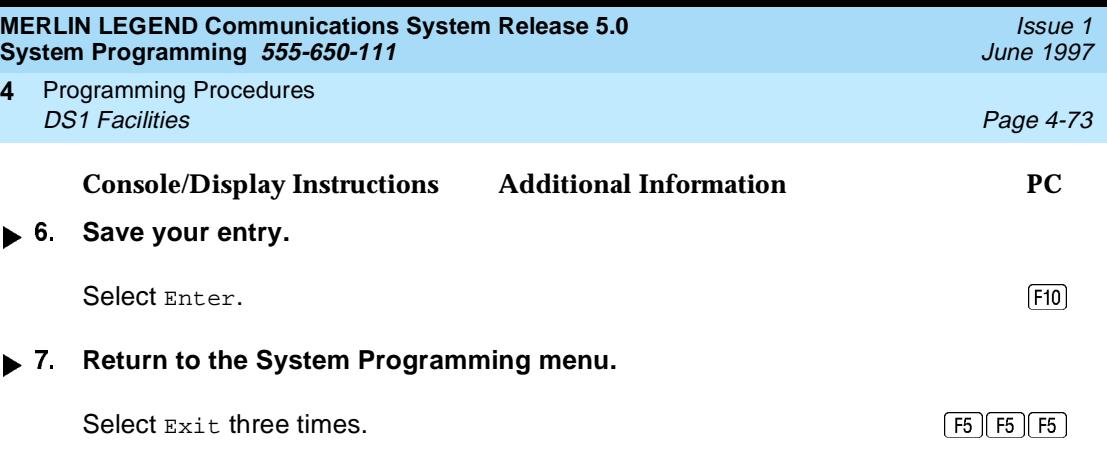

# **DS1 Facilities**

Use the procedures in this section to program the following options for DS1 (digital signal level 1) facilities (T1 or PRI) connected to a 100D (DS1) module:

Type of DS1 facility

 $-$  T1

- ISDN (Integrated Services Digital Network) Primary Rate Interface (PRI)
- Switched 56 Dial Plan Routing
- **Frame Format**
- Zero Code Suppression
- Signaling Mode
- Line Compensation
- Channel Service Unit

# **Type of DS1 Facility**

Use this procedure to specify the type of facility (T1 or PRI) connected to a 100D (DS1) module. If T1 type is programmed, and the channels are used for emulation and/or AT&T Switched Network (ASN), you must specify the type of channel emulation.

If the type is T1 and the type of channel emulation is tie trunk, you must specify whether the lines/trunks are TIE-PBX, Toll, or Switched 56 Data service. The valid settings are as follows:

- **TIE-PBX.** Select when emulated tie trunks are used to connect to another communications system (such as PBX or Centrex). The transmit/receive parameter is set to 0/4.
- **Toll.** Select when emulated tie trunks are used for ASN services (such as Megacom®, Megacom 800, or Software Defined Network). The transmit/receive parameter is set to 0/6.

Programming Procedures DS1 Facilities Page 4-74 **4**

■ **TIE - S56 Data.** Select when emulated tie trunks are used for Switched 56 Data Service. Switched 56 Data Service is available only in Release 4.0 and later.

If the type is T1 and S56 Data Network Service is selected, you must specify the following parameters (Switched 56 Data Service is available only in Release 4.0 and later):

- **Direction.** Specifies whether the trunk operates in one- or two-way direction. For one-way trunks, Outgoing Only or Incoming Only must also be specified.
- **Trunk Seizure Type.** Trunk seizure type is administered independently for incoming or outgoing directions. Select one of the following: Wink Start, Delay Start, or Automatic Start.
- **Answer Supervision Time.** The time in milliseconds the answer supervision signal must be present to be considered valid.
- **Disconnect Time.** The time in milliseconds the disconnect signal must be present to be considered valid.
- **Dial Mode.** Select either Rotary or Touch-Tone. Dial mode is set independently for incoming or outgoing directions (Inmode or Outmode).

# $\equiv$  note:

Touch-Tone receivers are required on the far-end switch when the setting is Touch-Tone.

[Table 4-1](#page-483-0) shows the factory setting for each S56 Data Network Service option and the valid range for each threshold.

If you select T1, channels can emulate ground- or loop-start trunks, tie trunks, or DID trunks in any combination. Note that unused channels must be specified as unequipped.

If either T1 or PRI is selected, channels can be used for ASN services. When T1 channels are used for ASN services, each channel must be programmed for tie trunk emulation.

If you select PRI, you must also perform additional procedures. At a minimum, the Framing Mode and Zero Code Suppression procedures must be performed. See [''PRI Facilities''](#page-549-0) for more information.

**Summary: Type of DS1 Facility** 4

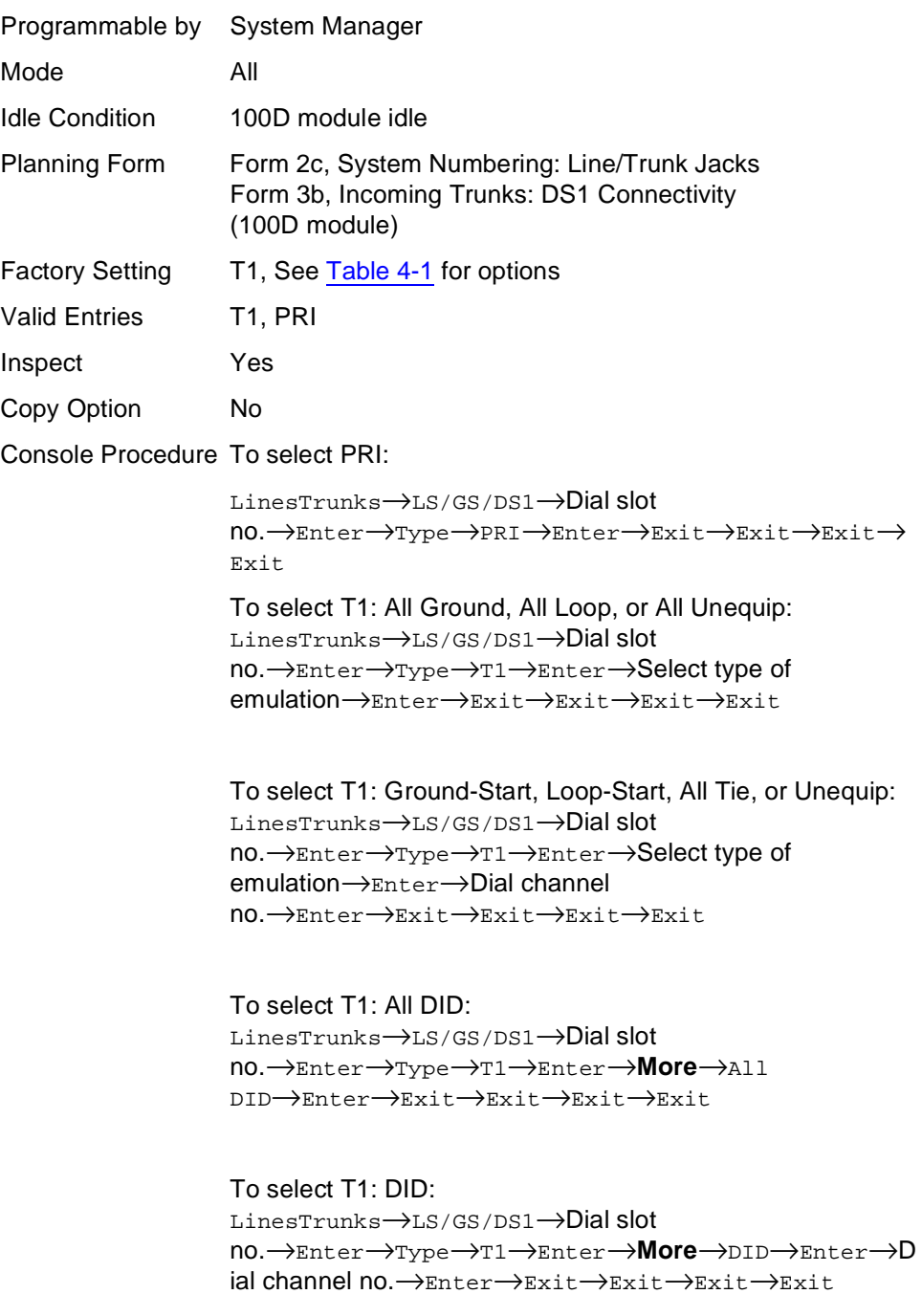

Issue 1 June 1997

#### **MERLIN LEGEND Communications System Release 5.0 System Programming 555-650-111**

Programming Procedures **4 DS1 Facilities Page 4-76** Page 4-76

Issue 1 June 1997

To select T1- All Tie: LinesTrunks→LS/GS/DS1→Dial slot no.→Enter→Type→T1→Enter→All TIE→Enter→TIE-PBX, Toll, or S56→Enter→Dial channel no.→Enter→Exit→Exit→Exit→Exit

To select T1- Tie: LinesTrunks→LS/GS/DS1→Dial slot no.→Enter→Type→T1→Enter→TIE→Enter→TIE-PBX, Toll, or S56→Enter→Dial channel no.→Enter→Exit→Exit→Exit→Exit

To select T1: All Switched 56 Data: LinesTrunks→LS/GS/DS1→Dial slot no.→Enter→Type→T1→Enter→**More**→ALL S56 Data→Enter→Select Direction, Intype, Outtype, AnsSupv, Disconnect, Inmode, or Outmode→Program options→Enter→Exit→Exit→Exit→Exit

To select T1: Switched 56 Data: LinesTrunks→LS/GS/DS1→Dial slot no.→Enter→Type→T1→Enter→**More**→S56 Data→Enter→Dial channel no.→Enter→Select Direction, Intype, Outtype, AnsSupv, Disconnect, Inmode, or Outmode→Program options→Enter→Exit→Exit→Exit→Exit

PC Procedure To select PRI:  $\boxed{F4} \rightarrow \boxed{F1} \rightarrow \text{Type slot no.} \rightarrow \boxed{F10} \rightarrow \boxed{F1} \rightarrow \boxed{F2} \rightarrow \boxed{F10} \rightarrow$  $\boxed{F5} \rightarrow \boxed{F5} \rightarrow \boxed{F5} \rightarrow \boxed{F5}$ 

> To select T1: All Ground, All Loop, All Unequip:  $\boxed{F4} \rightarrow \boxed{F1} \rightarrow \text{Type slot no.} \rightarrow \boxed{F10} \rightarrow \boxed{F1} \rightarrow \boxed{F10} \rightarrow \boxed{F10}$  $[PgUp] \rightarrow Select type of emulation \rightarrow [F10] \rightarrow [F5] \rightarrow [F5] \rightarrow [F5] \rightarrow [F5]$

> To select T1: Ground-Start, Loop-Start, All Tie, or Unequip:  $\boxed{FA}\rightarrow$ F10 $\rightarrow$ Type slot no. $\rightarrow$ F10 $\rightarrow$ F1 $\rightarrow$ F1 $\rightarrow$ F10 $\rightarrow$ Select type of emulation→F10)→Type channel no.→F10)→F5)→  $FB \rightarrow FB \rightarrow FB$

To select T1: All DID:  $\boxed{FA}\rightarrow\boxed{F1}\rightarrow\boxed{Ype}$  slot no.  $\rightarrow\boxed{F10}\rightarrow\boxed{F1}\rightarrow\boxed{F10}\rightarrow\boxed{PgUp}\rightarrow$  $\boxed{F7} \rightarrow \boxed{F10} \rightarrow \boxed{F5} \rightarrow \boxed{F5} \rightarrow \boxed{F5} \rightarrow \boxed{F5}$ 

To select T1: DID:  $\boxed{F4} \rightarrow \boxed{F10} \rightarrow \boxed{Ype}$  slot  $no.\rightarrow$   $[$ F10 $]$   $\rightarrow$   $[$ F1 $]$   $\rightarrow$   $[$ F1 $]$   $\rightarrow$   $[$ F10 $]$   $\rightarrow$   $[$ F1 $]$   $\rightarrow$   $[$ F1 $]$   $\rightarrow$  $\boxed{F10} \rightarrow \text{Type channel no.} \rightarrow \boxed{F10} \rightarrow \boxed{F5} \rightarrow \boxed{F5} \rightarrow \boxed{F5}$ 

To select T1- All Tie:  $\boxed{F4} \rightarrow \boxed{F1} \rightarrow \text{Type slot no.} \rightarrow \boxed{F10} \rightarrow \boxed{F1} \rightarrow \boxed{F10} \rightarrow \boxed{F1}$ ,  $\boxed{F2}$ , or  $\boxed{F3} \rightarrow \boxed{F10} \rightarrow \boxed{F5} \rightarrow \boxed{F5} \rightarrow \boxed{F5} \rightarrow \boxed{F5}$ 

#### <span id="page-483-0"></span>**MERLIN LEGEND Communications System Release 5.0 System Programming 555-650-111**

Programming Procedures DS1 Facilities Page 4-77 **4**

June 1997

Issue 1

To select T1- Tie:  $\boxed{ \mathsf{F4} \rightarrow \mathsf{F1} \rightarrow \mathsf{Type} \mathsf{slot} \mathsf{no}. \rightarrow \mathsf{F10} \rightarrow \mathsf{F11} \rightarrow \mathsf{F10} \rightarrow \mathsf{F10} \rightarrow \mathsf{F11}, \mathsf{F21} }$ or  $\boxed{F3} \rightarrow \boxed{F10} \rightarrow \text{Type channel no.} \rightarrow \boxed{F10} \rightarrow \boxed{F5} \rightarrow \boxed{F5} \rightarrow \boxed{F5} \rightarrow \boxed{F5}$ 

To select T1: ALL Switched 56 Data:

 $\boxed{\mathsf{F4}}\rightarrow\hspace{-3pt}\rightarrow\hspace{-3pt}\mathsf{F1})\rightarrow\hspace{-3pt}\mathsf{Type} \mathsf{ slot} \mathsf{no.} \rightarrow\hspace{-3pt}\mathsf{F10}\rightarrow\hspace{-3pt}\mathsf{F1})\rightarrow\hspace{-3pt}\mathsf{F1}\rightarrow\hspace{-3pt}\mathsf{F10}\rightarrow\hspace{-3pt}\mathsf{F10}\rightarrow\hspace{-3pt}\mathsf{PgUp}\rightarrow\hspace{-3pt}\rightarrow$  $[F7] \rightarrow [F10] \rightarrow$ Select  $[F1]$ ,  $[F2]$ ,  $[F3]$ ,  $[F4]$ ,  $[F5]$ ,  $[F6]$ , or  $(F7) \rightarrow$ Program options $\rightarrow$  $(F10) \rightarrow$  $(F5) \rightarrow$  $(F5) \rightarrow$  $(F5) \rightarrow$  $(F5)$ 

To select T1: Switched 56 Data:

 $\boxed{FA}\rightarrow$  $\boxed{F1}\rightarrow$ Type slot no.  $\rightarrow$  $\boxed{F10}\rightarrow$  $\boxed{F1}\rightarrow$  $\boxed{F10}\rightarrow$  $\boxed{PgUp}\rightarrow$  $(F2) \rightarrow F10$   $\rightarrow$  Type channel no.  $\rightarrow$   $F10$   $\rightarrow$  Select  $(F1)$ ,  $(F2)$ ,  $(F3)$ ,  $[F4], [F5], [F6],$  or  $[F7] \rightarrow$ Program options $\rightarrow$  $[F10] \rightarrow [F5] \rightarrow$  $(F5) \rightarrow F5$ 

#### **Table 4-1. Switched 56 Data Signaling Options**

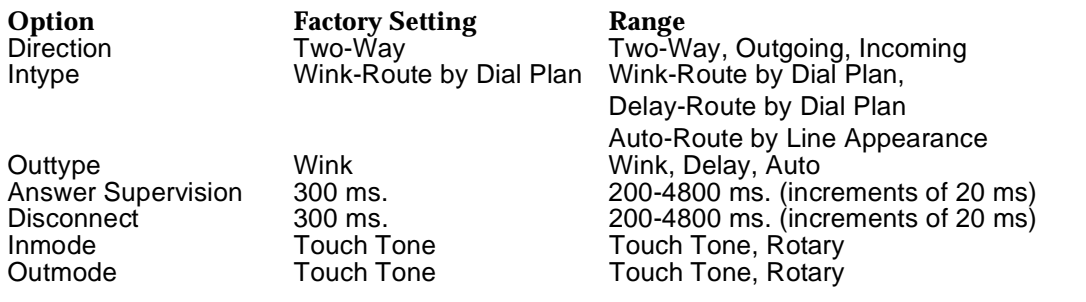

#### **Procedure: Type of DS1 Facility**

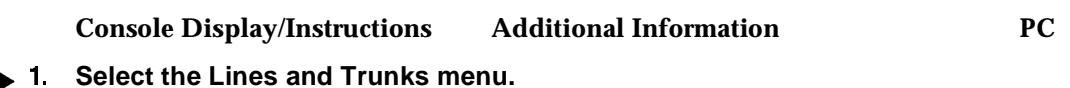

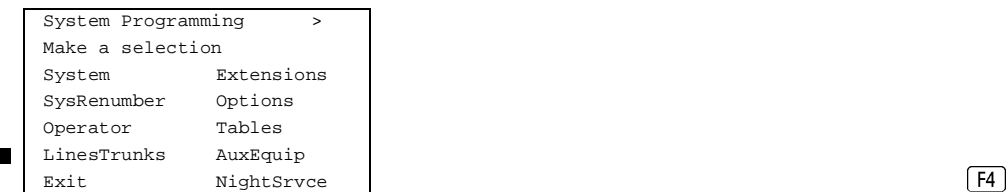

**\_**

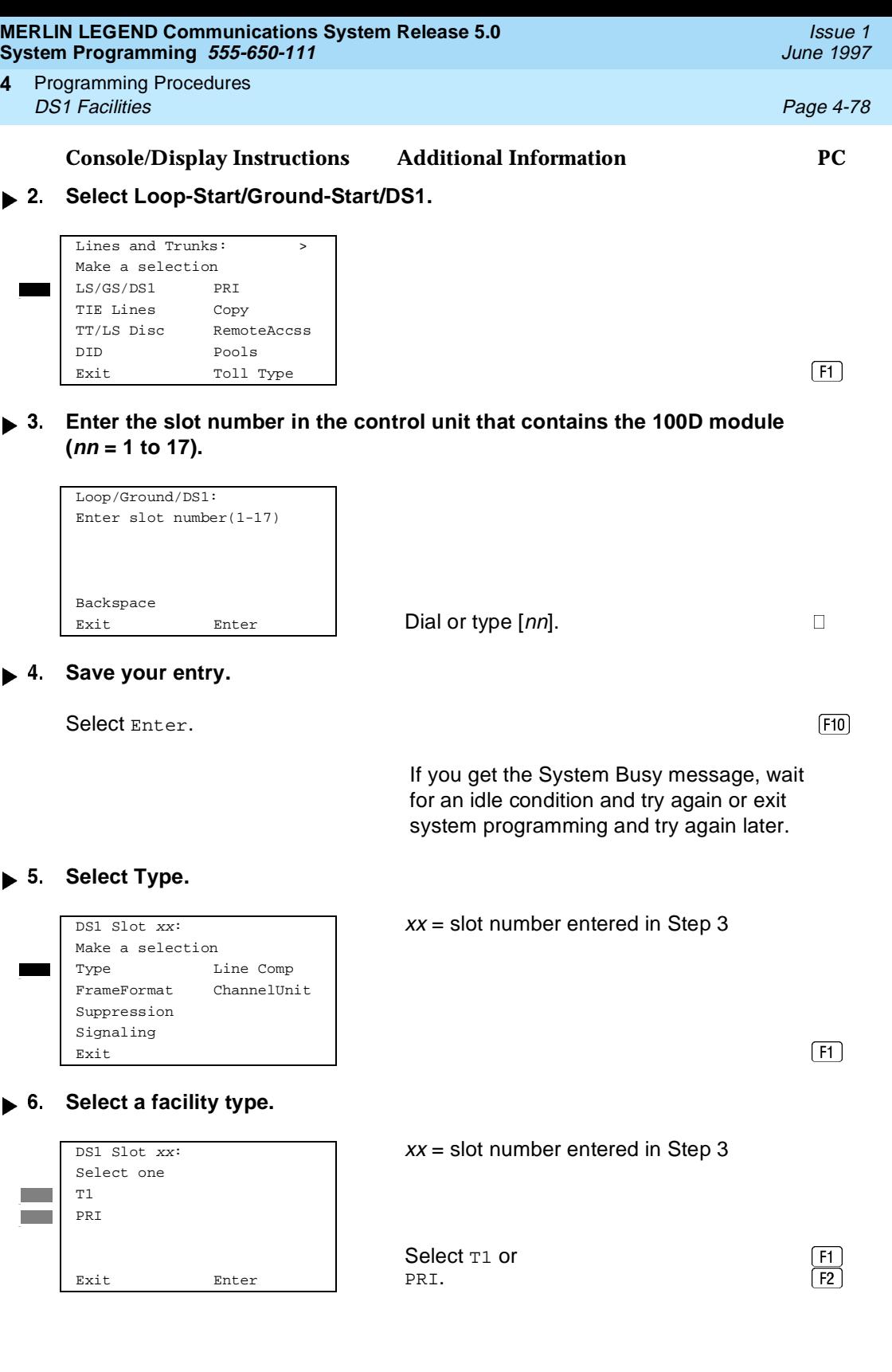

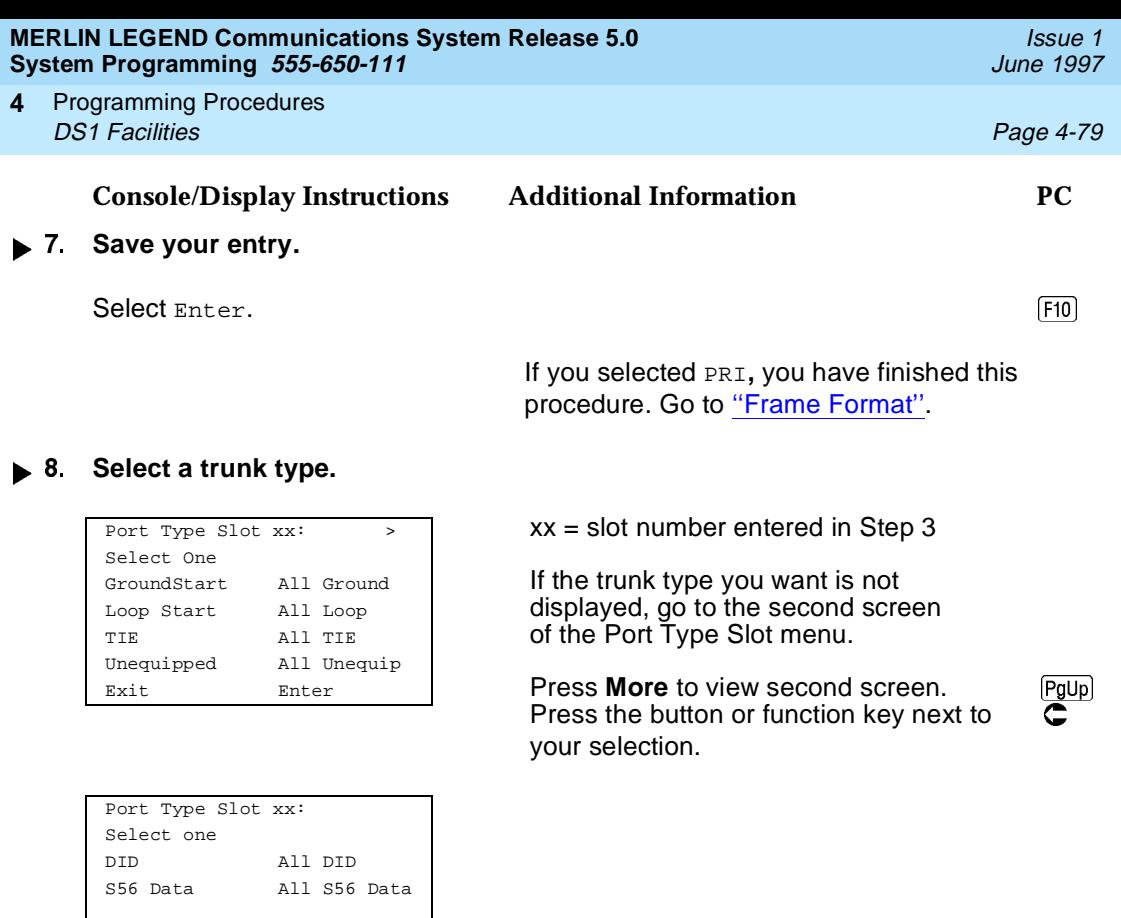

Press the button or function key next to  $\mathbf C$ Exit Enter **Democratic Enter** your selection.

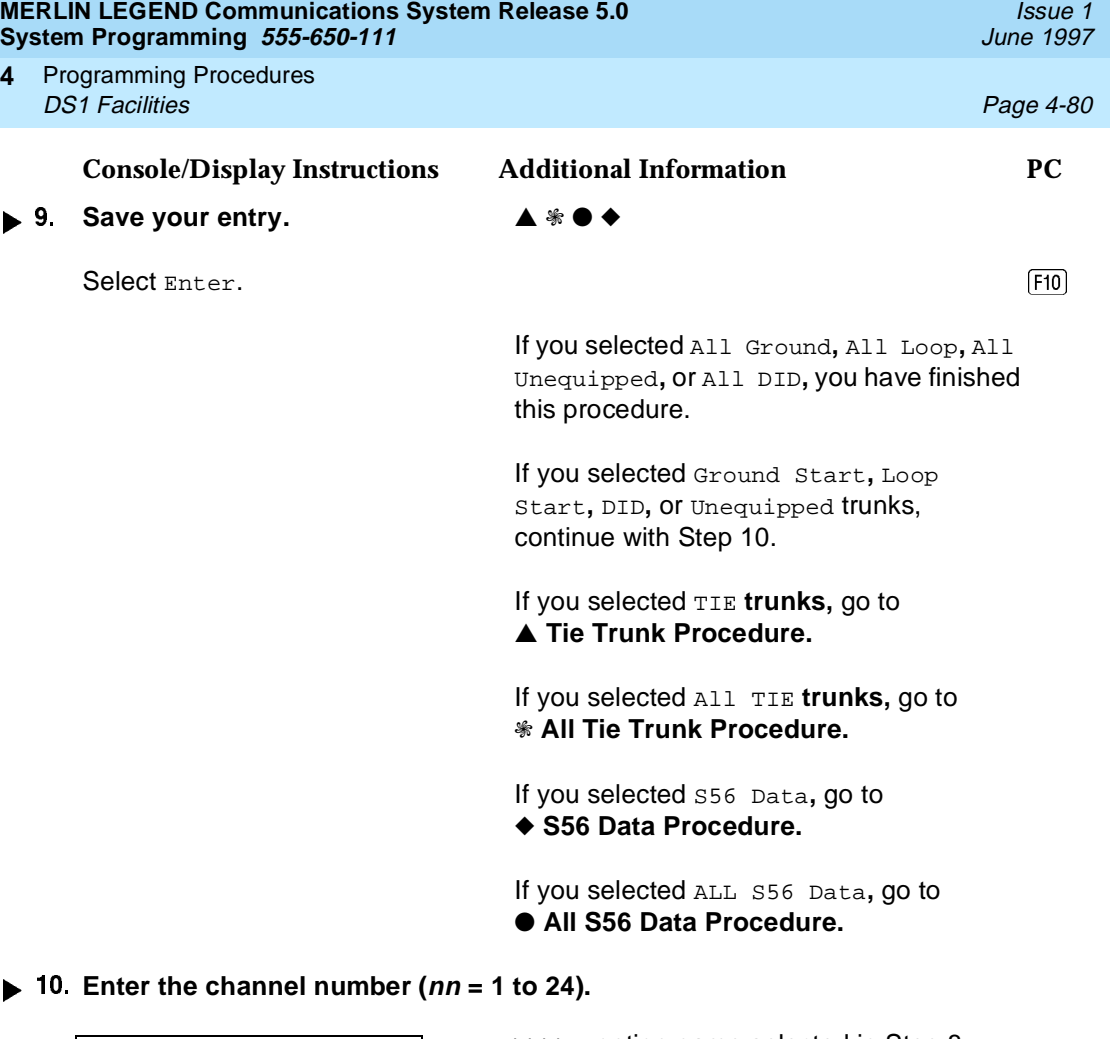

Enter channel num  $(1 \text{ to } 24)$   $XX = \text{slot entered in Step 3}$ Delete Backspace Next  $\sum_{\text{Exit}}$  Enter Dial or type  $[nn]$ .

\*\*\*\* slot  $xx$ :  $***$  = option name selected in Step 8

# 11. Assign or remove the channel.

Select Enter or<br>Delete. (F10) Delete.

> You may continue to assign or remove additional channels by repeating the last two steps.

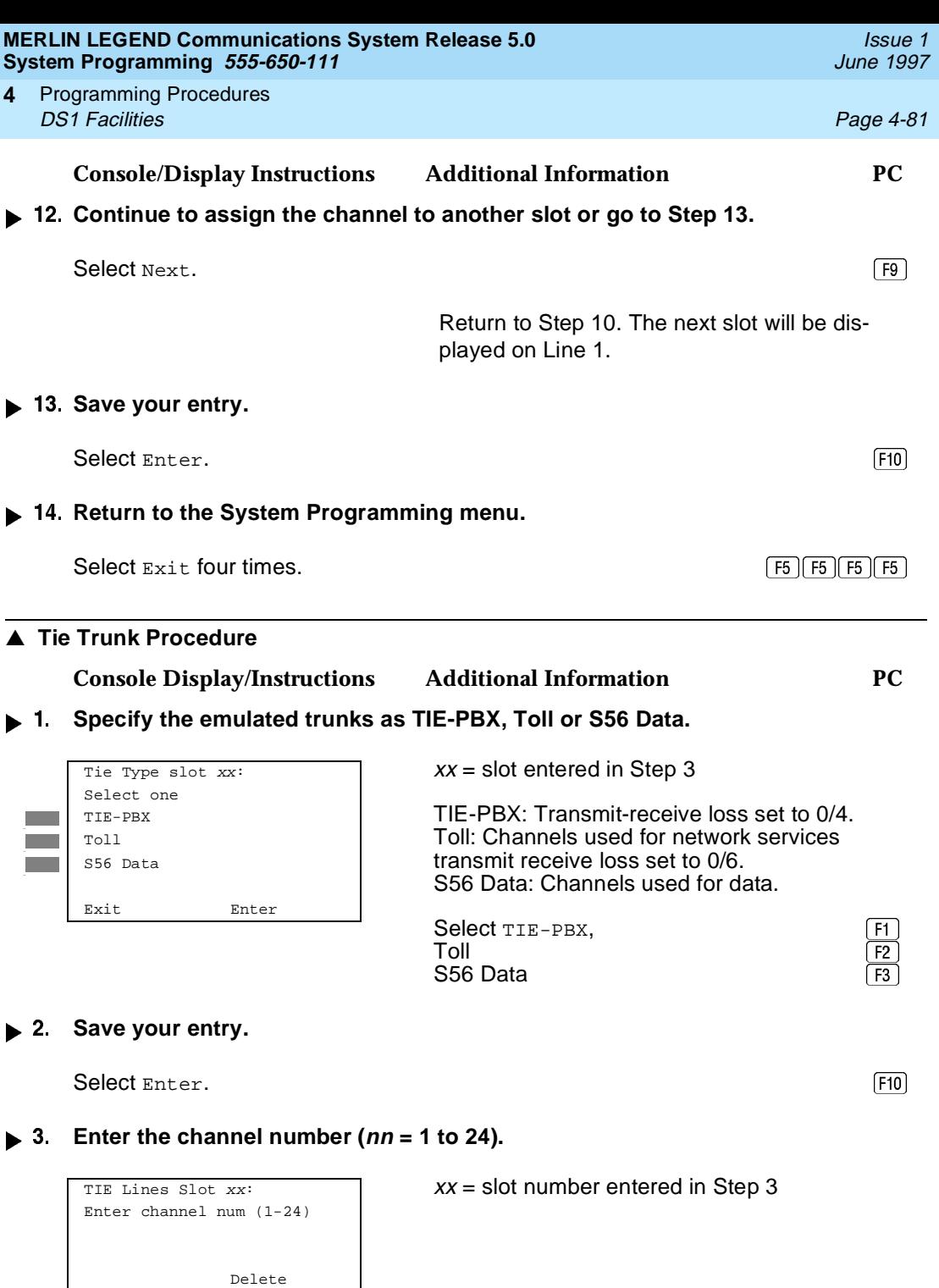

 $E$ xit Enter **Dial or type [nn].**  $\bullet$ 

Backspace Next

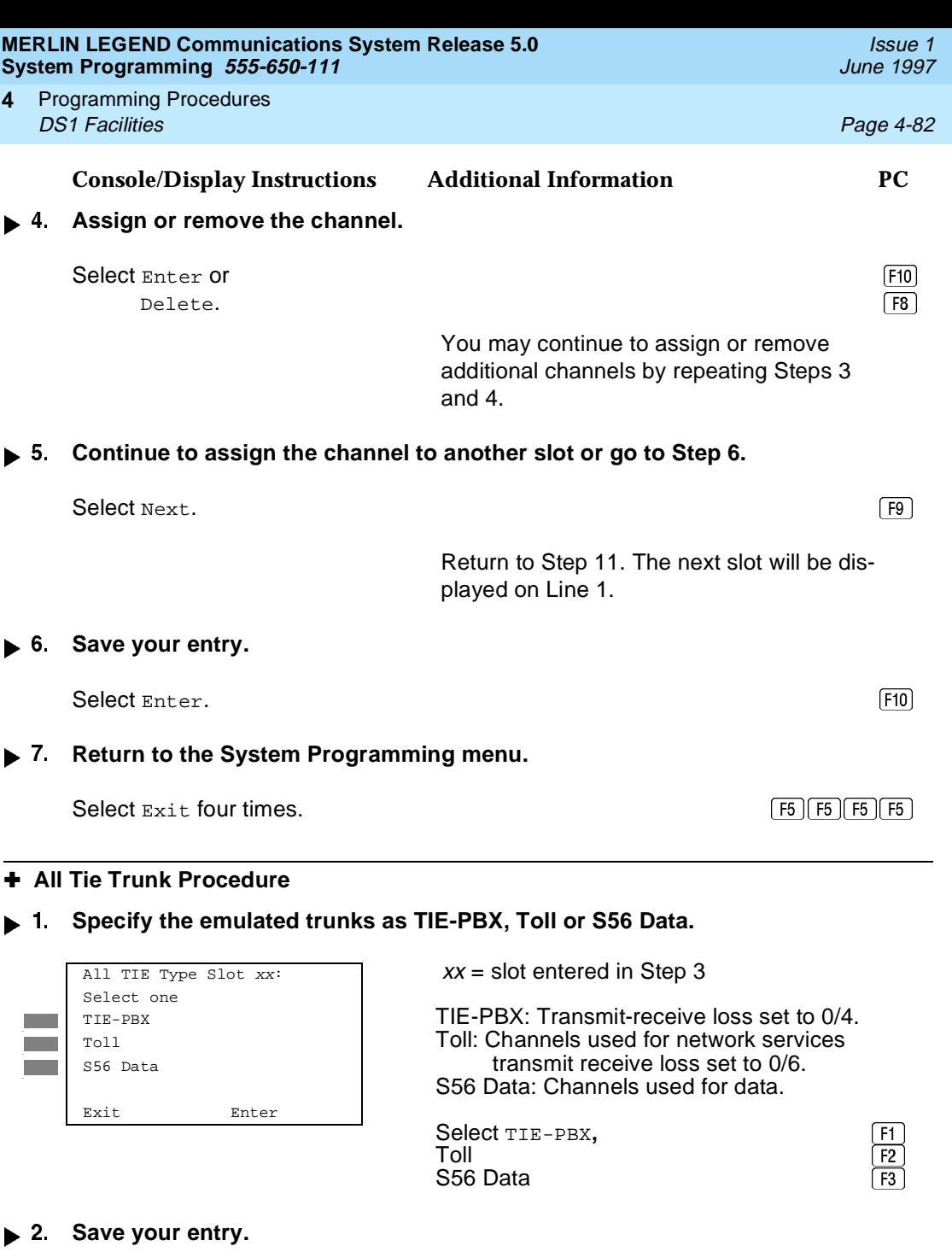

Select Enter. (F10)

**▶ 3. Return to the System Programming menu.** 

Select  $Exit$  four times.  $\boxed{F5 \mid F5 \mid F5 \mid F5}$ 

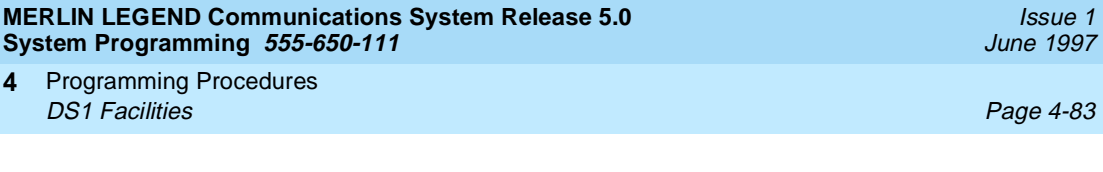

# **Console Display/Instructions Additional Information PC**  $\blacktriangleright$  1. Enter the channel number ( $nn = 1$  to 24). ▶ 2. Assign or remove the channel. Select Enter or **FIO**  $S56$  Data Lines Slot xx:  $XX =$  Slot number entered in Step x. Enter channel num (1-24) Delete Backspace Exit Enter Dial or type [nn].  $\alpha$

If you select Enter**,** continue with Step 3. If you select Delete, return to Step 1.

**Select an option.**  $\triangle + \mathbf{0} \times \mathbf{0}$ 

◆ **S56 Data Procedure**

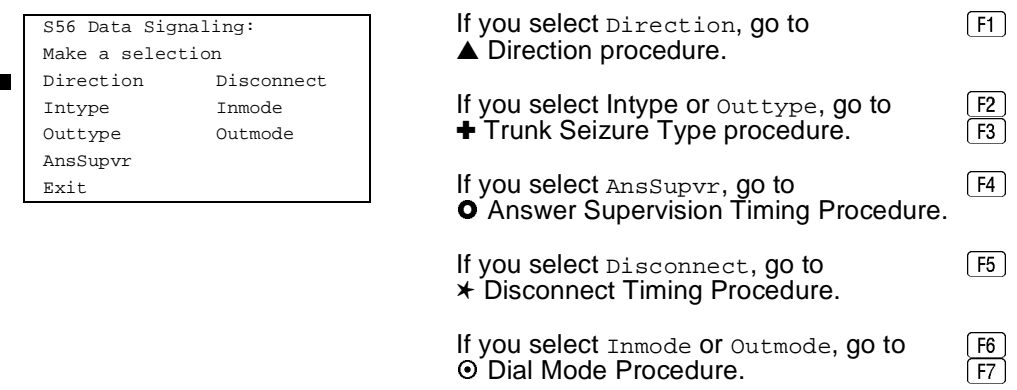

Delete.

# ▲ **Direction Procedure**

#### **Select Direction.**

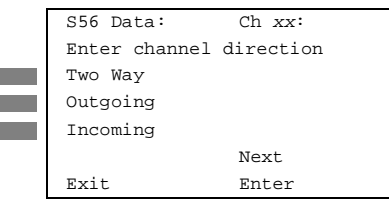

 $xx =$  channel selected in Step x.

Select Two Way,  $\begin{array}{|l|l|} \hline \text{F1} & \text{F2} & \text{F3} \\ \hline \end{array}$ Next Outgoing, or Incoming

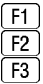

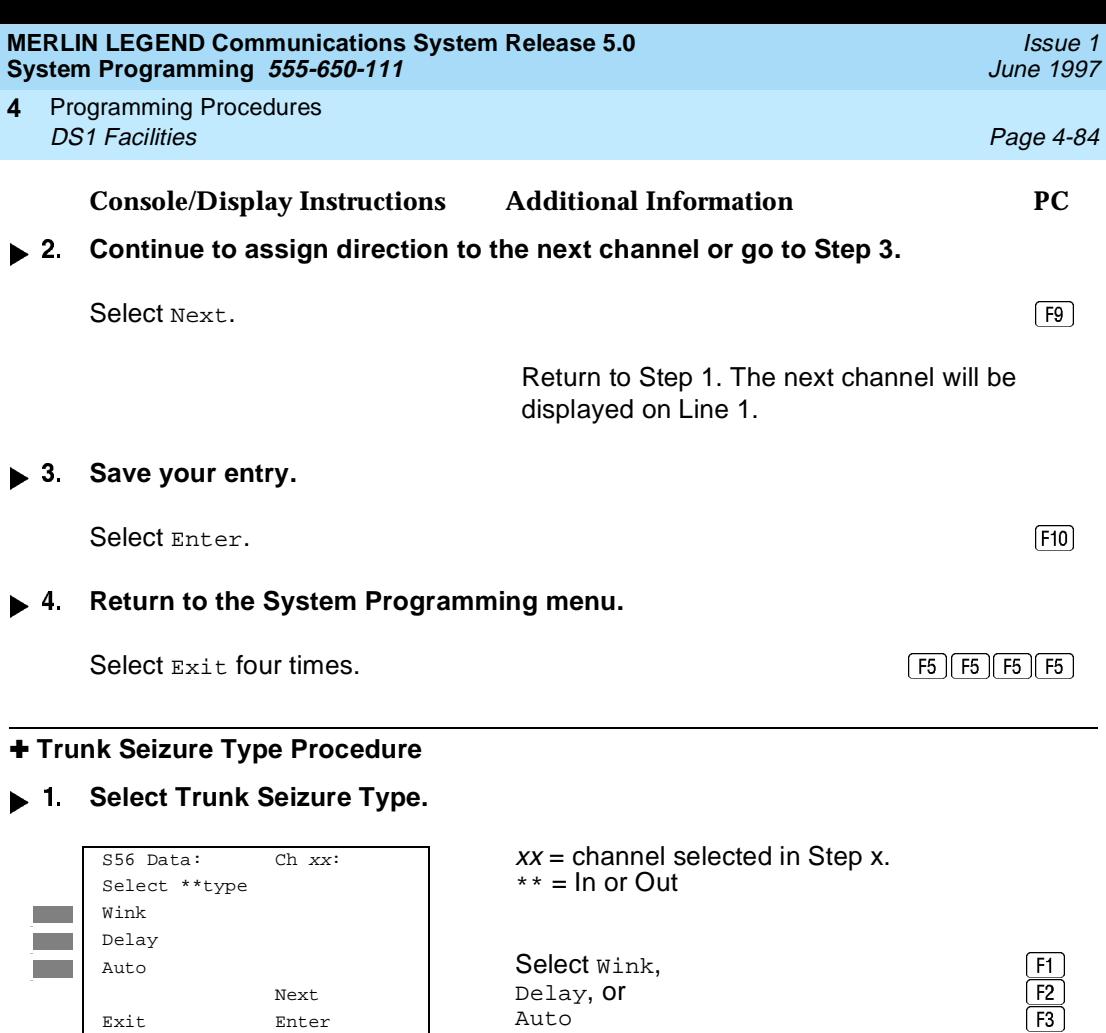

If Intype was selected in Step 3 of the main procedure, the following screen options will appear: Wink-Route by Dial Plan Delay-Route by Dial Plan Auto-Route by LineAprnce

# ▶ 2. Continue to assign Intype or Outtype to the next channel or go to Step 6.

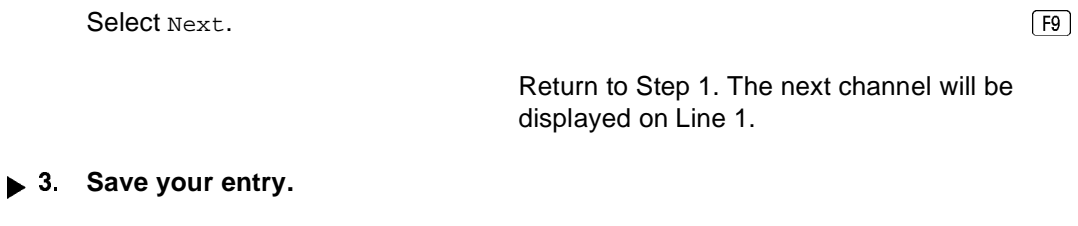

Select Enter. (F10)

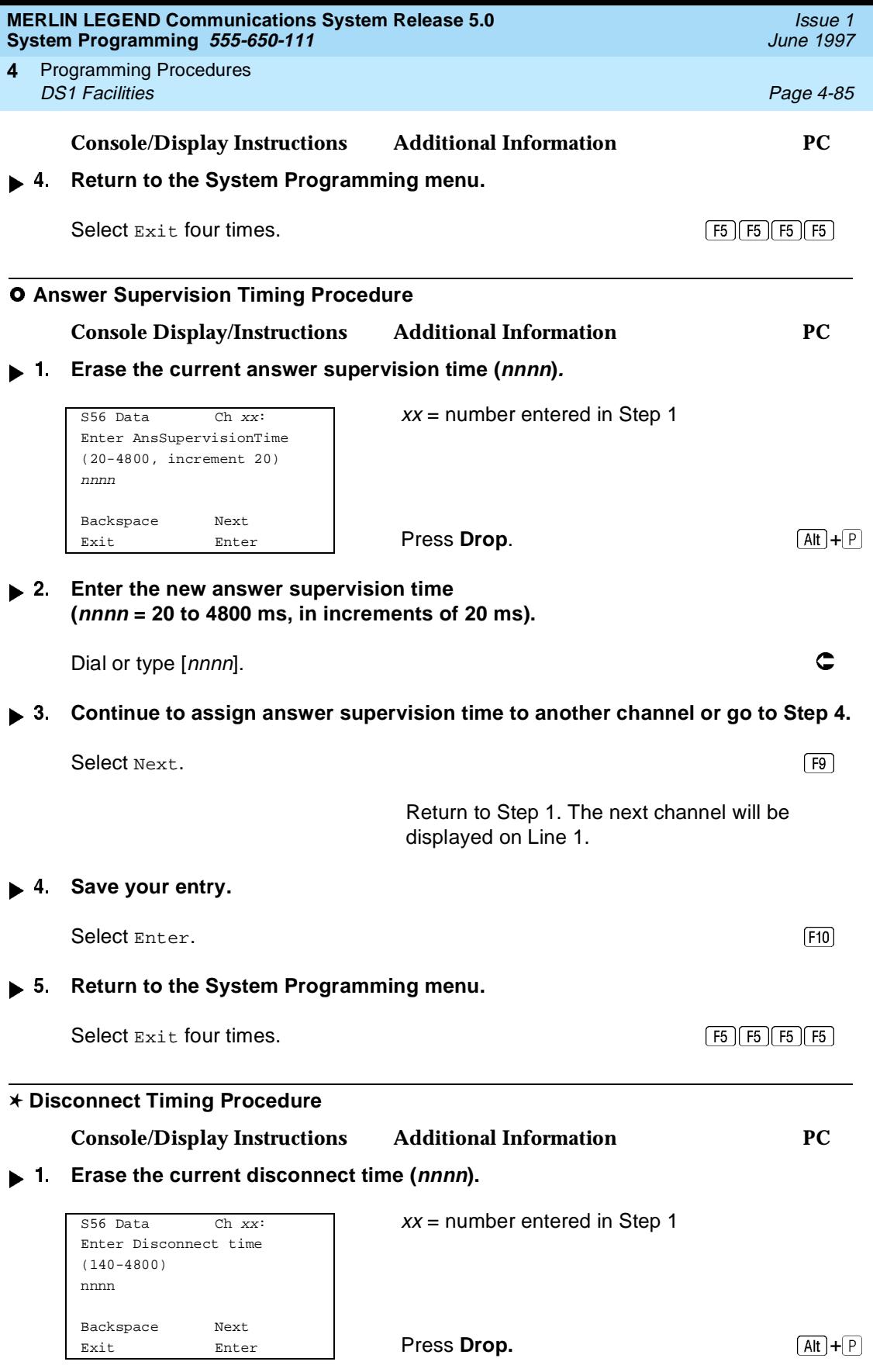

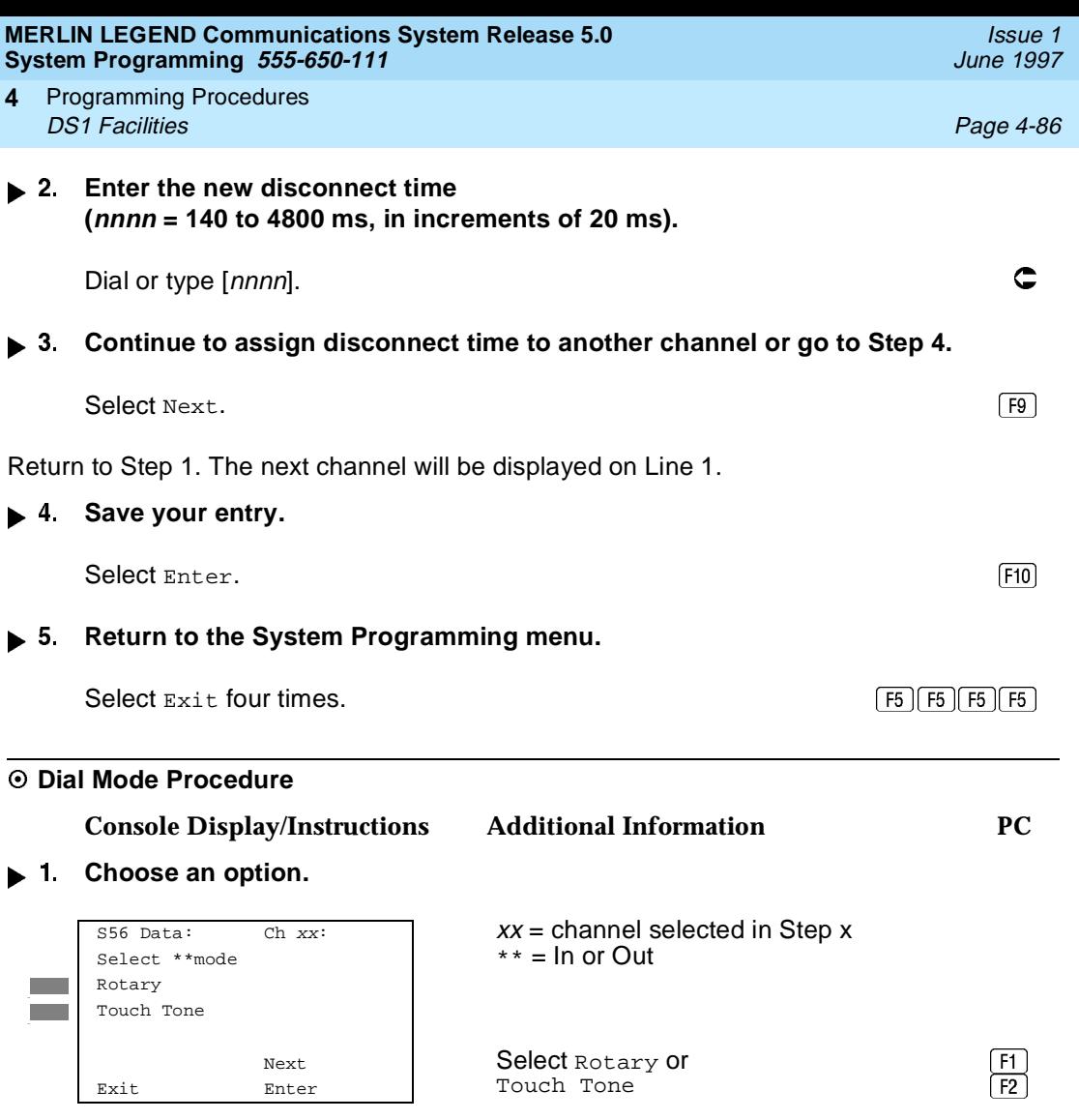

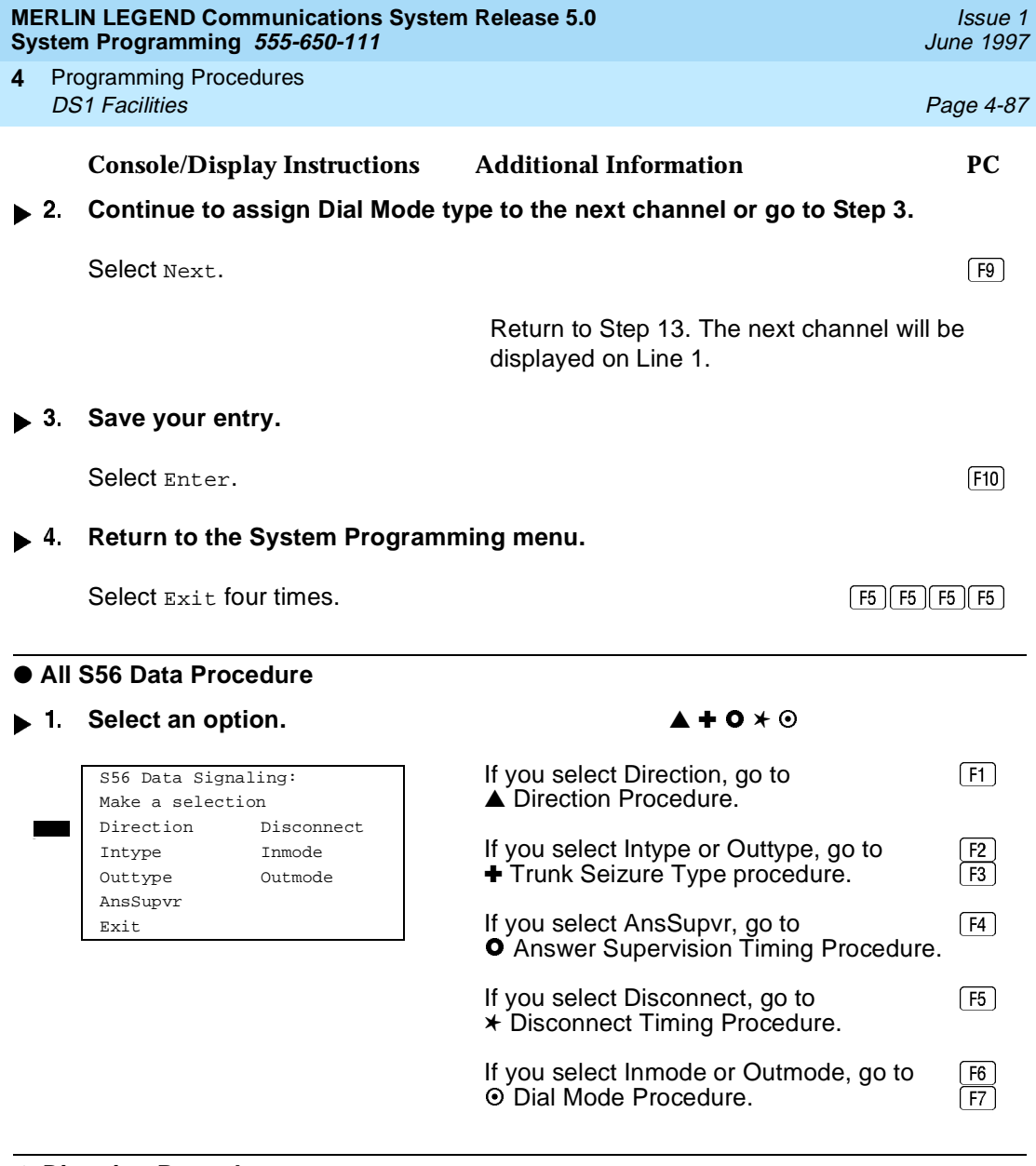

# ▲ **Direction Procedure**

# 1. Select Direction.

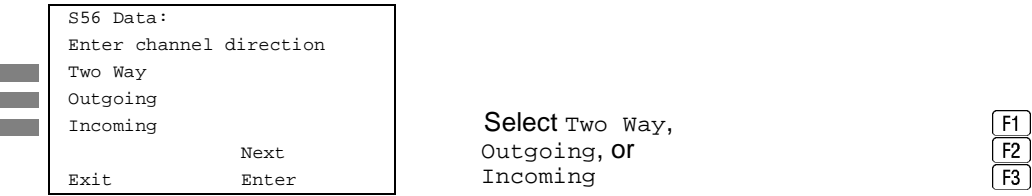

Select Two Way,<br>
Outgoing, Or<br>
Incoming (F2)<br>
F3 Next **Democratic Contract Contract Contract Contract Contract Contract Contract Contract Contract Contract Control Contract Contract Contract Contract Contract Contract Contract Contract Contract Contract Contract Contract** 

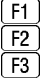

# ▶ 2 Save your entry.

Select Enter. (F10)

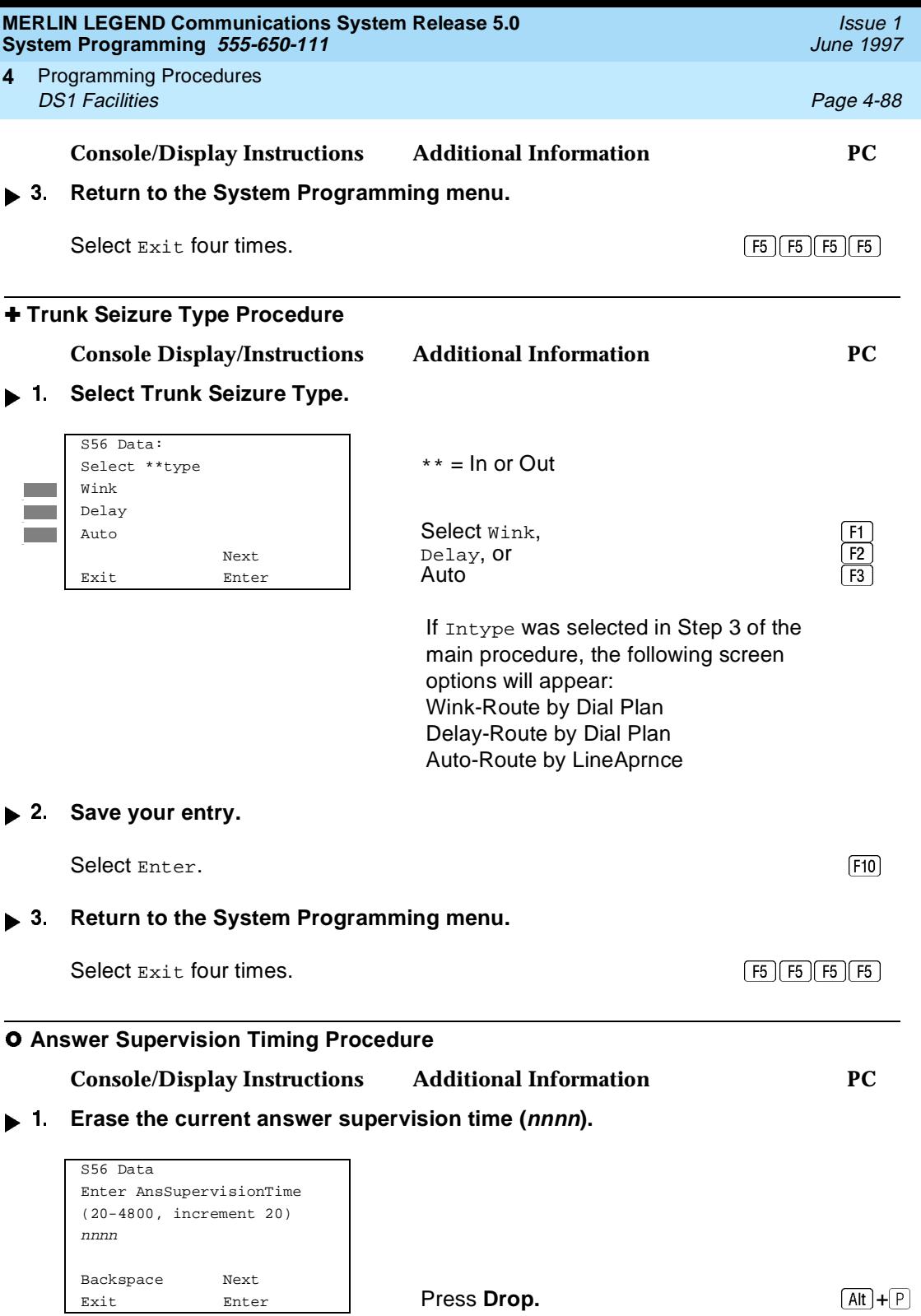

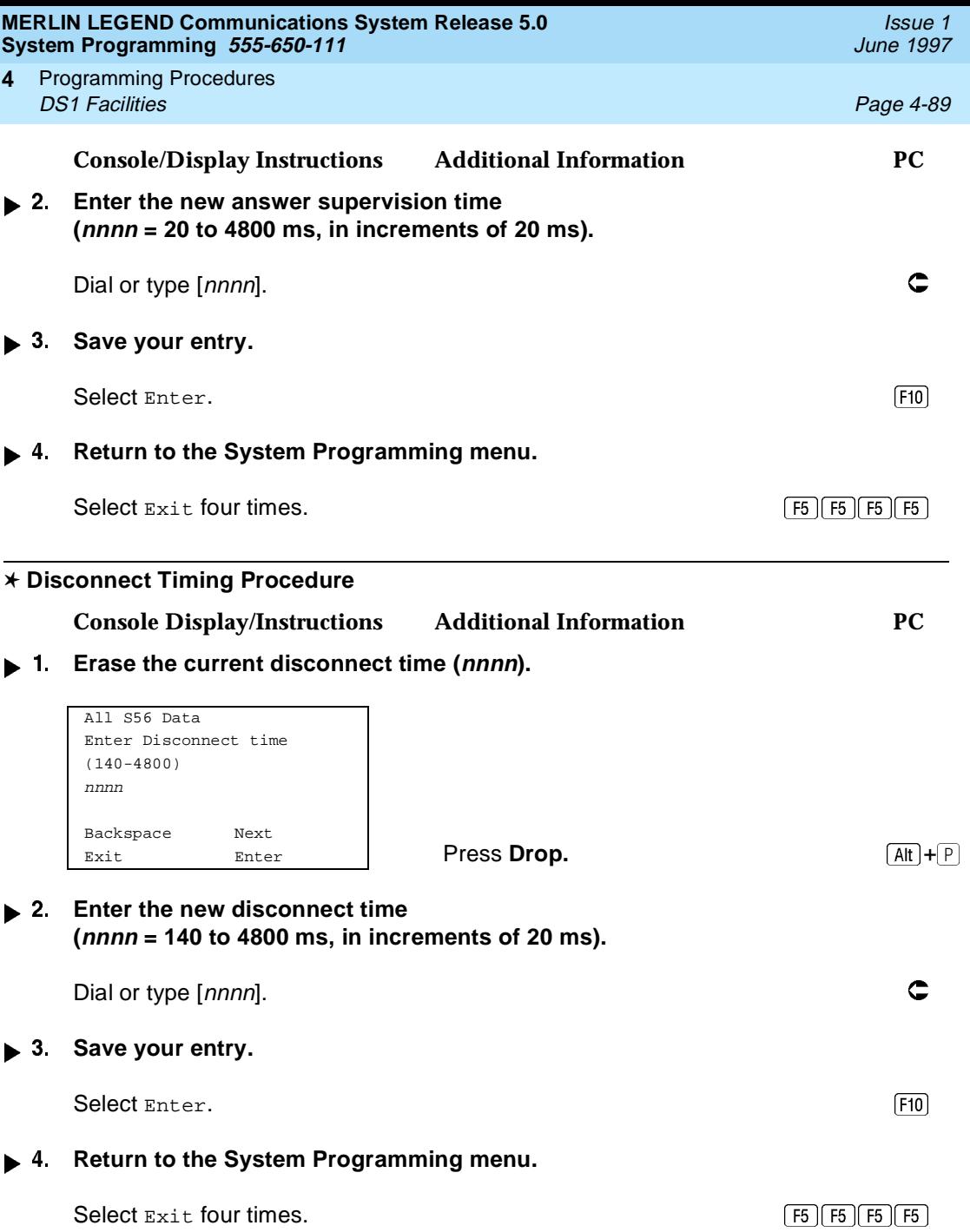

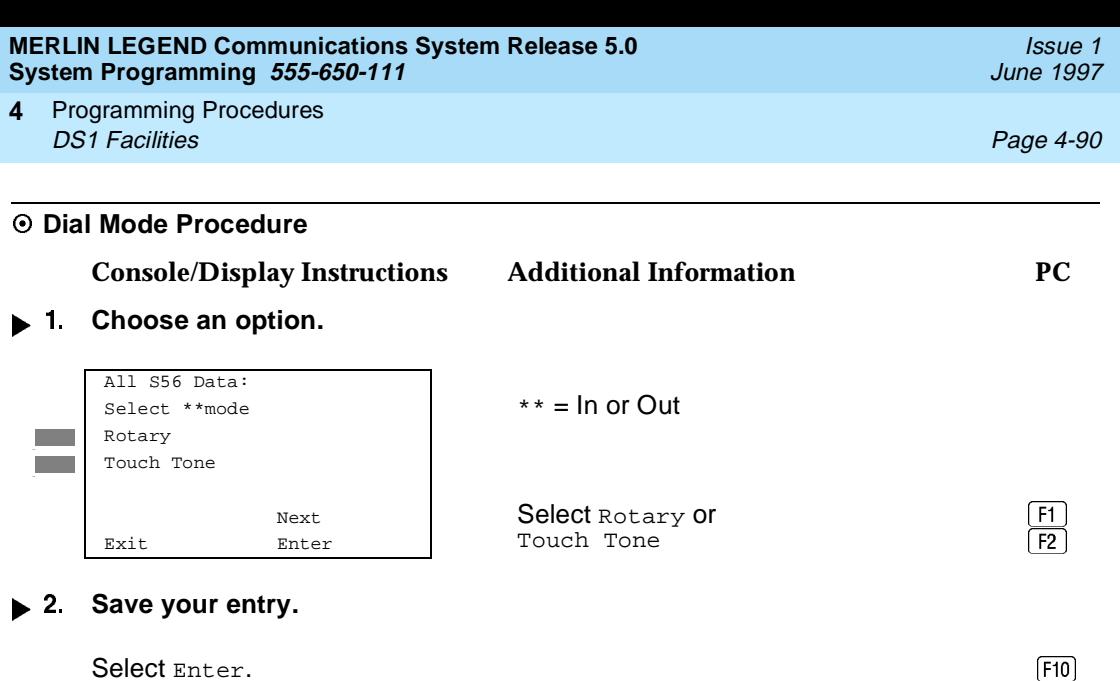

#### **► 3. Return to the System Programming menu.**

Select  $\text{Exit}$  four times.  $\boxed{F5 \mid F5 \mid F5}$ 

#### **Switched 56 Dial Plan Routing**

Dial plan routing provides a way to route incoming calls received on a Switched 56 Network line. An incoming call is routed by matching the incoming number and then optionally deleting and/or adding digits to direct the call to a specific endpoint. The expected digits are the number of incoming digits outpulsed from the central office.

# **Summary: Switched 56 Dial Plan Routing**

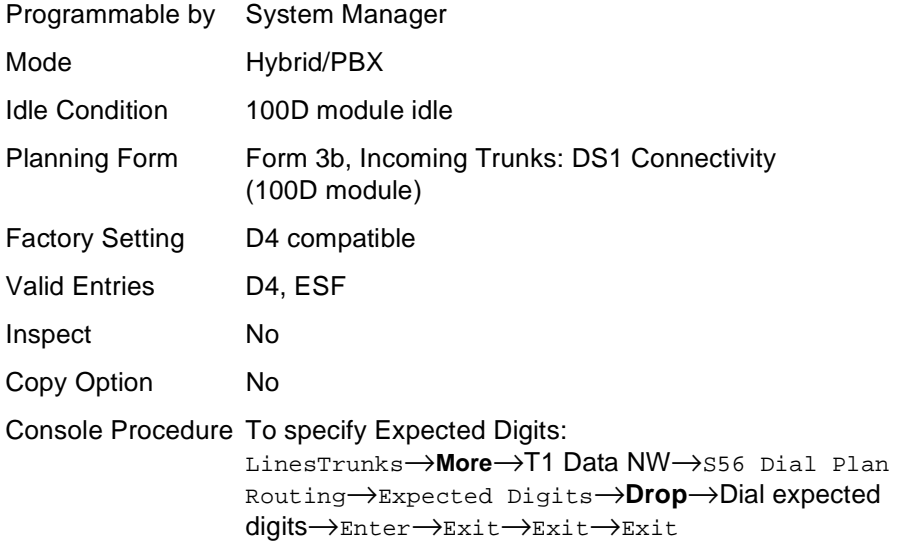

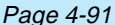

To specify Delete Digits: LinesTrunks→**More**→T1 Data NW→S56 Dial Plan Routing→Delete Digits→**Drop**→Dial delete digits→Enter→Exit→Exit→Exit

To specify Add Digits: LinesTrunks→**More**→T1 Data NW→S56 Dial Plan Routing→Add Digits→**Drop**→Dial add digits→Enter→Exit→Exit→Exit

PC Procedure To specify Expected Digits:  $(F4) \rightarrow (F9) \rightarrow (F1) \rightarrow (F1) \rightarrow (Alt) + (P) \rightarrow Type$  expected  $\text{digits} \rightarrow \text{F10} \rightarrow \text{F5} \rightarrow \text{F5} \rightarrow \text{F5}$ 

> To specify Delete Digits:  $\boxed{F4}\rightarrow PgUp \rightarrow F9 \rightarrow F1 \rightarrow F2 \rightarrow AIt$  +  $\boxed{P}\rightarrow Type$  delete digits $\rightarrow$  [F10] $\rightarrow$  [F5] $\rightarrow$  [F5] $\rightarrow$  [F5]

To specify Add Digits:  $\boxed{F4}\rightarrow PgUp \rightarrow F9 \rightarrow F1 \rightarrow F3 \rightarrow AIt$  +  $\boxed{P}\rightarrow Type$  add  $\text{digits} \rightarrow \text{F10} \rightarrow \text{F5} \rightarrow \text{F5} \rightarrow \text{F5}$ 

#### **Switched 56 Data Dial Plan Routing**

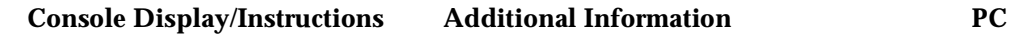

#### **Select the Lines and Trunks menu.**

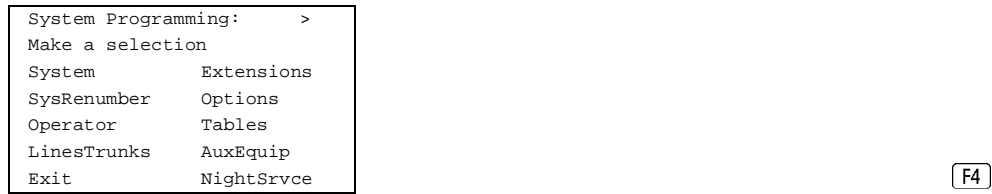

**\_**

#### **Go to the second screen of the Lines and Trunks menu.**

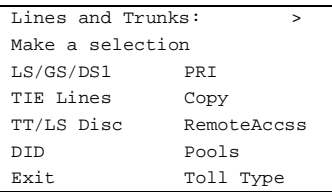

**Press More.** Press **More**.

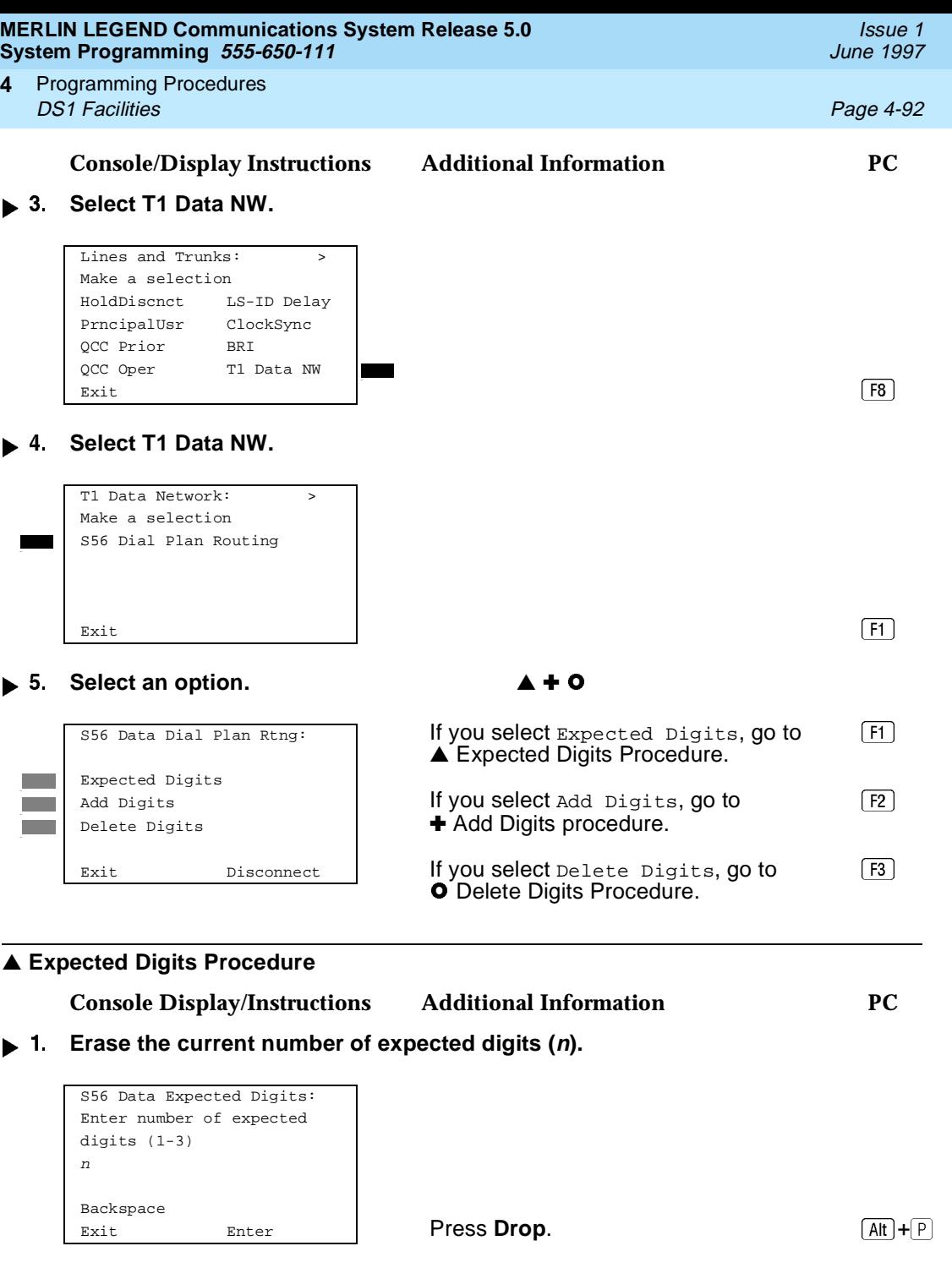

 $\triangleright$  2. Enter the new number of expected digits ( $n = 0$  to 3).

Dial or type  $[n]$ .

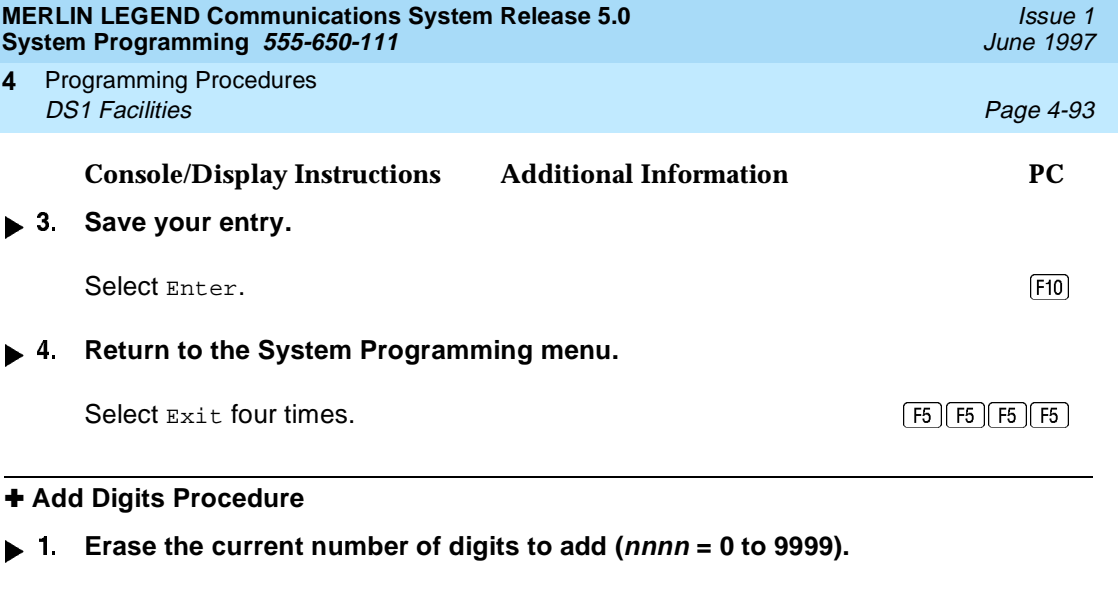

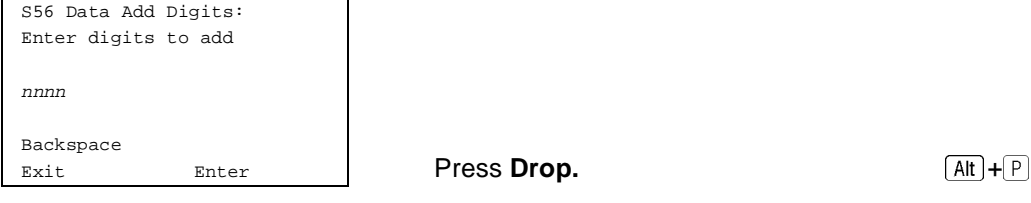

**Enter the new number of digits to add (** $n = 0$  **to 3).** 

Dial or type  $[n]$ .

▶ 3. Save your entry.

Select Enter. (F10)

▶ 4. Return to the System Programming menu.

Select Exit four times.

# **Delete Digits Procedure**

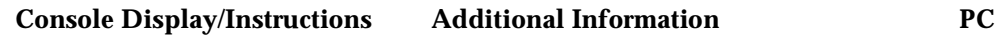

**Erase the current number of digits to delete (n).**

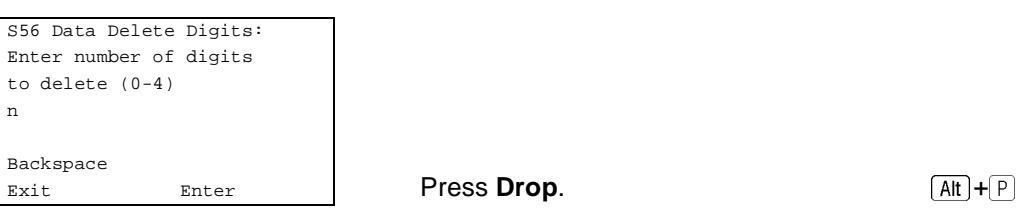

<span id="page-500-0"></span>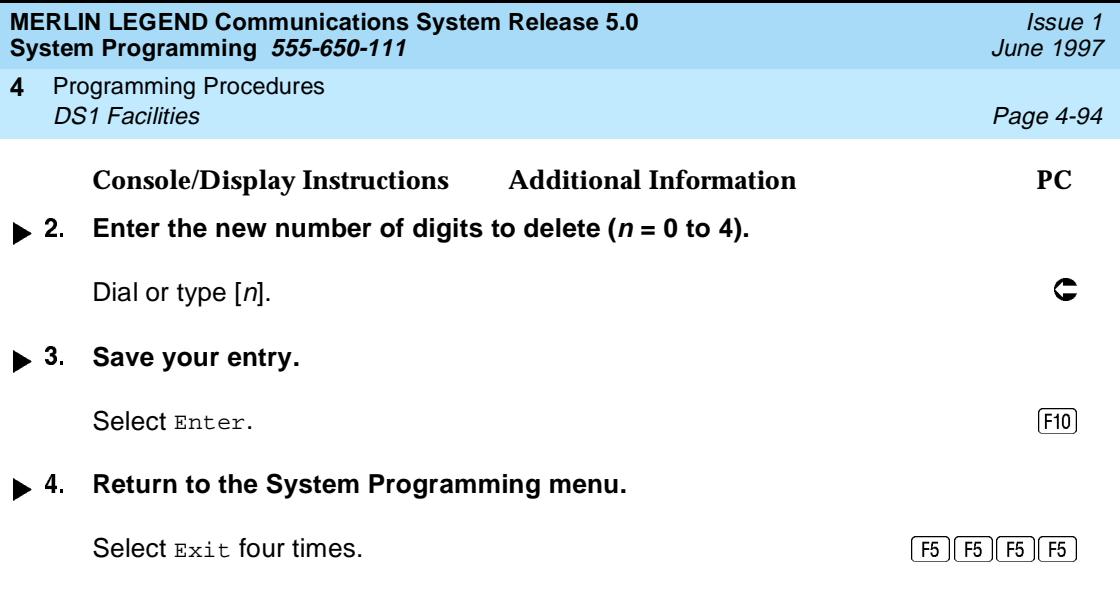

# **Frame Format**

Use this procedure to specify the framing format for the 100D module as D4-compatible or Extended Superframe. Your selection must match the framing mode at the far end of the DS1 facility.

# **Summary: Frame Format**

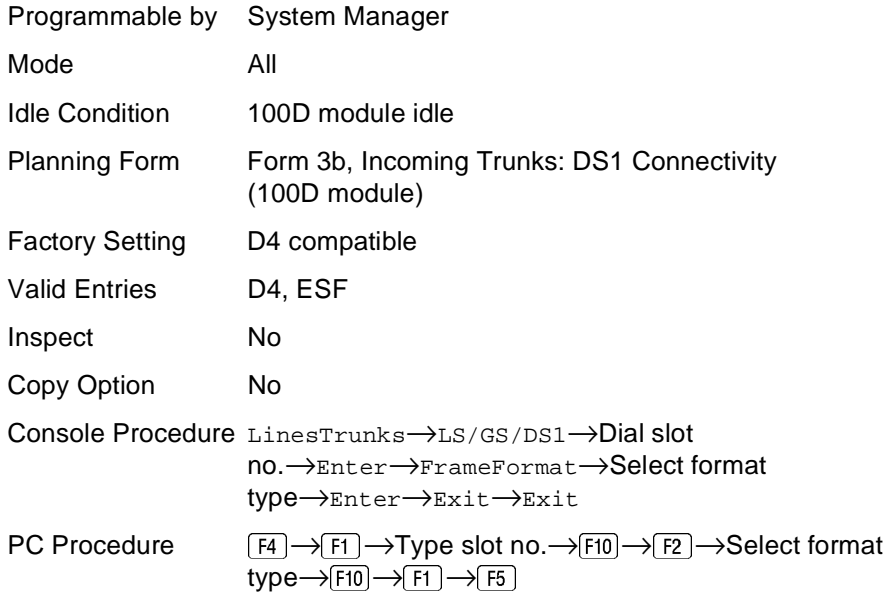

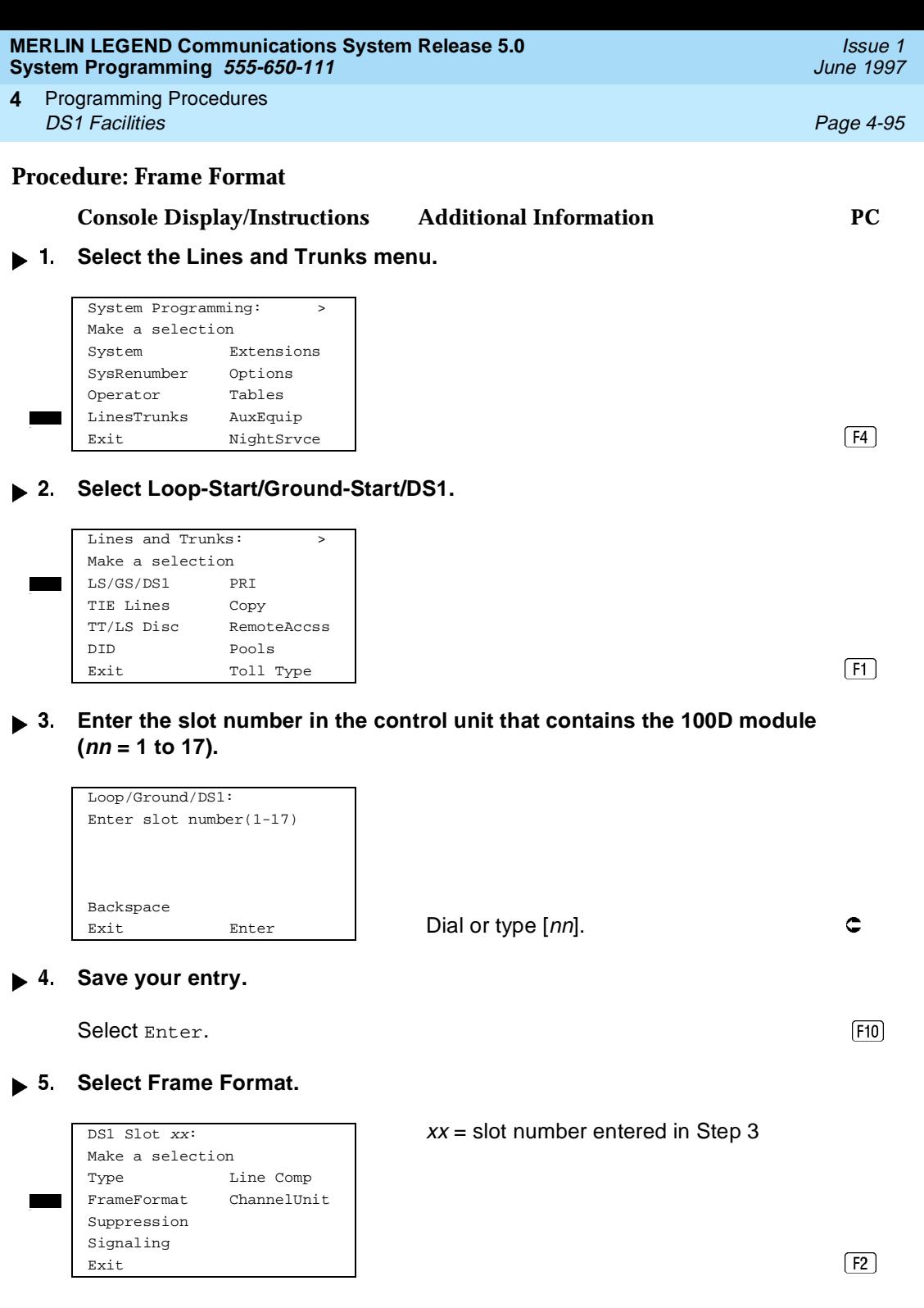

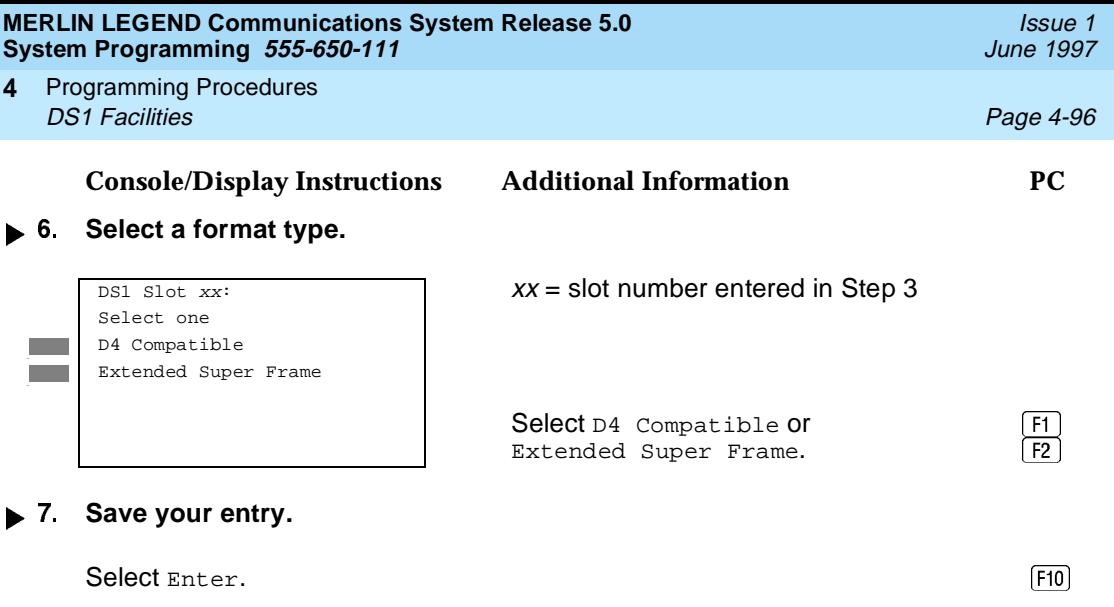

### **► 8.** Return to the System Programming menu.

Select  $\text{Exit}$  twice.  $\boxed{F5 \mid F5}$ 

If you are using PRI Facilities, go to ''Zero Code Suppression''.

#### **Zero Code Suppression**

Use this procedure to specify zero code suppression for the 100D module as AMI zero code suppression (AMI-ZCS) or bipolar eight zero suppression (B8ZS). Your selection must match the suppression at the far end of the DS1 facility.

# **Summary: Zero Code Suppression** 4

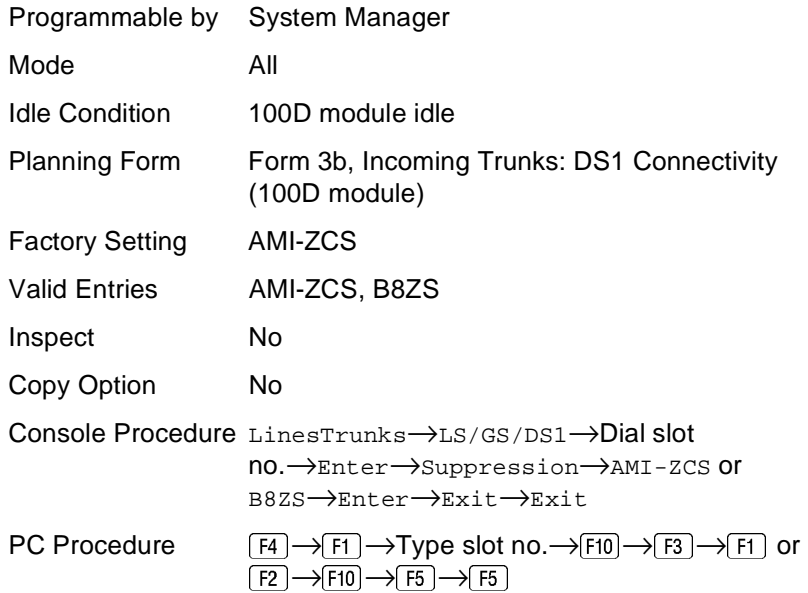

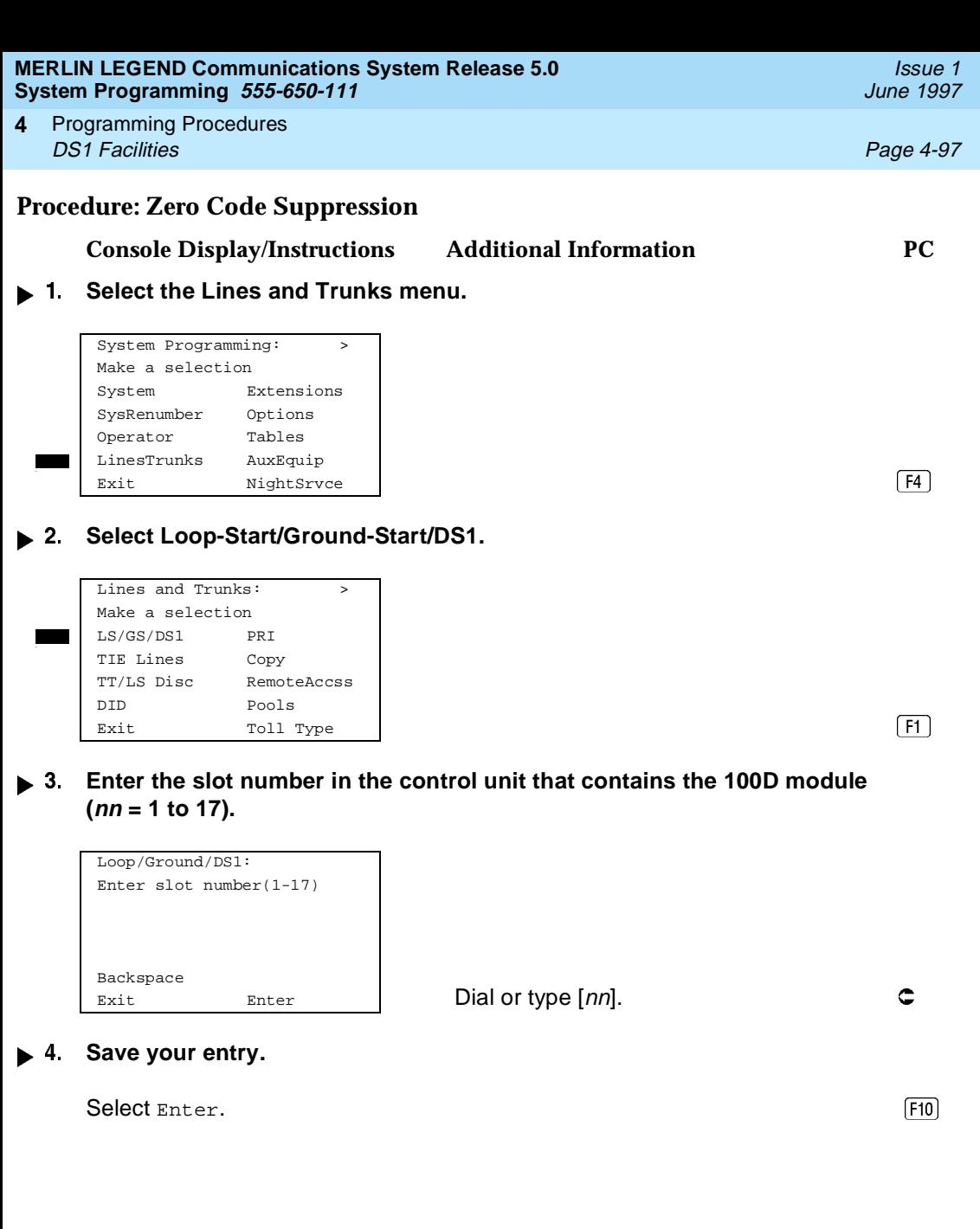
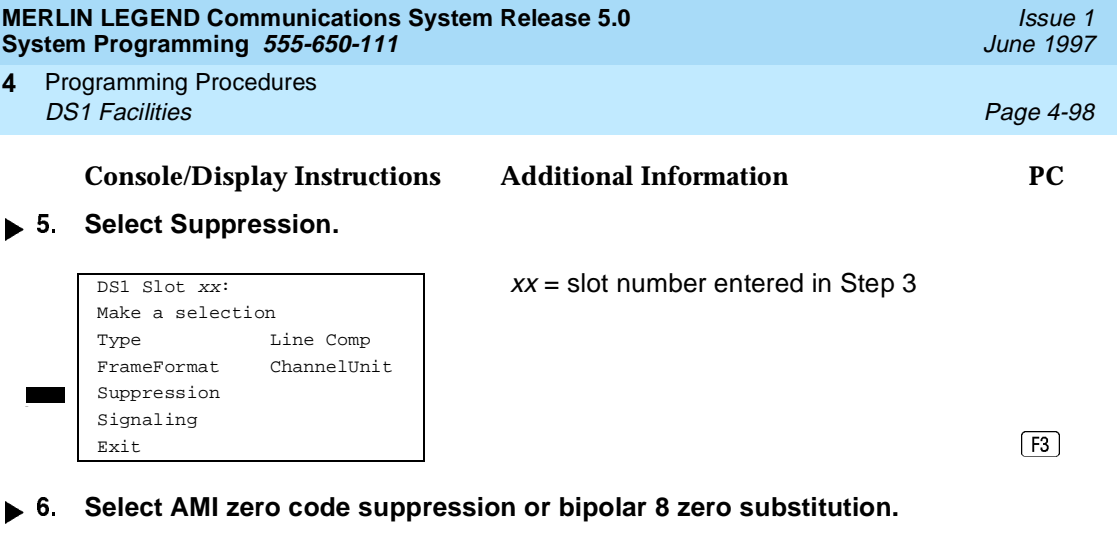

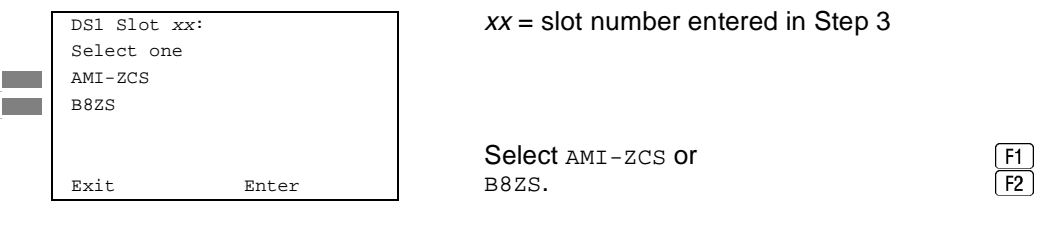

# ▶ 7. Save your entry.

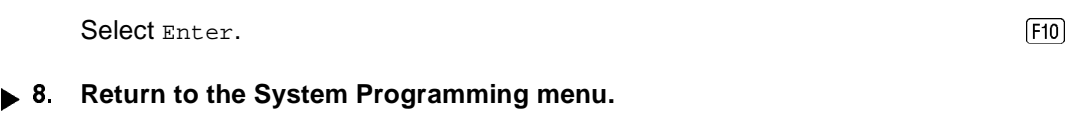

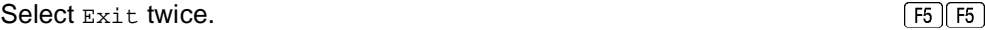

# **Signaling Mode**

Use this procedure to specify the signaling for the 100D module as robbed-bit or common-channel signaling.

# $\Rightarrow$  NOTE:

This procedure is needed only for T1 facilities; common-channel signaling is set automatically for PRI facilities.

# **Summary: Signaling Mode** 4

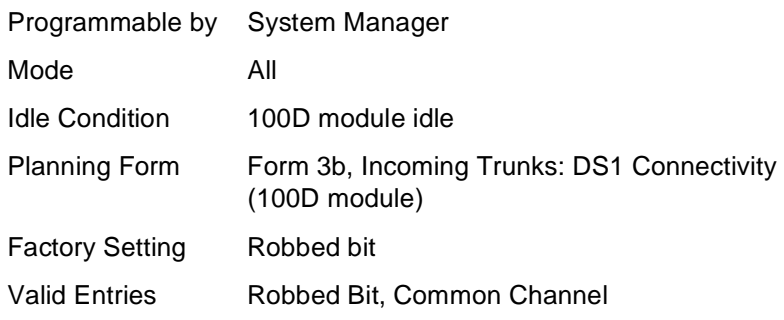

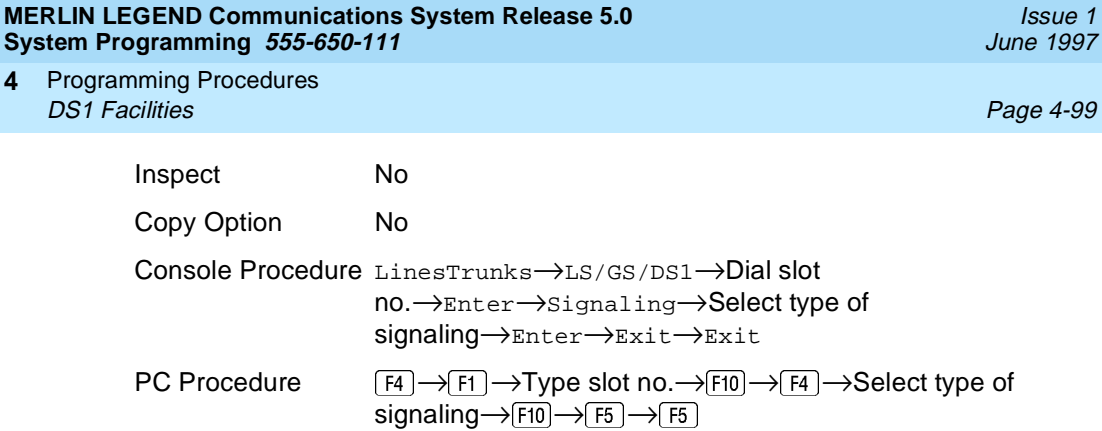

# **Procedure: Signaling Mode**

**4**

**\_**

**The State** 

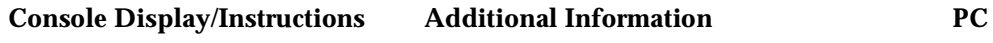

**Select the Lines and Trunks menu.** 

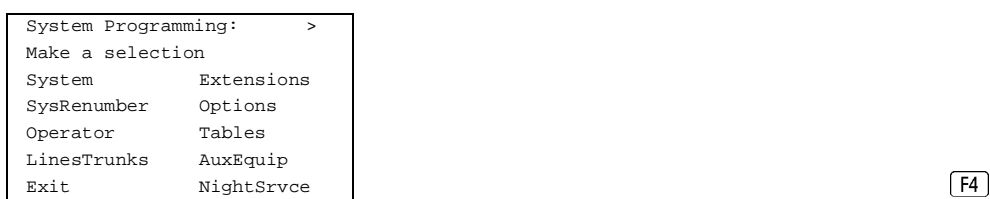

**Select Loop-Start/Ground-Start/DS1.**

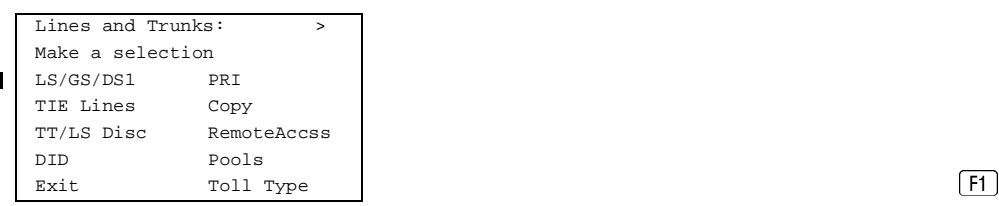

 **Enter the slot number in the control unit that contains the 100D module (nn = 1 to 17).**

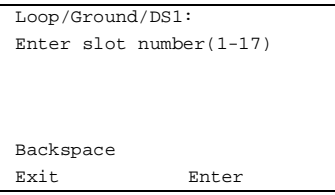

Dial or type  $[nn]$ .

▶ 4. Save your entry.

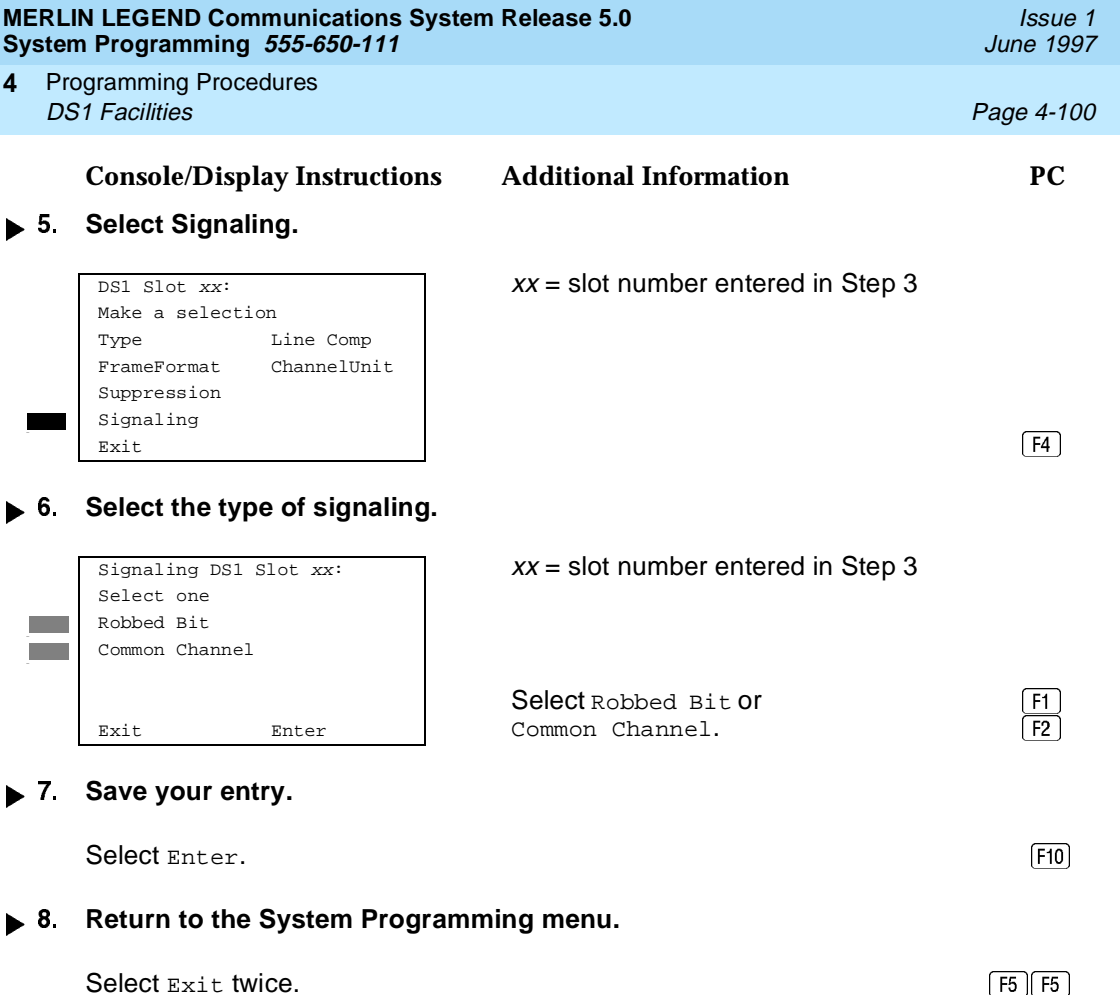

### **Line Compensation**

Use this procedure to specify the amount of cable loss in decibels. Cable loss is based on the length of cable between the 100D module and the Channel Service Unit, as shown below:

- $\blacksquare$  1 = 0.6 dB loss
- $\blacksquare$  2 = 1.2 dB loss
- $\blacksquare$  3 = 1.8 dB loss
- $\blacksquare$  4 = 2.4 dB loss
- $= 5 = 3.0$  dB loss

# **Summary: Line Compensation**

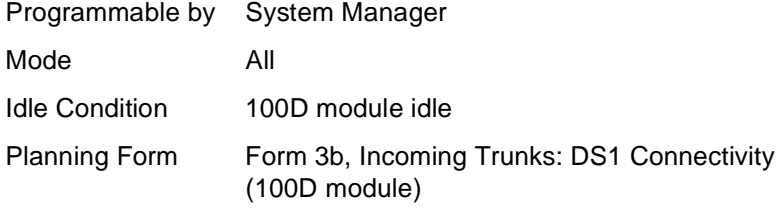

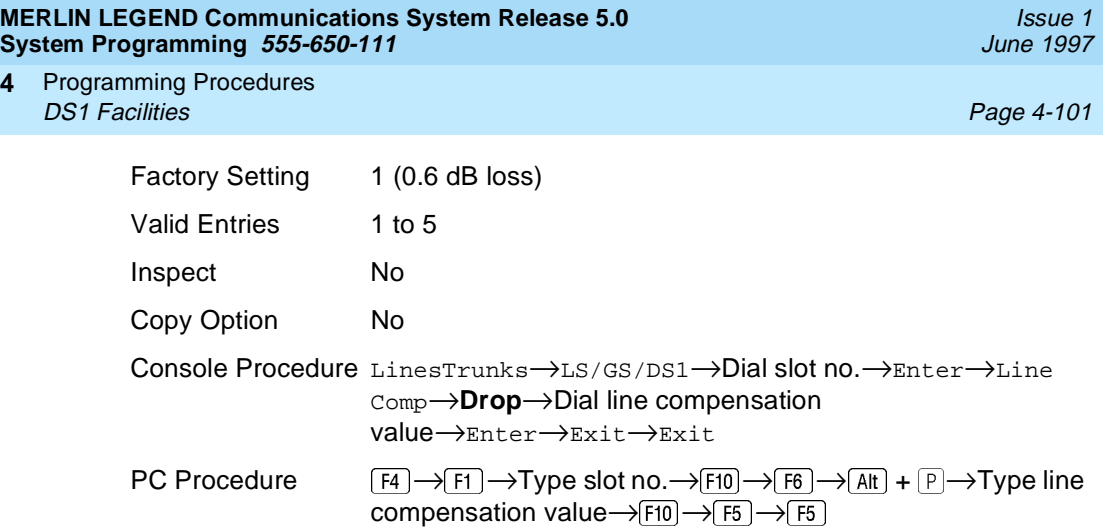

# **Procedure: Line Compensation**

**4**

**\_**

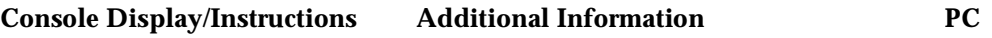

**Select the Lines and Trunks menu.** 

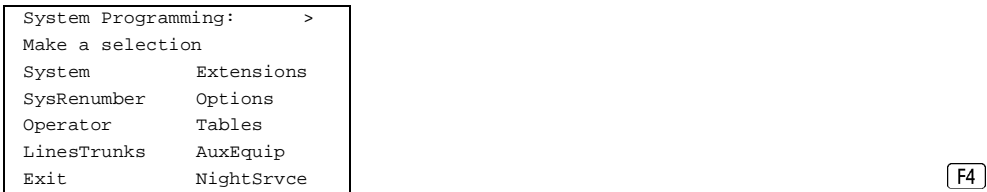

**Select Loop-Start/Ground-Start/DS1.**

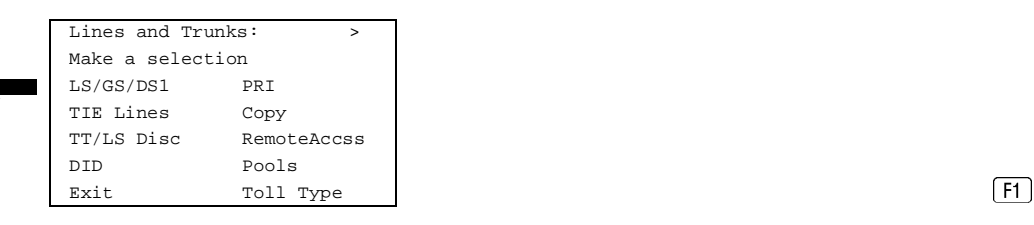

 **Enter the slot number in the control unit that contains the 100D module (nn = 1 to 17).**

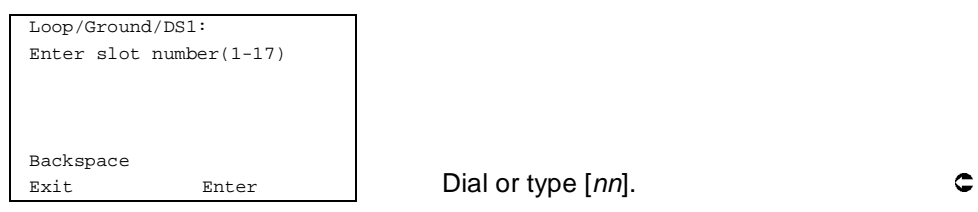

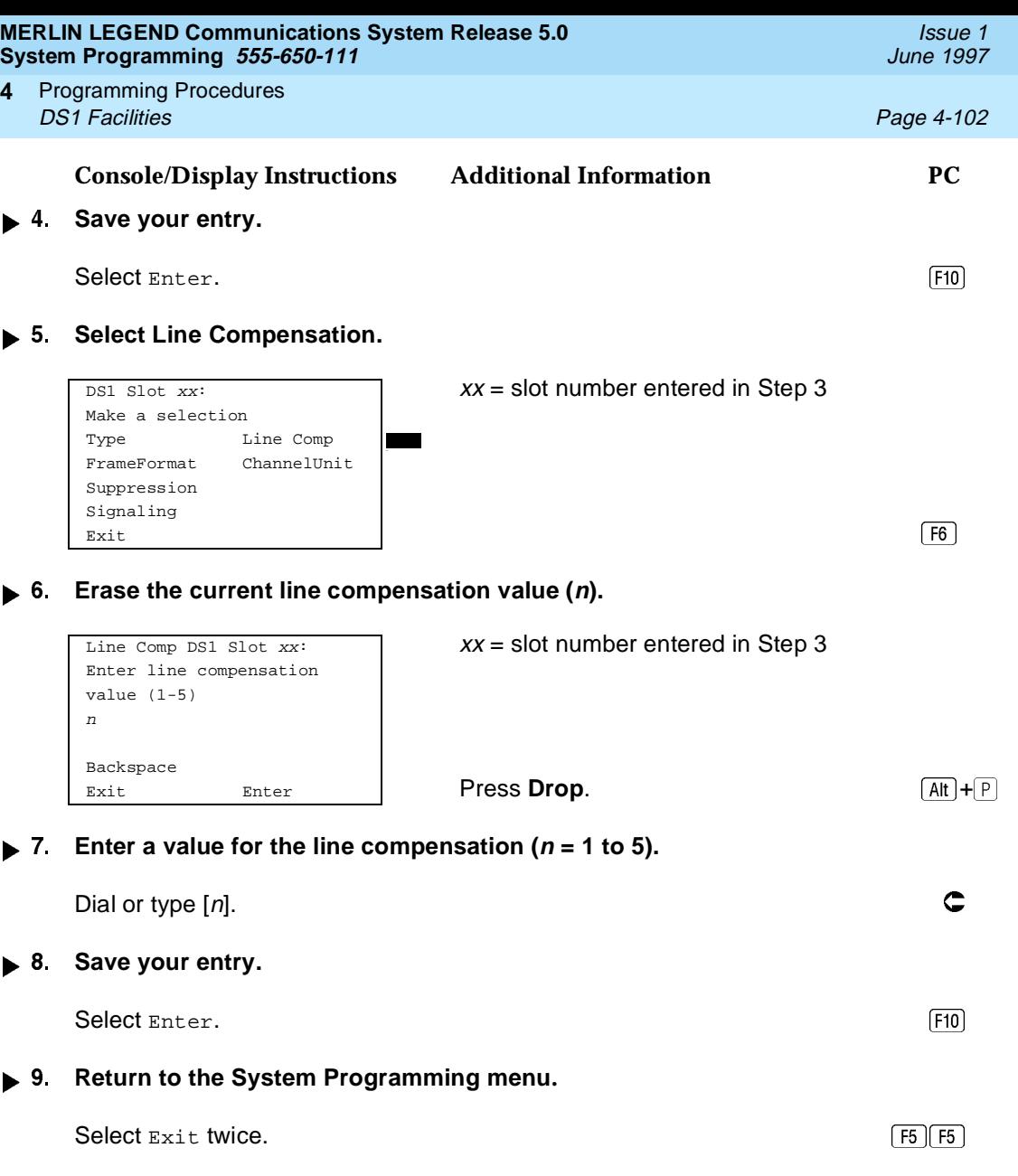

# **Channel Service Unit**

Use this procedure to specify the type of equipment provided by the local telephone company as foreign exchange or special access.

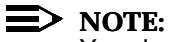

You do not need to use this procedure unless your system emulates loop-start or ground-start with the T1 type of DS1 facility.

**Summary: Channel Service Unit** 

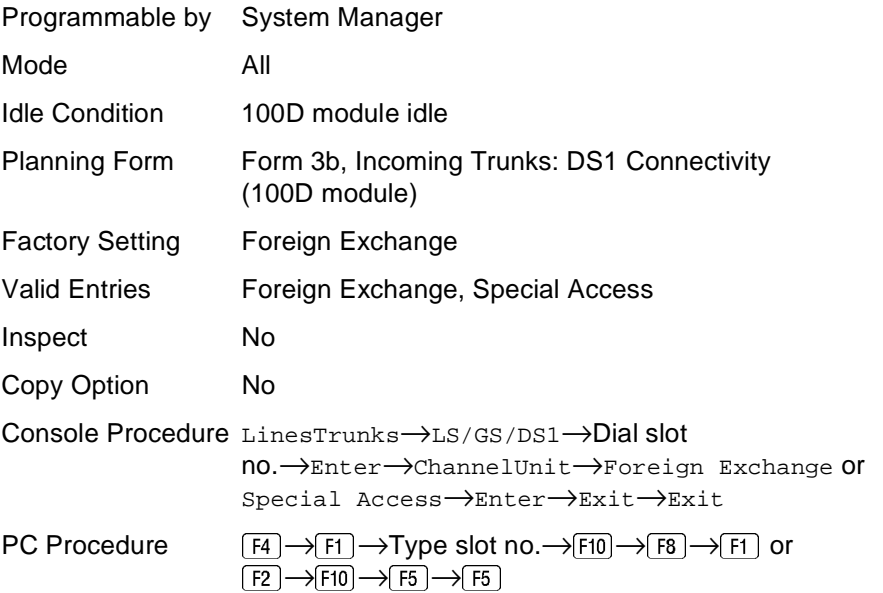

# **Procedure: Channel Service Unit**

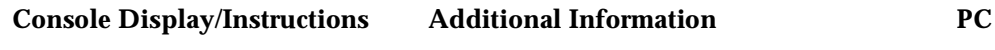

# **Select the Lines and Trunks menu.**

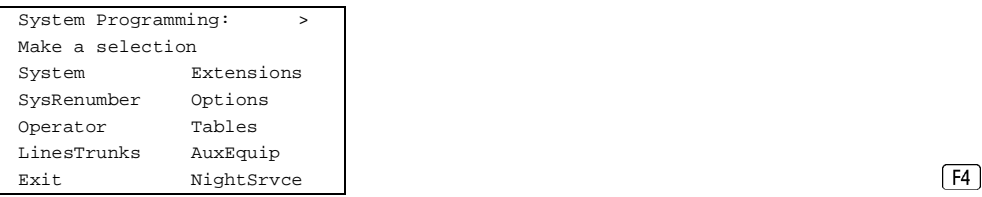

**Select Loop-Start/Ground-Start/DS1.**

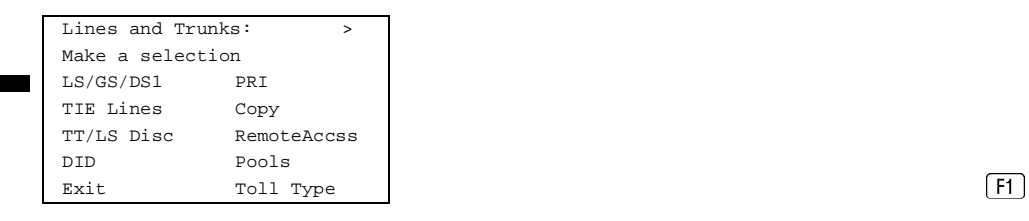

**\_**

Issue 1 June 1997

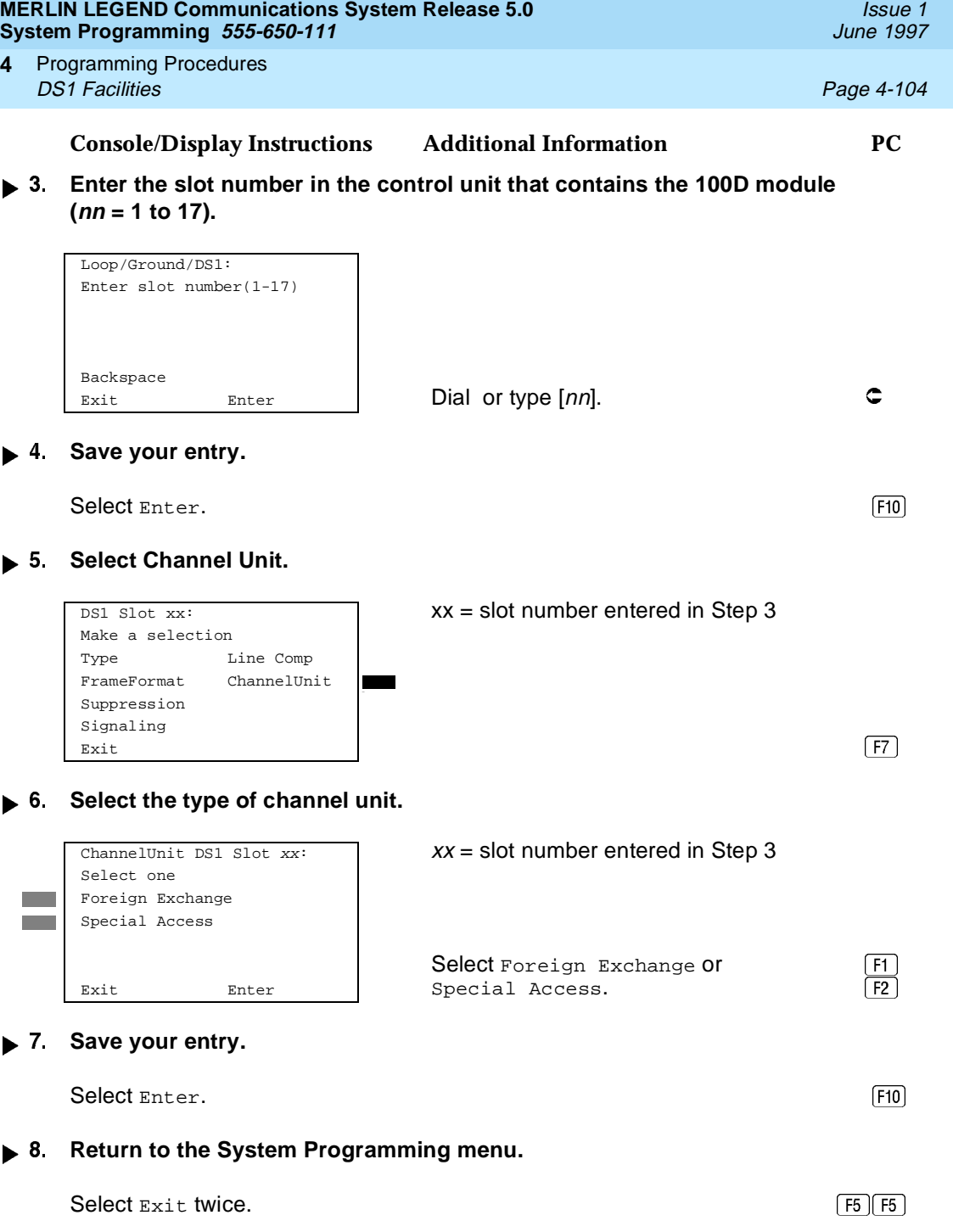

#### **MERLIN LEGEND Communications System Release 5.0 System Programming 555-650-111**

Programming Procedures Tie Trunks Page 4-105 **4**

# **Tie Trunks**

This section covers programming procedures for the following tie trunk options:

- Direction
- Tie Trunk Seizure Type
- E&M Signal
- Dial Mode
- Tie Trunk Dial Tone
- Tie Trunk Answer Supervision Time
- Disconnect Time

See "Equipment and Operations Reference" for additional information on tie trunks.

### **Direction**

Use this procedure to specify whether tie trunks operate in a one- or two-way direction. For one-way tie trunks, you must also specify whether the direction is out or in.

### **Summary: Direction**

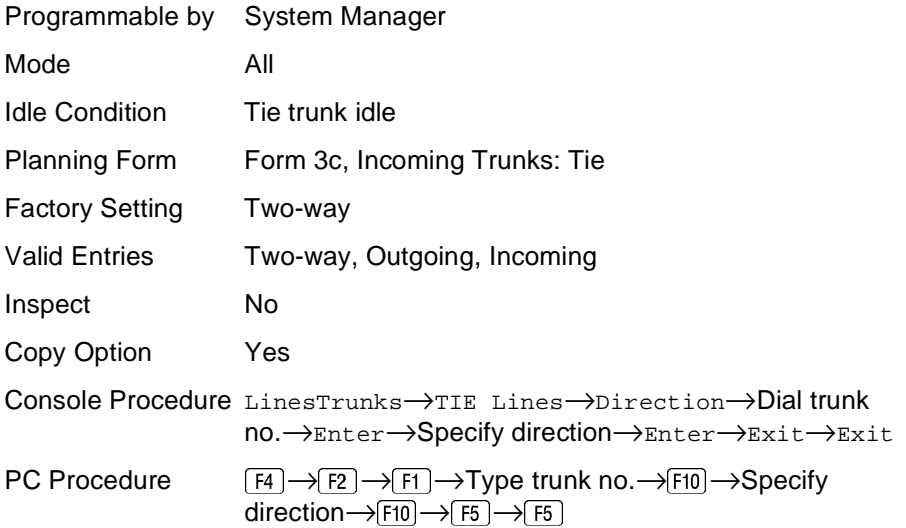

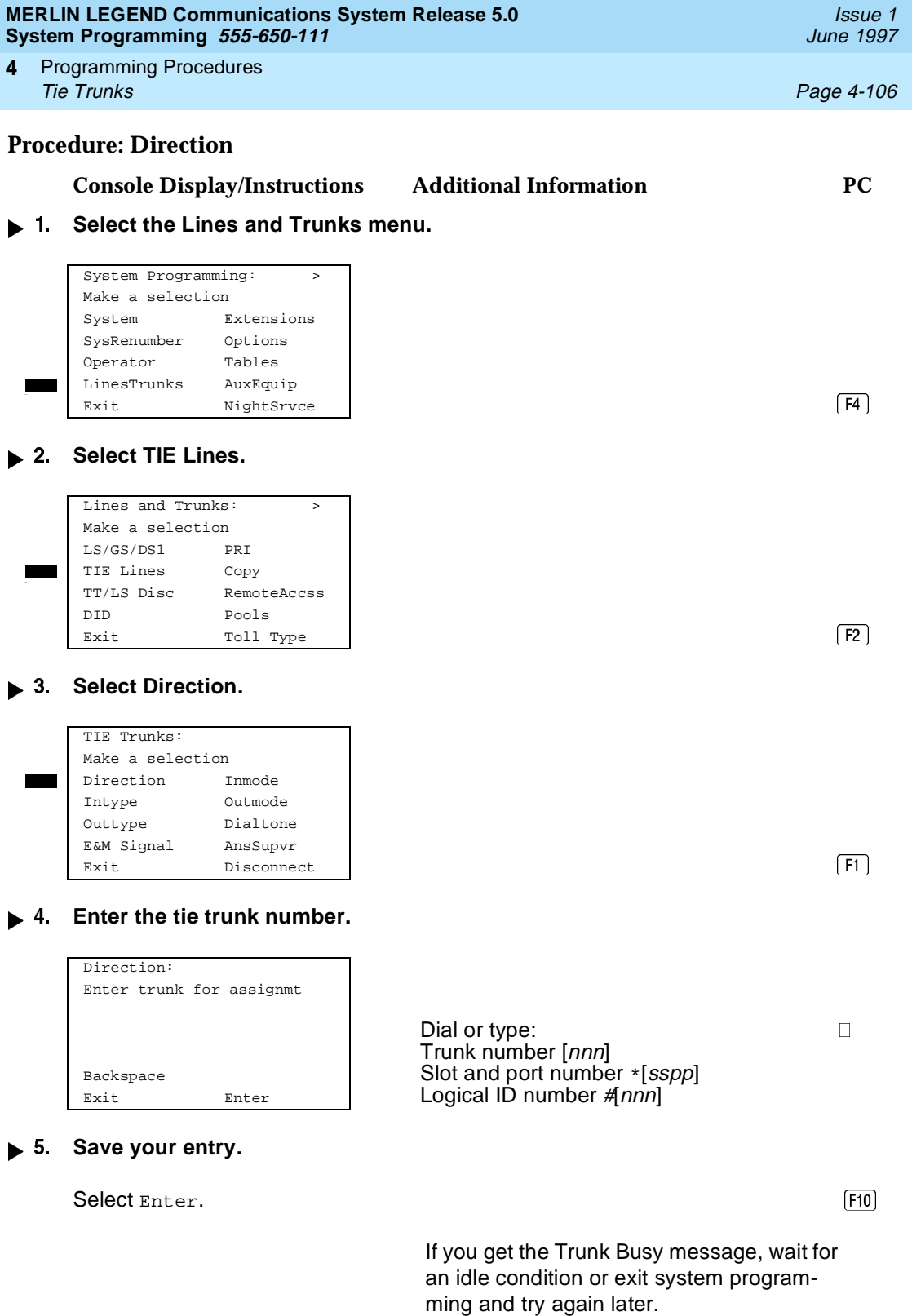

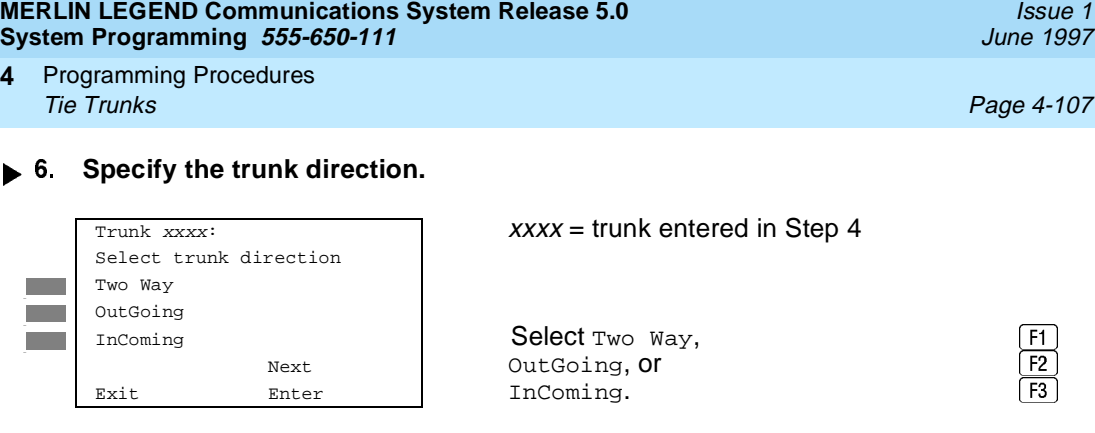

### **Fig. 7.** Continue to assign the direction to another trunk or go to Step 8.

Select Next.  $\boxed{F9}$ 

Return to Step 6. The next trunk will be displayed on Line 1.

#### **Save your entry.**

Select Enter. (FIO)

### **8. Return to the System Programming menu.**

Select  $\text{Exit}$  twice.  $\boxed{F5 \mid F5}$ 

### **Tie Trunk Seizure Type** 4

Use this procedure to specify whether the seizure type of incoming or outgoing tie trunk is wink, delay, immediate, or automatic.

The following settings are recommended when T1 facilities are programmed for tie-trunk emulation to provide special network services [such as Megacom, Megacom 800, or Software Defined Network (SDN)]:

- If Automatic Route Selection (ARS) is used for all outgoing calls and no personal line or **Pool** buttons are used, assign the wink signaling type. Set the network to wink.
- If personal line or **Pool** buttons (pool or dial-out codes) are used for outgoing calls, assign the immediate signaling type. Set the network to dial. Contact your service provider for more information about the dial setting.
- If Dialed Number Identification Service (DNIS) is used for incoming calls, assign the wink signaling type. The network is also set to wink. (Setting both ends to immediate also works.) Contact your service provider for more information about the appropriate setting.
- When DNIS is not used for incoming calls, assign the automatic signaling type. The network is set to automatic.

Issue 1 June 1997

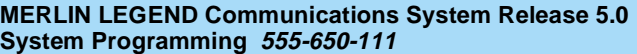

Programming Procedures **4** Tie Trunks Page 4-108

### **Summary: Tie Trunk Type**

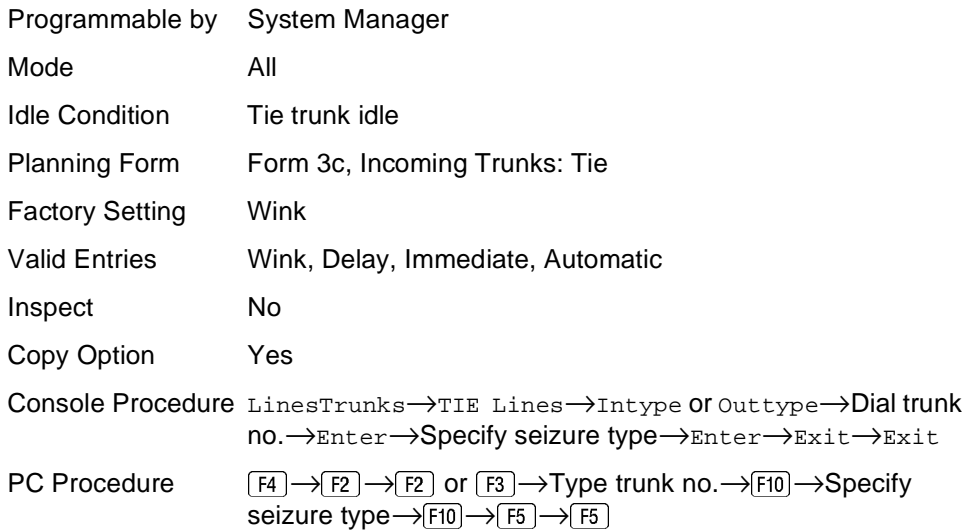

# **Procedure: Tie Trunk Type**

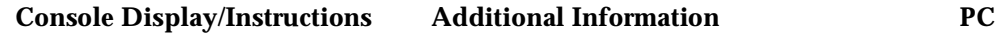

# **Select the Lines and Trunks menu.**

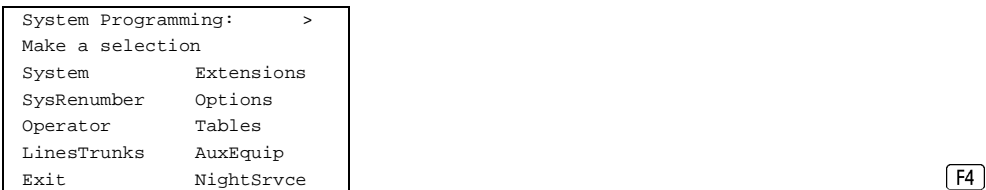

### ▶ 2. Select Tie Lines.

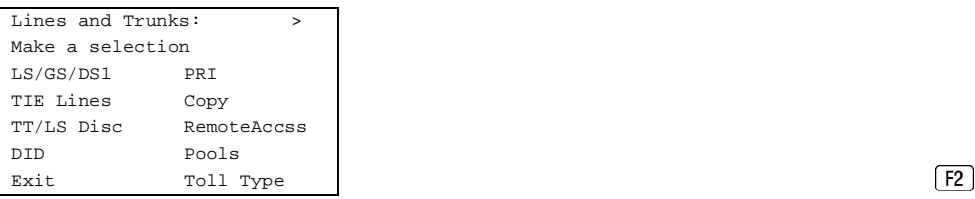

Issue 1 June 1997

# **Console Display/Instructions Additional Information PC**

**Select Intype (incoming) or Outtype (outgoing).**

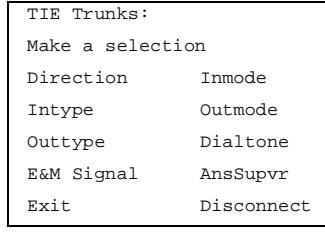

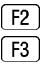

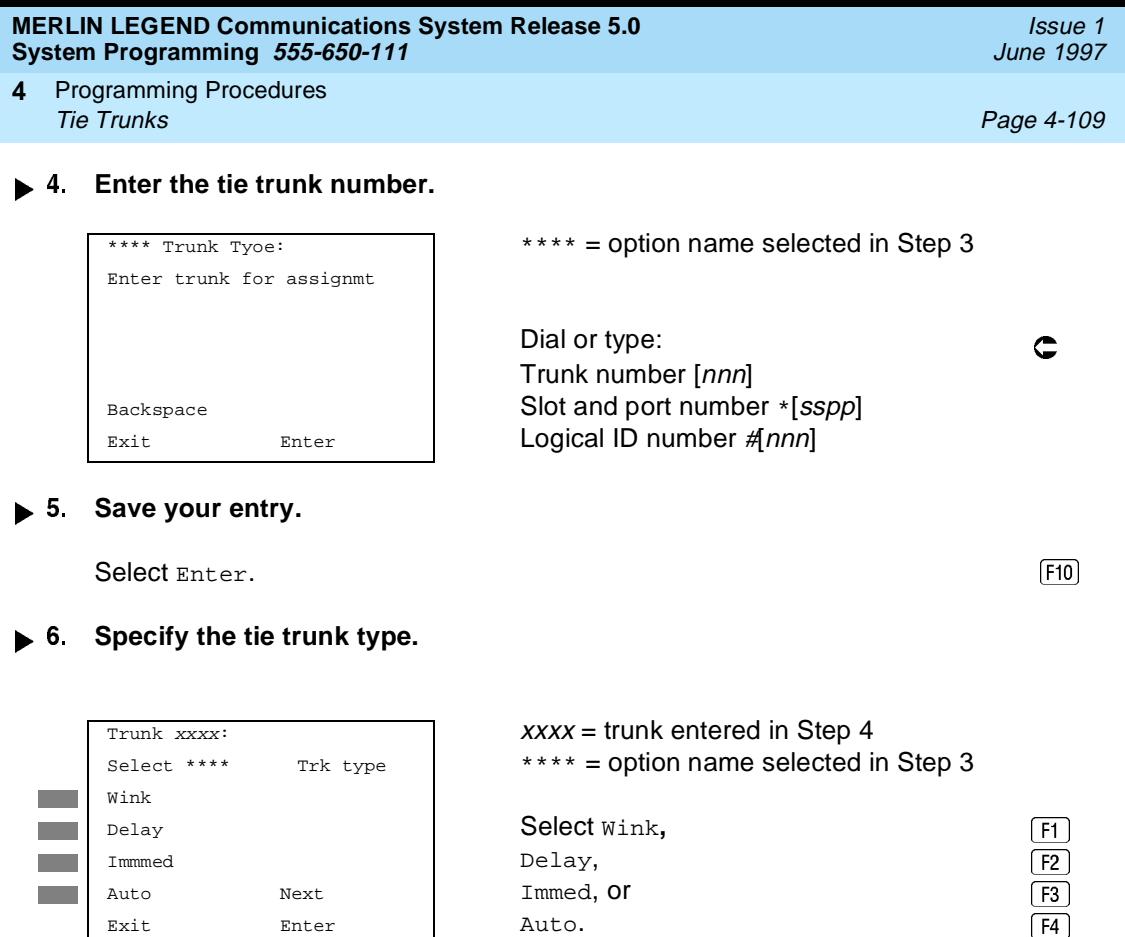

Exit Enter **Auto**. **F4** 

# ▶ 7. Continue to assign a type to another trunk or go to Step 8.

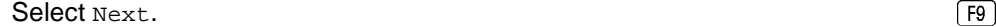

Return to Step 6. The next trunk will be displayed on Line 1.

# ▶ 8 Save your entry.

 $\sim 10^{-1}$ 

Select Enter. **FIO** 

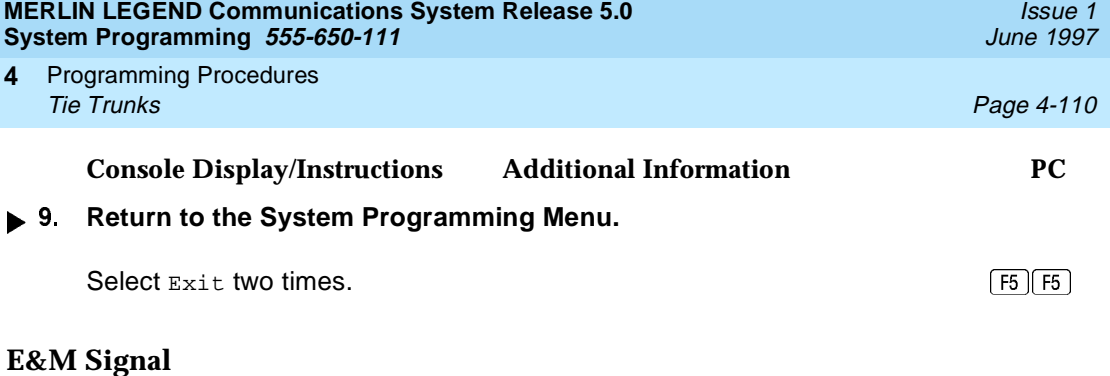

Use this procedure to specify the type of tie trunk signal, as follows:

- E&M Mode:
	- 1S. Type 1 Standard. Tie trunks that are connected through the local telephone company.
	- 1C. Type 1 Compatible. Tie trunks that are connected directly to a system that uses 1S signaling.
- Simplex Mode:
	- 5. Type 5 Simplex. Tie trunks that are connected to a system using Type 5 signaling.

### **Summary: E&M Signal** 4

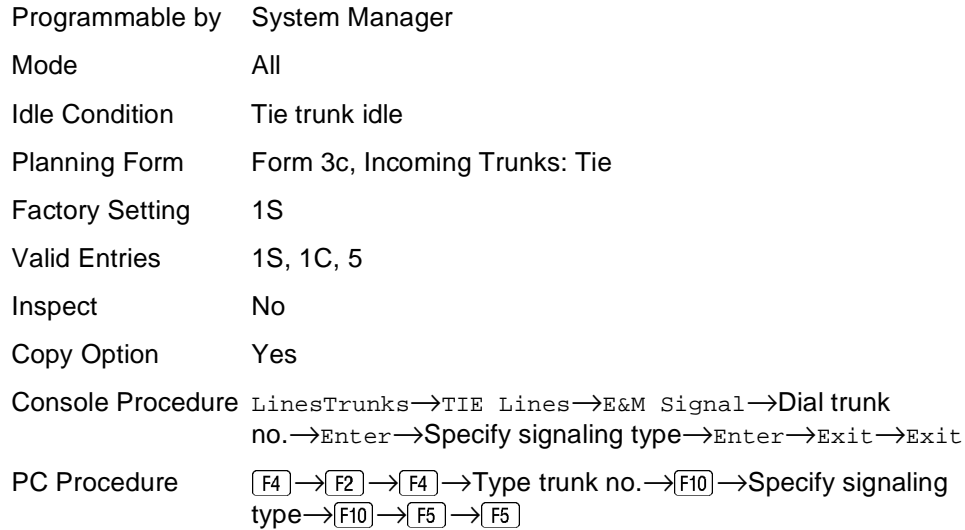

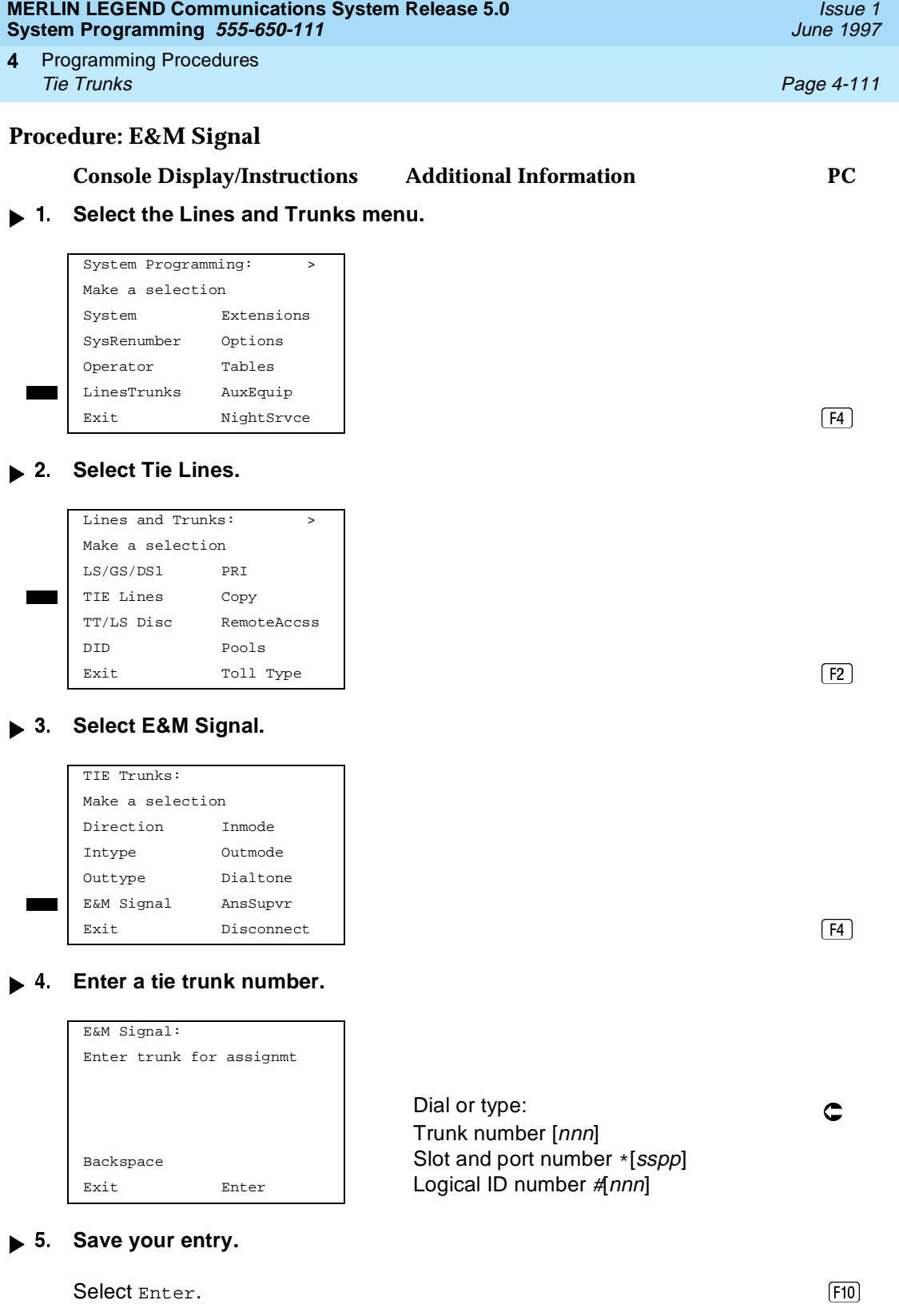

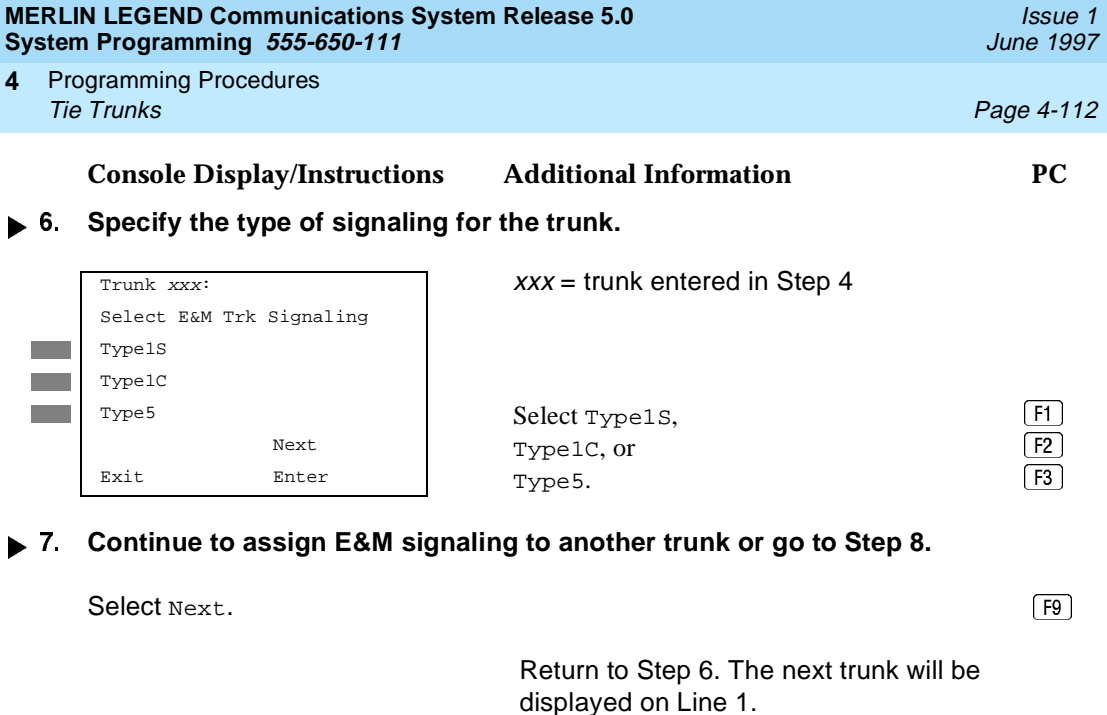

### ▶ 8. Save your entry.

Select Enter. The selection of the selection of the selection of the selection of the selection of the selection of  $F10$ 

# **8.** Return to the System Programming menu.

Select  $\text{Exit}$  twice.  $\boxed{F5 \mid F5}$ 

# **Dial Mode**

Use this procedure to specify whether an incoming or outgoing tie trunk is touch-tone or rotary.

Touch-tone cannot be programmed for incoming immediate signaling tie trunks. Users of touch-tone single-line telephone cannot make calls by using individual trunks programmed for rotary operation. The touch-tone signals generated from the telephone while the user is dialing are transmitted to the central office at the same time the rotary signals are sent to the system. The central office receives both signals and cannot process the call.

# **Summary: Dial Mode** 4

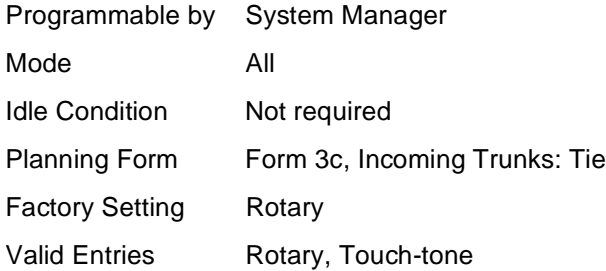

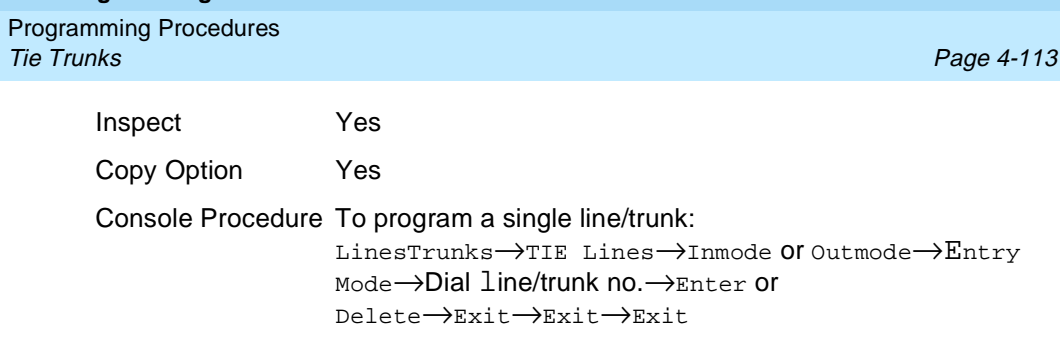

To program a block of lines/trunks: LinesTrunks→TIE Lines→Inmode or Outmode→Select block of lines→Toggle LED On/Off→Exit→Exit→Exit

PC Procedure To program a single line/trunk:  $\boxed{F4}\rightarrow F2 \rightarrow F6$  or  $\boxed{F7}\rightarrow F6$   $\rightarrow$  Type line/trunk no.  $\rightarrow$   $\boxed{F10}$  or  $\boxed{F8} \rightarrow \boxed{F5} \rightarrow \boxed{F5} \rightarrow \boxed{F5}$ To program a block of lines/trunks:

 $\boxed{F4} \rightarrow \boxed{F2} \rightarrow \boxed{F6}$  or  $\boxed{F7} \rightarrow$  Select block of lines $\rightarrow$  Toggle letter  $G$  On/Off $\rightarrow$  $F5$  $\rightarrow$  $F5$  $\rightarrow$  $F5$ 

# **Procedure: Dial Mode**

**4**

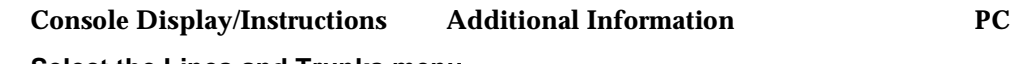

**► 1.** Select the Lines and Trunks menu.

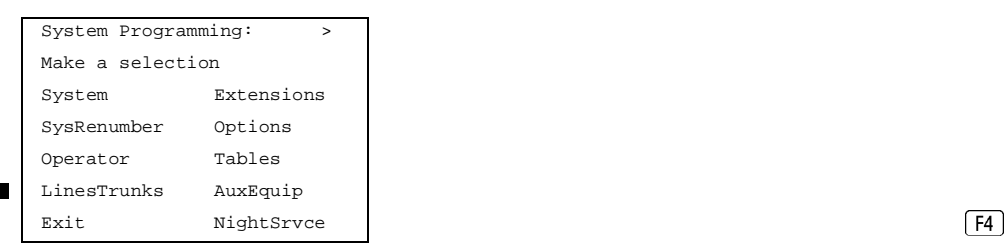

### ▶ 2. Select Tie Lines.

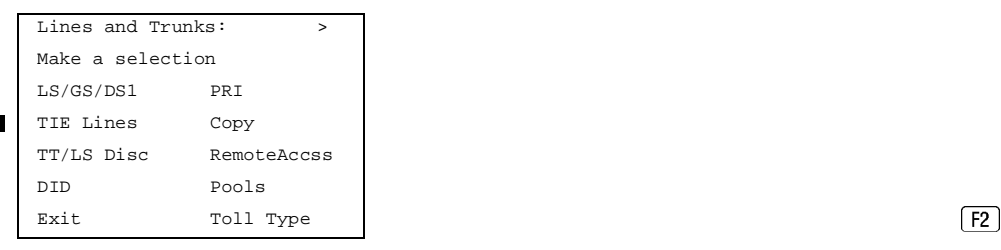

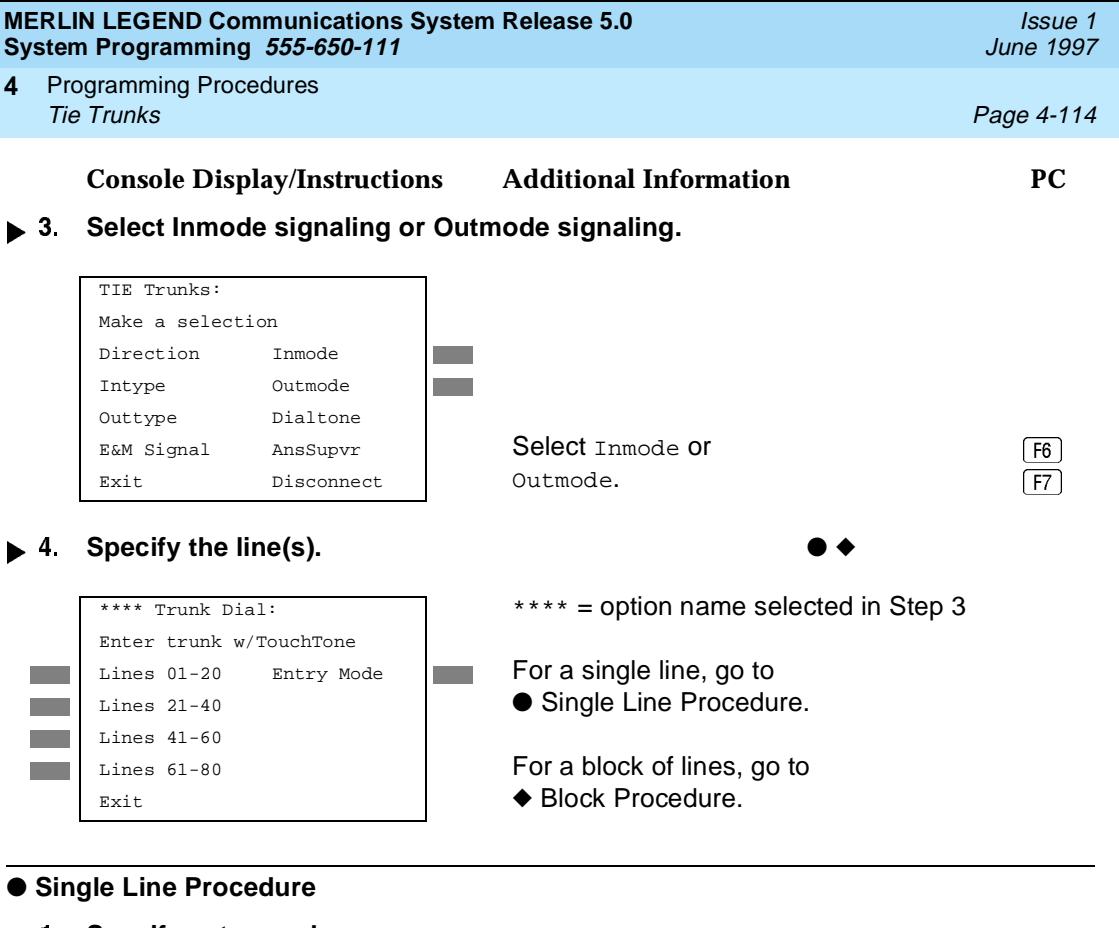

1. Specify entry mode.

Select Entry Mode.  $\boxed{F6}$ 

**Enter the number of the line/trunk.** 

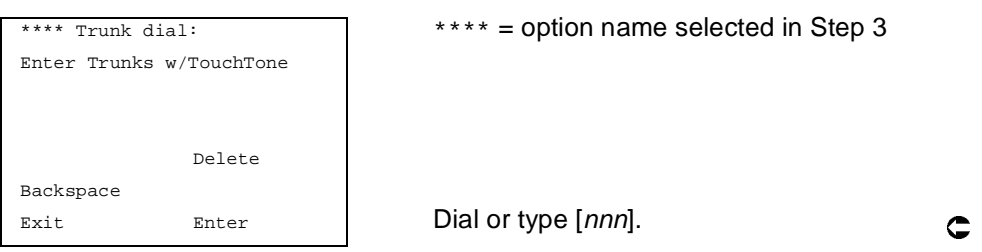

▶ 3. Assign or remove touch-tone dial mode from the line/trunk.

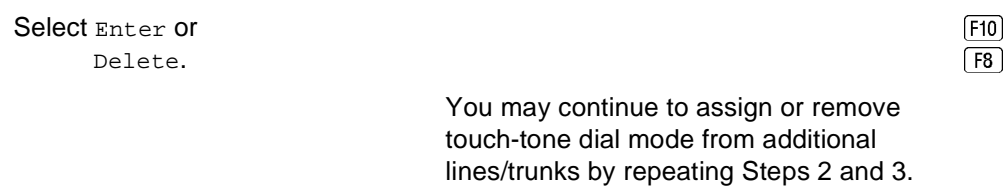

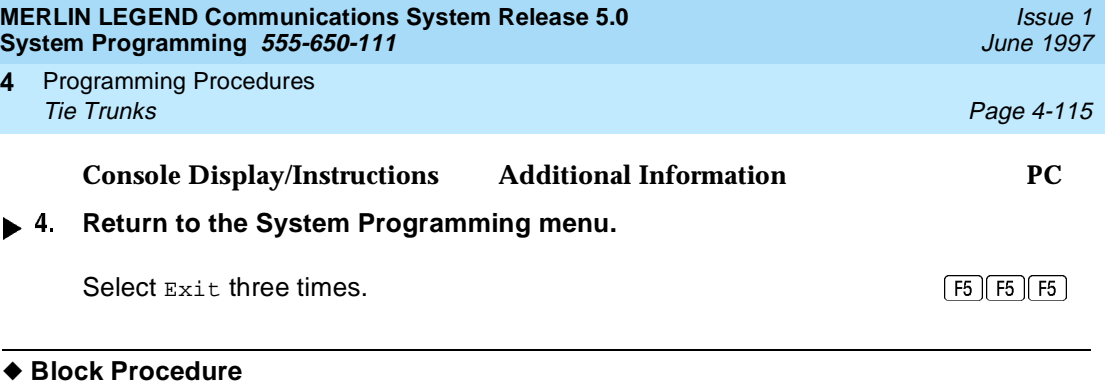

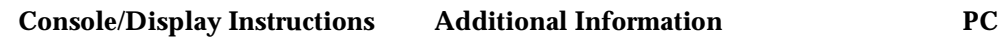

 **Specify the block of 20 lines associated with the 20 line buttons on the system programming console.**

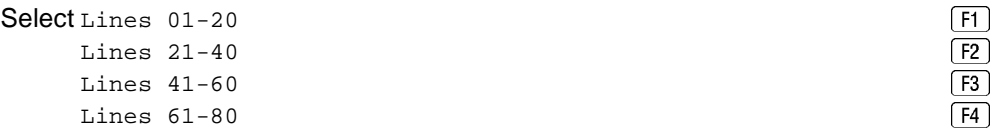

### ▶ 2. Specify touch-tone or rotary signaling for each line/trunk.

Toggle the green LED on or off as required.  $On = touch$ -tone  $Off = rotary$ 

### ▶ 3. Return to the System Programming menu.

Select  $\text{Exit}$  three times.

# **Tie Trunk Dial Tone**

Use this procedure to specify whether the system provides dial tone for people calling in on a tie trunk. Settings are remote (system provides dial tone) and local (system does not provide dial tone).

## **Summary: Tie Trunk Dial Tone**

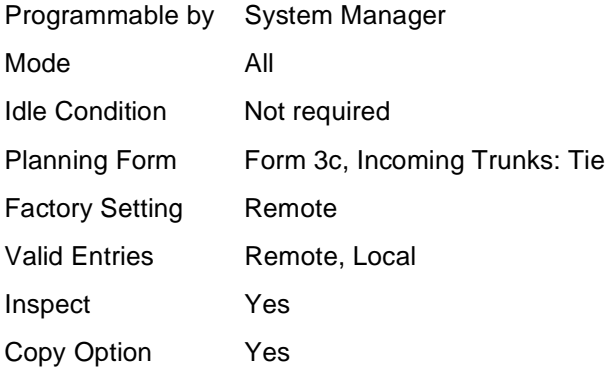

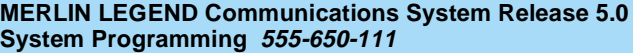

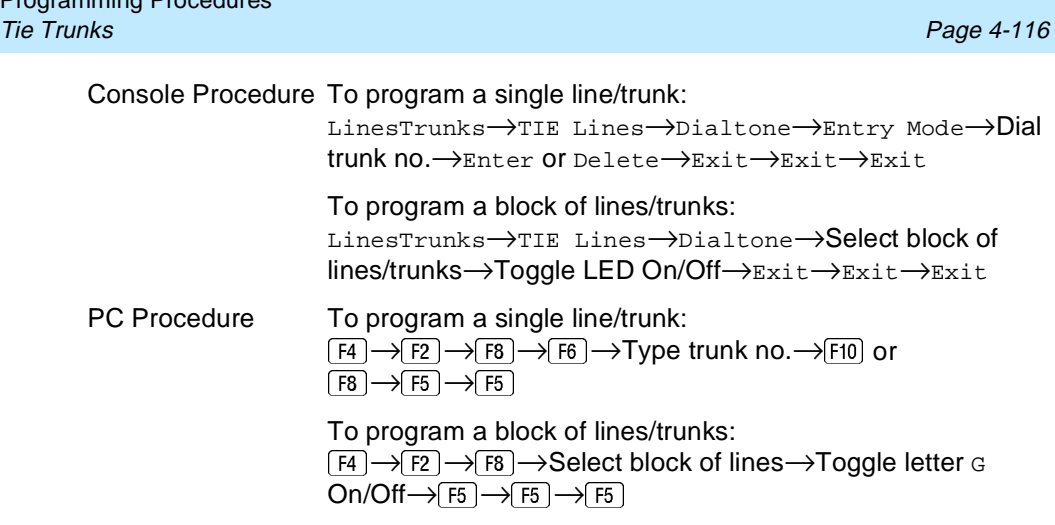

# **Procedure: Tie Trunk Dial Tone**

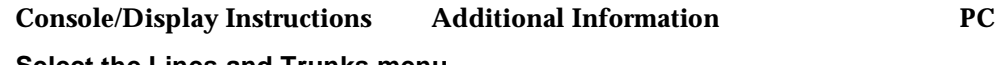

**Select the Lines and Trunks menu.**

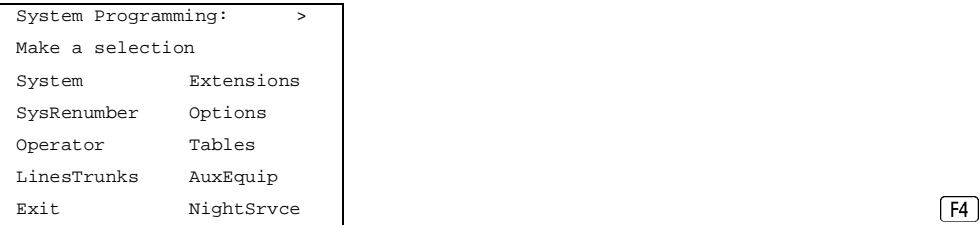

# ▶ 2. Select Tie Lines.

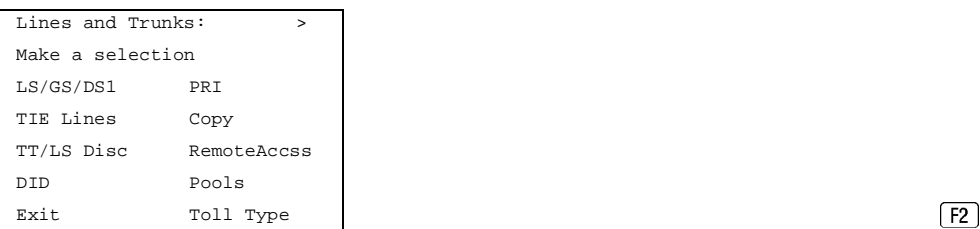

# **Select Dial Tone.**

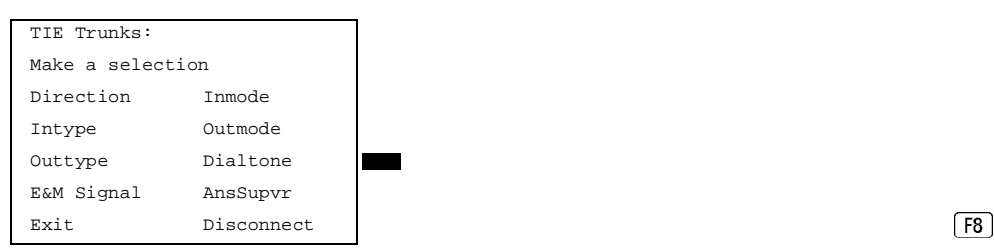

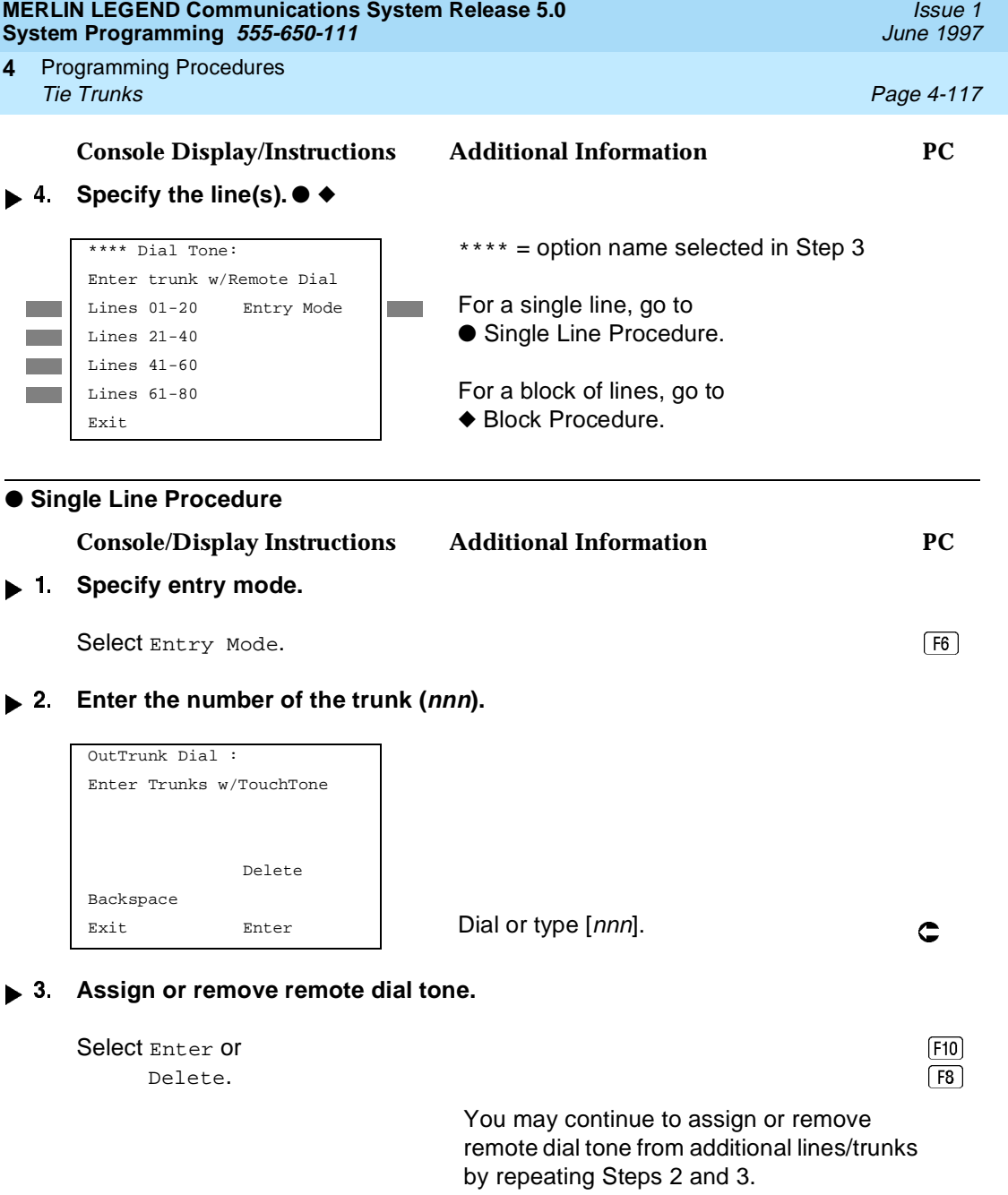

# **▶** 4. Return to the System Programming menu.

Select  $Exit$  three times.<br>Select  $Exit$  three times.

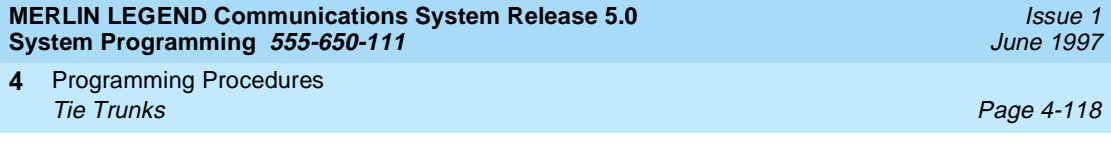

### ◆ **Block Procedure**

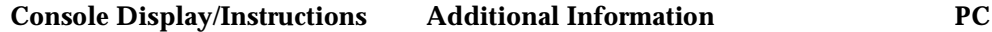

**Specify the block of 20 lines associated with the 20 buttons on the system programming console.**

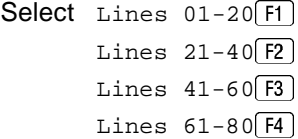

**Specify remote or local dial signaling for each block.** 

Toggle the green LED on or off as required.  $On = remote$  dial tone  $Off = local$  dial tone

#### **► 3. Return to the System Programming menu.**

Select  $\text{Exit}$  three times.

### **Tie Trunk Answer Supervision Time**

Use this procedure to specify the tie trunk answer supervision time in milliseconds. This is the time limit for the called system to respond.

### **Summary: Tie Trunk Answer Supervision Time** 4

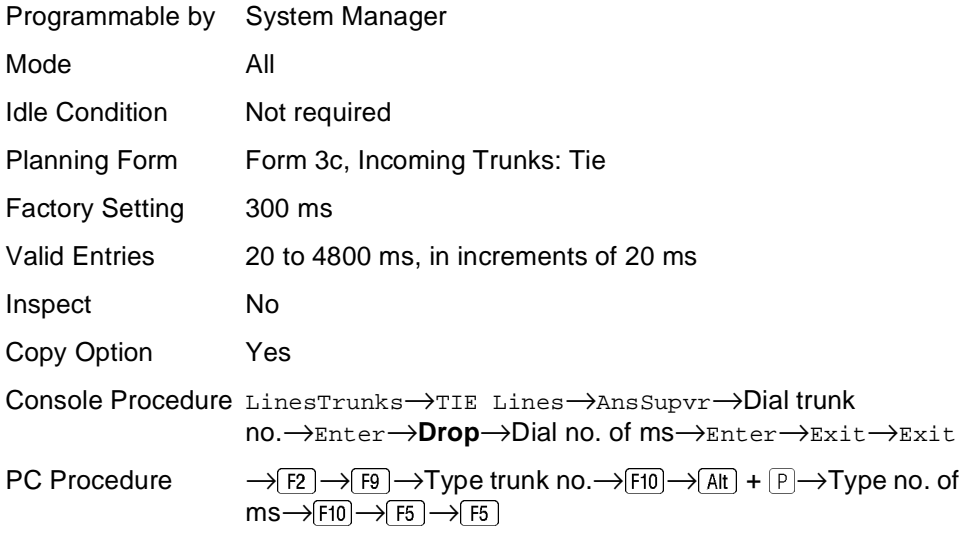

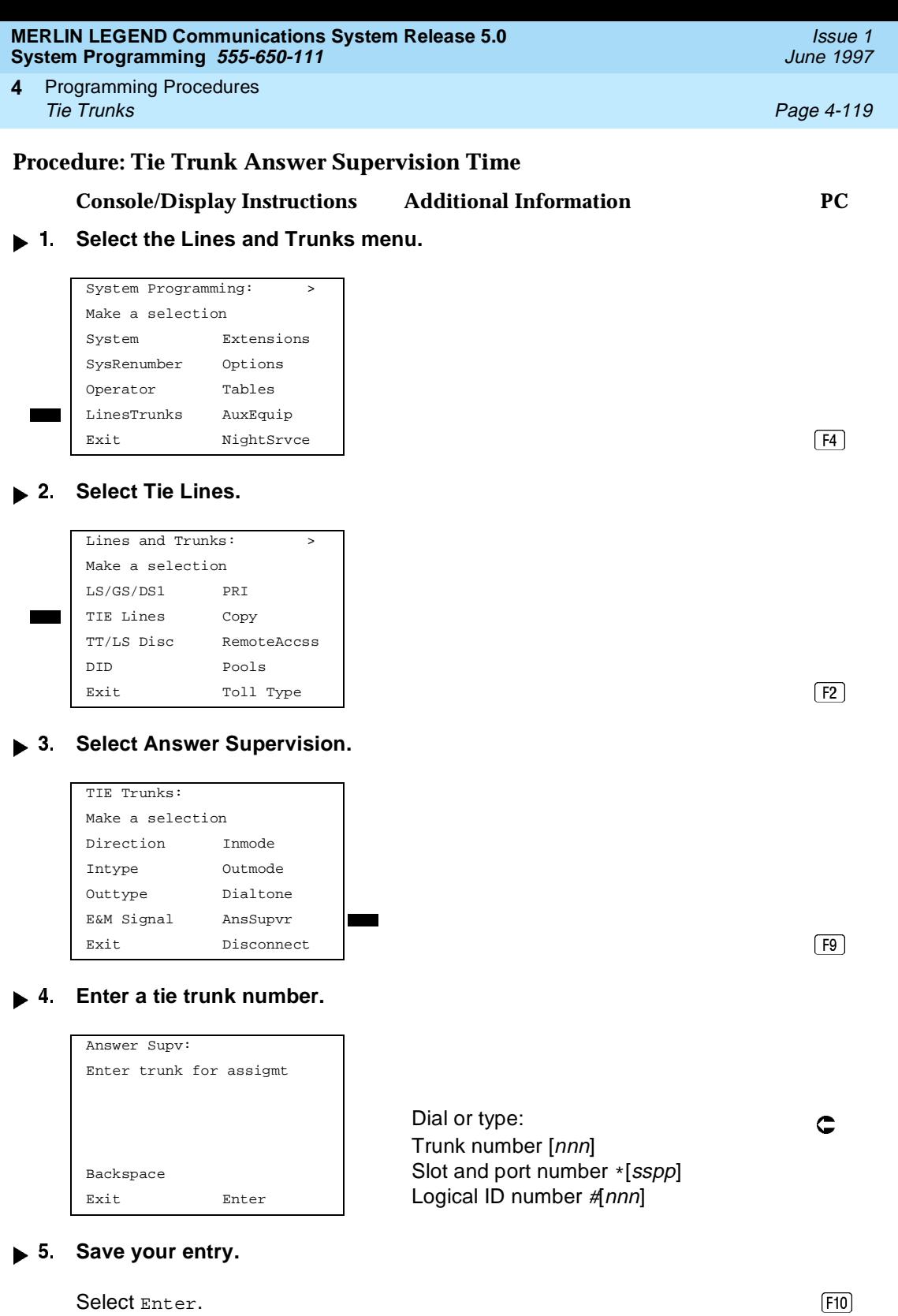

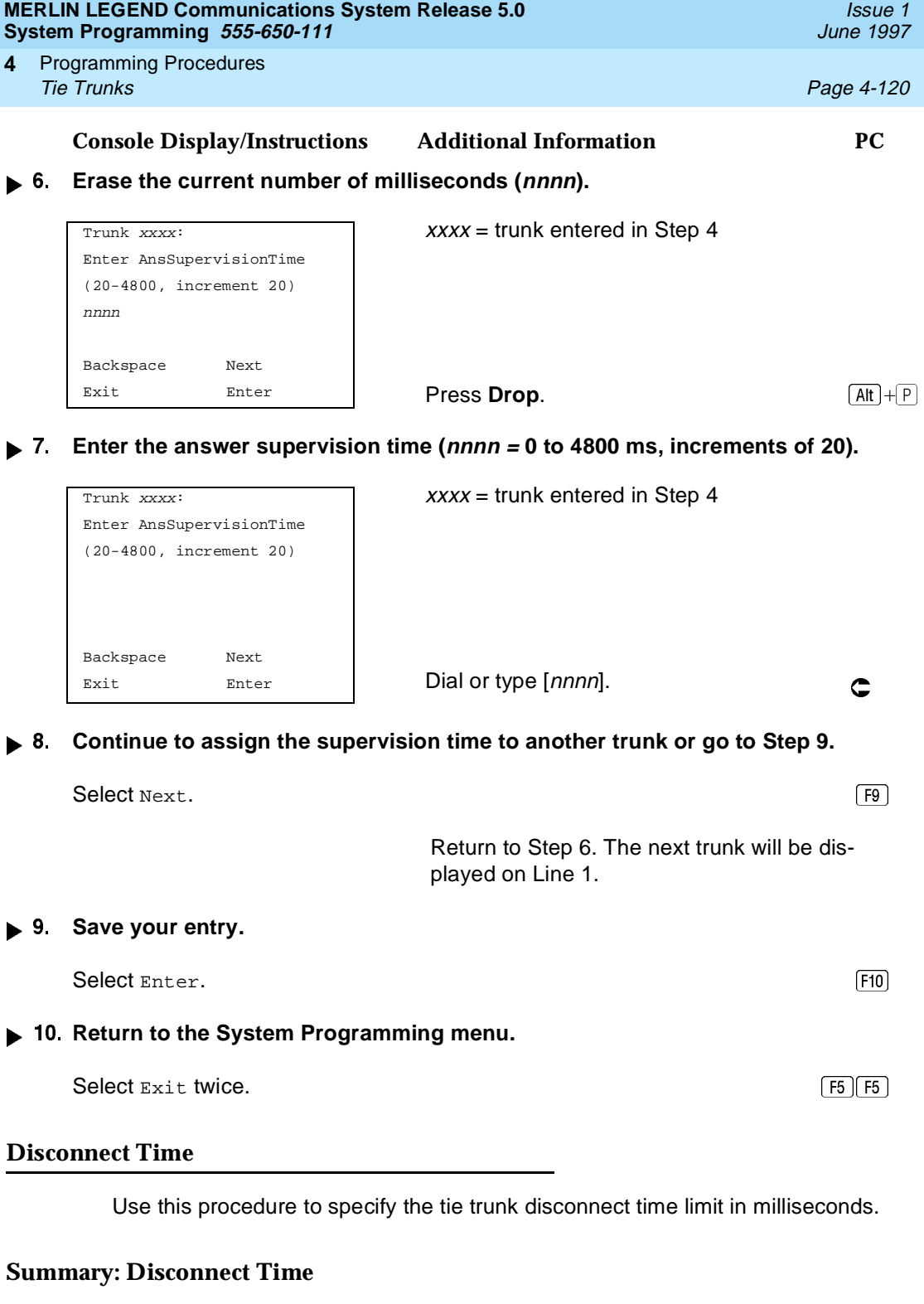

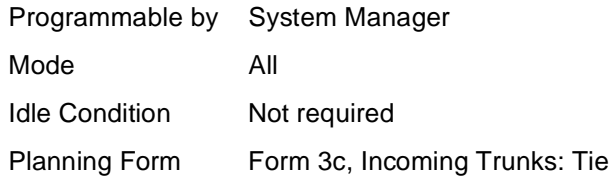

Issue 1 June 1997

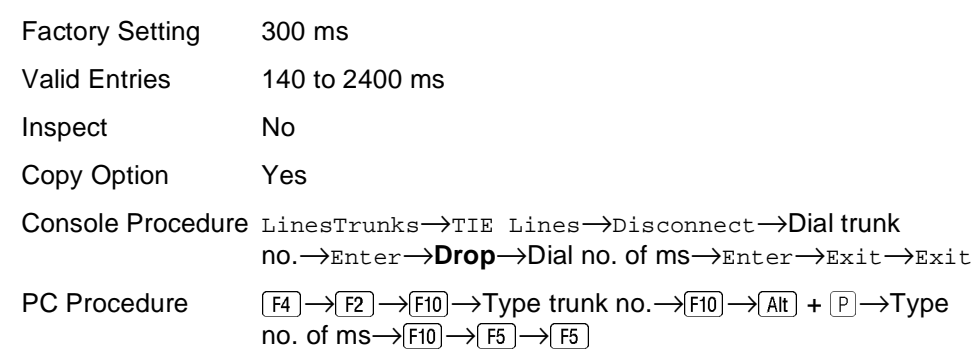

# **Procedure: Disconnect Time**

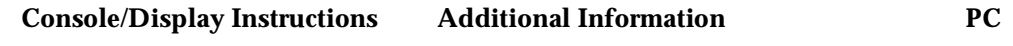

**Select the Lines and Trunks menu.** 

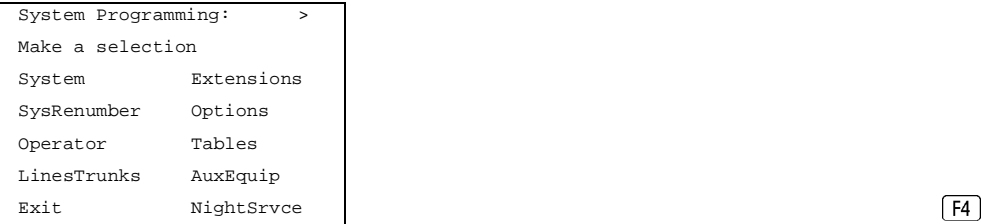

# ▶ 2. Select Tie Lines.

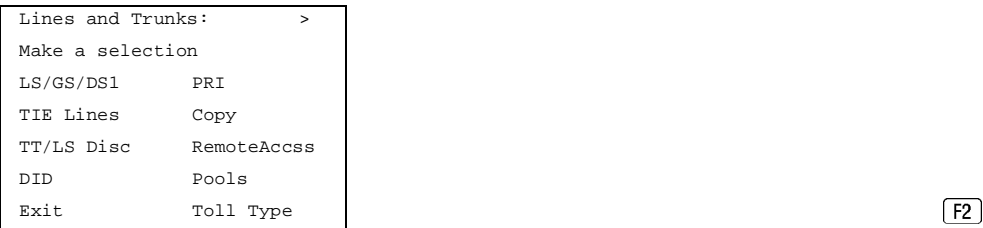

# **Select Disconnect.**

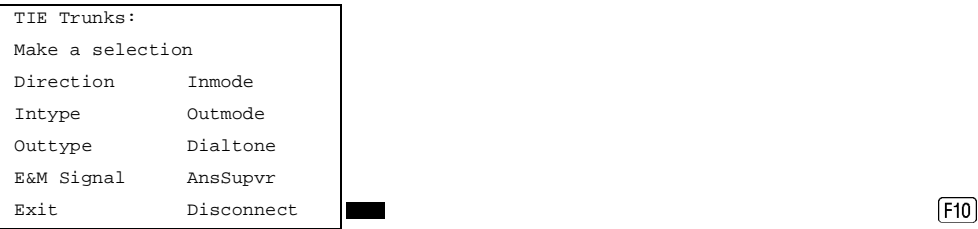

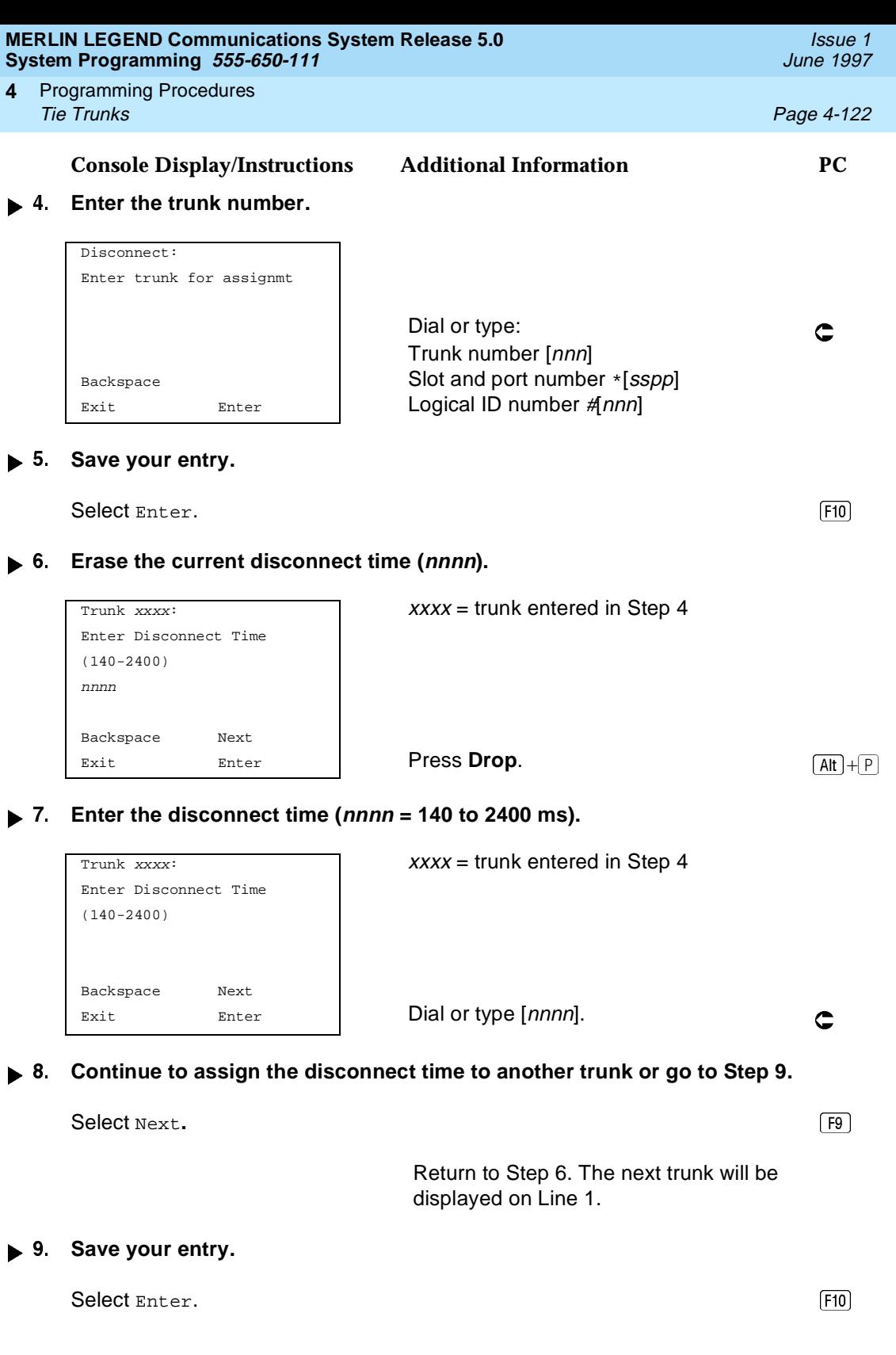

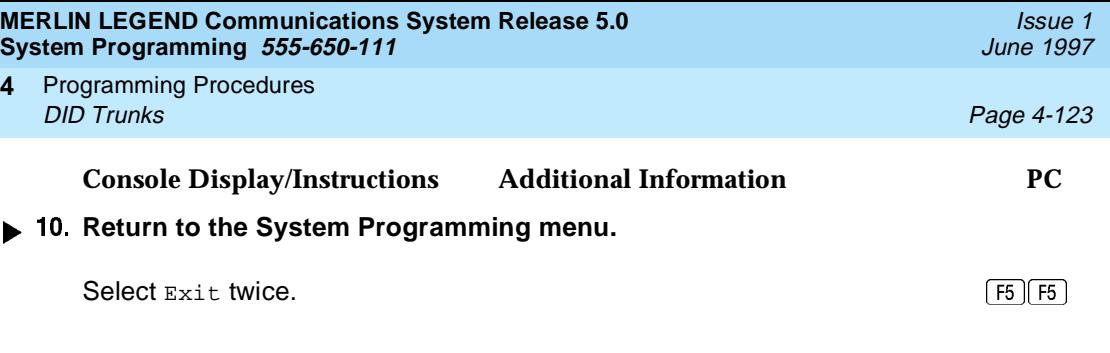

# **DID Trunks**

This section covers programming DID trunks and includes procedures for the following:

- Block Assignment
- DID Trunk Type
- Disconnect Time
- Expected Digits
- Delete Digits
- Add Digits
- Signaling
- **Invalid Destination**

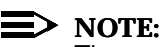

These procedures apply to Hybrid/PBX mode only.

# **Block Assignment**

Use this procedure to assign each DID trunk connected to the system to either Block 1 or Block 2.

# **Summary: Block Assignment**

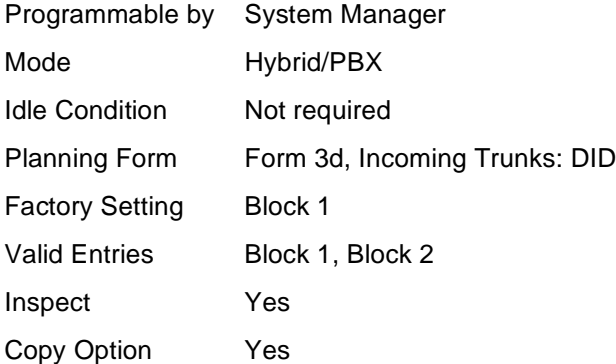

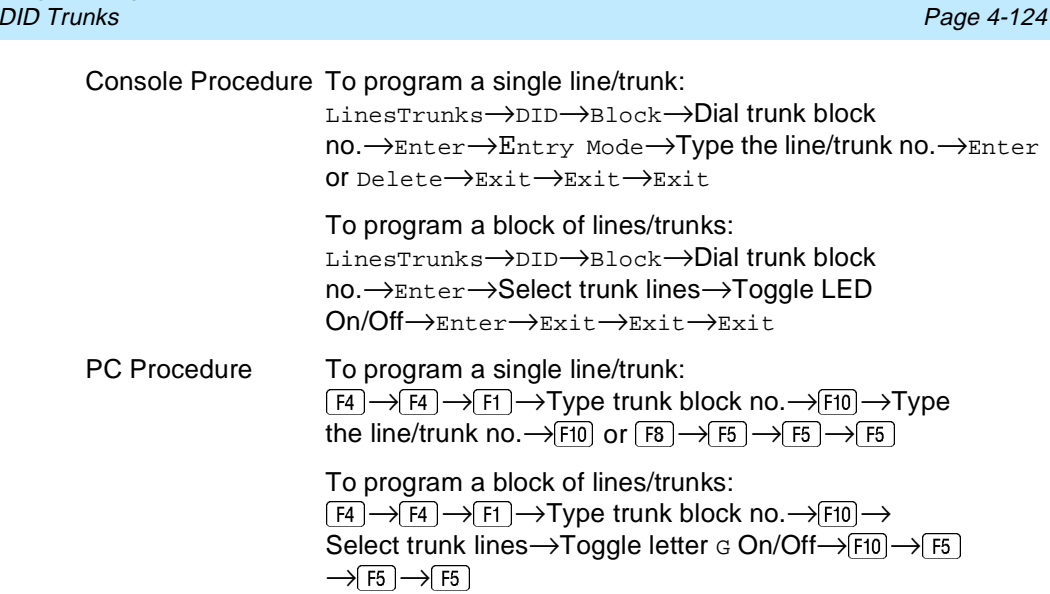

# **Procedure: Block Assignment**

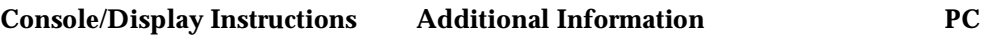

**Select the Lines and Trunks menu.** 

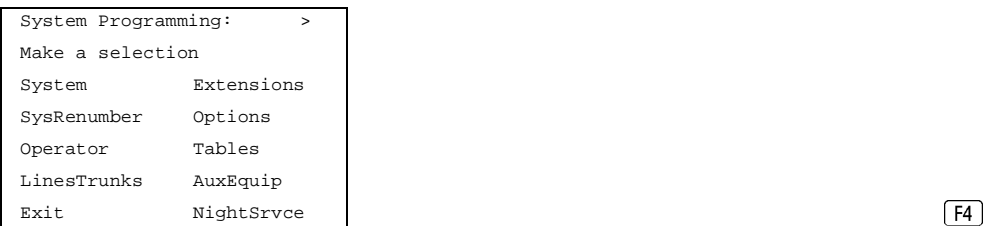

# **Select DID.**

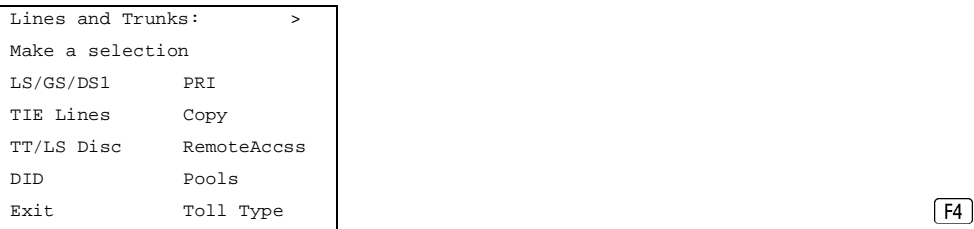

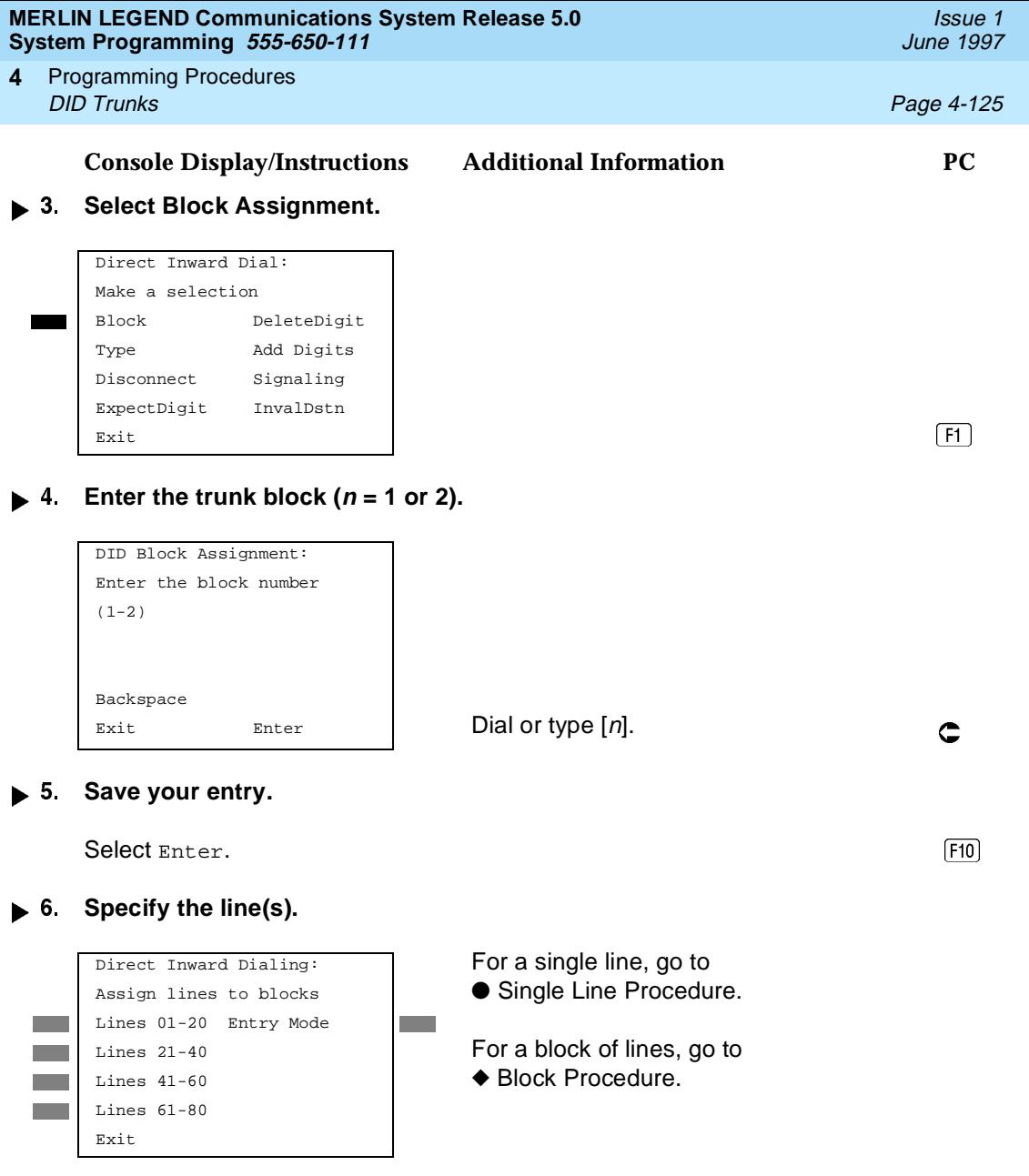

# ● **Single Line Procedure**

**Specify entry mode.** 

Select Entry Mode.  $\boxed{F6}$ 

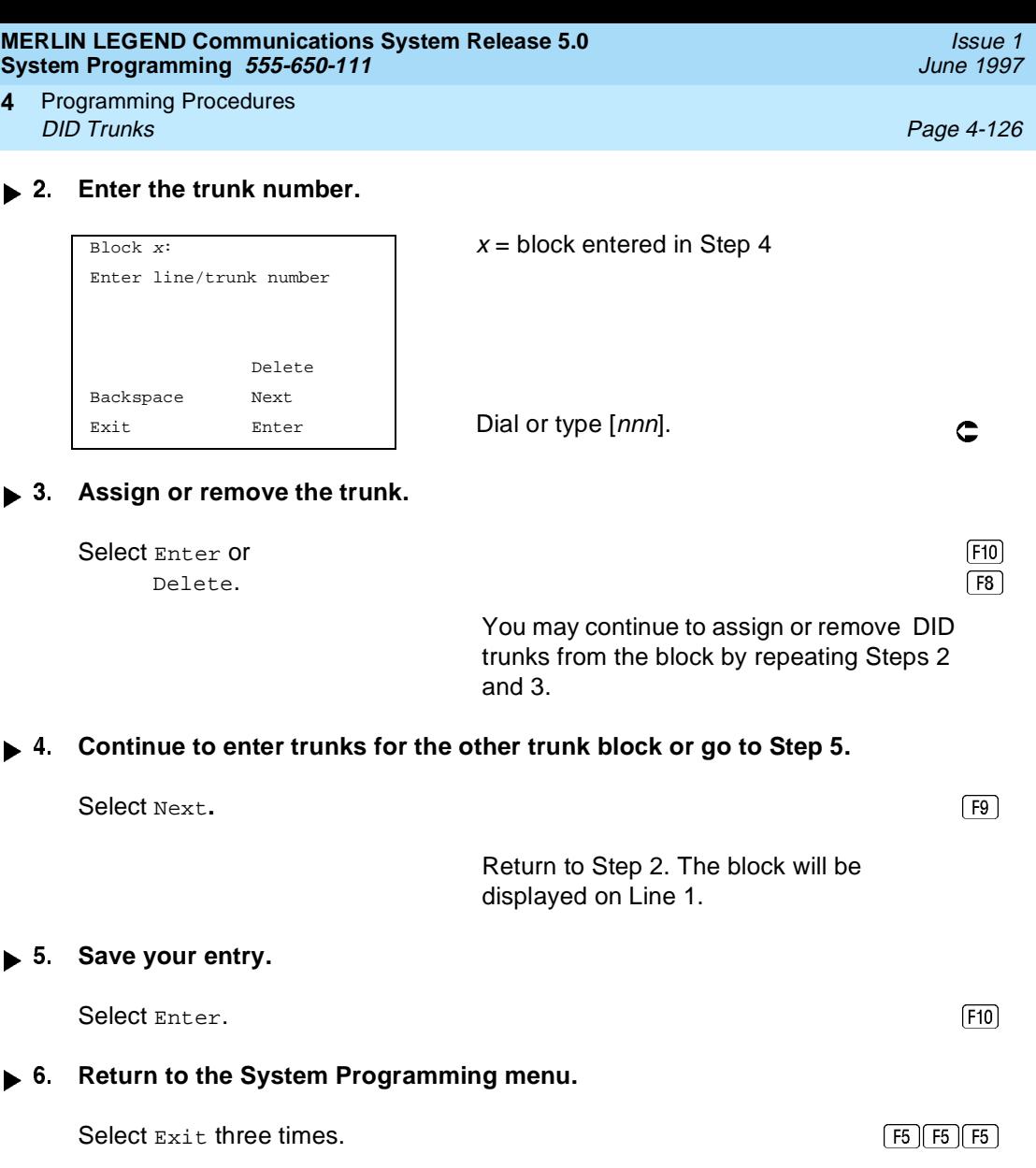

# ◆ **Block Procedure**

### **Specify the DID trunks associated with 20 buttons on the system programming console.**

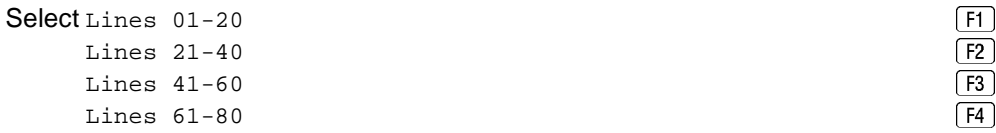

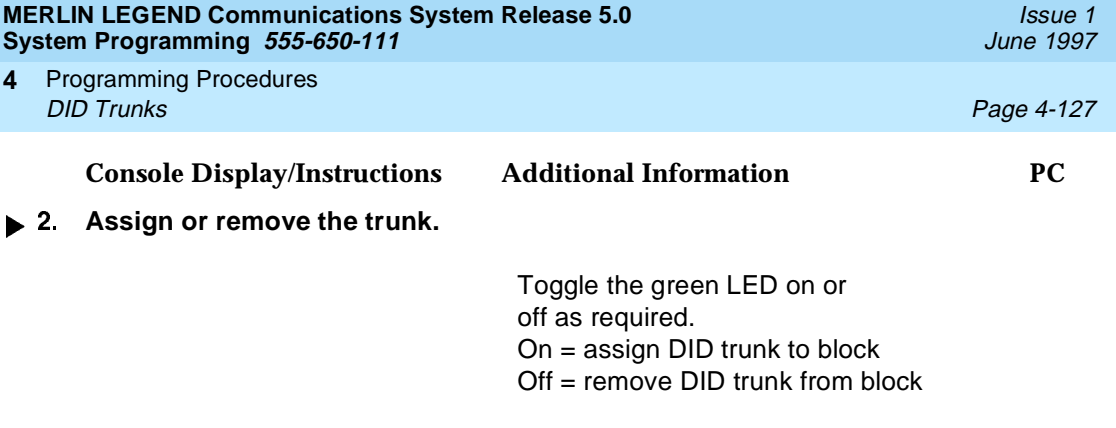

# **► 3.** Return to the System Programming menu.

Select  $\text{Exit}$  three times.

# **DID Trunk Type**

Use this procedure to specify the DID trunk type as either immediate-start or wink-start. Wink-start is more reliable if the local telephone company supports it.

# **Summary: DID Trunk Type**

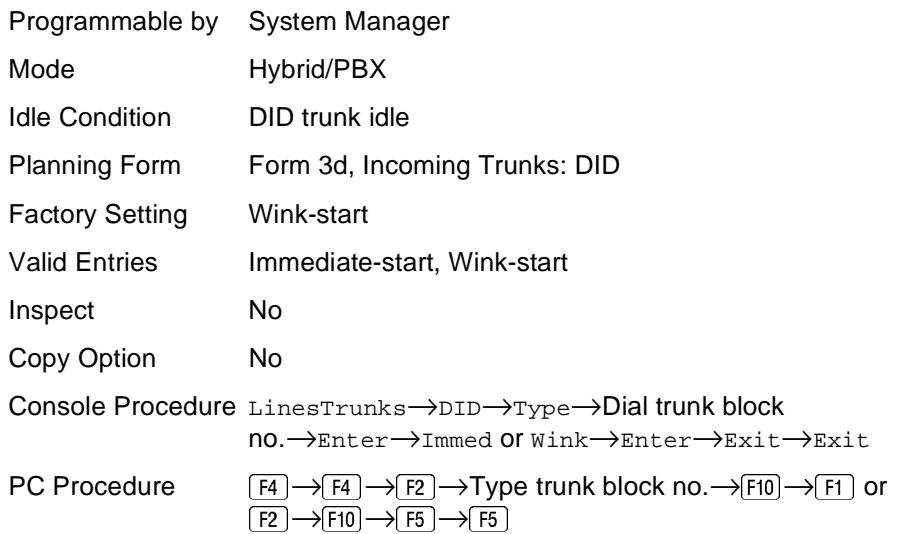

# **Procedure: DID Trunk Type**

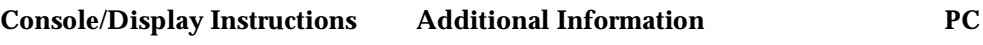

**Select the Lines and Trunks menu.** 

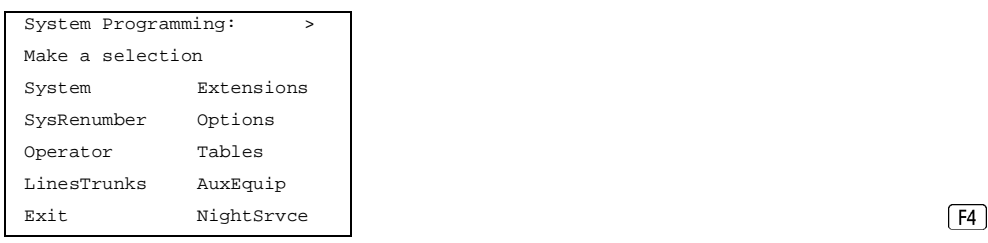

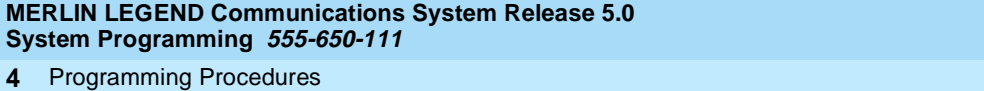

**DID Trunks** Page 4-128

**Select DID.**

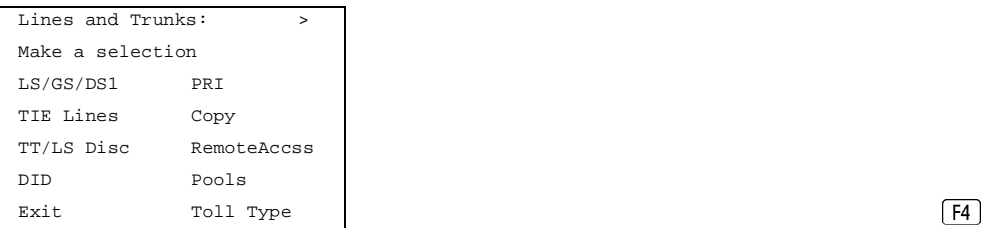

# 3 Select Type.

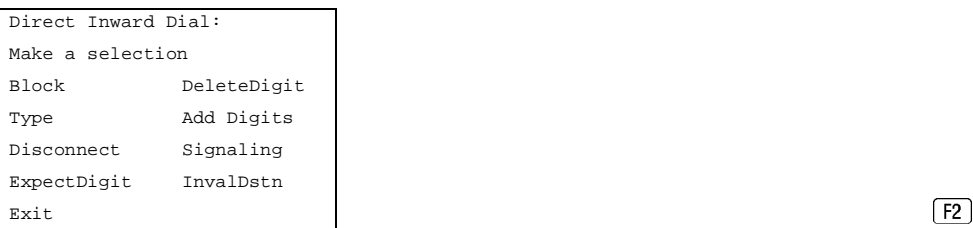

# $\blacktriangleright$  4. Enter the trunk block ( $n = 1$  or 2).

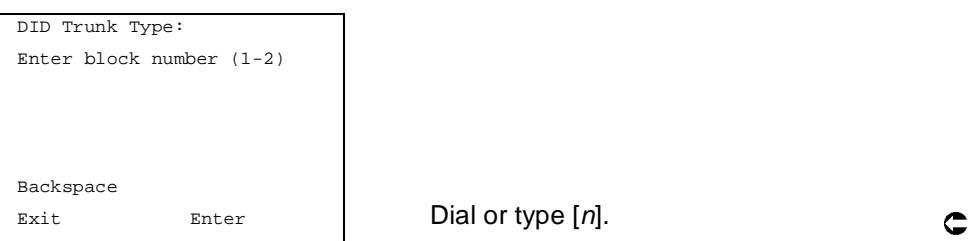

# ▶ 5 Save your entry.

Select Enter. (F10)

Issue 1 June 1997

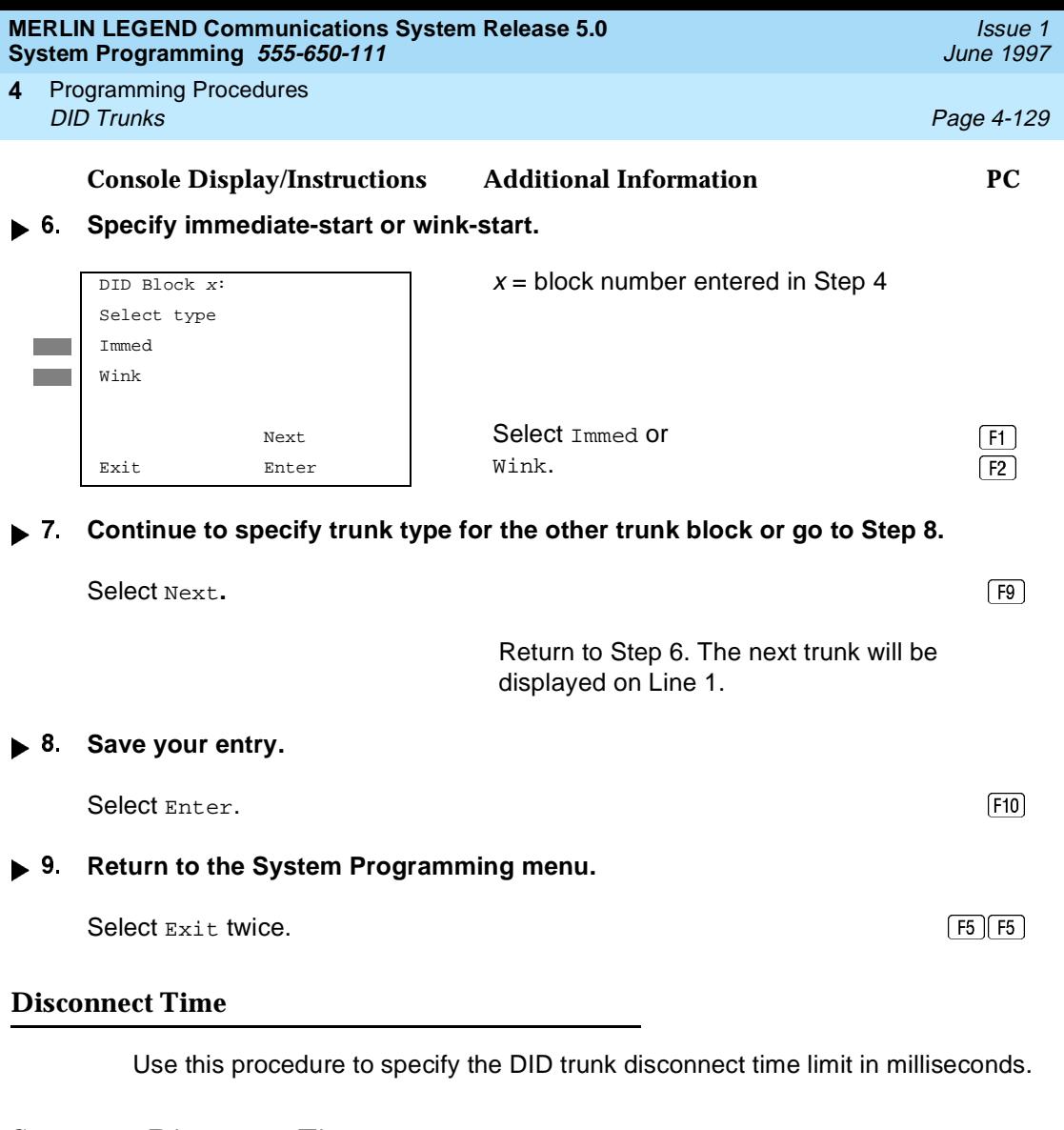

# **Summary: Disconnect Time**

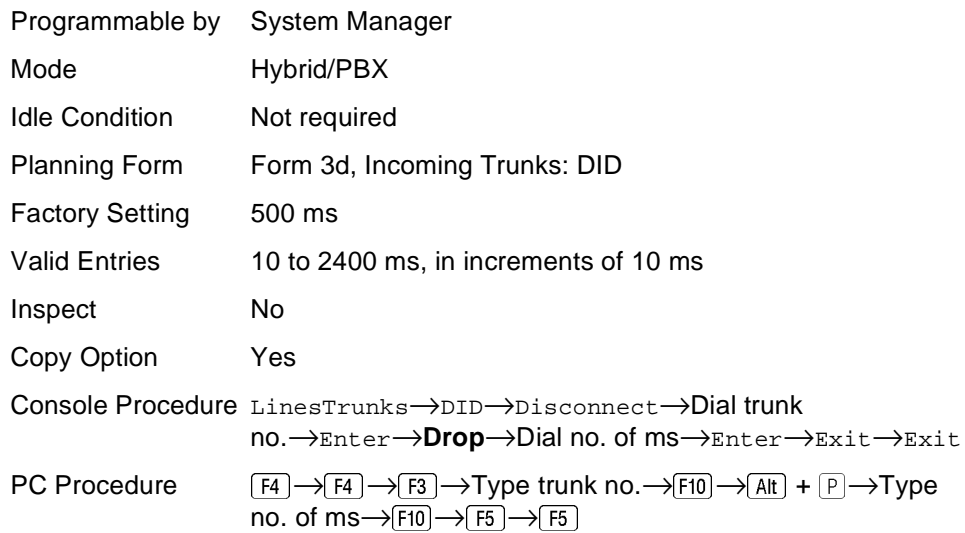

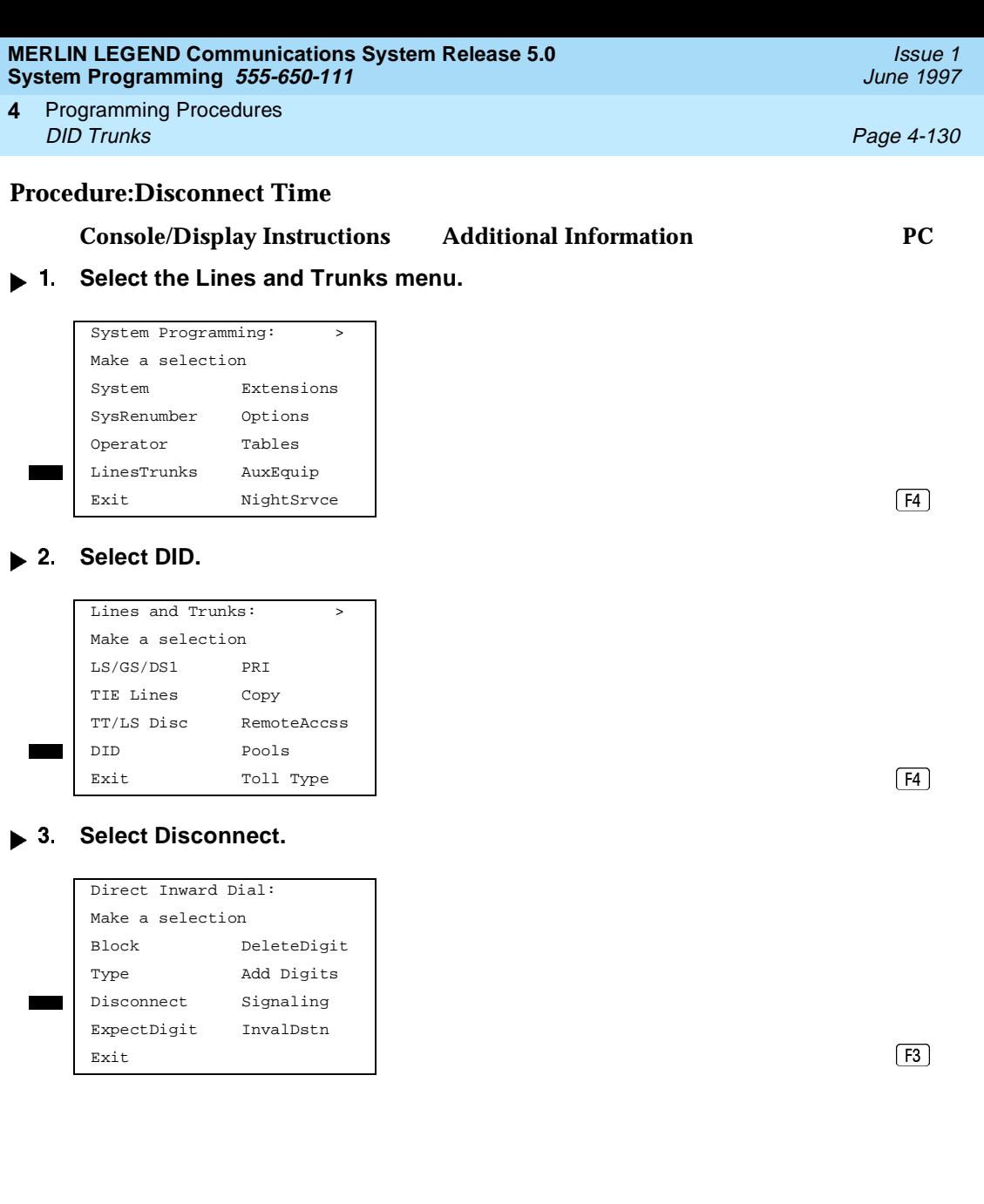

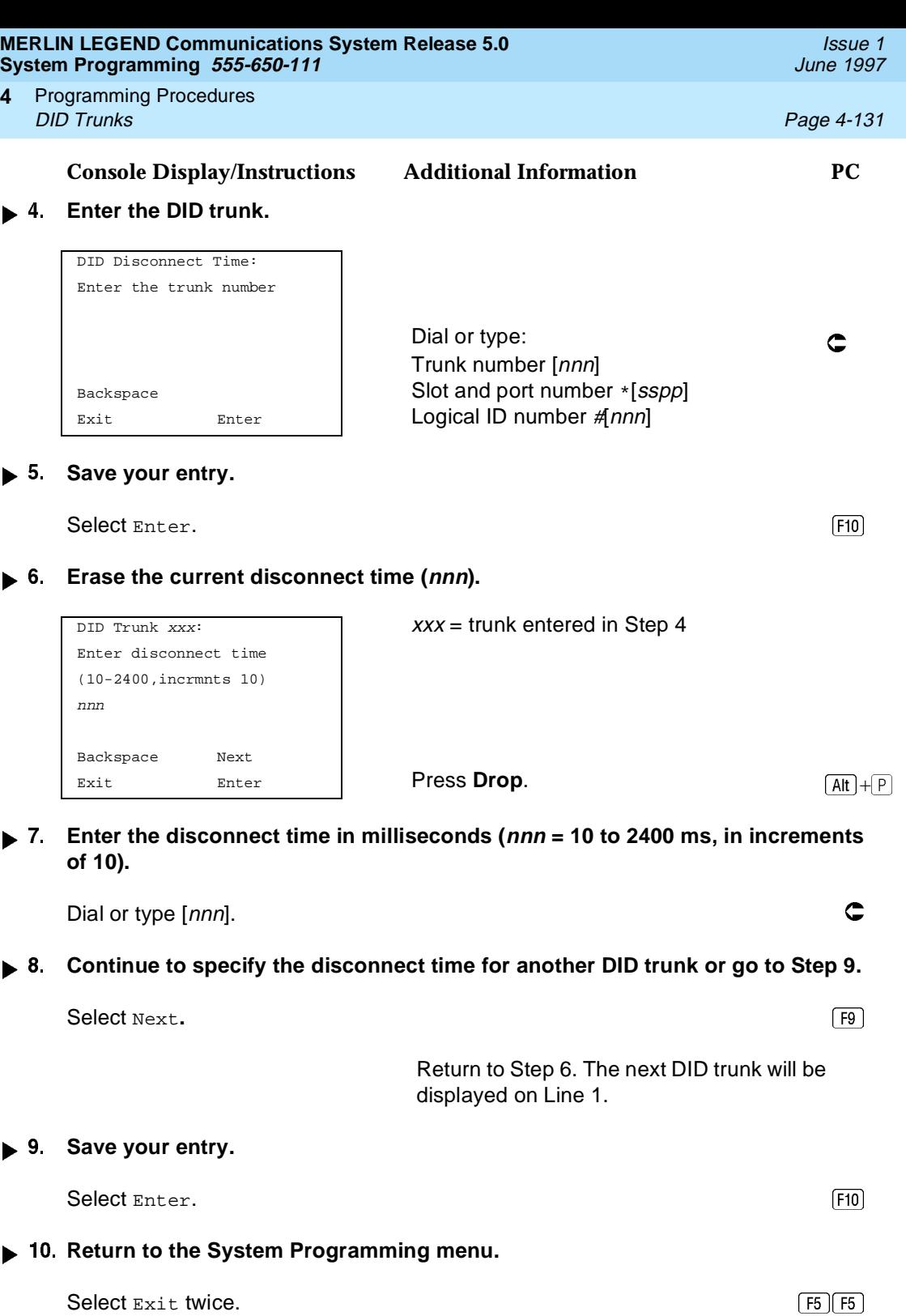

#### **MERLIN LEGEND Communications System Release 5.0 System Programming 555-650-111**

Programming Procedures **4** DID Trunks Page 4-132

# **Expected Digits**

Use this procedure to tell the system how many digits are sent by the local telephone company.

### **Summary: Expected Digits** 4

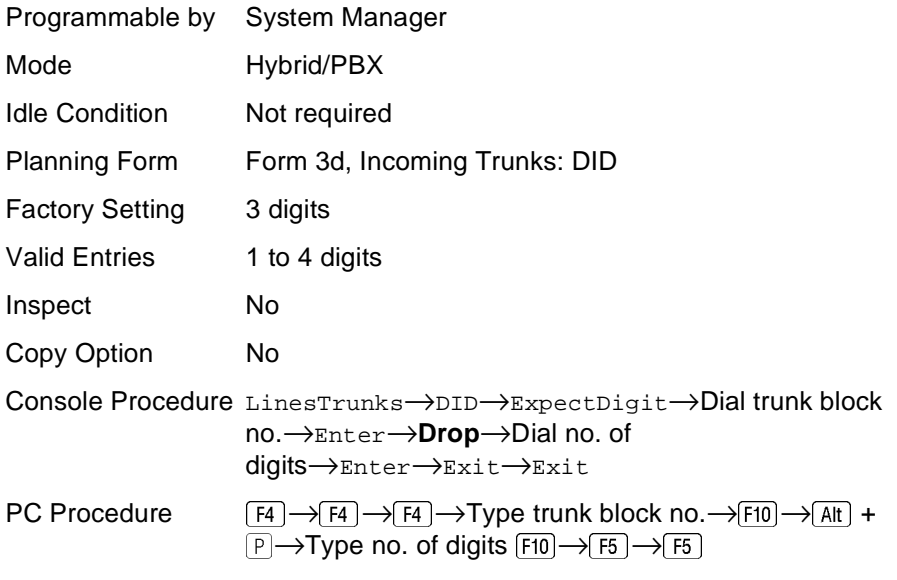

# **Procedure: Expected Digits**

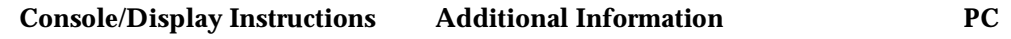

**Select the Lines and Trunks menu.** 

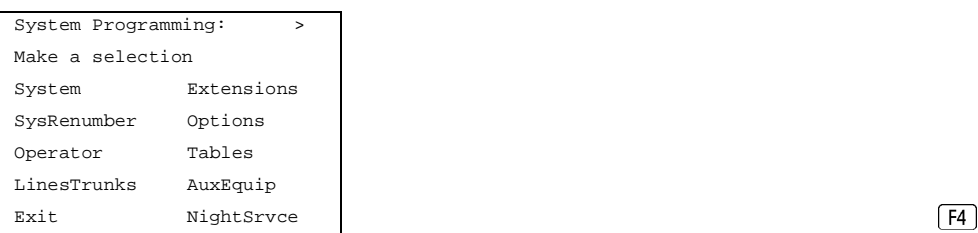

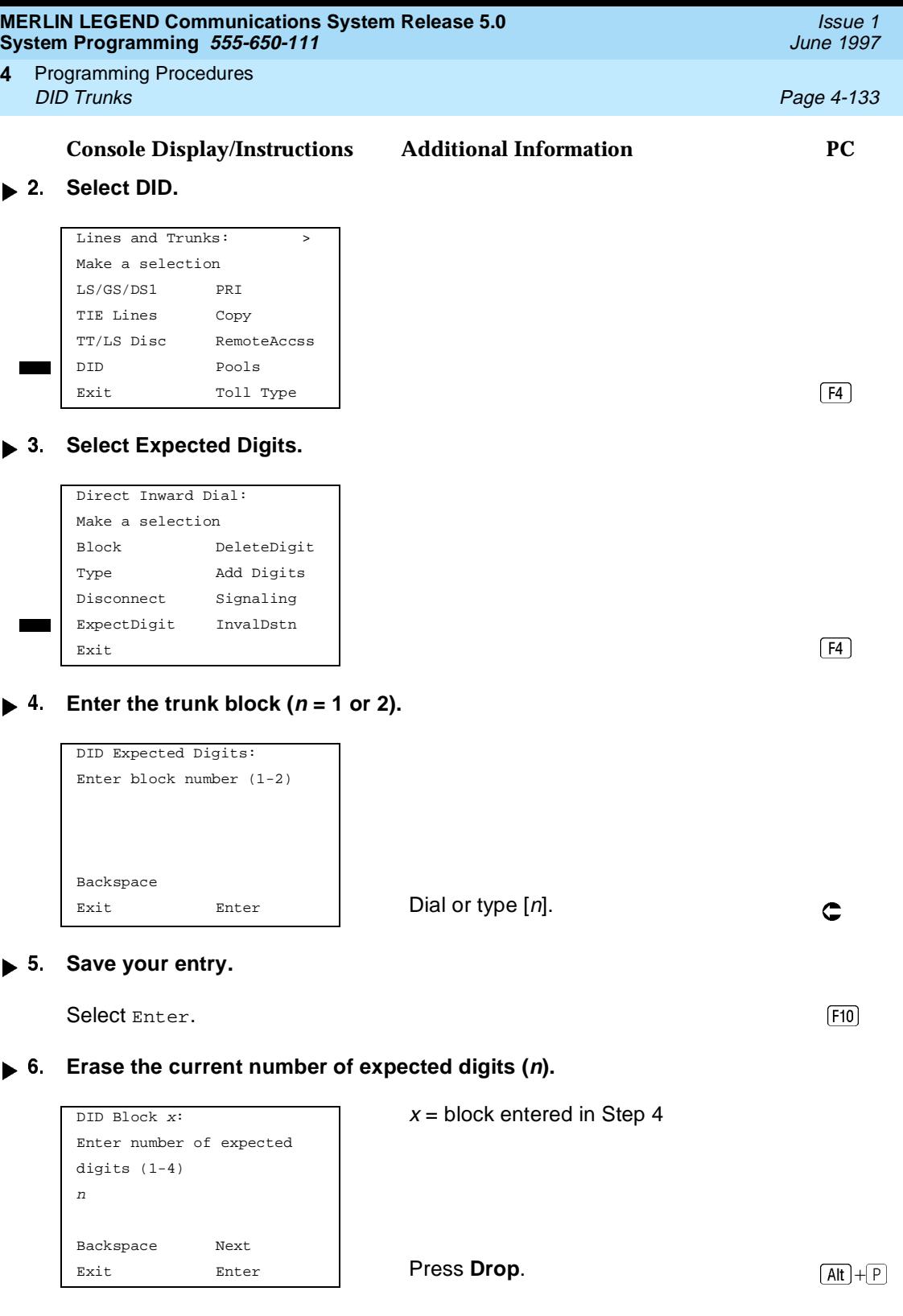
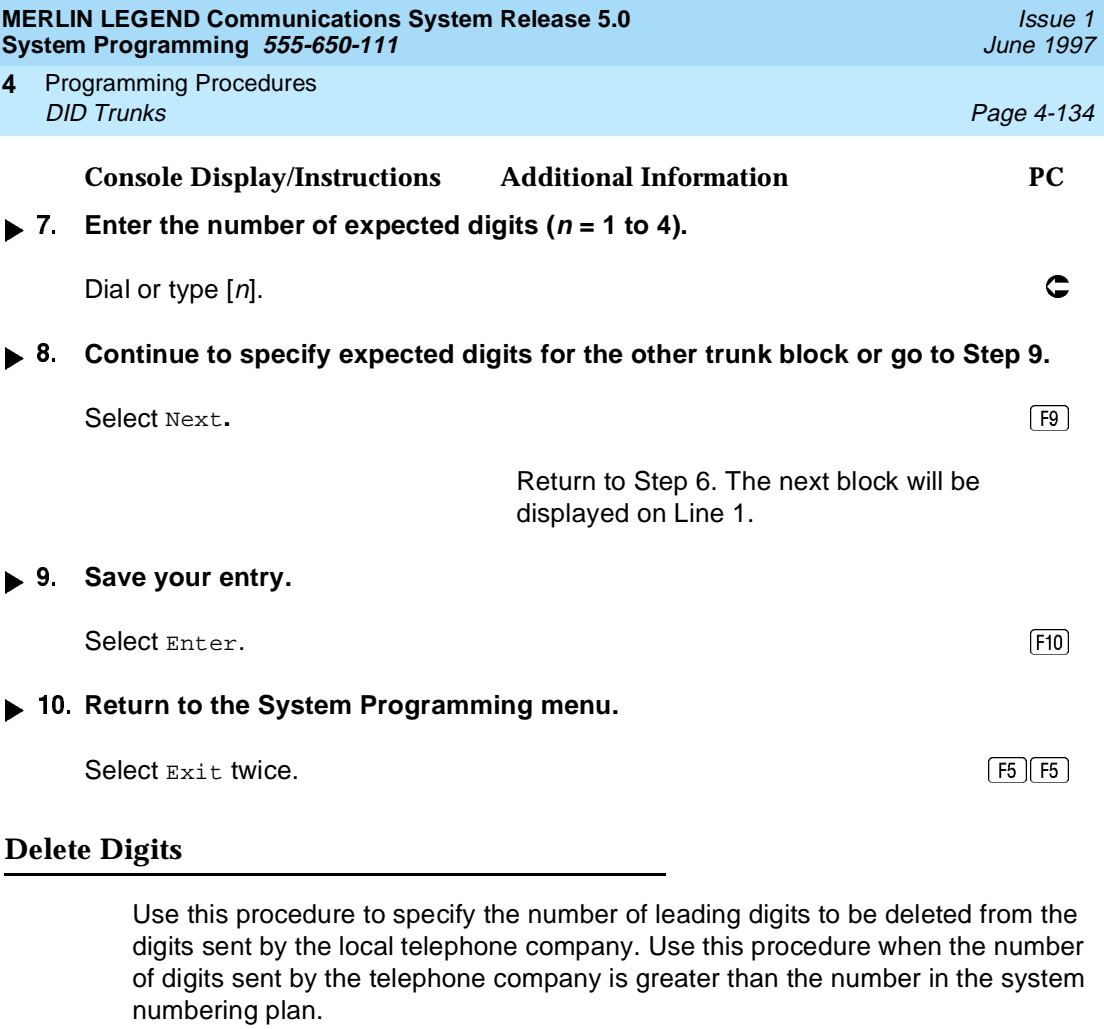

# **Summary: Delete Digits** 4

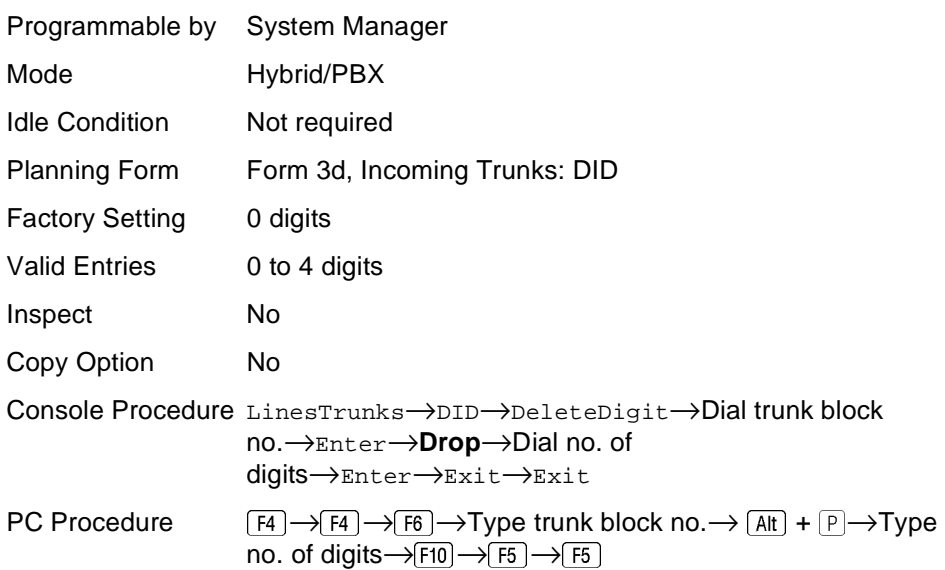

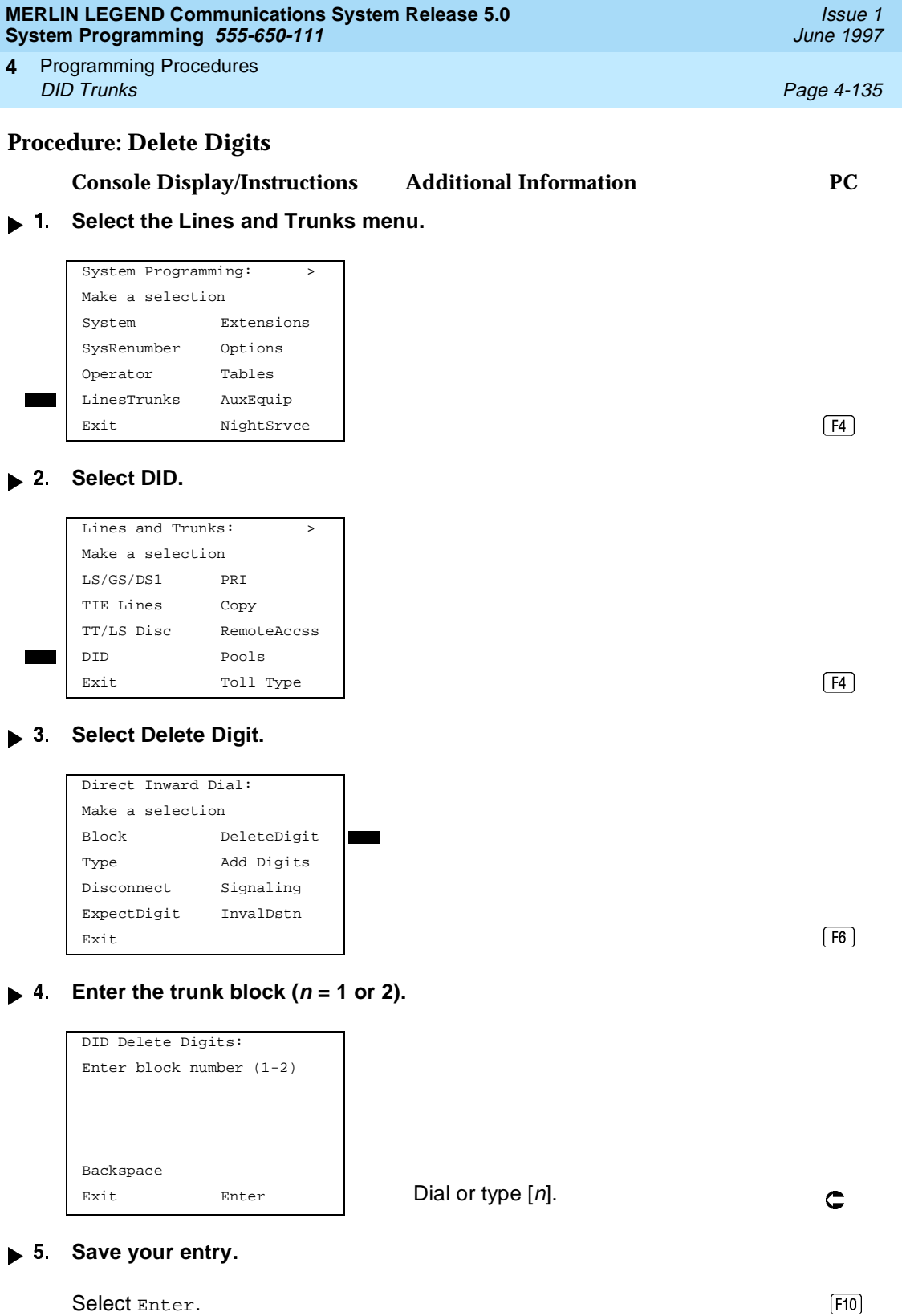

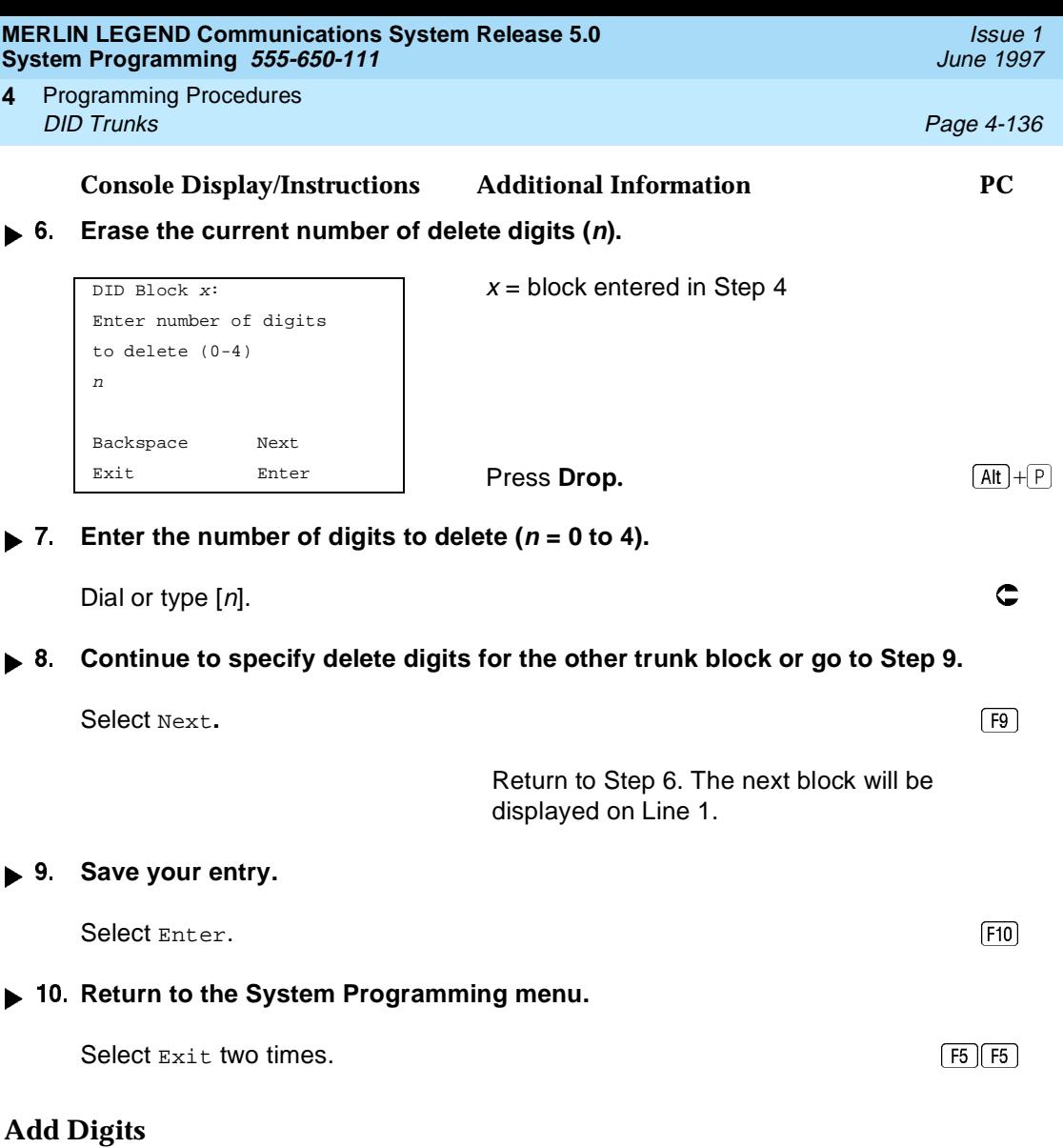

Use this procedure to specify the number of leading digits that must be added to the digits sent by the local telephone company. Use this procedure when the number of digits sent by the telephone company is fewer than the number in the system numbering plan.

# **Summary: Add Digits**

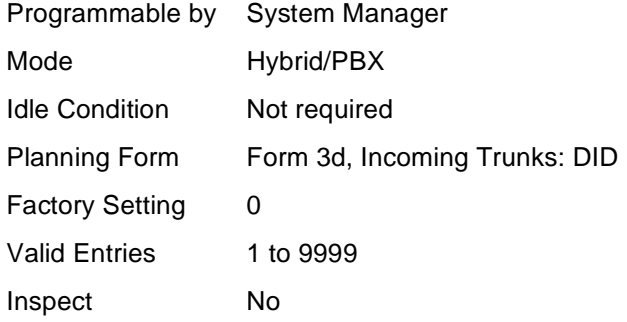

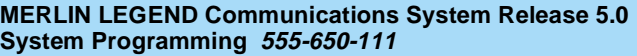

Programming Procedures **4** DID Trunks Page 4-137

Copy Option No

Console Procedure LinesTrunks→DID→Add Digits→Dial trunk block no.→Enter→**Drop**→Dial added digits→Enter→Exit→Exit

# **Procedure: Add Digits**

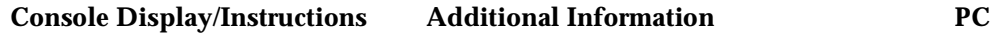

**Select the Lines and Trunks menu.** 

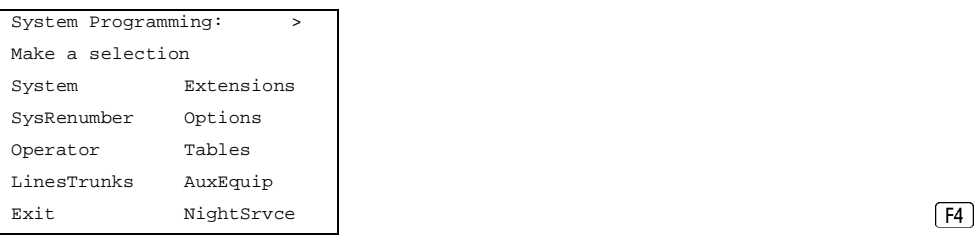

### **Select DID.**

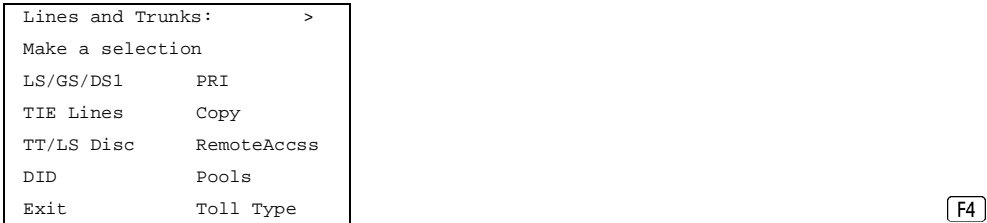

#### **Select Add Digits.**

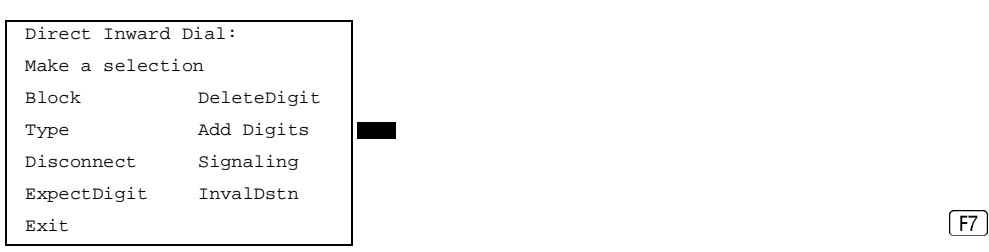

Issue 1 June 1997

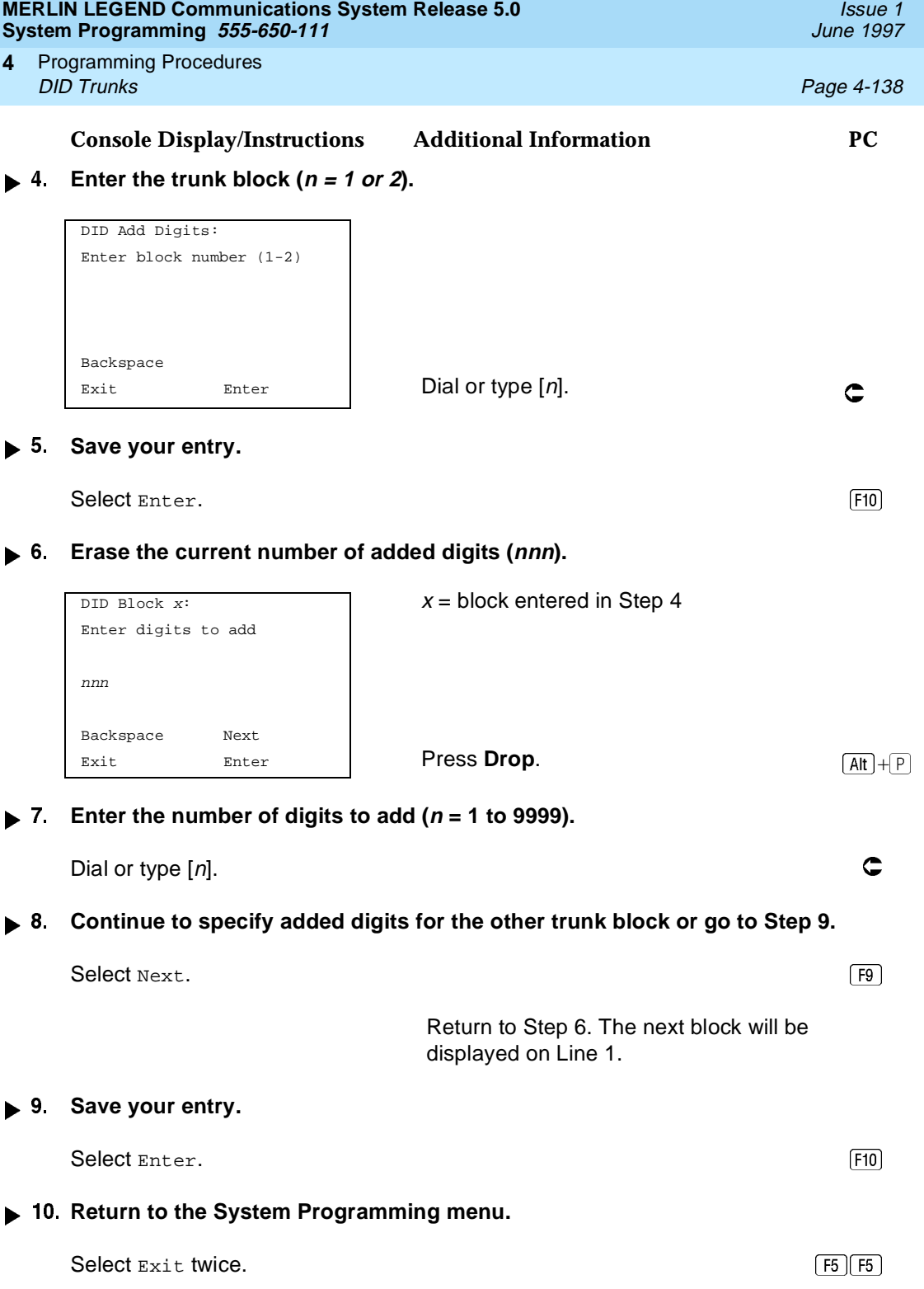

#### **MERLIN LEGEND Communications System Release 5.0 System Programming 555-650-111**

Programming Procedures DID Trunks Page 4-139 **4**

Issue 1 June 1997

### **Signaling** 4

Use this procedure to specify whether the type of dialing signal from the local telephone company is touch-tone or rotary. Touch-tone dial mode cannot be programmed for immediate-start DID trunks.

Touch-tone single-line telephone users cannot make calls by using individual trunks programmed for rotary operation. The touch-tone signals generated from the telephone while dialing are transmitted to the central office at the same time the rotary signals are sent to the system. The central office receives both signals and cannot process the call.

#### **Summary: Signaling** 4

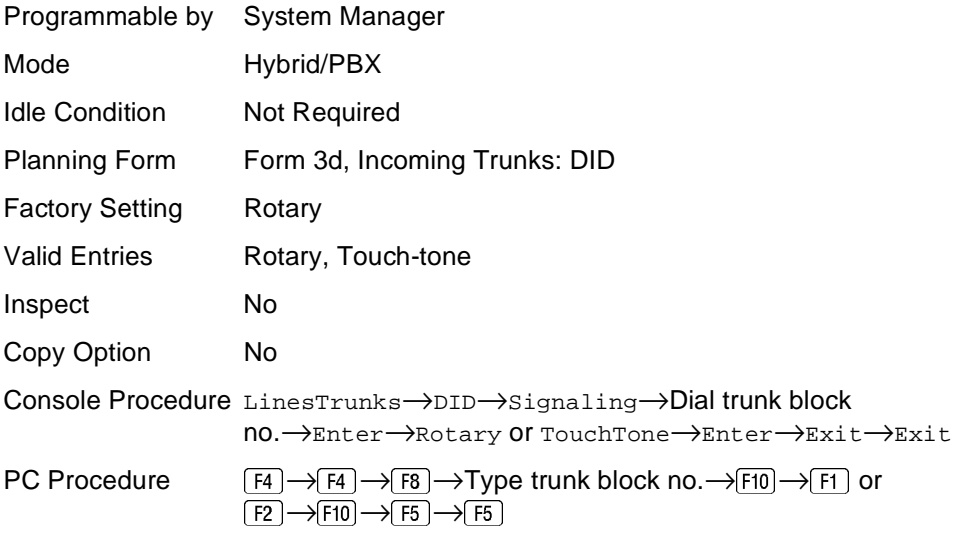

### **Procedure: Signaling**

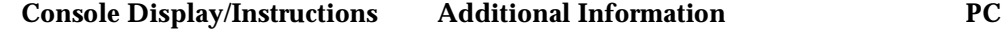

**Select the Lines and Trunks menu.** 

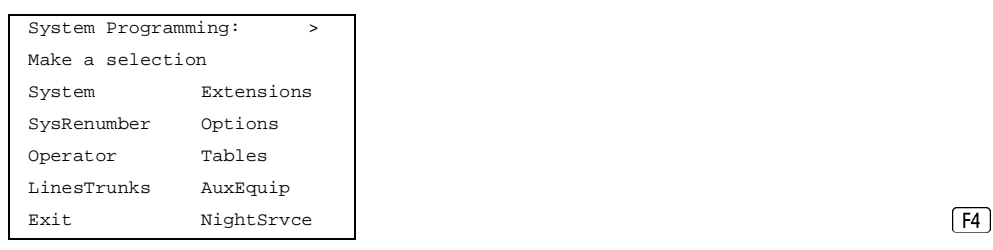

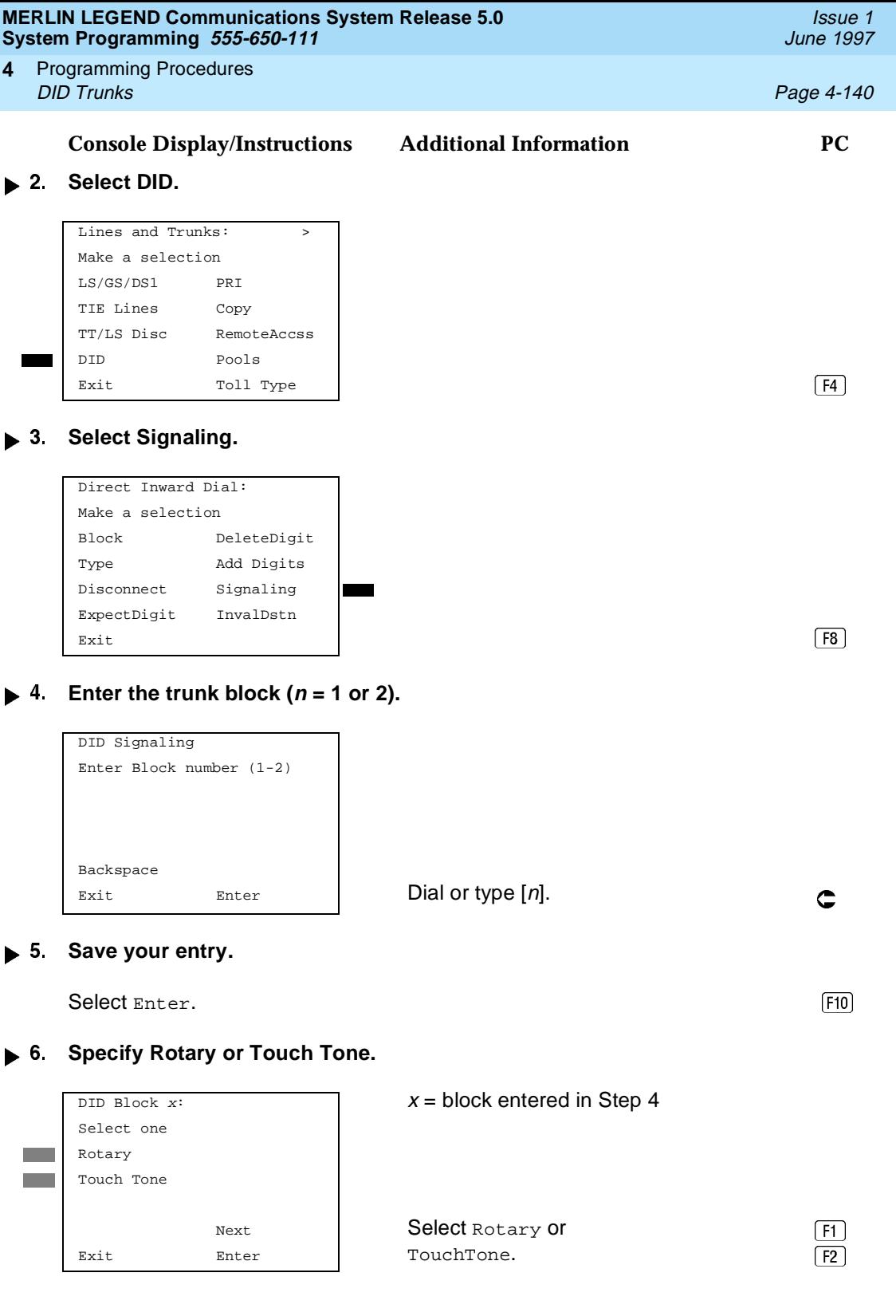

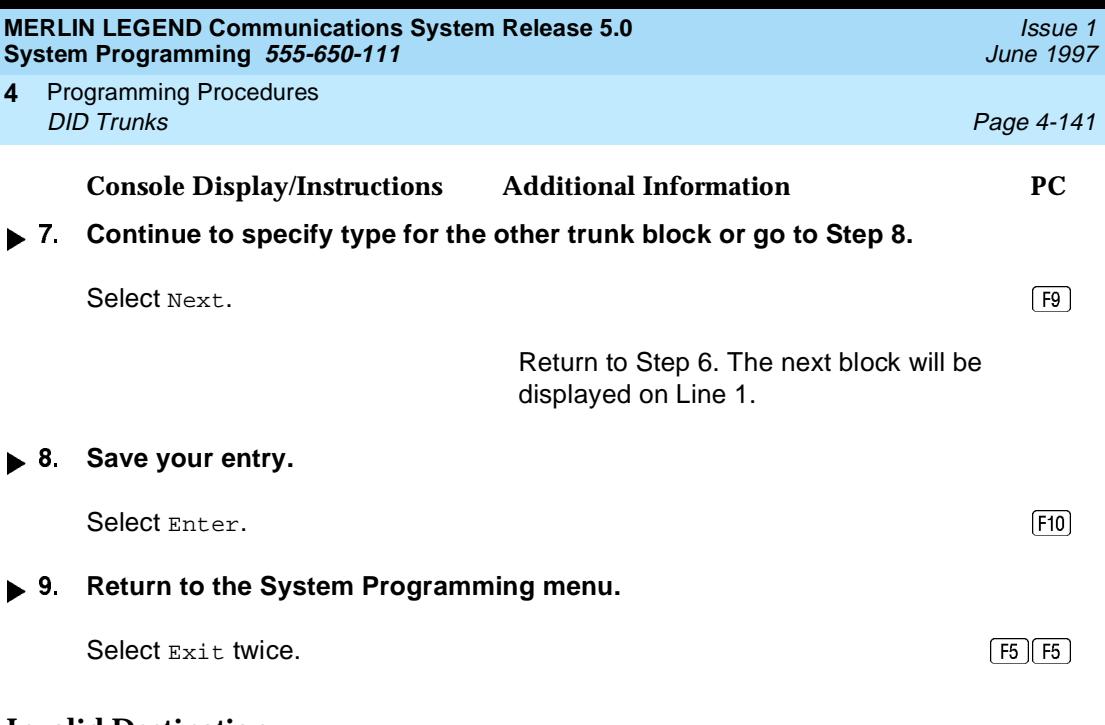

# **Invalid Destination**

Use this procedure to specify where to direct outside calls (received on DID trunks) for unassigned extension numbers. Calls can be either directed to a backup position (normally the primary system operator) or given a fast busy signal. See [''QCC Operator to Receive Call Types''](#page-190-0) in [Chapter 3](#page-154-0) for information on assigning a backup position.

# **Summary: Invalid Destination**

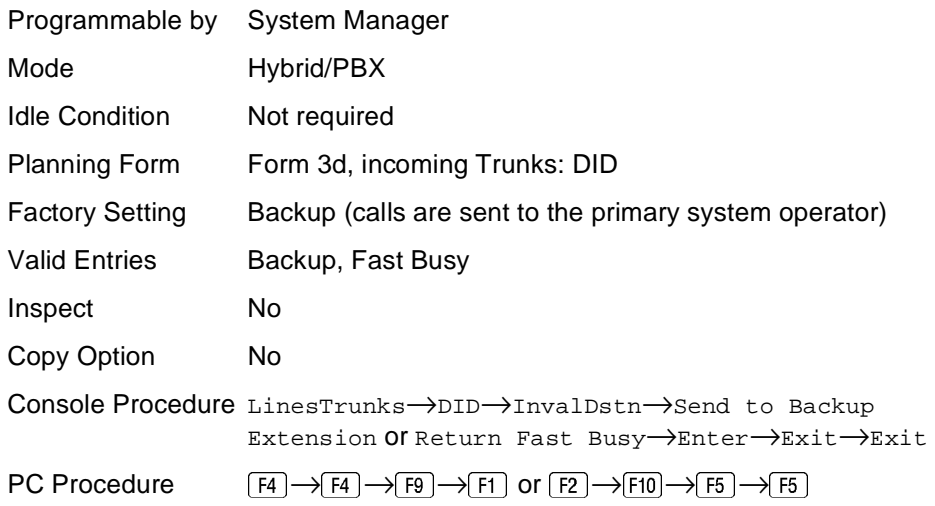

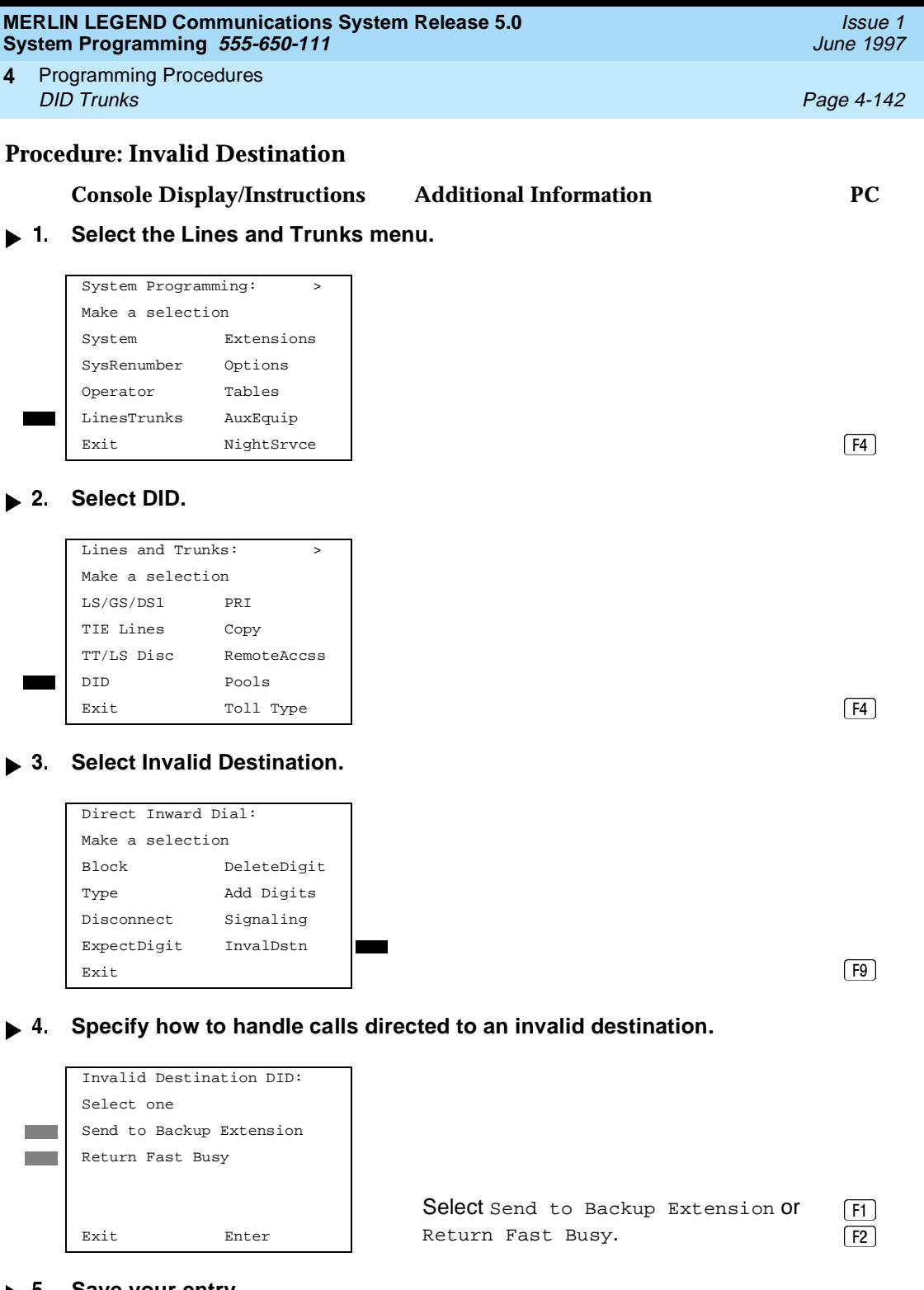

▶ 5 Save your entry.

Select Enter. (F10)

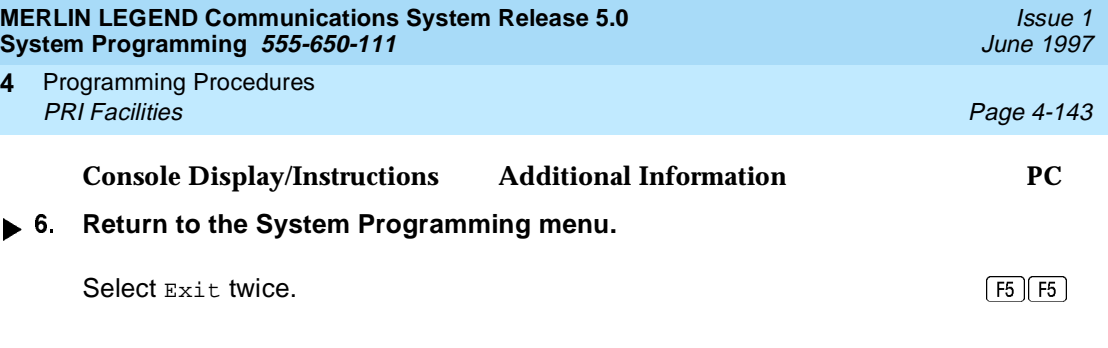

# **PRI Facilities**

The procedures in this section provide the steps for programming the following options for Primary Rate Interface (PRI) facilities connected to a 100D (DS1) module:

- Switch Type
- Telephone Number
- **B-Channel Groups**
- **Network Service**
- Copy Telephone Number to Send
- Incoming Routing
- Telephone Number to Send
- Test Telephone Number
- **Timers and Counters**
- Terminal Equipment Identifier
- Dial Plan Routing
- Outgoing Tables
- Network Selection Tables
- Special Services Tables
- Call-by-Call Service Table

**E** NOTE:

If you are adding PRI facilities to an existing system, certain values must be set correctly. To inspect or change these values, see "DS1 Facilities". Do not start these procedures until you have checked the following:

- Type of DS1 Facility must be set to PRI.
- Frame format must be specified correctly.
- Zero code suppression must be specified correctly.
- Clock synchronization source must be set to loop (derived from the T1 line).

Programming Procedures PRI Facilities Page 4-144 **4**

The settings for frame format and zero code suppression must be consistent with the options selected when the PRI connection was ordered.

If you are using ARS in connection with PRI, make sure you select voice, data, or voice and data, as appropriate, when you perform the ARS "Voice and/or Data Routing" procedure found in "Automatic Route Selection."

# **Switch Type**

Beginning with Release 4.2, use this procedure to specify the PRI connection through the following switch types:

- 4ESS
- 5ESS
- Nortel DMS-100 BCS 36 for local exchange carrier services
- Nortel DMS-250 serving the MCI network
- Digital Switch Corporation DEX600E serving the MCI network

# **Summary: Switch Type**

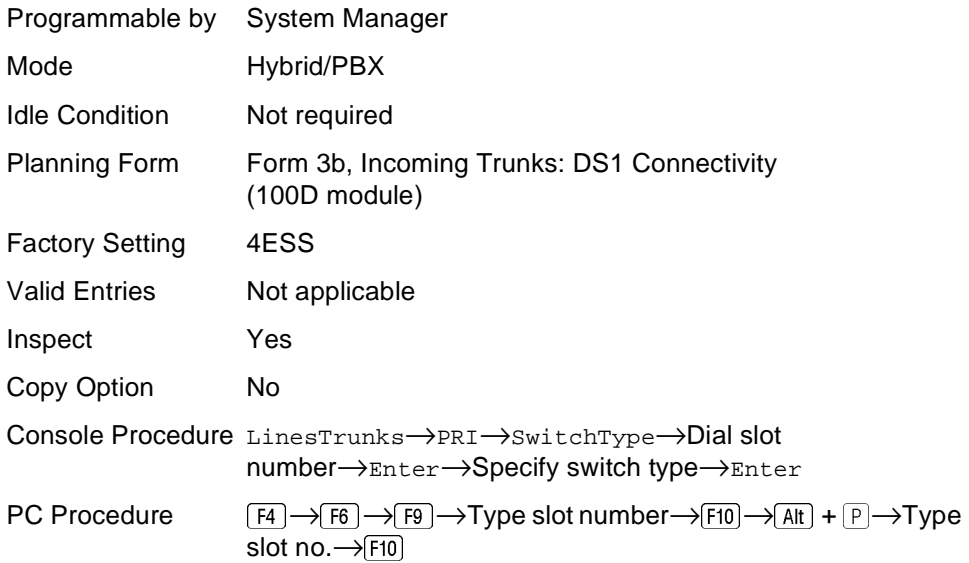

#### **MERLIN LEGEND Communications System Release 5.0 System Programming 555-650-111**

Programming Procedures PRI Facilities Page 4-145 **4**

# **Telephone Number**

Use this procedure to assign a string of up to 12 digits to each PRI channel. This string must match the number sent by the network (that is, the number provided by the PRI service provider) to indicate the number dialed by an outside caller. The system uses this number to route the call to the correct destination, which means that the number assigned to each channel in the same B-channel group must be unique. Note also that the number cannot be the same as the associated test telephone number.

# **Summary: Telephone Number** 4

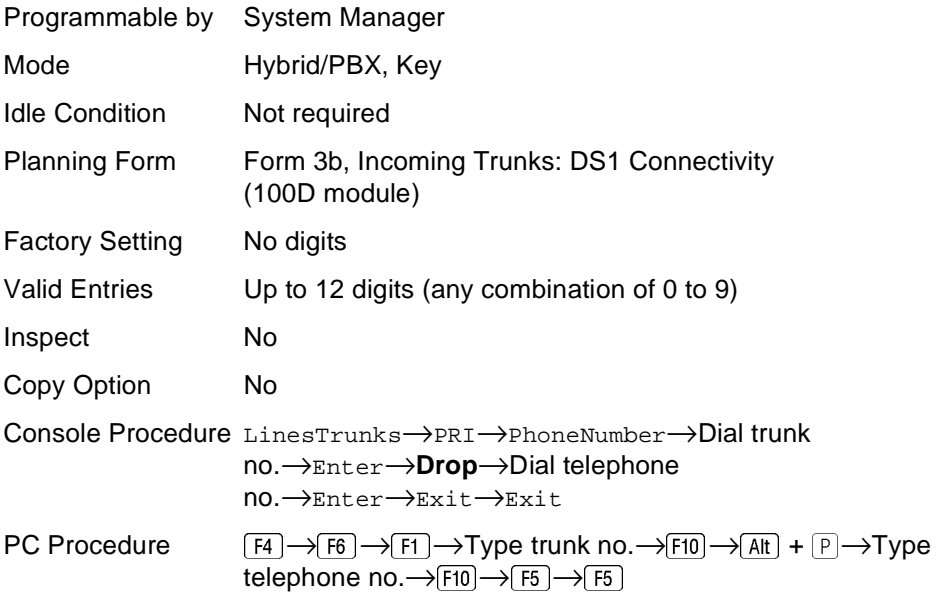

# **Procedure: Telephone Number**

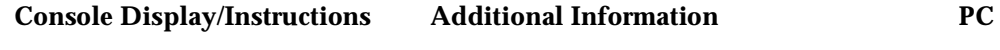

### **Select the Lines and Trunks menu.**

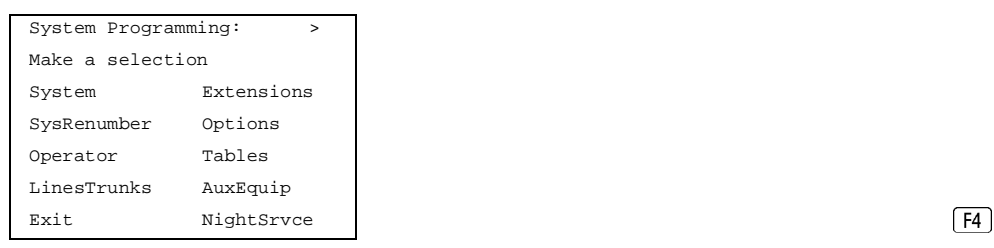

Issue 1 June 1997

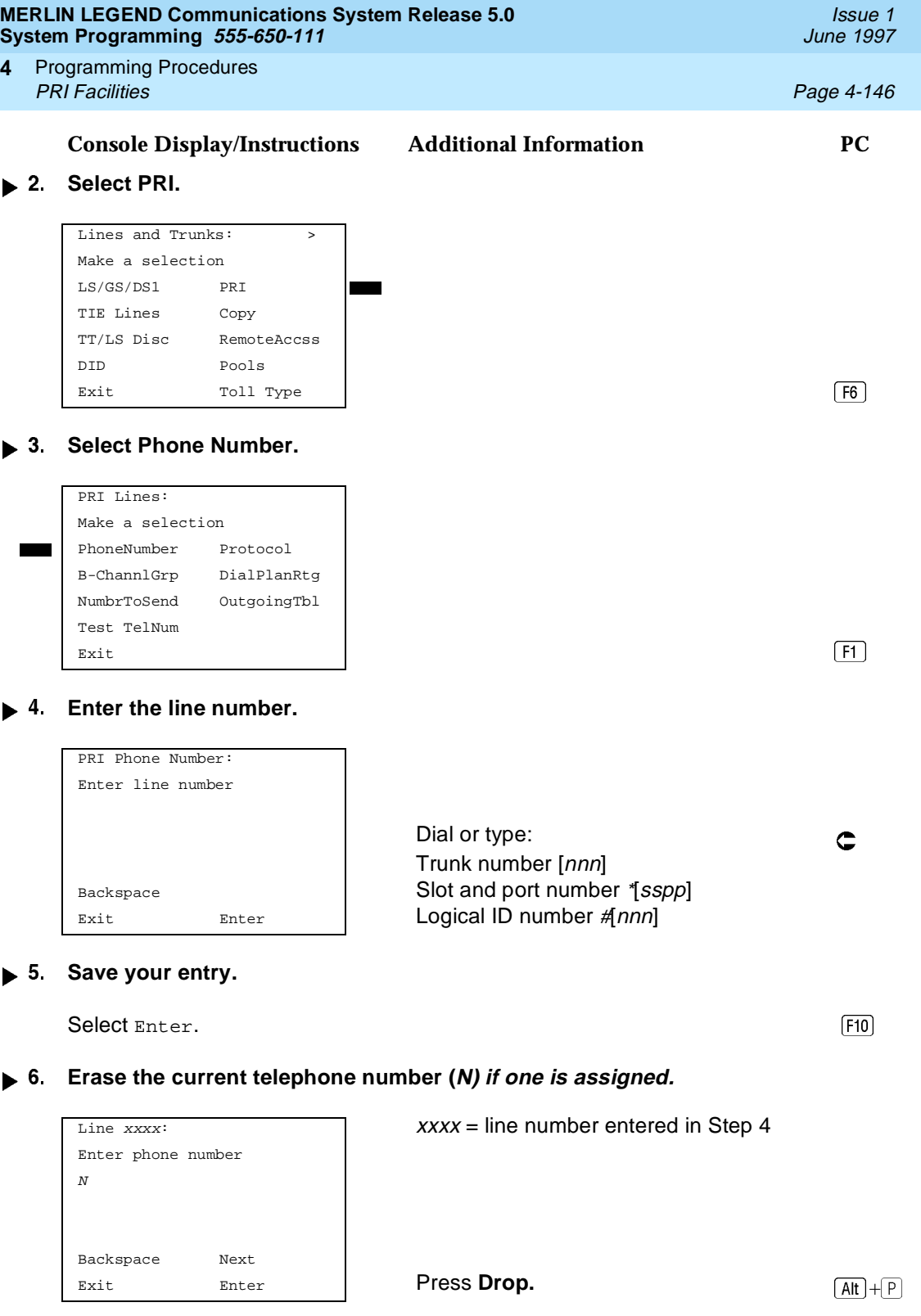

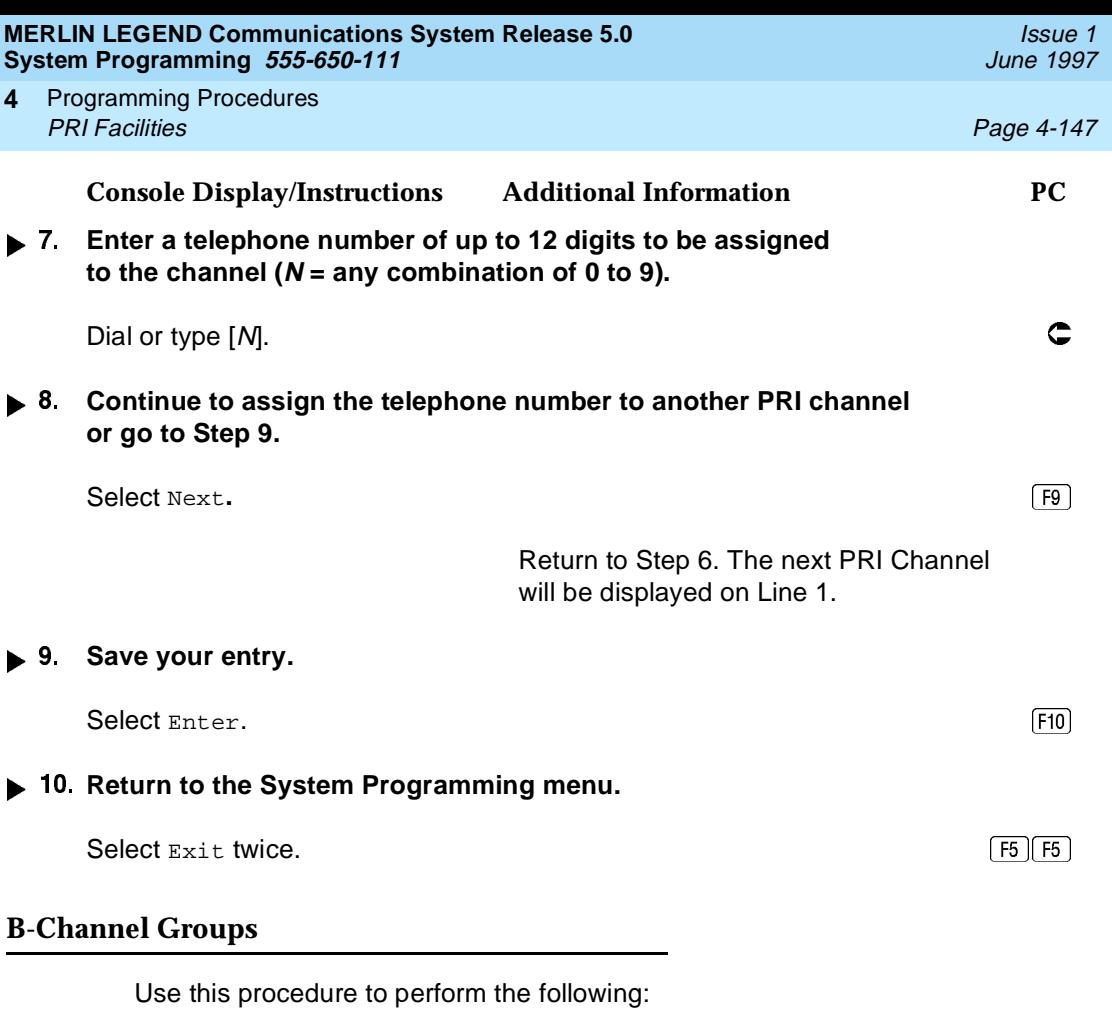

- Assign B-channels to a group.
- Associate individual ISDN channels (that can place and receive calls) on the B-channels in each group.

B-channels are partitioned into trunk groups when PRI service is ordered. The trunk groups defined when service is ordered must match the B-channel groups defined when MERLIN LEGEND is programmed.

Each B-channel can be assigned to only one group, and each ISDN channel can be associated with only one group. Up to 80 B-channel groups can be established.

Each group can contain up to 23 channels; however, all channels assigned must signal through the same D-channel (that is, must be connected to the same 100D module).

B-channels must be assigned in the order of system search (through the group) for an available channel. To minimize call attempts on the same line or trunk, arrange B-channels in the opposite order of the hunting arrangement provided by the network service provider.

B-channels must be identified by control unit slot and port numbers since they are not associated with a line/trunk number or a logical ID.

Programming Procedures **PRI Facilities Page 4-148 4**

PRI B-channel groups programmed for line routing perform similarly to loop-start trunks. PRI B-channel groups programmed for dial plan routing perform similarly to DID trunks.

# **NOTE:**

If more lines than B-channels are assigned to a B-channel group, users may experience situations where a line that is idle is not able to seize a B-channel. The user receives a fast busy tone.

# **Summary: B-Channel Groups**

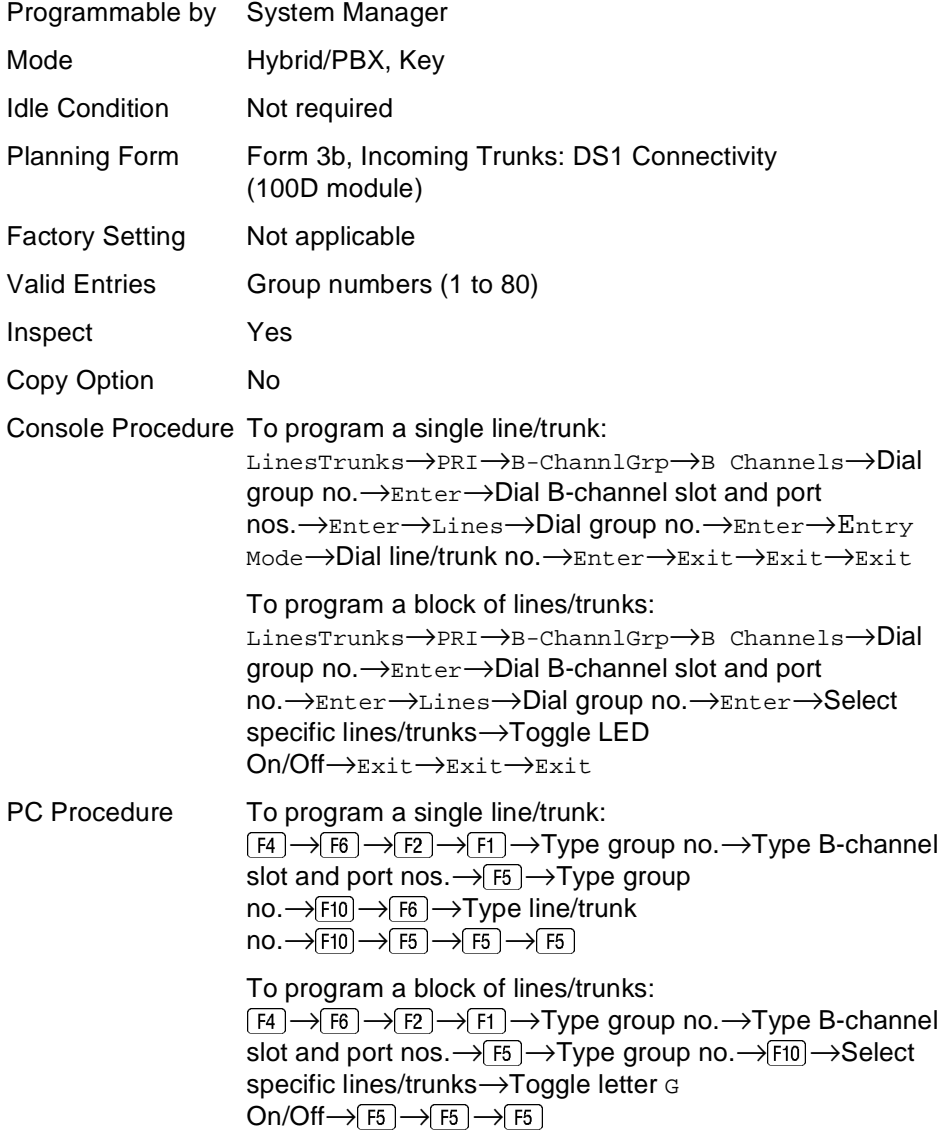

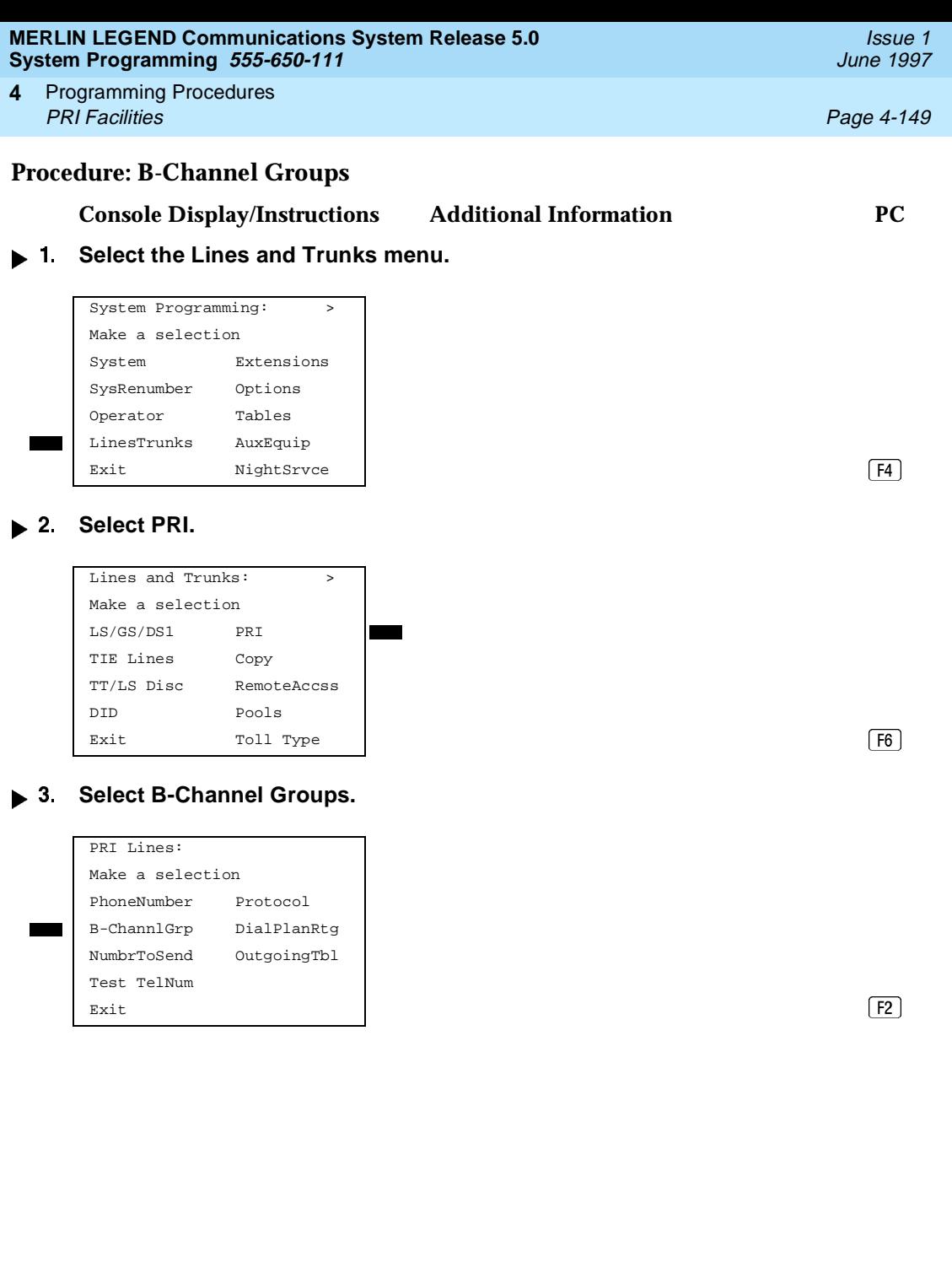

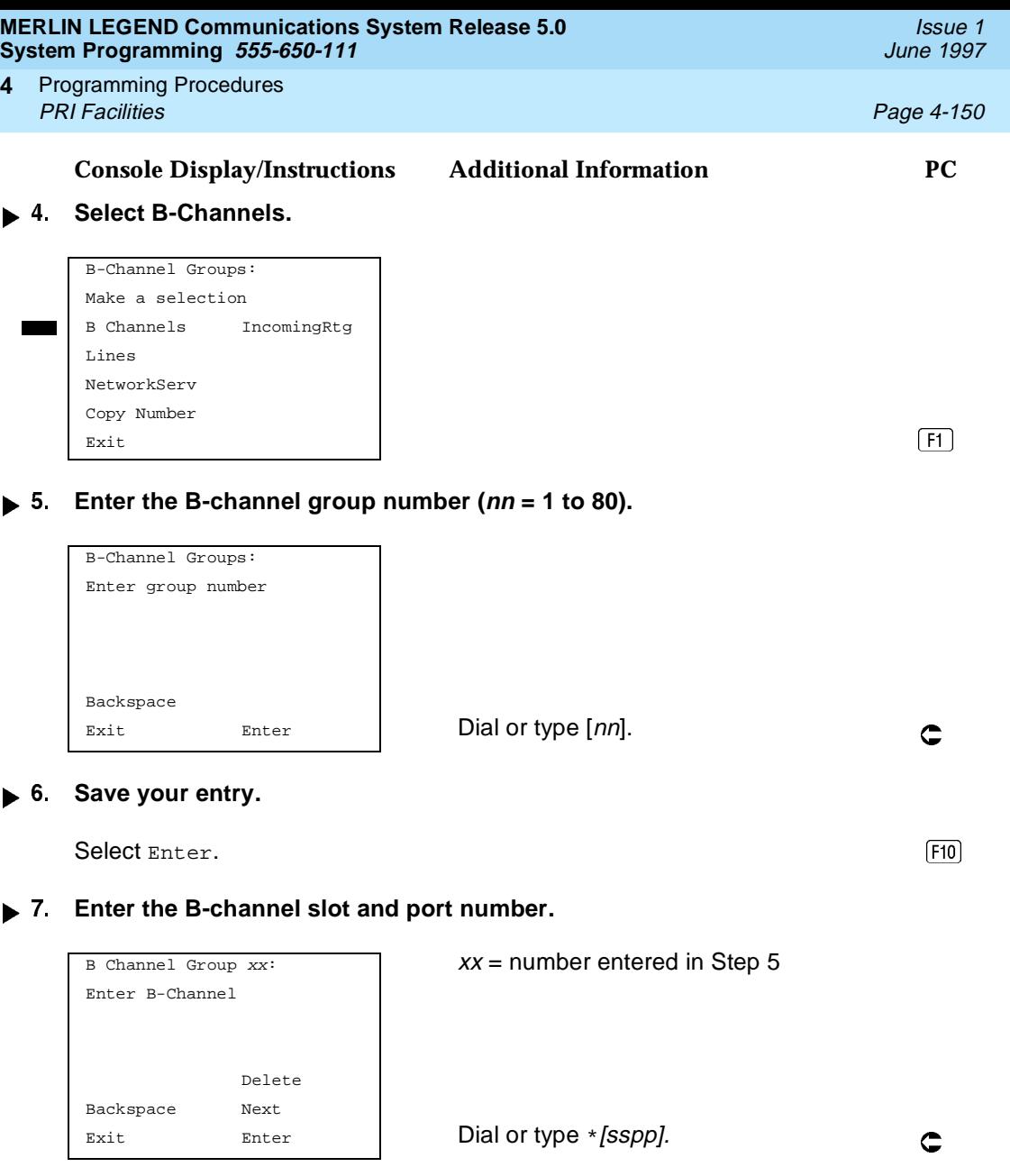

▶ 8. Assign or remove the B-channel from the group.

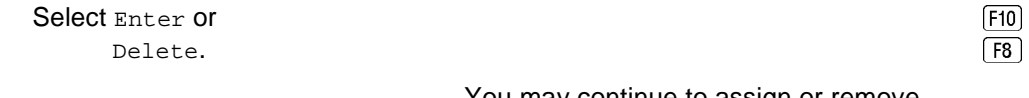

You may continue to assign or remove additional B-channels from the group by repeating Steps 7 and 8.

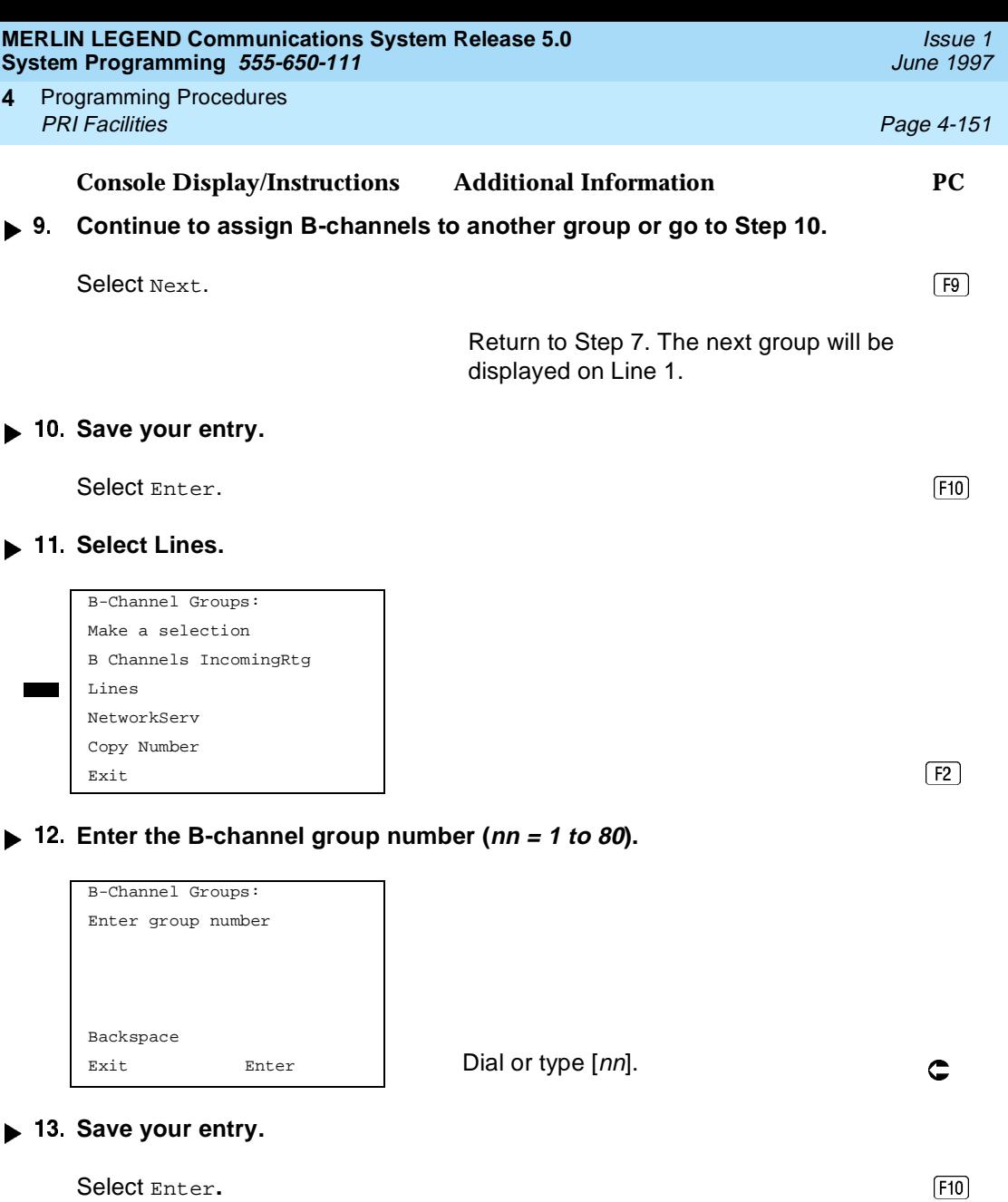

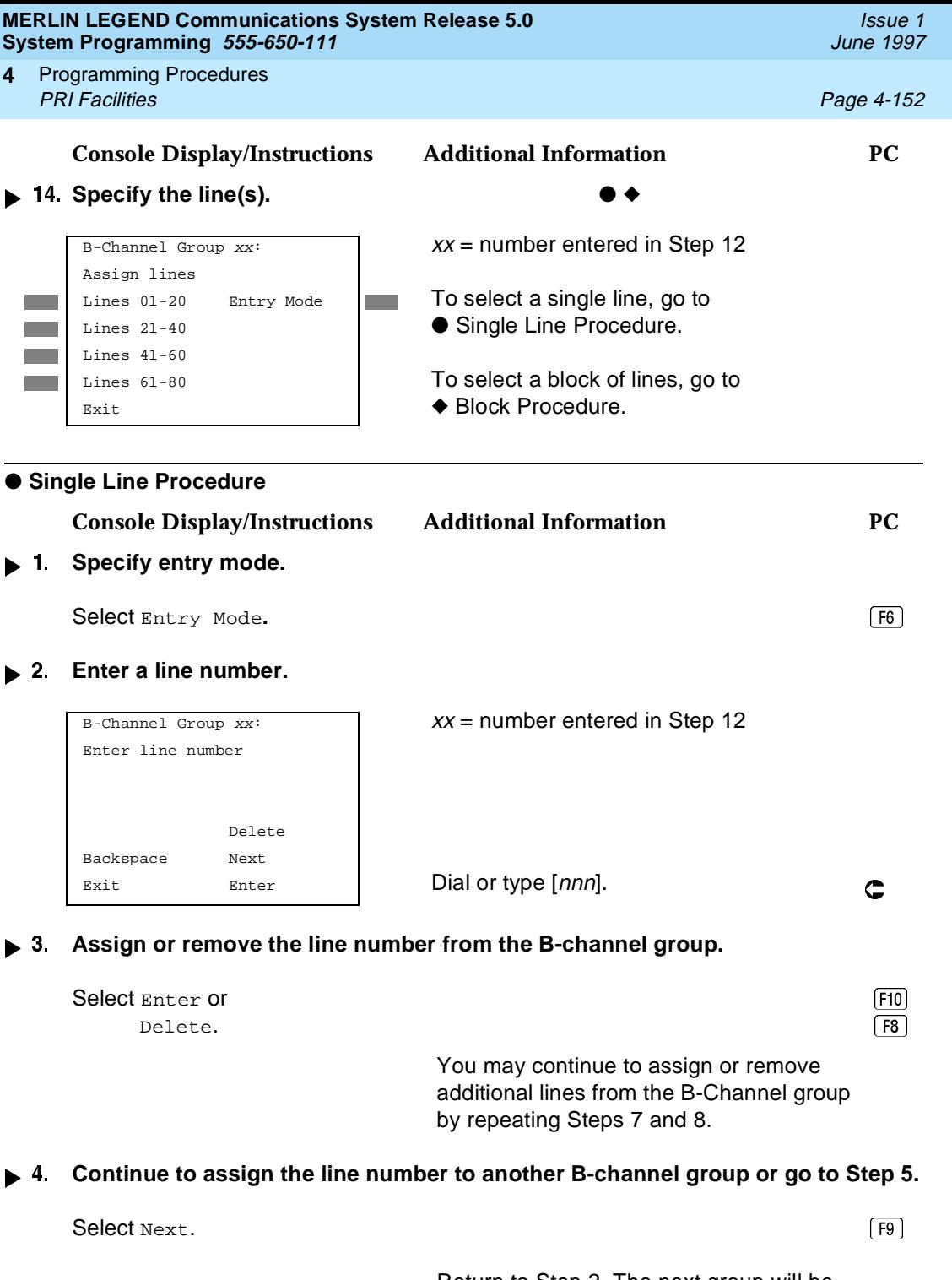

Return to Step 2. The next group will be displayed on Line 1.

# ▶ 5 Save your entry.

Select Enter. (F10)

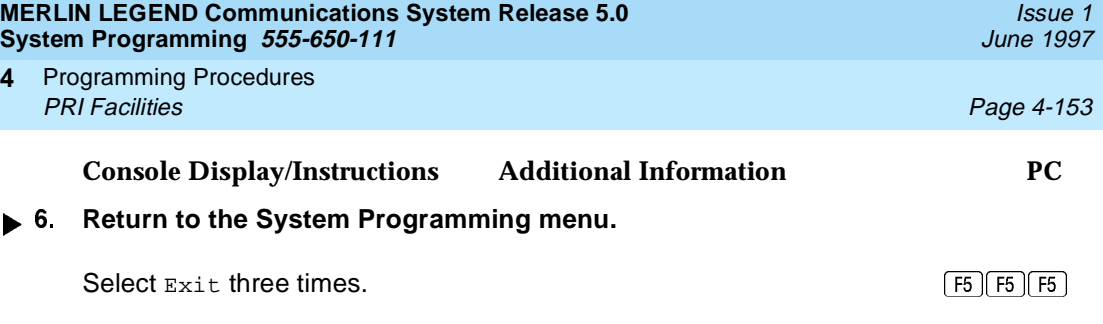

### **Block Procedure**

 **Specify the block of 20 lines associated with 20 buttons on the system programming console.**

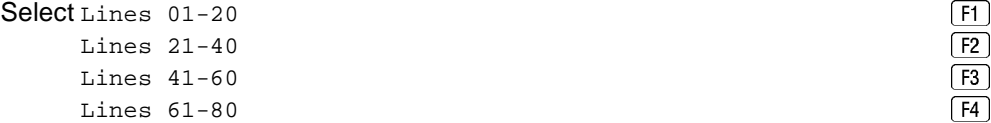

#### **► 2.** Assign the line(s) to the B-channel group.

Toggle the green LED on or off as required. On = lines are assigned to B-channel Off = lines are not assigned to B-channel

#### **► 3. Return to the System Programming menu.**

Select  $\text{Exit}$  three times.

### **Network Service**

Use this procedure to specify the type of outgoing service provided by each B-channel group [Megacom WATS and 800, MultiQuest<sup>®</sup> Service, ACCUNET<sup>®</sup> Switched Digital Service (SDS), or Software Defined Network (SDN)].

# **E** NOTE:

You can enter a service not shown on the Network Service screen by using the five-digit binary code that represents the service in the Network Facilities Information Element of ISDN PRI signaling protocol. For information on these codes, contact your service provider. See "Miscellaneous Procedure."

### **Summary: Network Service**

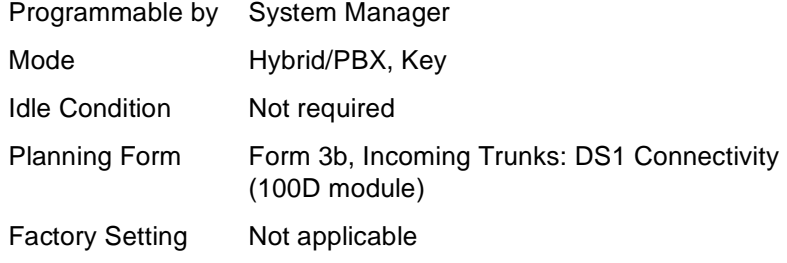

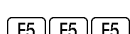

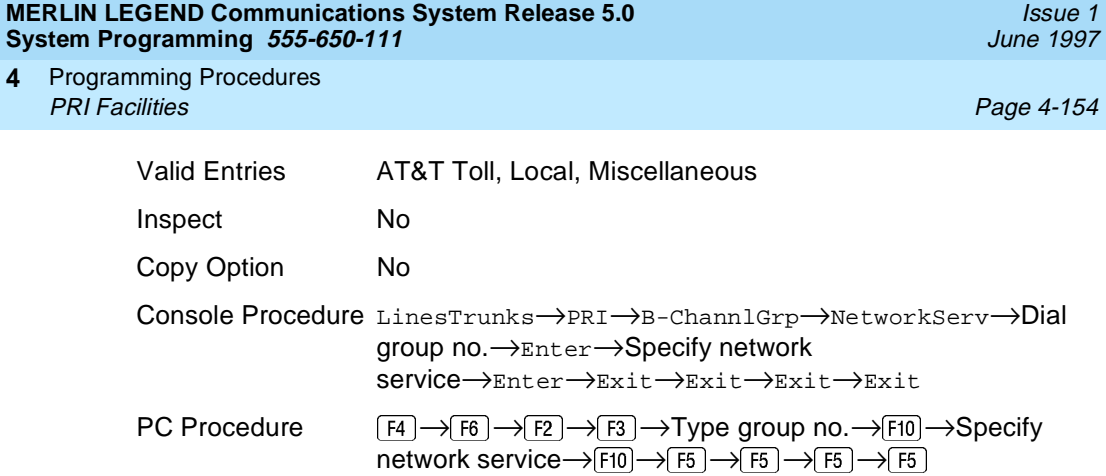

# **Procedure: Network Service**

**4**

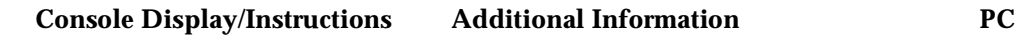

**Select the Lines and Trunks menu.**

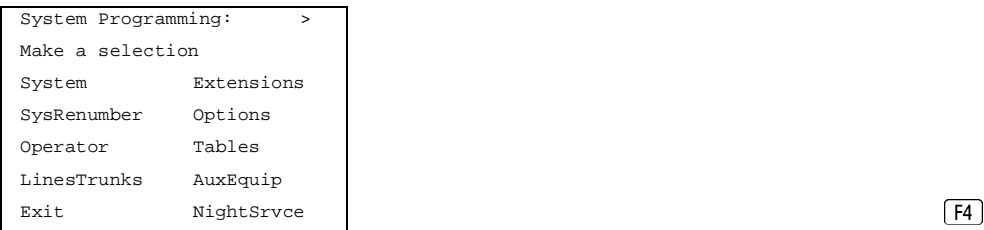

# 2. Select PRI.

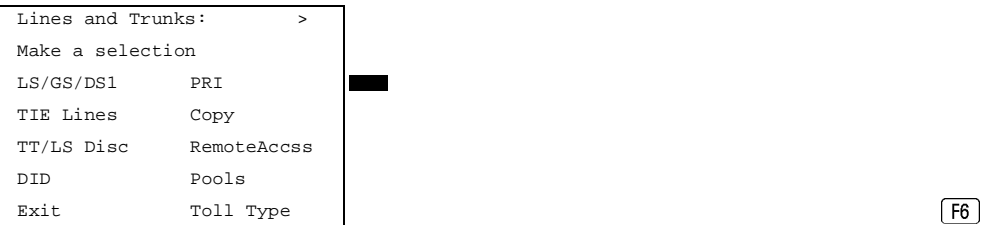

# **Select B-Channel Groups.**

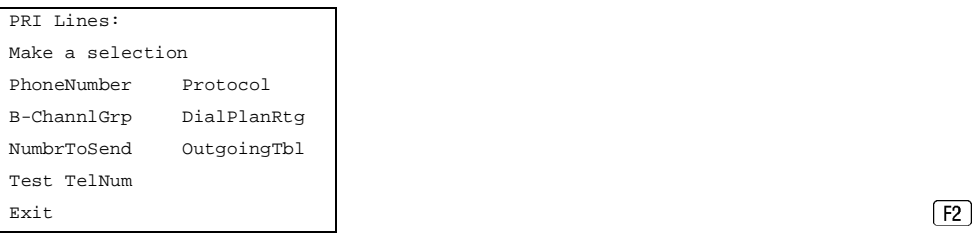

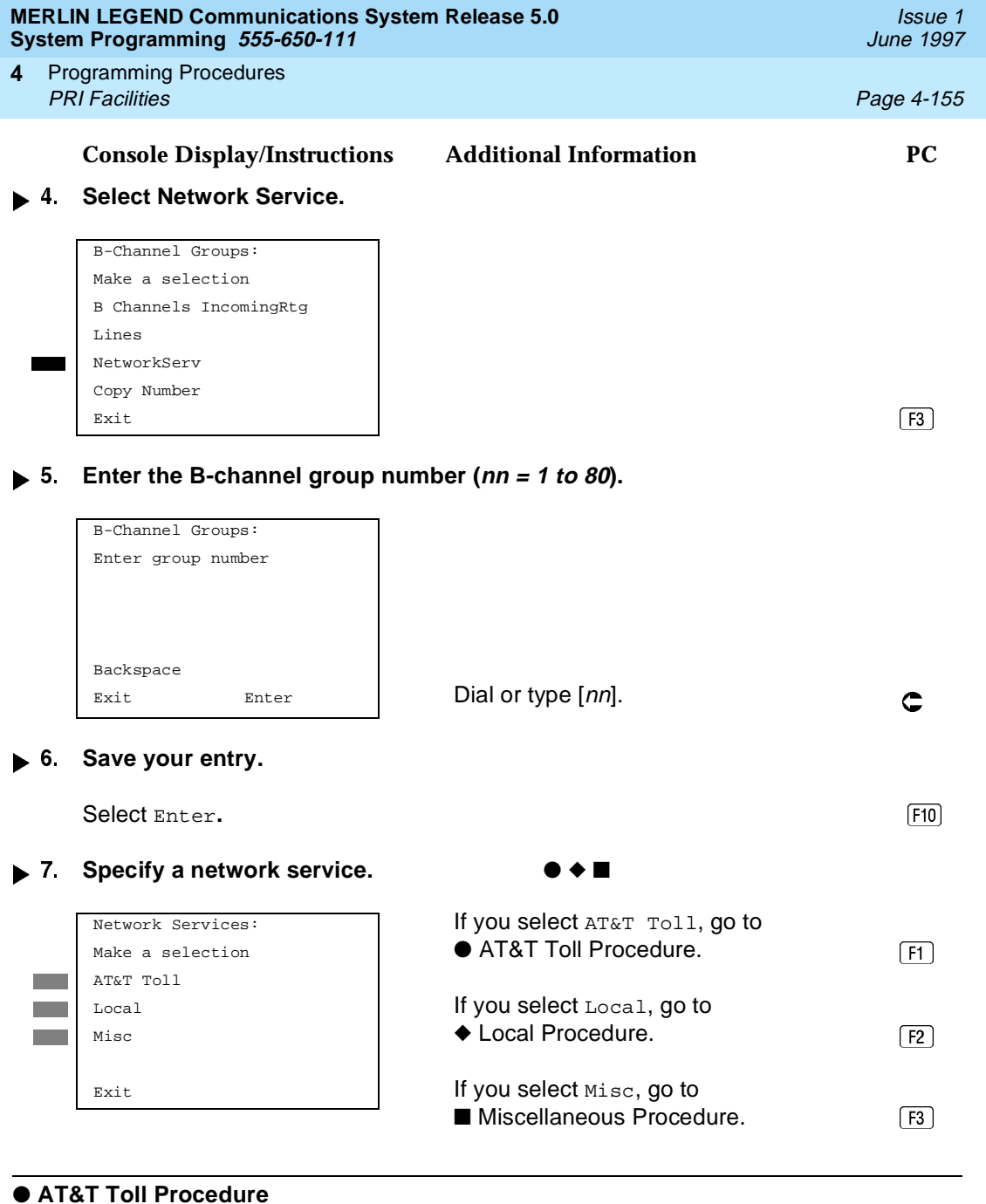

**1** Specify a service.

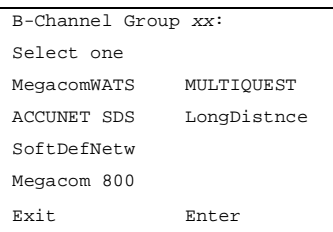

 $xx =$  number entered in Step 5

Press the button or function key next to  $\bullet$ your selection.

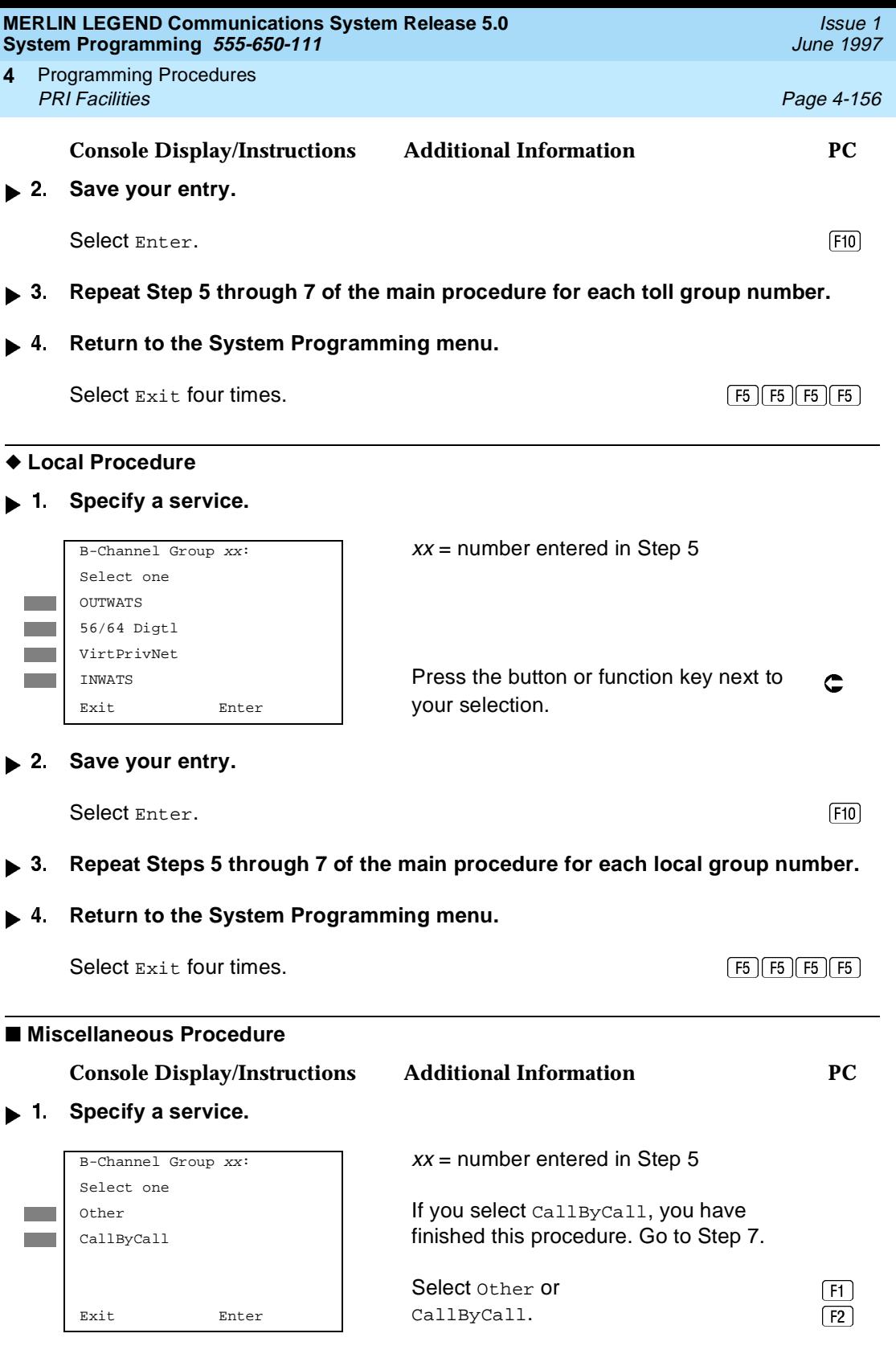

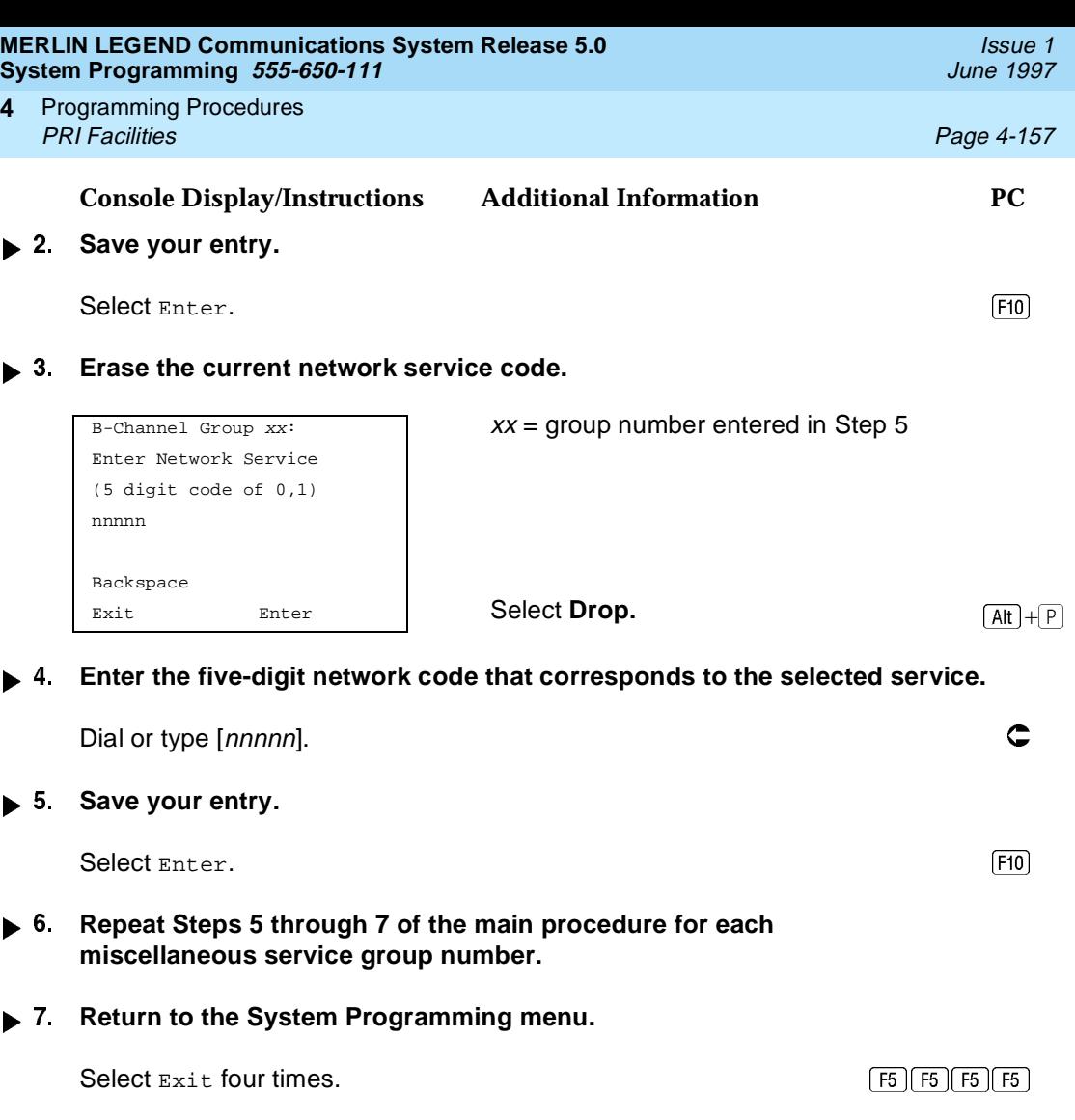

# **Copy Telephone Number to Send**

Use this procedure to indicate whether or not the telephone number to send to the network (for calls going out over ISDN lines assigned to a B-channel group) is copied from the number assigned to that channel.

Select Do Not Copy Phone Number either when a telephone number to send is assigned to each channel in the B-channel group or when no telephone number is to be sent to the network. In the latter case, make sure that no telephone numbers are assigned to any channels in the B-channel group by using the "Telephone Number to Send" procedure.

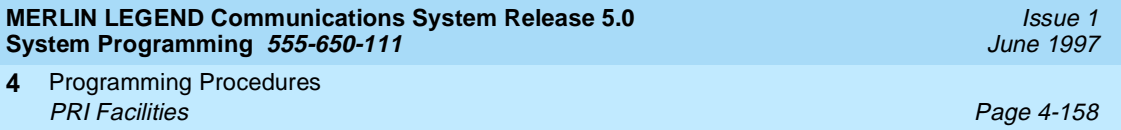

# **Summary: Copy Telephone Number to Send**

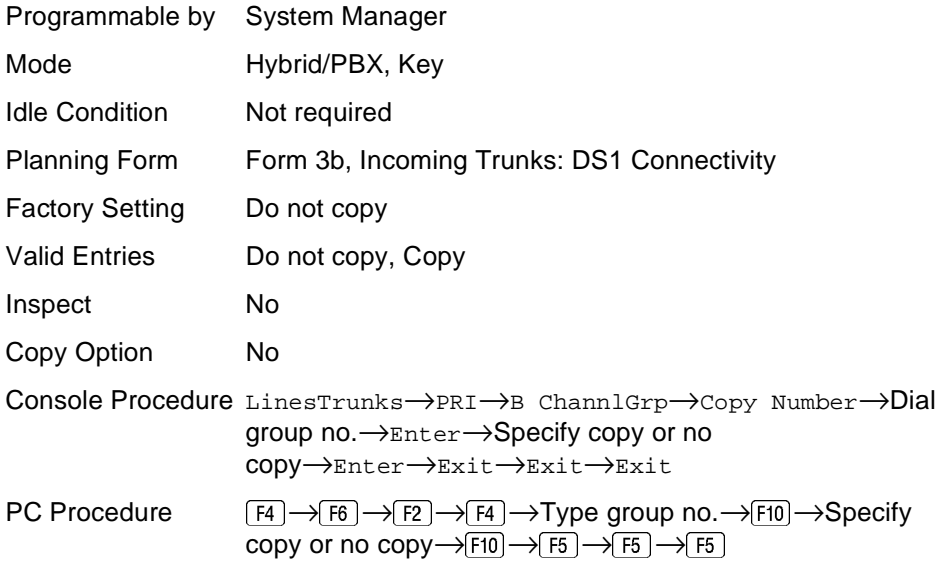

# **Procedure: Copy Telephone Number to Send** 4

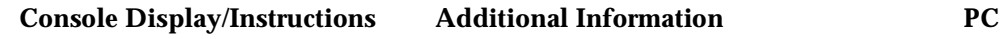

# **Select the Lines and Trunks menu.**

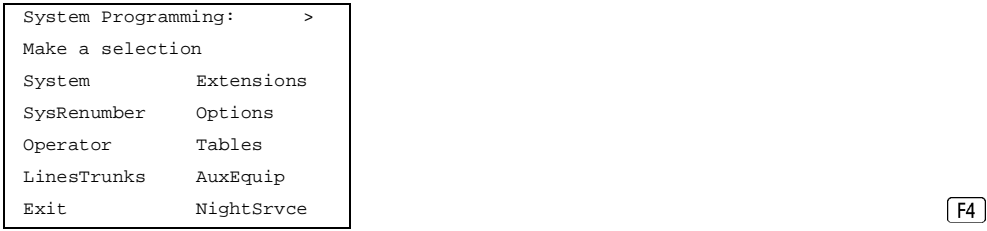

### ▶ 2 Select PRI.

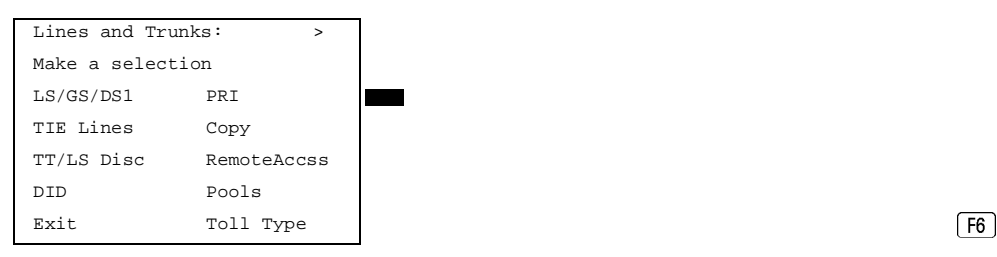

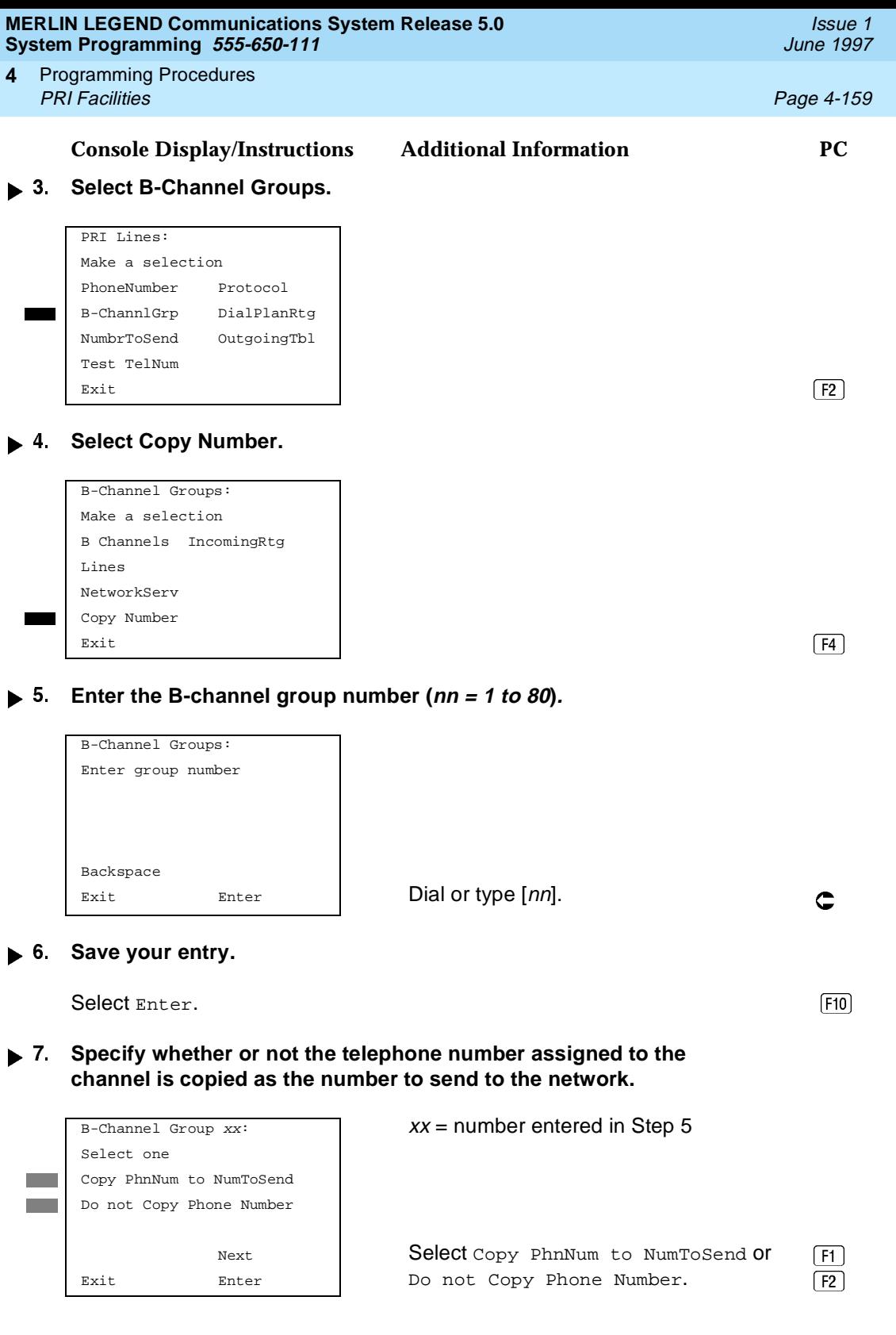

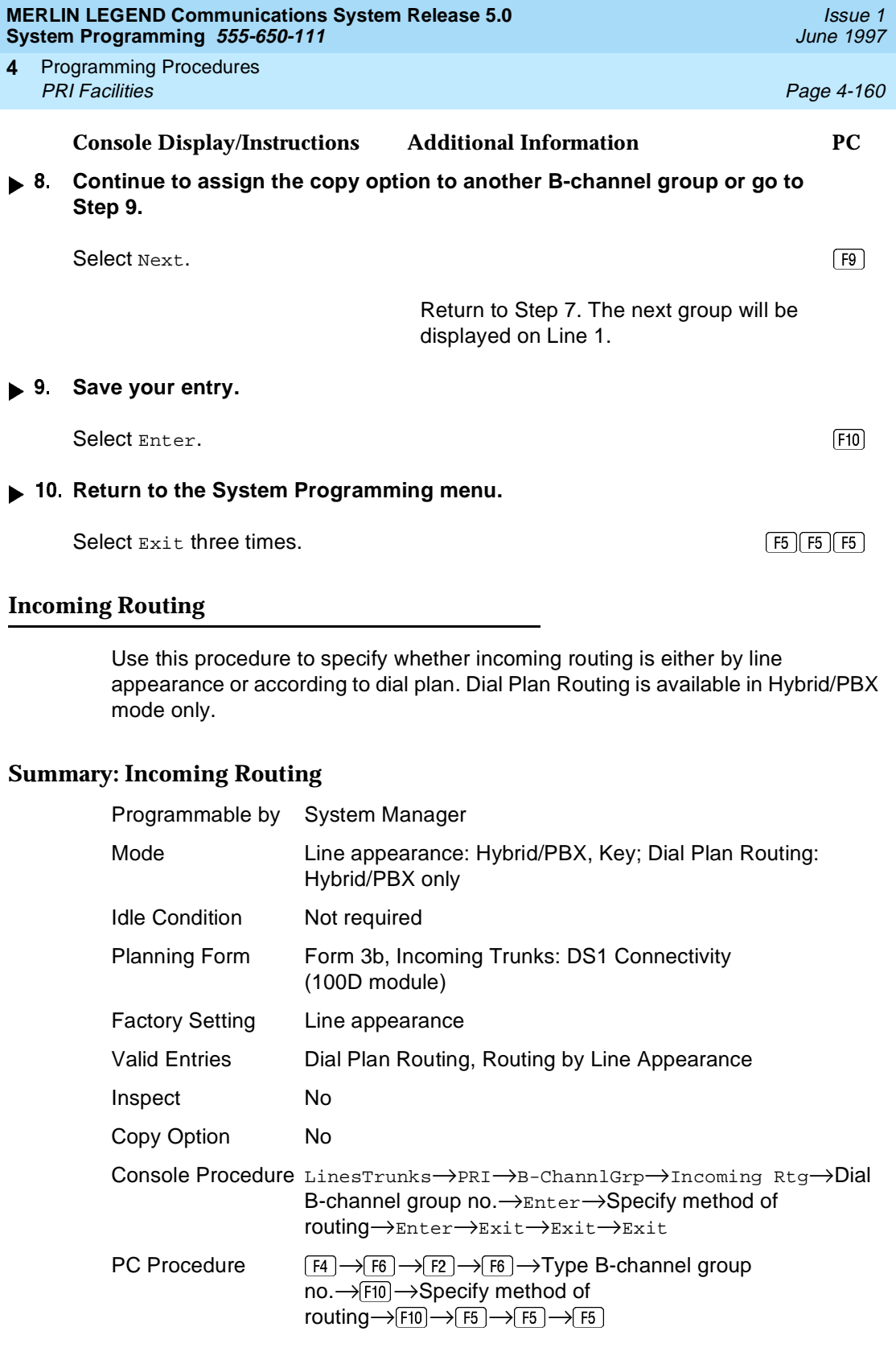

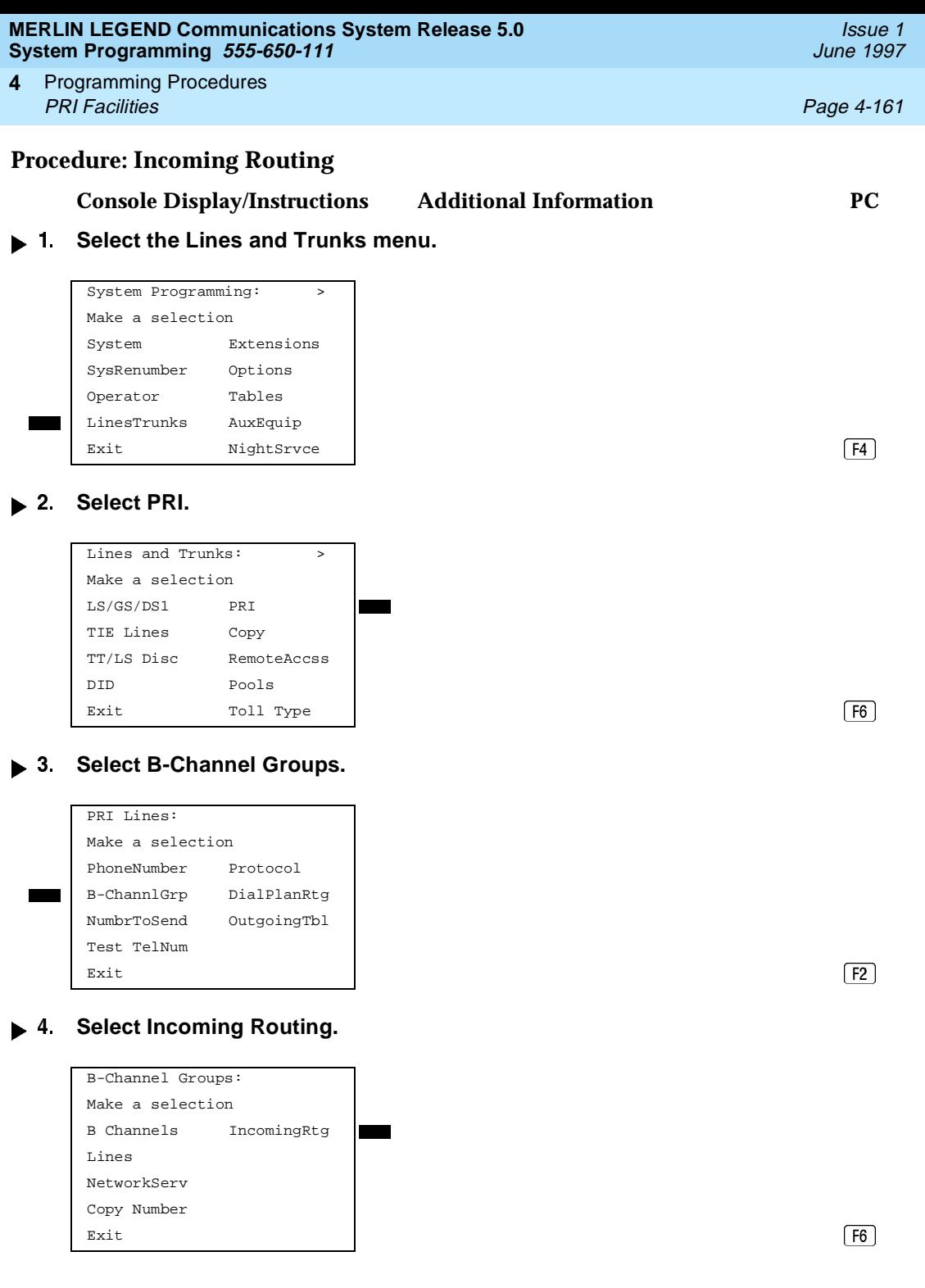

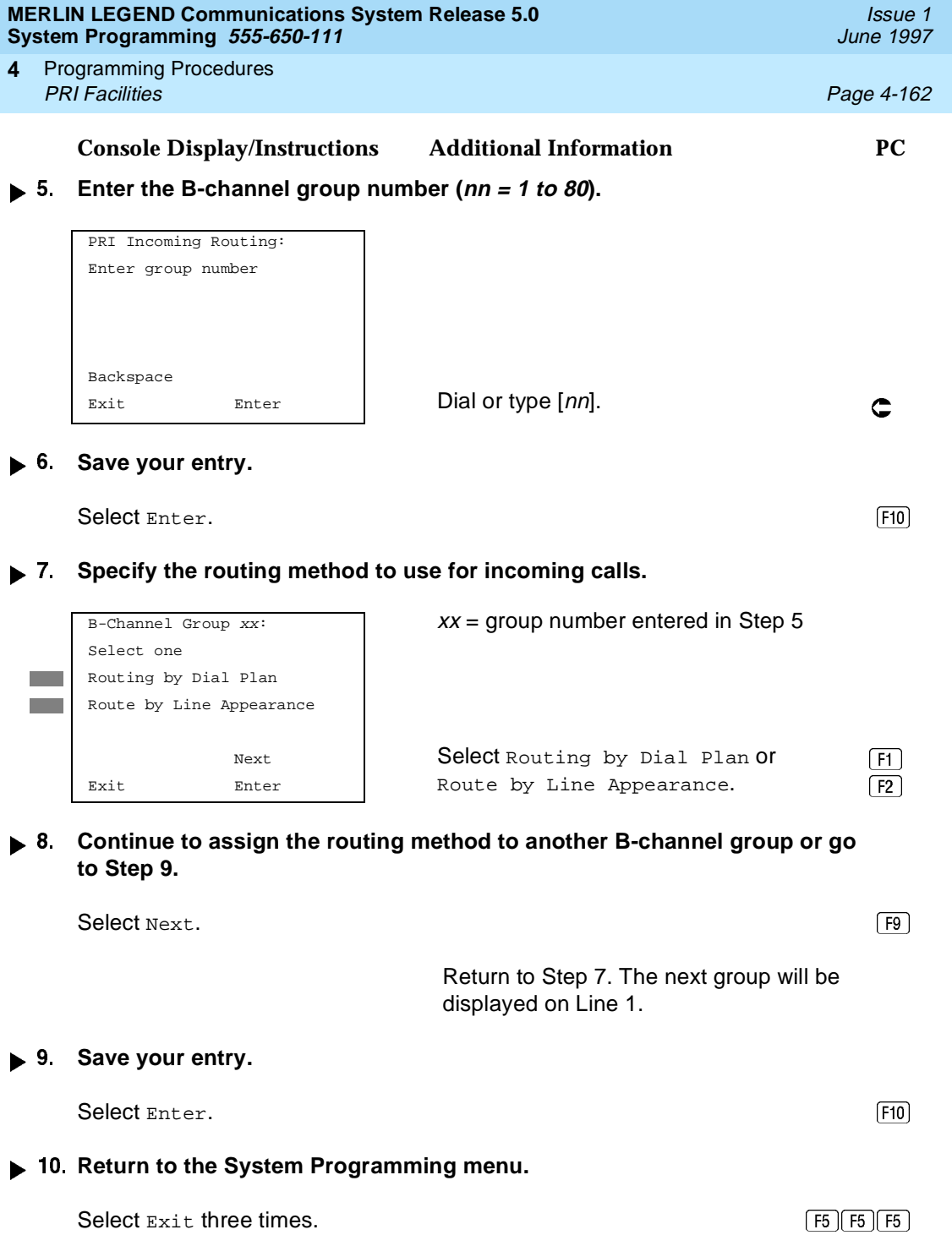

#### **MERLIN LEGEND Communications System Release 5.0 System Programming 555-650-111**

Programming Procedures PRI Facilities Page 4-163 **4**

### **Telephone Number to Send** 4

Use this procedure to assign the telephone number to send to the network when outgoing calls are made on an ISDN line. If the person being called subscribes to an automatic number identification service, the number indicates who is calling.

The number assigned to each channel does not have to be unique because it is not used for routing.

The telephone number sent to the network can be the one of the following:

- The extension number assigned to the calling telephone (Select Extension Only in Step 4)
- The extension number substituted into the lower order digits of a systemwide base number (Select Base Number with Ext in Step 4)
- The facility-based line telephone number (Select Line Telephone Number in Step 4)

# **E**> NOTE:

Only one base number is supported per system. In systems having non-uniform extension numbers, for example, where there are some three-digit extension numbers and some four-digit extension numbers, one base number may not be sufficient to represent all the external telephone numbers of all extensions.

# **Summary: Telephone Number to Send** 4

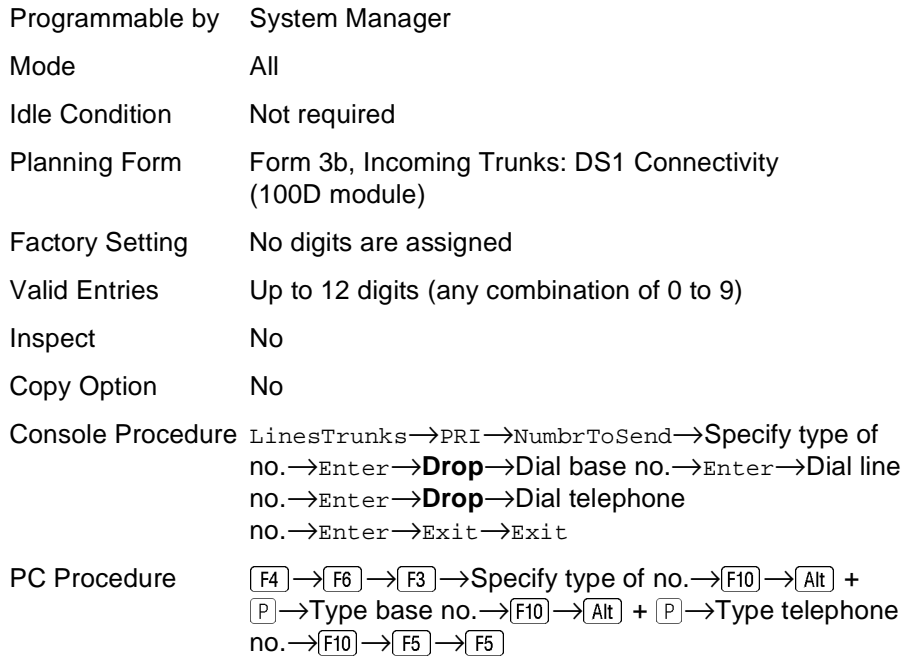

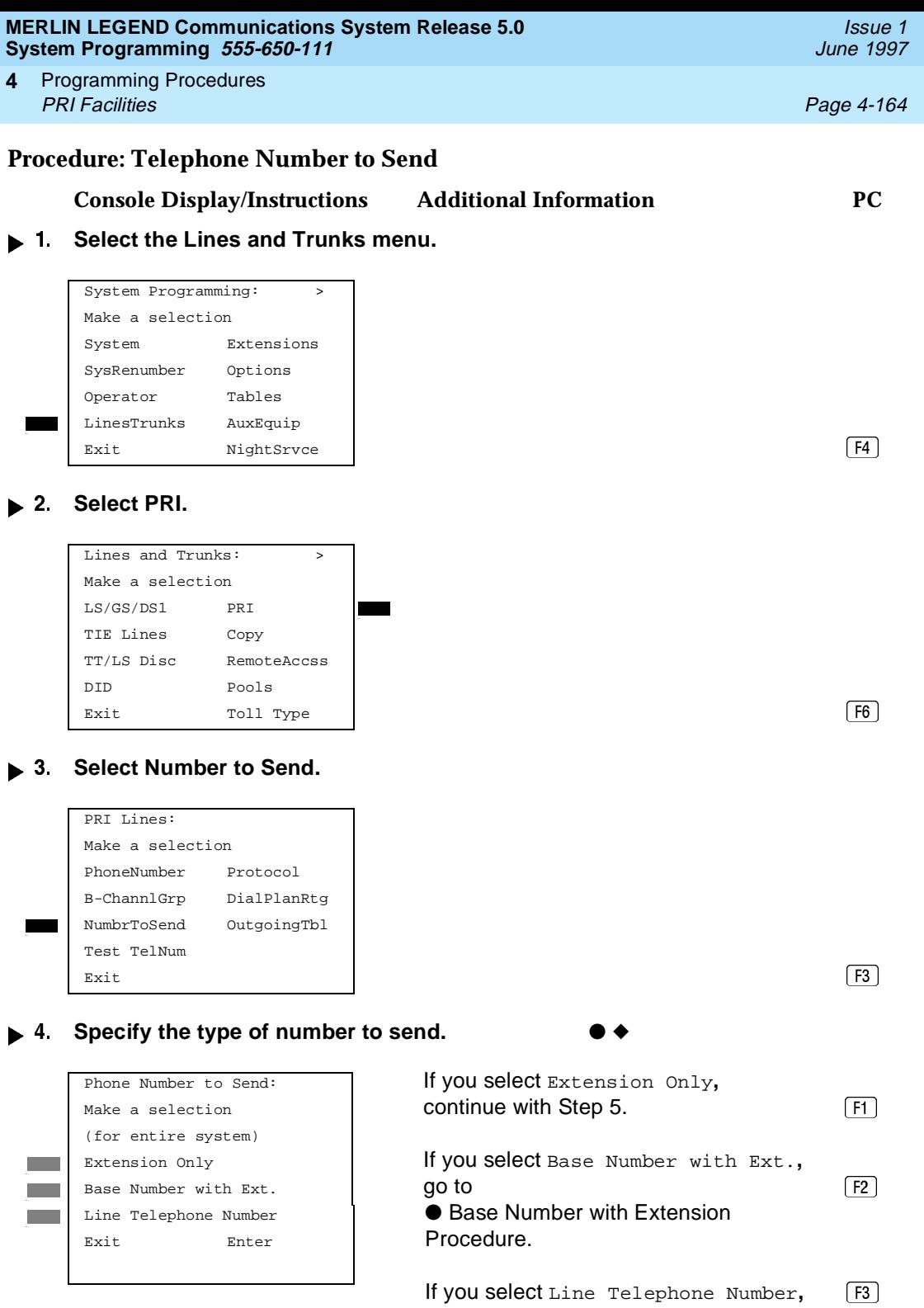

go to ◆ Line Telephone Number Procedure.

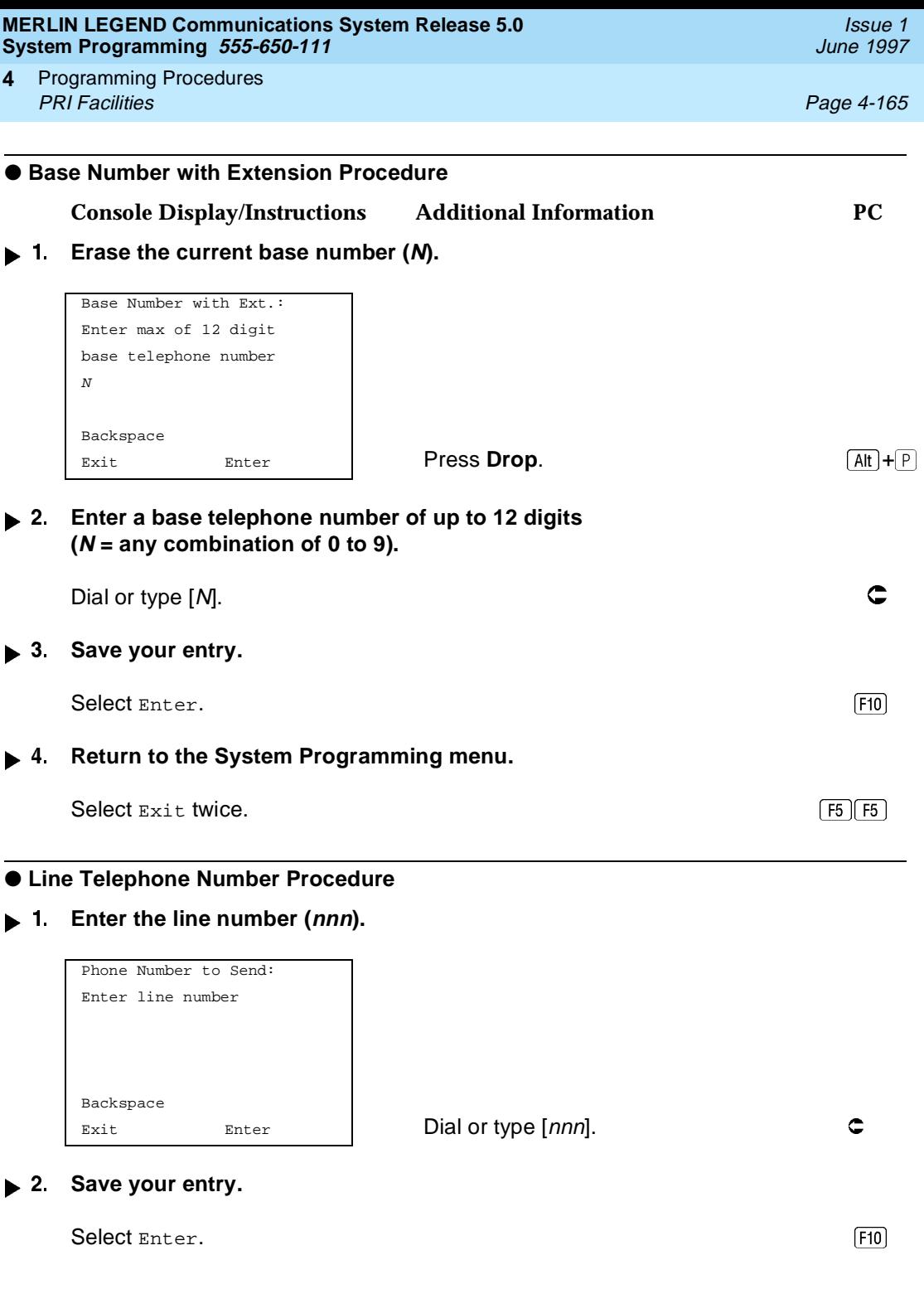

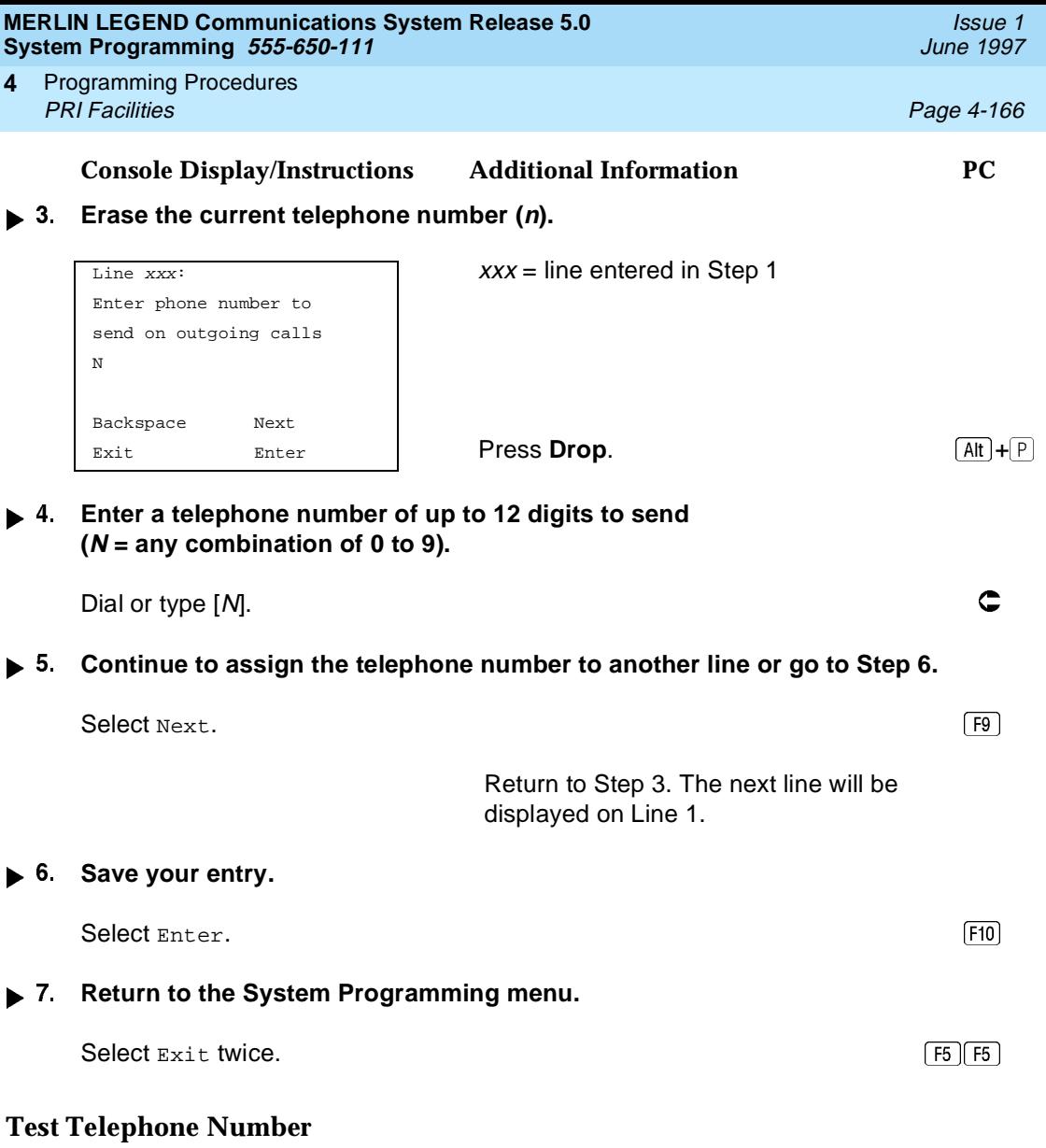

Use this procedure to assign a test line or trunk telephone number for each 100D module installed in the control unit.

The number assigned to the test line/trunk must be different from the numbers assigned to other channels in the same B-channel group. It must be identical to the number provided by the PRI service provider.

# **Summary: Test Telephone Number**

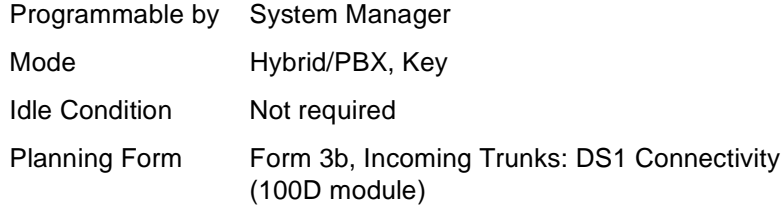

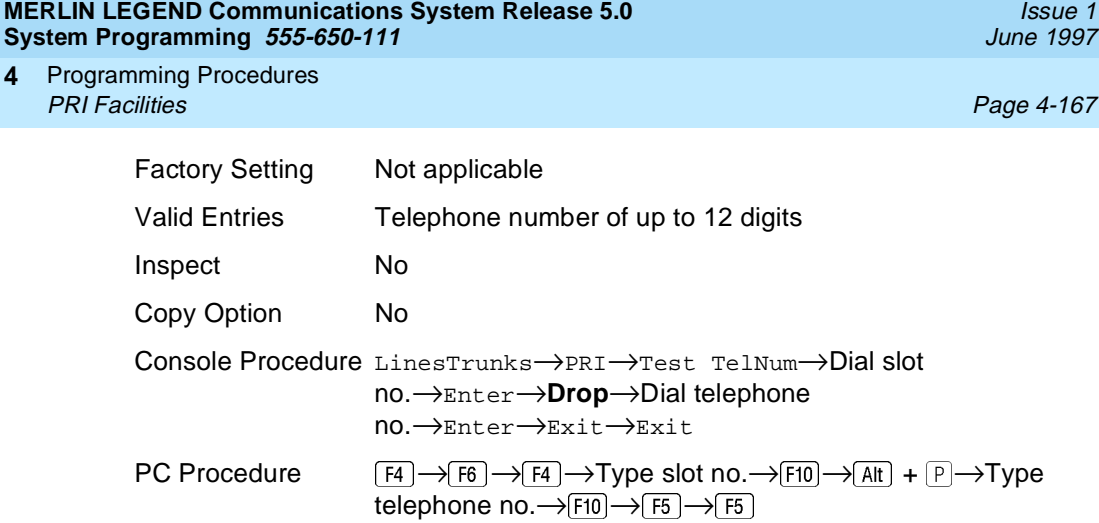

# **Procedure: Test Telephone Number** 4

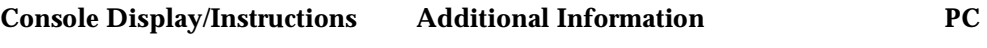

**Select the Lines and Trunks menu.** 

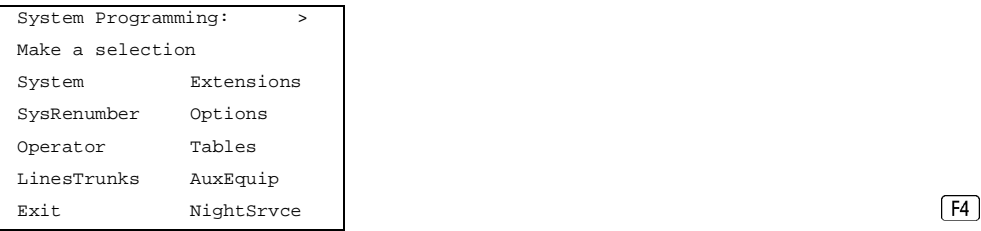

# 2. Select PRI.

**4**

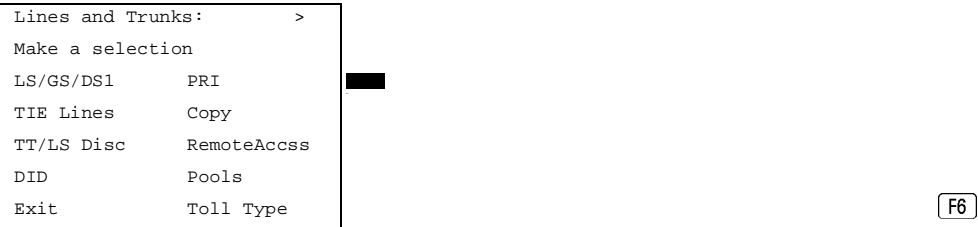

**Select Test Telephone Number.** 

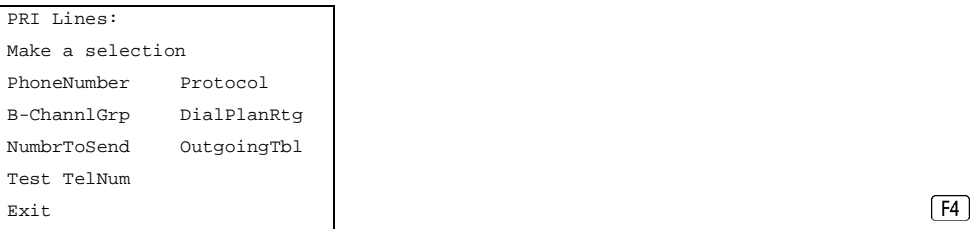

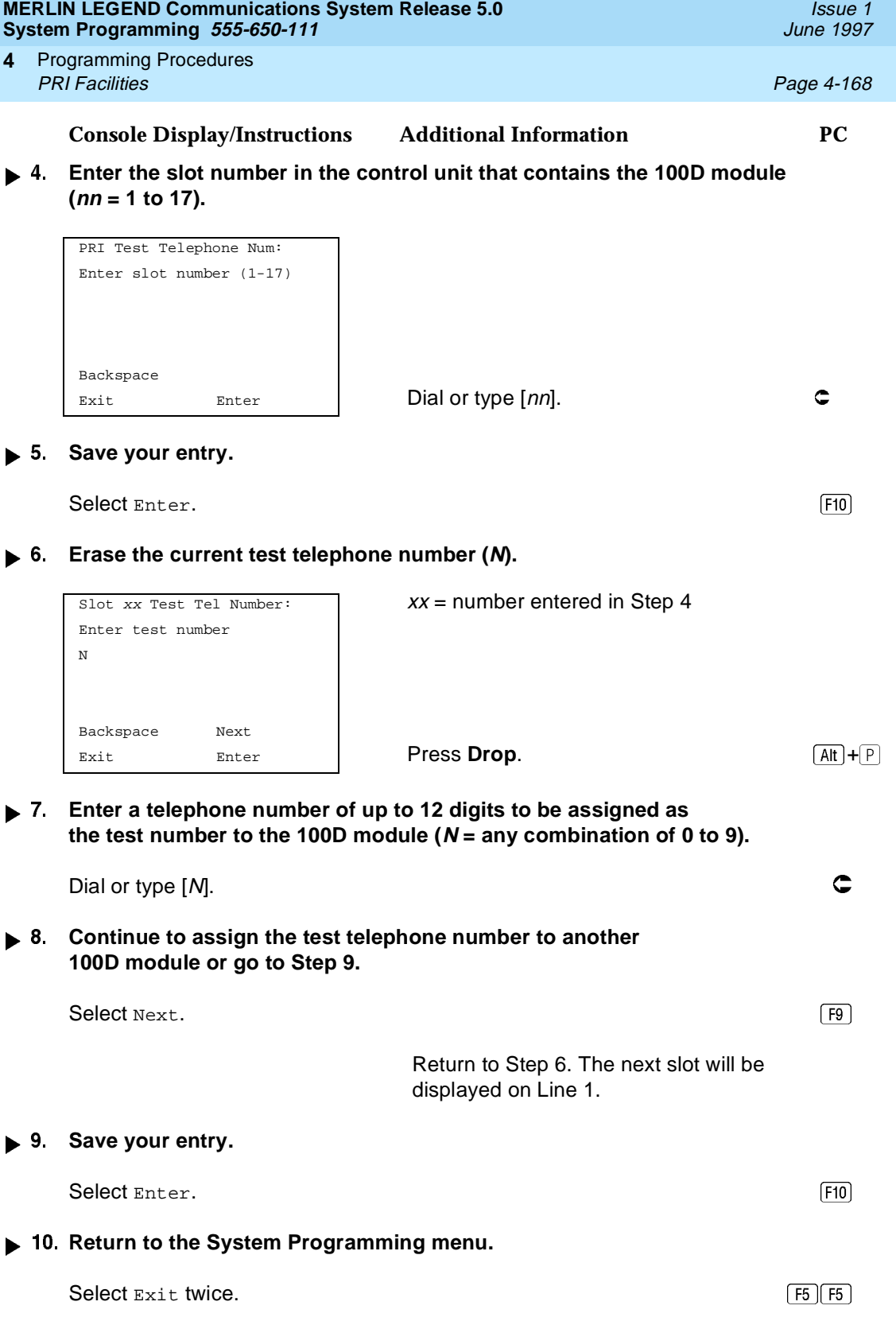

**MERLIN LEGEND Communications System Release 5.0 System Programming 555-650-111** 

Programming Procedures PRI Facilities Page 4-169 **4**

# **Timers and Counters** 4

Use this procedure to set timer and counter thresholds.

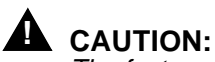

The factory settings for these thresholds are standard and rarely need to be changed. If you are not sure of the correct timer and threshold settings for your PRI lines and trunks, check with your Lucent Technologies representative before you make a change. Incorrect settings can cause your PRI lines and trunks to malfunction.

If the network does not respond before the programmed time or count, the system takes the appropriate corrective action.

The timers and counters are listed below.

- **T200 Timer.** Times the delay in the link layer acknowledgement of a message sent from the system to the network over a D-channel.
- **T203 Timer.** Times the interval between each exchange of messages between the system and the network on the D-channel.
- **N200 Counter.** Counts the number of times the system has transmitted a message on a D-channel because no link layer acknowledgement is received from the network.
- **N201 Counter.** Counts the maximum number of layer three octets the system can send or receive in a single D-channel message.
- **K Counter.** Counts the number of layer three unacknowledged messages sent from the system to the network on a D-channel.
- **T303 Timer.** Times the delay in network response when the system sends a setup message to initiate an outgoing call.
- **T305 Timer.** Times the delay in network response when the system sends a disconnect message to clear a call.
- **T308 Timer.** Times the delay in network response when the system sends a release message to clear a call.
- **T309 Timer.** Times the duration of a D-channel data link failure (a loss of signaling for the entire PRI connection).
- **T310 Timer.** Times the network delay following the receipt of a call preceding message on an outgoing call.
- **T313 Timer.** Times the delay in network response when the system sends a connect message that indicates the completion of an incoming call.
- **T316 Timer.** Times the delay in network response when the system sends a restart message to clear a B-channel.
# <span id="page-576-0"></span>**NOTE:**

If you enter an invalid timer value, the number you enter is truncated to the closest valid value. For example, if you enter 45 for a counter that ranges from 0 to 30, 4 is recorded as the counter value.

Table 4-2 shows the factory setting for each timer and counter and the valid range for each threshold.

# **Summary: Timers and Counters**

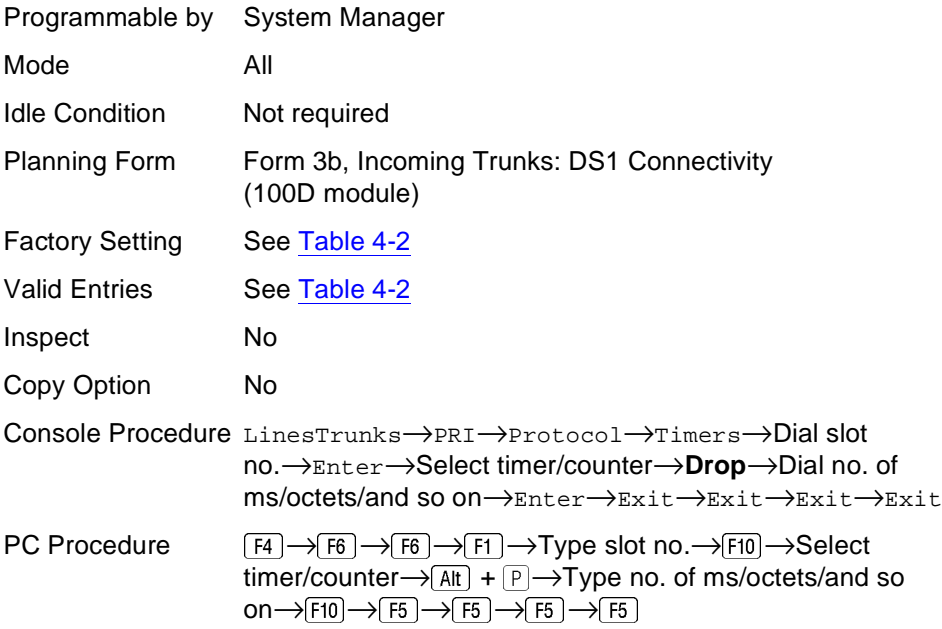

# **Table 4-2. Timers and Counters**

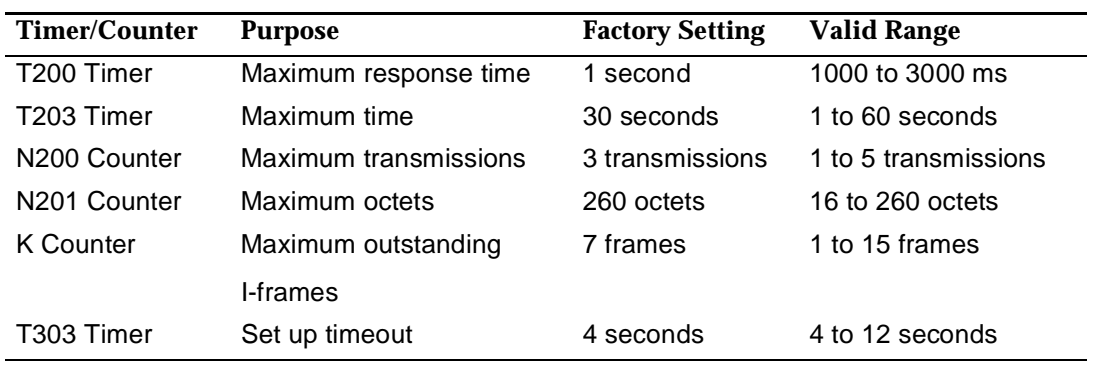

*Continued on next page*

#### **MERLIN LEGEND Communications System Release 5.0 System Programming 555-650-111**

Programming Procedures PRI Facilities Page 4-171 **4**

### **Table 4-2. Timers and Counters**–*Continued*

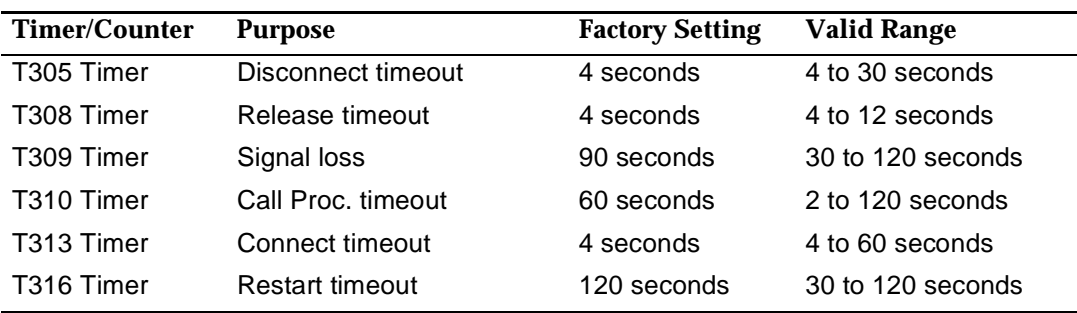

# **Procedure: Timers and Counters**

# **Console Display/Instructions Additional Information PC**

**Select the Lines and Trunks menu.** 

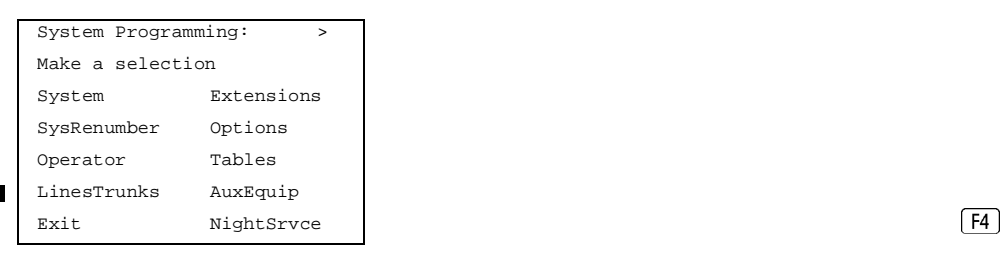

#### 2. Select PRI.

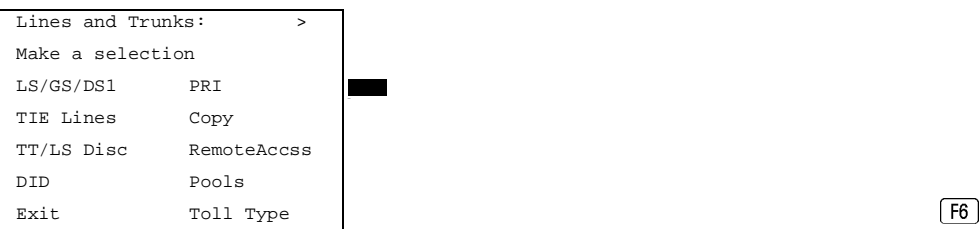

#### **Select Protocol.**

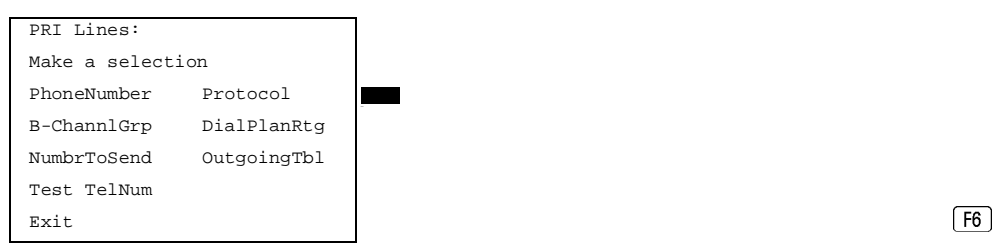

Issue 1 June 1997

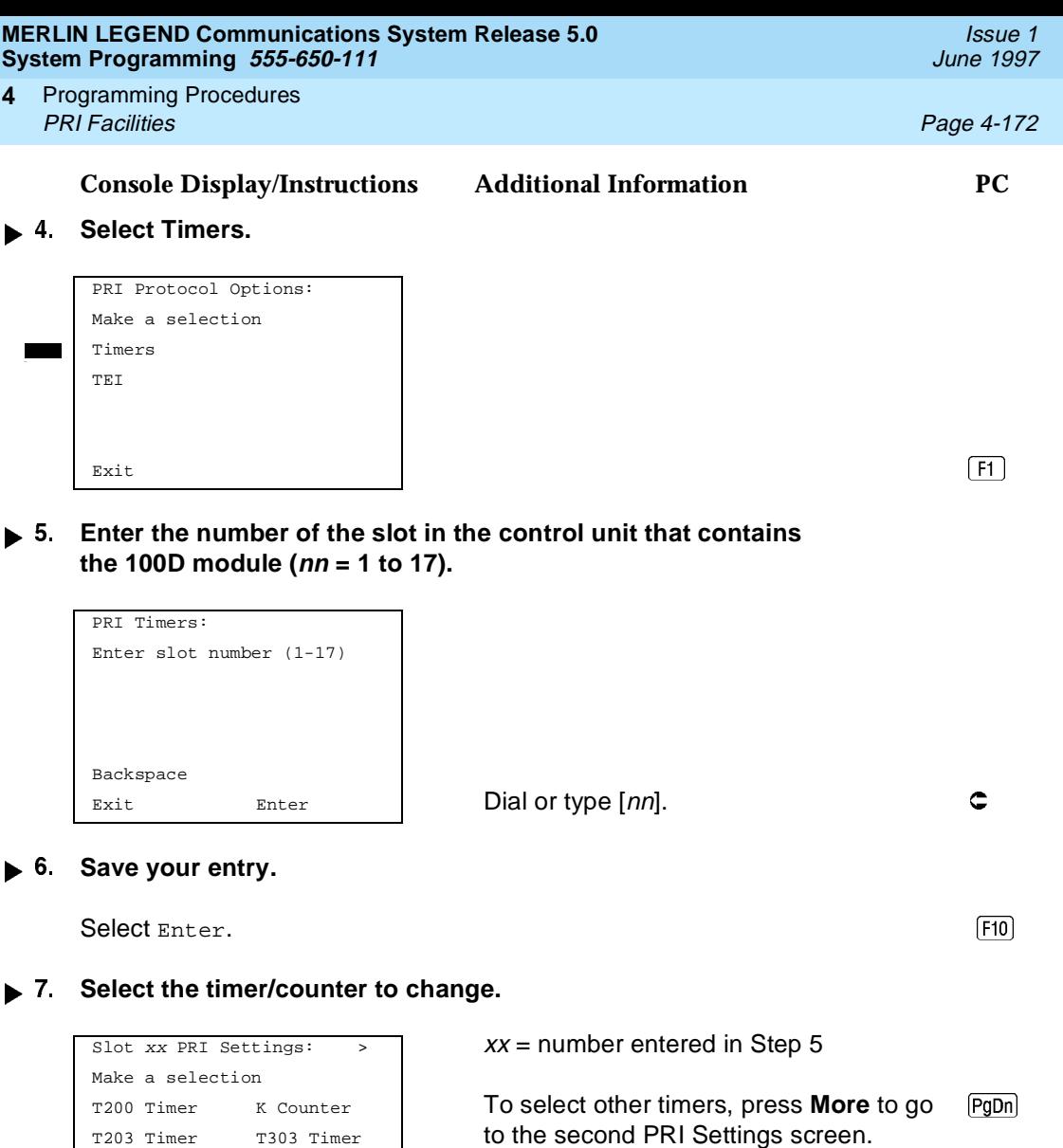

Slot xx PRI Settings: Make a selection T310 Timer T313 Timer T316 Timer

N200Counter T305 Timer N201Counter T308 Timer Exit T309 Timer

Press the button or function key next to  $\subset$ Exit your selection.

to the second PRI Settings screen.

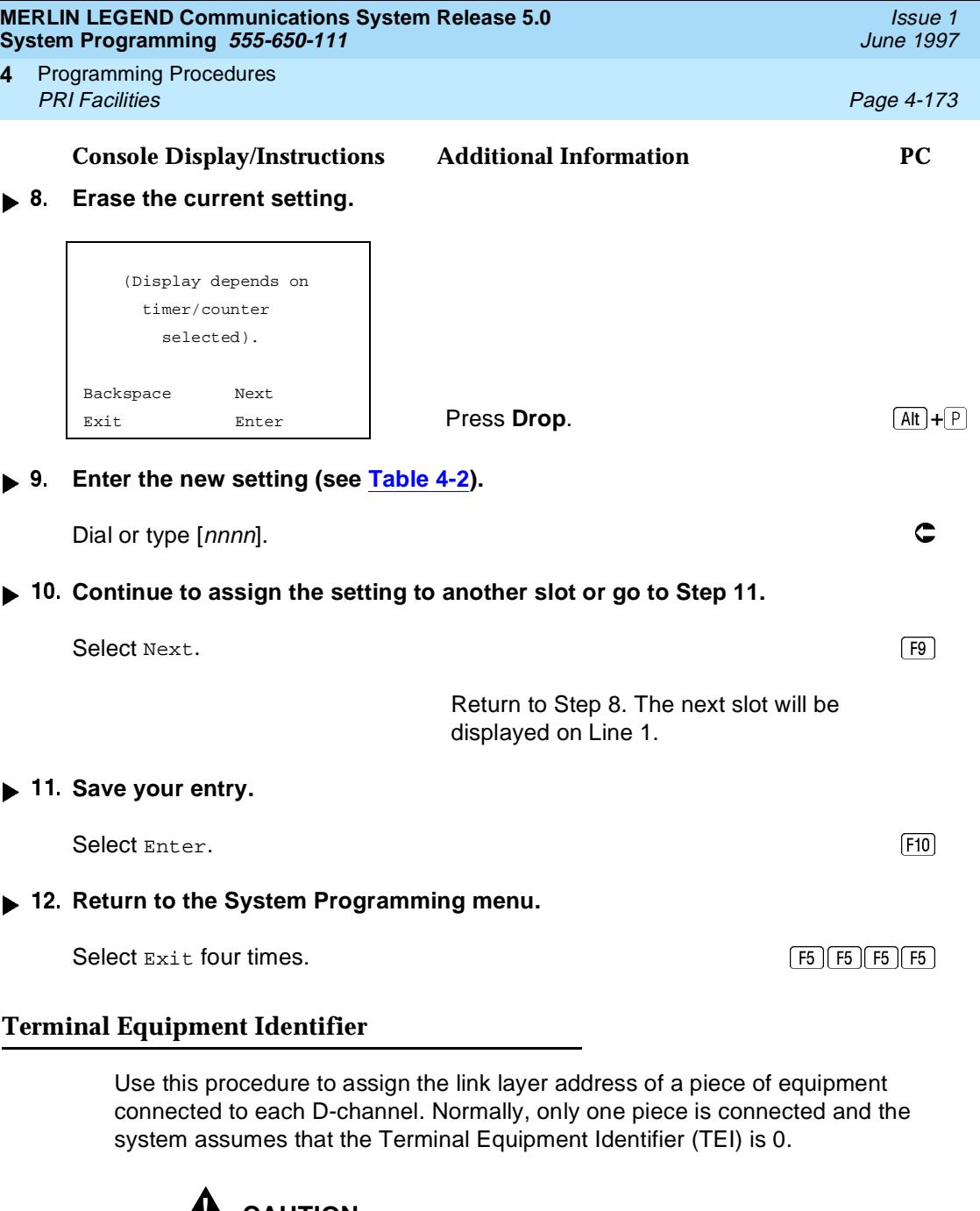

**! CAUTION:**

The value of the TEI rarely has to be changed. Check with your Lucent Technologies representative before changing this value.

# **Summary: Terminal Equipment Identifier** 4

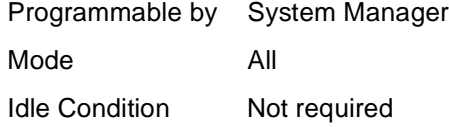

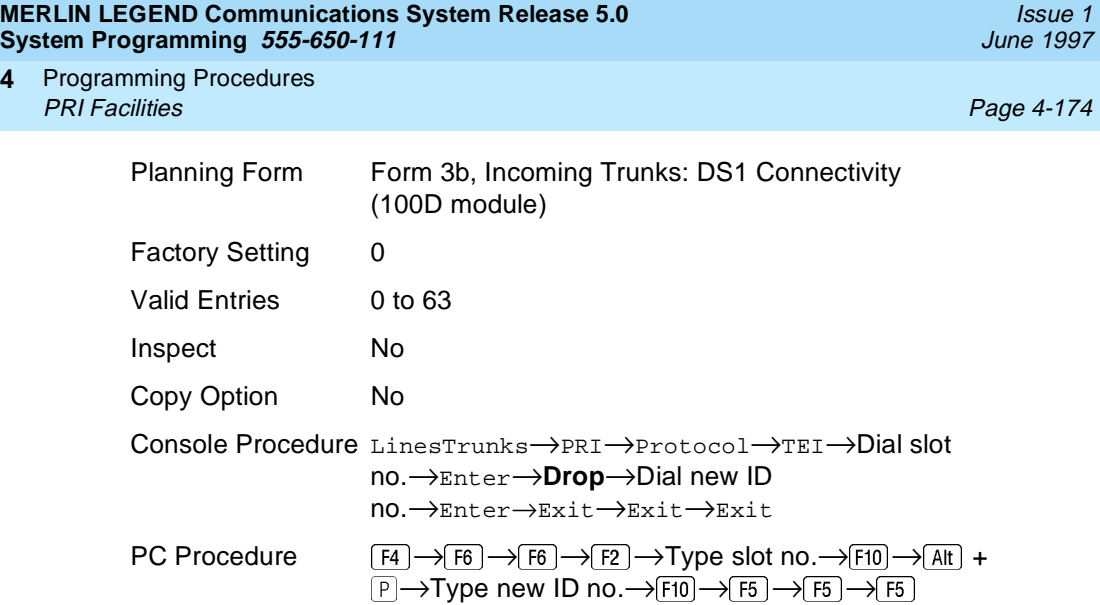

# **Procedure: Terminal Equipment Identifier** 4

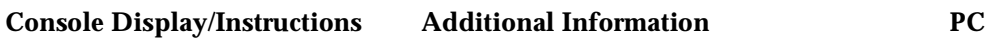

**Select the Lines and Trunks menu.** 

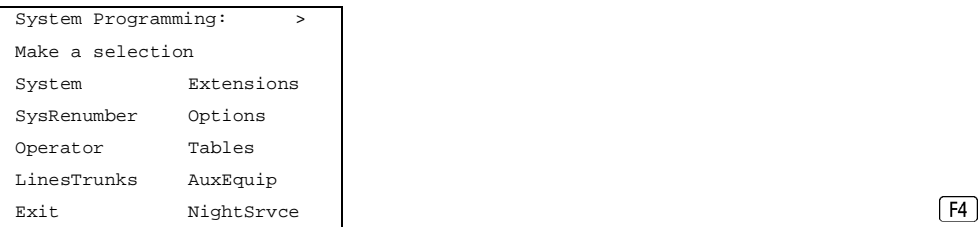

# 2. Select PRI.

 $Syst$ 

**4**

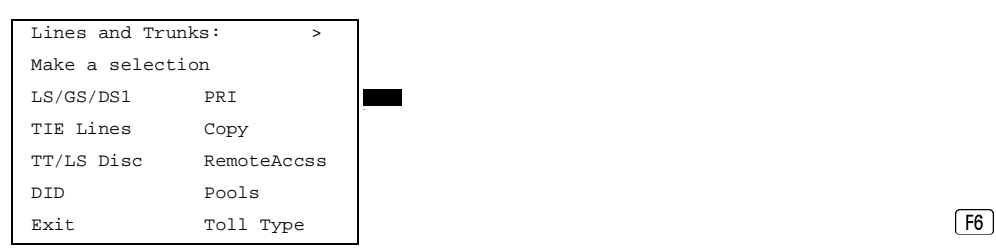

#### 3. Select Protocol.

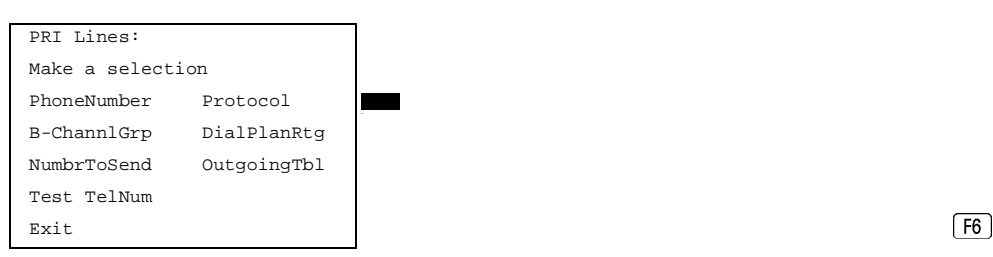

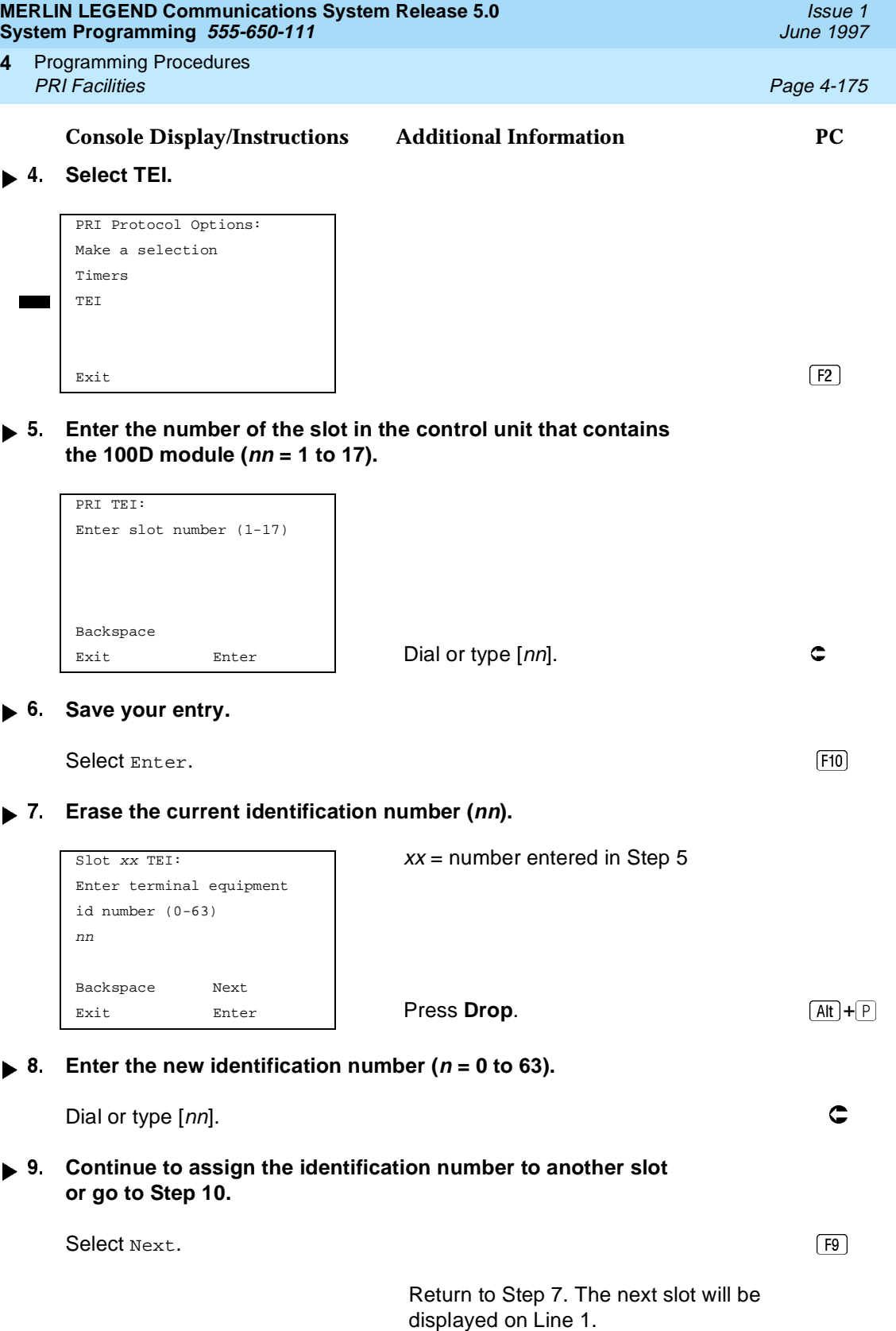

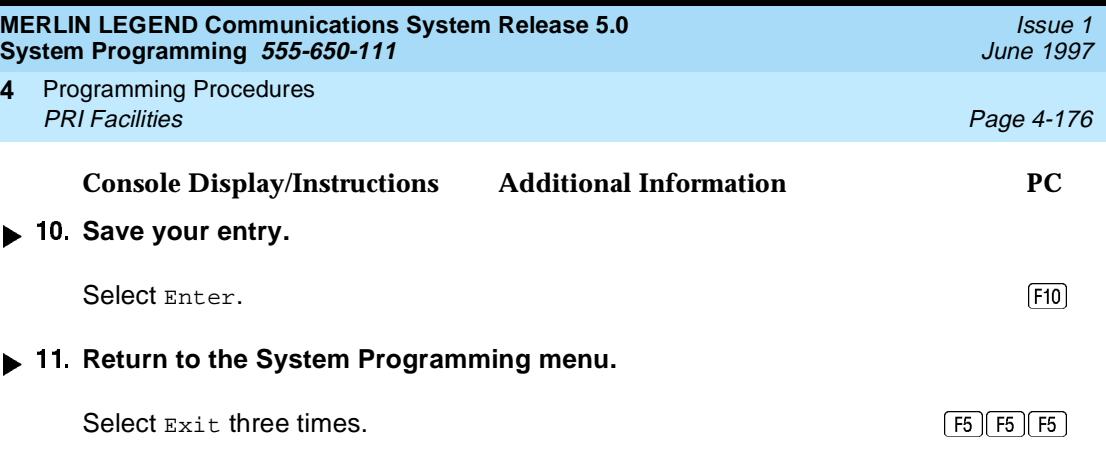

# **Dial Plan Routing**

Dial plan routing provides a way to route incoming calls on a "per B-channel group" basis. An incoming call is routed by matching the incoming number (by service, number of digits, and pattern) and then optionally deleting and/or adding digits to direct the call to a specific endpoint. A service must be specified; the number of digits and pattern are optional. For example, you can specify that calls received from a particular area code should be routed to the specific individual or group responsible for accounts in that area.

Dial plan routing is available in Hybrid/PBX mode only. Key systems route incoming calls on a per-line basis.

In Release 4.2 and later, you can specify the following additional services:

- MCI Toll Services available for a DMS-250 or DEX600E switch type:
	- MCI PRISM
	- MCI Vnet
	- MCI 800
	- $-$  MCI 900
- Local exchange carrier services available for a DMS-100 switch type:
	- DMS Private
	- DMS INWATS
	- DMS OUTWATS
	- DMS FX (foreign exchage)
	- DMS Tie Trunk

# **NOTES:**

1.You can enter a service not shown on the Network Service screen by using the five-digit binary code that represents the service in the Network Facilities Information Element of ISDN PRI layer three signaling protocol. ( Contact your service provider for more information about the codes.) See "Miscellaneous Procedures."

2.You must program a service before you program any other Dial Plan Routing function. If you have not programmed a service, complete the procedure below for the Service option and then repeat the procedure for each optional function that you want to program.

## **Summary: Dial Plan Routing**

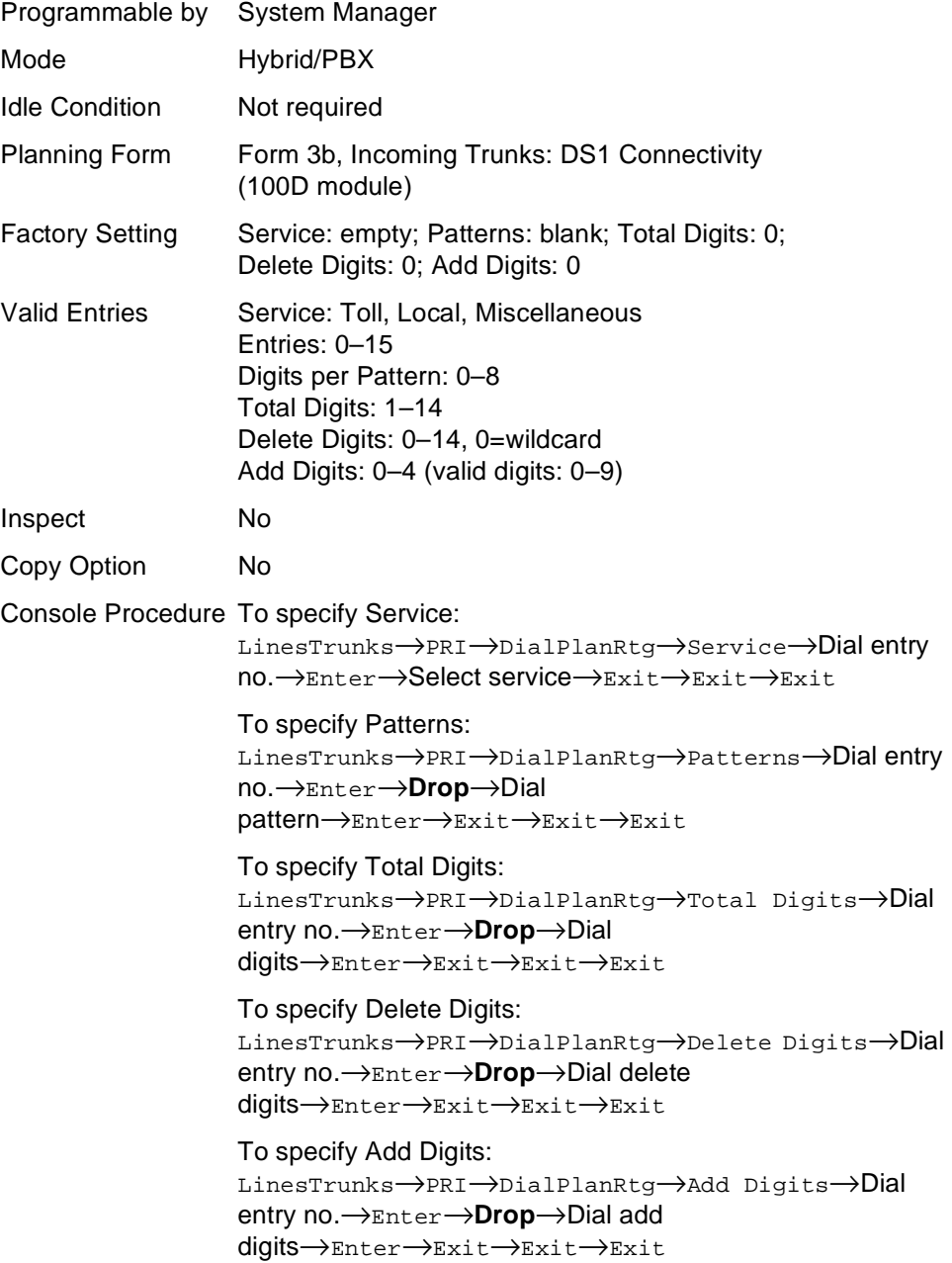

#### **MERLIN LEGEND Communications System Release 5.0 System Programming 555-650-111**

Programming Procedures PRI Facilities Page 4-178 **4**

> PC Procedure To specify Service:  $(F4) \rightarrow (F6) \rightarrow (F7) \rightarrow (F2) \rightarrow Type$  entry no.  $\rightarrow (F10) \rightarrow Select$  $s$ ervice $\rightarrow$ F10 $\rightarrow$ F5 $\rightarrow$ F5 $\rightarrow$ F5

> > To specify Patterns:  $(F4) \rightarrow (F6) \rightarrow (F7) \rightarrow (F2)$  Type entry no.  $\rightarrow (F10) \rightarrow (Alt) +$  $\overline{P}$   $\rightarrow$  Type pattern $\rightarrow$   $\overline{F10}$   $\rightarrow$   $\overline{F5}$   $\rightarrow$   $\overline{F5}$   $\rightarrow$   $\overline{F5}$

> > To specify Total Digits:  $(F4) \rightarrow (F6) \rightarrow (F7) \rightarrow (F3)$  Type entry no.  $\rightarrow (F10) \rightarrow (Alt) +$  $\overline{P}$   $\rightarrow$  Type digits  $\rightarrow$   $\overline{F10}$   $\rightarrow$   $\overline{F5}$   $\rightarrow$   $\overline{F5}$   $\rightarrow$   $\overline{F5}$   $\rightarrow$

> > To specify Delete Digits:  $(F4) \rightarrow (F6) \rightarrow (F7) \rightarrow (F4)$  Type entry no.  $\rightarrow (F10) \rightarrow (Alt) +$  $\boxed{P}$   $\rightarrow$  Type delete digits $\rightarrow$   $\boxed{F10}$   $\rightarrow$   $\boxed{F5}$   $\rightarrow$   $\boxed{F5}$   $\rightarrow$   $\boxed{F5}$

> > To specify Add Digits:  $\boxed{F4}\rightarrow \boxed{F6}\rightarrow \boxed{F7}\rightarrow \boxed{F5}$  Type entry no.  $\rightarrow \boxed{F10}\rightarrow \boxed{Alt}$  +  $\overline{P}$   $\rightarrow$  Type add digits  $\rightarrow$   $\overline{F10}$   $\rightarrow$   $\overline{F5}$   $\rightarrow$   $\overline{F5}$   $\rightarrow$   $\overline{F5}$

# **Procedure: Dial Plan Routing**

**Console Display/Instructions Additional Information PC**

**1. Select the Lines and Trunks menu.** 

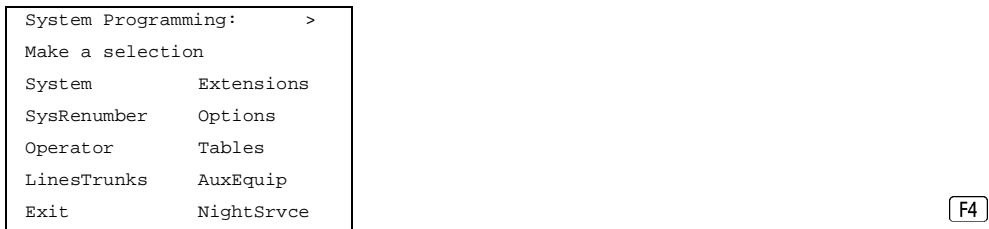

### 2. Select PRI.

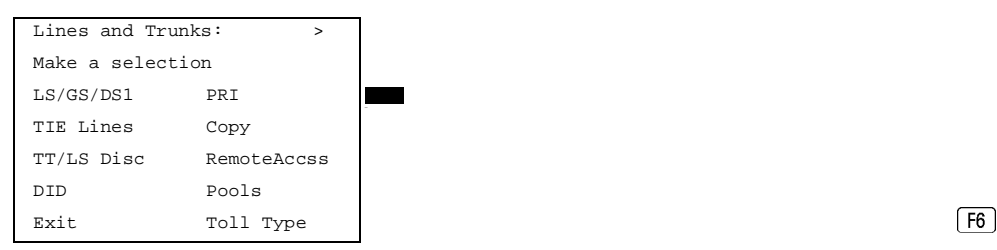

Issue 1

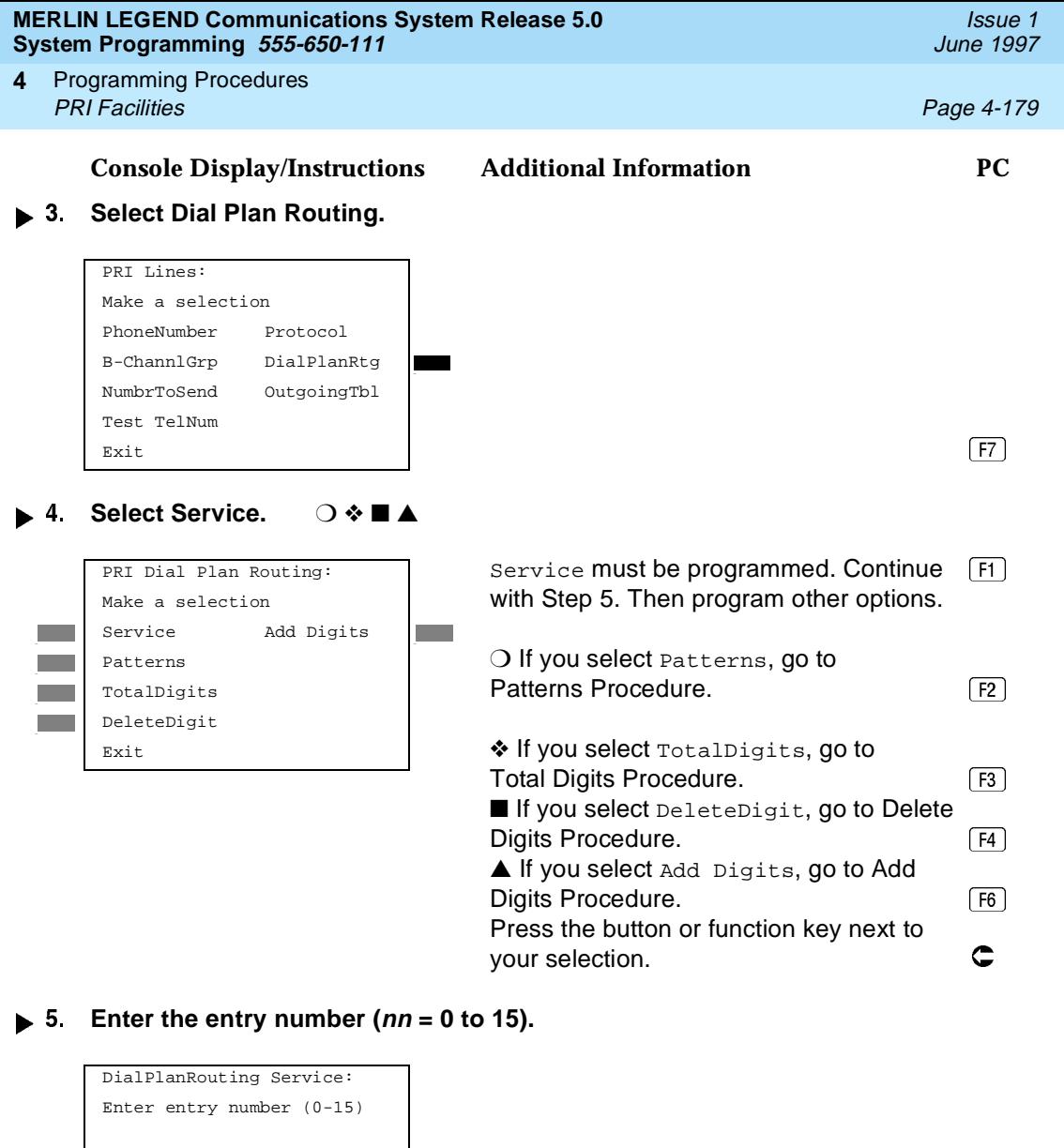

Backspace

 $E_{\text{Xit}}$  Enter Dial or type  $[nn]$ .

# ▶ 6 Save your entry.

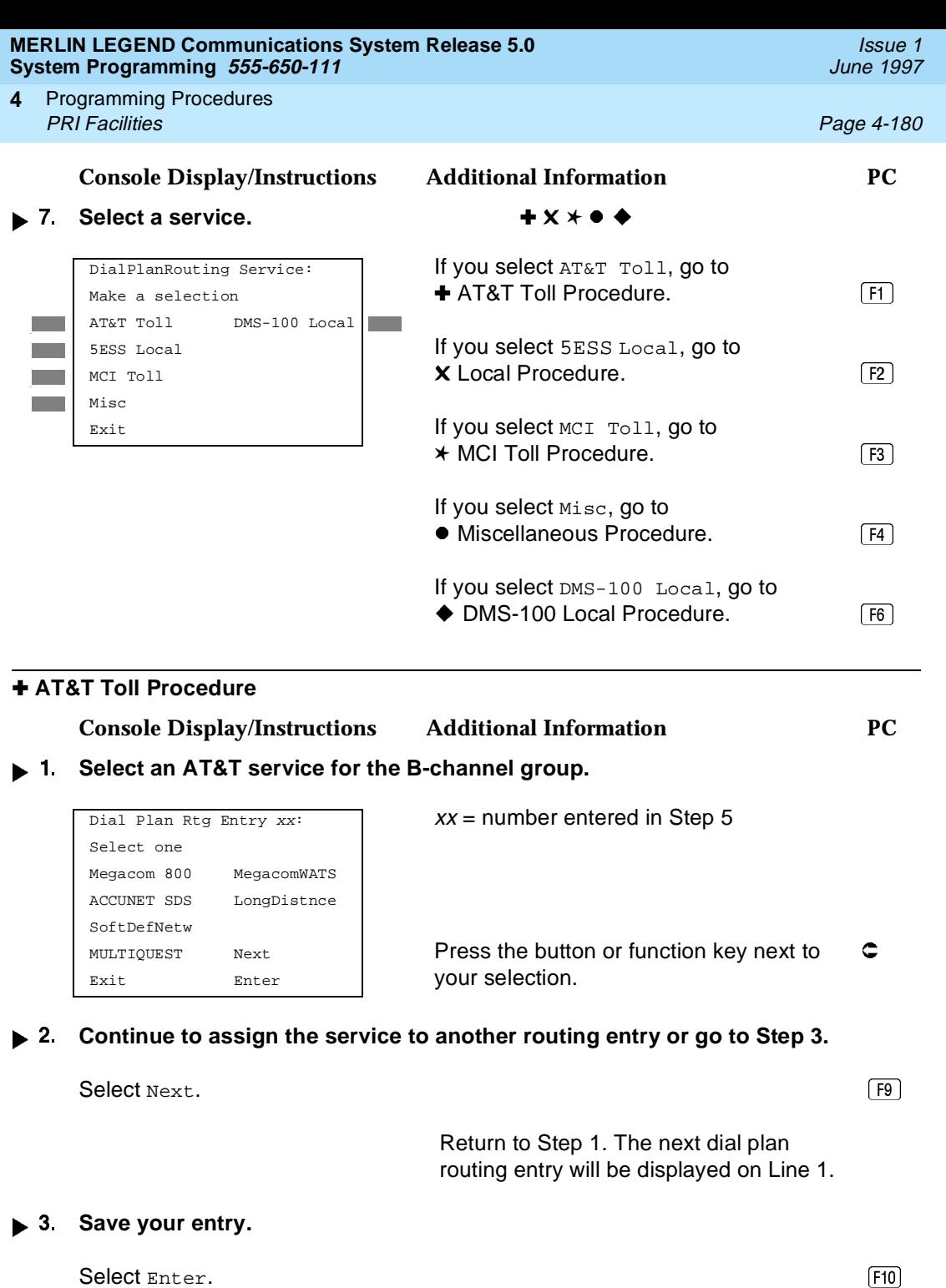

**Program additional options by returning to Step 4 of the main procedure or go to Step 5.**

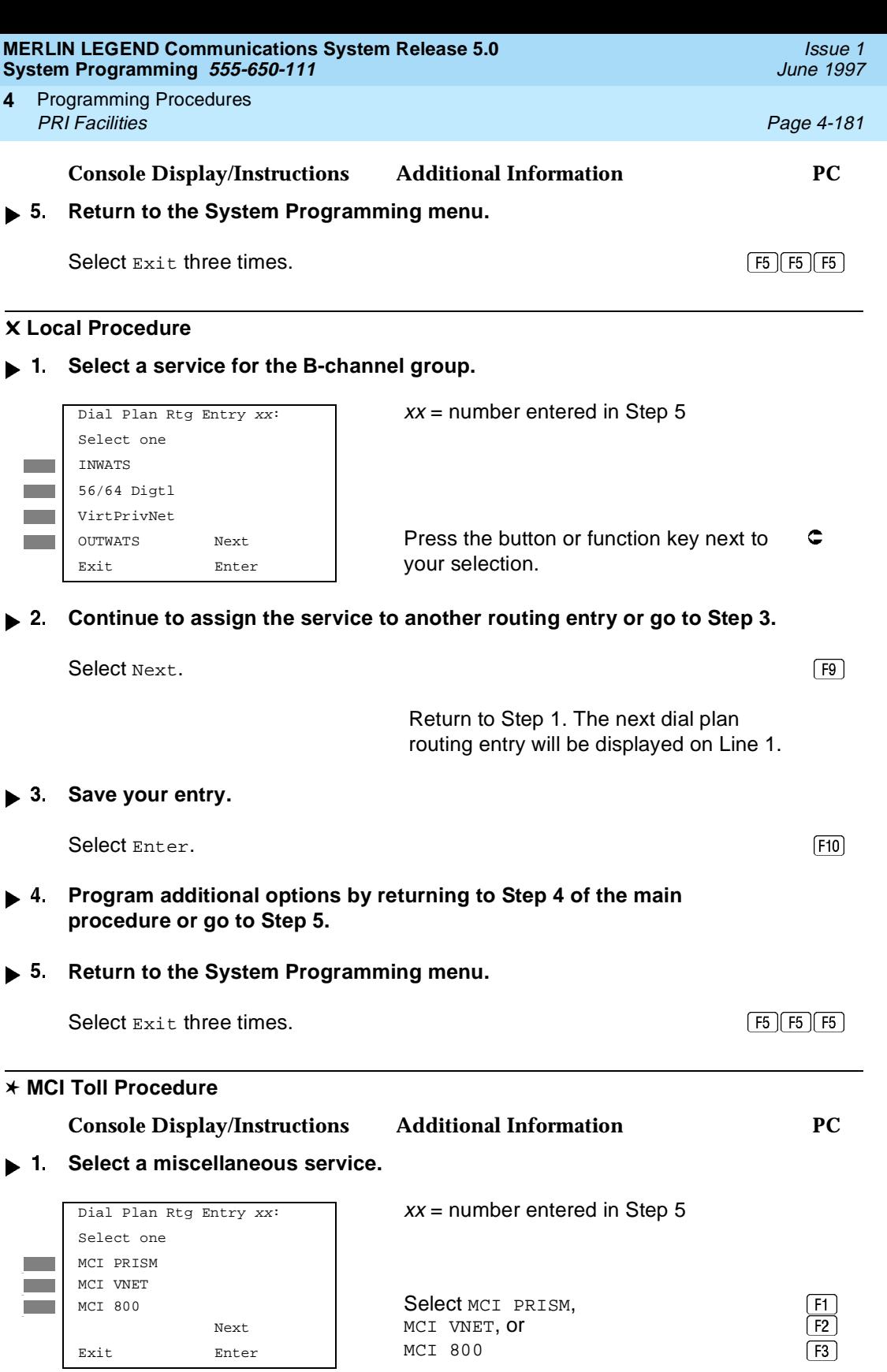

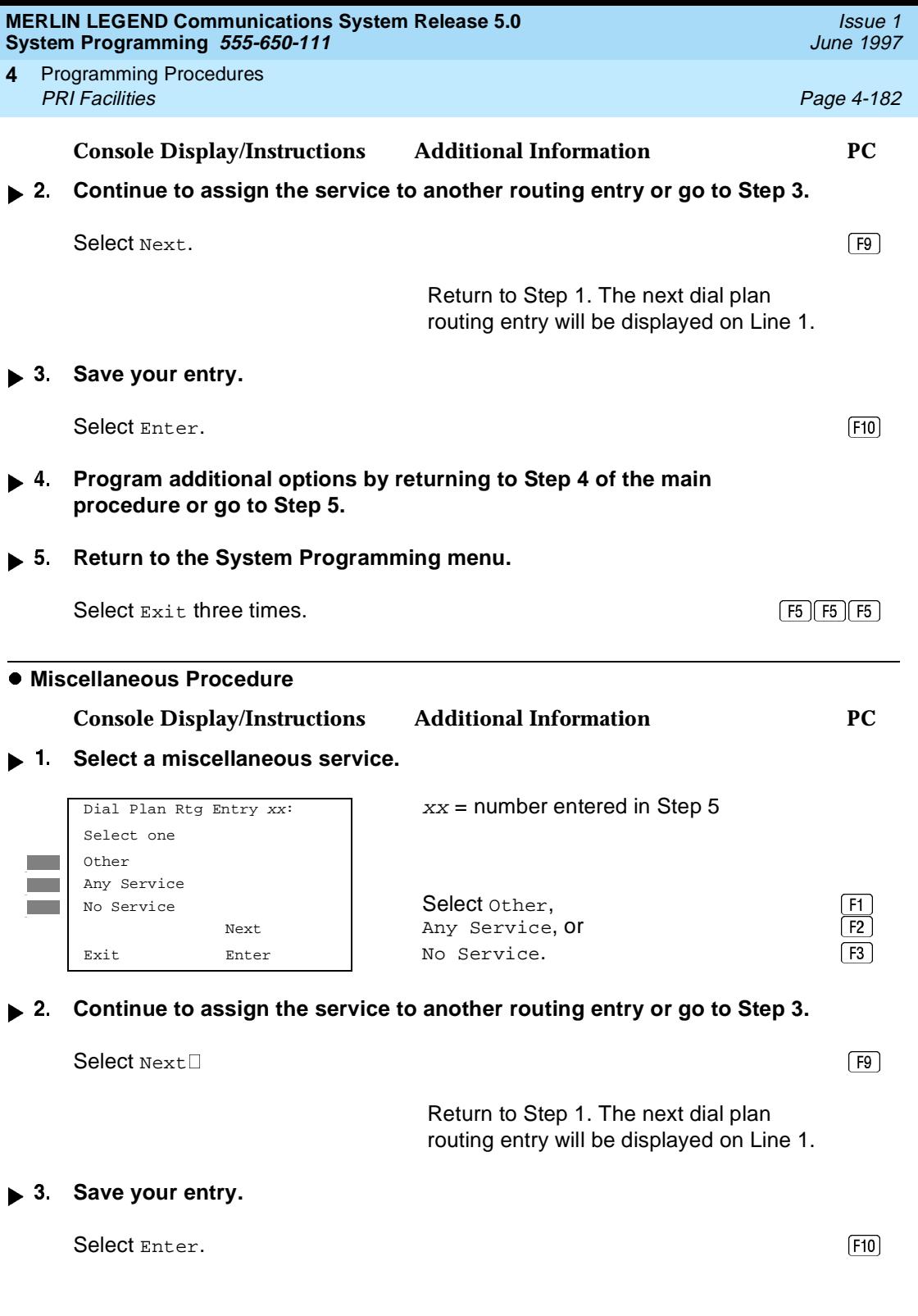

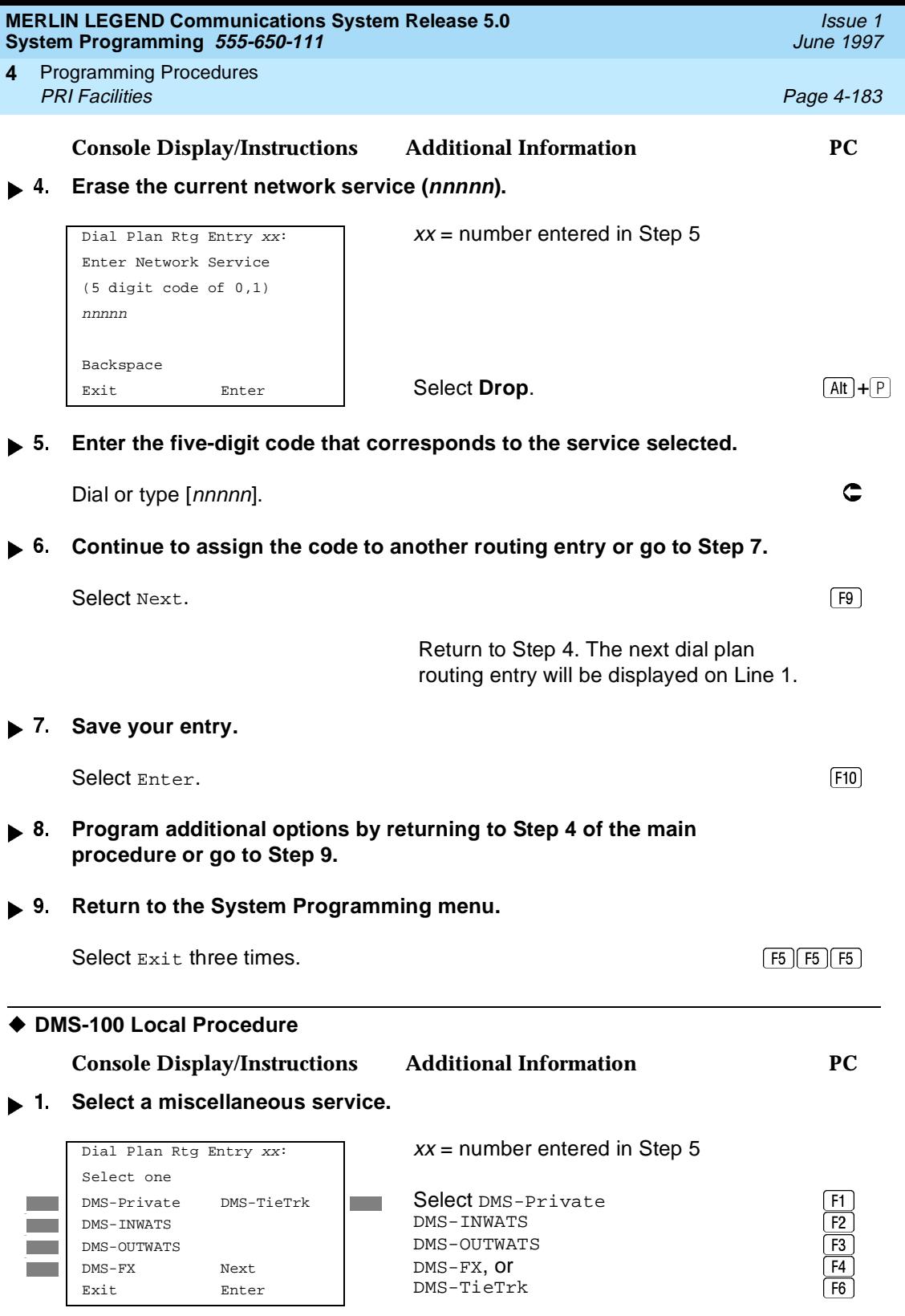

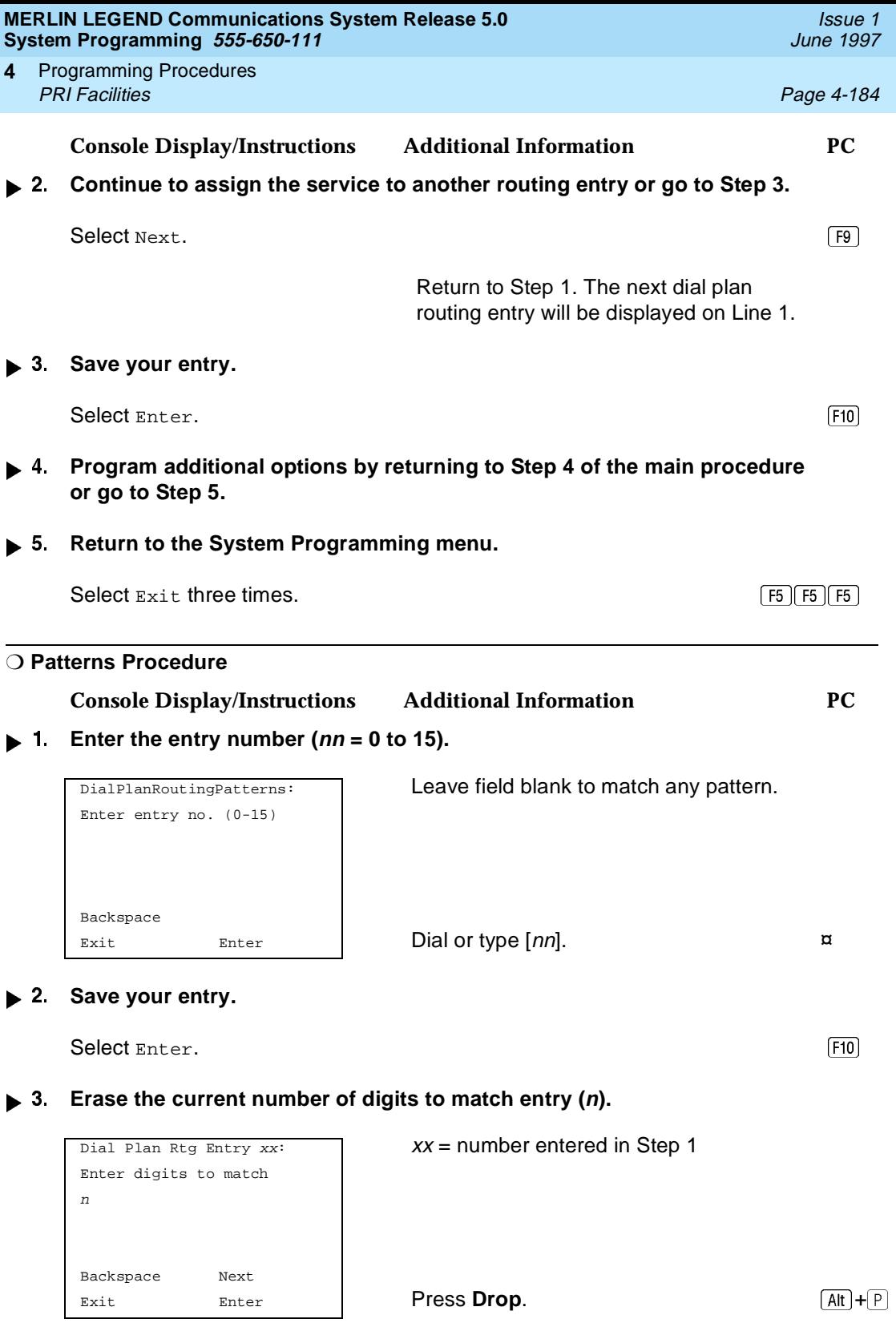

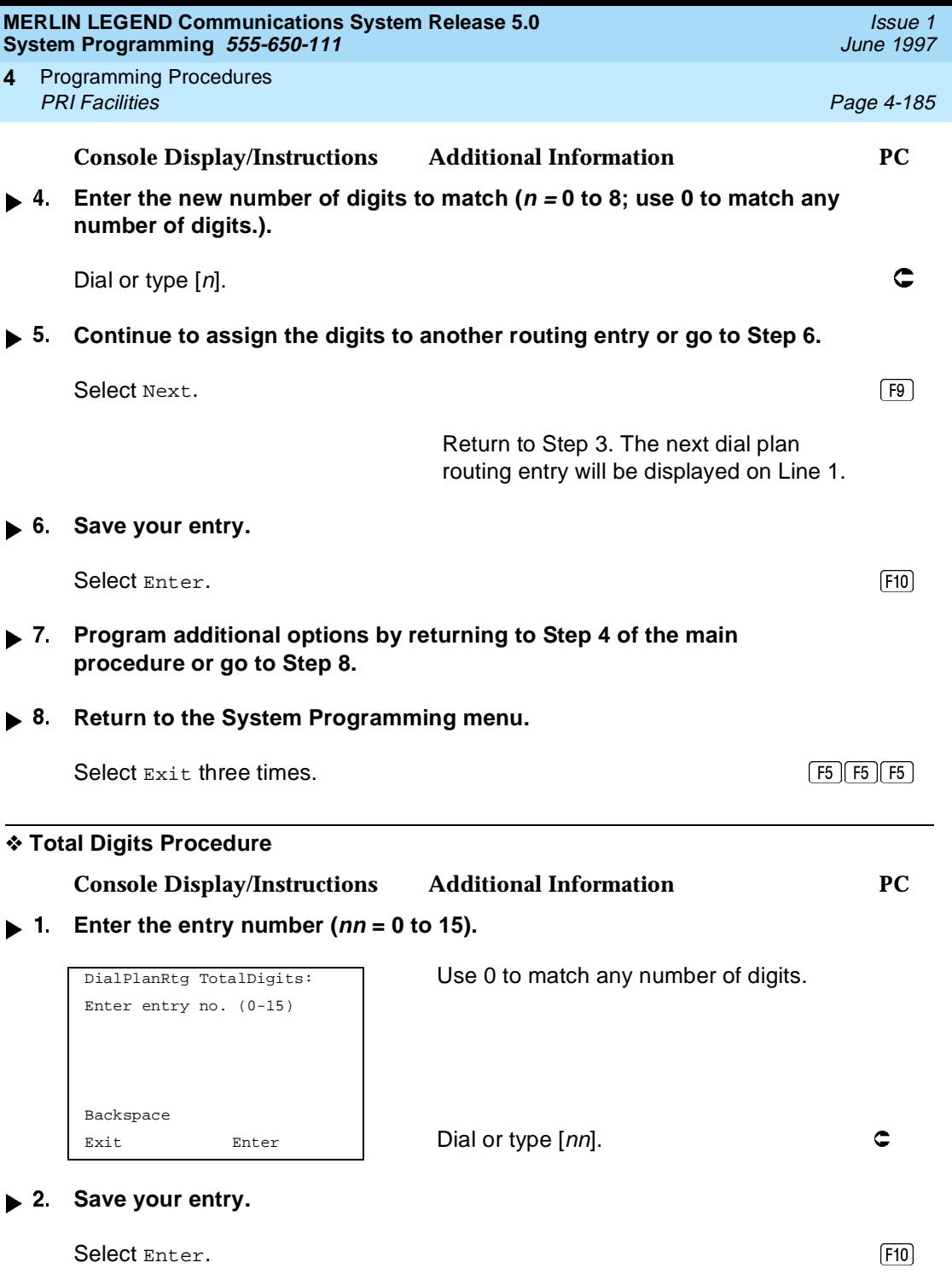

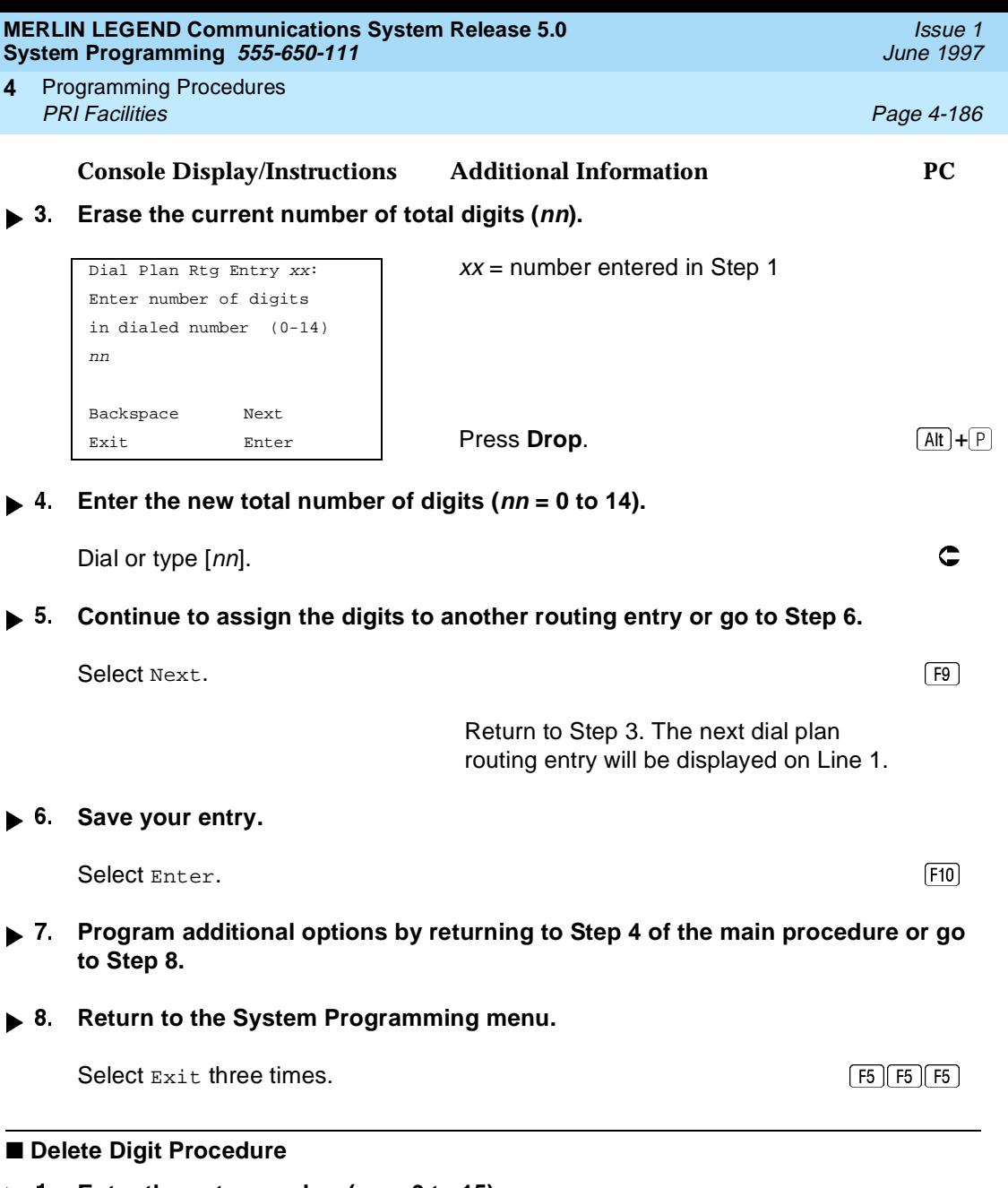

# $\blacktriangleright$  1. Enter the entry number ( $nn = 0$  to 15).

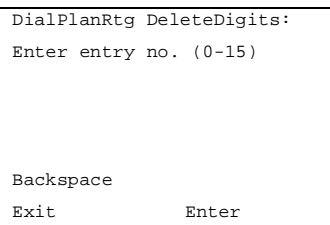

Dial or type  $[nn]$ .

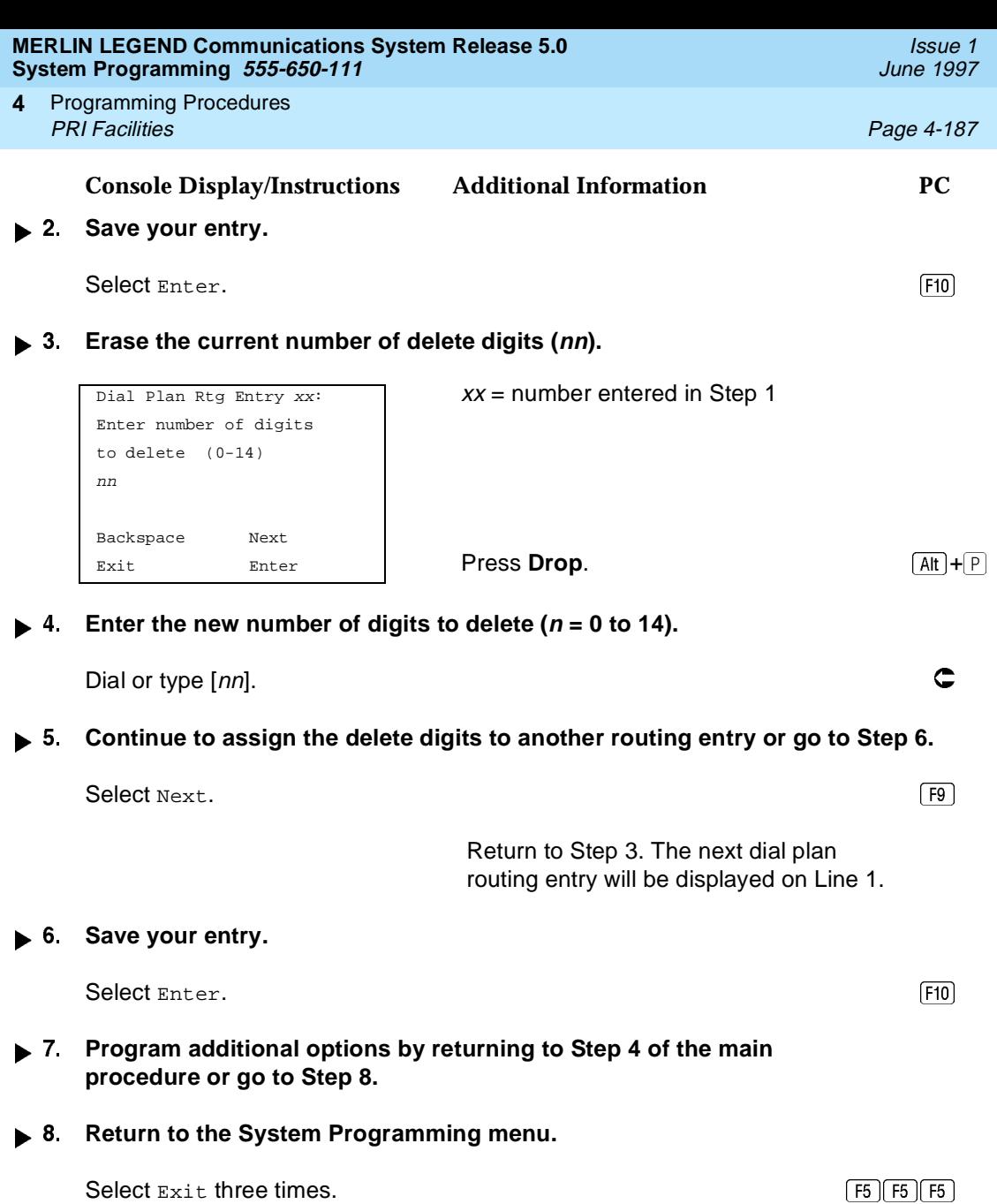

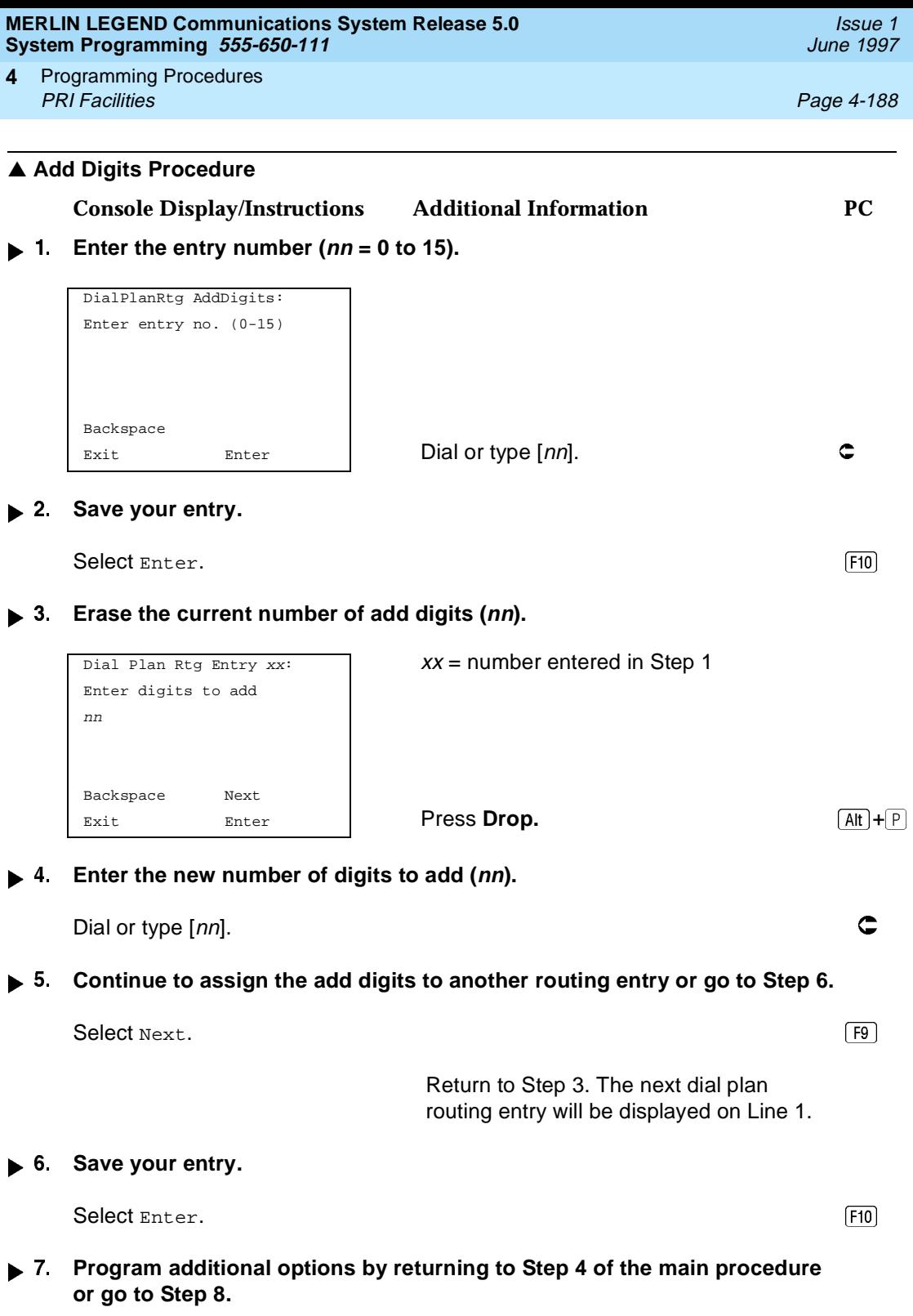

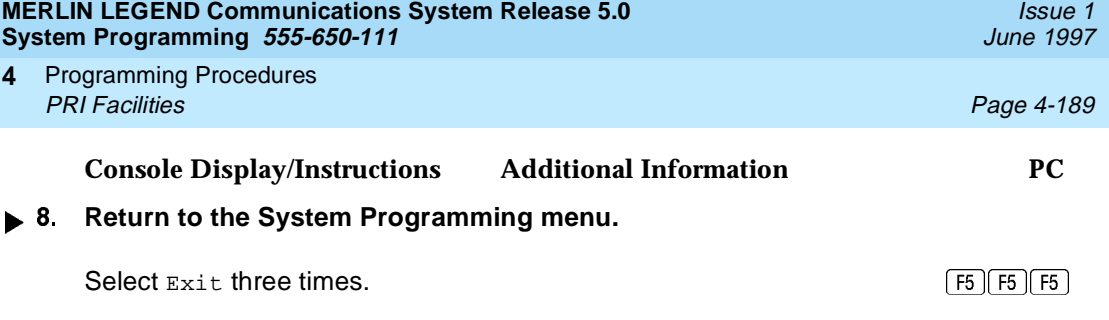

# **Outgoing Tables** 4

PRI provides tables that work in conjunction with personal lines, pools, and ARS tables to route calls. The following tables specify services for outgoing calls:

- **Call-by-Call.** Selects an outgoing service, based on routing digits and the bearer capability (voice, data, or both) of the calling extension. It allows a single group of B-channels to carry a variety of services, such as ACCUNET, SDN, and Megacom WATS.
- **Network Selection.** Selects a long-distance carrier. Calls that match Network Selection tables can be routed to a specific service by the Call-by-Call tables.
- **Special Services.** Selects services such as international dialing and operator assistance. Calls that match these tables are not routed by the Call-by-Call tables.

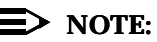

PRI tables that work with pools and ARS apply to Hybrid/PBX mode only.

# **Network Selection Tables** 4

Dialed prefixes for selecting long-distance carriers are matched to entries in the four Network Selection tables. Eight default tables are provided, specifying 10\*\*\* and 101\*\*\*\*. The asterisks are wildcards that represent the various long-distance carrier codes. (10\*\*\* is the current U.S. standard for specifying long-distance carriers; 101\*\*\*\* is provided for future use.)

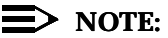

U.S. customers rarely need to program additional Network Selection tables because long-distance carrier codes match 10\*\*\* or 101\*\*\*\*.

### **Summary: Network Selection Tables** 4

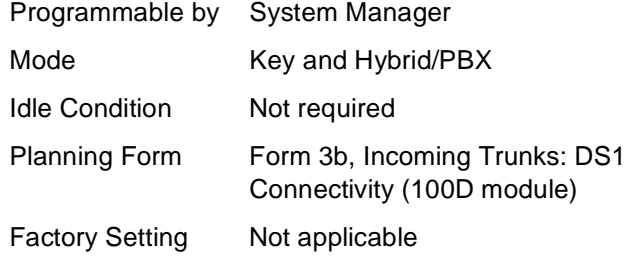

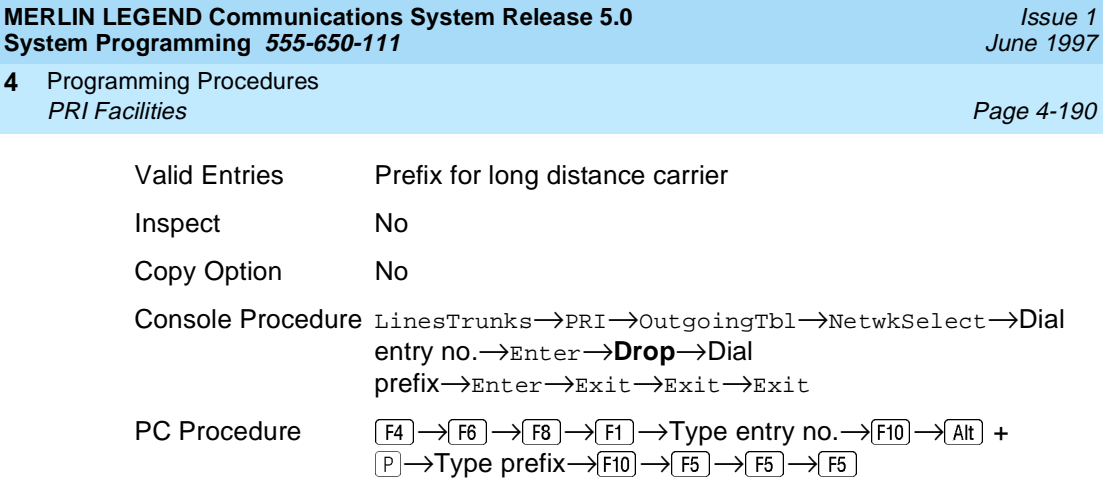

# **Procedure: Network Selection Tables** 4

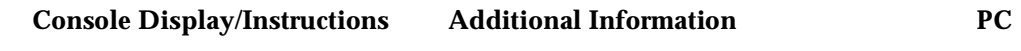

**Select the Lines and Trunks menu.** 

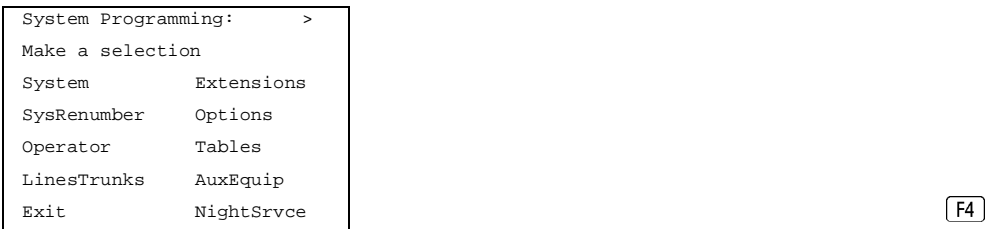

### 2. Select PRI.

**4**

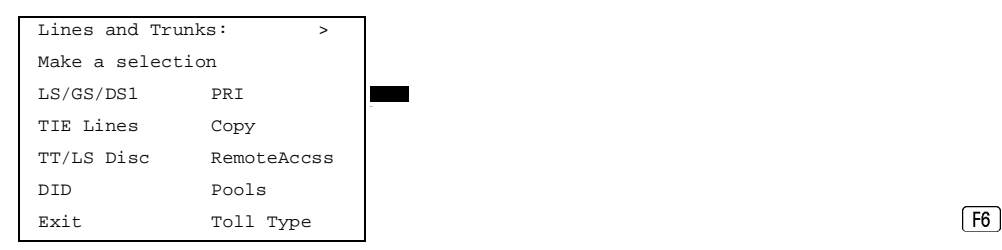

## **Select Outgoing Tables.**

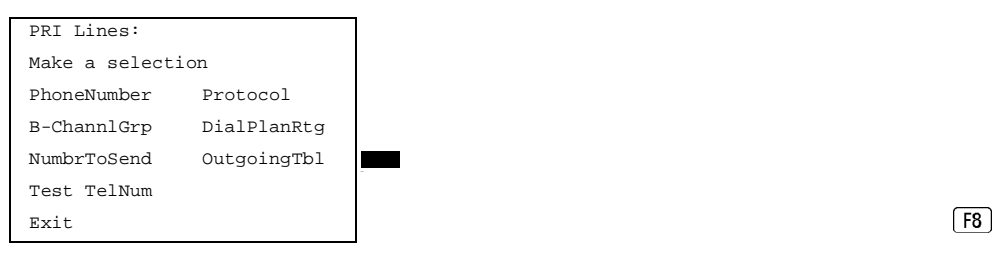

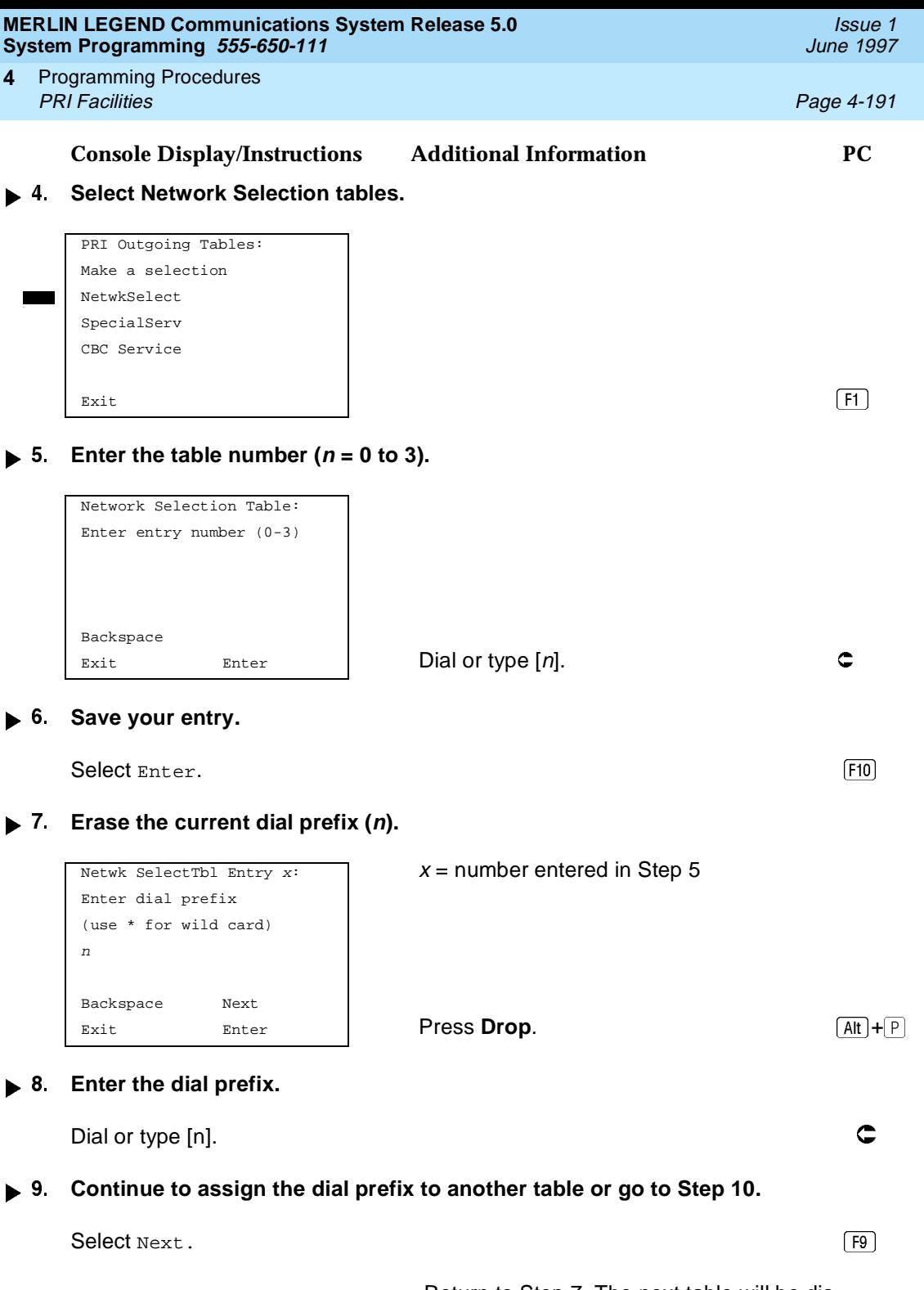

Return to Step 7. The next table will be displayed on Line 1.

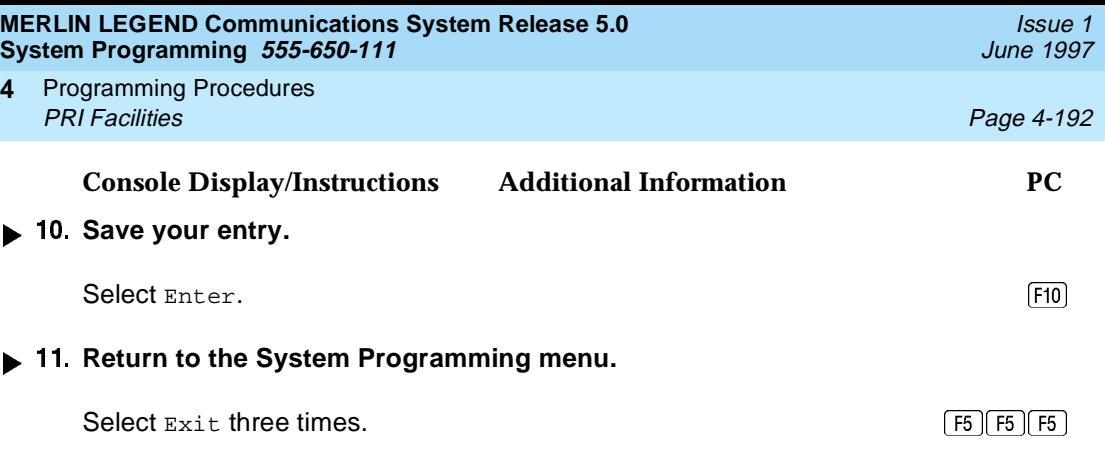

# **Special Services Tables**

Eight tables provide for international calling and for operator-assisted calls. Default tables include the special prefixes 0 and 00 for operator-assisted calls. Dialed numbers are matched against entries in these tables for patterns (011, 010, 01, 00, 0, and 1); for operator assistance (operator-assisted, presubscribed common carrier operator, and none); and for type of number (national or international). Up to four digits can be deleted.

# **Summary: Special Services Tables** 4

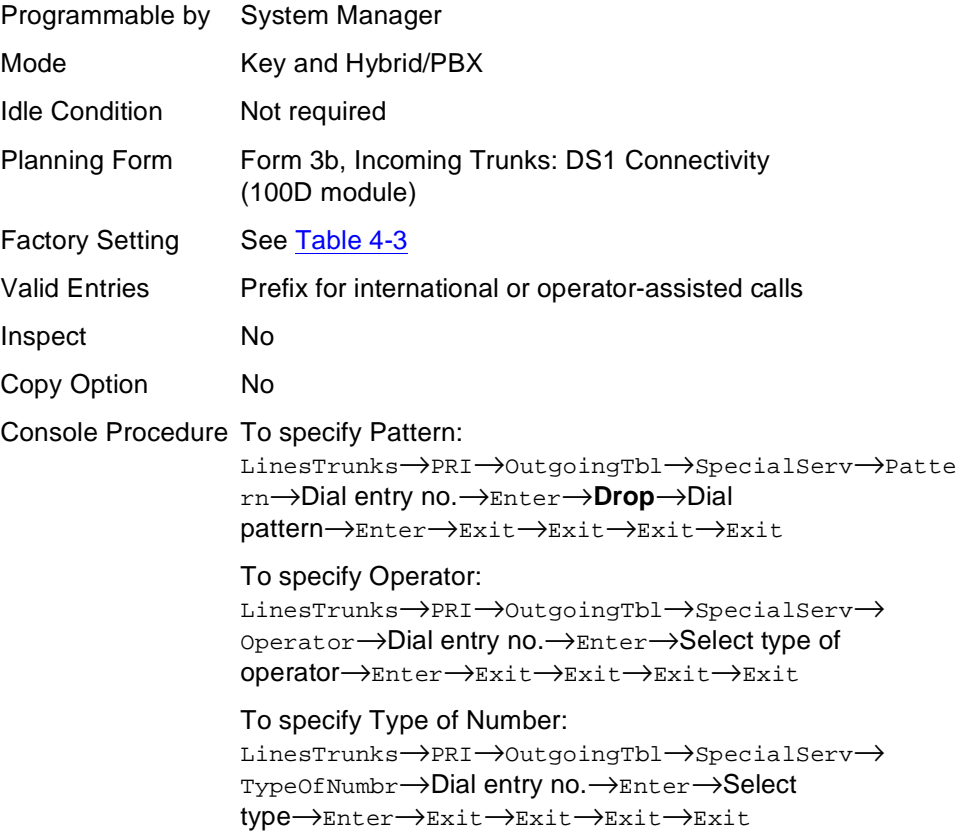

<span id="page-599-0"></span>

| 4 | <b>Programming Procedures</b><br><b>PRI Facilities</b> | Page 4-193                                                                                                    |
|---|--------------------------------------------------------|----------------------------------------------------------------------------------------------------|
|   |                                                        | To specify Delete Digits:<br>LinesTrunks $\rightarrow$ PRI $\rightarrow$ OutgoingTbl $\rightarrow$ SpecialServ $\rightarrow$<br>DeleteDigit->Dial entry no. ->Enter->Drop->Dial<br>pattern→Enter→Exit→Exit→Exit→Exit                                                                                                    |
|   | <b>PC Procedure</b>                                    | To specify Pattern:<br>$F(4) \rightarrow F(6) \rightarrow F(8) \rightarrow F(2) \rightarrow F(1) \rightarrow T$ ype entry no. $\rightarrow$ $F(10) \rightarrow$<br>Alt + $\boxed{P}$ $\rightarrow$ Type pattern $\rightarrow$ $\boxed{F10}$ $\rightarrow$ $\boxed{F5}$ $\rightarrow$ $\boxed{F5}$ $\rightarrow$ $\boxed{F5}$ $\rightarrow$ $\boxed{F5}$ |
|   |                                                        | To specify Operator:<br>$F4 \rightarrow F6 \rightarrow F8 \rightarrow F2 \rightarrow F2 \rightarrow T$ ype entry<br>no. $\rightarrow$ F10 $\rightarrow$ Select type of<br>operator $\rightarrow$ [F10] $\rightarrow$ [F5] $\rightarrow$ [F5] $\rightarrow$ [F5] $\rightarrow$ [F5]                                                                      |
|   |                                                        | To specify Type of Number:<br>$F(4) \rightarrow F(6) \rightarrow F(8) \rightarrow F(2) \rightarrow F(3) \rightarrow T$ ype entry no. $\rightarrow$ $F(10) \rightarrow$<br>Type number type $\rightarrow$ $\boxed{F10}$ $\rightarrow$ $\boxed{F5}$ $\rightarrow$ $\boxed{F5}$ $\rightarrow$ $\boxed{F5}$ $\rightarrow$ $\boxed{F5}$                      |
|   |                                                        | To specify Delete Digits:<br>$F(4) \rightarrow F(6) \rightarrow F(8) \rightarrow F(2) \rightarrow F(4) \rightarrow T$ ype entry no. $\rightarrow$ $F(10) \rightarrow$<br>Alt $+$ P $\rightarrow$ Type digits to be deleted $\rightarrow$ F10 $\rightarrow$ F5 $\rightarrow$ F5<br>$\rightarrow$ F5 $\rightarrow$ F5                                     |
|   |                                                        |                                                                                                    |

**Table 4-3. Special Services Table**

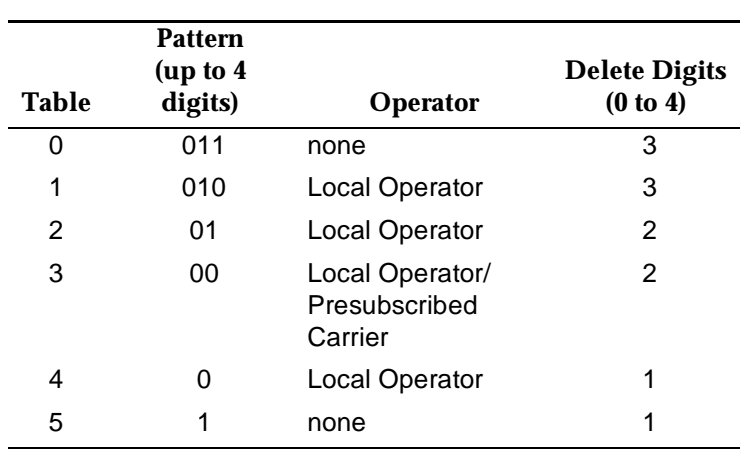

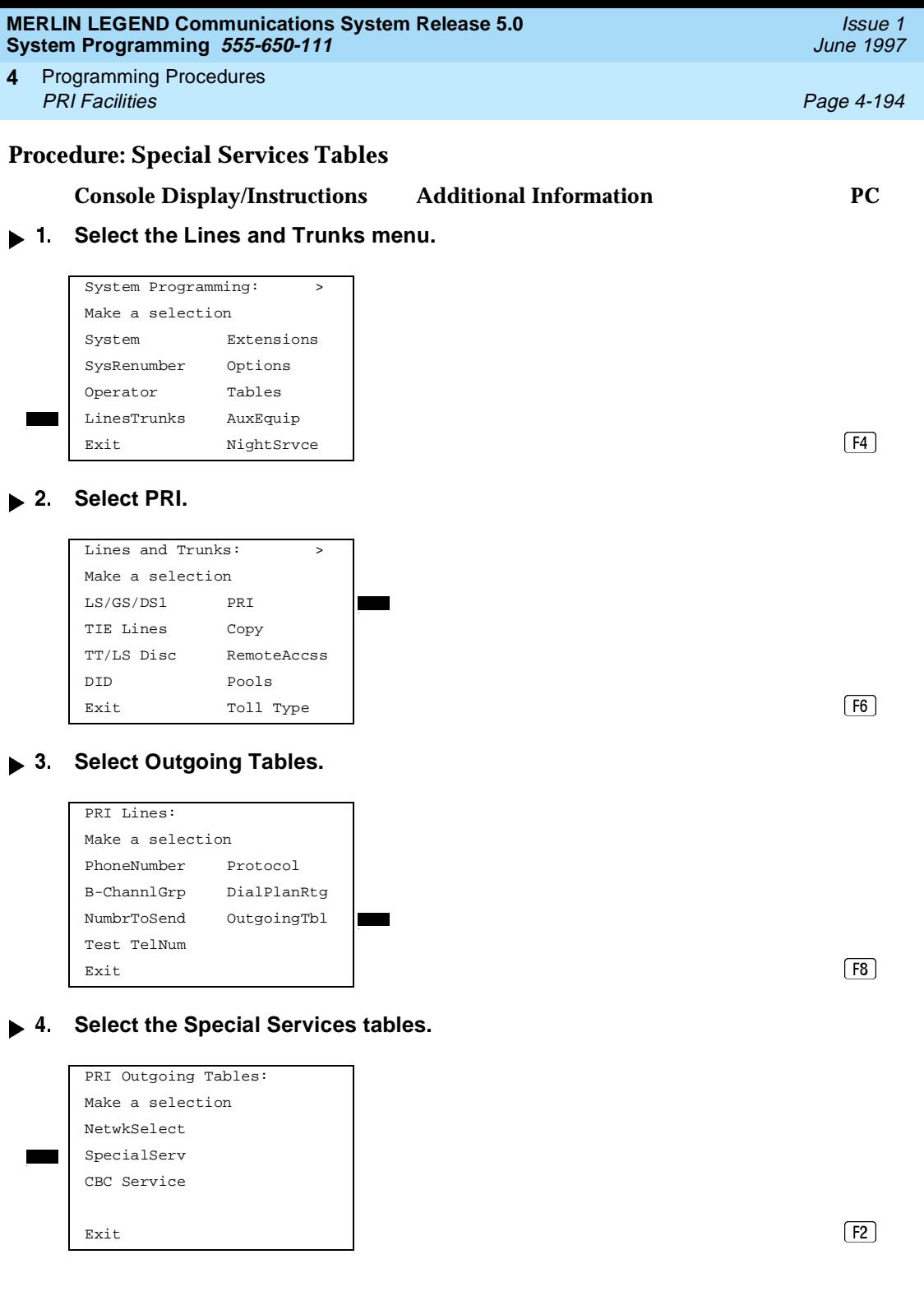

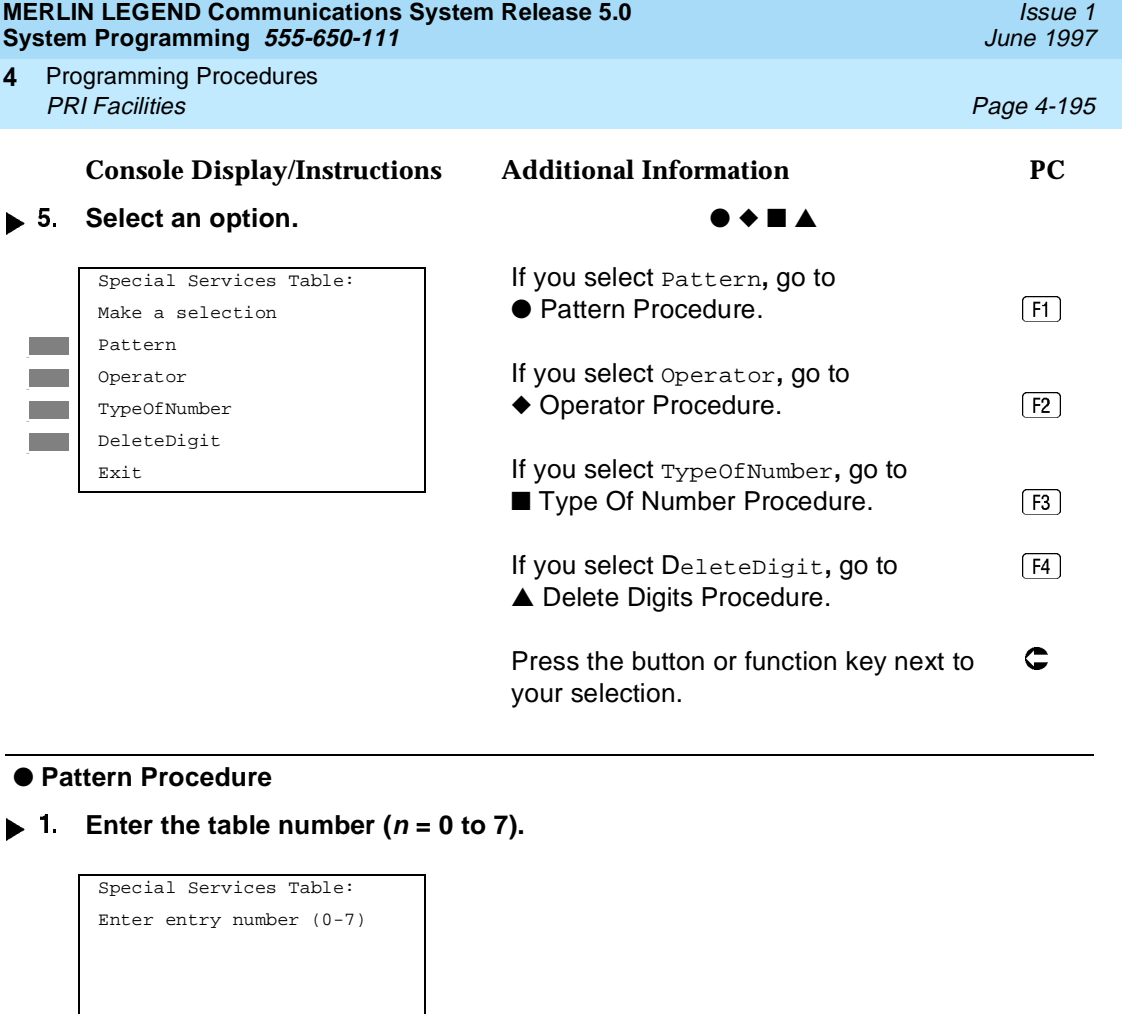

Exit Enter Dial or type  $[n]$ .

# ▶ 2. Save your entry.

Backspace

Select Enter. (F10)

# ▶ 3. Erase the current pattern (nnnn).

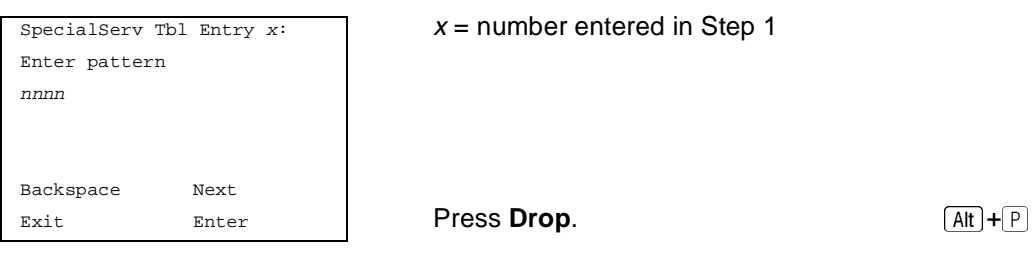

# **► 4.** Enter the pattern to be matched.

Dial or type  $[nnnn]$ .

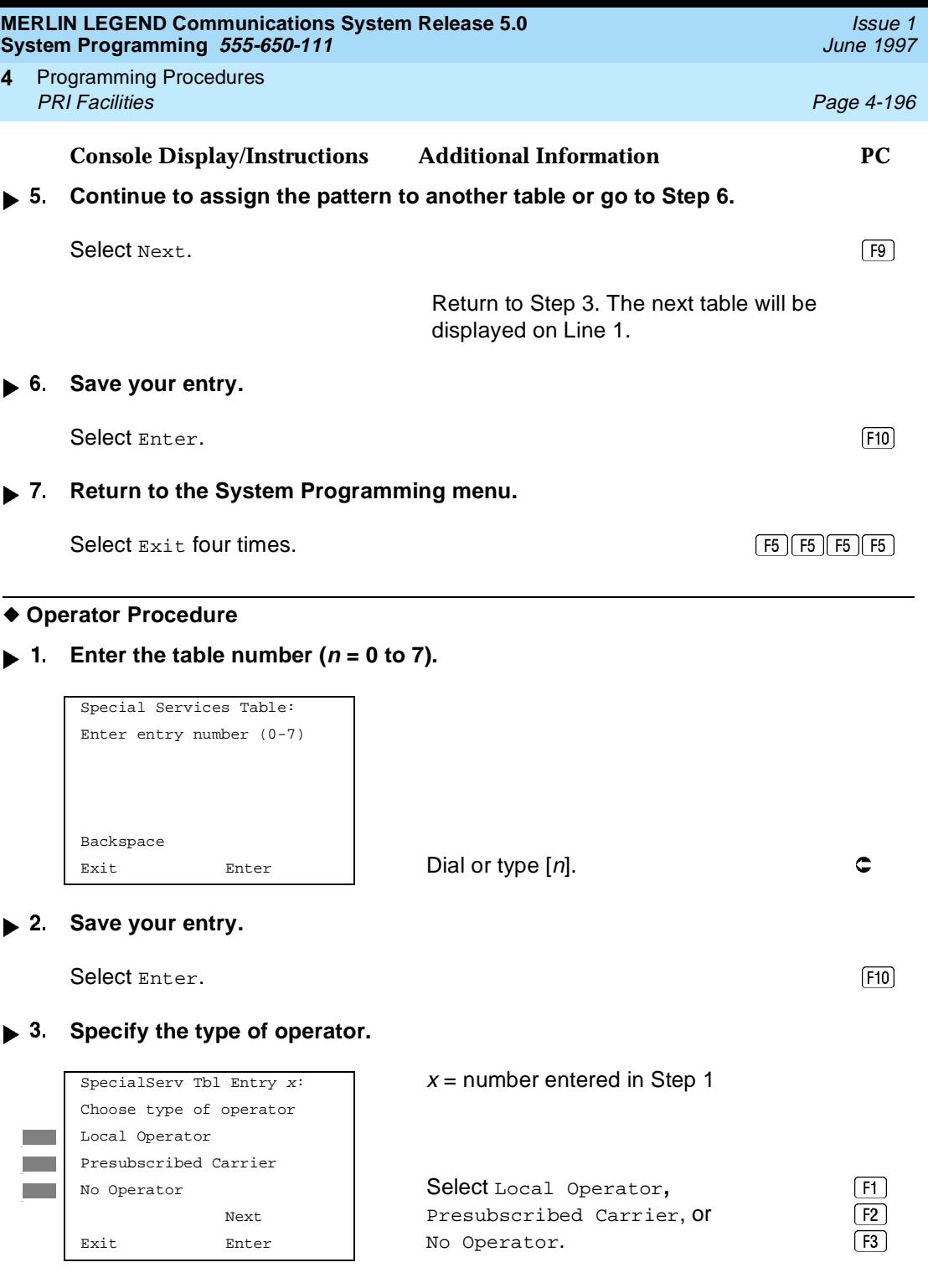

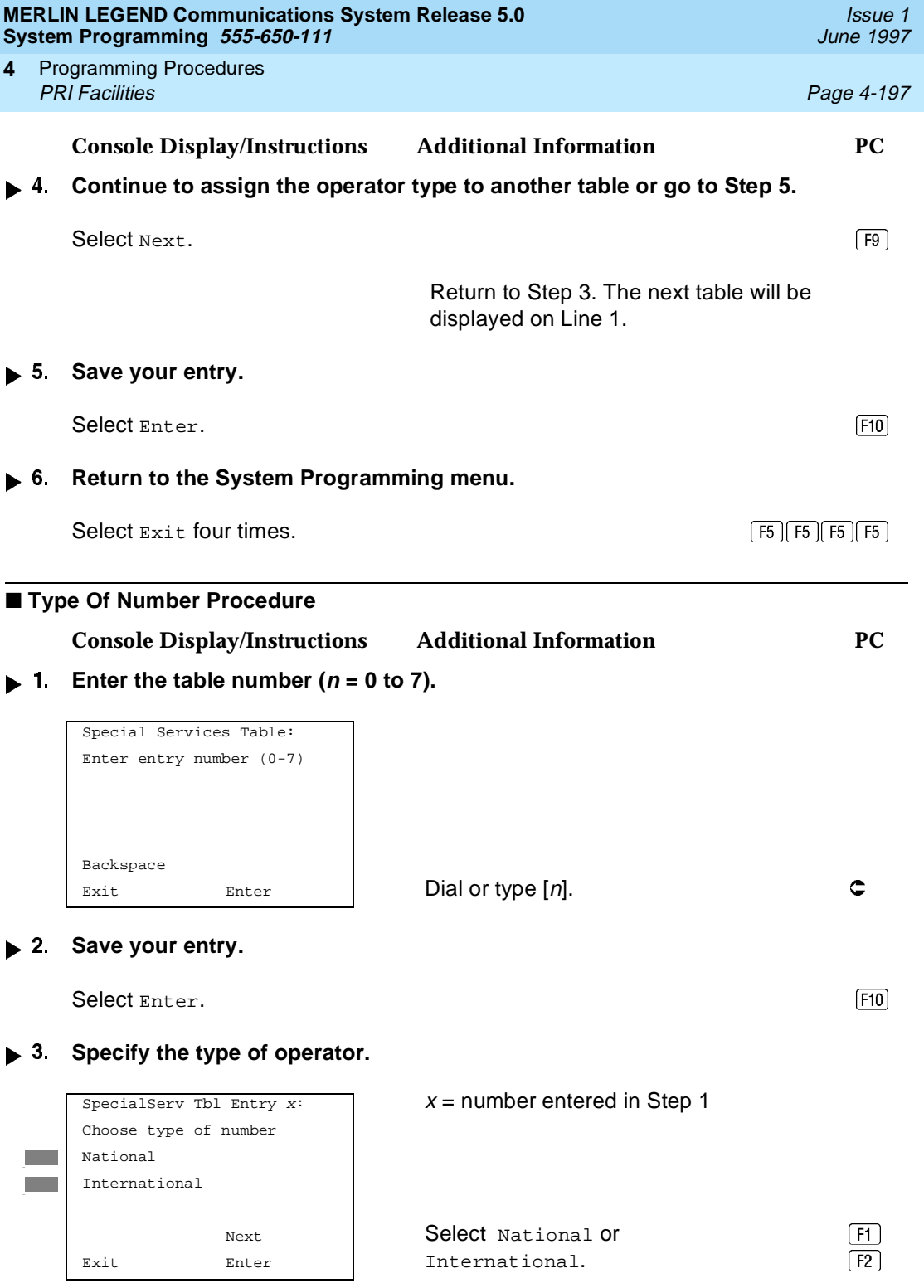

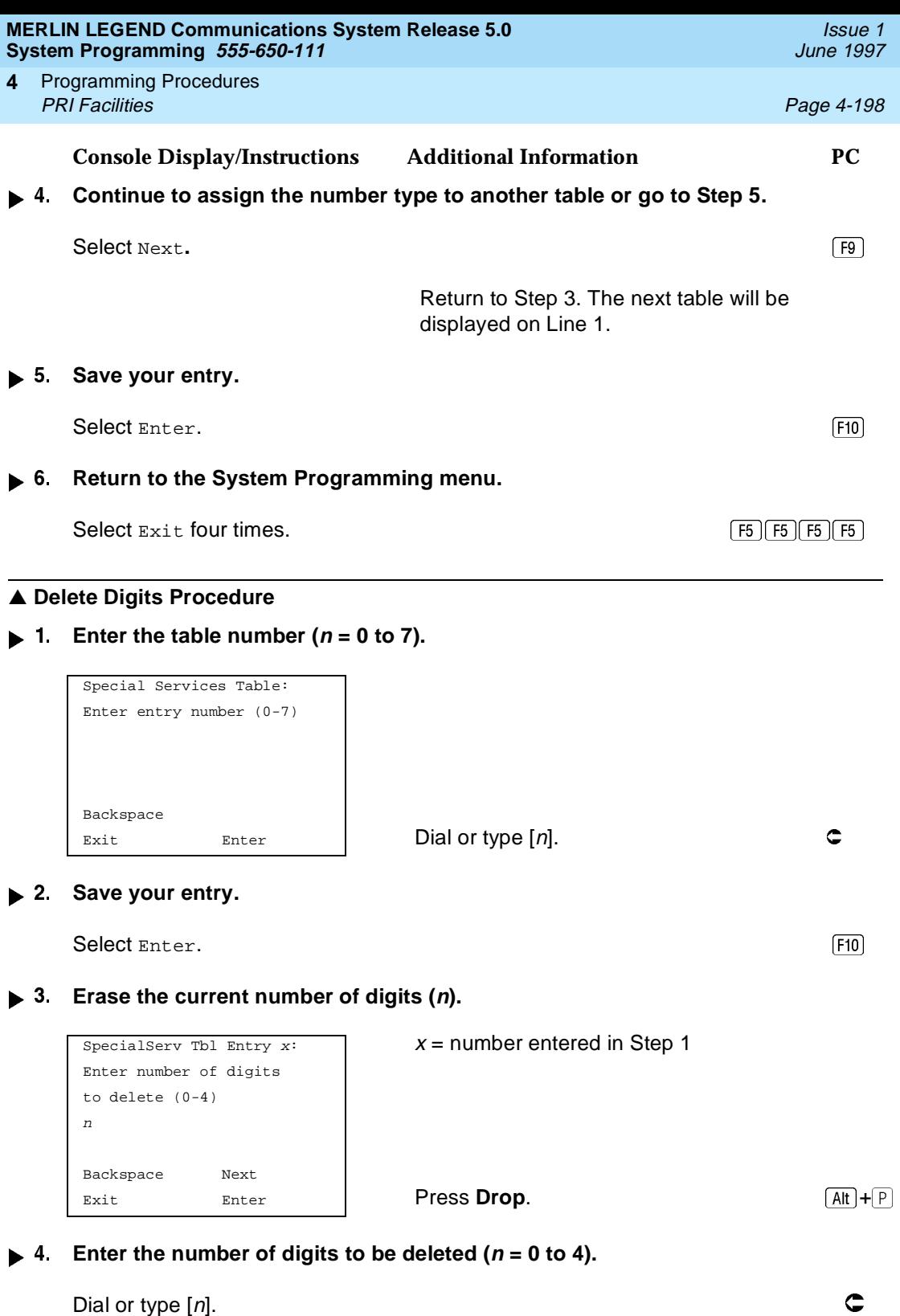

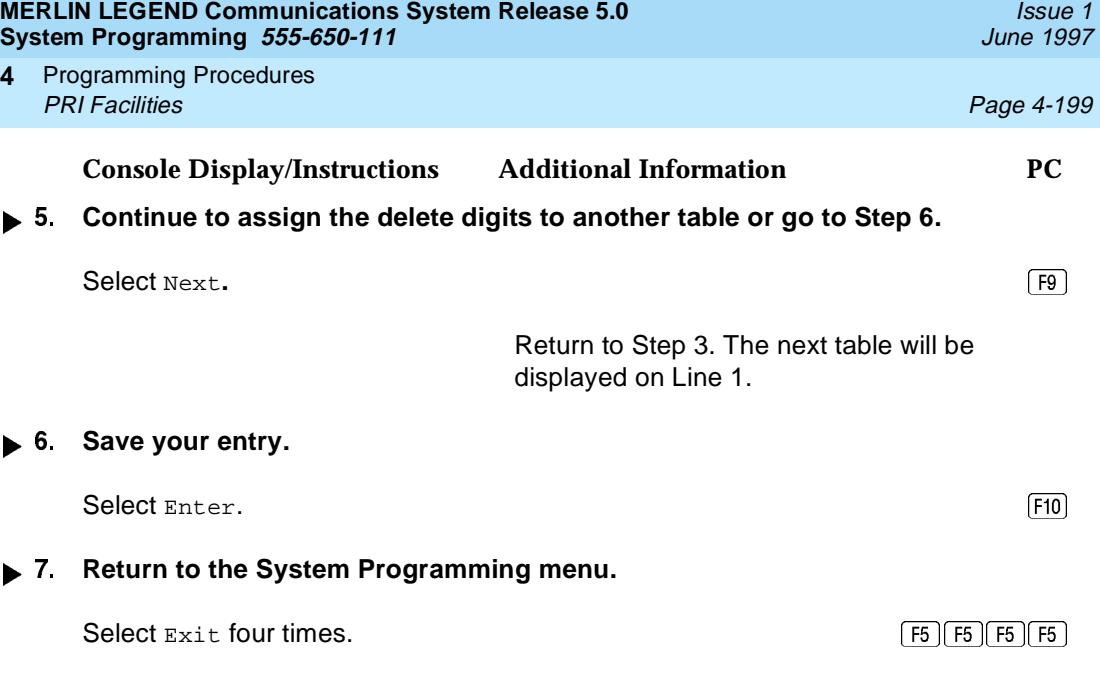

# **Call-by-Call Service Table** 4

When a call is placed on a Call-by-Call B-channel group, a specific service is selected. The selected service depends on the match between the dialed digits and the table entries. A service must be specified; otherwise the entry is ignored.

The Call-by-Call table can contain up to 10 entries. Each entry can contain up to 10 patterns, each with a maximum of eight digits. If a dialed number matches two patterns, the longer pattern takes precedence. For example, 212555 matches both 212555 and 212, but the system will match the longer pattern. In addition to patterns, the Call-by-Call table can be used to specify from 0 through 8 digits to be deleted (the default is 0).

If the last entry in the table is empty (that is, if no pattern is specified), this entry is used as a default and matches any pattern and type of call.

If ARS (Hybrid/PBX only) is used, ARS selects the route. If the route points to a Call-by-Call B-Channel group, Call-by-Call service selects the network service. ARS Call-by-Call service is integrated according to the specified bearer capability (voice, data, or both) for each feature. In addition, ARS digit deletion/addition may help specify the service selected by the Call-by-Call feature. See "Automatic Route Selection" for more information.

Beginning with Release 4.2, the following additional services are available:

- MCI Toll Services for a DMS-250 or DEX600E switch type
	- MCI PRISM
	- MCI VNET
- Local exchange carier services available for a DMS-100 switch type:
	- DMS Private
	- DMS OUTWATS

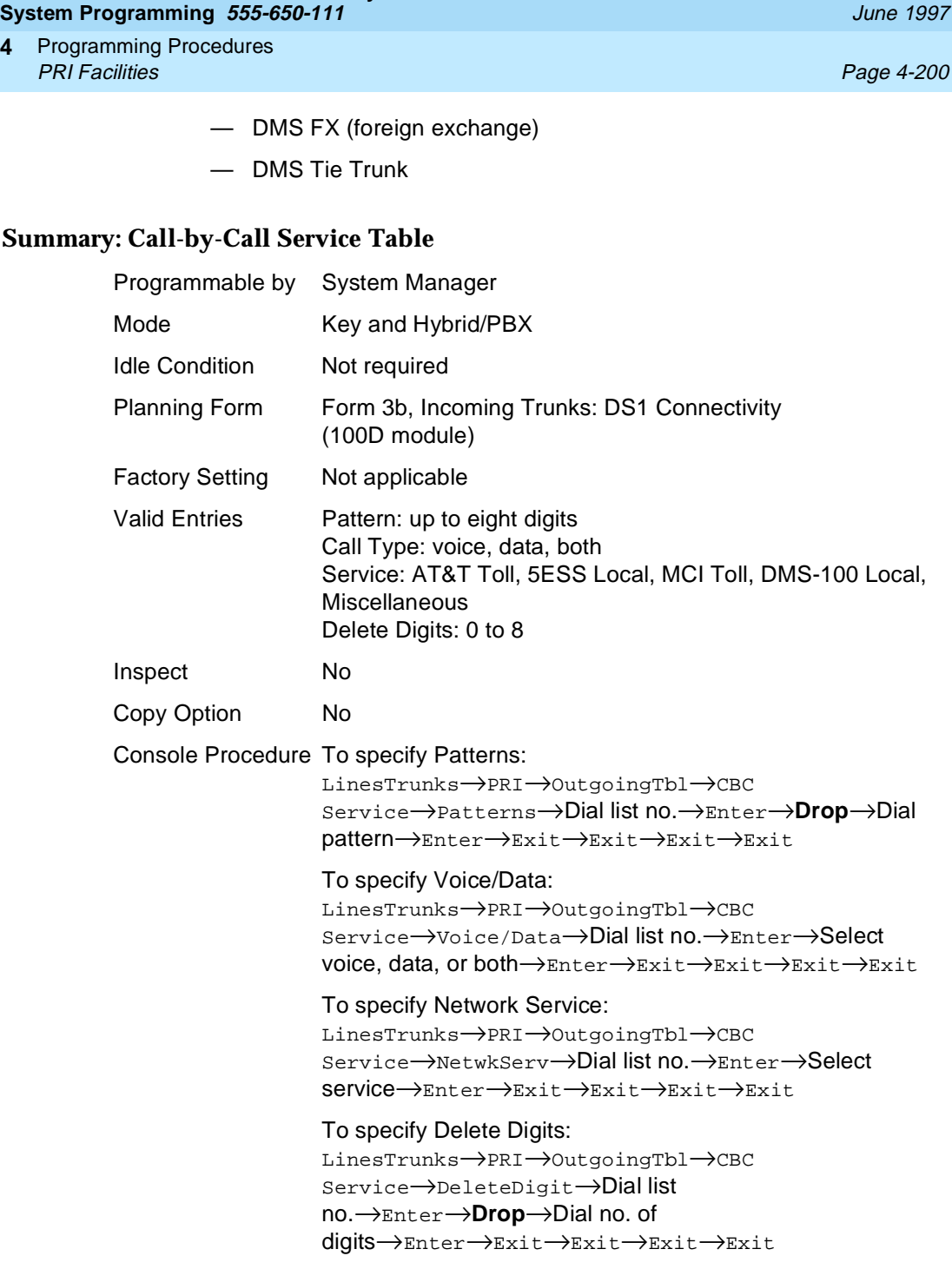

Issue 1

**MERLIN LEGEND Communications System Release 5.0**

**4**

#### **MERLIN LEGEND Communications System Release 5.0 System Programming 555-650-111**

Programming Procedures PRI Facilities Page 4-201 **4**

PC Procedure

Issue 1 June 1997

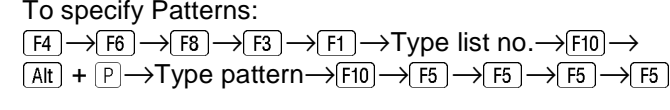

To specify Voice/Data:  $(F4) \rightarrow (F6) \rightarrow (F8) \rightarrow (F3) \rightarrow (F2) \rightarrow Type$  list no.  $\rightarrow (F10) \rightarrow Select$ voice, data, or both $\rightarrow$ [F10] $\rightarrow$ [F5] $\rightarrow$ [F5] $\rightarrow$ [F5] $\rightarrow$ [F5]

To specify Network Service:  $(F4) \rightarrow (F6) \rightarrow (F3) \rightarrow (F3) \rightarrow (F3) \rightarrow (F4) \rightarrow (F10) \rightarrow (F5) \rightarrow (F5)$  $\text{service}\rightarrow \text{F10}\rightarrow \text{F5}\rightarrow \text{F5}\rightarrow \text{F5}$ 

To specify Delete Digits:  $(F4) \rightarrow (F6) \rightarrow (F8) \rightarrow (F3) \rightarrow (F4) \rightarrow Dial list no. \rightarrow (F10) \rightarrow$  $[Alt] + [P] \rightarrow$ Dial no. of digits $\rightarrow$ [F10] $\rightarrow$ [F5] $\rightarrow$ [F5] $\rightarrow$ [F5] $\rightarrow$ [F5]

# **Procedure: Call-by-Call Service**

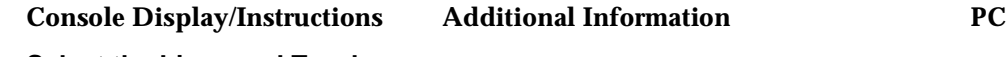

**Select the Lines and Trunks menu.**

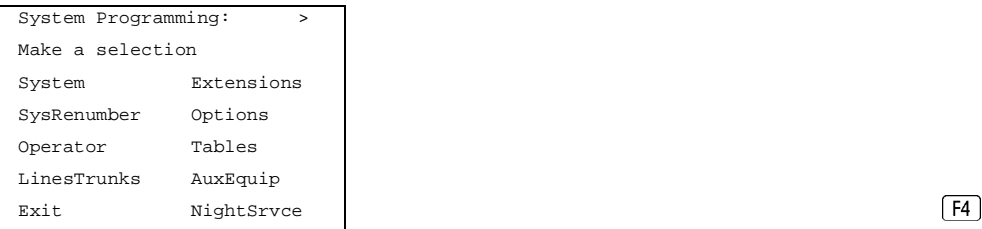

# 2. Select PRI.

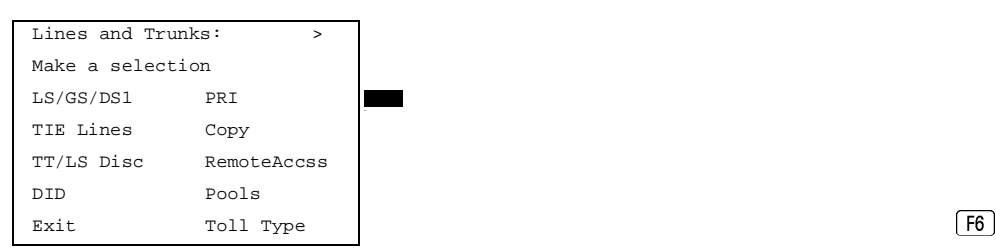

### ▶ 3. Select Outgoing Tables.

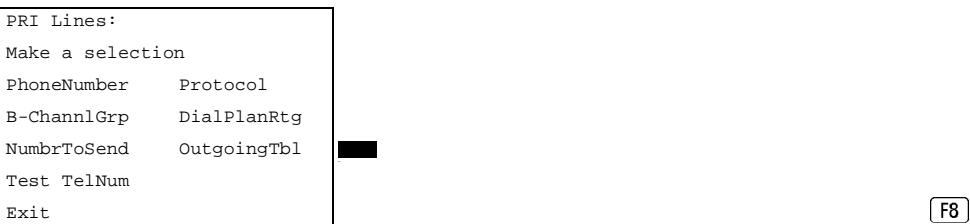

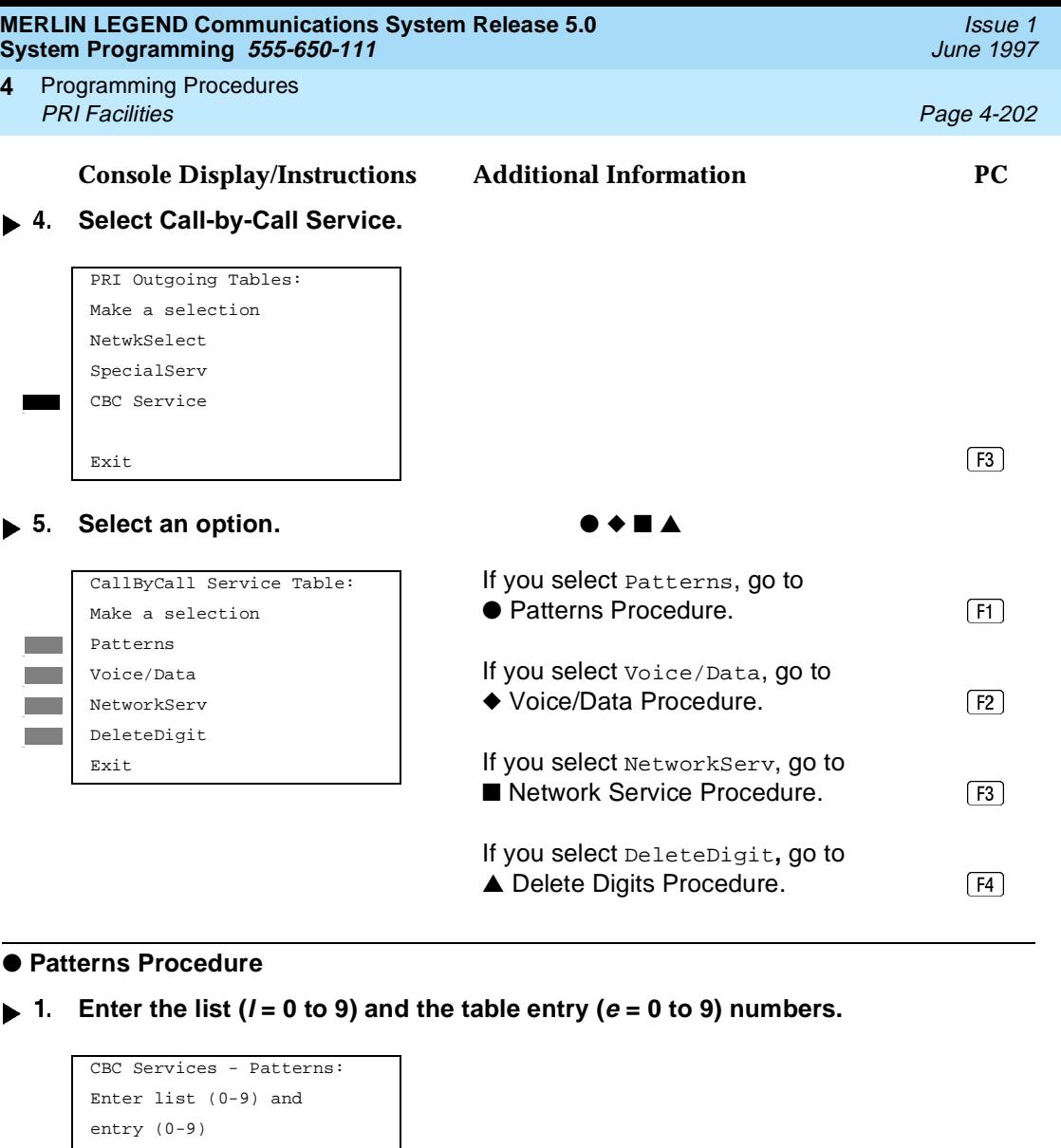

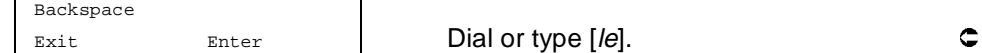

# ▶ 2 Save your entry.

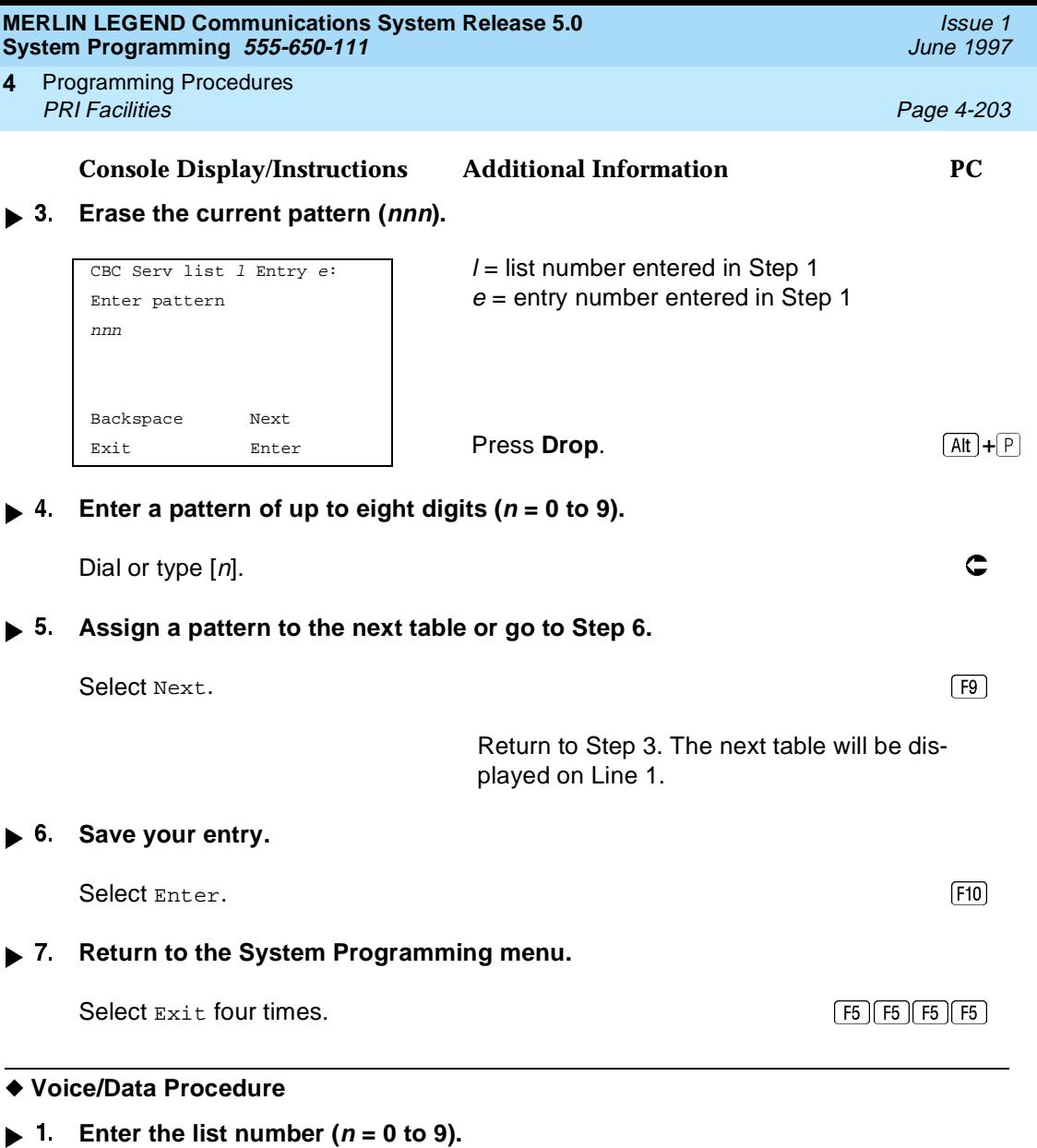

CBC Services Voice/Data: Enter list number (0-9) Backspace

Exit Enter Dial or type  $[n]$ .

▶ 2. Save your entry.

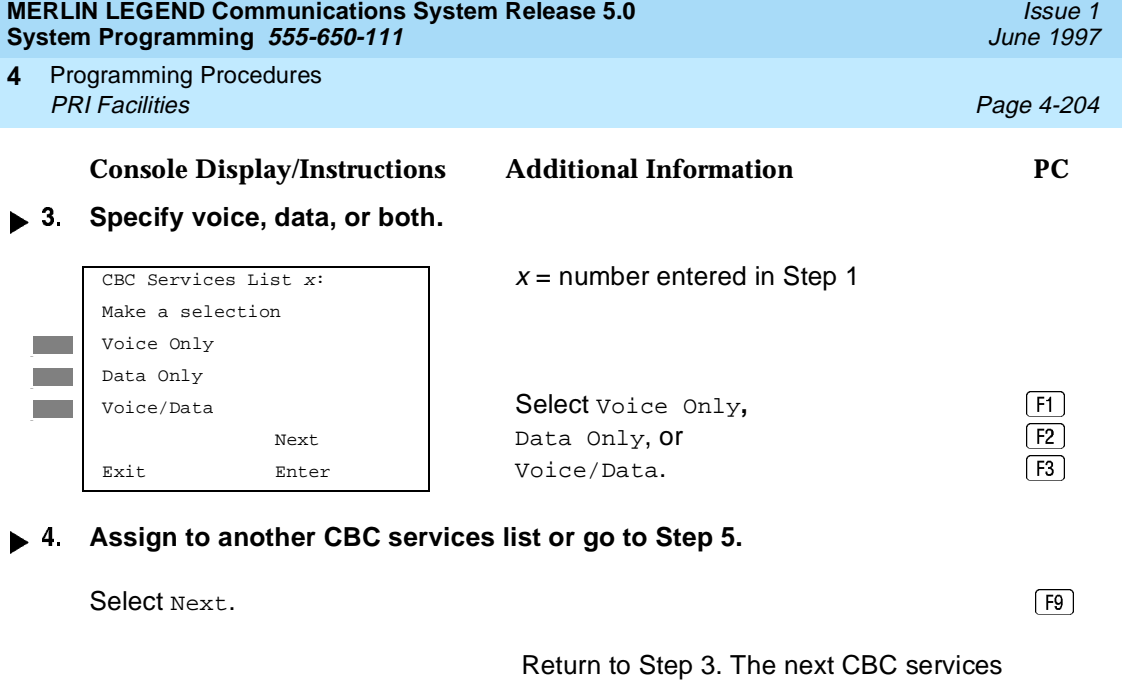

▶ 5 Save your entry.

Select Enter. (F10) ▶ 6. Return to the System Programming menu.

list will be displayed on Line 1.

Select Exit four times.

# ■ Network Service Procedure

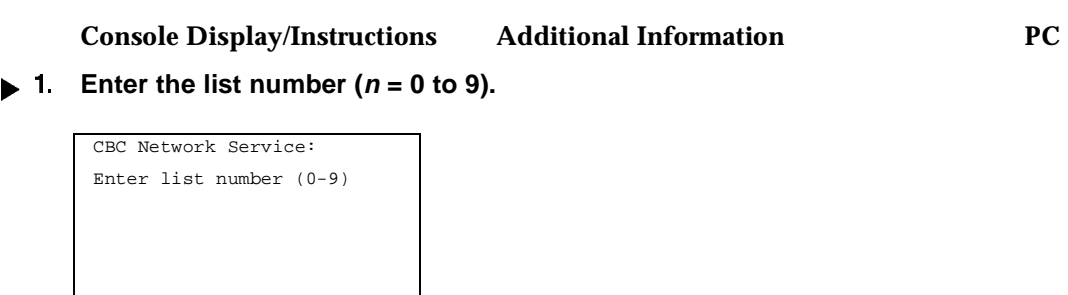

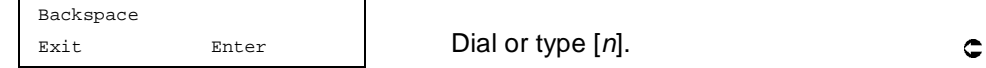

**▶ 2** Save your entry.

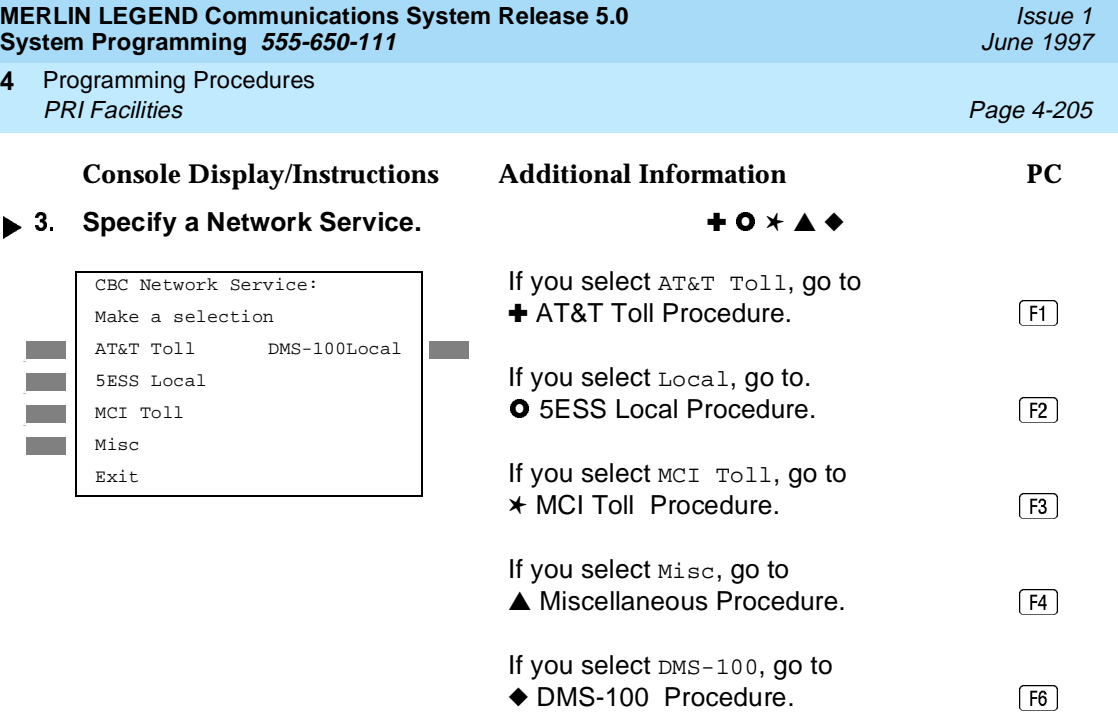

# ✚ **AT&T Toll Procedure**

**Specify an AT&T Toll service.** 

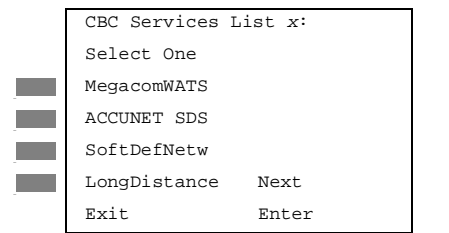

 $x =$  number entered in Step 1 of the ■ Network Service Procedure

Press the button or function key next to  $\mathbf C$ your selection.

### ▶ 2. Continue to specify AT&T Toll service for another list number or go to Step 3.

Select Next. F9

Return to Step 1. The next CBC services list will be displayed on Line 1.

### ▶ 3. Save your entry.

Select Enter. The selection of the selection of the selection of the selection of  $\overline{F10}$ 

# **► 4. Return to the System Programming menu.**

Select  $\text{Exit}$  four times.
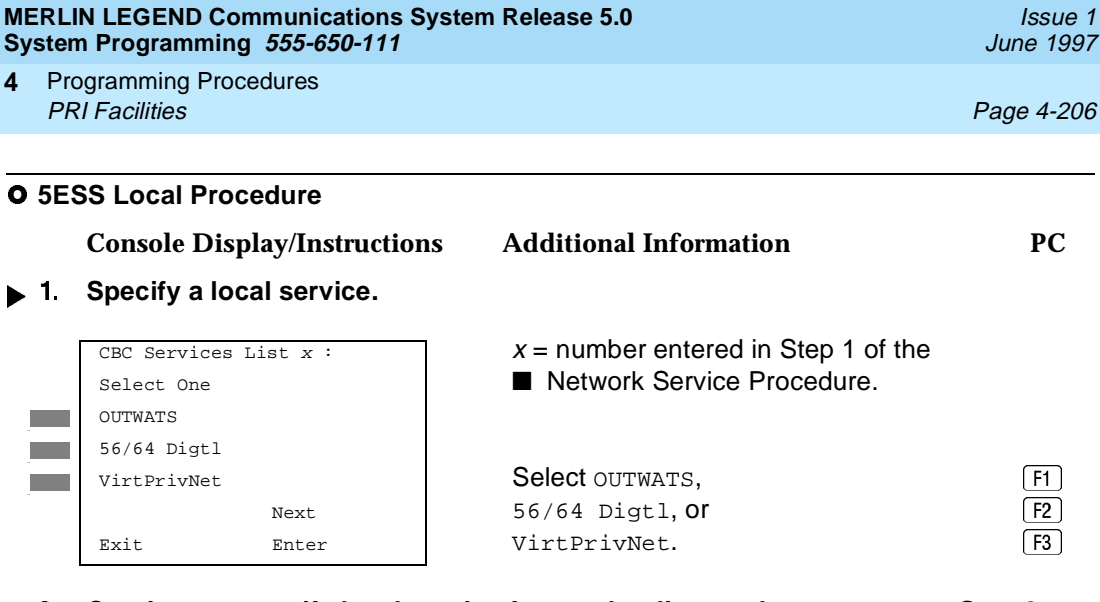

### **Continue to specify local service for another list number or return to Step 3.**

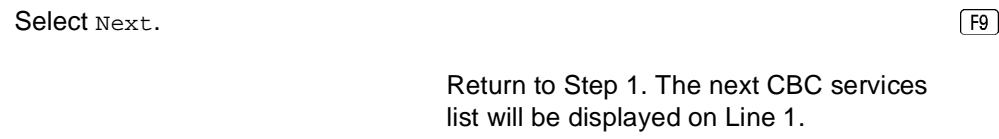

### ▶ 3. Save your entry.

Select Enter. (F10)

# **► 4. Return to the System Programming menu.**

Select  $\text{Exit}$  four times.  $\boxed{F5 \mid F5 \mid F5}$ 

# ▲ **MCI Toll Procedure**

# **1. Specify an MCI Toll service.**

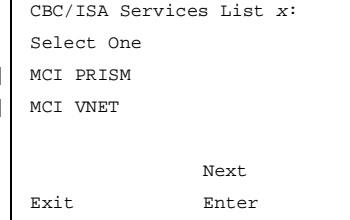

 $x =$  number entered in Step 1 of the ■ Network Service Procedure.

Press the button or function key next to  $\mathbb{C}$ your selection.

# **Continue to specify MCI Toll service for another list number or go to Step 3.**

Select Next. For the state of the state of the state of the state of the state of the state of the state of the state of the state of the state of the state of the state of the state of the state of the state of the state

Return to Step 1. The next CBC/ISA services list will be displayed on Line 1.

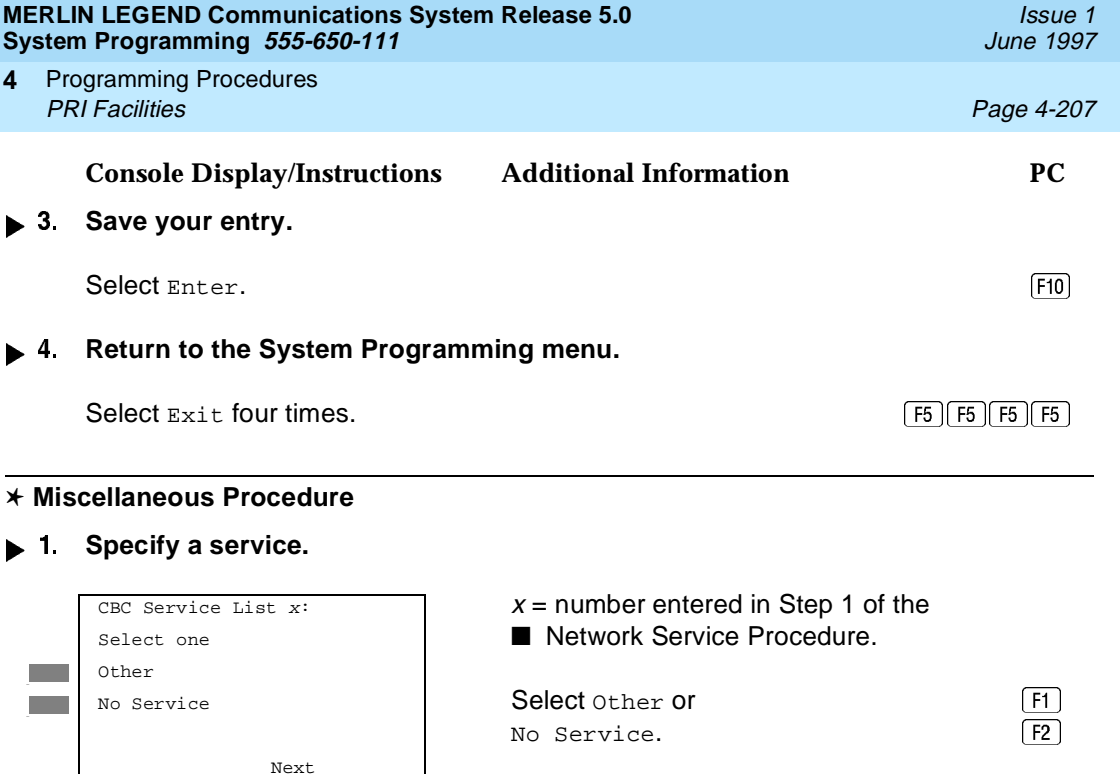

Exit Enter | If you select No Service, you have completed this procedure. Return to Step 6 of the main procedure.

# ▶ 2. Continue to specify the service for another service list number or go to Step 3.

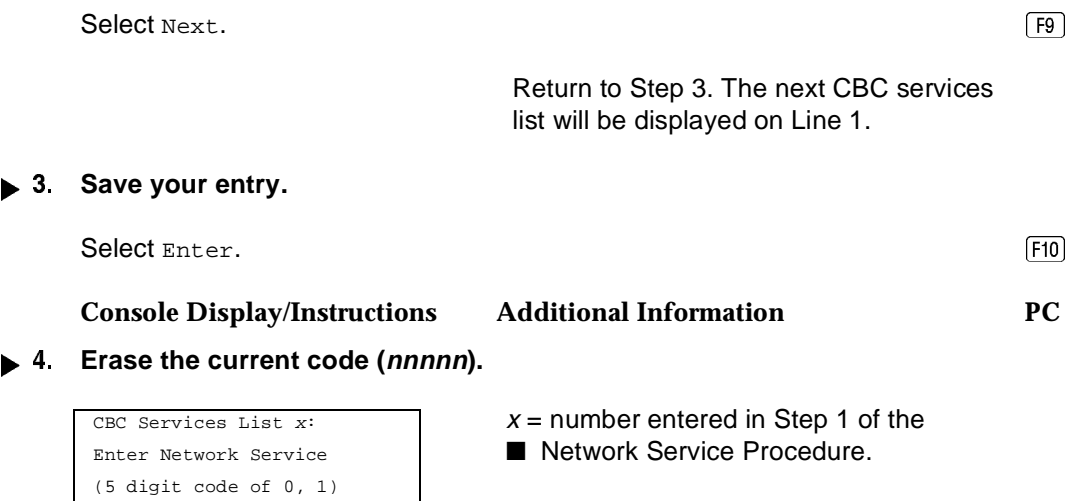

 $\blacktriangleright$  3

nnnnn

Backspace Next

Exit Enter **Press Drop**.  $\boxed{Alt} + P$ 

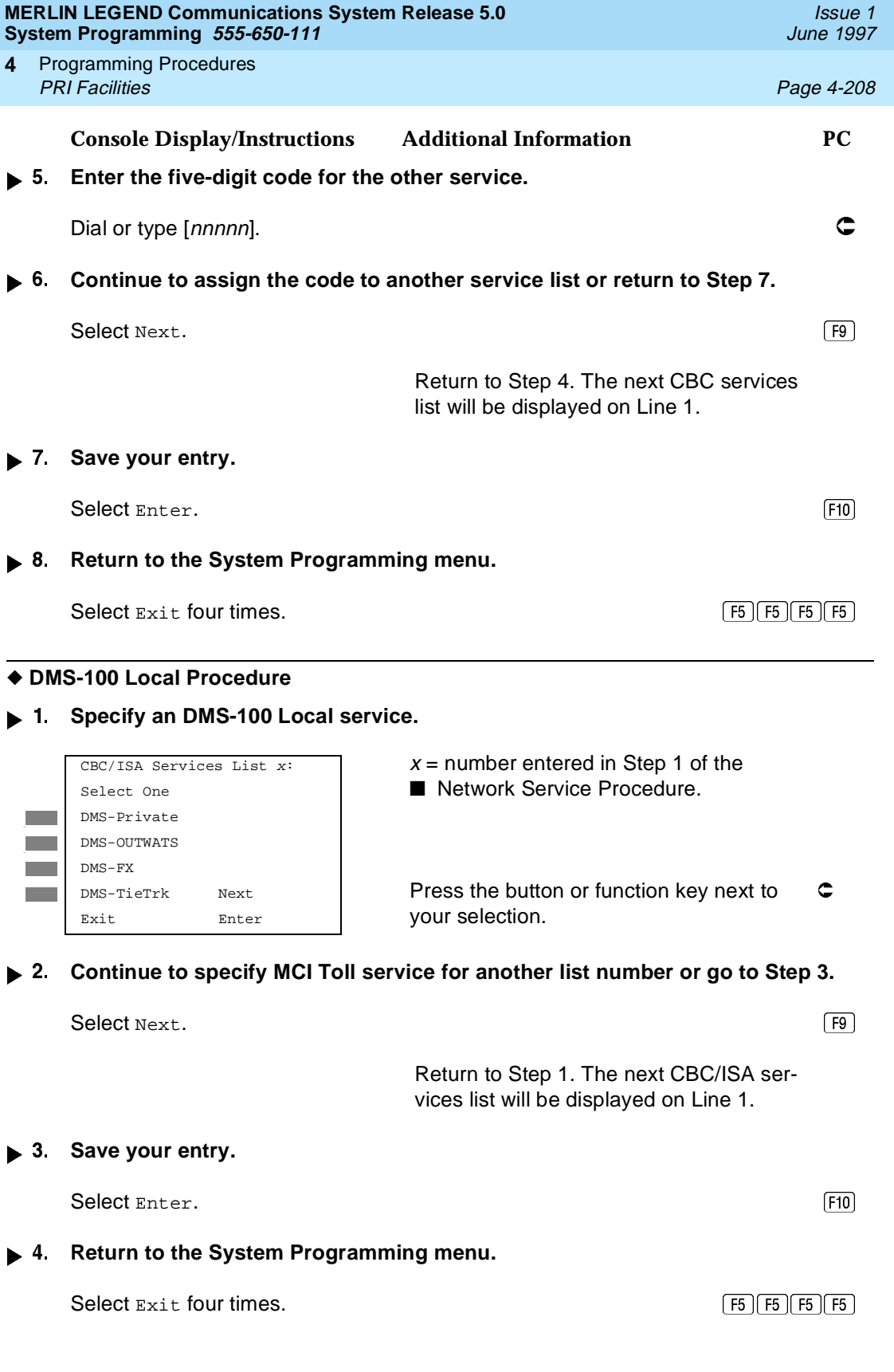

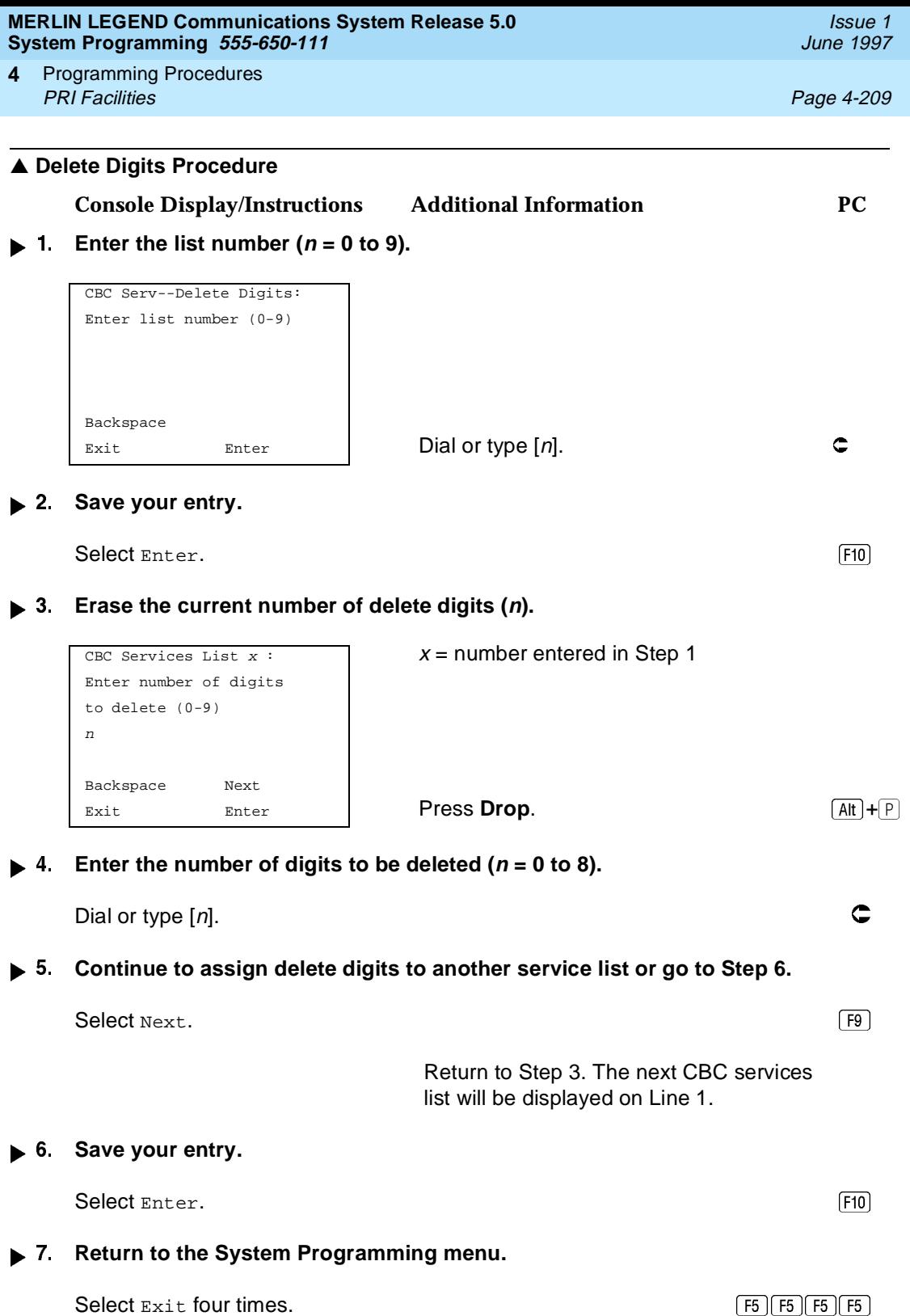

Programming Procedures BRI Facilities Page 4-210 **4**

# **BRI Facilities**

The procedures in this section provide the steps for programming the following options for Basic Rate Interface (BRI) facilities connected to an 800 NI-BRI module:

- Service Profile Identifier (SPID) and Directory Number (DN)
- Timers

# $\Rightarrow$  NOTES:

1.The 800 NI-BRI module is only available in Release 4.0 and later.

2.If you are adding BRI facilities to an existing system, clock synchronization must be set correctly. To inspect or change these values, see [''Clock Synchronization''](#page-465-0) in [''Lines and Trunks''.](#page-432-0)

# **Service Profile Identifier (SPID) and Directory Number (DN)**

Use this procedure to program the Service Profile Identifier (SPID) and Directory Number (DN) for each BRI line in the system. Until these values are programmed for each line, the system considers the BRI line inactive and the line will not initialize.

# **NOTE:**

The system will not be forced idle when SPIDs are entered. However, if for some reason a SPID changes, the line must be idle (no active call on the line) in order to change the SPID.

# **Summary: Service Profile Identifier (SPID) and Directory Number (DN)**

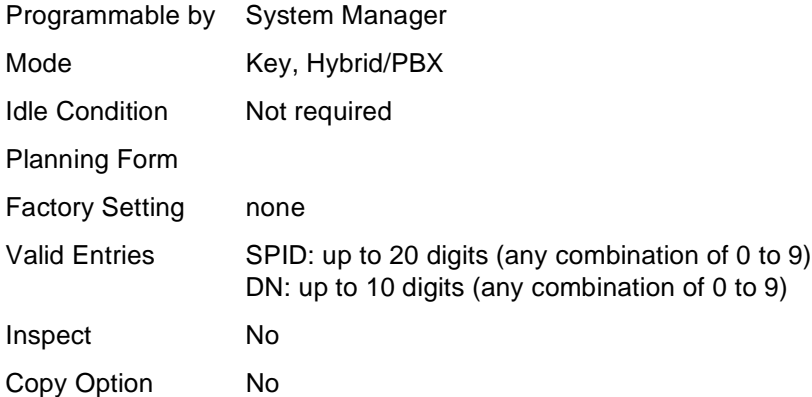

Issue 1 June 1997

Programming Procedures BRI Facilities **Page 4-211 4**

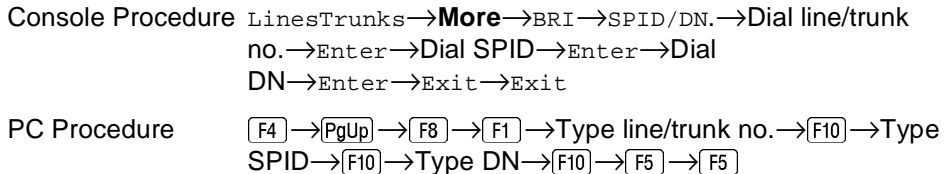

# **Procedure: Service Profile Identifier (SPID) and Directory Number (DN)**

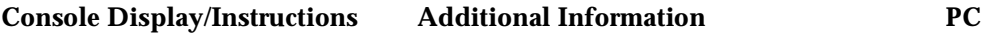

**Select the Lines and Trunks menu.** 

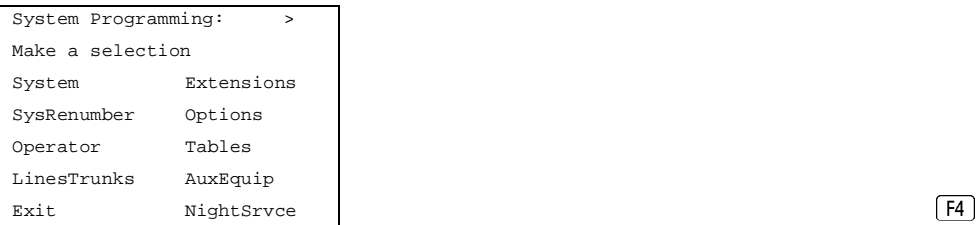

### **Go to the second screen of the Lines and Trunks menu.**

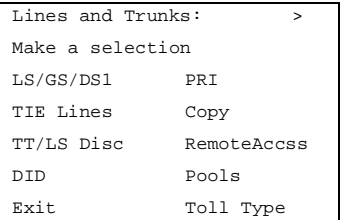

**Press More.** Press **More**.

 $\blacktriangleright$  3 Select BRI.

**\_**

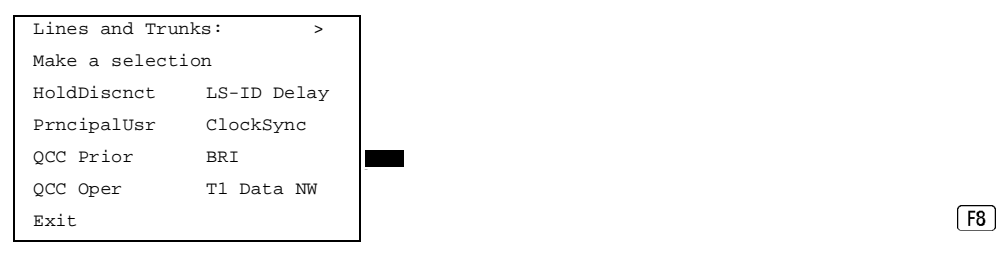

Issue 1 June 1997

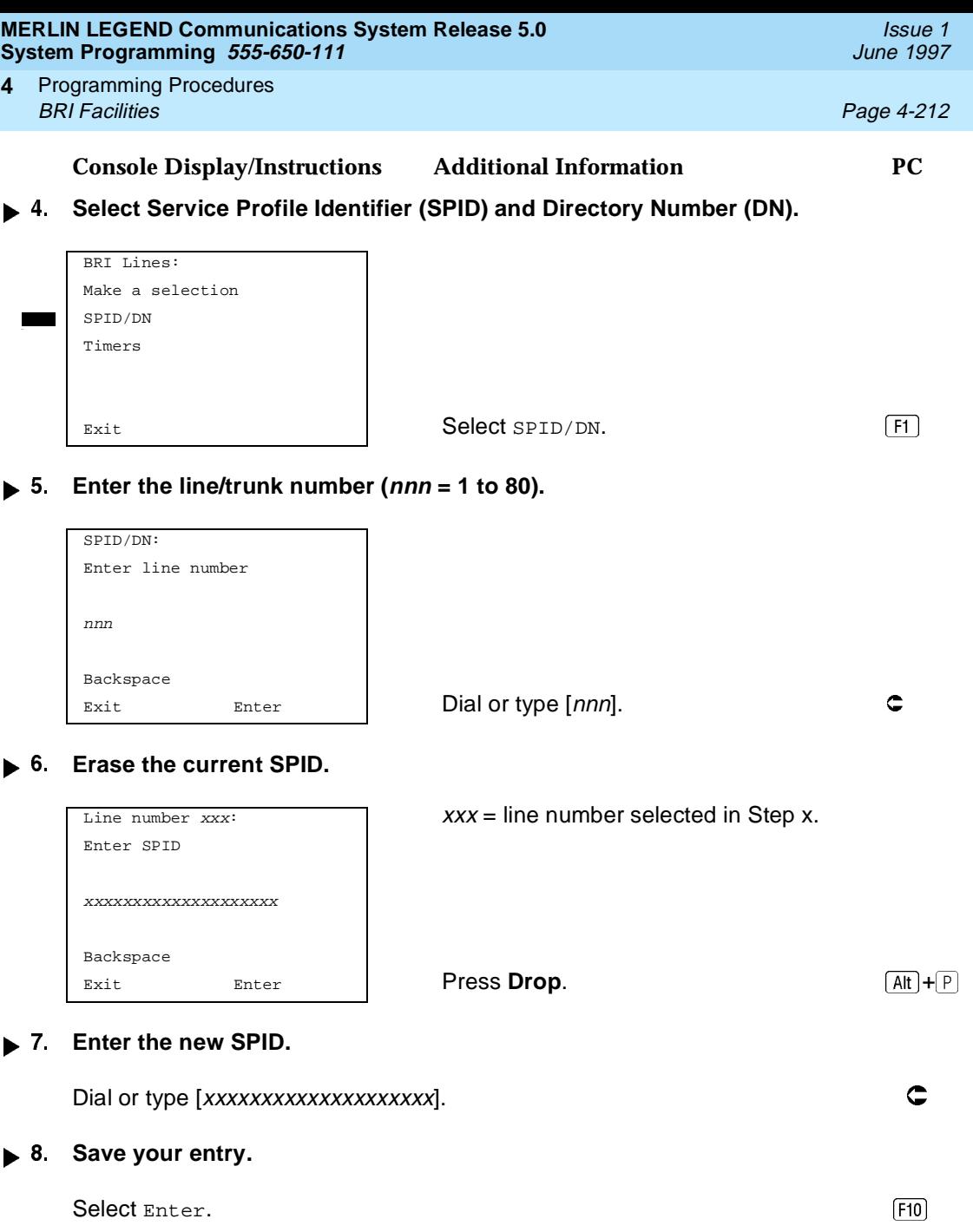

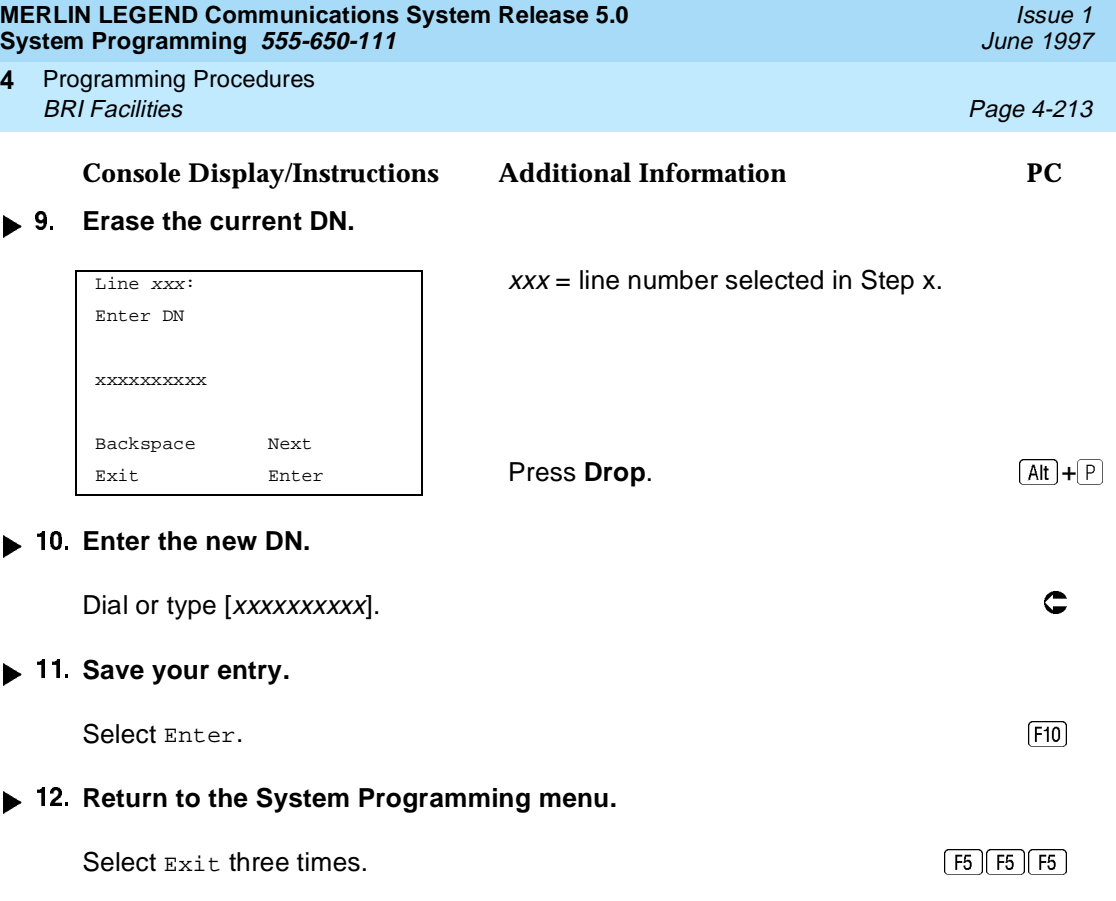

### **Timers** 4

Use this procedure to set timer thresholds.

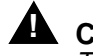

# **! CAUTION:**

The factory settings for these thresholds are standard and rarely need to be changed. If you are not sure of the correct timer and threshold settings for your BRI lines and trunks, check with your Lucent Technologies representative before you make a change. Incorrect settings can cause your BRI lines and trunks to malfunction.

If the network does not respond before the programmed time, the system takes the appropriate corrective action.

The timers are listed below.

- **T200 Timer.** Minimum time that the link layer waits for an acknowledgement of a message sent from the communications system to the network.
- **T203 Timer.** Maximum time that the link layer can remain inactive.
- **T303 Timer.** Times the delay in network response when the communications system sends a setup message to initiate an outgoing call.

Programming Procedures BRI Facilities **Page 4-214 4**

- **T305 Timer.** Times the delay in network response when the communications system sends a disconnect message to clear a call.
- **T308 Timer.** Times the delay in network response when the communications system sends a release message to clear a call.

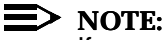

If you enter an invalid timer value, you hear an error beep and the value that was previously stored is displayed on the screen.

[Table 4-4](#page-621-0) shows the factory setting for each timer and the valid range for each threshold.

### **Summary: Timers**

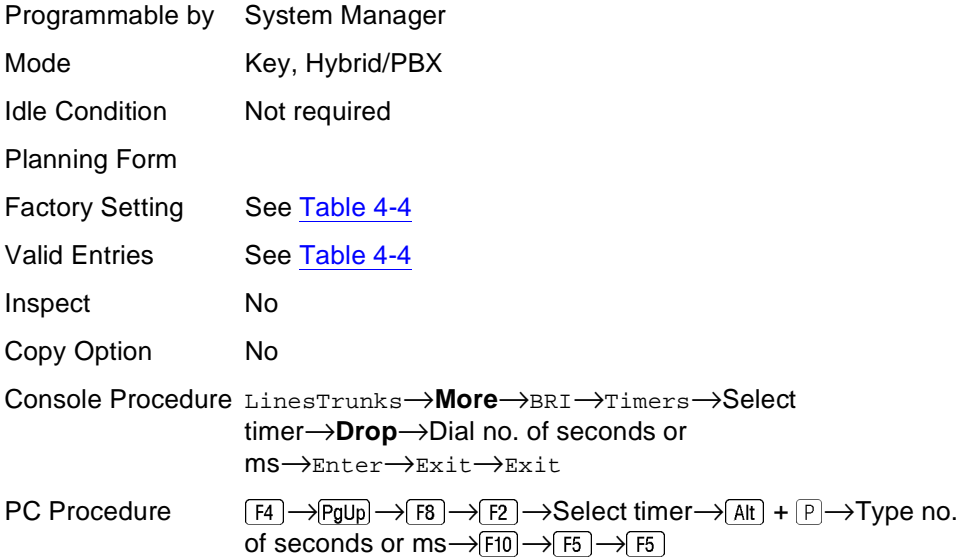

<span id="page-621-0"></span>Programming Procedures BRI Facilities **Page 4-215 4**

# **Procedure: Timers** 4

### **Table 4-4. Timers**

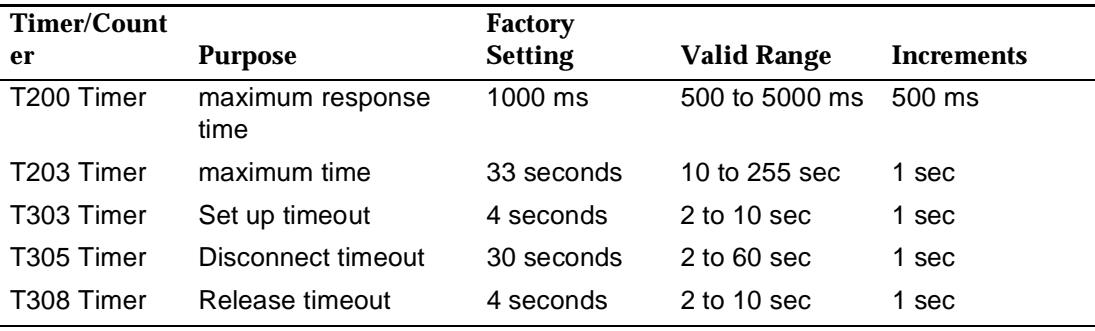

# **Console Display/Instructions Additional Information PC Select the Lines and Trunks menu.**

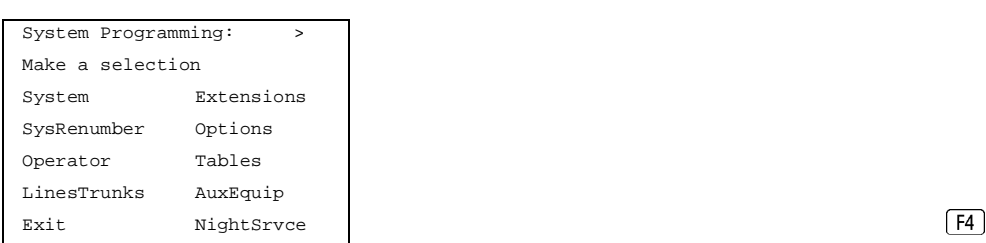

### **6** 2. Go to the second screen of the Lines and Trunks menu.

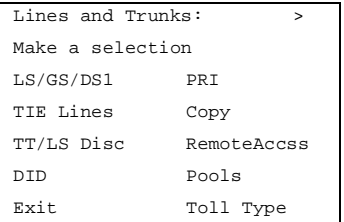

### **Press More.**  $\boxed{PgUp}$

### $\blacktriangleright$  3 Select BRI.

**\_**

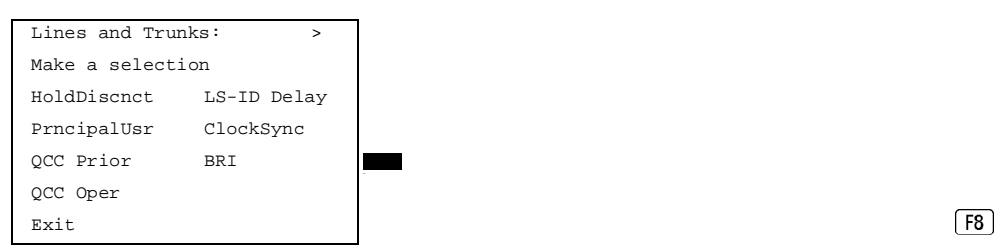

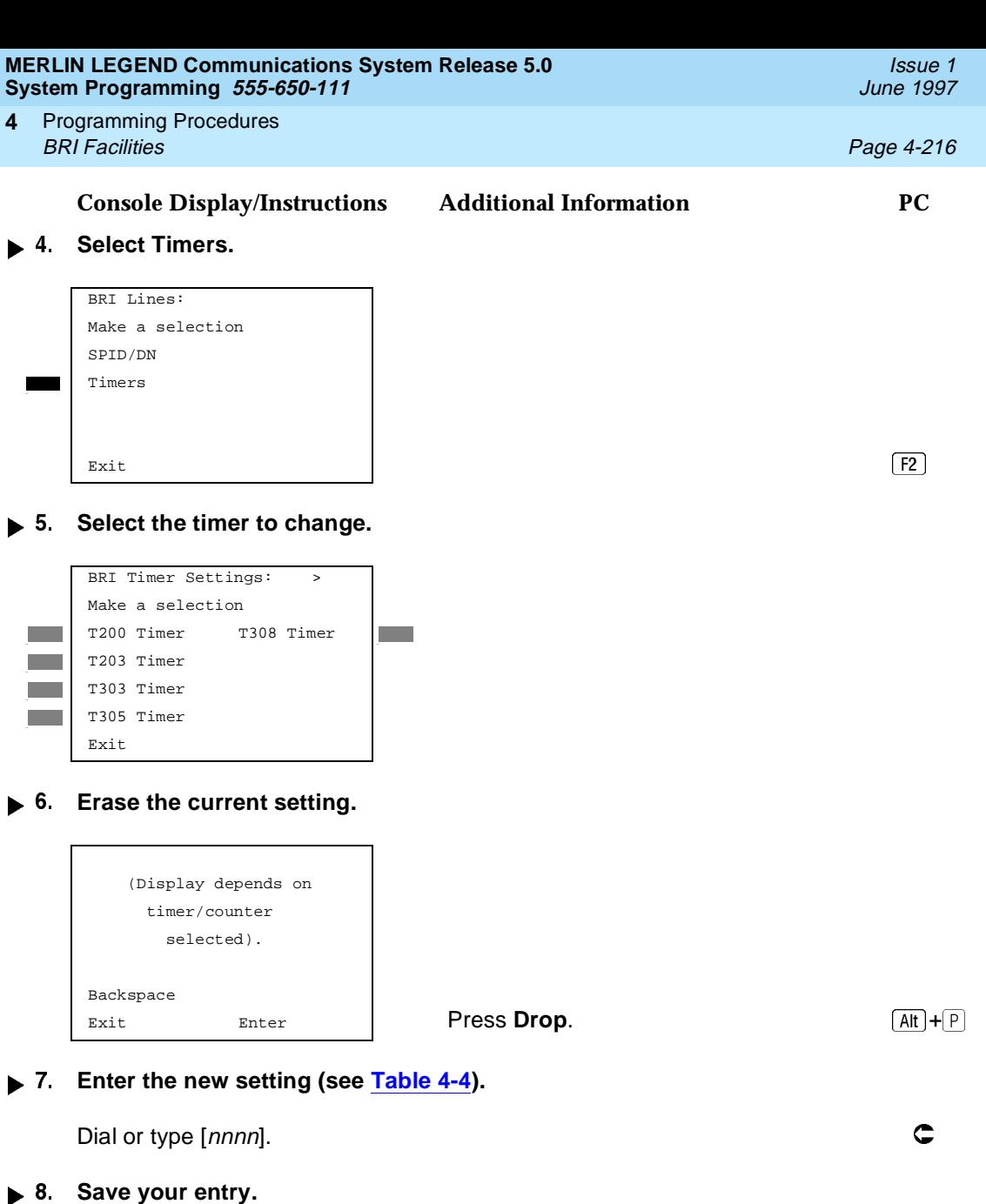

Select Enter. (F10)

▶ 9. Return to the System Programming menu.

Select  $Exit$  twice.  $(F5)(F5)$ 

Programming Procedures Telephones Page 4-217 **4**

# **Telephones** 4

This section contains the following summaries:

- Assigning outside lines or trunks to the buttons on a telephone (including lines and trunks used for loudspeaker paging).
- Copying line button assignments from one telephone to either an individual telephone or a block of telephones.
- Assigning the following buttons on telephones (for Hybrid/PBX systems only):
	- System Access or Intercom Voice
	- System Access or Intercom Ring
	- System Access or Intercom Originate Only
	- Shared System or Intercom Access
- Identifying analog multiline telephones that do not have built-in speakerphones (BIS) or Hands Free Answer on Intercom (HFAI) capability.
- Identifying analog multiline telephones that require pairing of extension jacks to provide either the Voice Announce to Busy or voice and data features.

See [Chapter 3, ''Common Administrative Procedures''](#page-154-0) for detailed information.

### **Assign Trunks or Pools to Telephones** 4

Use this procedure to assign outside lines/trunks (connected to the control unit) to specific buttons on each telephone. The lines/trunks assigned to a button on a telephone are called personal lines.

This procedure is used only to change or add personal lines, Loudspeaker Paging, or **Pool** buttons (Hybrid/PBX only) to telephones. See [''Assign Intercom](#page-628-0)  [or System Access Buttons''](#page-628-0) procedures to add or change Intercom (**Icom**) or System Access (**SA**) buttons.

Individual lines/trunks can be assigned to a maximum of 64 telephones. Individual pools can be assigned as a **Pool** button on a maximum of 64 telephones.

The following lines/trunks cannot be assigned to a button on a telephone:

- Lines/trunks used for Music On Hold
- Lines/trunks used for maintenance alarms

If you use equipment that rebroadcasts music or other copyrighted materials, you may be required to obtain a copyright license from, and pay license fees to, a third party (such as the American Society of Composers, Artists, and Producers or

Broadcast Music Incorporated). Magic on Hold requires no such license and can be purchased from Lucent Technologies.

Pool buttons cannot be assigned to or removed from extensions unless the pool has trunks assigned. If all trunks are to be removed from a pool, all Pool button assignments must first be removed from telephones. Another way of handling this situation is to program another trunk into the pool and then remove the Pool button assignments from the extensions.

- **Hybrid/PBX only.** Individual lines/trunks assigned to a pool can be assigned to a button only on a DLC operator position. If one of the lines/trunks in a pool is assigned to a button on a non-DLC telephone, the result is a Pool button assignment.
- **Key only.** The system assigns the first eight line numbers to buttons on multiline telephones whether or not an outside line is physically connected. If a line is not connected, the button assignment must be removed so the user can assign a feature to the button.
- For the MDC 9000 and MLC-5 cordless multiline telephones and the MDW 9000 wireless multiline telephone, the system assigns the first eight lines connected to the control unit even though the telephone has fewer than eight buttons available. Remove the extra lines in system programming so that the appropriate number of lines is assigned to buttons on these telephones.

Lines and trunks are assigned to buttons in the order in which you press each line button on the system programming console or keyboard. Existing line assignments can be rearranged by removing all current assignments and then pressing the line buttons on the console or keyboard in the order in which they should appear on the buttons. For information on the order of the programmed buttons, refer to the button numbers on the applicable planning form for each telephone.

If you want to reserve some blank buttons for features between line buttons, a line must be assigned as a placeholder for each blank button. After all lines are assigned, remove the lines used as placeholders on the buttons reserved for features.

# **Summary: Assign Trunks or Pools to Telephones** 4

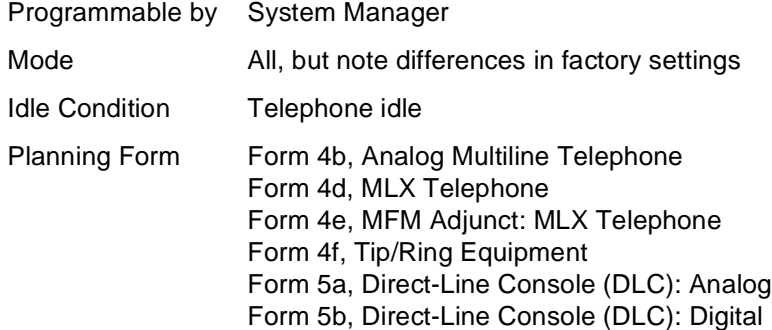

**4**

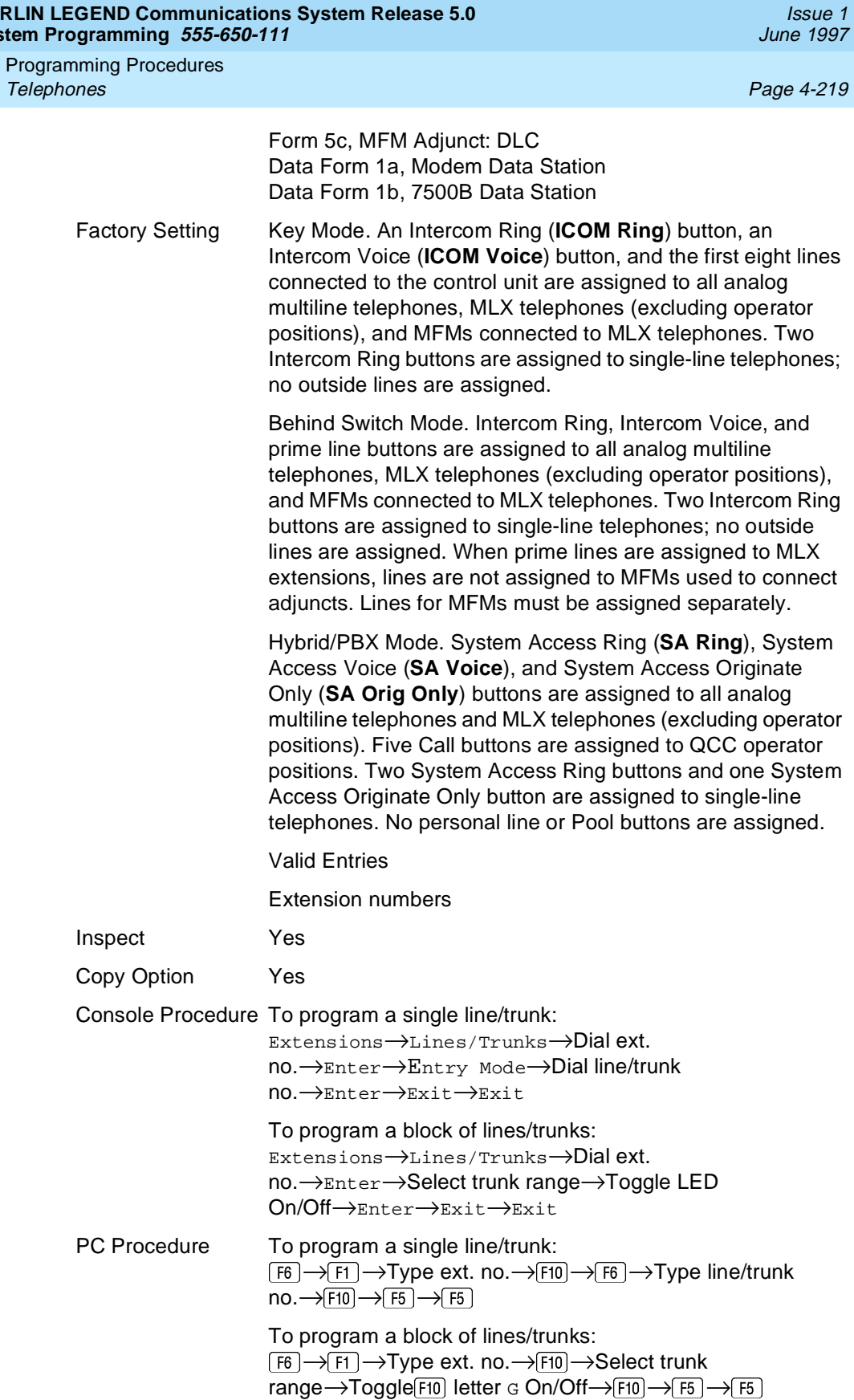

Programming Procedures Telephones Page 4-220 **4**

Issue 1 June 1997

### **Copy Line/Trunk Assignments**

Use this procedure to copy outside line/trunk button assignments, pool dial-out code restrictions (Hybrid/PBX only), and (for operator positions only) Night Service information from one extension to another extension or block of extensions with identical requirements.

If you are copying assignments to a block of extensions and one of the extensions in the block is in use, the display shows the  $Station$  Busy - Pls Wait message. Copying for the rest of the extensions in the block is delayed until the busy extension becomes idle. The number of the busy extension is not shown. If a DSS is attached, the LED associated with the busy extension is on. If you exit instead of waiting for the busy extension to become idle, copying for the rest of the extensions is canceled; however, the assignments that have already been copied are not canceled.

If you are copying assignments from an operator position to a block of extensions that includes both operator and nonoperator extensions, the information is copied to only the operator positions; the nonoperator positions are not affected. Similarly, if you are copying assignments from a nonoperator position to a block of extensions that includes both operator and nonoperator extensions, the information is copied to only the nonoperator positions; the operator positions are not affected. The system does not provide an error tone to signal that the copy did not work for all of the extensions in the block.

### **Summary: Copy Line/Trunk Assignments** 4

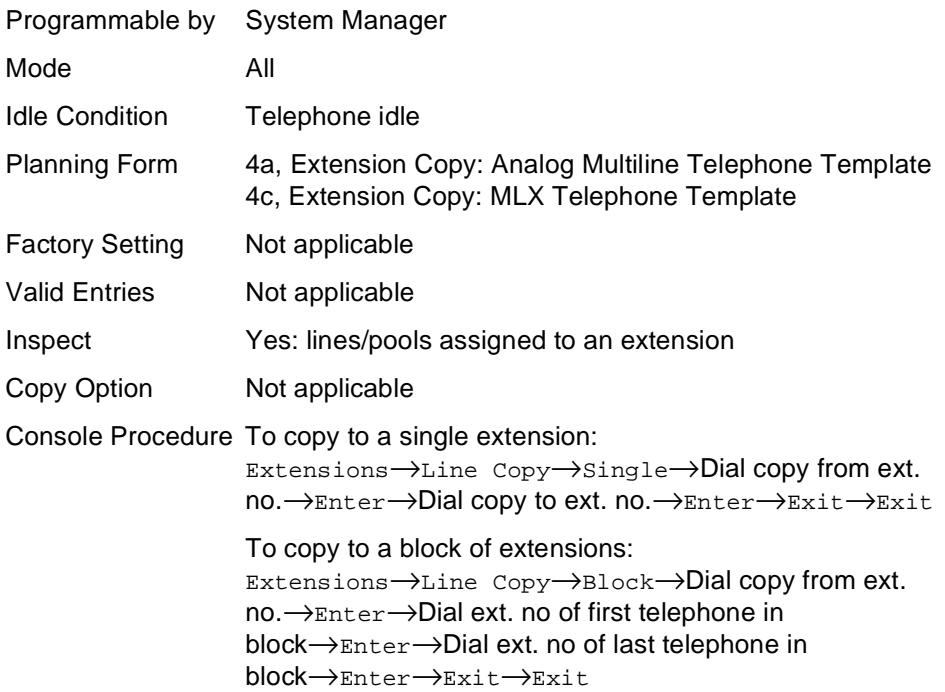

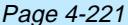

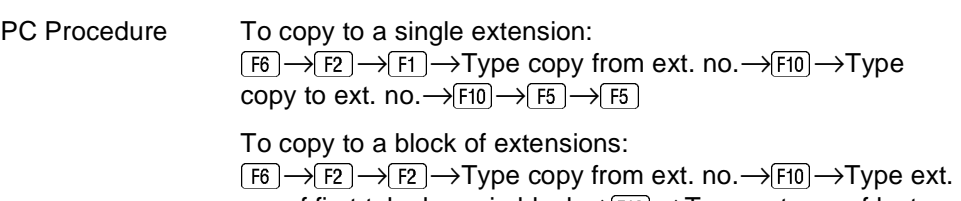

no. of first telephone in block→F10) →Type ext. no. of last telephone in block $\rightarrow$  [F10] $\rightarrow$  [F5] $\rightarrow$  [F5]

### <span id="page-628-0"></span>**Assign Intercom or System Access Buttons** 4

Use this procedure to assign or change the assignments for Intercom (**ICOM**) buttons used to make and receive inside calls. This includes the following types of Intercom buttons:

- Ring
- Voice
- Originate Only (Ring or Voice)

In Hybrid/PBX mode only, use this procedure to assign or change assignments for System Access (**SA**) buttons used to make or receive inside and outside calls. This procedure includes the following types of System Access buttons:

- **Ring**
- Voice
- Originate Only (Ring or Voice)
- Shared (Ring or Voice)

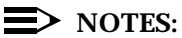

- 1.You cannot change the factory setting for **Call** buttons assigned to QCC operator positions, and you cannot assign Ring, Voice, Originate Only, or Shared buttons to QCC operator positions.
- 2.System Access or Intercom buttons can be assigned to only the first 10 buttons on a telephone.
- 3.You can assign a combination of up to 10 System Access or Intercom buttons to each telephone (excluding QCC operator positions).
- 4.You can remove System Access or Intercom buttons, but at least one must remain on the telephone.
- 5.Each System Access Ring or Voice on an individual telephone can be assigned as a Shared System Access (**SSA**) button on up to 16 other telephones.

#### Release 3.0 and later

Each **System Access Ring** or **Voice** on an individual telephone can be assigned as a Shared System Access (**SSA**) button on up to 27 other telephones.

6.System Access and Intercom buttons are centrally programmed and cannot be programmed by individual telephone users.

# **Summary: Assign Intercom or System Access Buttons**

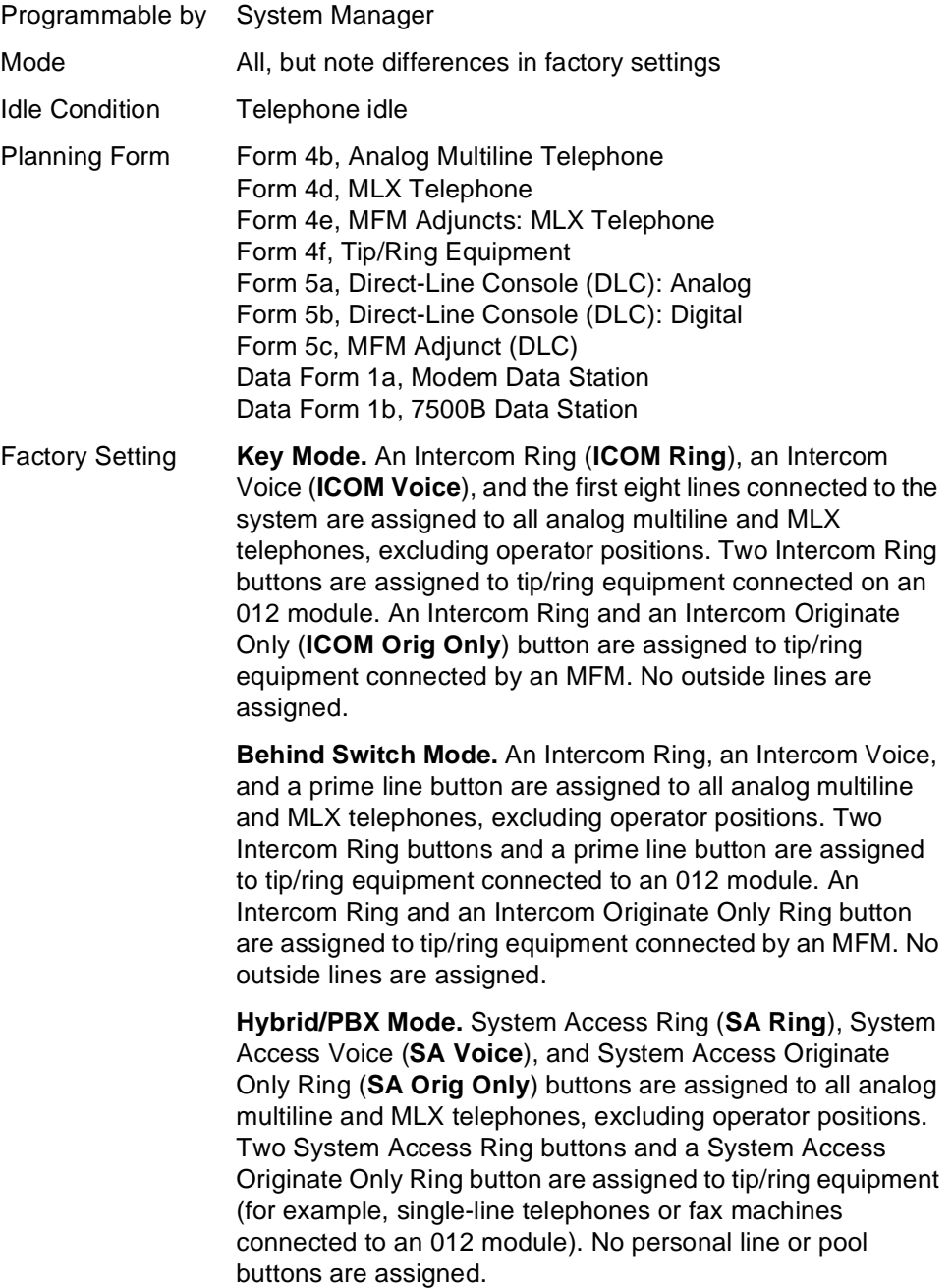

Issue 1 June 1997

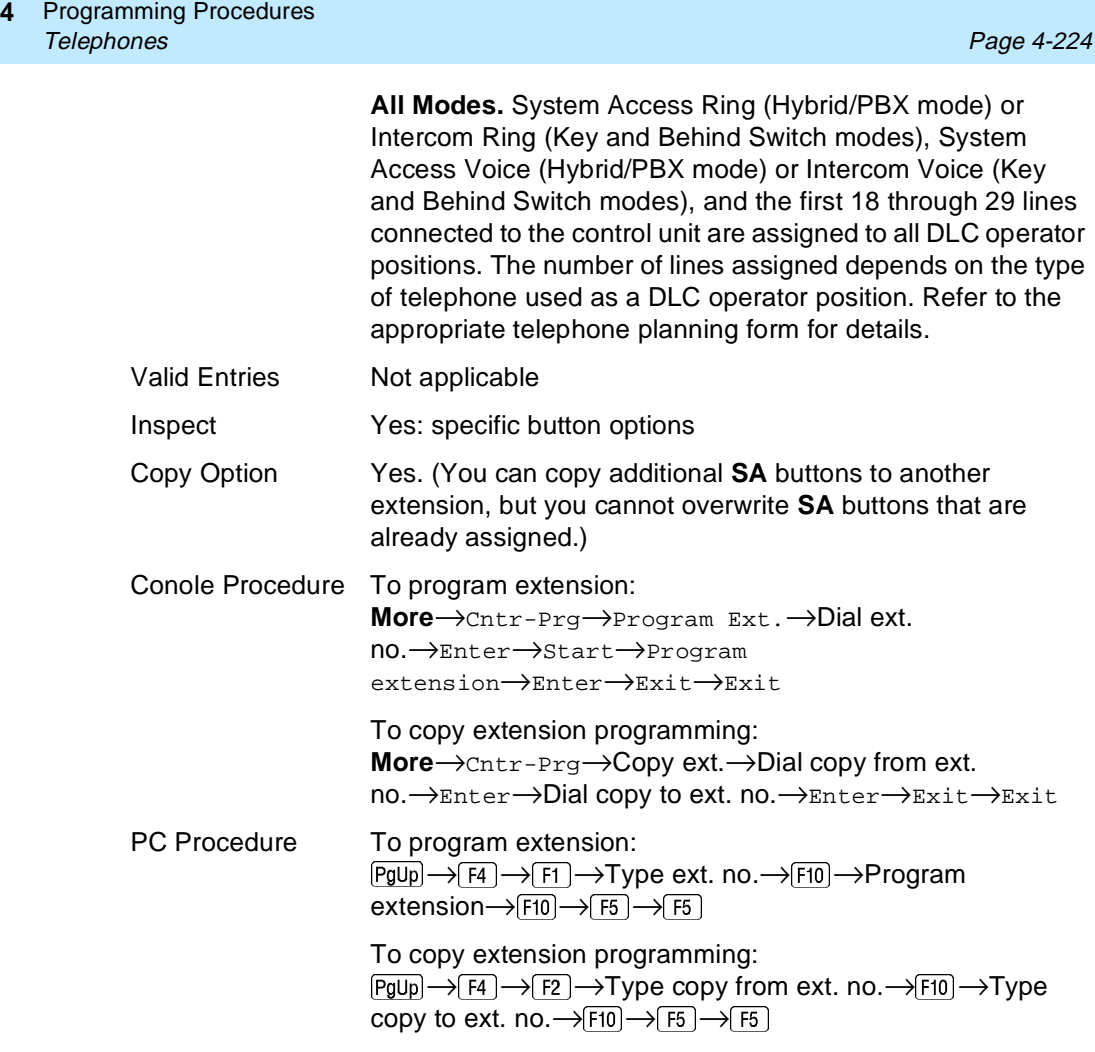

# **Analog Multiline Telephone Without Built-in Speakerphone (BIS) or Hands Free Answer on Intercom (HFAI) Capability** 4

Use this procedure to identify analog multiline telephones with flat membrane buttons that do not have built-in speakerphones (BIS) or Hands Free Answer on Intercom (HFAI) capability. The models that must be identified are 5-Button, 10-Button, 34-Button, and 34-Button Deluxe analog multiline models with flat membrane buttons.

Keep the factory setting for analog multiline models with raised plastic buttons, including the following models: 10-Button HFAI, 34-Button with speakerphone (SP-34), 34-Button with speakerphone and display (SP-34D), BIS-10, BIS-22, BIS-34, BIS-22D, and BIS-34D.

This procedure is not necessary for MLX or single-line telephones.

# **Summary: Analog Multiline Telephones Without BIS or HFAI Capability** 4

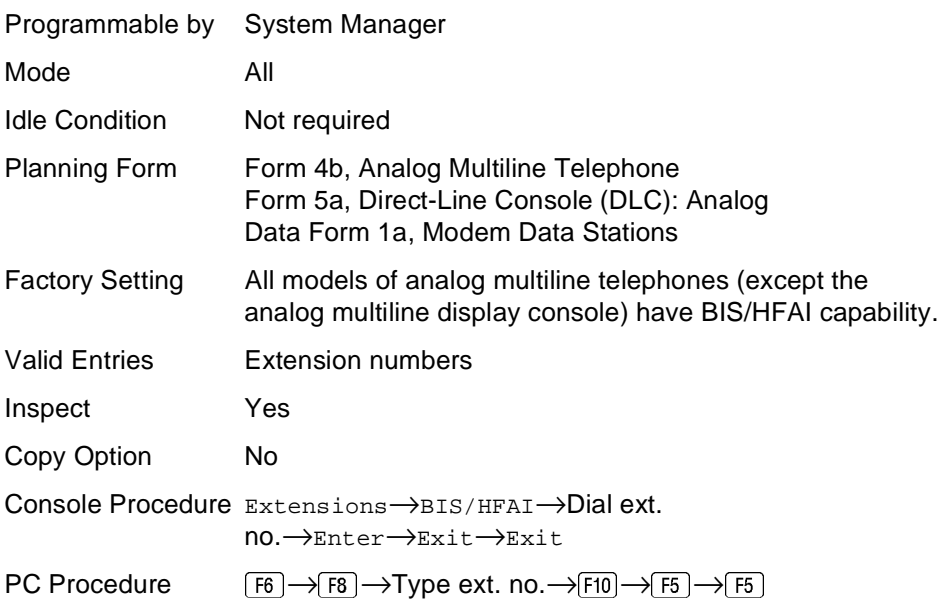

# **Analog Multiline Telephones with Voice Announce to Busy**

Use this procedure to dedicate a voice or voice pair to provide the Voice Announce to Busy feature on an analog multiline telephone.

The extension number associated with the first (odd-numbered) extension jack in the pair is the telephone's extension number. The extension number for the second (even-numbered) extension jack is dedicated to the Voice Announce to

Programming Procedures Telephones Page 4-226 **4**

Busy feature. Calls cannot be placed to the extension jack reserved for the Voice Announce to Busy feature.

Voice Announce to Busy must be disabled at data stations.

# **NOTE:**

This procedure does not apply to MLX telephones (Voice Announce to Busy is automatically provided) and cannot be programmed for single-line telephones.

# **Summary: Analog Multiline Telephones with Voice Announce to Busy** 4

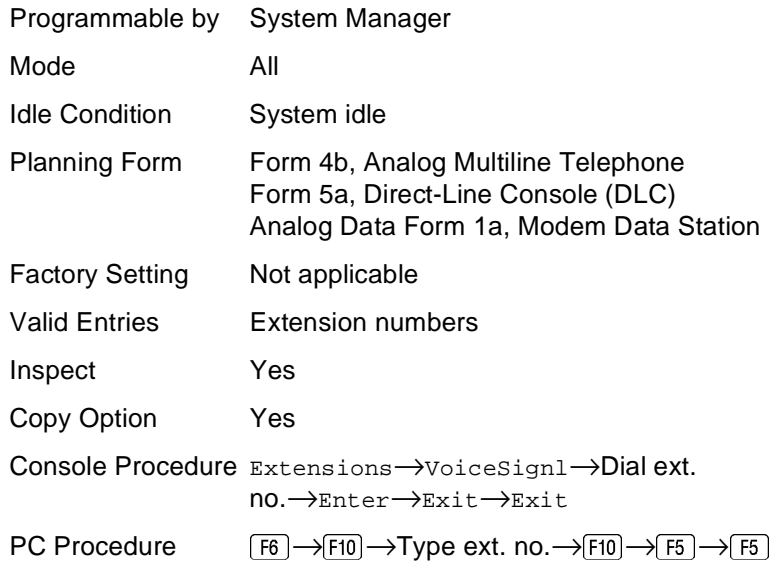

# **Analog Multiline Telephones in Data Stations** 4

See [''Data Features''](#page-765-0).

# **Auxiliary Equipment**

The procedures in this section describe the steps needed to perform the following:

- Identify the line/trunk jacks used for Music on Hold, loudspeaker paging, and maintenance alarms
- Identify the extension jacks used for fax, MERLIN MAIL, Voice Messaging System, Automated Attendant, and AUDIX Voice Power

Programming Procedures Telephones Page 4-227 **4**

# **Music On Hold**

Use this procedure to identify the line/trunk jack reserved for connection of a music source, such as a radio, tape player, or stereo system.

# $\equiv$  **NOTES:**

- 1. If you use equipment that rebroadcasts music or other copyrighted materials, you may be required to obtain a copyright license from and pay license fees to a third party [such as the American Society of Composers, Artists, and Producers (ASCAP) or Broadcast Music Incorporated (BMI)]. Magic on Hold requires no such license and can be purchased from your Lucent Technologies dealer.
- 2. Only one Music on Hold line/trunk jack is allowed per system.
- 3. You cannot assign the line/trunk identified for Music on Hold to a line/trunk pool. If the line/trunk is currently assigned to a pool, you must remove it before you program this option.
- 4. You cannot assign the line/trunk identified for use with Music on Hold to a button on any telephone or as a Remote Access trunk, and you cannot use the line/trunk jack identified for Music on Hold for a loudspeaker paging system or maintenance alarm.

### **Summary: Music on Hold** 4

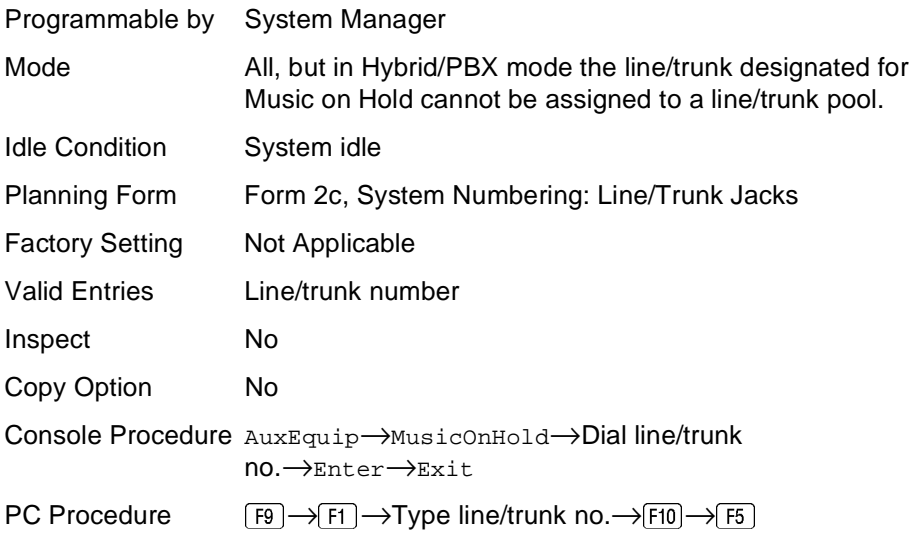

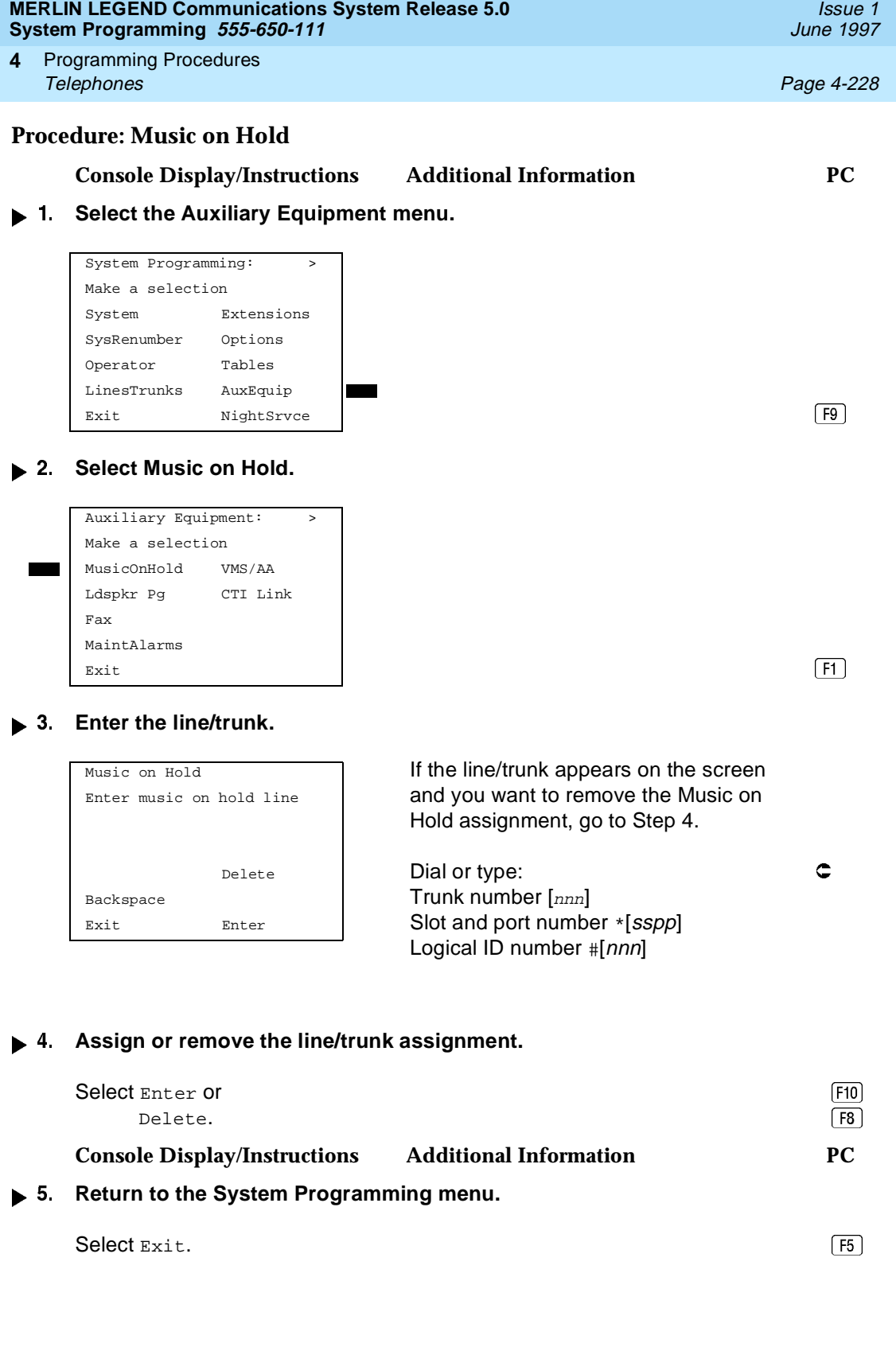

Programming Procedures Telephones Page 4-229 **4**

# **Loudspeaker Paging**

Use this procedure to identify the line/trunk jack reserved for connection of loudspeaker paging equipment.

# **NOTES:**

- 1. If you use equipment that rebroadcasts music or other copyrighted materials, you may be required to obtain a copyright license from and pay license fees to a third party (such as ASCAP or BMI). Magic on Hold requires no such license and can be purchased from your Lucent Technologies dealer.
- 2. A maximum of three single-zone or multizone loudspeaker paging systems can be connected to the system.
- 3. You cannot assign the line/trunk identified for loudspeaker paging equipment use to a line/trunk pool. If the line/trunk is currently assigned to a pool, you must remove it before you program this option.
- 4. You cannot assign the line/trunk identified for loudspeaker paging equipment use as a Remote Access line/trunk, and you cannot use its jack for Music on Hold or maintenance alarm.

# **Summary: Loudspeaker Paging**

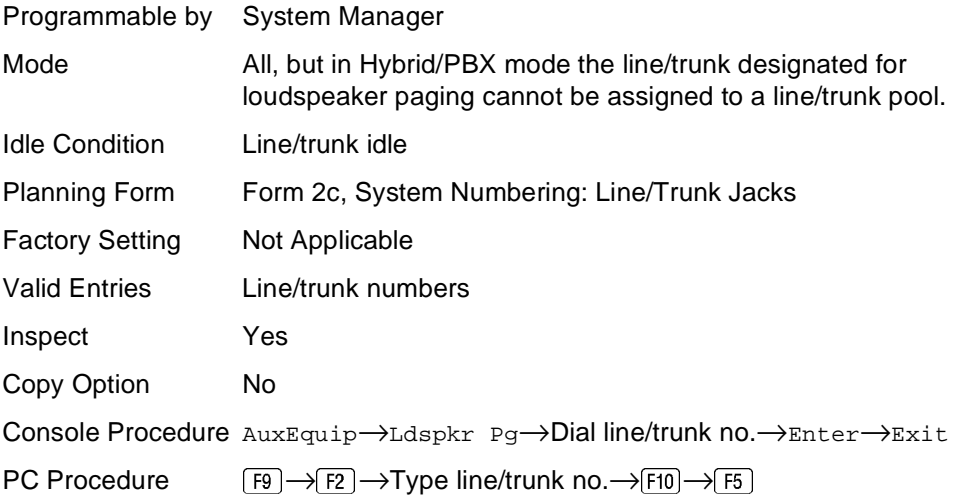

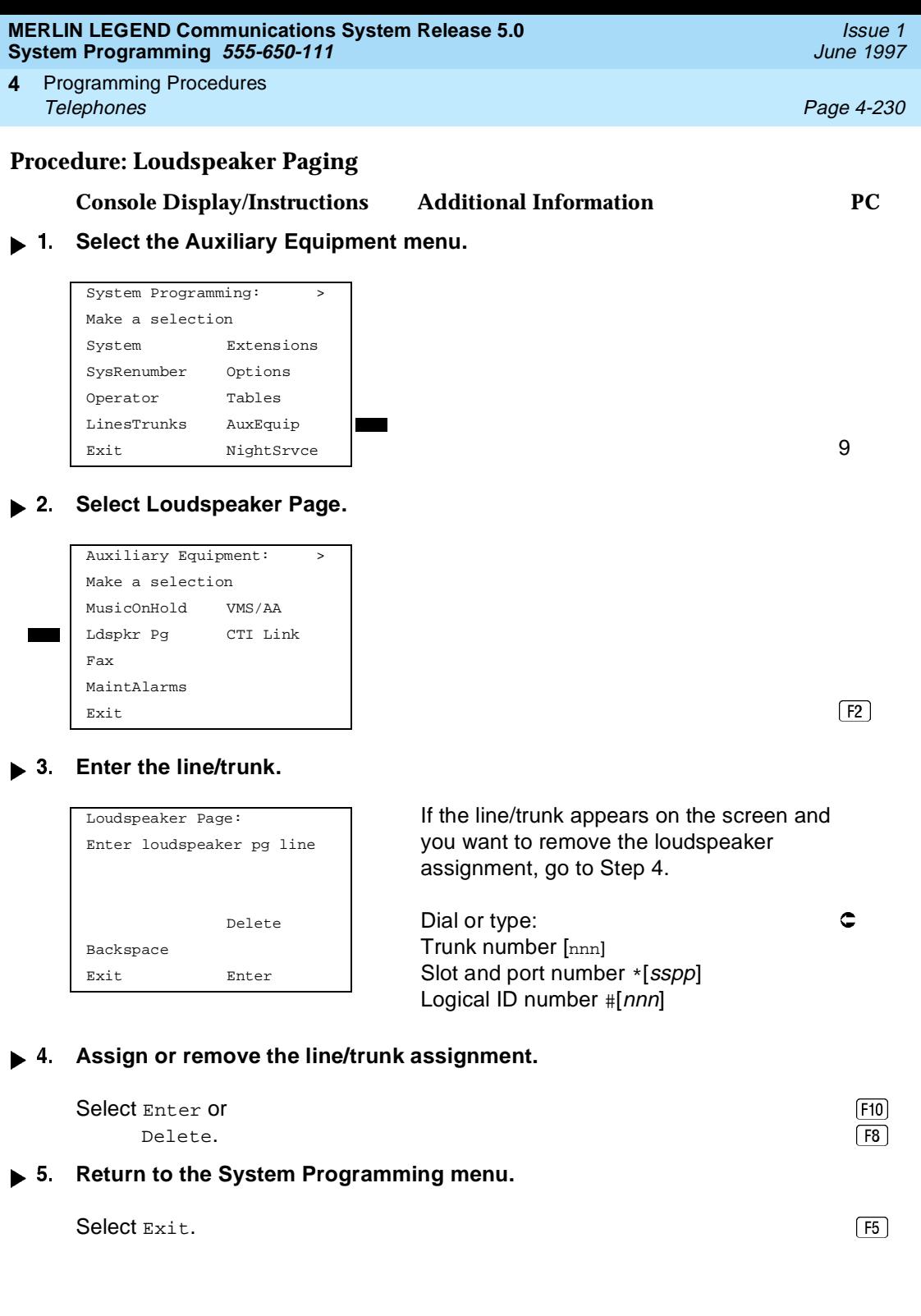

Programming Procedures Telephones Page 4-231 **4**

Issue 1 June 1997

#### **Fax** 4

Use this procedure to identify the extension jacks used to connect fax machines. In addition, you can specify the extensions to receive a message-waiting indication (MWI) when a fax transmission is received, and specify the length of time before the system registers that a fax has arrived and sends the message-waiting indication.

# $\equiv$  NOTE:

Do not use this procedure for fax machines connected to analog multiline telephones with a General Purpose Adapter (GPA). In a GPA configuration, features cannot be assigned to the fax independently of the telephone.

See [Chapter 3, ''Common Administrative Procedures'',](#page-154-0) for detailed programming procedures.

### **Summary: Fax**

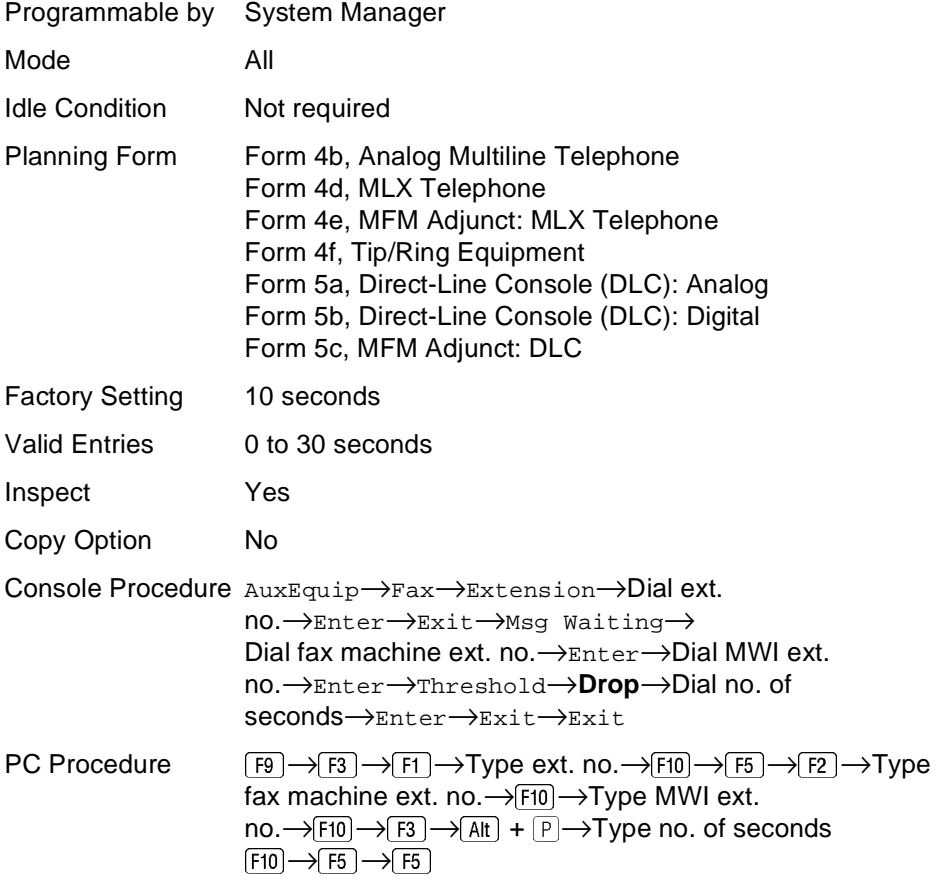

Programming Procedures Telephones Page 4-232 **4**

# **Maintenance Alarms**

Use this procedure to identify the line/trunk jack that connects an external alerting device that sounds or flashes when major maintenance problems occur.

You cannot assign the line/trunk identified for the maintenance alarm to a button on any telephone or as a Remote Access trunk, and you cannot use its line/trunk jack to connect a loudspeaker paging system or Music on Hold.

### **Summary: Maintenance Alarms** 4

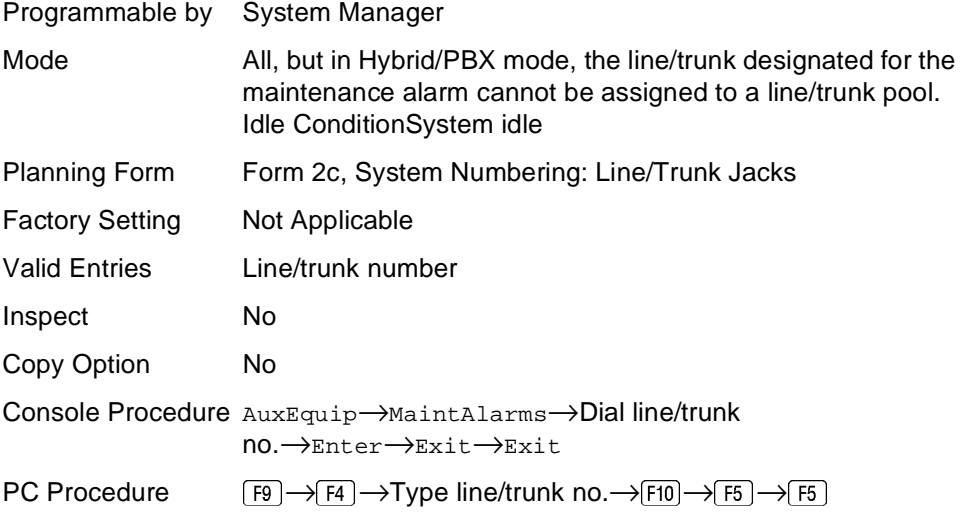

### **Procedure: Maintenance Alarms** 4

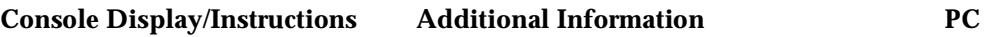

**Select the Auxiliary Equipment menu.** 

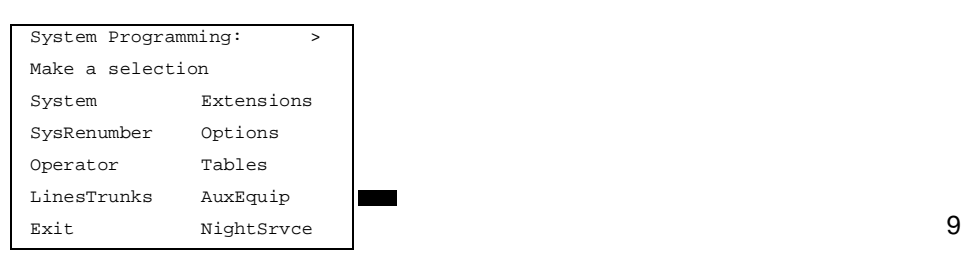

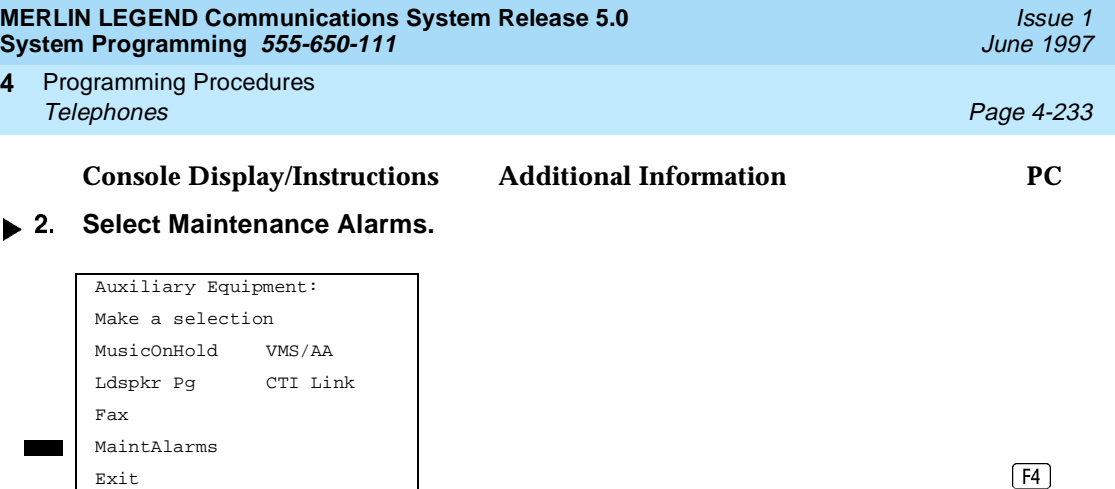

**Enter the line/trunk jack to which the maintenance alarm is connected.** 

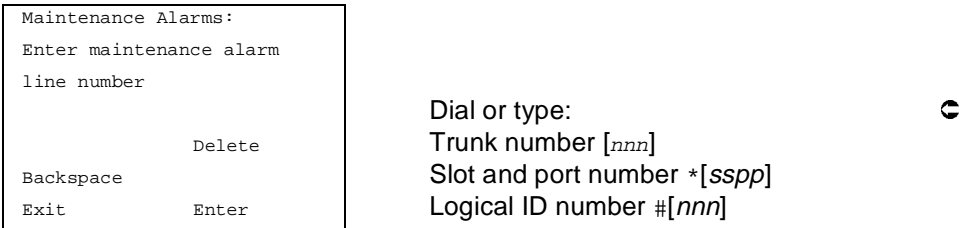

**Assign or remove the line/trunk.**

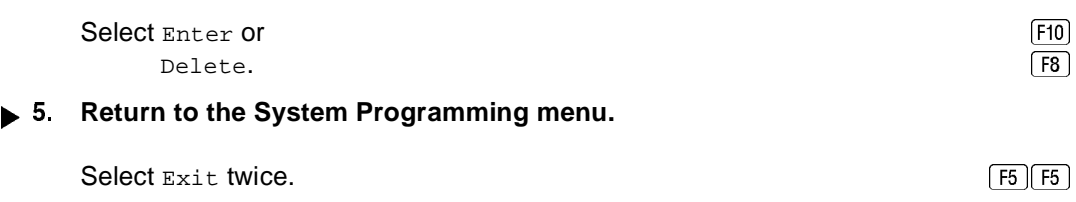

# **Voice Messaging System and Automated Attendant**

Use this procedure to specify the touch-tone duration and the interval between digits in codes sent between a voice messaging system and the communications system. The touch-tone duration and interval between digit assignment must be the same as those programmed on the voice messaging system.

This procedure specifies the integrated voice messaging ports (line/trunk jacks) used to connect voice messaging systems such as MERLIN MAIL Voice Messaging System or the AUDIX Voice Power-Integrated Solution II/III application. It also specifies the generic VMI ports (line/trunk jacks) used for automated attendants, such as Integrated Voice Power Automated Attendant IS II/III.

In addition, this procedure can be used to specify the number of rings before a call transferred by the voice messaging system is sent to the backup position for both integrated and generic VMI ports. The number of rings cannot be programmed for individual voice messaging systems; the single setting applies for all. Use the

Programming Procedures Telephones Page 4-234 **4**

Group Type procedure in "Optional Group Features" to assign VMI ports as either integrated or generic.

# **! SecurityAlert:**

See [''Security Risks Associated with the Automated Attendant Feature of](#page-833-0)  [Voice Messaging Systems''](#page-833-0) and [''Security Risks Associated with](#page-831-0)  [Transferring through Voice Messaging Systems''](#page-831-0) in [Appendix A, ''Customer](#page-821-0)  [Support Information''](#page-821-0) for details on preventing toll fraud.

# **Summary: Voice Messaging System and Automated Attendant**

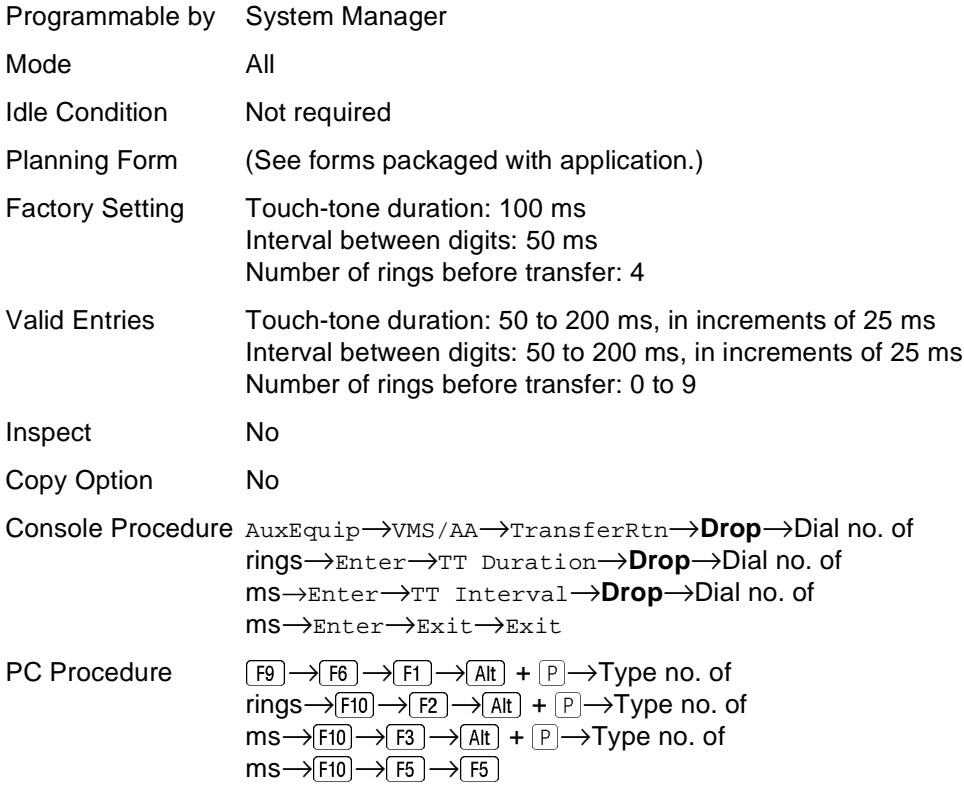

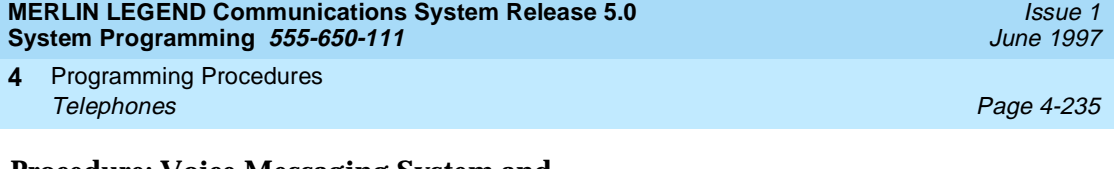

### **Procedure: Voice Messaging System and Automated Attendant**

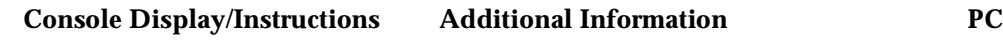

**Select the Auxiliary Equipment menu.** 

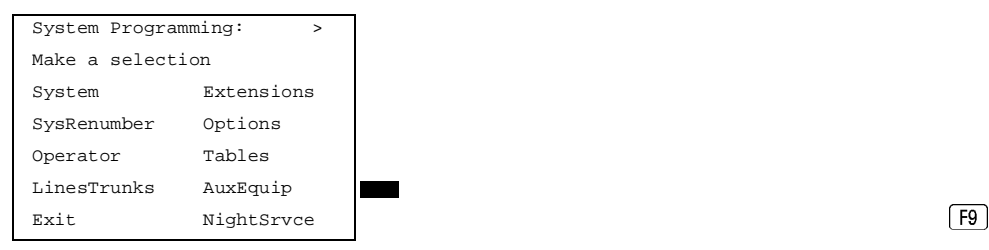

# **Select Voice Messaging/Automated Attendant.**

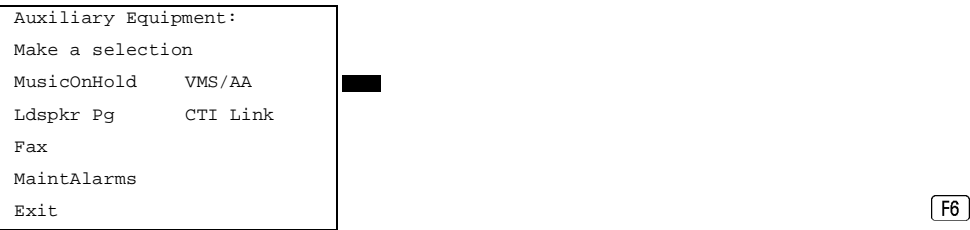

### **Select Transfer Return.**

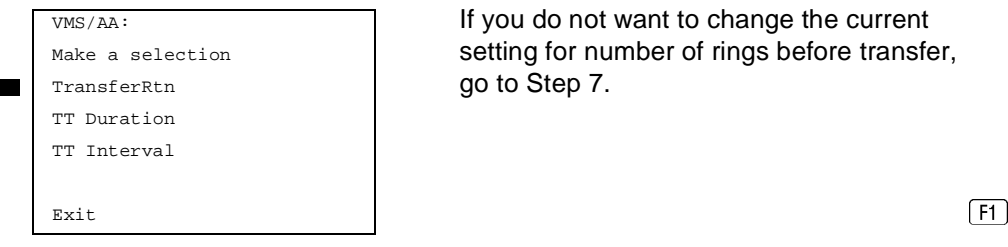

If you do not want to change the current setting for number of rings before transfer, go to Step 7.

# **►** 4. Erase the current interval setting  $(x)$ .

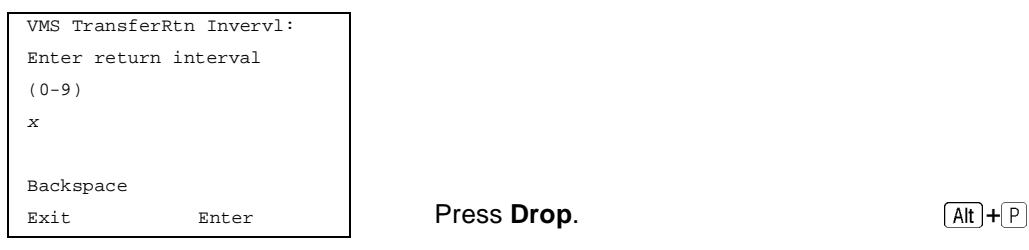

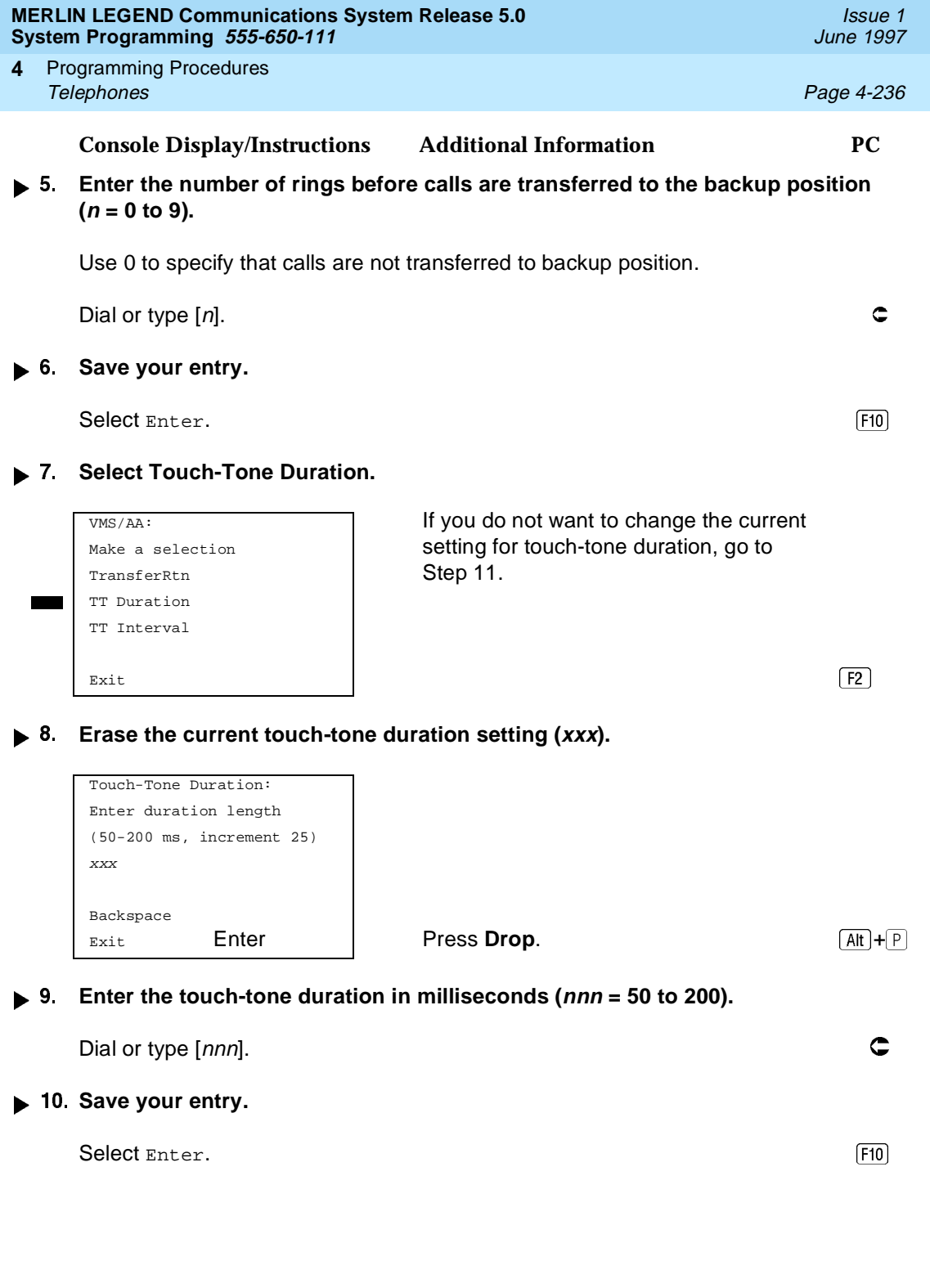

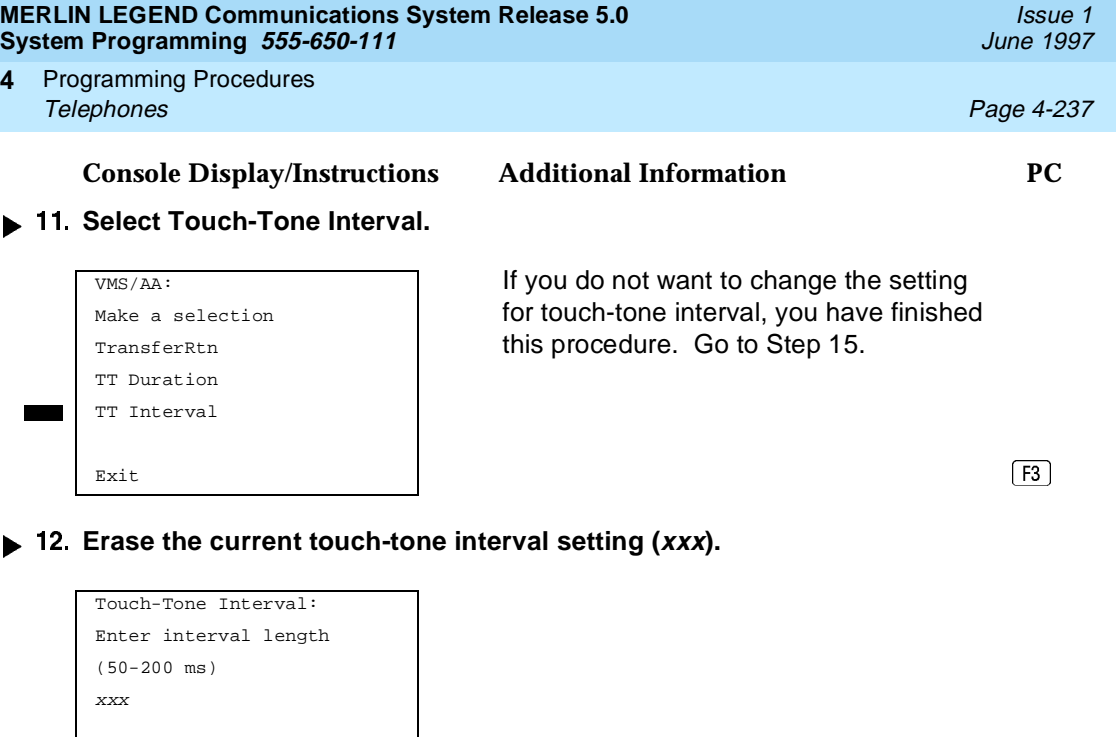

### **Enter the touch-tone interval in milliseconds (nnn = 50 to 200).**

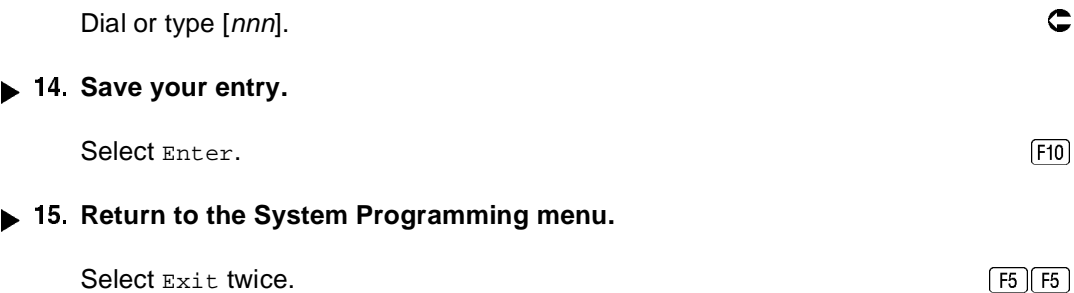

Exit Enter **Press Drop**.  $\boxed{Alt} + P$ 

# **Computer Telephony Integration (CTI) Link** 4

Backspace

Release 5.0 and later supports the use of an MLX port as a Computer Telephony Integration (CTI) link.The CTI link allows applications residing on client PCs on a LAN to communicate more easily with the MERLIN LEGEND Communications System over a network that has a PassageWay Telephony Server for NetWare.

The following constraints apply to programming an MLX port as a CTI link:

- CTI Links cannot be used with communications systems operating in Key mode or Behind Switch mode.
- CTI Link extensions cannot be programmed on tip/ring or analog multiline telephone module ports. You must chose an extension that is on an MLX port module (008 MLX or 408 MLX).
- You cannot use a port programmed as a potential Operator position as the CTI Link extension.
- You cannot use a system programming port as the CTI Link extension.
- You cannot program a port as a CTI Link if it has a telephone connected to it.
- MLX modules with firmware vintage 29 do not work correctly with the CTI Link. You must either choose a port on a board with firmware vintage that is not 29 or replace the module with a module that has a firmware vintage other than 29.

# **NOTES:**

- 1. You should choose a module other than the one that has the system programming port so that you can still perform maintenance and system programming when the board with the CTI Link extension is busied-out.
- 2. Be sure to busy-out the board with the CTI link before starting any programming activities.

When you add a TSAPI CTI link, the system performs the following actions:

- The programmed buttons for that extension revert to the default for a non-operator MLX telephone.
- Forwarding is deactivated to the extension.
- The extension is removed form membership in Calling Groups.
- The extension is removed from membership in Coverage groups.
- The Extension Directory label for the extension is changed to CTILINK.
- The default for alarms is active on this link.
- Dial access to pools is removed from the station.

# $\Rightarrow$  notes:

- 1. Be sure to restore the board after finishing any programming activfities.
- 2. If the primary and secondary cover buttons are not removed, the following message appears on the programming device (SPM or MLX-20L).

CTI Link Extension xxxx added, but it has primary or secondary cover buttons at other extensions. Please remove them. Exit

Programming Procedures **4** Telephones **Page 4-239** 

# **Summary: CTI Link**

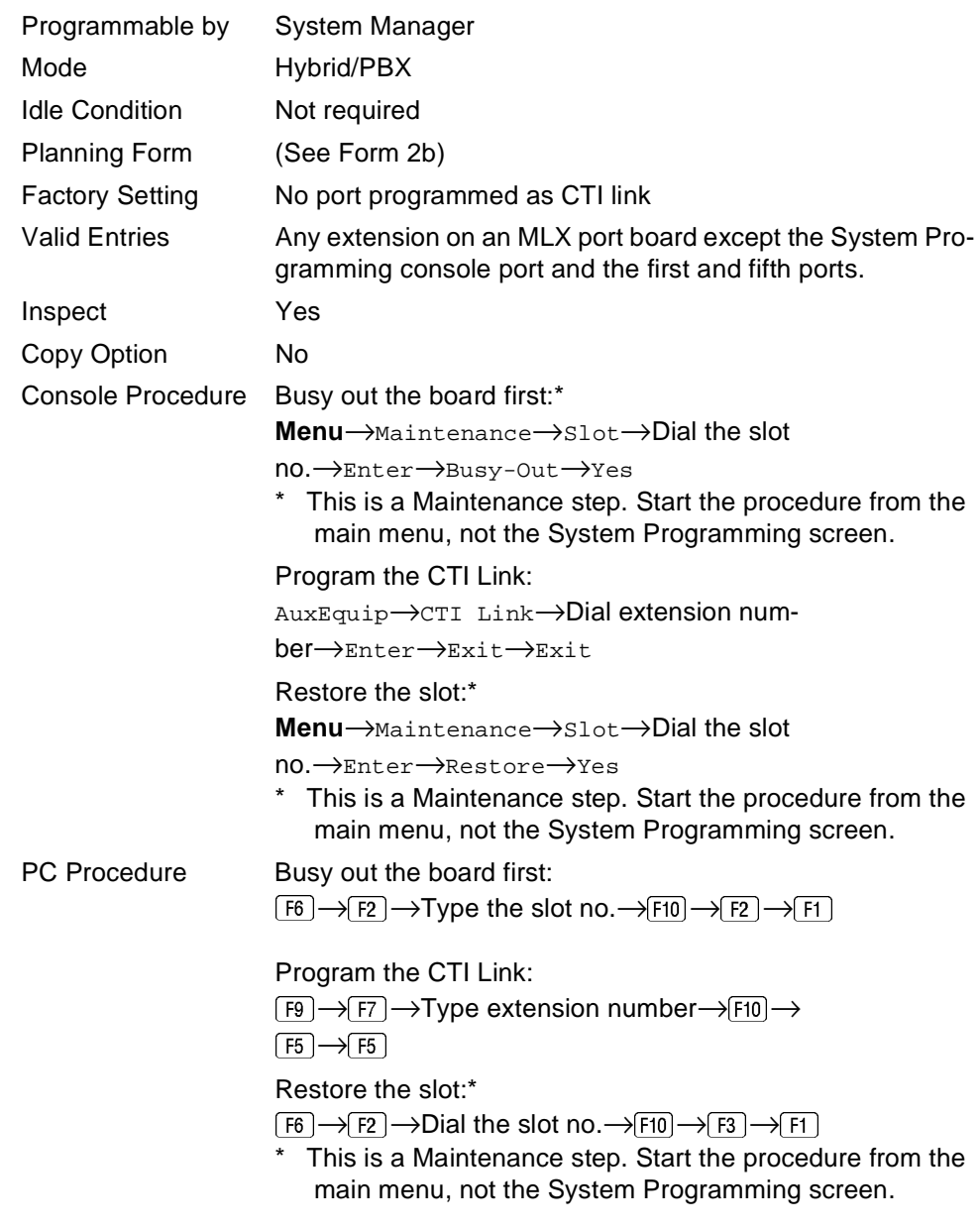

**Procedure: CTI Link**

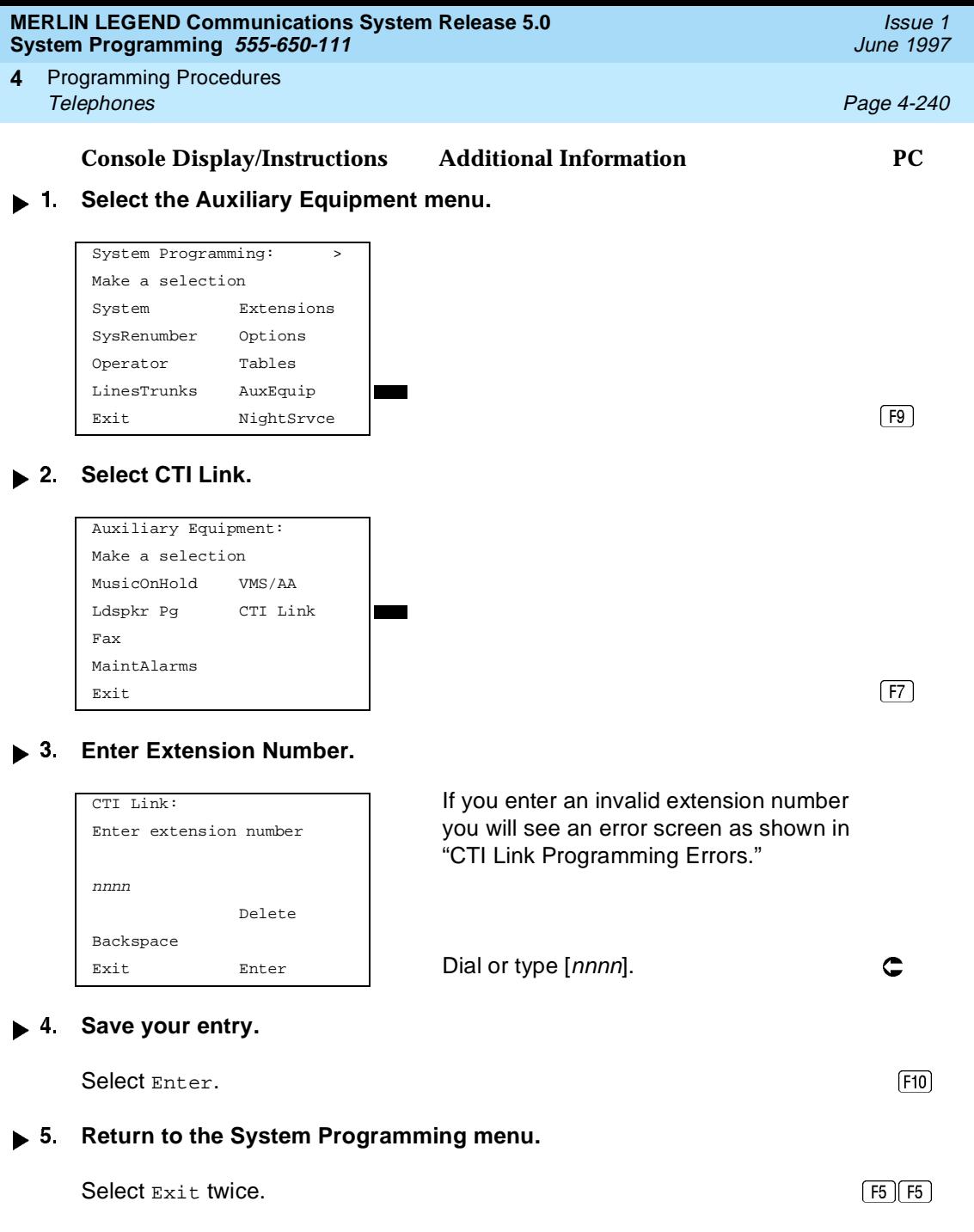

# **CTI Link Programming Errors**

During the programming of the CTI Link, entering an inappropriate extension number can give you an error message. This section contains displays of each screen and information about what to do if the screen appears.

Programming Procedures Telephones Page 4-241 **4**

**System Not in Hybrid/PBX Mode** 

```
CTI Link Extensions:
Extension xxxx Failed.
System Not in
Hybrid/PBX Mode.
Exit
```
This message appears if the communications system is not in Hybrid/PBX mode. CTI Links cannot be used with communications systems operating in Key mode or Behind Switch mode.

# **Not on MLX Port Module**

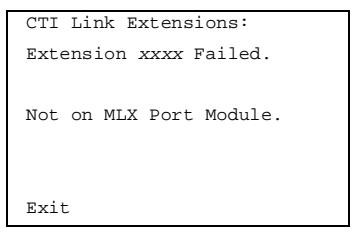

This message appears if you have chosen an extension that is not on an MLX Port Module. CTI Link extensions cannot be programmed on tip/ring or analog multiline telephone module ports. You must chose an extension that is on an MLX port module (008 MLX or 408 MLX).

# **Extension Selected is System Programming Port**

```
CTI Link Extensions:
Extension xxxx Failed.
Extension Selected is
System Programming Port.
Exit
```
This message appears if you have chosen an extension that has been programmed as a system programming port, which is not permitted as the CTI link port. You must choose another port for the CTI Link extension.

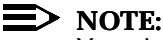

You should choose a module other than the one that has the system programming port so that you can still perform maintenance and system programming when the board with the CTI Link extension is busied-out.

Issue 1 June 1997
### **MLX Port Module Contains Firmware Vintage 29**

```
CTI Link Extensions:
Extension xxxx Failed.
MLX Port Module Contains
Firmware Vintage 29.
Exit
```
This message appears when the port that you are programming as the CTI Link is on an MLX module with firmware vintage 29. Modules with this firmware vintage do not work correctly with the CTI Link. You must either choose a port on a board with firmware vintage other than 29 or replace the module with a module that has a firmware vintage other than 29.

### **Port Reserved for Operator Positions** 4

```
CTI Link Extensions:
Extension xxxx Failed.
This Port is Reserved
For Operator Positions.
Exit
```
This message appears when the port that you are programming as the CTI Link is on the Operator Position list (as a QCC or DLC). Check your printout of the Operator Infomation Report for programmed operator positions.

### **Extensions Covered by Extension**

```
CTI Link Extension: xxxx
added, but it has.
primary or secondary
cover buttons at other
extensions.
Please remove them.
Exit
```
This message appears when the port that you are programming as the CTI Link is covered by other extensions. You should remove the cover buttons on these extensions.

Issue 1 June 1997

### **Slot not Busied-Out**

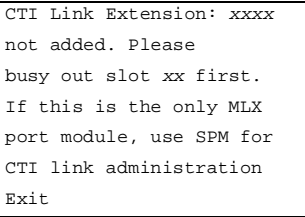

This message appears when the port that you are programming as the CTI Link is on a board that has not been busied-out. Busy-out the board.

# **Optional Telephone Features**

The summaries in this section detail the steps in programming the following optional features:

- **Extension Language**
- Pool Dial-Out Code
- **Call Restrictions**
- Copy Call Restrictions
- ARS Restriction Level for Extensions
- **Forced Account Code Entry**
- **Microphone Operation**
- **Remote Call Forwarding**
- Delayed Call Forwarding
- Trunk-to-Trunk Transfer

See Chapter 3, "Common Administrative Procedures", for detailed information.

### **Extension Language**

Use this procedure to change the language for an MLX telephone. It applies to Releases 1.1 and later only.

### **Summary: Extension Language**

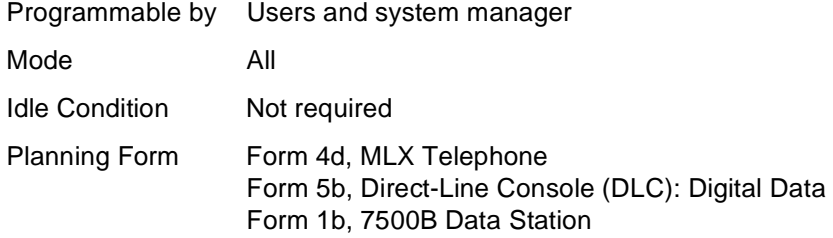

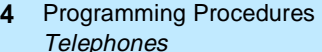

Telephones Page 4-244 Factory Setting English Valid Entries English, French, Spanish Inspect No Copy Option No Console Procedure To program a single extension: **More**→Language→Extensions→Single→Dial ext. no.
→Enter→Select a language→Enter→Exit→Exit To program a block of extensions: **More**→Language→Extensions→Block→Dial starting ext. no. →Enter→Dial ending ext. no. →Enter→Select a language→Enter→Exit→Exit PC Procedure To program a single extension:  $\boxed{\text{PgUp}\rightarrow \text{F6}\rightarrow \text{F2}\rightarrow \text{F1}\rightarrow \text{Type ext. no.}\rightarrow \text{F10}\rightarrow \text{Select}}$ a language $\rightarrow$ [F10] $\rightarrow$ [F5] $\rightarrow$ [F5] To program a block of extensions:  $\boxed{\text{PgUp}\rightarrow \text{F6}\rightarrow \text{F2}\rightarrow \text{F2}\rightarrow}$ Type starting ext. no.  $\rightarrow \text{Ff0}$ →Type ending ext. no. →Select a language→Fi0  $F5 \rightarrow F5$ 

### **Pool Dial-Out Code**

Use this procedure to allow or restrict dialing pool dial-out codes and to allow or restrict placing calls on specific line/trunk pools. Entering a pool dial-out code and then deleting that code restricts the user from using the pool associated with the entered code.

### **Summary: Pool Dial-Out Code** 4

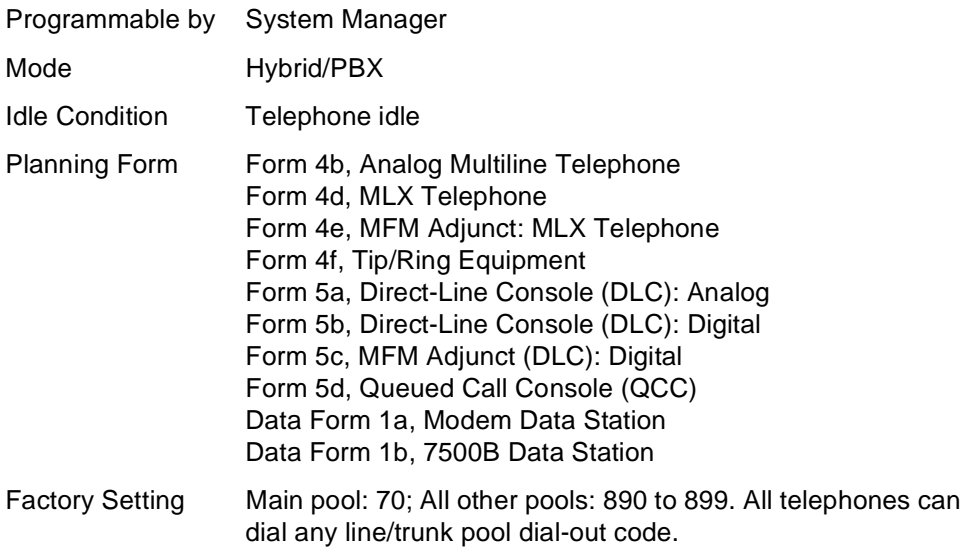

Programming Procedures Telephones Page 4-245 **4**

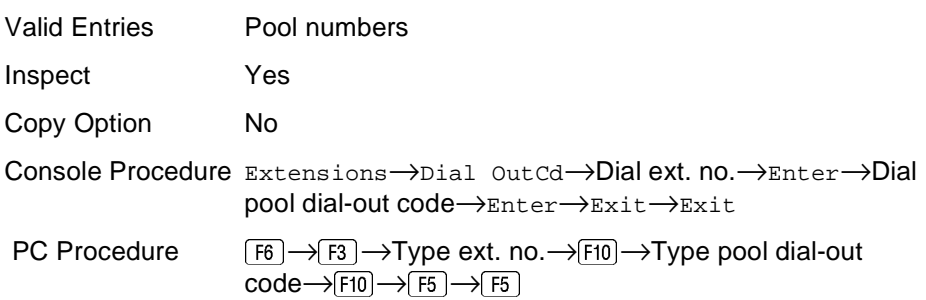

### **Call Restrictions**

Use this procedure to change individual telephone calling restrictions to one of the following:

- Unrestricted
- Restricted from making all outgoing calls
- Restricted from making toll calls

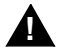

# **! SecurityAlert:**

Toll fraud can occur if telephones are not properly restricted. See "Security [of Your System: Preventing](#page-828-0) Toll Fraud'' in [Appendix A](#page-821-0) for more information and security procedures.

### **Summary: Call Restrictions**

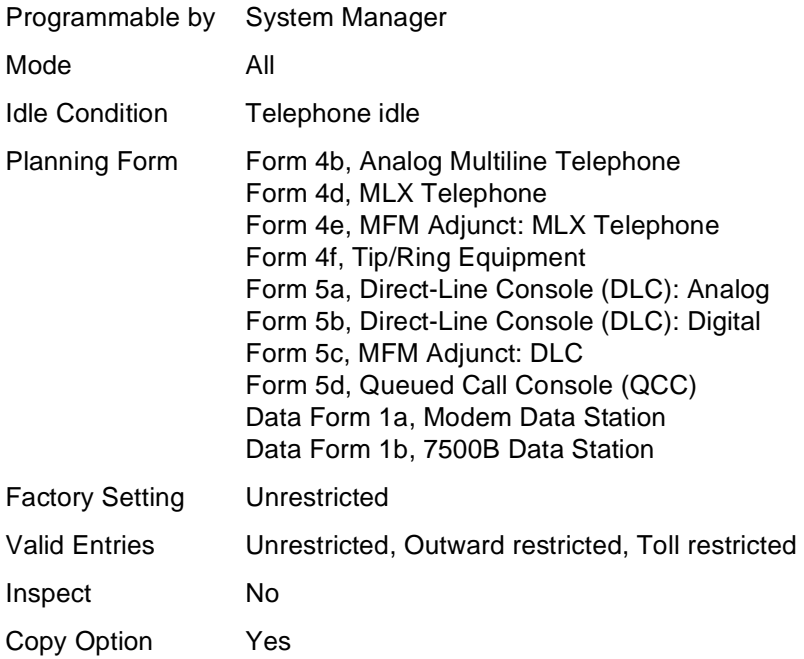

Programming Procedures Telephones Page 4-246 **4**

Issue 1 June 1997

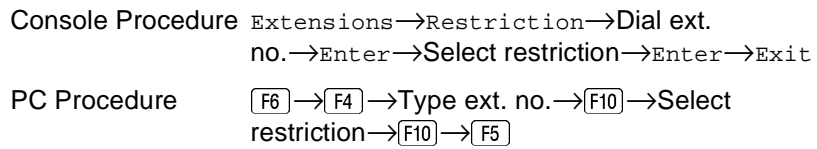

### **Copy Call Restrictions**

Use this procedure to copy calling restrictions, allowed lists, and disallowed lists. Feature assignment must be completed for the "copy from" extension. These features can then be copied to an individual extension or block of extensions with identical calling restriction requirements.

 $\equiv$  NOTE:

Dial-out code restrictions are not copied.

### **Summary: Copy Call Restrictions** 4

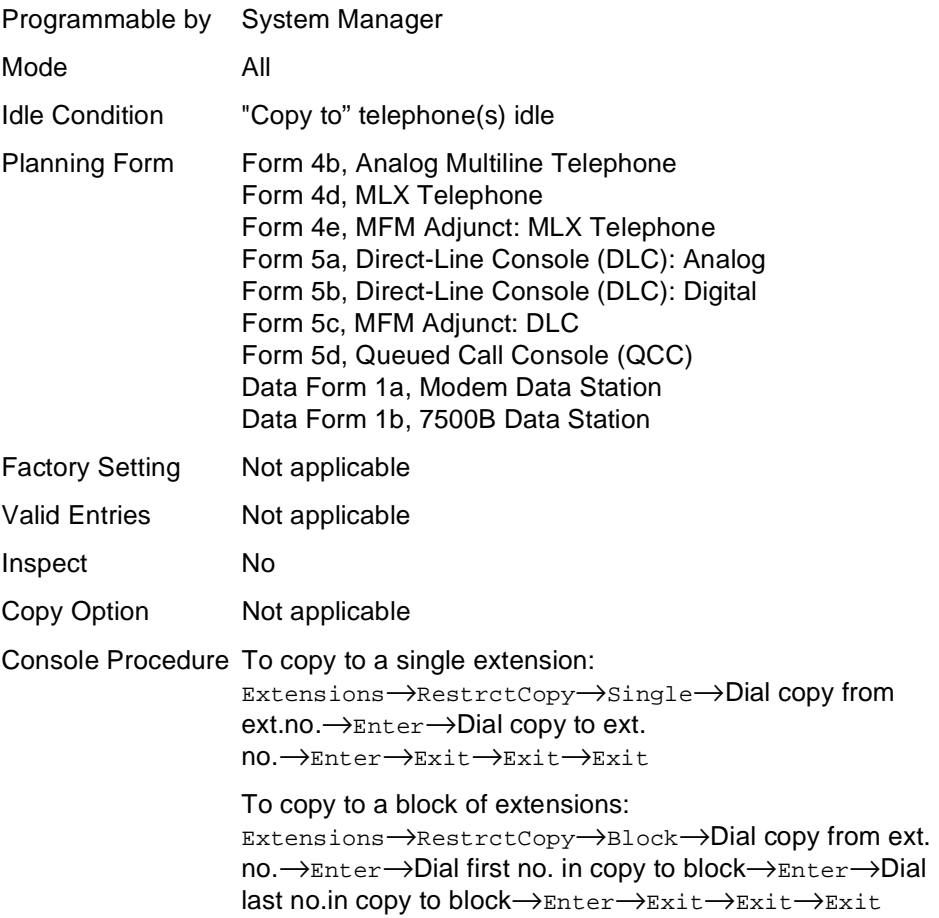

Issue 1 June 1997

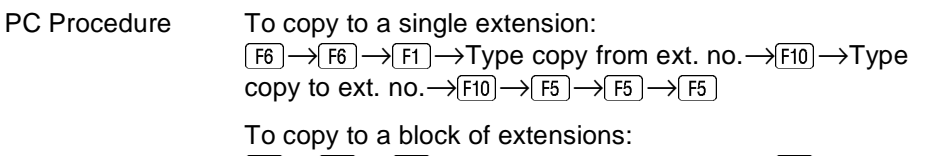

 $(F6) \rightarrow (F6) \rightarrow (F2) \rightarrow$ Type copy from ext. no.  $\rightarrow$   $(F10) \rightarrow$  Type first copy no. in copy to block $\rightarrow$ F10 $\rightarrow$ F5 $\rightarrow$ F5 $\rightarrow$ F5

### **ARS Restriction Level For Extensions**

Use this procedure to assign an ARS restriction level to an extension. Only outgoing calls are affected; users can receive inside, local, and toll calls on restricted telephones and can join any type of call in progress. In order to use a route, a caller at an extension must have a Restriction Level that is equal to or greater than the Facility Restriction Level (FRL) for the route. The restriction level assigned to extensions is opposite to the FRL assigned to routes, where 0 is the most and 6 is the least restrictive.

### **Summary: Assigning ARS Restriction Level for an Extension**

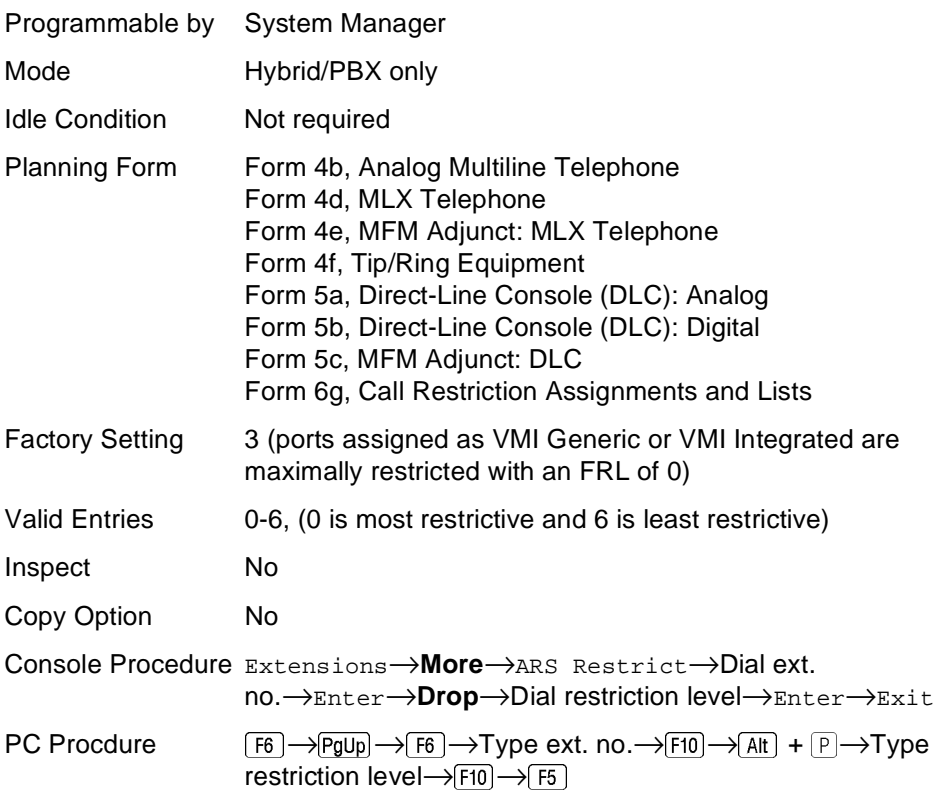

Programming Procedures Telephones Page 4-248 **4**

### **Forced Account Code Entry**

Use this procedure to assign or remove Forced Account Code Entry. When this feature is programmed on individual telephones, the user must enter a 1- to 16-digit account code before making an outside call.

#### **Summary: Forced Account Code Entry** 4

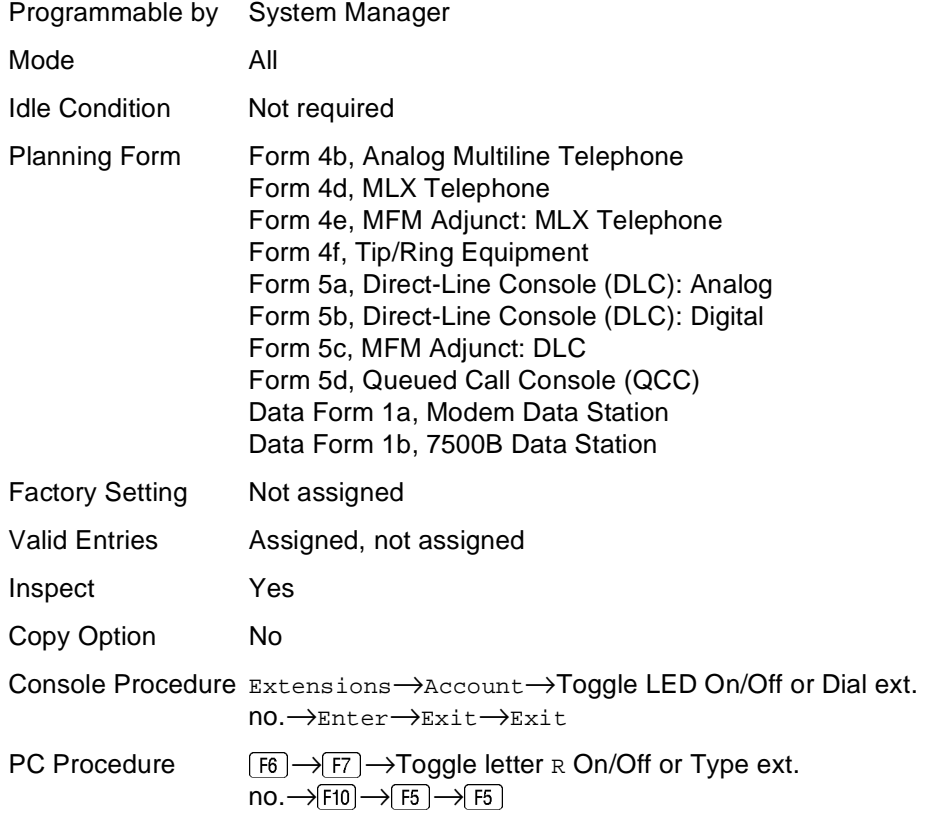

### **Microphone Operation** 4

Use this procedure to enable or disable microphones on MLX telephones (except QCC operator positions). When the microphone is disabled, users cannot use the speakerphone to conduct conversations.

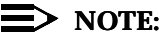

The microphone cannot be disabled on analog multiline telephones or on MLX telephones used as QCC operator positions.

Issue 1 June 1997

### **Summary: Microphone Operation**

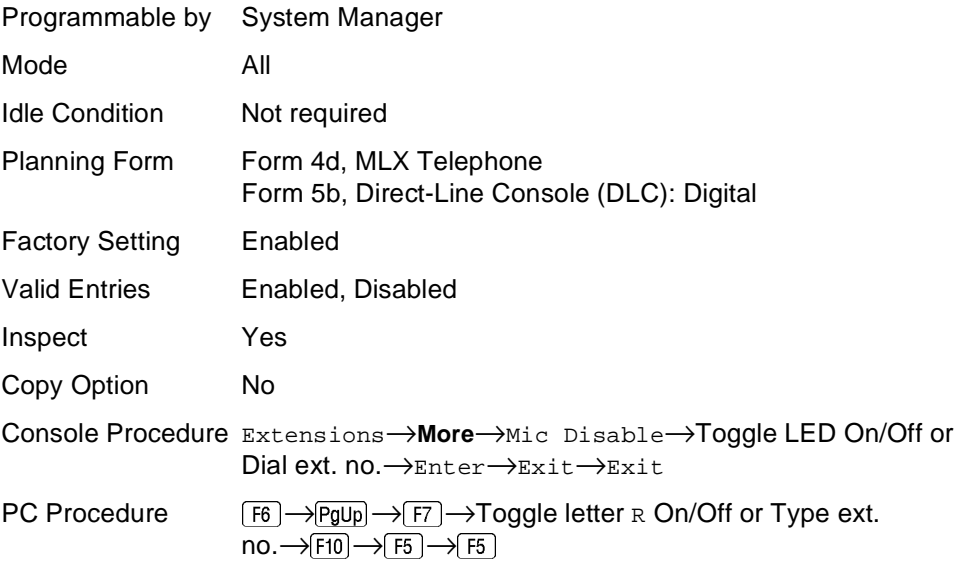

### **Authorization Code**

Use this procedure to assign an authorization code to an extension. The authorization code can range from 2 to 11 characters and must be unique for each extension.

### **Summary: Authorization Codes**

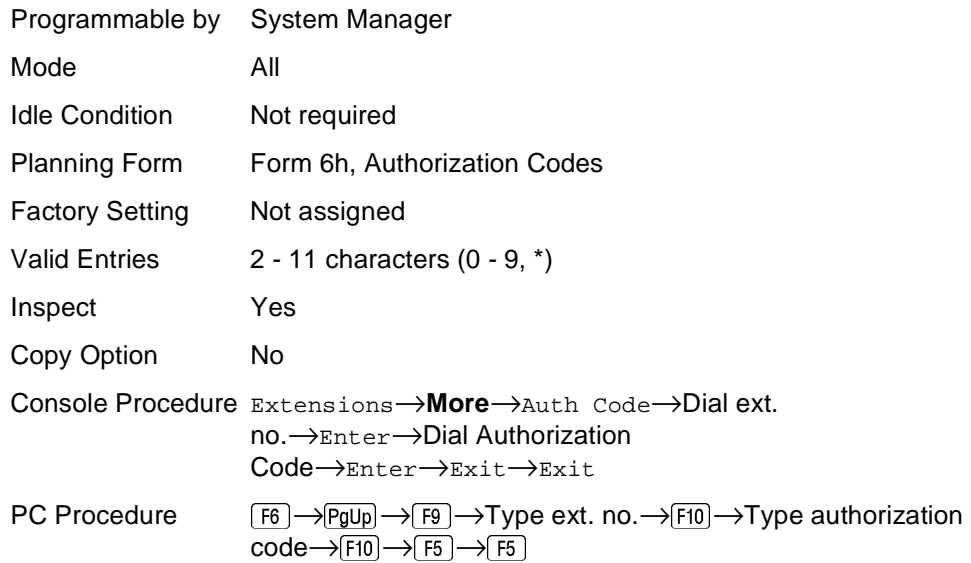

Programming Procedures Telephones Page 4-250 **4**

### **Remote Call Forwarding**

Use this procedure to allow or disallow the Remote Call Forwarding capability, which allows users to forward calls to an outside number.

### $\Rightarrow$  note:

This feature is not recommended unless you have ground-start trunks. See "Disconnect Signaling Reliability" and "Hold Disconnect Interval."

# **! SecurityAlert:**

See [''Security of Your System: Preventing](#page-828-0) Toll Fraud'' in [Appendix A](#page-821-0) for more information and security procedures on preventing toll fraud with Remote Call Forwarding.

### **Summary: Remote Call Forwarding** 4

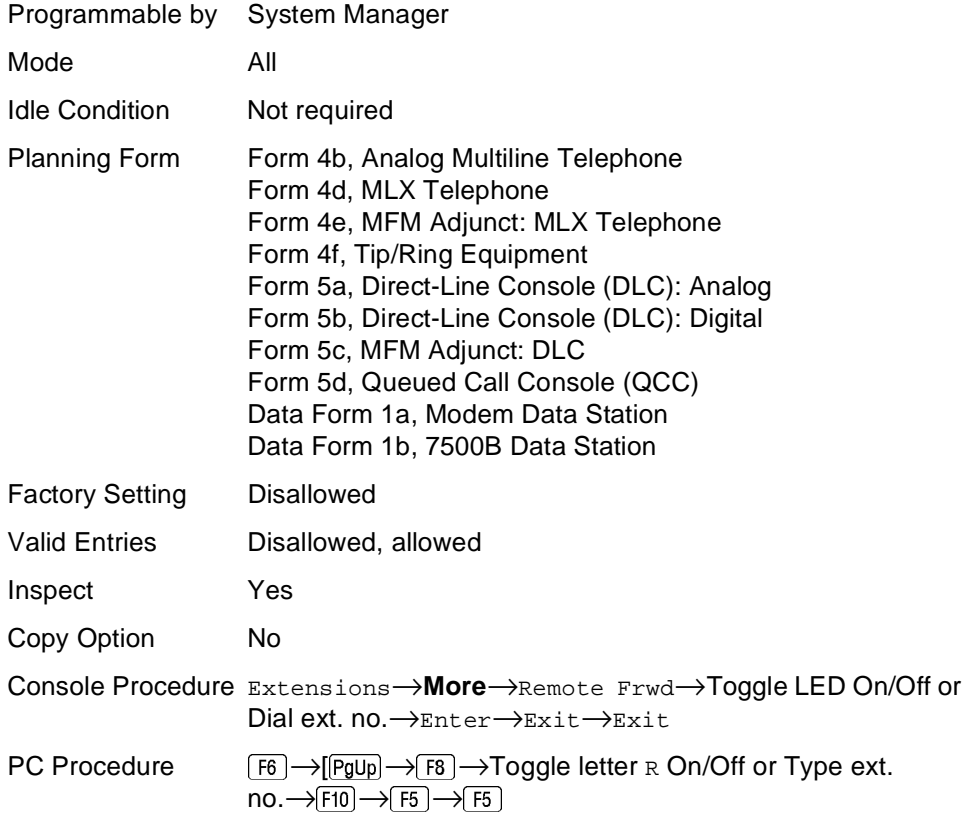

Programming Procedures Telephones Page 4-251 **4**

### **Delayed Call Forwarding**

Delayed Call Forwarding allows users to answer or screen a call arriving at their extension before the call is forwarded through Call Forwarding, Remote Call Forwarding, or Follow Me. The forwarding delay is the amount of time between the arrival of the call at an extension and the time the call is forwarded. This delay is measured in rings and can range from 0 to 9 rings. With the delay ring set to 0, the call is forwarded immediately. Delayed Call Forwarding is only available in Release 4.0 and later.

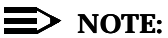

When Do Not Disturb is activated at an extension it overrides Delayed Call Forwarding and the call is forwarded immediately.

Use this procedure to assign or remove Delayed Call Forwarding from an extension. If you are assigning Delayed Call Forwarding to a group of sequential extensions, begin programming the lowest extension number to take advantage of the Next screen key (see "Standard Procedures").

### **Summary: Delayed Call Forwarding** 4

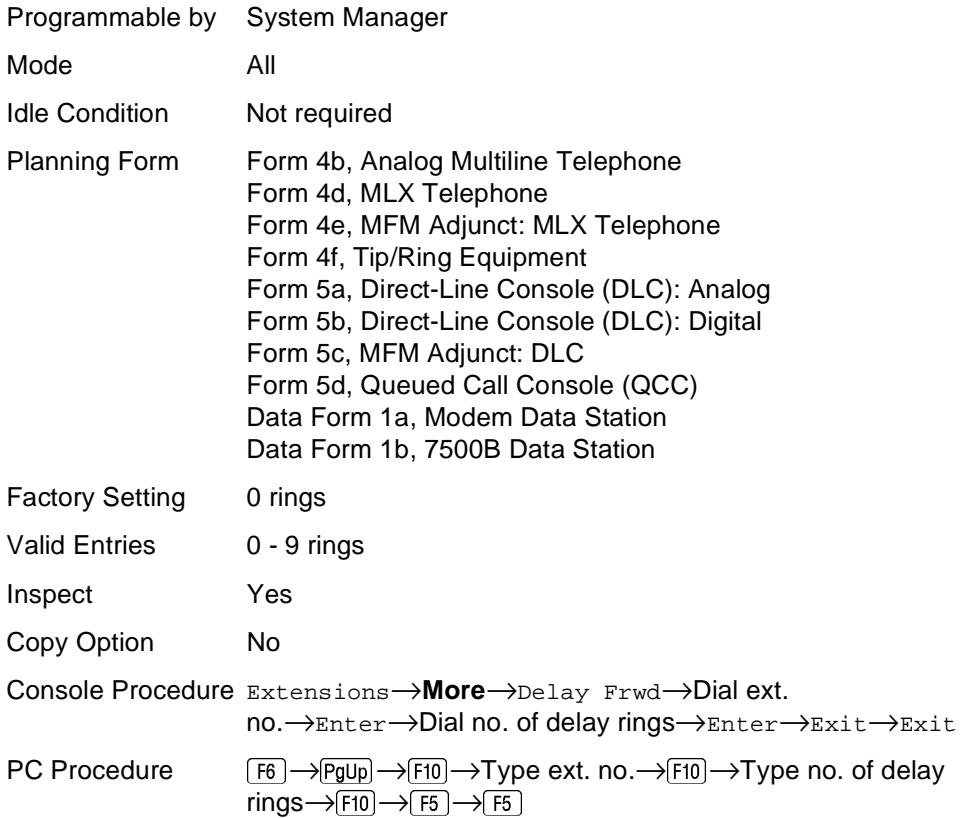

Programming Procedures Telephones Page 4-252 **4**

Use this procedure to enable or disable trunk-to-trunk transfer at an extension. When trunk-to-trunk transfer is disabled, users cannot transfer an outside call to an outside line.

# $\Rightarrow$  NOTE:

A single-line set can never perform a trunk-to-trunk transfer.

### **Summary: Trunk-to-Trunk Transfer** 4

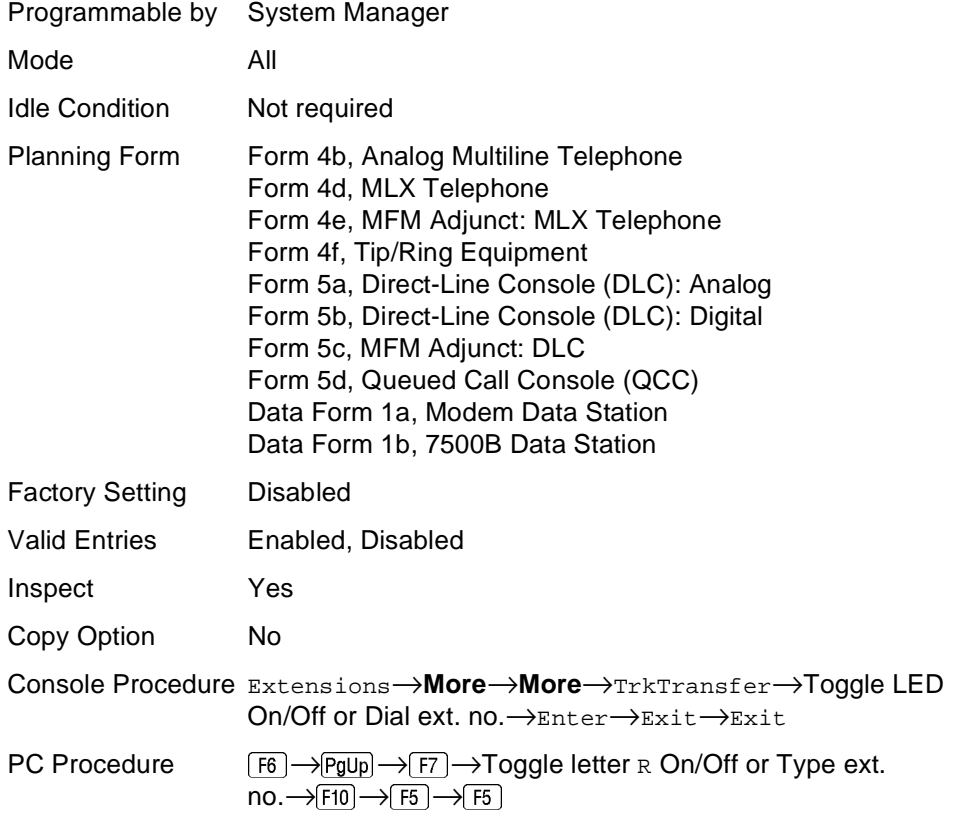

# **Optional Operator Features**

The summaries in this section affect feature programming for both DLC and QCC operator positions and include the following:

- Operator Hold Timer
- DLC Operator Automatic Hold

QCC operator features are covered in the next section.

See Chapter 3, "Common Administrative Procedures", for detailed programming information.

### **Operator Hold Timer**

Use this procedure to set the length of the operator hold timer for all DLCs and QCCs. If the system operator does not pick up the call within the time programmed, an abbreviated ring reminds the operator that a call is being held.

This option cannot be programmed for individual operator positions.

### **Summary: Operator Hold Timer** 4

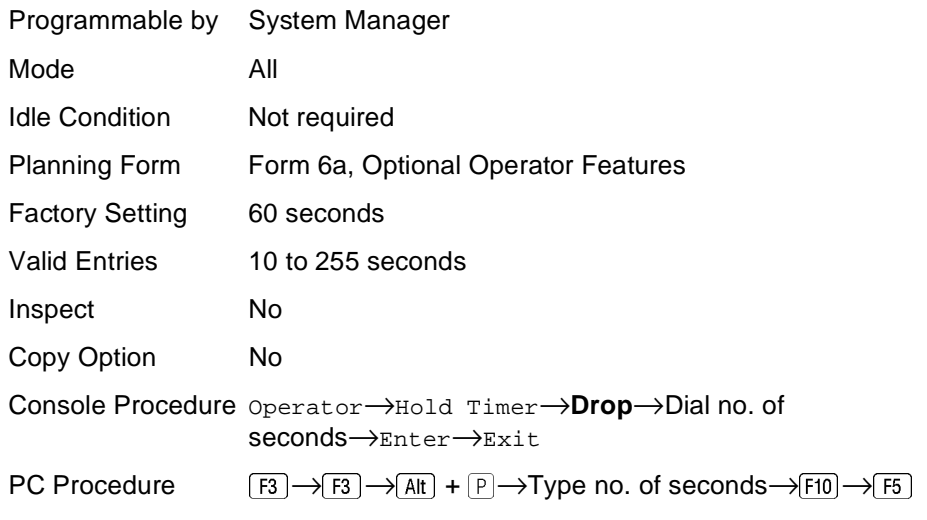

### **DLC Operator Automatic Hold**

Use this procedure to enable or disable the DLC Operator Automatic Hold feature for DLC operator positions. When this feature is enabled, it prevents accidental call disconnection.

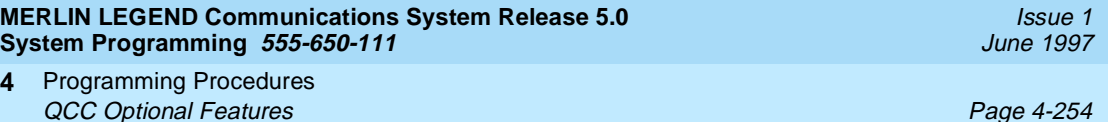

### **Summary: DLC Operator Automatic Hold**

**Sys** 

**4**

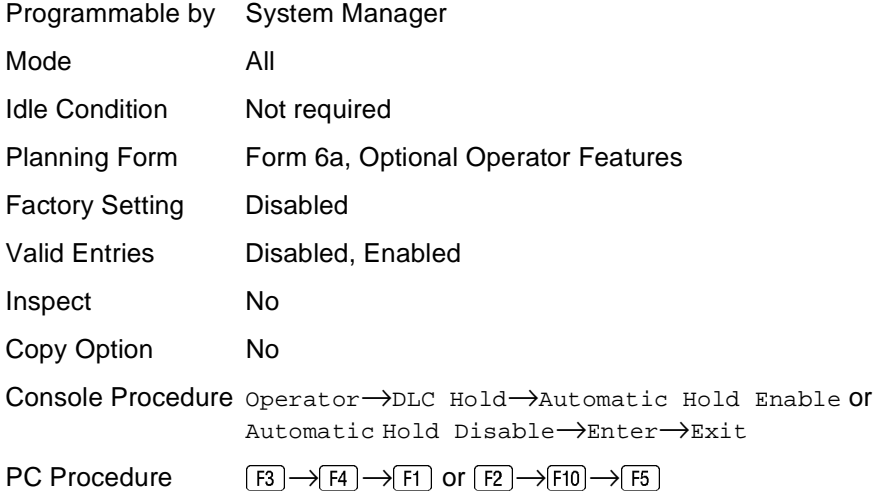

# **QCC Optional Features**

This section contains programming summaries for the following options for QCC operator positions:

- Hold Return
- Automatic Hold or Release
- Queue over Threshold
- Elevate Priority
- Calls-in-Queue Alert
- QCC Operator to Receive Call Types
- Call Type Queue Priority Level
- Message Center Operation
- Automatic or Manual Extended Call Completion
- Return Ring
- Position Busy Backup
- Voice Announce

 $\Rightarrow$  note:

These options are available in Hybrid/PBX mode only.

See [Chapter 3, ''Common Administrative Procedures'',](#page-154-0) for detailed programming information.

### **Hold Return**

Use this procedure to determine whether calls on hold are returned to the QCC queue or remain on hold, on the QCC operator console, after the hold timer has expired twice. After the hold timer expires the first time, the operator hears an abbreviated ring as a call-on-hold reminder. If another call is received at the same time that the hold timer expires, 10 seconds are added to the programmed operator hold timer interval for the first call. If the QCC operator does not pick up a call by the time the hold timer expires twice, the call can be programmed to either remain on hold or return to the QCC queue.

This option cannot be programmed for individual QCC operator positions. The single setting applies to all QCC operator positions.

### **Summary: Hold Return** 4

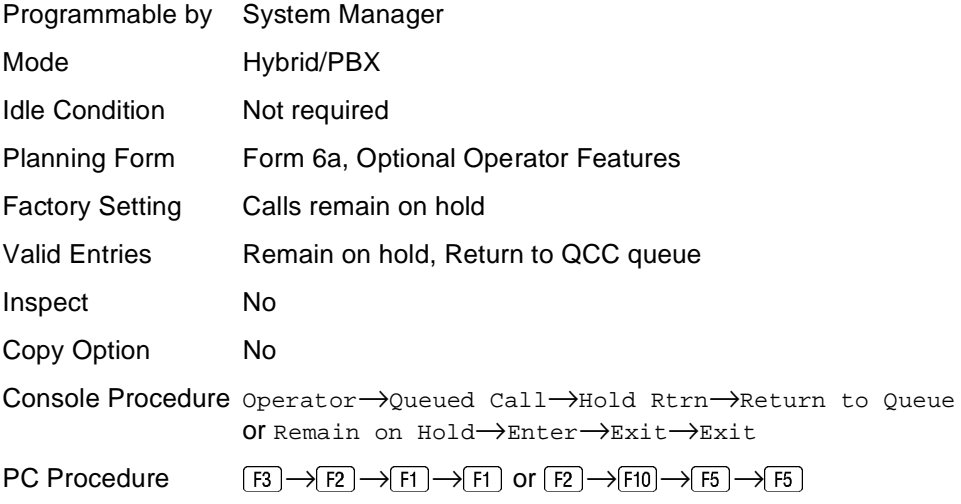

### **Automatic Hold or Release** 4

Use this procedure to specify whether a call in progress (on a call button) is automatically put on hold (Automatic Hold) or disconnected (Automatic Release) when the operator presses another button.

This option cannot be programmed for individual QCC operator positions. The single setting applies to all QCC operator positions.

### **Summary: Automatic Hold or Release** 4

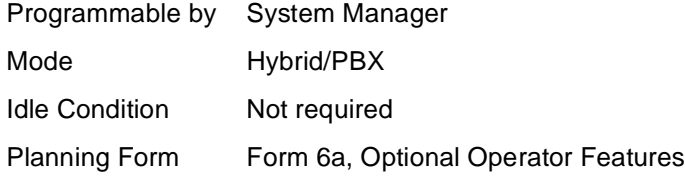

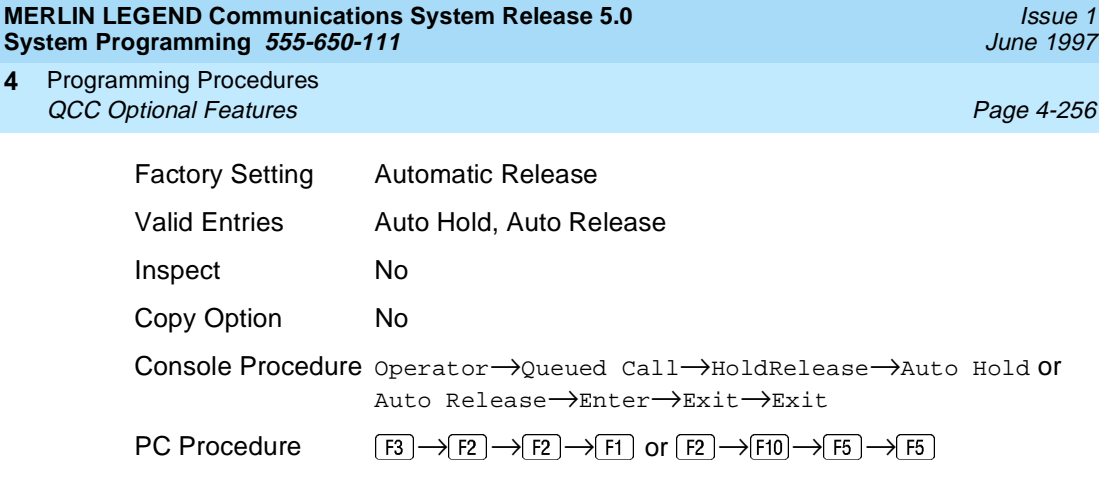

### **Queue over Threshold**

**4**

Use this procedure to specify the maximum number of calls (threshold) in the QCC queue before system operators are notified with a tone that the threshold has been reached or exceeded. If the threshold is set to 0, operators are not notified.

### **Summary: Queue over Threshold**

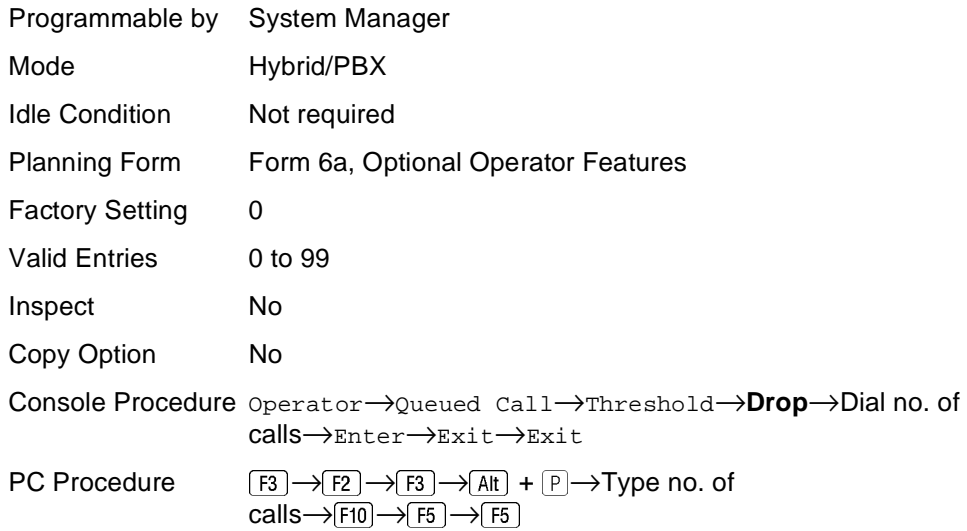

### **Elevate Priority**

Use this procedure to specify the length of time before calls waiting in the QCC queue are automatically reprioritized to a higher level. If priority is set to 0, calls are not prioritized.

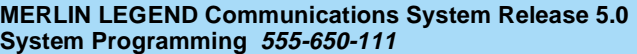

**Summary: Elevate Priority** 

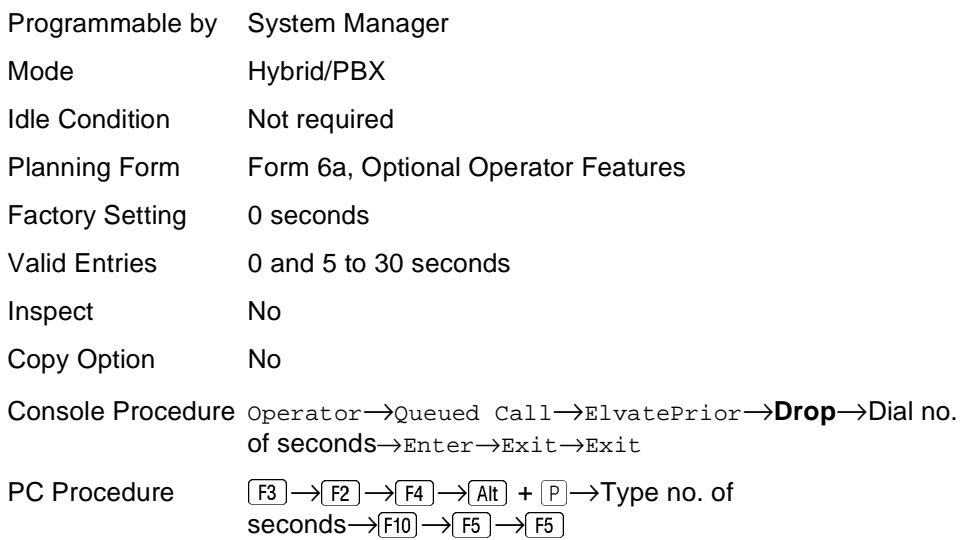

### **Calls-In-Queue Alert**

Use this procedure to specify whether each QCC operator is notified (with a single beep) when a new call enters the QCC queue.

### **Summary: Calls-In-Queue Alert**

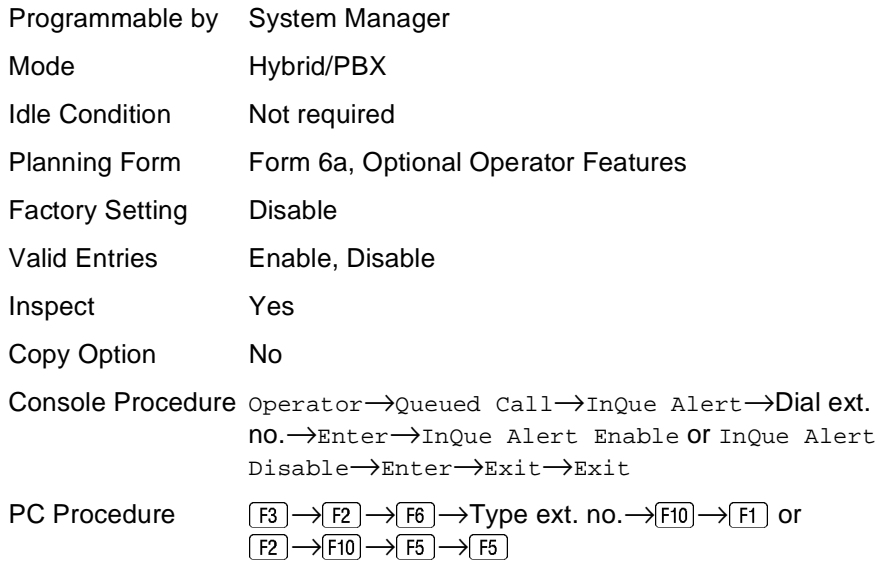

Issue 1 June 1997

### <span id="page-664-0"></span>**QCC Operator to Receive Call Types**

Use this procedure to specify which QCC operators receive the following types of calls:

- Dial 0 calls (internal calls to the system operator)
- DID calls to invalid destinations (unassigned extension numbers)
- Calls to the Listed Directory Number (extension for the QCC queue)
- Calls programmed to return to the QCC queue (returning from directing, camped-on, held calls, and operator parked calls)
- Group Coverage calls
- Forward/Follow Me calls

The QCC queue can be a receiver for the maximum number of coverage groups (30).

### **Summary: QCC Operator to Receive Call Types** 4

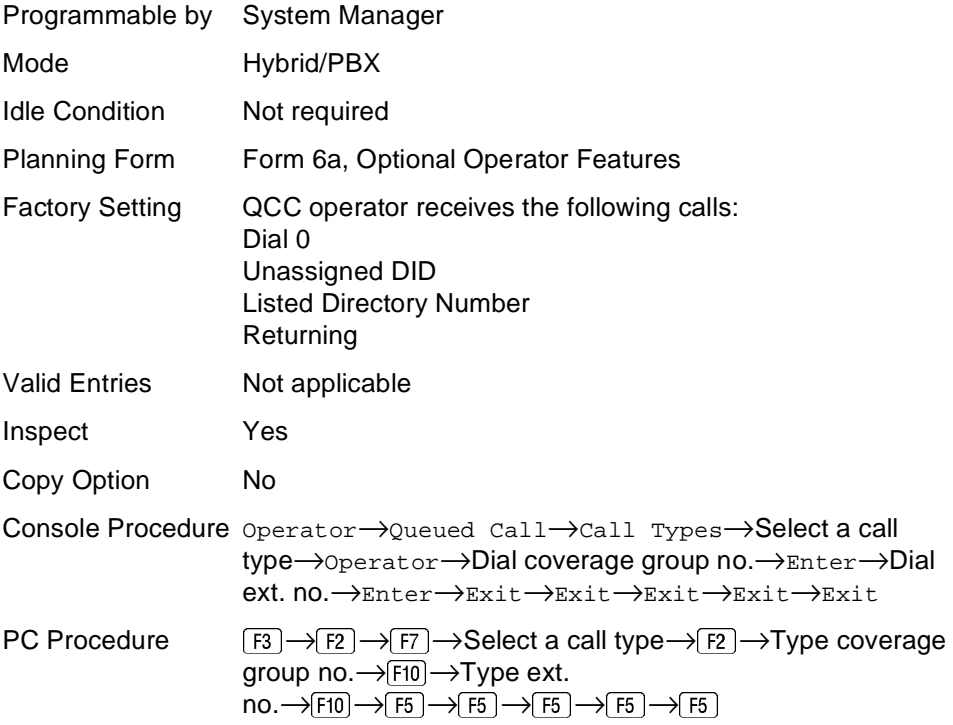

Programming Procedures QCC Optional Features Page 4-259 **4**

### **Call Type Queue Priority Level** 4

Use this procedure to assign a priority value (1 to 7) that determines the order in which calls programmed to ring into the QCC queue are sent to QCC system operator positions. A value of 1 is the highest priority.

### **Summary: Call Type Queue Priority Level** 4

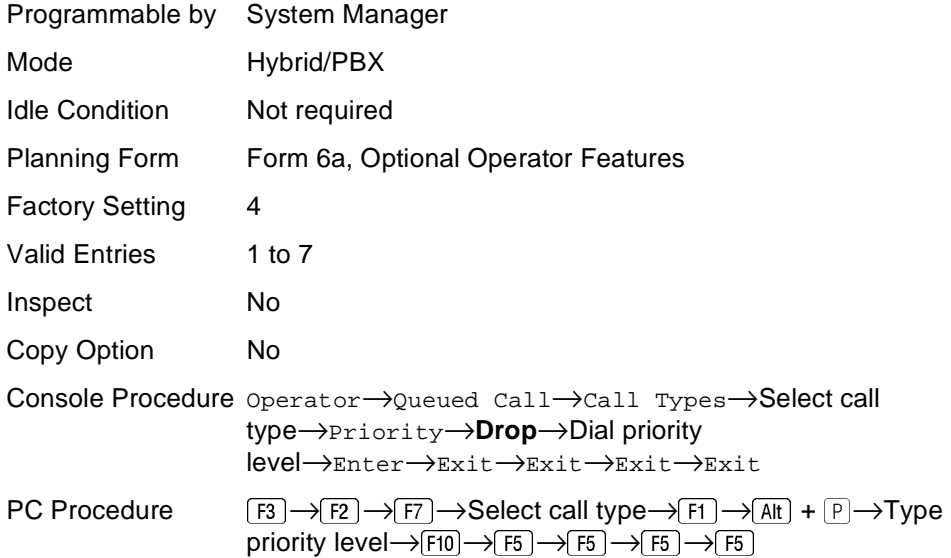

### **Message Center Operation**

Use this procedure to designate one or more QCC operator positions to operate as a message center. The following options are automatically set for the message center position:

- Incoming calls are not directed to this position.
- Returning calls are directed to this position (return from extending and operator parked calls).
- All group coverage calls are directed to this position.
- All DID calls to invalid destinations are directed to this position.

Designating message center operation does not change any call type option programming, except that the call types mentioned above are added to the calls received at the QCC Message Center.

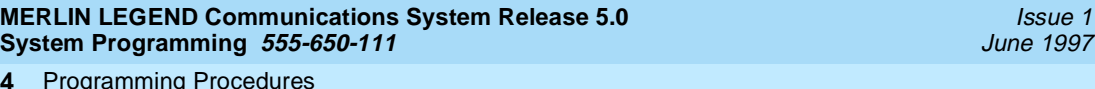

Programming Procedures QCC Optional Features Page 4-260 **4**

### **Summary: Message Center Operation**

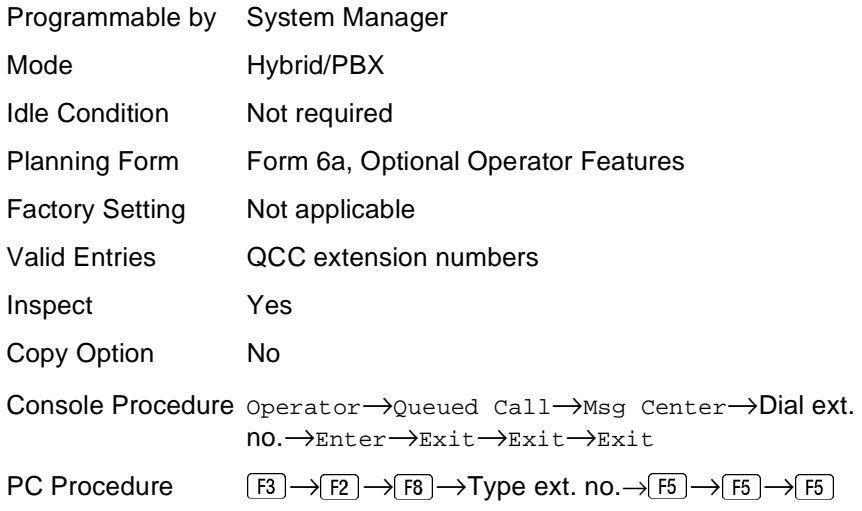

### **Extended (Directed) Call Completion** 4

Use this procedure to specify one of the two basic options shown below for QCC operator positions with a DSS only:

- **Automatic Completion**. Allows one-touch call transfer; that is, calls are transferred by touching only an extension button on the DSS. The operator does not have to press the **Release** button.
- **Manual Completion**. QCC operators must press the **Release** button to direct a call using a DSS.

This option cannot be programmed for individual QCC operator positions. The setting applies to all QCC operator positions.

### **Summary: Extended Call Completion**

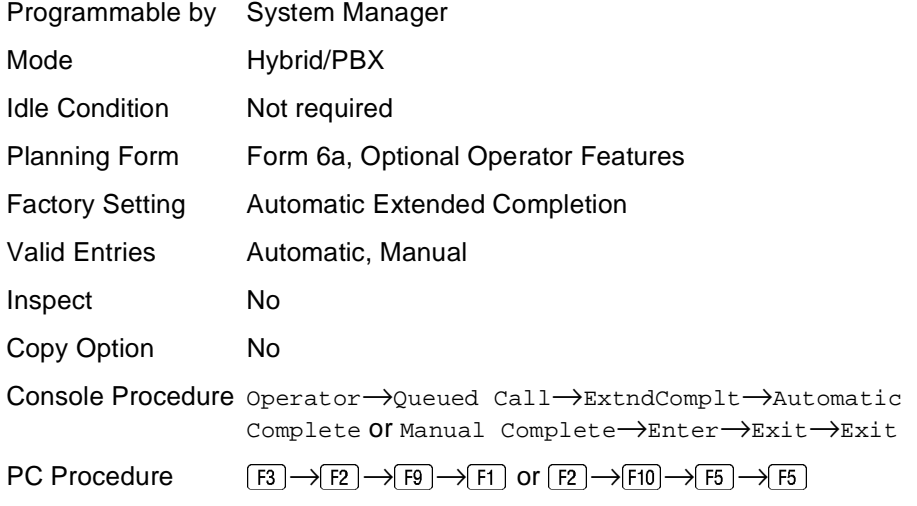

Programming Procedures QCC Optional Features Page 4-261 **4**

### **Return Ring**

Use this procedure to specify the number of rings before an unanswered directed call is returned to the QCC queue or QCC Message Center position.

This option cannot be programmed for individual QCC operator positions. The setting applies to all QCC operator positions.

# **NOTE:**

If you want unanswered calls to proceed to voice mail, lengthen the return ring setting.

### **Summary: Return Ring**

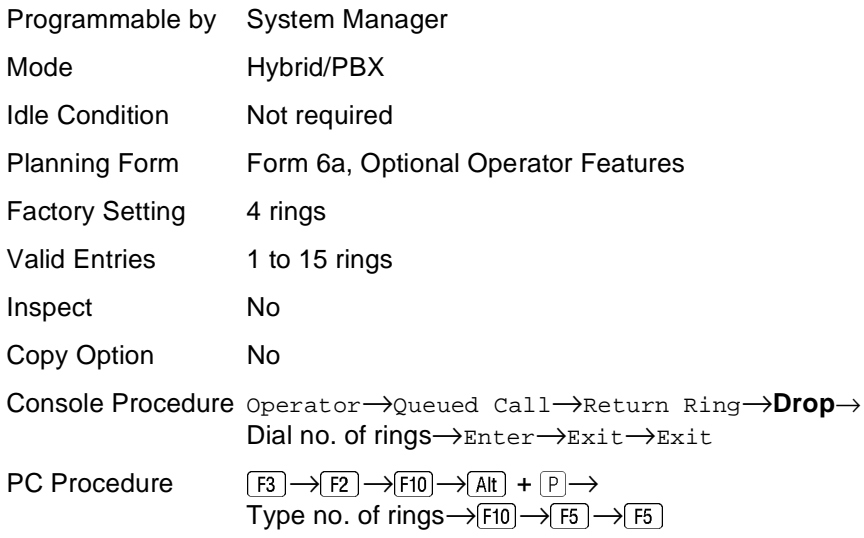

### **Position Busy Backup**

Use this procedure to designate the calling group to provide the backup position for the QCC queue. The specified calling group will receive incoming calls when all QCC operator positions are in position-busy mode.

Position Busy Backup is programmed for the QCC queue rather than for individual QCC operator positions. The calling group designated as the QCC queue backup serves as the backup for the Remote Access feature and as backup when the QCC is being used as the system programming console.

Only one Position Busy Backup can be programmed per system.

Issue 1 June 1997

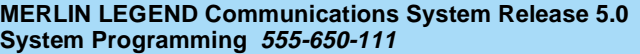

**Summary: Position Busy Backup** 

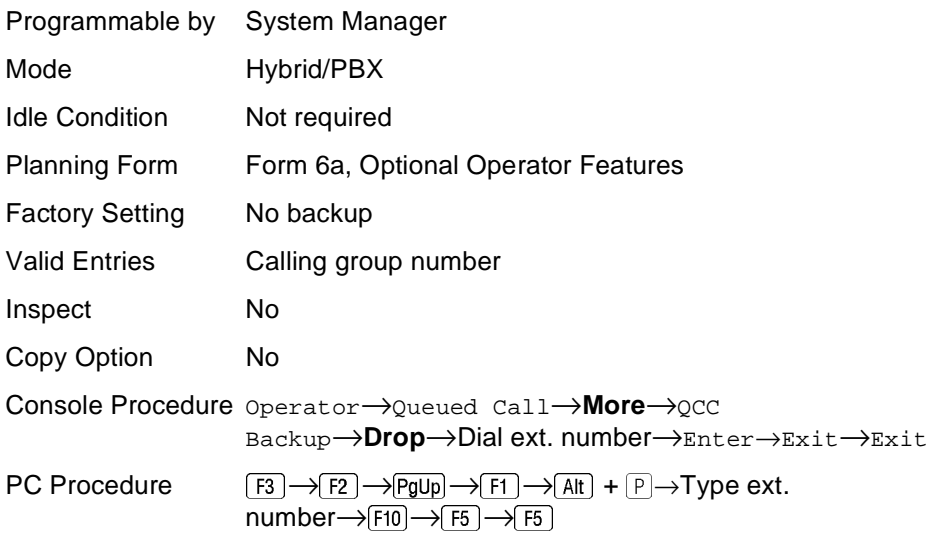

### **Voice Announce**

Use this procedure to enable or disable Voice Announce for the QCC. Voice Announce is available only on a QCC in Release 4.0 and later.

When Voice Announce is enabled, every QCC in the system has one Voice Announce **Call** button, the **Call 5** (Ring/Voice) button. All Intercom calls that originate from a QCC **Call 5** (Ring/Voice) button are delivered as Voice Announce calls.

When Voice Announce is disabled, all Intercom calls originating at the QCC **Call** buttons are Intercom Ringing calls.

### **Summary: Voice Announce**

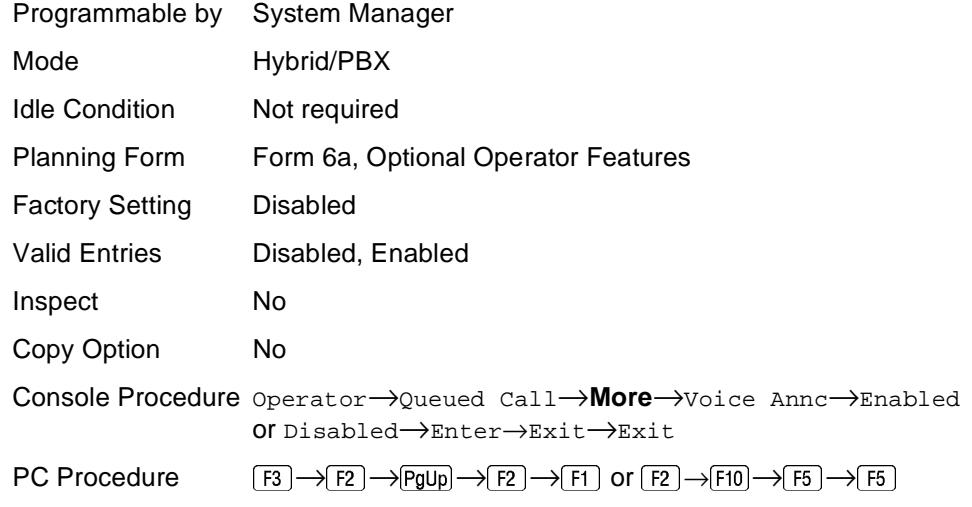

Issue 1 June 1997

# **Optional Group Features**

This section contains programming summaries for the following optional features:

- Call Pickup Groups
- Group Paging
- Group Coverage Member Assignments
- Group Coverage Delay Interval
- Group Calling Member Assignments
- Group Calling Line/Trunk or Pool Assignments

See [Chapter 3, ''Common Administrative Procedures'',](#page-154-0) for detailed programming information.

### **Call Pickup Groups**

Use this procedure to assign or remove an extension from a call pickup group. A call pickup group consists of telephone users who can answer each other's calls either by pressing a button or by dialing a code.

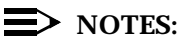

1.A maximum of 30 call pickup groups, with a maximum of 15 extensions per group, is allowed.

- 2. An extension can belong to only one group.
- 3. Before reassigning an extension to a new group, you must remove it from its current group.

### **Summary: Call Pickup Groups** 4

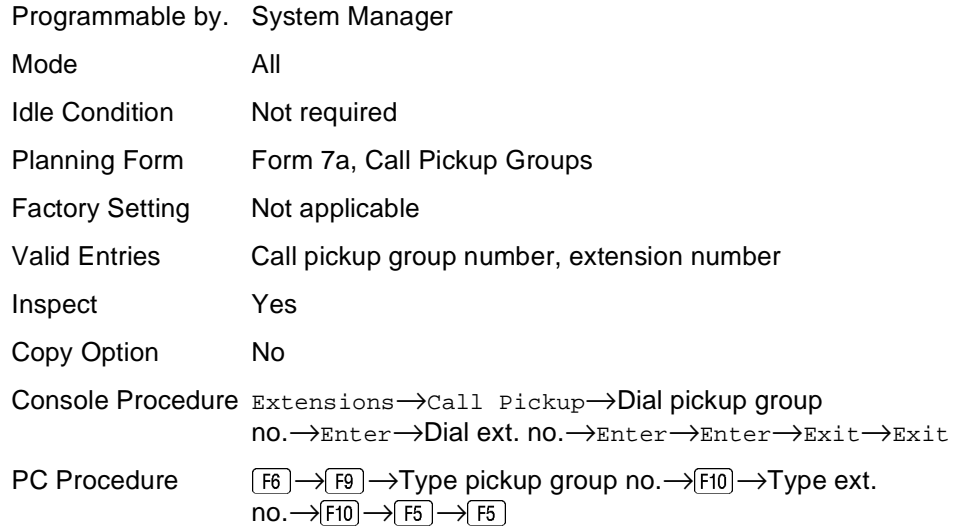

Programming Procedures Optional Group Features Page 4-264 **4**

### **Group Paging**

Use this procedure to assign or remove an extension from a paging group. A paging group consists of telephone users who hear common announcements over the telephone speakerphone. Only MLX telephones and analog multiline telephones with speakerphones can be members of a paging group.

A maximum of six paging groups with a maximum of 10 extensions per group is allowed. A seventh paging group, called the Page All group, is not limited and includes all telephones connected to the system. Extensions cannot be added to or removed from the Page All group.

To reassign an extension to a new paging group, just assign it; the extension is automatically removed from its old paging group.

### **Summary: Group Paging**

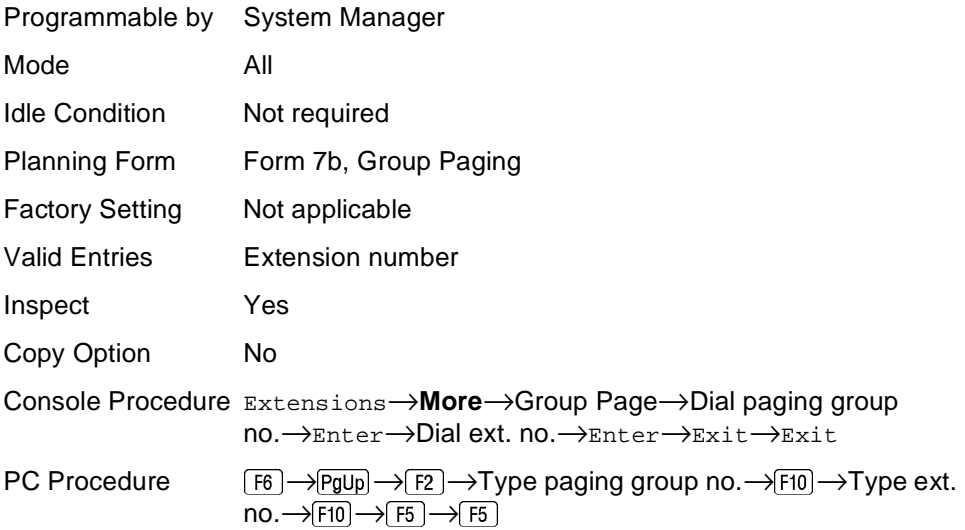

### **Group Coverage Member Assignments** 4

Use this procedure to assign or remove an extension from a coverage group. A coverage group is a group of senders. Coverage is an arrangement in which calls from a group of senders are redirected to one or more receivers.

### **E**> NOTE:

This procedure assigns senders. Before you begin, make certain that the receivers for the coverage group are also programmed. Receivers can be assigned through individual or centralized telephone programming. You can also use the Integrated Solution III/IV feature, Integrated Administration, to assign coverage receivers. See [Chapter 4](#page-407-0), "Centralized Telephone Programming," for information about the appropriate centralized programming procedure.

A maximum of 30 coverage groups are allowed, each with an unlimited number of members. Up to eight receivers can be assigned per coverage group.

An extension can be a sender in only one group; it can be a receiver for more than one coverage group. A calling group can be assigned as a receiver for a coverage group (see "Group Coverage Receiver"). In Hybrid/PBX mode only, the QCC queue can be a receiver for up to 30 coverage groups. See [''QCC Operator to](#page-664-0)  [Receive Call Types''.](#page-664-0)

If the sender's extension has one or more personal lines assigned, the sender can be assigned as the principal user so that calls received on the personal line are sent to receivers programmed for Individual or Group Coverage. See "Principal User for Personal Line."

To reassign an extension to a new coverage group, just make the assignment; the extension is automatically removed from its old group.

### **Summary: Group Coverage Member Assignments**4

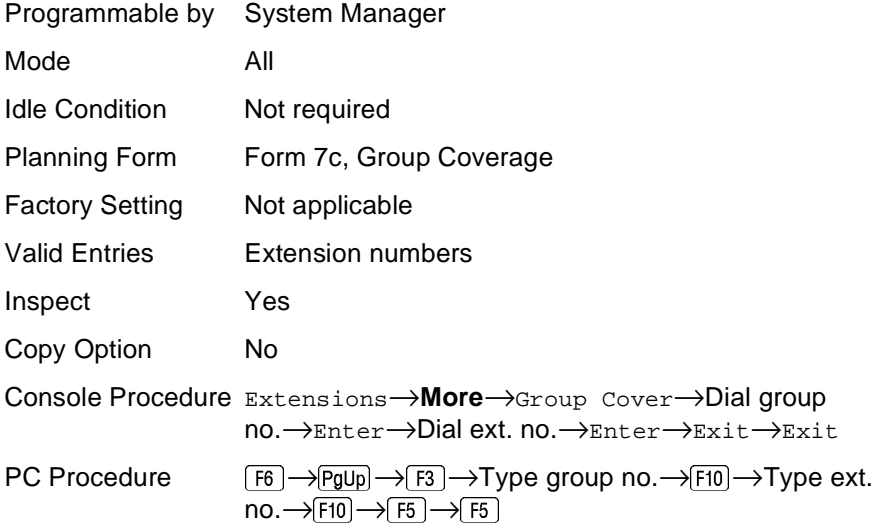

### **Group Coverage Delay Interval** 4

Use this procedure to specify the number of rings before a call is sent to group coverage receivers.

## **Summary: Group Coverage Delay Interval** 4

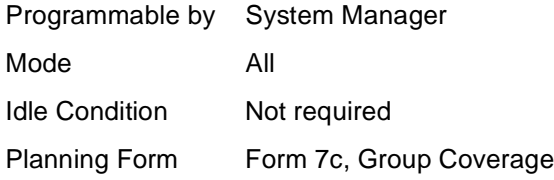

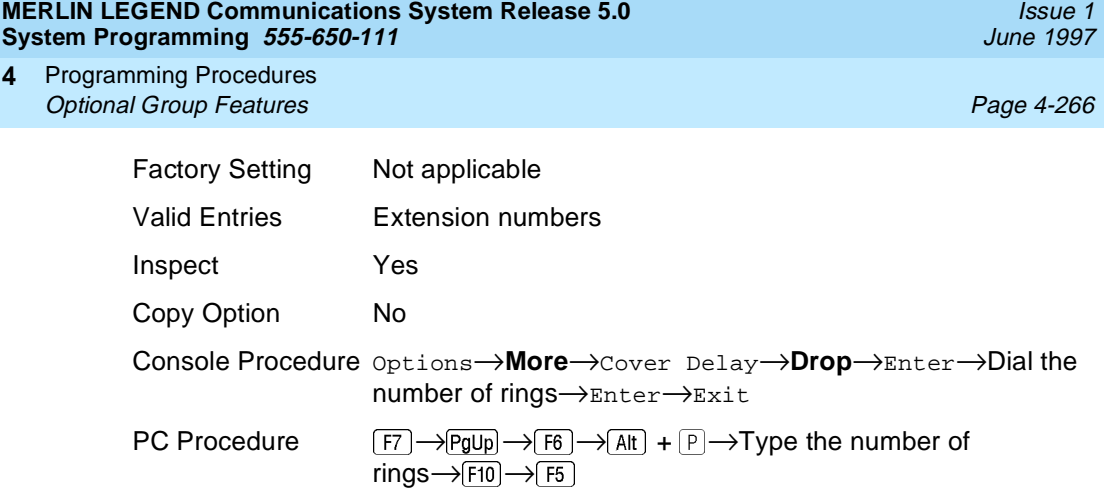

### **Group Calling Member Assignments** 4

**4**

Use this procedure to assign or remove an extension from a calling group. A calling group is used to direct calls to a group of people who all handle the same type of call. A single extension number is assigned to the group and is used by both inside and outside callers to reach the group.

To reassign an extension to a new calling group, you must remove it from its old group before programming the new assignment.

### $\Rightarrow$  notes:

- 1. If a linear hunting pattern is indicated on the back of the system planning form (6d), be sure to assign extensions to the group in the exact order that they are shown on the form. The system searches for an available member in the order in which you assign the extensions to the group.
- 2. A maximum of 32 calling groups with a maximum of 20 extensions per group is allowed.
- 3. An extension can belong to only one calling group. A QCC cannot be a member of a calling group. The delay announcement device should not be programmed as a calling group member.
- 4. The extension status feature must be set to the Calling Group or CMS mode before you assign members to the group. See "Extension Status."

### **Summary: Group Calling Member Assignments** 4

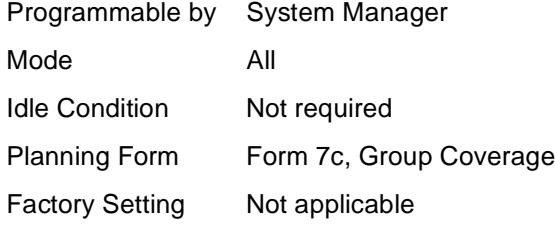

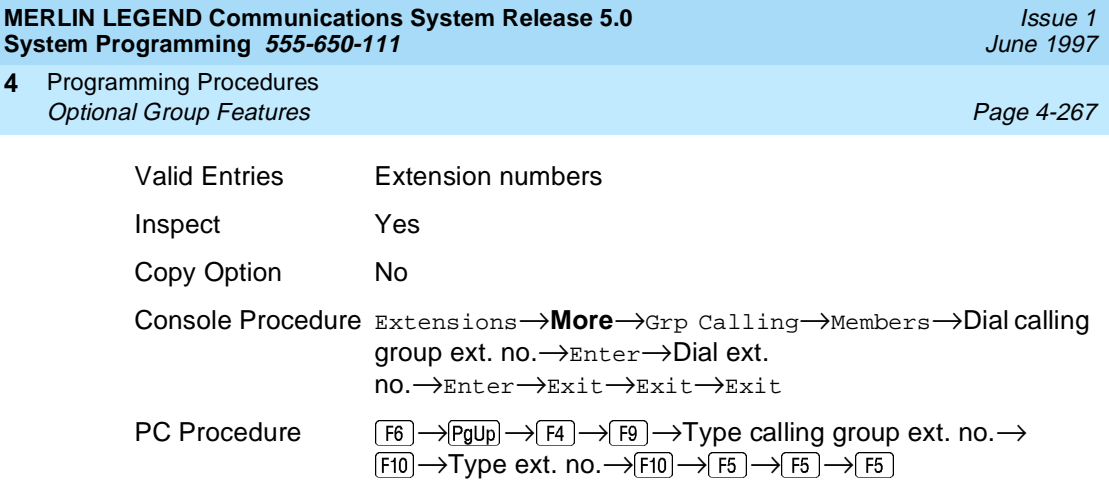

### **Group Calling Line/Trunk or Pool Assignments** 4

**4**

Use this procedure to assign or remove lines, trunks, or pools (Hybrid/PBX only) that ring directly into a calling group.

Incoming calls on each line/trunk or pool can be directed to only one calling group.

To reassign a line/trunk or pool to a new calling group, you must remove it from its old group before making the new assignment.

### **Summary: Group Calling Line/Trunk or Pool**  Assignments

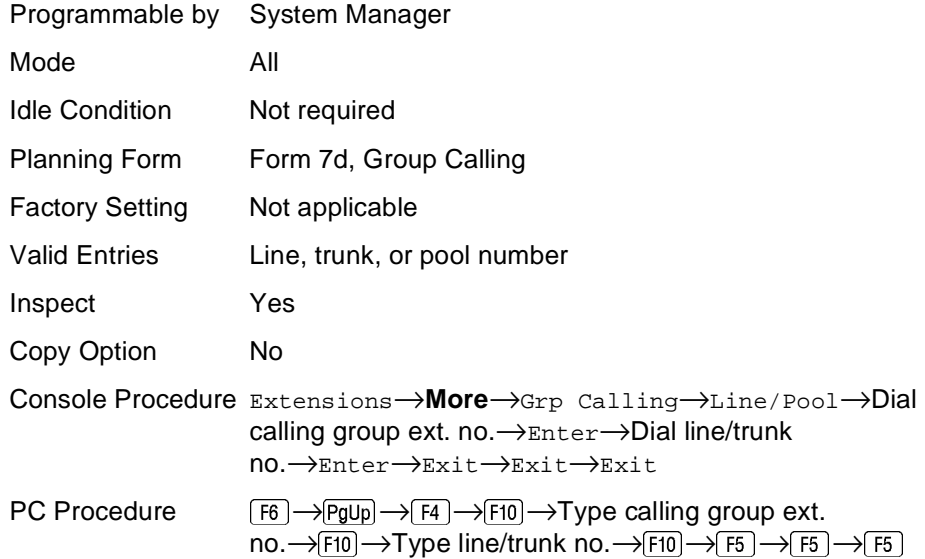

### **Optional Group Calling Features**

This section includes programming summaries for the following optional group calling features:

■ Hunt Type

- **Group Calling Delay Announcement**
- **Group Coverage Receiver**
- Group Calling Overflow and Thresholds
- Group Calling Message-Waiting Indicator
- Group Calling Calls-in-Queue Alarm Threshold
- Group Calling External Alert for Calls-in-Queue Alarm
- Group Type

See [Chapter 3, ''Common Administrative Procedures'',](#page-154-0) for detailed programming information.

### **Hunt Type**

Use this procedure to assign one of the following hunt-type patterns to calling groups:

- **Circular Hunting Pattern**. The system distributes calls to group members by hunting in a circular pattern for the first available extension after the one that received the last call to the group.
- Linear Hunting Pattern. The system searches for an available group member in the order in which the extensions were assigned to the calling group.
- **Most Idle Hunting Pattern.** The system searches for the available member that is "most idle." This distribution scheme can be more equitable than the circular hunting pattern.

### **Summary: Hunt Type**

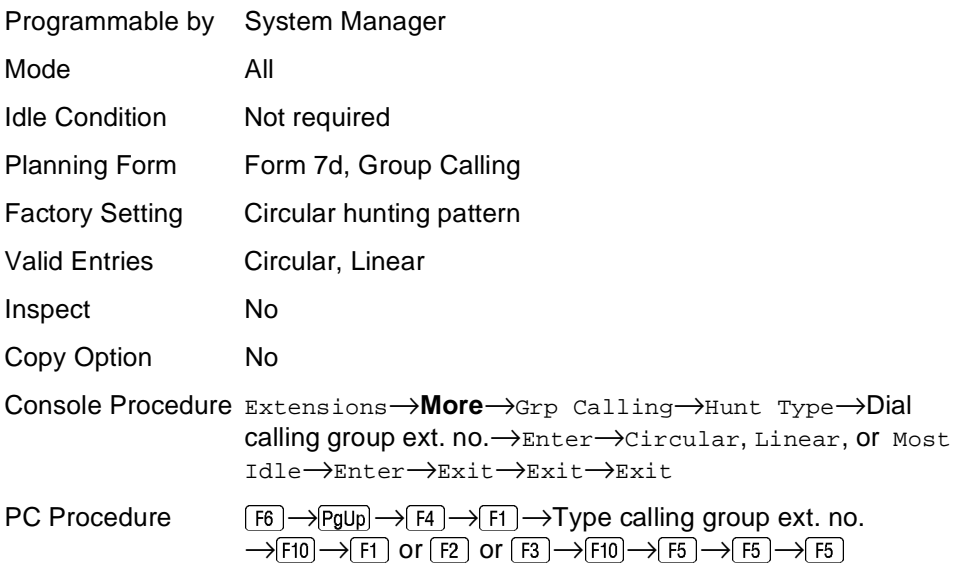

### **Group Calling Delay Announcements** 4

Use this procedure to designate the announcement devices used to play messages to callers while they are waiting in the queue.

Two announcement devices can be designated for each calling group; however, more than one calling group can use the same announcement device. The extensions to which the delay announcement devices are connected should not be programmed as a calling group member.

If the extension jack or MFM was previously programmed as a regular extension, you must remove all line/trunk button assignments before you designate the extension jack as a delay announcement device.

#### **Summary: Group Calling Delay Announcement** 4

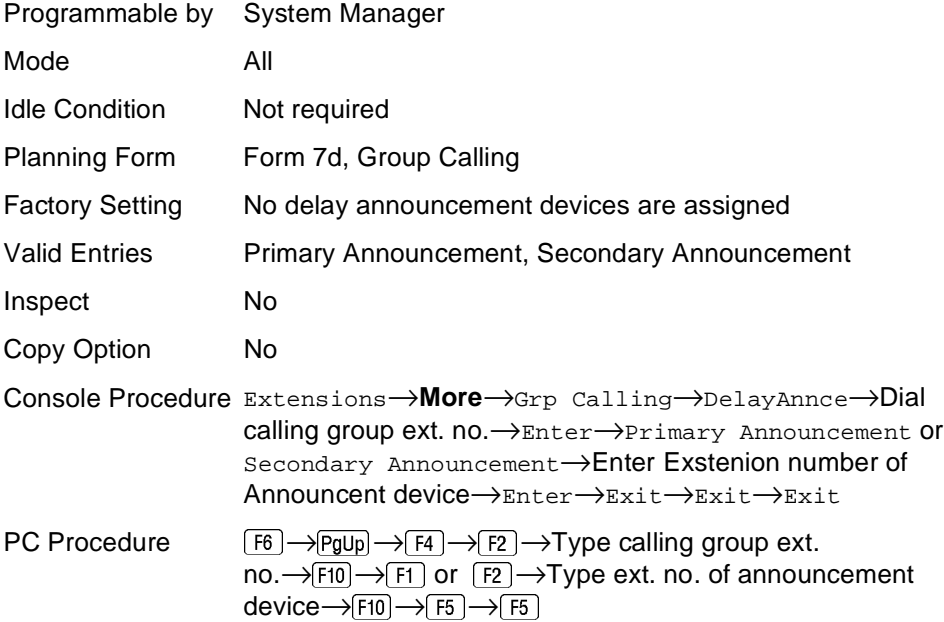

### **Group Coverage Receiver**

Use this procedure to assign or remove a calling group as a receiver for a coverage group.

Calling group member assignments must be made before you assign the group as a receiver for a coverage group.

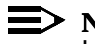

#### $\equiv$  note:

Integrated Administration uses calling group 30 as the default group to cover AUDIX Voice Power.

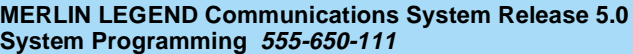

Issue 1 June 1997

### **Summary: Group Coverage Receiver**

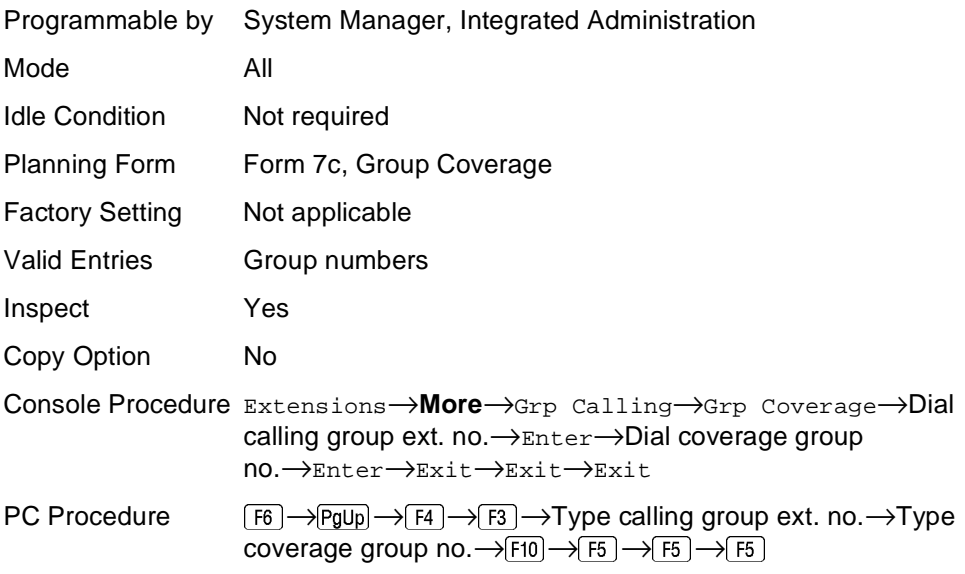

### **Group Calling Overflow and Thresholds** 4

Use this procedure to designate either another calling group or the QCC queue (Hybrid/PBX only) to receive calls when the number of calls waiting in the queue for a calling group is equal to or greater than the programmed threshold or when the time that a call has spent in the queue exceeds the programmed timeout value.

Overflow coverage can be provided only by calling groups or the QCC queue (Hybrid/PBX only), not by individual extensions. Group members can be notified when the number of calls waiting in the queue reaches the threshold.

A calling group or the QCC queue (Hybrid/PBX only) can provide overflow coverage for more than one calling group; however, which group's calls go to an available member in the overflow calling group is unpredictable.

The factory-set extension number for the QCC Listed Directory Number is 800.

### **Summary: Group Calling Overflow and Thresholds** 4

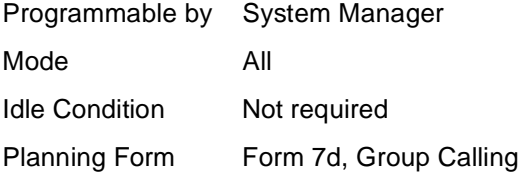

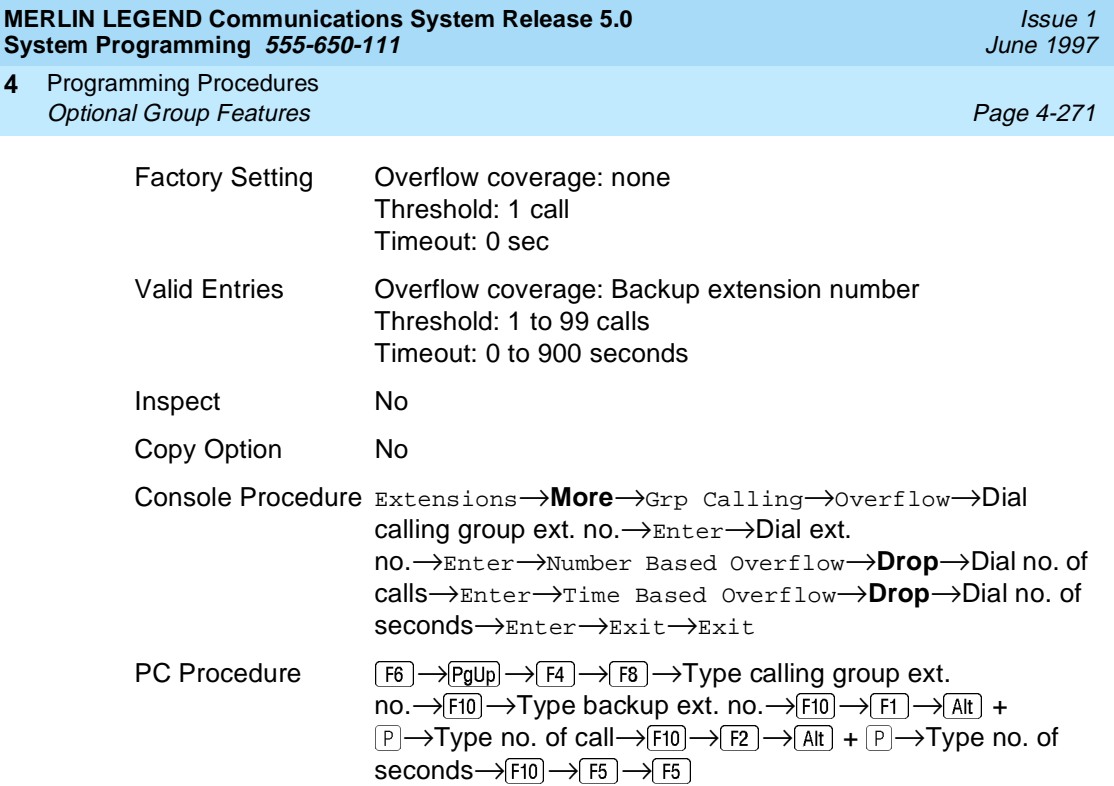

### **Group Calling Message-Waiting Indicator** 4

**4**

Use this procedure to designate the extension to receive message-waiting indications (MWIs) for the calling group.

Only one extension can be designated as a message-waiting receiver for each calling group; however, more than one calling group can use the same message-waiting receiver. The extension assigned as a message-waiting receiver does not have to be a member of the calling group.

Message-waiting indications cannot be sent to the extension assigned to the group unless this option is programmed. The message-waiting receiver cannot distinguish between messages left for the calling group and personal messages.

### **Summary: Group Calling Message-Waiting Indicator**

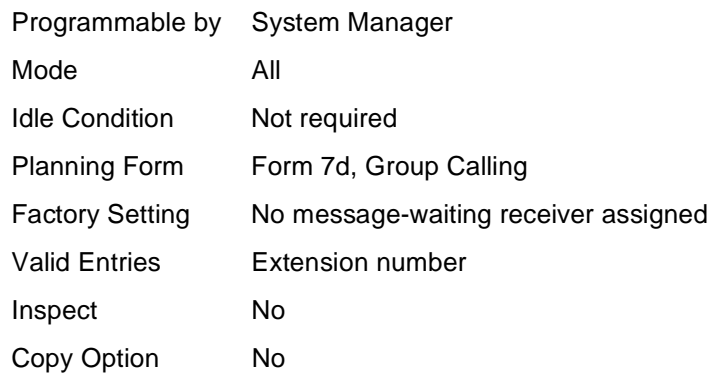

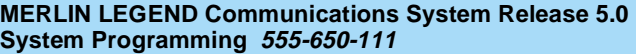

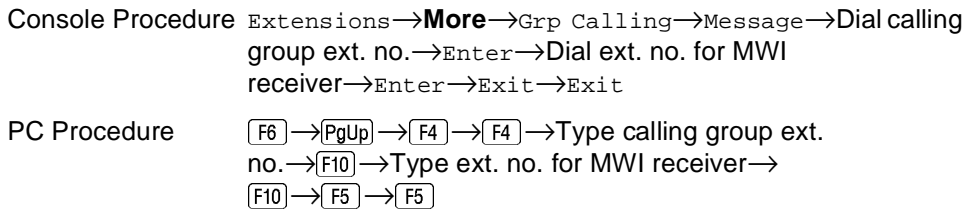

### **Group Calling Announcement Interval** 4

Use this procedure to set the delay before the secondary announcement is played and/or repeated after the Announcement Interval.

### **Summary: Group Calling Announcement Interval**4

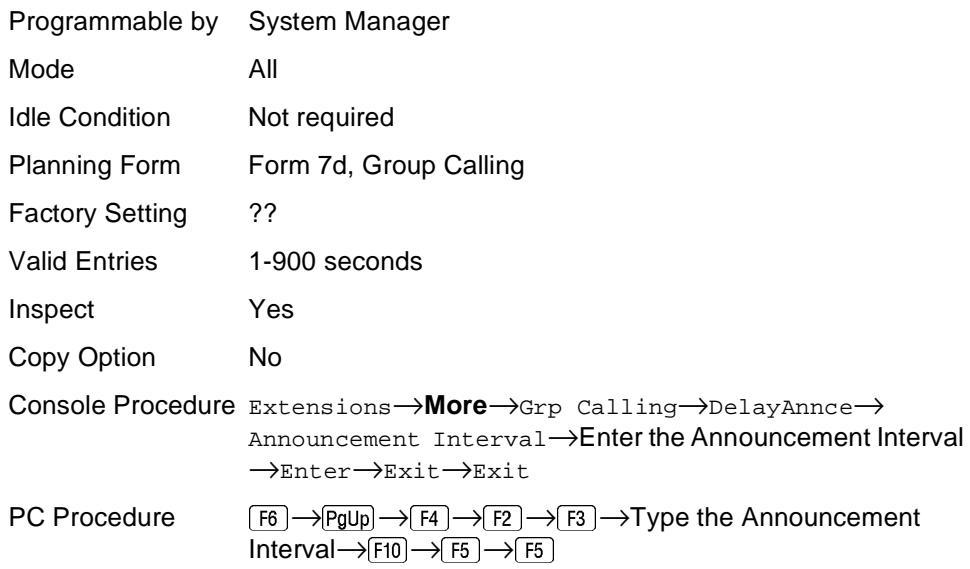

### **Group Calling Repeat Announcement**

Use this procedure to set the secondary announcement to repeat after the Announcement Interval.

## **Summary: Group Calling Repeatable**  Announcement

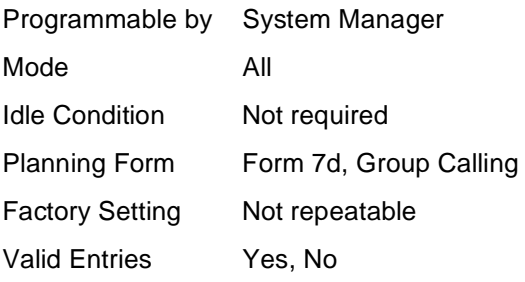

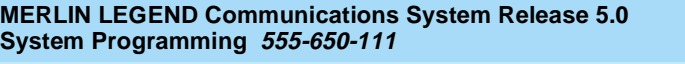

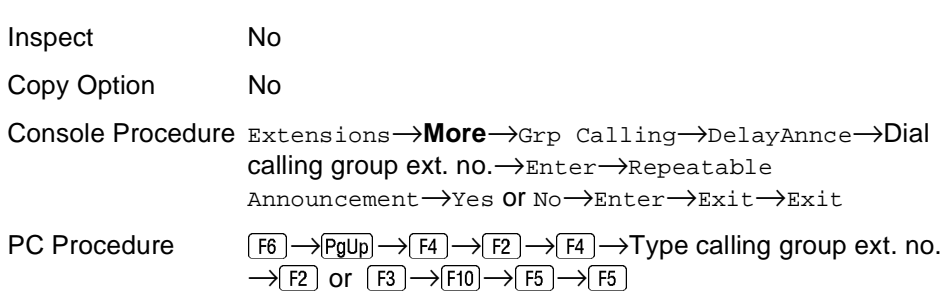

### **Group Calling Calls-In-Queue Alarm Thresholds** 4

Use this procedure to specify the number of unanswered calls that wait in the calling group queue before group members are notified with either an external alert (an external alert is turned on when the third threshold is met) or a light on the telephone. Group members are notified when the number of calls waiting in the queue is equal to or greater than the programmed thresholds as follows:

- First Threshold, flashing light
- Second Threshold, winking light
- Third Threshold, solid light

### $\equiv$  NOTE:

To configure only one threshold, set all thresholds to the same number. To configure only two thresholds, set two of the thresholds to be the same number.

### **Summary: Group Calling Calls-In-Queue Alarm Threshold** 4

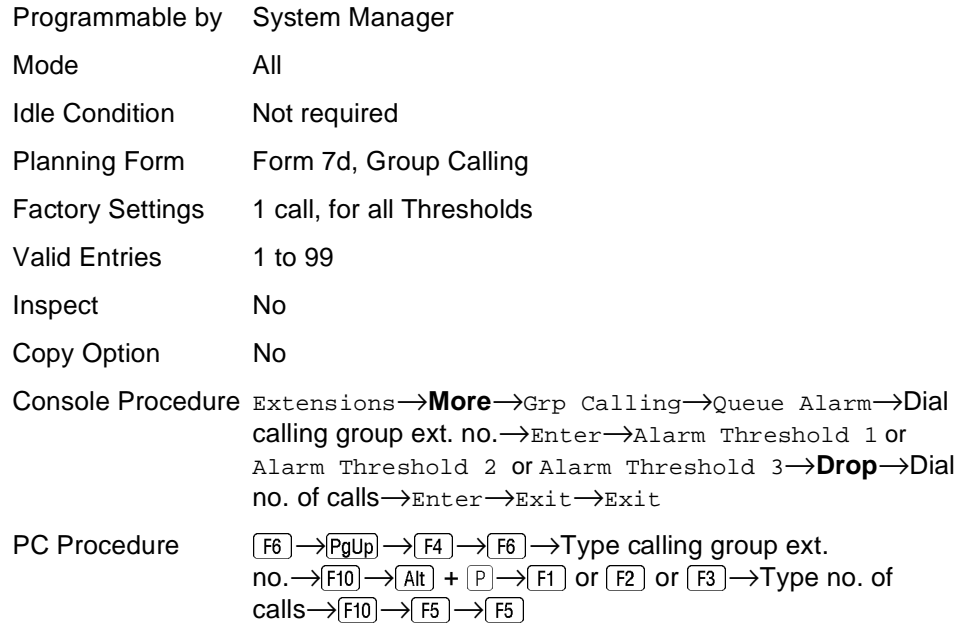

**Group Calling External Alert for Calls-In-Queue Alarm** 4

> Use this procedure to designate the external alert device used to notify calling group members when the number of calls in the queue reaches programmed Threshold 3.

Only one external alert device can be designated for each calling group. Since the external alert signal is continuous, it is recommended that only light-type external alert devices be designated for the Calls-in-Queue alarm.

### **Summary: Group Calling External Alert for Calls-In-Queue Alarm** 4

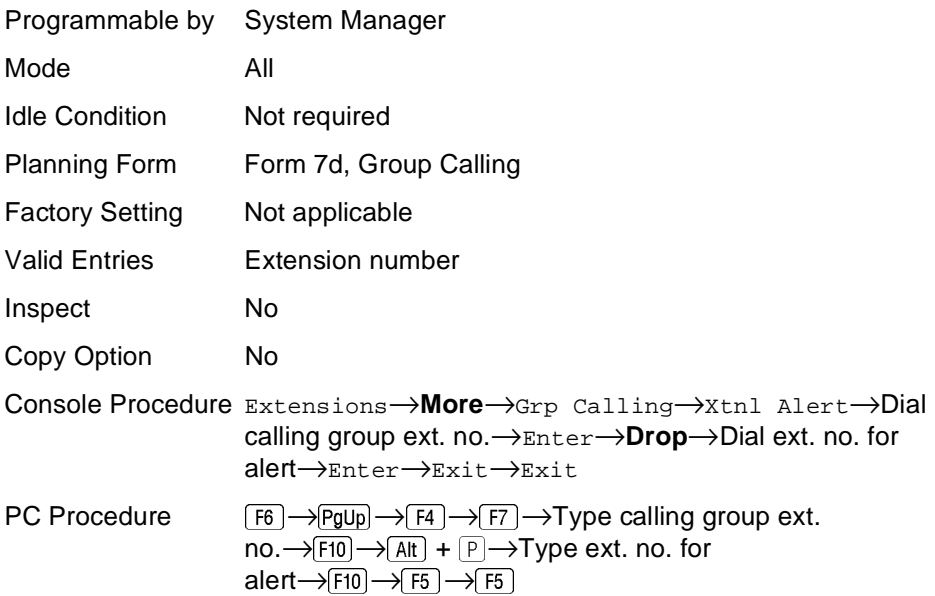

### **Group Type**

Use this procedure to determine whether or not the system automatically logs in members of a calling group after a power failure. This setting also determines the type of voice messaging interface when the calling group is used to connect voice messaging or automated attendant applications. The settings are listed below.

- **Automatic Log Out**. Used for calling groups to specify that the system does not automatically log in calling group members after a power failure. Calling group members must manually log themselves into the group.
- **Automatic Log In**. Used for calling groups that consist of fax machines or data stations (also called data hunt groups) to specify that the system automatically logs in calling group members after a power failure. This setting can also be used for calling groups consisting of telephones.

Programming Procedures System Features **Page 4-275** System Features **Page 4-275 4**

- **Integrated VMI**. Used when a voice messaging system that requires special signaling for integrated operation (for example, AUDIX Voice Power, IS II/III, or MERLIN MAIL Voice Messaging System) is connected to one or more extension jacks assigned to a calling group. The system automatically logs in the group members after a power failure.
- **Generic VM**. Used when a voice messaging system that does not need special signaling is connected to one or more extension jacks assigned to a calling group. The system automatically logs in the group members after a power failure.

### **Summary: Group Type**

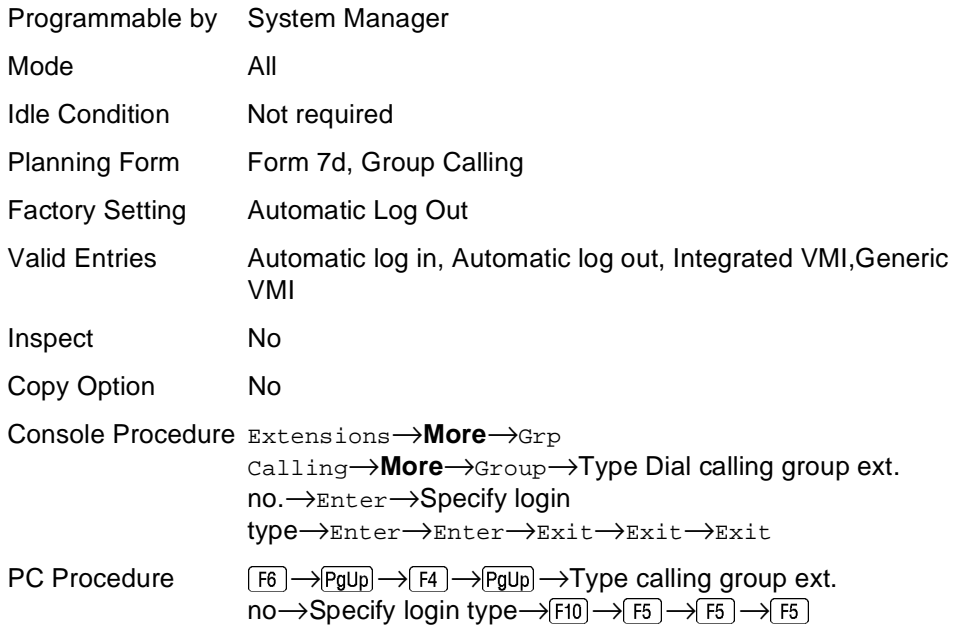

# **System Features**

This section contains programming summaries for the optional system features that affect all or most system users and includes the following:

- Transfer Return Time
- One-Touch Transfer/Hold
- Transfer Audible
- Type of Transfer
- Camp-On Return Time
- Call Park Return Time
- Delay Ring Interval
- Automatic Callback Interval
- **Extension Status**
- SMDR Language
- SMDR Call Report Format
- SMDR Call Length
- SMDR Calls Recorded on Call Report
- **SMDR Account Code Format**
- **Inside Dial Tone**
- Reminder Service Cancel
- Redirect Outside Calls to Unassigned Extension Numbers
- Host System Dial Codes for Behind Switch Mode
- Recall Timer
- Allowed Lists
- Assign Allowed Lists to Telephones
- Disallowed Lists
- Assign Disallowed Lists to Telephones

See [Chapter 3, ''Common Administrative Procedures'',](#page-154-0) for detailed programming information.

### **Transfer Return Time**

Use this procedure to specify the number of times the telephone rings before a call transferred to another inside telephone is returned to the originator. A setting of 0 means that transferred calls are never returned to the originator.

# $\equiv$  NOTE:

The transfer return time should not be set to 0 in a system with single-line telephones.

### **Summary: Transfer Return Time** 4

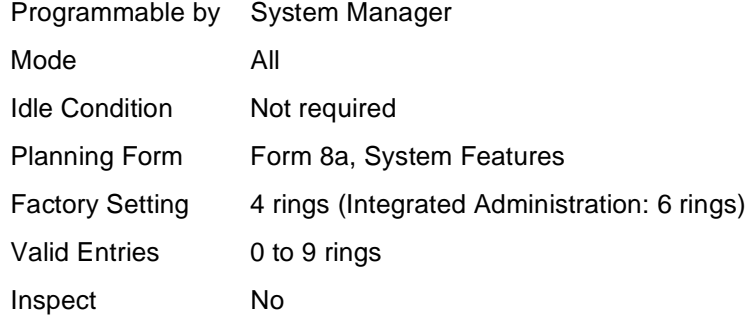

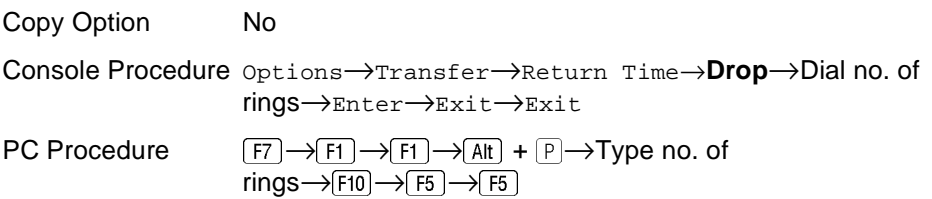

### **One-Touch Transfer/One-Touch Hold** 4

Use this procedure to assign either the One-Touch Transfer or One-Touch Hold feature.

One-Touch Transfer allows users to initiate transfers to another extension by pressing an Auto Dial or DSS button for that extension. If the One-Touch Transfer feature is assigned, you must also specify whether the transfer completion is manual (the user has to press another button to complete the transfer) or automatic (the transfer is completed automatically).

The One-Touch Transfer feature is not available on single-line telephones.

One-Touch Hold applies to incoming central office calls only. When the user presses an Auto Dial or DSS button to initiate a transfer, the outside caller is put on hold. The system automatically selects an intercom facility and dials the transfer destination. There is no transfer return function with this method. Consequently, if the transfer destination does not answer or is busy, the user who initiates the transfer must notify the outside caller, or the outside caller will remain on hold.

One-Touch Hold is the factory setting in Behind Switch mode only.

### **Summary: One-Touch Transfer/Hold** 4

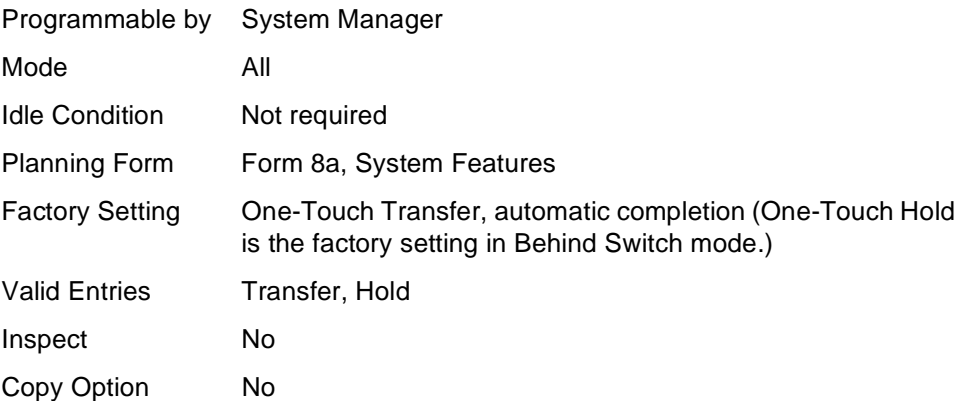
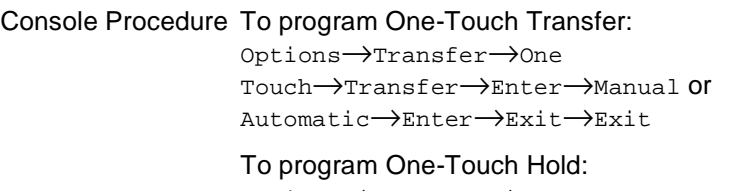

Options→Transfer→One Touch→Hold→Enter→Exit→Exit

PC Procedure To program One-Touch Transfer:  $(F7) \rightarrow F1 \rightarrow F2 \rightarrow F1 \rightarrow F10 \rightarrow F10 \rightarrow F1$  or  $(F2) \rightarrow F10 \rightarrow F5 \rightarrow F5$ To program One-Touch Hold:  $\boxed{F7} \rightarrow \boxed{F1} \rightarrow \boxed{F2} \rightarrow \boxed{F2} \rightarrow \boxed{F10} \rightarrow \boxed{F5} \rightarrow \boxed{F5}$ 

## **Transfer Audible**

Use this procedure to specify whether an outside caller hears ringing (also called ringback) or Music On Hold while being transferred. Inside callers always hear ringback during a transfer.

# $\equiv$  note:

If you use equipment that rebroadcasts music or other copyrighted materials, you may be required to obtain a copyright license from and pay license fees to a third party (such as ASCAP or BMI). Magic on Hold requires no such license and can be purchased from Lucent Technologies.

# **Summary: Transfer Audible** 4

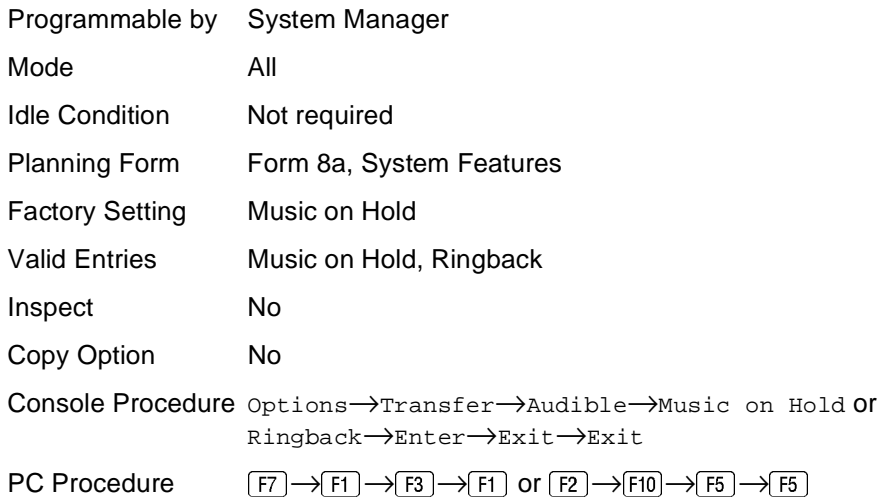

## **Type of Transfer**

Use this procedure to specify whether the system automatically selects an Intercom or System Access Ring or Voice button when the **Transfer** button, or an Auto Dial or DSS button (for One-Touch Transfer) is pressed.

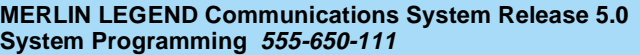

Programming Procedures **4** System Features **Page 4-279 Page 4-279** 

# **Summary: Type of Transfer**

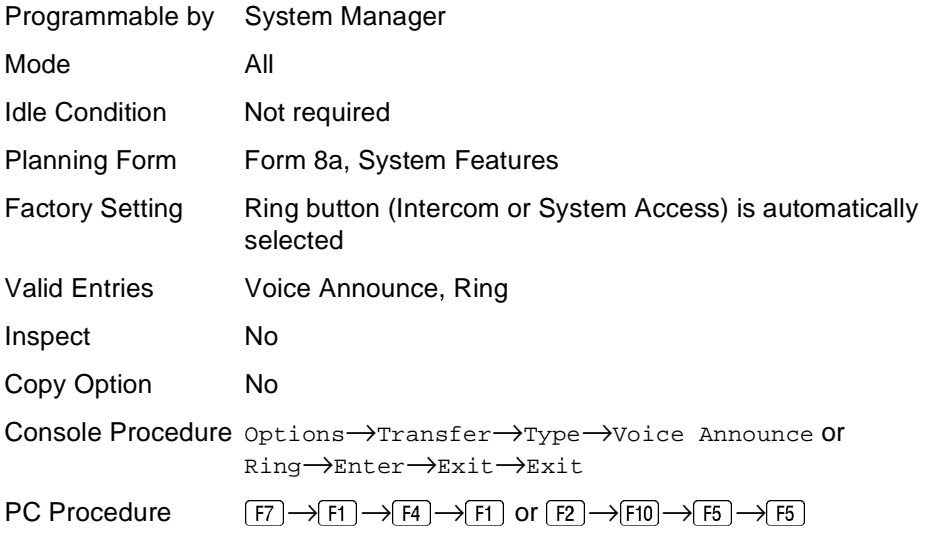

#### **Camp-On Return Time** 4

Use this procedure to specify the number of seconds before a camped-on call (a call transferred to a busy telephone with the Camp-On feature) is returned to the originator.

# **Summary Camp-On Return Time:** 4

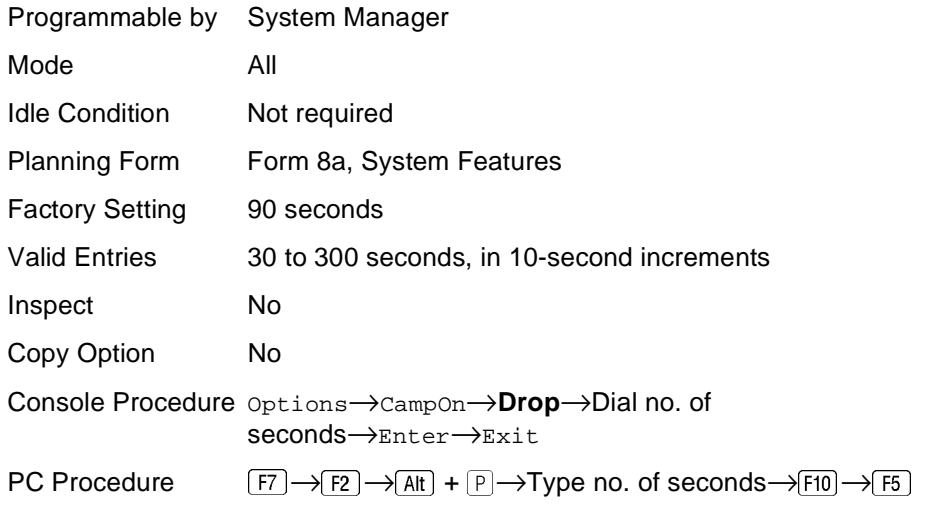

## **Call Park Return Time**

Use this procedure to specify the number of seconds before a call put on hold with the Park feature is returned to the originator.

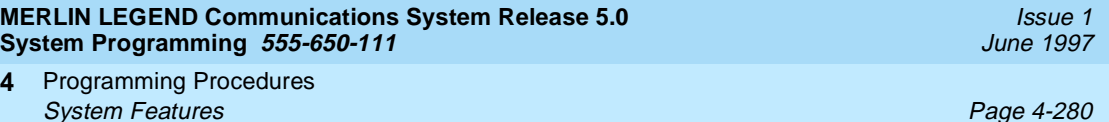

#### **Summary: Call Park Return Time** 4

**4**

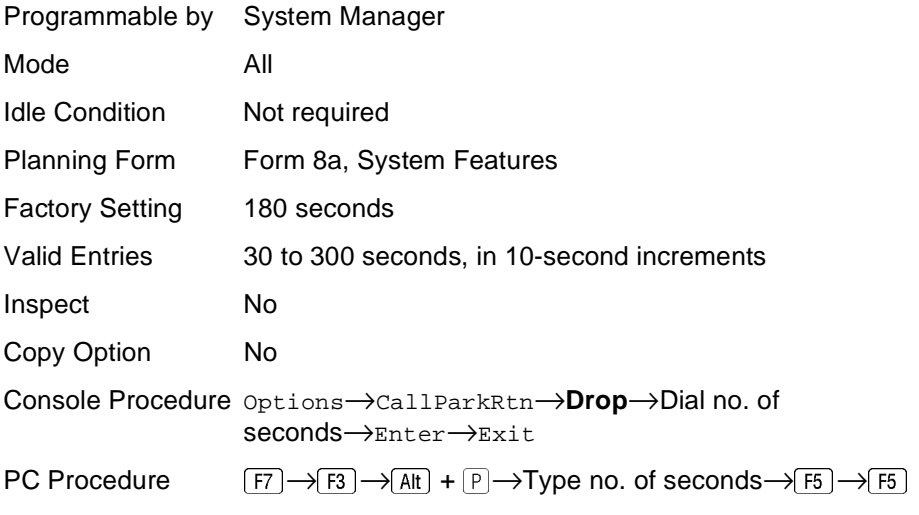

# **Delay Ring Interval**

Use this procedure to specify the number of rings for the delay ring interval. The delay ring interval is applied when a primary, secondary, or group cover button is set to delayed ring.

# **Summary: Delay Ring Interval** 4

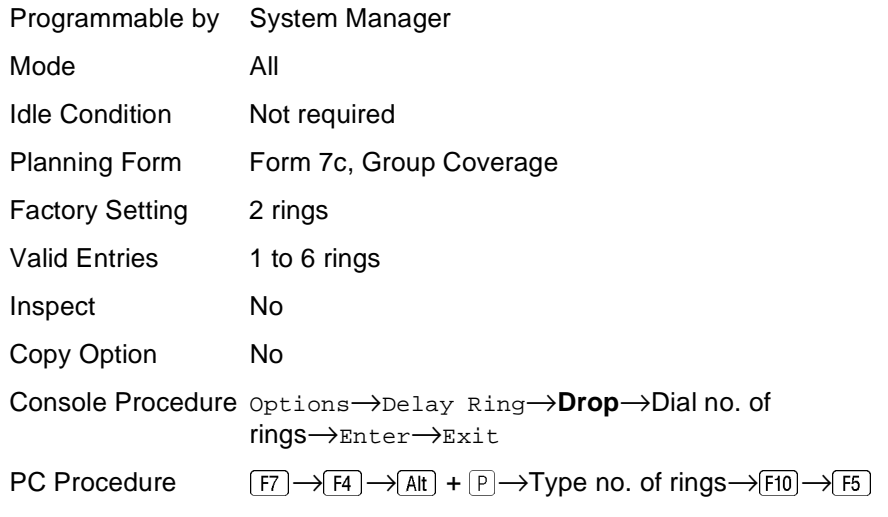

# **Automatic Callback Interval** 4

Use this procedure to specify the number of times the telephone rings at the originator's telephone before the system cancels a Callback request.

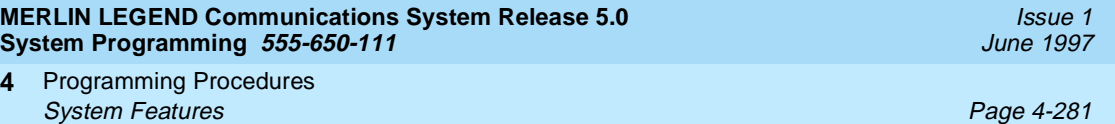

#### **Summary: Automatic Callback Interval** 4

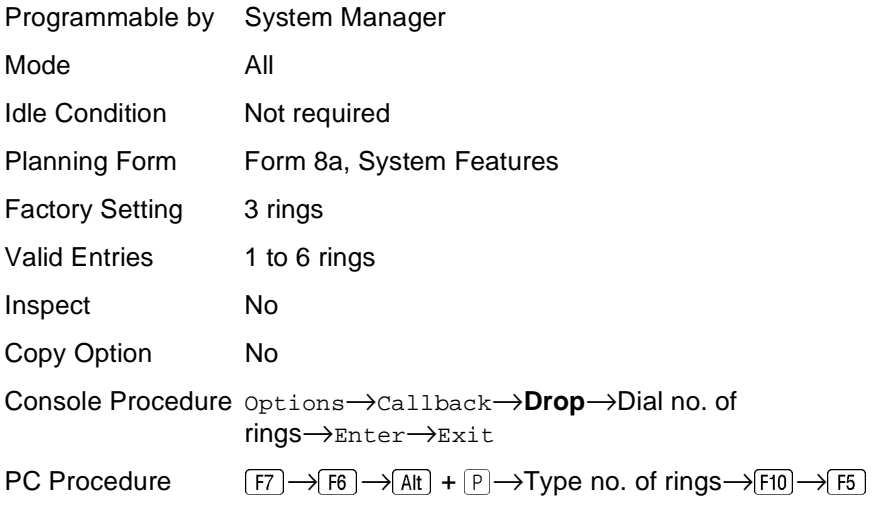

# **Extension Status**

**4**

Use this procedure to specify whether the Extension Status (ES) feature is used in Hotel mode or Group Calling/Call Management System (CMS) mode.

The calling mode affects the meaning of the LEDs and the use of Auto Dial or DSS buttons when the DLC operator position is in Extension Status mode.

In Hotel mode, telephones are restricted from making calls in Extension Status states 1 and 2 (ES1 and ES2). In Group Calling/CMS mode, ES states reflect member or agent status without restricting the telephones. In the Group Calling/CMS mode, the Extension Status feature is used by the agents to log in and out, and by the supervisor to see agent status.

## **Summary: Extension Status**

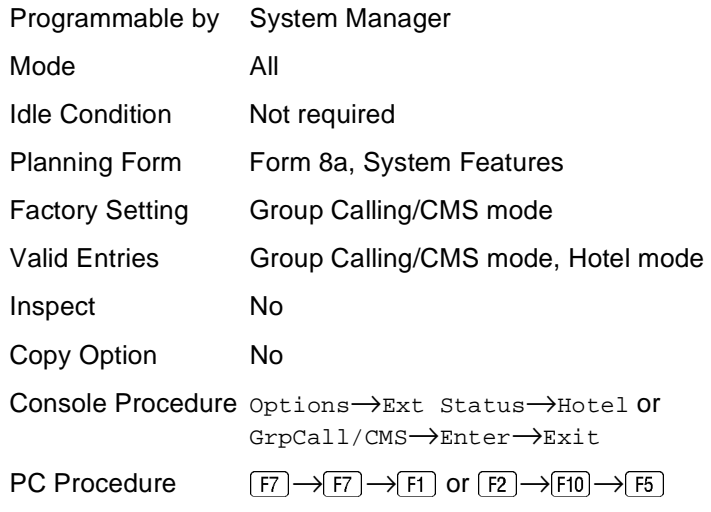

Programming Procedures System Features **Page 4-282** System Features **Page 4-282 4**

#### **SMDR Language**

Use this procedure to change the language of the SMDR reports. It applies to Releases 1.1 and later only. The default report language is the same as that set for the system language. See "System Language."

#### **Summary: SMDR Language** 4

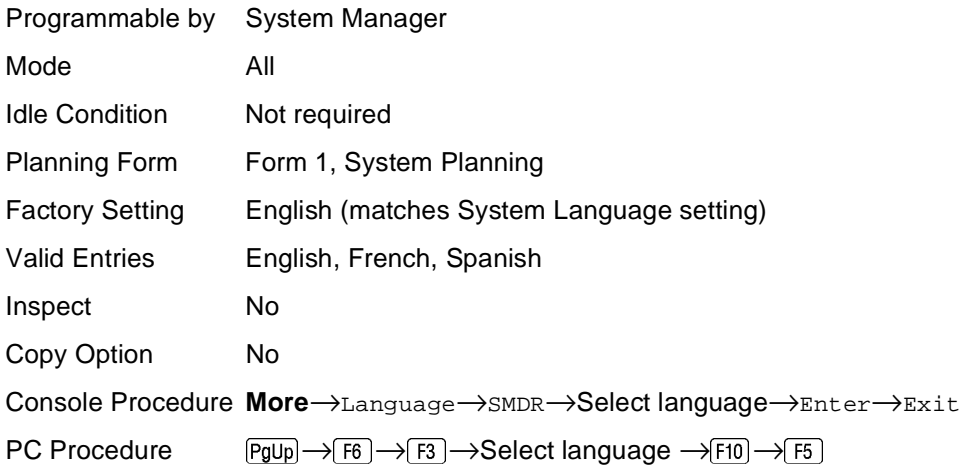

## **SMDR Call Report Format**

Use this procedure to specify whether the SMDR call reports are printed in Basic format or ISDN format. In ISDN format, automatic number identification (ANI) information appears in the Calling Number field in place of IN (which appears in the Basic report format). The call recording type for these calls is 1 in ISDN format and V in Basic format.

ISDN format should be used only in conjunction with automatic number identification (ANI) or Caller ID service subscription.

# **Summary: SMDR Call Report Format** 4

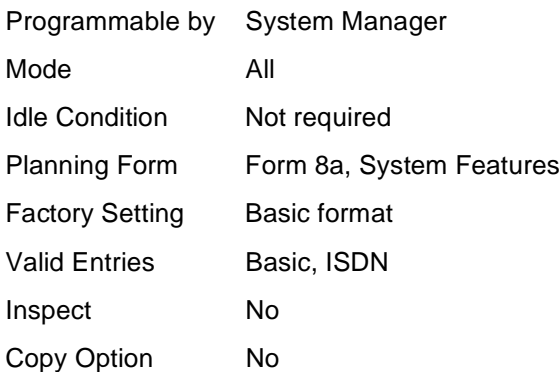

Programming Procedures System Features **Page 4-283** System Features **Page 4-283 4**

Issue 1 June 1997

```
Console Procedure Options→SMDR→Format→Basic SMDR or ISDN 
    SMDR→Enter→Exit→Exit
```

```
PC Procedure \boxed{F7 \rightarrow F8 \rightarrow F1 \rightarrow F1} or \boxed{F2 \rightarrow F10 \rightarrow F5 \rightarrow F5}
```
## **SMDR Call Length**

Use this procedure to set the minimum time length of a call before it is recorded on SMDR call reports.

# $\equiv$  NOTE:

If the majority of lines/trunks are PRI, the recommended call length is 1. See Feature Reference for more information.

## **Summary: SMDR Call Length** 4

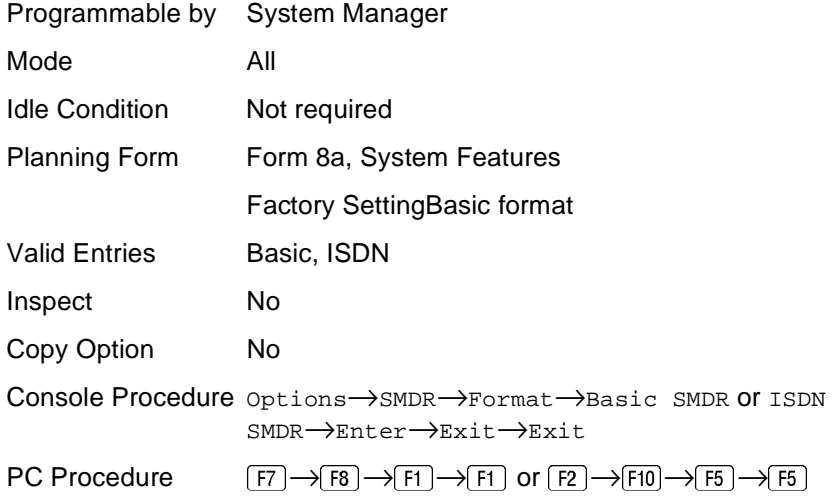

# **SMDR Calls Recorded on Call Report**

Use this procedure to specify whether SMDR information should be recorded for both incoming and outgoing calls or for outgoing calls only.

# **Summary: SMDR Calls Recorded on Call Report** 4

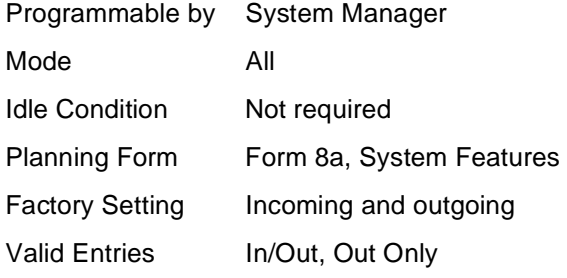

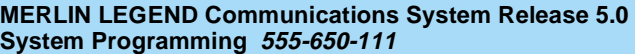

Programming Procedures **4** System Features **Page 4-284** System Features **Page 4-284** 

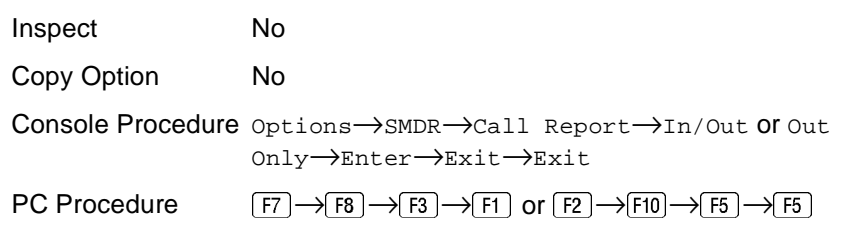

#### **SMDR Account Code Format**

For calls made using an authorization code, SMDR can be programmed to either have the "home extension" or the actual authorization codes recorded in the Account Code field if no Account Code is entered. Account Code overrides the Authorization Code entry in the SMDR record when both features are used.

## **Summary: SMDR Account Code Format**

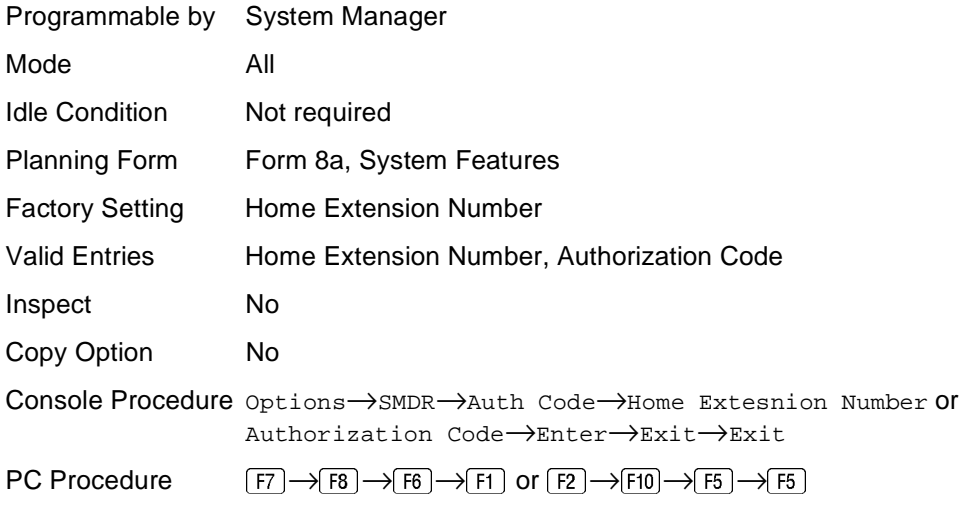

## **SMDR Talk Time**

In Release 4.2 and later systems, the Talk field was added to the SMDR call record. The talk field is designed for the MERLIN LEGEND Reporter application that is used to capture detailed information on incoming and outgoing voice and data calls with a special emphasis on calling groups. The talk field contains the talk-time duration—the amount of time (59:59 maximum) that a calling group agent spends on an incoming call including any actions that the agent takes while handling the call.

If your system includes a MERLIN LEGEND Reporter, the Talk Time option must be enabled. All other configurations must have the Talk Time option disabled.

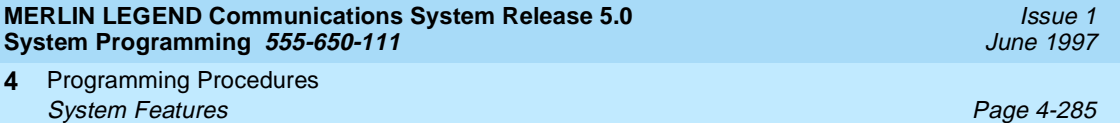

# **Summary: SMDR Talk Time**

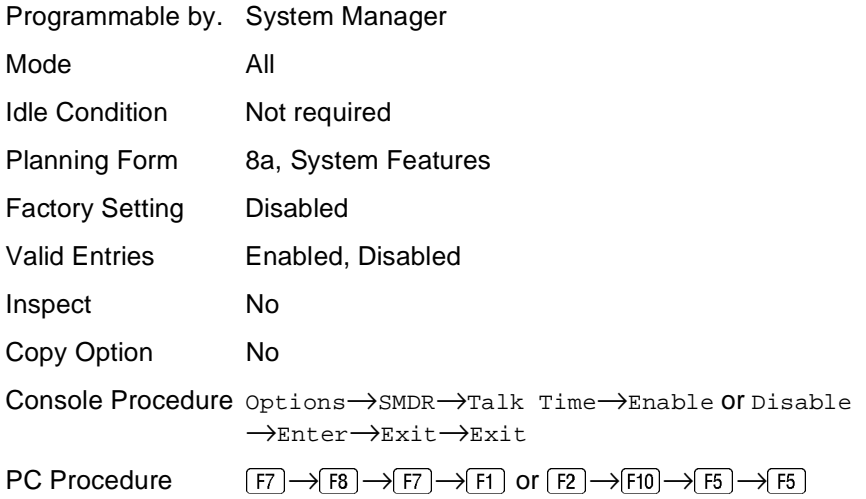

# **Inside Dial Tone**

Use this procedure to set the inside (system) dial tone to be either different from, or the same as, the outside line/trunk dial tone.

 $\Rightarrow$  **NOTE:** 

The inside dial tone must be the same as the outside dial tone when the internal dial tone is not recognized by software applications or modems.

# **Summary: Inside Dial Tone**

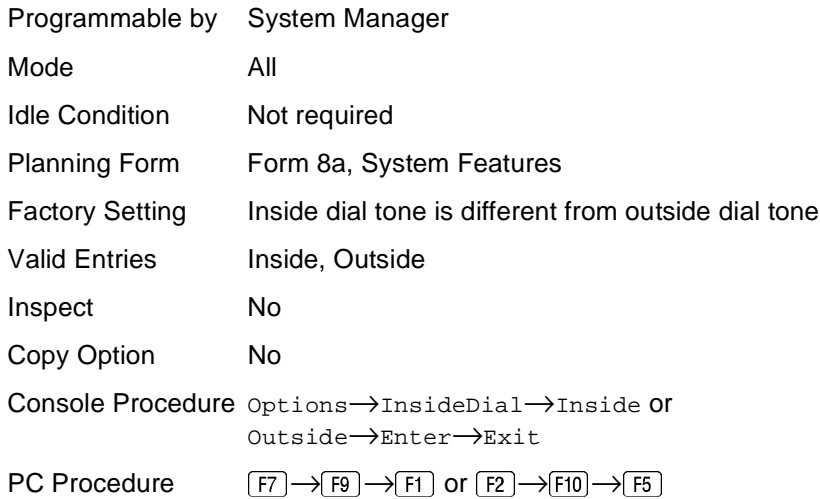

Programming Procedures System Features **Page 4-286** System Features **Page 4-286 4**

Issue 1

# **Reminder Service Cancel**

Use this procedure to set the time of day when all programmed Reminder Service calls are automatically canceled.

To deactivate Reminder Service Cancel, erase the currently programmed time and do not enter a new time.

#### **Summary: Reminder Service Cancel** 4

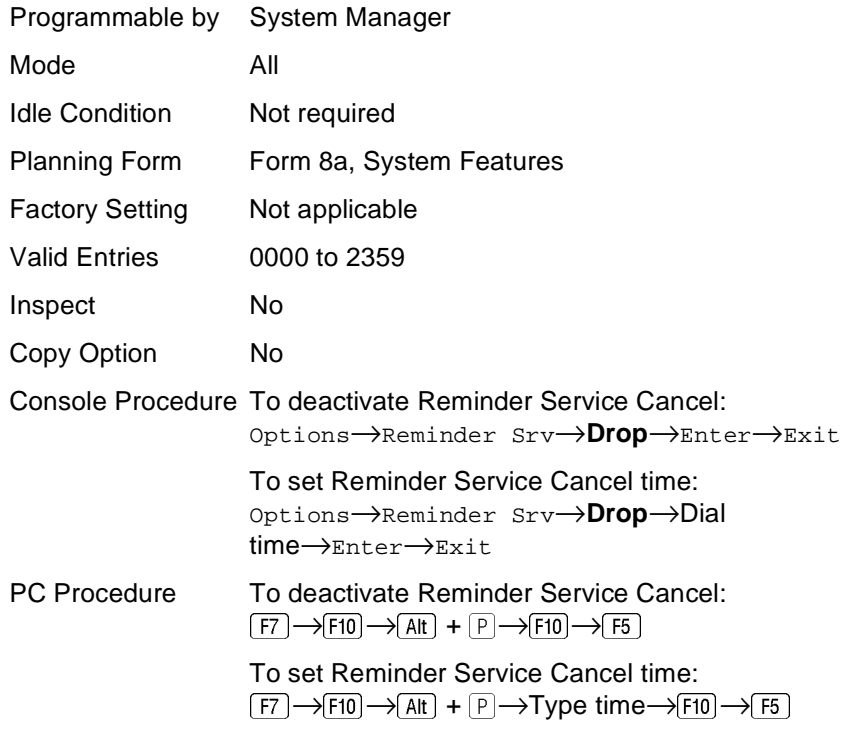

# **Redirect Outside Calls to Unassigned Extension Numbers**

Use this procedure to specify the extension number to receive redirected calls. Redirected calls include calls made to unassigned numbers by remote access users, by users on DID trunks (Hybrid/PBX only), or by users on dial-in tie trunks. Calls can be redirected to the following locations:

- The QCC queue (Hybrid/PBX only)
- Another extension number
- A calling group

#### **Hybrid/PBX Mode Only**

Programming Procedures System Features **Page 4-287** System Features **Page 4-287 4**

This setting does not affect calls received on DID trunks if you have specified that calls to unassigned DID extensions are to receive a fast busy signal. See "Invalid Destination."

#### **Summary: Redirect Outside Calls to Unassigned Extension Numbers**

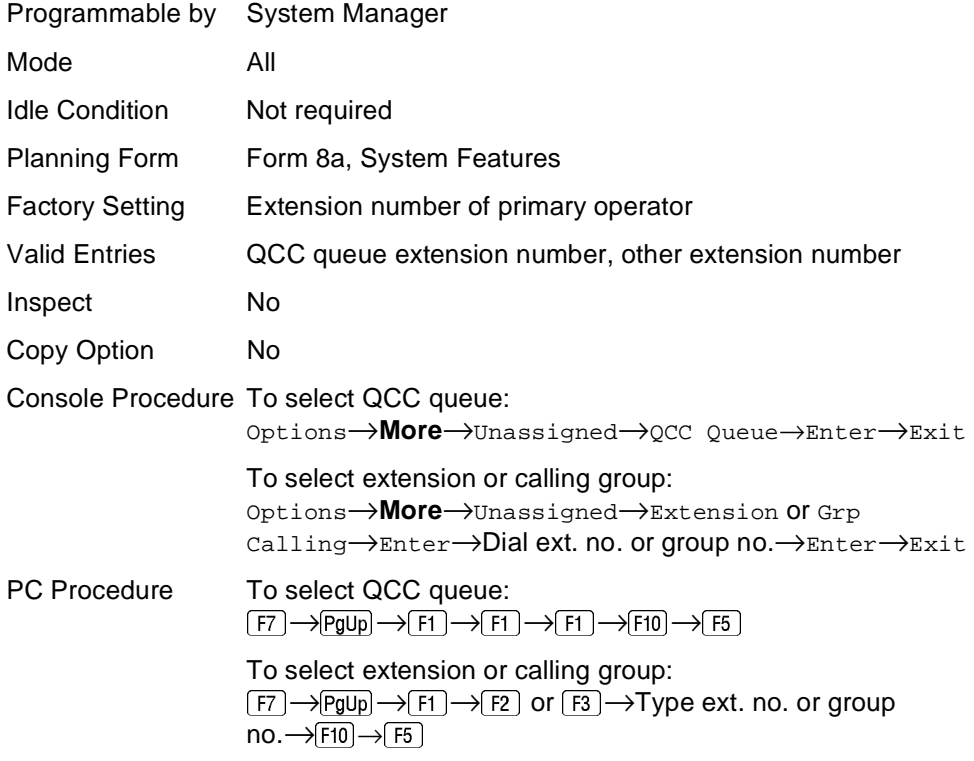

## **Host System Dial Codes for Behind Switch Mode**4

Use this procedure to assign the host system dial codes for the Transfer,Conference, and Drop features.

When multiline telephone users press the **Transfer**, **Conference**, or **Drop** button, a signal is sent to the host service and the communications system features are not accessed. Assigning dial codes to these features ensures that users can take advantage of them through the host system.

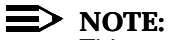

This procedure applies to Behind Switch mode only.

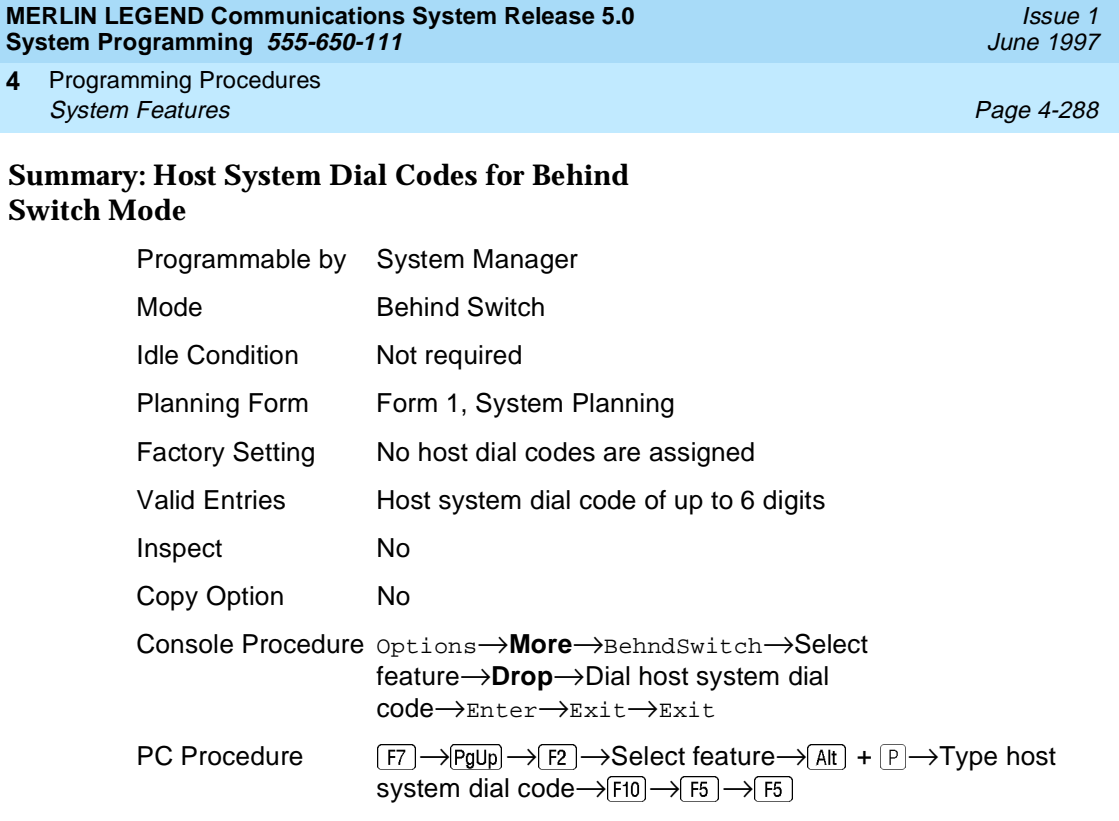

#### **Recall Timer**

Use this procedure to designate the length of the timed flash that is sent when Recall is used to disconnect a call and get a new dial tone without hanging up. Both the interval of the timed flash and how Recall works depend on the type of telephone and system operating mode.

The recall timer should be reset if multiline telephone users experience either of the following problems:

- Nothing happens when the user presses the Recall button on an outside call. This indicates that the interval is too short and should be increased to 650 milliseconds or 1 second.
- In a system operating in Behind Switch mode, the call is disconnected when the user presses the Recall button on an outside call. This indicates that the interval is too long and should be decreased to 350 milliseconds.

#### **Summary: Recall Timer** 4

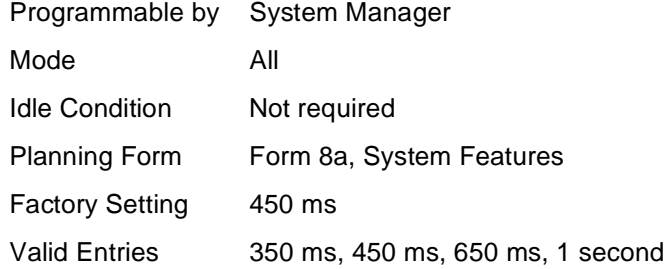

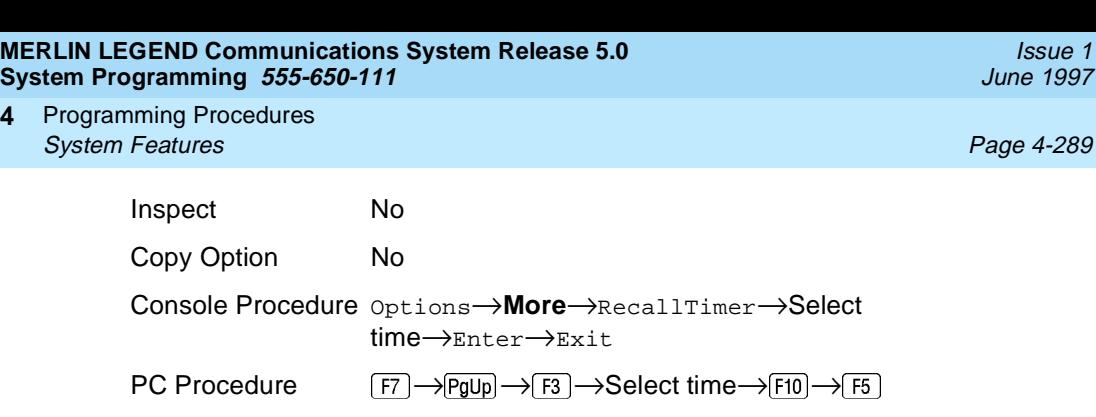

# **Inter-digit Timers**

This procedure to program inter-digit timers has not yet been implemented. If situations occur where a caller is attempting to make an outside call and becomes connected to an incoming call, the caller may not be able to put the incoming call on hold or transfer the call. Setting inter-digit timers to shorter times will permit the call to be put on hold or transfered. If you are experiencing these types of problems, call the Lucent Technologies BCS Helpline at 1 800 628-2888.

# **Allowed Lists**

Use this procedure to establish Allowed Lists. These lists are telephone numbers that can be dialed from specified telephones, regardless of any calling restrictions that are assigned to the telephones.

A maximum of eight lists (numbered 0 through 7) with a maximum of 10 numbers each (numbered 0 through 9) are allowed. Each allowed number can be no more than six digits (an area code plus an exchange) or six digits with a leading 1, where required.

If you program 0 as the first digit of a list entry, any toll restriction assigned to the extension is removed for calls that can be placed by a toll operator.

Special characters (such as Pause) are not permitted in Allowed List entries.

#### **Summary: Allowed Lists** 4

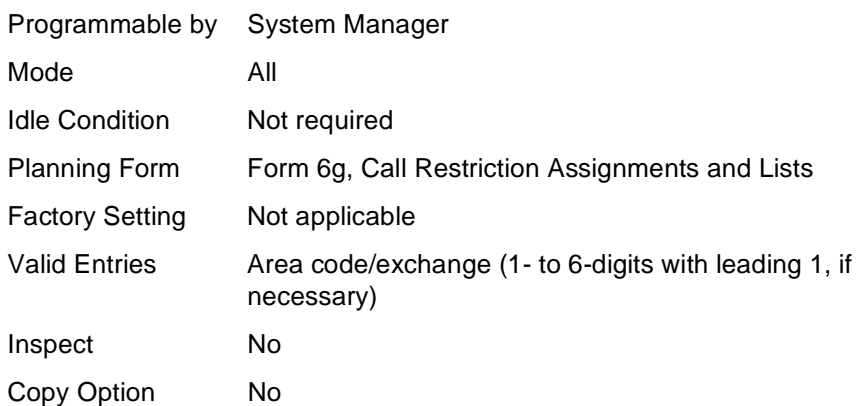

Programming Procedures System Features **Page 4-290** System Features **Page 4-290 4**

Issue 1 June 1997

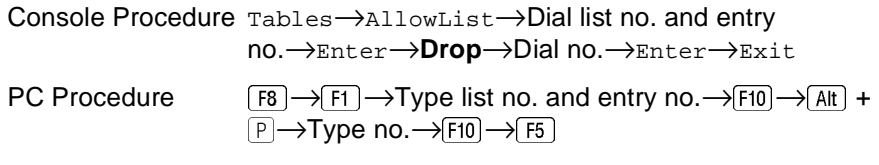

#### **Assign Allowed Lists to Telephones** 4

Use this procedure to assign individual telephones access to established Allowed Lists. More than one Allowed List can be assigned to a telephone.

#### **Summary: Assign Allowed Lists to Telephones** 4

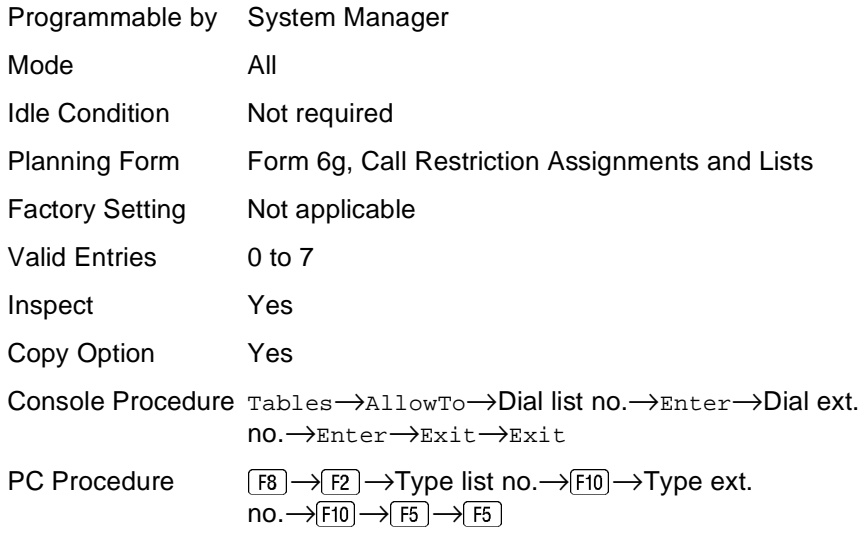

#### **Disallowed Lists** 4

Use this procedure to establish Disallowed Lists. These lists are telephone numbers that cannot be dialed from specified telephones (including unrestricted telephones).

A maximum of 8 lists (numbered 0 through 7) with 10 entries each (numbered 0 through 9) are allowed. Each number can have a maximum of 11 digits, including wildcards. The Pause character (entered by pressing the **Hold** button) is used to designate a wildcard character, for example, to indicate that calls to a given exchange are restricted in every area code.

# **! SecurityAlert:**

 Create a Disallowed List or use the pre-prepared Disallowed List number 7 (Release 3.1 and later systems only) to disallow dialing 0, 11, 10, 1700, 1809, 1900, and 976 or 1(wildcard)976. In Release 3.1 and later systems, Disallowed List number 7 does not include 800 and 1800 and 411 and 1411, but Lucent Technologies recommends that you add them. **Assign all voice mail port extensions to this Disallowed List. Lucent Technologies** 

**recommends assigning Disallowed List number 7. This is an added layer of security, in case outward restriction is inadvertently removed.**  (In Release 3.1 and later systems, voice messaging ports are assigned by default to Disallowed List number 7.)

## **Summary: Disallowed Lists**

**4**

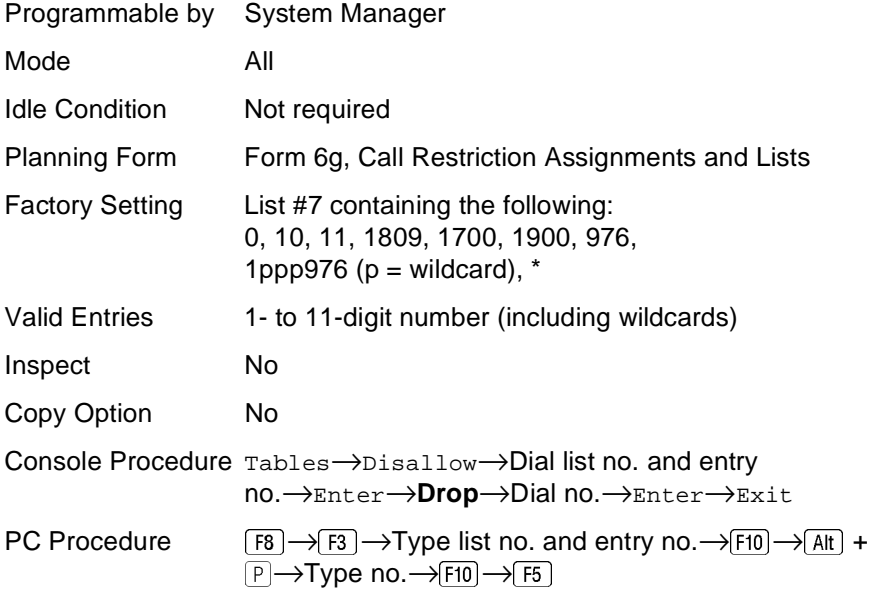

# **Assign Disallowed Lists to Telephones**

Use this procedure to assign established Disallowed Lists to individual telephones. Each restricted telephone can be assigned to more than one list.

## **Summary: Assign Disallowed Lists to Telephones**4

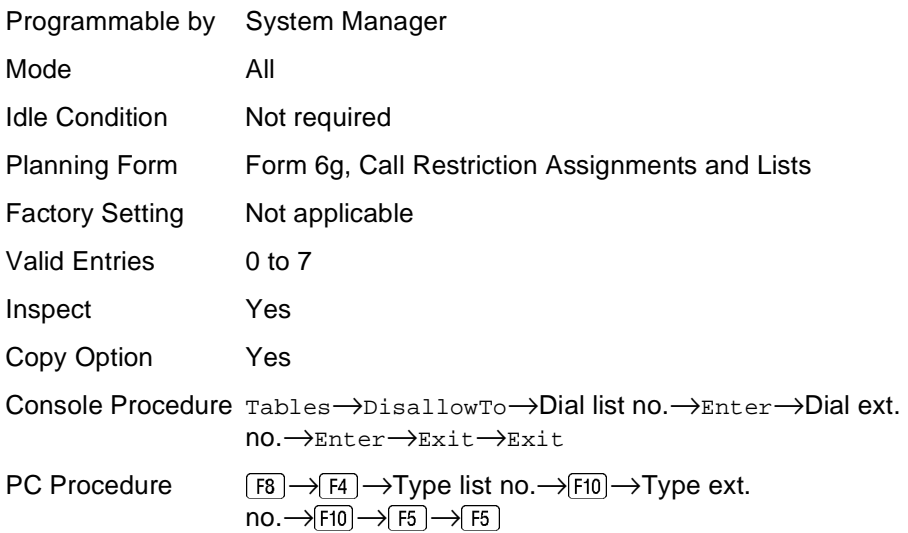

# **Remote Access Features**

This section covers the following Remote Access features:

- Remote Access Trunk Assignment
- **Remote Access Automatic Callback**
- **Remote Access without Barrier Codes**
- **Remote Access Barrier Codes**
- **Remote Access with Barrier Codes**

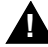

# **! SecurityAlert:**

 As a customer of a new telephone system, you should be aware that there exists an increasing problem of telephone toll fraud. Telephone toll fraud can occur in many forms, despite the numerous efforts of telephone companies and telephone equipment manufacturers to control it. Some individuals use electronic devices to prevent or falsify records of these calls. Others charge calls to someone else's number by illegally using lost or stolen calling cards, billing innocent parties, clipping on to someone else's line, and breaking into someone else's telephone equipment physically or electronically. In certain instances, unauthorized individuals make connections to the telephone network through the use of remote access features.

The Remote Access feature of your system, if you choose to use it, permits off-premises callers to access the system from a remote telephone by using an 800 number or a 7- or 10-digit telephone number. The system returns an acknowledgment signaling the user to key in his or her barrier code, which is selected and administered by the system manager. After the barrier code is accepted, the system returns dial tone to the user. If you do not program specific restrictions, the user will be able to place any call normally dialed from a telephone associated with the system. Such an off-premises network call is originated at and will be billed from the system location.

The Remote Access feature helps the customer, through proper administration, to minimize the ability of unauthorized persons to gain access to the network. Most commonly, phone numbers and codes are compromised when overheard in a public location, through theft of a wallet or purse containing access information, or through carelessness (writing codes on a piece of paper and improperly discarding it). Additionally, hackers may use a computer to dial an access code and then publish the information to other hackers. Enormous charges can be run up quickly. It is the customer's responsibility to take the appropriate steps to properly implement the features, evaluate and administer the various restriction levels, protect access codes, and distribute access codes only to individuals who have been fully advised of the sensitive nature of the access information.

Programming Procedures System Features **Page 1-293** System Features **Page 4-293 4**

Common carriers are required by law to collect their tariffed charges. While these charges are fraudulent charges made by persons with criminal intent, applicable tariffs state that the customer of record is responsible for payment of all long-distance or other network charges. Lucent Technologies cannot be responsible for such charges and will not make any allowance or give any credit for charges that result from unauthorized access.

To minimize the risk of unauthorized access to your communications system follow these basic rules:

- Use a nonpublished remote access number.
- Assign barrier codes randomly to users on a need-to-have basis, keeping a log of ALL authorized users and assigning one code to one person.
- Use random sequence barrier codes, which are less likely to be broken.
- Deactivate all unassigned codes promptly.
- Ensure that remote access users are aware of their responsibility to keep the telephone number and any barrier codes secure.
- When possible, restrict the off-network capability of off-premises callers using the Call Restrictions and Disallowed List capabilities.
- When possible, block out-of-hours calling.
- Frequently monitor system call detail reports for quicker detection of any unauthorized or abnormal calling patterns.
- Limit remote call forward to persons on a need-to-have basis.
- Always use the longest length password allowed on the system.
- Passwords should consist of a random, non-repetitive, hard-to-guess sequence of digits.

#### **Remote Access Trunk Assignment**

Use this procedure to assign or remove the trunks used for remote access. You can also use this procedure to specify whether the Remote Access feature is dedicated (always used for remote access) or shared (used for remote access only when Night Service is activated).

Trunks used for dedicated remote access must not be assigned to ring into a calling group or the QCC queue (Hybrid/PBX mode only).

Programming Procedures System Features **Page 4-294** System Features **Page 4-294 4**

In Hybrid/PBX mode, if a trunk assigned to ring into the QCC queue is also used for shared remote access, perform the procedure below before you perform the "QCC Operator to Receive Calls" procedure.

# $\equiv$  NOTE:

A loop start line/trunk must be programmed for Reliable Disconnect if it is to be used for remote access (see "Disconnect Signaling Reliablility").

# **Summary: Remote Access Trunk Assignment**

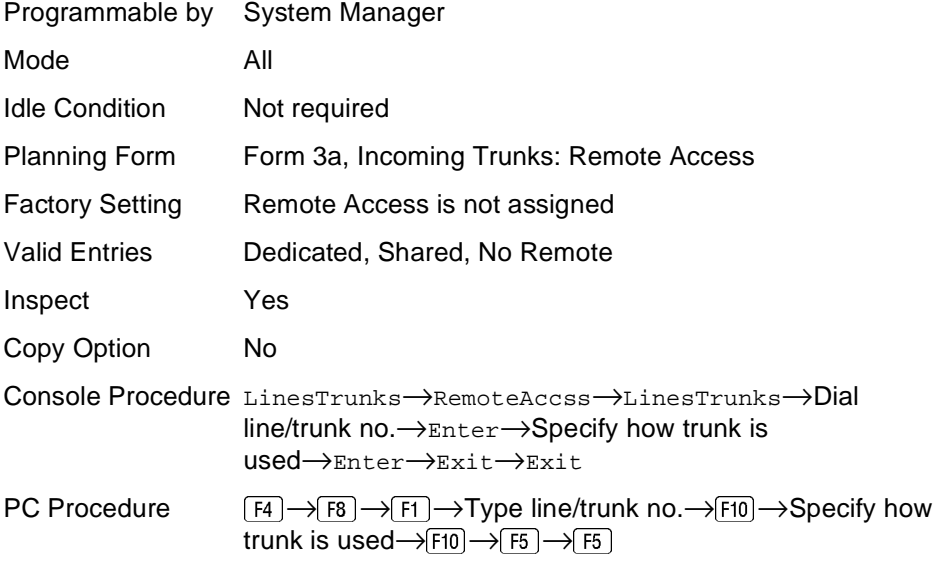

# **Procedure: Remote Access Trunk Assignment**

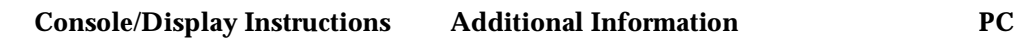

**Select the Lines and Trunks menu.** 

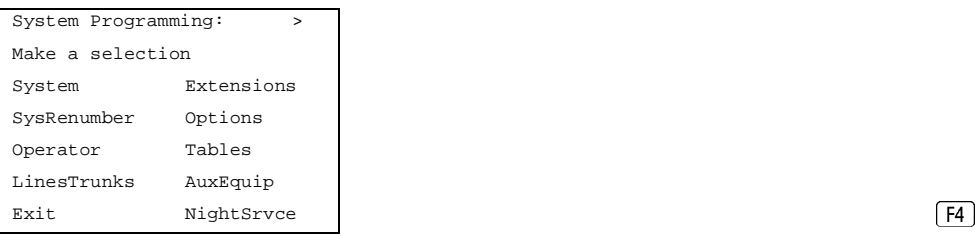

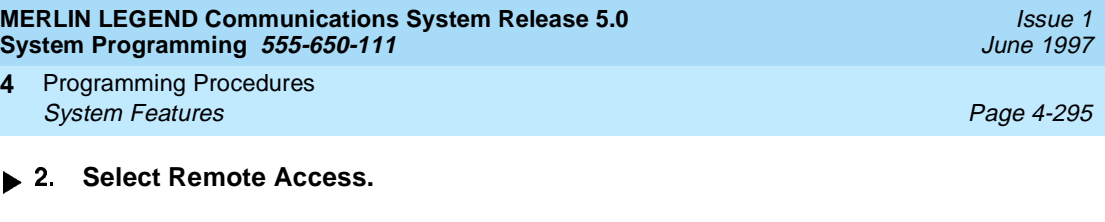

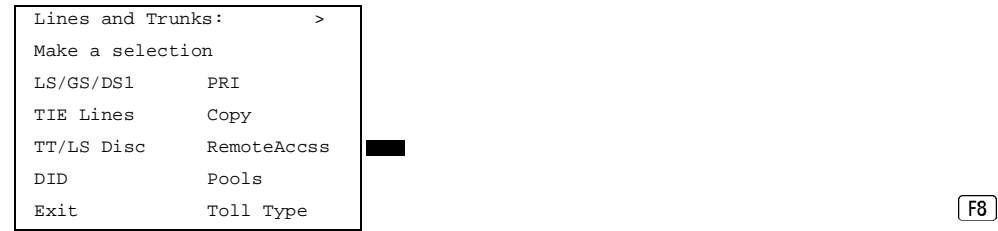

#### **Select Lines and Trunks.**

**4**

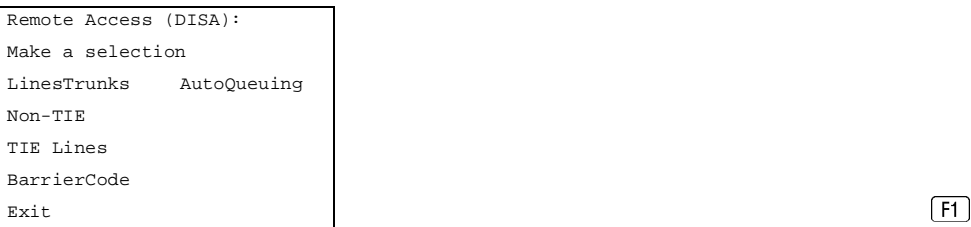

## **Enter the line/trunk for remote access usage (nnnn).**

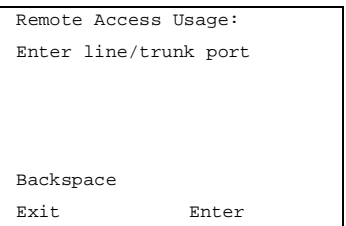

Dial or type:  $\bullet$ Trunk number [nnn] Logical ID number  $\frac{1}{r}$ [nnnn]

#### ▶ 5. Save your entry.

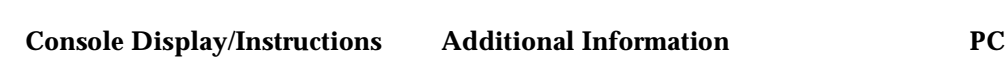

Select Enter. The set of the set of the set of the set of the set of the set of the set of the set of the set of the set of the set of the set of the set of the set of the set of the set of the set of the set of the set of

**Specify how the line/trunk is used with remote access.**

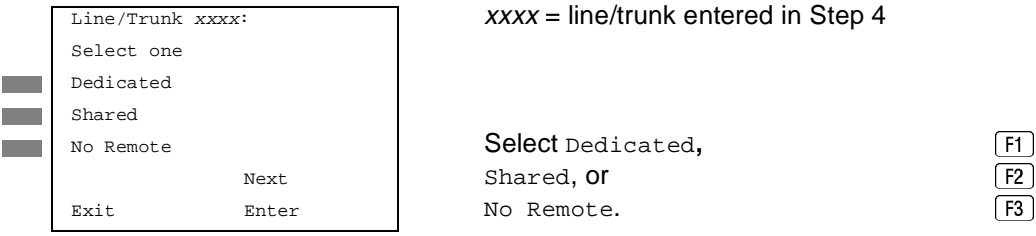

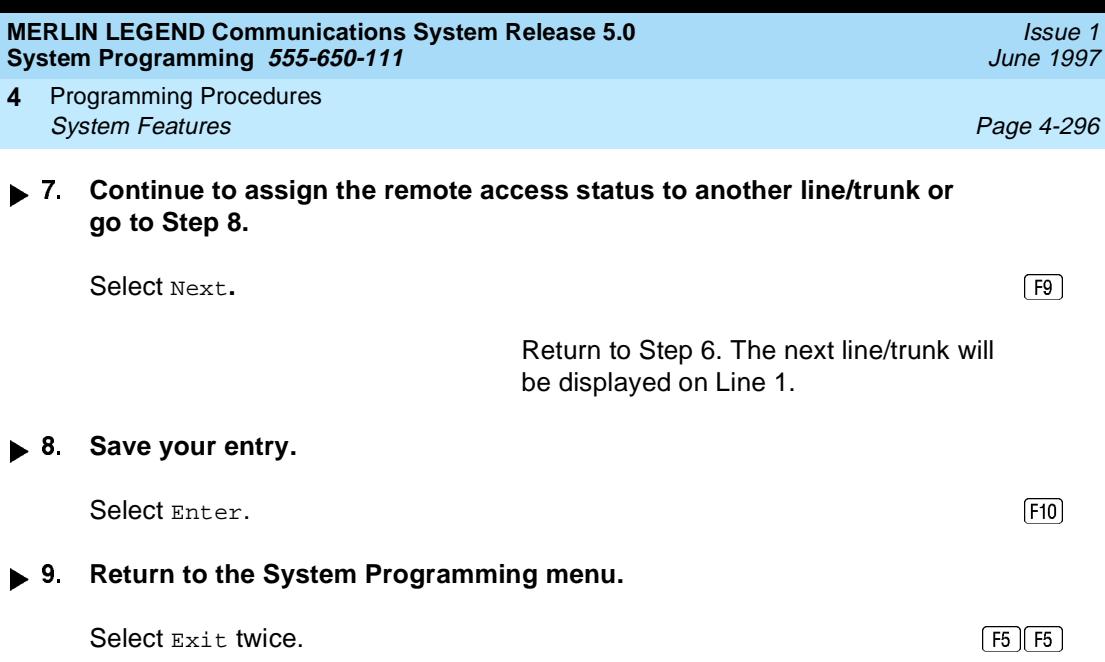

# **Remote Access Automatic Callback**

Use this procedure either to allow remote access users to use the Automatic Callback feature to request busy lines/trunks or pools or to prevent use of the Automatic Callback feature.

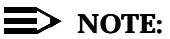

This feature applies to Hybrid/PBX mode only.

# **Summary: Remote Access Automatic Callback** 4

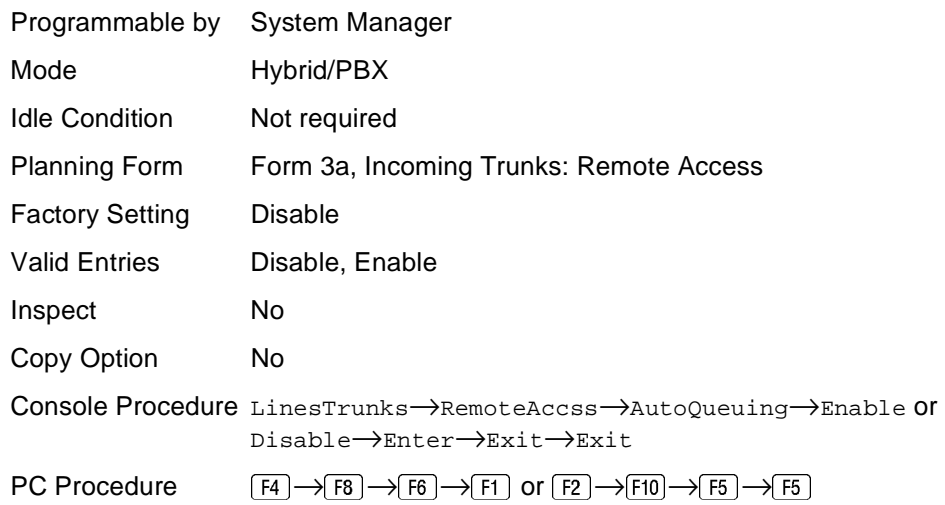

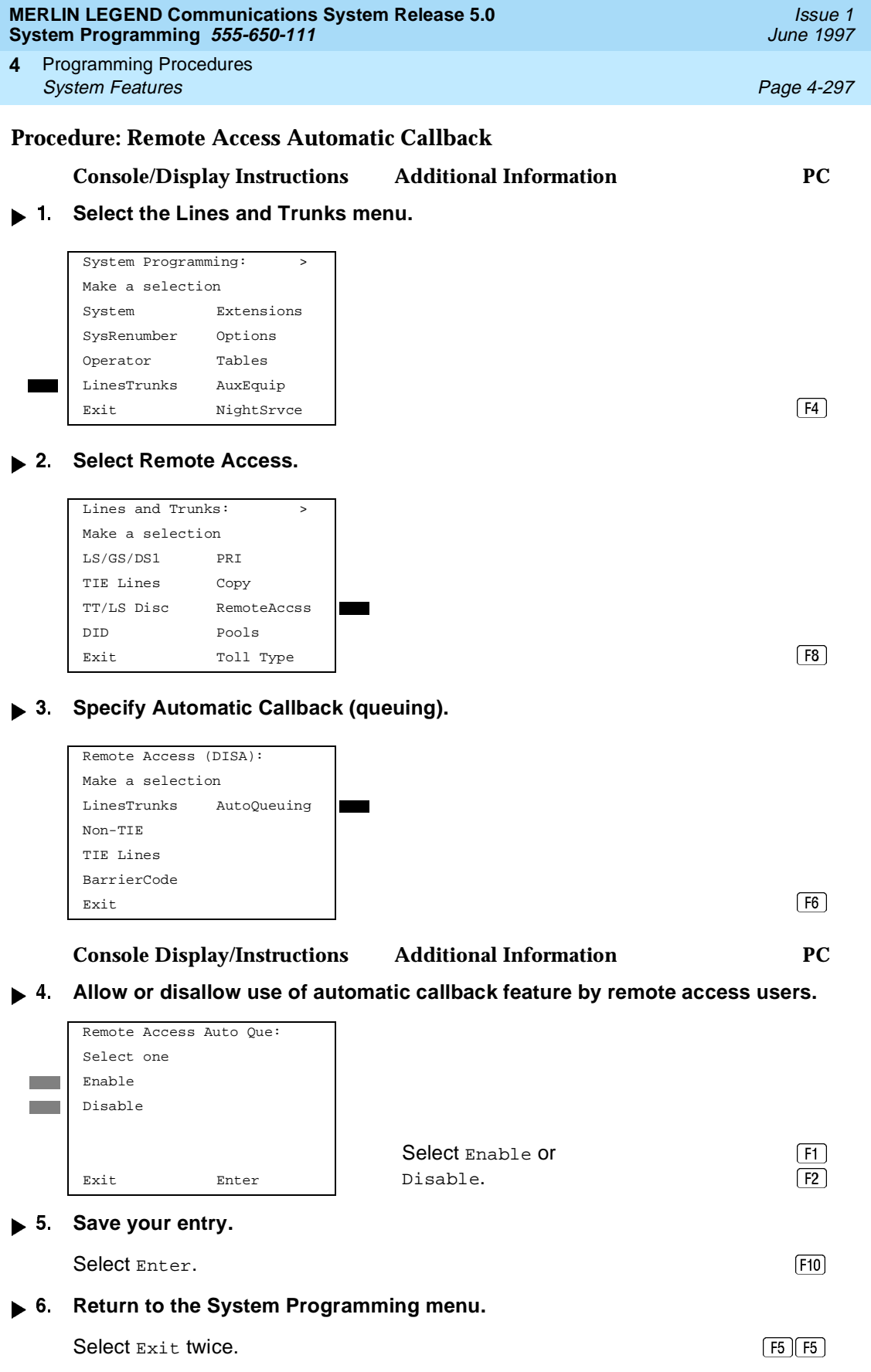

<span id="page-704-0"></span>Programming Procedures System Features **Page 4-298** System Features **Page 4-298 4**

#### **Remote Access Without Barrier Codes**

Use this procedure to change the class of restriction for one of the following:

- All non-tie lines/trunks
- All tie trunks and DID trunks with Remote Access
- DID remote access code

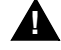

# **! SecurityAlert:**

Your system will be highly susceptible to toll fraud if you activate the Remote Access feature without barrier codes. Lucent Technologies does not recommend doing this.

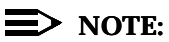

If barrier code requirements have been established for remote access users, use "Remote Access with Barrier Codes" and not this procedure.

The class of restriction assigned may be one of the following:

- Restriction. Determines whether remote access users can make local and/or toll calls and includes the following settings:
	- Unrestricted
	- Toll restricted
	- Outward restricted
- ARS Facility Restriction Level (Hybrid/PBX only). Allows or disallows use of outgoing trunks by assigning a facility restriction level from 0 through 6. The FRL ranges from 0 (most restrictive) to 6 (least restrictive). The FRL value assigned here is the opposite of the FRL value assigned to the ARS route, where a value of 0 is the least restrictive and a value of 6 is the most restrictive.
- Allowed Lists Assignment. Assigns Allowed Lists and is used when remote access users are restricted from making local or toll calls.
- Disallowed Lists Assignment. Assigns Disallowed Lists and is used when remote access users are not restricted from making local or toll calls.

A maximum of eight Allowed or Disallowed Lists can be assigned to lines/trunks.

Class of restriction settings are assigned either to all non-tie trunks or to all tie trunks and DID trunks. They cannot be assigned to each trunk on an individual basis.

Programming Procedures **4** System Features **Page 4-299** 

# **Summary: Remote Access Without Barrier Codes** 4

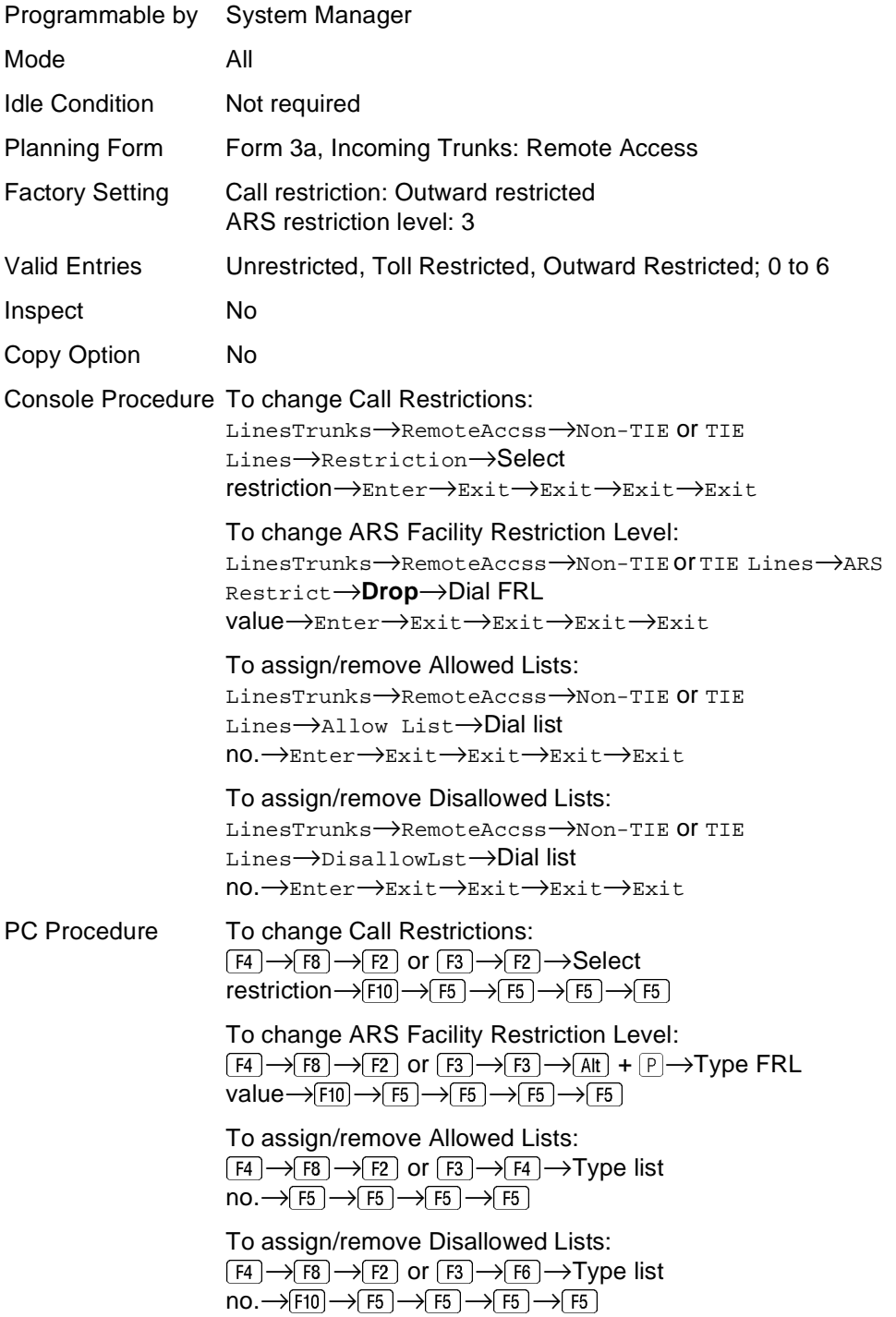

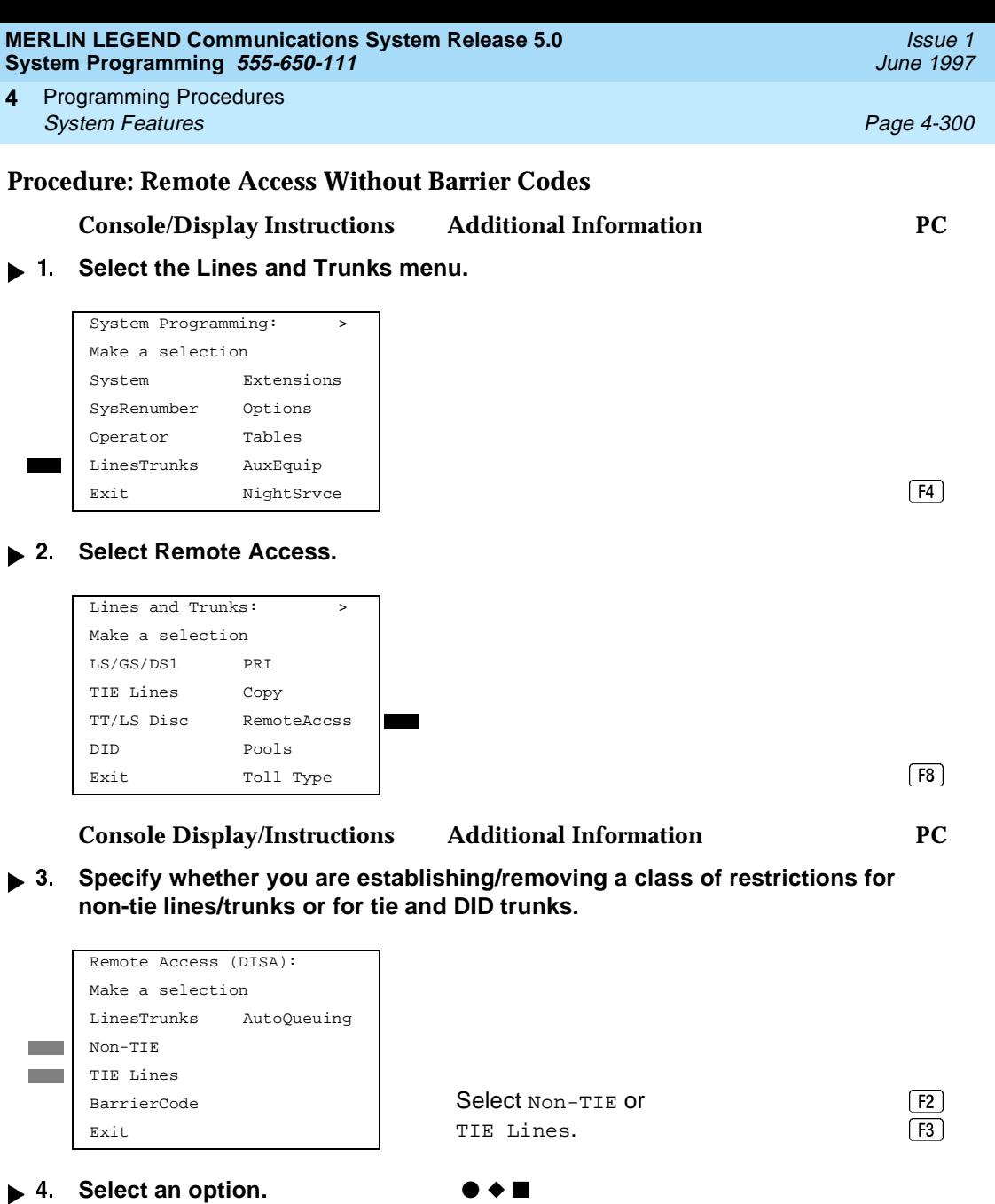

- \*\*\*\* Remote Access:  $\overline{ }$  \*\*\*\* = option name selected in Step 3 Make a selection
- 

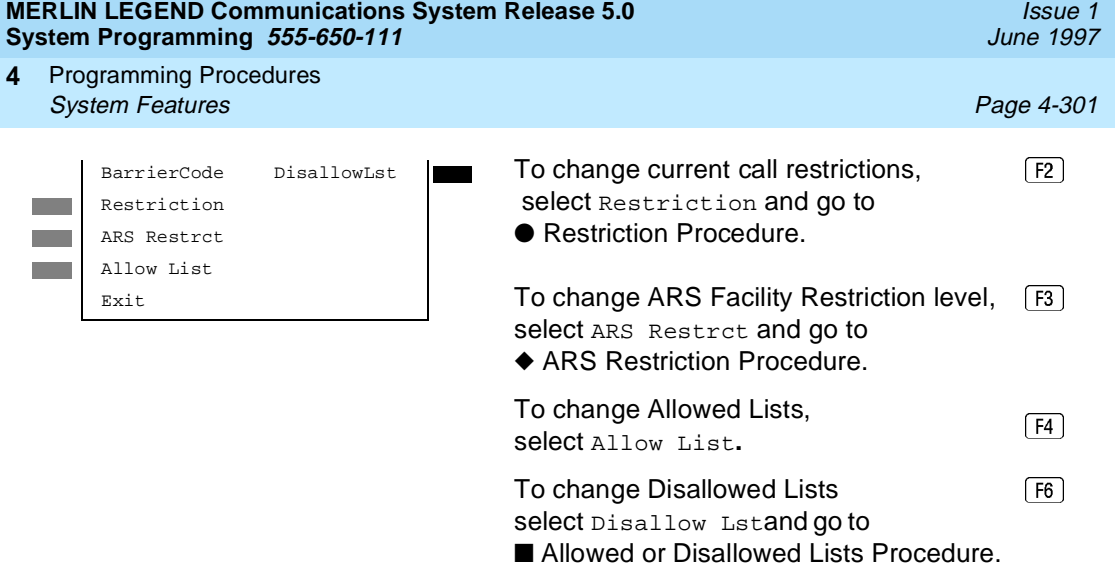

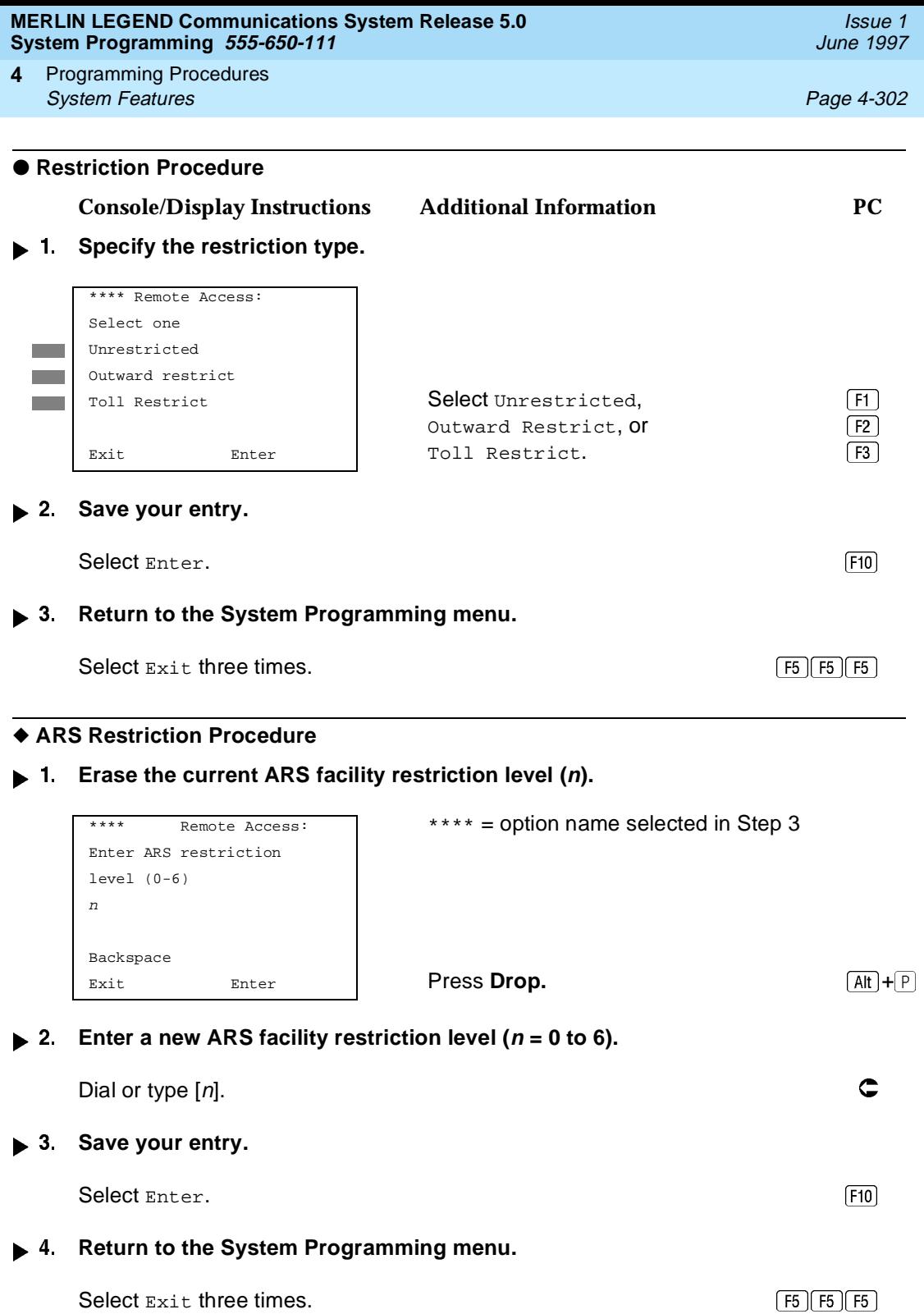

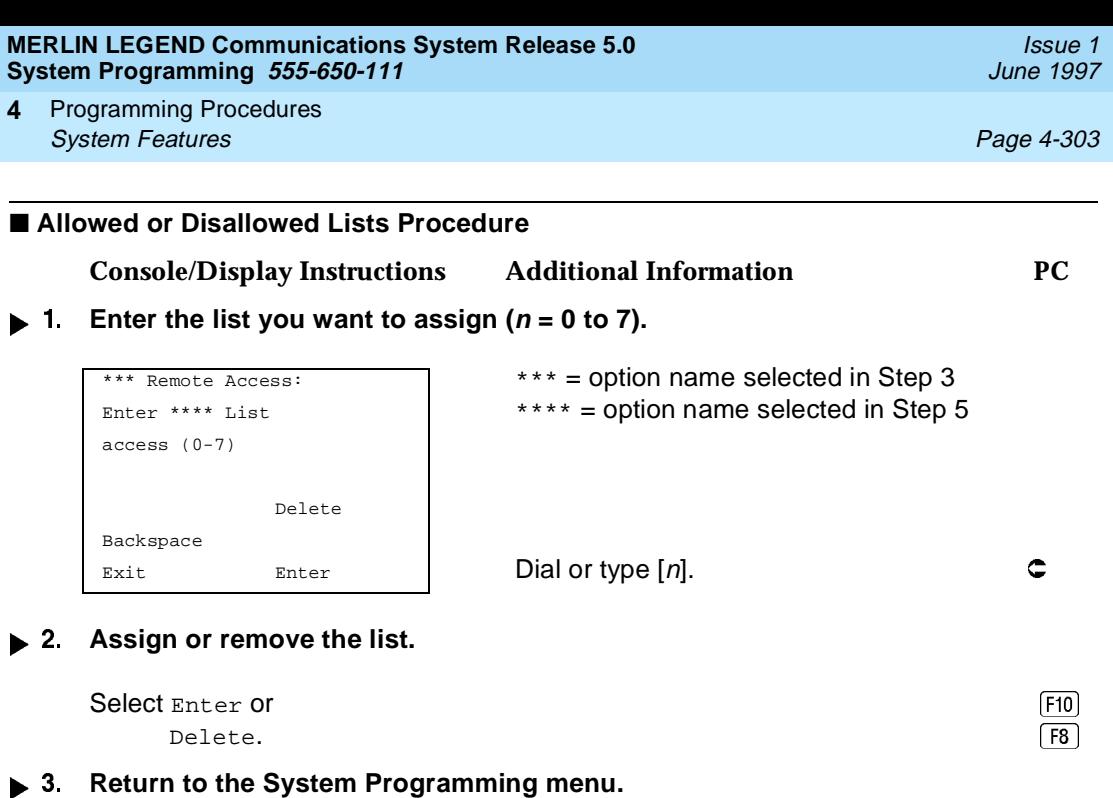

Select  $\text{Exit}$  three times.

#### **Remote Access Barrier Codes**

Use this procedure to establish or remove barrier code requirements as well as to establish or remove the barrier codes themselves.

Barrier codes are security passwords that restrict users from making unauthorized remote access calls on tie and non-tie lines and trunks. Callers are allowed three attempts per call to enter the correct remote access barrier code. If the caller enters an incorrect barrier code or times out during code entry, the caller hears the retry tone. The caller can erase an entered code by dialing *\*\** (two asterisks). Code erasure is counted as one of the three permitted attempts. After three unsuccessful attempts, the caller hears a reorder tone and the call is disconnected. If this happens, the SMDR will contain sixteen 0's in the Account Code field to flag the three failed attempts.

A maximum of 16 barrier codes are allowed for all lines/trunks. Each of the 16 barrier codes may be programmed with its own class of restriction (COR).

The systemwide barrier code length can range from a minimum of 4 characters to a maximum of 11 characters. The default length is 7. If you enter a length that is less than 4 or greater than 11, the entry is erased and the previous entry displays on the screen. When the barrier code length is changed, all barrier codes are erased and must be reassigned. If the barrier code length is changed and barrier codes are not reassigned, users can dial into remote access trunks and enter a barrier code, but will be denied access into the remote access trunks no matter what code is entered.

Programming Procedures System Features **Page 4-304 Page 4-304 4**

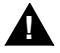

# **! SecurityAlert:**

Always use the longest length barrier code allowed on the system.

Barrier codes should consist of a random, non-repetitive, hard-to-guess sequence of digits.

The time and date of the most recent change made to the systemwide barrier code length is shown during the system programming procedure as well as on the Remote Access DISA Information report. The SMDR record for incoming remote access trunks includes the barrier code IDs established in this procedure.

Use numbers 0 through 9 and the asterisk (\*) to enter the barrier codes. The codes cannot start with an asterisk and cannot contain two consecutive asterisks. (The use of two consecutive asterisks is reserved for users to erase an incorrect barrier code entry.)

See "Remote Access with Barrier Codes: Class of Restriction" to allow or deny use of system features for each barrier code assigned.

#### **Summary: Remote Access Barrier Codes** 4

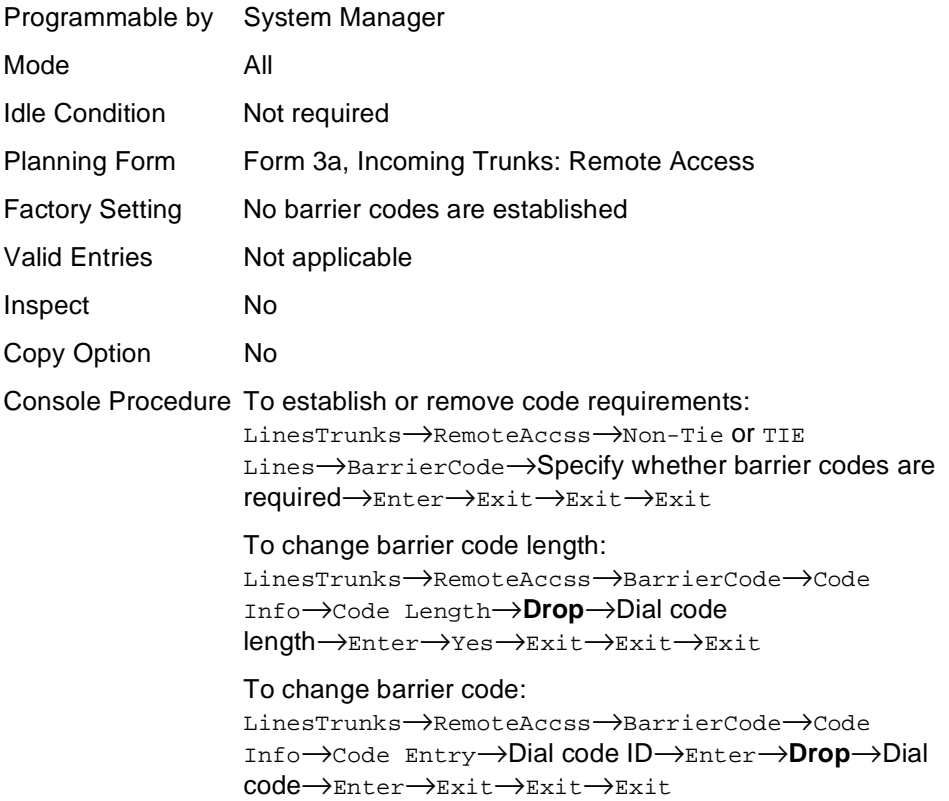

Programming Procedures System Features **Page 4-305** System Features **Page 4-305 4**

Issue 1 June 1997

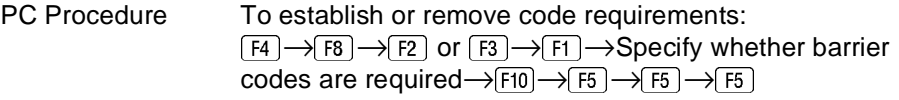

To change barrier code length:  $\boxed{F4}\rightarrow \boxed{F8}\rightarrow \boxed{F4}\rightarrow \boxed{F2}\rightarrow \boxed{F1}\rightarrow \boxed{Alt} + \boxed{P}\rightarrow \text{Type code}$  $l$ ength $\rightarrow$ [F10] $\rightarrow$ [F2] $\rightarrow$ [F5] $\rightarrow$ [F5] $\rightarrow$ [F5]

To change barrier code:  $\boxed{F4}\rightarrow$  $\boxed{F8}\rightarrow$  $\boxed{F4}\rightarrow$  $\boxed{F2}\rightarrow$  $\boxed{F2}\rightarrow$ Type Code ID $\rightarrow$  $\boxed{F10}\rightarrow$  $[Alt] + [P] \rightarrow$ Dial code length $\rightarrow$  $[F10] \rightarrow [F5] \rightarrow [F5] \rightarrow [F5]$ 

# **Procedure: Remote Access Barrier Codes** 4

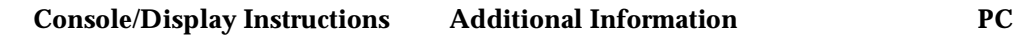

**Select the Lines and Trunks menu.**

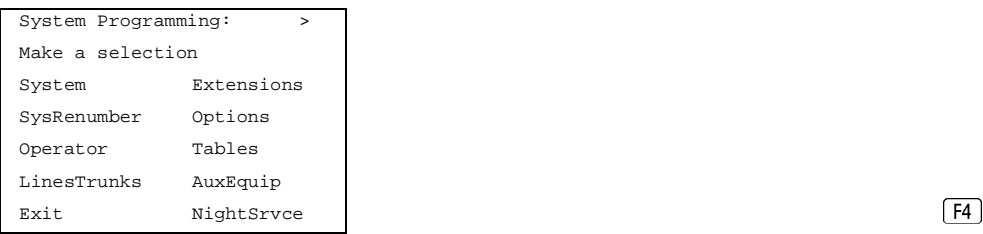

#### **Select Remote Access.**

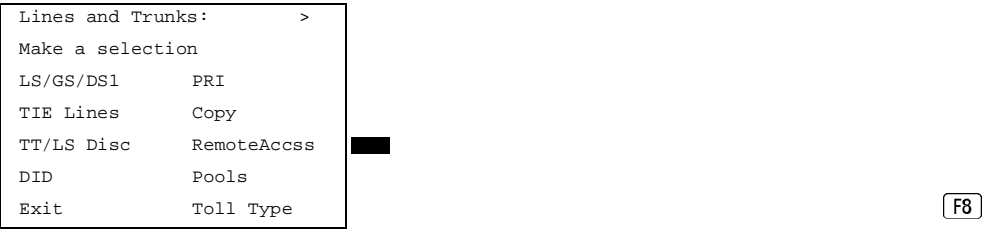

**3** Select an option.

**College** 

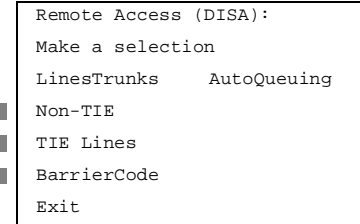

**Console Display/Instructions Additional Information PC** Select Non-TIE OF TIE Lines to specify  $[F2]$ whether barrier codes apply to non-tie  $\qquad \qquad \boxed{F3}$ or tie trunks and go to ● Establish or Remove Barrier Code Requirements Procedure.

Select BarrierCode to change the barrier  $\lceil f4 \rceil$ code length or edit a barrier code, and continue with Step 4.

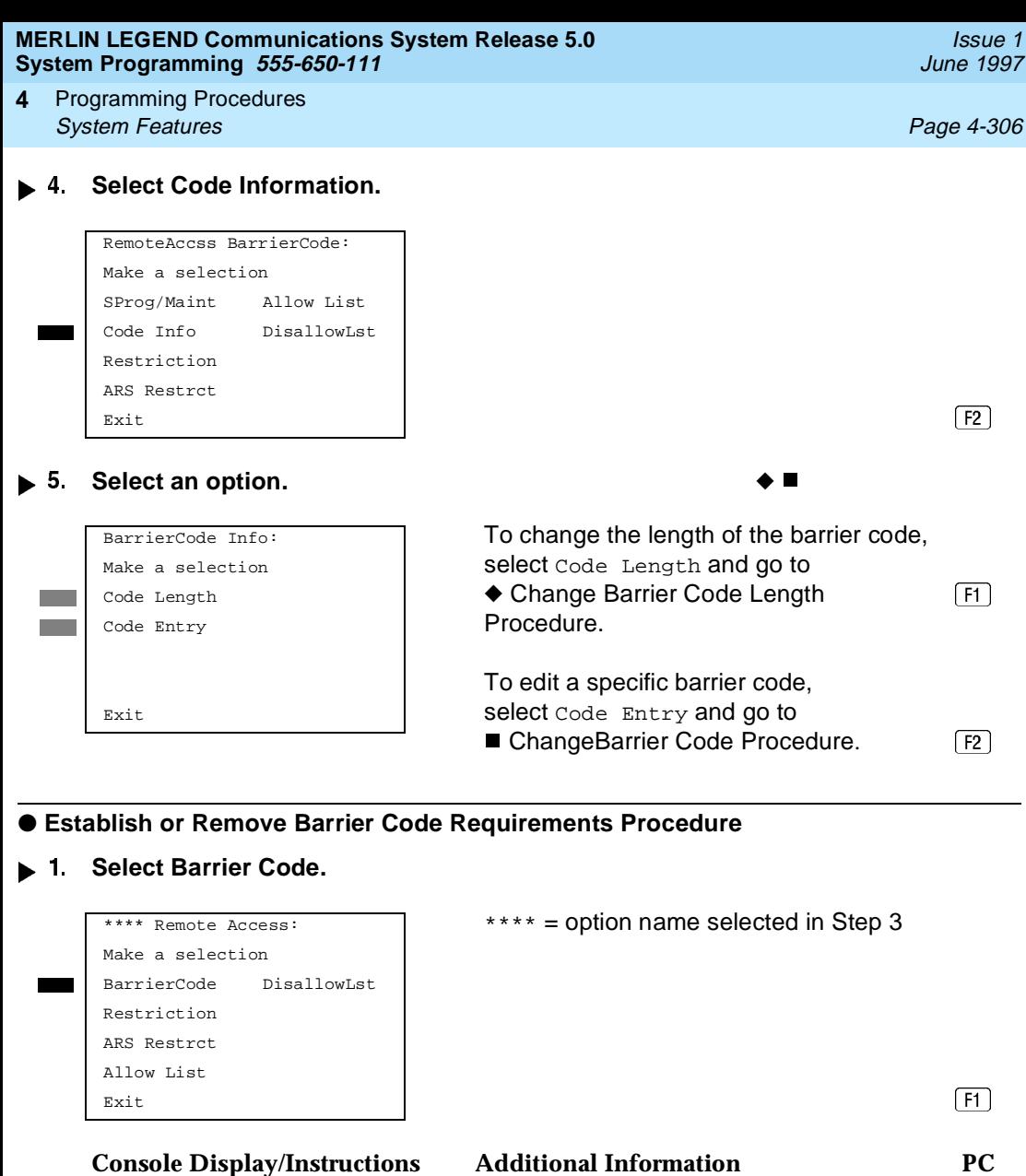

> 2. Specify barrier code requirement.

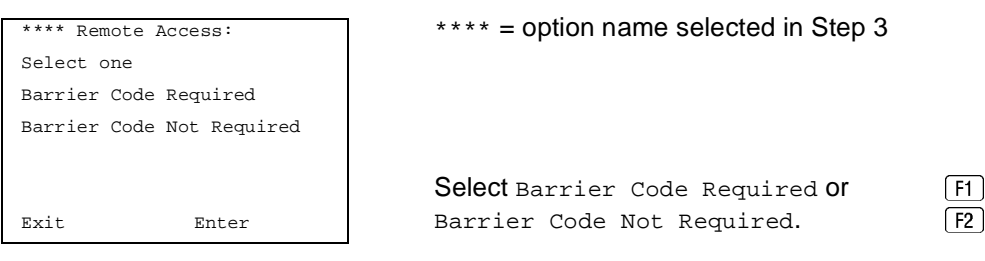

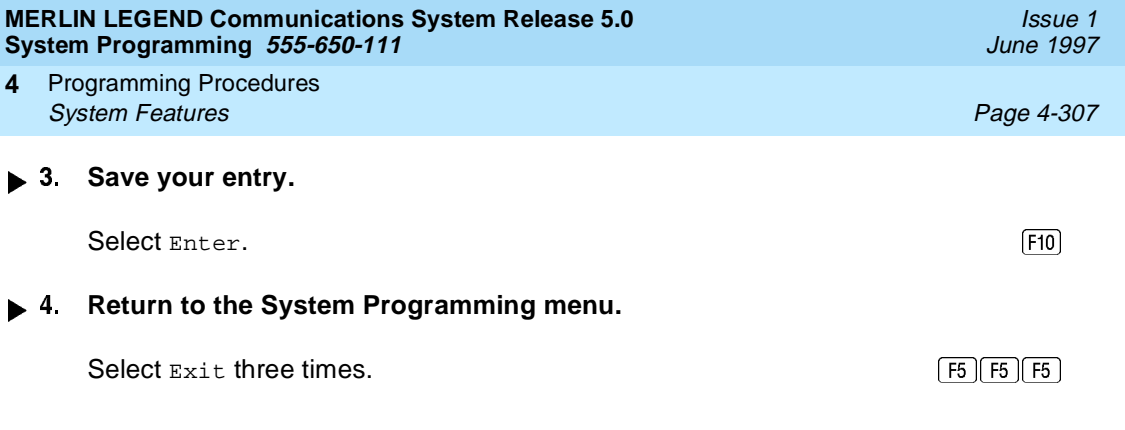

## ◆**Change Barrier Code Length Procedure**

When the systemwide barrier code length is changed, all barrier codes are erased and must be reassigned. Users will be denied access to remote access trunks until new barrier codes are assigned.

**Console/Display Instructions Additional Information PC**

#### **Erase the current code length (nn).**

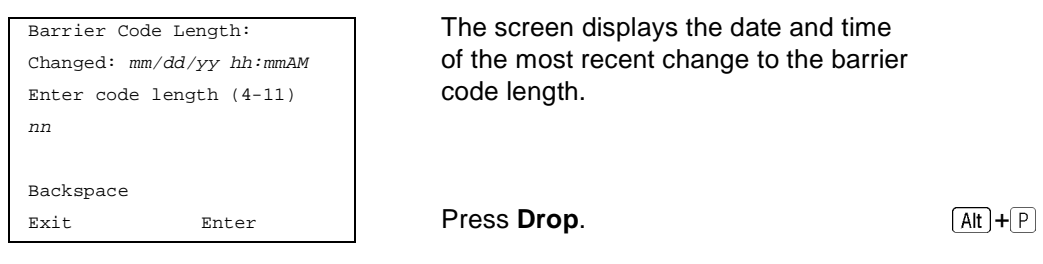

## $\triangleright$  2. Enter the new length of the code ( $nn = 4$  to 11).

Dial or type  $[nn]$ .

# ▶ 3. Save your entry.

Select Enter. (F10)

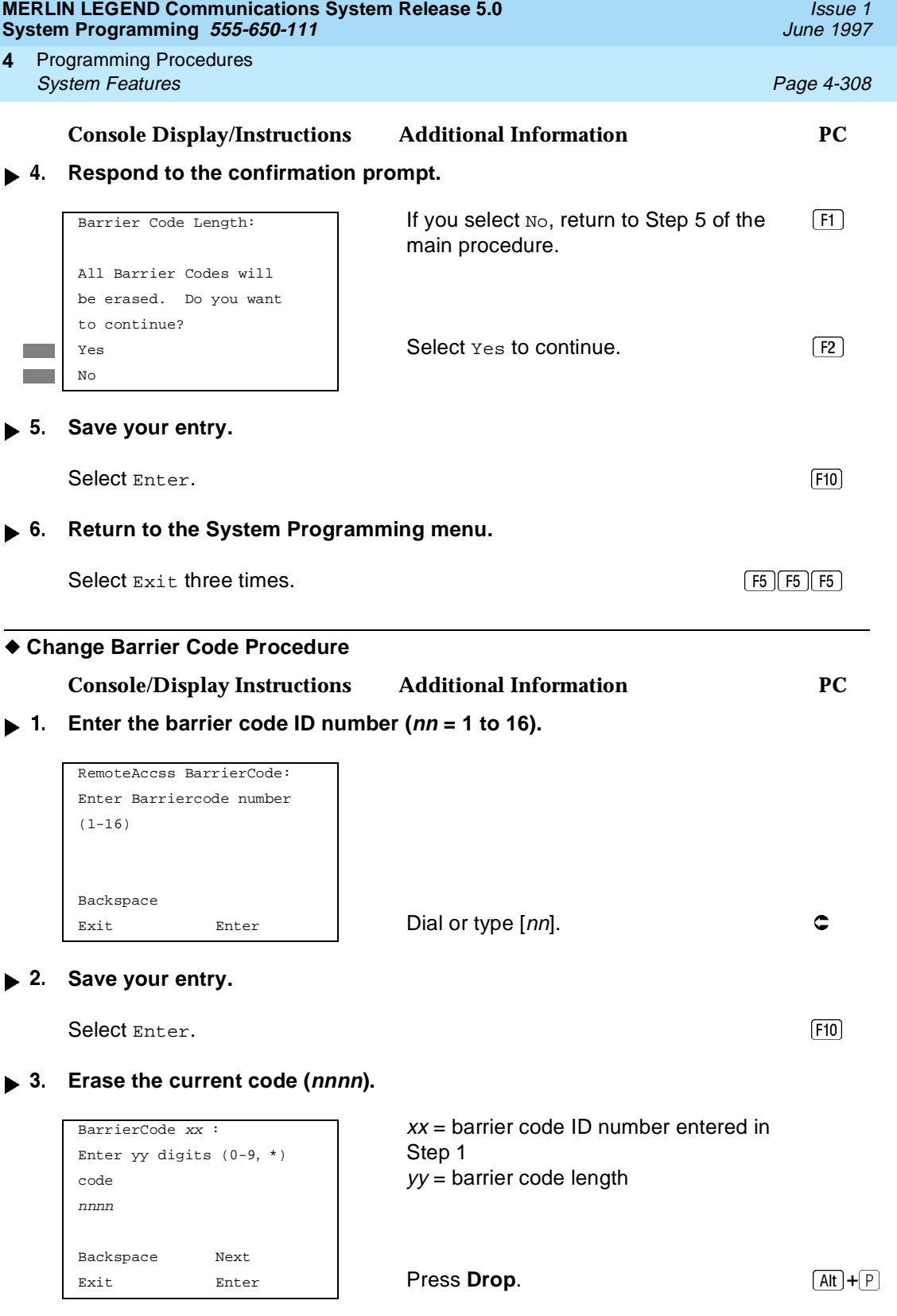

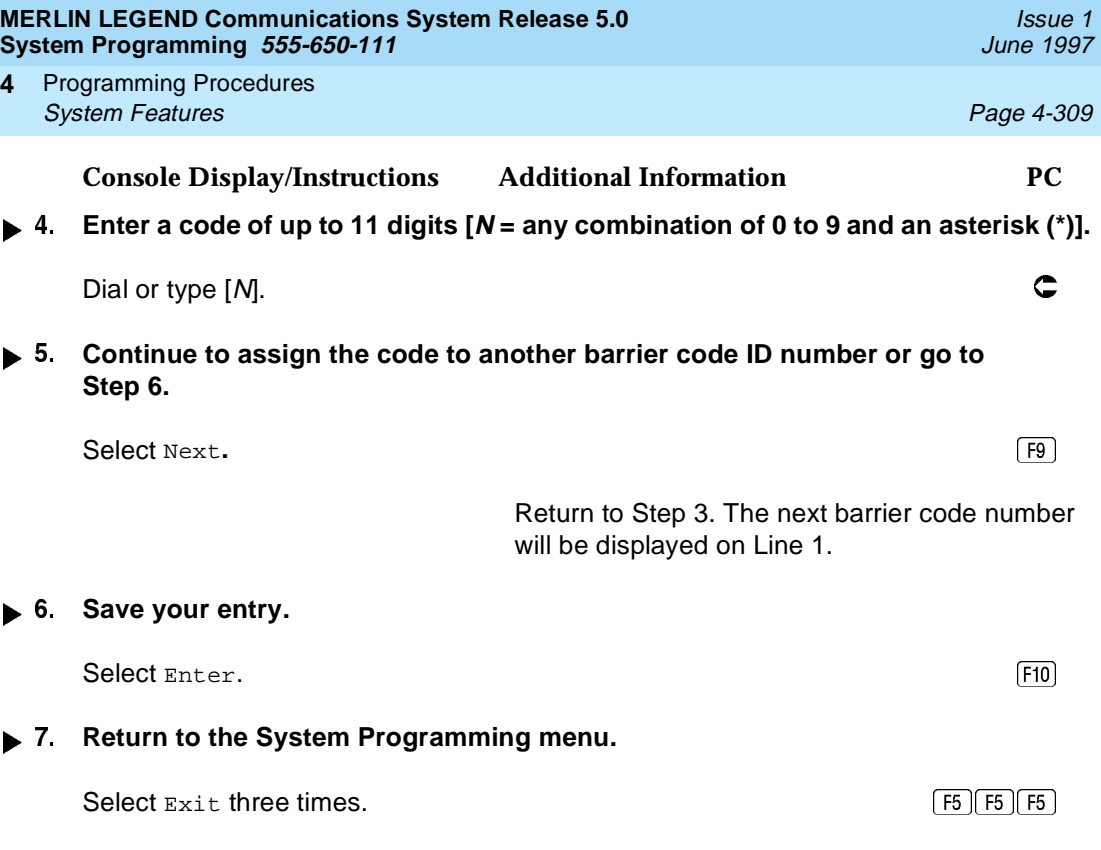

# **Remote Access with Barrier Codes**

**4**

Use this procedure to change the class of restriction for individual remote access barrier codes. The class of restriction assigned to each barrier code allows or denies the use of the following system features:

- Restriction. Determines whether remote access users can make local and/or toll calls, and includes the following settings:
	- Unrestricted
	- Toll restricted
	- Outward restricted
- ARS Facility Restriction Level (Hybrid/PBX only). Allows or restricts use of outgoing trunks by assigning a facility restriction level (FRL) from 0 through 6. The FRL ranges from 0 (most restrictive) to 6 (least restrictive). The FRL value assigned here is the opposite of the FRL value assigned to the ARS route, where a value of 0 is the least restrictive, and a value of 6 is the most restrictive.
- Allowed Lists Assignment. Assigns Allowed Lists and is used when remote access users are restricted from making local or toll calls.
- Disallowed Lists Assignment. Assigns Disallowed Lists and is used when remote access users are not restricted from making local or toll calls.

A maximum of eight Allowed or Disallowed Lists can be assigned to each barrier code. Class of restriction settings apply to individual barrier codes.

## **NOTE:**

If barrier code requirements have not been established or have been removed for remote access users, do not use this procedure. See [''Remote](#page-704-0)  [Access Without Barrier Codes''.](#page-704-0)

## **Summary: Remote Access with Barrier Codes** 4

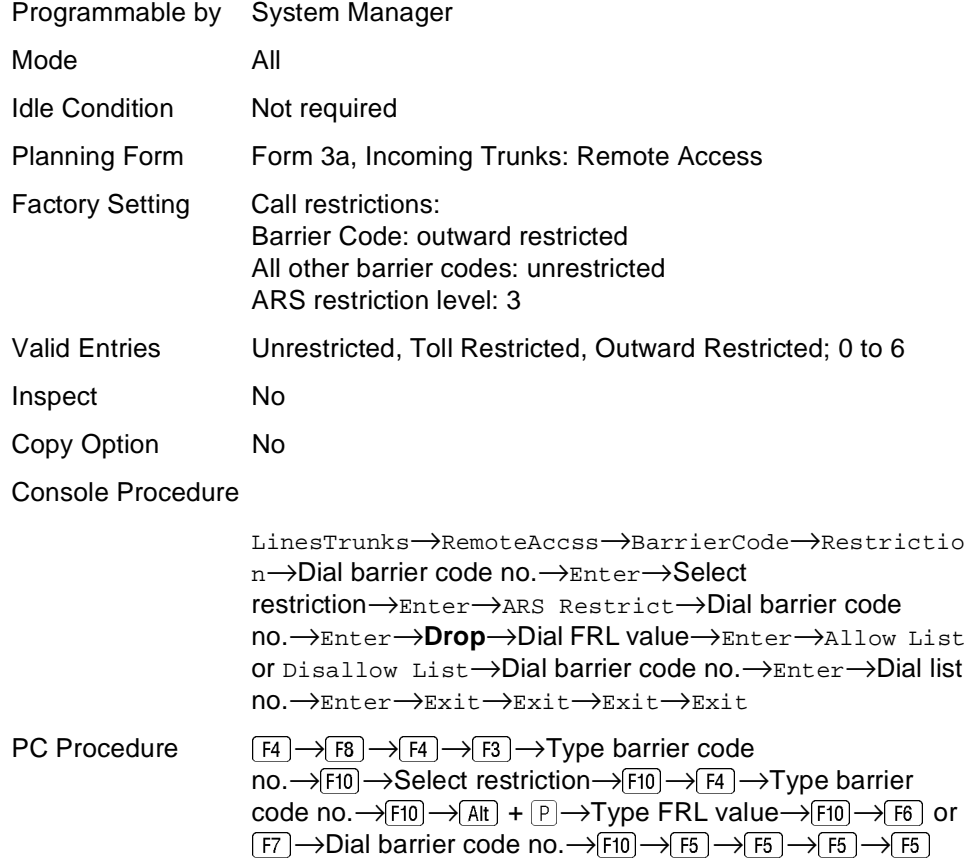

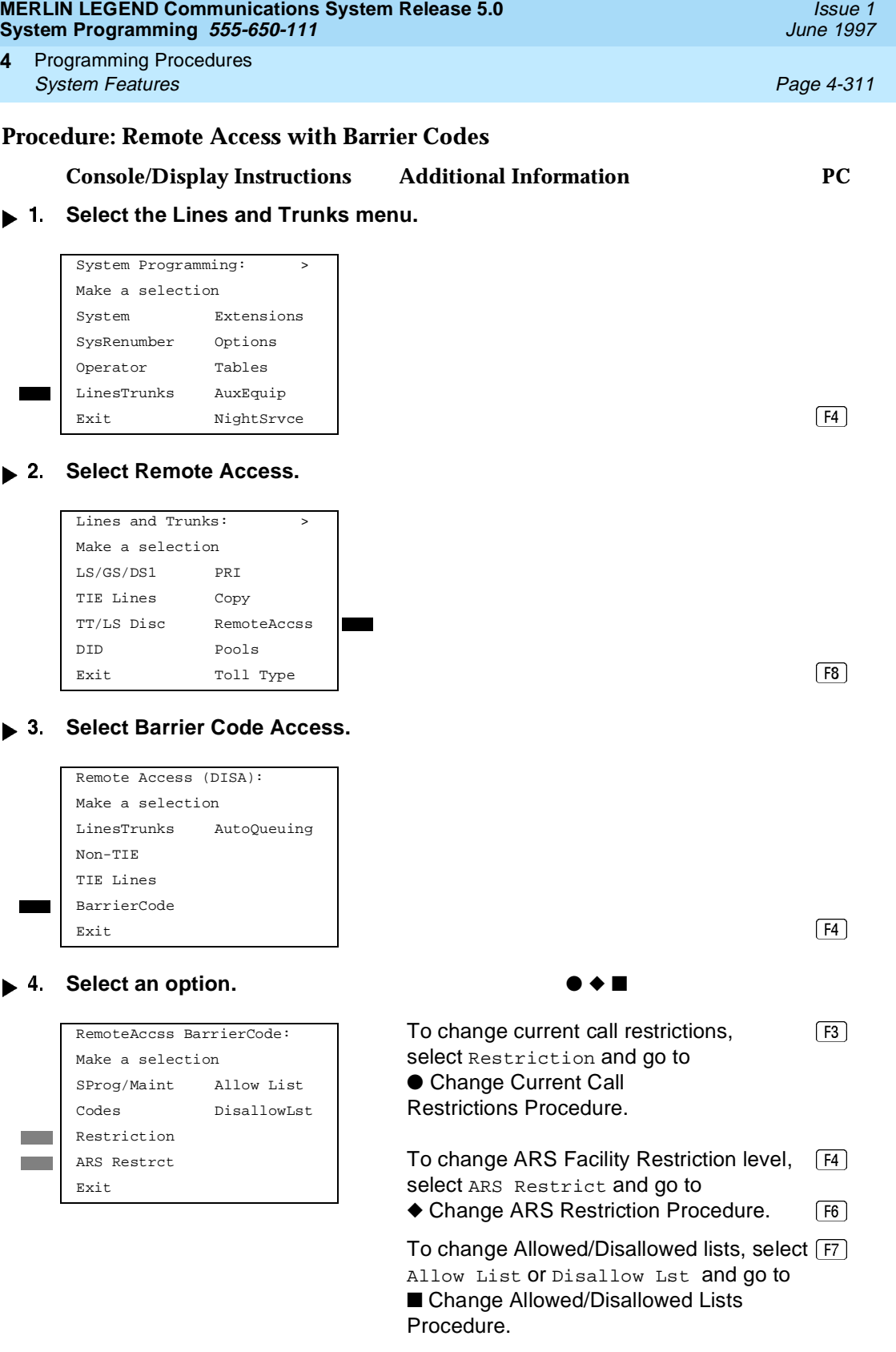

**4**

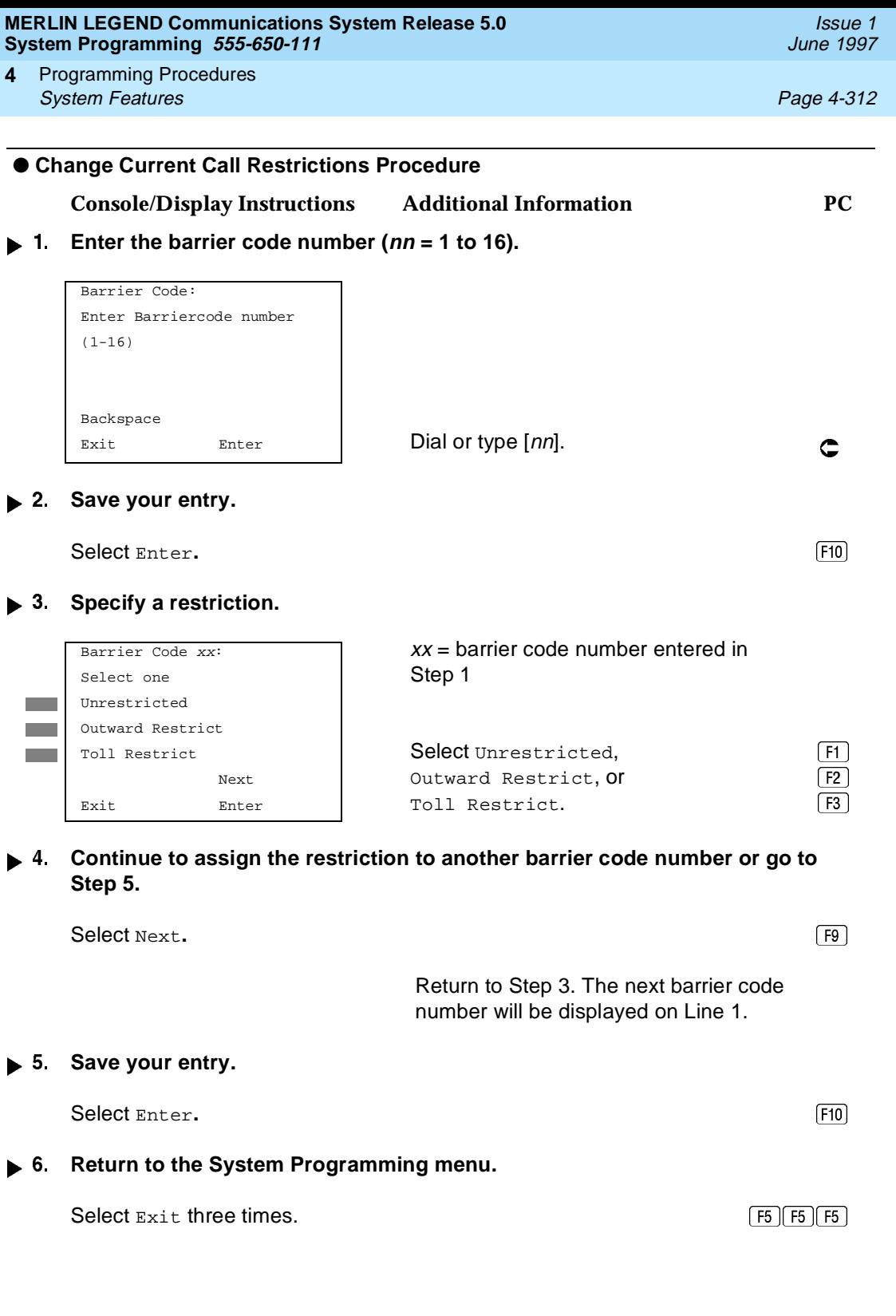

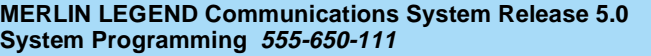

Programming Procedures **4** System Features **Page 4-313** System Features **Page 4-313** 

Issue 1 June 1997

# ◆ **Change ARS Restriction Procedure**

#### $\blacktriangleright$  1. Enter a barrier code number ( $nn = 1$  to 16).

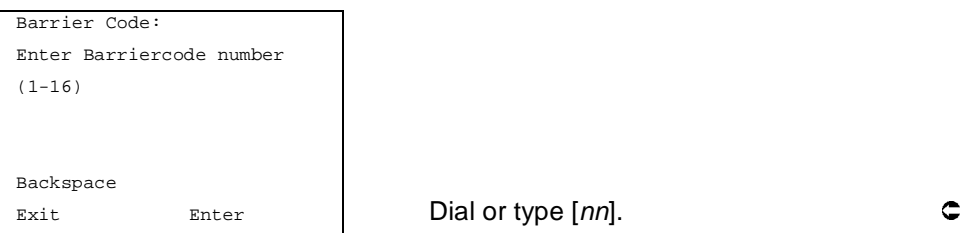

#### ▶ 2. Save your entry.

Select Enter. (FIO)

#### **► 3.** Erase the current ARS FRL (*n*).

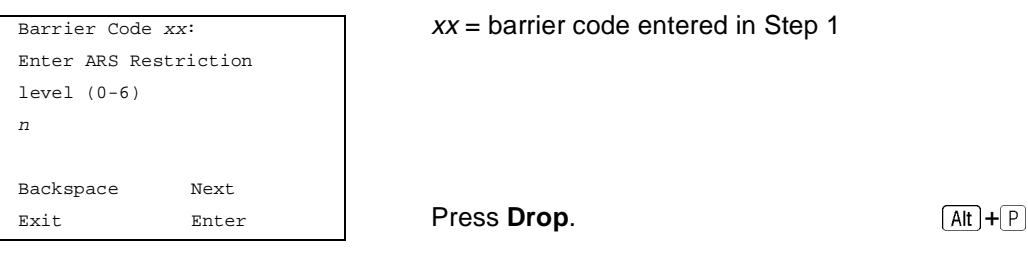

#### $\blacktriangleright$  4. Enter a new ARS FRL ( $n = 0$  to 6).

Dial or type  $[n]$ .

#### ▶ 5. Continue to assign the level to another barrier code number or go to Step 6.

Select Next. Return to Step 3. The next barrier code number

will be displayed on Line 1.

#### ▶ 6. Save your entry.

Select Enter. (FIO)

## **► 7.** Return to the System Programming menu.

Select  $\text{Exit}$  three times.
Programming Procedures System Features **Page 4-314** System Features **Page 4-314 4**

Issue 1

#### ■ Change Allowed/Disallowed Lists Procedure

 $\blacktriangleright$  1. Enter a barrier code number ( $nn = 1$  to 16).

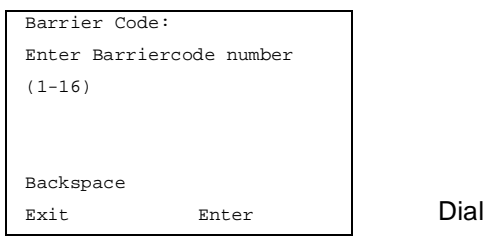

or type  $[nn]$ .

▶ 2. Save your entry.

Select Enter. (FIO)

**► 3.** Enter the number of the Allowed List or Disallowed List you want to assign or remove  $(n = 0$  to 7).

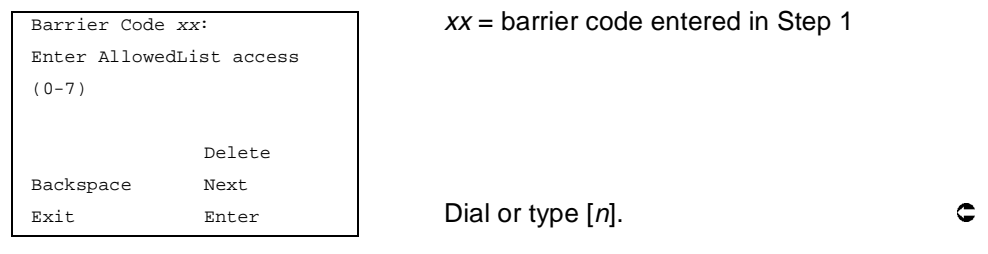

 **Assign or remove the Allowed List or Disallowed List from the barrier code number.**

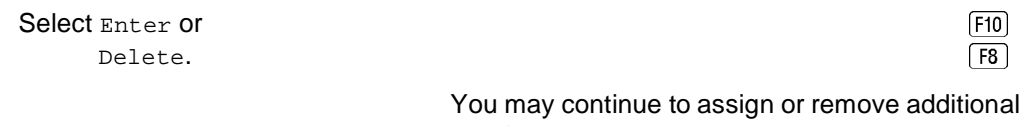

lists from the barrier code number by repeating Steps 3 and 4.

**► 5.** Continue to assign or remove lists from the next barrier code number **or go to Step 6.**

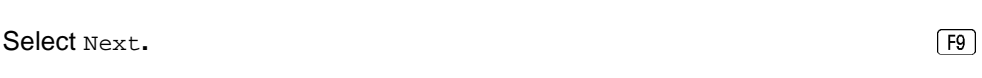

Return to Step 3. The next barrier code number will be displayed on Line 1.

▶ 6 Save your entry.

Select Enter<sub>•</sub> (Fig. 2) **Select Enter** 

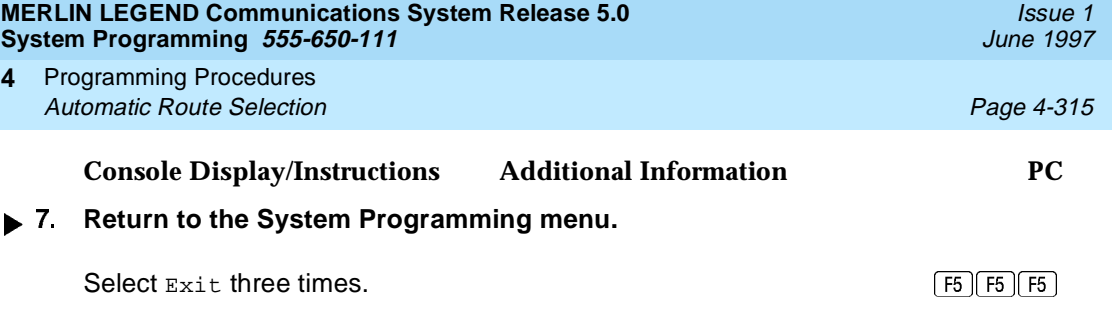

# **Automatic Route Selection**

This section contains programming procedures for the following Automatic Route Selection (ARS) features:

- 1 + 7-Digit Dialing Requirements
- **ARS Tables**
- Start and Stop Times for Subpatterns
- Pool Routing
- **Facility Restriction Level (FRL)**
- Digit Absorption
- **Other Digits**
- **N11 Special Numbers Tables**
- Dial 0 Table
- Voice and/or Data Routing

**E** NOTE:

ARS applies to Hybrid/PBX mode only.

## **1 + 7-Digit Dialing Requirements** 4

Use this procedure for calls placed within the same (home) area code as the system. The procedure allows you to specify whether or not the local telephone company requires a 1 to precede the 7-digit number. The two available settings are:

- Within Area Code. Requires that a 1 plus a 7-digit number must be dialed; the system checks the  $1 + 7$ -digit tables for routing.
- Not Within Area Code. Does not require that a 1 precede the 7-digit number (the system does this automatically).

## **Summary: 1 + 7-Digit Dialing Requirements** 4

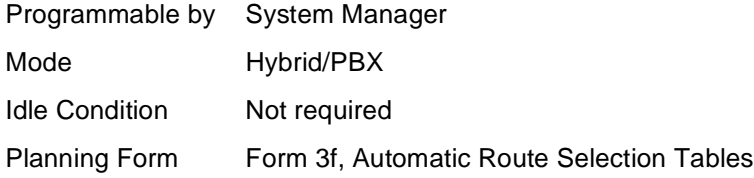

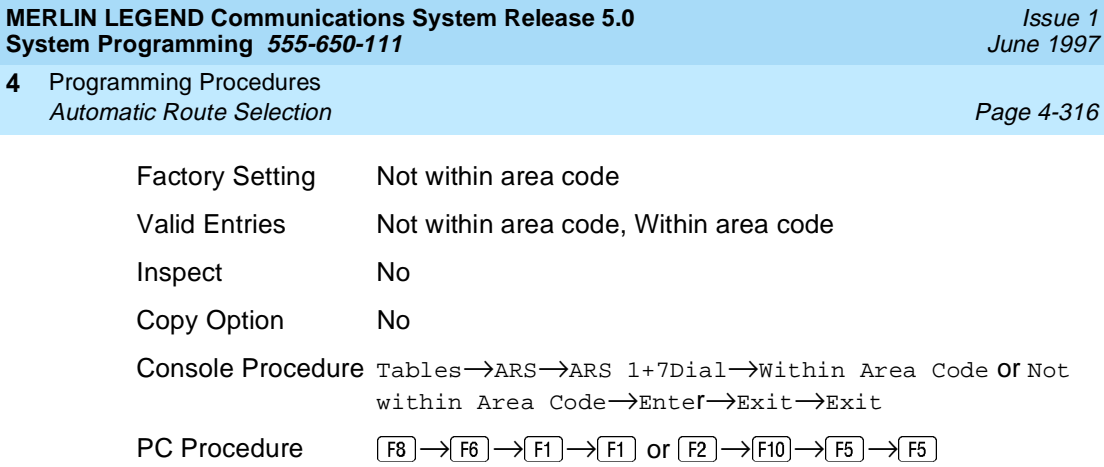

## **Procedure: 1 + 7-Digit Dialing Requirements** 4

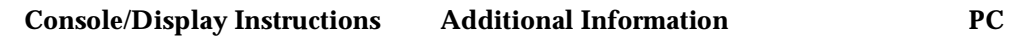

**Select the Tables menu.** 

**4**

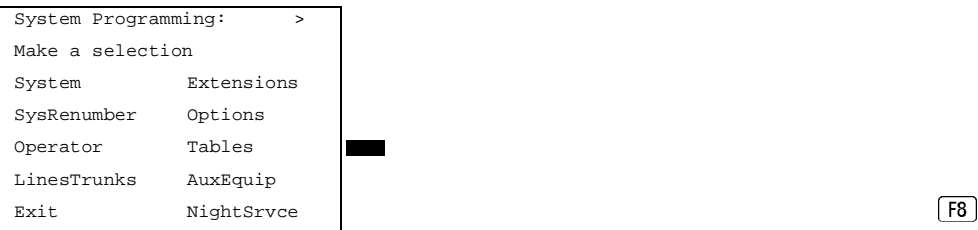

#### **Select Automatic Route Selection.**

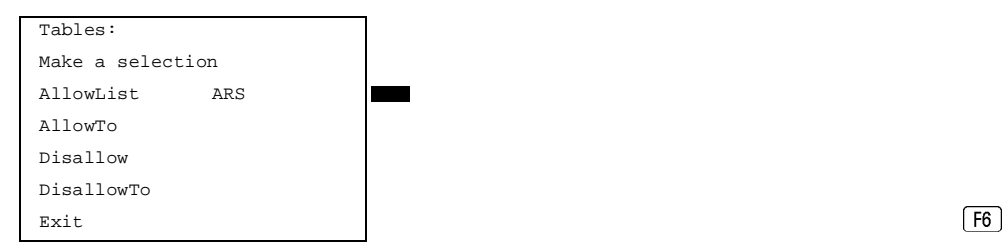

#### **Select ARS 1+7 Digit Dial.**

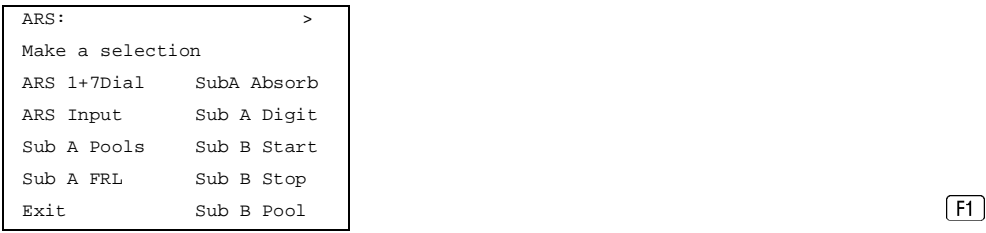

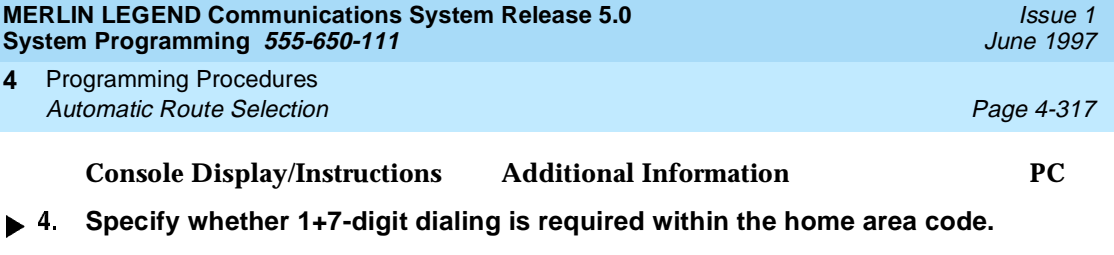

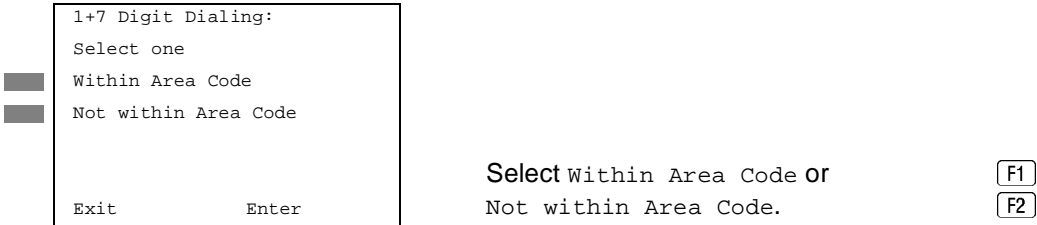

#### **► 5 Save your entry.**

Select Enter. (FIO)

## ► 6. Return to the System Programming menu.

Select  $\text{Exit}$  twice.  $\boxed{F5 \mid F5}$ 

## **ARS Tables**

Use this procedure for the following tasks:

- To specify type of table (6-digit, area code, exchange, or 1 + 7-digit number)
- To add or change area codes to be included in each table
- To add or change exchanges to be included in each table

A maximum of 16 tables can be established, numbered 1 through 16. Each table can have a maximum of 100 entries, numbered 1 through 100. Tables 17 and 18, the Default Toll and Default Local tables respectively, cannot be changed.

The first entry in a 6-digit table must be the area code. Subsequent entries consist of exchanges within that area code.

Area code tables can contain only area codes.

Exchange and 1 + 7-digit tables can contain only exchanges.

The wildcard character (Pause) cannot be used to enter area codes or exchanges in ARS tables.

# **Summary: ARS Tables** 4

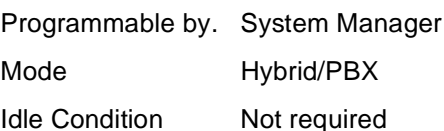

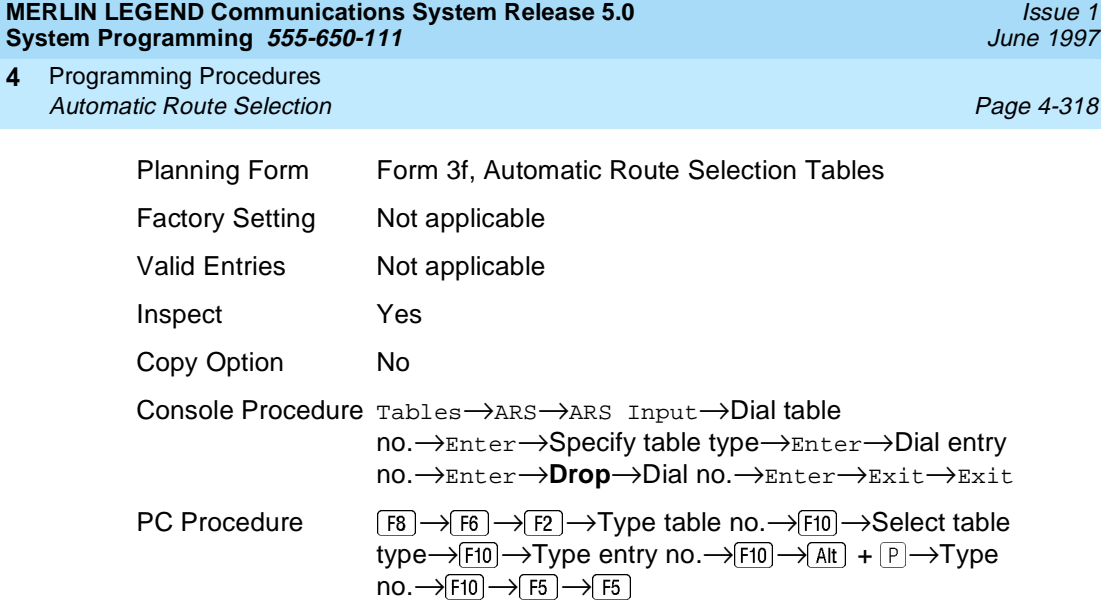

## **Procedure: ARS Tables**

**4**

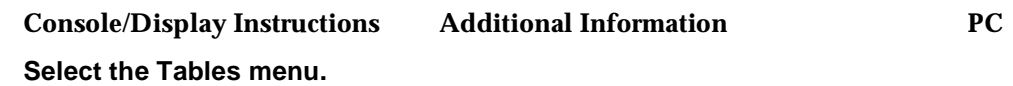

 $\blacktriangleright$  1.

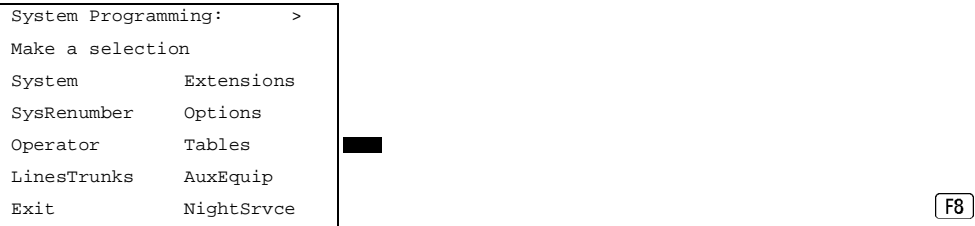

**Select Automatic Route Selection.**

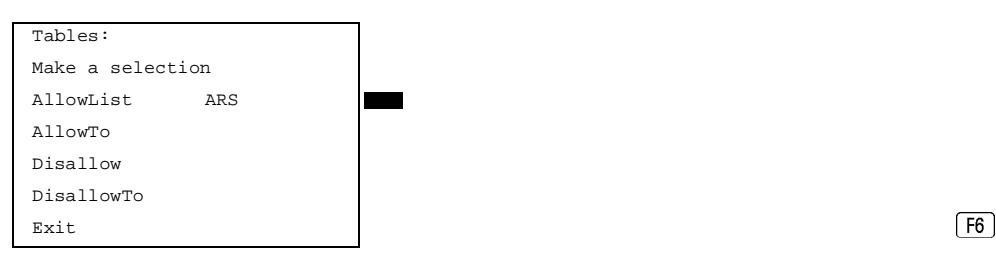

- **Console Display/Instructions Additional Information PC**
- **Select ARS Table Input.**

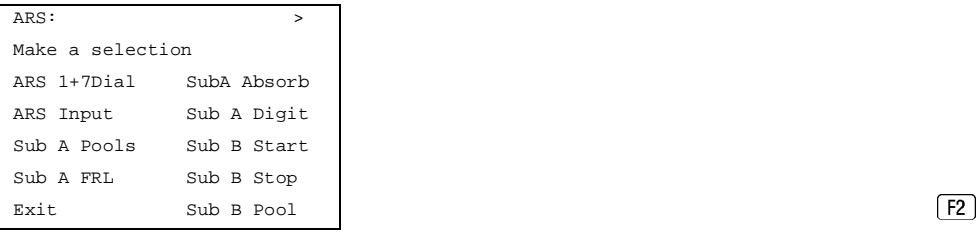

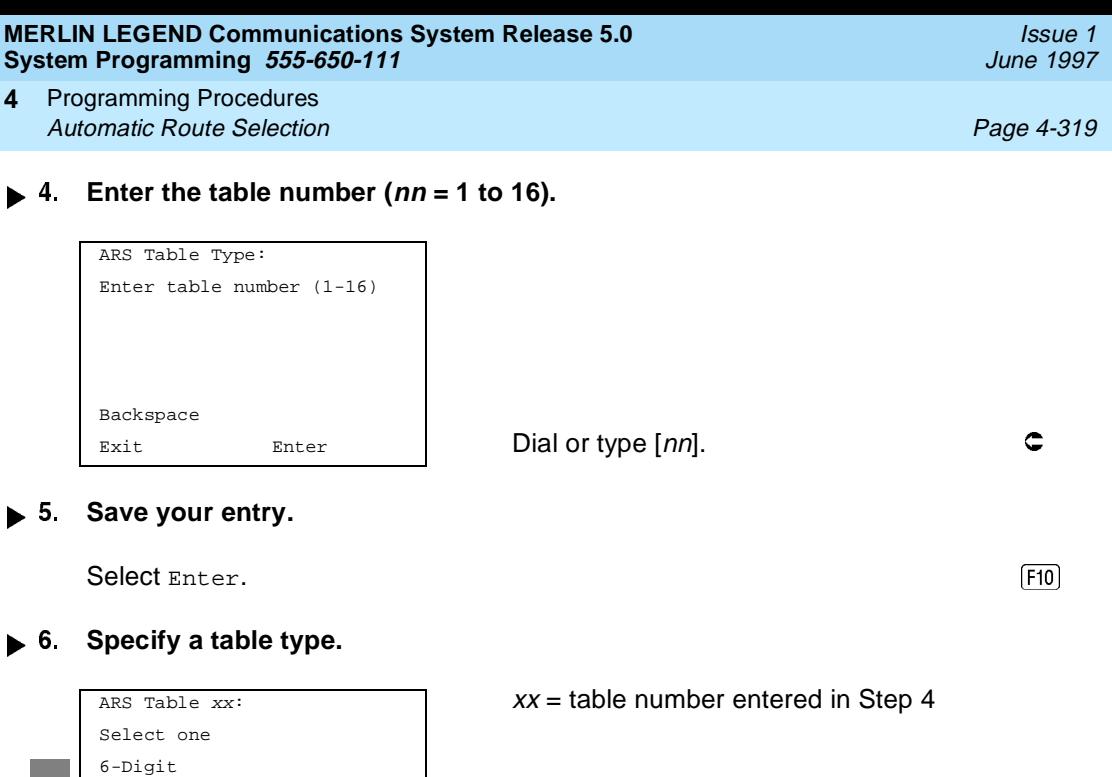

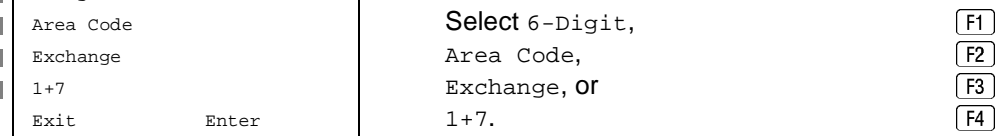

## ▶ 7 Save your entry.

**Contract**  $\sim 10$ **The Co** 

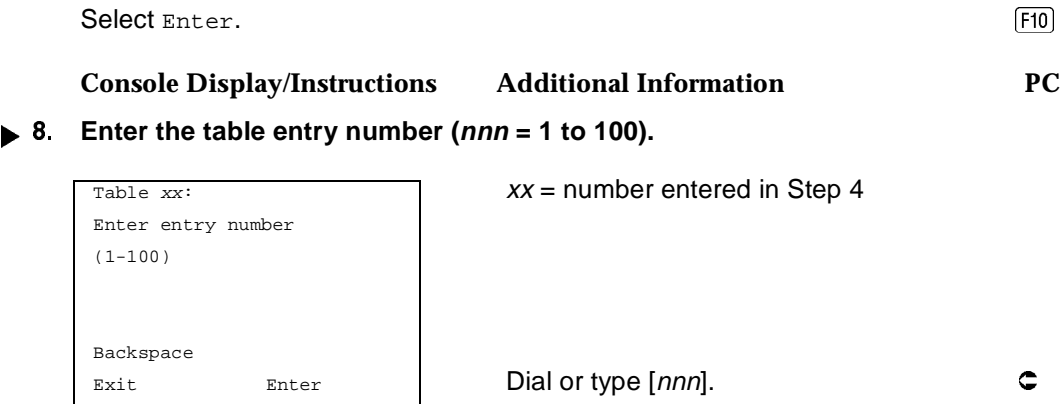

▶ 9 Save your entry.

Select Enter. (F10)

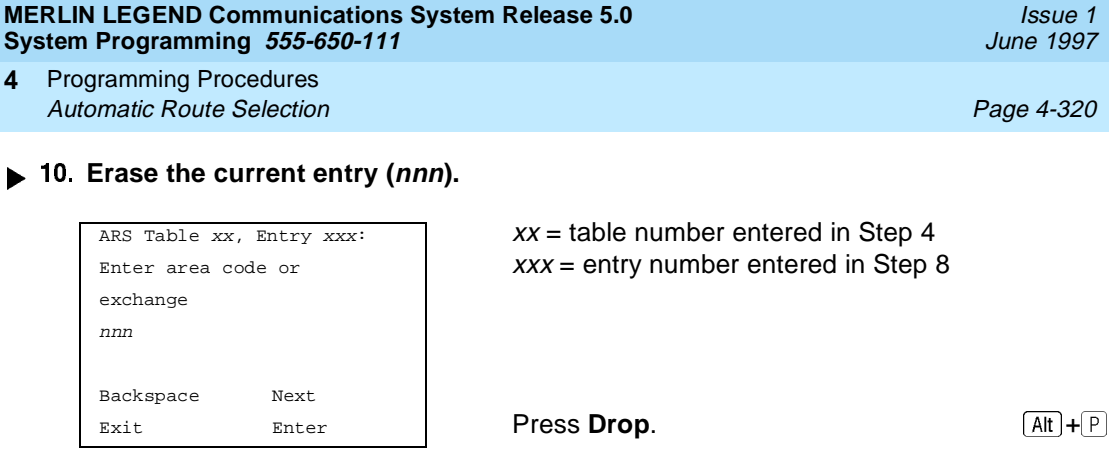

#### **Enter an area code or exchange of up to 3 digits (0 to 9) to include in the table.**

Dial or type  $[nnn]$ .

**4**

## **Continue to enter area code or exchange for another table entry number or go to Step 13.**

Select Next.

Return to Step 10. The next table will be displayed on Line 1.

### ▶ 13 Save your entry.

Select Enter. The select entertainment of the select entertainment of the select entertainment of the select entertainment of  $F10$ 

## **► 14. Return to the System Programming menu.**

Select Exit twice.

## **Start and Stop Times for Subpatterns** 4

Use this procedure to specify the time of day that calls are routed using Subpattern B routing information.

Subpatterns are used to provide two different routing patterns according to the time of day. This allows you to take advantage of lower rates that may apply to some or all lines, or to change restrictions on some facilities during off hours.

The stop time for Subpattern B is the start time for Subpattern A.

Enter the time in 4-digit, 24-hour notation, and use leading zeros as necessary.

# **Summary: Start and Stop Times for Subpatterns** 4

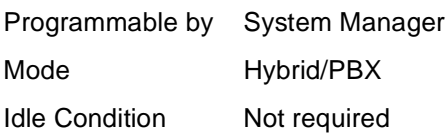

Issue 1

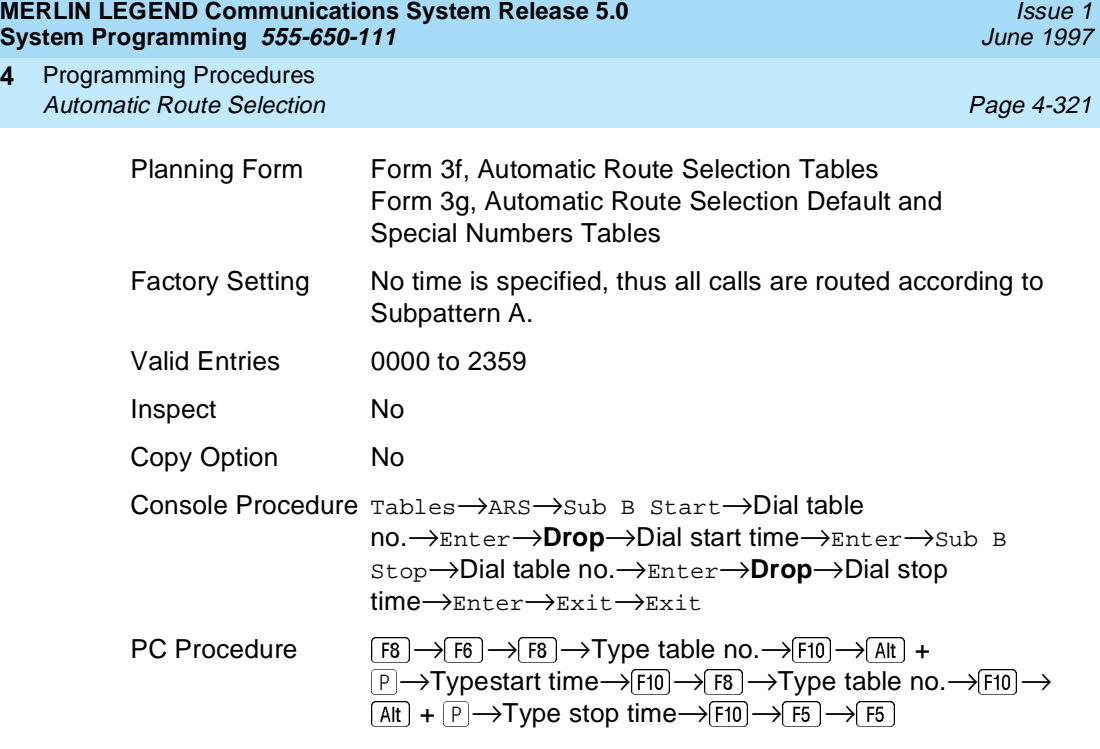

## **Procedure: Start and Stop Times for Subpatterns** 4

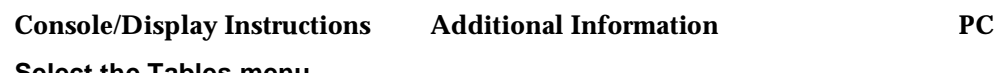

**Select the Tables menu.**

**4**

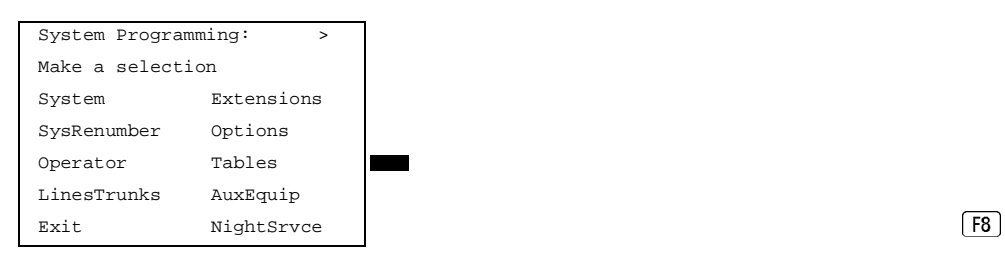

▶ 2. Select Automatic Route Selection.

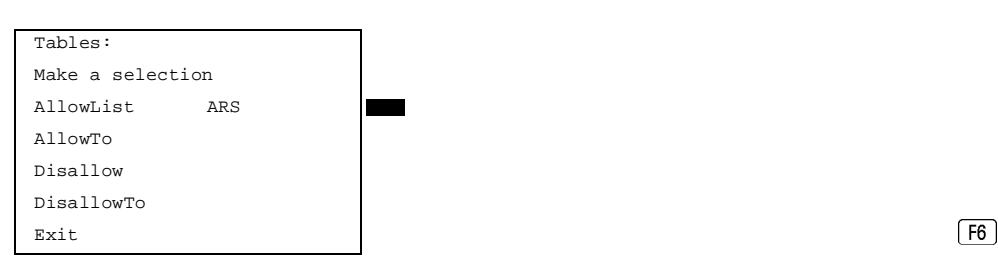

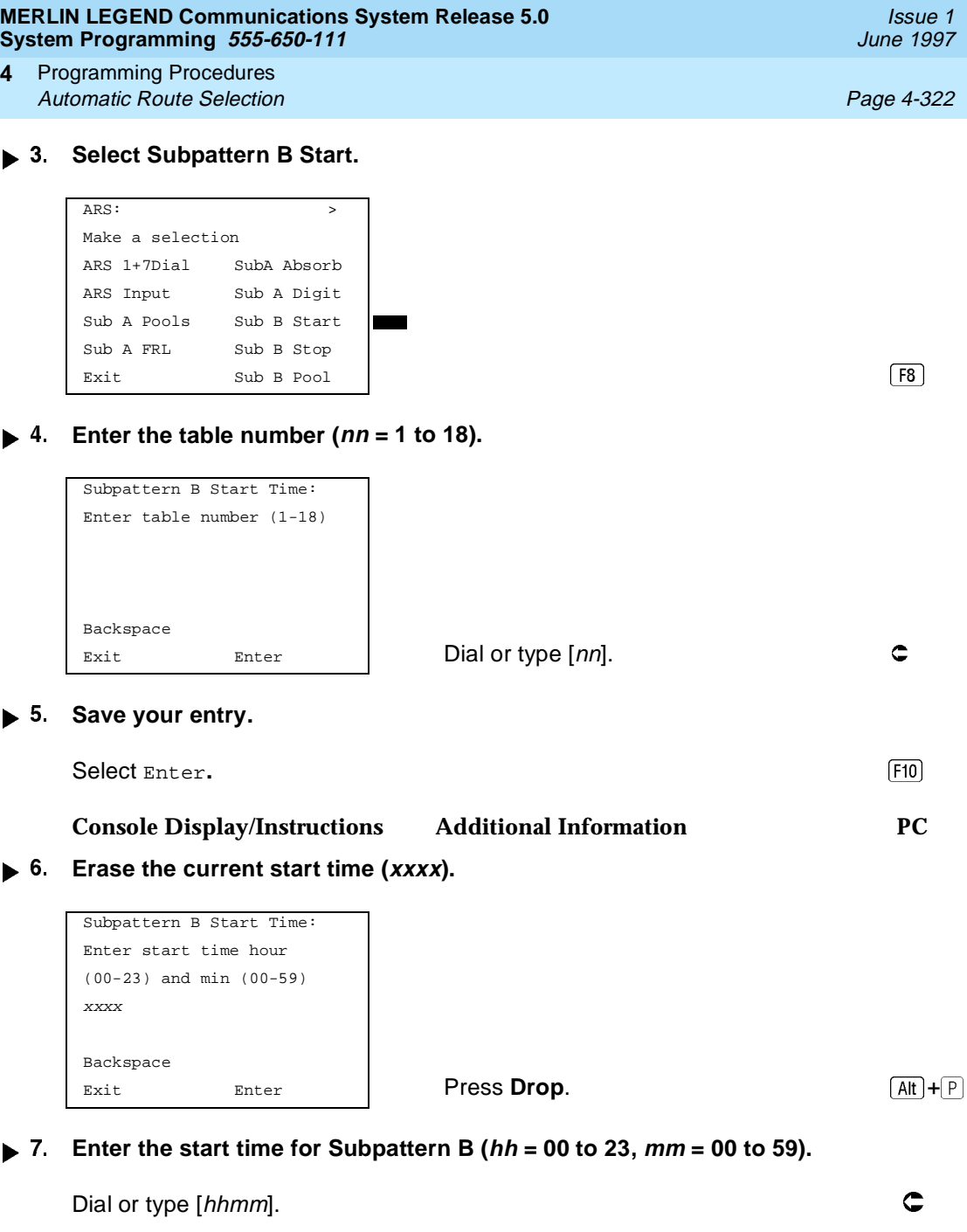

▶ 8. Save your entry.

Select Enter. (F10)

**MERLIN LEGEND Communications System Release 5.0**

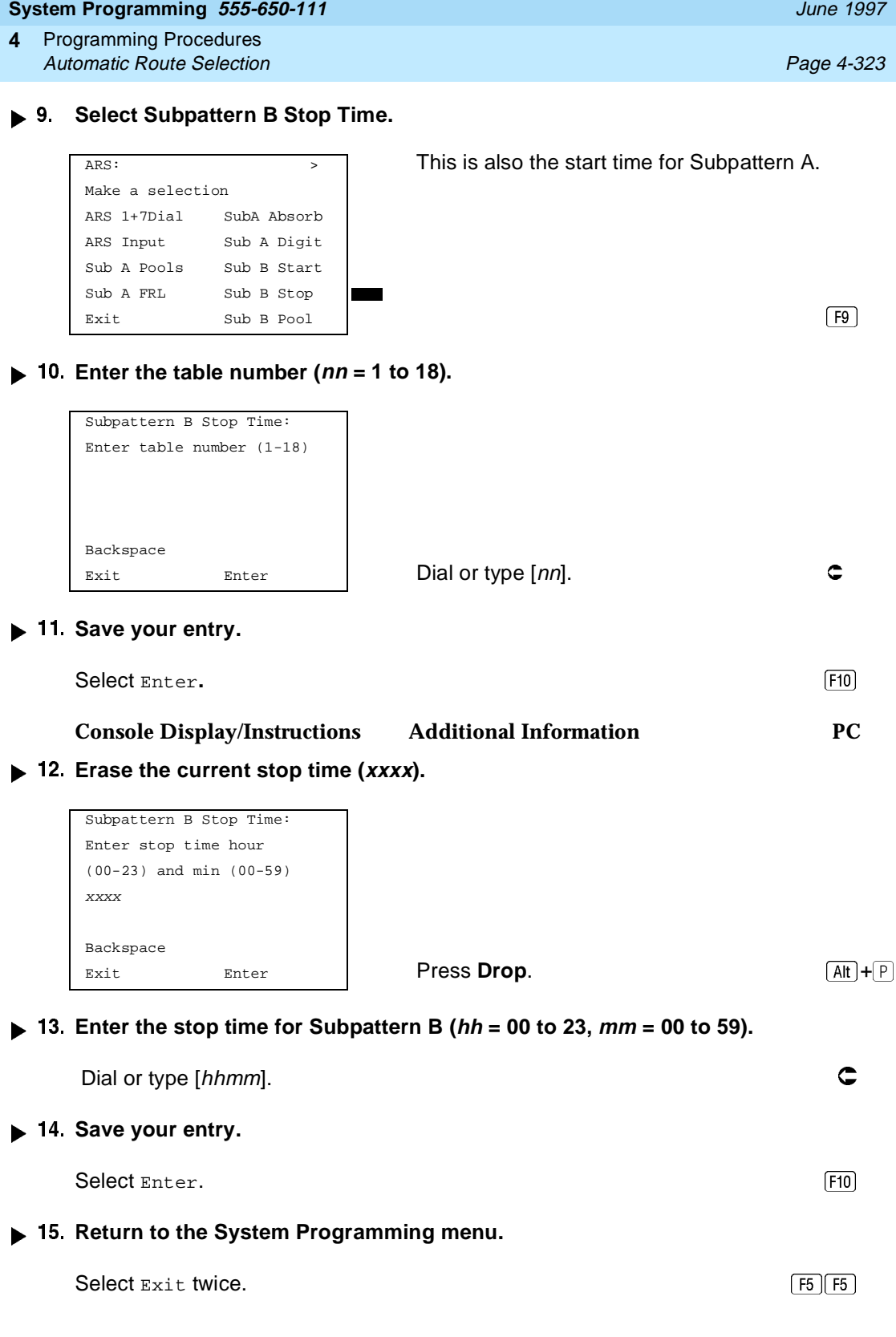

Issue 1

**MERLIN LEGEND Communications System Release 5.0**

#### **MERLIN LEGEND Communications System Release 5.0 System Programming 555-650-111**

Programming Procedures **4** Automatic Route Selection **Page 4-324** Automatic Route Selection

#### **Pool Routing**

Use this procedure to identify the trunk pools on which to route calls to area codes and/or exchanges included in ARS tables.

A maximum of six routes (numbered 1 through 6) can be specified for each subpattern. Pool routing is programmed for Tables 1 through 16. Tables 17 and 18, the Default Toll and Default Local tables respectively, cannot be changed.

#### **Summary: Pool Routing**

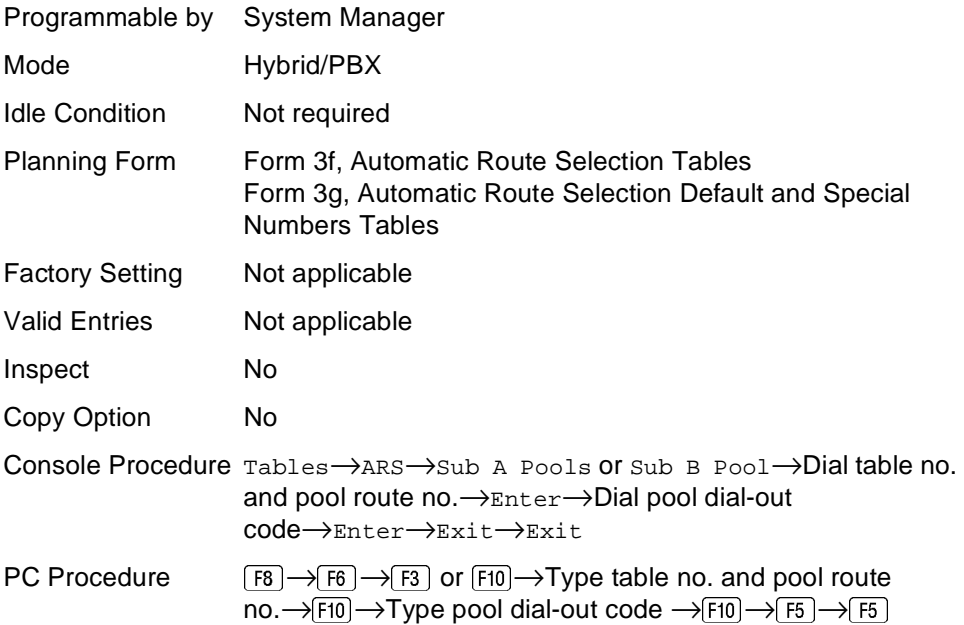

#### **Procedure: Pool Routing**

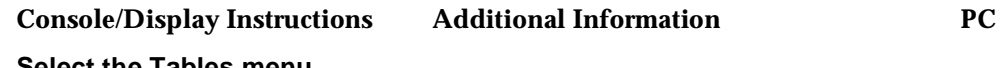

#### **Select the Tables menu.**

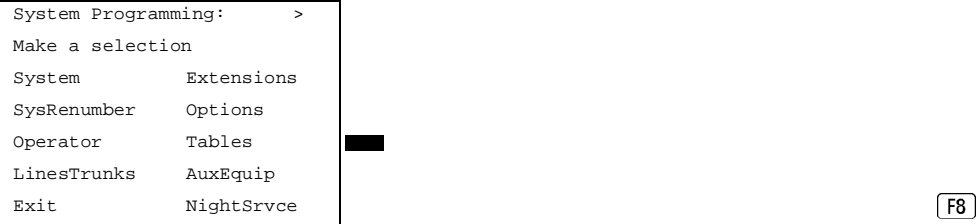

Issue 1 June 1997

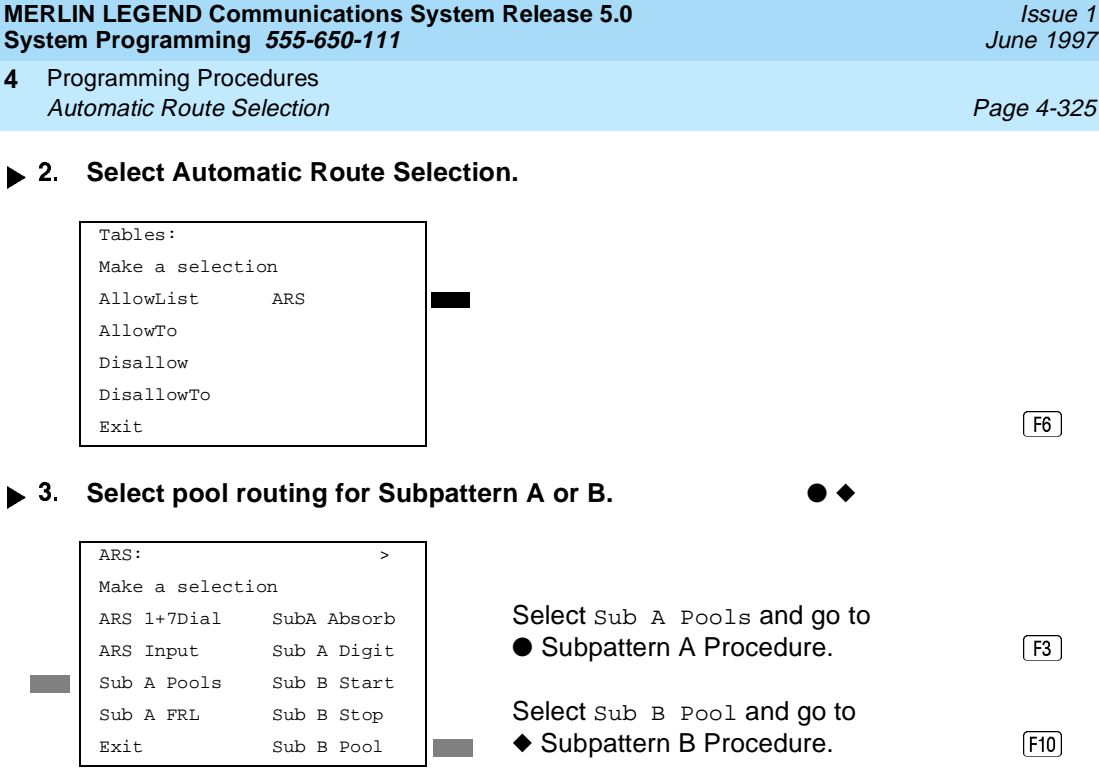

#### ● **Subpattern A Procedure**

**Enter the table (** $nn = 1$  **to 18) and the pool route (** $m = 1$  **to 6) numbers.** 

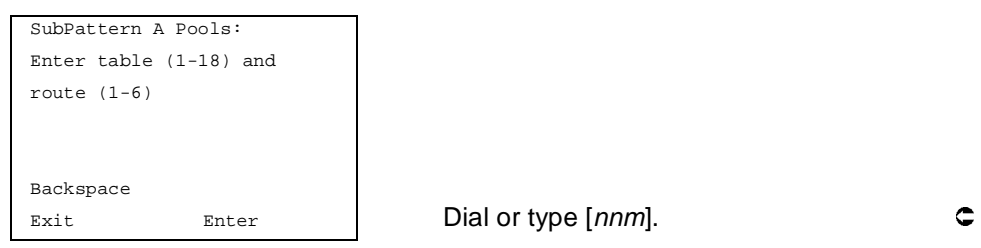

#### ▶ 2. Save your entry.

Select Enter. (F10)

#### **Enter a pool dial-out code of up to 3 digits on which to route calls.**

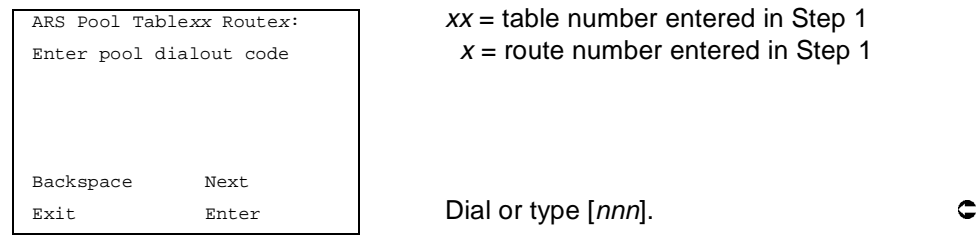

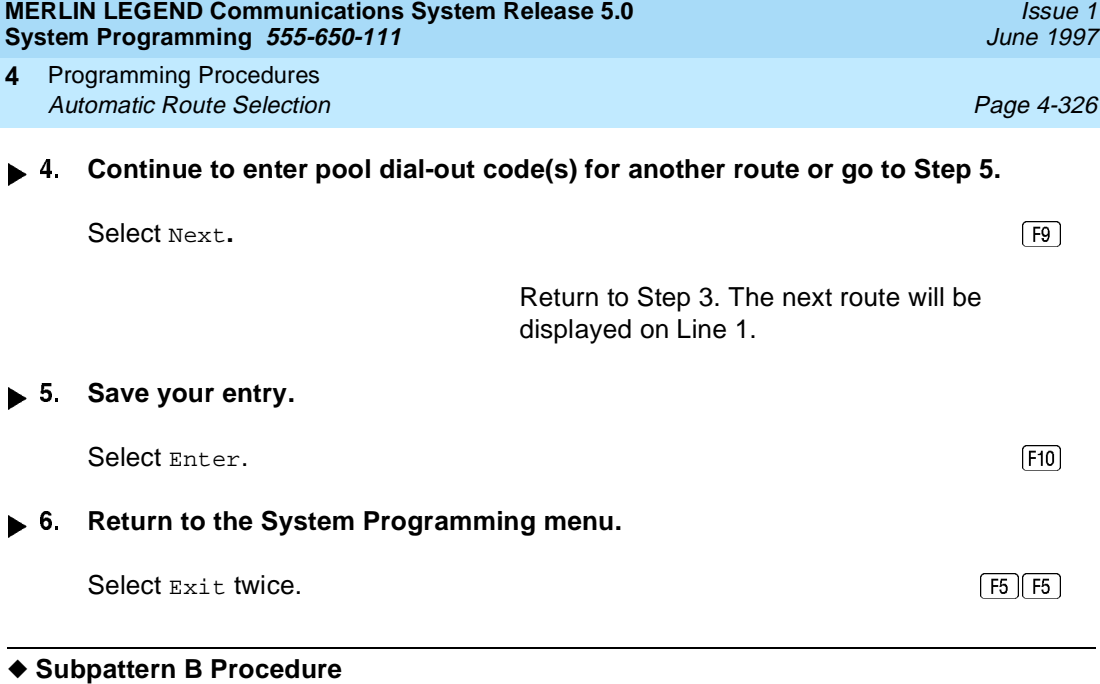

#### **Enter the table (** $nn = 1$  **to 18) and the pool route (** $m = 1$  **to 6) numbers.**

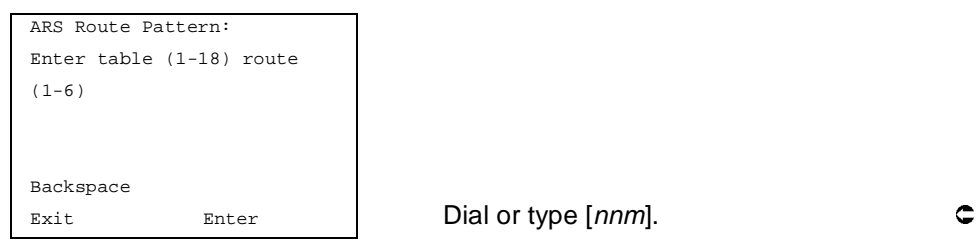

#### ▶ 2. Save your entry.

Select Enter. (F10)

## **■** 3. Enter a pool dial-out code of up to 3 digits on which to route calls.

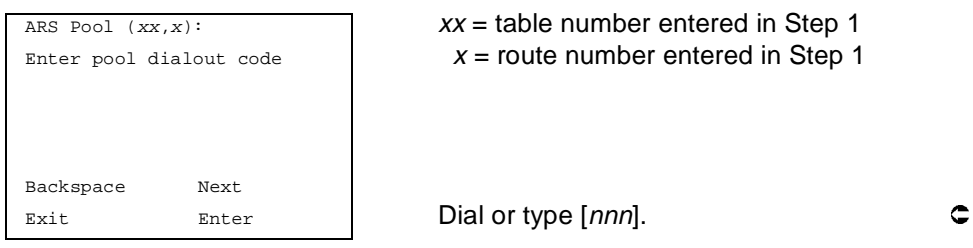

## ▶ 4. Continue to enter pool dial-out code(s) for another route or go to Step 5.

Select Next. (Fig. 1992)

Return to Step 3. The next route will be displayed on Line 1.

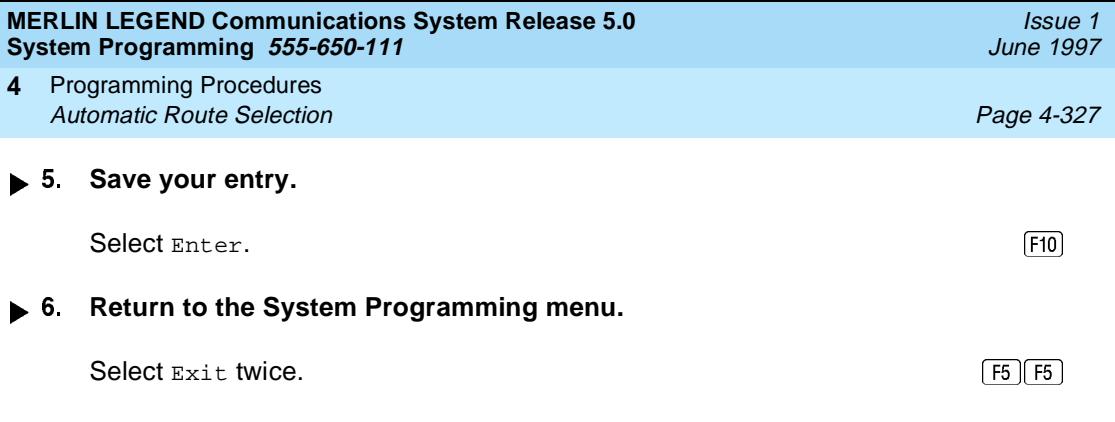

#### **Facility Restriction Level**

Use this procedure to assign a Facility Restriction Level (FRL) to each route. The FRL ranges from 0 (least restrictive) to 6 (most restrictive) and is used to restrict user access to the route. The FRL assigned to telephones and remote access users is the opposite of the FRL assigned to routes, where 0 is the most restrictive and 6 is the least restrictive.

# **ED** NOTE:

Pool routes must be programmed before you assign Facility Restriction Levels.

Facility Restriction Levels are assigned to Tables 1 through 18. Tables 17 and 18, the Default Toll and Default Local tables respectively, cannot be changed.

## **Summary: Facility Restriction Level** 4

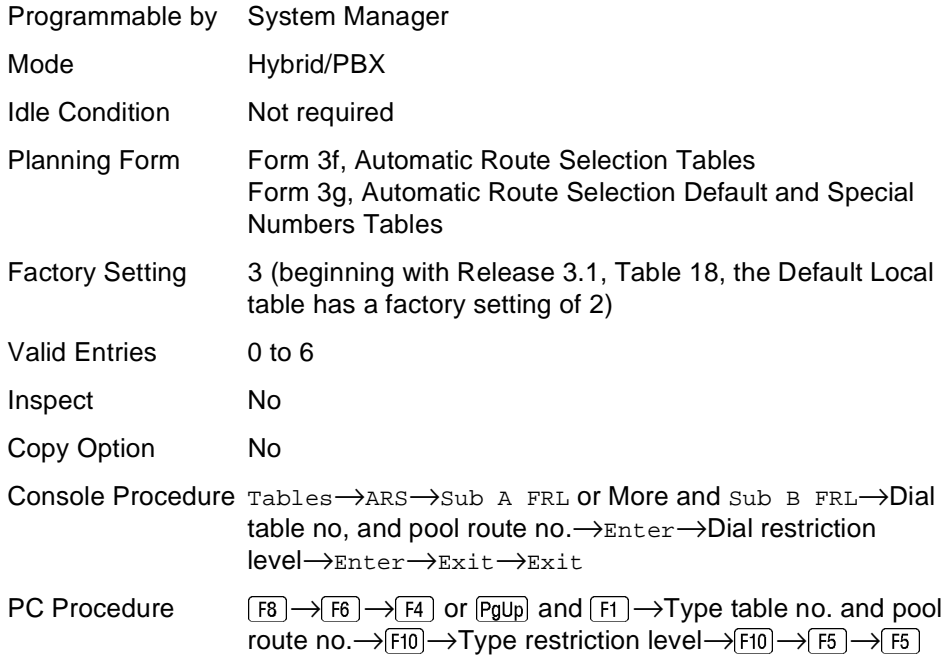

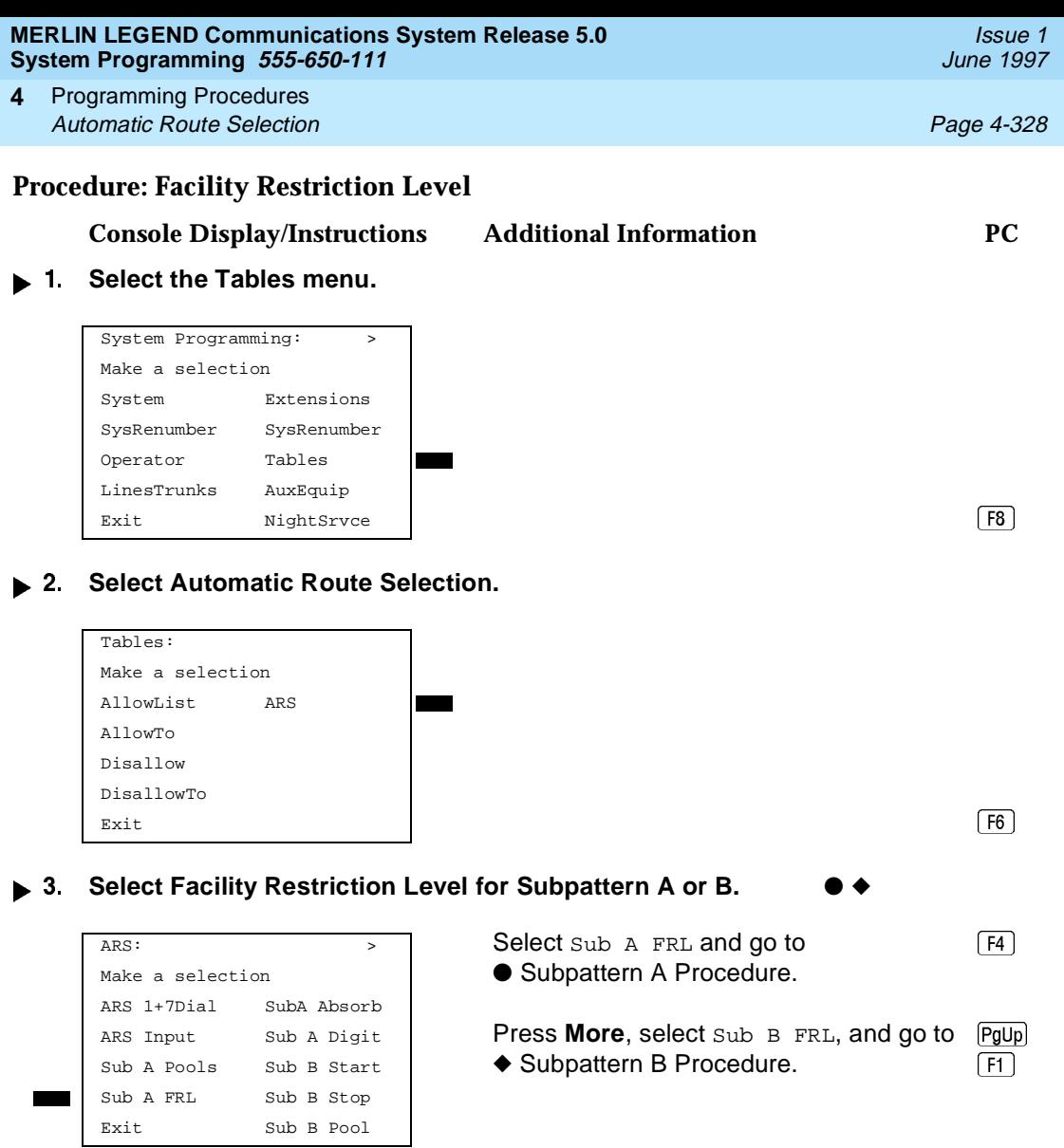

## ● **Subpattern A Procedure**

**Enter the table (** $nn = 1$  **to 18) and the pool route (** $m = 1$  **to 6) numbers.** 

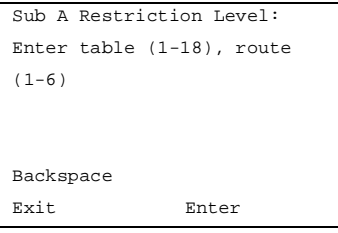

Dial or type  $[nnm]$ .

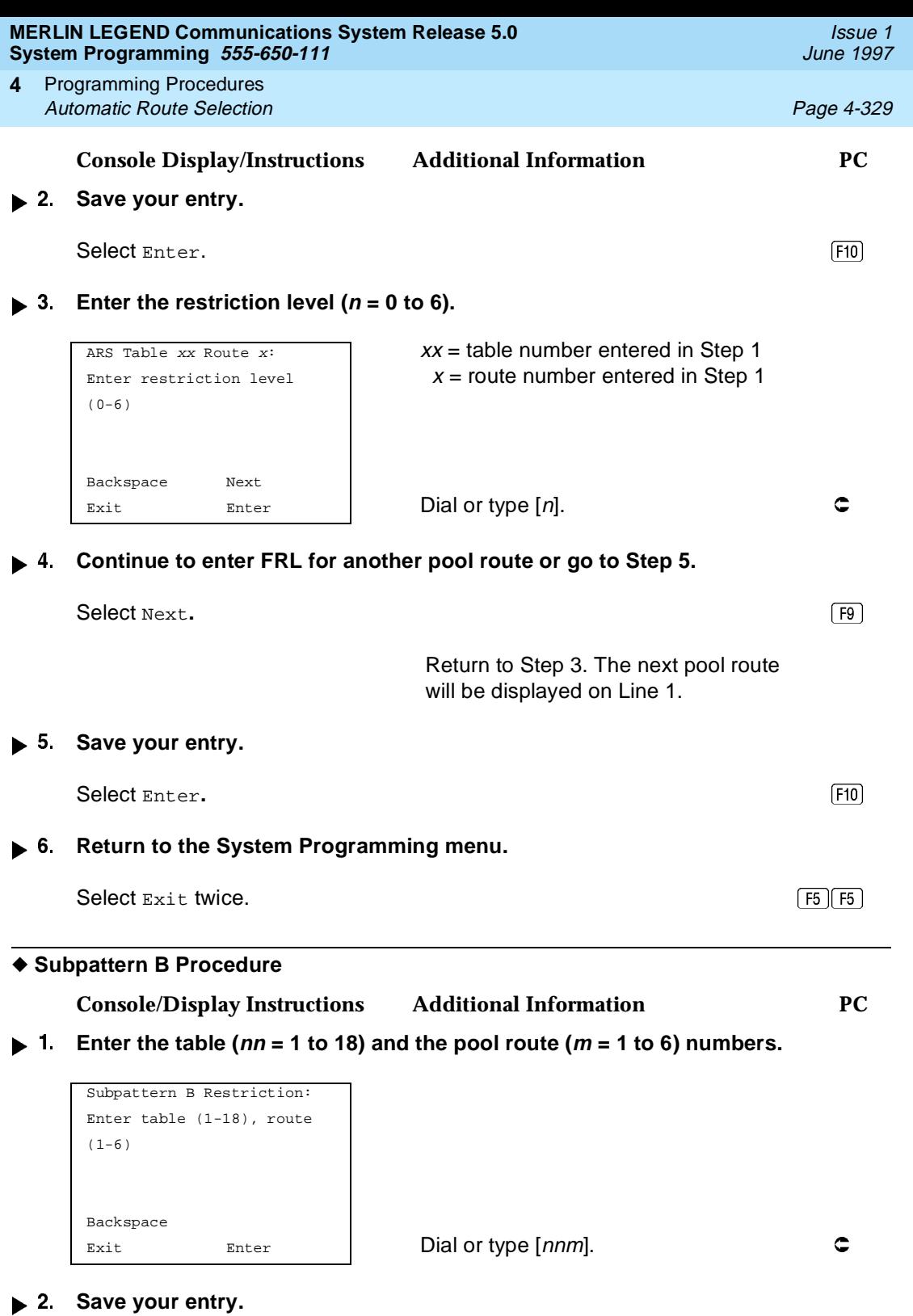

Select Enter. (F10)

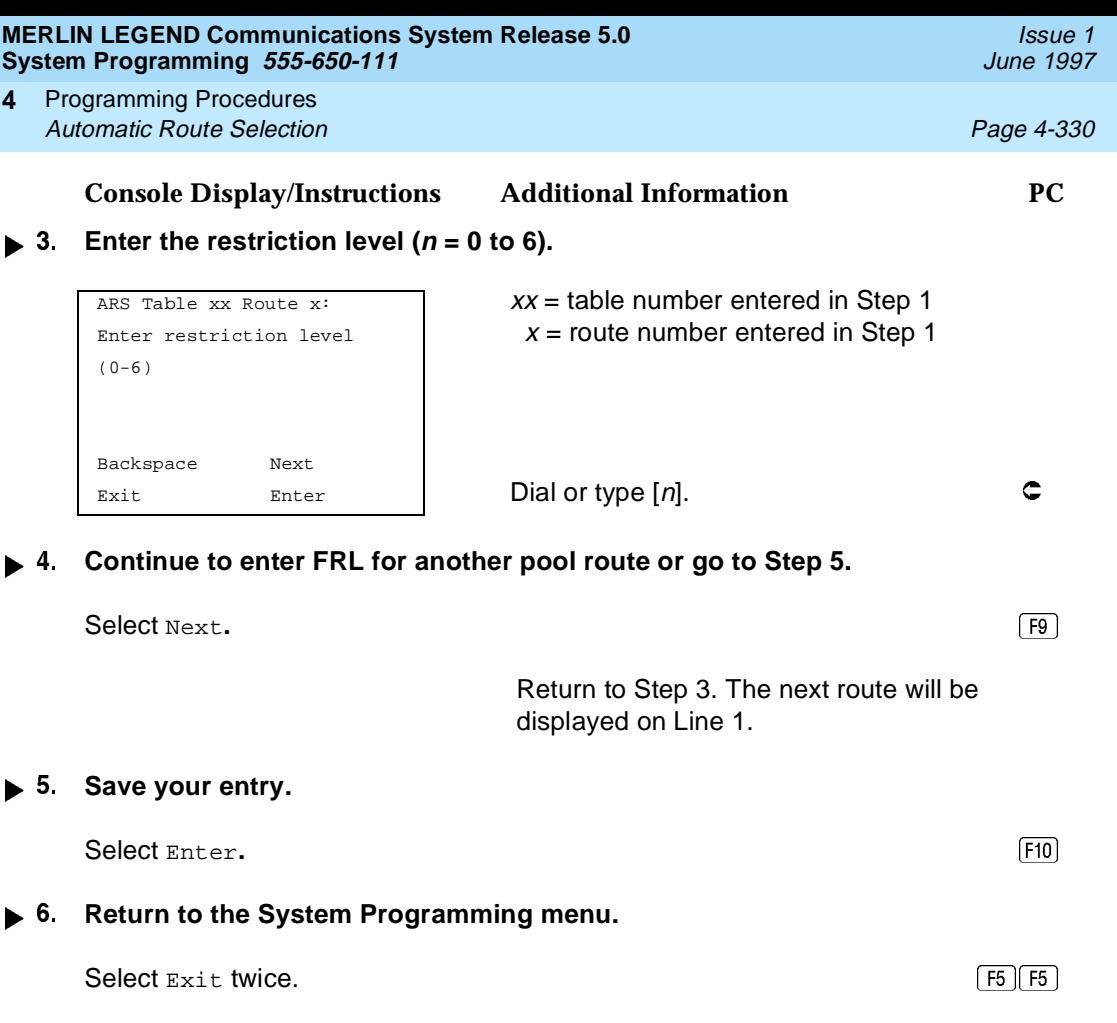

## **Digit Absorption**

Use this procedure to specify how many of the digits dialed (0 through 11) by the caller should be absorbed (not sent to the telephone company's central office) by the system when a call is made on an identified route.

Entries of 1 through 11 indicate that the system should not send the specified number of digits, starting with the first digit dialed by the user after the dial-out code.

Digit absorption is assigned to Tables 1 through 18.

# **NOTE:**

Pool routes must be programmed before you assign digit absorption.

## **Summary: Digit Absorption**

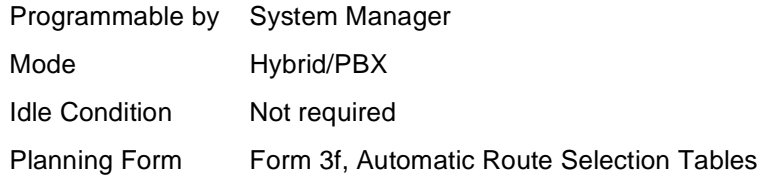

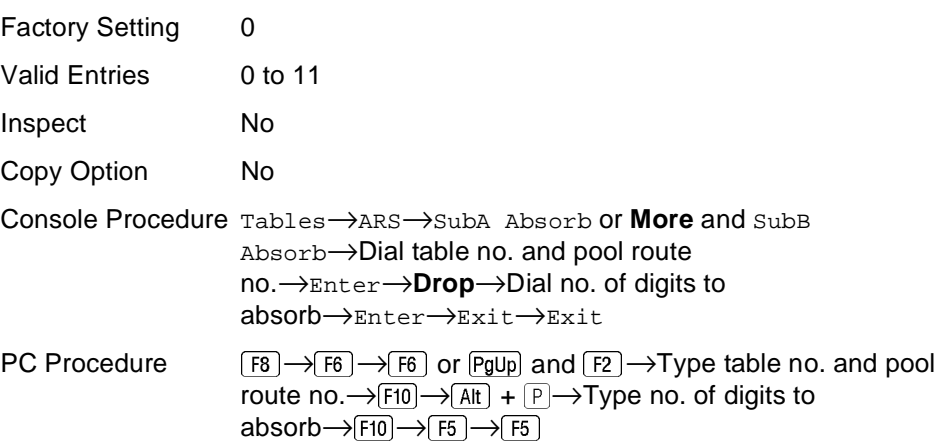

## **Procedure: Digit Absorption**

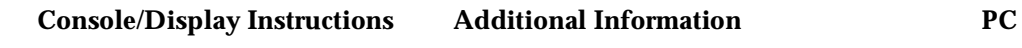

#### **Select the Tables menu.**

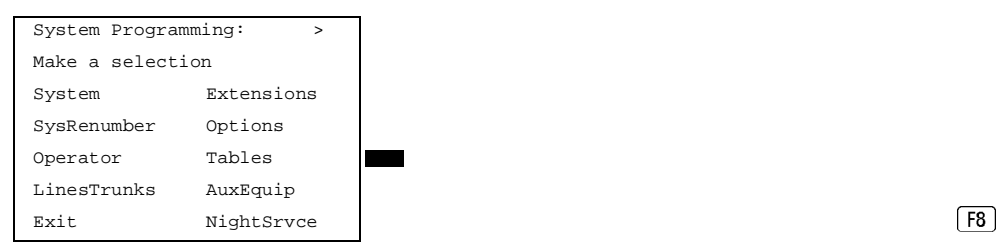

▶ 2. Select Automatic Route Selection.

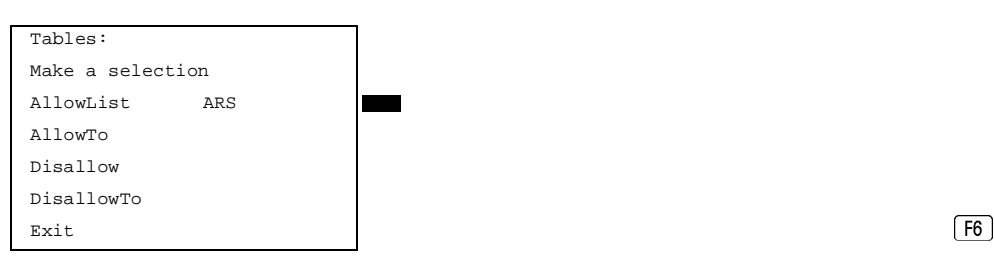

Issue 1 June 1997

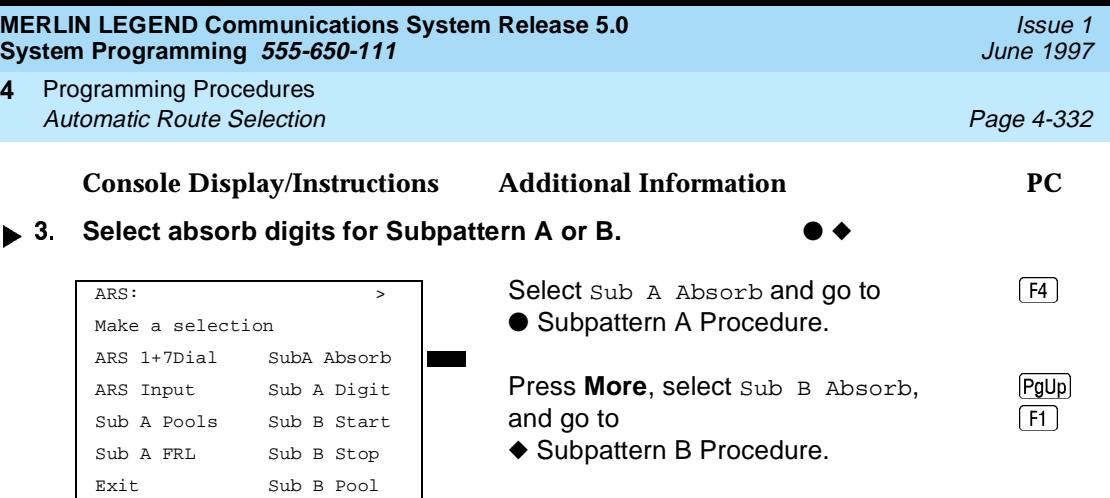

## ● **Subpattern A Procedure**

**Enter the table (** $nn = 1$  **to 18) and the pool route (** $m = 1$  **to 6) numbers.** 

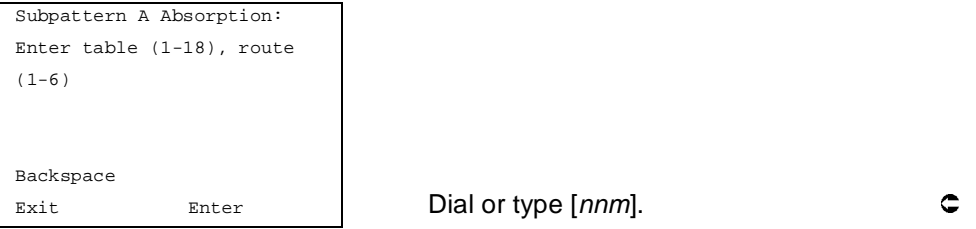

## ▶ 2. Save your entry.

Select Enter. (F10)

## **Erase the current number of absorbed digits (nn).**

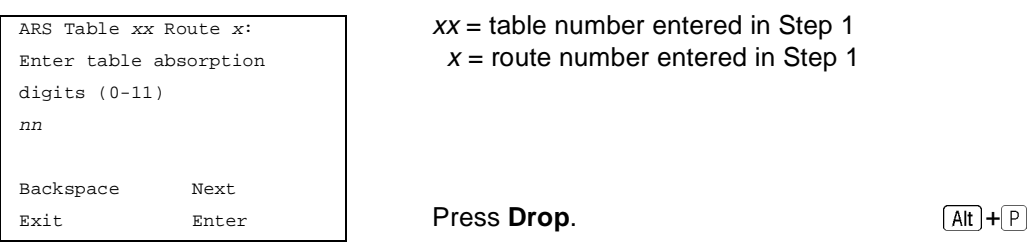

 $\blacktriangleright$  4. Enter the number of digits to be absorbed ( $nn = 1$  to 11).

Dial or type  $[nn]$ .

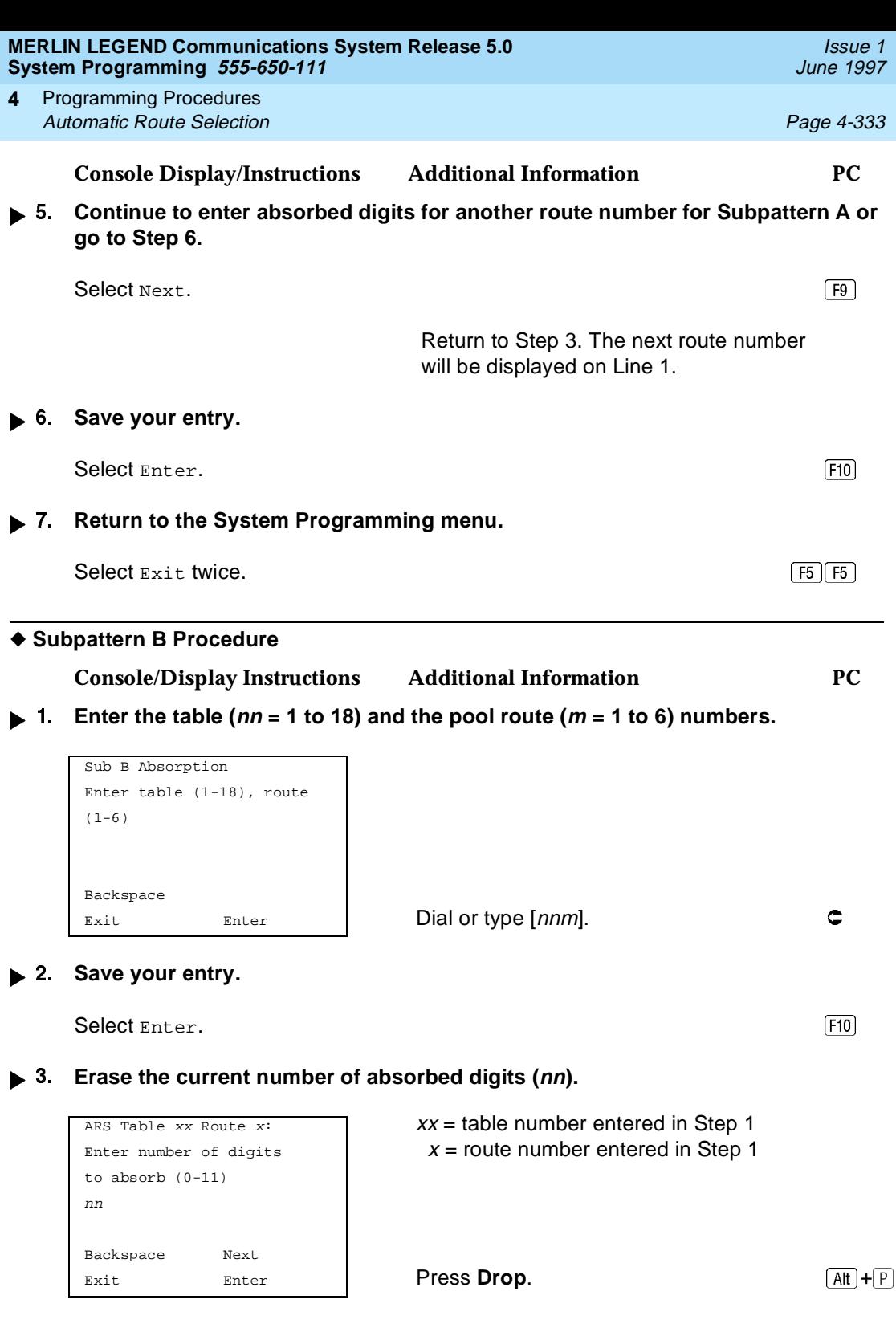

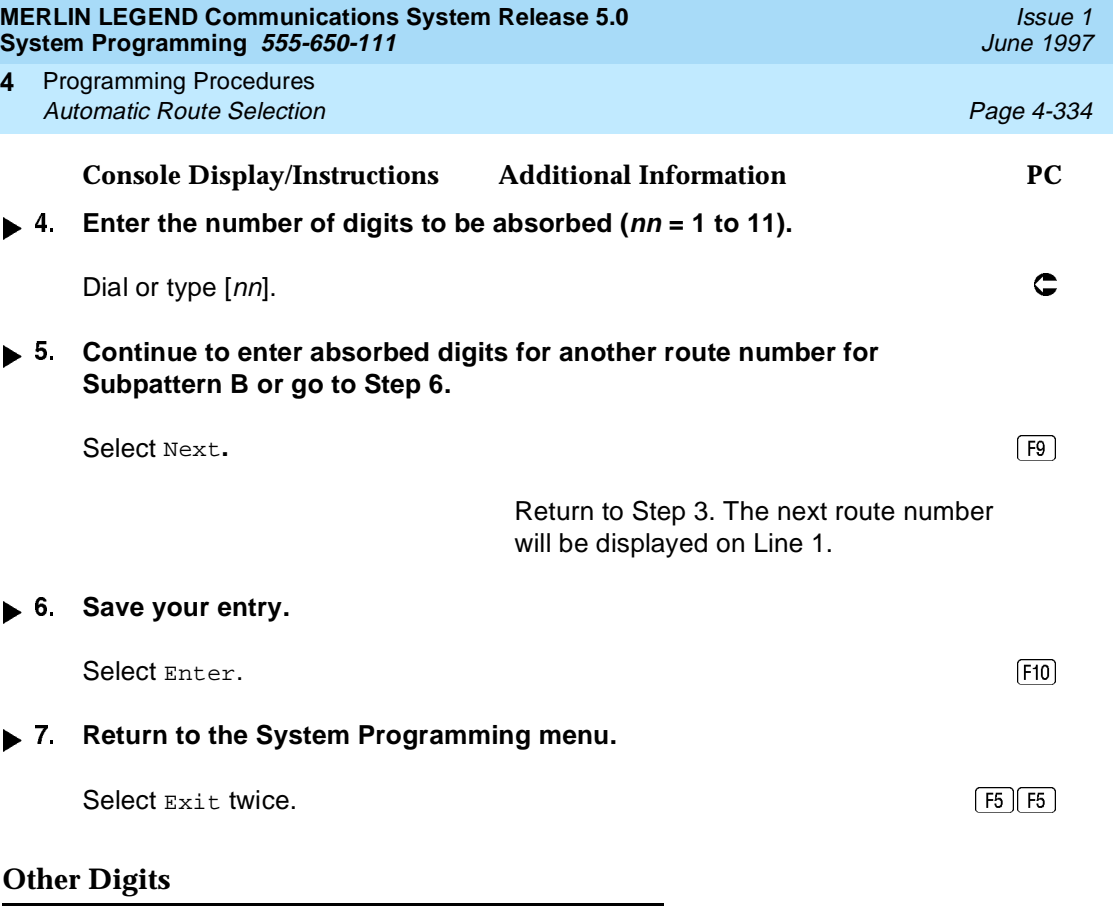

Use this procedure to specify other (extra) digits that must be added by the system to the beginning of the number dialed by the caller, when calls are placed on an identified route.

## **NOTE:**

Pool routes must be programmed before you assign other digits.

A maximum of 20 digits can be added, in any combination of the digits 0 through 9.

Special characters such as switchhook flash, Stop, and # cannot be included as extra digits. Pause is allowed in every position but the first.

Other digits are assigned to Tables 1 through 18.

## **Summary: Other Digits** 4

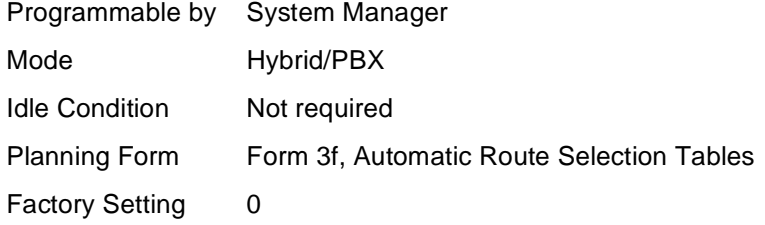

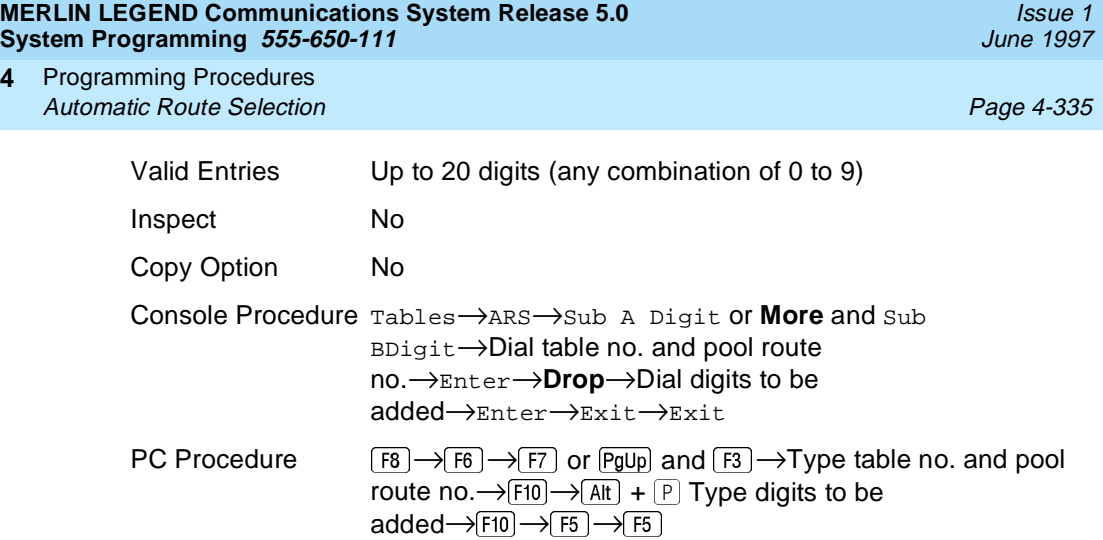

# **Procedure: Other Digits** 4

**4**

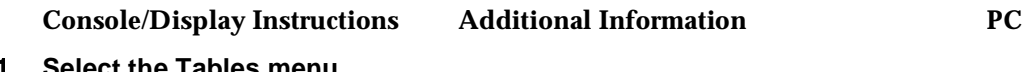

#### **Select the Tables menu.**

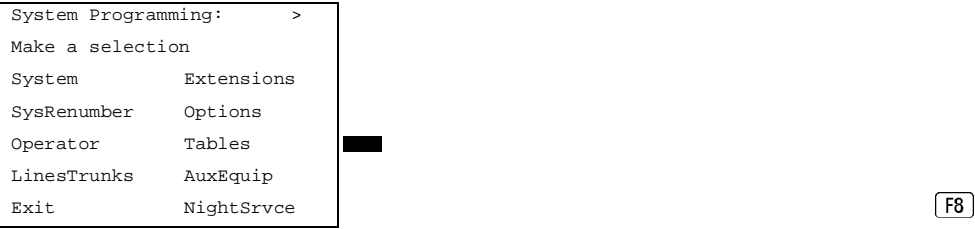

## **Select Automatic Route Selection.**

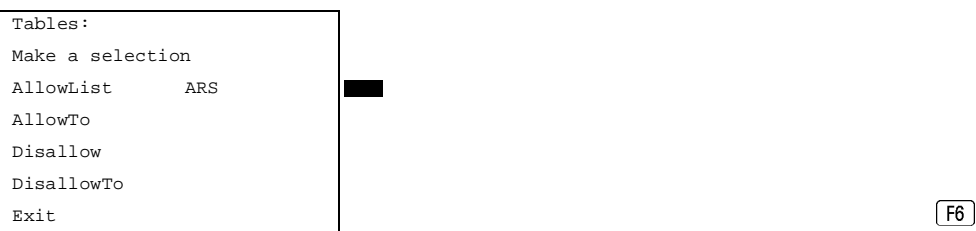

**Select other digits for Subpattern A or B.** 

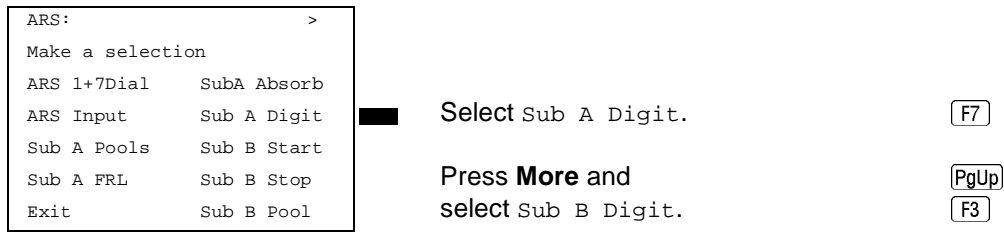

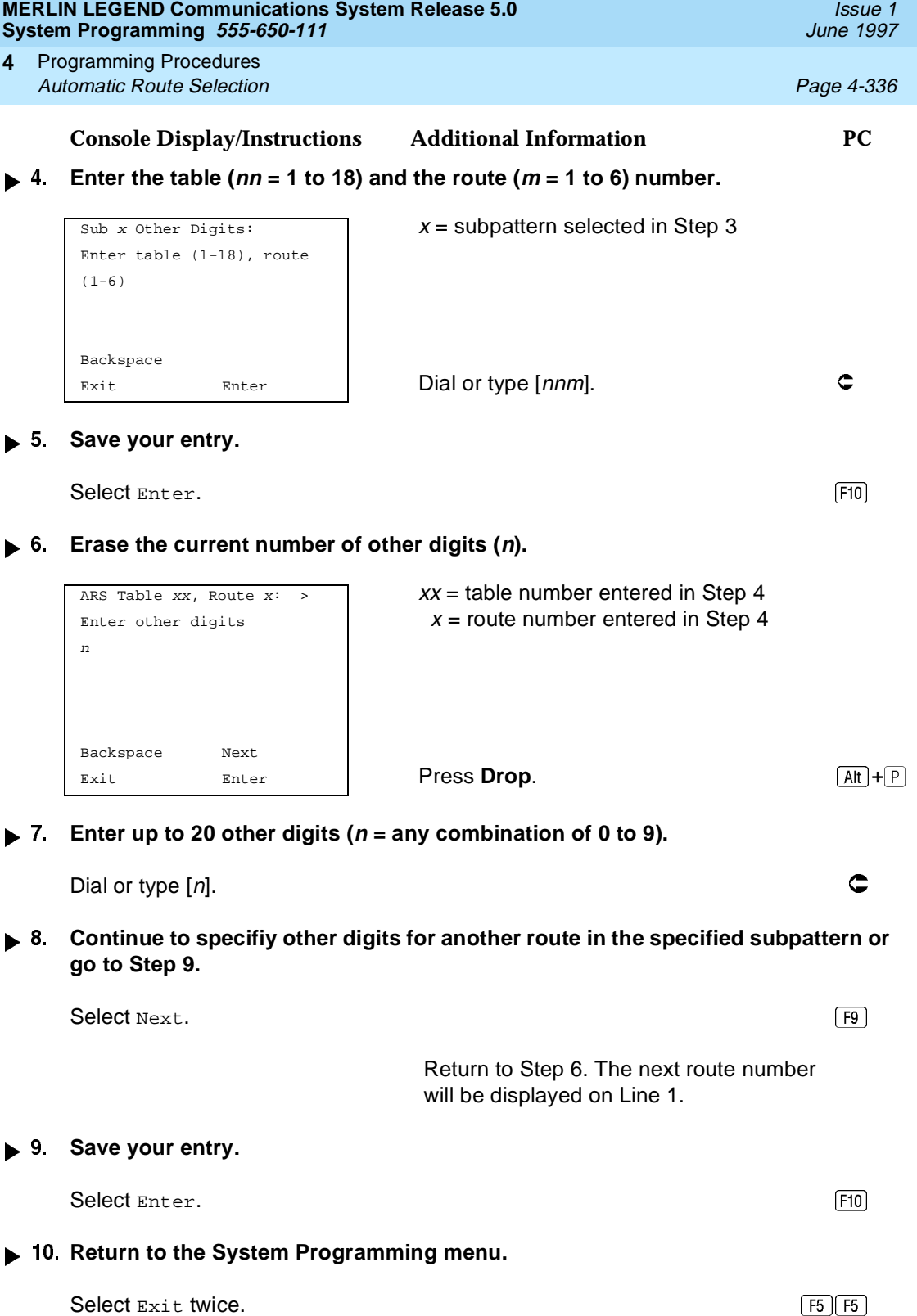

## **N11 Special Numbers Tables**

Use this procedure to specify Facility Restriction Level (FRL) and/or digits that must be added when emergency numbers in the N11 Special Numbers table are dialed (for example, 411, 811, or 911).

Subpattern B, absorb, and pool routing cannot be programmed for the N11 Special Numbers tables.

#### **Summary: N11 Special Numbers Tables** 4

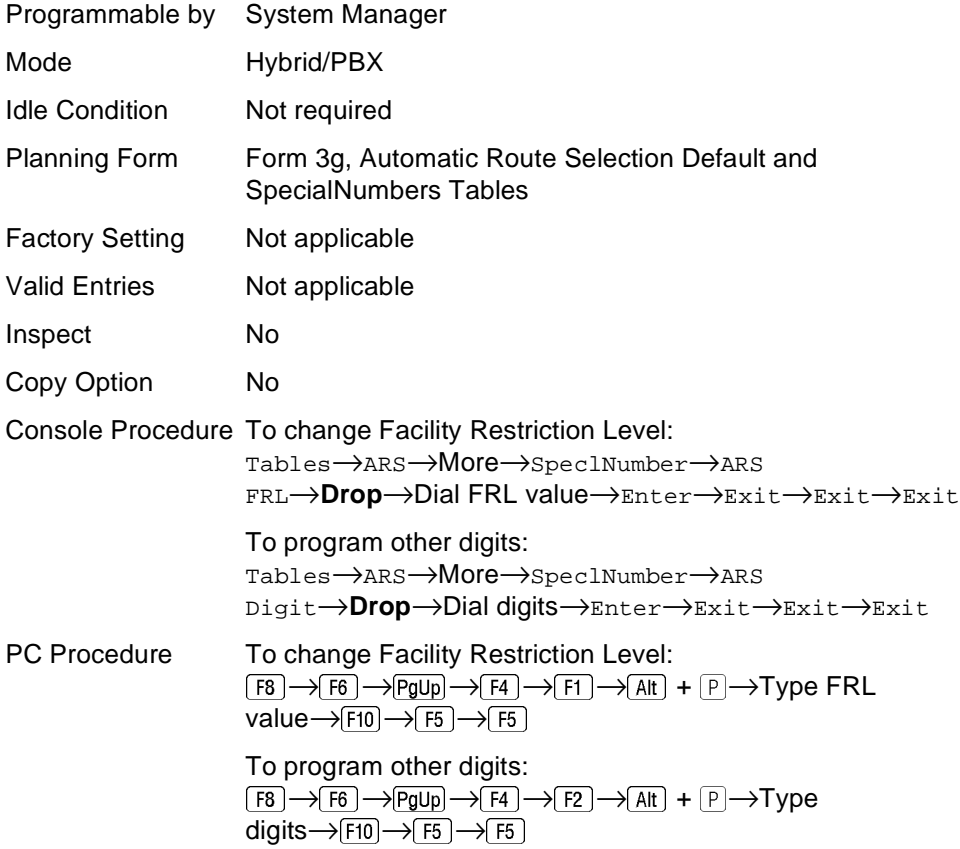

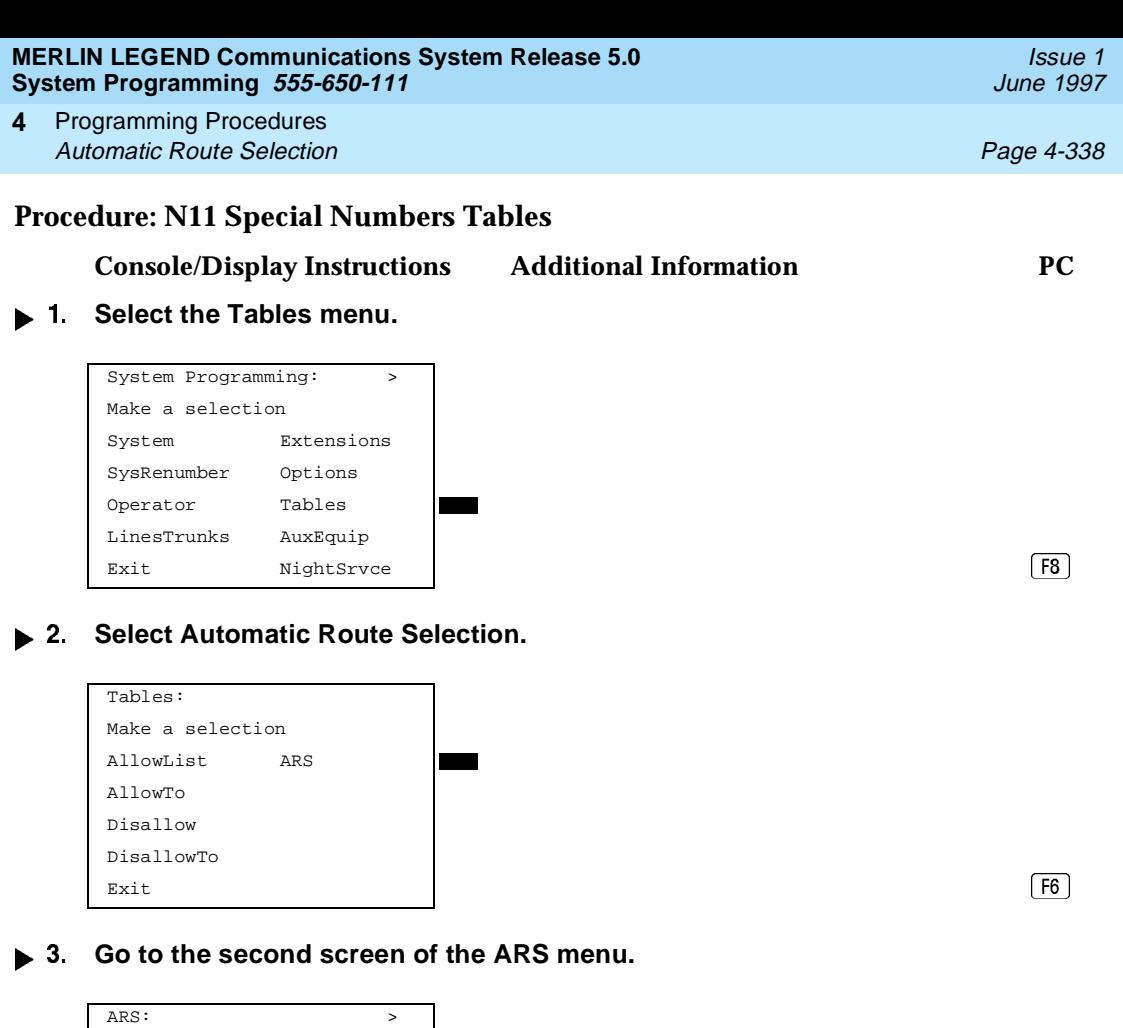

Make a selection ARS 1+7Dial SubA Absorb ARS Input Sub A Digit Sub A Pools Sub B Start Sub A FRL Sub B Stop Exit Sub B Pool **Press More**.

**Select N11 Special Numbers Table.**

ARS: Make a selection Sub B FRL Dial 0 SubB Absorb Sub A Data Sub B Digit Sub B Data SpeclNumber  $\mathbb{E}$ xit  $\begin{bmatrix} 6 & 1 \end{bmatrix}$ 

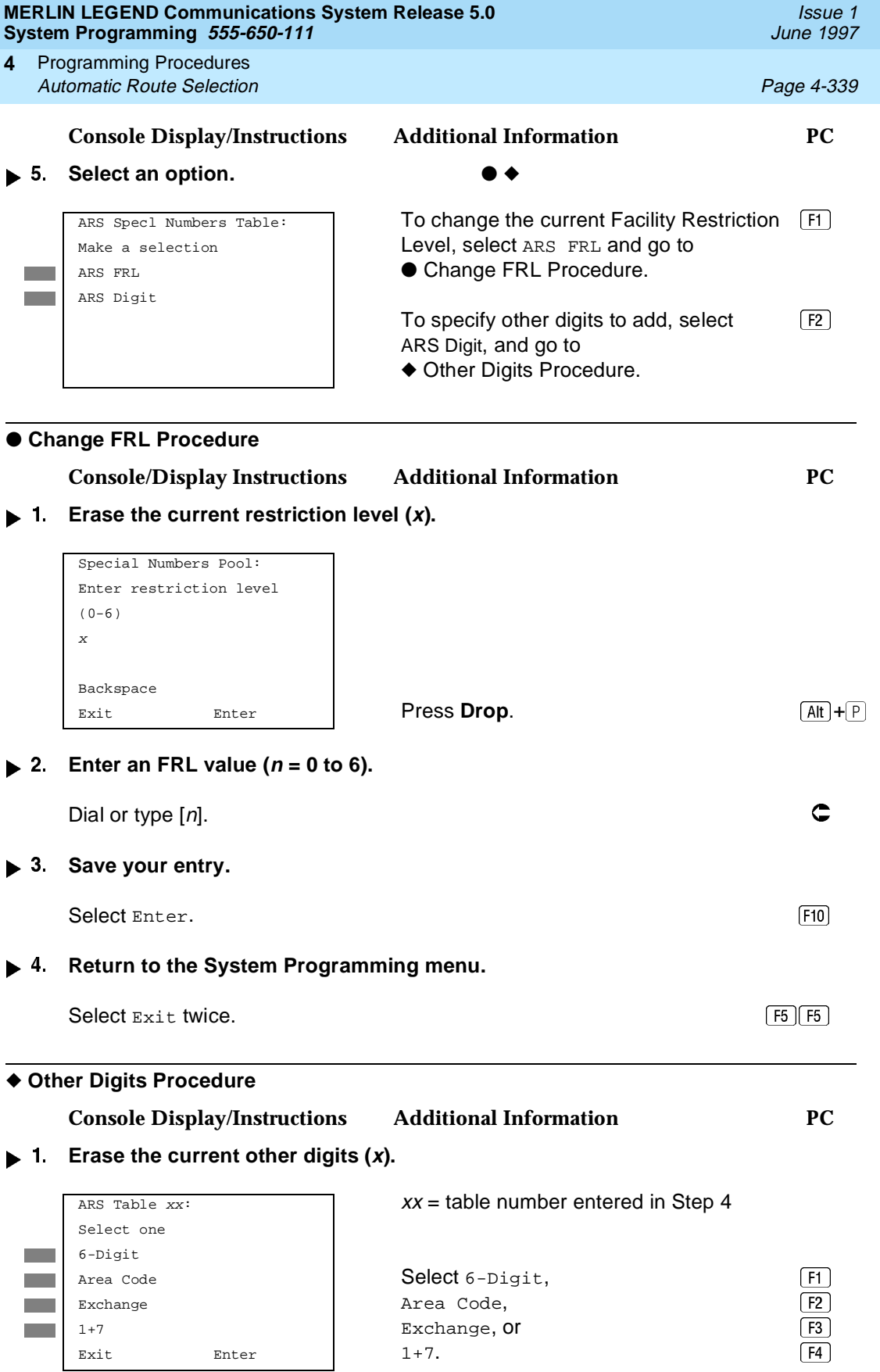

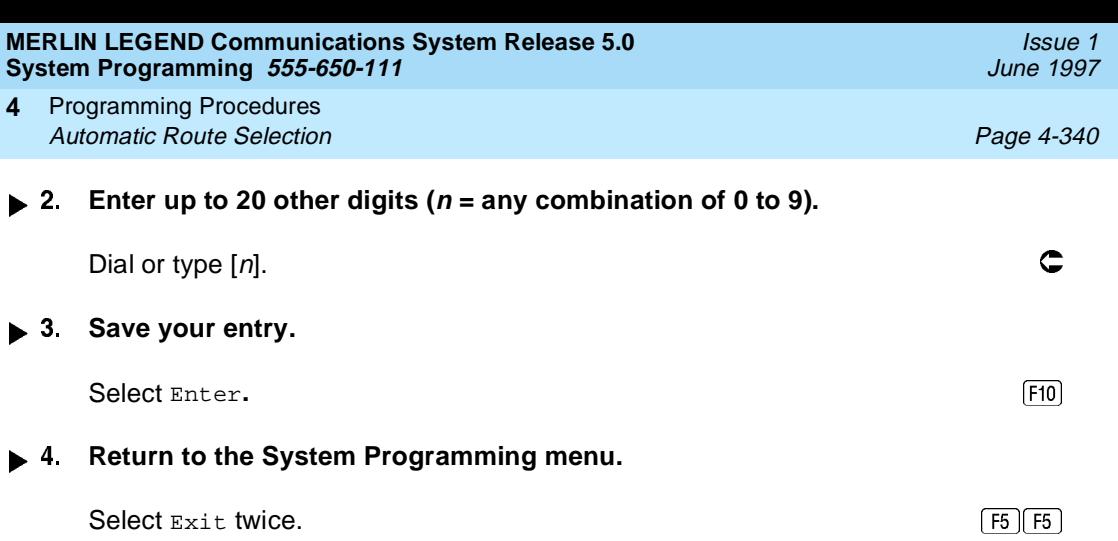

#### **Dial 0 Table**

Use this procedure to specify pool routing, Facility Restriction Level (FRL), and Other Digits for the Dial 0 table.

Only one route can be specified. The Subpattern B route cannot be specified for this table, and digit absorption cannot be specified.

## **Summary: Dial 0 Table**

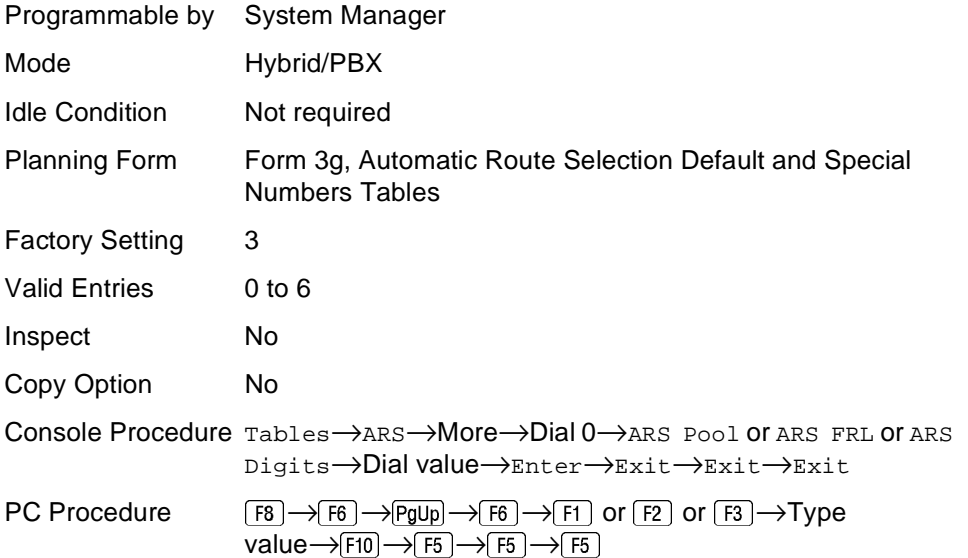

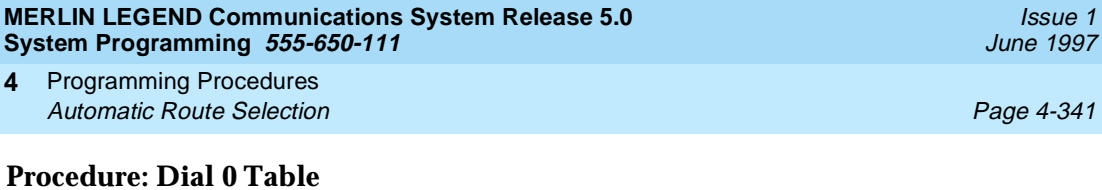

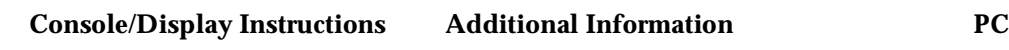

**Select the Tables menu.** 

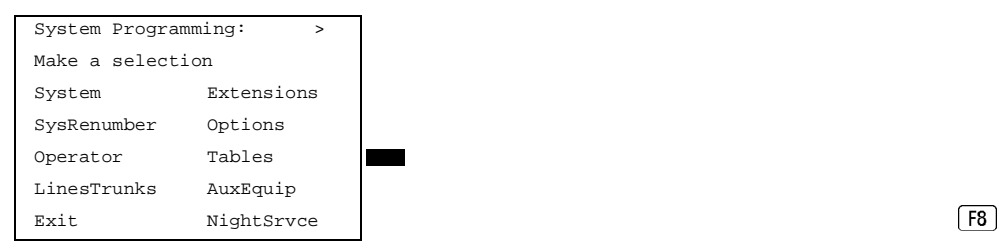

#### **Select Automatic Route Selection.**

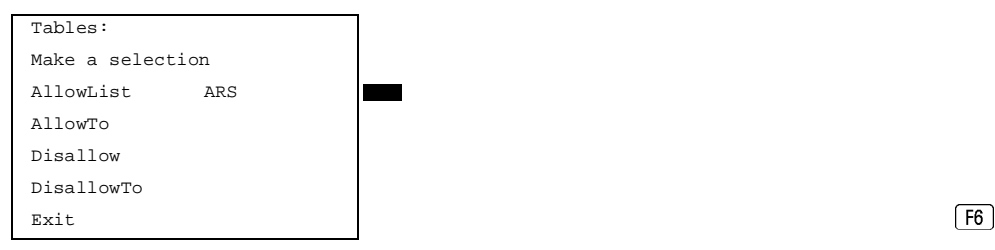

#### **► 3.** Go to the second screen of the ARS menu.

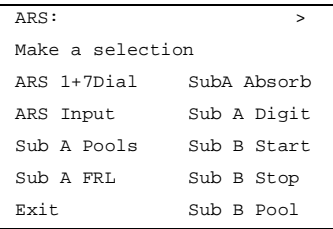

**Press More.** Press **More**.

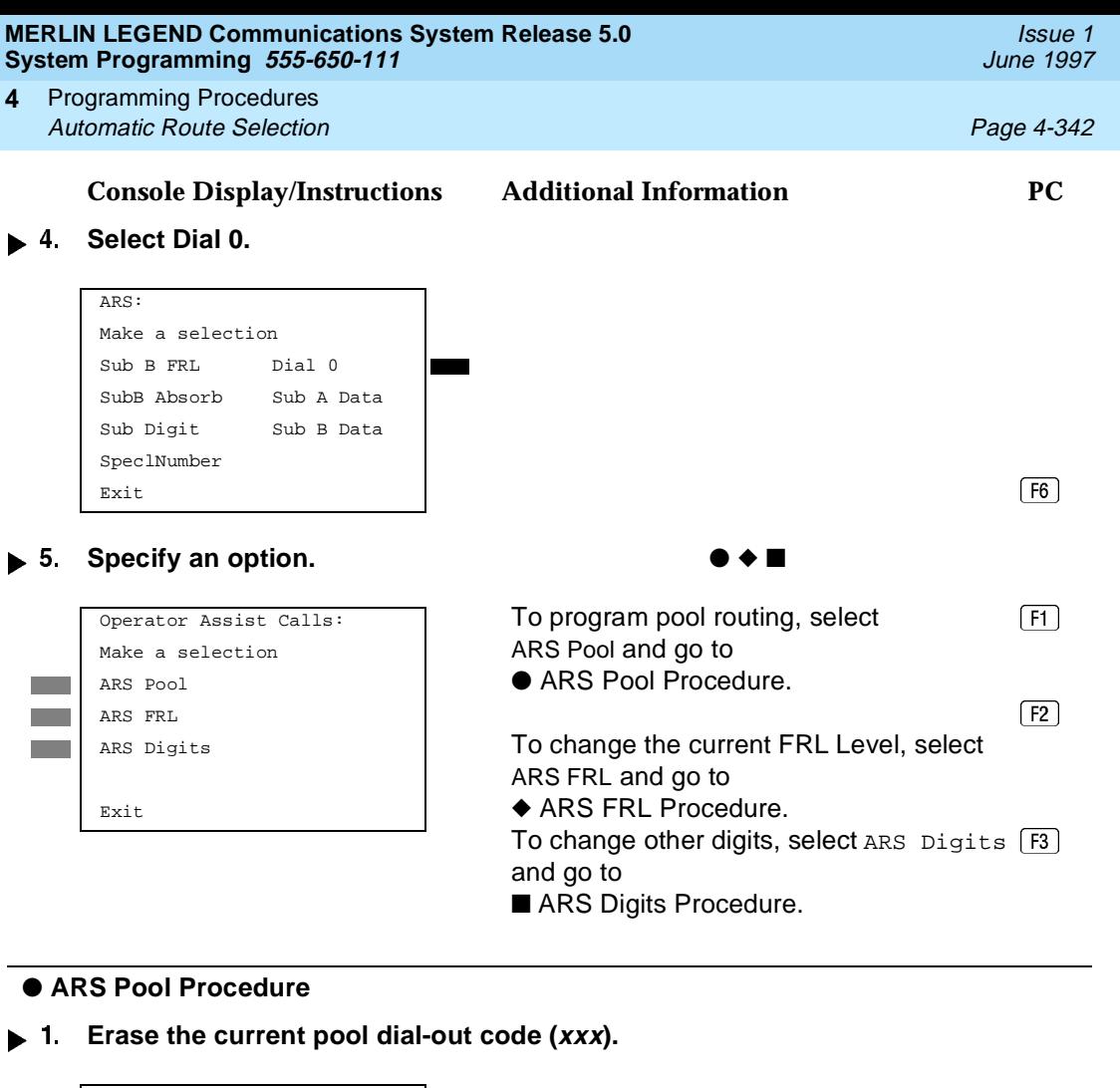

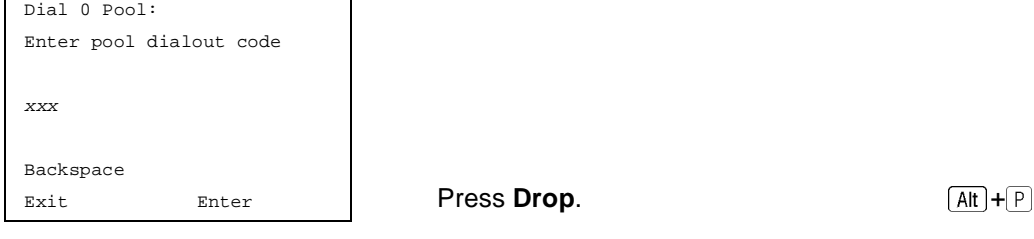

**Enter a pool dial-out code of up to 3 digits.**

Dial or type  $[nnn]$ . ▶ 3 Save your entry. Select Enter<sub>1</sub> and the selection of the selection of the selection of the selection of the selection of the selection of the selection of the selection of the selection of the selection of the selection of the selection o **Return to the System Programming menu.**

Select  $\text{Exit}$  three times.

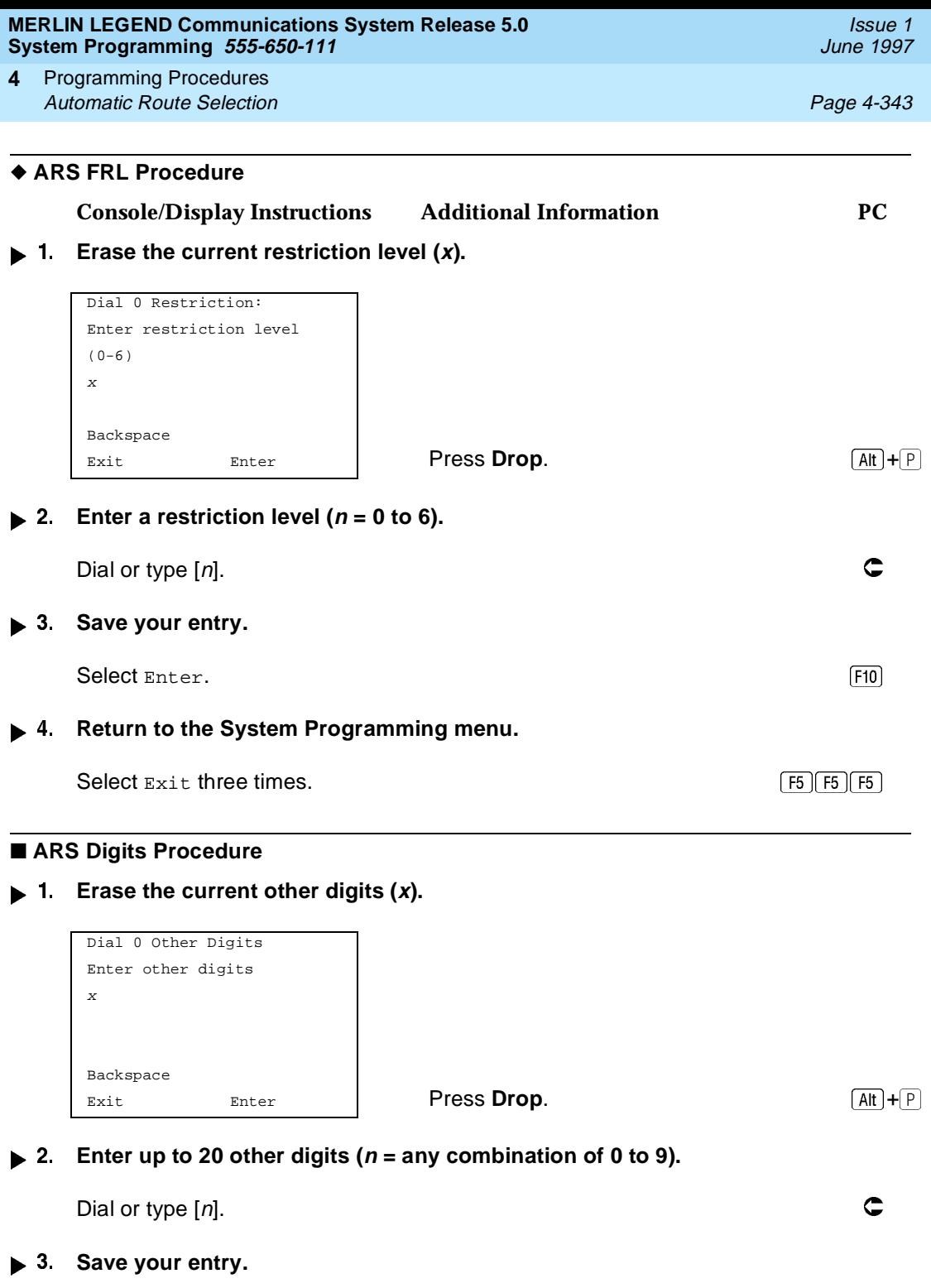

Select Enter. (F10)

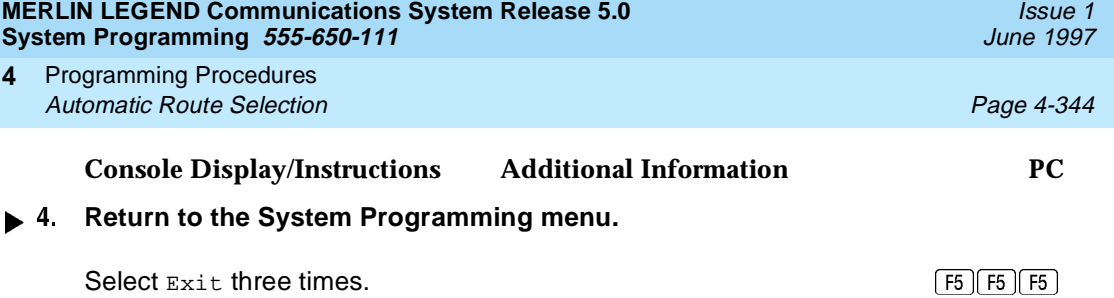

## **Voice and/or Data Routing**

Use this procedure to route voice, data, or voice and data. The voice/data specification is used mainly in conjunction with PRI. See "PRI Facilities", especially its subtopic, "Outgoing Tables".

Voice/data routes can be associated with Subpattern A or Subpattern B.

## **Summary: Voice and/or Data Routing**

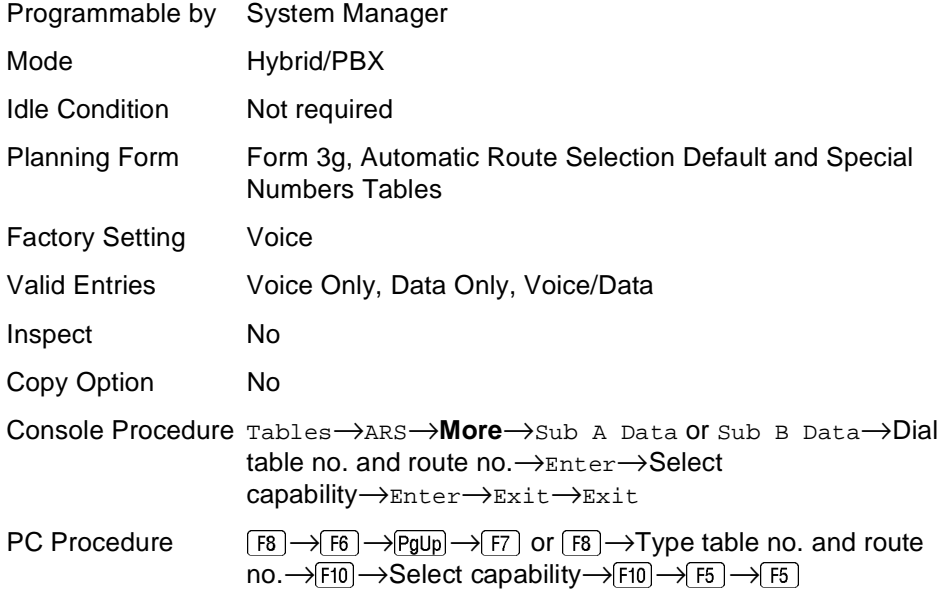

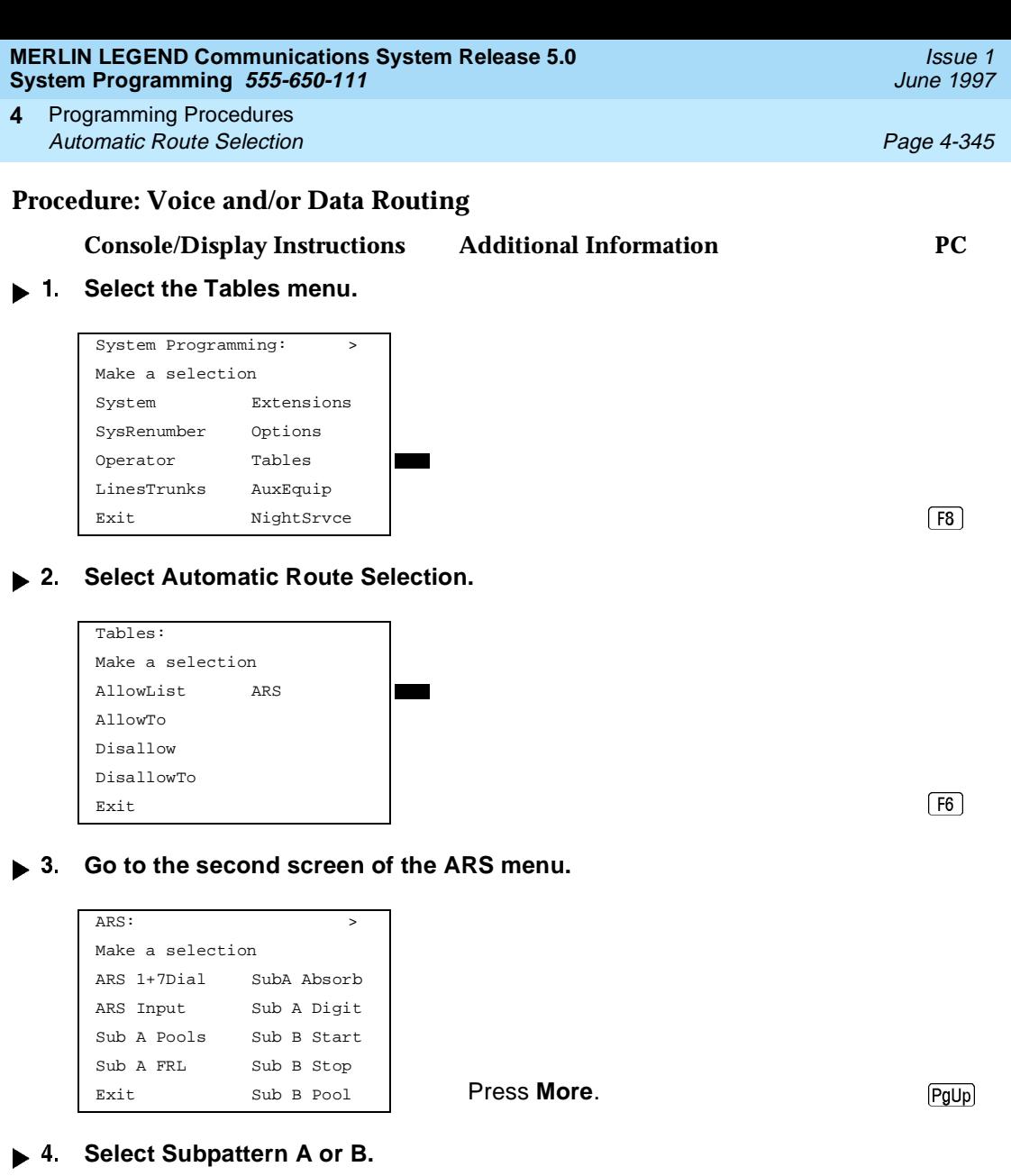

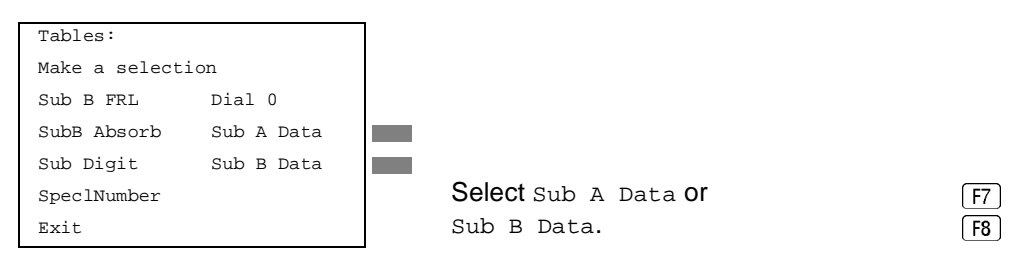

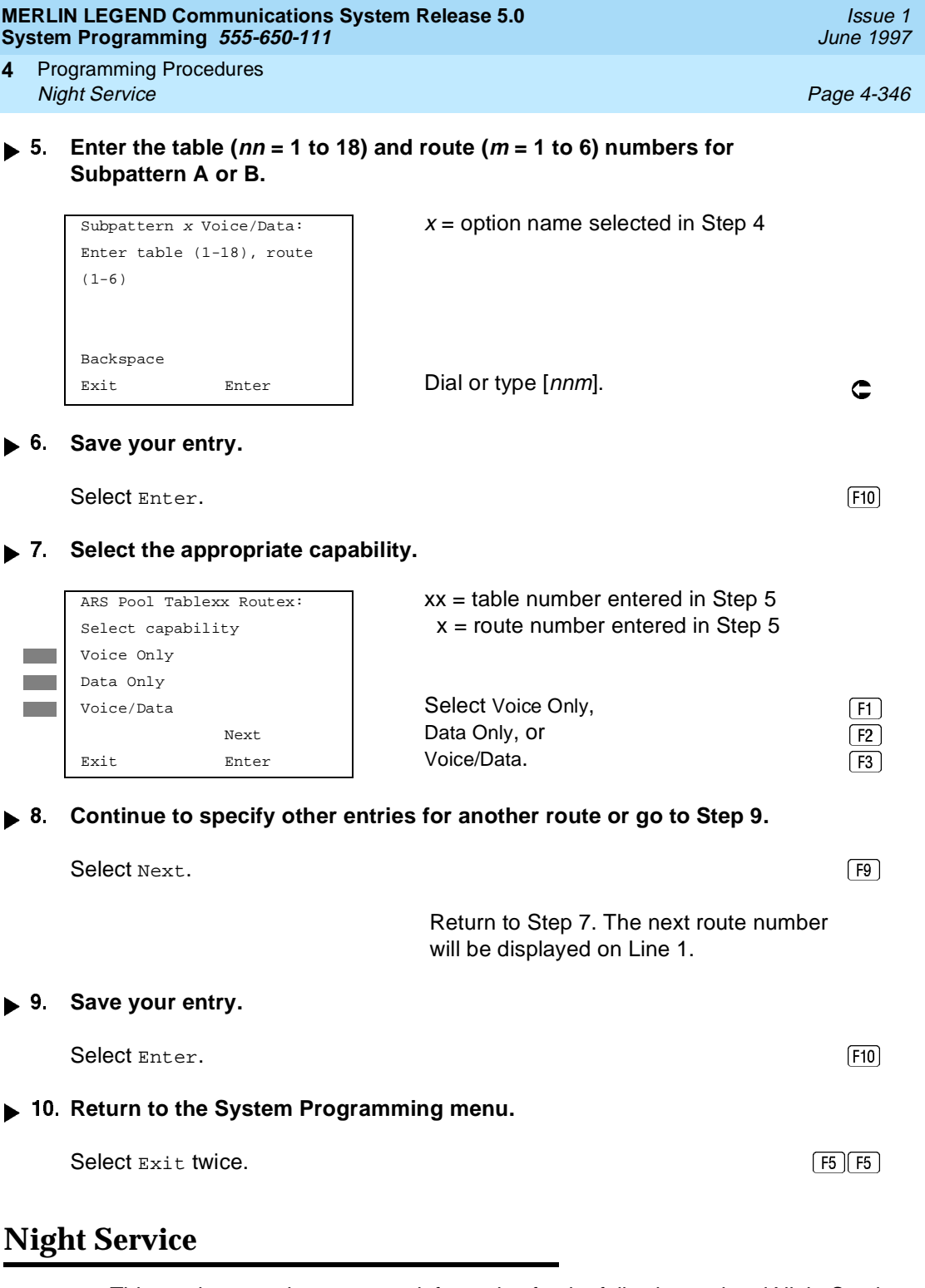

This section contains summary information for the following optional Night Service features:

- Night Service Group Assignment
- Night Service with Outward Restriction
- Night Service with Time Set

Programming Procedures Night Service **Page 4-347 Page 4-347 4**

For detailed information see [Chapter 3, ''Common Administrative Procedures''](#page-154-0).

#### **Night Service Group Assignment**

Use this procedure to assign extensions and calling groups to a Night Service group for coverage after hours.

A maximum of eight Night Service groups can be assigned (no more than one for each operator position assigned). Any number of extensions can be assigned to a Night Service group, and an extension can belong to more than one group.

A calling group can also be assigned to a Night Service group. This applies only to Release 2.0 or later.

Beginning with Release 4.1 this option allows the system manager to assign outside lines to Night Service groups in addition to extensions and calling groups for coverage after hours.

Any number of outside lines can be assigned to a Night Service group. Each outside line can belong to more than one group.

#### **Summary: Night Service Group Assignment** 4

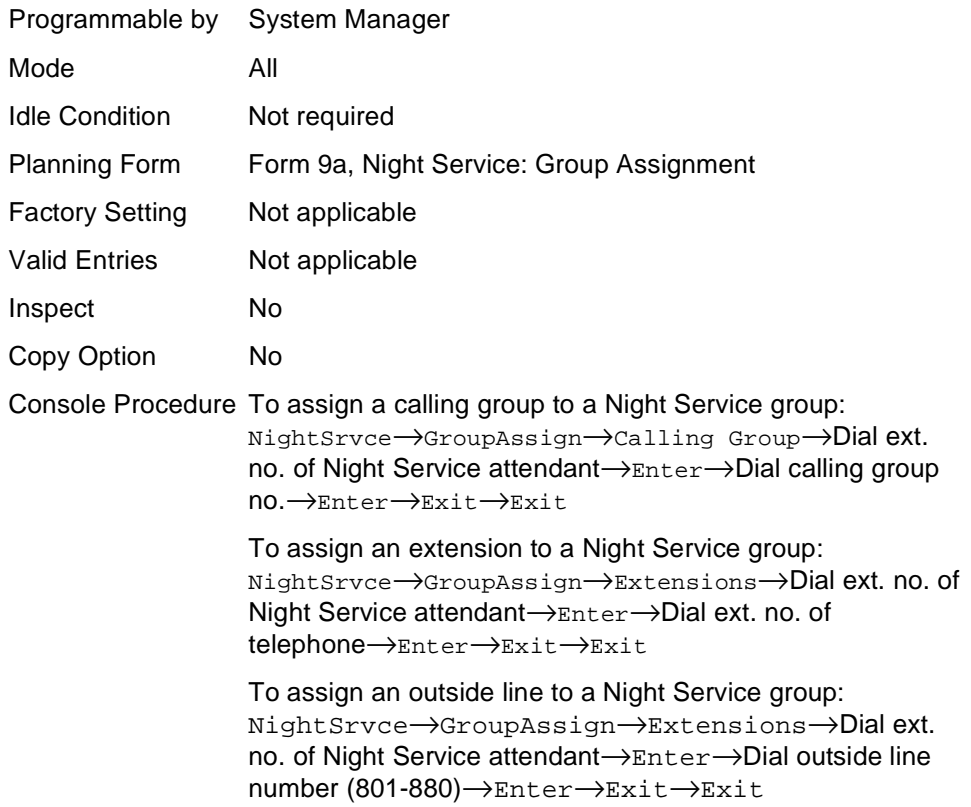

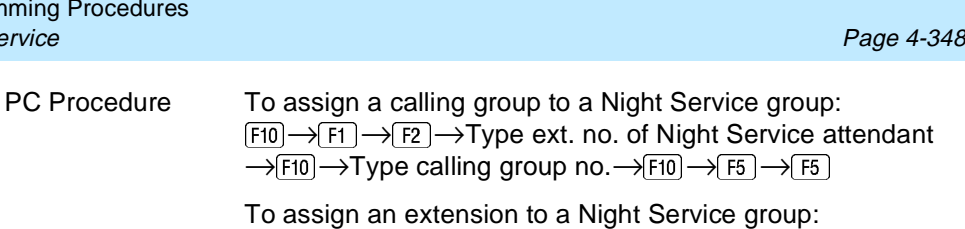

F<sub>10</sub> → F<sub>1</sub> → F<sub>1</sub> → Type ext. no. of Night Service attendant→F10→Type ext. no. of telephone→F10→F5→F5

To assign an outside line to a Night Service group:  $\overline{(F10)} \rightarrow \overline{F1} \rightarrow \overline{F1} \rightarrow$ Type ext. no. of Night Service attendant→F10) → Type outside line number  $(801-880) \rightarrow F10 \rightarrow F5 \rightarrow F5$ 

## **Night Service with Outward Restriction** 4

Use this procedure to prevent unauthorized use of telephones after hours. This feature requires the user to enter a password to make a call when Night Service is activated, unless one of the lists below applies. It also requires an operator to enter a password in order to manually activate Night Service.

To remove the password requirement follow the procedure below and delete the current password (press the **Drop** button).

This procedure is also used to establish the following lists:

- **Emergency Allowed List.** A list of telephone numbers that can be dialed without a password.
- **Exclusion List.** A list of extensions that are exempt from password requirements.

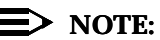

A maximum of 10 telephone numbers can be included on the Emergency Allowed List, each number with a maximum of 12 digits.

Extensions included in the Exclusion List keep normal call restrictions (if any are assigned); however, they are not protected in any other way from unauthorized use after hours.

AUDIX Voice Power jacks are automatically included on the Exclusion List.

#### **Summary: Night Service with Outward Restriction**

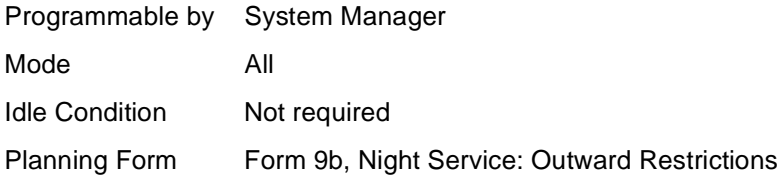

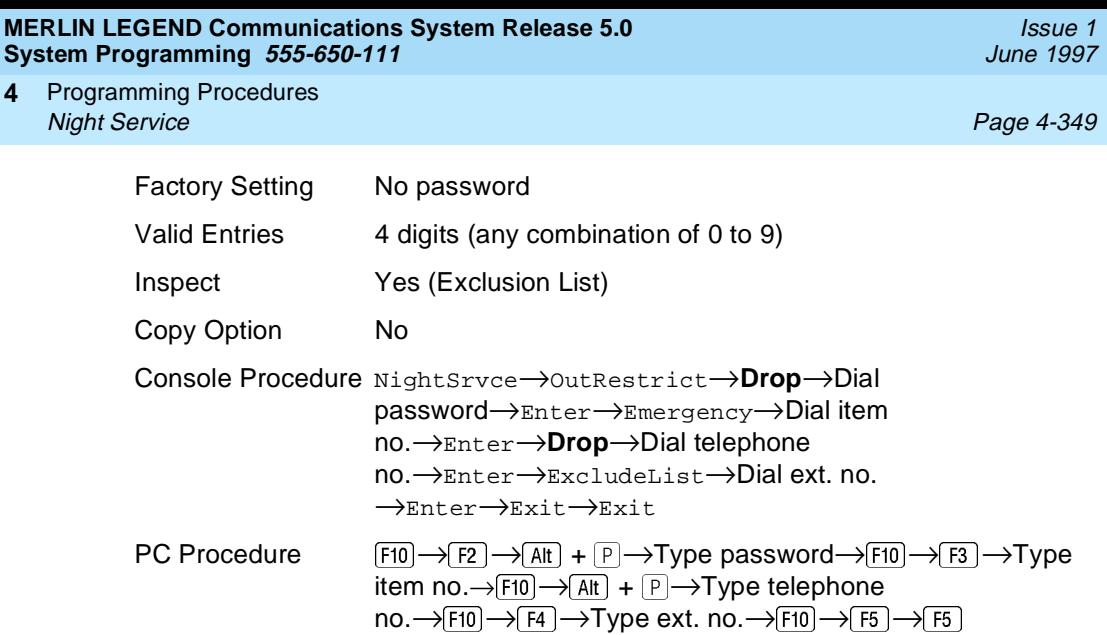

#### **Night Service with Time Set**

**4**

Use this procedure to specify the time of day and the days of the week when Night Service is to be activated and deactivated.

Enter the time of day as 4 digits, using 24-hour notation. Enter the day of the week as a single digit (0 to 6), with 0 being Sunday. If you enter an invalid number, the system truncates the number.

If you change the system time while Night Service is active, Night Service is deactivated automatically and you must manually reactivate it.

Operators can override the timer and turn Night Service on and off manually. This feature can be deactivated when out-of-the-ordinary situations occur (for example, a midweek holiday).

#### $\equiv$  NOTE:

For Release 2.1 and earlier, after setting Start and Stop time for Night Service the current day of the week for Night Service must be set using the following procedure.

NightSrvce→Day of Week→Dial the current day of the week→Enter→Exit

If system programming information is being loaded into memory from a backup diskette, the current day of the week must be reset.

Night Service can be turned off by using the following procedure:

NightSrvce→Day of Week→Dial 9→Enter→Exit
#### $\Rightarrow$  note:

The current day of the week for Night Service must be reset if system programming information is being loaded into memory from a backup.

#### **Summary: Night Service with Time Set** 4

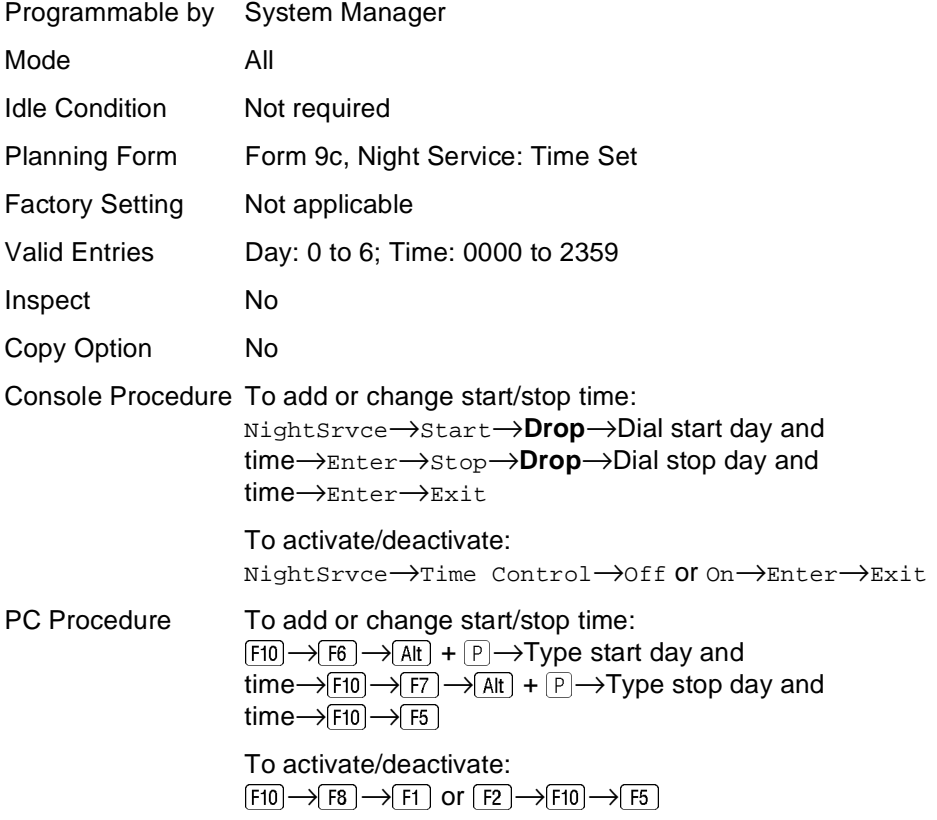

#### **Night Service with Coverage Control** 4

Use this procedure to enable or disable the Night Service Coverage Control option to automatically control the status of programmed **Coverage VMS Off** buttons.

When the Coverage Control option is enabled, a transition into Night Service (either by pressing a **Night Service** button or automatically by the Time Set option) automatically deactivates the **VMS Coverage Off** (Release 2.0 or later) buttons (LED is off) and allows outside calls to go to VMS Coverage at night. When the system is taken out of Night Service (either by pressing a **Night Service** button or automatically by the Time Set option), programmed VMS Coverage Off buttons are activated (LED is on) and outside calls are prevented from going to VMS Coverage during the day.

When the Coverage Control option is disabled, Night Service status has no effect on programmed **VMS Coverage Off** buttons.

#### **Summary: Night Service with Coverage Control** 4

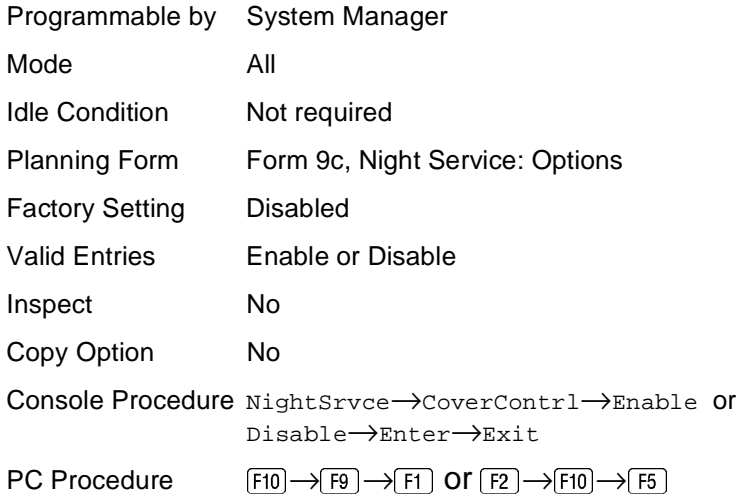

# Labeling

This section contains summaries on adding or changing labels for the following:

- Extension Directory
- Lines or Trunks
- Posted Message
- Group Calling
- System Speed Dial Directory

For detailed information see [Chapter 3, ''Common Administrative Procedures''](#page-154-0).

# **Extension Directory**

Use this procedure to establish alphanumeric system labels for display set telephone users to identify the person calling or leaving a message. This procedure is also used to program the Extension Directory feature for MLX telephones.

A label can have a maximum of seven characters.

Programming Procedures **4 Labeling Page 4-352** 

# **Summary: Extension Directory**

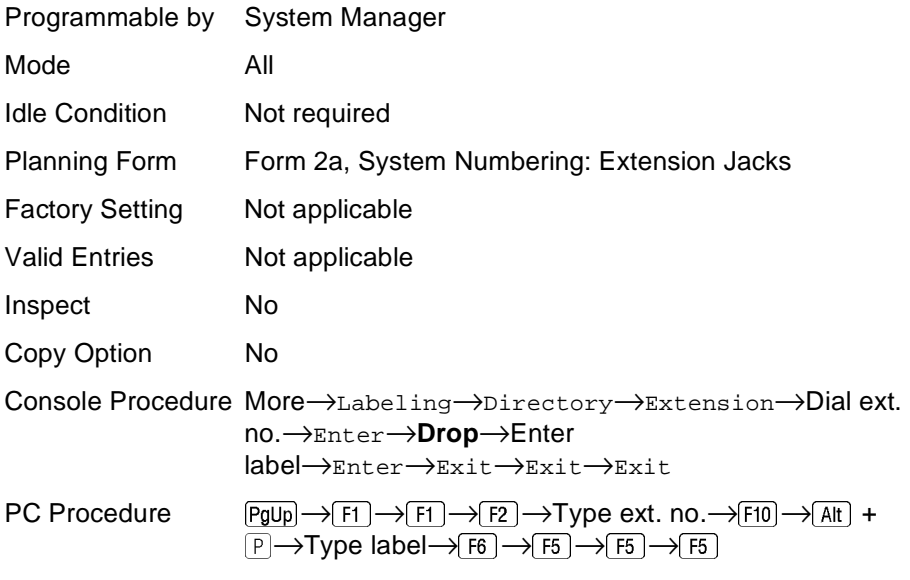

# **Lines or Trunks**

Use this procedure to establish alphanumeric system labels for display set telephone users to identify the line or trunk being used.

# **Summary: Lines or Trunks**

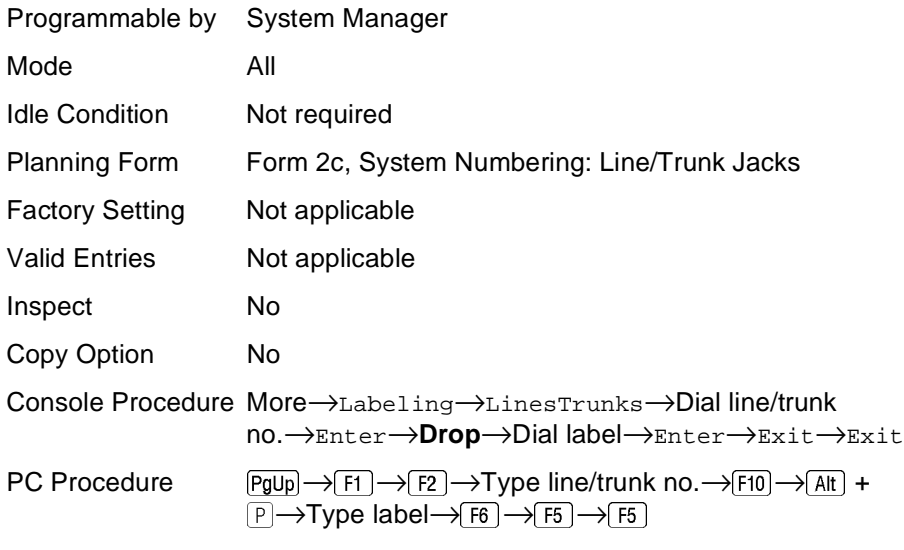

Programming Procedures Labeling **Page 4-353 4**

#### **Posted Message**

Use this procedure to add or change existing posted messages. The posted messages allow callers with display telephones to know why the called extension does not answer.

Each posted message can have a maximum of 16 characters. Messages 2 through 20 can be changed through programming. Message 1, Do Not Disturb, cannot be changed.

#### **Summary: Posted Message**

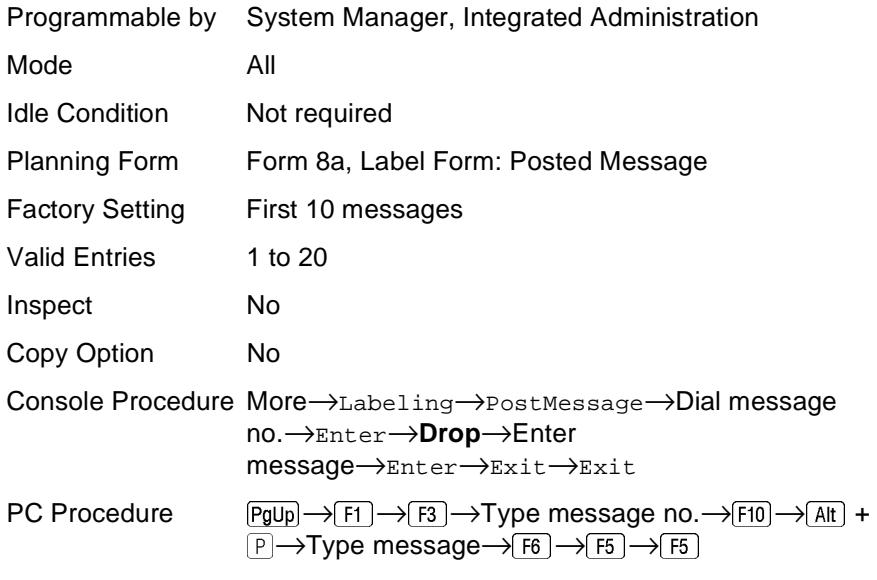

#### **Group Calling**

Use this procedure to establish alphanumeric system labels for display telephone users to identify calling groups.

A label can have a maximum of seven characters.

# **Summary: Group Calling**

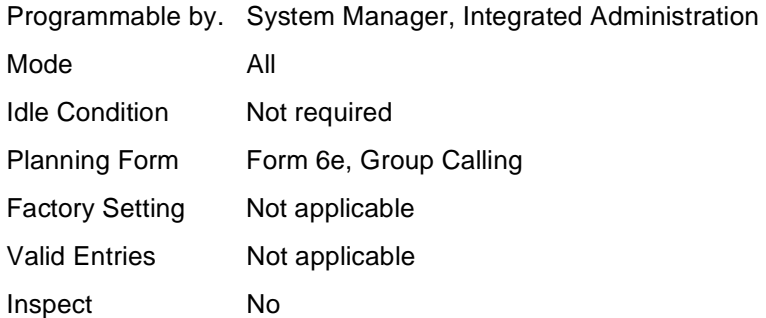

Programming Procedures Print Reports **Principal Control of the Control Control Control Control Control Control Control Control Control Control Control Control Control Control Control Control Control Control Control Control Control Control Contro 4**

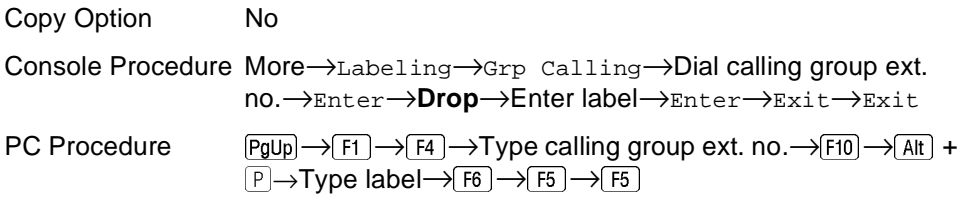

# **System Speed Dial Directory**

Use this procedure to establish System Speed Dial numbers for all system users. You can also use this procedure to enter the alphanumeric labels shown on display telephones (for the System Directory feature of the MLX telephone).

A total of 130 numbers (System Speed Dial plus System Directory) can be entered, with a maximum of 11 characters per label.

Speed dial code assignments are 600 through 729.

# **Summary: System Speed Dial Directory** 4

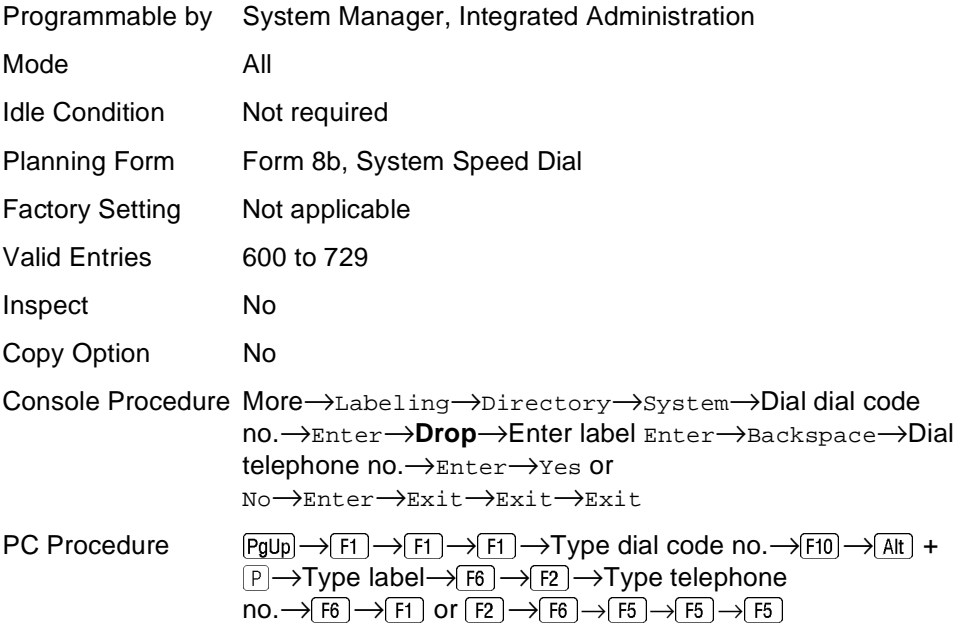

# **Print Reports**

Use the procedures in this section to change the language for system reports and to print the system reports.

Programming Procedures Print Reports **Principal Contract Contract Contract Contract Contract Contract Contract Contract Contract Contract Contract Contract Contract Contract Contract Contract Contract Contract Contract Contract Contract Contract 4**

#### **Report Language**

Use this procedure to change the language of the system reports. It applies to Release 1.1 and higher. Unless you change the report language, reports are printed in the language chosen as the system language.

#### **Summary: Report Language** 4

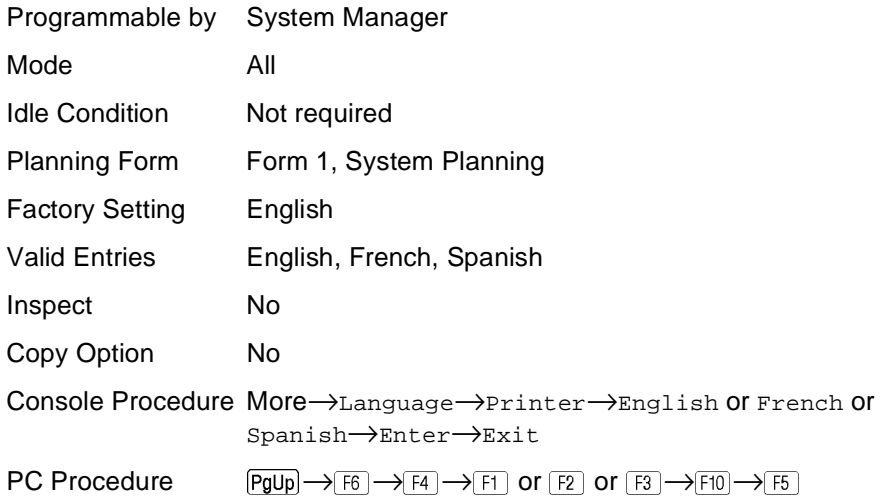

# **Printing System Reports** 4

The communications system can be used to print a variety of reports. You can print individual reports or use the All option to print the entire set of available reports, including all report sections and options. See [Appendix F](#page-871-0) for samples of the print reports.

Use this procedure to print the reports listed below. With the exception of Trunk Information, the dash lists under the bullets show the sections of each report that automatically print when the report option is selected.

- All
	- Each report
	- All report options
- System Set Up
- **System Dial Plan** 
	- Pools
	- Telephone Paging Zones
	- Direct Group Calling
	- Lines/Trunks
	- Stations (Extensions)

- Programming Procedures Print Reports Page 4-356 **4**
	- Label Information
		- Telephone Personal Directory
		- Message Numbers and Posted Messages
	- Trunk Information<sup>1</sup>
		- $-$  TIE
		- DID
		- Loop/Ground
		- General
	- T1 Information
	- **PRI** Information
	- Remote Access
		- General Options
		- Non-TIE Restrictions
		- TIE Restrictions
		- Barrier Code Restrictions
	- Operator Information
		- Position
		- General Options
		- DSS Options
		- QCC Operators
		- Operator Information
	- **Allowed Lists**
	- Allowed Lists Assigned to Extensions
	- Disallowed Lists
	- Disallowed Lists Assigned to Extensions
	- **Automatic Route Selection**
	- **Tables**
	- Extension Directory
	- System Directory
	- Group Page
	- **Extension information**
	- Group Coverage
	- **Group Calling**
	- 1. Trunk option must be specified

Issue 1 June 1997

Programming Procedures Print Reports **Principal Control of the Control Control Control Control Control Control Control Control Control Control Control Control Control Control Control Control Control Control Control Control Control Control Contro 4**

Issue 1 June 1997

- Night Service
- Call Pickup Groups
- Error Logs
- Authorization Codes
- BRI Information Report
- Switch 56 Data Information Report

# **ED** NOTE:

If you select the All option, keep in mind that the reports take several minutes to print. You may want to schedule use of the printer during off-peak hours.

If you select a report for which there is no information, the report header still prints.

Print reports if you cannot back up your system programming information.

Do not print reports if your system must handle more than 100 calls per hour.

If you are printing from the console, your printer must be connected to the SMDR port. If you are programming on a PC with SPM, you have the following choices:

- Print reports on the SMDR printer (if available)
- Print reports on the PC printer
- Save reports (on hard disk or floppy)
- View reports (browse)

See [Chapter 2, ''Programming with SPM'',](#page-84-0) for details.

#### **Summary: Printing System Reports** 4

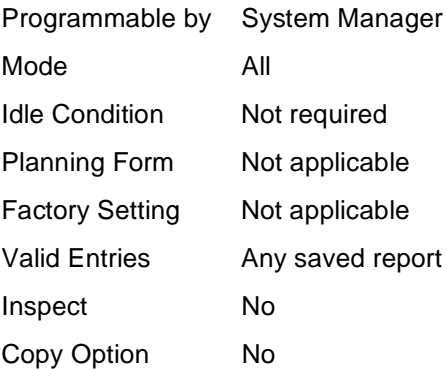

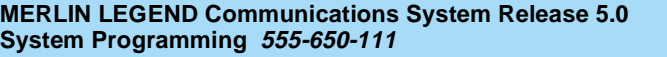

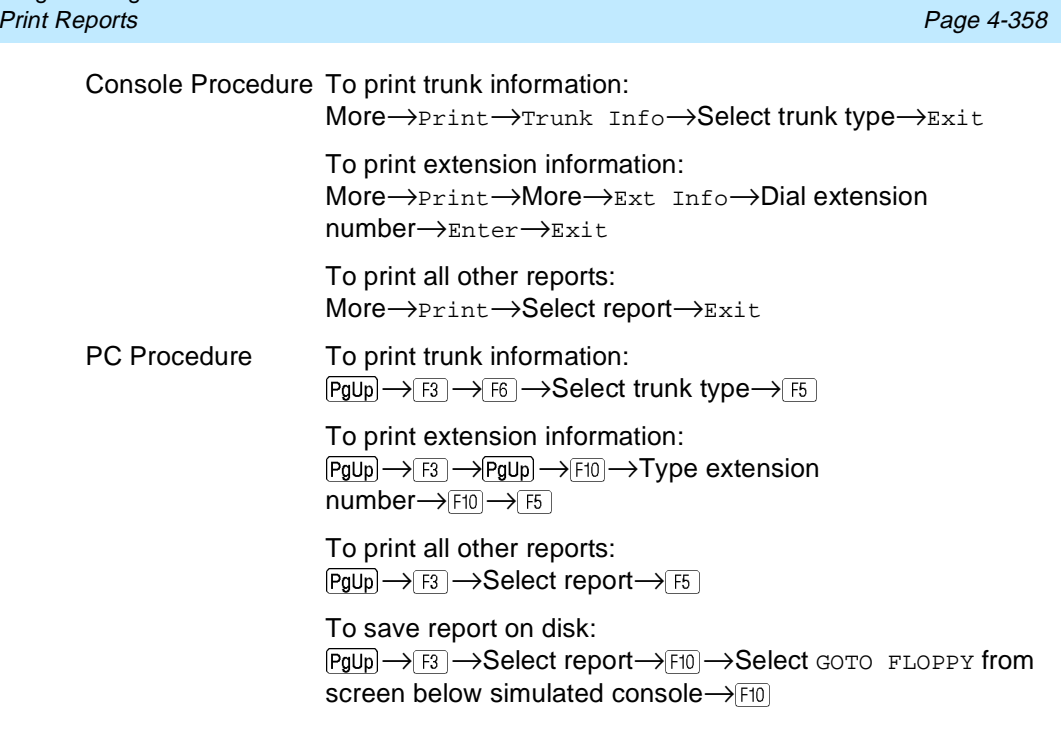

To view report:  $[CH] + [F8]$ 

Programming Procedures **Data Features Page 4-359 4**

# **Data Features**

This section covers the programming procedure for analog multiline telephones connected by a General-Purpose Adapter (GPA) to a data terminal and modem.

Other data programming procedures can be found in earlier sections of this book (see Table 4-5), with the exception of Ringing options. See [Chapter 5,](#page-787-0)  [''Centralized Telephone Programming''](#page-787-0), for information about Ringing options.

#### **Table 4-5. Data Features: Programming Procedures**

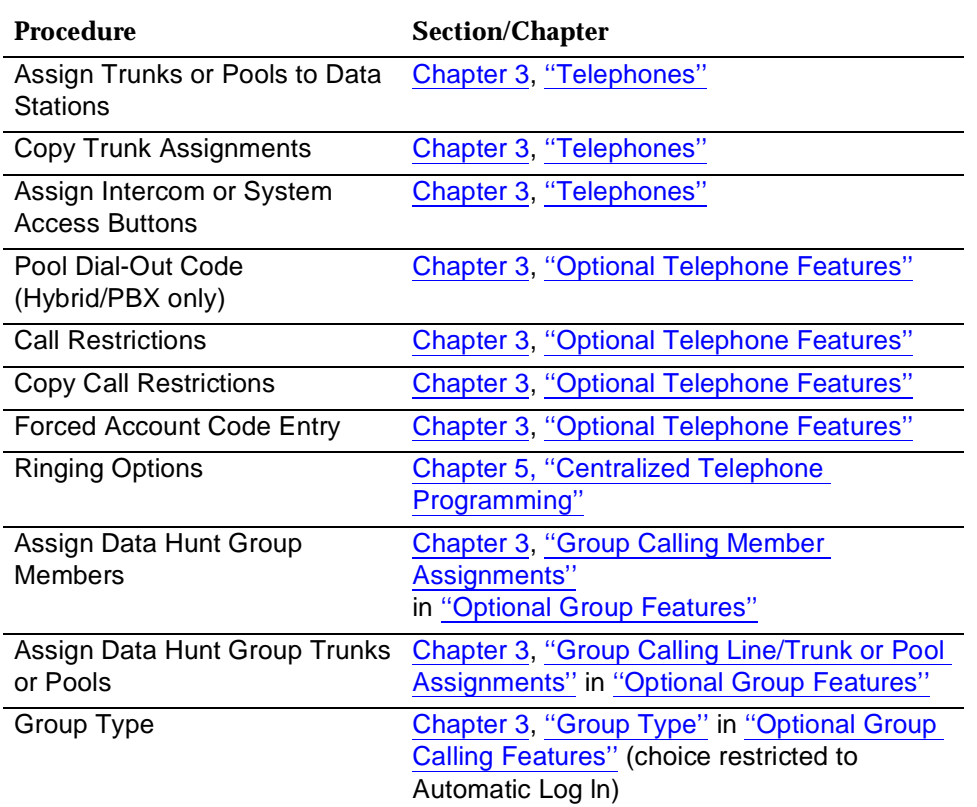

#### **Analog Multiline Telephones at Data Stations** 4

Use this procedure to dedicate a pair of extension jacks to provide the voice and data to an analog data station.

Programming Procedures Data Features Page 4-360 **4**

The extension number associated with the first (odd-numbered) extension jack in the pair is the telephone's extension number. The extension number for the second (even-numbered) extension jack is dedicated to Data.

 $\equiv$  NOTE:

Calls cannot be placed to the extension jack reserved for Data.

Voice Announce to Busy must be disabled at data stations.

When you select Enter after entering the voice extension number in the data entry screen, the system automatically assigns the data extension.

Use the Inspect feature to verify extension pairs.

# **Summary: Analog Multiline Telephones at Data**

# **Stations**

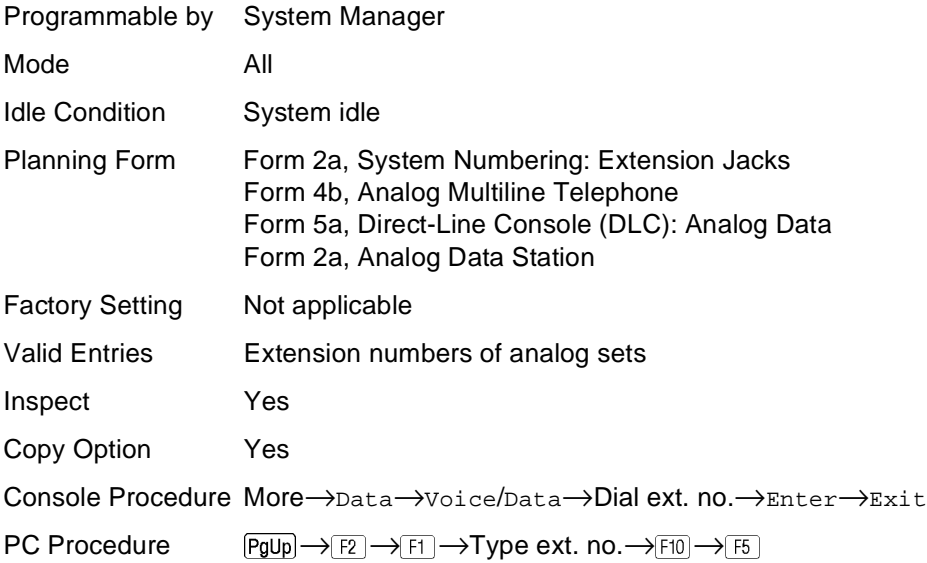

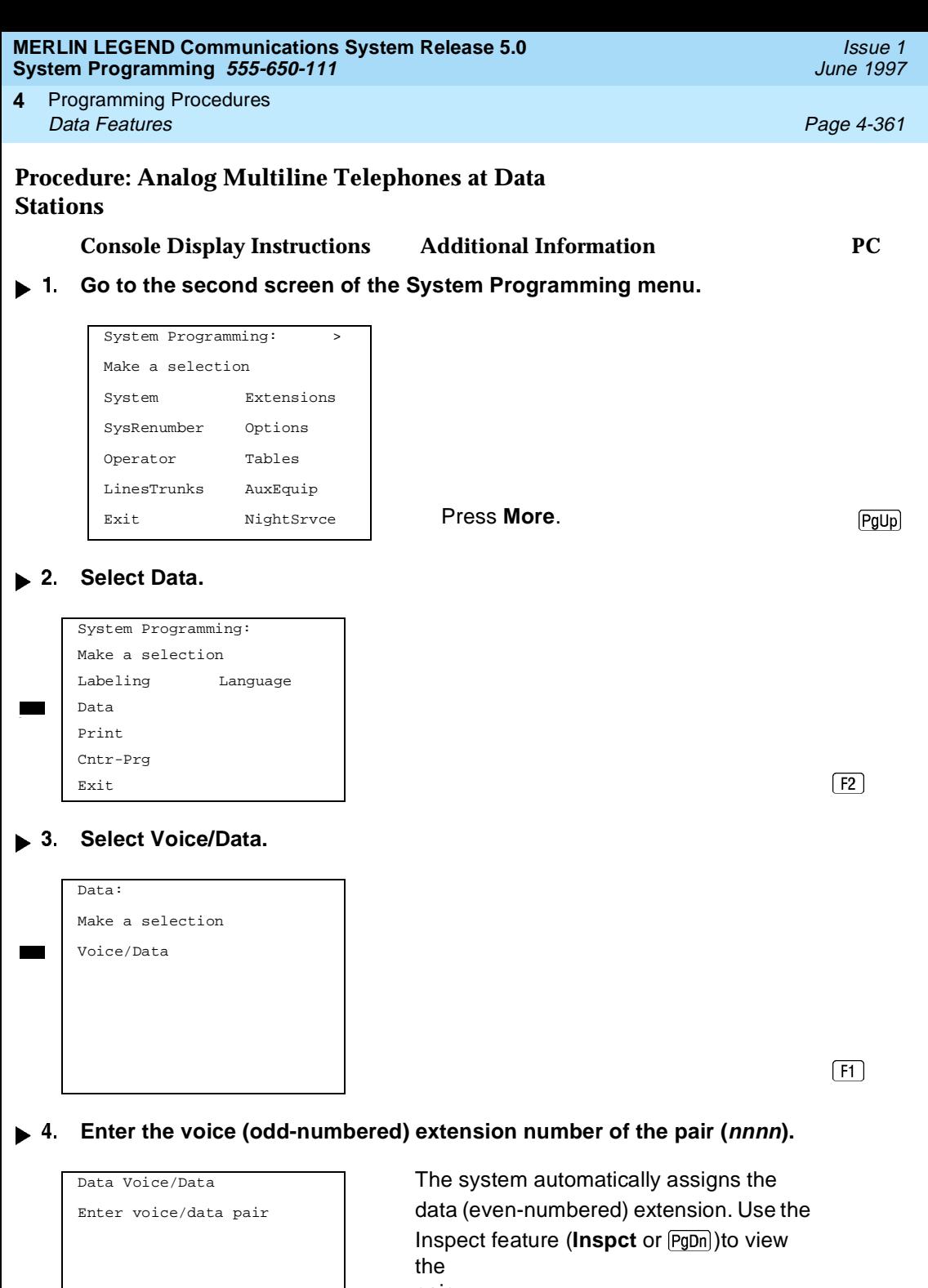

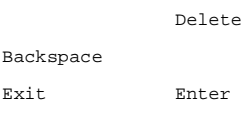

pair.

**SP:** "Entering an Extension" **C** 

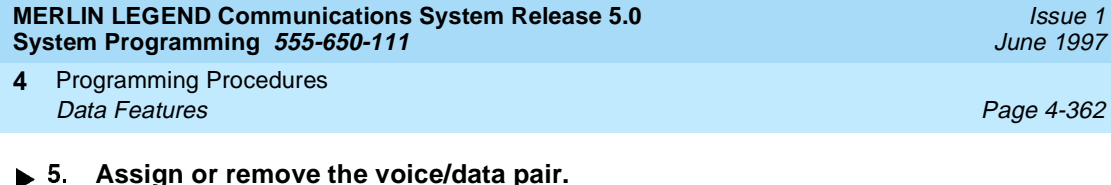

Select Enter or **FIO** 

Delete.

You may continue to assign or remove additional voice/data pairs by repeating Steps 4 and 5.

#### **► 6.** Return to the System Programming menu.

Select Exit. F5

#### 2B Data

Use this procedure to program an MLX port for 2B Data capability. Assigning a port for 2B Data allows both B-Channels of a single MLX port to be used for up to 128 Kbps data calls. 2B Data capability is available on in Release 4.0 and later.

Consider the following when programming ports for 2B Data capability:

- The extension number of the port cannot be the first or fifth port on an MLX module. These ports are designated as potential operator ports and cannot be used for 2B Data connections.
- The extension number must correspond to the adjunct extension number of an MLX port. By default these extensions begin with "7."
- Devices that are not intended for 2B Data should not be connected to a port programmed for 2B Data. These devices probably will not work.

#### **Summary: 2B Data** 4

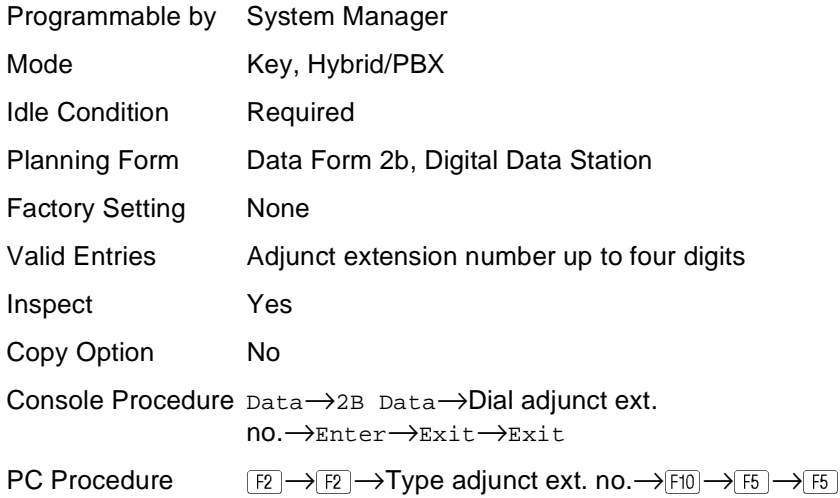

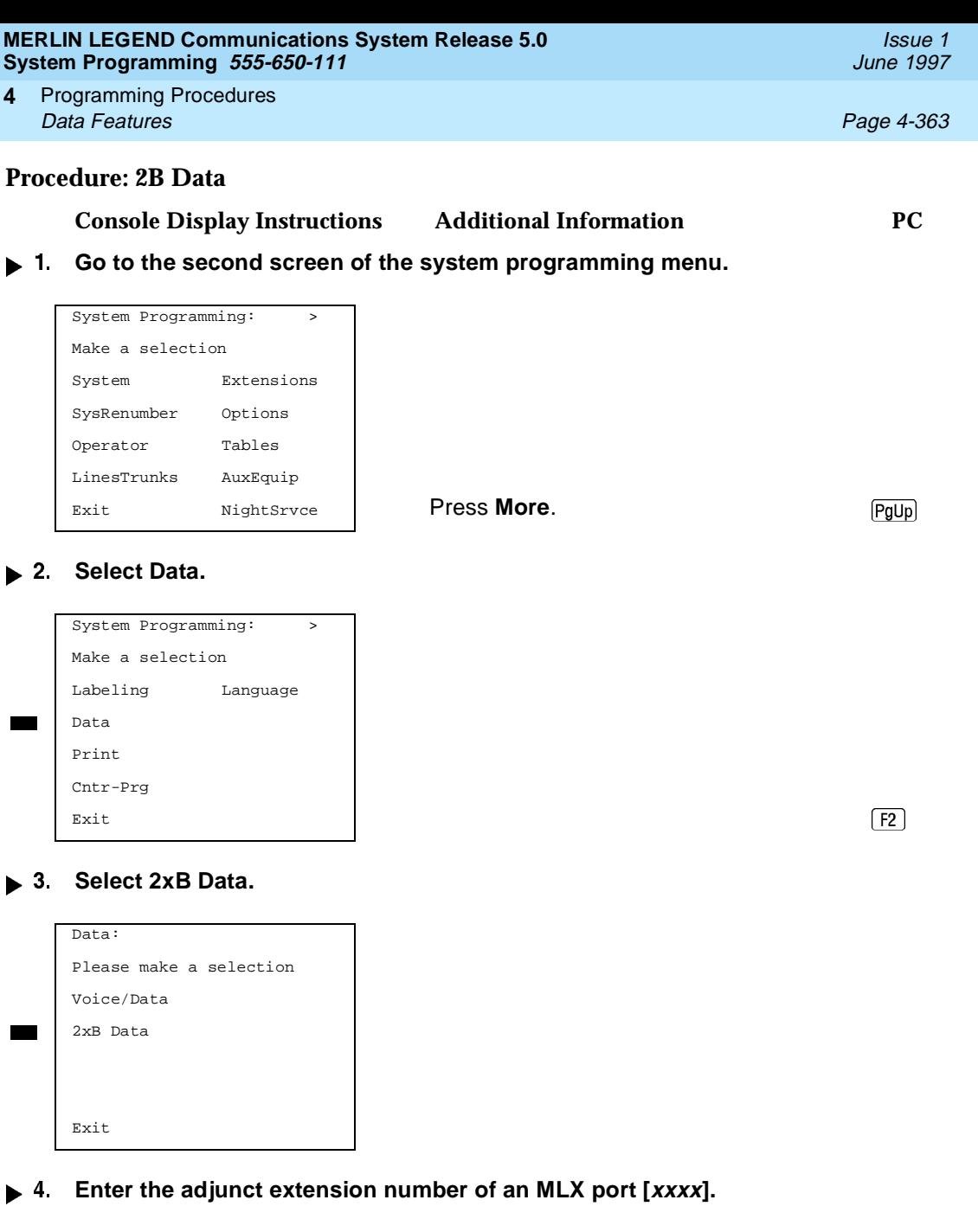

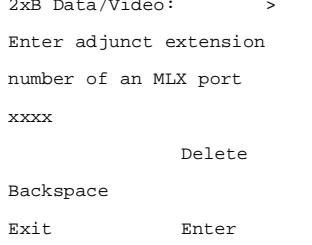

The adjunct extension number cannot correspond to the 1st or 5th port of an MLX module. Use the inspect feature (Inspect or  $\overline{PgDn}$ ) to view the 2B Data pairs.

Dial or type [xxxx].

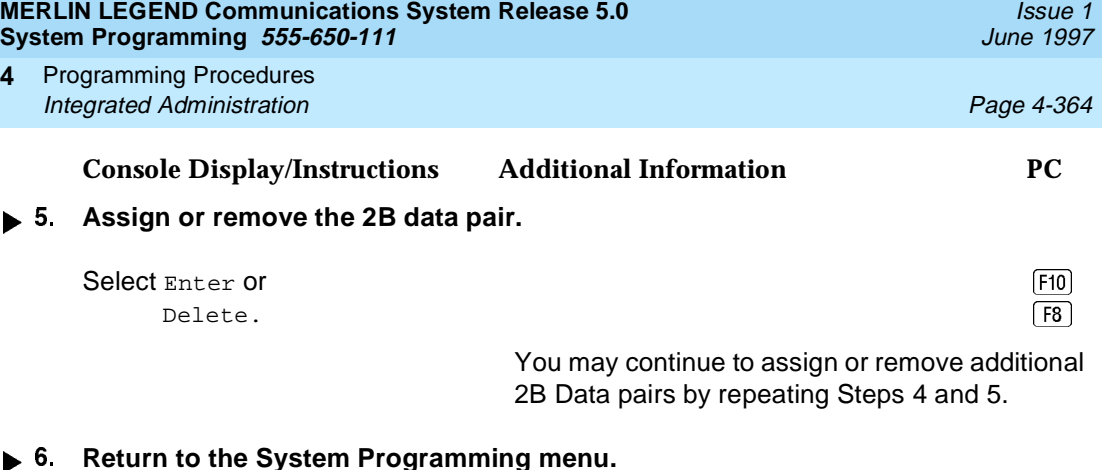

Select Exit two times.

# **Integrated Administration**

# $\equiv$  note:

This feature applies only to Release 2.0 or later of the communications system.

Integrated Administration is available in Hybrid/PBX and Key modes only.

# **Capabilities** 4

The Integrated Administration capability of Integrated Solution III (IS III) simplifies the programming of common information for the communications system (the switch), AUDIX Voice Power and, if it is installed, the AT&T FAX Attendant System $\mathbb{I}^{\mathbb{N}}$ . Since the AUDIX Voice Power and FAX Attendant applications use some of the same information programmed on the switch, Integrated Administration lets the installer or system manager make changes or additions to this information just once, instead of on both sides of the connection. Using Integrated Administration reduces programming time and effort and ensures that the switch and the applications are in agreement.

# **Common Information**

The switch and the applications share the following information:

- System numbering of extensions, trunks, and pools
- System labeling of the user (or other input name) associated with each extension, trunk, and pool
- The coverage Group that sends its calls to the applications
- The calling group set up for each service of the applications
- The Reliable Disconnect setting for loop-start trunk
- The Delay Ring and Coverage Delay Interval settings
- The Transfer Return Time and VMS Transfer Return Interval settings

#### **Set Up**

You cannot program the common information until you have completed basic setup programming for the communications system. Use SPM or the system programming console to program the following:

- Mode of operation
- System numbering
- System operator positions
- Phantom extensions
- Lines/Trunks to pools assignment

#### **NOTE:**

If you do not want all lines to have the same application services, you must assign lines with the same services to the same pools

#### **Programmable Options** 4

When you complete the system setup, you can use the information in Table 4-6 to program through Integrated Administration.

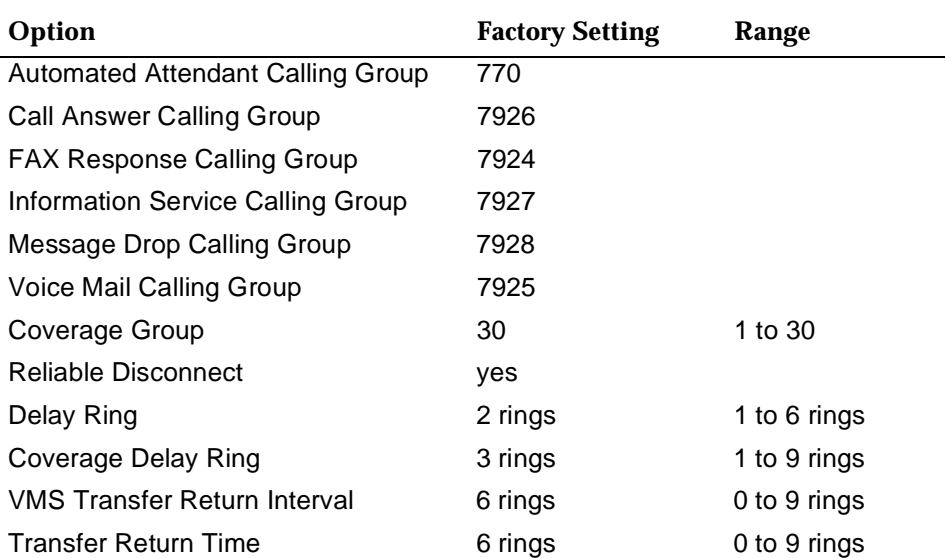

#### **Table 4-6. Programming through Integrated Administration**

The information programmed through Integrated Administration is shared with the communications system control unit. The information does not have to be programmed again when you program the communications system.

If extension numbering is changed on the switch (using the MLX-20L console or SPM), the switch and the application database will no longer be in agreement. To reduce the chance that such changes will disrupt communication between the switch and the application(s), Integrated Administration includes an automatic reconciliation program that runs every day at 3:00 a.m. The program compares the application database to the switch programming and brings the two into agreement. The program makes changes, as necessary, only to the application database, according to the rules listed in Table 4-7. The reconciliation program does not change the switch programming.

In a Release 2.0 or earlier system with Integrated Solution III Version 1.0 or 1.1, use the System Renumbering feature cautiously. When this feature is used, all messages and greetings for users that have been renumbered are erased from AUDIX Voice Power when the automatic reconciliation program runs at 3:00 a.m.

# $\equiv$  NOTE:

The reconciliation program is disabled in IS III Version 1.2.

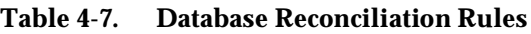

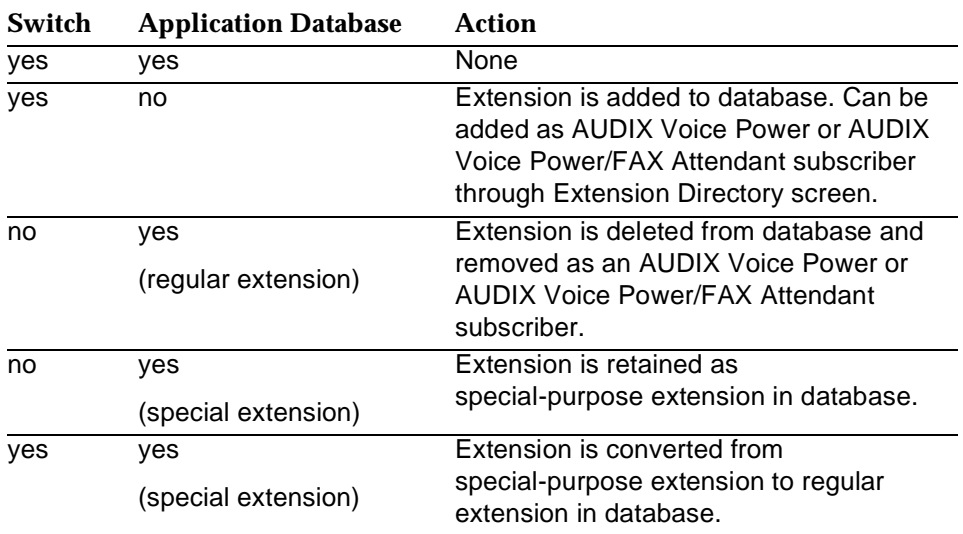

Extension appears in ...

When you finish programming the common information, you can complete any remaining system programming procedures. See the Feature Reference for additional information on Integrated Administration.

Complete information on IS III can be found in the Integrated Solution III System Manager's Guide, Order No. 555-601-010 and the Integrated Solution III Installation and Maintenance Guide, Order No. 555-601-011.

<span id="page-773-0"></span>Programming Procedures **4** Memory Card Page 4-367

A PCMCIA (Personal Computer Memory Card International Association) interface slot is present on the processor module. The slot is a standard interface through which information can be added to or obtained from the system using a memory card. The PCMCIA interface slot accepts one memory card at a time.

This section covers the following memory card functions:

- **Memory Card Formatting**
- **Restore**

Summary information is included for the following procedures:

- **Backup**
- Automatic Backup

See [Chapter 3, ''Common Administrative Procedures'',](#page-154-0) for detailed information on Backup and Automatic Backup.

#### **Card Types**

The types of memory cards are described below. The card type is identified by a preprinted, color-coded label.

- **Upgrade Card.** This card is used for MERLIN LEGEND Communication System software upgrades. The upgrade can be performed by the system manager using the memory card and the Maintenance option on the SPM Main Menu. See Maintenance and Troubleshooting for information about this feature.
	- This card is identified by an orange label with black lettering.
- **Translation Card.** The backup and restore procedures previously available to system managers through SPM (using the PC and floppy disks) can now be performed using the memory card and the new Backup/Restore option on the System menu. A new automatic backup feature permits you to set the system to perform automatic backups to the memory card on a daily or weekly basis. See "Backup" and "Restore" for more information.

This card is identified by a white label with black lettering.

■ **Forced Installation.** For use by qualified service technicians only, this card is used when the system software has been corrupted and a re-installation must be done at the customer site. The use of the card for forced installation is reserved for emergency situations in which the system software on the processor module has been damaged.

This card is identified by an orange label with black lettering. In addition, black stripes are present on the card to distinguish it from an upgrade card.

Issue 1 June 1997

Programming Procedures Memory Card Page 4-368 **4**

Issue 1 June 1997

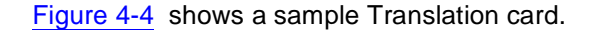

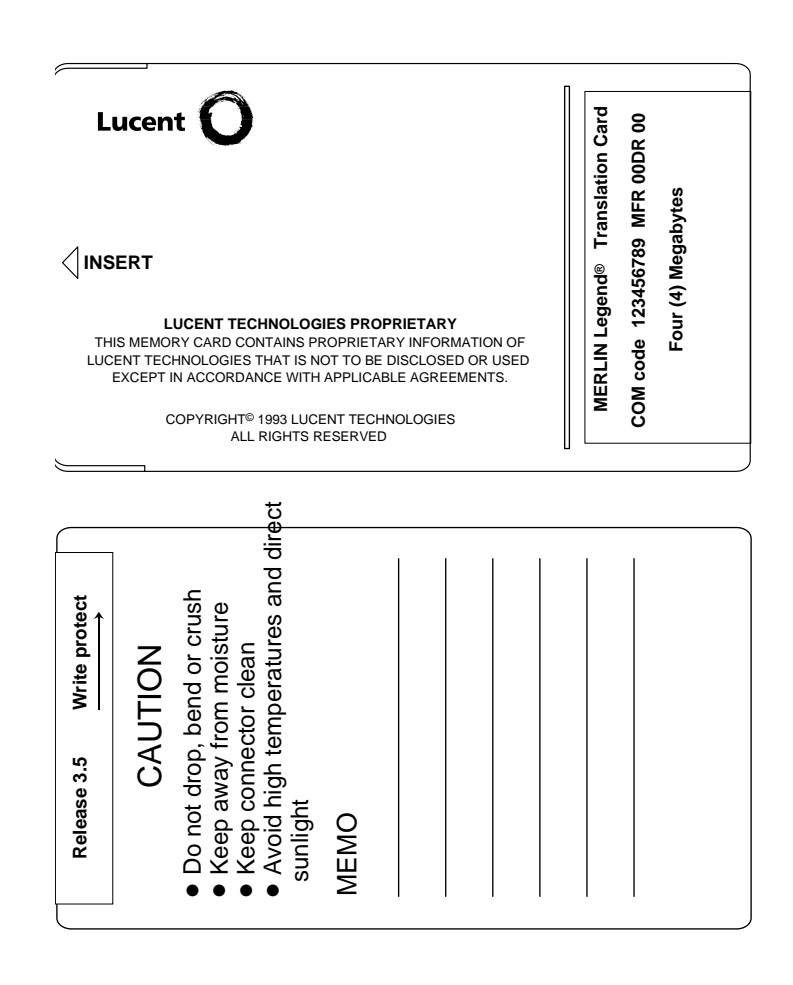

**Figure 4-4. PCMCIA Memory Card**

# **Inserting the Card**

To insert the card, hold the card with the Lucent logo facing up and the arrow pointing toward the slot. See [Figure 4-5](#page-775-0) for the proper way to insert the memory card into the slot on the processor module.

<span id="page-775-0"></span>Programming Procedures Memory Card **Page 4-369 4**

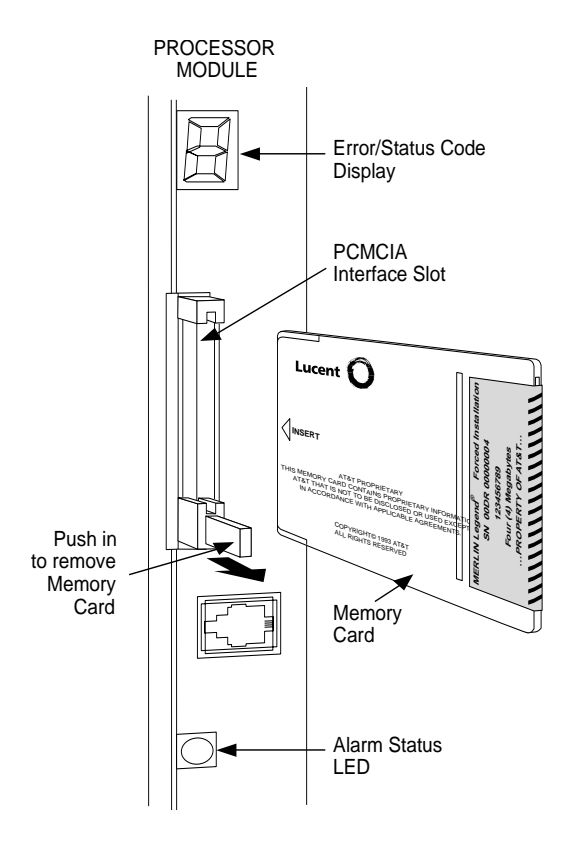

**Figure 4-5. Inserting the Memory Card**

#### **Memory Card Formatting**

The memory card may have to be formatted before you begin any manual or automatic backup procedures. This section details the screens and messages that appear during the format procedure.

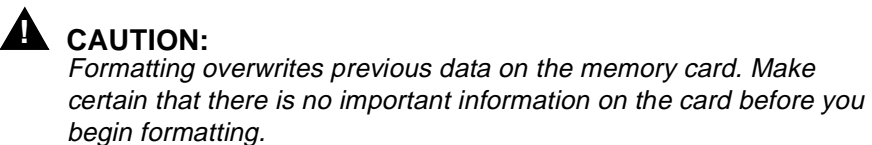

Issue 1 June 1997

#### **Unformatted Card**

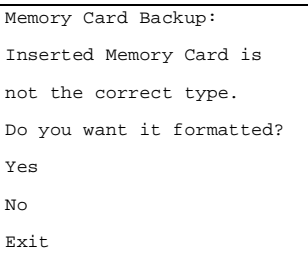

If you begin a backup procedure with an unformatted or incorrectly formatted card, this screen appears.

The inserted memory card is not the correct type. You have the option of formatting the memory card as a translation memory card or repeating the backup procedure with a different memory card.

#### **NOTE:**

Only 4 MB Series I or Series II PCMCIA memory cards may be formatted, except those already formatted as translation cards.

If a memory card cannot be formatted, a message appears on screen. These messages are noted in the procedures as appropriate.

A memory card may need to be formatted if it is intended for use as a translation card but is currently blank or contains data other than MERLIN LEGEND Communication System backup files.

#### **Format Warning**

**Tarix** 

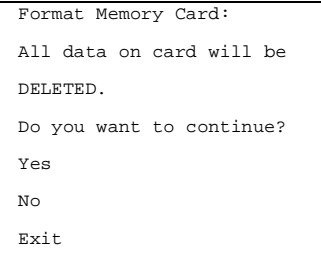

This screen appears if you respond to the system prompt to format the memory card.

<span id="page-777-0"></span>Select Yes (or press  $\boxed{F3}$ ) to begin the memory card format. Table 4-8 lists the screen messages that may appear while formatting is in progress.

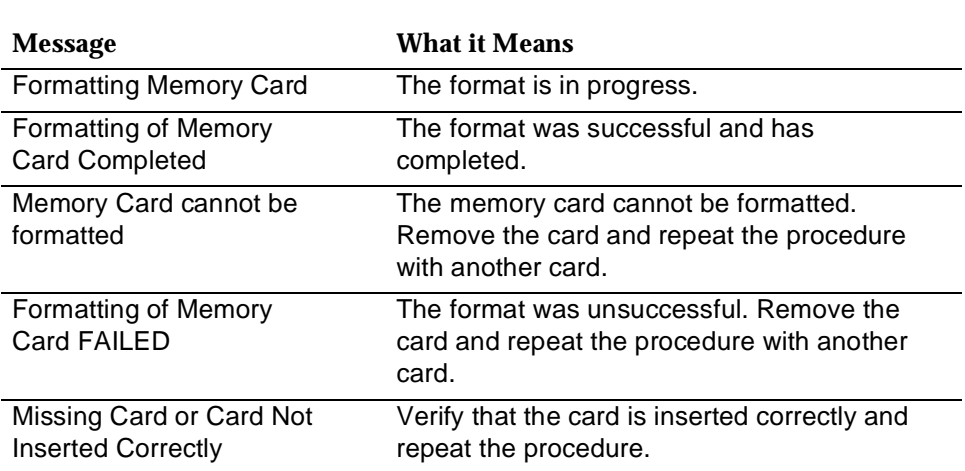

#### **Table 4-8. Memory Card Formatting Messages**

If **Home** or **Menu** are pressed during a format procedure, the format is terminated. The data on the memory card may be lost. See Chapter 1, "Programming Basics" for detail about these keys.

#### **Backup**

Use this procedure to make a copy of your customized system data. You should create a backup at least three times during system installation (so that programmed information is not lost), and once after each system upgrade, service technician visit, or major system reconfiguration.

See [Chapter 3, ''Common Administrative Procedures'',](#page-154-0) for detailed information and a list of errors that can occur during a backup procedure.

#### **Summary: Backup**

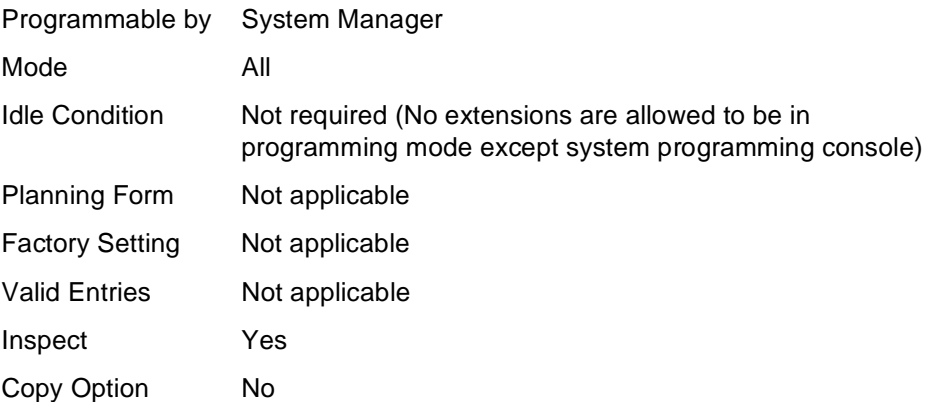

Issue 1 June 1997

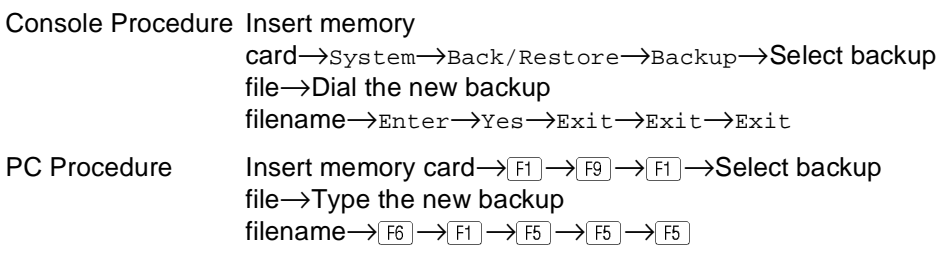

#### **Automatic Backup**

Use this procedure to schedule automatic daily or weekly backups of your customized system data.

See Chapter 3, "Common Administrative Procedures", for detailed information and a list of errors that can occur during a backup procedure.

#### **Summary: Automatic Backup**

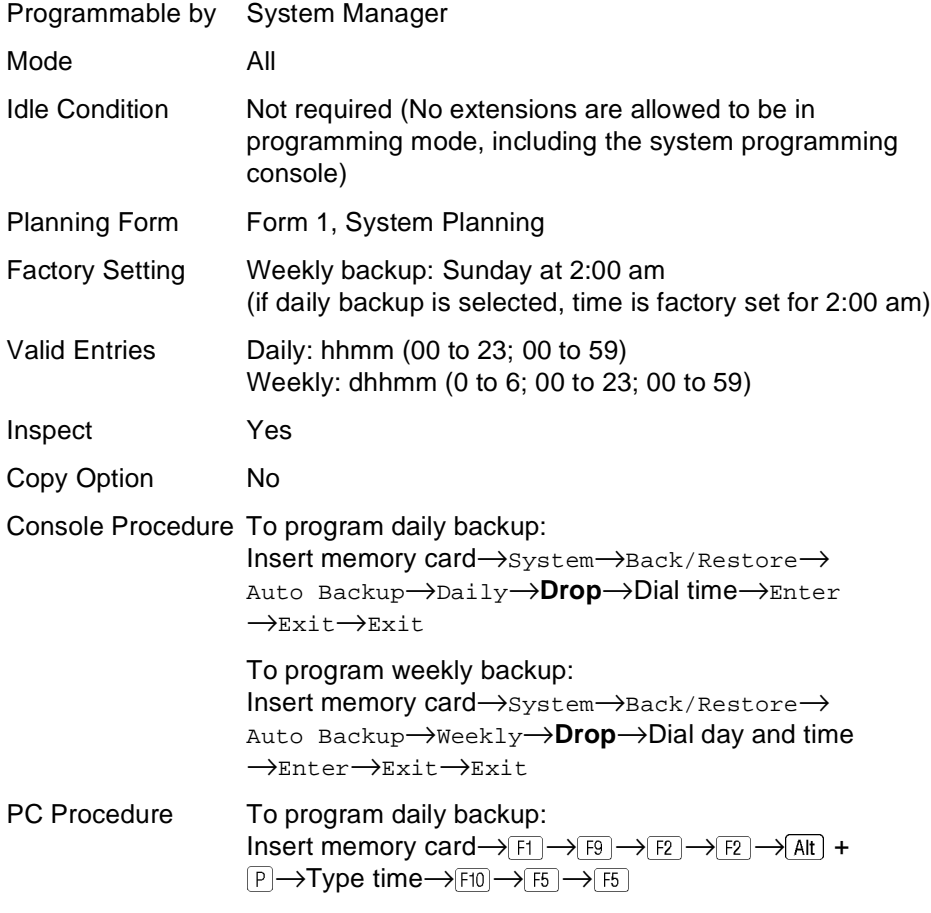

<span id="page-779-0"></span>Programming Procedures Memory Card Page 4-373 **4**

Issue 1

To program weekly backup:

Insert memory card $\rightarrow$   $\boxed{F1}$   $\rightarrow$   $\boxed{F9}$   $\rightarrow$   $\boxed{F2}$   $\rightarrow$   $\boxed{F3}$   $\rightarrow$  Alt  $\boxed{+}$ P→Type day and time→F<sub>10</sub>→F<sub>5</sub>→F<sub>5</sub>

#### **Restore** 4 *Restore*

Use this procedure to restore system conditions that were backed up onto a translation memory card. The information in a backup file on the translation card is copied to the system.

The restore procedure is necessary under the following conditions:

- System RAM is corrupt.
- A previously stored set of system conditions is preferred over the current set.
- The processor module is replaced.
- After a System Erase (frigid start) has been performed.
- The system software has been reinstalled.

The Inspect feature (Inspct or  $\overline{PgDn}$ ) is available to view the attributes of the backup files on the memory card prior to initiating the restore procedure. The attributes included on the Inspect screen are the filename, the time and day of the file creation/update, the location of the system programming port, and information about the system software release from which the backup was made.

If any type of programming is taking place at another extension when you begin the restore procedure, the restore is canceled and the number of the first busy extension appears on the screen. Repeat the restore procedure when the busy extension becomes idle.

If a line is busy (incoming call or active call) when you begin the restore procedure, the restore is canceled and the number of the first active line appears on the screen. Repeat the restore procedure when the line becomes idle.

Also see [''Restore Messages''](#page-782-0) for information about errors that may occur during the restore procedure.

#### **Summary: Restore**

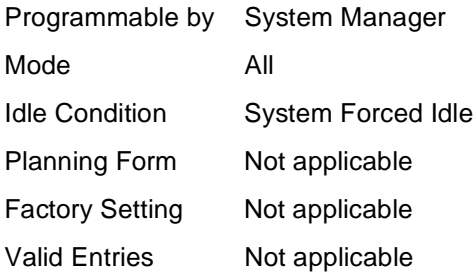

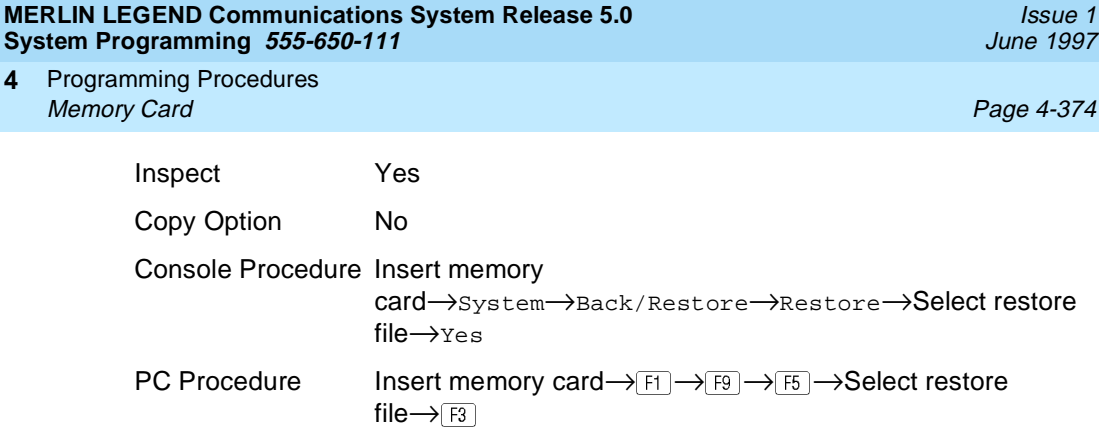

#### **Procedure: Restore**

**4**

- **Console Display Instructions Additional Information PC**
- **1.** Insert the memory card into the PCMCIA interface slot on the processor mod**ule.**
- ▶ 2. Select the System menu.

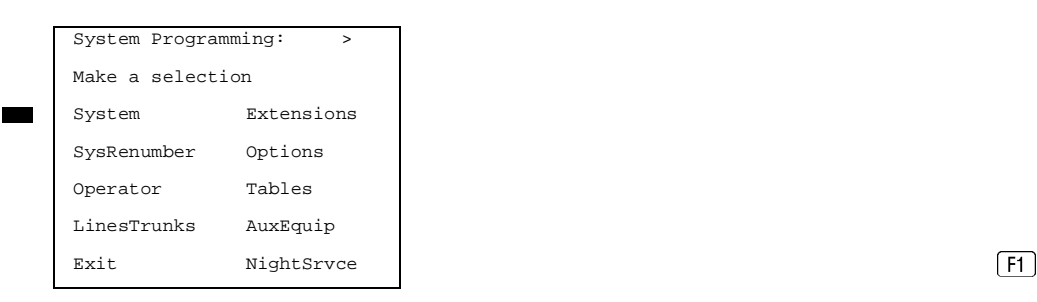

#### **Select Back/Restore.**

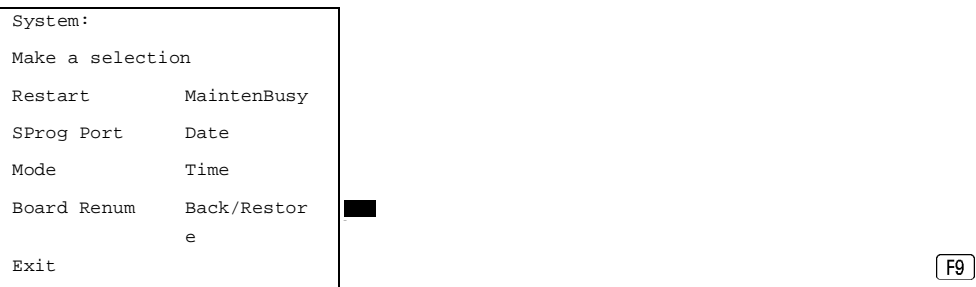

**Console Display/Instructions Additional Information PC**

**Select Restore.**

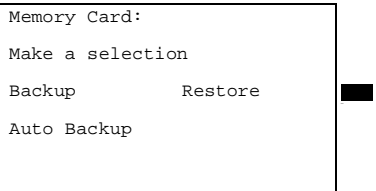

**MERLIN LEGEND Communications System Release 5.0** Issue 1 **System Programming 555-650-111**  June 1997 Programming Procedures **4** Memory Card **Page 4-375**  $\overline{E}$  Exit  $\overline{E}$ **IF 5. Inspect the backup files present on the Memory Card.** MemCard Restore Files: > Press More to view additional files. **Aread Additional files**.  $\overline{\phantom{0}}$ aaaaaaaaa MM/DD HH:MM aaaaaaaaaa, bbbbbbbbb = filenames  $SProg$  Port: xxxx X.Y  $\qquad \qquad$  XXXX = System Programming Port bbbbbbbbbbbbbbb  $MM/DD$  HH: $MM$  MM/DD HH:MM = date and time SProg Port:  $xxxx x.y$   $X.Y = system software$  release Exit Press Exit to continue. **► 6** Select the restore file. Memory Card Restore: **mmdd** = month and day of backup Select one BACK1.mmdd AUTO.BACK1 **I College** BACK2.mmdd AUTO.BACK2 **I** BACK3.mmdd **College** Press the button or function key next

 $\mathbb{E}$ xit  $\mathbb{E}$ nter **to your selection.**  $\mathbb{C}$ 

#### **► 7 Observe the restore file validation screen.**

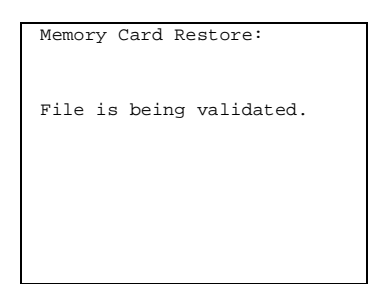

<span id="page-782-0"></span>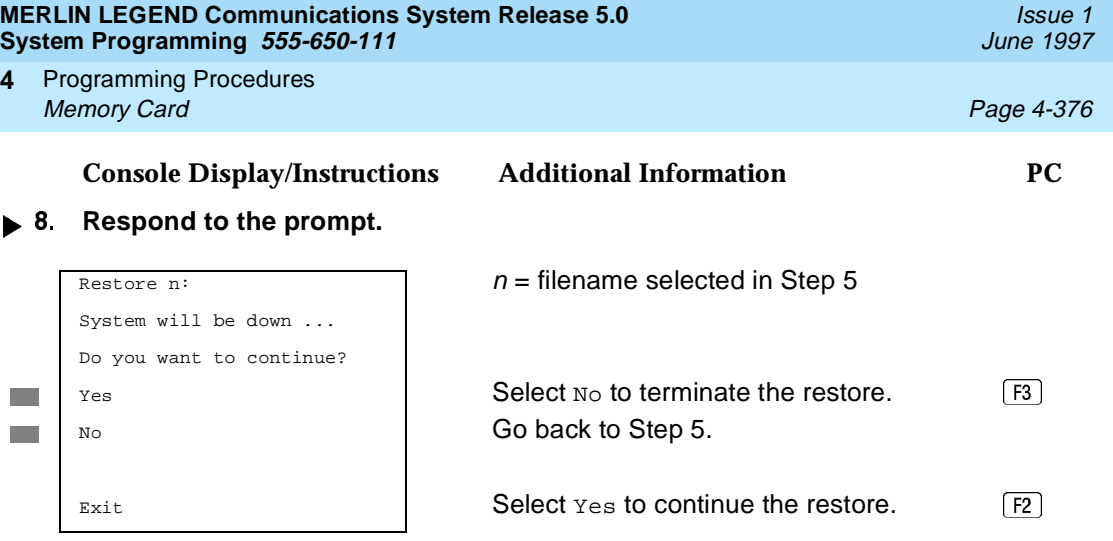

#### **Observe the restore progress screen.**

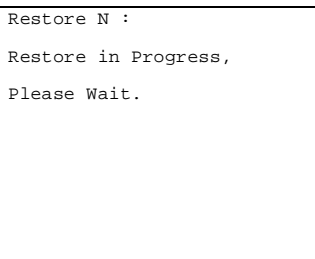

#### **10. Observe the restore file validation screen.**

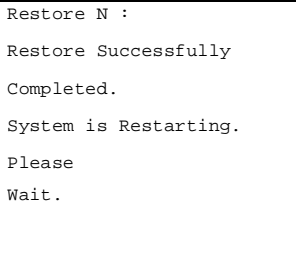

 $n =$  filename selected in Step 5

 $n =$  filename selected in Step 5

The session is finished, and the

system restarts. You must enter system programming again if you wish to continue programming.

#### **Restore Messages**

During the restore procedure, additional screens may appear to alert you to problems with the translation memory card, the backup file or the restore procedure. This section contains displays of each screen and information about what to do if the screen appears.

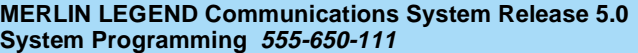

Issue 1 June 1997

#### **Card Missing or Card Not Inserted Correctly** 4

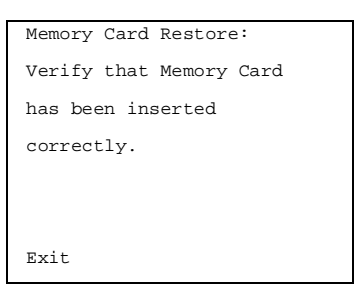

The memory card is either not inserted or inserted incorrectly. The restore is aborted. You must reinsert the card and repeat the restore procedure. This screen may also appear if the wrong type of memory card is inserted and a restore is requested within one minute of insertion. Verify that the card is a translation memory card.

#### **Card Removed after Confirmation**

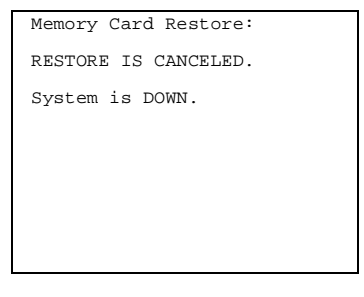

The memory card was removed from the PCMCIA interface slot while the restore was in progress. The restore is aborted and the system performs a System Erase (frigid start). You must reinsert the memory card and repeat the restore procedure.

#### **Wrong System Programming Port** 4

```
Restore n : n = n = filename selected
Port to Extension xxxx extension
before Restoring.
Exit
```
Change Sys Programming  $\overline{x}$   $\overline{x}$  = system programming port

The system programming port is not set to the same system programming port as that set in the backup file. The restore is aborted. Use the **Inspect** feature to view the port of the file on the card. Change the system programming port to match the port shown on the card (see "System Programming Position Assignment") and repeat the restore procedure.

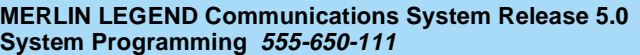

Issue 1 June 1997

#### **Release Mismatch**

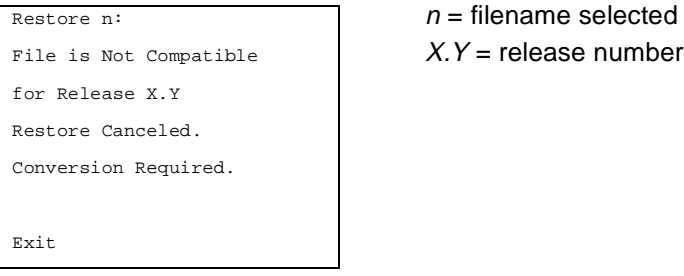

This screen only appears if you are upgrading from Release 3.0 or higher and the releases are not compatible.

# **Card Failure Before Confirmation**

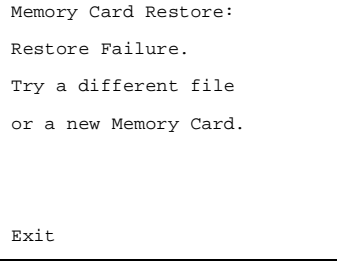

If the restore fails because the card is damaged, repeat the restore procedure using a different file and/or memory card.

#### **Card Failure after Confirmation**

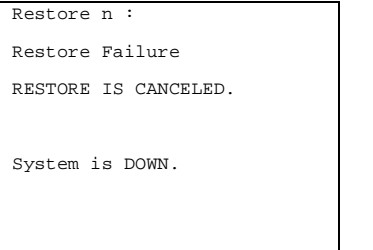

 $n =$  filename selected

If the restore fails because the card is damaged, the system performs a System Erase (frigid start). Repeat the restore procedure using a different file and/or memory card.

## **Wrong Type of Card**

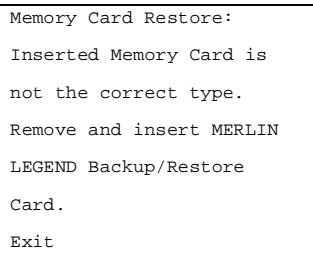

The inserted card does not match the card option selected from the System menu. Remove the card and repeat the restore procedure with the correct type of card. See [''Card Types''](#page-773-0) for information about the card labels.

#### **Board Mismatch**

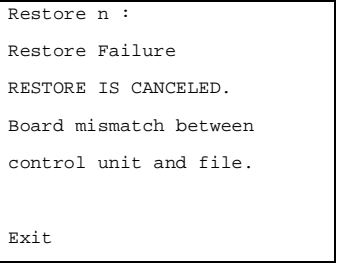

 $n =$  filename selected

A mismatch exists between the hardware components present on the current system and the hardware components reflected in the backup file. The restore is aborted. You can do one of the following:

- Repeat the restore procedure with another file.
- Modify the system hardware to match the configuration of the backup file and repeat the restore procedure with the same file.

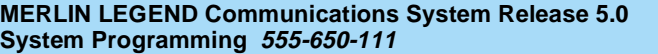

Issue 1 June 1997

# **Strap in Place for Key Mode but Mode is Set to Hybrid**

 $R$ estore n:  $n = n$  = filename selected Restore Failure RESTORE IS CANCELED. Restore File Mode is Hybrid/PBX. Control Unit strap in place for KEY. Exit

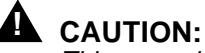

This procedure should be performed only by qualified service personnel.

If the processor module has been set for Permanent Key mode, a restore to Hybrid/PBX mode is not possible. A service associate must be notified in order to modify the processor.

<span id="page-787-0"></span>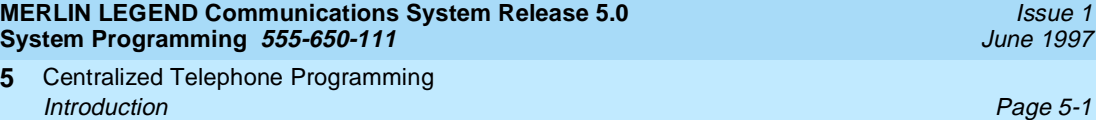

This chapter describes centralized telephone programming for the System Manager and includes the following information:

- Accessing centralized telephone programming
- Programming the features available with this function
- Programming a single telephone
- Copying programmed features from one extension to another extension (Release 2.0 and higher)

See the Feature Reference for the appropriate user or operator guide for details about each feature.

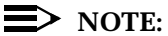

Only the System Manager should perform the programming procedures described in this chapter.

# **Introduction**

Centralized telephone programming allows the System Manager to program any feature that can be programmed by individual telephone users, or by the system operator, onto another telephone in the system. Any feature that can be programmed at an individual telephone can be programmed using centralized telephone programming.

The following features can be programmed only by using centralized programming:

- Barge-In
- Headset Hang Up
- Intercom buttons: all types (Key and Behind Switch mode only)
- System Access buttons: all types (Hybrid/PBX only)

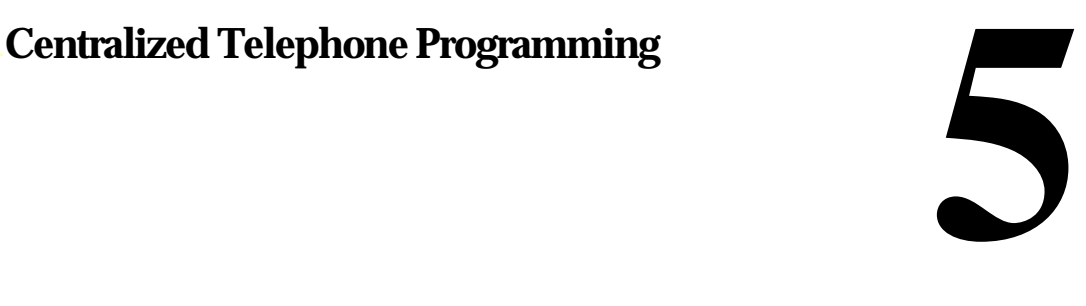

 $\mathbf 1$ 

Centralized Telephone Programming **5** Access to Centralized Telephone Programming **Page 5-2** Page 5-2

To perform centralized telephone programming, you can use the system programming console (see [Chapter 1, ''Programming Basics''\)](#page-14-0) or a PC with SPM software (see Chapter 2, "Programming with SPM").

In Release 2.0 and higher, if you are programming several telephones of the same type (that is, all analog or all MLX), program one extension and then use the programmed extension as a template for programming additional extensions. See "Copy Extension" and also refer to the planning forms.

Some programming can be performed only when the entire system or some part of it (such as a trunk or an extension) is idle. See [''Idle States''](#page-57-0) in [Chapter 1](#page-14-0).

# **Access to Centralized Telephone Programming** 5

Access the Centralized Programming menu from the System Programming menu. Centralized programming is performed by selecting features from the display or by using programming codes.

Follow the procedure below to access the Centralized Programming menu.

#### **Console Display/Instructions Additional Information PC**

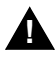

**\_**

#### **! CAUTION:**

Go to the second screen of the System Programming menu.

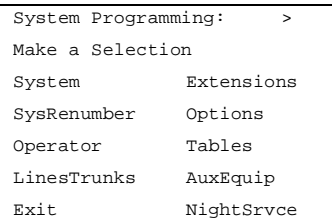

**Press More.** Press **More.** Press **Propriet Press Press Press Press Press Press Press Press Press Press Press Press Press Press Press Press Press Press Press Press Press Press Press Press Press Press Press Press Press Pres** 

#### **Select Centralized Programming.**

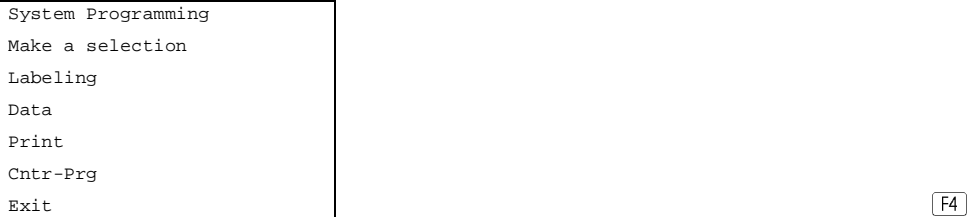

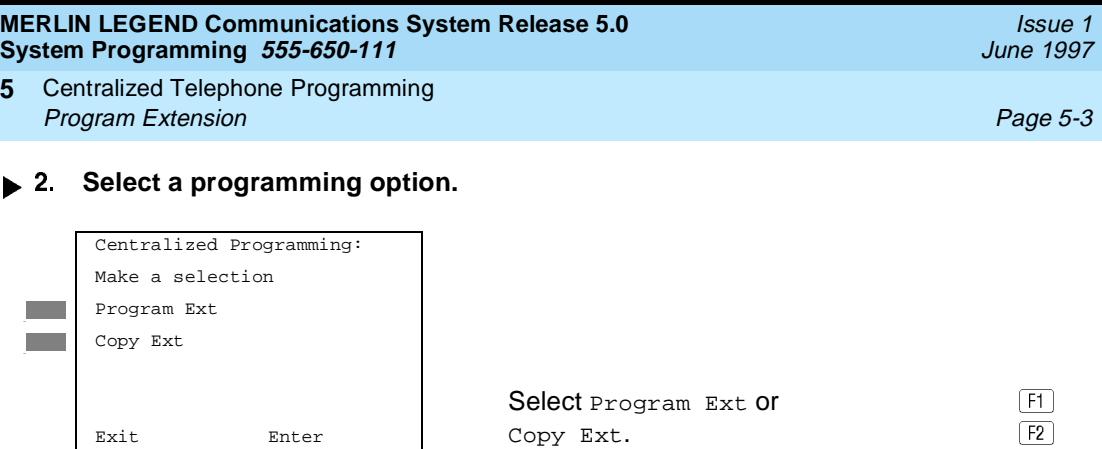

#### **► 3** Go to the appropriate section.

The following sections explain the use of menu selections for programming a single extension (Program Extension), and for using one extension as a template for programming several extensions of the same type (Copy Extension).

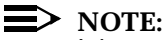

**5**

It is recommended that you use the programming codes for centralized programming; however, you may also use the List Features option that is available on the programming screen. See [''Using the List Feature Menu''](#page-794-0) for details about this option.

# **Program Extension**

Review the items below before you begin to program extensions.

- Use[Table 5-1](#page-792-0) to locate the code for the feature that you want to program.
- If you enter a feature code incorrectly or enter a feature code that is not appropriate for the button, a beep sounds or the message Programming Error appears and the green LED next to the button flashes. If this happens, press the button again and repeat the procedure.
- If you make a mistake and program the wrong feature on a button, follow the steps below:
	- 1. Press the button.
	- 2. Select  $Delta$  belete (press  $F2$ ) on the PC).
	- 3. Press the button again.

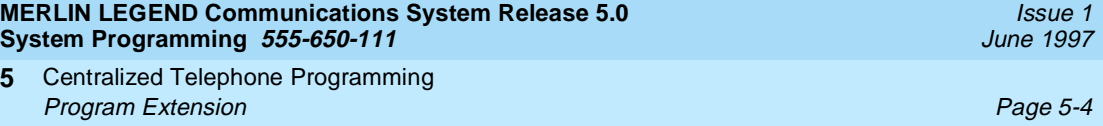

■ If you press a line button that is not active, the screen shown here appears. Press **Home** to return to the Home screen.

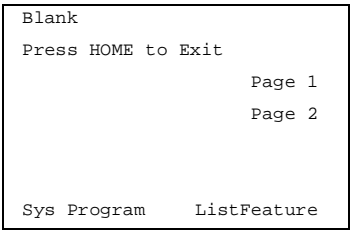

**5**

**\_**

 $\blacksquare$  You can use the Extension Information ( $Ext Info$ ) report option on the Print menu to print all of the programmed features for a specific extension.

At the Centralized Programming menu, follow the procedure below to program features onto a single telephone.

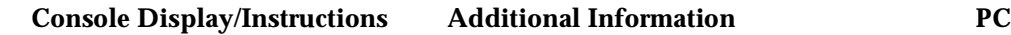

#### **1. Select Program Extension.**

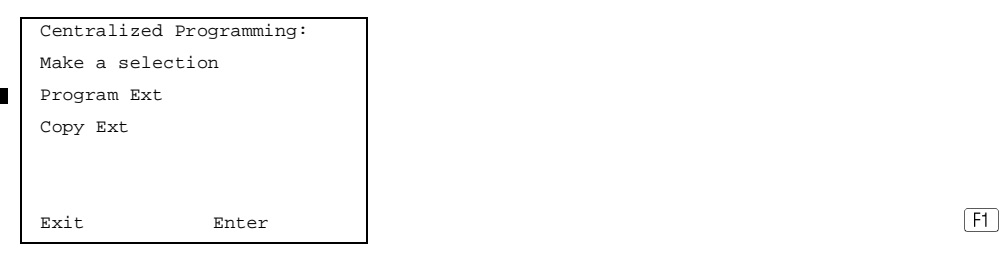

**► 2.** Specify the extension you want to program.

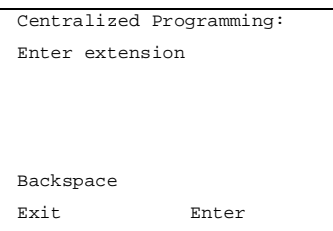

**SP:** "Entering an Extension" C

▶ 3. Save your entry.

Select Enter. The selection of the selection of the selection of the selection of the selection of the selection of the selection of the selection of the selection of the selection of the selection of the selection of the

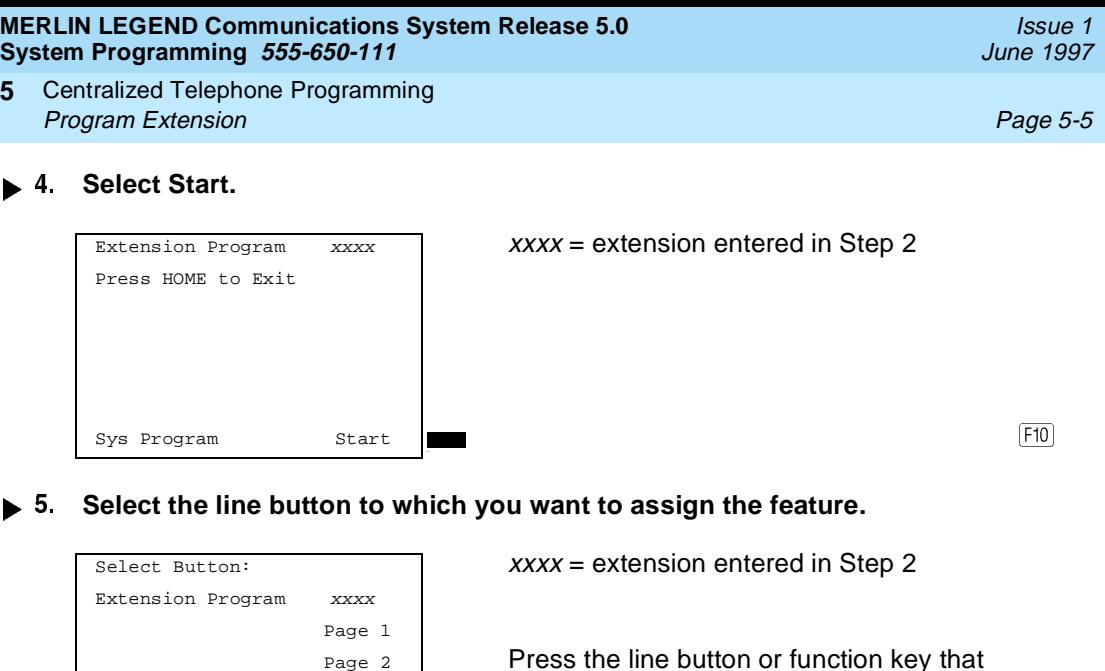

telephones.

Sys Program **If you are programming a telephone with** F7

#### **Program the feature(s).**

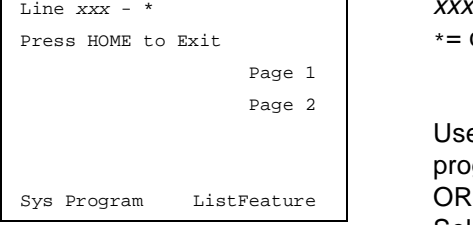

 $xxx =$  line selected in Step 5  $*$  = current feature programmed

Use [Table 5-1](#page-792-0) to dial or type the  $\bullet$ programming code: \*[nnn] Select ListFeature and see "Using the [List Feature Menu''.](#page-794-0)

 $corresponds$  to your selection.  $\bullet$ 

more than 20 line buttons, use Page 2 to select line button 21 and above. See [Appendix E](#page-865-0) for button diagrams of all

When the line button is programmed, the system automatically returns to the screen in Step 5.

► 7. Repeat Steps 5 and 6 for each line button you want to program for the exten**sion, or press Home to return to the Centralized Programming menu.**
Centralized Telephone Programming **5** Program Extension **Program Extension** Page 5-6

# **Programming Codes**

Table 5-1 provides a quick reference to the programming codes for the system features.

# **Table 5-1. Telephone Programming Codes**

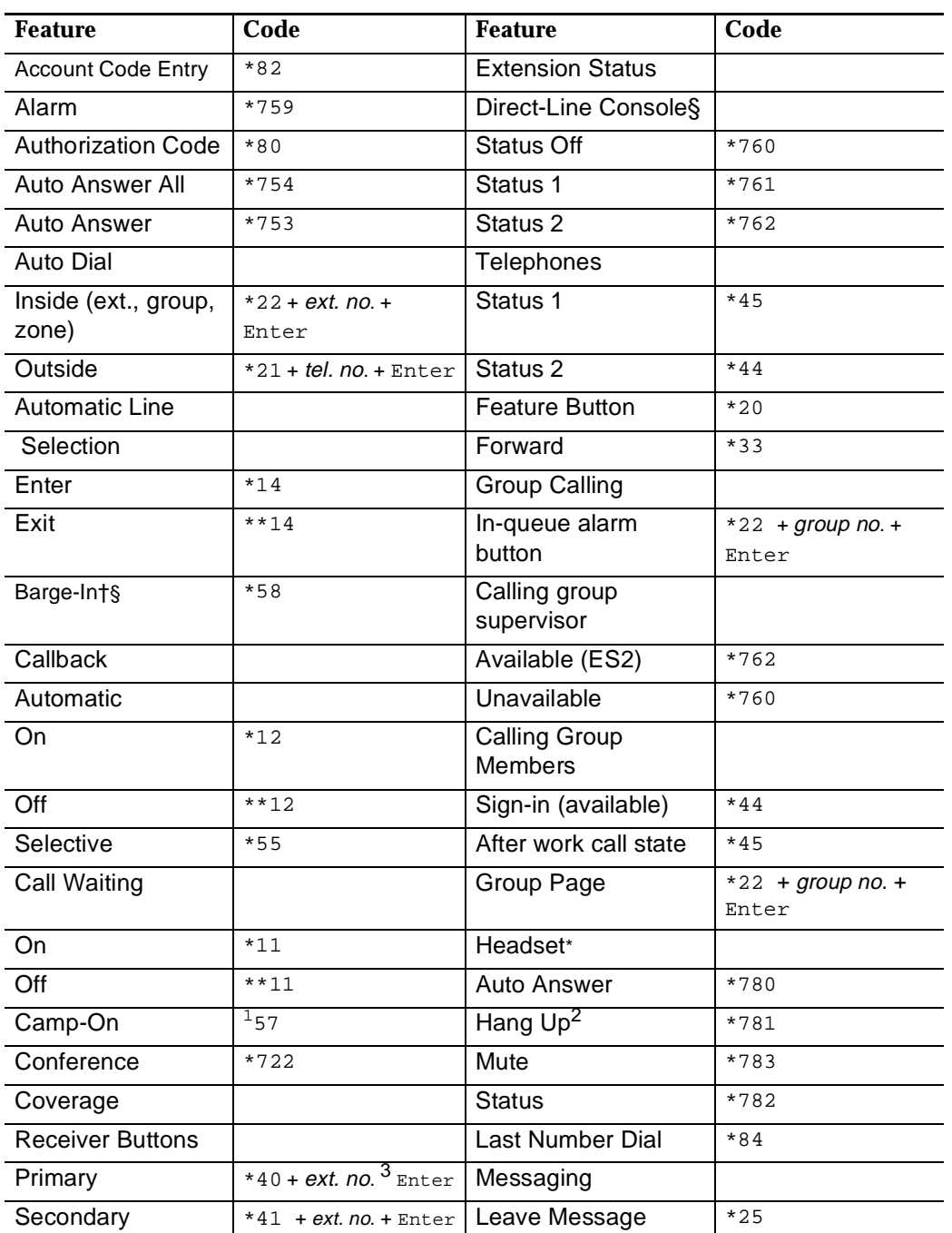

Centralized Telephone Programming **5** Program Extension **Program Extension** 

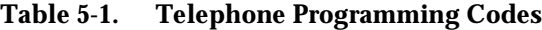

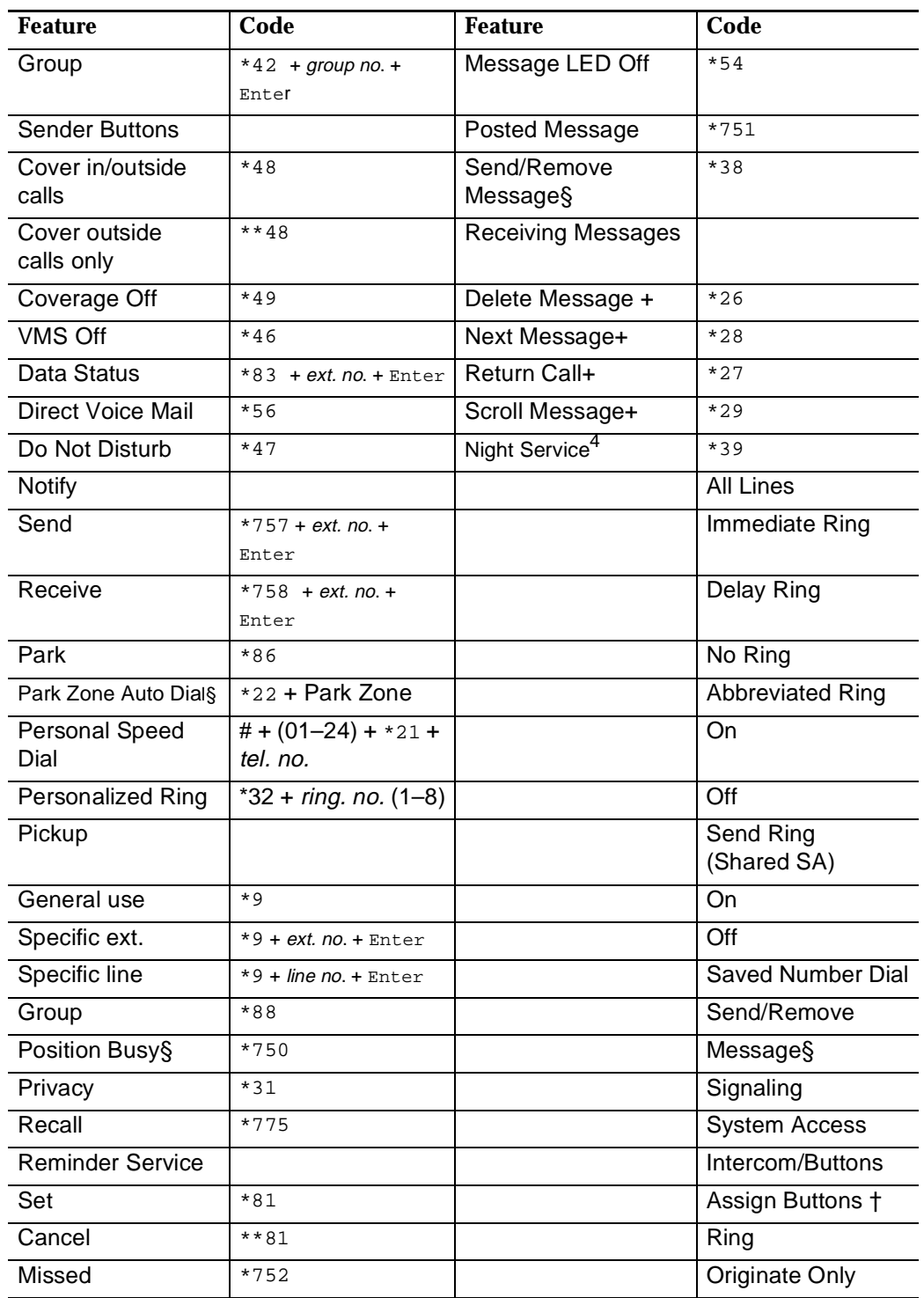

Centralized Telephone Programming **5 Program Extension** Program Activities and Contract Contract Contract Contract Contract Contract Contract Contract Contract Contract Contract Contract Contract Contract Contract Contract Contract Contract Contract Contract

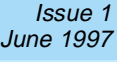

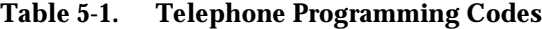

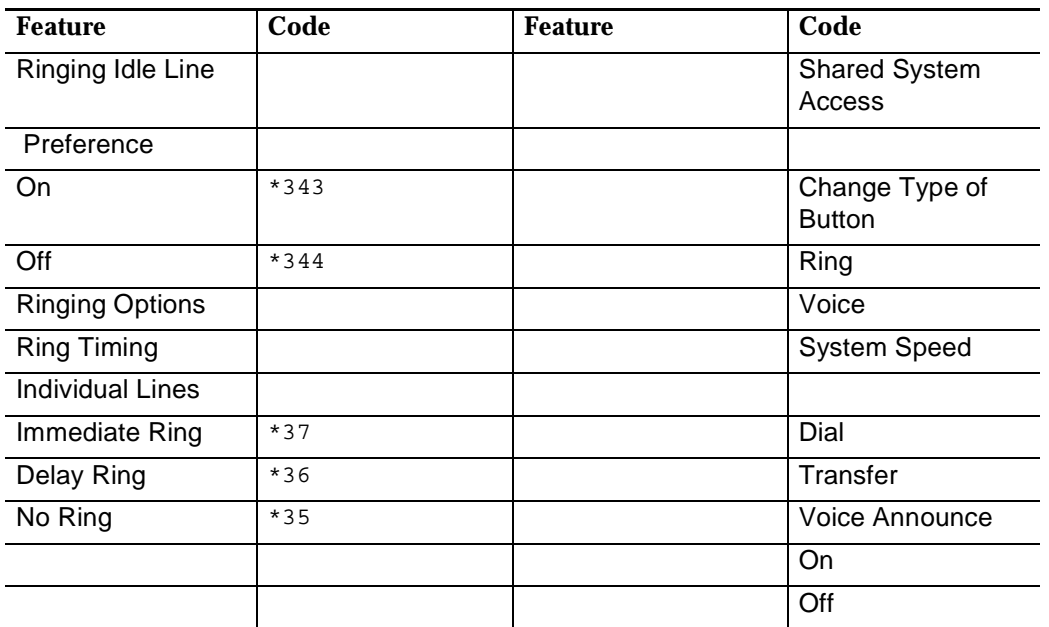

1. MLX telephones only.

2. Centralized telephone programming only.

3. Analog display telephone only. MLX display telephones use display instead of programmed buttons.

4. System operator only.

# **Using the List Feature Menu**

You can use the List Feature menu to select a feature, instead of using a programming code. When you select ListFeature (or press 0), the first screen of features appears as shown below.

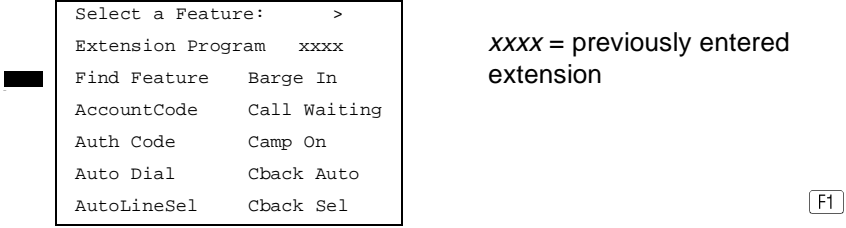

There are four feature option screens. Press **More** to move through the screens. Press the button or function key that corresponds to your selection.

Centralized Telephone Programming **5** Copy Extension Page 5-9

You can also use the FindFeature option to display alphabetized lists of features that begin with the letter(s) you select. The Find Feature screen is shown below.

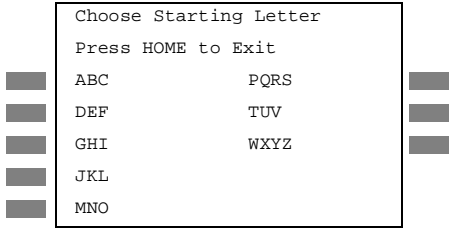

Press the button or function key that corresponds to the first letter of the feature you want. The screen displays all of the features that begin with the selected letters. If the list of features for the letters you select does not fill a complete screen, the screen display continues with the next alphabetic feature. Press **Home** to return to the Home screen.

# **Copy Extension**

The System Manager uses the copy extension feature to copy an extension's programmed buttons (with some exceptions) to one or more extensions. The features are individually programmed on an extension, creating a template that can then be copied to other extensions in the system.

Only extensions of the same type can be copied to one another (that is, analog to analog, and MLX to MLX) since the two extension types have different button layouts. For a system that has both analog and MLX telephone types, you will need two templates: one for analog and one for MLX.

An MFM can be copied to or from another MFM. A DLC can only be copied to another DLC. Single-line telephones and QCCs cannot be copied to or from.

# **Features That Can Be Copied** 5

Table 5-2 lists the features that can be copied to another extension. Features that can be copied for DLC operator extensions are listed in [Table 5-3](#page-797-0).

#### **Table 5-2. Features That Can Be Copied: All Telephones**

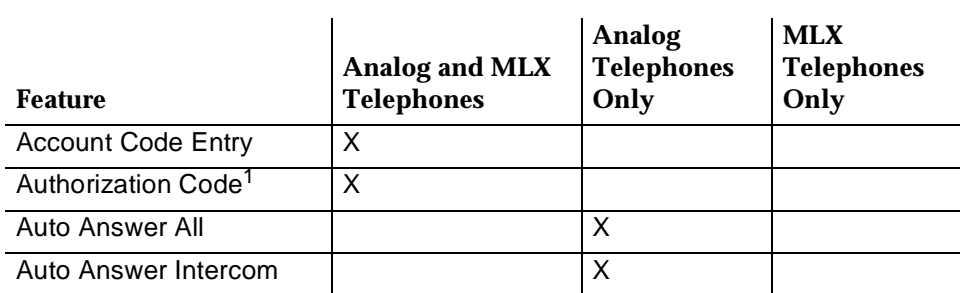

Centralized Telephone Programming **5 Copy Extension** Page 5-10

June 1997

Issue 1

# **Table 5-2. Features That Can Be Copied: All Telephones**

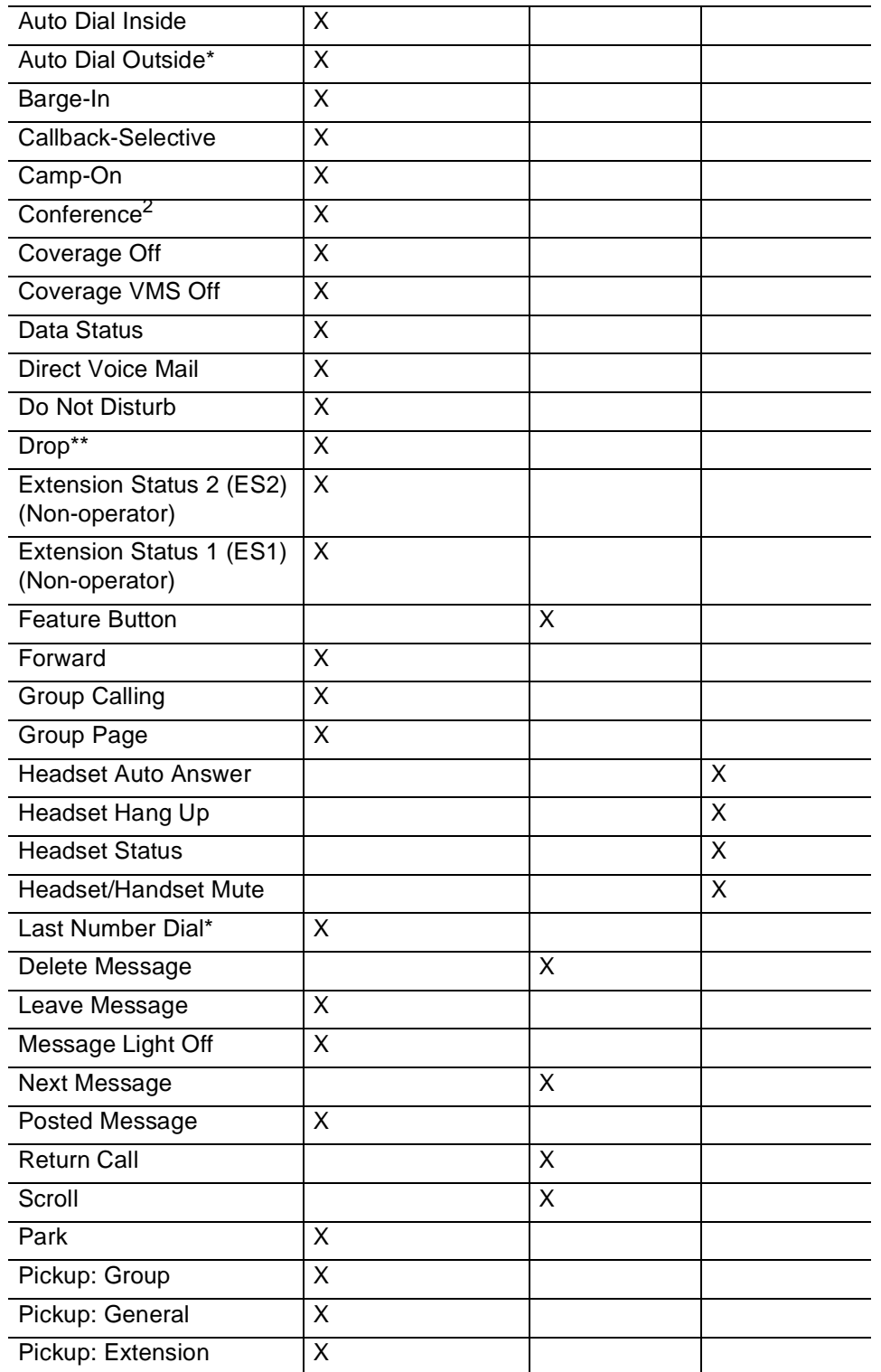

<span id="page-797-0"></span>Centralized Telephone Programming **5 Copy Extension Page 5-11 Copy Extension** Page 5-11

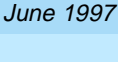

# **Table 5-2. Features That Can Be Copied: All Telephones**

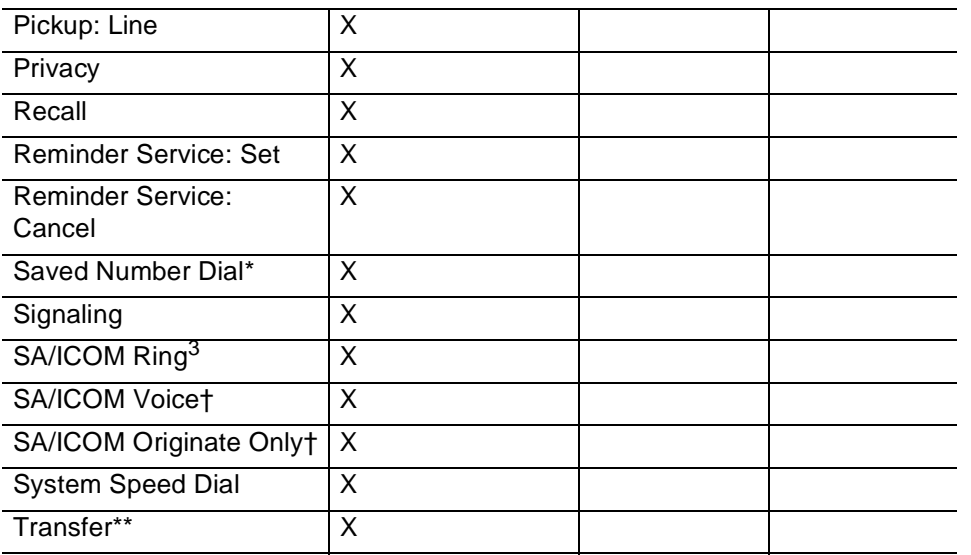

1. Number is **not copied.**

2. Behind Switch mode only.

3. Ringing options (No Ring, Delay Ring, and Immediate Ring) are copied with the button.

Table 5-3 shows the operator features than can be copied for operator consoles. QCC features cannot be copied.

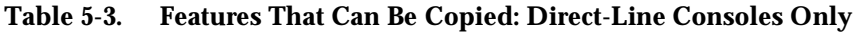

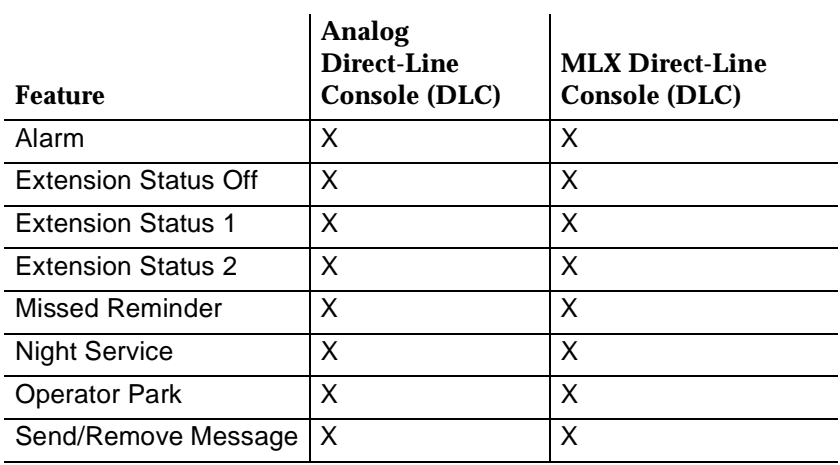

Use the procedure below to copy programming from one extension to another.

Issue 1

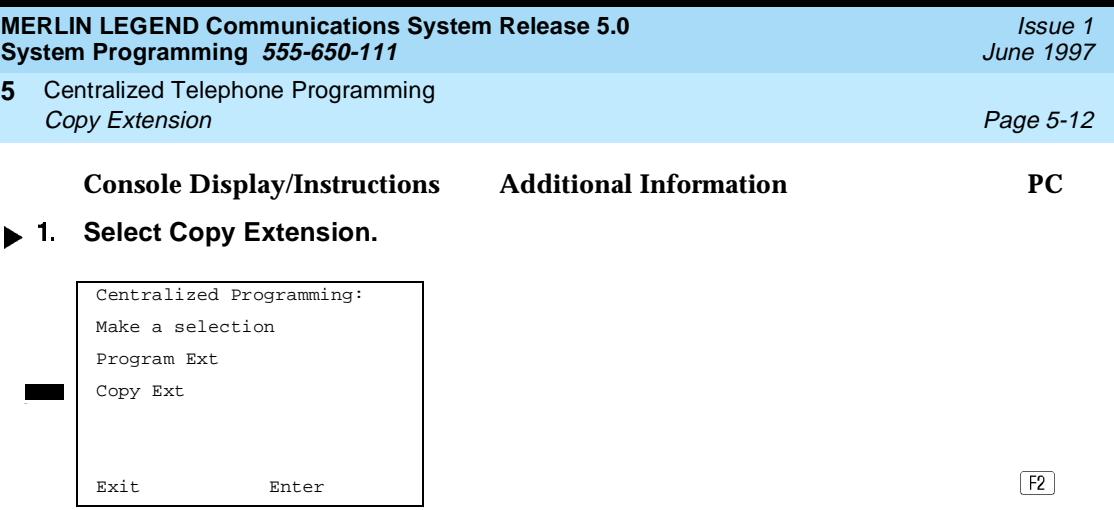

 **Specify the number of the extension from which you want to copy programming features.**

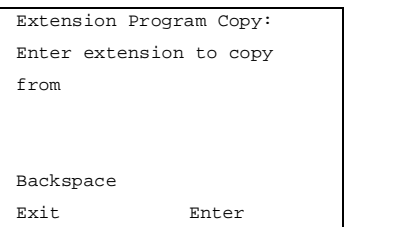

**SP:** "Entering an Extension" C

▶ 3. Save your entry.

Select Enter<sub>1</sub> (F10)

**Specify the number of the extension to which you want to copy programming features.**

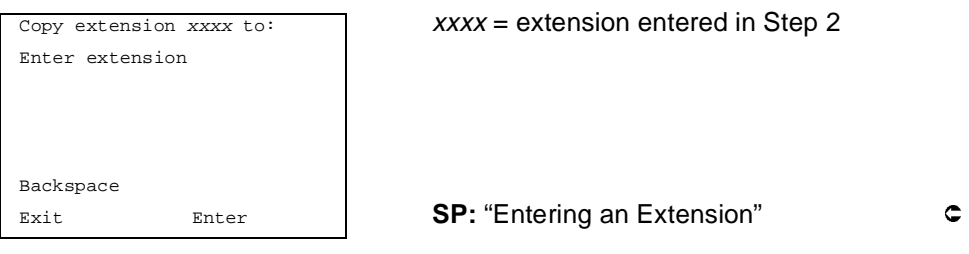

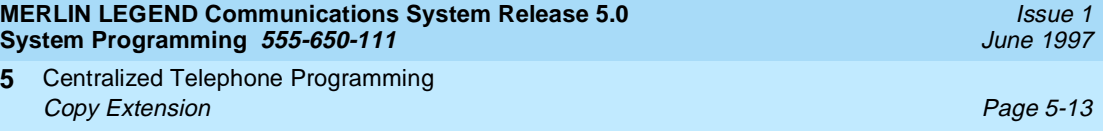

#### ▶ 5. Continue to copy line assignments from the copy extension **shown to another extension or go to Step 7.**

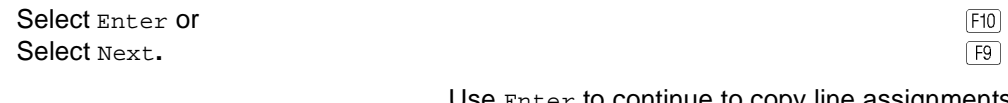

Use Enter to continue to copy line assignments from the extension currently displayed on Line 1 to additional extensions.

Use Next if the extension numbers to be copied to are sequential. Select Enter ([F10]) after completing programming.

Go to Step 4 to continue programming. The extension to be copied from will be displayed on Line 1.

### **▶ 6. Return to Centralized Programming menu.**

**▶ 7 Select Exit.** 

Centralized Telephone Programming **5 Feature Quick Reference** Page 5-14 **Page 5-14** 

# **Feature Quick Reference**

The following feature descriptions provide a quick reference for using centralized telephone programming.

# **Account Code Entry**

Assign a button for account code entry.

## **Summary: Account Code Entry**

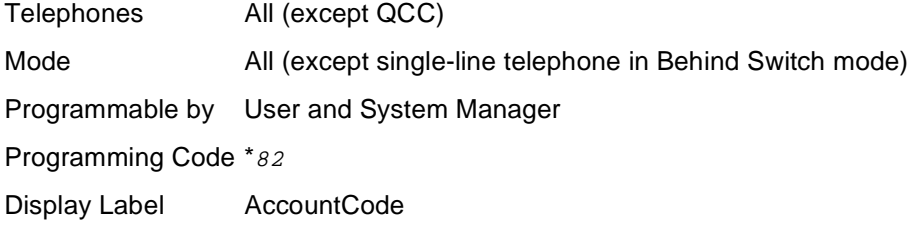

#### **Alarm** 5

Assign a button to alert the operator to system problems.

#### **Summary: Alarm**

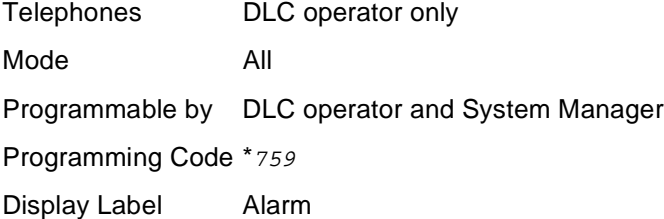

## **Authorization Code** 5

Assign a button for authorization code entry.

# **Summary: Authorization Code**

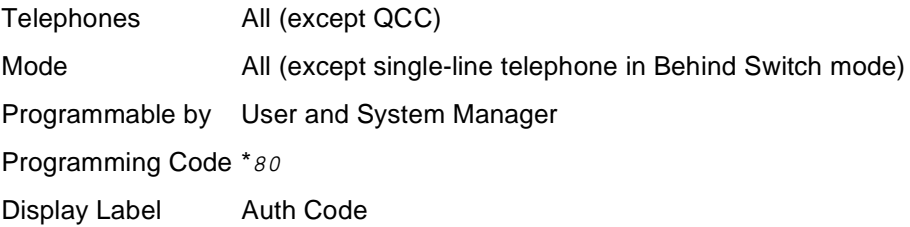

Centralized Telephone Programming **5 Feature Quick Reference** Page 5-15

## **Auto Answer All**

Assign a button to direct calls to an answering device when the user is not available.

#### **Summary: Auto Answer All**

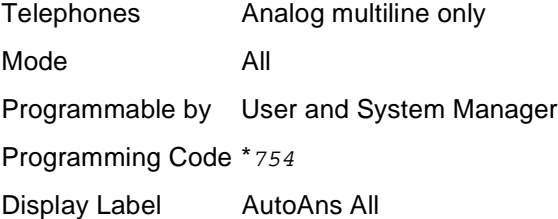

#### **Auto Answer Intercom** 5

Assign a button to answer both inside and outside calls without lifting the handset.

#### **Summary: Auto Answer Intercom**

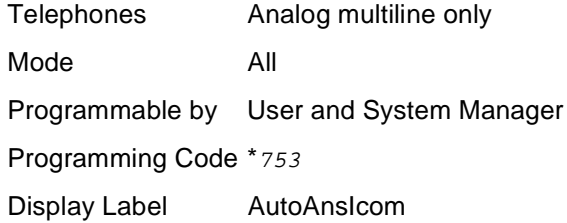

# **Auto Dial**

Assign buttons for one-touch dialing of frequently called inside or outside numbers.

# **Summary: Auto Dial Inside and Outside**

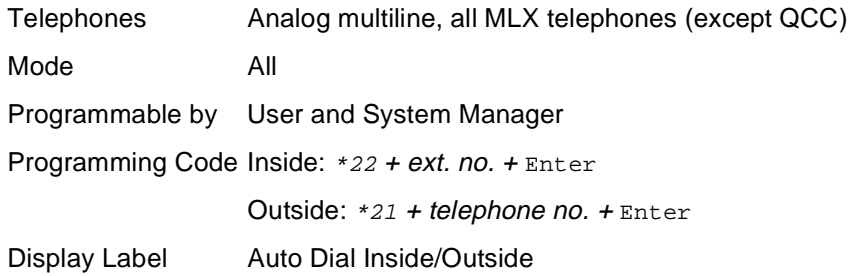

Centralized Telephone Programming **5 Feature Quick Reference** Page 5-16 **Page 5-16** 

#### **Automatic Line Selection**

Select the order in which the system makes outside lines available to the user.

## $\Rightarrow$  NOTE:

Your current Automatic Line Selection table is deleted immediately after you select this feature by either selecting AutoLineSel from the display or pressing \*14. There is no way to cancel the operation. You must program new selections and then press \*\*14 to end the operation.

#### **Summary: Automatic Line Selection** 5

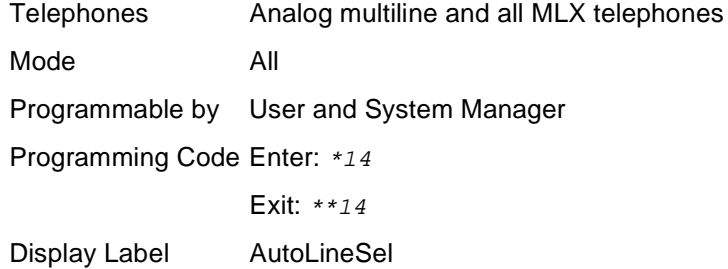

#### **Barge-In**

Assign a button to allow an operator to interrupt a user's call in an emergency.

#### **Summary: Barge-In**

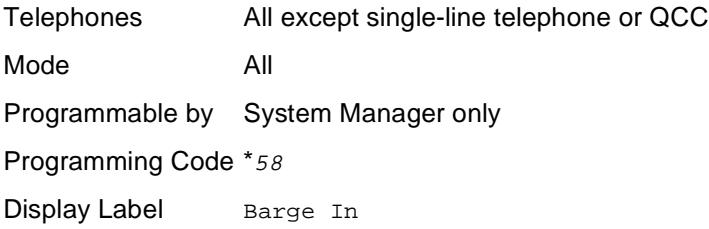

## **Callback**

With Automatic Callback turned on, the system retries calls to busy extensions or busy trunk pools. Assign a Selective Callback button to allow the system to retry calls to busy extensions or busy trunk pools on a call-by-call basis.

# **NOTE:**

To use the Callback feature on loop-start lines/trunks, the loop start line/trunk must be programmed for reliable disconnect. See "Disconnect Signal Reliability," in Chapter 4, "Programming Procedures".

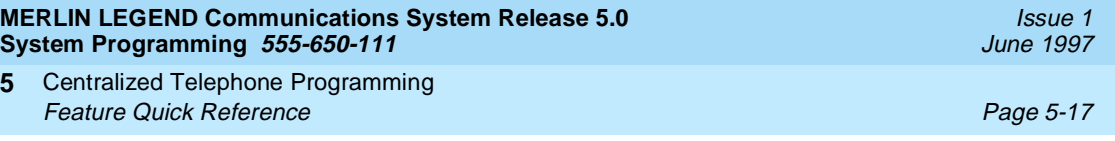

#### **Summary: Automatic Callback**

**5**

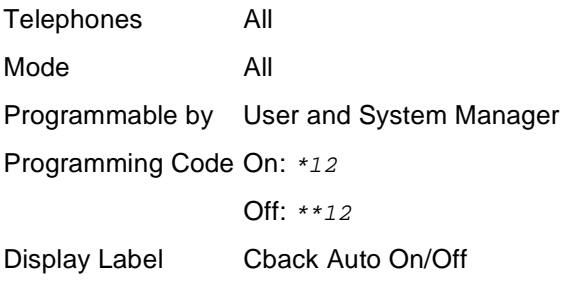

# **Summary: Selective Callback**

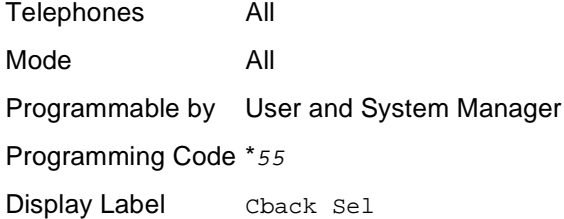

# **Call Waiting**

With Call Waiting turned on, a user on a call will know that another call is waiting. User hears one beep for a waiting inside call, two for an outside call.

# **Summary: Call Waiting**

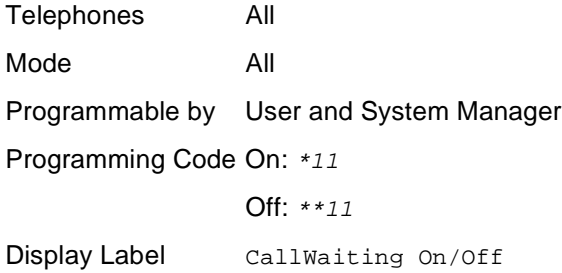

# **Camp-On**

Assign a button to allow a user to complete a transfer to a busy extension.

#### **Summary: Camp-On**

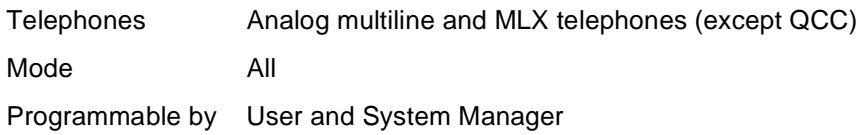

Centralized Telephone Programming **5 Feature Quick Reference** Page 5-18 **Page 5-18** 

Issue 1 June 1997

Programming Code \*<sup>57</sup>

Display Label Camp On

## **Conference**

Assign a button to access the host system conference feature.

#### **Summary: Conference**

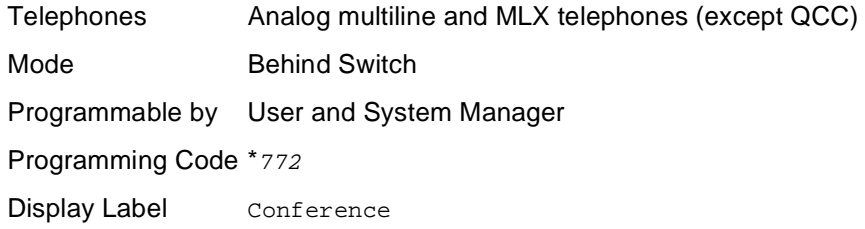

#### $Coverage$

Assign a button to establish Coverage; senders' calls are covered by receivers.

## **Summary: Receiver Buttons–Primary, Secondary,**  Group

This procedure assigns primary, secondary, or group coverage receivers.

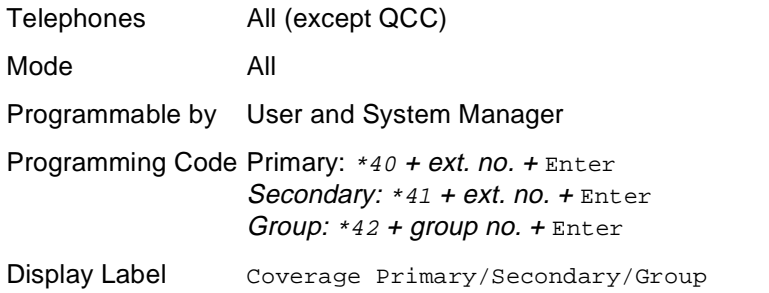

## **Summary: Coverage Inside Off/On**

This procedure allows or prevents Coverage of inside calls.

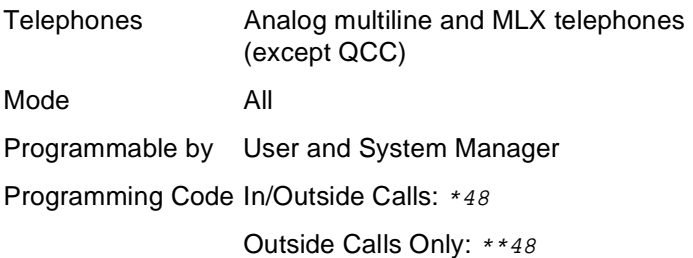

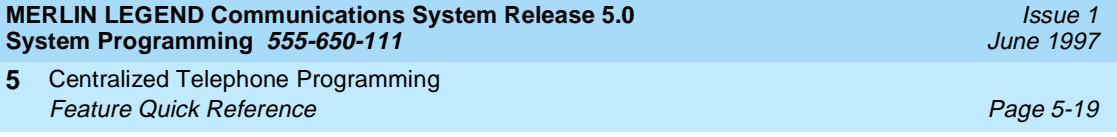

Display Label CoverInside, On/Off

# **Summary: Sender Buttons, Coverage Off**

This procedure turns off all Coverage.

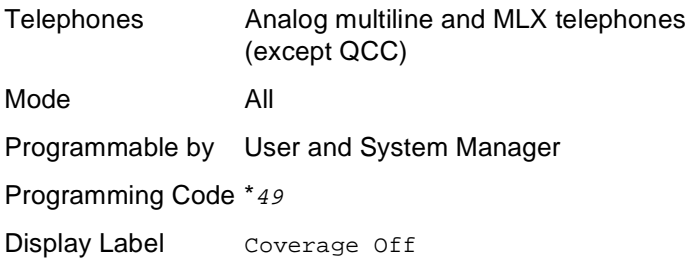

# **Summary: Coverage VMS Off**

This procedure prevents outside calls from being sent to voice mail.

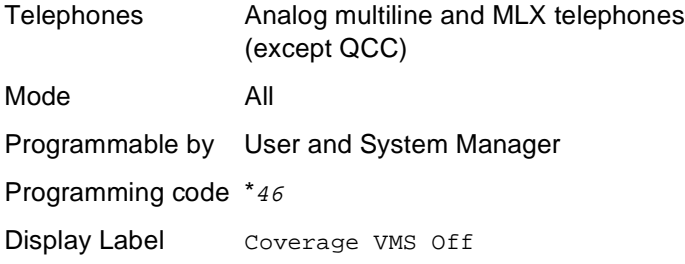

# **Data Status**

Assign a button to indicate when a data call is in progress.

#### **Summary: Data Status**

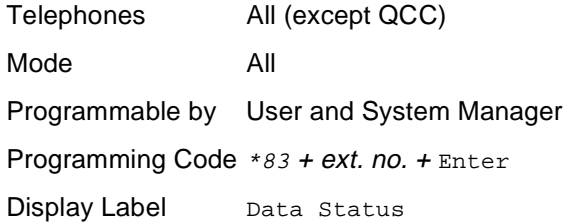

# **Direct Voice Mail**

This feature allows one user to call another user's voice mail without ringing that user's telephone.

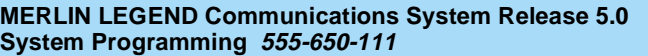

**Summary: Direct Voice Mail** 

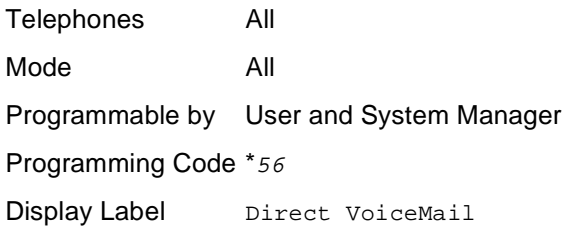

# **Do Not Disturb**

Assign a button to prevent calls from ringing at the telephone.

Issue 1 June 1997

#### **Summary: Do Not Disturb**

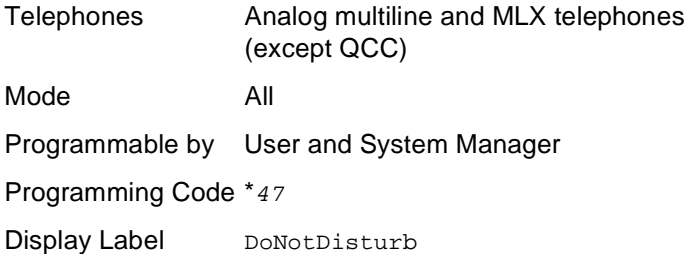

# **Drop** 5

Assign a button to access the host system Drop feature.

#### **Summary: Drop**

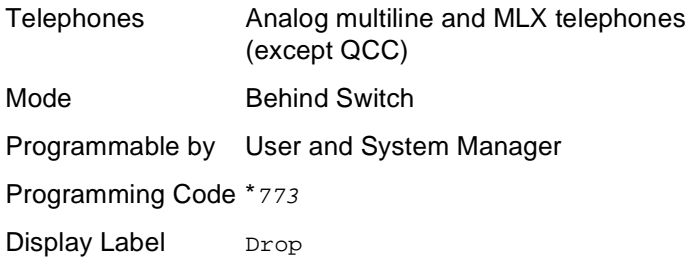

# **Extension Status**

Assign a button to allow system operators or supervisors to monitor the status of extensions and restrict use of telephones (hotel configuration) or to change group members' availability to take calls (Group Calling/CMS configuration).

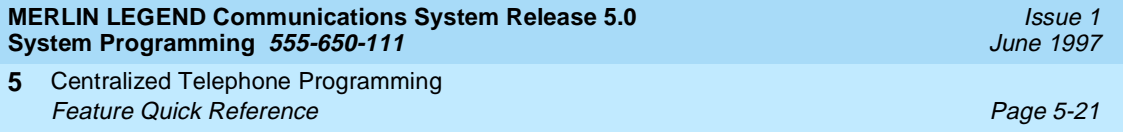

# **Summary: DLC Extension Status**

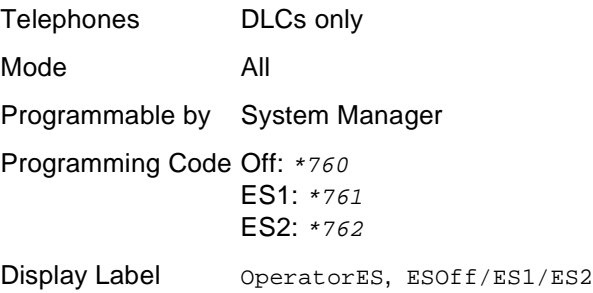

# **Summary: Telephone Extension Status 1 and 2**

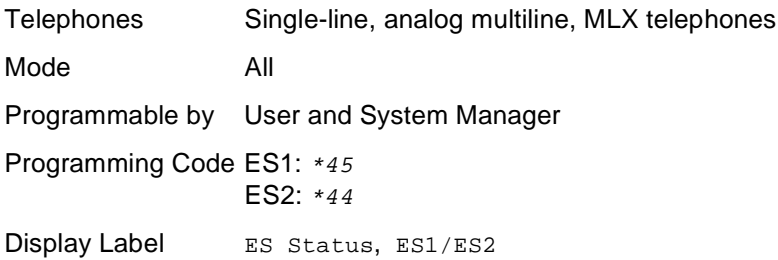

# **Feature Button**

Use in conjunction with features that require dial codes.

# **Summary: Feature Button**

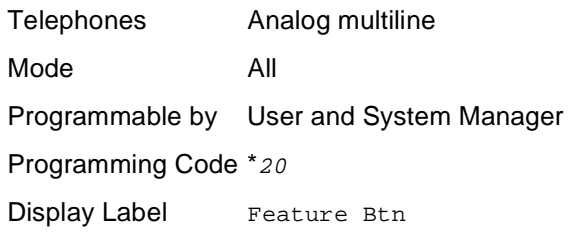

# **Forward**

Assign a button to activate the forwarding of a user's calls to another extension or to an outside number.

# **Summary: Forward**

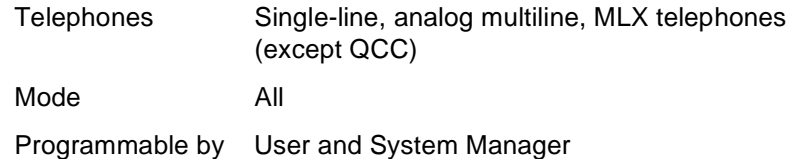

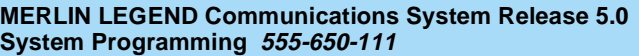

Centralized Telephone Programming **5 Feature Quick Reference** Page 5-22 **Page 5-22** 

Issue 1 June 1997

Programming Code \*<sup>33</sup>

Display Label Forward

## **Group Calling**

Assign buttons to allow the calling group supervisor to monitor the number of calls in the queue or to change calling group members' availability to take calls.

## **Summary: Calls-In-Queue Alarm Button**

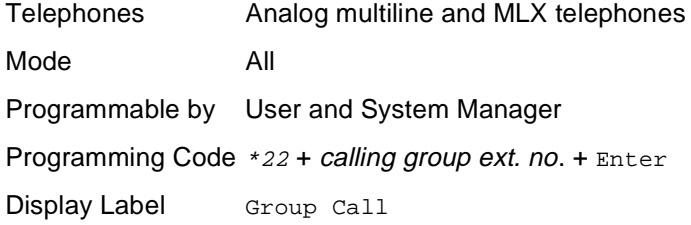

# **Summary: Calling Group Supervisor**

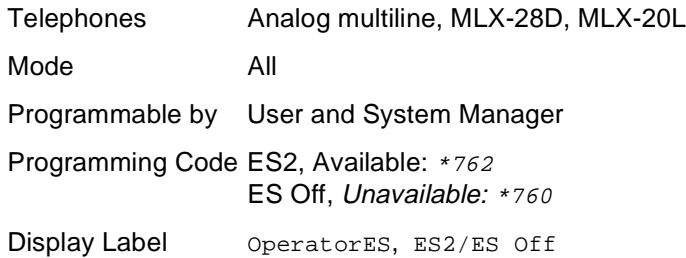

#### **Summary: Calling Group Members**

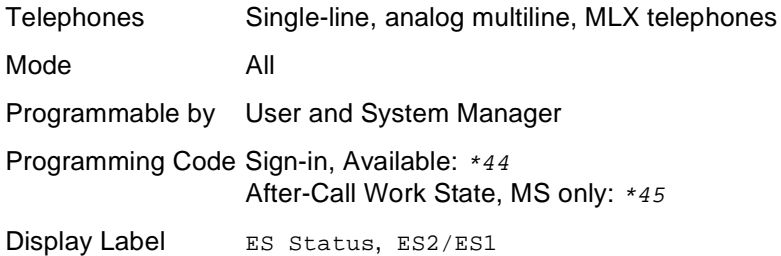

#### **Group Page Auto Dial Button**

Assign a button to allow the user to broadcast an announcement to individuals or groups using a speakerphone or loudspeaker.

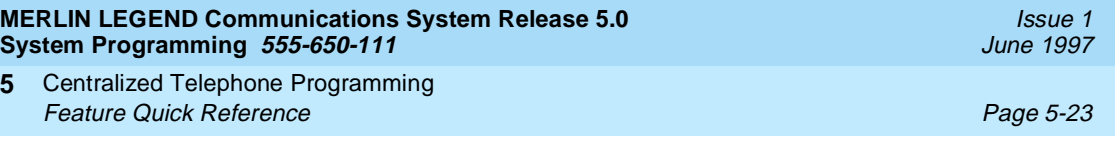

# **Summary: Group Page Auto Dial button** 5

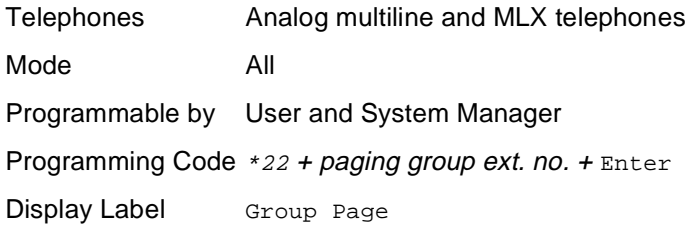

# **Headset**

**5**

Program headset buttons on MLX telephones only.

# **Summary: Headset Auto Answer**

Assign a button to automatically answer a ringing call.

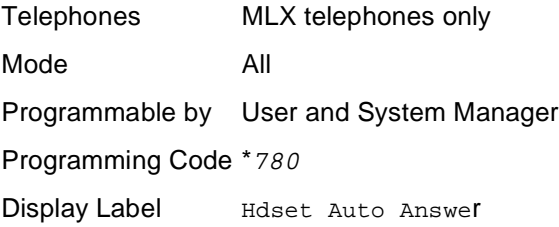

# **Summary: Headset Hang Up**

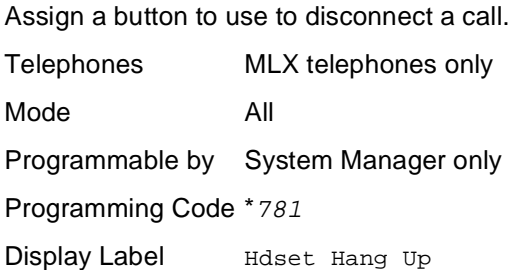

# **Summary: Headset Mute**

Assign a button to turn microphone operation on or off for both headset and handset.

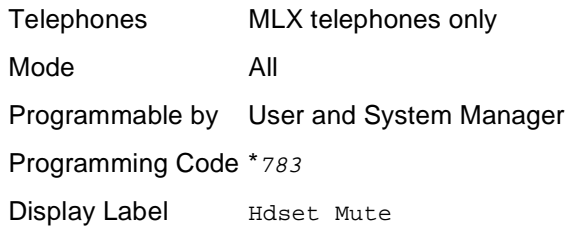

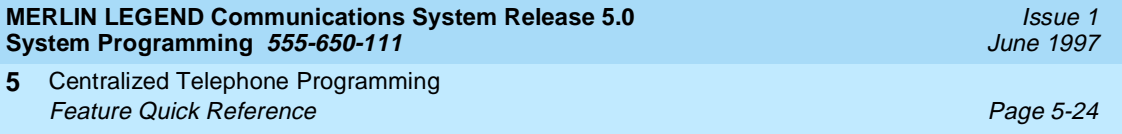

# **Summary: Headset Status**

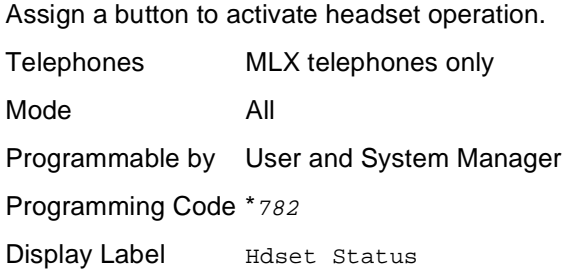

# **Last Number Dial**

Assign a button to redial the last number dialed.

# **Summary: Last Number Dial**

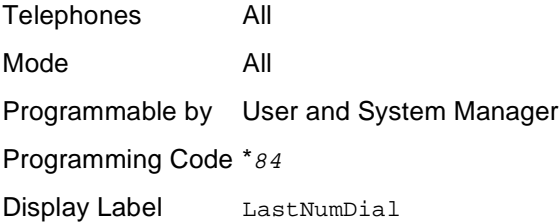

# **Messaging**

Assign a button to allow users to send, receive, and post messages.

# **Summary: Leave Message After Calling**

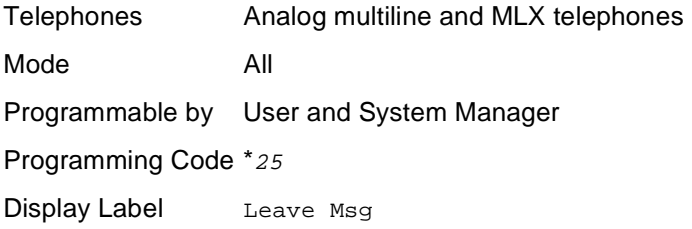

# **Summary: Leave Message–Message LED Off** 5

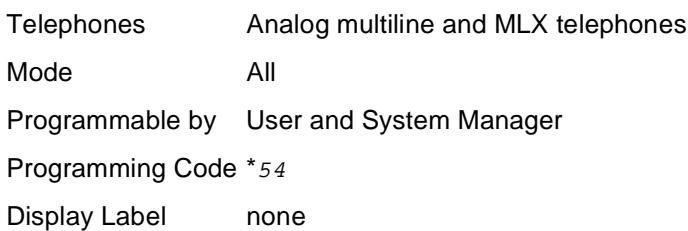

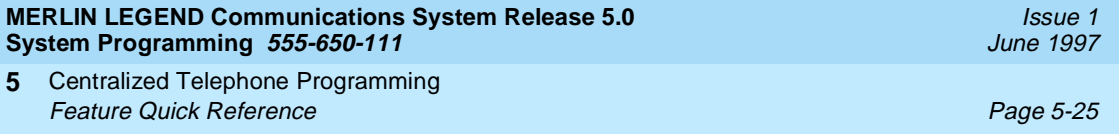

# **Summary: Posted Message**

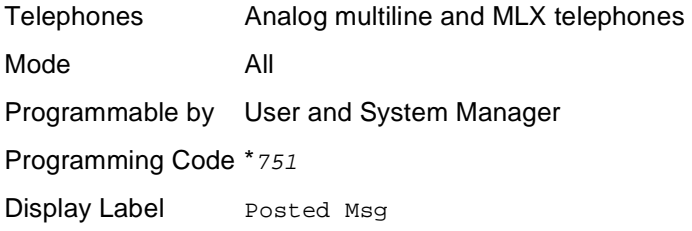

# **Summary: Send/Remove Message**

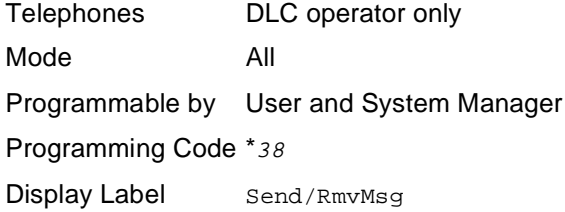

# **Summary: Receiving Messages–Delete** 5

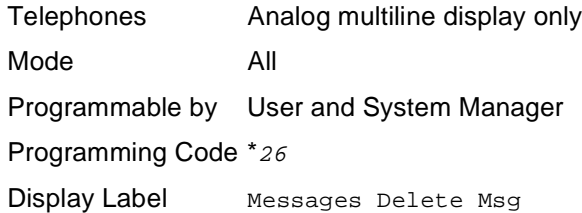

# **Summary: Receiving Messages-Next**

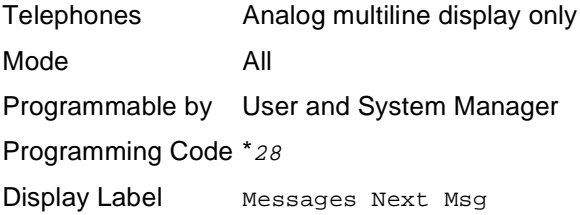

# **Summary: Receiving Messages–Return Call** 5

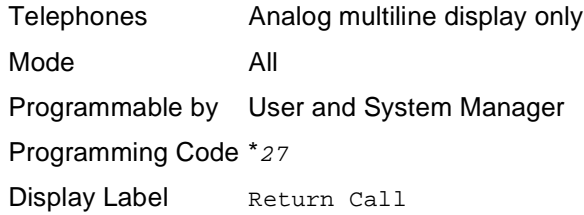

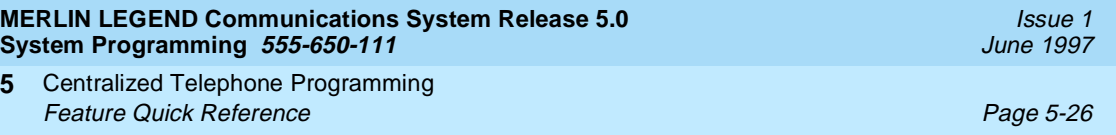

## **Summary: Receiving Messages–Scroll** 5

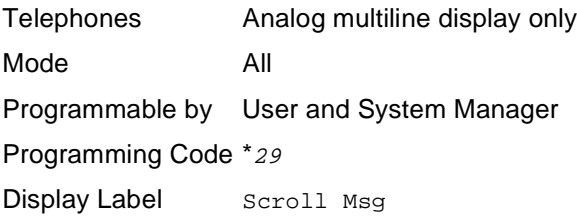

# **Night Service**

**5**

Assign a button to activate telephone operation after normal business hours.

# **Summary: Night Service**

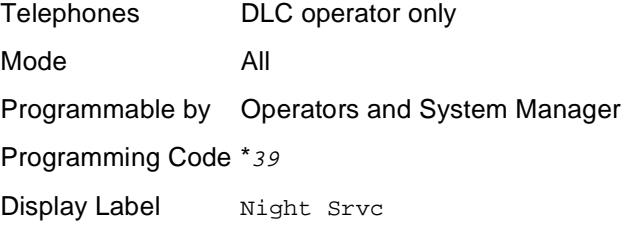

# **Notify**

Assign buttons to allow users to send a visual signal to another extension without making a call to that extension.

# **Summary: Notify-Send and Receive**

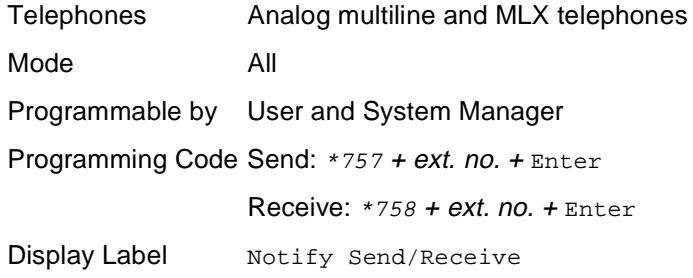

#### **Park** 5. The set of the set of the set of the set of the set of the set of the set of the set of the set of the set of the set of the set of the set of the set of the set of the set of the set of the set of the set of the

Assign a button to hold a call and allow the call to be picked up at any telephone in the system.

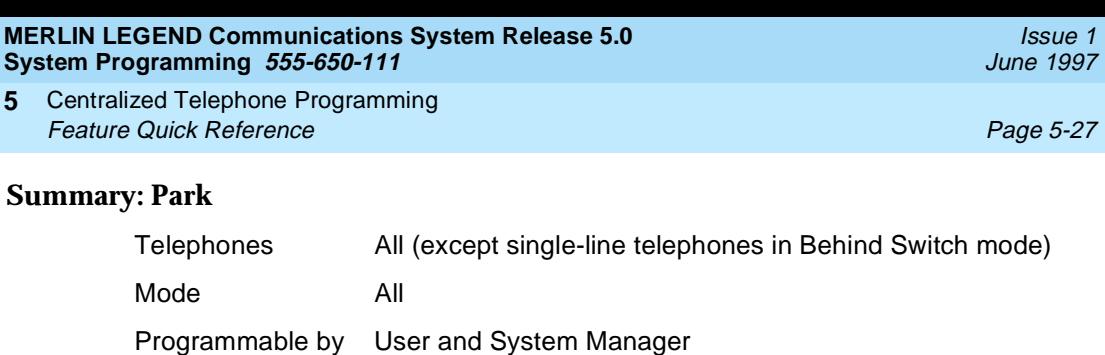

Programming Code \*<sup>86</sup>

Display Label Park

### **Park Zone Auto Dial**

**5**

Assign a button to allow DLC operators to hold a call at a specified extension or park zone.

### **Summary: Park Zone Auto Dial**

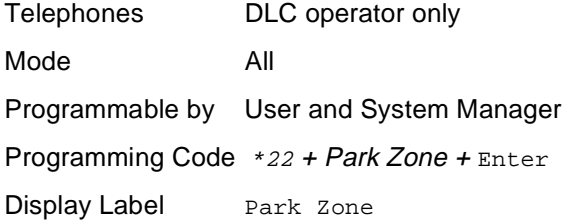

# **Personal Speed Dial**

Use this procedure to program codes that allow users to dial outside numbers by dialing a 2-digit code.

# **Summary: Personal Speed Dial**

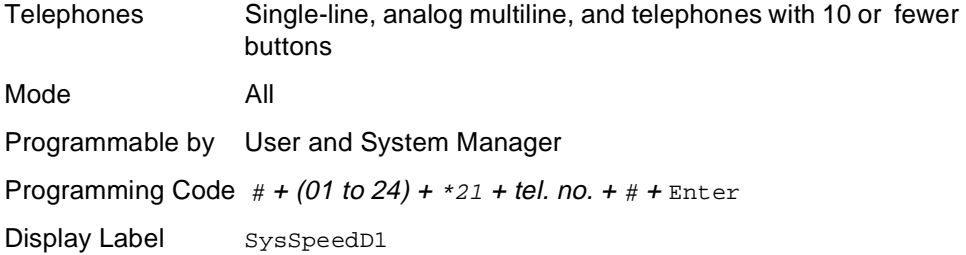

# **Pickup**

Assign buttons to allow users to answer calls that are ringing, parked, or on hold anywhere in the system.

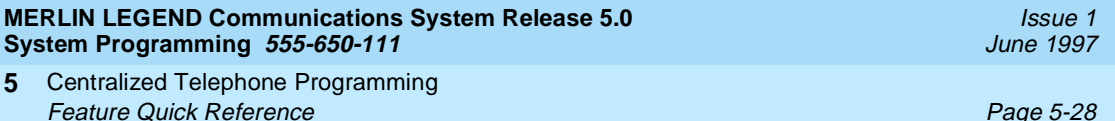

# **Summary: Pickup–General Use, Specific Extension, Specific Line**

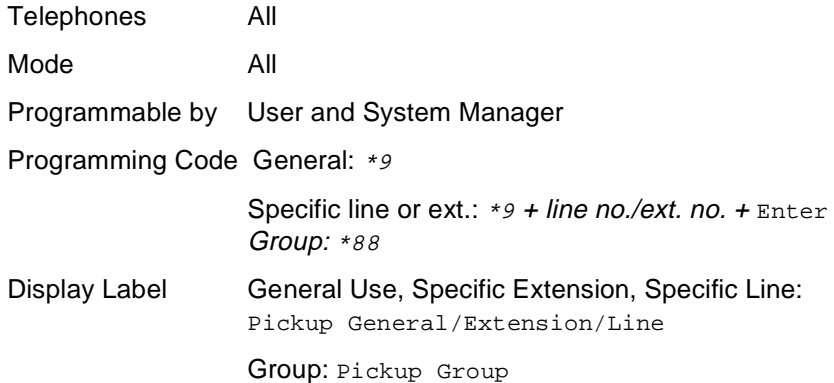

# **Privacy**

Assign a button to prevent other users from connecting to a call on this telephone.

### **Summary: Privacy**

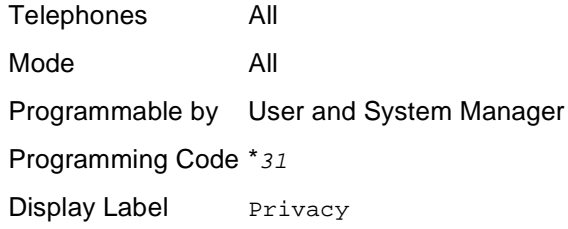

# **Recall** 5 **Recall** 5 *Recall* 5 *Recall*

Assign a button to send a switchhook flash.

## **Summary: Recall**

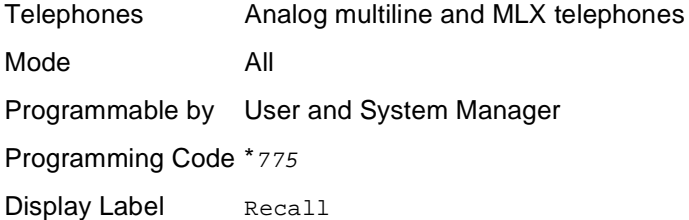

#### **Reminder Service**

Assign buttons to allow the system to make calls automatically at preset times and cancel reminder service calls and operator reminder calls that were not answered.

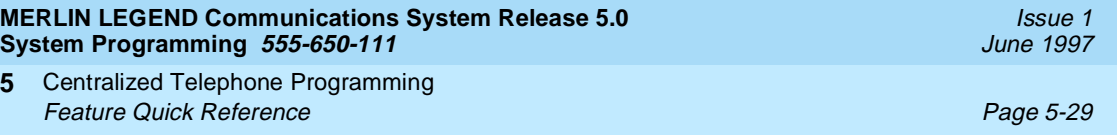

#### **Summary: Set, Cancel, or Missed Reminder Service**

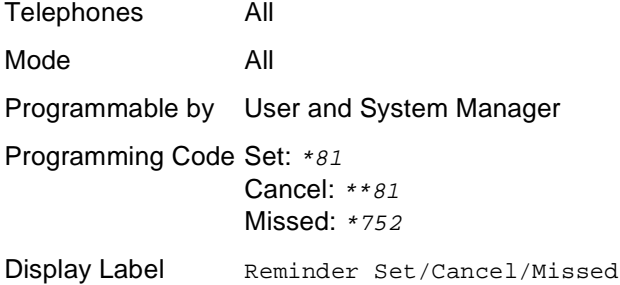

# **Ringing/Idle Line Preference**

**5**

Use this procedure to turn on Ringing/Idle Line Preference.

# **Summary: Ringing and Idle Line Preference**

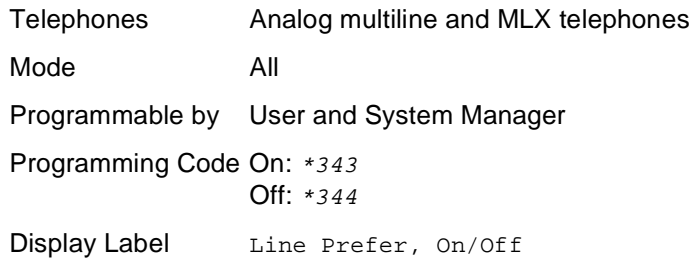

# **Ringing Options**

# **Summary: Personalized Ringing**

Use this procedure to individualize the telephone ring.

Telephones Analog multiline and MLX telephones Mode Hybrid/PBX, Key, Behind Switch Programmable by User and System Manager Programming Code  $*32 + ring$  pattern (1 to 8) Display Label Personal Ring Pattern #n

# **Summary: Ring Timing Options**

Use this procedure to establish whether and how the individual lines or all lines ring at a telephone.

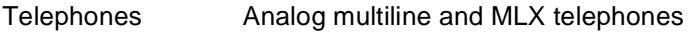

Mode All

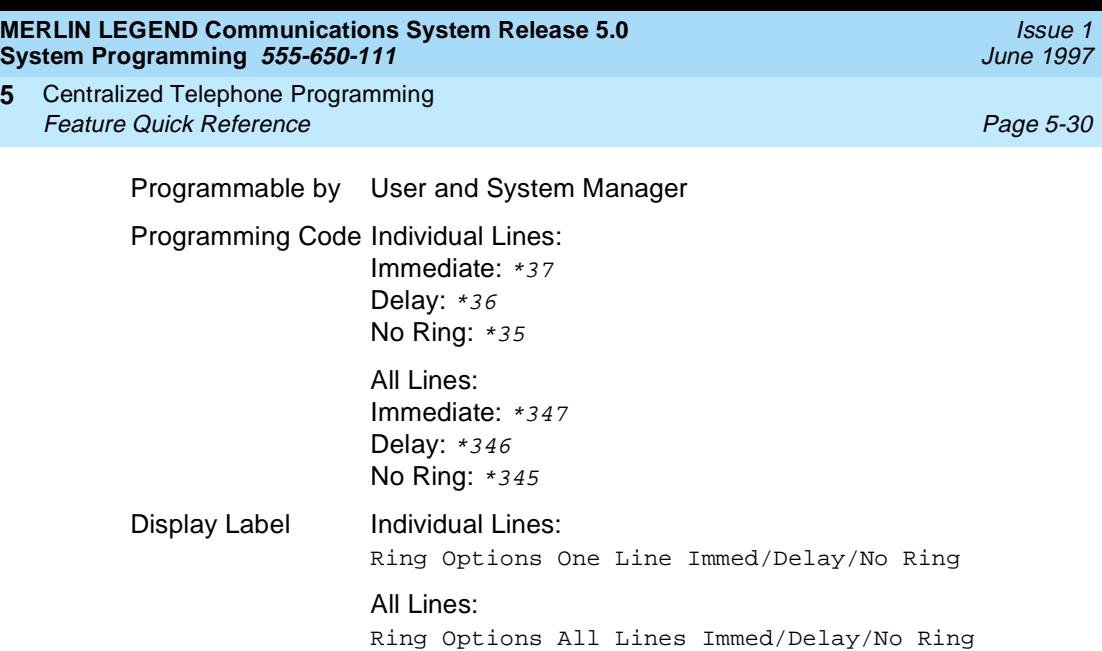

# **Summary: Abbreviated Ringing Options** 5

**5**

Use this procedure to turn abbreviated ringing on or off.

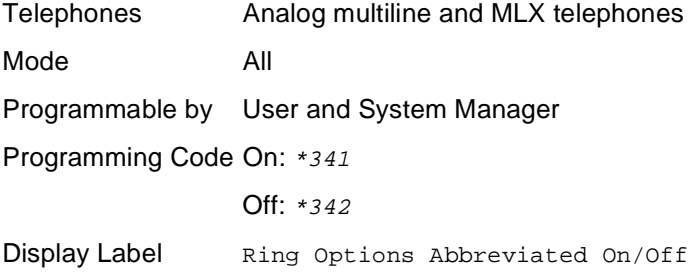

# **Summary: Send Ringing Options**

Override Delay Ring on an extension with **Shared SA** buttons.

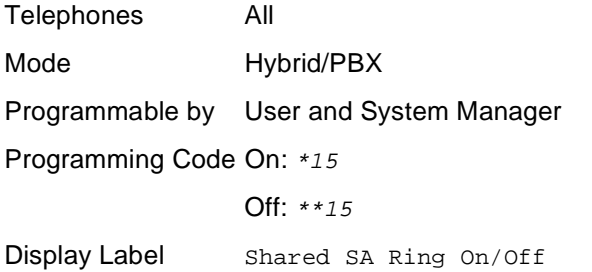

# **Saved Number Dial**

Assign a button to selectively save the last number dialed and call that number again without manually redialing.

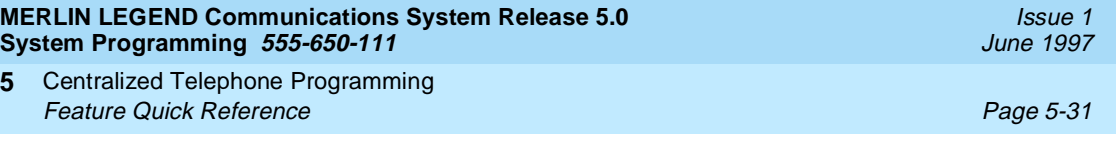

#### **Summary: Saved Number Dial**

**5**

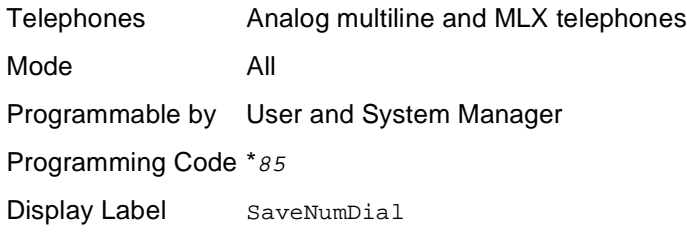

## **Send/Remove Message**

Assign a button to allow the system operator to turn the Message LED on or off for any telephone connected to the system.

## **Summary: Send/Remove Message**

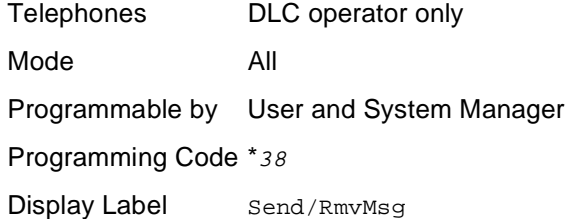

# **Signaling**

Assign a button to allow a user to send an audible signal to another extension without making a call to that extension.

# **Summary: Signaling (manual)**

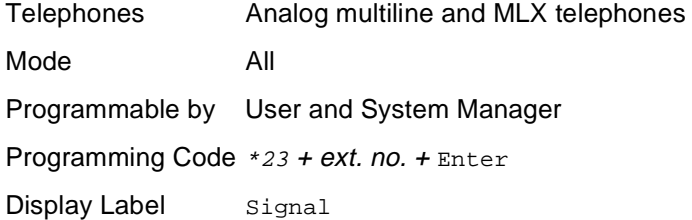

# **System Access/Intercom Buttons**

Assign Intercom or System Access buttons on telephones.

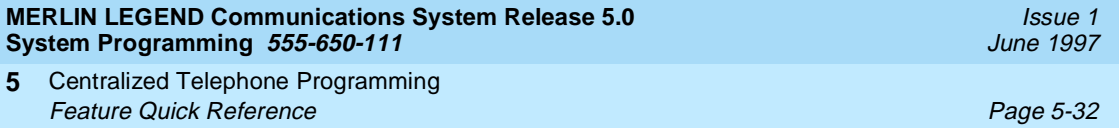

# **Summary: Assign System Access/Intercom Buttons**

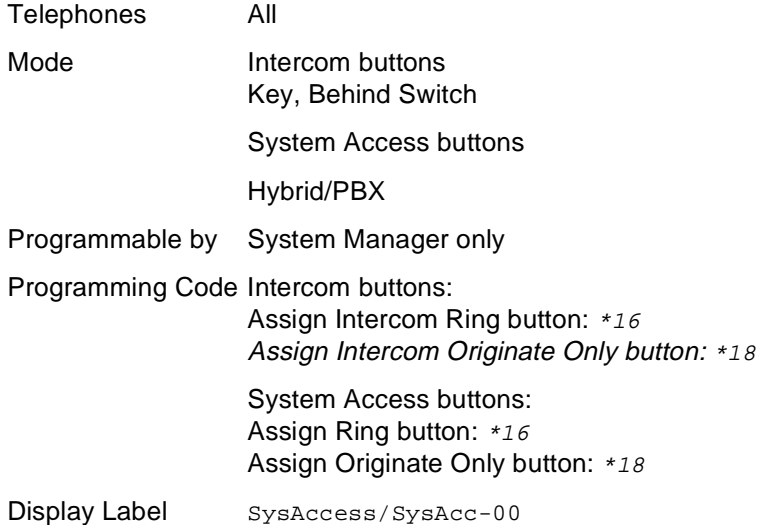

# **Summary: Assign Shared System Access Buttons** 5

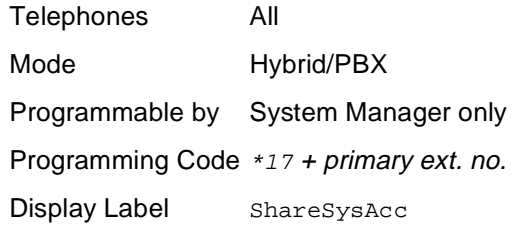

# **Summary: Change Type of System Access Button** 5

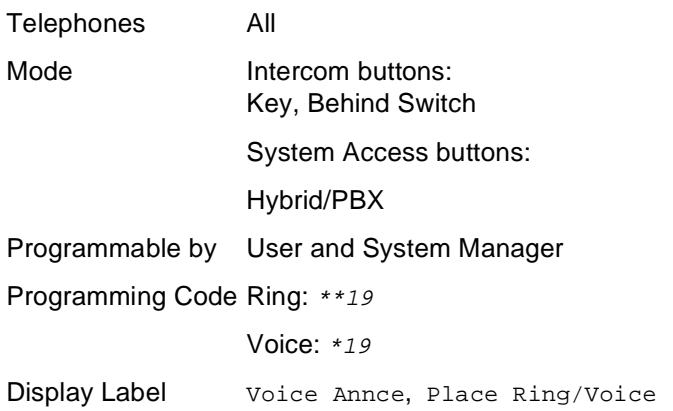

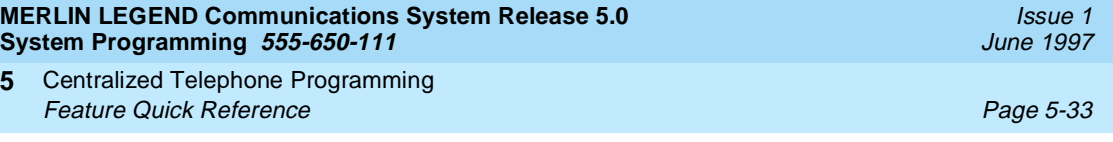

# **System Speed Dial**

**5**

Assign a button to dial any 3-digit speed dial code.

# **Summary: System Speed Dial**

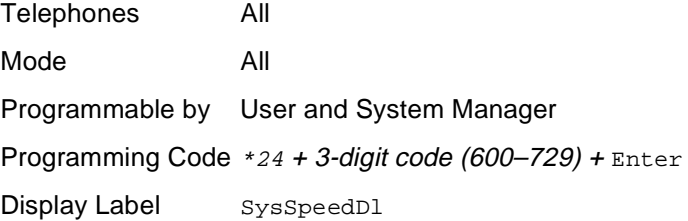

# **Transfer**

Assign a button to access the host system Transfer feature.

# **Summary: Transfer**

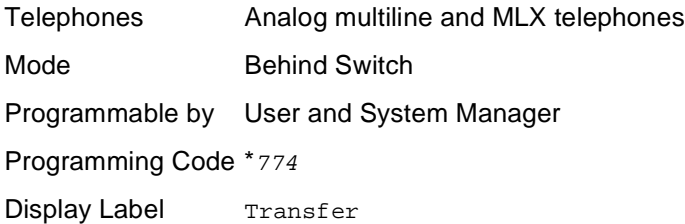

# **Voice Announce**

Allow users to receive or prevent inside calls over their speakerphones when they are busy on another call.

#### **Summary: Voice Announce**

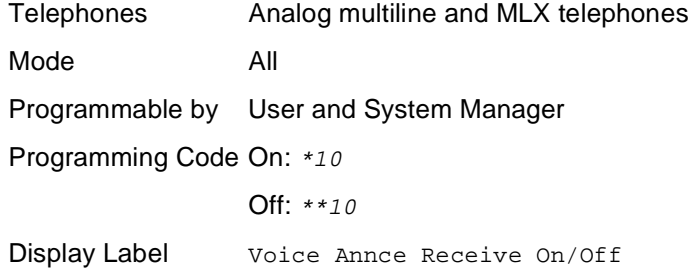

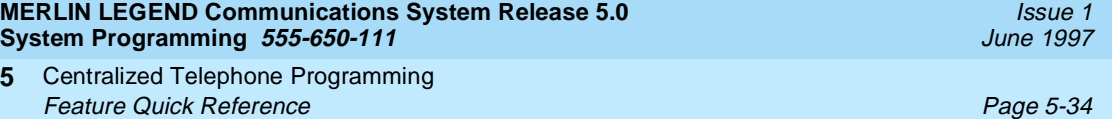

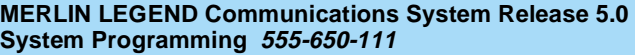

Customer Support Information **A** Support Telephone Number **Page A-1** and the Support Telephone Number Page A-1

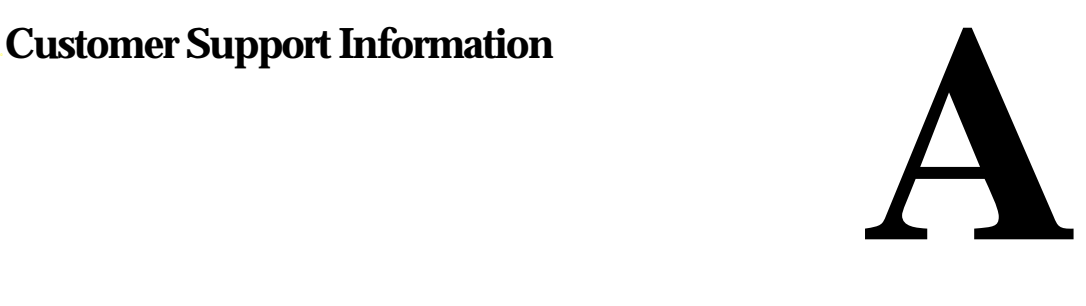

# **Support Telephone Number**

**In the USA only**, Lucent Technologies provides a toll-tree customer Helpline (1 800 628-2888) 24 hours a day. If you need assistance when installing, programming, or using your system, call the Helpline or your Lucent Technologies representative. Consultation charges may apply.

**Outside the USA**, if you need assistance when installing, programming, or using your system, contact your Lucent Technologies representative.

# **Federal Communications Commission (FCC) Electromagnetic Interference Information**

This equipment has been tested and found to comply with the limits for a Class A digital device, pursuant to Part 15 of the FCC Rules. These limits are designed to provide reasonable protection against harmful interference when the equipment is operated in a commercial environment. This equipment generates, uses, and can radiate radio frequency energy and, if not installed and used in accordance with the instruction manual, may cause harmful interference to radio communications. Operation of this equipment in a residential area is likely to cause harmful interference, in which case the user will be required to correct the interference at his or her own expense.

# **Canadian Department of Communications (DOC) Interference Information**

This digital apparatus does not exceed the Class A limits for radio noise emissions set out in the radio interference regulations of the Canadian Department of Communications.

Le Présent Appareil Numérique n'émet pas de bruits radioélectriques dépassant les limites applicables aux appareils numériques de la classe A préscrites dans le règlement sur le brouillage radioélectrique edicté par le ministère des Communications du Canada.

# **FCC Notification and Repair Information**

This equipment is registered with the FCC in accordance with Part 68 of its rules. In compliance with those rules, you are advised of the following:

- **Means of Connection.** Connection of this equipment to the telephone network shall be through a standard network interface jack, USOC RJ11C, RJ14C, RJ21X. Connection to E&M tie trunks requires a USOC RJ2GX. Connection to off-premises extensions requires a USOC RJ11C or RJ14C. Connection to 1.544-Mbps digital facilities must be through a USOC RJ48C or RJ48X. Connection to DID requires a USOC RJ11C, RJ14C, or RJ21X. These USOCs must be ordered from your telephone company. Connection to 56-Kbps or 64-Kbps facilities requires a USOC RJ11C, RJ14C, or RJ21.
- **Party Lines and Coin Telephones.** This equipment may not be used with party lines or coin telephone lines.
- **Notification to the Telephone Companies.** Before connecting this equipment, you or your equipment supplier must notify your local telephone company's business office of the following:
	- The telephone number(s) you will be using with this equipment.
		- The appropriate registration number and ringer equivalence number (REN), which can be found on the back or bottom of the control unit, as follows:
		- $\Box$  If this equipment is to be used as a Key system, report the number AS593M-72914-KF-E.
		- $\Box$  If the system provides both manual and automatic selection of incoming/outgoing access to the network, report the number AS593M-72682-MF-E.
		- $\Box$  If there are no directly terminated trunks, or if the only directly terminated facilities are personal lines, report the number AS5USA-65646-PF-E.
- □ The REN (Ringer Equivalence Number) for all three systems is 1.5A.
- The facility interface code (FIC) and service order code (SOC):
	- □ For tie line connection, the FIC is TL31M and the SOC is 9.0F.
	- □ For connection to off-premises stations, the FIC is OL13C and the SOC is 9.0F.
	- □ For equipment to be connected to DID facilities, the FIC is 02RV2-T and the SOC is AS.2.
		- For equipment to be connected to 1.544-Mbps digital service, the SOC is 6.0P and the FIC is:
		- 04DU9-BN for D4 framing format with AMI zero code suppression.
		- 04DU9-DN for D4 framing format with bipolar 8 zero code suppression (B8ZS).04DU9-IKN for extended superframe format (ESF) with AMI zero code suppression.
		- 04DU9-ISN with ESF and B8ZS.
	- □ For equipment to be connected to 56-Kbps or 64-Kbps digital facilities, the FIC is 02B1Q.
- The quantities and USOC numbers of the jacks required.
- For each jack, the sequence in which lines are to be connected, the line types, the FIC, and the REN by position when applicable.
- **Ringer Equivalence Number (REN).** The REN is used to determine the number of devices that may be connected to the telephone line. Excessive RENs on the line may result in the devices not ringing in response to an incoming call. In most, but not all, areas the sum of the RENs should not exceed five (5.0). To be certain of the number of devices that may be connected to the line, as determined by the total RENs, contact the local telephone company to determine the maximum REN for the calling area.
- **Disconnection.** You must also notify your local telephone company if and when this equipment is permanently disconnected from the line(s).

# **Installation and Operational Procedures**

The manuals for your system contain information about installation and operational procedures.

**Repair Instructions.** If you experience trouble because your equipment is malfunctioning, the FCC requires that the equipment not be used and that it be disconnected from the network until the problem has been corrected. Repairs to this equipment can be made only by the manufacturers, their authorized agents, or others who may be authorized by the FCC. In the

event repairs are needed on this equipment, contact your authorized Lucent Technologies dealer or, **in the USA only**, contact the National Service Assistance Center (NSAC) at 1 800 628-2888.

- **Rights of the Local Telephone Company.** If this equipment causes harm to the telephone network, the local telephone company may discontinue your service temporarily. If possible, they will notify you in advance. But if advance notice is not practical, you will be notified as soon as possible. You will also be informed of your right to file a complaint with the FCC.
- **Changes at Local Telephone Company.** Your local telephone company may make changes in its facilities, equipment, operations, or procedures that affect the proper functioning of this equipment. If they do, you will be notified in advance to give you an opportunity to maintain uninterrupted telephone service.
- **Hearing Aid Compatibility.** The custom telephone sets for this system are compatible with inductively coupled hearing aids as prescribed by the FCC.
- **Automatic Dialers.** WHEN PROGRAMMING EMERGENCY NUMBERS AND/OR MAKING TEST CALLS TO EMERGENCY NUMBERS:
	- Remain on the line and briefly explain to the dispatcher the reason for the call.
	- Perform such activities in off-peak hours, such as early morning or late evening.
- **Direct Inward Dialing** (DID). This equipment returns answer supervision signals to the Public Switched Telephone Network when:
	- Answered by the called station
	- Answered by the attendant
	- Routed to a recorded announcement that can be administered by the customer premises equipment user
	- Routed to a dial prompt

This equipment returns answer supervision on all DID calls forwarded back to the Public Switched Telephone Network. Permissible exceptions are when:

- A call is unanswered
- A busy tone is received
- A reorder tone is received

Allowing this equipment to be operated in such a manner as not to provide proper answer supervision signaling is in violation of Part 68 rules.

#### **New Network Area and Exchange Codes.** The MERLIN LEGEND

Communications System software does not restrict access to any new area codes or exchange codes established by a local telephone company. If the user has established toll restrictions on the system that could restrict access, then the user should check the lists of allowed and disallowed dial codes and modify them as needed.

**Equal Access Codes.** This equipment is capable of providing users access to interstate providers of operator services through the use of access codes. Modifications of this equipment by call aggregators to block access dialing codes is a violation of the Telephone Operator Consumers Act of 1990.

# **DOC Notification and Repair Information**

**NOTICE:** The Canadian Department of Communications (DOC) label identifies certified equipment. This certification means that the equipment meets certain telecommunications network protective, operational, and safety requirements. The DOC does not guarantee the equipment will operate to the user's satisfaction.

Before installing this equipment, users should ensure that it is permissible to connect it to the facilities of the local telecommunications company. The equipment must also be installed using an acceptable method of connection. In some cases, the company's inside wiring for single-line individual service may be extended by means of a certified connector assembly (telephone extension cord). The customer should be aware that compliance with the above conditions may not prevent degradation of service in some situations.

Repairs to certified equipment should be made by an authorized Canadian maintenance facility designated by the supplier. Any repairs or alterations made by the user to this equipment, or any equipment malfunctions, may give the telecommunications company cause to request the user to disconnect the equipment.

Users should ensure for their own protection that the electrical ground connections of the power utility, telephone lines, and internal metallic water pipe system, if present, are connected. This precaution may be particularly important in rural areas.

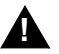

# **! CAUTION:**

Users should not attempt to make such connections themselves, but should contact the appropriate electrical inspection authority or electrician, as appropriate.

To prevent overloading, the Load Number (LN) assigned to each terminal device denotes the percentage of the total load to be connected to a telephone loop used by the device. The termination on a loop may consist of any combination of devices subject only to the requirement that the total of the Load Numbers of all the devices does not exceed 100.

**DOC Certification No.:** 230 4095A **CSA Certification No.:** LR 56260 **Load No.:** 6

# **Renseignements sur la notification du ministère des Communications du Canada et la réparation**

**AVIS:** L'étiquette du ministère des Communications du Canada identifie le matériel homologué. Cette étiquette certifie que le matériel est conforme à certaines normes de protection, d'exploitation et de sécurité des réseaux de télécommunications. Le Ministère n'assure toutefois pas que le matériel fonctionnera à la satisfaction de l'utilisateur.

Avant d'installer ce matériel, l'utilisateur doit s'assurer qu'il est permis de le raccorder aux installations de l'entreprise locale de télécommunication. Le matériel doit également être installé en suivant une méthode acceptée de raccordement. Dans certains cas, les fils intérieurs de l'enterprise utilisés pour un service individuel à ligne unique peuvent être prolongés au moyen d'un dispositif homologué de raccordement (cordon prolongateur téléphonique interne). L'abonné ne doit pas oublier qu'il est possible que la conformité aux conditions énoncées ci-dessus n'empêchent pas la dégradation du service dans certaines situations. Actuellement, les entreprises de télécommunication ne permettent pas que l'on raccorde leur matériel à des jacks d'abonné, sauf dans les cas précis prévus pas les tarifs particuliers de ces entreprises.

Les réparations de matériel homologué doivent être effectuées par un centre d'entretien canadien autorisé désigné par le fournisseur. La compagnie de télécommunications peut demander à l'utilisateur de débrancher un appareil à la suite de réparations ou de modifications effectuées par l'utilisateur ou à cause de mauvais fonctionnement.

Pour sa propre protection, l'utilisateur doit s'assurer que tous les fils de mise à la terre de la source d'énergie électrique, des lignes téléphoniques et des canalisations d'eau métalliques, s'il y en a, sont raccordés ensemble. Cette précaution est particuliérement importante dans les régions rurales.

**AVERTISSEMENT:** L'utilisateur ne doit pas tenter de faire ces raccordements lui-même; il doit avoir recours à un service d'inspection des installations électriques, ou à un électricien, selon le cas.

Renseignements sur la notification du ministère des Communications du Canada Page A-7

L'indice de charge (IC) assigné à chaque dispositif terminal indique, pour éviter toute surcharge, le pourcentage de la charge totale qui peut être raccordée à un circuit téléphonique bouclé utilisé par ce dispositif. La terminaison du circuit bouclé peut être constituée de n'importe quelle combinaison de dispositifs, pourvu que la somme des indices de charge de l'ensemble des dispositifs ne dépasse pas 100.

**No d'homologation:** 230 4095A **No de certification:** CSA LR 56260 **L'indice de charge:** 6

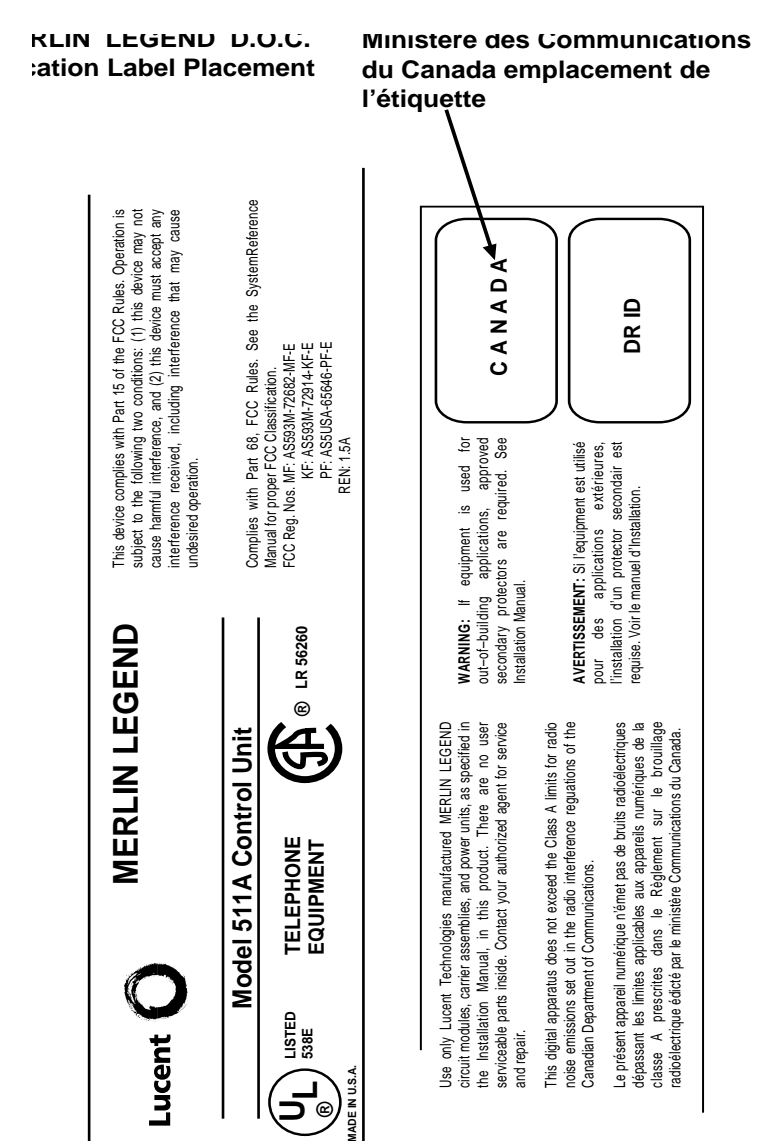
Customer Support Information **A** Security of Your System: Preventing Toll Fraud **Page A-8** Page A-8

Issue 1 June 1997

# **Security of Your System: Preventing Toll Fraud**

As a customer of a new telephone system, you should be aware that there is an increasing problem of telephone toll fraud. Telephone toll fraud can occur in many forms, despite the numerous efforts of telephone companies and telephone equipment manufacturers to control it. Some individuals use electronic devices to prevent or falsify records of these calls. Others charge calls to someone else's number by illegally using lost or stolen calling cards, billing innocent parties, clipping on to someone else's line, and breaking into someone else's telephone equipment physically or electronically. In certain instances, unauthorized individuals make connections to the telephone network through the use of the Remote Access features of your system.

The Remote Access features of your system, if you choose to use them, permit off-premises callers to access the system from a remote telephone by using a telephone number with or without a barrier code. The system returns an acknowledgment signaling the user to key in his or her barrier code, which is selected and administered by the system manager. After the barrier code is accepted, the system returns dial tone to the user. In Release 3.1 and later systems, barrier codes are by default restricted from making outside calls. In prior releases, if you do not program specific outward calling restrictions, the user is able to place any call normally dialed from a telephone associated with the system. Such an off-premises network call is originated at, and will be billed from, the system location.

The Remote Access feature, as designed, helps the customer, through proper administration, to minimize the ability of unauthorized persons to gain access to the network. Most commonly, phone numbers and codes are compromised when overheard in a public location, through theft of a wallet or purse containing access information, or through carelessness (for example, writing codes on a piece of paper and improperly discarding it). Additionally, hackers may use a computer to dial an access code and then publish the information to other hackers. Enormous charges can be run up quickly. It is the customer's responsibility to take the appropriate steps to properly implement the features, evaluate and administer the various restriction levels, protect access codes, and distribute access codes only to individuals who have been fully advised of the sensitive nature of the access information.

Common carriers are required by law to collect their tariffed charges. While these charges are fraudulent charges made by persons with criminal intent, applicable tariffs state that the customer of record is responsible for payment of all long-distance or other network charges. Lucent Technologies cannot be responsible for such charges and will not make any allowance or give any credit for charges that result from unauthorized access.

To minimize the risk of unauthorized access to your communications system:

- Use an unpublished Remote Access number.
- Assign access codes randomly to users on a need-to-have basis, keeping a log of all authorized users and assigning one code to one person.
- Use random-sequence access codes, which are less likely to be easily broken.
- Use the longest-length access codes the system will allow.
- Deactivate all unassigned codes promptly.
- Ensure that Remote Access users are aware of their responsibility to keep the telephone number and any access codes secure.
- When possible, restrict the off-network capability of off-premises callers, using calling restrictions, Facility Restriction Levels (Hybrid/PBX mode only), and Disallowed List capabilities. In Release 3.1 and later systems, a prepared Disallowed List (number 7) is provided and is designed to prevent the types of calls that toll-fraud abusers often make.
- When possible, block out-of-hours calling.
- Frequently monitor system call detail reports for quicker detection of any unauthorized or abnormal calling patterns.
- Limit Remote Call Forwarding to persons on a need-to-have basis.
- Change access codes every 90 days.
- Use the longest-length barrier codes possible, following the guidelines for passwords. (See [''Choosing Passwords''](#page-838-0).)

# **Toll Fraud Prevention**

Toll fraud is the unauthorized use of your telecommunications system by third parties to make long-distance telephone calls. Under the law, you, the customer, are responsible for paying part or all of those unauthorized calls. Thus, the following information is of critical importance.

Unauthorized persons concentrate their activities in two areas with the MERLIN LEGEND Communications System:

- They try to transfer out of the MERLIN LEGEND Communications System to gain access to an outgoing trunk and make long-distance calls.
- They try to locate unused or unprotected mailboxes and use them as drop-off points for their own messages.

The following is a discussion of how toll fraud is often perpetrated and ways to prevent unauthorized access that can lead to toll fraud.

## **Physical Security, Social Engineering, and General Security Measures**

Criminals called hackers may attempt to gain unauthorized access to your communications system and voice messaging system in order to use the system features. Hackers often attempt to trick employees into providing them with access to a network facility (line/trunk) or a network operator. This is referred to as social engineering. Hackers may pose as telephone company employees and employees of Lucent Technologies or your authorized dealer. Hackers will go through a company's trash to find directories, dialing instructions, and other information that will enable them to break into the system. The more knowledgeable they appear to be about the employee names, departments, telephone numbers, and the internal procedures of your company, the more likely it is that they will be able to trick an employee into helping them.

## **Preventive Measures**

Take the following preventive measures to limit the risk of unauthorized access by hackers:

- Provide good physical security for the room containing your telecommunications equipment and the room with administrative tools, records, and system manager information. These areas should be locked when not attended.
- Provide a secure trash disposal for all sensitive information, including telephone directories, call accounting records, or anything that may supply information about your communications system. This trash should be shredded.
- Educate employees that hackers may try to trick them into providing them with dial tone or dialing a number for them. All reports of trouble, requests for moving extensions, or any other administrative details associated with the MERLIN LEGEND Communications System should be handled by one person (the system manager) or within a specified department. Anyone claiming to be a telephone company representative should be referred to this person or department.
- No one outside of Lucent Technologies needs to use the MERLIN LEGEND Communications System to test facilities (lines/trunks). If a caller identifies him- or herself as a Lucent Technologies employee, the system manager should ask for a telephone number where the caller can be reached. The system manager should be able to recognize the number as a Lucent Technologies telephone number. Before connecting the caller to the administrative port of the MERLIN LEGEND Communications System, the system manager should feel comfortable that a good reason to do so exists. In any event, it is not advisable to give anyone access to network facilities or operators, or to dial a number at the request of the caller.
- Any time a call appears to be suspicious, call the Lucent Technologies BCS Fraud Intervention Center at 1 800 628-2888 (fraud intervention for System 25, PARTNER® and MERLIN systems).

■ Customers should also take advantage of Lucent Technologies monitoring services and devices, such as the NetPROTECT<sup>SM</sup> family of fraud-detection services, CAS with HackerTracker® , and CAT Terminal with Watchdog. Call 1 800 638-7233 to get more information on these Lucent Technologies fraud detection services and products.

## **Security Risks Associated with Transferring through Voice Messaging Systems** 1

Toll fraud hackers try to dial into a voice mailbox and then execute a transfer by dialing \*T. The hacker then dials an access code (either 9 for Automatic Route Selection or a pooled facility code) followed by the appropriate digit string to either direct dial or access a network operator to complete the call.

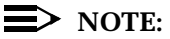

In Release 3.1 and later systems, all extensions are initially and by default restricted from dial access to pools. In order for an extension to use a pool to access an outside line/trunk, this restriction must be removed.

## **Preventive Measures**

Take the following preventive measures to limit the risk of unauthorized transfers by hackers:

- Outward restrict all MERLIN LEGEND Communications System voice mail port extension numbers. This denies access to facilities (lines/trunks). In Release 3.1 and later systems, voice mail ports are by default outward restricted.
- As an additional security step, network dialing for all extensions, including voice mail port extensions, should be processed through ARS using dial access code 9.

# **! SECURITYlALERT:**

The MERLIN LEGEND Communications System ships with ARS activated with all extensions set to Facility Restriction Level 3, allowing all international calling. **To prevent toll fraud**, ARS Facility Restriction Levels (FRLs) should be established using:

- FRL 0 for restriction to internal dialing only
- FRL 2 for restriction to local network calling only
- FRL 3 for restriction to domestic ong-distance (excluding area code 809 for the Dominican Republic as this is part of the North American Numbering Plan, unless 809 is required)
- FRL 4 for international calling

In Release 3.1 and later systems, default local and default toll tables are factory-assigned an FRL of 2. This simplifies the task of

Customer Support Information **A Toll Fraud Prevention Page A-12** 

restricting extensions: the FRL for an extension merely needs to be changed from the default of 3.

Each extension should be assigned the appropriate FRL to match its calling requirements. All voice mail port extensions not used for Outcalling should be assigned to FRL 0 (the default setting in Release 3.1 and later).

- Deny access to pooled facility codes by removing pool dial-out codes 70, 890-899, or any others on your system.
- Create a Disallowed List or use the pre-prepared Disallowed List number 7 (Release 3.1 and later systems only) to disallow dialing 0, 11, 10, 1700, 1809, 1900, and 976 or 1(wildcard)976. In Release 3.1 and later systems, Disallowed List number 7 does not include 800 and 1800 and 411 and 1411, but Lucent Technologies recommends that you add them. **Assign all voice mail port extensions to this Disallowed List. Lucent Technologies recommends assigning Disallowed List number 7. This is an added layer of security, in case outward restriction is**  *inadvertently removed.* (In Release 3.1 and later systems, voice messaging ports are assigned by default to Disallowed List number 7.)

If Outcalling is required by voice messaging system extensions:

- Program an ARS Facility Restriction Level (FRL) of 2 on voice mail port extension(s) used for Outcalling.
- If 800 and 411 numbers are used, remove 1800, 800, 411, and 1411 from Disallowed List number 7.
- If Outcalling is allowed to long-distance numbers, build an Allowed List for the voice mail port extension(s) used for Outcalling. This list should contain the area code and the first three digits of the local exchange telephone numbers to be allowed.

Additional general security for voice messaging systems:

- Use a secure password for the General Mailboxes.
- The default administration mailbox, 9997, must be reassigned to the system manager's mailbox/extension number and securely password protected.
- All voice messaging system users must use secure passwords known only to the user.

## **Security Risks Associated with the Automated Attendant Feature of Voice Messaging Systems** 1

Two areas of toll fraud risk associated with the Automated Attendant feature of voice messaging systems are the following:

- Pooled facility (line/trunk) access codes are translated to a menu prompt to allow Remote Access. If a hacker finds this prompt, the hacker has immediate access. (In Release 3.1 and later systems, dial access to pools is initially factory-set to restrict all extensions: to allow pool access, this restriction must be removed by the system manager.)
- If the Automated Attendant prompts callers to use Remote Call Forwarding (RCF) to reach an outside telephone number, the system may be susceptible to toll fraud. An example of this application is a menu or Submenu that says, "To reach our answering service, select prompt number 5," and transfers a caller to an external telephone number.

Remote Call Forwarding can be used securely only when the central office provides "reliable disconnect" (sometimes referred to as forward disconnect or disconnect supervision), which guarantees that the central office does not return a dial tone after the called party hangs up. In most cases, the central office facility is a loop-start line/trunk which does not provide reliable disconnect. When loop-start lines/trunks are used, if the calling party stays on the line, the central office does return a dial tone at the conclusion of the call, enabling the caller to place another call as if it were being placed from your company. Ground-start trunks provide reliable disconnect and should be used whenever possible.

## **Preventive Measures**

Take the following preventive measures to limit the risk of unauthorized use of the Automated Attendant feature by hackers:

- *Do not* use Automated Attendant prompts for Automatic Route Selection (ARS) Codes or Pooled Facility Codes.
- Assign all unused Automated Attendant Selector Codes to zero, so that attempts to dial these are routed to the system attendant.
- If Remote Call Forwarding (RCF) is required, MERLIN LEGEND Communications System owners should coordinate with their Lucent Technologies Account Team or authorized dealer to verify the type of central office facility used for RCF. If it is a ground-start line/trunk, or if it is a loop-start line/trunk and central office reliable disconnect can be ensured, then nothing else needs to be done.

## $\equiv$  note:

In most cases these are loop-start lines/trunks without reliable disconnect. The local telephone company must be involved in order to change the facilities used for RCF to ground start lines/trunks. Usually a charge applies for this change. Also, hardware and software changes may be necessary in

Customer Support Information **A** Toll Fraud Prevention Page A-14

the MERLIN LEGEND Communications System. The MERLIN MAIL MERLIN and MERLIN LEGEND MAIL Automated Attendant feature merely accesses the RCF feature in the MERLIN LEGEND Communications System. Without these changes being made, this feature is highly susceptible to toll fraud. These same preventive measures must be taken if the RCF feature is active for MERLIN LEGEND Communications System extensions whether or not it is accessed by an Automated Attendant menu.

## **Security Risks Associated with the Remote Access Feature**

Remote Access allows the MERLIN LEGEND Communications System owner to access the system from a remote telephone and make an outgoing call or perform system administration, using the network facilities (lines/trunks) connected to the MERLIN LEGEND Communications System. Hackers, scanning the public switched network by randomly dialing numbers with war dialers (a device that randomly dials telephone numbers, including 800 numbers, until a modem or dial tone is obtained), can find this feature, which will return a dial tone to them. They can even employ war dialers to attempt to discover barrier codes.

## **Preventive Measures**

Take the following preventive measures to limit the risk of unauthorized use of the MERLIN LEGEND Communications System Remote Access feature by hackers:

- The Remote Access feature can be abused by criminal toll fraud hackers, if it is not properly administered. Therefore, this feature should not be used unless there is a strong business need.
- It is strongly recommended that customers invest in security adjuncts, which typically use one-time passcode algorithms. These security adjuncts discourage hackers. Since a secure use of the Remote Access feature generally offers savings over credit-card calling, the break-even period can make the investment in security adjuncts worthwhile.
- If a customer chooses to use the Remote Access feature without a security adjunct, then multiple barrier codes should be employed, with one per user if the system permits. The MERLIN LEGEND Communications System permits a maximum of 16 barrier codes.
- The maximum length should be used for each barrier code, and should be changed periodically. Barrier codes, like passwords, should consist of a random, hard-to-guess sequence of digits. While MERLIN LEGEND Communications System Release 3.0 permits a barrier code of up to 11 digits, systems prior to Release 3.0 permit barrier codes of up to only four digits.

If Remote Access is used, an upgrade to MERLIN LEGEND Communications System Release 3.0 is encouraged to take advantage of the longer barrier code.

# **Other Security Hints**

Make sure that the Automated Attendant Selector Codes do not permit outside line selection.

Following are a number of measures and guidelines that can help you ensure the security of your communications system and voice messaging system.

Multiple layers of security are always recommended to keep your system secure.

## **Educating Users**

Everyone in your company who uses the telephone system is responsible for system security. Users and attendants/operators need to be aware of how to recognize and react to potential hacker activity. Informed people are more likely to cooperate with security measures that often make the system less flexible and more difficult to use.

- Never program passwords or authorization codes onto Auto Dial buttons. Display telephones reveal the programmed numbers and internal abusers can use the Auto Dial buttons to originate unauthorized calls.
- Discourage the practice of writing down barrier codes or passwords. If a barrier code or password needs to be written down, keep it in a secure place and never discard it while it is active.
- Operators or attendants should tell their system manager if they answer a series of calls where there is silence on the other end or the caller hangs up.
- Users who are assigned voice mailboxes should frequently change personal passwords and should not choose obvious passwords.
- The system manager should advise users with special telephone privileges (such as Remote Access, Outcalling, and Remote Call Forwarding) of the potential risks and responsibilities.
- Be suspicious of any caller who claims to be with the telephone company and wants to check an outside line. Ask for a callback number, hang up and confirm the caller's identity.
- Never distribute the office telephone directory to anyone outside the company; be careful when discarding it (shred the directory).
- Never accept collect telephone calls.
- Never discuss your telephone system's numbering plan with anyone outside the company.

Issue 1 June 1997

Customer Support Information **A Other Security Hints Contract Contract Contract Contract Contract Contract Contract Contract Contract Contract Contract Contract Contract Contract Contract Contract Contract Contract Contract Contract Contract Contract** 

Issue 1

## **Educating Operators**

Operators or attendants need to be especially aware of how to recognize and react to potential hacker activity. To defend against toll fraud, operators should follow the guidelines below:

- Establish procedures to counter *social engineering*. Social engineering is a con game that hackers frequently use to obtain information that may help them gain access to your communications system or voice messaging system.
- When callers ask for assistance in placing outside or long-distance calls, ask for a callback extension.
- Verify the source. Ask callers claiming to be maintenance or service personnel for a callback number. Never transfer to \*10 without this verification. Never transfer to extension 900.
- Remove the headset and/or handset when the console is not in use.

## **Detecting Toll Fraud**

To detect toll fraud, users and operators should look for the following:

- Lost voice mail messages, mailbox lockout, or altered greetings
- Inability to log into voice mail
- Inability to get an outside line
- Foreign language callers
- Frequent hang-ups
- Touch-tone sounds
- Caller or employee complaints that the lines are busy
- Increases in internal requests for assistance in making outbound calls (particularly international calls or requests for dial tone)
- Outsiders trying to obtain sensitive information
- Callers claiming to be the "phone" company
- Sudden increase in wrong numbers

## **Establishing a Policy** 1

As a safeguard against toll fraud, follow these guidelines for your MERLIN LEGEND Communications System and voice messaging system:

- Change passwords frequently (at least quarterly). Changing passwords routinely on a specific date (such as the first of the month) helps users to remember to do so.
- Always use the longest-length password allowed.
- Establish well-controlled procedures for resetting passwords.
- Limit the number of invalid attempts to access a voice mailbox to five or less.
- Monitor access to the MERLIN LEGEND Communications System dial-up maintenance port. Change the access password regularly and issue it only to authorized personnel. Disconnect the maintenance port when not in use. (However, this eliminates Lucent Technologies' 24-hour maintenance surveillance capability and may result in additional maintenance costs.)
- Create a communications system management policy concerning employee turnover and include these suggestions:
	- Delete all unused voice mailboxes in the voice mail system.
	- If a terminated employee had Remote Access calling privileges and a personal authorization code, remove the authorization code immediately.
	- If barrier codes and/or authorization codes were shared by the terminated employee, these should be changed immediately.
- Regularly back up your MERLIN LEGEND Communications System files to ensure a timely recovery should it be required. Schedule regular, off-site backups.
- Keep the Remote Maintenance Device turned off when not in use by Lucent Technologies or your authorized dealer.
- Limit transfers to registered subscribers only.
- Use the Security Violations Notification options (Mailbox Lock or Warning Message) to alert you of any mailbox break-in attempts. Investigate all incidents.
- Review security policies and procedures and keep them up to date.

## <span id="page-838-0"></span>**Choosing Passwords**

Passwords should be the maximum length allowed by the system.

Passwords should be hard to guess and should **not** contain:

- All the same numbers (for example, 1111, 666666)
- Sequential characters (for example 123456)
- Numbers that can be associated with you or your business, such as your name, birthday, business name, business address, telephone number, or social security number
- Words and commonly used names

Passwords should be changed regularly, at least on a quarterly basis. Recycling old passwords is not recommended. Never program passwords (or authorization codes or barrier codes) onto a speed dial butto

## **Physical Security** 1

You should always limit access to the system console (or attendant console) and supporting documentation. The following are some recommendations:

- Keep the system console and supporting documentation in an office that is secured with a changeable combination lock. Provide the combination only to those individuals having a real need to enter the office.
- Keep telephone wiring closets and equipment rooms locked.
- Keep telephone logs and printed reports in locations that only authorized personnel can enter.
- Design distributed reports so they do not reveal password or trunk access code information.
- Keep the voice messaging system Remote Maintenance Device turned off.

## **Limiting Outcalling**

When Outcalling is used to contact subscribers who are off-site, use the MERLIN LEGEND Communications System Allowed Lists and Disallowed Lists or Automatic Route Selection features to minimize toll fraud.

If the Outcalling feature will not be used, outward restrict all voice messaging system ports. If Outcalling will be used, ports not used for Outcalling should be Outward Restricted (for MERLIN MAIL Voice Messaging Systems, port 2 on a 2-port system, port 4 on a 4-port system, ports 5 and 6 on a 6-port system; for MERLIN LEGEND MAIL Voice Messaging Systems, port 7 of the system's module). Use Outward Restriction, Toll Restrictions, Allowed Lists, Disallowed Lists and Facility Restrictions Levels, as appropriate, to minimize the possibility of toll fraud.

Customer Support Information **A** Limited Warranty and Limitation of Liability Page A-19

# **Limited Warranty and Limitation of Liability**

Lucent Technologies warrants to you, the customer, that your MERLIN LEGEND Communications System will be in good working order on the date Lucent Technologies or its authorized reseller delivers or installs the system, whichever is later ("Warranty Date"). If you notify Lucent Technologies or its authorized reseller within one year of the Warranty Date that your system is not in good working order, Lucent Technologies will without charge to you repair or replace, at its option, the system components that are not in good working order. Repair or replacement parts may be new or refurbished and will be provided on an exchange basis. If Lucent Technologies determines that your system cannot be repaired or replaced, Lucent Technologies will remove the system and, at your option, refund the purchase price of your system, or apply the purchase price towards the purchase of another Lucent Technologies system.

If you purchased your system directly from Lucent Technologies, Lucent Technologies will perform warranty repair in accordance with the terms and conditions of the specific type of Lucent Technologies maintenance coverage you selected. If you purchased your system from an a Lucent Technologies-authorized reseller, contact your reseller for the details of the maintenance plan applicable to your system.

This Lucent Technologies limited warranty covers damage to the system caused by power surges, including power surges due to lightning.

The following will not be deemed to impair the good working order of the system, and Lucent Technologies will not be responsible under the limited warranty for damages resulting from:

- Failure to follow Lucent Technologies' installation, operation, or maintenance instructions
- Unauthorized system modification, movement, or alteration
- Unauthorized use of common carrier communications services accessed through the system
- Abuse, misuse, or negligent acts or omissions of the customer and persons under the customer's control
- Acts of third parties and acts of God

LUCENT TECHNOLOGIES' OBLIGATION TO REPAIR, REPLACE, OR REFUND AS SET FORTH ABOVE IS YOUR EXCLUSIVE REMEDY.

EXCEPT AS SPECIFICALLY SET FORTH ABOVE, LUCENT TECHNOLOGIES, ITS AFFILIATES, SUPPLIERS, AND AUTHORIZED RESELLERS MAKE NO WARRANTIES, EXPRESS OR IMPLIED, AND SPECIFICALLY DISCLAIM ANY WARRANTIES OF MERCHANTABILITY OR FITNESS FOR A PARTICULAR **PURPOSE** 

Customer Support Information **A** Remote Administration and Maintenance **Page A-20** According to the Page A-20

# **Limitation of Liability**

Except as provided below, the liability of Lucent Technologies and its affiliates and suppliers for any claims, losses, damages, or expenses from any cause whatsoever (including acts or omissions of third parties), regardless of the form of action, whether in contract, tort, or otherwise, shall not exceed the lesser of: (1) the direct damages proven; or (2) the repair cost, replacement cost, license fee, annual rental charge, or purchase price, as the case may be, of the equipment that gives rise to the claim. Except as provided below, Lucent Technologies and its affiliates and suppliers shall not be liable for any incidental, special, reliance, consequential, or indirect loss or damage incurred in connection with the equipment. As used in this paragraph, consequential damages include, but are not limited to, the following: lost profits, lost revenues, and losses arising out of unauthorized use (or charges for such use) of common carrier telecommunications services or facilities accessed through or connected to the equipment. For personal injury caused by Lucent Technologies's negligence, Lucent Technologies's liability shall be limited to proven damages to person. **No action or proceeding against Lucent Technologies or its affiliates or suppliers may be commenced more than twenty-four (24) months after the cause of action accrues**. THIS PARAGRAPH SHALL SURVIVE FAILURE OF AN EXCLUSIVE REMEDY.

# **Remote Administration and Maintenance**

The Remote Administration and Maintenance feature of your telecommunications system, if you choose to use it, permits users to change the system features and capabilities from a remote location.

The Remote Administration and Maintenance feature, through proper administration, can help you reduce the risk of unauthorized persons gaining access to the network. However, telephone numbers and access codes can be compromised when overheard in a public location, or lost through theft of a wallet or purse containing access information or through carelessness (for example, writing codes on a piece of paper and improperly discarding them). Additionally, hackers may use a computer to dial an access code and then publish the information to other hackers. Substantial charges can accumulate quickly. It is your responsibility to take appropriate steps to implement the features properly, evaluate and administer the various restriction levels, and protect and carefully distribute access codes.

Under applicable tariffs, you will be responsible for payment of toll charges. Lucent Technologies cannot be responsible for such charges and will not make any allowance or give any credit resulting from unauthorized access.

To reduce the risk of unauthorized access through Remote Administration and Maintenance, please observe the following procedures:

Issue 1

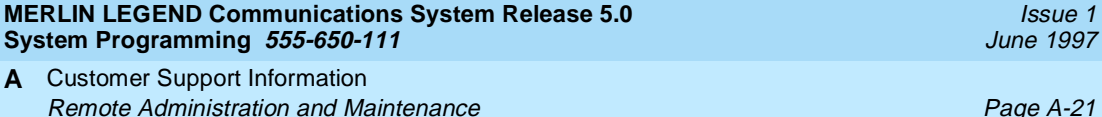

■ The System Administration and Maintenance capability of a Hybrid/PBX or Key system is protected by a password.

 $\mathbf 1$ 

- Change the default password immediately.
- Continue to change the password regularly.
- Give the password only to people who need it and impress upon them the need to keep it secret.
- If anyone who knows the password leaves the company, change the password immediately.
- If you have a special telephone line connected to your Hybrid/PBX or Key system for Remote Administration and Maintenance, you should do one of the following:
	- Unplug the line when it is not being used.
	- Install a switch in the line to turn it off when it is not being used.
	- Keep the Remote Administration and Maintenance telephone number secret. Give it only to people who need to know it, and impress upon them the need to keep it a secret. Do not write the telephone number on the Hybrid/PBX or Key system, the connecting equipment, or anywhere else in the system room.

If your Remote Administration and Maintenance feature requires that someone in your office transfer the caller to the Remote Administration and Maintenance extension, you should impress upon your employees the importance of transferring only authorized individuals to that extension.

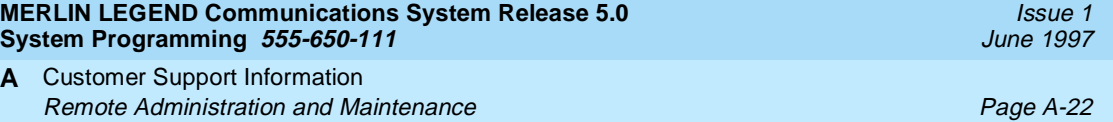

Menu Hierarchy **B**

Page B-1

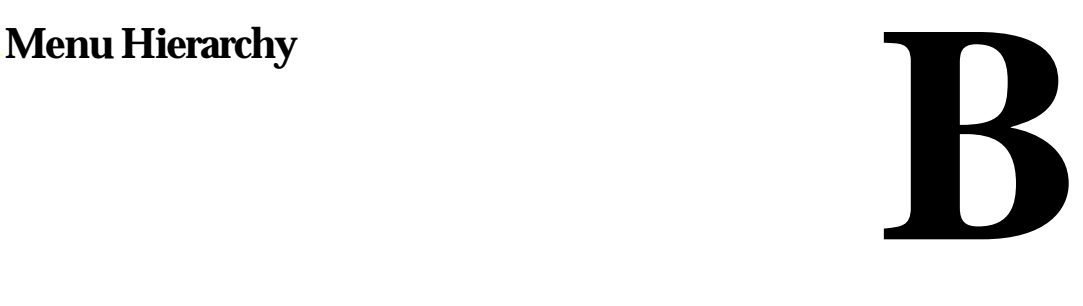

The system programming menu hierarchy details the sequence of menu screens that appear when you select the system programming options. The choice of an option on the first menu screen leads to either a second menu screen or a data-entry screen. A secondary menu screen may lead to still another menu screen, and so on up to six screens, as shown in the following pages.

You can use the Inspect feature in system programming to display the telephone or line/trunk numbers that are programmed with a specific feature. Inspect is helpful when you must assign a feature to many lines/trunks or extensions and you do not have a Direct Station Selector (DSS) attached to the system programming console, or when you are programming using a PC with SPM.

Inspect can be used with the menu options on the following pages that have an asterisk (\*) next to them. To use Inspect in system programming, choose an eligible option, and press Inspct or  $\overline{PgDn}$ .

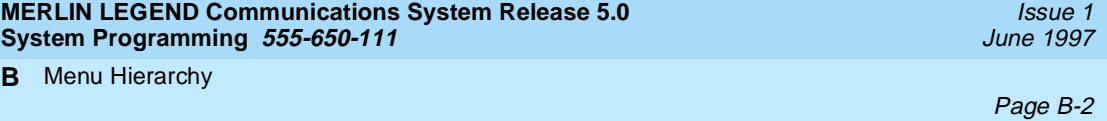

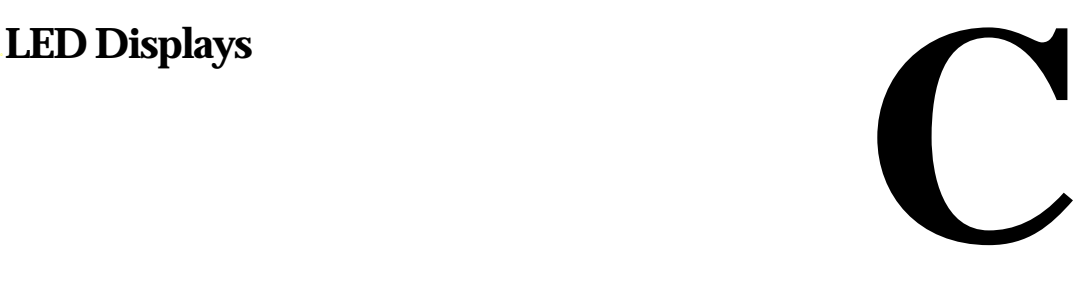

# **LED Status**

[Table C-1](#page-846-0) indicates LED status on the MLX-20L console. LED status is indicated on the LEDs next to the 20 buttons below the display area on the system programming console. LED status is simulated on the computer screen when you use SPM.

[Table C-2](#page-847-0) indicates LED status on the DSS console. LED status is indicated on the red LED next to the 50 extension buttons.

Issue 1 June 1997

## <span id="page-846-0"></span>**Table C-1. Line or Trunk Feature Status**

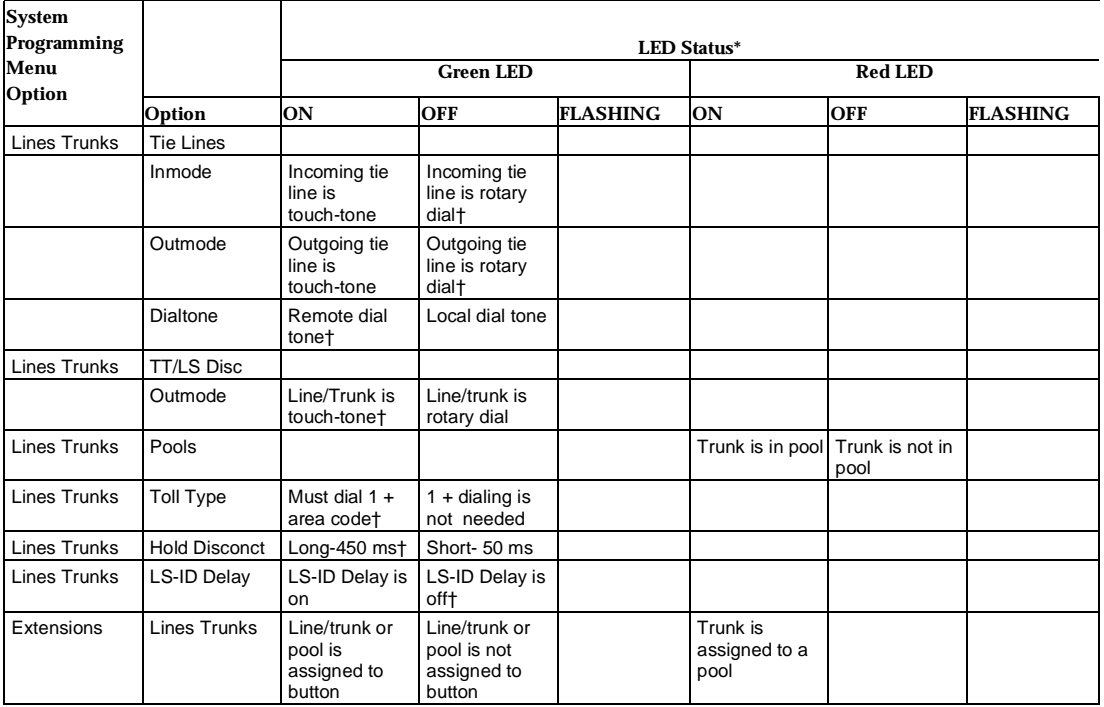

**\*** LED Status is indicated on LEDs next to the 20 buttons below the display area of the system programming console or simulated on the computer screen when using SPM.

**†** This is the factory setting.

## <span id="page-847-0"></span>**Table C-2. Telephone Feature Status for DSS Console Only**

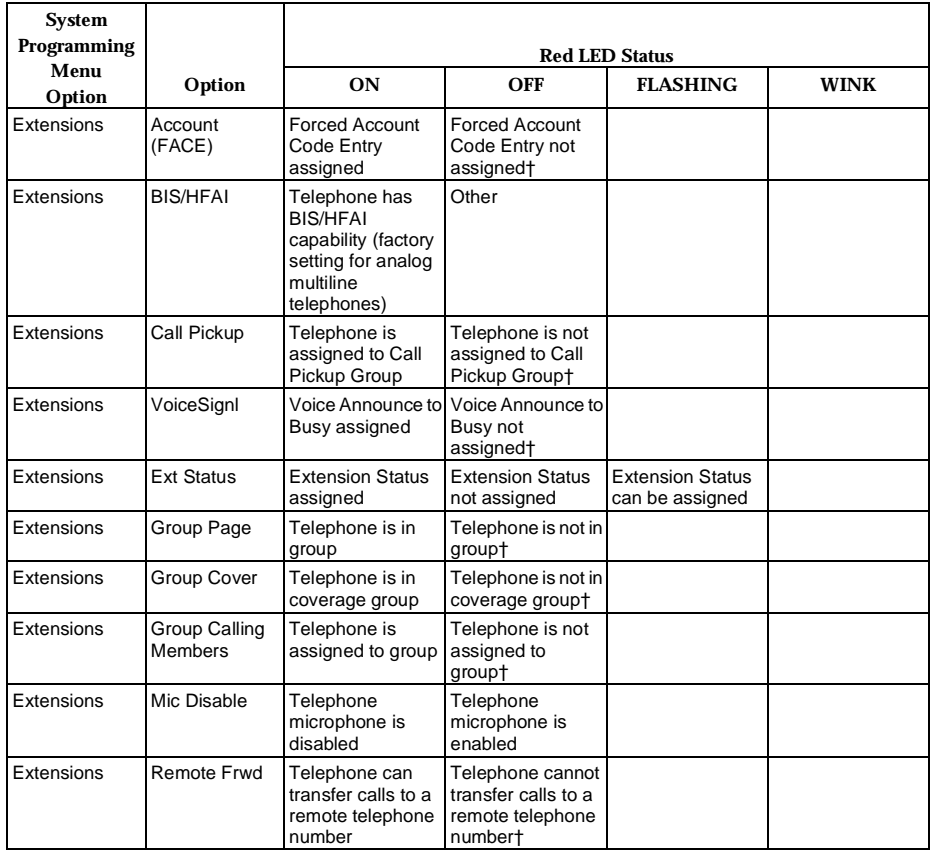

† This is the factory setting.

*Continued on next page*

LED Displays **C** LED Status Page C-4

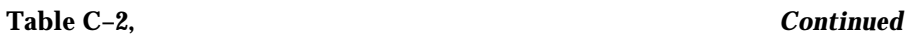

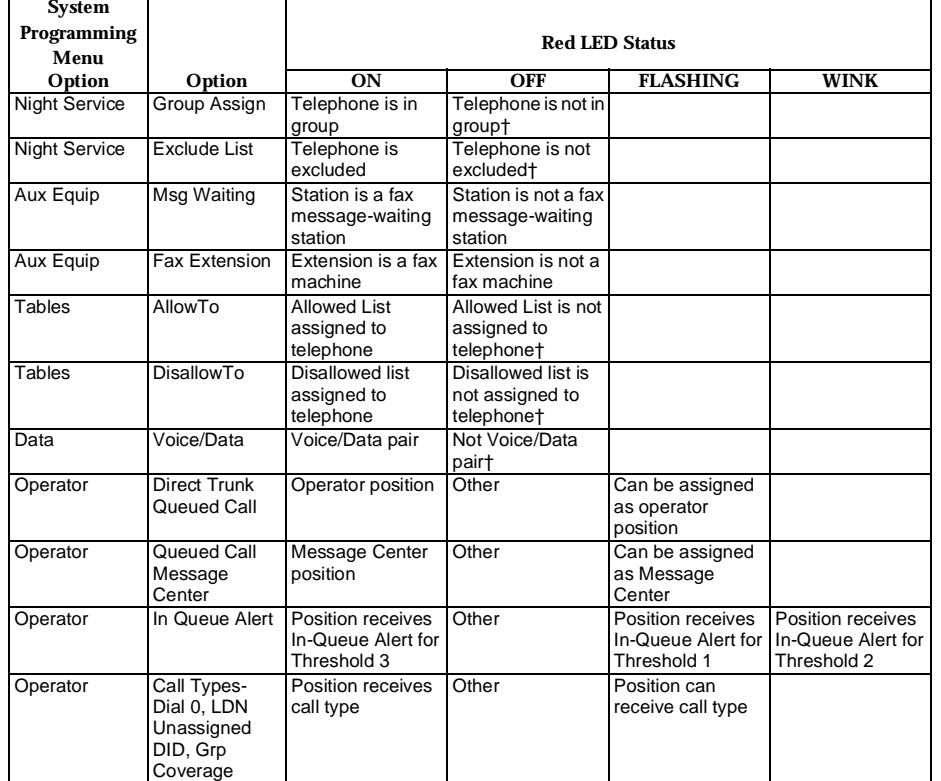

† This is the factory setting.

**D** General Feature Use and Telephone Programming General Feature Use Information Page D-1

# **D** 0<br>**Programming**<br> **D** 0<br> **D** 0 **Programming**

This appendix contains information on the general use of features for the MLX, analog multiline, and single-line telephones. It covers telephone and operator features and the acceptable programming codes for each. It also describes how to program these features on MLX and analog multiline telephones.

''General Feature Use Information''D-1 [''Feature Table''](#page-851-0) D-3 [''Telephone Programming''](#page-860-0) D-12

# **General Feature Use Information**

The following provides general instructions for feature use on MLX, analog multiline, and single-line telephones. Features can be used in the following ways:

- By pressing a dedicated Feature button
- By pressing a programmed button
- By dialing a feature code
- By selecting the feature from the display (MLX display telephones only)

## **Dedicated Feature Buttons**

All multiline telephones have a group of dedicated feature buttons that are programmed and labeled at the factory. The functions of these buttons, which include Conference, Transfer, and Speaker, cannot be changed. Press the button for the feature you want to use.

## **Programmed Buttons**

Any unlabeled line button on multiline telephones can be programmed with a feature for one-touch activation. See Tables [D–1](#page-852-0) through [D-4](#page-863-0) for more information on programming features onto line buttons.

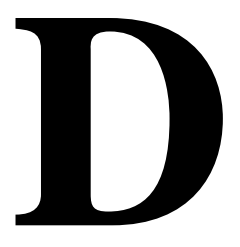

Issue 1 June 1997

**D** General Feature Use and Telephone Programming General Feature Use Information Page D-2

Some features, such as Auto Dial, must be programmed onto line buttons in order to use them. Other features, such as Privacy, are best used if programmed onto line buttons—the LED next to the line button provides visual indication that the feature is in use. The following features must be programmed onto line buttons:

- Auto Answer All
- Auto Answer Headset
- **Auto Dial**
- Barge-In
- Coverage
	- Group Coverage
	- Primary Coverage
	- Secondary Coverage
	- Coverage Off
- Do Not Disturb
- Extension Status-Agent Login/Logout
- Feature Button (analog multiline telephones only)
- Headset/Handset Mute
- **Headset Status**
- **Headset Hang Up**
- Notify
- Posted Message (available from display on MLX display telephones)
- Saved Number Dial
- **Signaling**

## **Feature Codes**

Feature codes are 1-, 2-, and 3-digit codes that activate features. A feature code is used by first pressing the dedicated Feature button on MLX telephones; pressing a programmed Feature button on analog multiline telephones; dialing *#* on single-line telephones. Each of these methods sends a signal to the system that a feature code is about to be dialed. When the code is dialed, the feature is activated.

# $\Rightarrow$  NOTE:

Queued Call Console (QCC) system operators cannot use feature codes.

The following features can be used only by dialing feature codes:

■ Call Pickup

<span id="page-851-0"></span>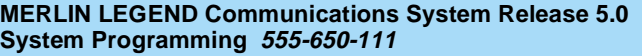

**D** General Feature Use and Telephone Programming **Feature Table Page D-3 Page D-3** 

- Forward/Follow Me-Cancel All
- Message Cancel
- Personal Speed Dial
- System Speed Dial

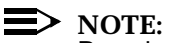

Pressing the **Conference**, **Transfer**, **Speaker**, or **Feature** button while activating a feature cancels the process. Pressing any other button, such as the **Mute**, **HFAI**, **Message Status**, **DSS Page**, **More**, **Message**, **Clock**, analog multiline display keys, or analog multiline disconnect button does not cancel the feature activating process.

# **Feature Table**

[Table D–1](#page-852-0) lists the telephone and operator features that can be assigned to telephones or consoles through Centralized Telephone Programming or by users from their telephones.

<span id="page-852-0"></span>**D** General Feature Use and Telephone Programming Feature Table Page D-4

## **Table D–1. Telephone and Operator Features**

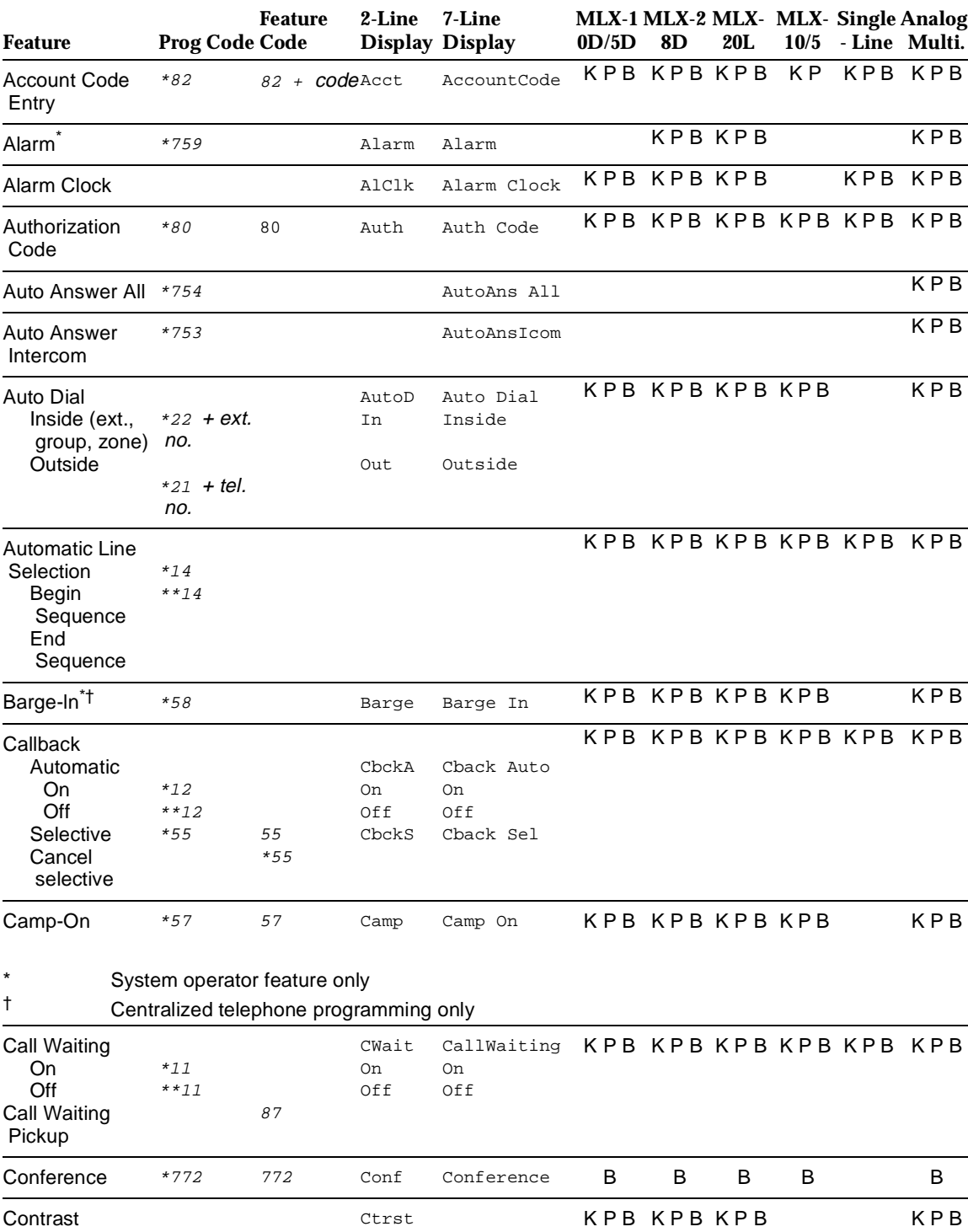

Issue 1 June 1997

**D** General Feature Use and Telephone Programming Feature Table **Page D-5** 

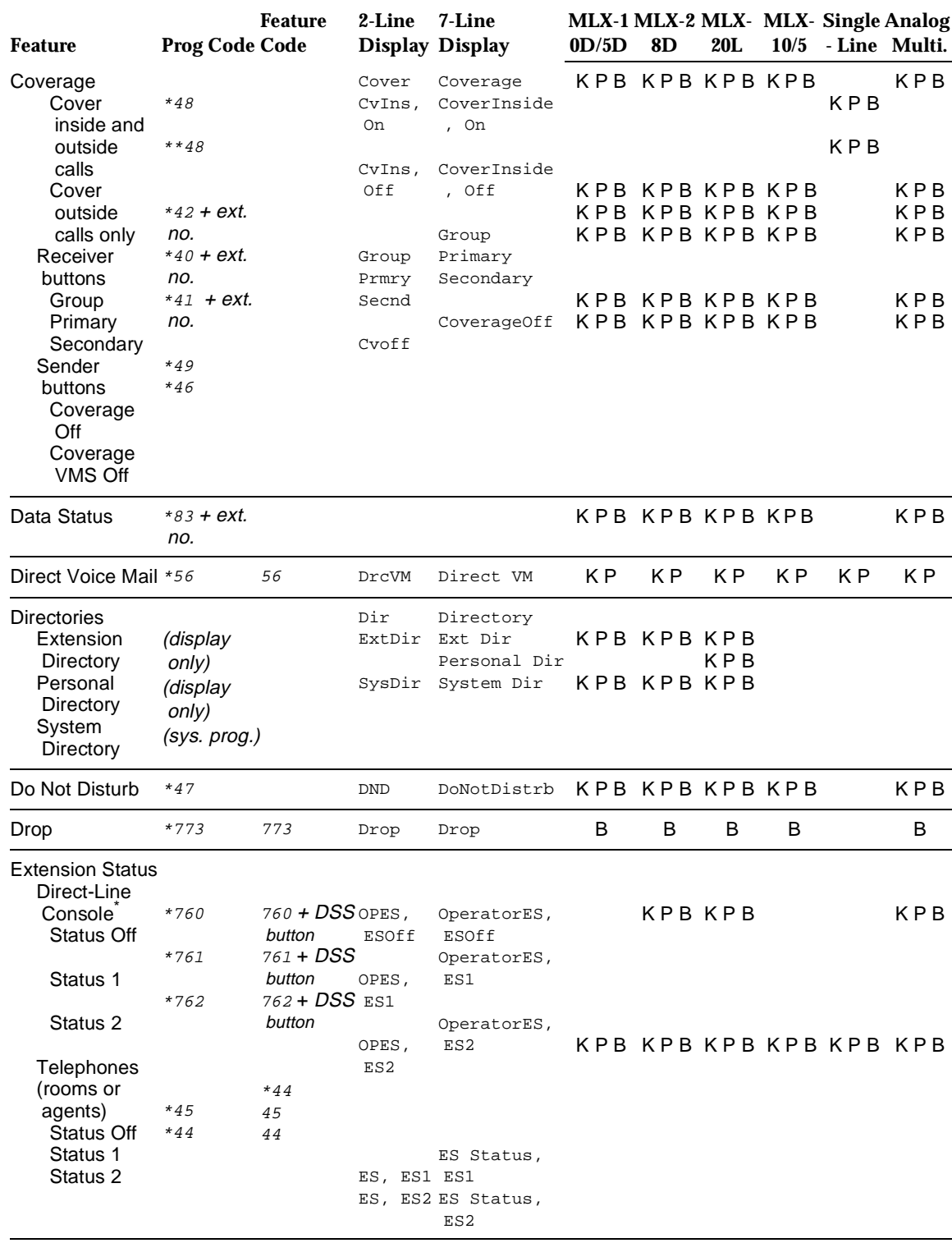

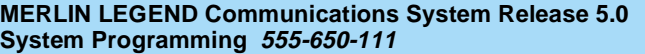

**D** General Feature Use and Telephone Programming **Feature Table Page D-6 Page D-6 Page D-6 Page D-6 Page D-6 Page D-6 Page D-6** 

Forward and Follow Me Activate Forward (inside) Remote Call Forward (outside) Follow Me Cancel cancel sending from your telephone cancel sending from one extension cancel sending \*33 \*33 33 **+ ext**. Forwd no.  $33 +$  tel no.  $34 + \text{ext}$ . no.  $33 +$  your ext. no. \*34 +  $ext.$ no. \*34\* Forwd FlwMe Forward Forward Follow Me CanclFollow (QCC only) CanclFollow (QCC only) K P B K P B K P B K P B K P B System operator feature only Group Calling ln-Queue Alarm button calling Calling group group ext. supervisor<sup>\*</sup> **Enter** supervisor mode Exit supervisor mode<sup>\*</sup> Available (ES Status 2) Unavailable (ES Status Off) Calling group \*44 members Sign in (Available) \*45  $*22 +$ no. \*762 \*760 <sup>32</sup>+ **Hold** <sup>32</sup>+ **Drop** 762 + DSS OPES, bt. 760 + DSS OPES, bt. 44 \*44 45 GrpCl ES2 ESOff ES ES,Off ES Off ES,ES1 ES1 Group Call OperatorES, ES2 OperatorES, ES Off Status, ES2 ES Status, ES Status, K P B K P B K P B K P B K P B K P B K P B K P B K P B K P B K P B K P B K P B Group Page Auto \*22 + Dial Button paging group ext. no. GrpPg Group Page KPB KPB KPB KPB **Feature Prog Code Code Feature 2-Line Display Display 7-Line MLX-1 MLX-2 MLX-MLX-Single Analog 0D/5D 8D 20L 10/5 - Line Multi.**

Issue 1 June 1997

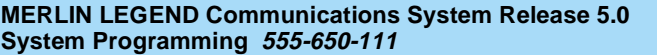

**D** General Feature Use and Telephone Programming Feature Table **Page D-7** 

 $\overline{a}$ 

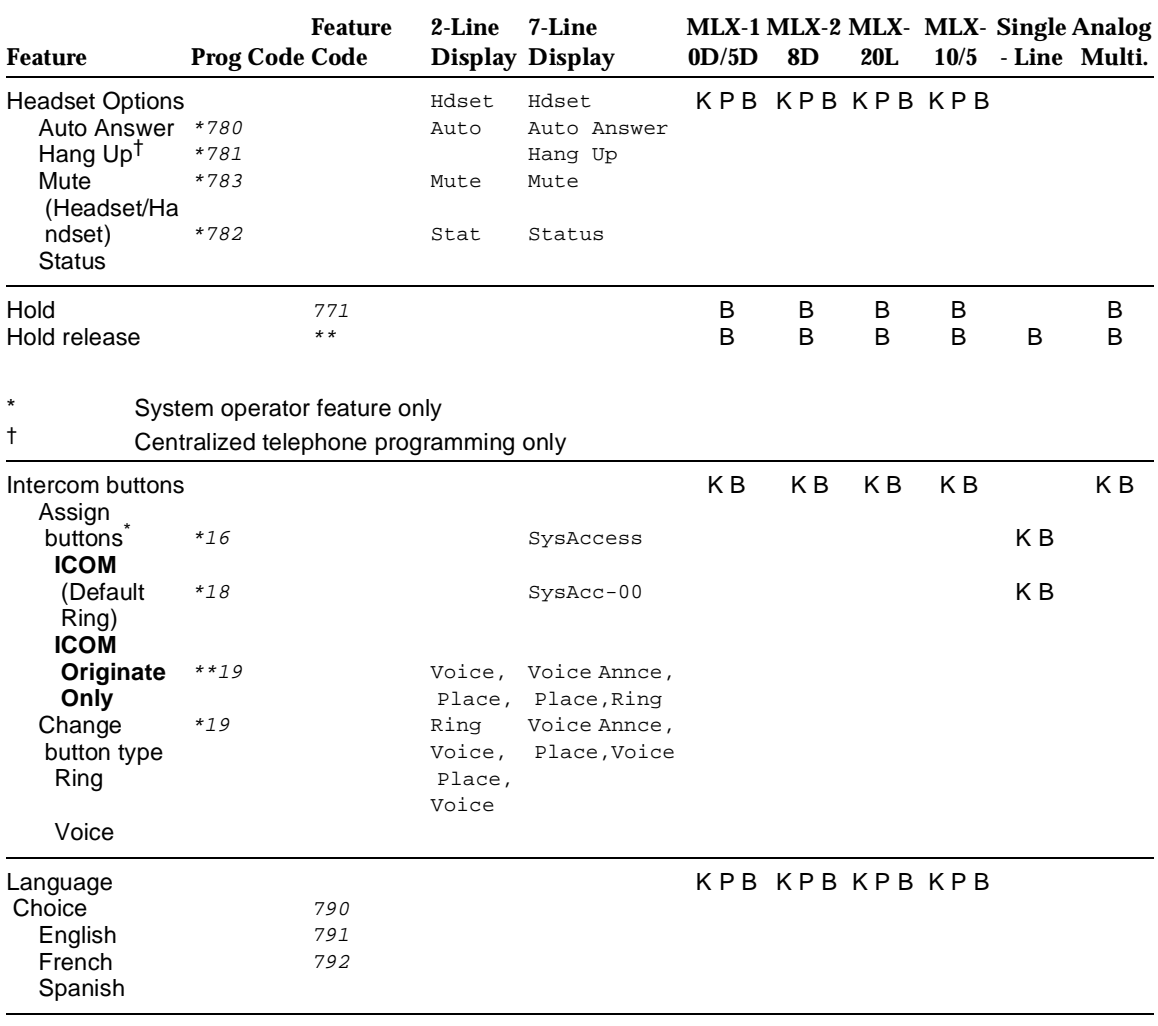

Issue 1 June 1997

Last Number Dial \*84 84 Last#\* Last NumDial KPB KPB KPB KP KPB

**D** General Feature Use and Telephone Programming Feature Table **Page D-8** 

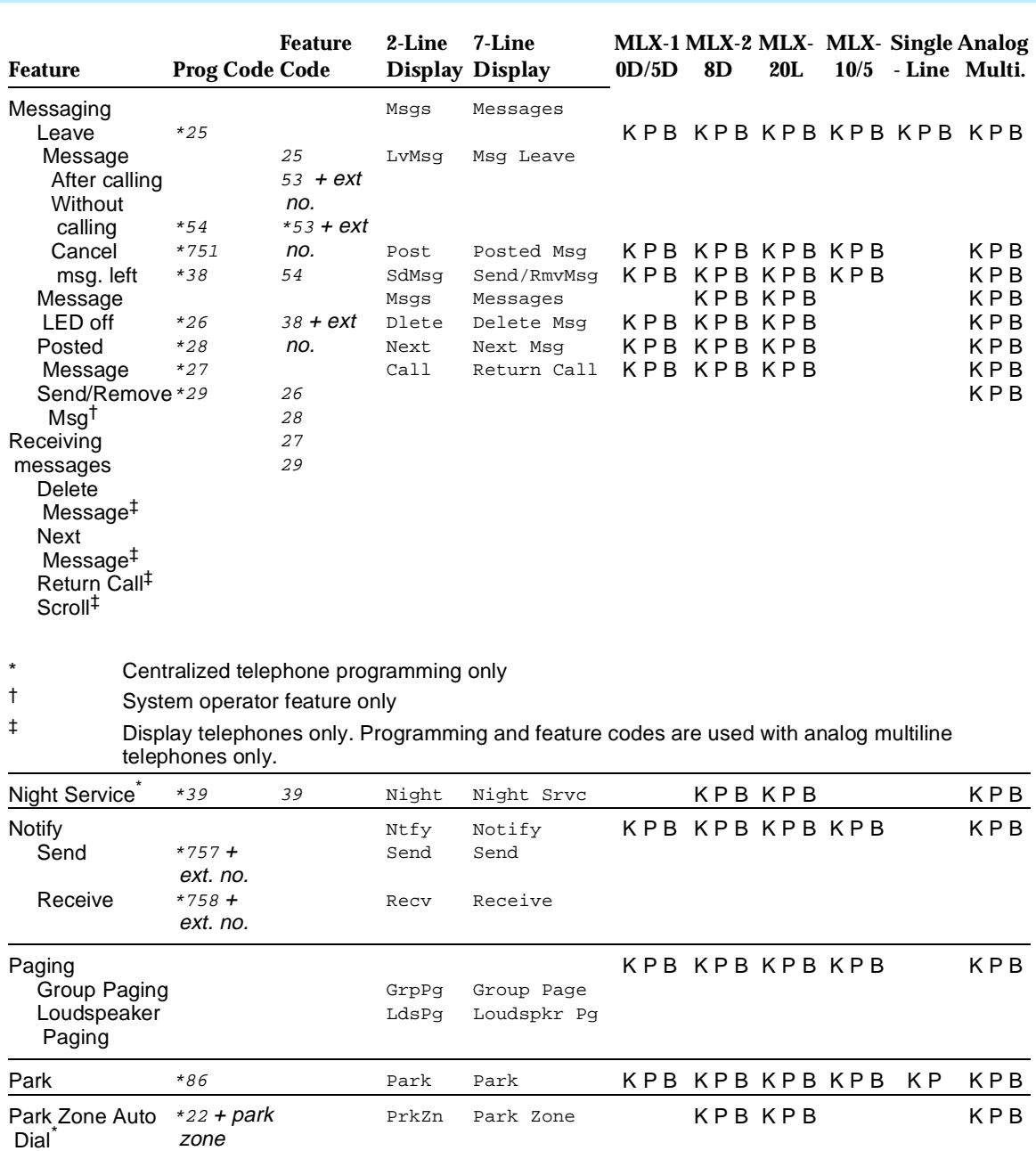

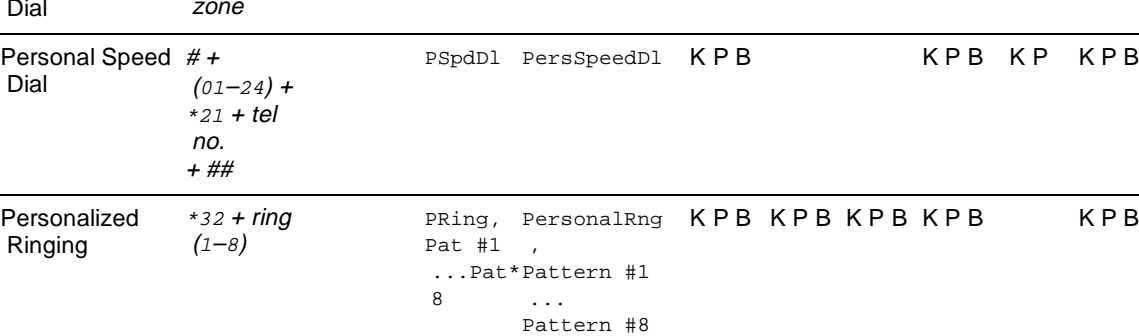

**D** General Feature Use and Telephone Programming Feature Table **Page D-9** 

Issue 1 June 1997

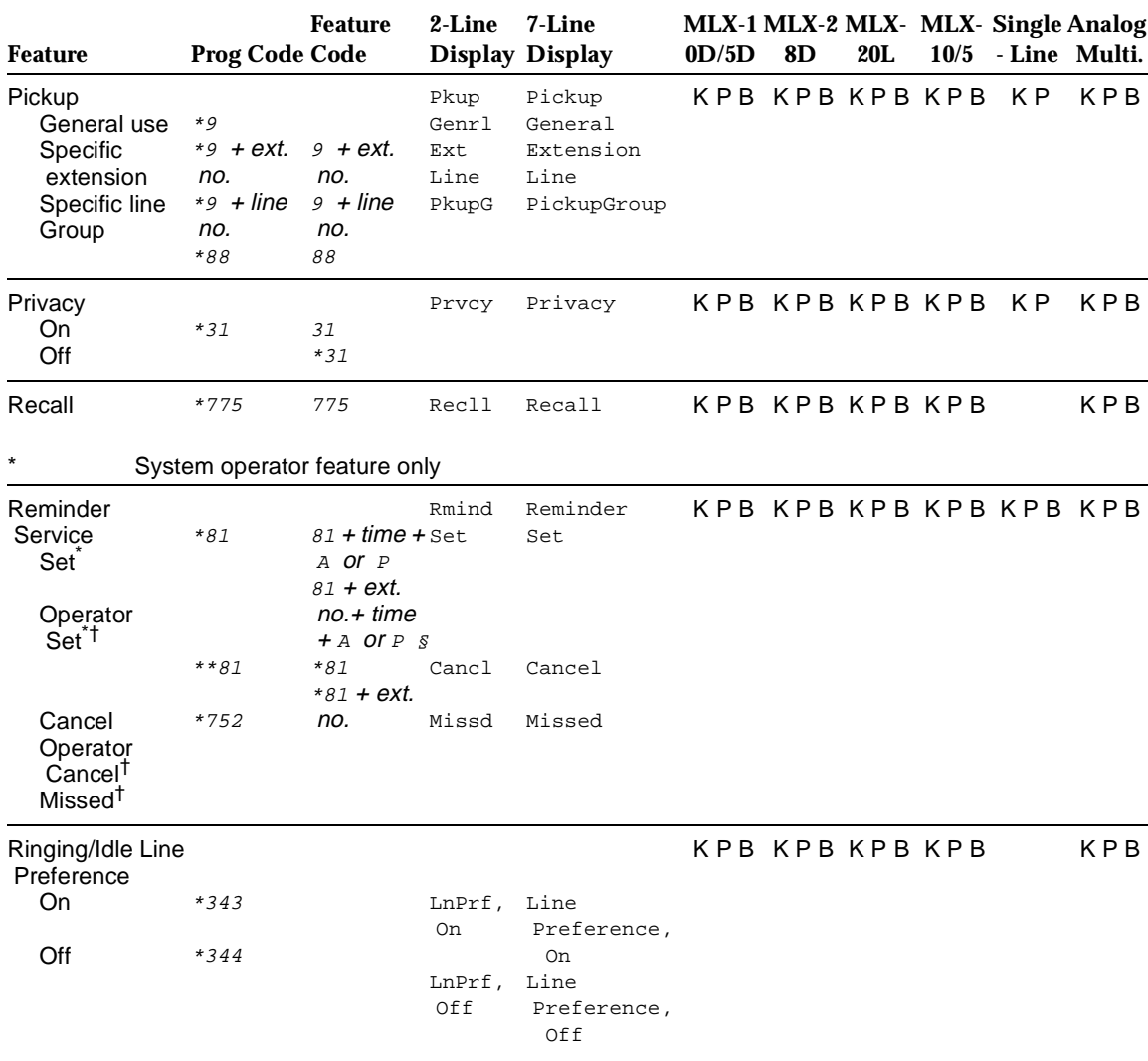

**D** General Feature Use and Telephone Programming Feature Table **Page D-10** 

Issue 1 June 1997

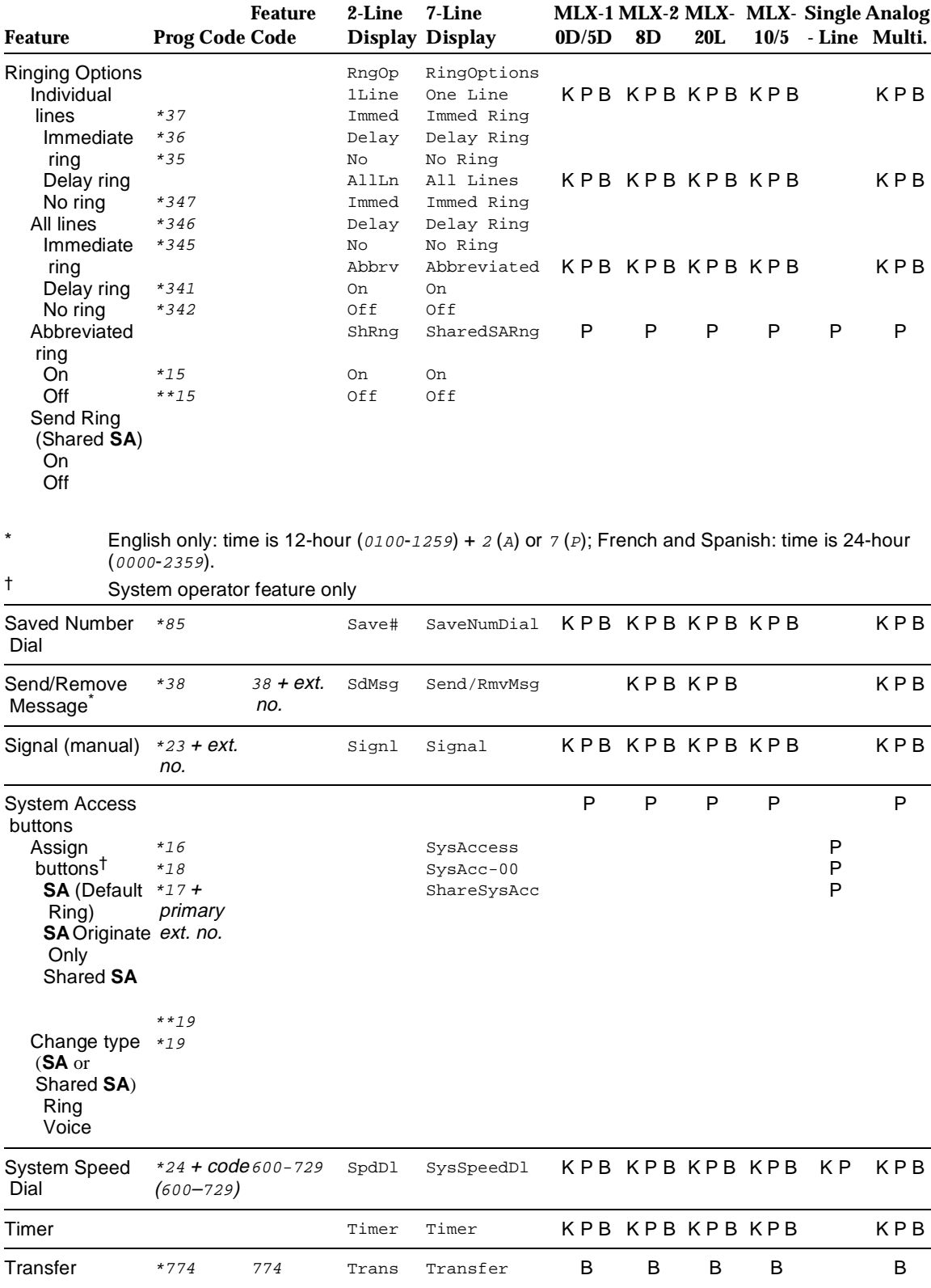

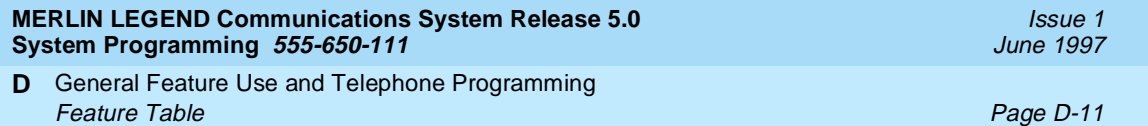

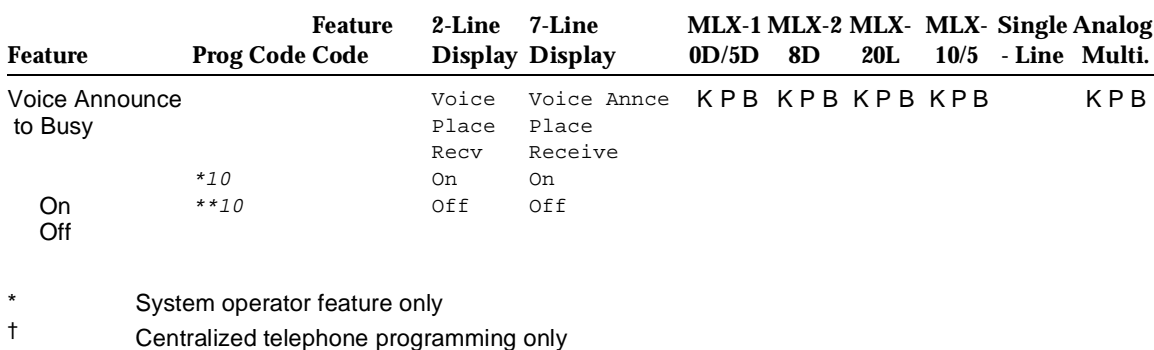

<span id="page-860-0"></span>**D** General Feature Use and Telephone Programming Telephone Programming **Page D-12** and the page D-12 and the Page D-12 and the Page D-12

Issue 1 June 1997

# **Telephone Programming**

The following describes how to program features on MLX and analog multiline telephones. Since Personal Speed Dial is the only feature that single-line telephone users can program, general programming instructions for single-line telephones are not provided.

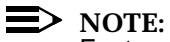

Features cannot be programmed on QCCs in system operator positions. Features assigned to these consoles are fixed and cannot be changed.

## **Programming Methods**

Telephones can be programmed by dialing programming codes or on MLX display phones by selecting features from the display. An analog multiline telephone cannot be programmed by selecting features from the display.

To program a telephone, first enter programming mode:

- On analog multiline telephones, slide the Test/Program (T/P) switch on the side of the telephone to P.
- On MLX-10 telephones, press the Feature button and dial  $00$ .
- On MLX display telephones, use the same procedures as the MLX-10 or enter programming mode by selecting Ext Program from the menu screen on the display.

See the appropriate user or operator guide for more information.

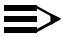

## $\Rightarrow$  NOTE:

Features can also be programmed onto individual telephones through Centralized Telephone Programming. The steps for using programming codes vary depending on the telephone. Tables D–2 through D–4 list the basic steps for programming each telephone type.

**D** General Feature Use and Telephone Programming Telephone Programming **Page D-13** and the page D-13 and the page D-13 and the page D-13 and the page D-13 and the page D-13

Ĭ.

## **Table D-2. Programming Analog Multiline Telephones**

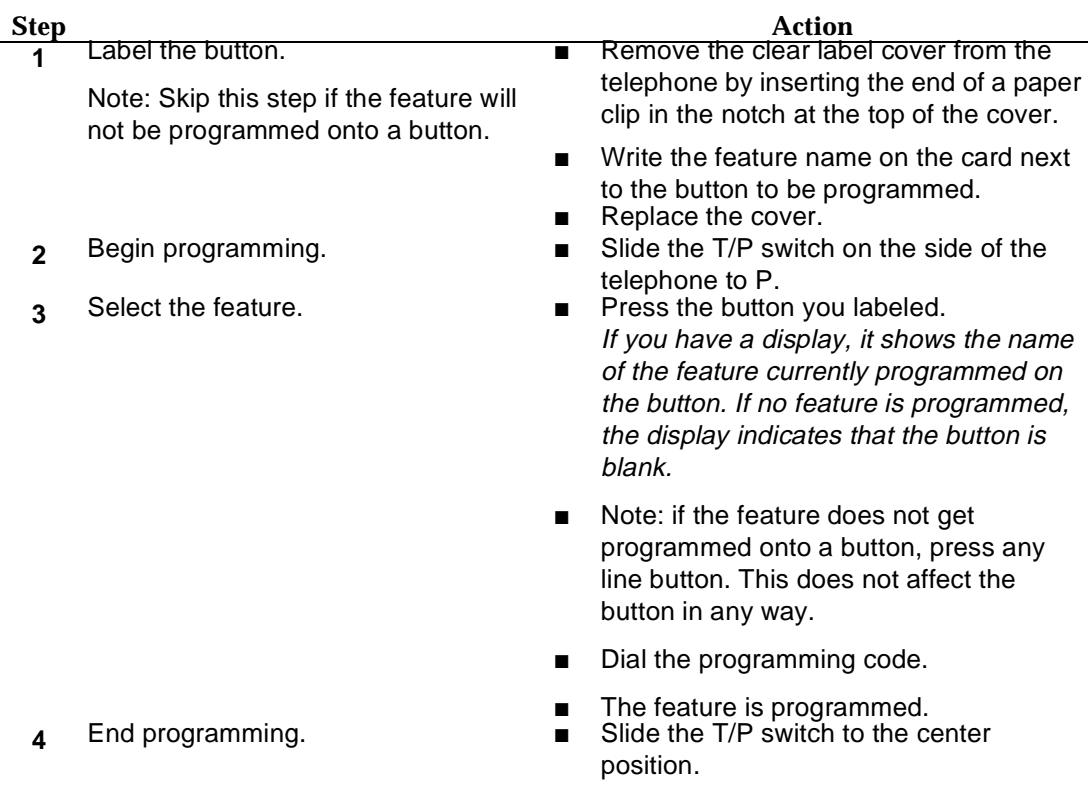

**D** General Feature Use and Telephone Programming Telephone Programming **Page D-14** and the page D-14 and the page D-14 and the page D-14

## **Table D-3. Programming MLX 10 Telephones**

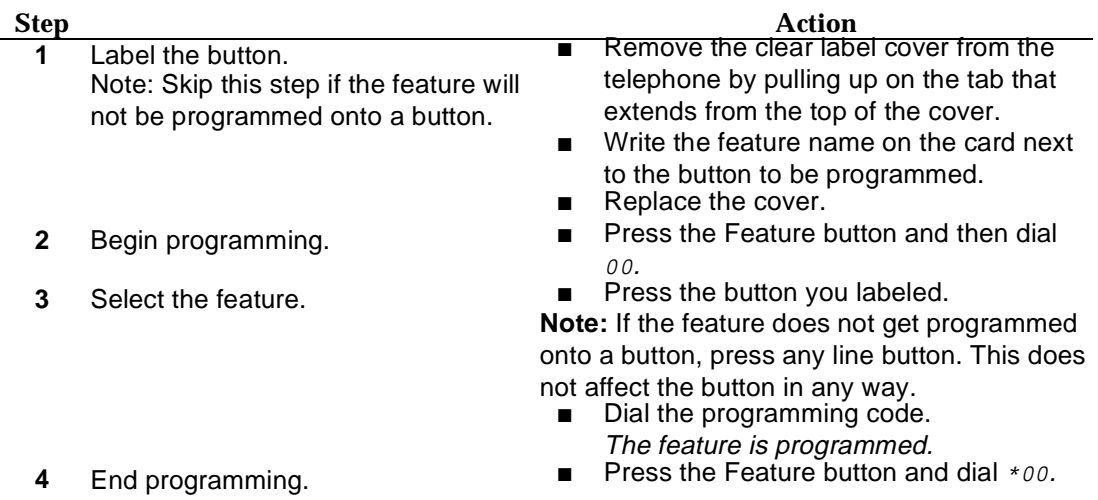

<span id="page-863-0"></span>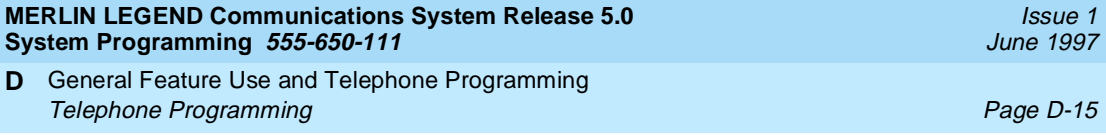

# **Table D-4. Programming MLX Display Telephones Using the Display**

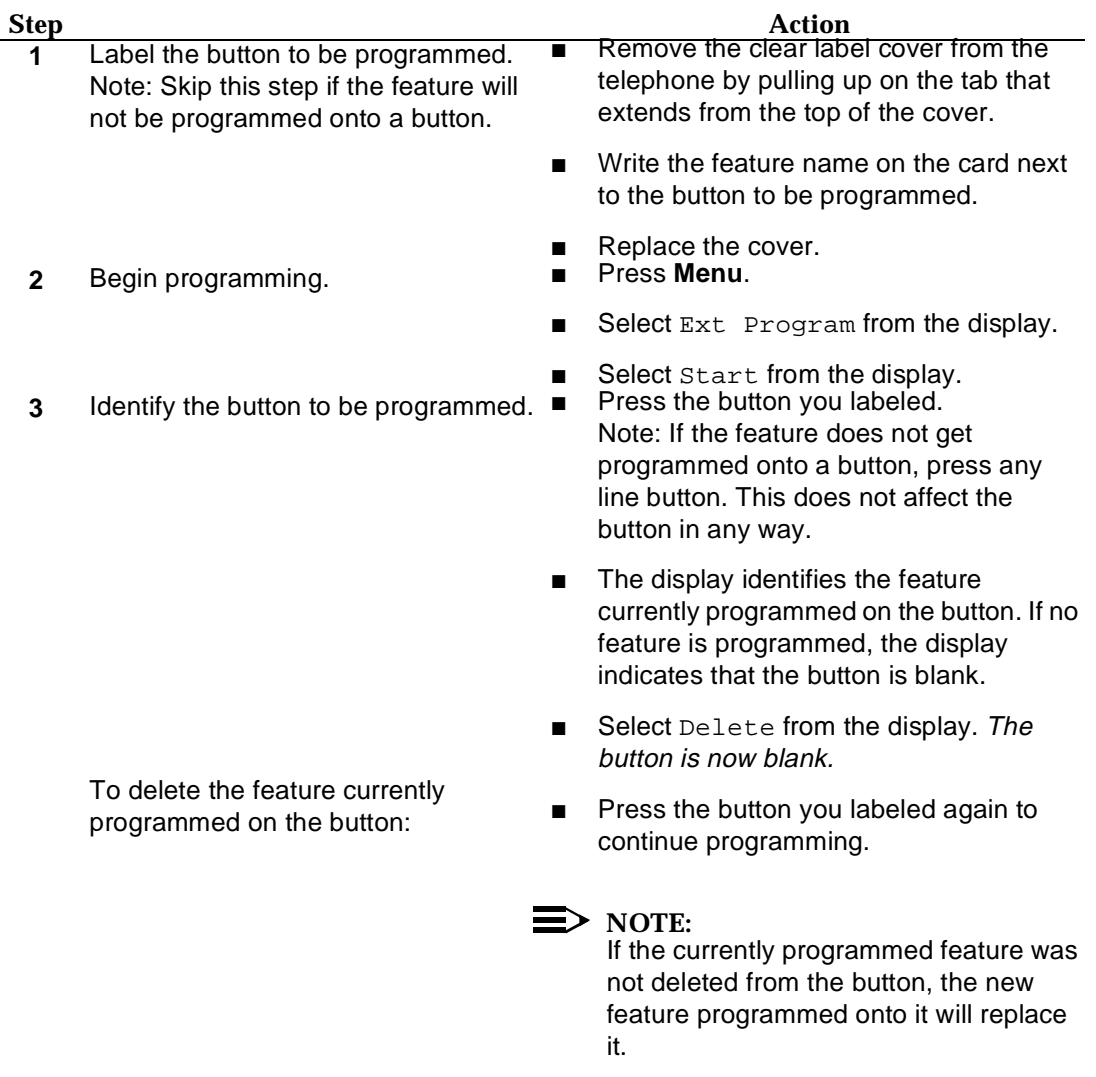

Continued on next page
**D** General Feature Use and Telephone Programming **Telephone Programming Page D-16 Page D-16 Page D-16** 

### **Table D–4,** *Continued*

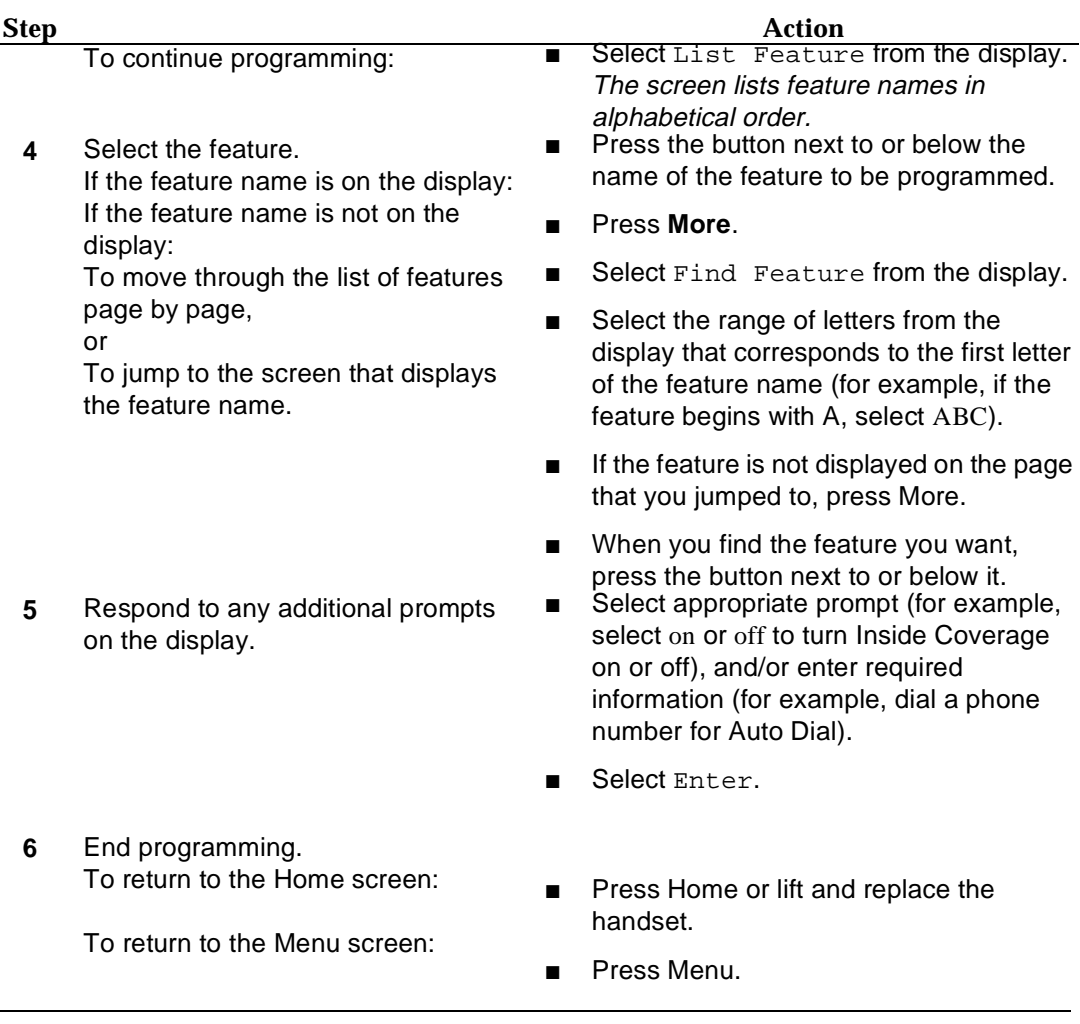

MLX display telephones can also be programmed using the method described for MLX-10 telephones. For example, the programming mode can be entered by pressing the Feature button and dialing <sup>00</sup>, then referring to the display to continue the programming process. Or, enter programming through the display and then dial a programming code to select the feature rather than selecting it from the display.

**E** Button Diagrams

Page E-1

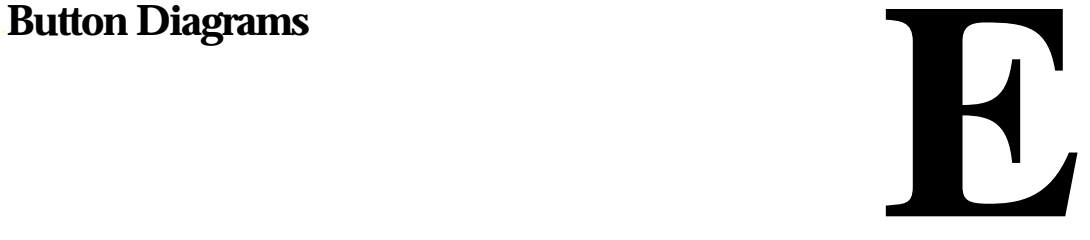

This appendix contains the button diagrams for Hybrid/PBX, Key, and Behind Switch systems.

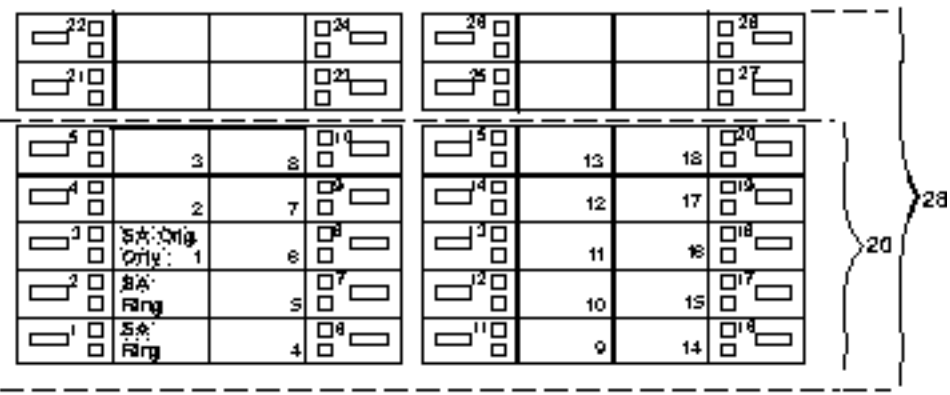

### **Figure E–1. MLX-20L and MLX-28D Telephone Button Diagram (Hybrid/PBX Mode)**

Page E-2

| 13<br>$\overline{\phantom{0}}$ |             |  | $\Box$ 16 |  |  |  |  |
|--------------------------------|-------------|--|-----------|--|--|--|--|
| 12                             |             |  | 15        |  |  |  |  |
| 11                             |             |  | 14        |  |  |  |  |
|                                |             |  |           |  |  |  |  |
| 5                              |             |  | 10        |  |  |  |  |
| 4                              |             |  | 9         |  |  |  |  |
| 3                              |             |  | 8         |  |  |  |  |
| $\mathbf{z}$                   | SA<br>Voice |  | 7         |  |  |  |  |
| 1                              | SA<br>Ring  |  | 6         |  |  |  |  |

**Figure E–2. MLX-16DP Telephone Button Diagram (Hybrid/PBX Mode)**

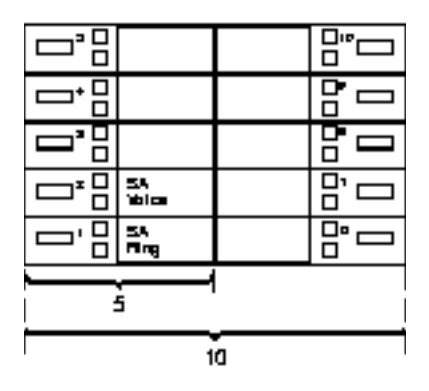

**Figure E–3. MLX 5- and 10-Button Telephone Button Diagram (Hybrid/PBX Mode)**

**E** Button Diagrams

June 1997 Page E-3

Issue 1

|                    |        |                | ∙34 BUTTON' |                 |         |          |  |  |
|--------------------|--------|----------------|-------------|-----------------|---------|----------|--|--|
| 22 BUTTON          |        |                |             |                 |         |          |  |  |
| 10 BUTTON          |        |                |             |                 |         |          |  |  |
| <b>S BUTTON-</b>   |        |                |             |                 |         |          |  |  |
| □<br>5<br>ō        | □<br>α | 10             | ⊓           | $\overline{11}$ | □<br>□  | 23       |  |  |
| ⊓<br>4             | ◻<br>□ | 9              |             | 12              |         | 24       |  |  |
| aж<br>3<br>htactur | ◻<br>Ω | $\mathbf{g}$   | ⊓           | 13              | □       | 西        |  |  |
| 2                  | □<br>Ω | $\mathbf{r}$   |             | 4               | □       | <u>x</u> |  |  |
| 1<br>Ring.         | □<br>n | 6 <sub>1</sub> |             | 15              | п       | 27       |  |  |
|                    |        |                | П           | 16              | □       | 옘        |  |  |
|                    |        |                | ⊓           | 17              | □       | 29       |  |  |
|                    |        |                | □           | 18              | □<br>о  | 30       |  |  |
|                    |        |                | □<br>ō      | 19              | о       | 31       |  |  |
|                    |        |                | □<br>□      | 20              | □<br>□  | 32       |  |  |
|                    |        |                | $\Box$<br>□ | 21              | п       | 33       |  |  |
|                    |        |                | <br> a      | 22              | □<br>10 | 34       |  |  |

**Figure E–4. Analog Multiline Telephone Button Diagram (Hybrid/PBX Mode)**

Button Diagrams **E**

Page E-4

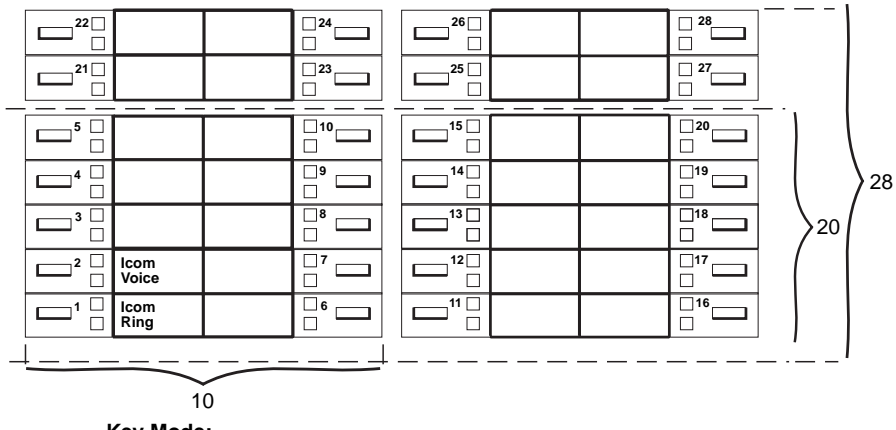

**Key Mode:** Up to 8 personal line buttons are assigned beginning at button 3.

**Behind Switch Mode:** One prime line button is assigned to button 3.

### **Figure E–5. MLX-20L and MLX-28D Telephone Button Diagram (Key and Behind Switch Modes)**

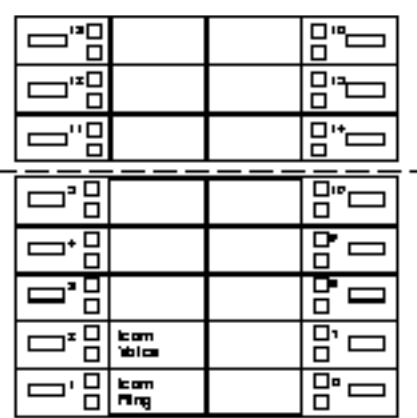

Key Node: Up to 8 personal line buttons are assigned beginning at button 3.

Behind Switch Mode: One plme line bullan is assigned to button 3.

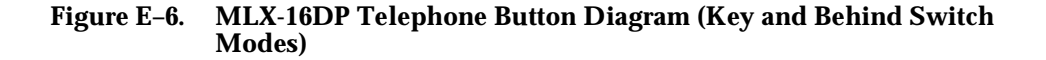

Page E-5

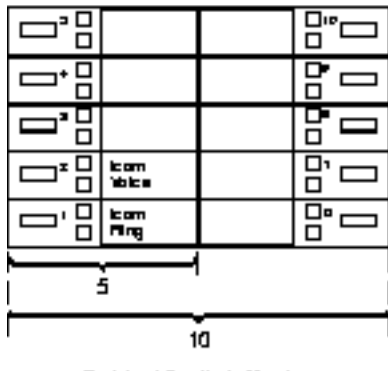

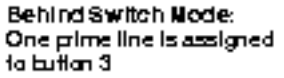

**Figure E–7. MLX 5- and 10-Button Telephone Button Diagram (Key and Behind Switch Modes)**

Page E-6

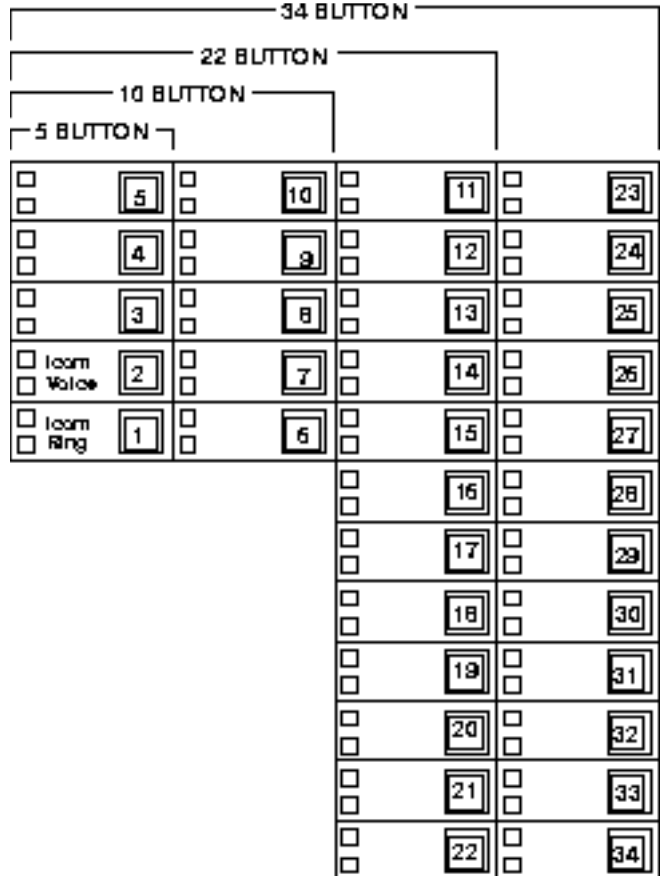

Key Node: Ney Mode:<br>Up is 8 Personal line<br>buffans are assigned<br>beginning at butfon 3.

Behind Switch Mode: One prime line button is assigned to button 3.

### **Figure E–8. Analog Multiline Telephone Button Diagram (Key and Behind Switch Modes)**

**F** Sample Reports

Page F-1

Issue 1

# **Frample Reports**

This appendix includes samples of the print reports generated by the communications system. [Table F-1](#page-872-0) lists the system reports and the pages in this appendix where samples can be found.

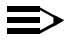

 $\Rightarrow$  NOTE:

The system's Station Message Detail Recording (SMDR) feature reports incoming and outgoing call details.

<span id="page-872-0"></span>**F** Sample Reports

### Issue 1 June 1997

Page F-2

### **Table F-1. Sample Report Pages**

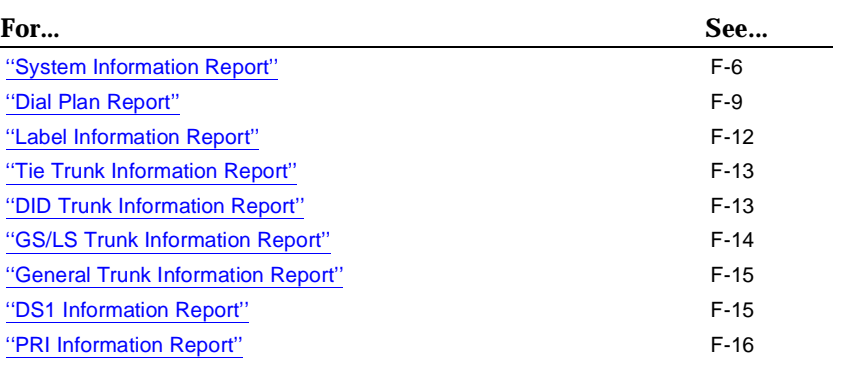

*Continued on next page*

**F** Sample Reports

### **Table F-1. Continued**

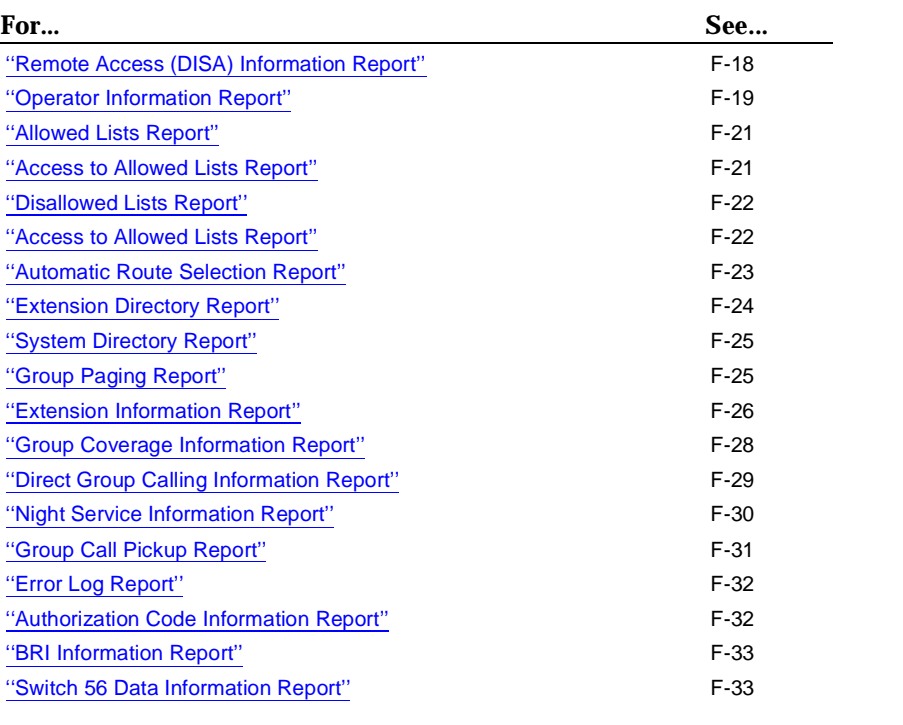

[Table F-2](#page-874-0) lists all of the system reports and includes the print menu option used to print each report, the report name, and a brief description of each report.

To access the menu options in [Table F-2](#page-874-0), select the Print option on the System Programming menu.

Page F-3

## **Table F-2. System Reports**

**Menu Option Report Name** 

<span id="page-874-0"></span>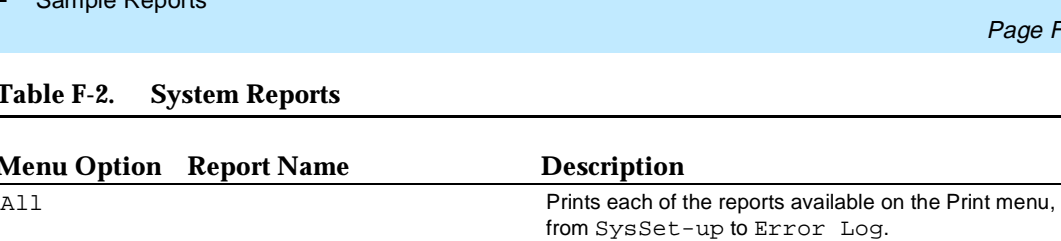

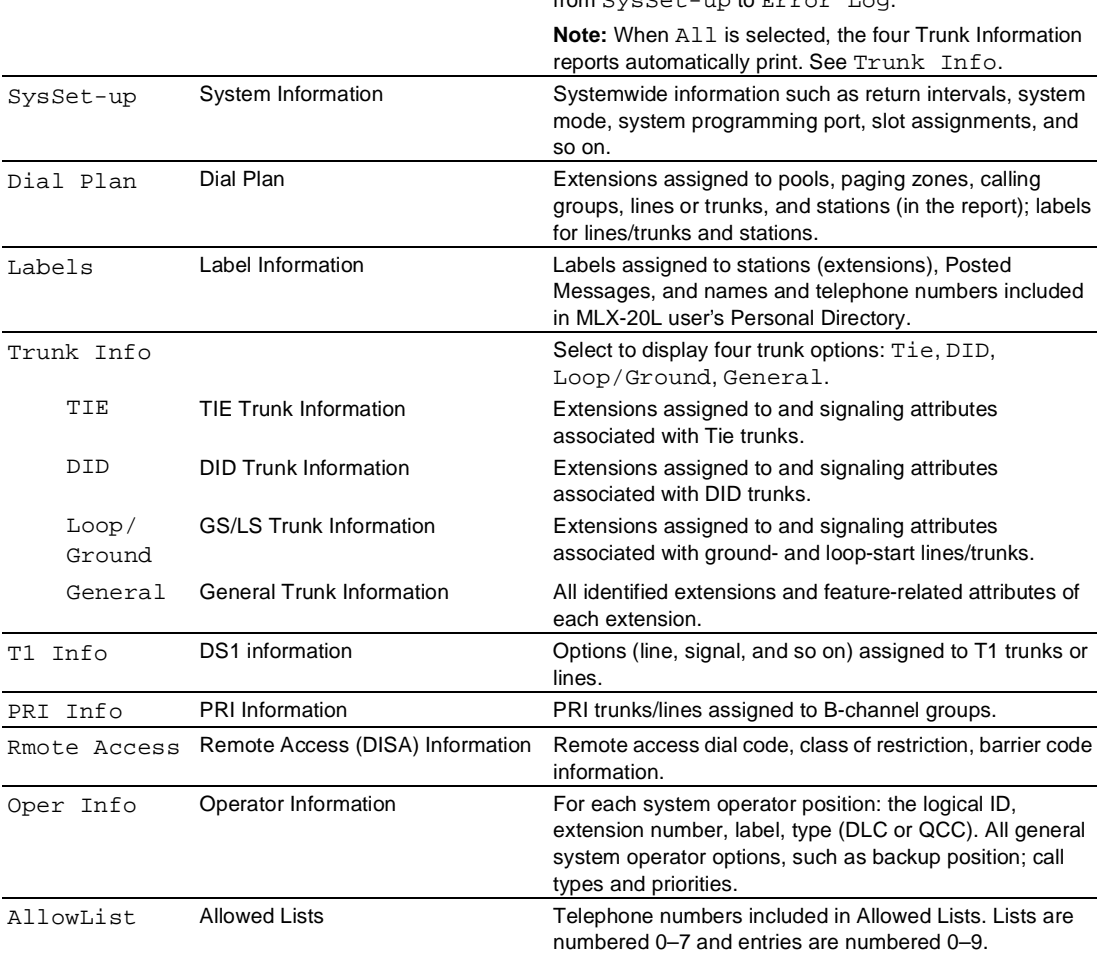

*Continued on next page*

 $-4$ 

**F** Sample Reports

Page F-5

### **Table F-2. Continued**

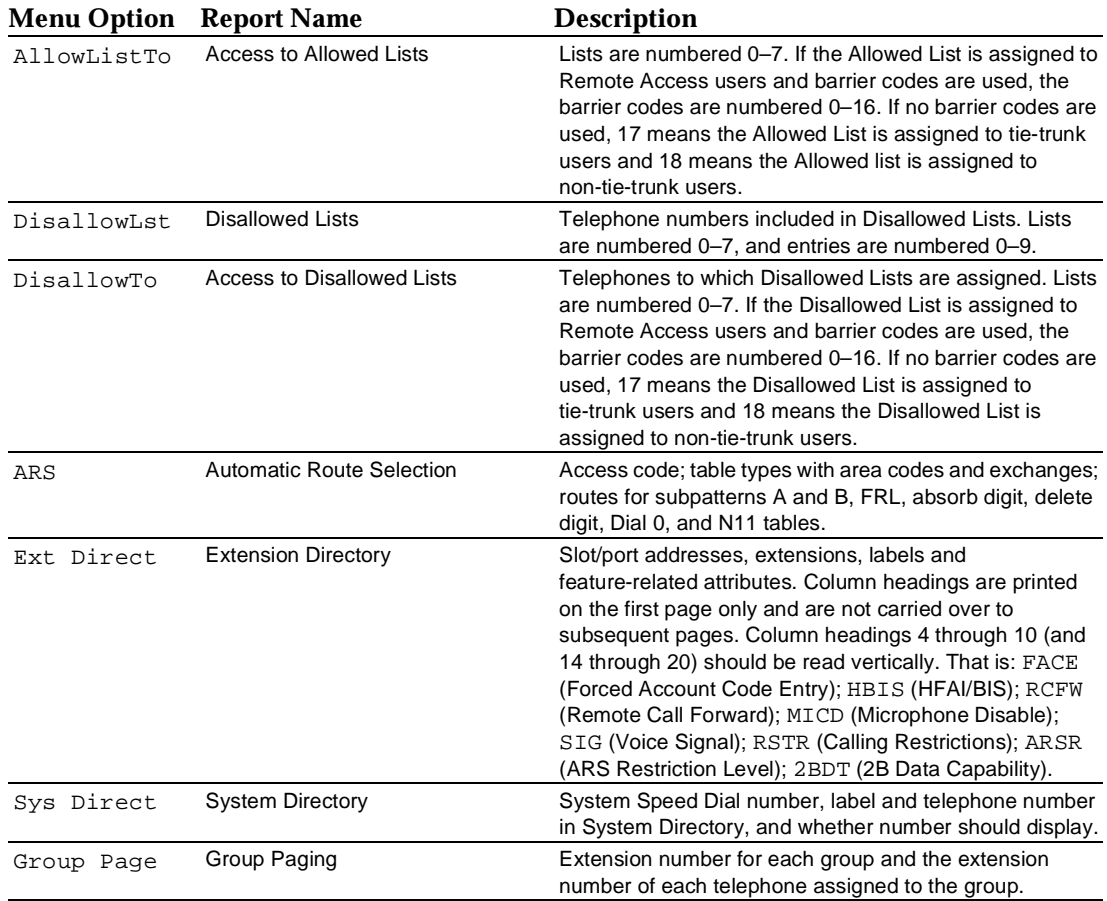

*Continued on next page*

<span id="page-876-0"></span>**F** Sample Reports System Information Report Issue 1

### **Table F-2. Continued**

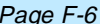

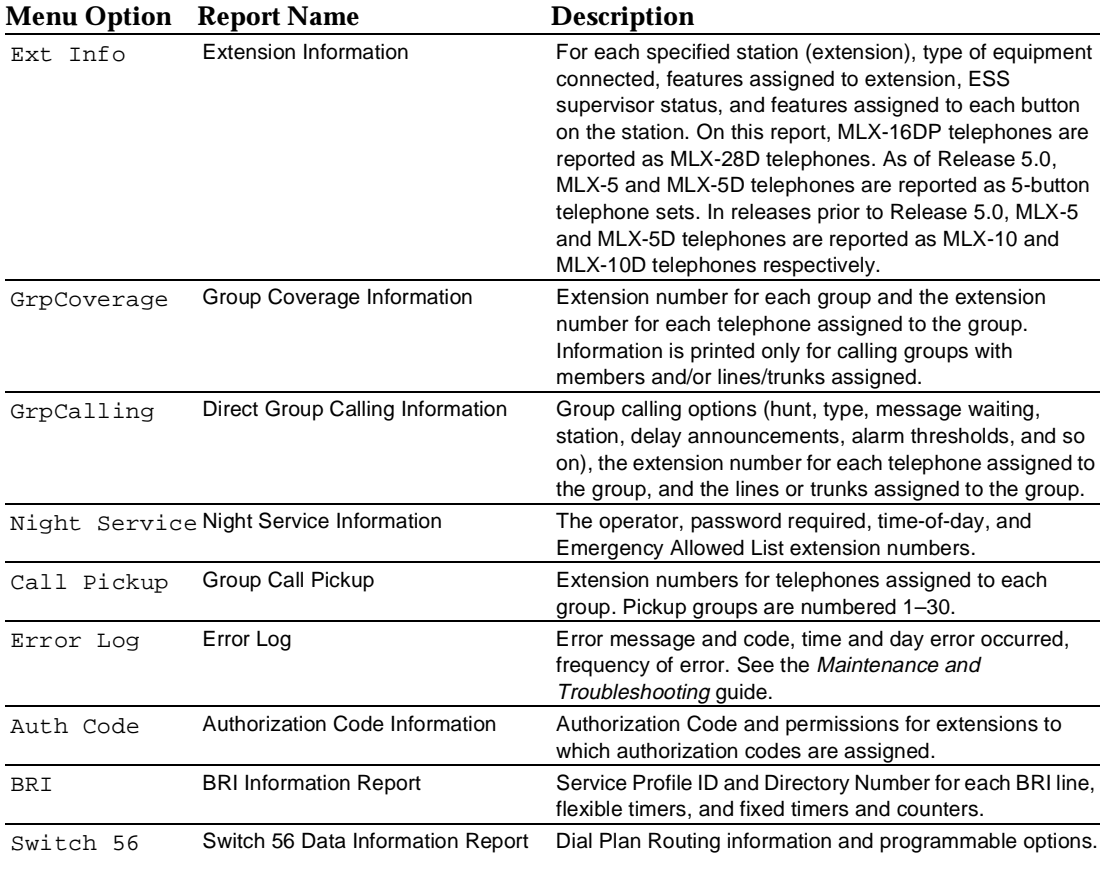

# **System Information Report**

**Print Menu Option:** SysSet-up

```
SYSTEM INFORMATION
```
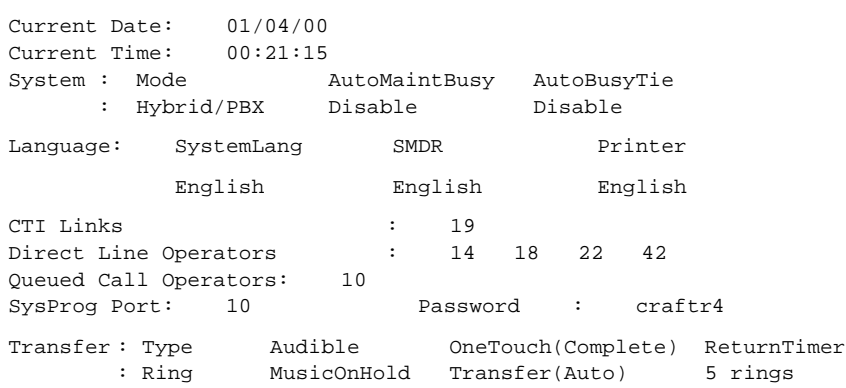

**F** Sample Reports System Information Report **Page F-7** and Page F-7

Issue 1 June 1997

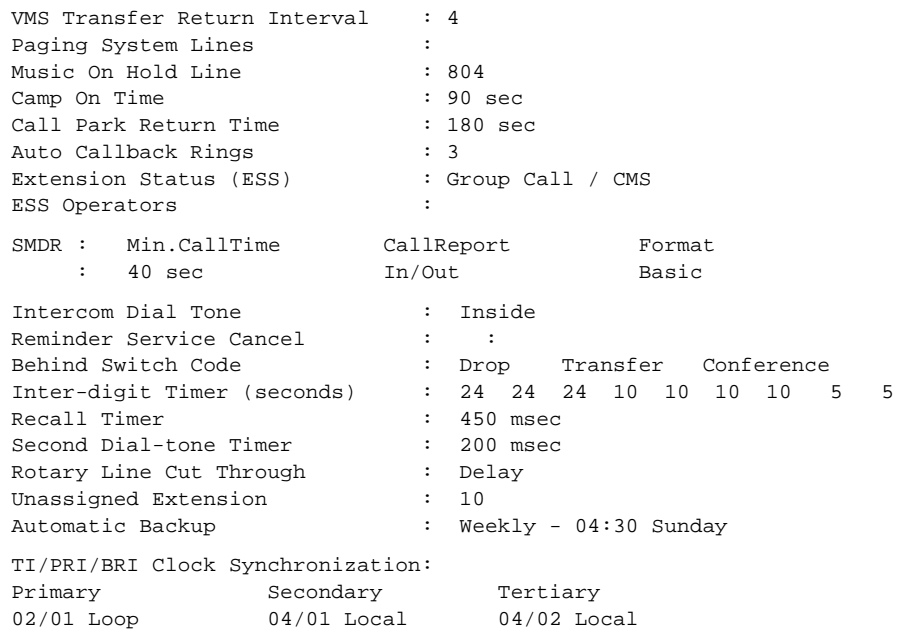

**F** Sample Reports System Information Report **Page F-8** and Page F-8

**System Information Report—**  $$ 

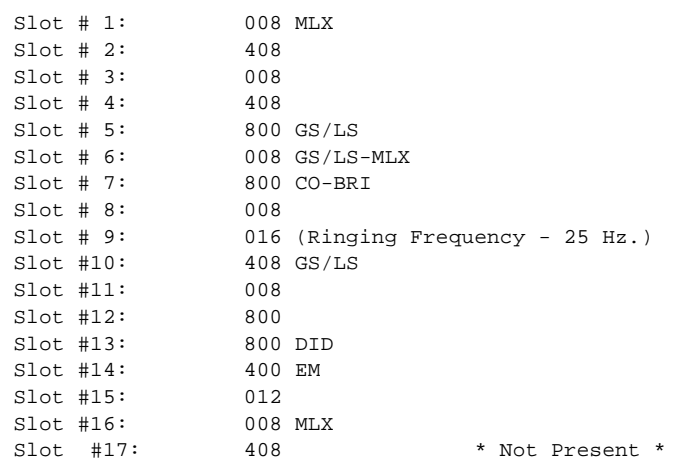

Issue 1 June 1997

<span id="page-879-0"></span>**F** Sample Reports Dial Plan Report **Page F-9** 

Issue 1 June 1997

# **Dial Plan Report**

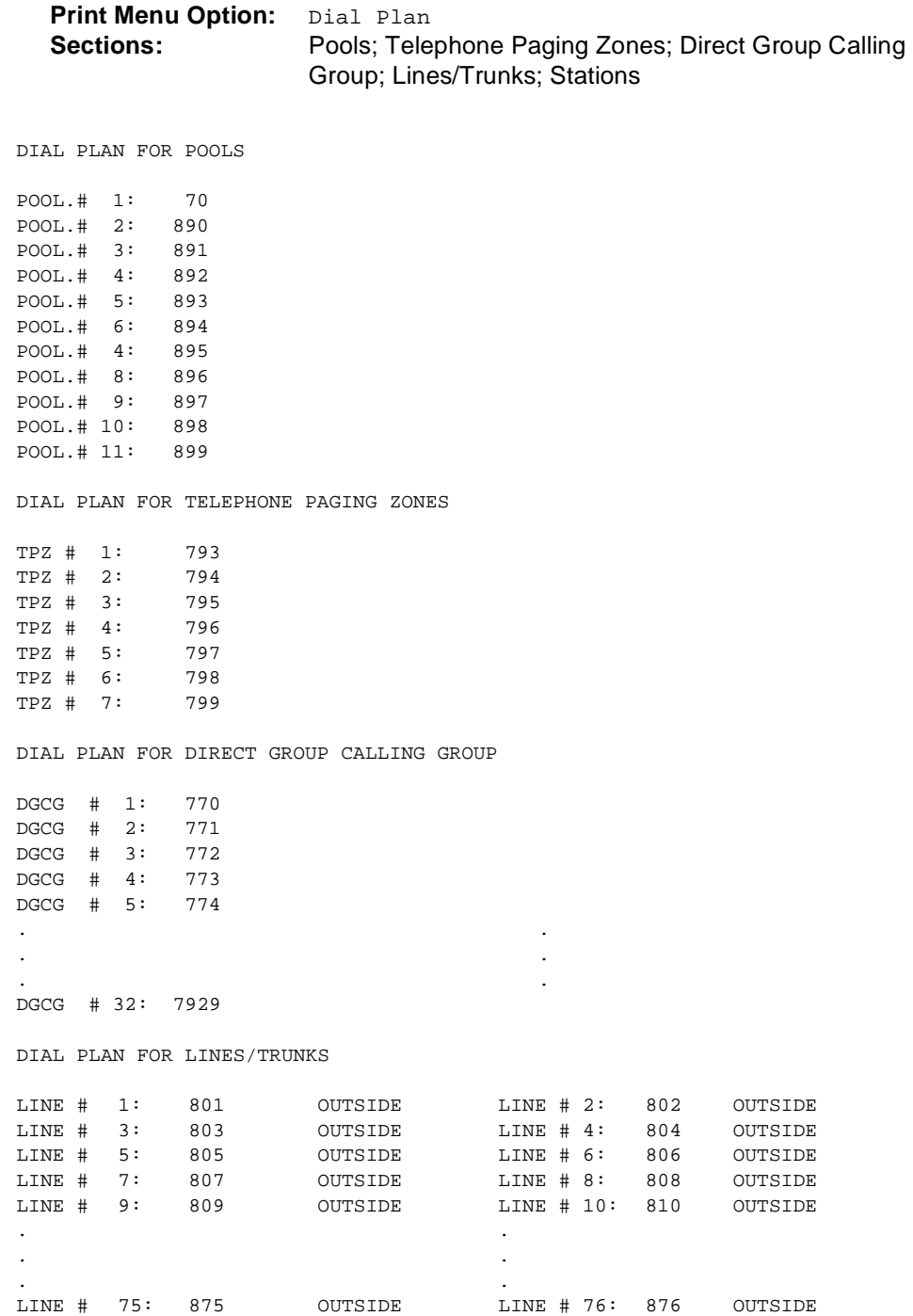

**F** Sample Reports Dial Plan Report **Page F-10** 

# **Dial Plan Report—***Continued* 6

### DIAL PLAN FOR STATIONS

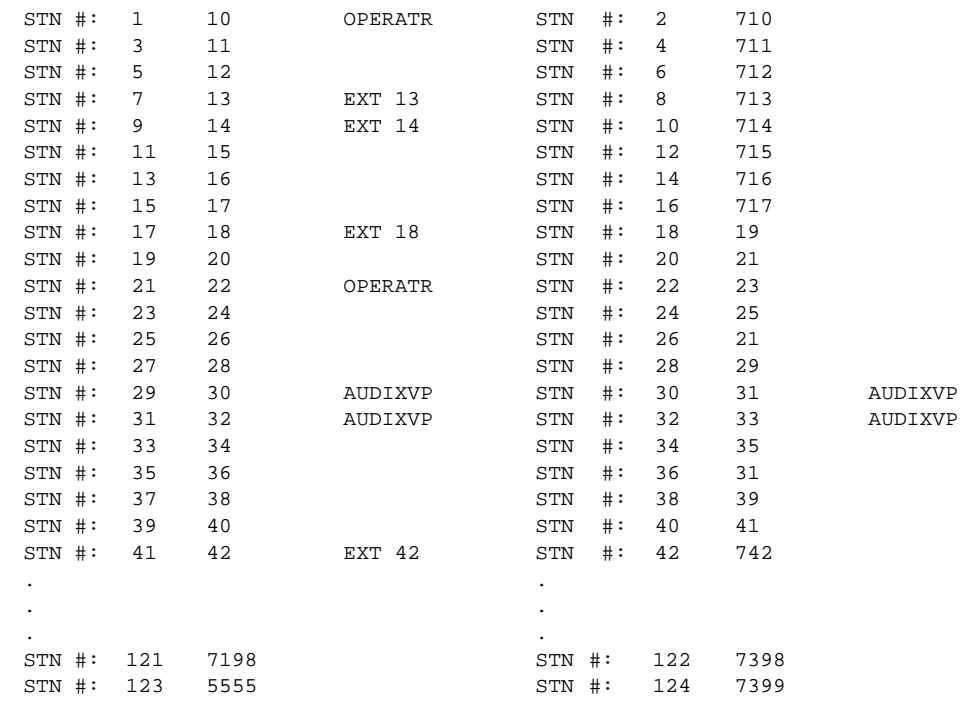

# **Dial Plan Report—***Continued* 6

COMPLETE DIAL PLAN FOR STATIONS AND ADJUNCTS

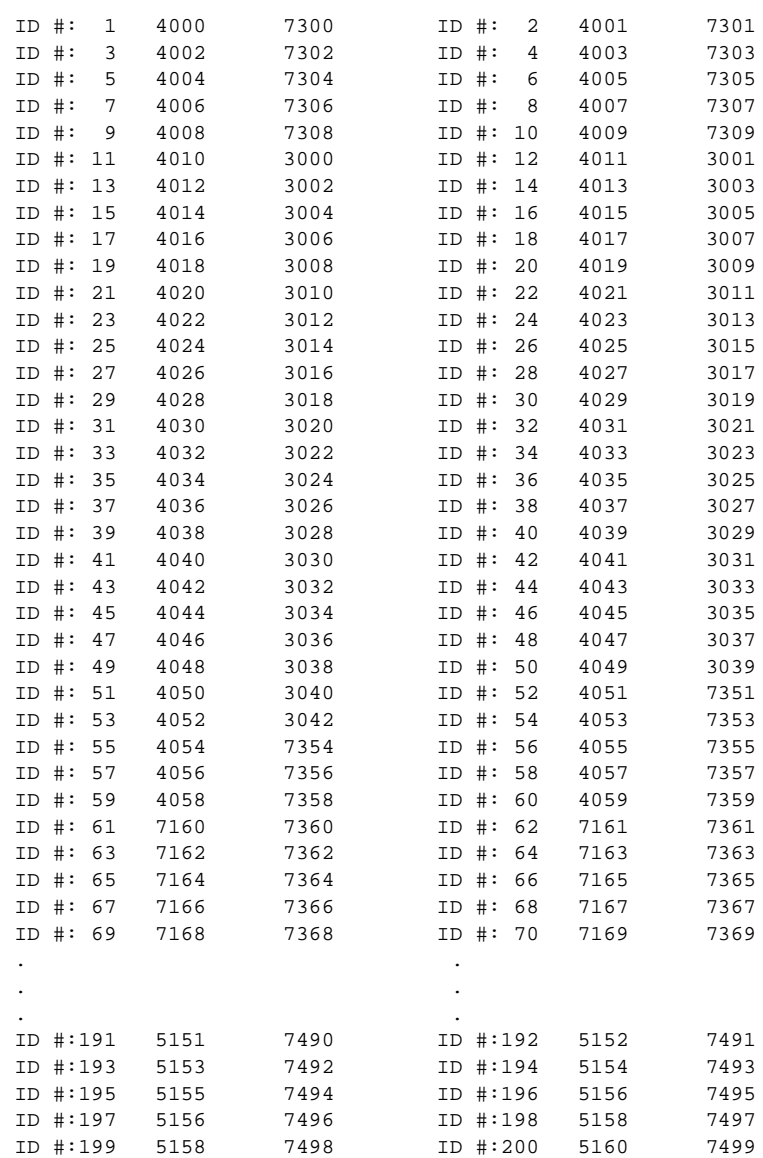

<span id="page-882-0"></span>**F** Sample Reports Label Information Report **Page F-12** and Page F-12

Issue 1 June 1997

# **Label Information Report**

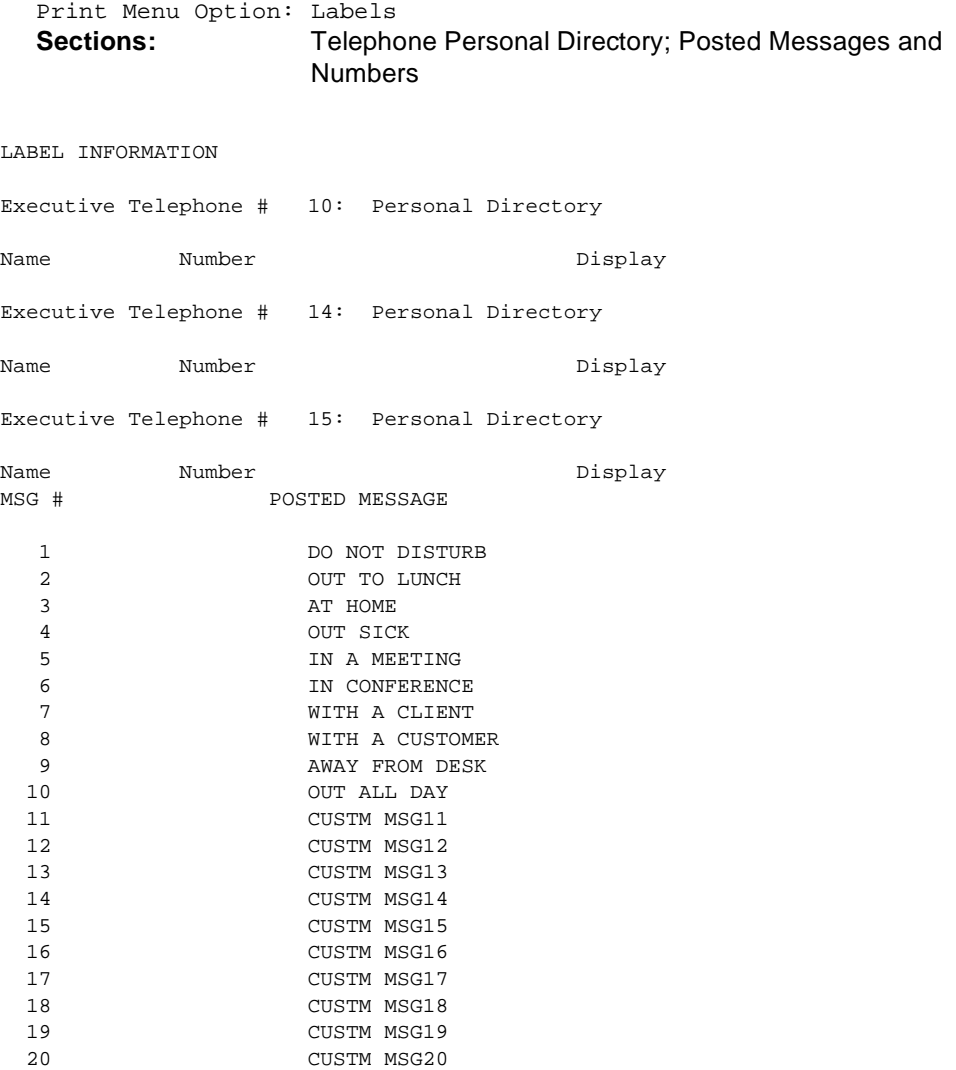

# <span id="page-883-0"></span>**Tie Trunk Information Report**

**Print Menu Option:** Trunk Info and TIE

TIE TRUNK INFORMATION

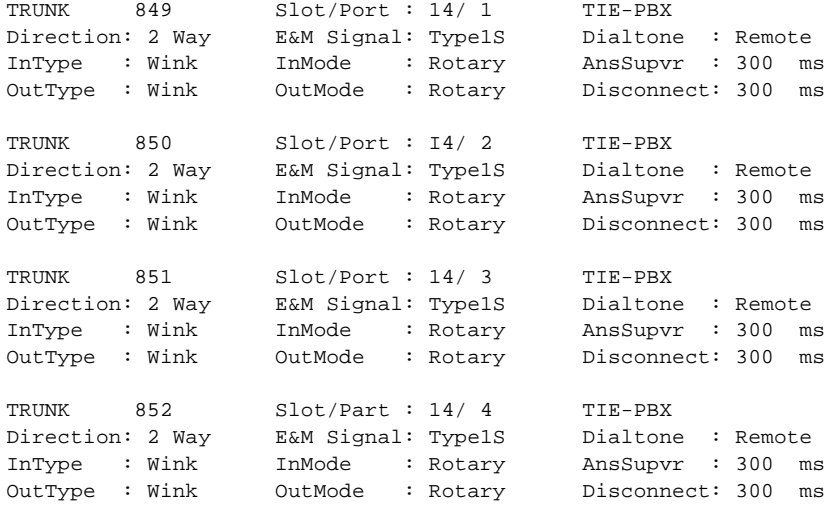

# **DID Trunk Information Report**

**Print Menu Option:** Trunk Info and DID

DID TRUNK INFORMATION

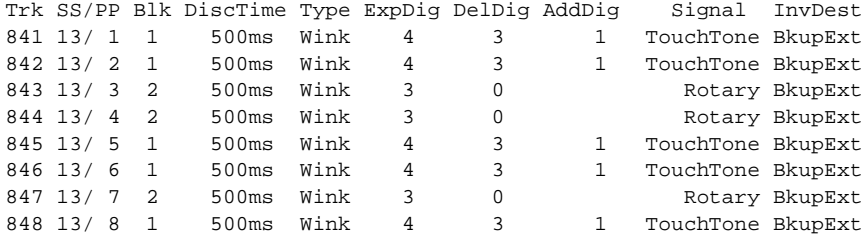

June 1997

Issue 1

# <span id="page-884-0"></span>**GS/LS Trunk Information Report**

**Print Menu Option:** Trunk Info and Loop/Ground

GS/LS TRUNK INFORMATION

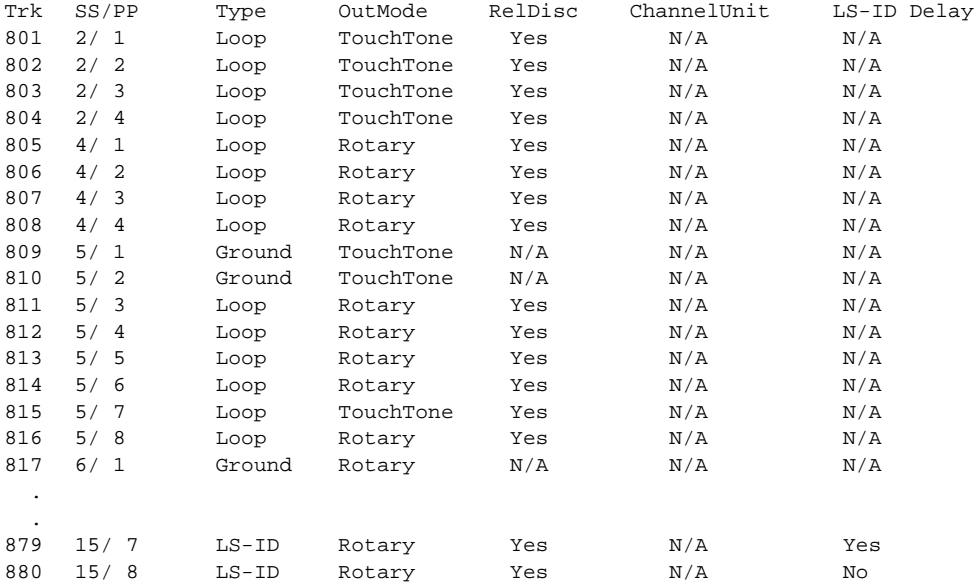

# <span id="page-885-0"></span>**General Trunk Information Report**

**Print Menu Option:** Trunk Info and General

GENERAL TRUNK INFORMATION

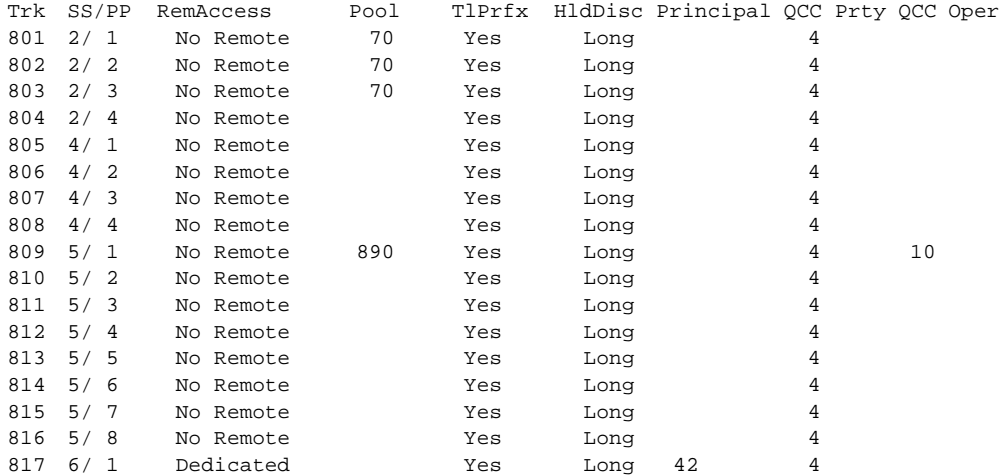

# **DS1 Information Report**

Print Menu Option: T1 Info

DS1 SLOT ATTRIBUTES

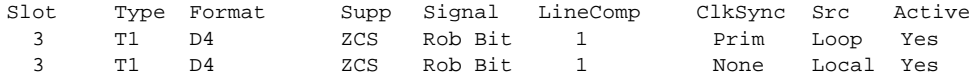

<span id="page-886-0"></span>**F** Sample Reports PRI Information Report **Page F-16** Page F-16

Issue 1 June 1997

# **PRI Information Report**

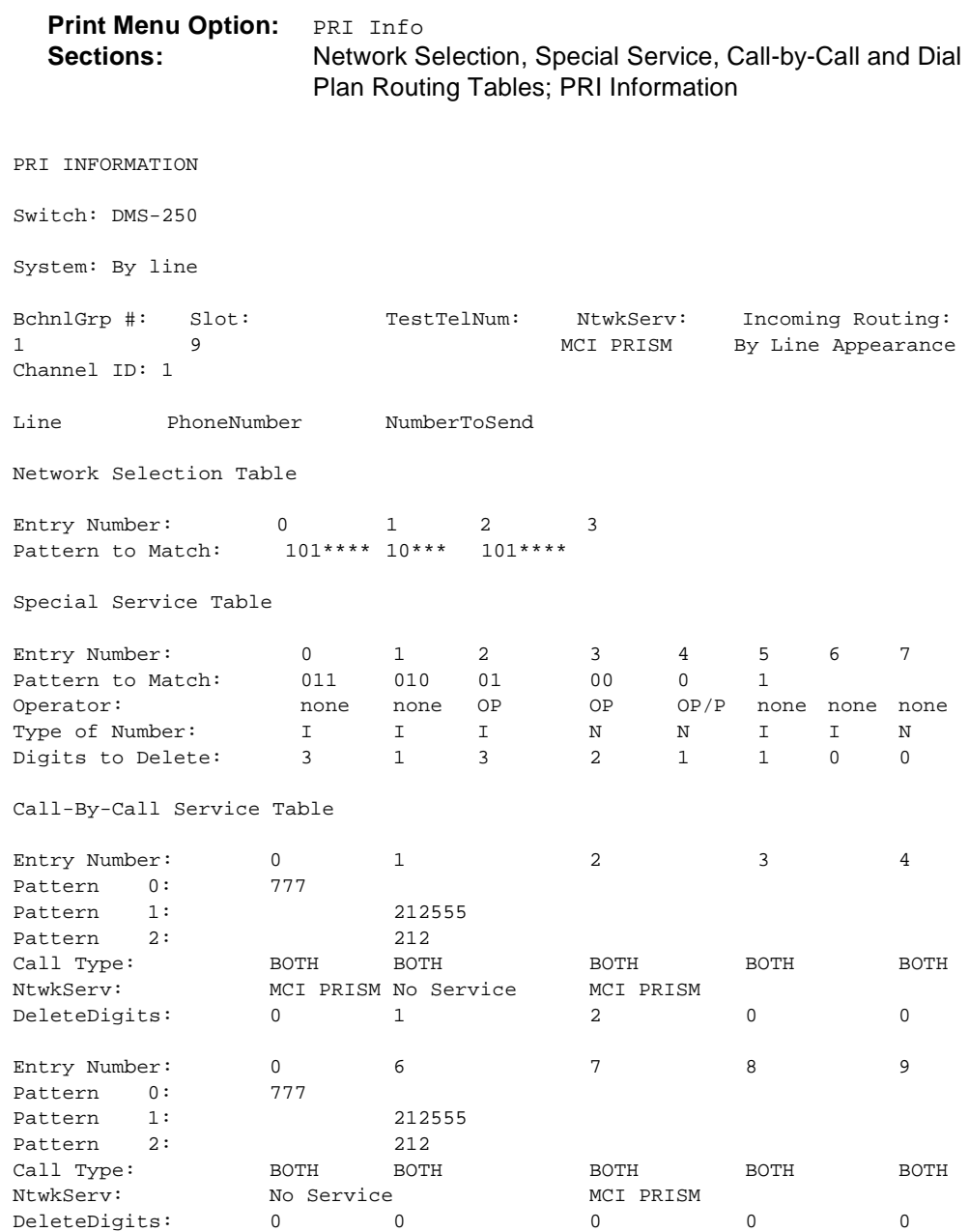

# **PRI Information Report—***Continued* 6

Dial Plan Routing Table

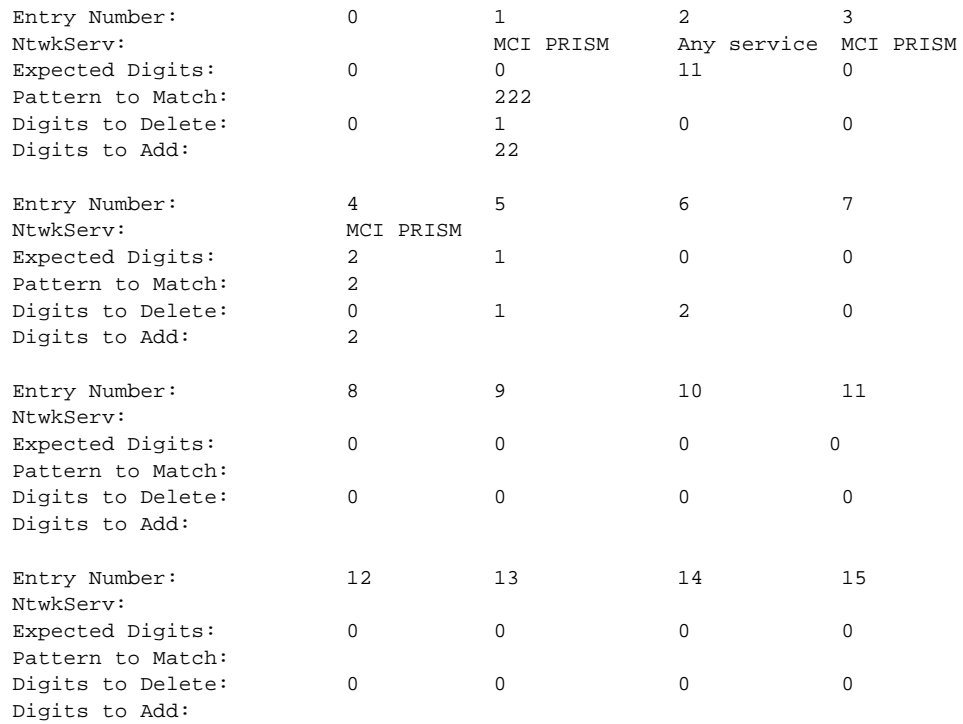

Issue 1 June 1997

<span id="page-888-0"></span>Sample Reports Remote Access (DISA) Information Report **Page F-18** Page F-18 **F**

# **Remote Access (DISA) Information Report**

**Print Menu Option:** Rmote Access **Sections:** General Options; System Default Class of Restrictions (Non-TIE); System Default Class of Restrictions (TIE); Barrier Code Administration GENERAL OPTIONS (ACCESS CODE 889) Barrier Code required for Non-TIE DISA lines : Yes Barrier Code required for TIE DISA lines :No Automatic Queuing enabled for DISA lines : Yes System Wide Barrier Code Length: 07 Date And Time of Last Barrier Code Length Change: 09:23:94, 09:45 PM SYSTEM DEFAULT CLASS OF RESTRICTIONS (NON-TIE) Restriction : UNRESTRICTED ARS Restriction Level: 3 Allowed Lists : Disallowed Lists : SYSTEM DEFAULT CLASS OF RESTRICTIONS (TIE) Restriction : UNRESTRICTED ARS Restriction Level: 3 Allowed Lists : Disallowed Lists : BARRIER CODE ADMINISTRATION Barrier Code number : 1 Barrier Digits : 2468345 Restriction : OUTWARD RESTRICTED ARS Restriction Level: 3 Allowed Lists : Disallowed Lists : Barrier Code number : 2 Barrier Digits : 1234693 Restriction : UNRESTRICTED ARS Restriction Level: 3 Allowed Lists : Disallowed Lists : . . Barrier Code number : 16 Barrier Digits : 9876115 Restriction : OUTWARD RESTRICTED ARS Restriction Level: 0 Allowed Lists : Disallowed Lists :

Issue 1 June 1997

<span id="page-889-0"></span>**F** Sample Reports Operator Information Report **Page F-19** Contract Page F-19

Issue 1 June 1997

# **Operator Information Report**

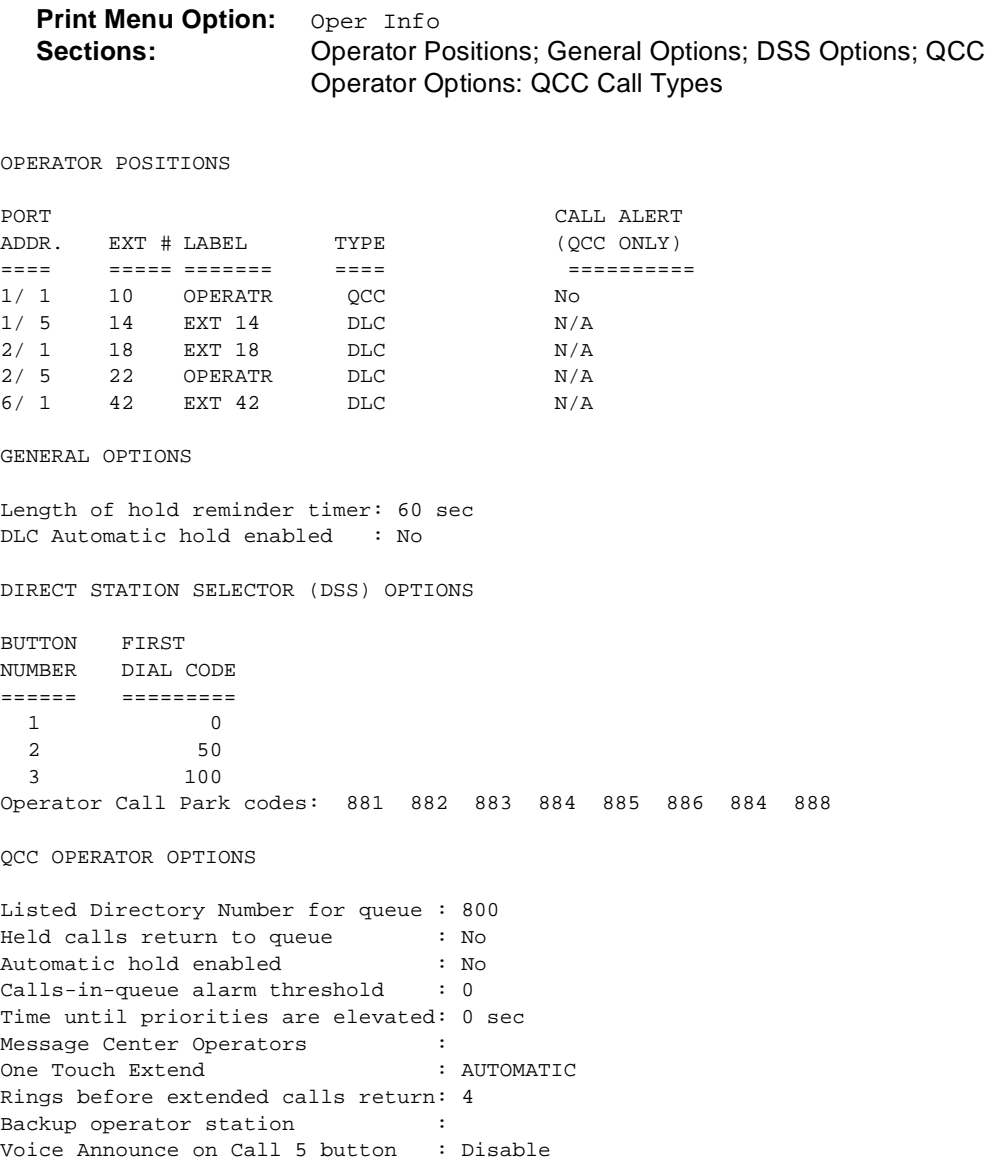

**F** Sample Reports Operator Information Report **Page F-20** Application of the Contract Page F-20 Application of the Page F-20

**Operator Information Report—**  $$ 

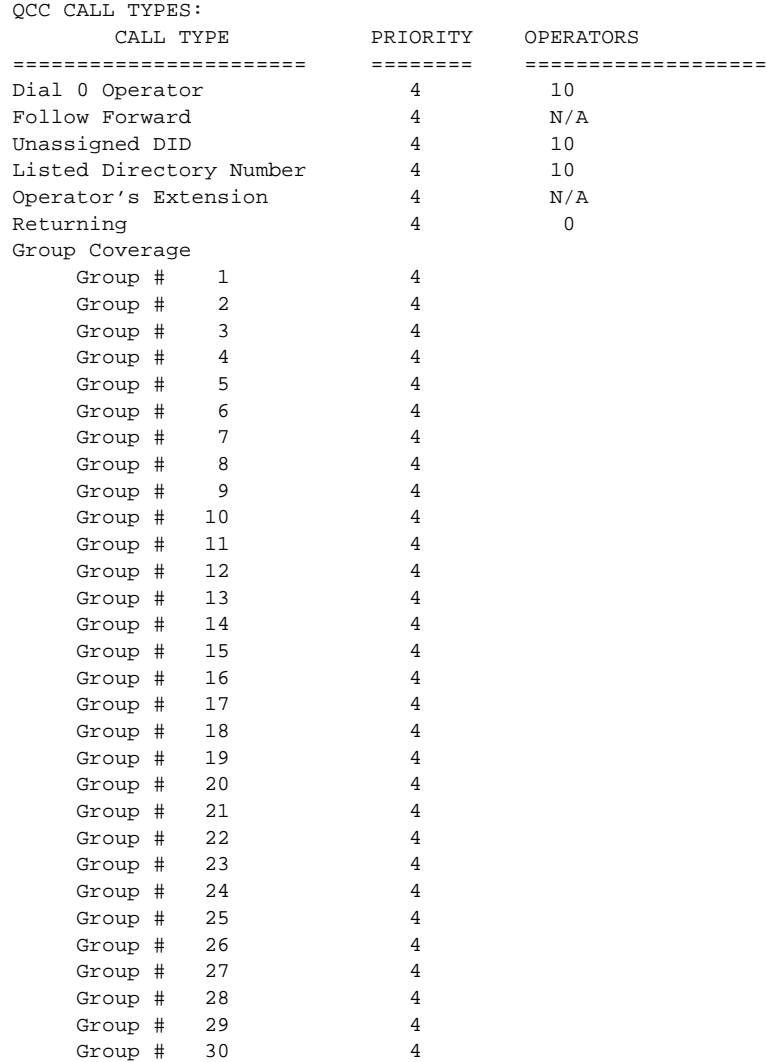

Issue 1 June 1997

<span id="page-891-0"></span>Sample Reports Allowed Lists Report **Page F-21 F**

Issue 1 June 1997

# **Allowed Lists Report**

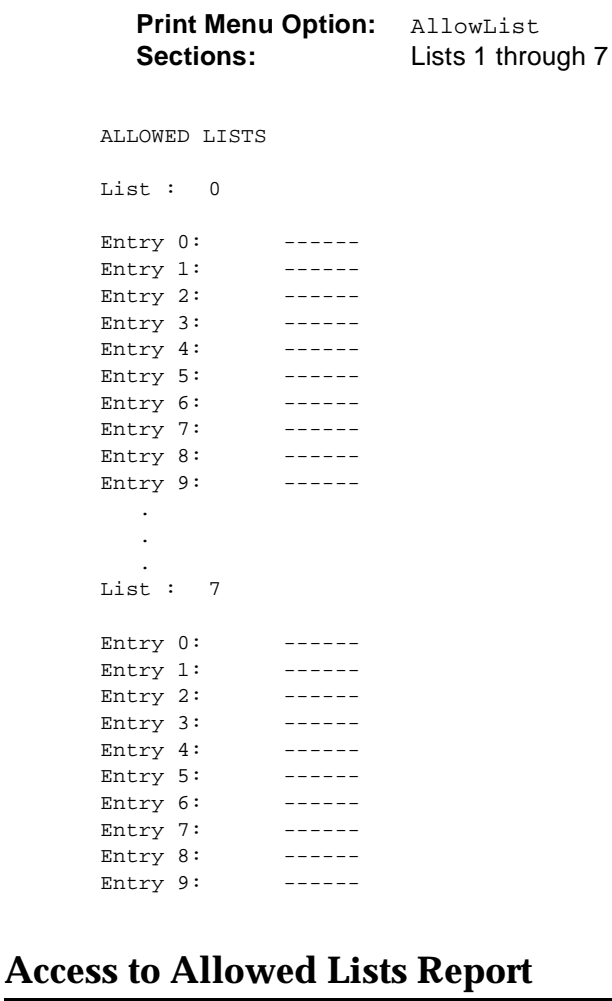

**Print Menu Option:** AllowListTo

ACCESS TO ALLOWED LISTS FOR REMOTE ACCESS 17 & 18 MEAN TIE & NON-TIE RESTRICTIONS List 1 STNS 10 RACC 1 17 18 List 3 STNS 33 RACC

<span id="page-892-0"></span>Sample Reports Disallowed Lists Report **Page F-22 Page F-22 F**

Issue 1 June 1997

# **Disallowed Lists Report**

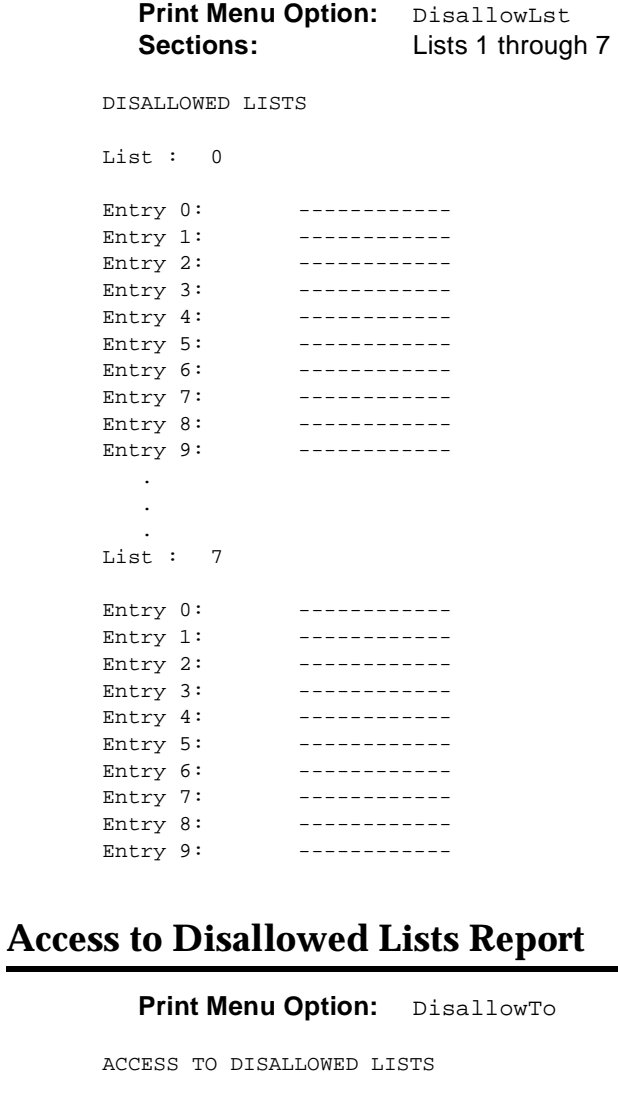

FOR REMOTE ACCESS 17 & 18 MEAN TIE & NON-TIE RESTRICTIONS List 1 STNS 33 RACC 9 List 3 STNS 33 RACC

# <span id="page-893-0"></span>**Automatic Route Selection Report**

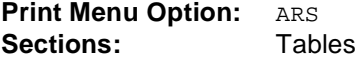

AUTOMATIC ROUTE SELECTION

ARS IS: ACTIVE ACCESS CODE: 9

TABLE 17: Default Toll Output Table

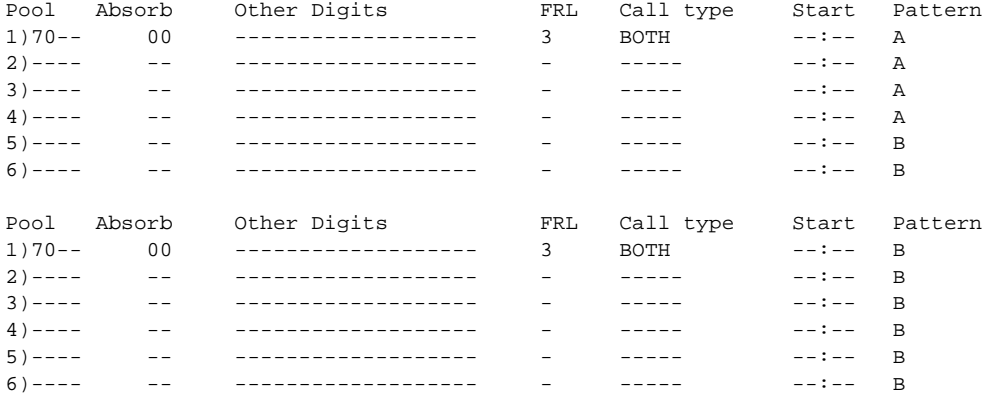

TABLE 18: Default Local Output Table

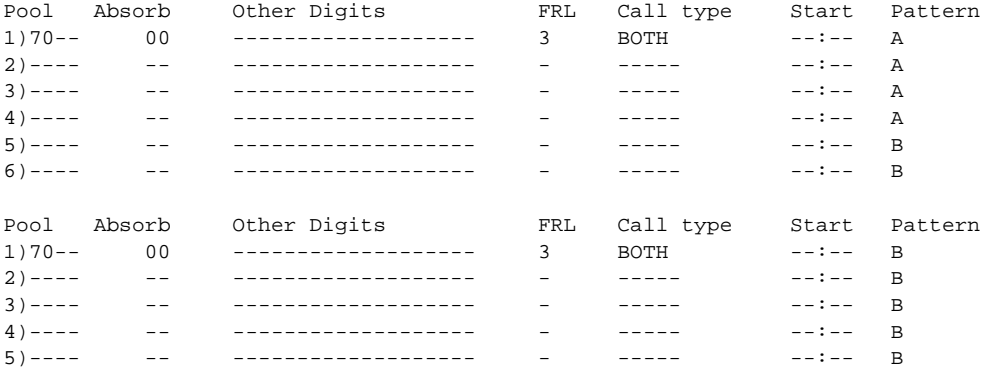

TABLE 19: Dial 0 Output Table

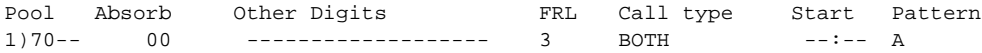

TABLE 20: N11 Output Table 01)411 02)611 03)811 04)911

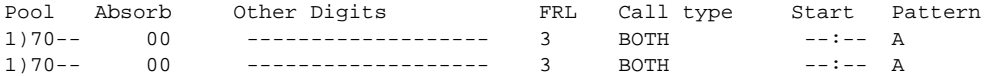

# <span id="page-894-0"></span>**Extension Directory Report**

### **Print Menu Option:** Ext Direct

EXTENSION DIRECTORY

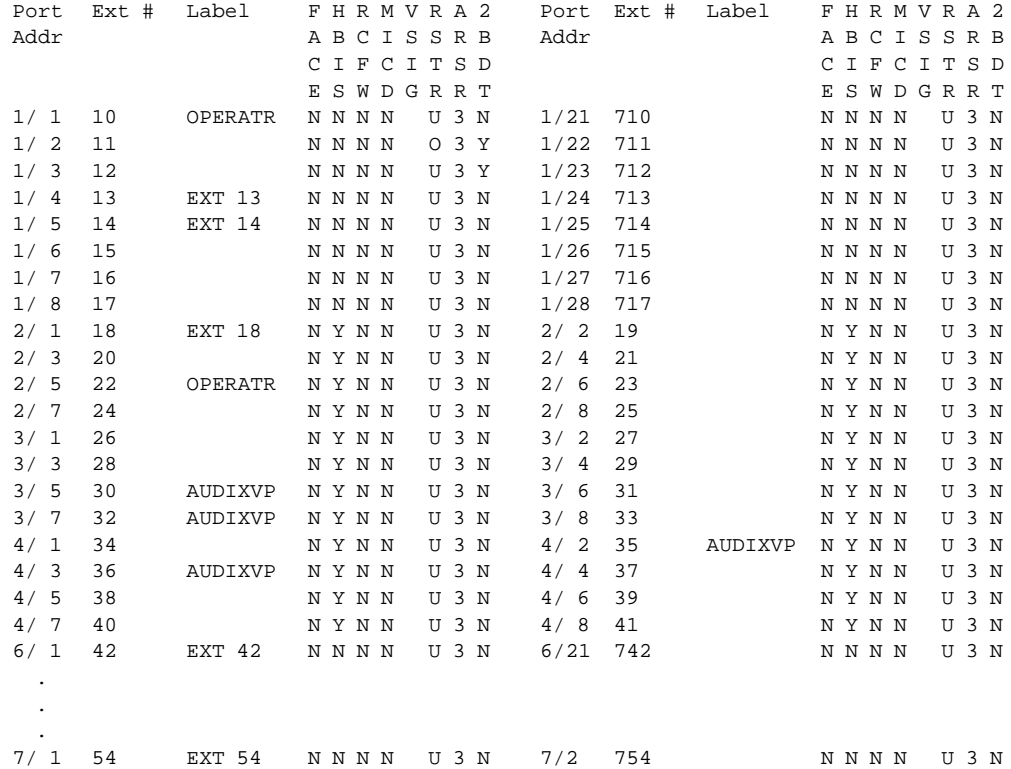

Issue 1 June 1997

# <span id="page-895-0"></span>**System Directory Report**

### **Print Menu Option:** Sys Direct

SYSTEM DIRECTORY

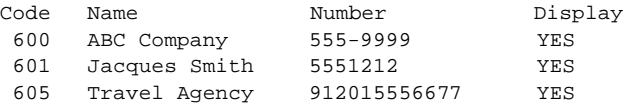

# **Group Paging Report**

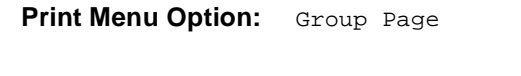

GROUP PAGING

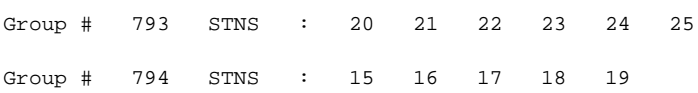

<span id="page-896-0"></span>**F** Sample Reports Extension Information Report **Page F-26** Page F-26

Issue 1 June 1997

# **Extension Information Report**

**Print Menu Option:** Ext Info plus extension number

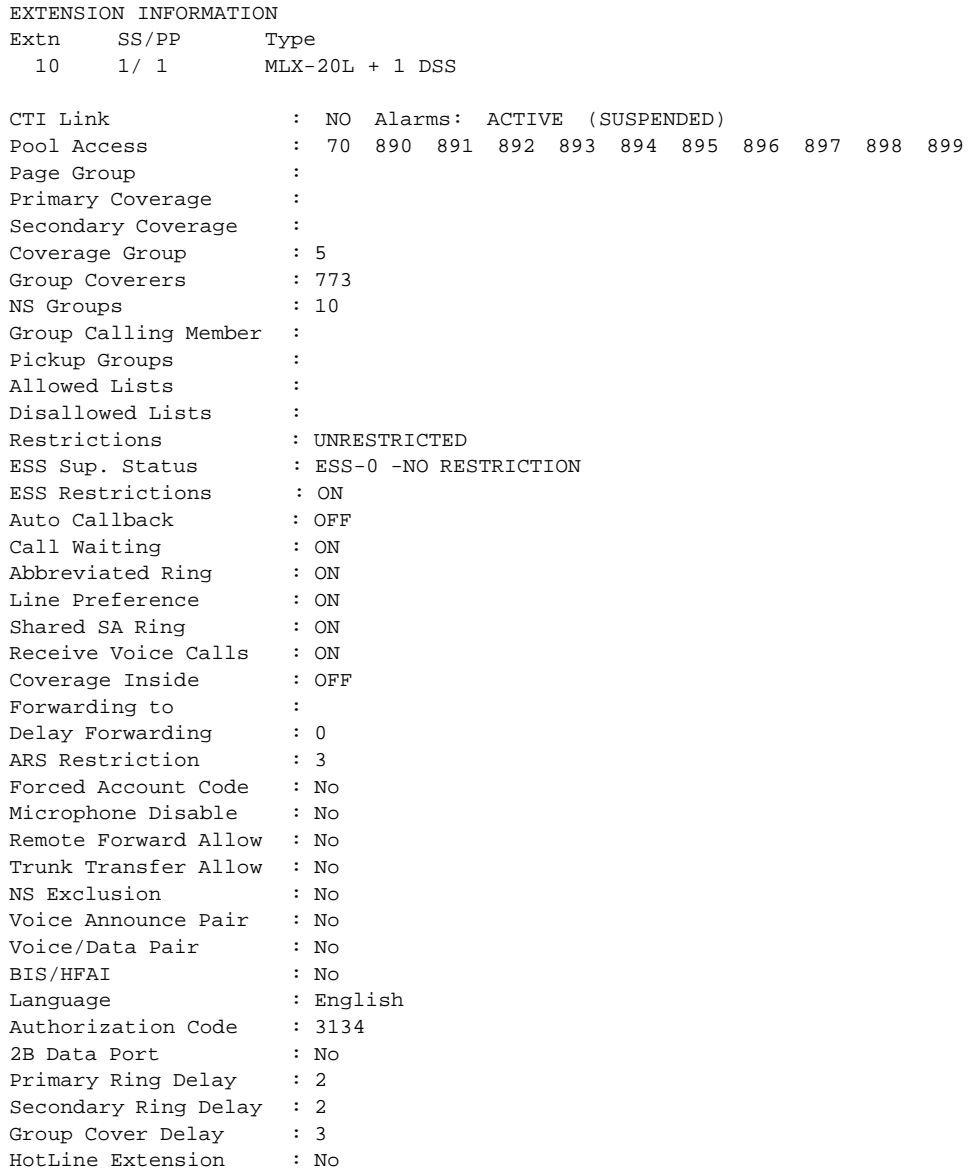

**F** Sample Reports Extension Information Report **Page F-27 Page F-27** 

**Extension Information Report—**  $Continued$ 

EXTENSION INFORMATION

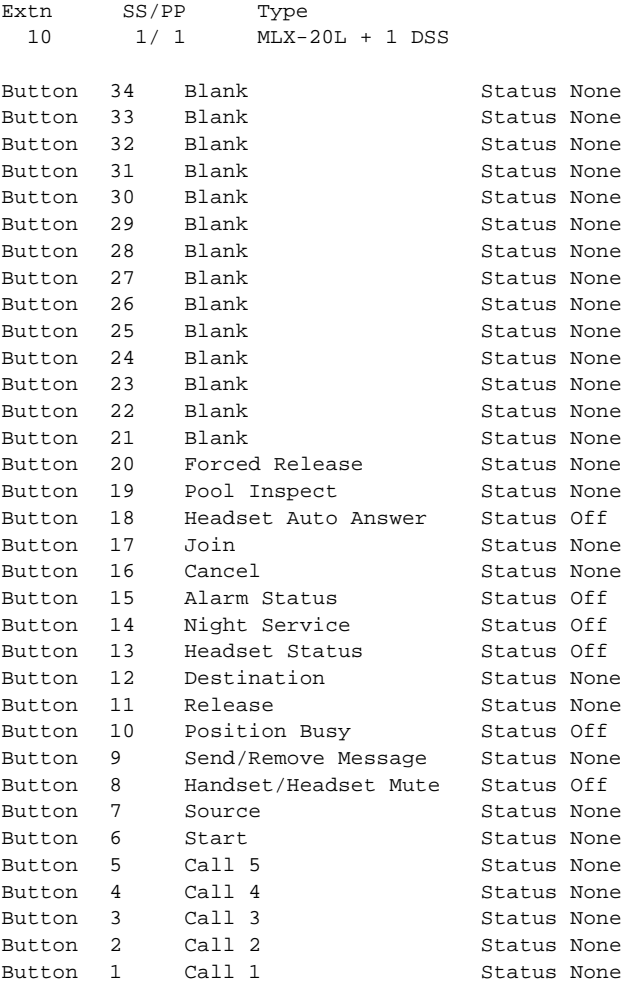

Issue 1 June 1997

Issue 1 June 1997

# <span id="page-898-0"></span>**Group Coverage Information Report**

**Print Menu Option:** GrpCoverage

GROUP COVERAGE INFORMATION

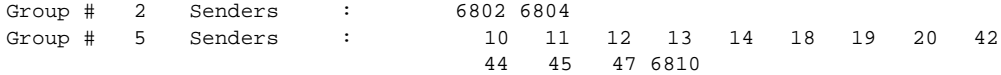

DIRECT GROUP CALLING INFORMATION

Group # : 770 Group Type : AutoLogout Call Distribution Type : CIRCULAR Delay Announcement Ext # : 11 Message Waiting Station : 20 Calls-in-queue Threshold : 1 External Alert ext # : 21 Overflow Threshold (#) : 1 Overflow to DGC group # :

Group Coverage : 1

<span id="page-899-0"></span>Sample Reports Direct Group Calling Information Report **Page F-29** and Page F-29 **F**

**Direct Group Calling** 

# **Information Report**

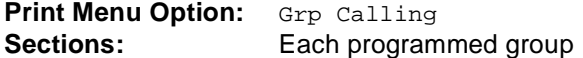

DIRECT GROUP CALLING INFORMATION

Group # : 782 Group Type : AutoLogout Call Distribution Type : CIRCULAR

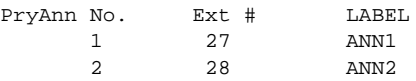

```
Secondary Announcement Ext # : 29
Time Between Delay Announcements : 0
Repeat Secondary Announcement: NO
Message Waiting Station : NONE
Calls-in-queue Threshold 1: 1
Calls-in-queue Threshold 2: 1
Calls-in-queue Threshold 3: 1
External Alert ext # : NONE
Overflow Threshold (#) : 1
Overflow Threshold (Time): 0
Overflow to DGC group # : NONE
```
Group Coverage : 1

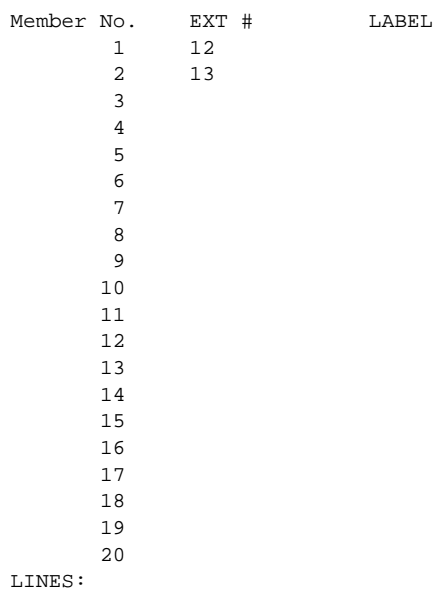
Night Service Information Report **Page F-30** Night Service Information Report

Issue 1 June 1997

## **Night Service Information Report**

**Print Menu Option:** Night Service

NIGHT SERVICE INFORMATION

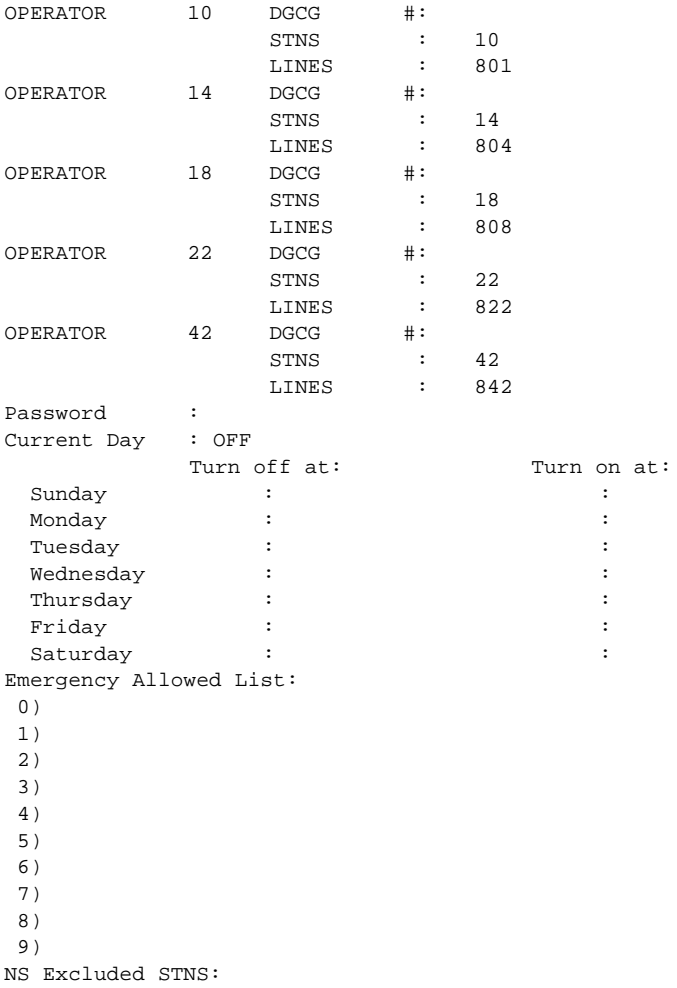

61 62 63 64 65

**F** Sample Reports Group Call Pickup Report **Page F-31 Contract Contract Contract Contract Contract Contract Contract Contract Contract Contract Contract Contract Contract Contract Contract Contract Contract Contract Contract Contract Cont** 

## **Group Call Pickup Report**

**Print Menu Option:** Call Pickup

GROUP CALL PICKUP

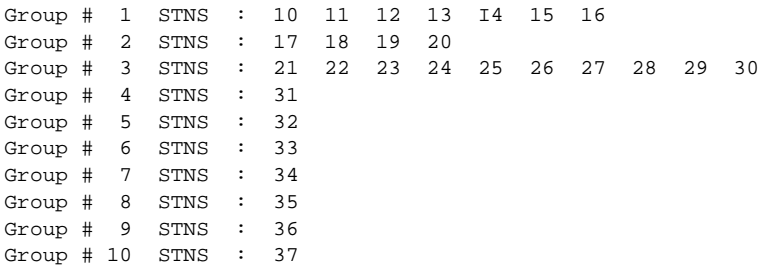

## **Error Log Report**

**Print Menu Option:** Error Log

ERROR LOG

Last 30 System Errors:

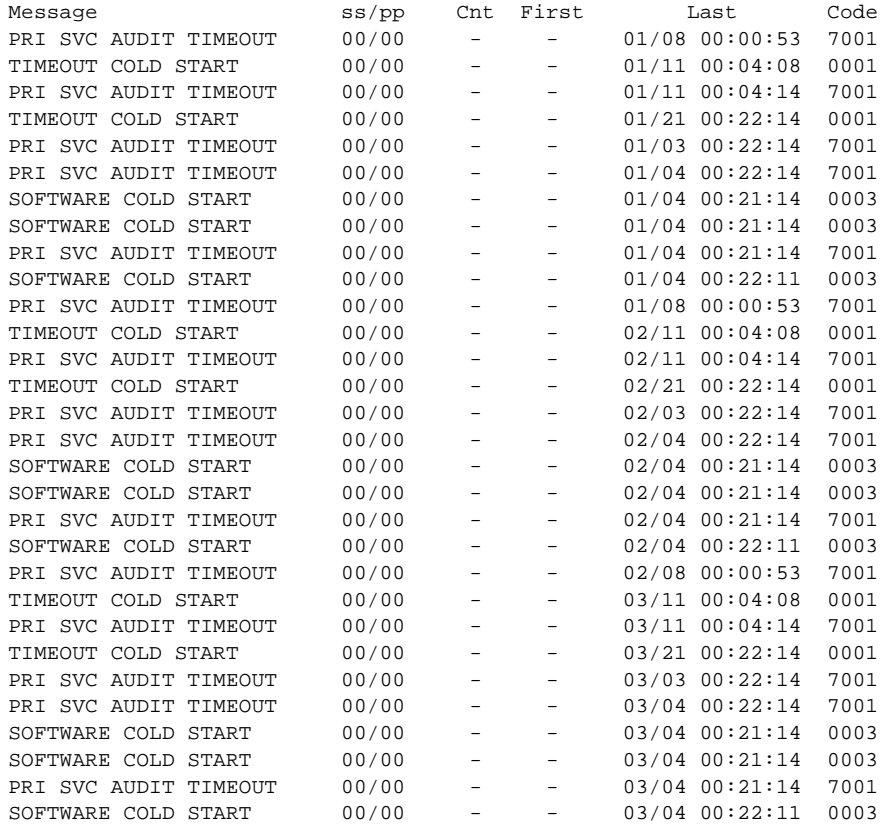

## **Authorization Code Information Report**

**Print Menu Option:** Auth Code

SMDR Option for the Account Code Field is Home Extension

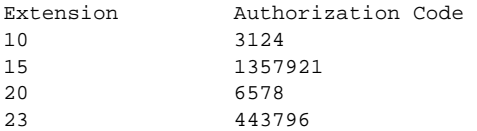

## **BRI Information Report**

**Print Menu Option:** BRI

BRI INFORMATION

```
Flexible Timers:
T200 = 1000 ms T203 = 33 sec T303 = 4 sec T305 = 30 sec T308 = 4 sec
Fixed Timers and Counters:
T202 = 2 \text{ sec} T309 = 90 \text{ sec} T310 = 60 \text{ sec} T313 = 4 \text{ sec}K Cntr = 1 N200 = 3 N201 = 260 N202 = 3
     Line Service Profile ID Directory Number<br>801 908555100001 9085551000
           908555100001 9085551000
      802 908555100101 9085551001
          908555100201
 804 908555100301 9085551003
 805 908555100401 9085551004
 806 908555100501 9085551005
 807 908555100601 9085551006
       808 908555100701 9085551007
```
## **Switch 56 Data Information Report**

**Print Menu Option:** Switch 56

Dial Plan Routing for Network Service

```
 Expected Digits: 3
            Digits to Delete: 0
            Digits to Add: 0
Trk ss/pp Dirction InType OutType AnsSup Discnt Inmode Outmode Service
801 02/01 2 Way Wink Wink 120 180 T-Tone T-Tone TIE
802 02/02 Outgoing Delay Delay 160 180 Rotary T-Tone S56
803 02/03 Incoming Auto Auto 100 140 Rotary Rotary S56
.
.
.
808 02/08 2 Way Wink Wink 120 180 Rotary Rotary TIE
```
Issue 1 June 1997

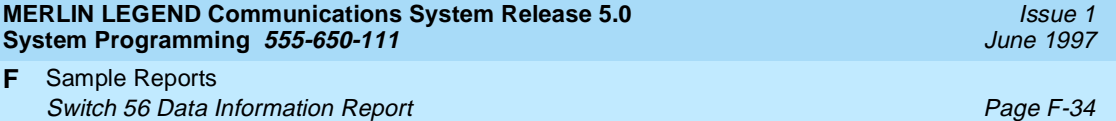

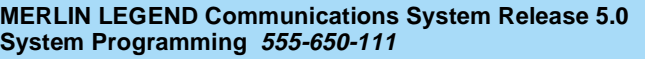

**G** General System Programming Sequence System Programming Sequence Page G-1 and the Page G-1 and the Page G-1

# **Sequence**

June 1997

Issue 1

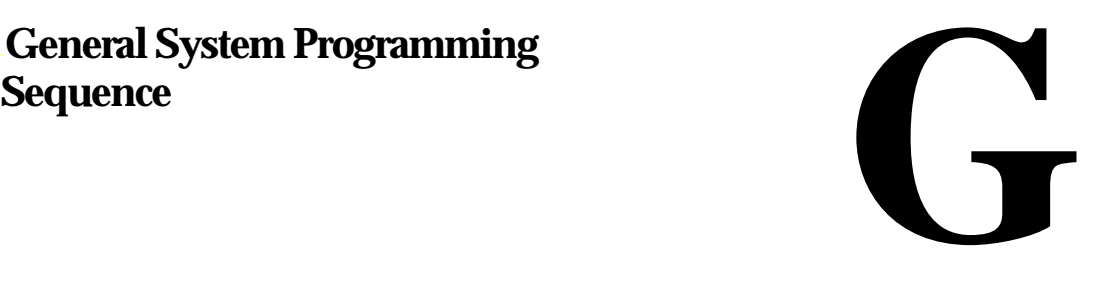

## **System Programming Sequence**

This appendix lists the basic procedures, in the order in which they must be performed, to program a new system. In some instances, you may need to rearrange the system planning forms to match this order.

#### **Basic System Operating Conditions**

Select the system programming position

System→SProg Port

■ Select the system language

More→Language→SystemLang

- Select the system mode System→Mode
- Enable Automatic Maintenance Busy

System→MaintenBusy

■ Set the system time

System→Time

■ Set the system date

System→Date

■ Schedule automatic backups

System→Backup/Restore→Auto Backup

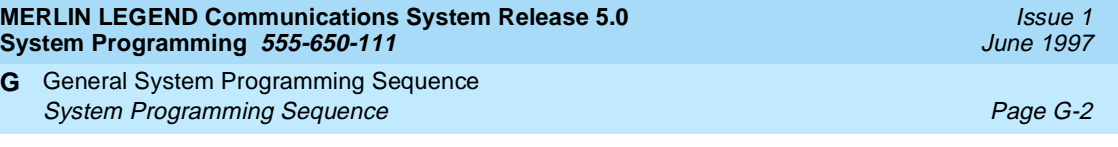

#### **System Renumbering**

- Select the system numbering plan SysRenumber→Default Numbering
- Single renumbering SysRenumber→Single
- Block renumbering

SysRenumber→Block

■ DSS console page buttons

SysRenumber→Single→**More**→DSS Buttons

#### **Identify System Operator Positions**

- Identify QCC system operator positions Operator→Positions→Queued Call
- Identify DLC system operator positions Operator→Positions→Direct Line

#### **Lines and Trunks**

- Specify type of trunk on 400 or 800 GL/LS module LinesTrunks →LS/GS/DS1
- Identify dial signaling for loop-start/ground-start trunks LinesTrunks→TT/LS Disc→Outmode
- Classify disconnect signaling reliability for loop-start trunks LinesTrunks→TT/LS Disc→LS Disconnect
- Specify toll prefix requirements
	- LinesTrunks→Toll Type
- Specify Hold Disconnect interval LinesTrunks→**More**→HoldDiscnct
- Assign the QCC queue priority LinesTrunks→**More**→QCC Prior
- Identify QCC operator to receive calls LinesTrunks→**More**→QCC Oper
- Assign trunks to pools

LinesTrunks→Pools

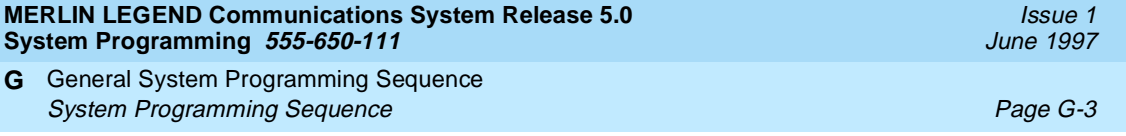

#### **Complex Lines**

- Program DS1 trunks
	- LinesTrunks→LS/GS/DS1
- Program tie lines LinesTrunks→TIE Lines
- Program DID trunks

LinesTrunks→DID

■ Program PRI trunks

LinesTrunks→PRI

■ Program BRI trunks

LinesTrunks→BRI

#### **Telephones**

Many programmers prefer to program Auxiliary Equipment before programming Telephones.

■ Assign trunks to telephones

Extensions→LinesTrunks

- Copy trunk assignments Extensions→Line Copy
- **Identify Principal User for Personal Line**

LinesTrunks→**More**→**PrncipalUsr**

- Assign ring, voice, outgoing only, shared buttons More→Cntr-Prg
- Copy telephone button assignments More→Cntr-Prg
- Identify analog multiline telephones with BIS or HFAI Extensions→BIS/HFAI
- Identify analog multiline telephones requiring Voice Announce to Busy Extensions→VoiceSingl

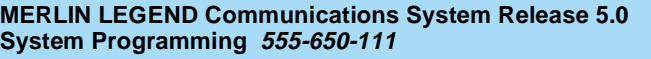

**G** General System Programming Sequence System Programming Sequence **Page G-4**  $P$ <sub>3</sub>  $P$ <sub>3</sub>

#### **Auxiliary Equipment**

- Program Music On Hold AuxEquip→MusicOnHold
- Program loudspeaker paging AuxEquip→Ldspkr Pg
- Program a fax port AuxEquip→Fax
- Identify the jack used for maintenance alarms AuxEquip→MaintAlarms
- Program Voice Mail and Automated Attendant

AuxEquip→VMS/AA→TransferRtn

#### **Print Reports**

■ Print system reports to simplify checking your work and to provide a paper copy of system configuration

**More**→Print

Issue 1 June 1997

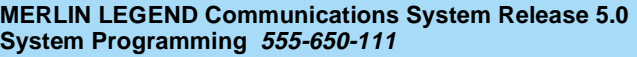

**H** Programming Special Characters Single-Line Telephones **Page H-1**  $\blacksquare$ 

Issue 1 June 1997

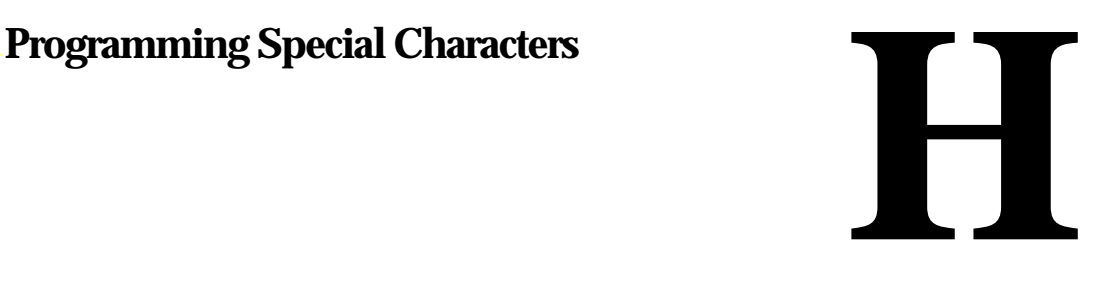

This appendix provides the special characters used in dialing sequences for numbers dialed automatically, such as on Auto Dial buttons. The characters allowed depend on the type of telephone.

## **Single-Line Telephones**

Some dialing sequences need special characters. For example, the user presses and releases either the **Recall** or **Flash** button or the switchhook to insert a Pause character in a dialing sequence after a dial-out code to allow the system to seize an outside line/trunk before dialing the number

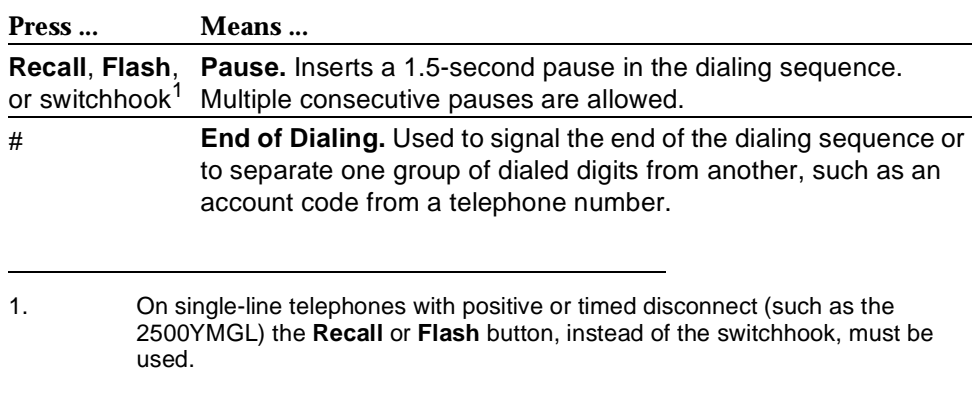

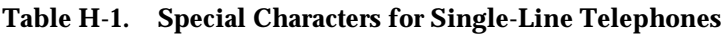

## **Analog Multiline Telephones**

Some dialing sequences need special characters. For example, the user presses **Hold** to insert a Pause character after the dial-out code in a dialing sequence to allow the system to seize an outside line before dialing the number. A Pause character can also be used to separate a telephone number from an extension number.

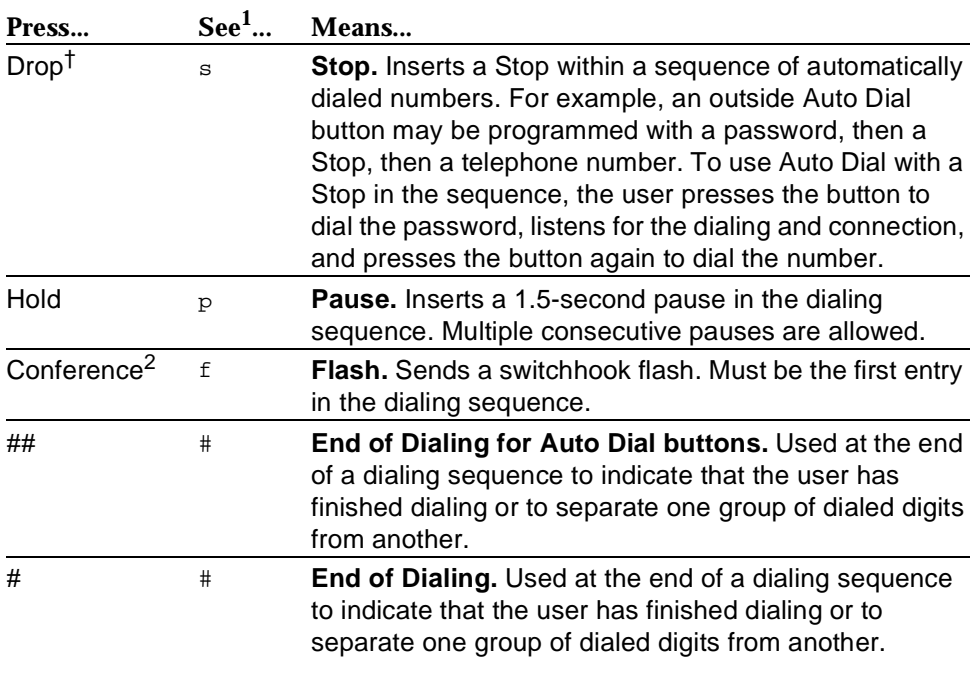

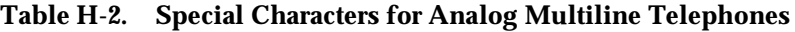

1. Display telephones only

2. Not available on MLC-5, MDC 9000, and MDW 9000 cordless and cordless/wireless telephones

Issue 1 June 1997

## **MLX-10 and MLX-5 Nondisplay Telephones**

Some dialing sequences need special characters. For example, the user presses **Hold** to insert a Pause character after the dial-out code in a dialing sequence to allow the system to seize an outside line before dialing the number. A Pause character can also be used to separate a telephone number from an extension number.

#### **Table H-3. Special Characters for MLX-10 and MLX-5 Nondisplay Telephones**

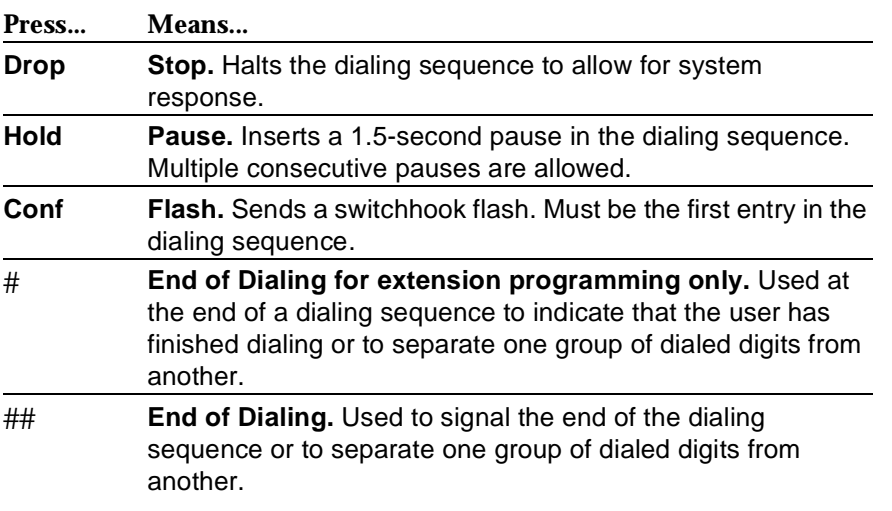

## **MLX Display Telephones**

Some dialing sequences need special characters. For example, the user presses **Hold** to insert a Pause character in a dialing sequence after a dial-out code to allow the system to seize an outside line before dialing the number. A Pause character can also be used to separate a telephone number from an extension number.

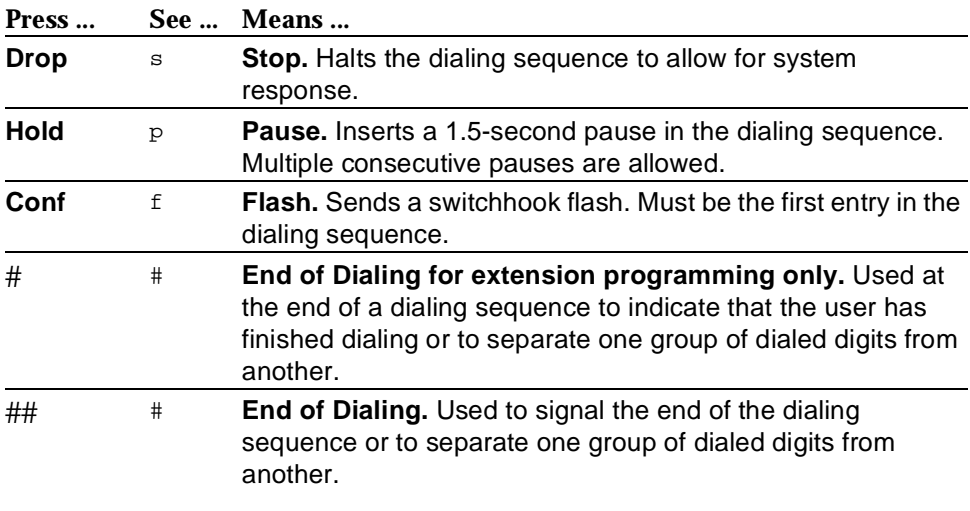

#### **Table H-4. Special Characters for MLX Display Telephones**

Page GL--1

## **Glossary**

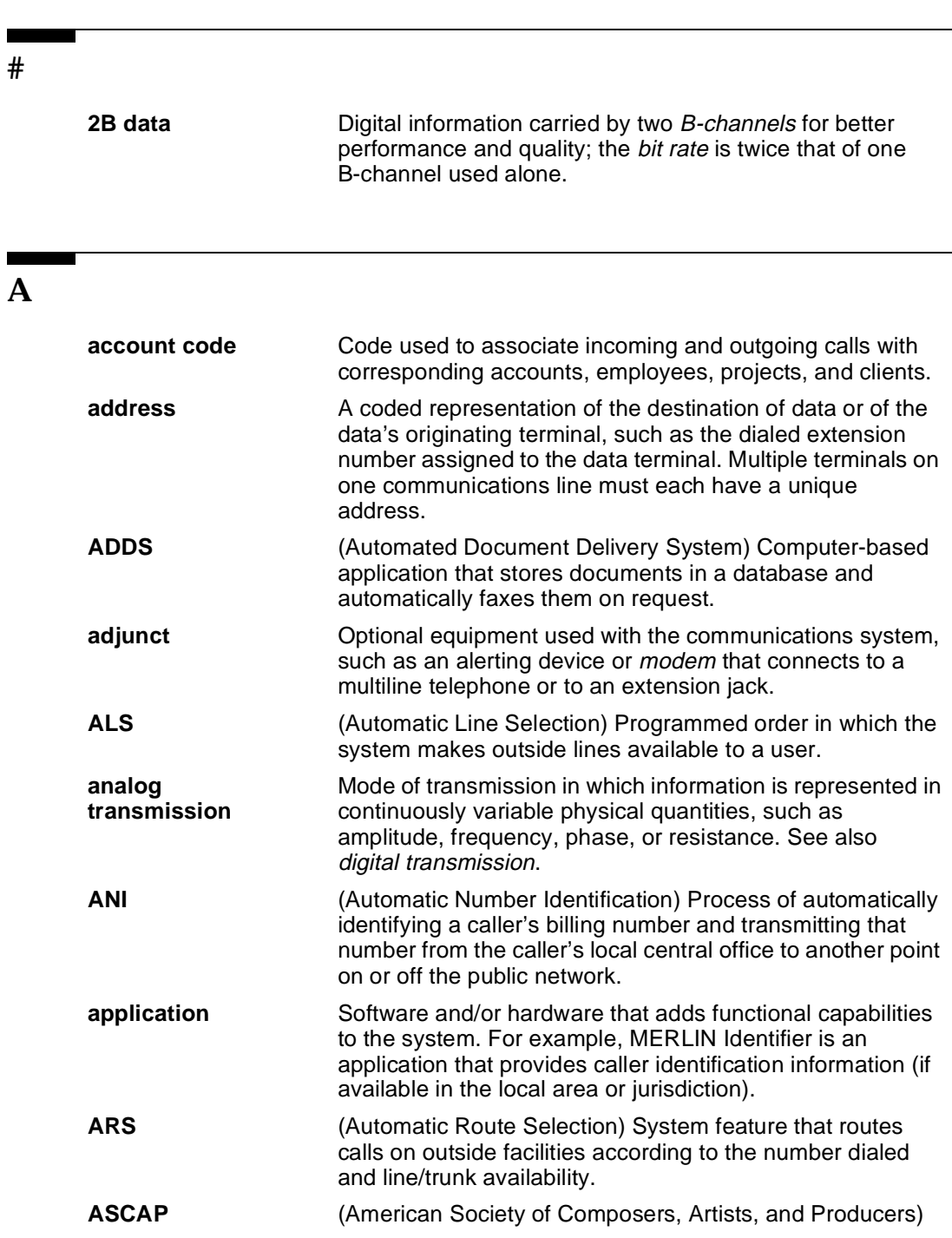

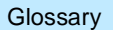

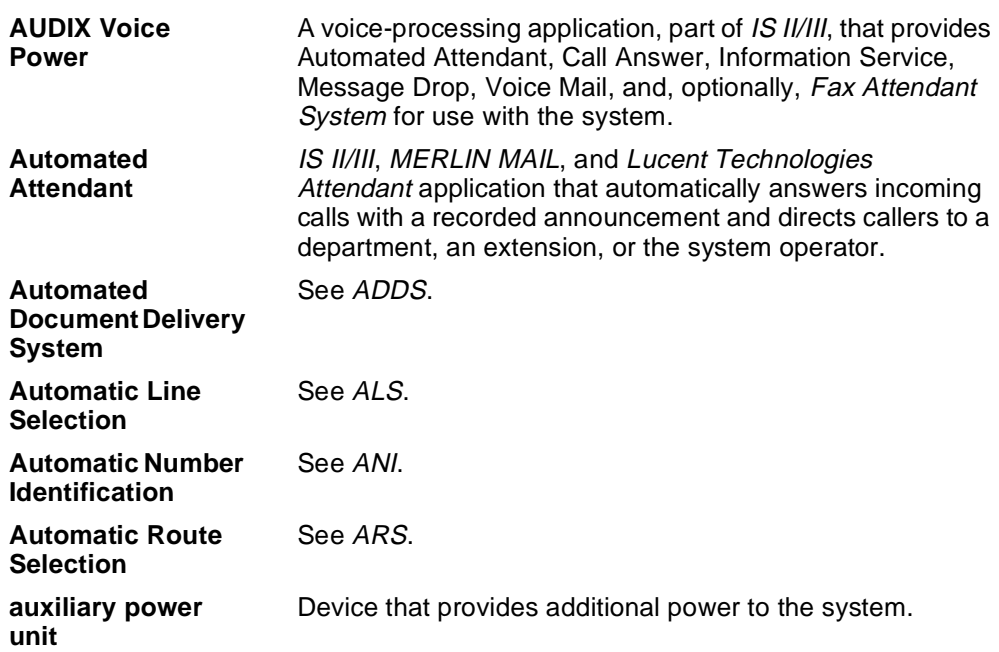

П

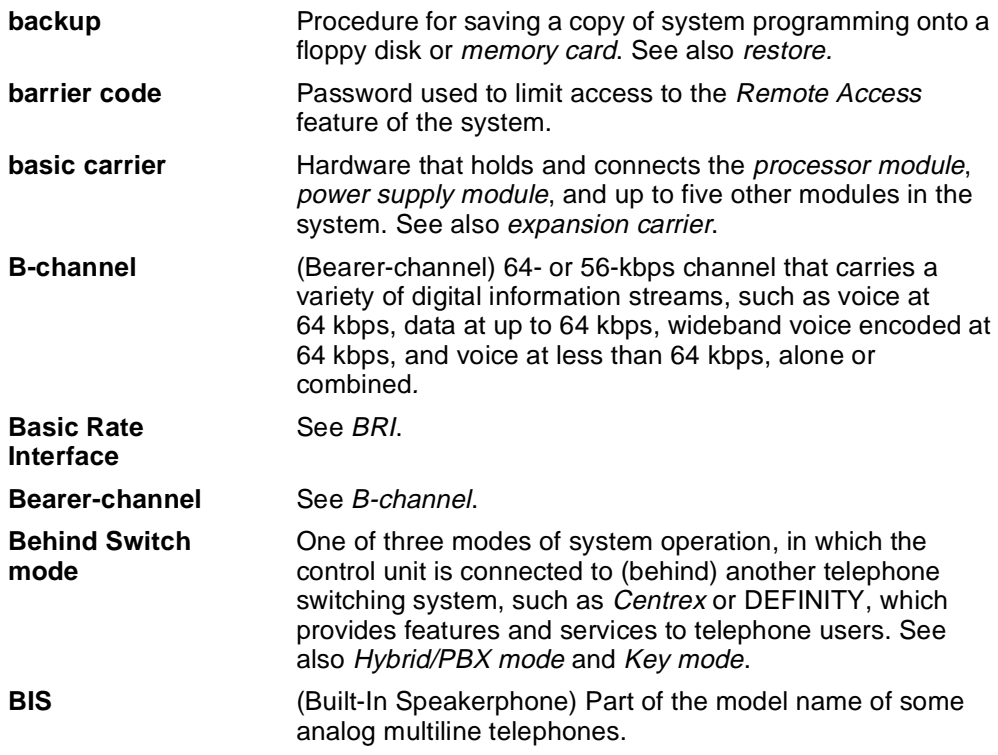

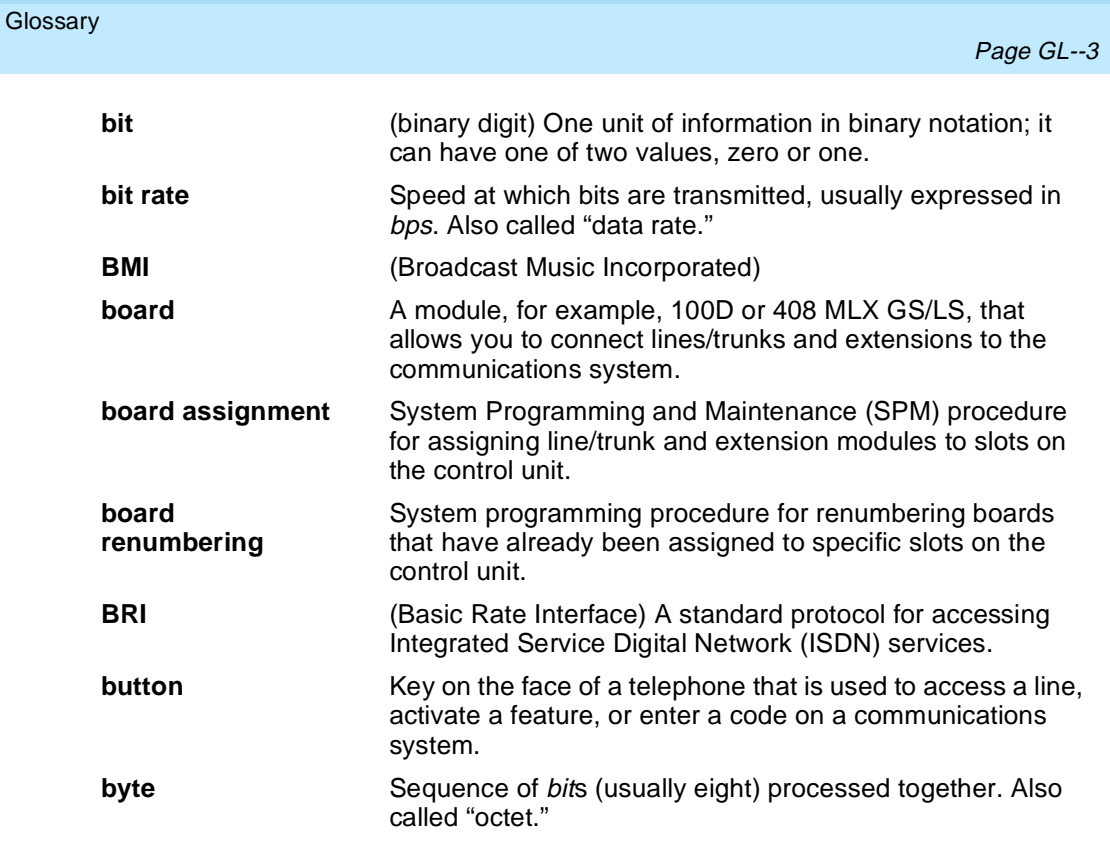

**C**

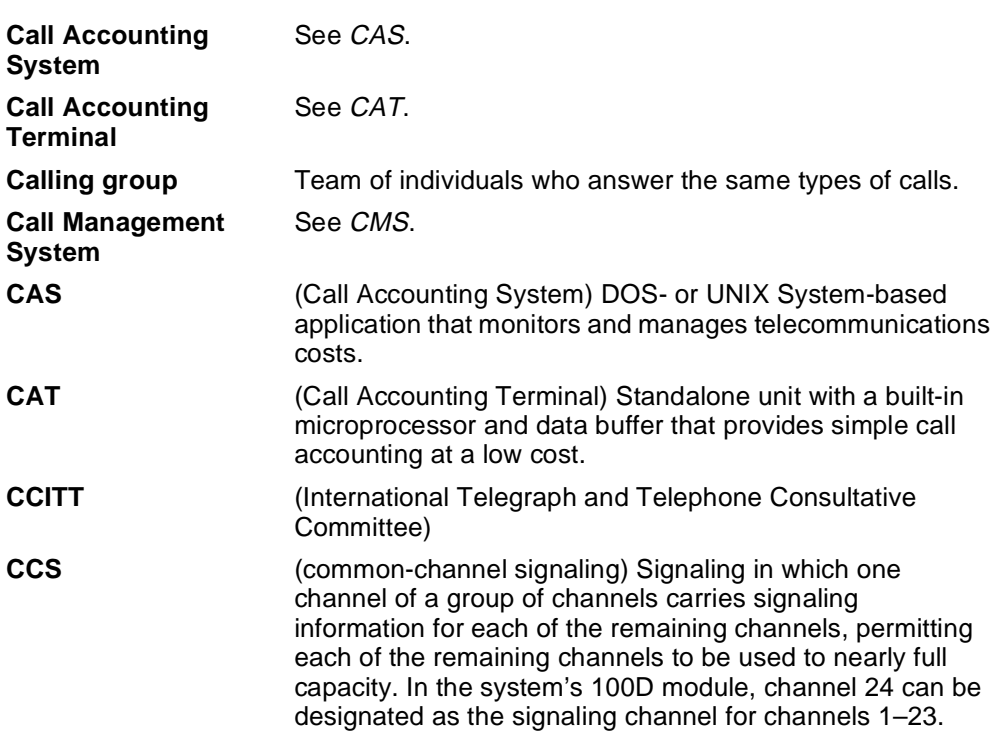

**Glossary** 

Page GL--4

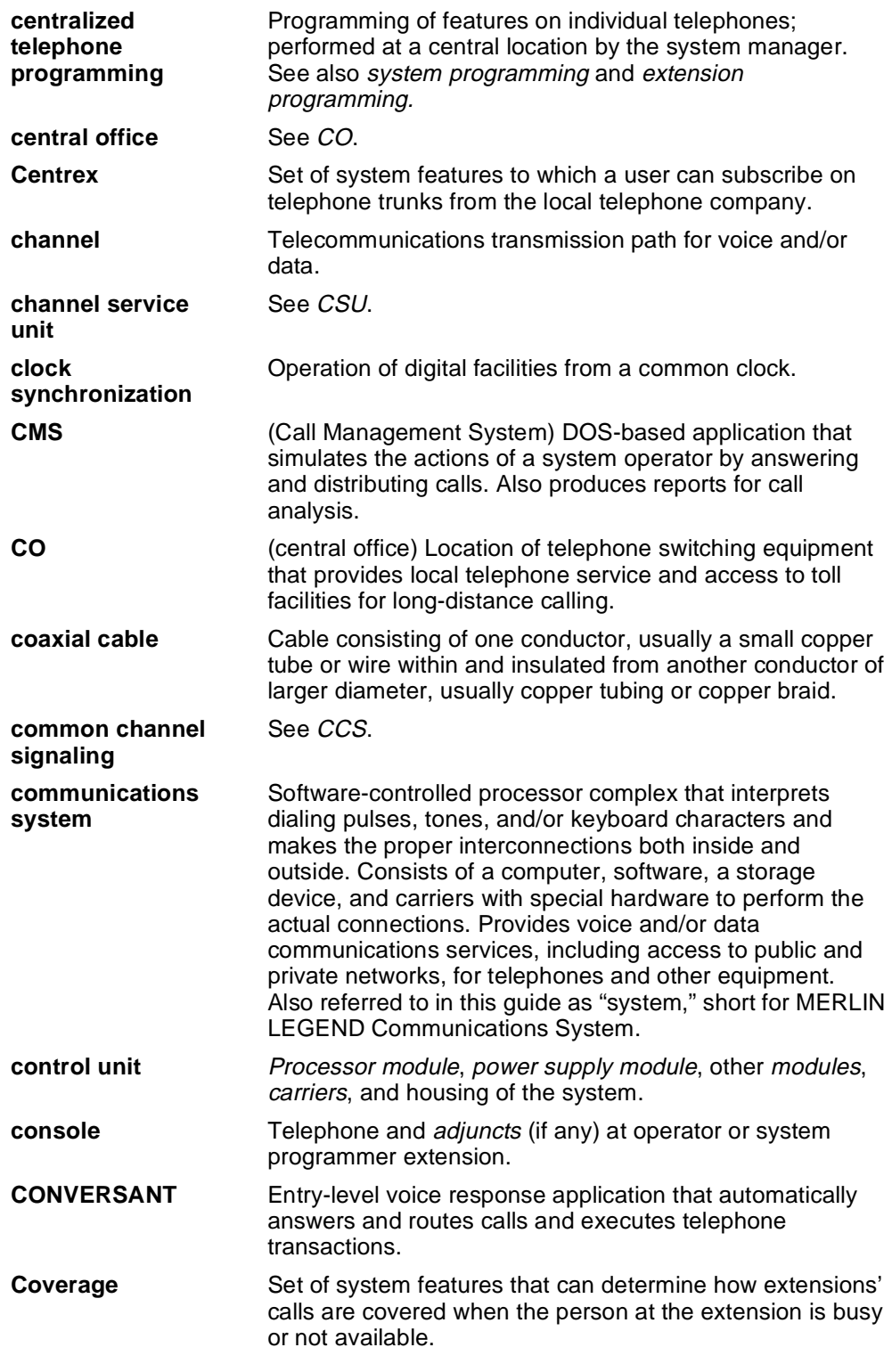

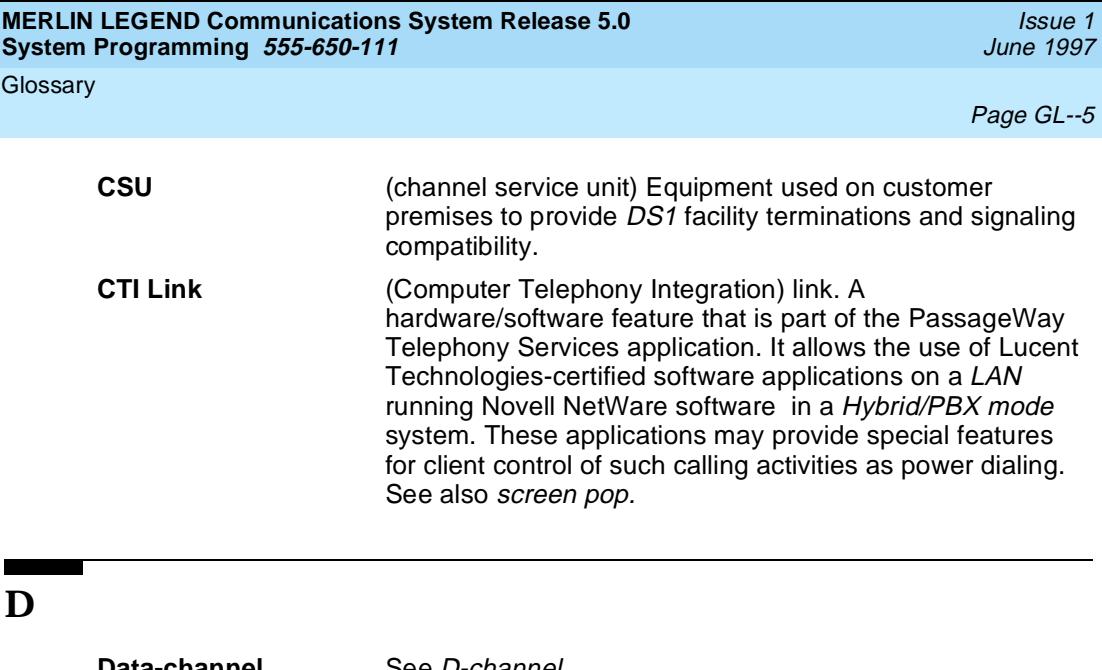

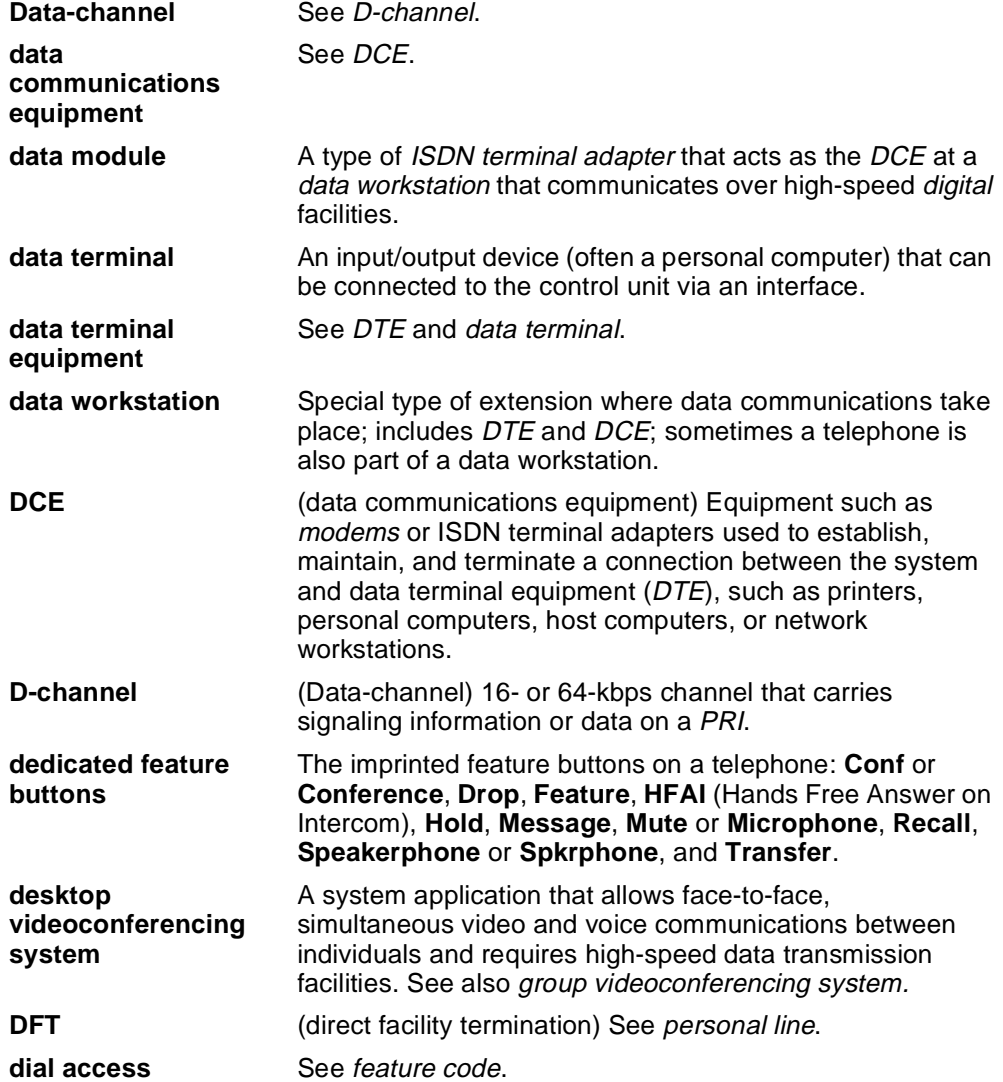

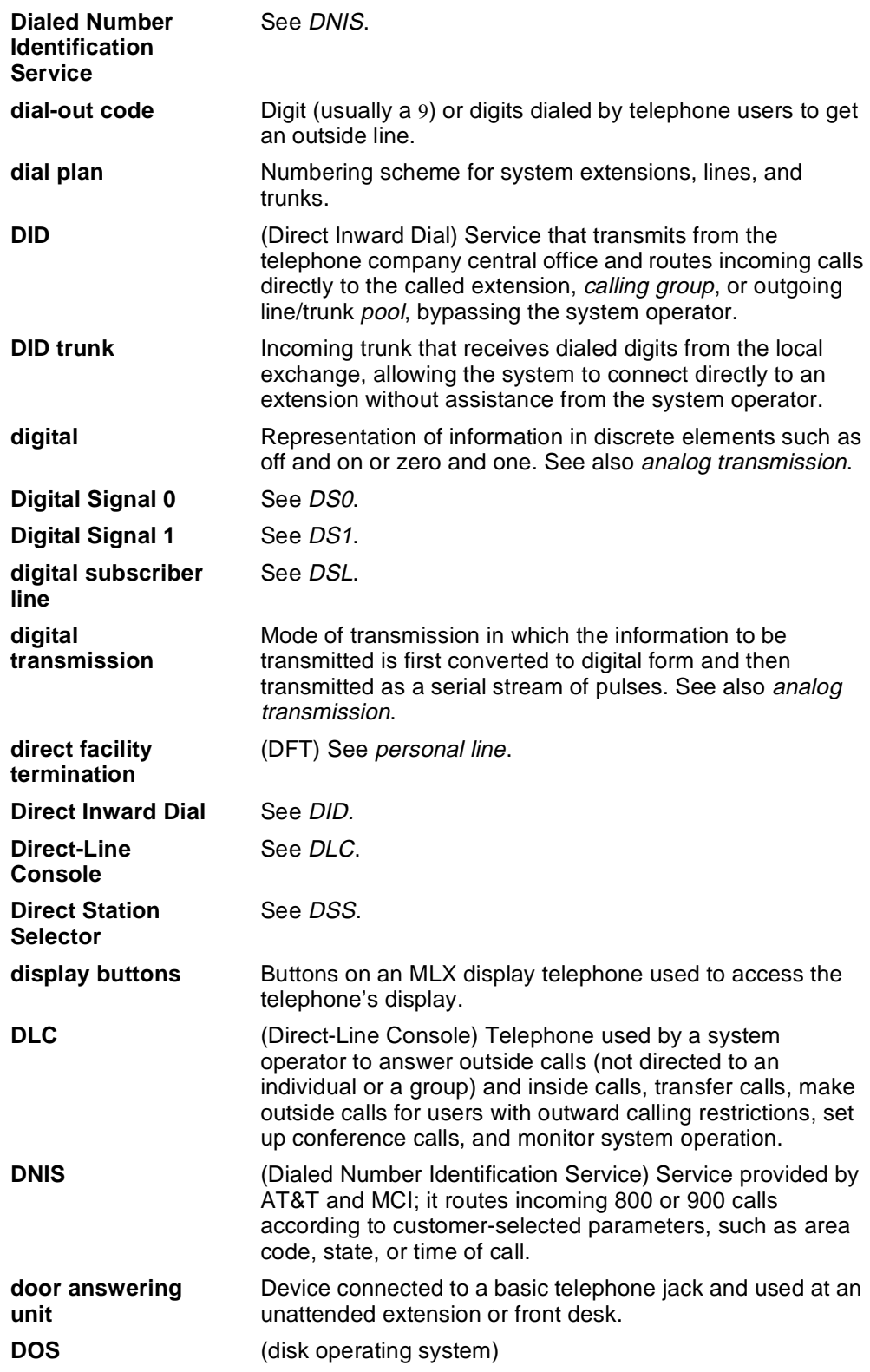

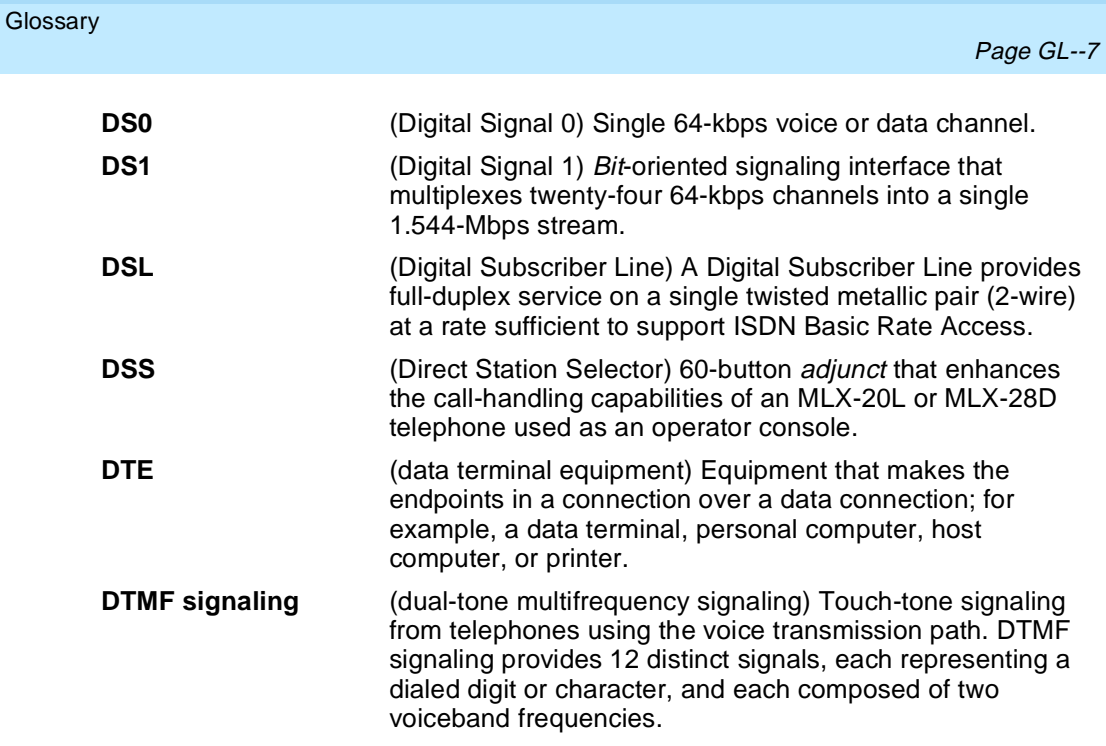

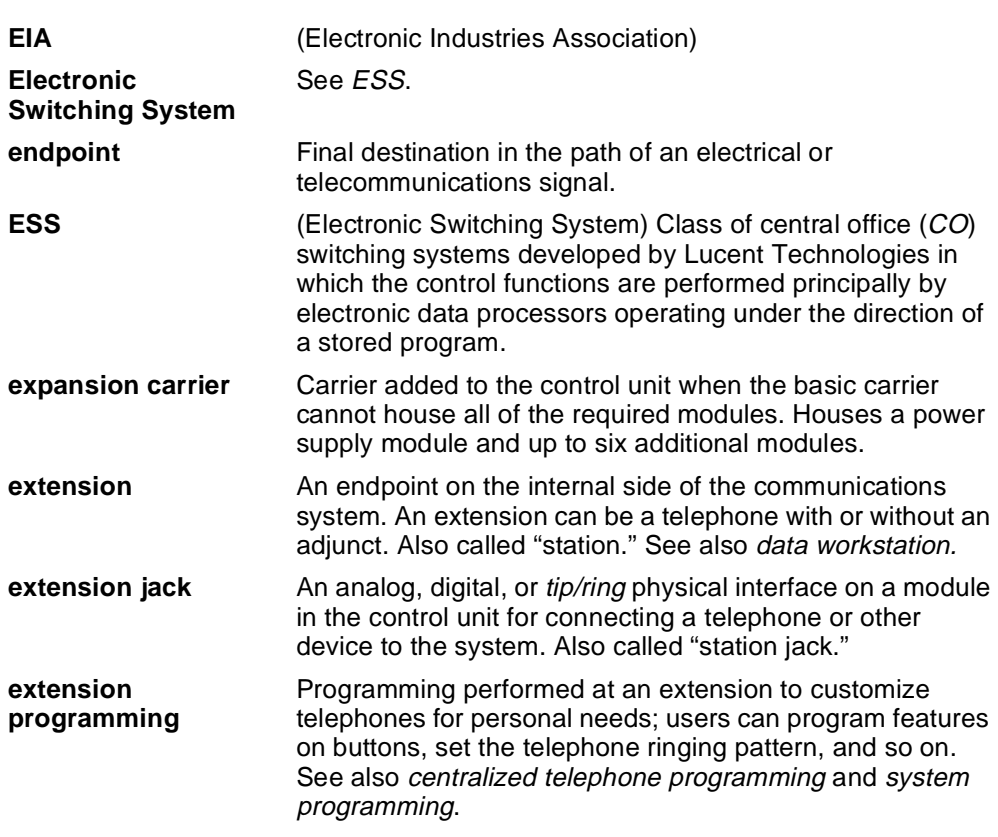

**Glossary** 

#### **F**

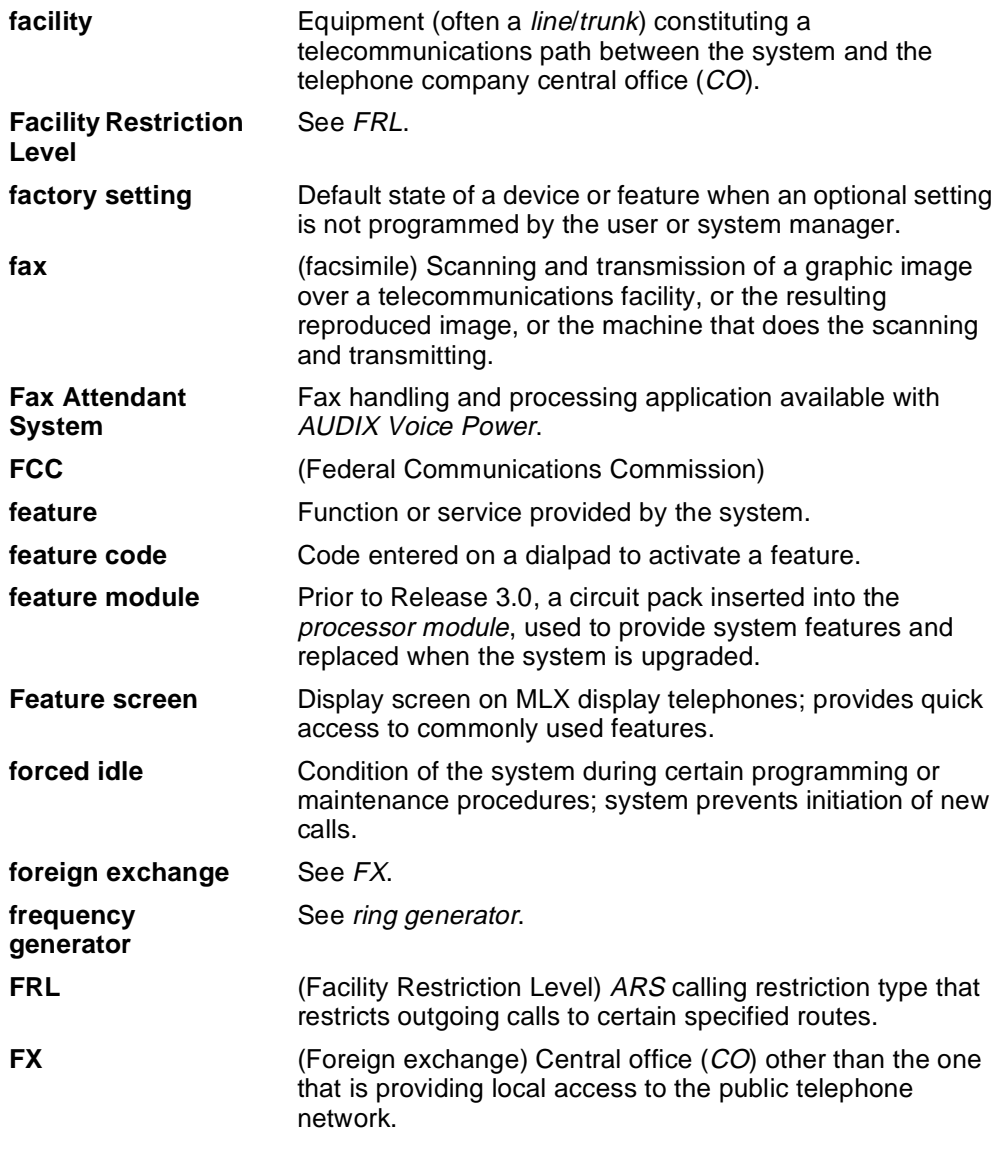

**G**

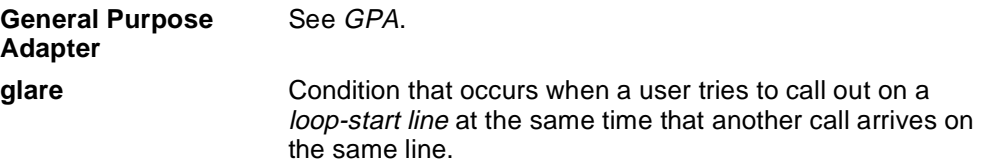

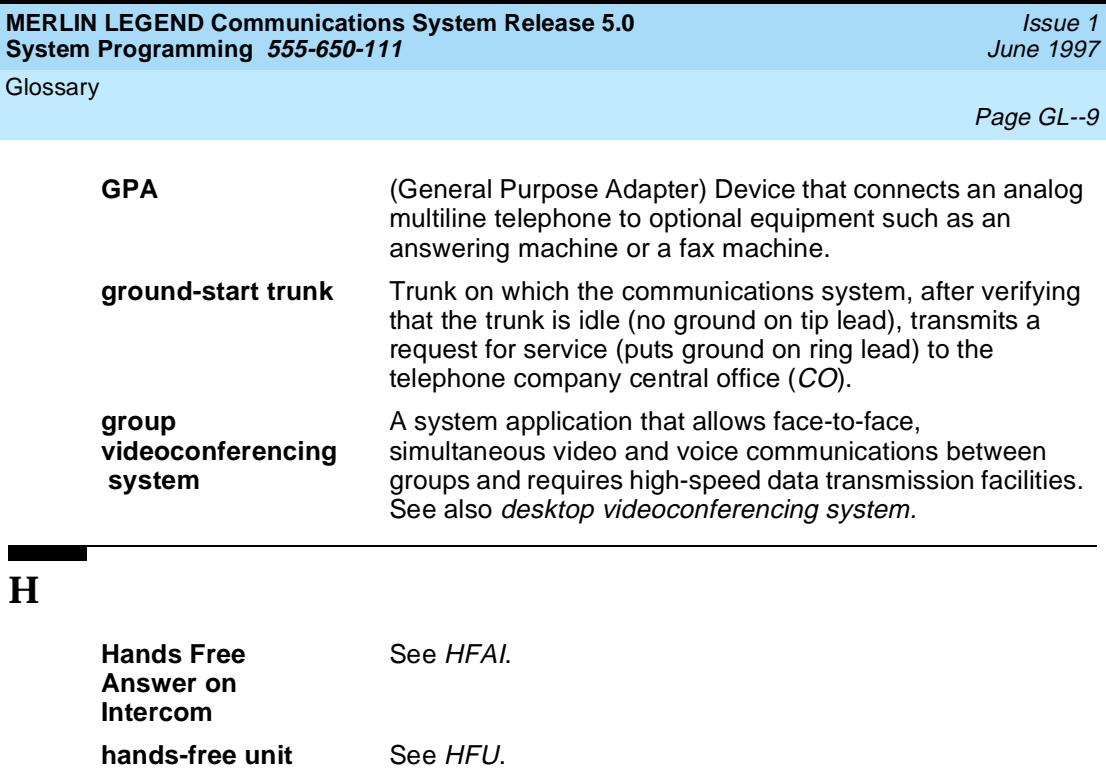

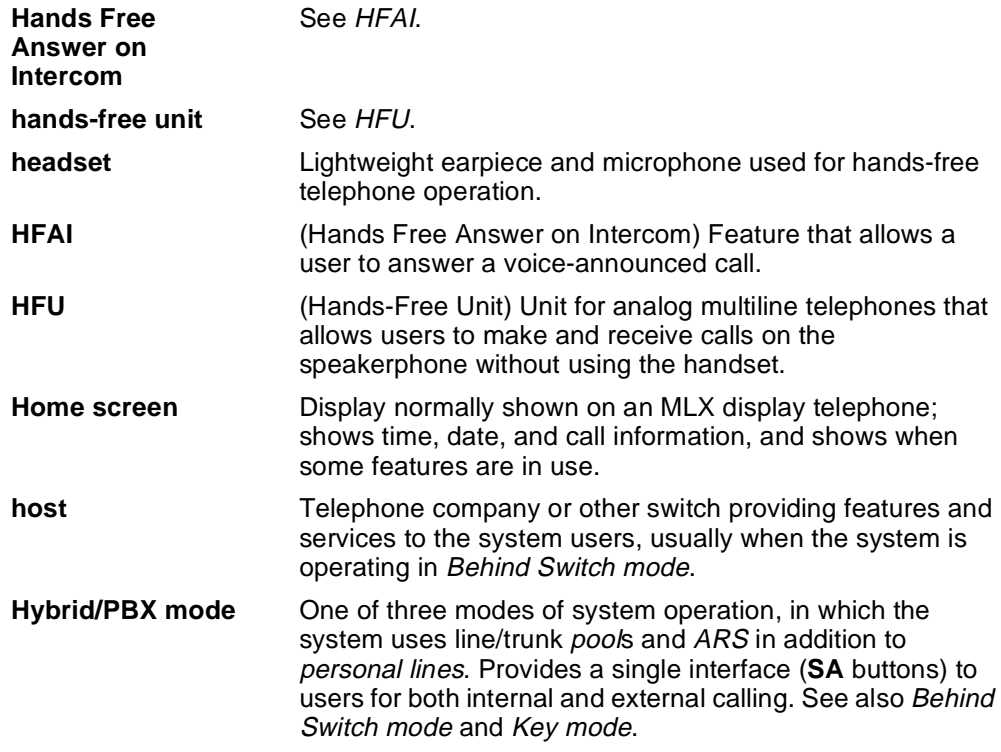

**I**

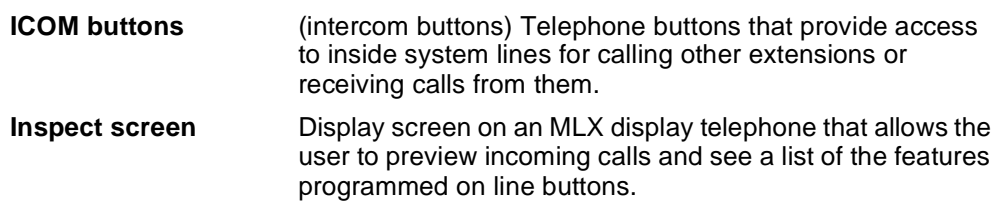

**Glossary** 

Page GL--10

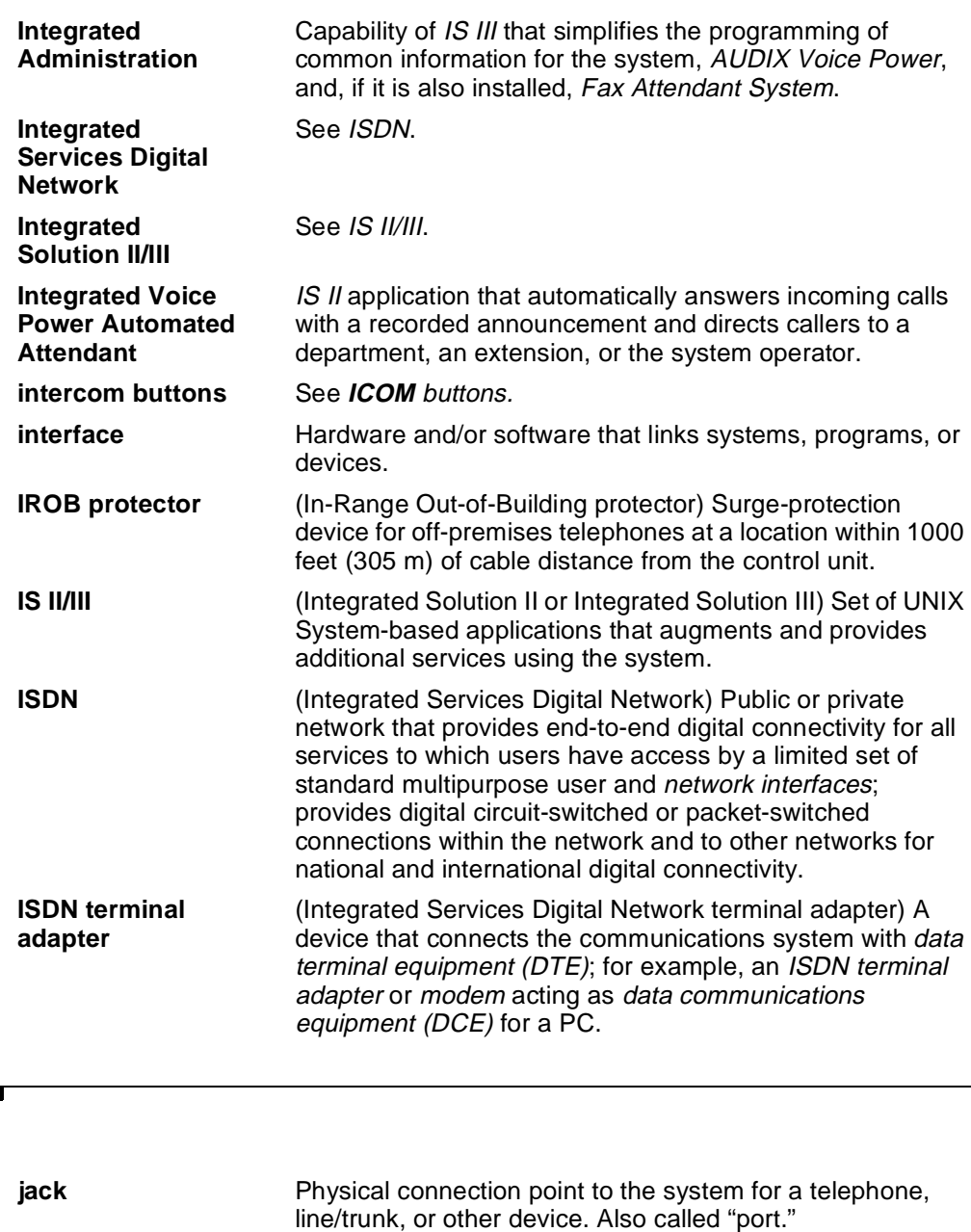

**K**

**J**

**kbps** (kilobits per second) **Key mode** One of three modes of system operation, in which the system uses personal lines on line buttons for outside calls, with a separate interface (**ICOM** buttons) for inside calling. See also Behind Switch mode and Hybrid/PBX mode.

 $\blacksquare$ 

#### **The Second L**

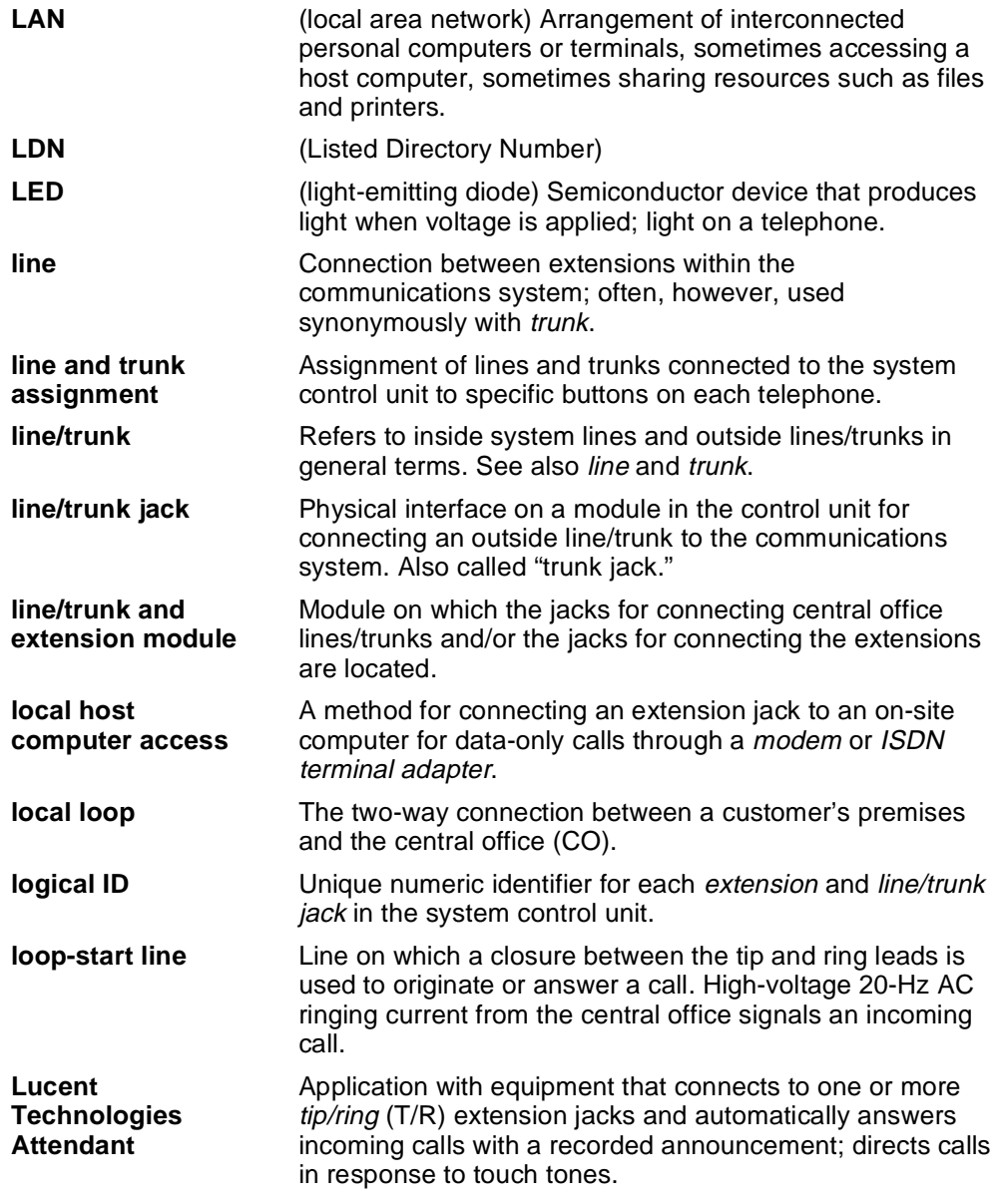

## **M**

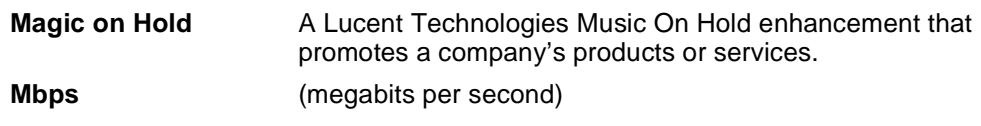

**Glossary** 

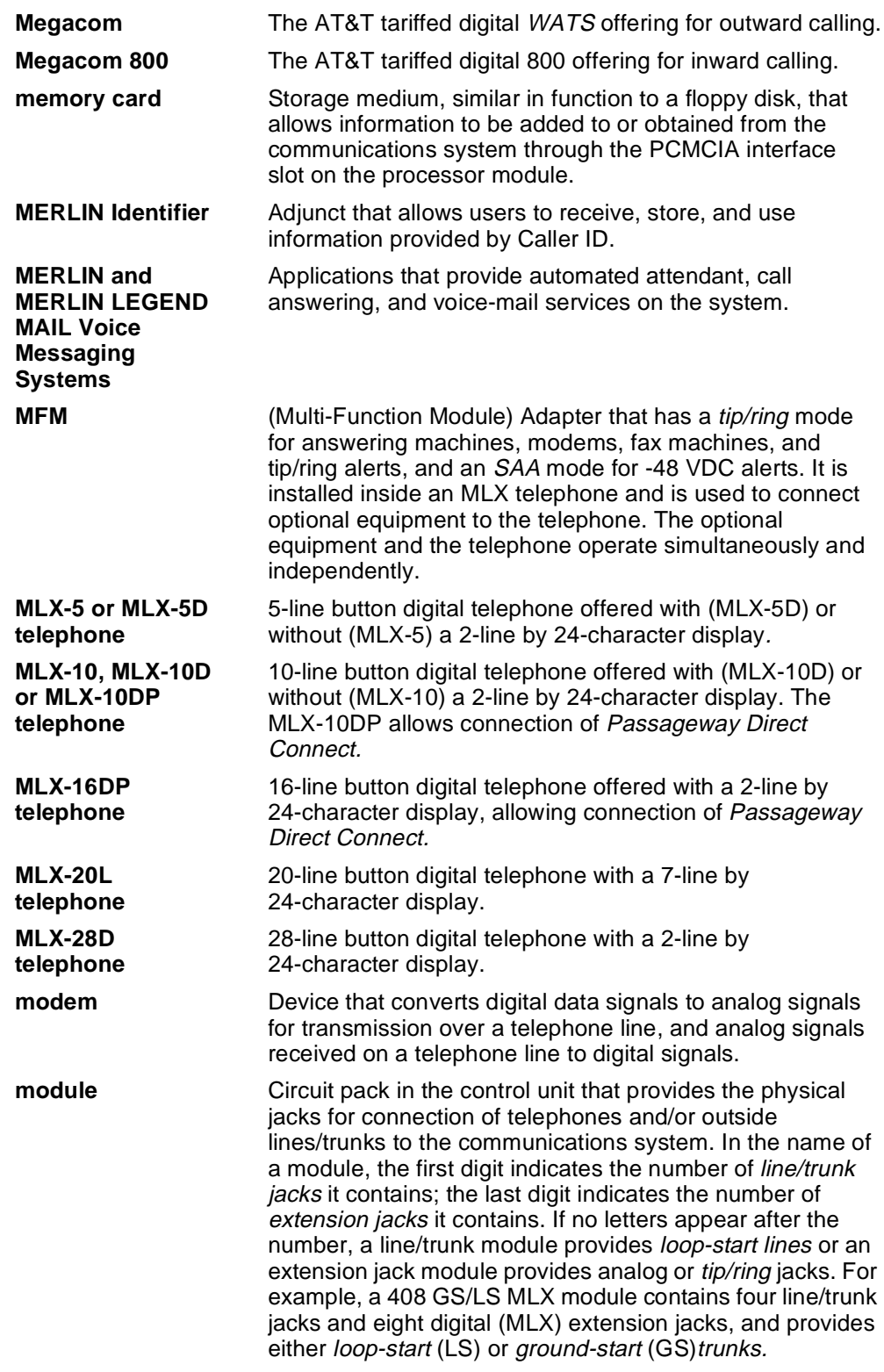

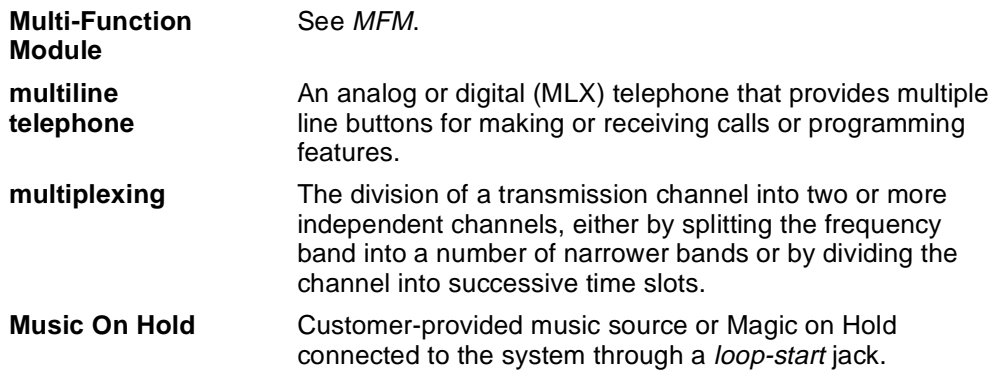

## **N**

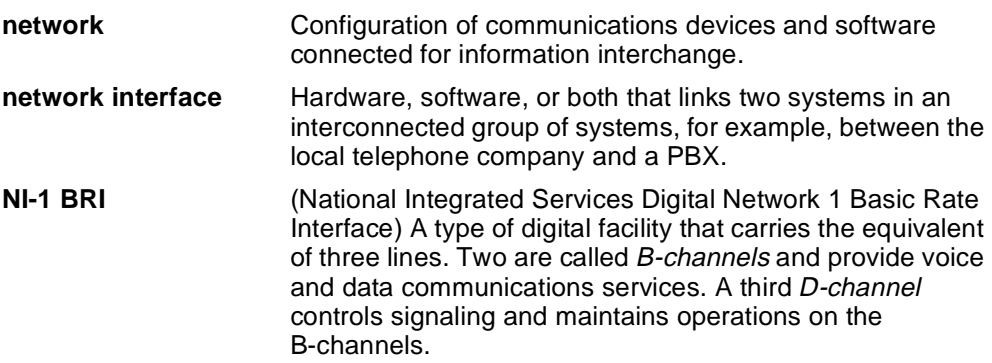

#### **O**

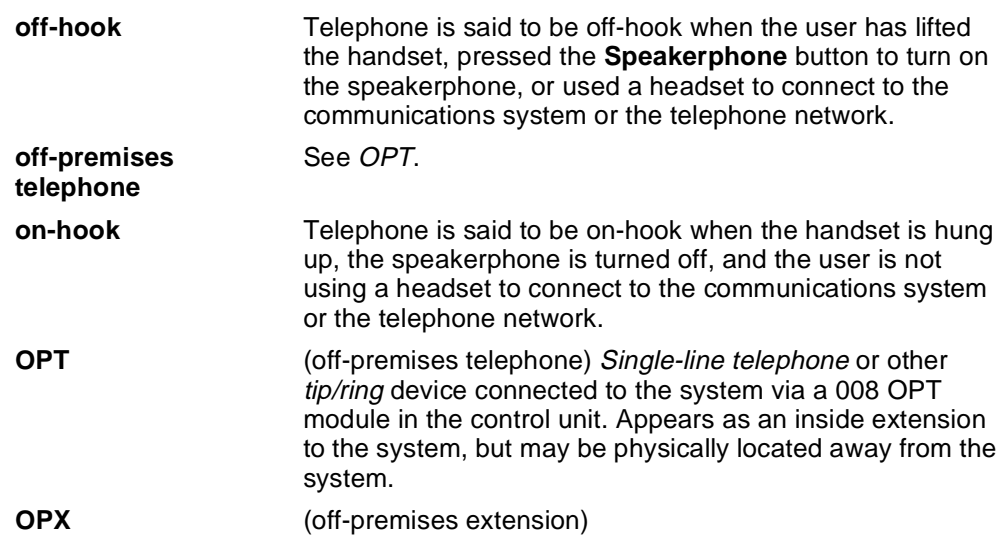

ш

 $\mathbf{r}$ **P**

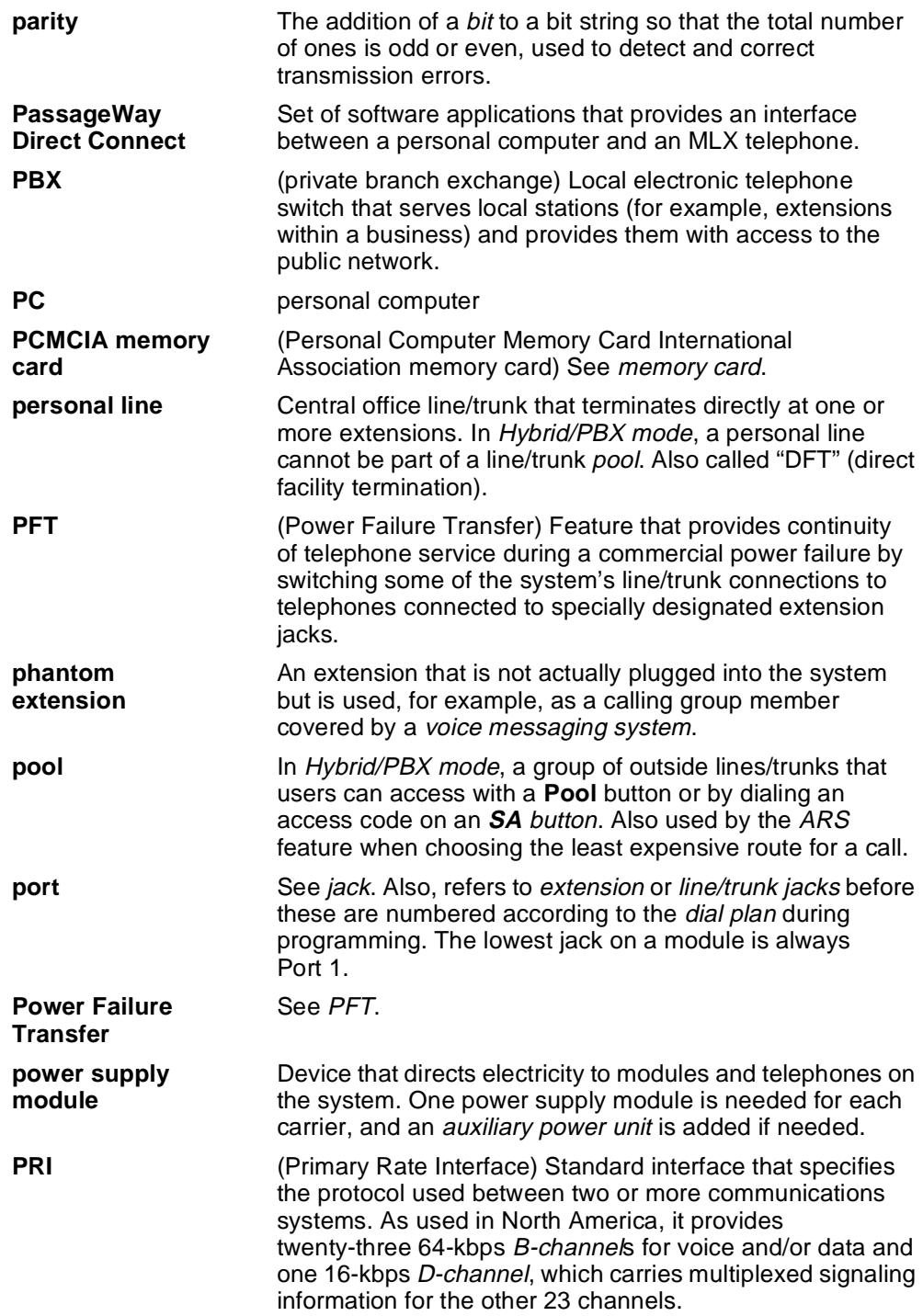

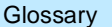

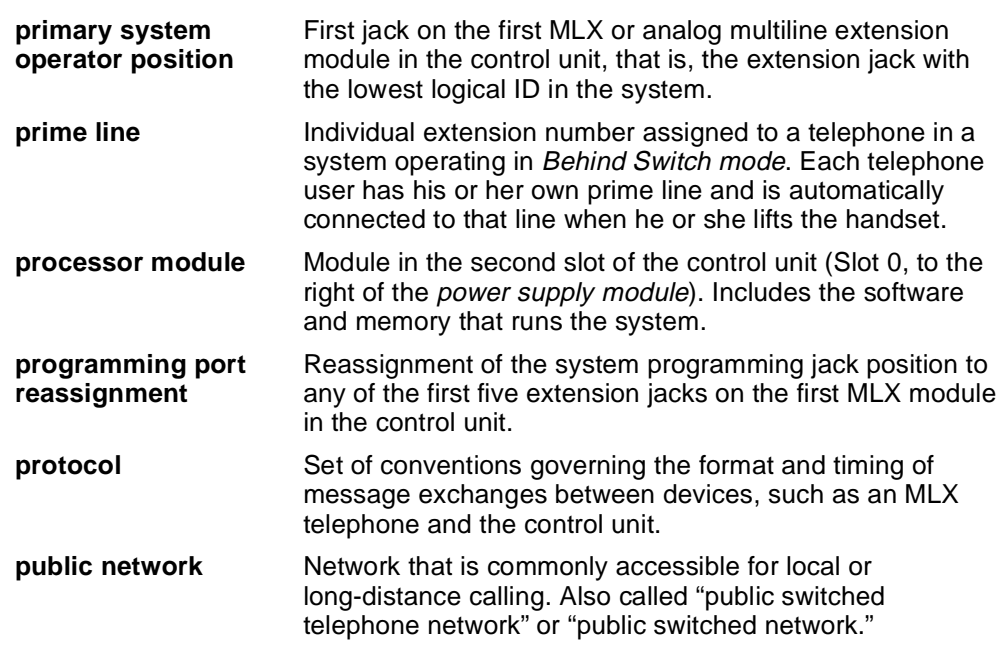

**Q**

**QCC** (Queued Call Console) MLX-20L telephone used by a system operator in Hybrid/PBX mode only. Used to answer outside calls (directed to a system operator position) and inside calls, direct inside and outside calls to an extension or an outside telephone number, serve as a message center, make outside calls for users with outward calling restrictions, set up conference calls, and monitor system operation.

**R**

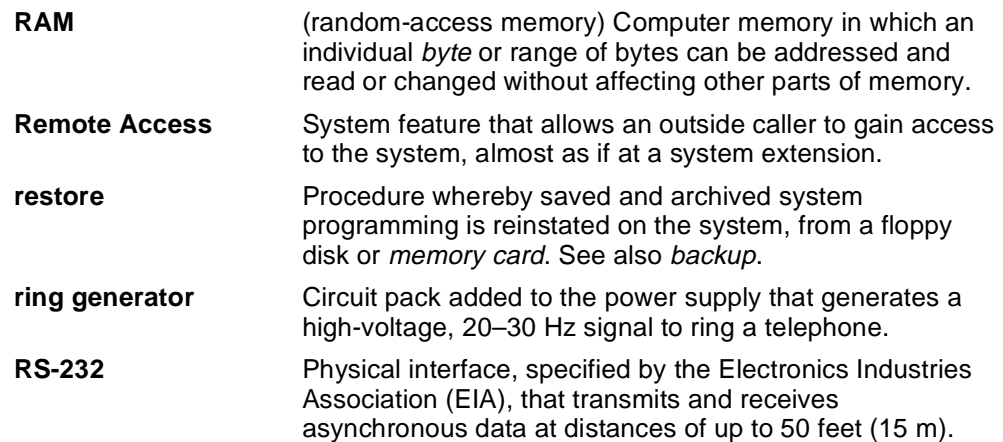

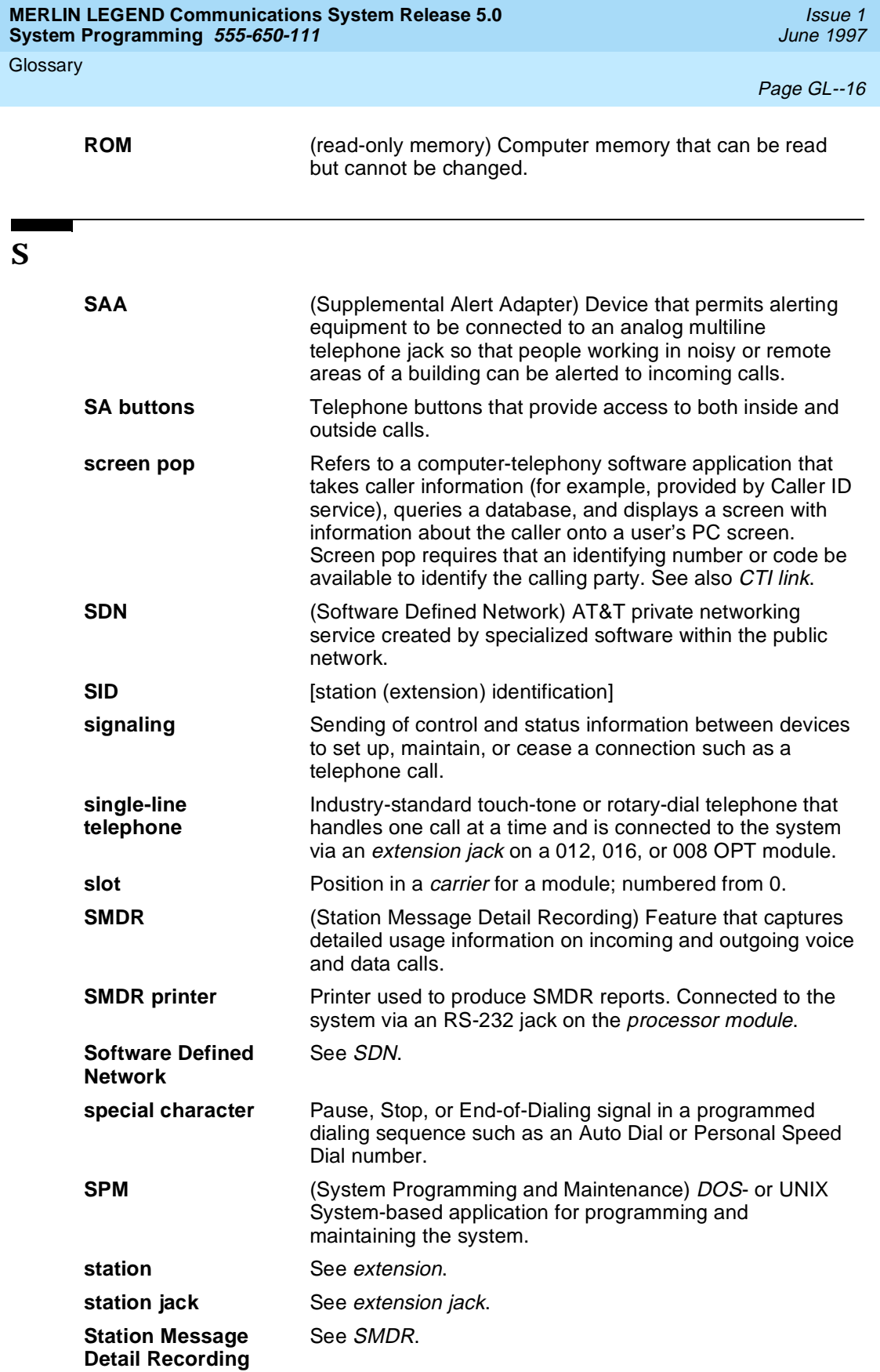

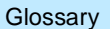

Page GL--17

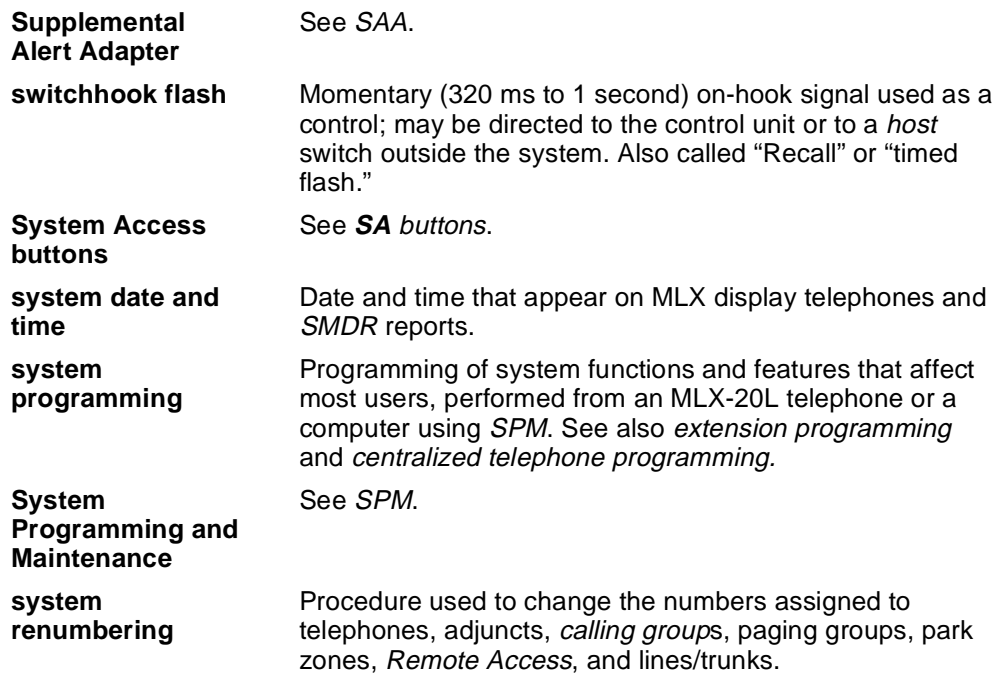

**T**

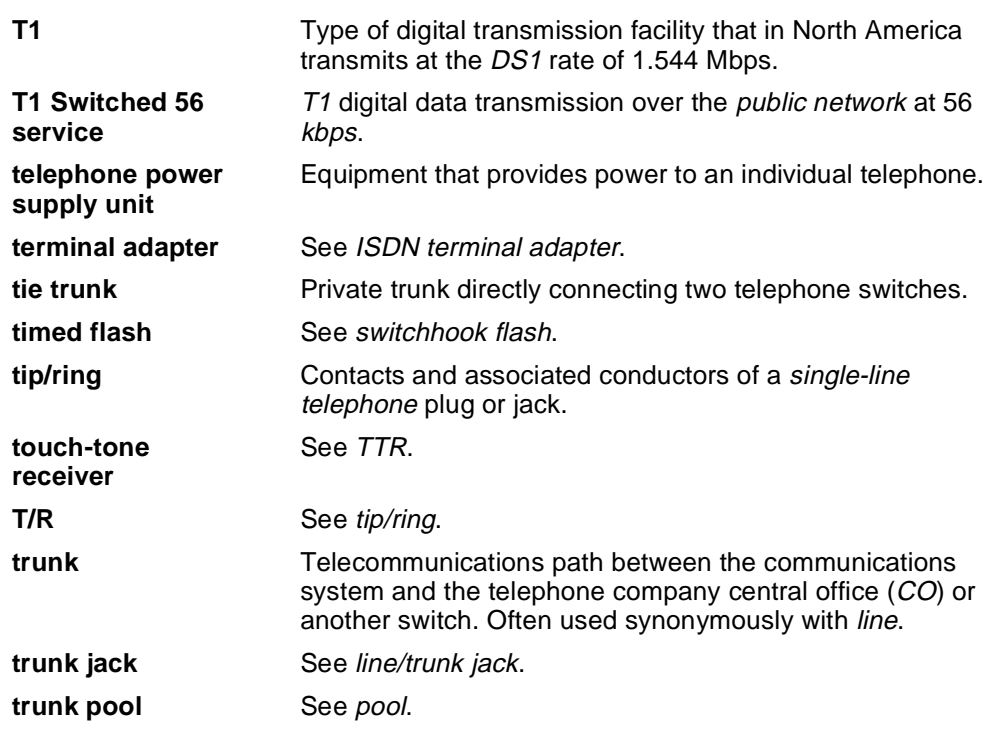

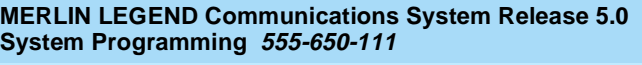

#### **TTR** (touch-tone receiver) Device used to decode DTMF touch-tones dialed from single-line telephones or Remote Access telephones.

**U**

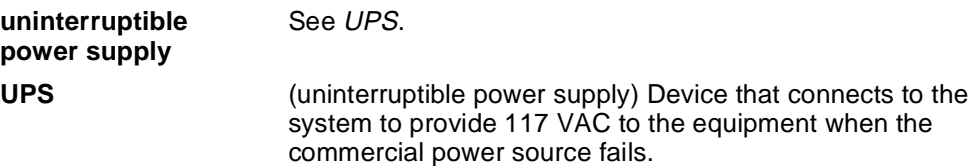

**V**

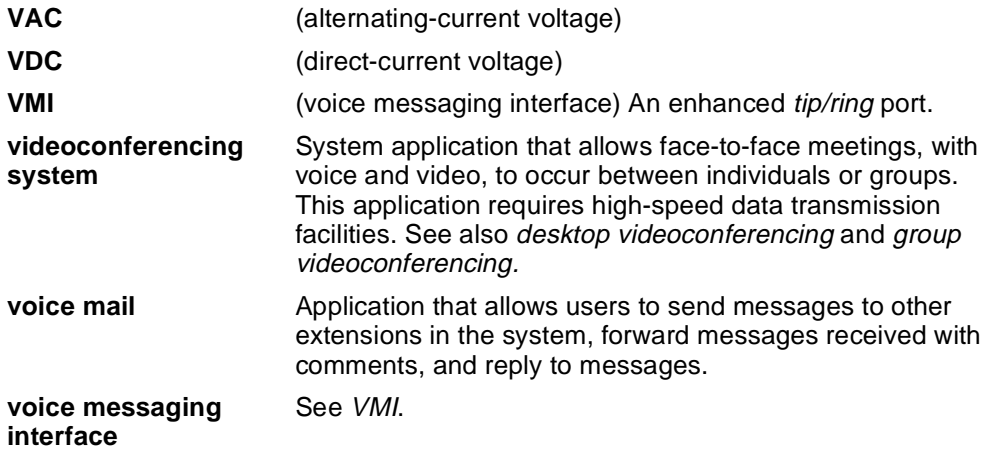

#### **W**

**WATS** (Wide Area Telecommunications Service) Service that allows calls to certain areas for a flat-rate charge based on expected usage.

Page GL--19

Page GL--20

Page IN-1

## **Index**

#### **Numerics**

008 MLX module, [1-3](#page-16-0) 008 OPT module, [1-52](#page-65-0) 012 module, [1-52](#page-65-0) 016 T/R module ringing frequency, [4-34](#page-440-0) 1 + 7-digit dialing requirements, [4-315](#page-721-0) 100D module clock synchronization, [4-59](#page-465-0) Idle State, [1-46](#page-59-0) 2B Data option, [4-362](#page-768-0) 2-digit numbering plan, [3-11](#page-164-0), [4-14](#page-420-0) 355A modular adapter, [2-2](#page-85-0) 3-digit numbering plan, [3-11](#page-164-0), [4-14](#page-420-0) 408 GS/LS-MLX module, [1-3](#page-16-0), [1-50](#page-63-0) 4ESS, [4-144](#page-550-0) 5ESS, [1-50](#page-63-0), [4-144](#page-550-0) 7 x 24 display, [2-19](#page-102-0) 800 CO-BRI clock synchronization, [4-59](#page-465-0) 800 LS-ID module, [1-54](#page-67-0) 9-pin to 25-pin adapter, [2-2](#page-85-0)

## **A**

Account Code programming Forced Account Code Entry, [3-96](#page-249-0) SMDR format, [3-182](#page-335-0) Account Code Report, [1-65](#page-78-0) Adapter 355A, [2-2](#page-85-0) 9-pin to 25-pin, [2-2](#page-85-0) Add digits, [4-136](#page-542-0) Alarms Calls-in-Queue, [4-274](#page-680-0) maintenance, [4-232](#page-638-0) threshold, [4-272](#page-678-0) Allowed Lists, [4-289](#page-695-0) assign to telephones, [3-199](#page-352-0) creating or changing, [3-197](#page-350-0) ams.cfg, [2-4](#page-87-0), [2-9](#page-92-0) Analog multiline telephones at data stations, [4-359](#page-765-0) with voice announce to busy, [3-73](#page-226-0), [4-225](#page-631-0) without built-in speakerphone (BIS), [3-54,](#page-207-0) [4-225](#page-631-0) without H[ands Free Answer on Intercom \(HFAI\),](#page-87-0) [3-54,](#page-207-0) [4-225](#page-631-0) ansi.sys file, 2-4 Arrow keys, [2-20](#page-103-0), [2-22](#page-105-0) Assigning Allowed Lists, [3-197,](#page-350-0) [4-290](#page-696-0) Disallowed Lists, [3-201,](#page-354-0) [4-291](#page-697-0) Intercom buttons, [3-63,](#page-216-0) [4-222](#page-628-0)

Index

Issue 1 June 1997

Page IN-2

System Access (SA) buttons, [3-63](#page-216-0), [4-222](#page-628-0) trunks or pools, [4-217](#page-623-0) AUDIX Voice Power, [1-48](#page-61-0), [1-49](#page-62-0) Authorization Codes, [1-56](#page-69-0)[,](#page-64-0) [2-58,](#page-141-0)[3-75](#page-228-0)[,](#page-64-0) [3-99](#page-252-0)[,](#page-64-0) [3-182](#page-335-0)[,](#page-64-0) [4-249](#page-655-0) Auto Dial button, 1-51 autoexec.bat, [2-4](#page-87-0) Automated Attendant, [4-233](#page-639-0) Automatic Backup, [2-63,](#page-146-0) [3-246](#page-399-0) Automatic Callback, [4-296](#page-702-0) Automatic hold or release, [4-253](#page-659-0) Automatic maintenance busy, [4-9](#page-415-0) Automatic Route Selection (ARS) dial 0 table, [4-340](#page-746-0) digit absorption, [4-330](#page-736-0) extension restriction level, [3-89](#page-242-0) Facility Restriction Level, [4-327](#page-733-0) N11 special numbers table, [4-337](#page-743-0) other digits, [4-334](#page-740-0) overview, [4-315](#page-721-0) Pool routing, [4-324](#page-730-0) start and stop times for subpatterns, [4-320](#page-726-0) tables, [4-317](#page-723-0) voice and/or data routing, [4-344](#page-750-0) Auxiliary equipment fax machines, [3-75](#page-228-0) loudspeaker paging, [4-229](#page-635-0) maintenance alarms, [4-232](#page-638-0) Music on Hold, [4-227](#page-633-0) voice messaging systems (VMSs), [4-233](#page-639-0)

#### **B**

Backing up the system aborted, [2-27](#page-110-0) description, [2-24](#page-107-0) directory, [2-24](#page-107-0) header, [2-24](#page-107-0) menu option, [2-23](#page-106-0) to memory card, [3-242](#page-395-0) Barrier codes, [1-55](#page-68-0) changing codes, [4-303](#page-709-0) changing length, [4-303](#page-709-0), [4-307](#page-713-0) establishing requirements, [4-298,](#page-704-0) [4-303](#page-709-0) upgrading to Release 3.0, [2-56](#page-139-0) Basic Rate Interface (BRI), [4-210](#page-616-0) clock synchronization, [4-59](#page-465-0) Directory Number, [4-210](#page-616-0) Provisioning Test Tool, [1-63](#page-76-0) Service Profile Identifier, [4-210](#page-616-0) B-Channel Groups, [4-147](#page-553-0) Behind Switch mode dial codes, [3-193](#page-346-0) Block assignment, DID trunks, [4-123](#page-529-0) Block renumbering, [3-16](#page-169-0), [4-13,](#page-419-0) [4-20](#page-426-0) Board renumbering, [2-28](#page-111-0), [4-5](#page-411-0) Boards, [2-28](#page-111-0) inspect, [2-29](#page-112-0)

#### Index

Issue 1 June 1997

Page IN-3

null, [2-28](#page-111-0) phantom, [2-28](#page-111-0) programming in surrogate mode, [2-28](#page-111-0) types, [2-29](#page-112-0) Browse, [2-31](#page-114-0) Built-in speakerphone (BIS), [3-54](#page-207-0), [3-71](#page-224-0)

#### **C**

Call extended completion, [3-48](#page-201-0) remote forwarding, [3-102](#page-255-0), [4-250](#page-656-0) restrictions, [3-86,](#page-239-0) [4-245](#page-651-0) Call Forwarding Delayed, [3-104](#page-257-0) Call Pickup groups, [3-114](#page-267-0), [4-263](#page-669-0) Call restrictions, [4-245](#page-651-0) Call types operator to receive, [4-258](#page-664-0) queue priority level, [3-43](#page-196-0), [4-259](#page-665-0) **Callback** automatic interval, [3-173,](#page-326-0) [4-280](#page-686-0) Call-by-Call Service Table, [4-199](#page-605-0) Caller ID, [4-56](#page-462-0) Calls-in-Queue alert, [3-35,](#page-188-0) [4-257](#page-663-0) Camp-On return time, [3-168,](#page-321-0) [4-279](#page-685-0) Channel service unit (CSU), [4-102](#page-508-0) Clock synchronization, [4-59](#page-465-0) Color monitor, [2-2](#page-85-0) COM1, [2-3,](#page-86-0) [2-9](#page-92-0) COM2,  $\overline{2-3}$ ,  $\overline{2-9}$ Command install, [2-4,](#page-87-0) [2-5](#page-88-0) spm, [2-37](#page-120-0) Communications port, [2-9,](#page-92-0) [2-10](#page-93-0), [2-16](#page-99-0) **Compatibility** inter-release, [2-54](#page-137-0) Compressed files, [2-25](#page-108-0) Computer Telephony Integration (CTI), [4-237](#page-643-0) programming errors, [4-240](#page-646-0) config.sys file, [2-4](#page-87-0) Configuration attributes, [2-9](#page-92-0), [2-36](#page-119-0) file, [2-4](#page-87-0) Connection procedure (PC), [2-12,](#page-95-0) [2-15](#page-98-0) **Connector** DB-25, [2-2](#page-85-0) DB-9, [2-2](#page-85-0) Connectors, [2-2](#page-85-0) Console MLX-20L, [2-19](#page-102-0) system programming, [2-19](#page-102-0) window language, [2-37](#page-120-0) Control unit cover, [1-52](#page-65-0) **Conversion**
Issue 1 June 1997

Page IN-4

aborted, [2-34](#page-117-0) overview, [2-32](#page-115-0) part of upgrade procedure, [2-57](#page-140-0) procedure, [2-32](#page-115-0) requirements for restore, [2-55](#page-138-0), [2-56](#page-139-0) Copy call restrictions, [3-89](#page-242-0), [4-246](#page-652-0) line/trunk assignments, [3-59,](#page-212-0) [4-220](#page-626-0) options for lines/trunks, [4-68](#page-474-0) telephone number to send, [4-157](#page-563-0) Counters, Primary Rate Interface (PRI), [4-169](#page-575-0) Coverage, [1-49](#page-62-0) voice messaging systems (VMSs), [2-62](#page-145-0) Coverage Control, [1-62](#page-75-0) Coverage Timers, [1-61](#page-74-0) Coverage VMS, [1-49](#page-62-0) Cursor movement keys, [2-20](#page-103-0)

# **D**

D8W modular cord, [2-2](#page-85-0) Data 2B Data, [4-362](#page-768-0) features, [4-359](#page-765-0) Report, [1-65](#page-78-0) status, [2-62](#page-145-0) Date, [3-7,](#page-160-0) [4-12](#page-418-0) DB-25 connector, [2-2](#page-85-0) DB-9 connector, [2-2](#page-85-0) DEBUG attribute, [2-9](#page-92-0) Default barrier code, [2-56](#page-139-0) filename, [2-26](#page-109-0) language, [2-5](#page-88-0) password, [2-41](#page-124-0) Delete digits, [4-134](#page-540-0) DEX600E, [1-63,](#page-76-0) [4-144](#page-550-0) Dial 0 table, [4-340](#page-746-0) Dial mode, [4-112](#page-518-0) Dial plan routing, [4-176](#page-582-0) Dial-out code, [3-84](#page-237-0) Dialtone inside, [3-186,](#page-339-0) [4-285](#page-691-0) outside, [3-186](#page-339-0) DID Trunks, [4-123](#page-529-0) Digit absorption, [4-330](#page-736-0) Digital Announcer Unit, [1-53](#page-66-0) Digital Signal 1 (DS1) facilities channel service unit (CSU), [4-102](#page-508-0) clock synchronization, [4-59](#page-465-0) frame format, [4-73,](#page-479-0) [4-94](#page-500-0) line compensation, [4-100](#page-506-0) overview, [4-73](#page-479-0) signaling mode, [4-98](#page-504-0) type of facility, [4-73](#page-479-0) zero code suppression, [4-96](#page-502-0) **Digits** 

Index

Issue 1 June 1997

Page IN-5

add, [4-136](#page-542-0) delete, [4-134](#page-540-0) expected, [4-132](#page-538-0) Direct Inward Dial (DID) trunks, [1-49](#page-62-0) add digits, [4-136](#page-542-0) block assignment, [4-123](#page-529-0) delete digits, [4-134](#page-540-0) disconnect time, [4-129](#page-535-0) emulation, [2-62](#page-145-0) expected digits, [4-132](#page-538-0) invalid destination, [4-141](#page-547-0) signaling, [4-139](#page-545-0) type, [4-127](#page-533-0) Direct Station Selector (DSS), [1-51](#page-64-0) page buttons, [4-21](#page-427-0) Direct-Line Console (DLC) operator automatic hold, [3-26](#page-179-0) operator positions, [3-19](#page-172-0), [4-25](#page-431-0) **Directory** extension, [3-220](#page-373-0) personal, [3-219](#page-372-0) System Speed Dial, [3-229](#page-382-0) Directory Number (DN), [4-210](#page-616-0) Disallowed Lists, [4-290](#page-696-0) assign lists to telephones, [3-204](#page-357-0) creating or changing lists, [3-201](#page-354-0) **Disconnect** interval, [4-43](#page-449-0) time (DID), [4-129](#page-535-0) time (tie trunk), [4-120](#page-526-0) DMS FX service, [1-64](#page-77-0) DMS INWATS service, [1-64](#page-77-0) DMS OUTWATS service, [1-64](#page-77-0) DMS-100 services, [1-63](#page-76-0), [1-64,](#page-77-0) [4-144](#page-550-0) DMS-250, [1-63](#page-76-0), [4-144](#page-550-0) DMS-250 services, [1-63](#page-76-0) Do Not Disturb, [1-49](#page-62-0), [2-62](#page-145-0) DOS-based PC, [2-1](#page-84-0)

### **E**

E&M Signal, [4-110](#page-516-0) Elevate priority, [4-256](#page-662-0) End key, [2-21](#page-104-0) Enhanced Extension Information Report, [1-65](#page-78-0) Enter key, [2-22](#page-105-0) Escape to shell, [2-9](#page-92-0) Expected digits, [4-132](#page-538-0) Extended call completion, [3-48](#page-201-0) Extension Summary Report, [1-65](#page-78-0) **Extensions** Autom[atic Route Selection \(ARS\) restriction level,](#page-145-0) [3-89](#page-242-0) copy, 2-62 directory, [3-220](#page-373-0), [4-351](#page-757-0) features, [3-80](#page-233-0) forced idle, [2-48](#page-131-0) language, [3-80,](#page-233-0) [4-243](#page-649-0)

Page IN-6

status, [3-174,](#page-327-0) [4-281](#page-687-0)

### **F**

Facility Grade of Service Report, [1-65](#page-78-0) Facility Restriction Levels (FRLs), [4-327](#page-733-0) Fax machines assigning an extension, [3-75](#page-228-0) message-waiting indicator, [3-75](#page-228-0) FCC registration PF registration number, [1-48](#page-61-0) Features data, [4-359](#page-765-0) group, [3-114,](#page-267-0) [4-263](#page-669-0) Group Calling, [3-129,](#page-282-0) [4-267](#page-673-0) New, [2-57](#page-140-0) operator, [3-25](#page-178-0) Queued Call Console (QCC), [4-254](#page-660-0) remote access, [4-292](#page-698-0) system, [3-159](#page-312-0), [4-275](#page-681-0) telephone, [3-80,](#page-233-0) [4-243](#page-649-0) Ferrite cores, [1-52](#page-65-0) Flash, [2-21](#page-104-0) Flash ROM, [1-54](#page-67-0) Flexible Numbering, [3-11](#page-164-0) Follow Me Delayed Call Forwarding, [3-104](#page-257-0) Forced Account Code Entry, [1-51,](#page-64-0) [3-95](#page-248-0), [4-248](#page-654-0) Forced idle extensions, [2-48,](#page-131-0) [2-49](#page-132-0) general, [2-48](#page-131-0) lines/trunks, [2-49](#page-132-0) reminder tones, [2-49](#page-132-0) Forward on Busy, [1-62](#page-75-0) Frame format, [4-73](#page-479-0), [4-94](#page-500-0) Frigid start, [2-45](#page-128-0) FTS2000, [1-50](#page-63-0) Function keys, [2-11](#page-94-0)

# **G**

Ground-start trunks Outmode signaling, [4-30](#page-436-0) toll type, [4-40](#page-446-0) Group Calling Announcement Interval, [3-135,](#page-288-0) [4-272](#page-678-0) Calls-in-Queue Alarm Thresholds, [3-150,](#page-303-0) [4-273](#page-679-0) delay announcement, [3-133](#page-286-0), [4-269](#page-675-0) external alert for Calls-in-Queue alarm, [3-153](#page-306-0), [4-274](#page-680-0) features, [3-129](#page-282-0), [4-267](#page-673-0) labeling, [3-227,](#page-380-0) [4-353](#page-759-0) line/trunk or Pool assignments, [3-127](#page-280-0), [4-267](#page-673-0) member assignments, [3-124,](#page-277-0) [4-266](#page-672-0) Message-waiting indicator, [3-148,](#page-301-0) [4-271](#page-677-0) number-based overflow, [3-143](#page-296-0), [3-146](#page-299-0)

Index

Issue 1 June 1997

Page IN-7

overflow and thresholds, [3-143,](#page-296-0) [4-270](#page-676-0) Repeatable Announcement, [3-138,](#page-291-0) [4-272](#page-678-0) time-based overflow, [3-143](#page-296-0) type, [3-156](#page-309-0), [4-274](#page-680-0) Group Coverage delay interval, [3-122](#page-275-0), [4-265](#page-671-0) member assignments, [3-119,](#page-272-0) [4-264](#page-670-0) receiver, [3-140](#page-293-0), [4-269](#page-675-0) ring delay, [3-113](#page-266-0) Group paging, [3-116](#page-269-0), [4-264](#page-670-0) Groups call pickup, [3-114,](#page-267-0) [4-263](#page-669-0) Night Service, [3-206](#page-359-0)

# **H**

HackerTracker, [1-53](#page-66-0) Hand[s-Free Answer on Intercom \(HFAI\),](#page-106-0) [3-71](#page-224-0) Help, 2-23 Help files, [2-4](#page-87-0) Helpline, Lucent Technologies, [ix](#page-8-0) Hold automatic, [3-30](#page-183-0), [4-255](#page-661-0) automatic, Direct-Line Console (DLC), [3-26](#page-179-0) disconnect interval, [4-43](#page-449-0) one-touch, [3-162](#page-315-0), [4-277](#page-683-0) return, [3-28](#page-181-0), [4-253](#page-659-0) timer, [3-25,](#page-178-0) [4-253](#page-659-0) Home key, [2-21](#page-104-0) Host system dial codes, [3-193,](#page-346-0) [4-287](#page-693-0) HotLine, [3-109](#page-262-0) Hunt type, [3-130,](#page-283-0) [4-268](#page-674-0)

# **I**

I/O address, [2-3](#page-86-0) Idle states, [2-48](#page-131-0) Incoming Call Line Identification (ICLID), [1-55](#page-68-0) Call Distribution Report, [1-65](#page-78-0) delay, [2-63](#page-146-0) Incoming routing, [4-160](#page-566-0) Initialization procedure, [System Programming and Maintenance \(SPM\),](#page-691-0) [2-9](#page-92-0) Inside dial tone, [3-186](#page-339-0), 4-285 Inspect boards, [2-29](#page-112-0) key, [2-31](#page-114-0) Install command options, [2-5](#page-88-0), [2-37](#page-120-0) overview, [2-5](#page-88-0) Installation procedure, [2-3](#page-86-0) Integrated Administration capabilities, [4-364](#page-770-0) common information, [4-364](#page-770-0) options, [4-365](#page-771-0) setup, [4-365](#page-771-0)

#### Index

Issue 1 June 1997

Page IN-8

Integrated Solution II (IS II), [2-1](#page-84-0) Integrated Solution III (IS III), [2-1](#page-84-0) Intercom buttons assigning, [3-63,](#page-216-0) [4-222](#page-628-0) Inter-digit timers, [3-197](#page-350-0), [4-289](#page-695-0) Inter-release compatibility, [2-54](#page-137-0) Interrupt, [2-3](#page-86-0) Intuity, [2-1](#page-84-0) Invalid destination, [4-141](#page-547-0)

# **K**

Keys arrow, [2-22](#page-105-0) cursor movement, [2-20](#page-103-0) function, [2-21](#page-104-0) sequences, [2-21](#page-104-0)

# **L**

Labeling, [3-219](#page-372-0) extension directory, [3-220](#page-373-0), [4-351](#page-757-0) group calling, [3-227,](#page-380-0) [4-353](#page-759-0) lines/trunks, [3-222](#page-375-0), [4-352](#page-758-0) posted message, [3-225](#page-378-0), [4-353](#page-759-0) system speed dial directory, [3-229,](#page-382-0) [4-354](#page-760-0) using SPM, [3-219](#page-372-0) using syste[m programming console,](#page-87-0) [3-219](#page-372-0) LANG attribute, 2-4 Language, [4-243](#page-649-0) console window, [2-37](#page-120-0) default, [2-5](#page-88-0) extension, [3-80](#page-233-0) menu option, [2-23](#page-106-0) overview, [2-36](#page-119-0) PC, [2-37](#page-120-0) procedure, [2-37](#page-120-0) report, [3-233,](#page-386-0) [4-355](#page-761-0) selection, [1-47](#page-60-0) Station Mess[age Detail Recording \(SMDR\) report,](#page-62-0) [3-175](#page-328-0) Leave Message, 1-49 LEDs display simulation, [2-20](#page-103-0) Line buttons, [2-20](#page-103-0) Line Compensation, [4-100](#page-506-0) Lines/trunks assigning to Pools, [4-65](#page-471-0) assigning to telephones, [3-54,](#page-207-0) [4-217](#page-623-0) copy options, [4-68](#page-474-0) copying assignments, [3-59,](#page-212-0) [4-220](#page-626-0) forced idle, [2-49](#page-132-0) Group Calling assignments, [3-127](#page-280-0) group calling assignments, [4-267](#page-673-0) labeling, [3-222,](#page-375-0) [4-352](#page-758-0) programming, [4-26](#page-432-0)

### Index

Issue 1 June 1997

Page IN-9

remote access assignment, [4-293](#page-699-0) tie, [4-105](#page-511-0) type, [4-26](#page-432-0) Local connection direct, [2-69](#page-152-0) Loop-Start trunks disconnect signaling reliability, [4-38](#page-444-0) hold disconnect interval, [4-43](#page-449-0) Loop-Start identification (LS-ID) delay, [4-56](#page-462-0) outmode signaling, [4-29](#page-435-0) toll type, [4-40](#page-446-0) Loudspeaker Paging, [1-51,](#page-64-0) [4-229](#page-635-0)

## **M**

Magic-on-Hold, [1-53](#page-66-0) Main menu options, [2-16](#page-99-0) return to, [2-21](#page-104-0) Maintenance, [2-23](#page-106-0) enhancements, [1-50](#page-63-0) Maintenance alarms, [4-232](#page-638-0) MCI 800 services, [1-63](#page-76-0) MCI 900 services, [1-63](#page-76-0) MCI Prism services, [1-63](#page-76-0) MCI VNet services, [1-63](#page-76-0) Memory card, [4-367](#page-773-0) automatic backup, [3-246](#page-399-0) backup, [3-242](#page-395-0), [4-371](#page-777-0) backup error messages, [3-250](#page-403-0) formatting, [4-369](#page-775-0) inserting, [4-368](#page-774-0) inserting the card, [3-241](#page-394-0) restore, [4-373](#page-779-0) restore error messages, [4-376](#page-782-0) types, [3-240,](#page-393-0) [4-367](#page-773-0) MERLIN Identifier, [1-53](#page-66-0) MERLIN II, [2-53](#page-136-0) MERLIN LEGEND Reporter, [1-64,](#page-77-0) [1-65](#page-78-0) Station Message Detail Recording (SMDR), [1-64](#page-77-0) Message Center, [3-46](#page-199-0), [4-259](#page-665-0) Message-waiting indicator, [3-148](#page-301-0) fax, [3-75,](#page-228-0) [4-231](#page-637-0) group calling, [4-271](#page-677-0) Messaging systems, [4-233](#page-639-0) Microphone operation, [3-97](#page-250-0), [4-248](#page-654-0) MLX-10DP telephone, [1-53](#page-66-0) MLX-20L system programming position assignment, [3-3](#page-156-0) MLX-20L console, [2-19](#page-102-0) Mode of operation, [4-7](#page-413-0) Modem processor, [1-54](#page-67-0) speed, [2-3](#page-86-0), [2-9,](#page-92-0) [2-21](#page-104-0) Modem connection, local, [2-13](#page-96-0) Modular adapter 355A, [2-2](#page-85-0)

Index

Issue 1 June 1997

Page IN-10

355AF, [2-2](#page-85-0) Modular cord, D8W, [2-2](#page-85-0), [2-3](#page-86-0) Monitor, [2-23](#page-106-0) color, [2-2](#page-85-0) Most Idle Hunting Pattern, [3-130](#page-283-0) Music On Hold, [4-227](#page-633-0)

# **N**

N11 special numbers table, [4-337](#page-743-0) Network selection tables, [4-189](#page-595-0) Network service, [4-153](#page-559-0) Night Service, [1-49,](#page-62-0) [2-62](#page-145-0), [3-206,](#page-359-0) [4-346](#page-752-0) Coverage Control, [1-62,](#page-75-0) [3-217](#page-370-0) Emergency Allowed List, [3-210](#page-363-0) Exclusion List, [3-210](#page-363-0) Group Assignment, [3-206](#page-359-0), [4-347](#page-753-0) Group Line Assignment, [1-62](#page-75-0) Outward Restriction, [3-210](#page-363-0), [4-348](#page-754-0) overview, [3-206](#page-359-0) setting system time, [3-9](#page-162-0) time set, [3-213](#page-366-0), [4-349](#page-755-0) Null boards, [2-28](#page-111-0) Numbering, [4-13,](#page-419-0) [4-14](#page-420-0) 2-digit, [3-11](#page-164-0), [4-14](#page-420-0) 3-digit, [3-11](#page-164-0), [4-14](#page-420-0) set up space,  $\frac{3}{3}$ -11, [4-14](#page-420-0)

# **O**

Off-Premises Range Extender (OPRE), [1-53](#page-66-0) One-Touch Transfer/One-Touch Hold, [3-162,](#page-315-0) [4-277](#page-683-0) Operation mode, [4-7](#page-413-0) **Operator** assigning Direct-Line Console (DLC) positions, [3-22,](#page-175-0) [4-25](#page-431-0) assignin[g Queued Call Console \(QCC\) positions,](#page-659-0) [3-20,](#page-173-0) [4-24](#page-430-0) features, 4-253 hold timer, [3-25,](#page-178-0) [4-253](#page-659-0) optional features, [3-25](#page-178-0) positions, [3-19,](#page-172-0) [4-24](#page-430-0) primary position, [3-19](#page-172-0) Queued Call Console (QCC) optional features, [3-28](#page-181-0) Organization Detail Report, [1-65](#page-78-0) Organization Summary and Trends Report, [1-65](#page-78-0) Other (extra) digits, [4-334](#page-740-0) Outgoing tables, [4-189](#page-595-0) Outmode signaling, [4-29](#page-435-0) Outside dial tone, [3-186](#page-339-0)

## **P**

Page buttons Direct Station Selector (DSS), [4-21](#page-427-0)

Issue 1 June 1997

Page IN-11

Page Down key, [2-21](#page-104-0) Page Up key, [2-21](#page-104-0) PagePac Plus, [1-53](#page-66-0) Paging group, [3-116,](#page-269-0) [4-264](#page-670-0) loudspeaker, [4-229](#page-635-0) Park return time, [3-169,](#page-322-0) [4-279](#page-685-0) PassageWay Solution, [1-53](#page-66-0) Pass-thru connection, [2-38](#page-121-0) menu option, [2-23](#page-106-0) overview, [2-38](#page-121-0) procedure, [2-40](#page-123-0) Password menu options, [2-23](#page-106-0) overview, [2-41](#page-124-0) procedure, [2-41](#page-124-0) PC keys, [2-20](#page-103-0) PC Keys in SPM Function of, [2-21](#page-104-0) PCMCIA Memory Card, [1-54](#page-67-0) Permanent Error Alarm, [1-65](#page-78-0) Personal Directory, [1-51](#page-64-0) Personal line principal user, [4-46](#page-452-0) Pools assigning to telephones, [3-54,](#page-207-0) [4-217](#page-623-0) dial-out code, [3-84,](#page-237-0) [4-244](#page-650-0) Group Calling assignments, [4-267](#page-673-0) routing, (ARS), [4-324](#page-730-0) trunk assignment, [4-65](#page-471-0) Port communications, [2-9,](#page-92-0) [2-10](#page-93-0) Position-Busy Backup, [3-51,](#page-204-0) [4-261](#page-667-0) Posted message, [2-62](#page-145-0), [3-225,](#page-378-0) [4-353](#page-759-0) Power supply ferrite cores, [1-52](#page-65-0) Primary Cover Ring Delay, [3-111](#page-264-0) Primary Rate Interface (PRI), [1-50](#page-63-0) B-channel groups, [4-147](#page-553-0) Call-by-Call services table, [4-199](#page-605-0) copy telephone number to send, [4-157](#page-563-0) counters, [4-169](#page-575-0) DEFINITY and, [1-53](#page-66-0) Dial Plan routing, [4-176](#page-582-0) Network Selection tables, [4-189](#page-595-0) network service, [4-153](#page-559-0) Outgoing tables, [4-189](#page-595-0) Special Services table, [4-192](#page-598-0) telephone number, [4-145](#page-551-0) telephone number to send, [4-163](#page-569-0) terminal equipment identifier, [4-173](#page-579-0) test telephone number, [4-166](#page-572-0) timers and counters, [4-169](#page-575-0) Principal user personal line, [4-46](#page-452-0) Print background, [2-4](#page-87-0) options, [2-43](#page-126-0)

Index

Issue 1 June 1997

Page IN-12

report language, [3-233](#page-386-0) SMDR Call Report format, [3-177](#page-330-0) system reports, [3-234](#page-387-0) Priority call type queue, [3-44,](#page-197-0) [4-259](#page-665-0) elevate, [3-33,](#page-186-0) [4-256](#page-662-0) QCC Queue, [4-49](#page-455-0) Programming enhancements, [1-47](#page-60-0)

# **Q**

Queue Over Threshold, [3-32](#page-185-0), [4-256](#page-662-0) Queued Call Console (QCC) hold return, [3-28](#page-181-0) operator positions, [3-19](#page-172-0), [4-24](#page-430-0) operator to receive call types, [4-258](#page-664-0) operator to receive calls, [3-38,](#page-191-0) [4-52](#page-458-0) optional features, [3-28,](#page-181-0) [4-253](#page-659-0) queue priority level, [4-49](#page-455-0)

## **R**

RAM requirements, [2-2](#page-85-0) Recall timer, [3-195](#page-348-0), [4-288](#page-694-0) Redirect out[side calls to unassigned extension numbers,](#page-136-0) [3-189](#page-342-0), [4-286](#page-692-0) Release 1.0, 2-53 Release 1.1, [2-53](#page-136-0) Release 2.0, [2-53](#page-136-0) Release 2.1, [2-53](#page-136-0) Release 3.0, [2-53](#page-136-0) Release 3.1, [2-53](#page-136-0) Release 4.0, [2-53](#page-136-0) Release 4.1, [2-53](#page-136-0) Enhancements, [1-61](#page-74-0) Release 4.2, [2-53](#page-136-0) Enhancements, [1-63](#page-76-0) Release 5.0 Enhancements, [1-65](#page-78-0) Release, automatic, [3-30,](#page-183-0) [4-255](#page-661-0) Reminder service cancel, [3-187,](#page-340-0) [4-286](#page-692-0) Remote Access, [1-55](#page-68-0) Automatic Callback, [4-296](#page-702-0) barrier codes, [2-63,](#page-146-0) [4-303](#page-709-0) features, [4-292](#page-698-0) trunk assignment, [4-293](#page-699-0) without barrier codes, [4-298](#page-704-0) Remote Call Forwarding Delayed Call Forwarding, [3-104](#page-257-0) Remote modem connection, [2-14](#page-97-0) Renumbering, [4-13](#page-419-0) block, [3-16,](#page-169-0) [4-13](#page-419-0), [4-20](#page-426-0) overview, [3-11](#page-164-0) single, [3-13,](#page-166-0) [4-13](#page-419-0), [4-19](#page-425-0)

Issue 1 June 1997

Page IN-13

Report language, [4-355](#page-761-0) Reports, [3-235](#page-388-0) Account Code, [1-65](#page-78-0) data, [1-65](#page-78-0) directory, [2-4](#page-87-0), [2-31](#page-114-0) extension summary, [1-65](#page-78-0) facility grade of service, [1-65](#page-78-0) ICLID call distribution, [1-65](#page-78-0) language, [3-233](#page-386-0) organization detail, [1-65](#page-78-0) organization summary and trends, [1-65](#page-78-0) printing, [2-51](#page-134-0), [3-234](#page-387-0) selection detail, [1-65](#page-78-0) Station Message Detail Recording (SMDR) Call, [3-181](#page-334-0) Station Message Detail Recording (SMDR) format, [3-177](#page-330-0) talk an queue time distribution, [1-65](#page-78-0) time of day,  $1-65$ traffic, [1-65](#page-78-0) Requirements, system, [2-2](#page-85-0) Reset communications port, [2-21](#page-104-0) factory defaults, [2-44](#page-127-0) Restart, [4-2](#page-408-0) cold start, [2-44](#page-127-0) Restore from memory card, [4-373](#page-779-0) procedure, [2-45](#page-128-0) **Restrictions** Automatic [Route Selection \(ARS\) restriction level for extensions,](#page-651-0) [3-89](#page-242-0) call, [3-86,](#page-239-0) 4-245 copy call, [4-246](#page-652-0) copy call restrictions, [3-89](#page-242-0) Night Service, [3-210](#page-363-0) Return ring, [3-49](#page-202-0), [4-261](#page-667-0) Ring delay interval, [3-171](#page-324-0), [4-280](#page-686-0) return, [3-49](#page-202-0), [4-261](#page-667-0) Ringing Frequency (016 module), [4-34](#page-440-0) Rotary Trunk Digit Transfer, [4-32](#page-438-0) Routing voice and data, [4-344](#page-750-0) Routing by dial plan, [4-176](#page-582-0)

### **S**

Second dial tone, [4-36](#page-442-0) Secondary Cover Ring Delay, [3-112](#page-265-0) **Security** system, [4-292](#page-698-0) Select system numbering plan, [4-13](#page-419-0) Selection Detail Report, [1-65](#page-78-0) Serial port, [2-2](#page-85-0) Service Profile Identifier (SPID), [4-210](#page-616-0) Set system date, [4-12](#page-418-0) Set system time, [4-13](#page-419-0) Set up space numbering, [4-14](#page-420-0) Shared System Access (SSA), [1-55](#page-68-0)

Issue 1 June 1997

Page IN-14

Shell command (DOS), [2-9,](#page-92-0) [2-22](#page-105-0) Signaling, [4-139](#page-545-0) mode, [4-98,](#page-504-0) [4-100](#page-506-0) outmode, [4-30](#page-436-0) reliability, [4-38](#page-444-0) Single renumbering, [3-13,](#page-166-0) [4-13](#page-419-0), [4-19](#page-425-0) SMDR Talk Time, [3-184](#page-337-0), [4-284](#page-690-0) Speakerphone operation, [3-97](#page-250-0) Special services table, [4-192](#page-598-0) Speed dial directory, labeling, [3-229](#page-382-0) Speed dial directory labeling, [4-354](#page-760-0) Star Codes second dial tone, [4-36](#page-442-0) Start and stop times for subpatterns, [4-320](#page-726-0) Station Message Detail Recording (SMDR) account code format, [3-182](#page-335-0) call length, [3-179](#page-332-0), [4-283](#page-689-0) call report format, [3-177](#page-330-0), [4-282](#page-688-0) calls recorded, [3-181](#page-334-0) calls recorded on call report, [4-283](#page-689-0) language, [3-175,](#page-328-0) [4-282](#page-688-0) Surrogate mode programming, [2-69](#page-152-0) Switched 56 data services, [4-74](#page-480-0) dial plan routing, [4-73,](#page-479-0) [4-90](#page-496-0) Switched 56 Data Services, [4-74](#page-480-0) Switchhook, [1-49](#page-62-0) Switchhook flash, [2-21](#page-104-0) System backing up programming to a memory card, [3-242](#page-395-0) date, [3-7,](#page-160-0) [4-12](#page-418-0) features, [3-159](#page-312-0) language, [3-5,](#page-158-0) [4-5](#page-411-0) mode, [4-7](#page-413-0) numbering, [3-11](#page-164-0), [4-13](#page-419-0) operating conditions, [3-3](#page-156-0), [4-1](#page-407-0) operator positions, [3-19](#page-172-0), [4-24](#page-430-0) programming position assignment, [3-3](#page-156-0) renumbering, [3-11](#page-164-0), [4-13](#page-419-0) reports, [3-235](#page-388-0) requirements, SPM, [2-2](#page-85-0) restart, [4-2](#page-408-0) security, [4-292](#page-698-0) Speed Dial Directory, [3-229](#page-382-0) time, [3-8,](#page-161-0) [4-13](#page-419-0) System Access (SA) buttons assigning, [3-63,](#page-216-0) [4-222](#page-628-0) System Erase (frigid start), [2-45](#page-128-0) System features, [4-275](#page-681-0) System operating conditions basic, [4-1](#page-407-0) System programming console, [2-1](#page-84-0), [2-19](#page-102-0) jack, [2-39](#page-122-0) main menu, [3-2](#page-155-0) menu, [2-47](#page-130-0) position assignment, [4-4](#page-410-0)

#### Index

Issue 1 June 1997

Page IN-15

procedure, [2-50](#page-133-0) System Programming and [Maintenance \(SPM\) software,](#page-84-0) [1-48](#page-61-0) additional functionality, 2-1 command, [2-9](#page-92-0), [2-19](#page-102-0) directories, [2-4](#page-87-0) display screen, [2-19](#page-102-0) help, [2-21](#page-104-0) international release, [1-53](#page-66-0) Main Menu, [2-22](#page-105-0) options, [2-9](#page-92-0) versions, [2-55](#page-138-0), [2-56](#page-139-0) System restart, [4-2](#page-408-0)

## **T**

T1 Switched 56 Dial Plan Routing, [4-90](#page-496-0) Tables Automatic Route Selection (ARS), [4-317](#page-723-0) Call-by-Call service, [4-199](#page-605-0) dial 0, [4-340](#page-746-0) N11 special numbers, [4-337](#page-743-0) network selection, [4-189](#page-595-0) outgoing, [4-189](#page-595-0) special services, [4-192](#page-598-0) Talk and Queue Time Distribution Report, [1-65](#page-78-0) Telephone number to send, [4-157](#page-563-0), [4-163](#page-569-0) Telephone number, PRI channel, [4-145](#page-551-0) Telephones, [4-217](#page-623-0) features, [3-80](#page-233-0) programming, [3-54](#page-207-0) single-line, [1-53](#page-66-0) Terminal emulation type, [2-41](#page-124-0) Terminal equipment identifier, [4-173](#page-579-0) Test telephone number, [4-166](#page-572-0) Tie trunks answer supervision time, [4-118](#page-524-0) dial tone, [4-115](#page-521-0) direction, [4-105](#page-511-0) service, [1-64](#page-77-0) Switched 56 Data Services, [4-74](#page-480-0) type, [4-107](#page-513-0) Time, [3-8](#page-161-0), [4-13](#page-419-0) Time of Day Report, [1-65](#page-78-0) Time set Night Service, [3-213](#page-366-0) Timers Basic Rate Interface (BRI), [4-213](#page-619-0) Primary Rate Interface (PRI), [4-169](#page-575-0) recall, [3-195](#page-348-0) second dial tone, [4-36](#page-442-0) tmp directory, [2-4](#page-87-0) Toll fraud prevention, [4-292](#page-698-0) type, [4-40](#page-446-0) Traffic Report, [1-65](#page-78-0) **Transfer** 

Issue 1 June 1997

Page IN-16

audible, [3-165,](#page-318-0) [4-278](#page-684-0) One-Touch, [3-162](#page-315-0) one-touch, [4-277](#page-683-0) return time, [3-160,](#page-313-0) [3-162](#page-315-0), [4-276](#page-682-0) trunk-to-trunk, [3-107](#page-260-0) type, [3-167](#page-320-0), [4-278](#page-684-0) TSAPI, [4-238](#page-644-0)

# **U**

Uncompressed files, [2-25](#page-108-0) UNIX system PC, [2-1](#page-84-0), [2-25](#page-108-0) Upgrade overview, [2-53](#page-136-0) procedure, [2-56](#page-139-0) requirements, [2-54](#page-137-0)

# **V**

Voice and/or data routing, [4-344](#page-750-0) Voice mail coverage, [2-62](#page-145-0) Voice messaging systems (VMSs) programming ports, [4-233](#page-639-0)

# **W**

Welcome screen, [2-9](#page-92-0)

# **Z**

Zero code suppression, [4-73](#page-479-0), [4-96](#page-502-0)